#### **Oracle® Fusion Middleware**

Administrator's Guide for Oracle WebCenter Portal 11*g* Release 1 (11.1.1.7.0) **E12405-19**

April 2013

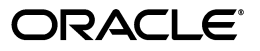

Oracle Fusion Middleware Administrator's Guide for Oracle WebCenter Portal, 11*g* Release 1 (11.1.1.7.0)

E12405-19

Copyright © 2007, 2013, Oracle and/or its affiliates. All rights reserved.

Primary Author: Rosie Harvey

Contributing Authors: Sarah Bernau, Michele Cyran, Sue Highmoor, Peter Jacobsen, Ingrid Snedecor, Savita Thakur, William Witman

Contributor: Alan Jalife, Alison Macmillan, Annesharmila Immanueljoseph, Artem Stemkovski, Avinash Rajendran, Chandrahasa Peddamallu, Chris Bales, Christian Hauser, Chung Cheng, Corinne Pelote, Dan Mullen, David Pattelena, Diego Sabaris, Harsha Ramesh, Howard Wu, Gaston Martino, Greg Gutkin, Igor Polyakov, Jamie Lord, Jeff Prehm, Jeni Ferns, John Whiting, Karl Bilawski, Ken Young, Kim-Phung Dinh, Lei Oh, Madhu Muppagowni, Mahima Subbaraman, Marcus Diaz, Mark Rossi, Michele Chen Chock, Nagaraju Suravarjjala, Nazar Doroshenko, Nicolas Pombourcq, Nitin Shah, Preeti Yarashi, Pushkar Kapasi, Rahmath Baig, Ravi Baranwal, Rich Nessel, Robin Fisher, Rohit Kularni, Roopam Bahl, Sachin Parashar, Seshan Kannan, Shin Huang, Shakeb Sagheer, Shaolin Shen, Sharmila Jayaram, Sunil Franklin, Stephen Thornhill, Steve Roth, Tim Lake, Yueh-Hong Lin, Vaibhav Lole, Vineet Duggal

This software and related documentation are provided under a license agreement containing restrictions on use and disclosure and are protected by intellectual property laws. Except as expressly permitted in your license agreement or allowed by law, you may not use, copy, reproduce, translate, broadcast, modify, license, transmit, distribute, exhibit, perform, publish, or display any part, in any form, or by any means. Reverse engineering, disassembly, or decompilation of this software, unless required by law for interoperability, is prohibited.

The information contained herein is subject to change without notice and is not warranted to be error-free. If you find any errors, please report them to us in writing.

If this is software or related documentation that is delivered to the U.S. Government or anyone licensing it on behalf of the U.S. Government, the following notice is applicable:

U.S. GOVERNMENT RIGHTS Programs, software, databases, and related documentation and technical data delivered to U.S. Government customers are "commercial computer software" or "commercial technical data" pursuant to the applicable Federal Acquisition Regulation and agency-specific supplemental regulations. As such, the use, duplication, disclosure, modification, and adaptation shall be subject to the restrictions and license terms set forth in the applicable Government contract, and, to the extent applicable by the terms of the Government contract, the additional rights set forth in FAR 52.227-19, Commercial Computer Software License (December 2007). Oracle America, Inc., 500 Oracle Parkway, Redwood City, CA 94065.

This software or hardware is developed for general use in a variety of information management applications. It is not developed or intended for use in any inherently dangerous applications, including applications that may create a risk of personal injury. If you use this software or hardware in dangerous applications, then you shall be responsible to take all appropriate fail-safe, backup, redundancy, and other measures to ensure its safe use. Oracle Corporation and its affiliates disclaim any liability for any damages caused by use of this software or hardware in dangerous applications.

Oracle and Java are registered trademarks of Oracle and/or its affiliates. Other names may be trademarks of their respective owners.

Intel and Intel Xeon are trademarks or registered trademarks of Intel Corporation. All SPARC trademarks are used under license and are trademarks or registered trademarks of SPARC International, Inc. AMD, Opteron, the AMD logo, and the AMD Opteron logo are trademarks or registered trademarks of Advanced Micro Devices. UNIX is a registered trademark of The Open Group.

This software or hardware and documentation may provide access to or information on content, products, and services from third parties. Oracle Corporation and its affiliates are not responsible for and expressly disclaim all warranties of any kind with respect to third-party content, products, and services. Oracle Corporation and its affiliates will not be responsible for any loss, costs, or damages incurred due to your access to or use of third-party content, products, or services.

# **Contents**

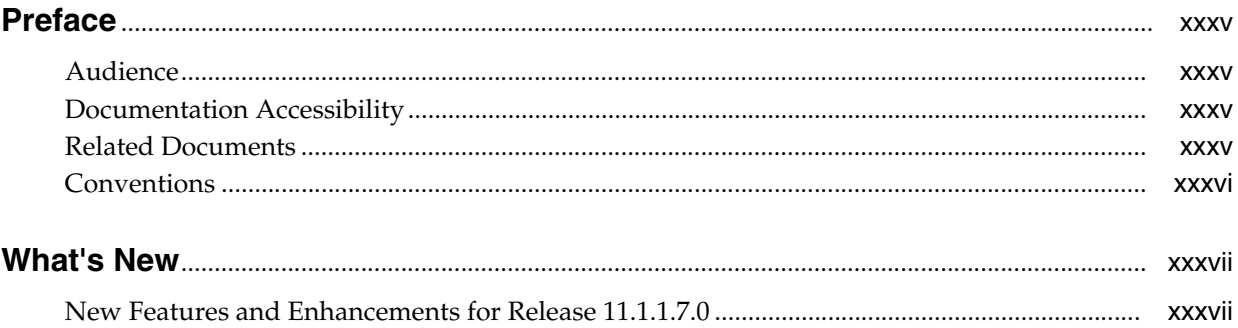

# Part I Understanding Oracle WebCenter Portal

#### 1 Introduction to Oracle WebCenter Portal Administration

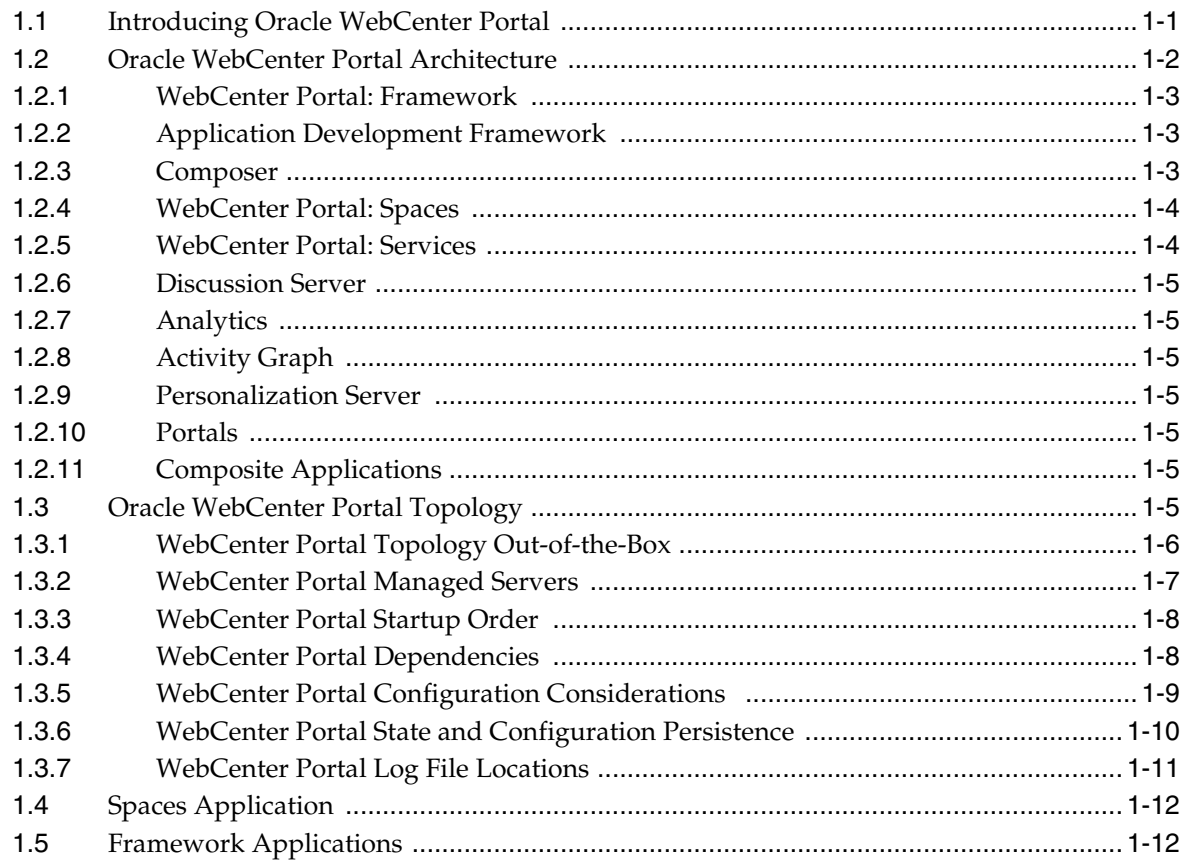

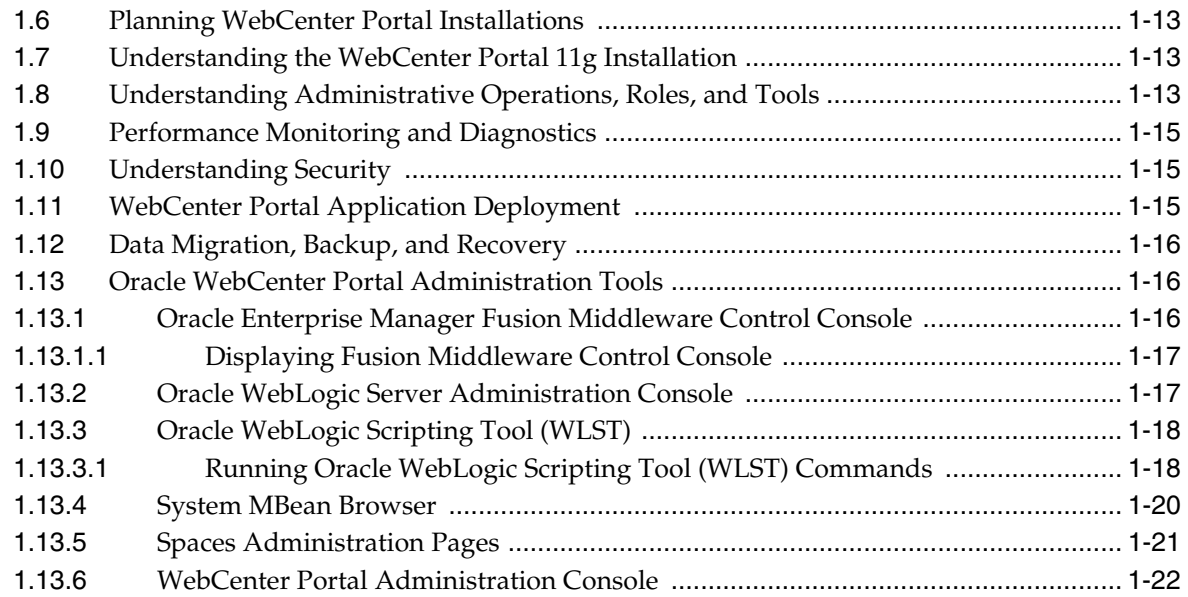

### **[Part II Getting Started With Oracle WebCenter Portal Administration](#page-64-0)**

#### **[2 Getting the Spaces Application Up and Running](#page-66-0)**

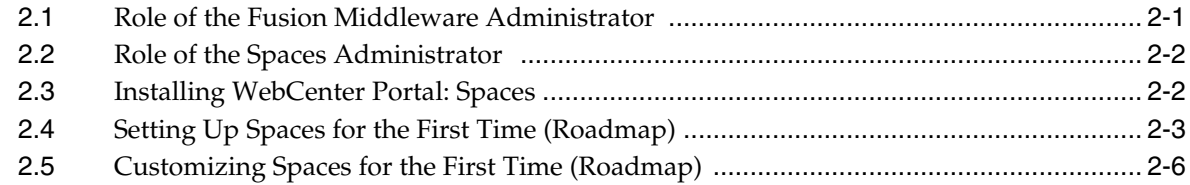

#### **[3 Maintaining the Spaces Application](#page-74-0)**

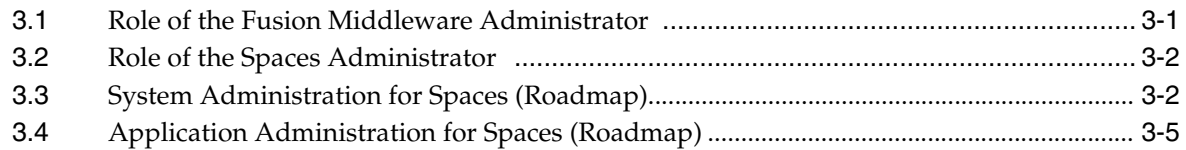

#### **[4 Getting Framework Applications Up and Running](#page-80-0)**

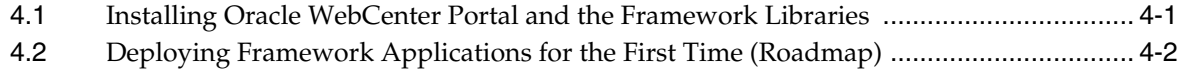

#### **[5 Maintaining Framework Applications](#page-84-0)**

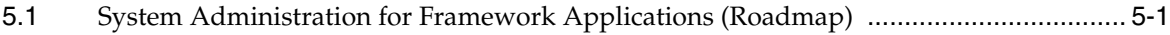

#### **[Part III Basic Systems Administration for Oracle WebCenter Portal](#page-88-0)**

#### **[6 Starting Enterprise Manager Fusion Middleware Control](#page-90-0)**

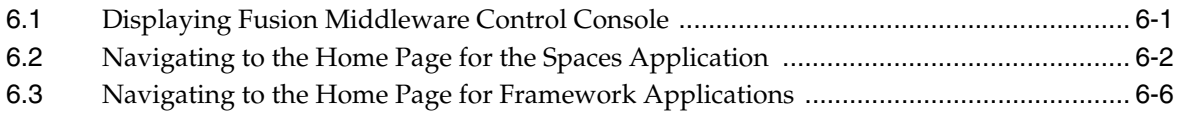

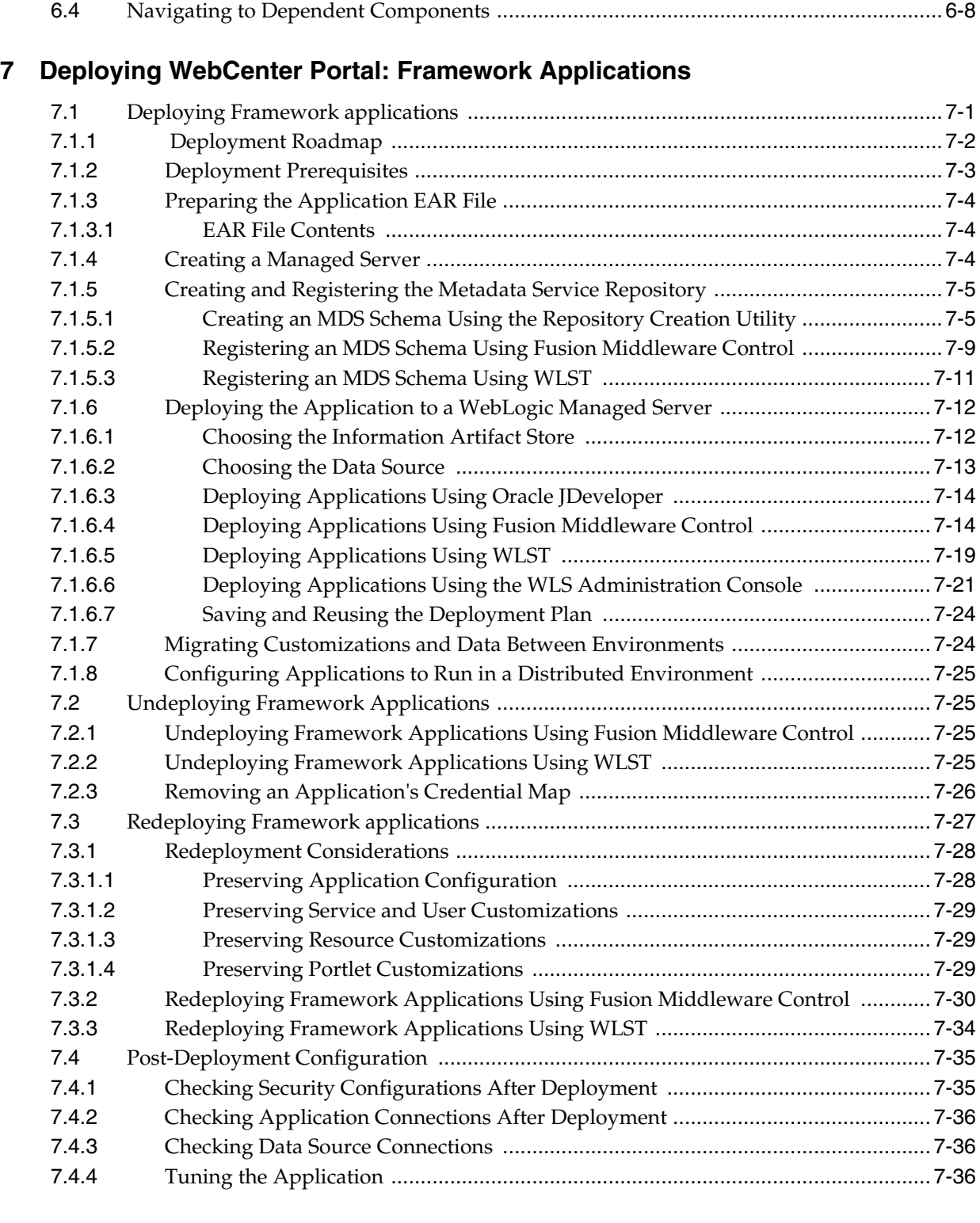

# **[8 Starting and Stopping WebCenter Portal Applications](#page-136-0)**

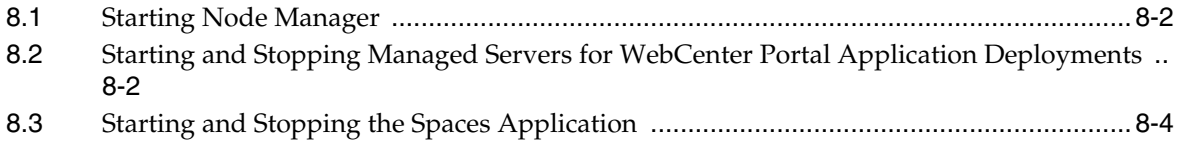

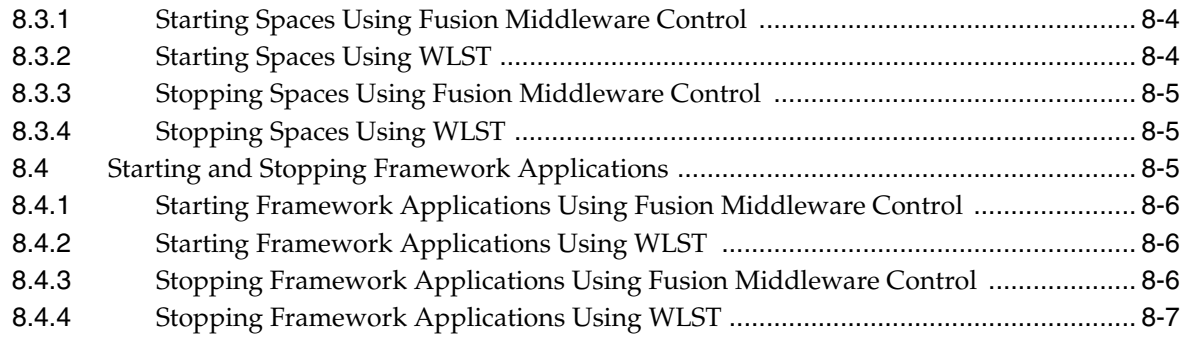

#### **[9 Setting WebCenter Portal Application Properties](#page-144-0)**

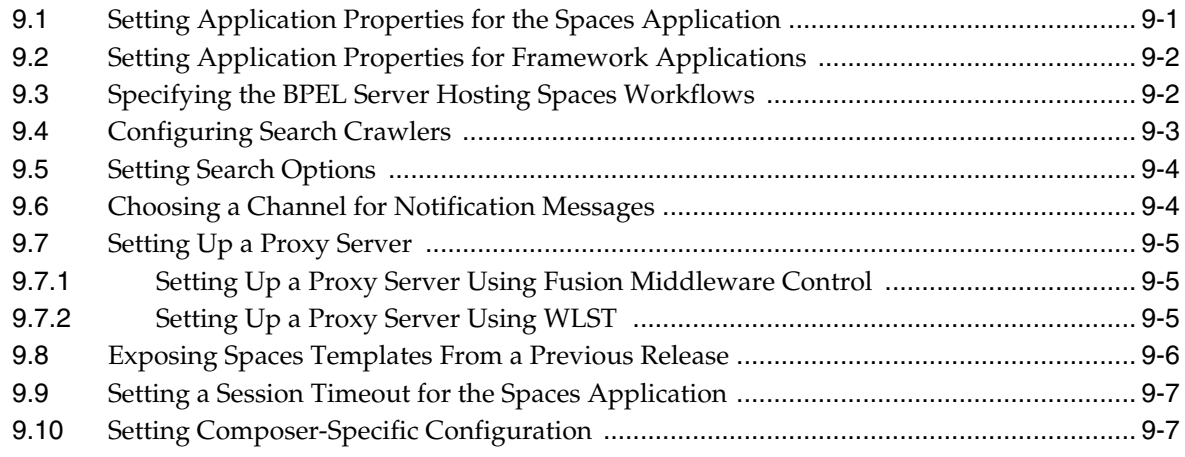

### **[Part IV Managing Services, Portlet Producers, and External Applications](#page-154-0)**

### **[10 Managing Oracle WebCenter Portal Services](#page-156-0)**

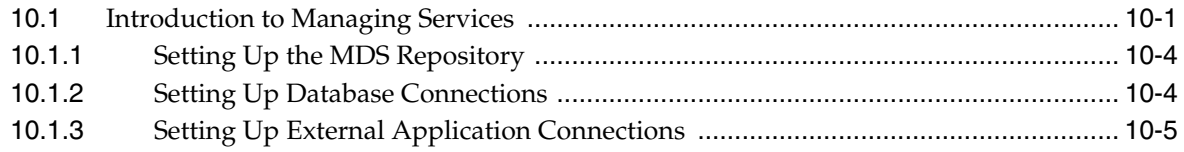

### **[11 Managing Content Repositories](#page-162-0)**

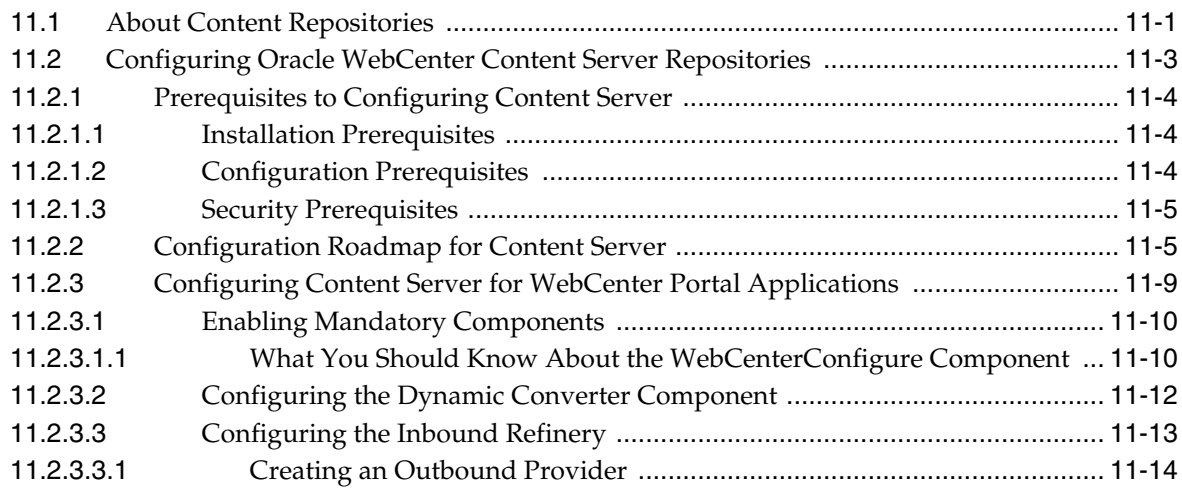

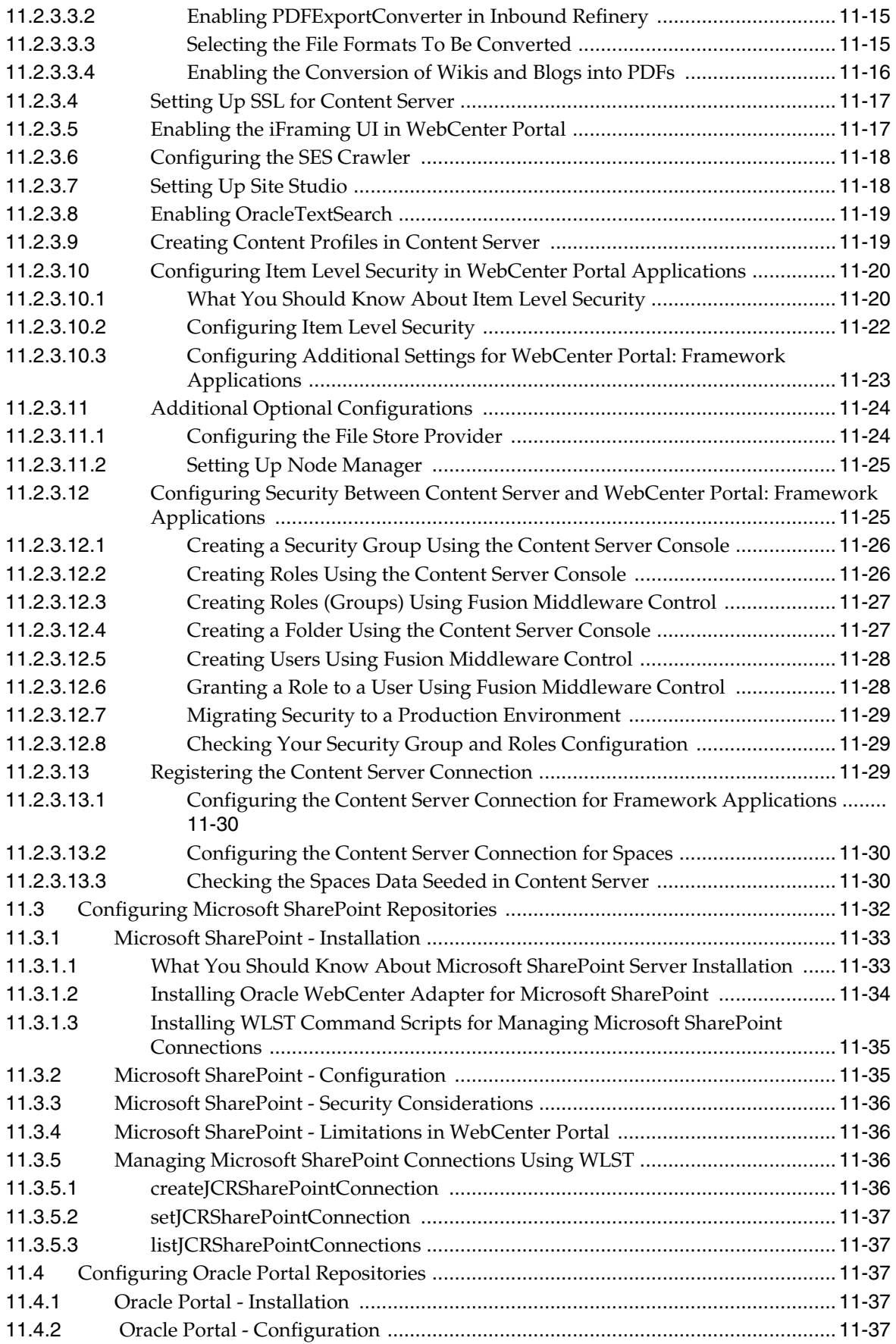

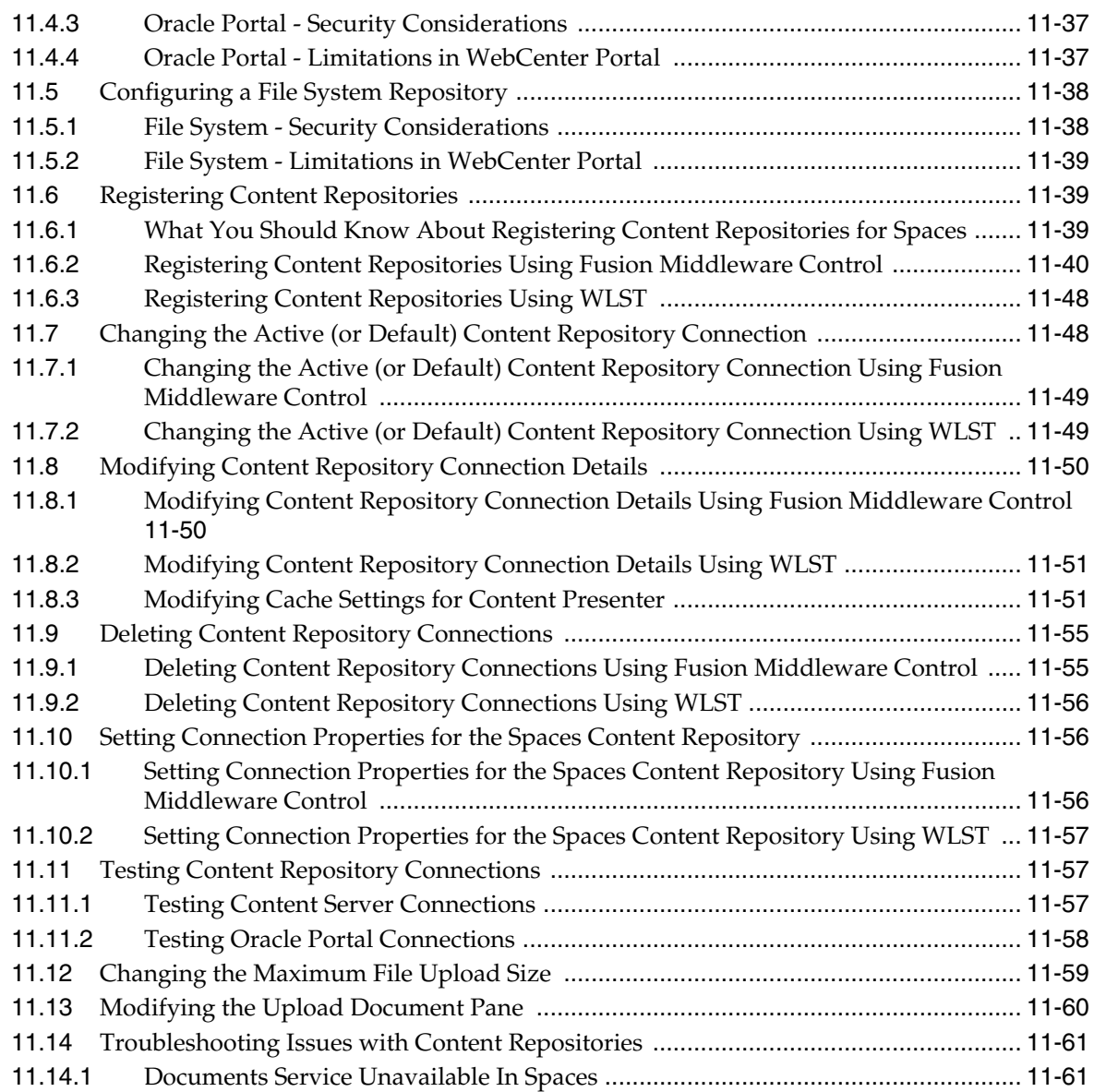

# **[12 Managing the Activity Graph Service](#page-224-0)**

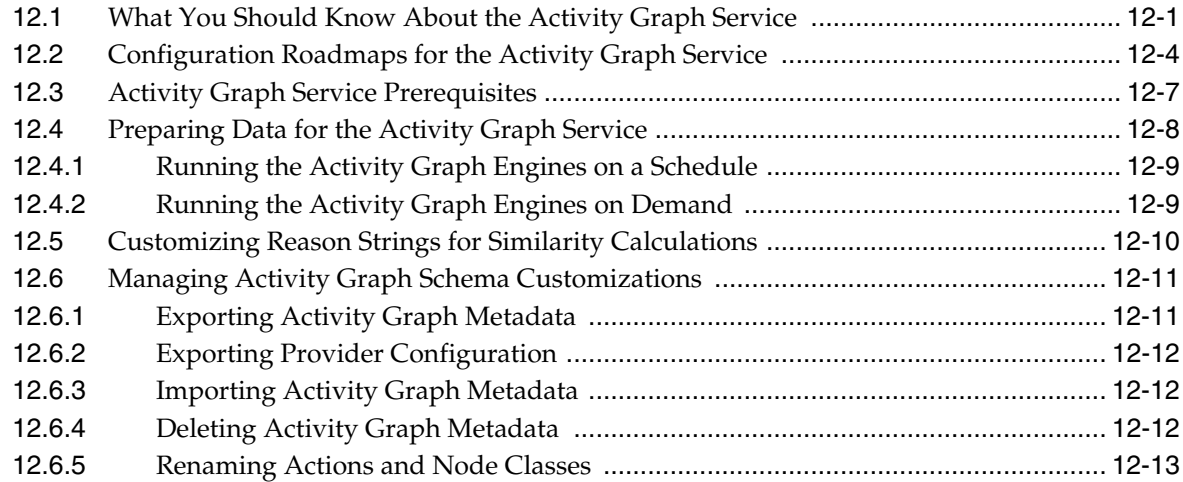

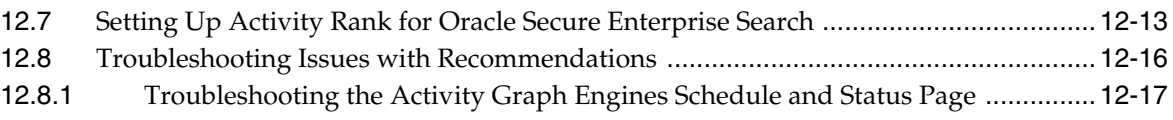

### **[13 Managing the Analytics Service](#page-242-0)**

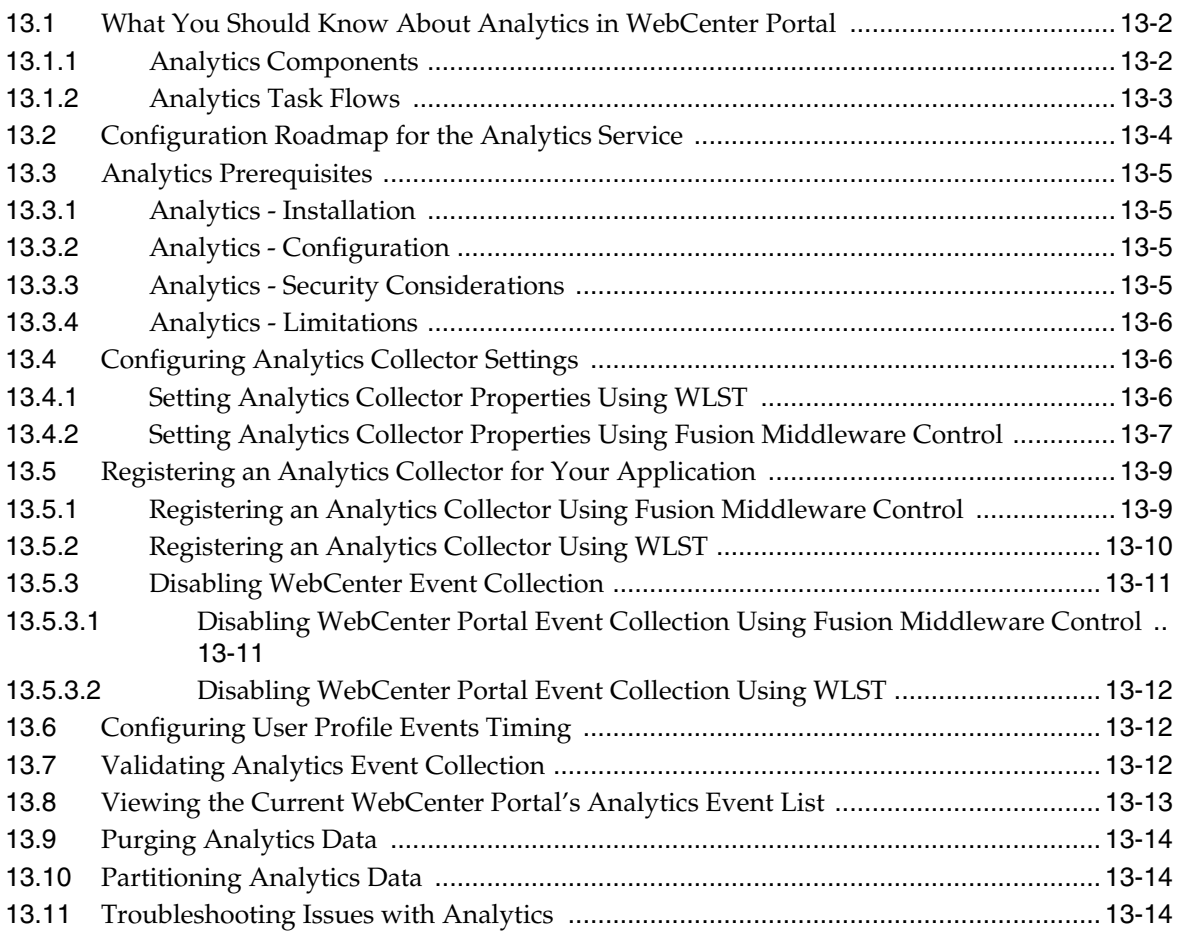

### **[14 Managing the Announcements and Discussions Services](#page-258-0)**

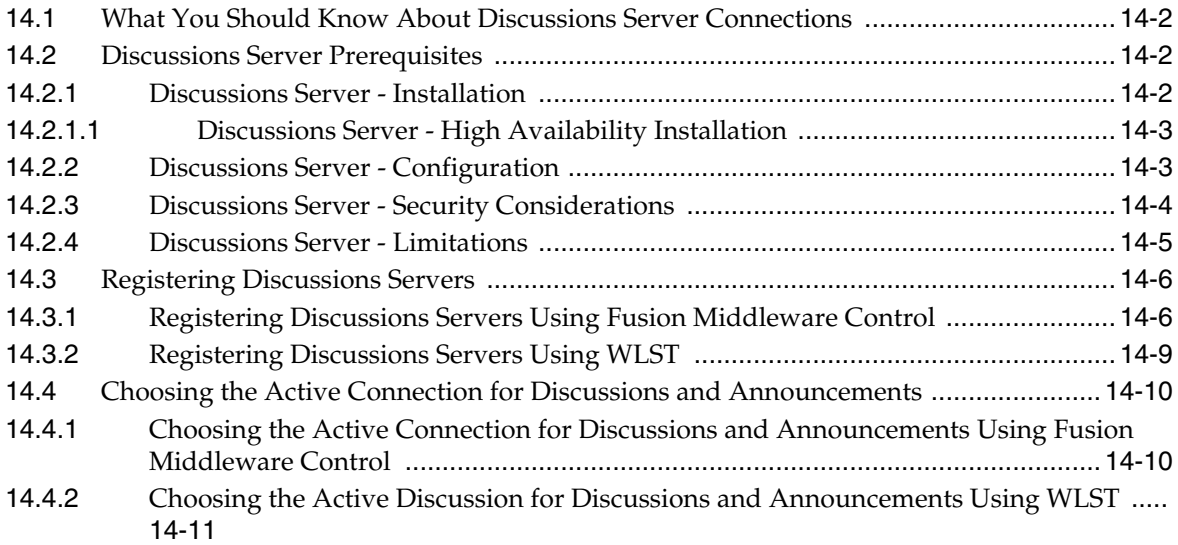

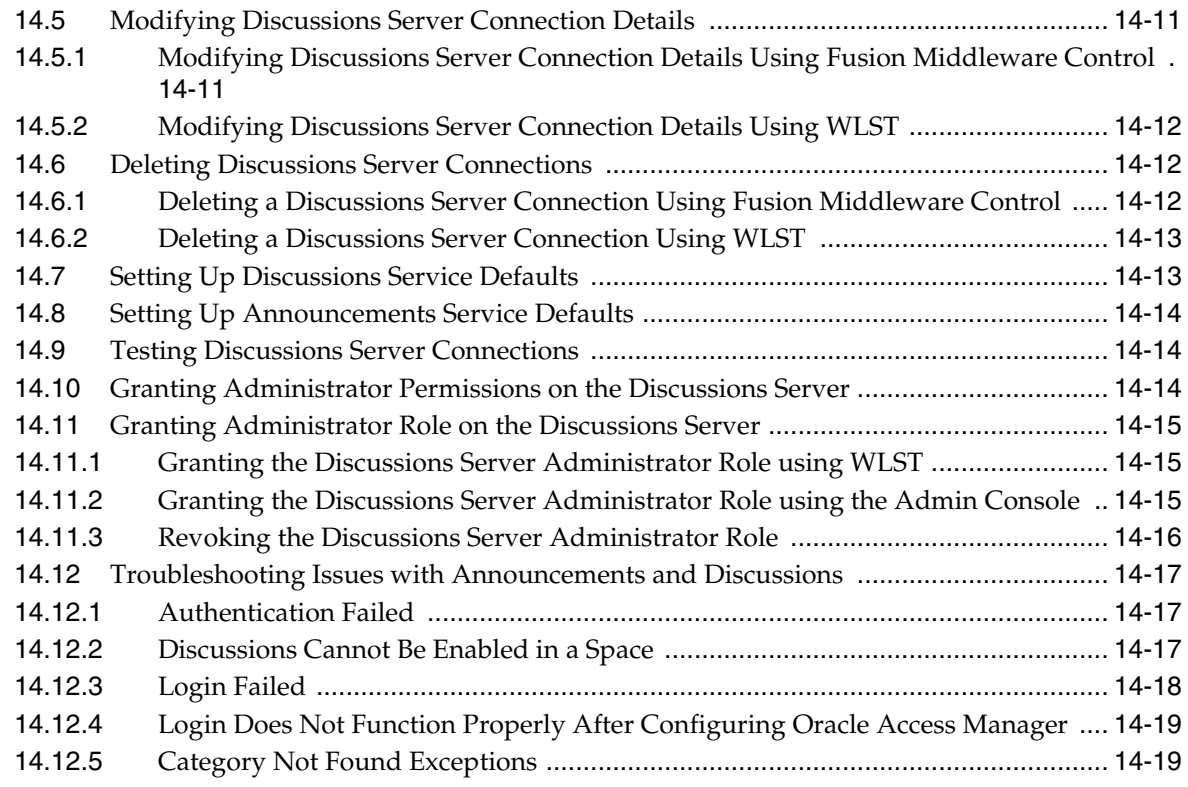

# **[15 Managing the Events Service](#page-278-0)**

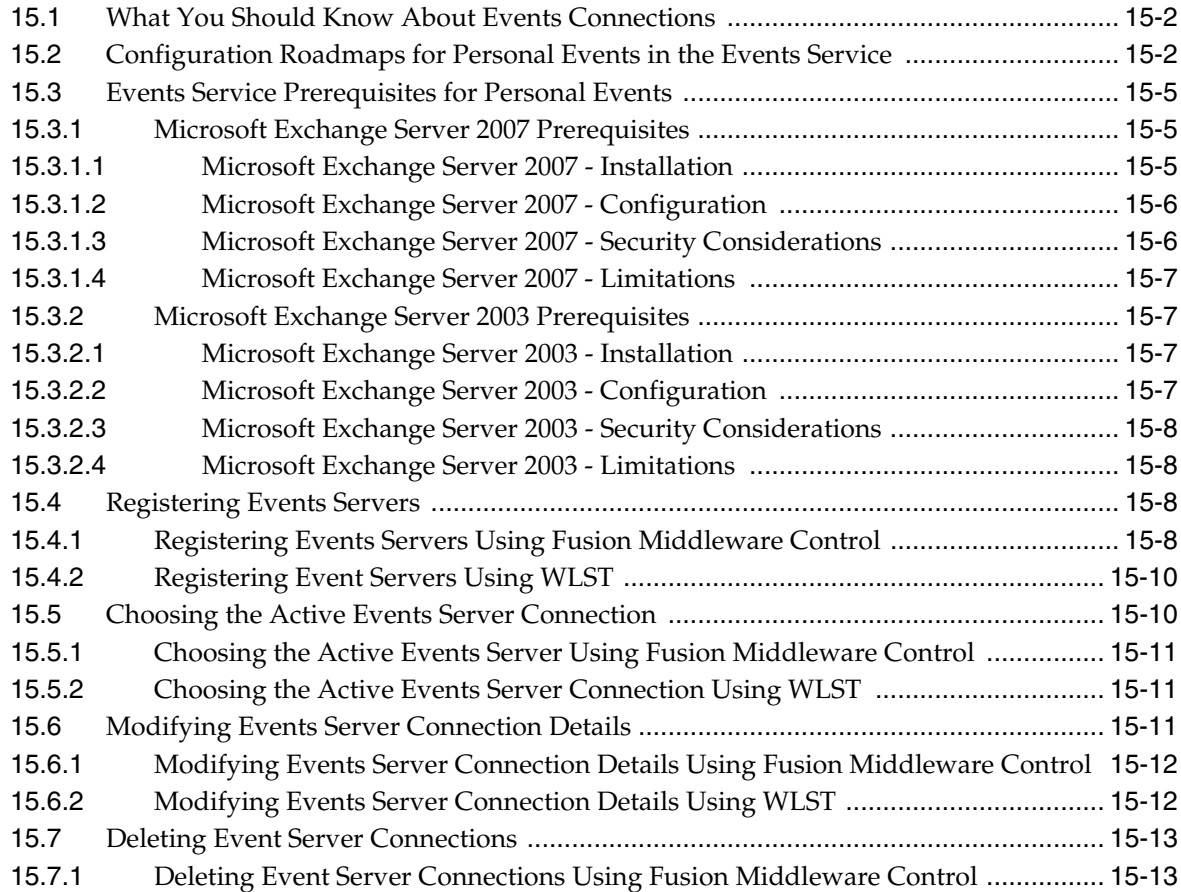

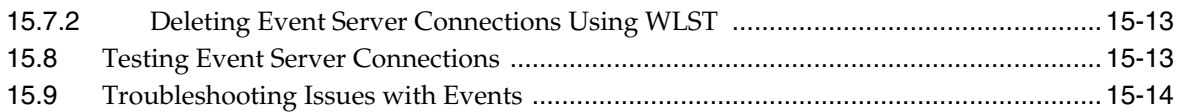

# **[16 Managing the Instant Messaging and Presence Service](#page-292-0)**

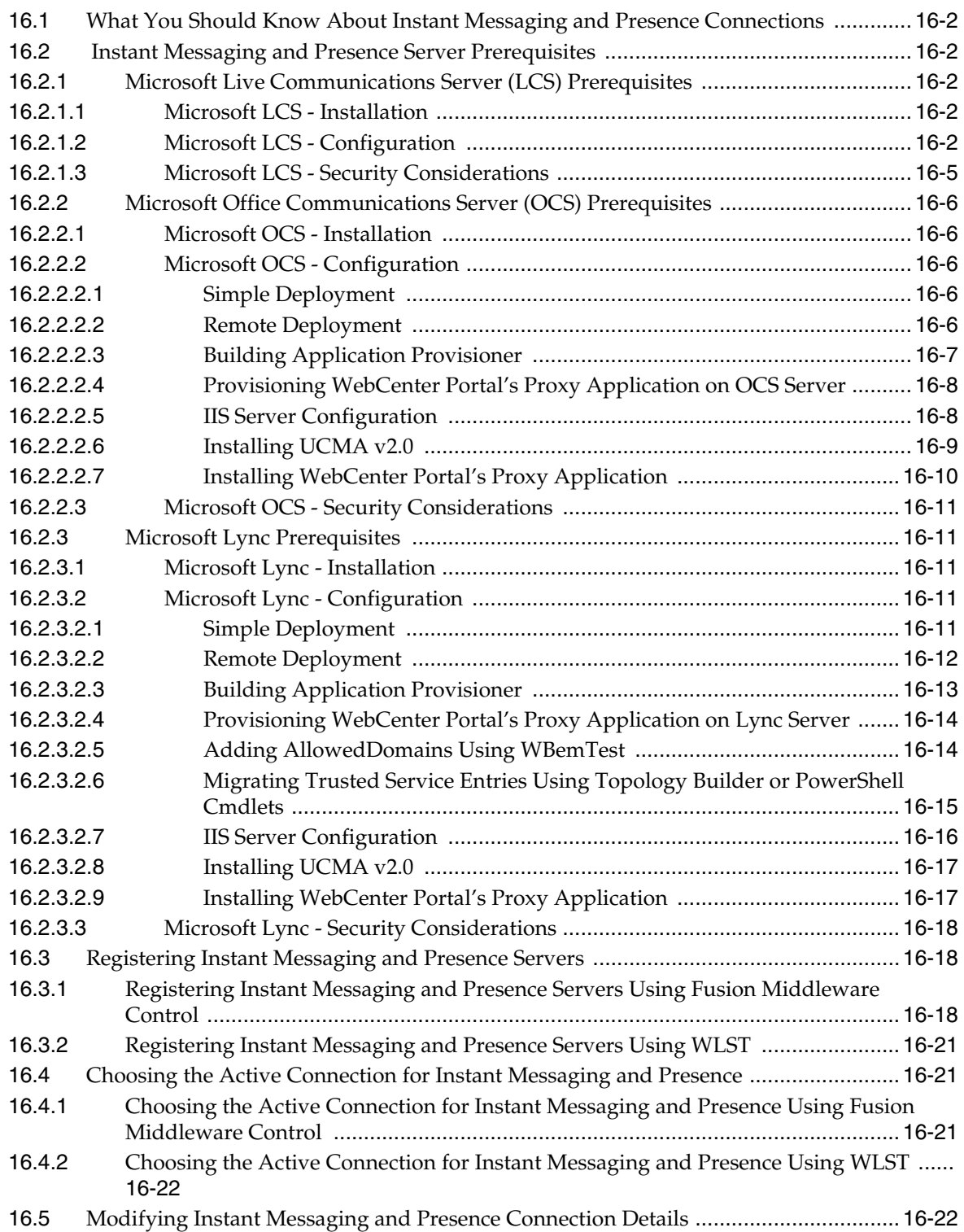

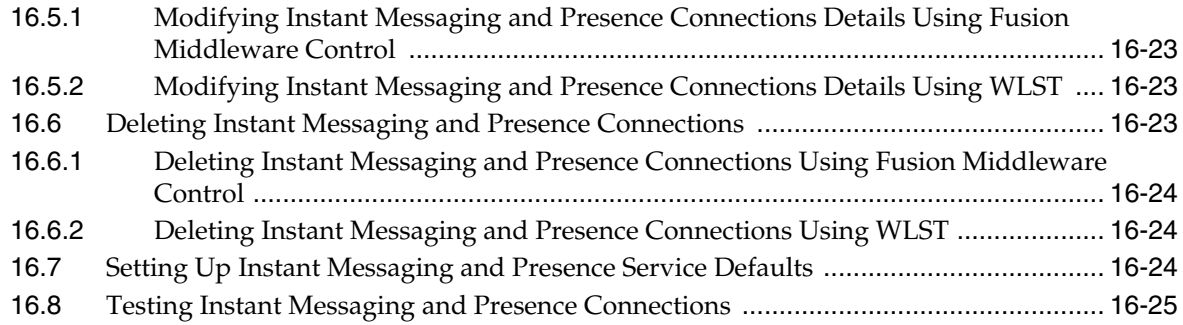

# **[17 Managing the Mail Service](#page-318-0)**

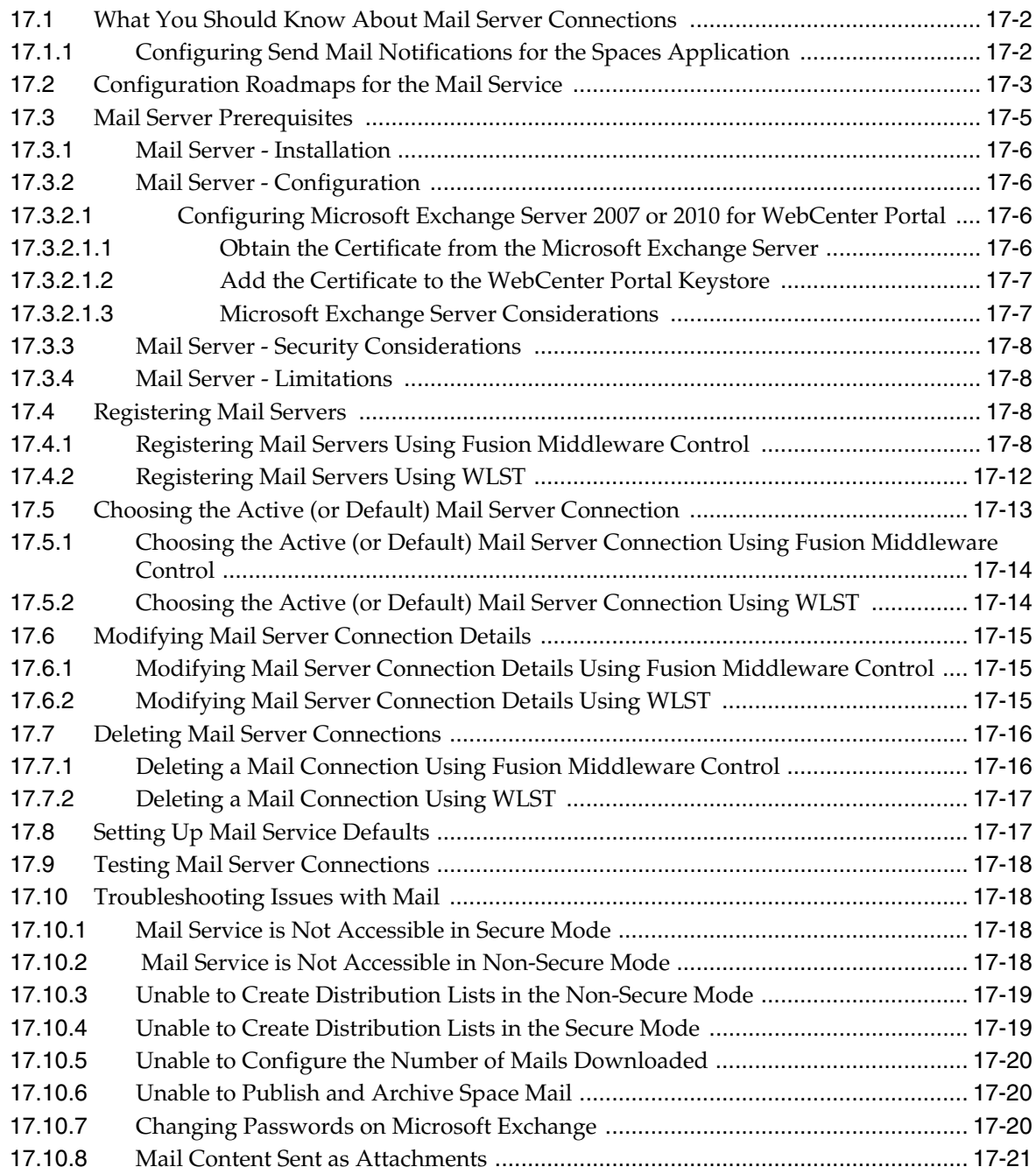

### **[18 Managing the People Connections Service](#page-340-0)**

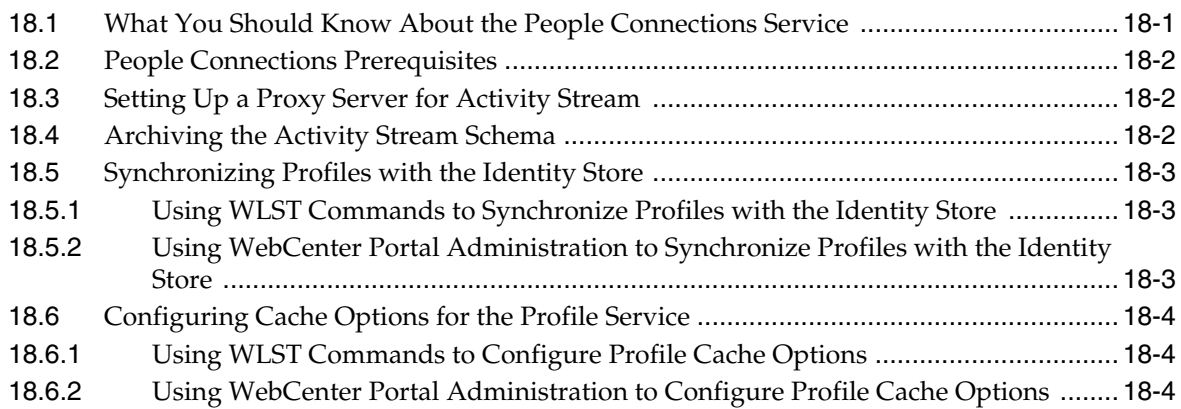

### **[19 Managing Subscriptions and Notifications](#page-346-0)**

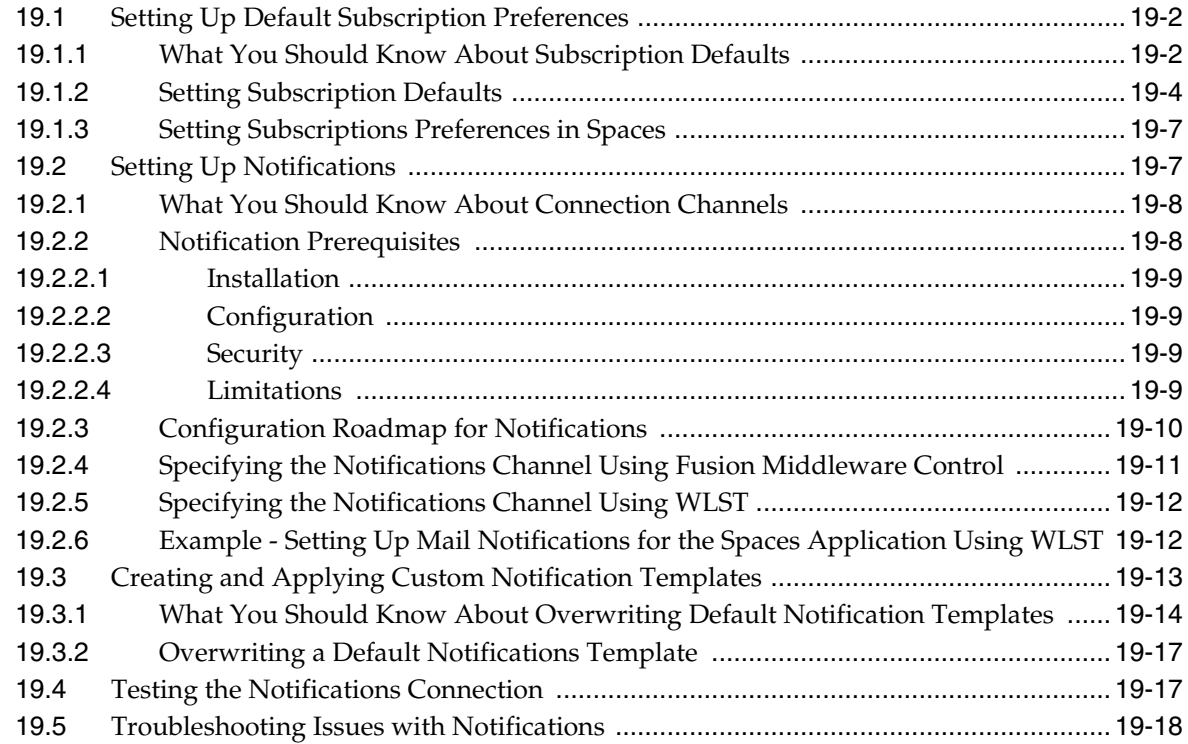

### **[20 Managing Personalization for WebCenter Portal](#page-366-0)**

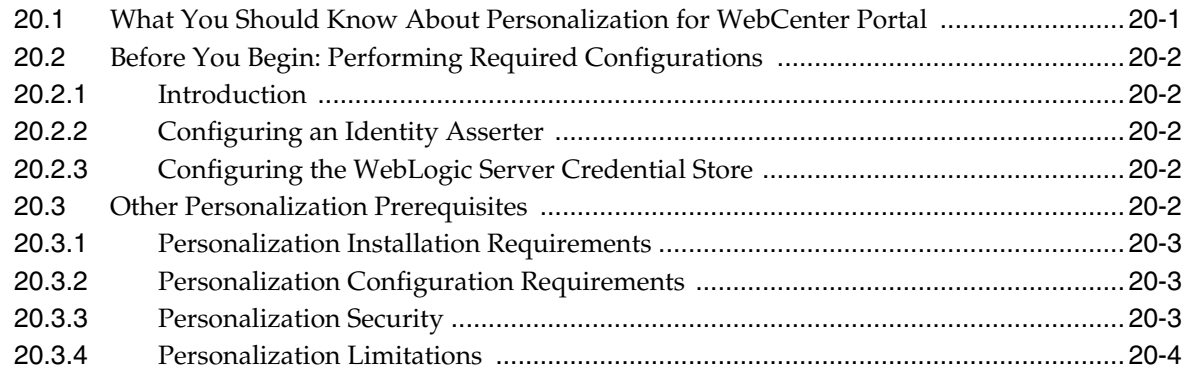

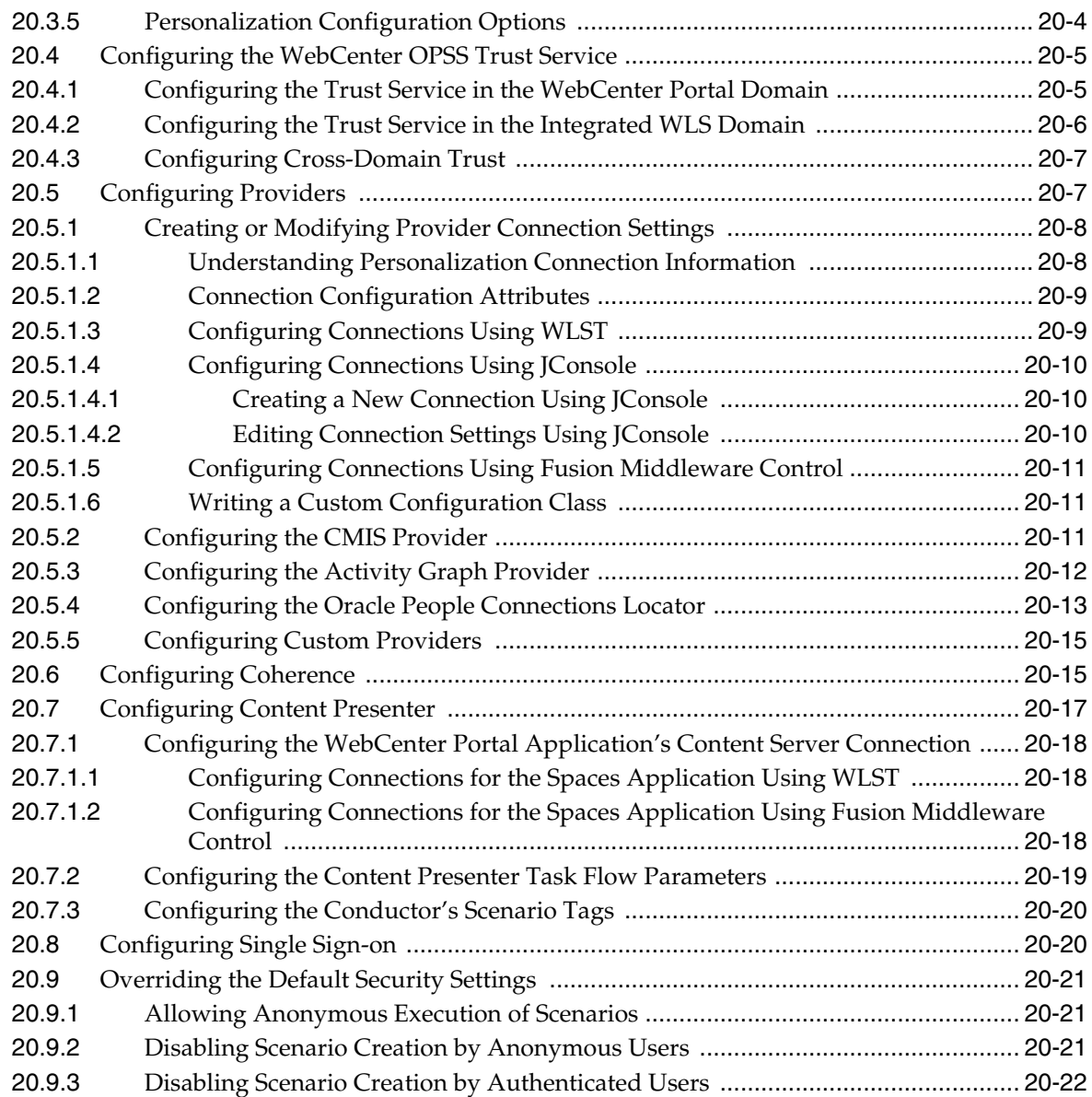

### **[21 Managing the RSS Service](#page-388-0)**

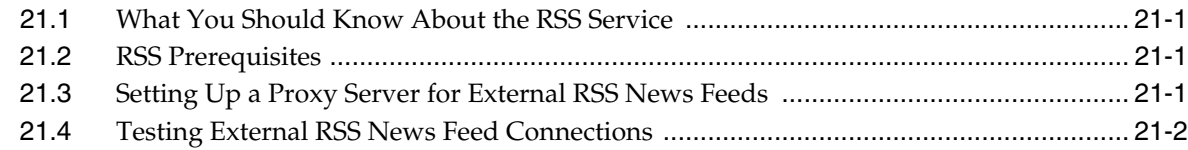

### **[22 Managing Oracle Secure Enterprise Search in WebCenter Portal](#page-390-0)**

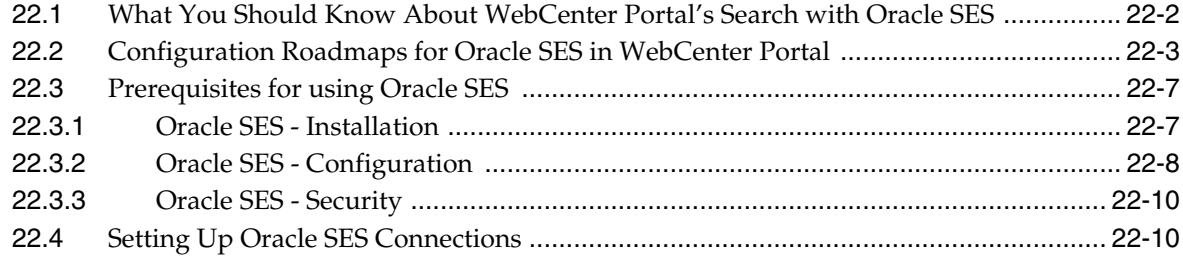

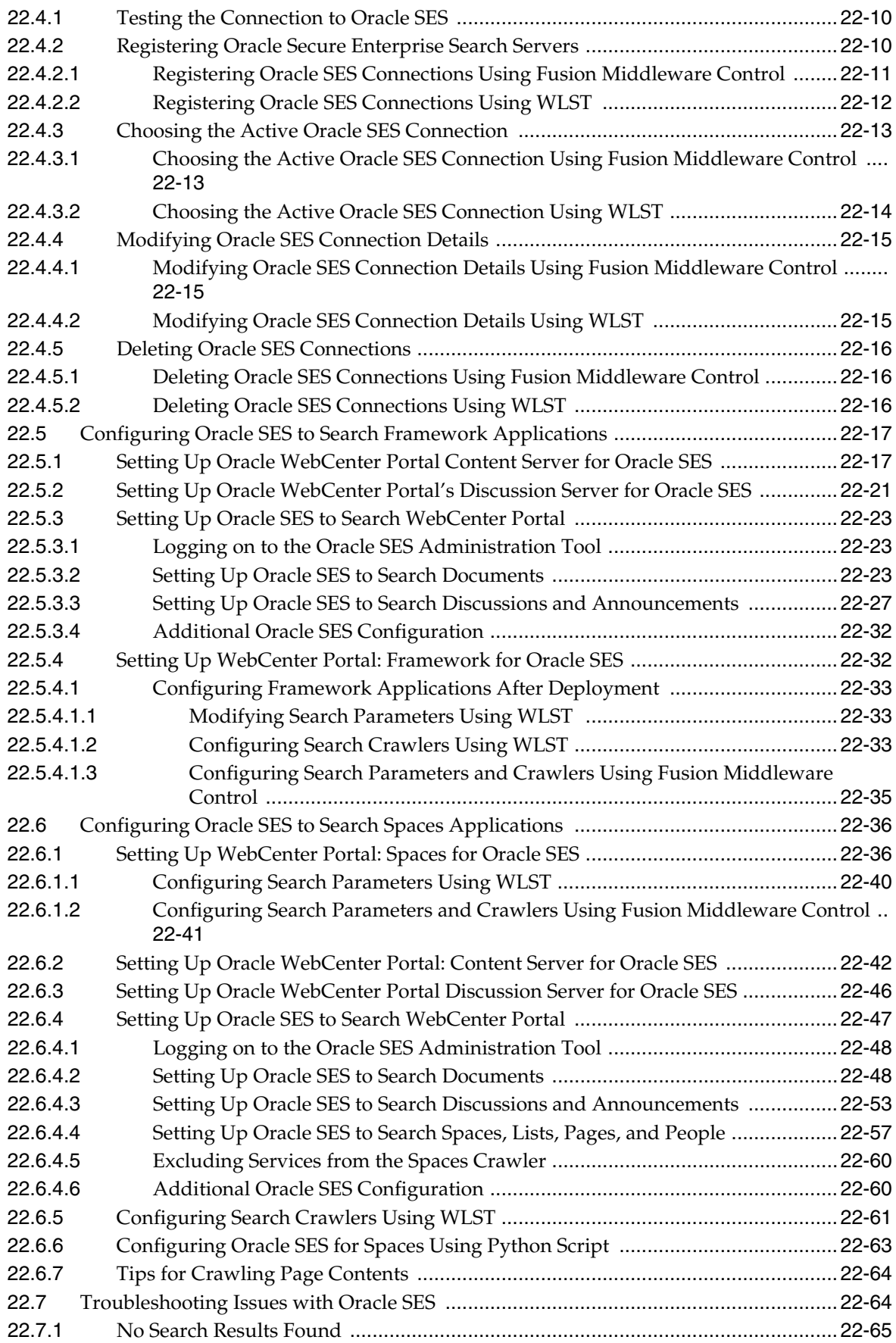

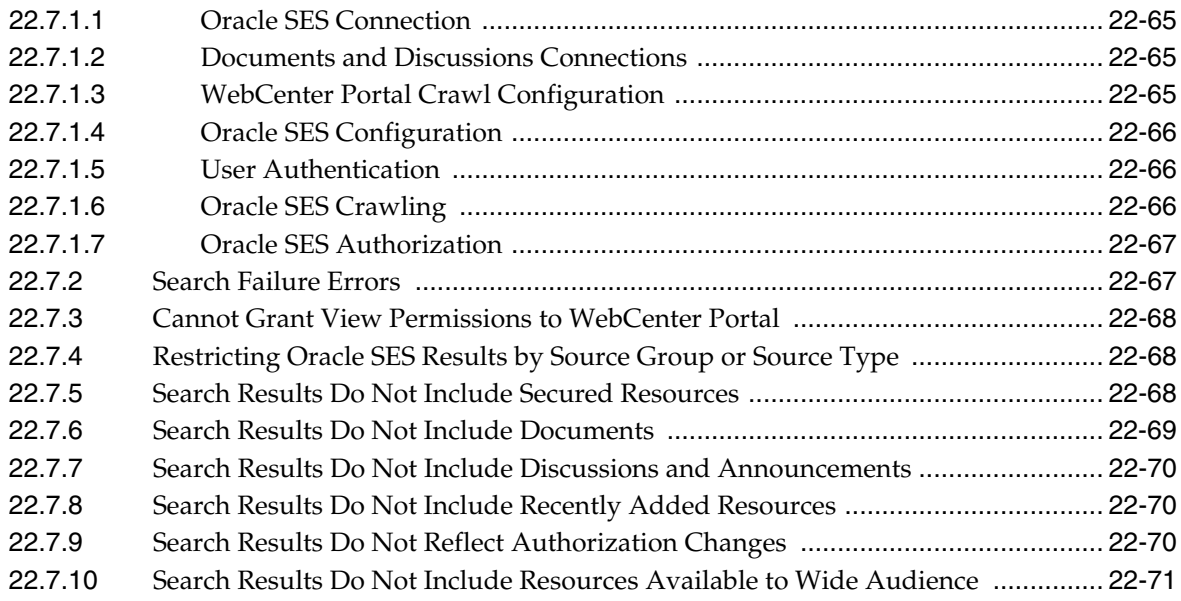

# **[23 Managing the Worklist Service](#page-462-0)**

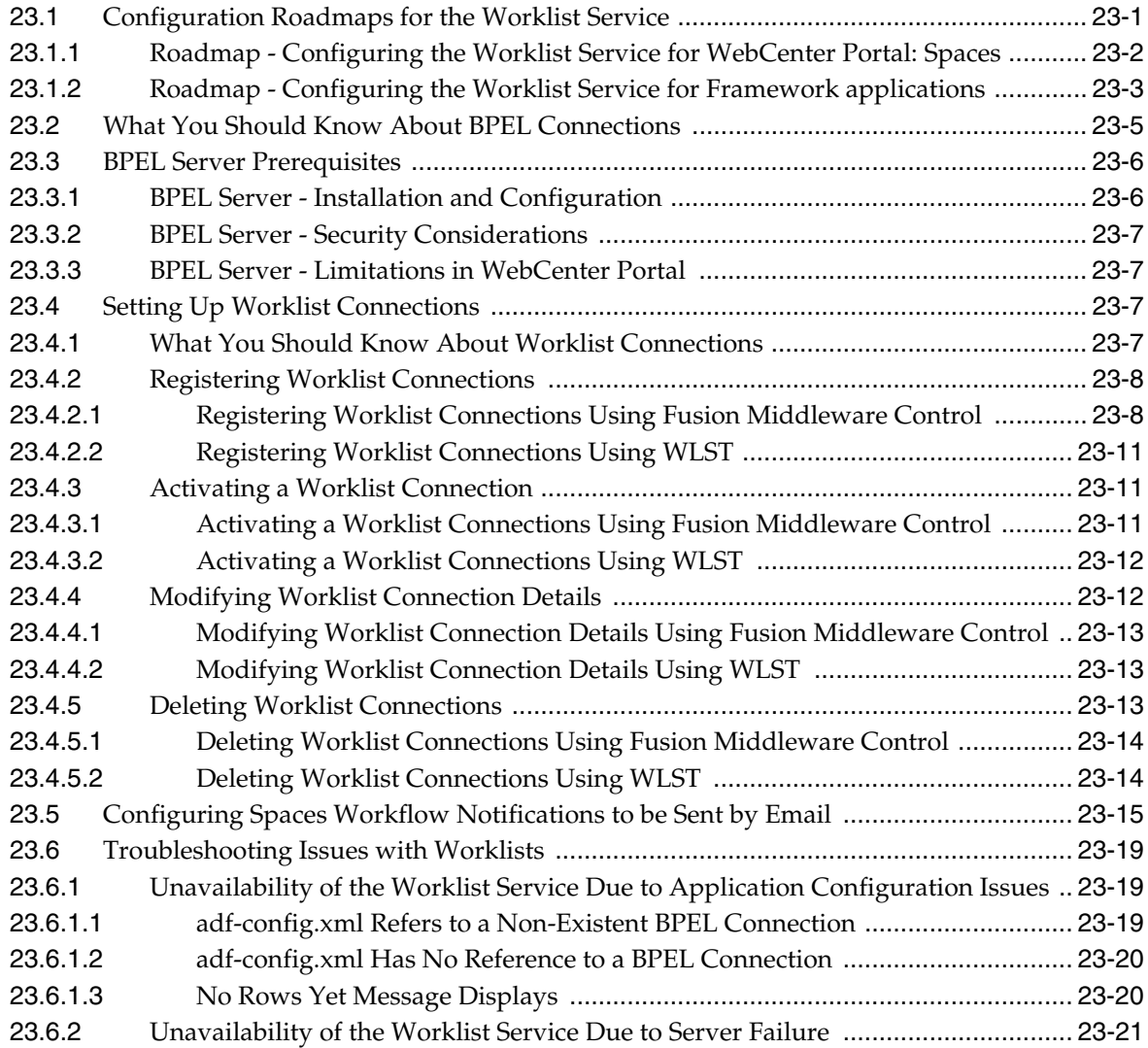

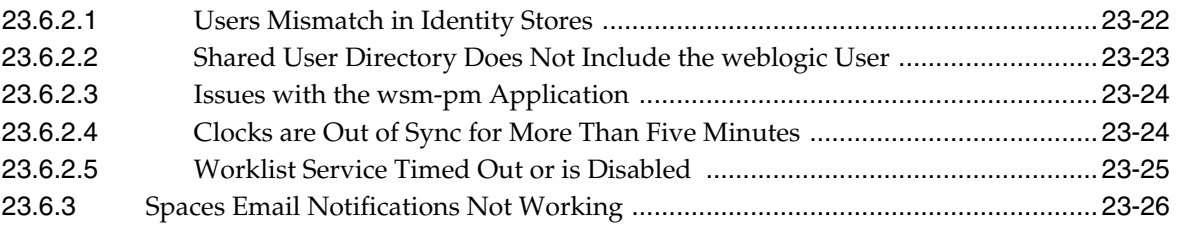

# **[24 Managing Portlet Producers](#page-488-0)**

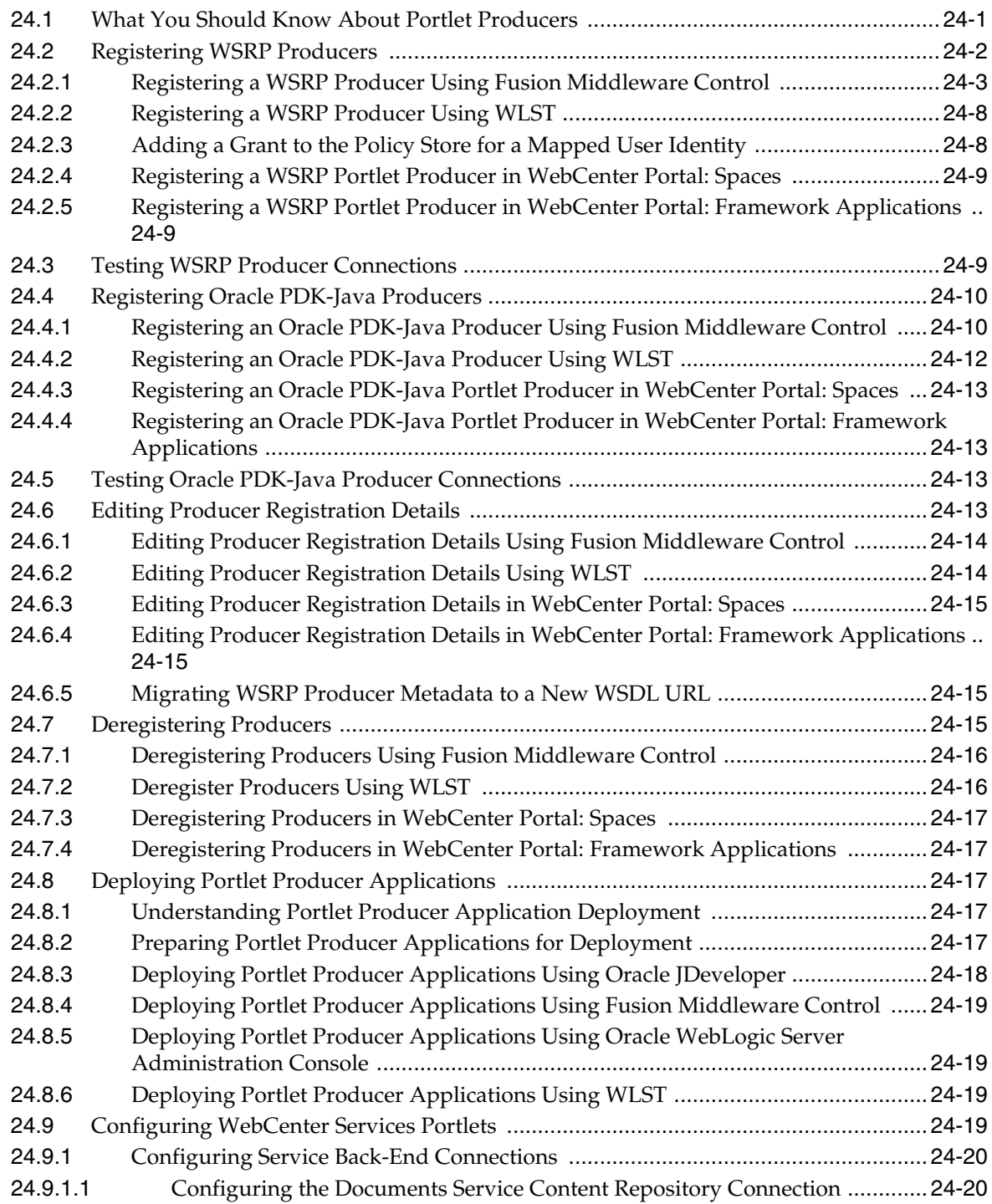

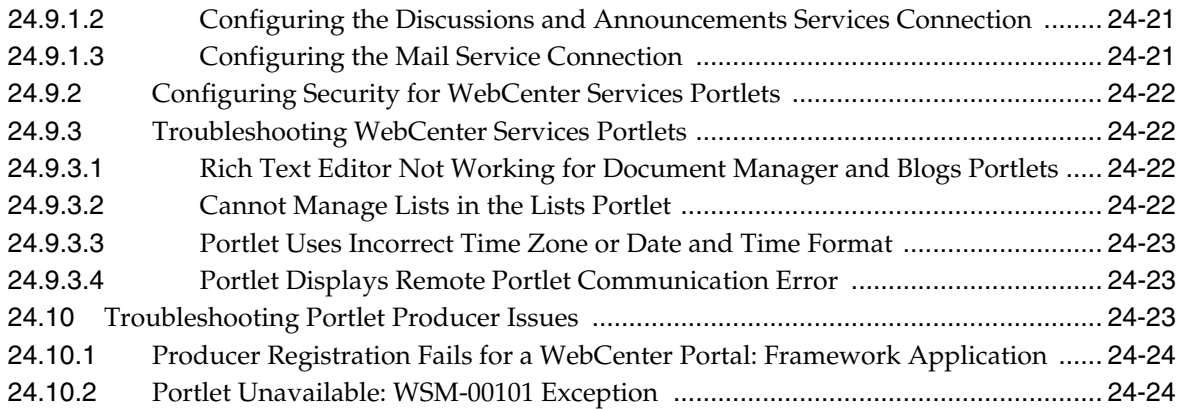

### **[25 Managing the Pagelet Producer](#page-514-0)**

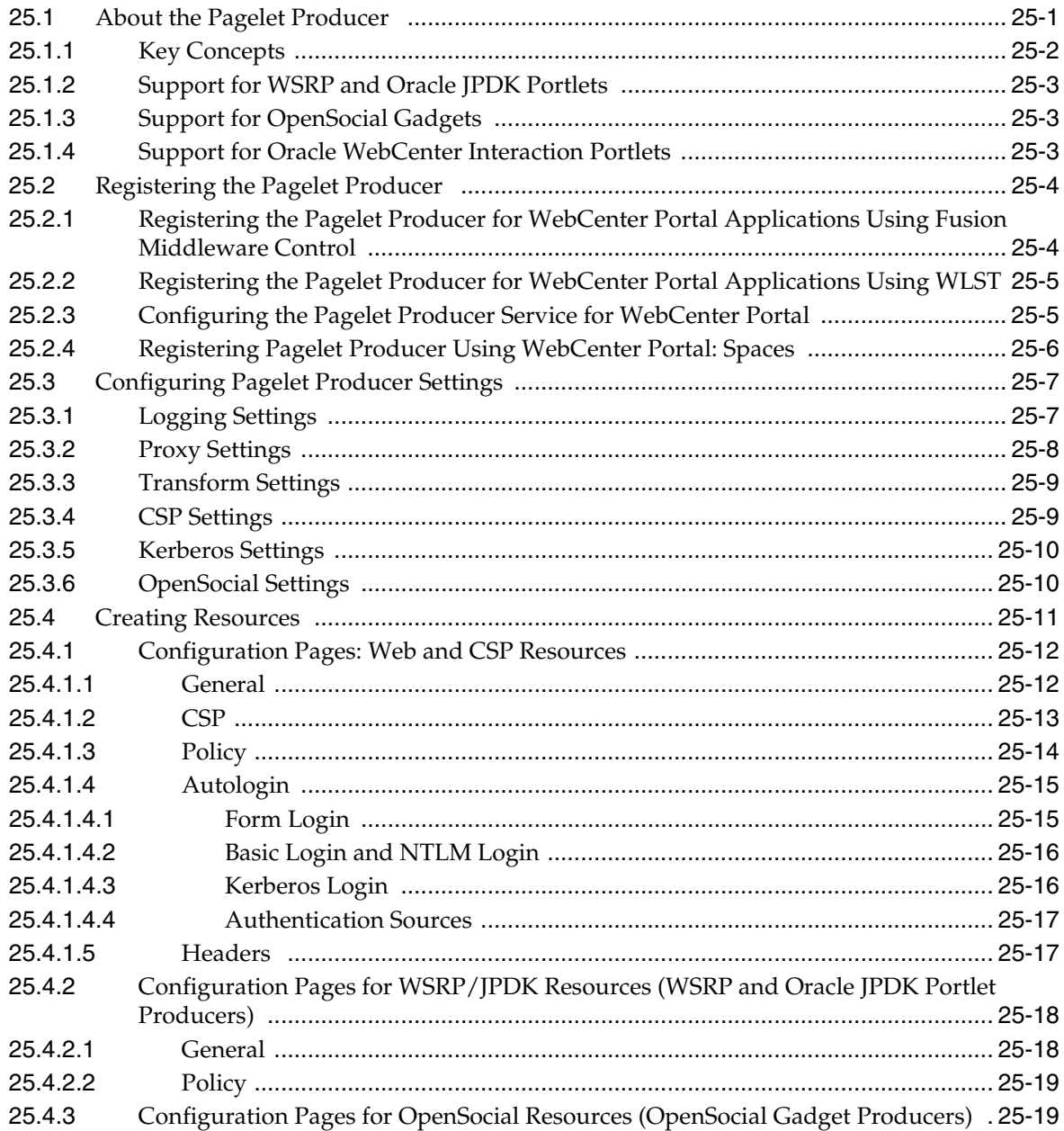

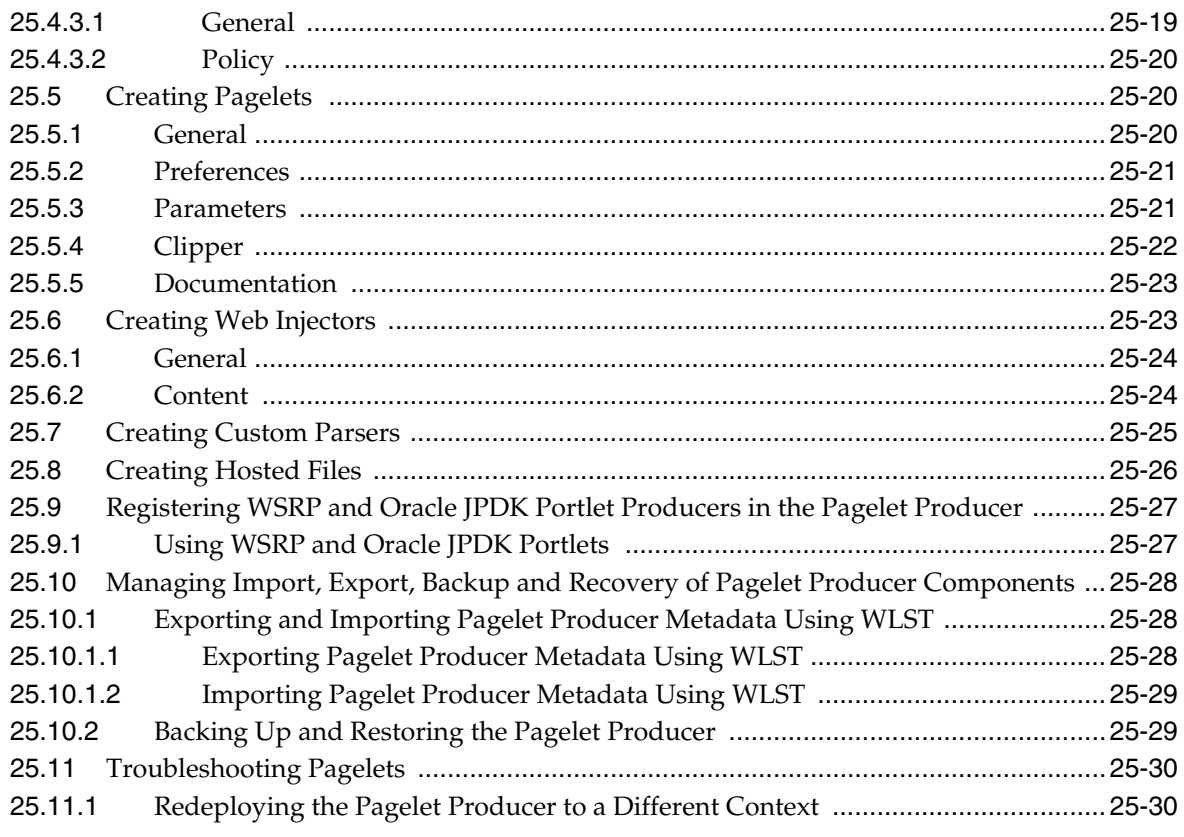

# **[26 Managing External Applications](#page-546-0)**

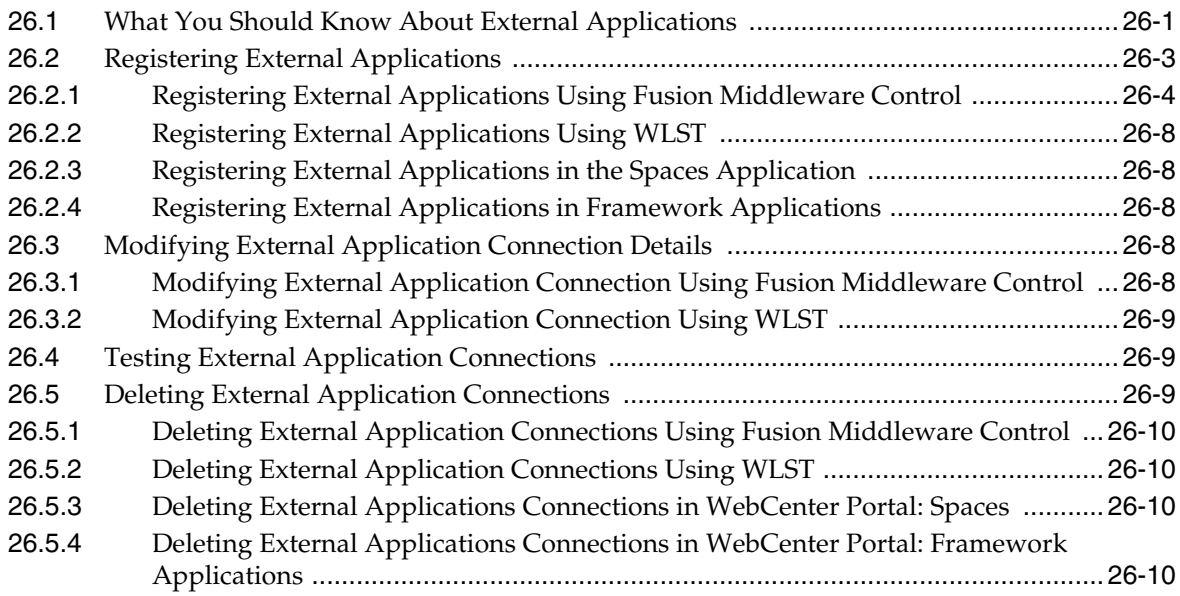

# **[27 Managing REST Services](#page-556-0)**

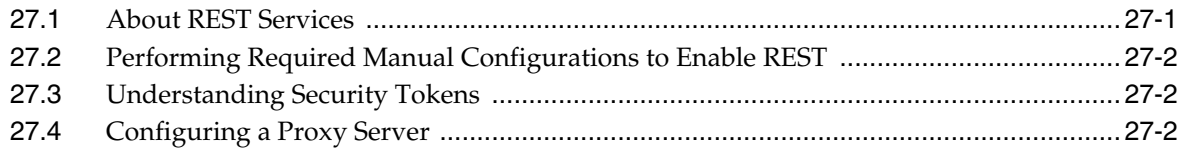

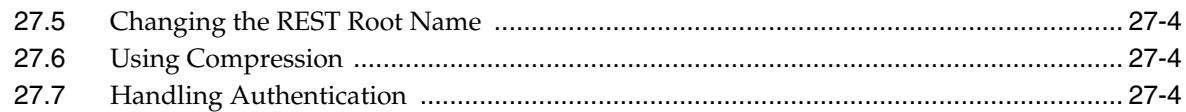

#### **[28 Managing Microsoft Office Integration](#page-560-0)**

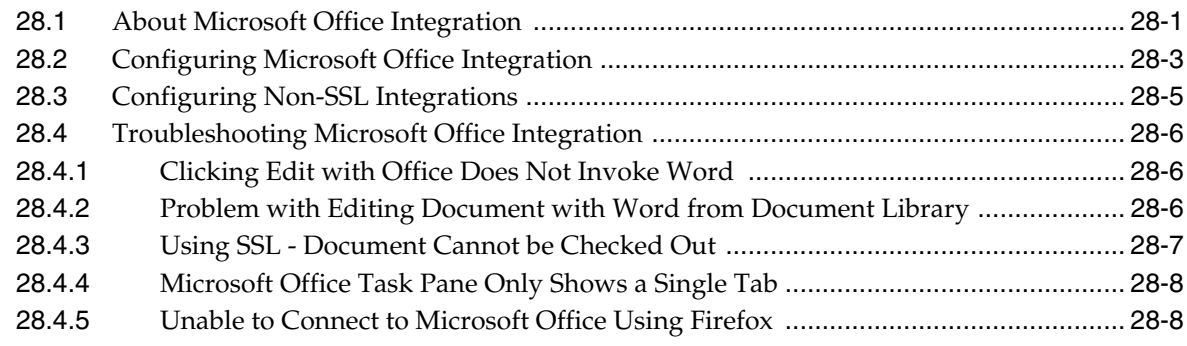

#### **[Part V Advanced Systems Administration for Oracle WebCenter Portal](#page-568-0)**

### **[29 Managing WebCenter Portal Application Security](#page-570-0)**

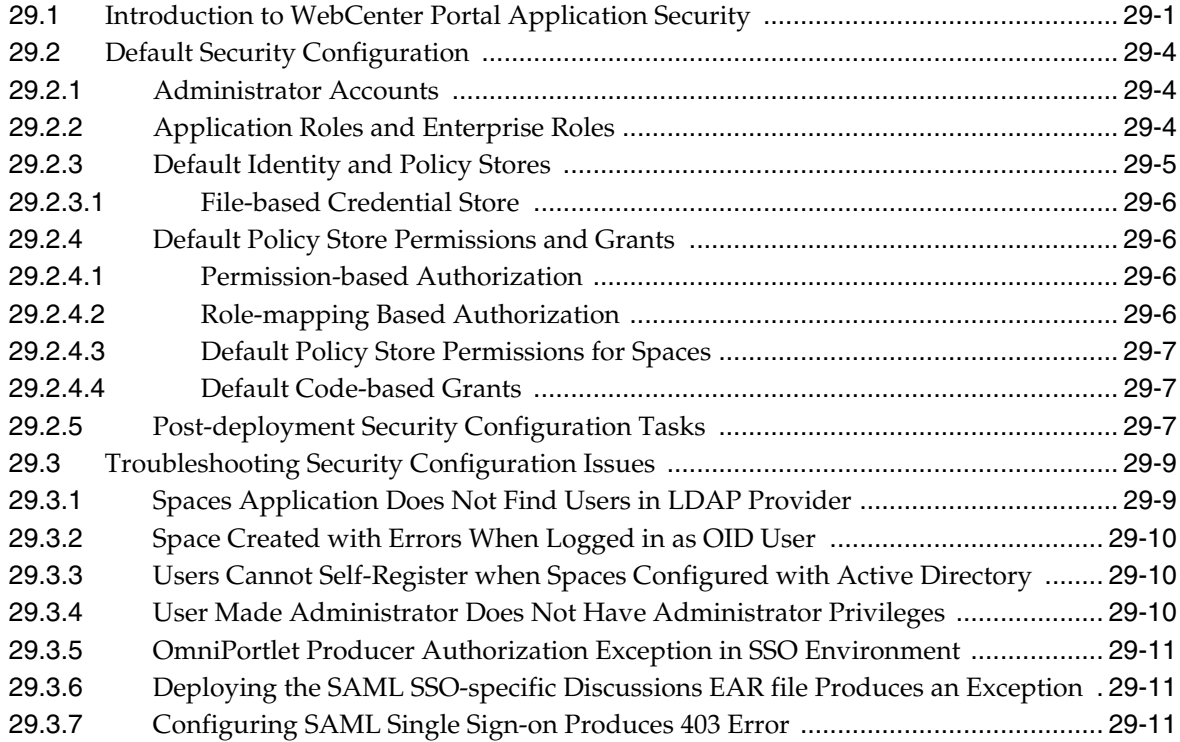

### **[30 Configuring the Identity Store](#page-582-0)**

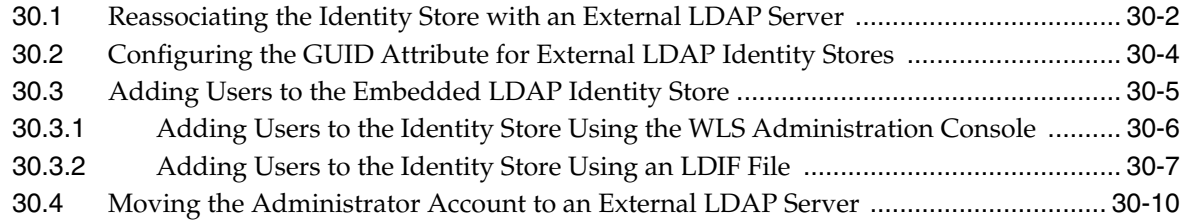

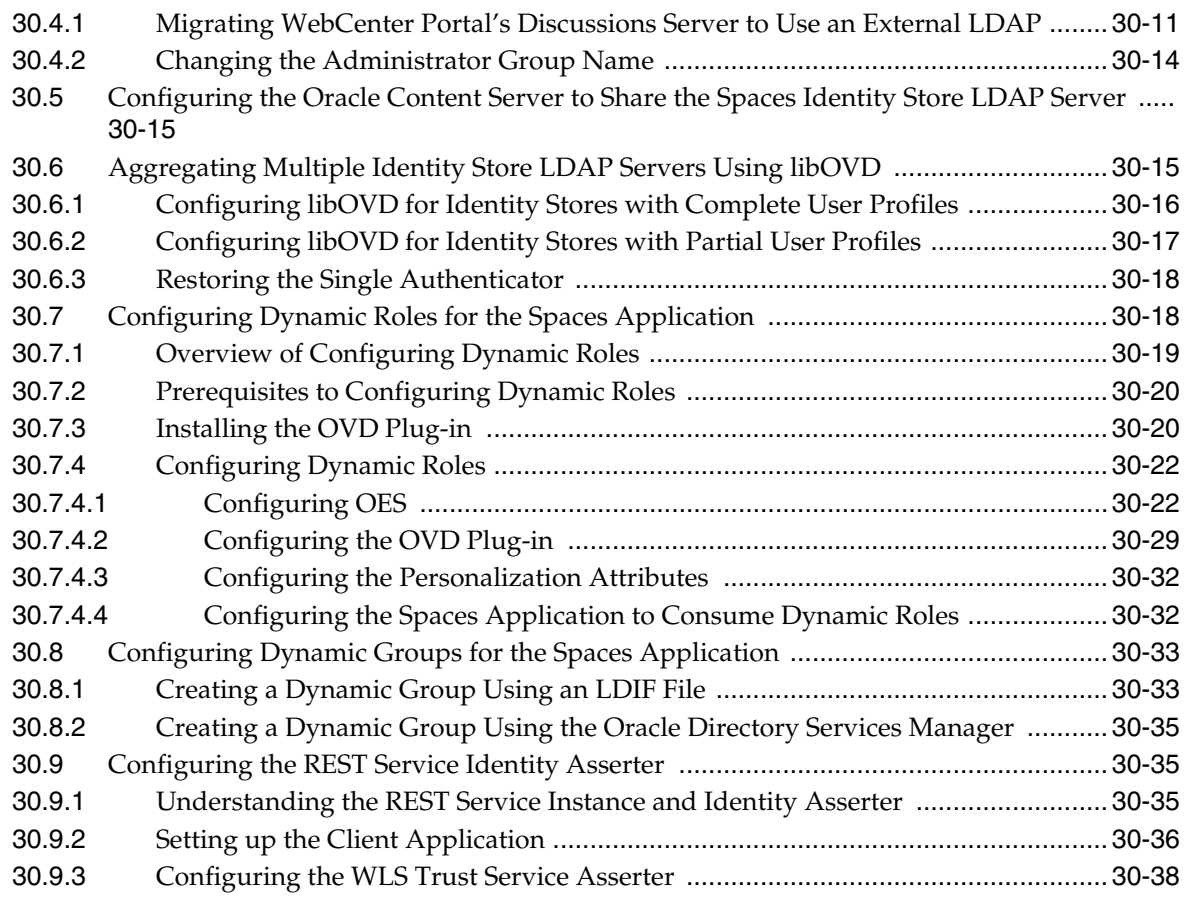

# **[31 Configuring the Policy and Credential Store](#page-620-0)**

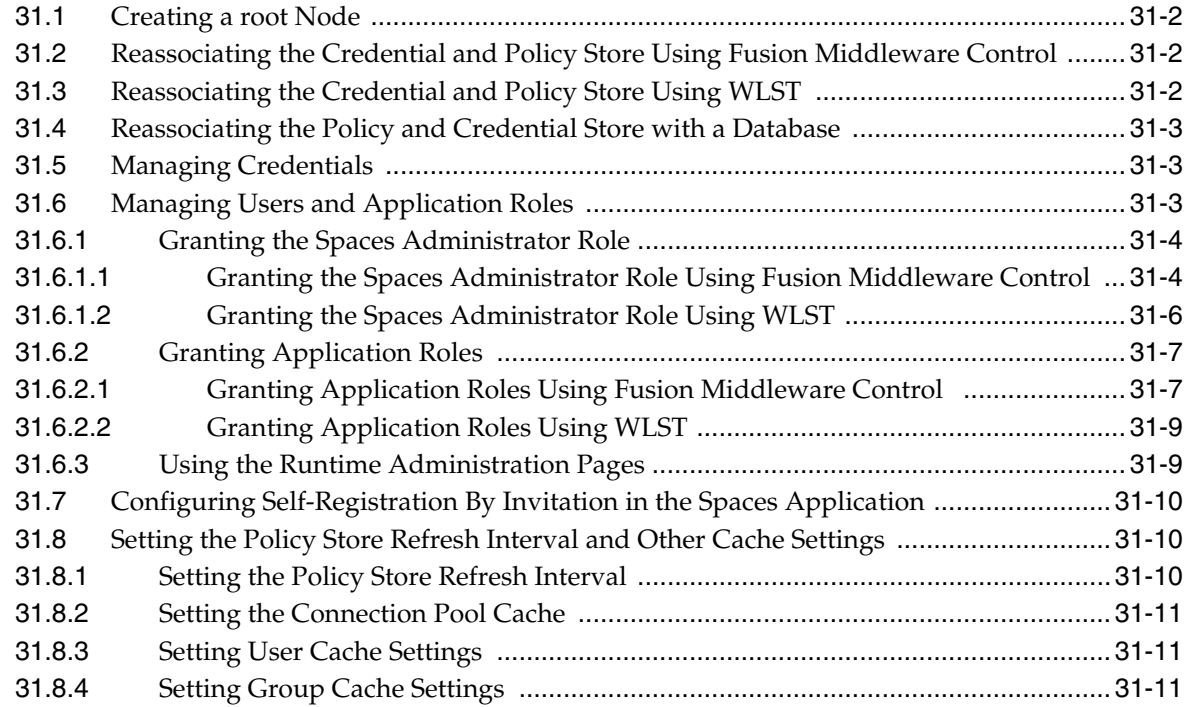

# **[32 Configuring Single Sign-on](#page-632-0)**

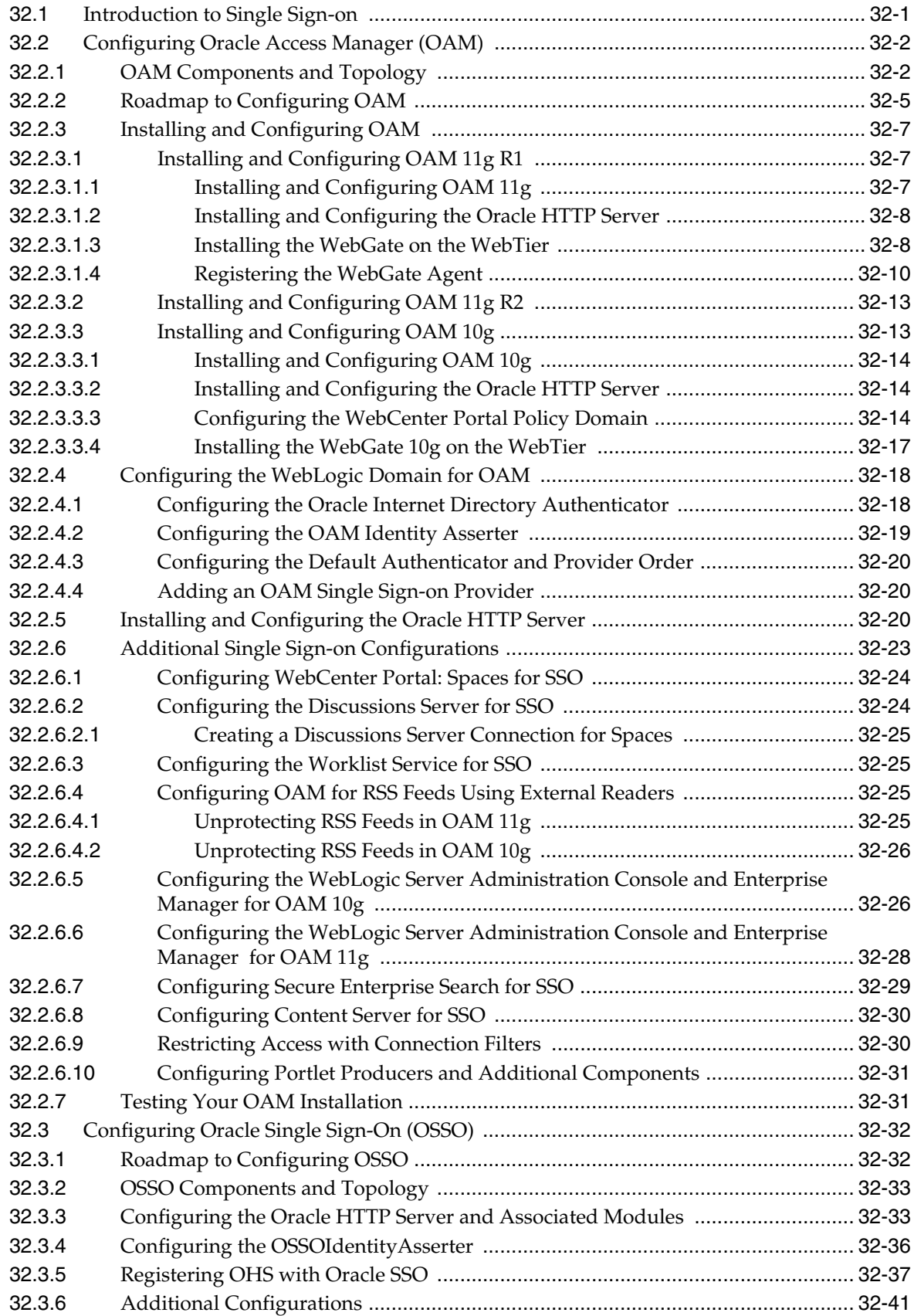

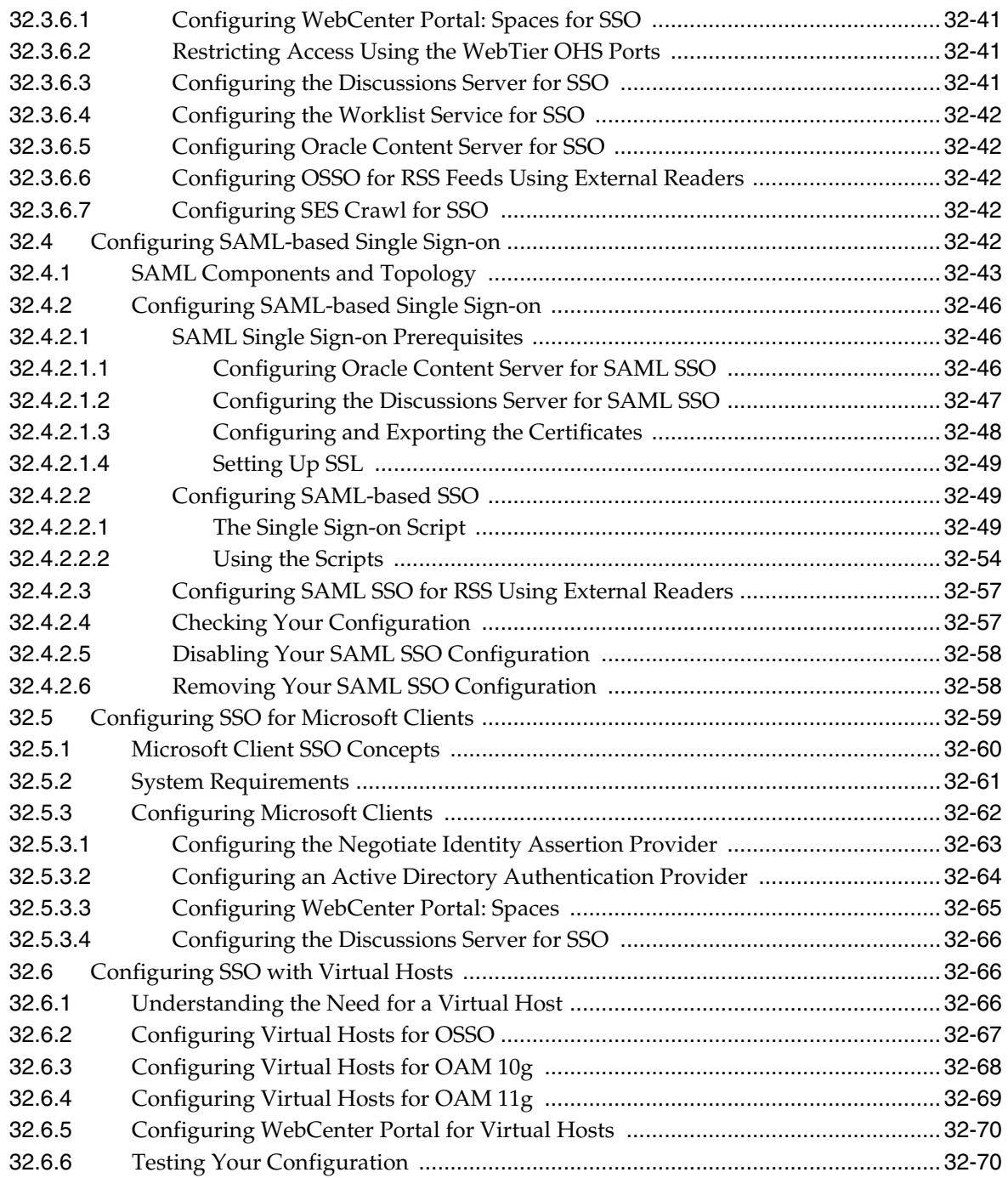

# **[33 Configuring Framework Applications for Single Sign-on](#page-702-0)**

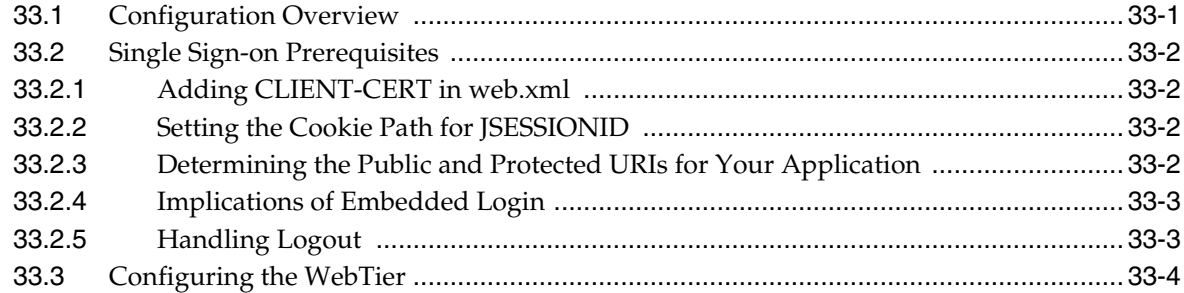

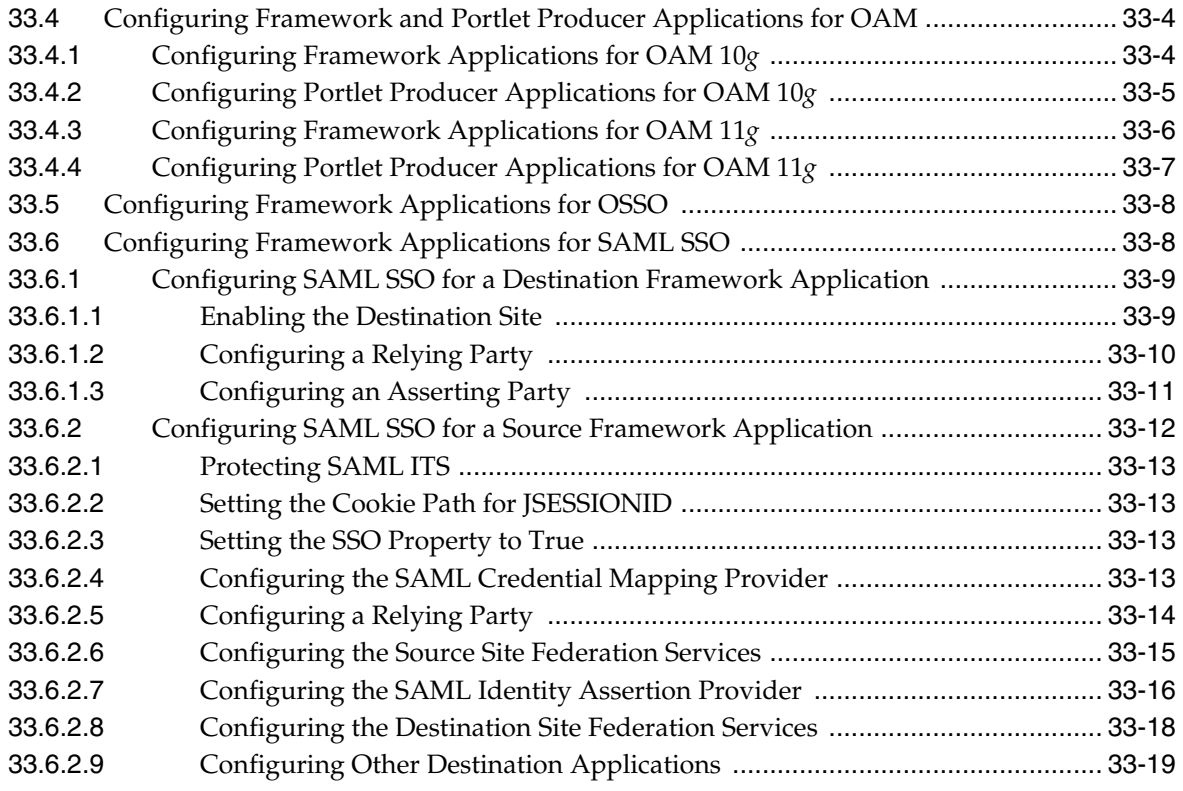

# **[34 Configuring SSL](#page-722-0)**

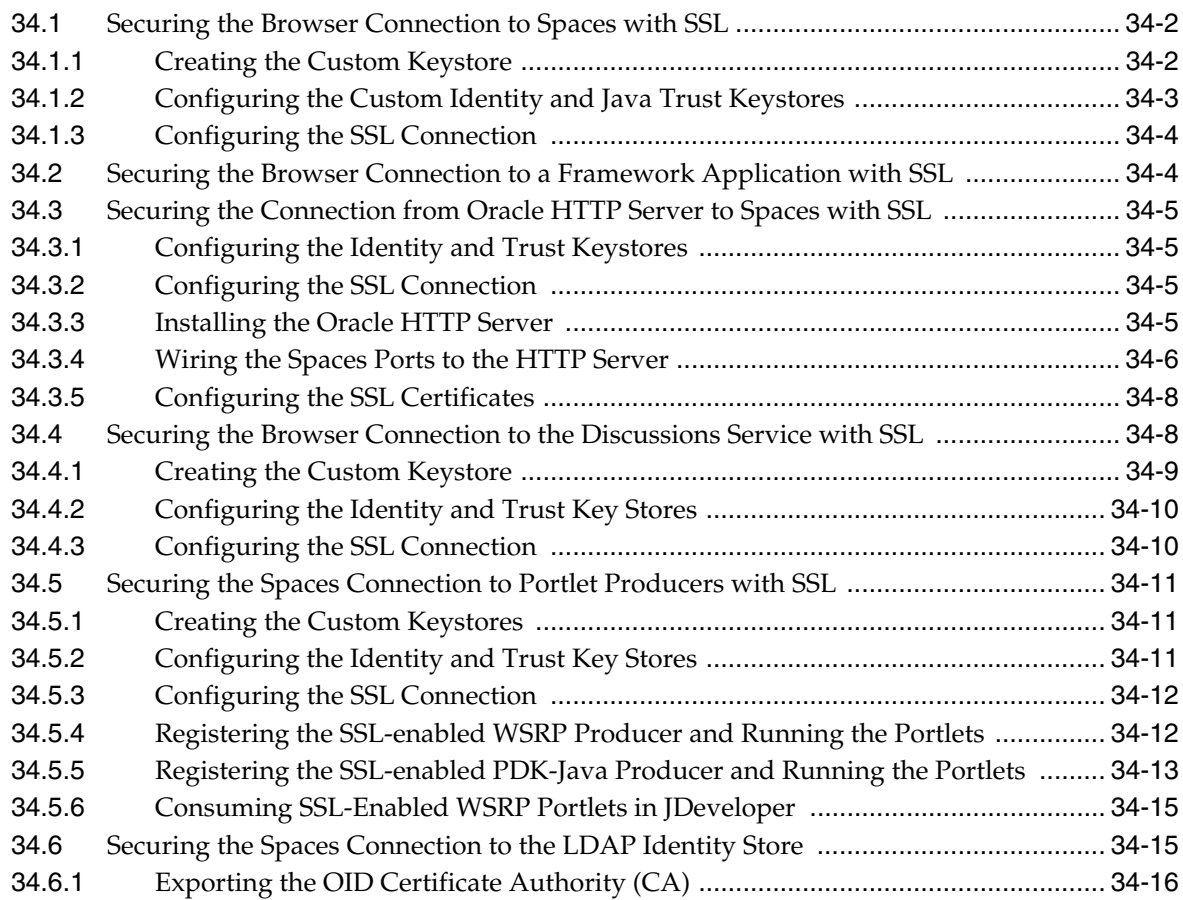

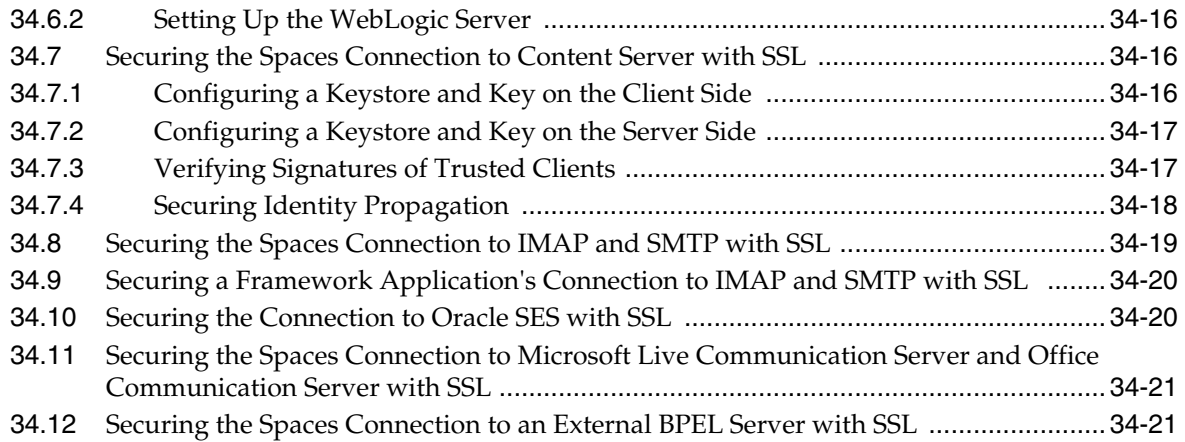

# **[35 Configuring WS-Security](#page-746-0)**

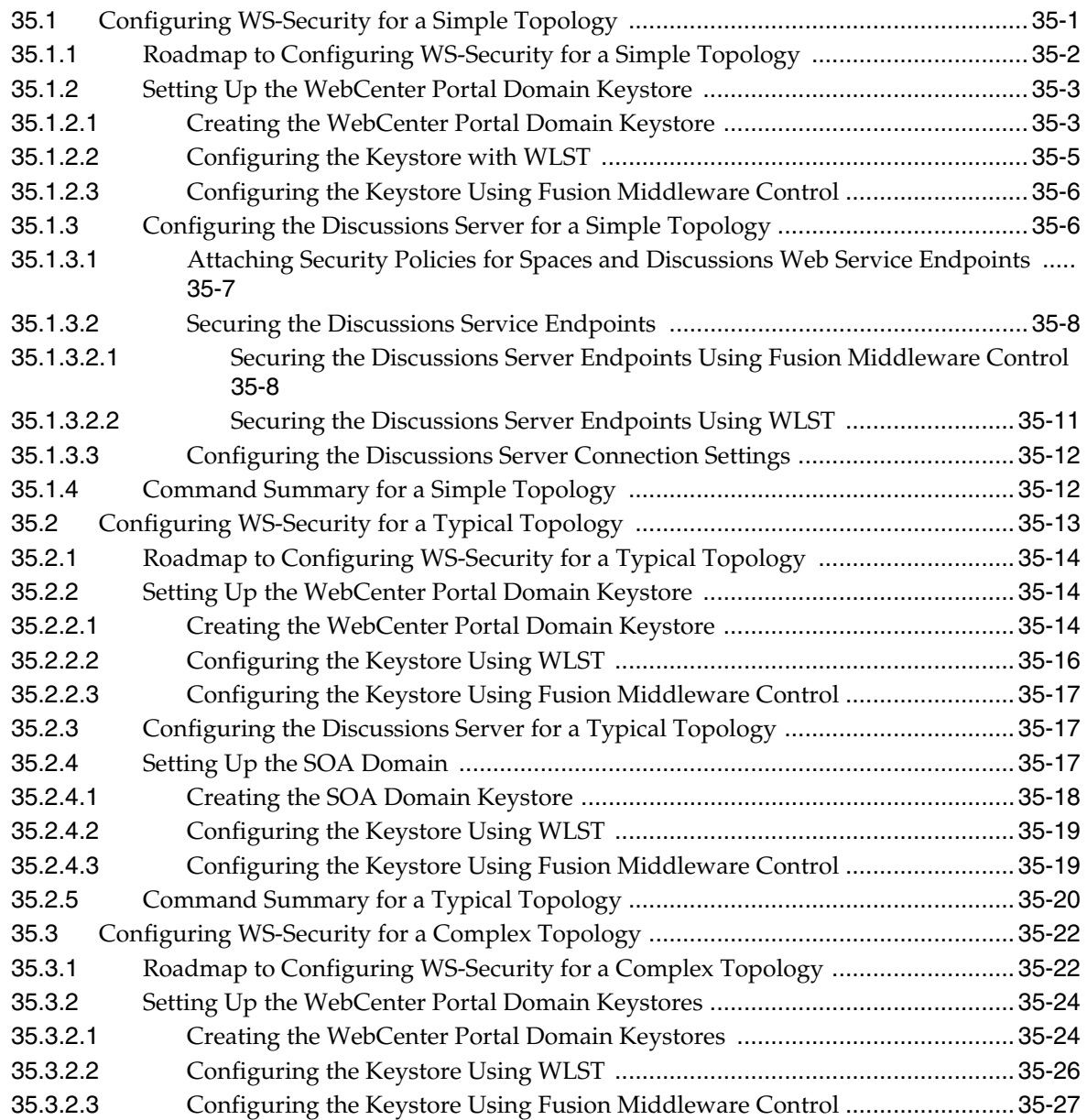

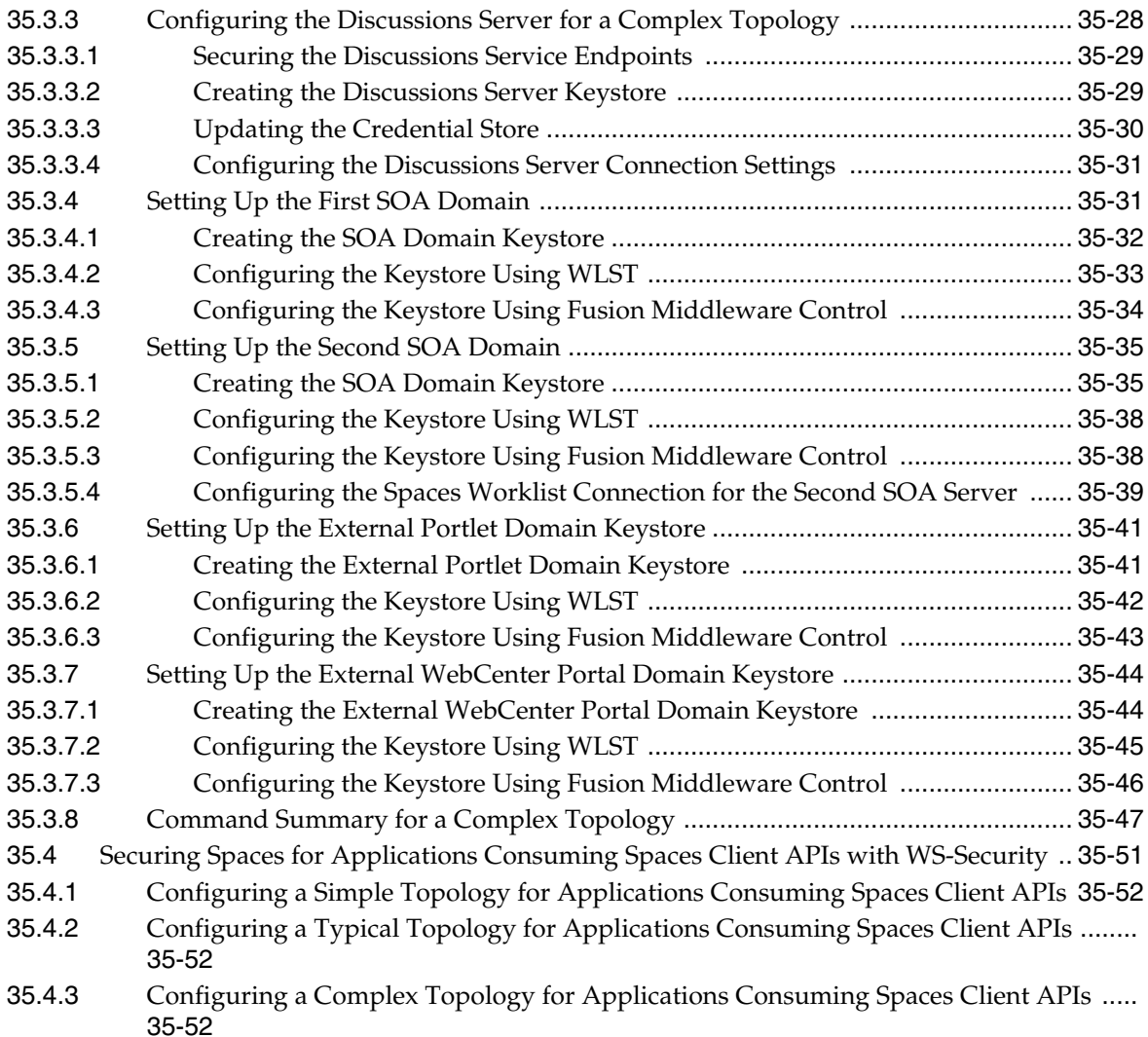

### **[36 Configuring Security for Portlet Producers](#page-798-0)**

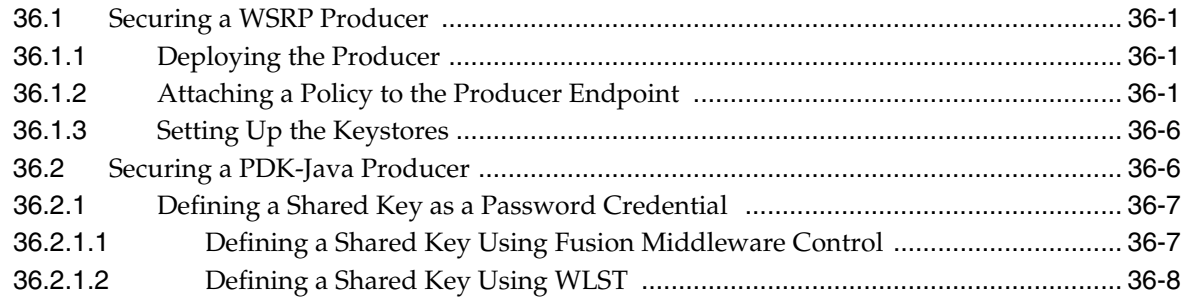

### **[37 Using WebCenter Portal Administration Console](#page-808-0)**

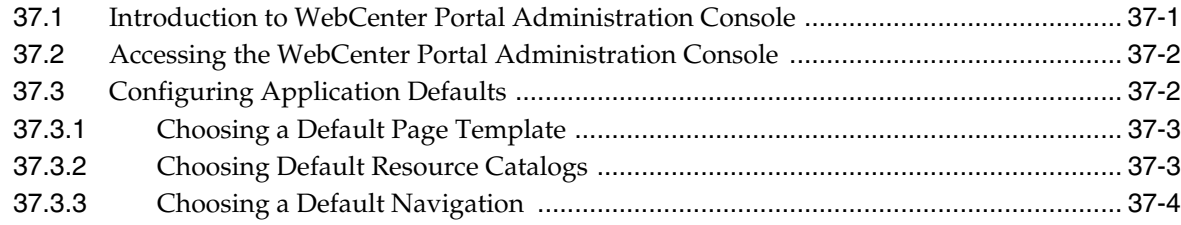

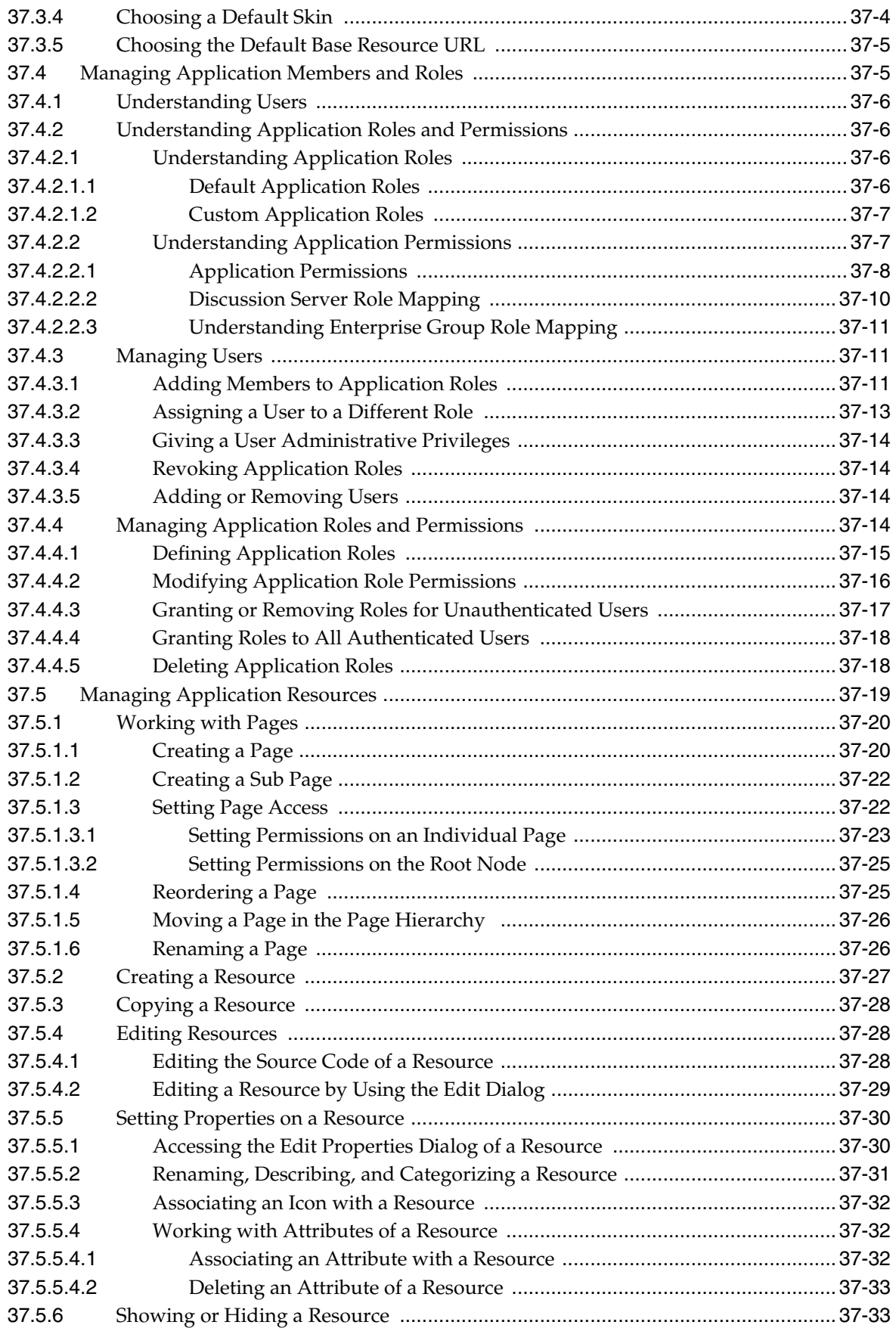

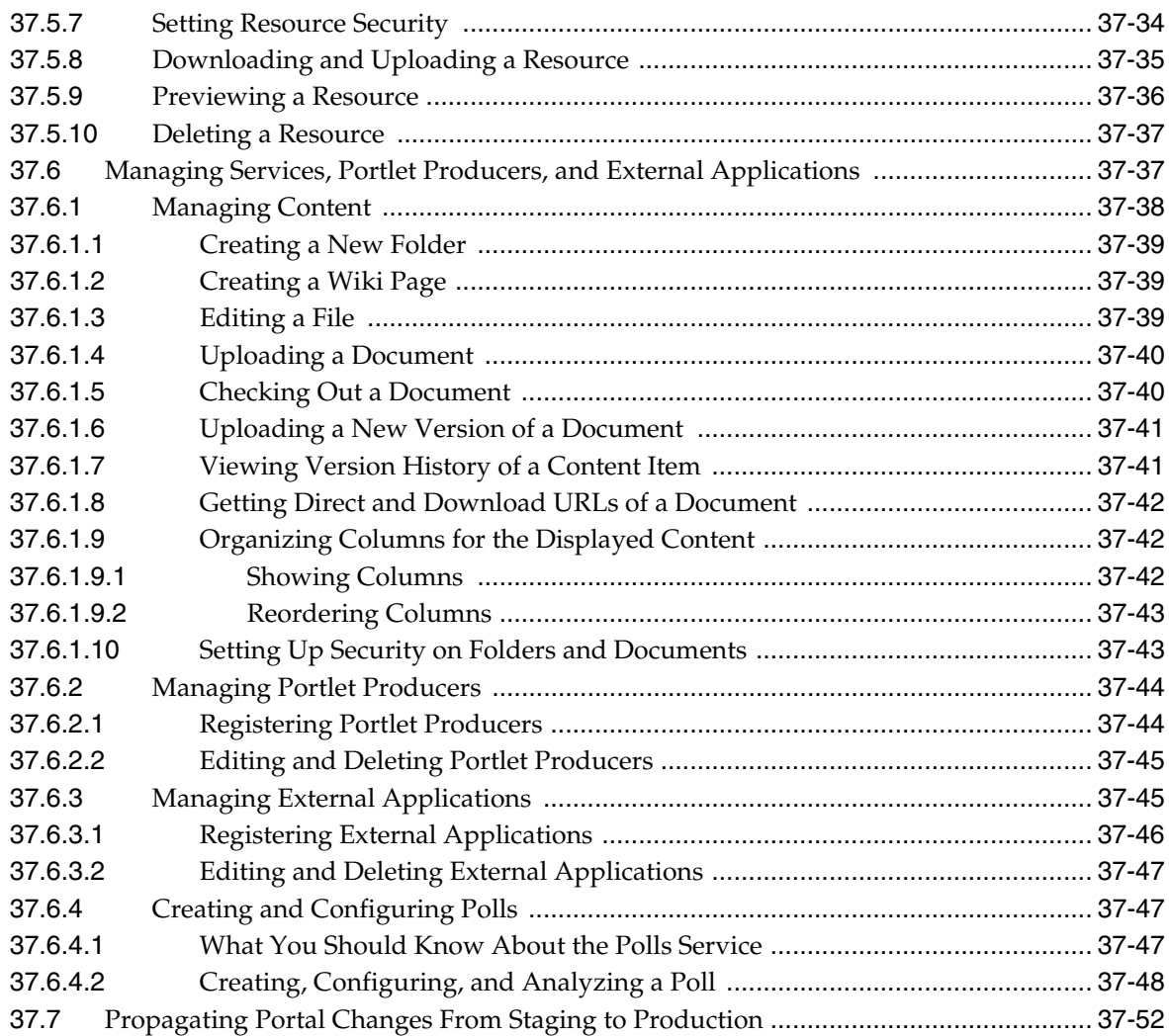

# **[38 Managing a Multilanguage Portal](#page-860-0)**

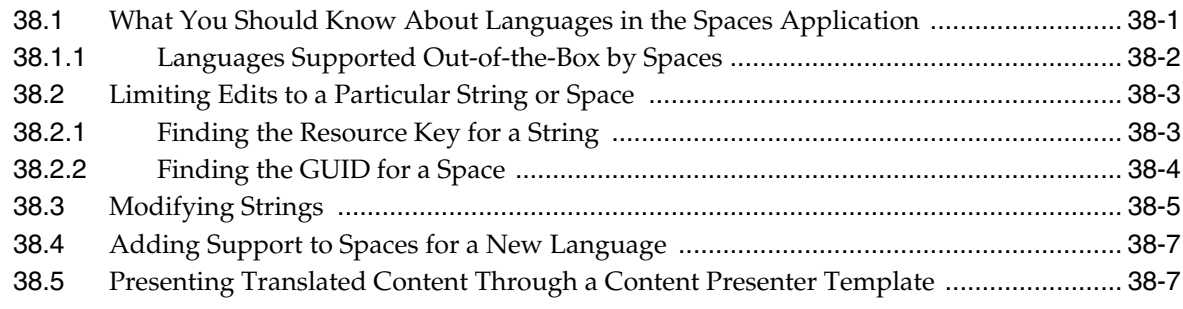

### **[39 Monitoring Oracle WebCenter Portal Performance](#page-868-0)**

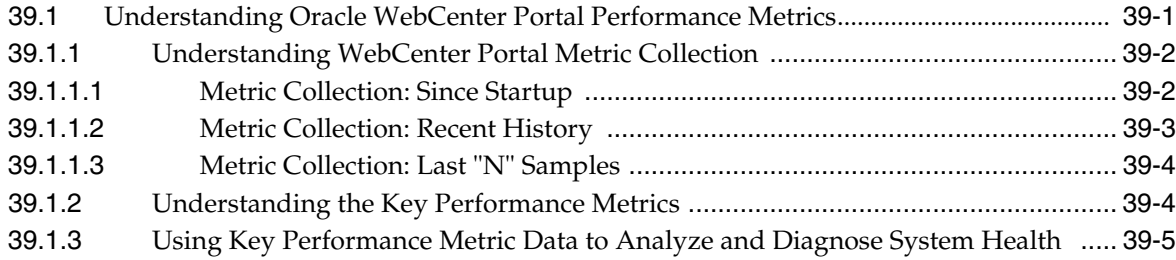

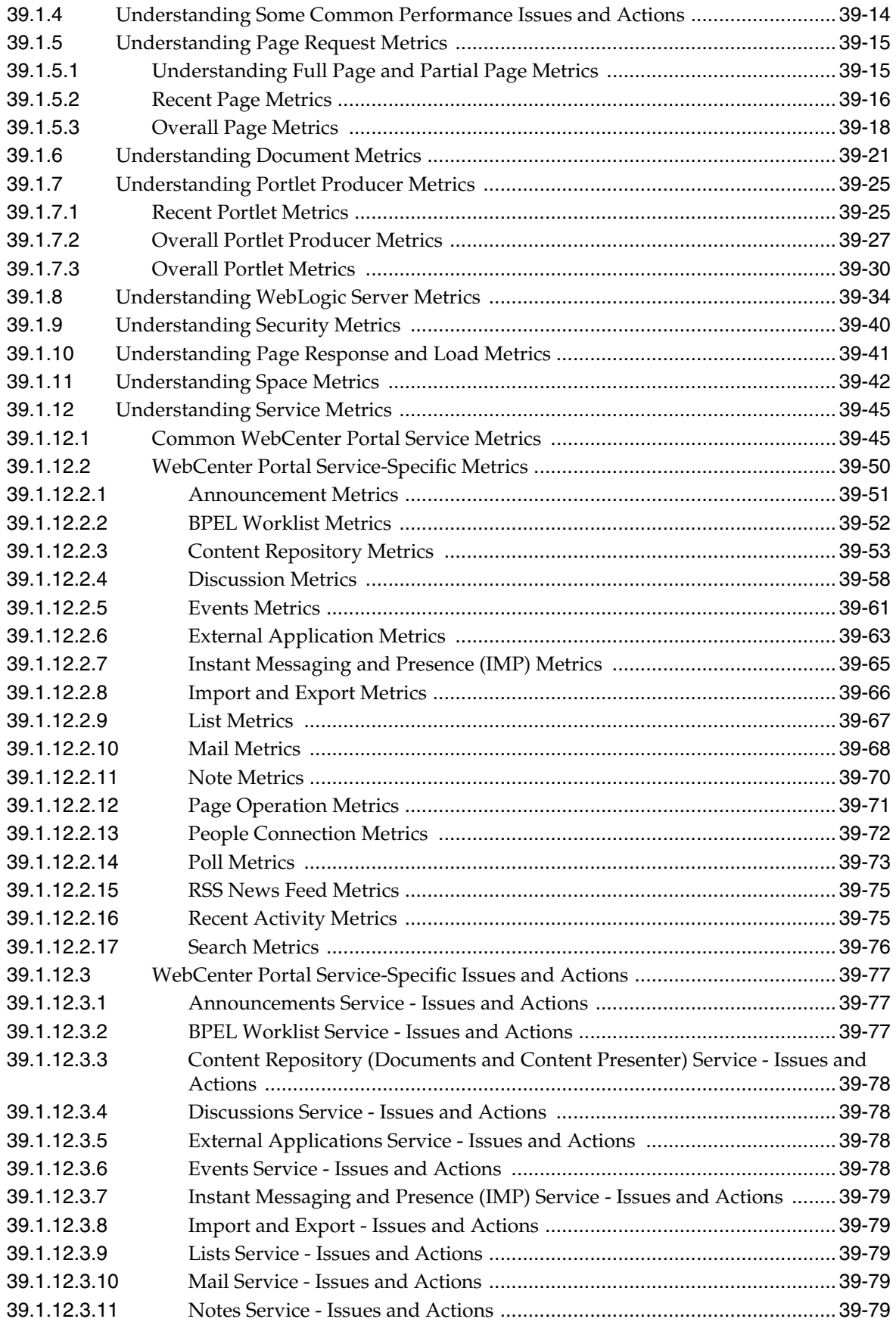

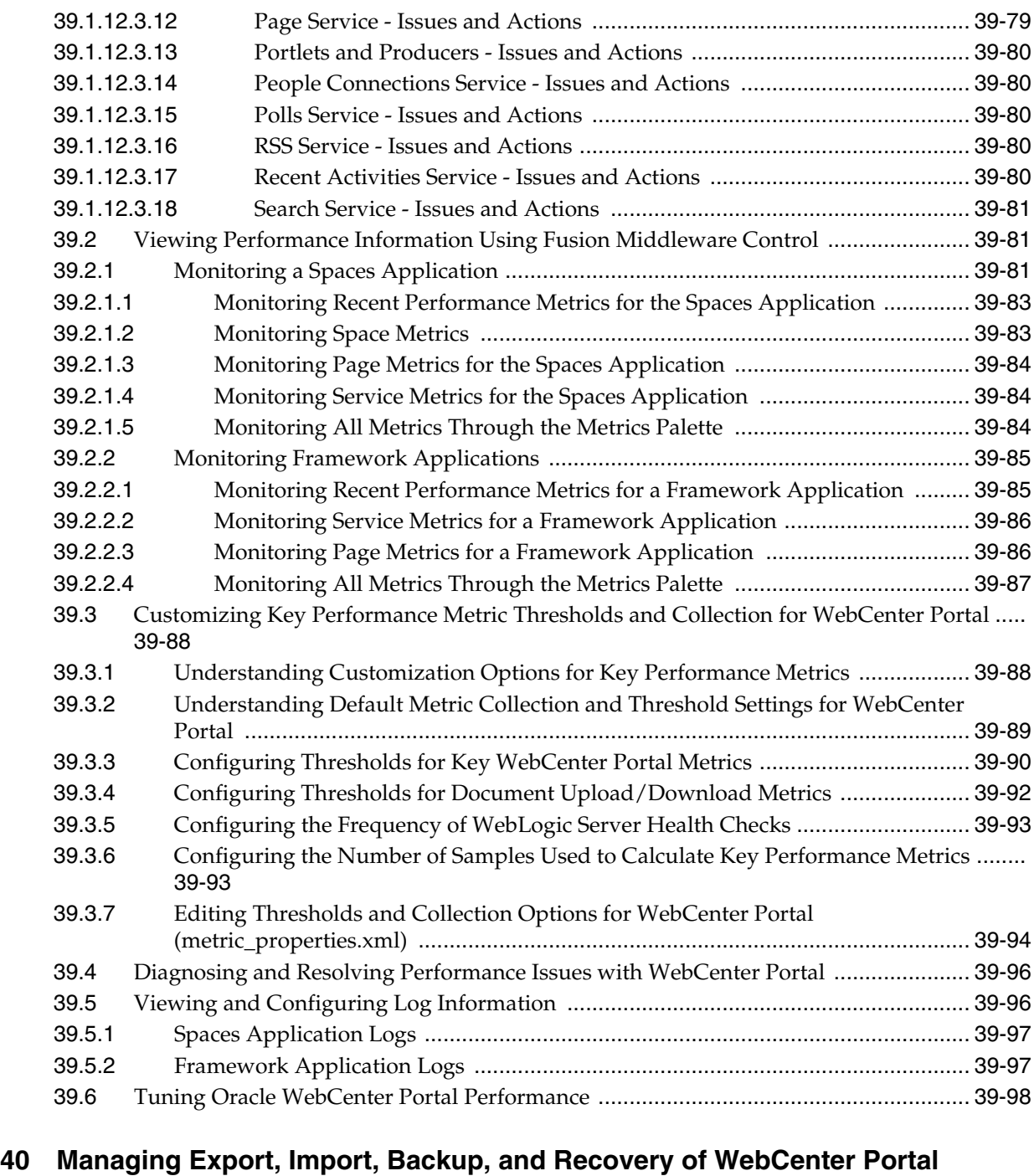

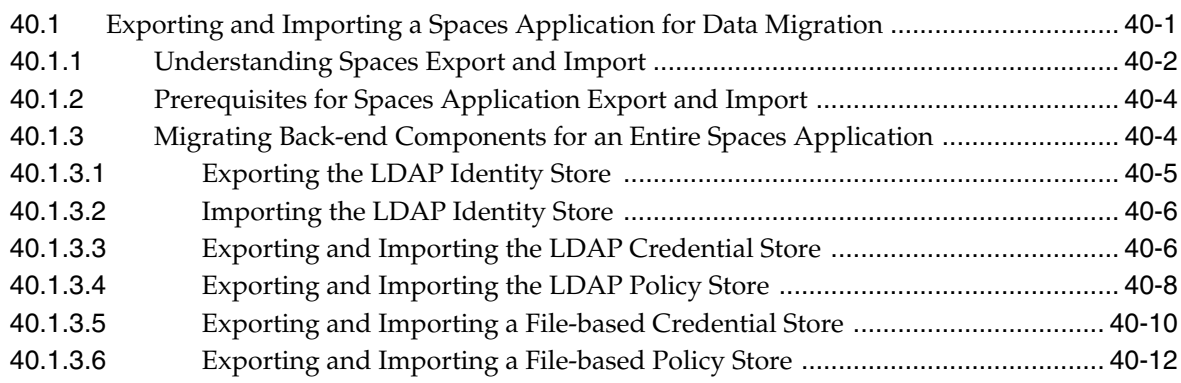

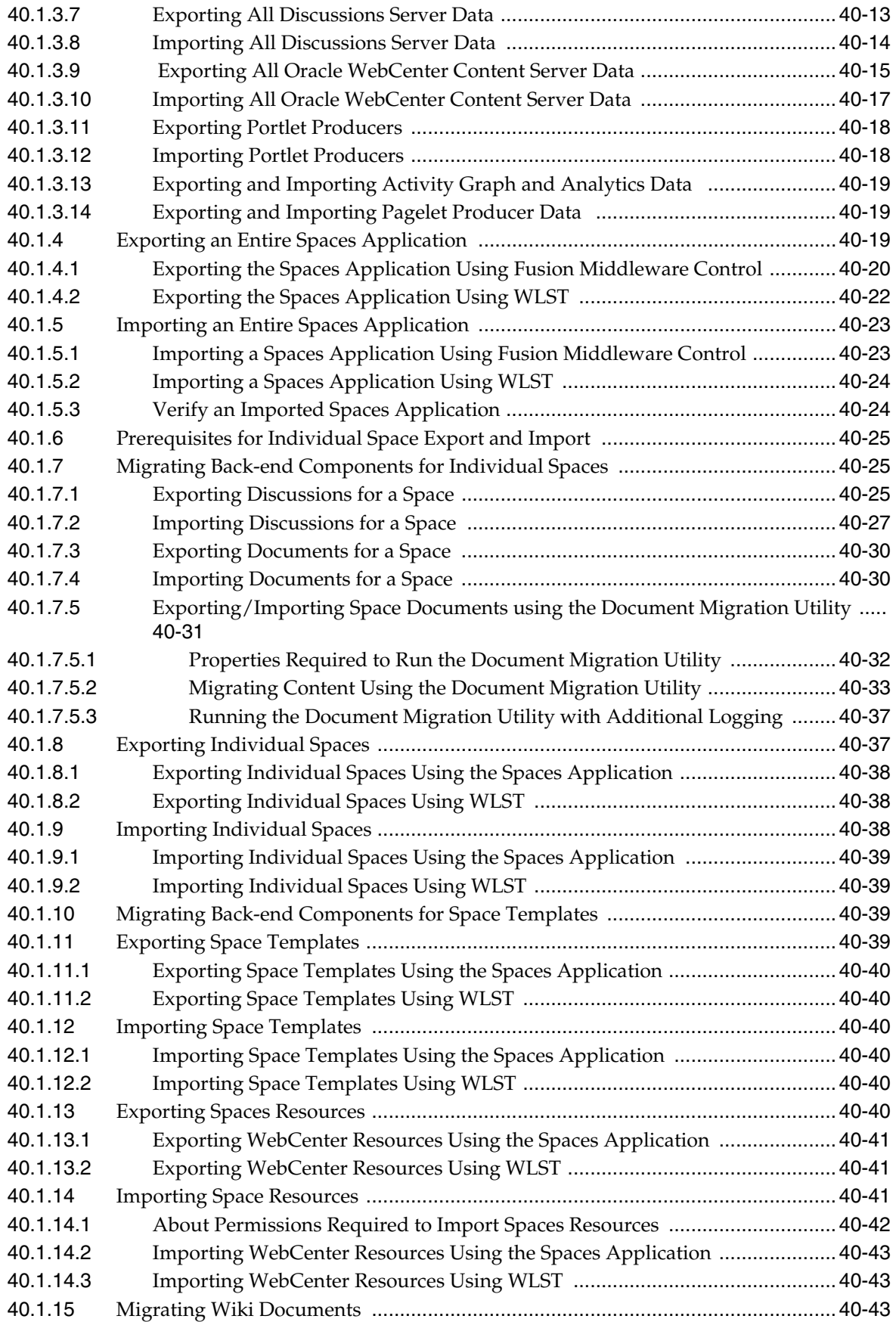

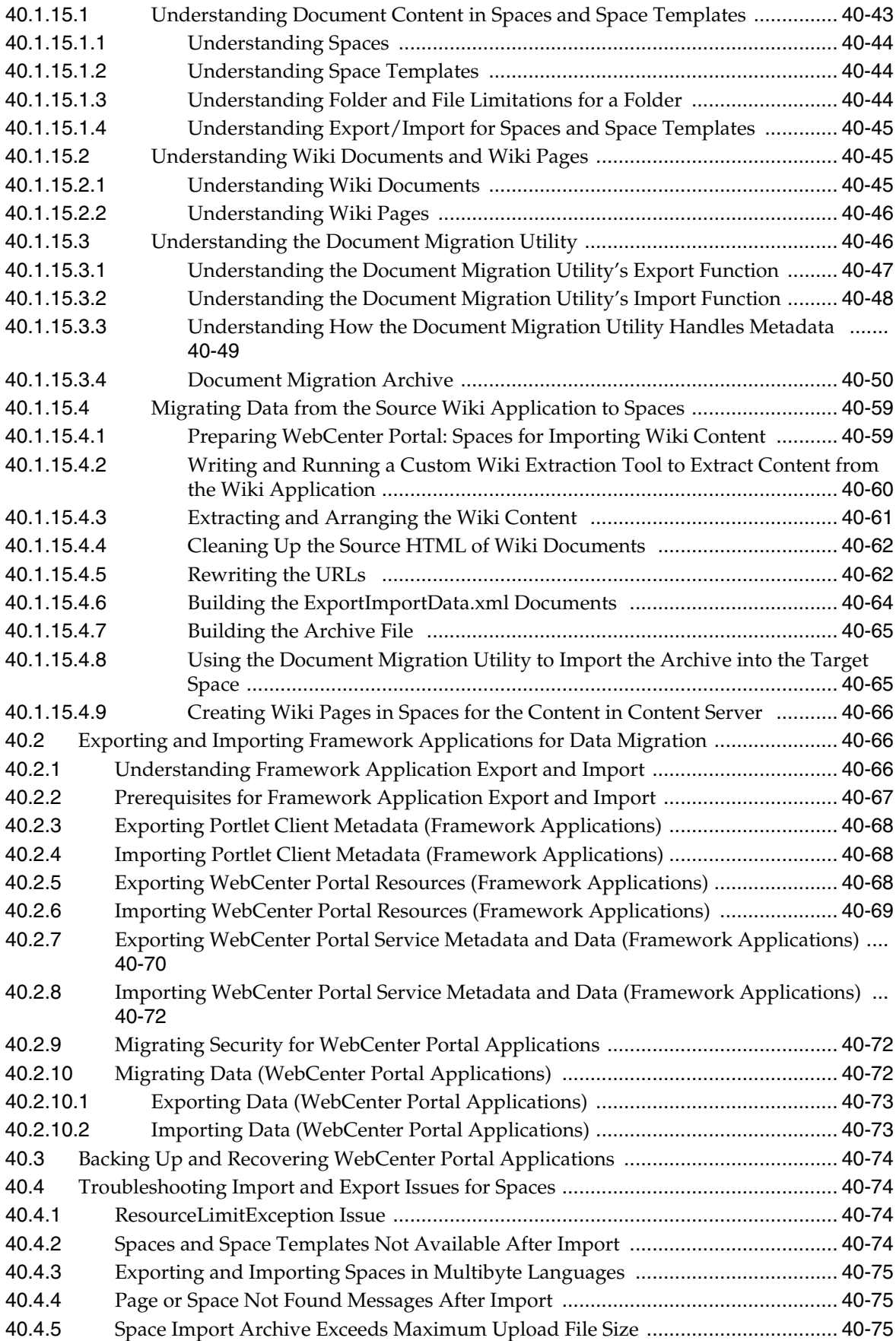

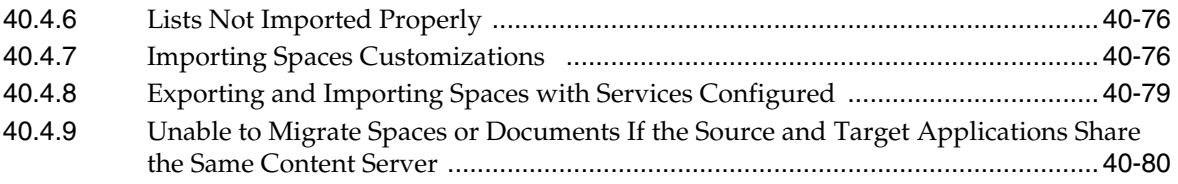

#### **[Part VI Appendixes](#page-1046-0)**

#### **[A WebCenter Portal Configuration](#page-1048-0)**

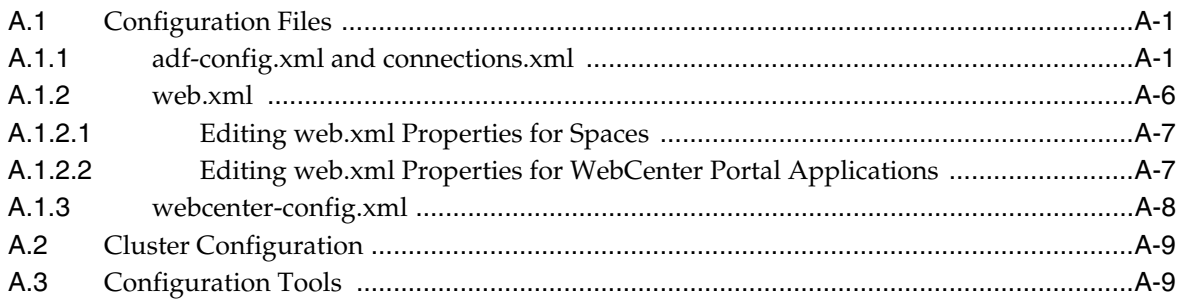

### **[B Oracle HTTP Server Configuration for WebCenter Portal](#page-1058-0)**

#### **[C Third-Party Product Integration](#page-1062-0)**

#### **[D Troubleshooting WebCenter Portal](#page-1064-0)**

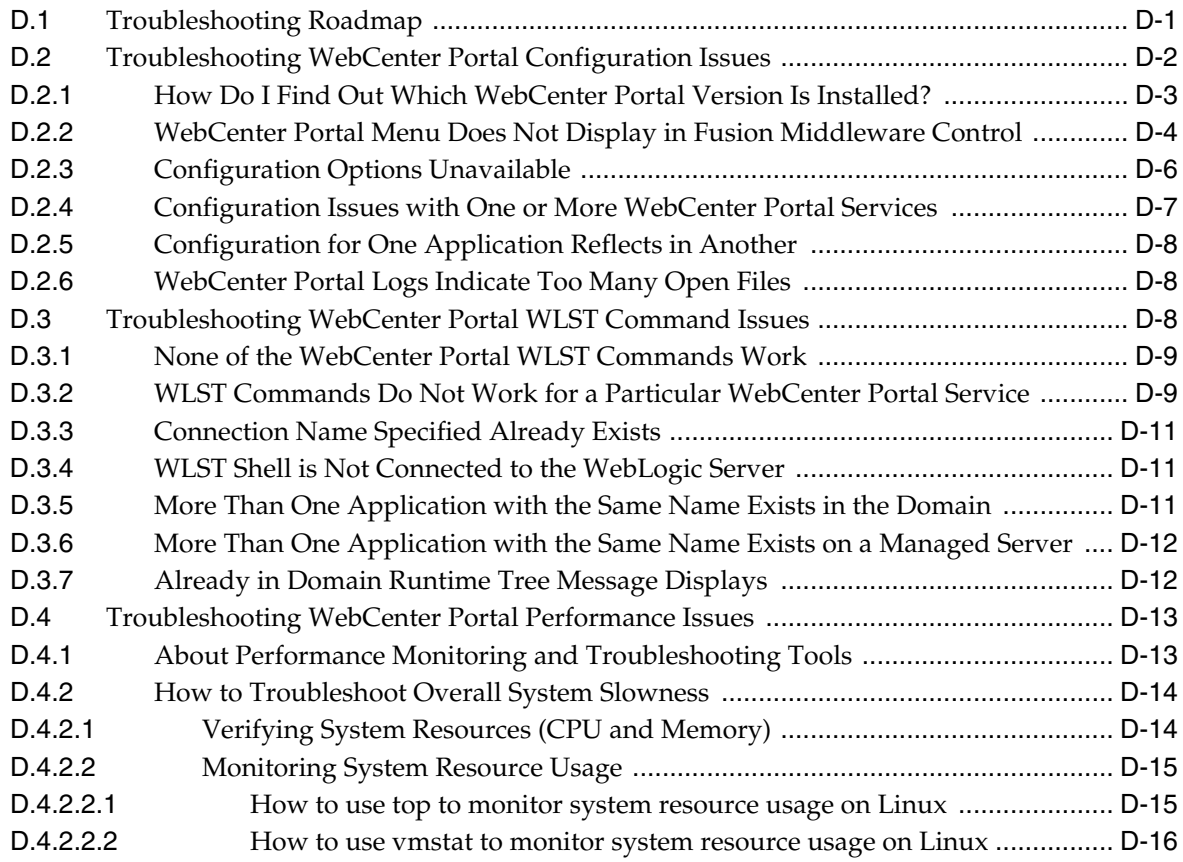

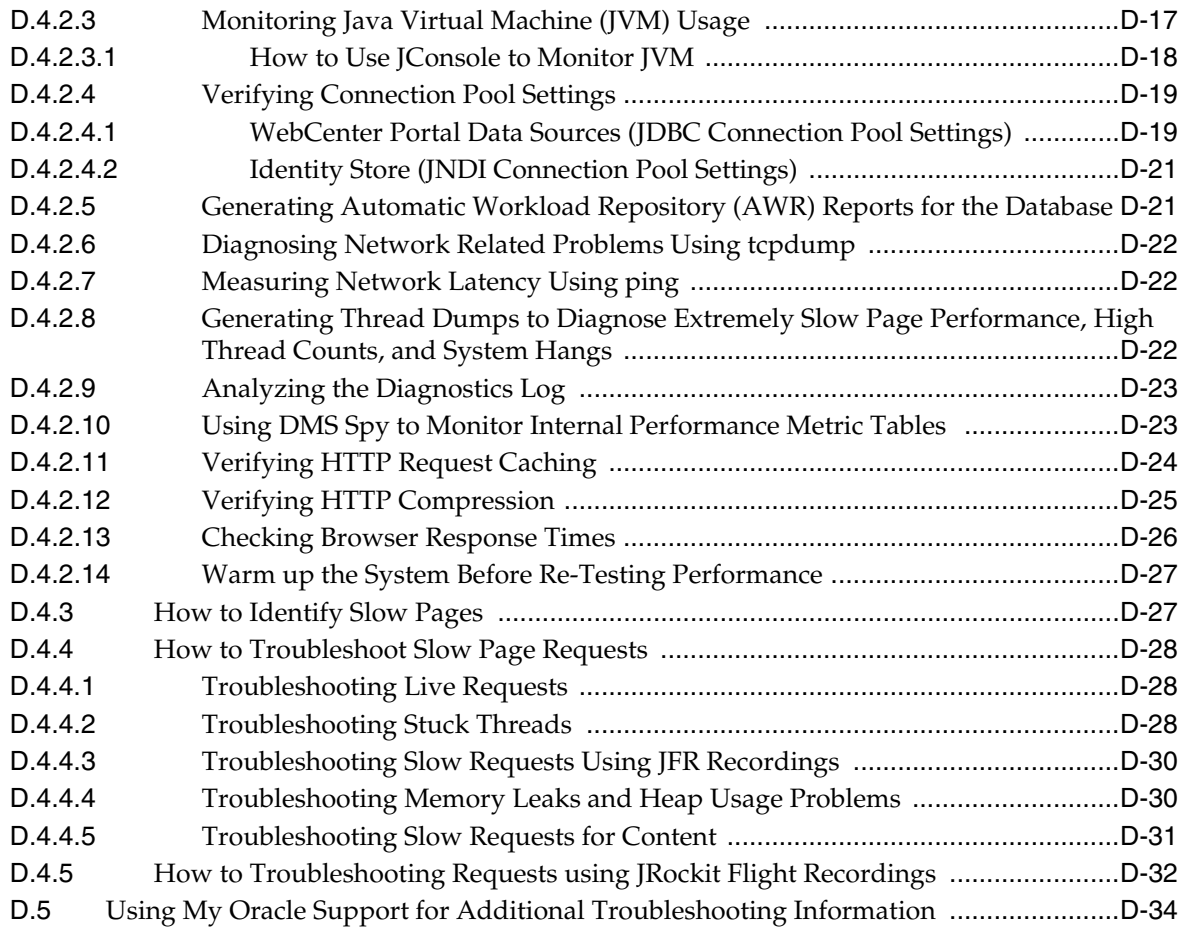

# **[Glossary](#page-1098-0)**

**[Index](#page-1132-0)**

# **Preface**

<span id="page-34-0"></span>Welcome to the Oracle Fusion Middleware Administrator's Guide for Oracle WebCenter Portal! This guide describes how to administer Oracle WebCenter Portal, WebCenter Portal: Spaces, and other application deployments built using WebCenter Portal: Framework.

The Guide describes how to start and stop WebCenter Portal applications, how to configure WebCenter Portal components, back-end services, and security, and also how to back up, recover, and migrate WebCenter Portal applications and services.

### <span id="page-34-1"></span>**Audience**

This document is intended for:

- Fusion Middleware administrators responsible for WebCenter Portal installations and WebCenter Portal application deployments (including Spaces).
- WebCenter Portal application administrators (users granted the Administrator role through WebCenter Portal Administration Console).

This guide assumes that the audience is familiar with the concepts and content described in *Oracle Fusion Middleware Administrator's Guide*.

### <span id="page-34-2"></span>**Documentation Accessibility**

For information about Oracle's commitment to accessibility, visit the Oracle Accessibility Program website at

http://www.oracle.com/pls/topic/lookup?ctx=acc&id=docacc.

#### **Access to Oracle Support**

Oracle customers have access to electronic support through My Oracle Support. For information, visit http://www.oracle.com/pls/topic/lookup?ctx=acc&id=info or visit http://www.oracle.com/pls/topic/lookup?ctx=acc&id=trs if you are

```
hearing impaired.
```
### <span id="page-34-3"></span>**Related Documents**

For more information, see the following documents in the Oracle Fusion Middleware 11*g* Release 1 (11.1.1) documentation set:

- *Oracle Fusion Middleware Administrator's Guide*
- *Oracle Fusion Middleware Installation Guide for Oracle WebCenter Portal*
- *Oracle Fusion Middleware User's Guide for Oracle WebCenter Portal: Spaces*
- *Oracle Fusion Middleware Developer's Guide for Oracle WebCenter Portal*
- *Oracle Fusion Middleware Tutorial for Oracle WebCenter Portal Developers*

# <span id="page-35-0"></span>**Conventions**

The following text conventions are used in this document:

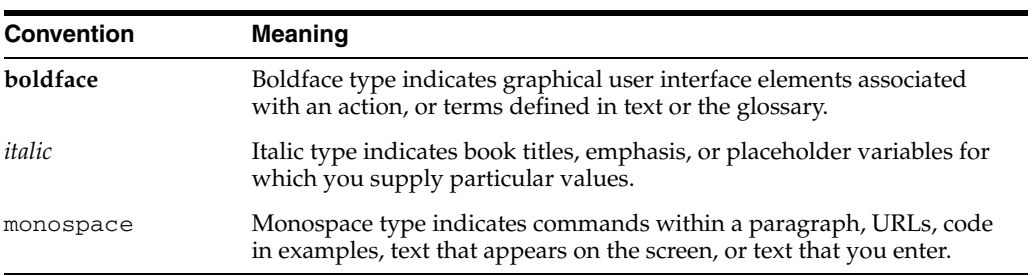
## **What's New**

What's new in Release 11.1.1.7.0? There are four major new features—Apple iPad® support, improved accessibility, performance metrics enhancements, and Pagelet Producer. Read this quick-reference page for a concise summary of what's new in this release and for pointers to more detailed information.

**Note:** Release 11.1.1.7.0 is part of a *patch set*. A patch set is a single-installation collection of patches that are designed to be applied together. You must apply patches to Oracle WebCenter Portal as well as all associated product dependencies (such as WebCenter Content). Patching involves copying a small collection of files over an existing installation.

A patch is normally associated with a particular version of an Oracle product and involves updating from one minor version of the product to a newer minor version of the same product (for example, from Release 11.1.1.6.0 to Release 11.1.1.7.0).

You must install the Release 11.1.1.7.0 patch set for continued support.

## **New Features and Enhancements for Release 11.1.1.7.0**

The following table lists and describes new features and enhancements in this release and provides links to more detailed information in our guides.

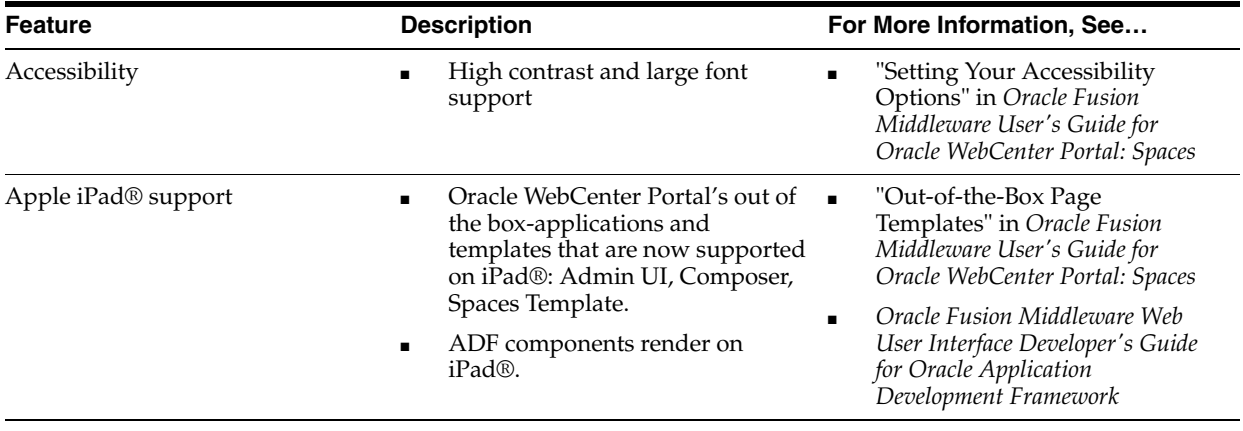

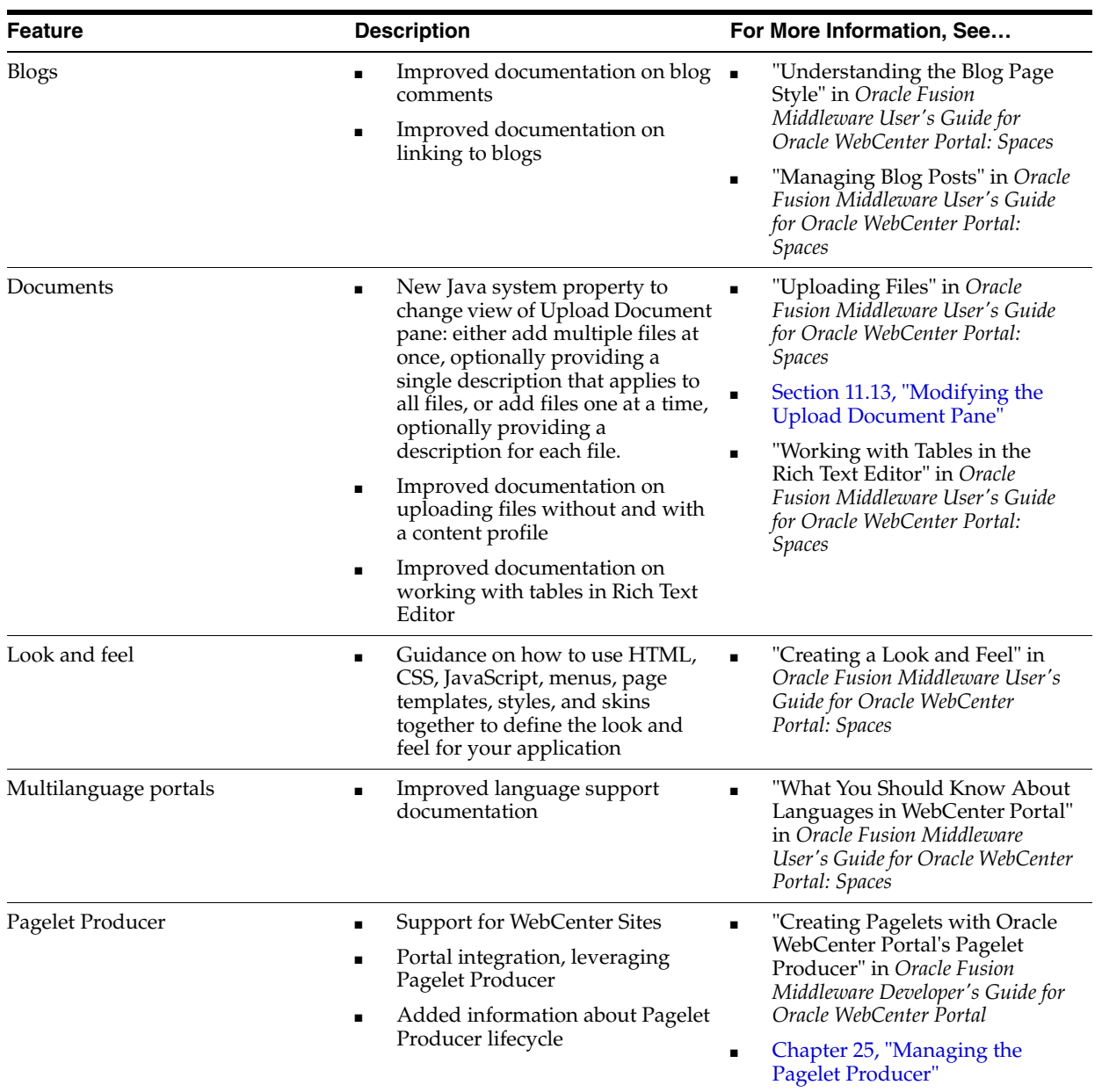

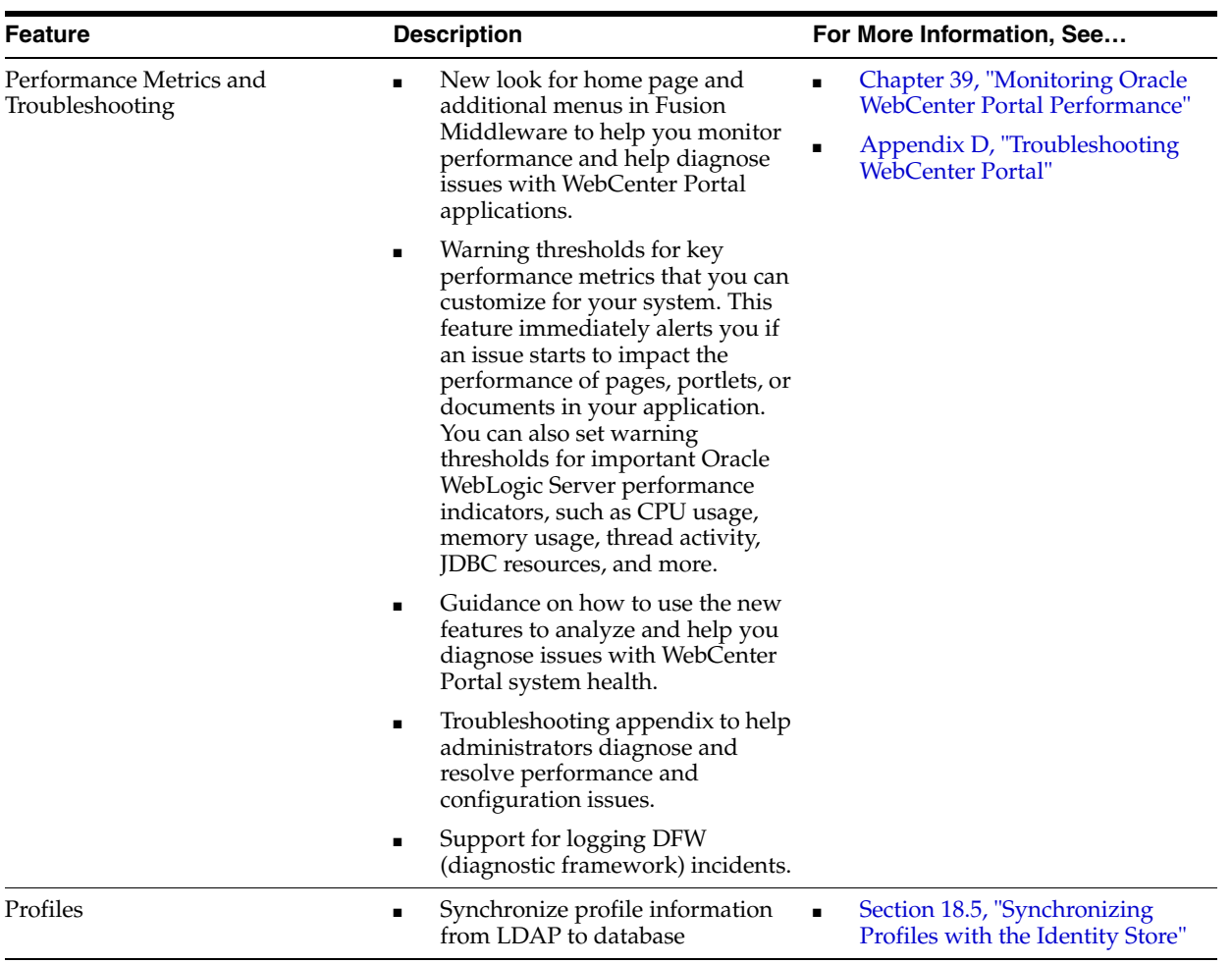

# **Part I**

# **Understanding Oracle WebCenter Portal**

This part of the Administrator's Guide introduces you to Oracle WebCenter Portal and its administration tools.

Part I contains the following chapter:

■ [Chapter 1, "Introduction to Oracle WebCenter Portal Administration"](#page-42-0)

**1**

# <span id="page-42-0"></span><sup>1</sup>**Introduction to Oracle WebCenter Portal Administration**

Welcome to Oracle WebCenter Portal!

This chapter provides a high-level overview of Oracle WebCenter Portal and its administrative tools. It includes the following sections:

- [Section 1.1, "Introducing Oracle WebCenter Portal"](#page-42-1)
- [Section 1.2, "Oracle WebCenter Portal Architecture"](#page-43-0)
- [Section 1.3, "Oracle WebCenter Portal Topology"](#page-46-0)
- [Section 1.4, "Spaces Application"](#page-53-0)
- [Section 1.5, "Framework Applications"](#page-53-1)
- [Section 1.6, "Planning WebCenter Portal Installations"](#page-54-0)
- [Section 1.7, "Understanding the WebCenter Portal 11g Installation"](#page-54-1)
- [Section 1.8, "Understanding Administrative Operations, Roles, and Tools"](#page-54-2)
- [Section 1.9, "Performance Monitoring and Diagnostics"](#page-56-2)
- [Section 1.10, "Understanding Security"](#page-56-0)
- [Section 1.11, "WebCenter Portal Application Deployment"](#page-56-1)
- [Section 1.12, "Data Migration, Backup, and Recovery"](#page-57-0)
- [Section 1.13, "Oracle WebCenter Portal Administration Tools"](#page-57-1)

*Oracle Fusion Middleware Administrator's Guide for Oracle WebCenter Portal* is written specifically for Oracle WebLogic Server—the primary platform for Oracle Fusion Middleware software components such as Oracle WebCenter Portal. If you using a third-party application server provided by a vendor other than Oracle, such as IBM's WebSphere, refer to the *Oracle Fusion Middleware Third-Party Application Server Guide*.

## <span id="page-42-1"></span>**1.1 Introducing Oracle WebCenter Portal**

Oracle WebCenter Portal is an integrated set of components with which you can create social applications, enterprise portals, collaborative communities, and composite applications, built on a standards-based, service-oriented architecture. Oracle WebCenter Portal combines dynamic user interface technologies with which to develop rich internet applications, the flexibility and power of an integrated, multi-channel portal framework, and a set of horizontal Enterprise 2.0 capabilities

delivered as services that provide content, collaboration, presence and social networking capabilities. Based on these components, Oracle WebCenter Portal also provides an out-of-the-box enterprise-ready customizable application called *Spaces*, with a configurable work environment that enables individuals and groups to work and collaborate more effectively.

Oracle WebCenter Portal provides an open and extensible solution that allows users to interact directly with services like instant messaging, documents, content management, discussion forums, wikis, blogs, and tagging directly from within the context of a portal or an application. These tools and services empower end users and IT to build and deploy next-generation collaborative applications and portals.

This section describes Oracle WebCenter Portal components and architecture in the following sections:

- [Section 1.2, "Oracle WebCenter Portal Architecture"](#page-43-0)
- [Section 1.3, "Oracle WebCenter Portal Topology"](#page-46-0)
- [Section 1.4, "Spaces Application"](#page-53-0)
- [Section 1.5, "Framework Applications"](#page-53-1)

## <span id="page-43-0"></span>**1.2 Oracle WebCenter Portal Architecture**

Oracle WebCenter Portal comprises the following components (shown in [Figure 1–1](#page-44-0)):

- [WebCenter Portal: Framework](#page-44-1)
- **[Application Development Framework](#page-44-2)**
- [WebCenter Portal: Spaces](#page-45-0)
- [WebCenter Portal: Services](#page-45-1)
- **[Composer](#page-44-3)**
- **[Discussion Server](#page-46-1)**
- **[Analytics](#page-46-2)**
- **[Activity Graph](#page-46-3)**
- **[Personalization Server](#page-46-4)**
- **[Portals](#page-46-5)**
- [Composite Applications](#page-46-6)

<span id="page-44-0"></span>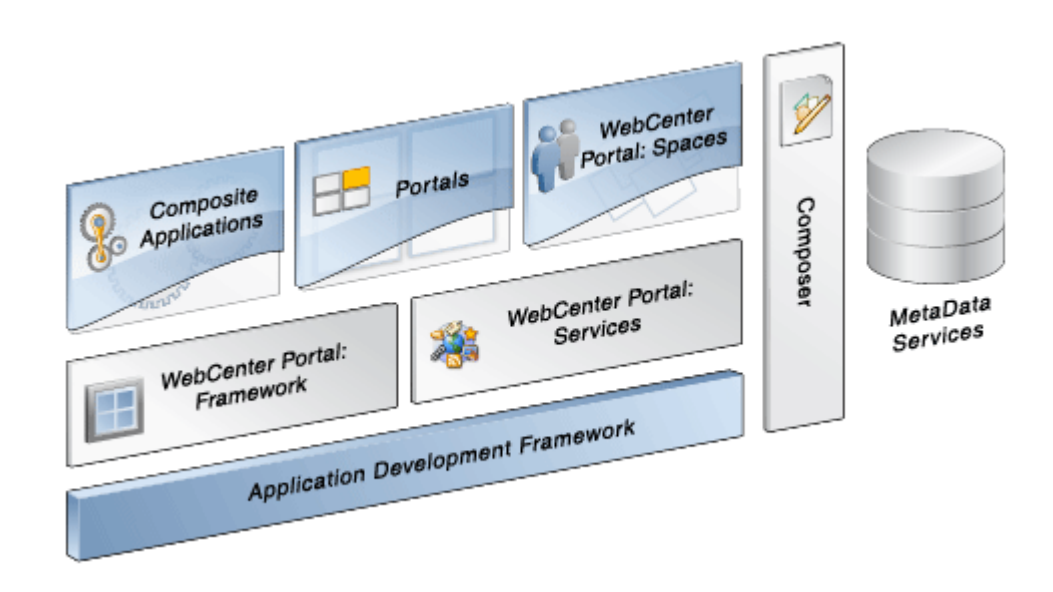

*Figure 1–1 Oracle WebCenter Portal Architecture*

## <span id="page-44-1"></span>**1.2.1 WebCenter Portal: Framework**

Injects portal capabilities into ADF, including:

- Run-time application customization (you can make in-place changes to WebCenter Portal applications using Composer without re-deploying the application)
- Support for JSR-168 and JSR-286 standards-based WSRP portlets, and PDK-Java portlets
- Content integration through JCR (JSR170), to content repositories such as OContent Server and Oracle Portal
- Oracle JSF Portlet Bridge, which lets you expose JSF pages and Oracle ADF task flows as standards-based portlets

## <span id="page-44-2"></span>**1.2.2 Application Development Framework**

The Oracle Application Development Framework (ADF) is a productivity layer that sits on top of JSF and provides:

- Unified access to back ends such as databases, Web services, XML, CSV, and BPEL
- Data binding (JSR 227) connecting the user interface with back-end data controls
- Over 100 data-aware JSF view components
- Native component model that includes task flows
- Fine grained JAAS security model

## <span id="page-44-3"></span>**1.2.3 Composer**

Composer provides:

- Ability to perform run-time application and user customization in-place in your browser
- A rich, intuitive user experience where you can:
- **–** Browse and add resources, such as task flows and portlets, to pages
- **–** Re-arrange page layout
- **–** Set page and component properties
- **–** Contextually wire components

## <span id="page-45-0"></span>**1.2.4 WebCenter Portal: Spaces**

A WebCenter Portal application built using JSF, Oracle ADF, WebCenter Portal: Framework, WebCenter Portal: Services, and Composer. The Spaces application provides:

- a browser-based platform for creating enterprise portals, multiple sites and communities
- a Home space for each user, providing a private work area for storing personal content, keeping notes, viewing and responding to business process assignments, emailing, and so on
- threaded discussions, blogs, wikis, worklists, announcements, RSS, recent activities, search, and more.

## <span id="page-45-3"></span><span id="page-45-1"></span>**1.2.5 WebCenter Portal: Services**

[Table 1–1](#page-45-3) lists WebCenter Portal services available in WebCenter Portal applications.

| <b>Services P Through W</b> |
|-----------------------------|
| Page                        |
| People Connections          |
| Personalization             |
| Polls                       |
| RSS <sup>1</sup>            |
| <b>Recent Activities</b>    |
| <b>Activity Graph</b>       |
| Search                      |
| Tags                        |
| Worklist                    |
|                             |

*Table 1–1 WebCenter Portal Services*

<span id="page-45-2"></span> $1$  RSS news feeds are available from Spaces only. The RSS Viewer task flow is available in Spaces and other WebCenter Portal applications.

<sup>2</sup> Spaces only.

WebCenter Portal services provide:

- Seamless integration with enterprise-level services
- Thin adapter layer to abstract back-end services. For example:
	- **–** Content adapters: Content Server and Oracle Portal.
	- **–** Presence adapters: Microsoft Live Communications Server, Microsoft Office Communications Server, and Microsoft Lync
- Back-end systems represented by a unified connection architecture
- User interface to services presented through rich task flow components

### <span id="page-46-1"></span>**1.2.6 Discussion Server**

A discussion server is provided with WebCenter Portal so you can integrate discussion forums and announcements into your applications.

## <span id="page-46-2"></span>**1.2.7 Analytics**

WebCenter Portal's analytics capability enables users to view various user activity reports, for example:

- Login data
- Page views
- Portlet views
- Document views
- Search metrics
- Page response data
- Space usage

## <span id="page-46-3"></span>**1.2.8 Activity Graph**

The Activity Graph service in WebCenter Portal enables users to analyze various statistics collected by WebCenter Portal analytics. Various similarity scores for objects and users are collected, and used to give recommendations. The scores are stored in an Activity Graph database.

### <span id="page-46-4"></span>**1.2.9 Personalization Server**

WebCenter Portal's Personalization server enables you to deliver application content to targeted users based on selected criteria.

#### <span id="page-46-5"></span>**1.2.10 Portals**

Portals provide a common interface (a Web page) to a personalized, single point of interaction with Web-based applications and information relevant to individual users or class of users. For information about creating portals, see *Oracle Fusion Middleware Developer's Guide for Oracle WebCenter Portal*.

#### <span id="page-46-6"></span>**1.2.11 Composite Applications**

A composite application is an assembly of services, service components, wires, and references designed and deployed as a single application. For more information about composite applications, see the *Oracle Fusion Middleware Administrator's Guide for Oracle SOA Suite and Oracle Business Process Management Suite*.

## <span id="page-46-0"></span>**1.3 Oracle WebCenter Portal Topology**

This section describes Oracle WebCenter Portal topology and configuration in the following sections:

[Section 1.3.1, "WebCenter Portal Topology Out-of-the-Box"](#page-47-0)

- [Section 1.3.2, "WebCenter Portal Managed Servers"](#page-48-0)
- [Section 1.3.3, "WebCenter Portal Startup Order"](#page-49-0)
- [Section 1.3.4, "WebCenter Portal Dependencies"](#page-49-1)
- [Section 1.3.5, "WebCenter Portal Configuration Considerations"](#page-50-0)
- [Section 1.3.6, "WebCenter Portal State and Configuration Persistence"](#page-51-0)
- [Section 1.3.7, "WebCenter Portal Log File Locations"](#page-52-0)

#### <span id="page-47-1"></span><span id="page-47-0"></span>**1.3.1 WebCenter Portal Topology Out-of-the-Box**

Oracle WebCenter Portal installation creates a **WebCenter Portal Oracle Home** under the Oracle Middleware Home directory and an **Oracle Common Home** directory, which contains WebCenter Portal binaries and supporting files ([Figure 1–2\)](#page-47-1).

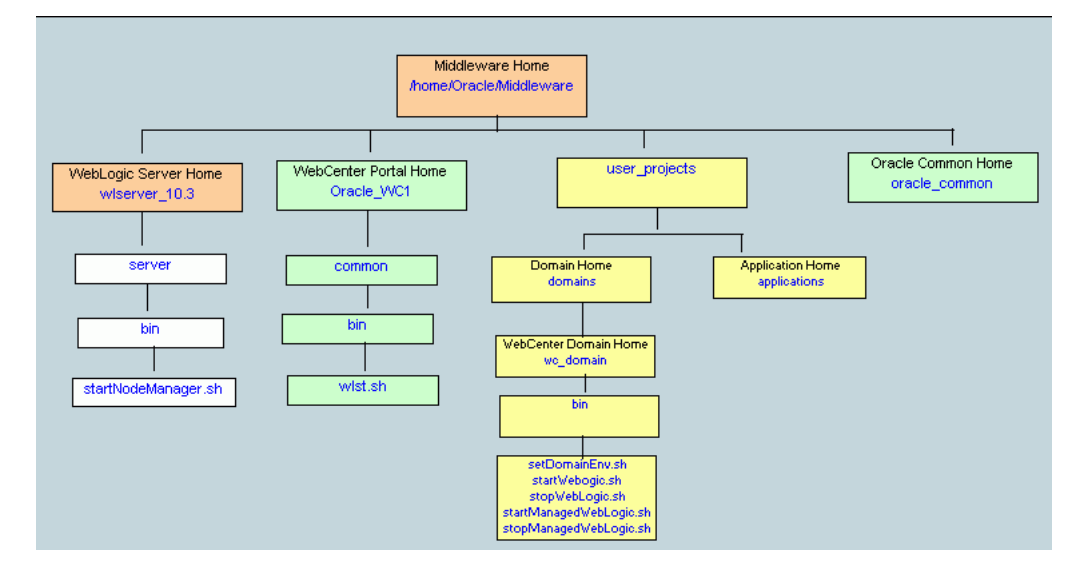

*Figure 1–2 Directory Structure of an Oracle WebCenter Portal Installation*

The installation also creates a WebCenter Portal domain (base\_domain), containing the administration server and several managed servers to host various WebCenter Portal components. In [Figure 1–3,](#page-48-1) applications are shown in yellow, while the managed servers they run on are shown in brown.

<span id="page-48-1"></span>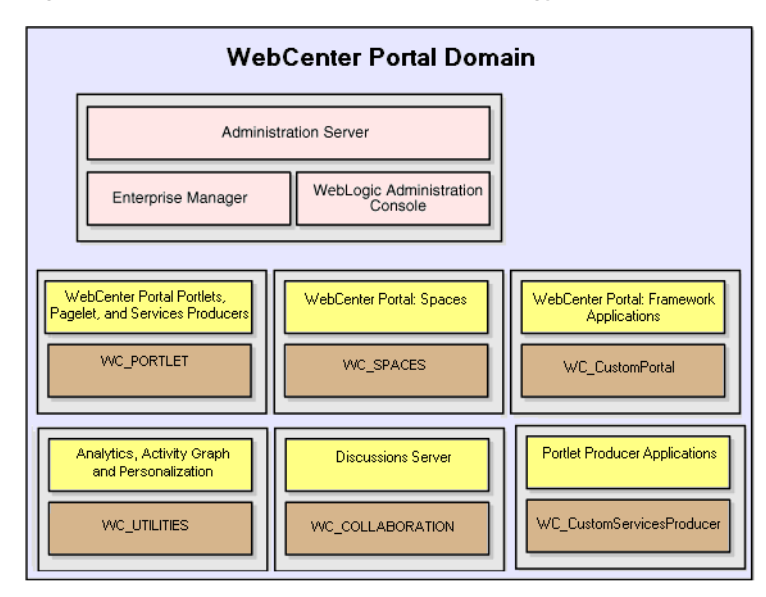

*Figure 1–3 Oracle WebCenter Portal Topology Out-of-the-Box*

Out-of-the-box managed servers host the following WebCenter Portal components:

- WC\_Spaces Hosts the Spaces application
- WC\_Portlet Hosts out-of-the-box portlets, the Pagelet Producer, and WebCenter Services Producer
- WC\_Collaboration Hosts the discussions server and any additional WebCenter Portal services that you choose to integrate
- WC\_Utilities Hosts Activity Graph, Analytics, and Personalization services

An optional fifth managed server (an applications server) can be used to run applications built by developers using WebCenter Portal: Framework—such applications are referred to as *Framework applications*. When you create additional managed servers, they are provisioned with the appropriate libraries to enable them to draw upon the same external resources as the Spaces application. For more information about managed servers, see "Understanding Oracle Fusion Middleware in the *Oracle Fusion Middleware Administrator's Guide*.

## <span id="page-48-2"></span><span id="page-48-0"></span>**1.3.2 WebCenter Portal Managed Servers**

During Oracle WebCenter Portal installation, the managed servers are provisioned with system libraries and Oracle ADF libraries. [Table 1–2](#page-48-2) lists the managed servers and the applications that run on them.

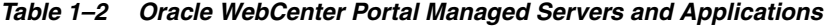

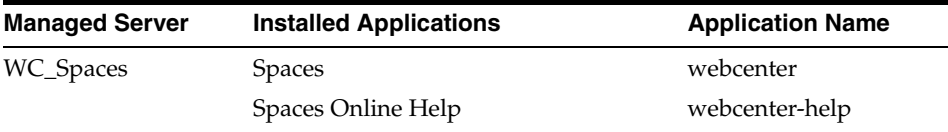

| <b>Managed Server</b> | <b>Installed Applications</b>   | <b>Application Name</b> |
|-----------------------|---------------------------------|-------------------------|
| WC Portlet            | OmniPortlet and Web Clipping    | portalTools             |
|                       | <b>WSRP</b> Tools               | wsrp-tools              |
|                       | Pagelet Producer                | pagelet-producer        |
|                       | WebCenter Services Producer     | services-producer       |
| WC Collaboration      | Discussions Server              | owe discussions         |
| WC Utilities          | <b>Analytics Collector</b>      | analytics-collector     |
|                       | <b>Activity Graph Engines</b>   | activitygraph-engines   |
|                       | <b>Personalization Services</b> | wcps-services           |

*Table 1–2 (Cont.) Oracle WebCenter Portal Managed Servers and Applications*

## <span id="page-49-0"></span>**1.3.3 WebCenter Portal Startup Order**

When a managed server starts up, applications and libraries are started in the following order:

- **1.** Oracle system libraries, known as the JRF libraries.
- **2.** Oracle ADF libraries.
- **3.** Instrumentation applications, such as Oracle DMS, and the Oracle Web Services Manager (wsm-pm) application.
- **4.** WebCenter Portal applications shown in [Table 1–2](#page-48-2).

The startup order is also the order of dependency. If a dependent component does not deploy successfully, a later component may not function correctly.

Application startup is not dependent on the availability of external services such as the discussions server, or other back-end servers. For details, see [Section 1.3.4, "WebCenter](#page-49-1)  [Portal Dependencies."](#page-49-1)

## <span id="page-49-2"></span><span id="page-49-1"></span>**1.3.4 WebCenter Portal Dependencies**

WebCenter Portal applications use several external servers and services ([Table 1–3\)](#page-49-2). The Configuration column lists the type of information provided to WebCenter Portal to configure or initialize the connection. The Access column lists the protocol used in run-time access of the service.

| <b>External Server/</b>       |                                                                                                    |                                |
|-------------------------------|----------------------------------------------------------------------------------------------------|--------------------------------|
| <b>Service</b>                | Configuration                                                                                                    | <b>Access</b>                  |
| Analytics                     | UDP access to the Analytics Collector                                                                                                    | UDP                            |
| <b>Activity Graph</b>         | HTTP access to activity graph<br>administration                                                                                                 | <b>HTTP</b>                    |
| Discussions server            | HTTP access to discussions server<br>administration                                                                                             | SOAP/HTTP                      |
| Content Server<br>(Documents) | Socket connection to the Administration<br>Server. HTTP access is required only if the<br>Content Server must be accessed outside<br>WebCenter. | JCR 1.0 over socket<br>or HTTP |

*Table 1–3 Dependent Resources - Access Types*

| <b>External Server/</b><br><b>Service</b> | Configuration                                                          | <b>Access</b>    |
|-------------------------------------------|------------------------------------------------------------------------|------------------|
| Instant Messaging and<br>Presence server  | HTTP access to instant messaging and<br>presence server administration | SOAP/HTTP        |
| Mail server                               | <b>IMAP/SMTP</b> server                                                | IMAP/SMTP        |
|                                           | Personal Events server HTTP access to calendar services                | SOAP/HTTP        |
| Personalization server                    | JDBC access to the personalization server                              | <b>IDBC REST</b> |
| Portlets                                  | HTTP location of provider WSDLs                                        | SOAP/HTTP        |
| Search server                             | HTTP access to search server                                           | <b>HTTP</b>      |
| Worklist                                  | HTTP access to BPEL server                                             | SOAP/HTTP        |
| MDS and Schemas                           | <b>IDBC</b>                                                            | <b>IDBC</b>      |

*Table 1–3 (Cont.) Dependent Resources - Access Types*

Server/service unavailability does not prevent WebCenter Portal applications from starting up, although errors may display while the application is running. The only exception is the Oracle Metadata Repository (MDS), as WebCenter Portal applications do not work without it.

Spaces partially works without the WebCenter Portal repository but only if it is a different physical database from the MDS repository. The WebCenter Portal repository stores information for several services, including Events, Links, Lists, People Connections, Polls, and Tags, and these services do not work if the WebCenter Portal repository is not available.

#### <span id="page-50-1"></span><span id="page-50-0"></span>**1.3.5 WebCenter Portal Configuration Considerations**

The main configuration files for WebCenter Portal applications are listed and described in [Table 1–4.](#page-50-1) Both these files are supplied within the WebCenter Portal application deployment .EAR file.

| <b>Artifact</b> | <b>Purpose</b>                                                                                                    |
|-----------------|----------------------------------------------------------------------------------------------------|
| adf-config.xml  | Stores basic configuration for Application<br>Development Framework (ADF) and WebCenter<br>Portal application settings, such as which<br>discussions server or mail server the WebCenter<br>Portal application is currently using. |
| connections.xml | Stores basic configuration for connections to<br>external services.                                                                                                    |

*Table 1–4 WebCenter Portal Configuration Files*

WebCenter Portal applications and portlet producers both use the Oracle Metadata Services (MDS) repository to store their configuration data; both access the MDS repository as a JDBC data source within the Oracle WebLogic framework.

The MDS repository stores post deployment configuration changes for WebCenter Portal applications and portlet producers as application customizations. MDS uses the original deployed versions of adf-config.xml and connections.xml as base documents and stores all subsequent application customizations separately into MDS using a single customization layer.

When a WebCenter Portal application starts up, application customizations stored in MDS are applied to the appropriate base documents and the WebCenter Portal

application uses the merged documents (base documents with customizations) as the final set of configuration properties.

For WebCenter Portal applications that are deployed to a server cluster, all members of a cluster read from the same location in the MDS repository.

Typically, there is no need for administrators to examine or manually change the content of base documents (or MDS customization data) for files such as adf-config.xml and connections.xml, as Oracle provides several administration tools for post deployment configuration. If you must locate the base documents or review the information in MDS, read [Appendix A, "WebCenter Portal](#page-1048-0)  [Configuration"](#page-1048-0).

To find out more about WebCenter Portal application configuration tools available, see [Section 1.13, "Oracle WebCenter Portal Administration Tools."](#page-57-1)

**Note:** Oracle does not recommend that you edit adf-config.xml or connections.xml by hand as this can lead to misconfiguration.

While WebCenter Portal applications store post deployment configuration information in MDS, configuration information for portlet producers and the discussion server is stored in the file system or the database (see [Table 1–5\)](#page-51-1).

<span id="page-51-1"></span>

| Application               | <b>MDS</b> | Configuration Stored in Configuration Stored in<br><b>File System</b> | <b>Configuration Stored in</b><br><b>Database</b> |
|---------------------------|------------|-----------------------------------------------------------------------|---------------------------------------------------|
| Spaces application        | Yes        | No                                                                    | N <sub>o</sub>                                    |
| Framework<br>applications | Yes        | N <sub>0</sub>                                                        | No                                                |
| Portlet producers         | No.        | Yes                                                                   | No                                                |
| Discussions server        | No.        | Yes                                                                   | Yes                                               |

*Table 1–5 WebCenter Portal Configuration Location* 

#### **Discussions Server**

WebCenter Portal's discussions server stores configuration information in its database. Additionally, it stores startup configuration information in

\$DOMAIN\_HOME/config/fmwconfig/servers/WC\_COLLABORATION/owc\_discu ssions. This directory contains jive\_startup.xml, jive.license files, and a logs directory containing log files for the discussions server instance.

## <span id="page-51-0"></span>**1.3.6 WebCenter Portal State and Configuration Persistence**

WebCenter Portal applications run as J2EE applications with application state and configuration persisted to the MDS repository. User session information within the application is held locally in memory. In a cluster environment, this state is replicated to other members of the cluster.

Application customizations within a portlet or service environment are persisted by that service. Out-of-the-box, Oracle portlets, any custom portlets you build, and the discussions server, all have their own database persistence mechanisms.

#### **Analytics**

WebCenter Portal's analytics capability is stateless. Requests received by analytics collectors are executed immediately. Any in-transit state, such as a request initiated by a WebCenter Portal application or a request processed by the analytics collector, is not guaranteed.

#### **Activity Graph**

WebCenter Portal's Activity Graph consists of two components:

- **Activity Graph service** does not maintain any in-memory state. The Activity Graph task flows query the Activity Graph database and display results as a list of recommendations. State is updated by the following:
	- Task flow configuration parameters
	- Personalization settings
	- "Not-interested" feature

The first two are built on the standard Oracle Composer/Oracle ADF/MDS framework, which manages the state. The last is a feature where the user can indicate that they are not interested in a particular recommendation. This input is persisted synchronously in the database.

**Activity Graph Engine** - runs a batch data analysis process that updates tables in the database transactionally. Although the engine does not support clustering or failover, it can recover from failure.

Administrators use the Activity Graph Scheduler to set up and monitor the nightly schedule. The results of the analysis (the recommendations) are presented through the Activity Graph task flows.

The Activity Graph Engine is a singleton application that has a background thread that wakes up periodically to check if it is time to run the nightly job, which can last several hours. The schedule is persisted in the database. If the managed server fails, the job continues when the managed server next starts up.

#### **Personalization Server**

WebCenter Portal's Personalization Server is a stateless RESTful application. All state is managed in the client requests.

## <span id="page-52-0"></span>**1.3.7 WebCenter Portal Log File Locations**

Operations performed by WebCenter Portal applications, portlet producers, discussion servers, and so on, are logged directly to the WebLogic managed server where the application is running:

<base\_domain>/servers/<WC\_Server>/logs/<WC\_Server>-diagnostic.lo g

For example, diagnostics for the Spaces application are logged to: /base\_domain/servers/WC\_Spaces/logs/WC\_Spaces-diagnostic.log

You can view the log files for each WebLogic managed server from the Oracle WebLogic Server Administration Console. To view the logs, access the Oracle WebLogic Server Administration Console

http://<admin\_server\_host>:<port>/console, and click **Diagnostics-Log Files**.

You can also view and configure diagnostic logs through Fusion Middleware Control, see [Section 39.5, "Viewing and Configuring Log Information."](#page-963-0)

## <span id="page-53-0"></span>**1.4 Spaces Application**

*Spaces* is a Web-based application that offers the very latest technology for social networking, communication, collaboration, and personal productivity. Through a robust set of services and applications, Spaces brings together everything you need to exchange ideas with others, keep track of your personal and work-related tasks, interact with your critical applications, and zero in on your own projects and interests—all within a single, integrated environment.

#### **Automatic Configuration for Services**

Some services are automatically configured for the Spaces application during the installation process. For details, see *Oracle Fusion Middleware Installation Guide for Oracle WebCenter Portal*.

Default connection names are listed in [Table 1–6](#page-53-2).

<span id="page-53-2"></span>*Table 1–6 Connections Automatically Configured for the Spaces Application*

| <b>WebCenter Portal Service /</b><br><b>Component</b> | <b>Default Connection Name</b>                 |
|-------------------------------------------------------|------------------------------------------------|
| Discussions and<br>Announcements services             | WebCenterSpaces-Discussions                    |
| Documents service                                     | WebCenterSpaces-ucm                            |
| Pagelet producer                                      | WebCenterSpaces-PageletProducer                |
| Personalization service                               | Conductor-WCPSSpaces and Properties-WCPSSpaces |
| Preconfigured portlet                                 | wc-OmniPortlet                                 |
| producers                                             | wc-WebClipping                                 |
|                                                       | wc-WSRPTools                                   |
| Worklist service                                      | WebCenterSpaces-Worklist                       |
| Spaces workflows                                      |                                                |

#### **Configuring the Spaces Application PostInstallation**

To help you get started, see:

[Chapter 2, "Getting the Spaces Application Up and Running"](#page-66-0)

For information about administering Spaces, see "Accessing Spaces Administration Pages" in *Oracle Fusion Middleware User's Guide for Oracle WebCenter Portal: Spaces.*

## <span id="page-53-1"></span>**1.5 Framework Applications**

You can develop your own portal applications using JDeveloper and WebCenter Portal: Framework, and deploy them to a custom WebLogic Managed Server. Portal applications built using WebCenter Portal: Framework are referred to as *Framework applications*.

For information about developing your own portal applications, see the *Oracle Fusion Middleware Developer's Guide for Oracle WebCenter Portal*.

To help you get started, see:

- [Chapter 4, "Getting Framework Applications Up and Running"](#page-80-0)
- [Chapter 5, "Maintaining Framework Applications"](#page-84-0)
- [Chapter 7, "Deploying WebCenter Portal: Framework Applications"](#page-100-0)

## <span id="page-54-0"></span>**1.6 Planning WebCenter Portal Installations**

Installing your WebCenter Portal application requires a little bit of planning. Some of the questions to consider are:

- What WebCenter Portal components will be used?
- How many users will access this deployment?
- How can I provide high availability for my WebCenter Portal enterprise deployment?
- How can I secure WebCenter Portal?

For more information about planning a WebCenter Portal installation, see the *Oracle Fusion Middleware Installation Guide for Oracle WebCenter Portal*, the *Oracle Fusion Middleware Enterprise Deployment Guide for Oracle WebCenter Portal*, and the *Oracle Fusion Middleware High Availability Guide*.

## <span id="page-54-1"></span>**1.7 Understanding the WebCenter Portal 11g Installation**

The out-of-the-box WebCenter Portal topology is briefly described in [Section 1.3,](#page-46-0)  ["Oracle WebCenter Portal Topology"](#page-46-0). Specific areas of the WebCenter Portal topology are described in the corresponding chapters, for example, security-related aspects of the WebCenter Portal topology are described in [Chapter 29, "Managing WebCenter](#page-570-0)  [Portal Application Security."](#page-570-0)

For more information about Oracle WebCenter Portal installation and postinstallation administration tasks, see *Oracle Fusion Middleware Installation Guide for Oracle WebCenter Portal*.

**Note:** If you want to verify which WebCenter Portal version you have installed, refer to [Appendix D.2.1, "How Do I Find Out Which](#page-1066-0)  [WebCenter Portal Version Is Installed?"](#page-1066-0).

For postinstallation enterprise configuration, see the *Oracle Fusion Middleware Enterprise Deployment Guide for Oracle WebCenter Portal*.

For postinstallation high availability configuration, see the *Oracle Fusion Middleware High Availability Guide*.

For postinstallation security configuration, see [Chapter 29.2.5, "Post-deployment](#page-576-0)  [Security Configuration Tasks."](#page-576-0)

## <span id="page-54-3"></span><span id="page-54-2"></span>**1.8 Understanding Administrative Operations, Roles, and Tools**

Oracle WebCenter Portal provides several different tools with which to deploy, configure, start and stop, and maintain WebCenter Portal applications. All these tools are described in [Section 1.13, "Oracle WebCenter Portal Administration Tools."](#page-57-1)

Your ability to perform WebCenter Portal administration tasks depends on which Oracle WebLogic Server role you are assigned—Admin, Operator, or Monitor. [Table 1–7](#page-55-0) lists the Oracle WebLogic Server roles needed for common operations. These roles apply whether the operations are performed through Fusion Middleware Control, WLST commands, or the WebLogic Server Administration Console.

| <b>Operation</b>                              | Admin<br>Role | Operator<br><b>Role</b> | <b>Monitor</b><br>Role |
|-----------------------------------------------|---------------|-------------------------|------------------------|
| All WebCenter Portal applications             |               |                         |                        |
| Start and stop                                | Yes           | Yes                     | No                     |
| View performance metrics                      | Yes           | Yes                     | Yes                    |
| View log information                          | Yes           | Yes                     | Yes                    |
| Configure log files                           | Yes           | Yes                     | Yes                    |
| View configuration                            | Yes           | Yes                     | Yes                    |
| Configure new connections                     | Yes           | Yes                     | No                     |
| Edit connections                              | Yes           | Yes                     | No                     |
| Delete connections                            | Yes           | Yes                     | No                     |
| Deploy applications                           | Yes           | N <sub>0</sub>          | No                     |
| Configure security                            | Yes           | No                      | No                     |
| View security (application<br>roles/policies) | Yes           | Yes                     | Yes                    |
| Spaces application only                       |               |                         |                        |
| <b>Export Spaces</b>                          | Yes           | No                      | N <sub>o</sub>         |
| <b>Import Spaces</b>                          | Yes           | No                      | No                     |

<span id="page-55-2"></span><span id="page-55-0"></span>*Table 1–7 WebCenter Portal Operations and Oracle WebLogic Server Roles*

[Table 1–8](#page-55-1) summarizes which tools you can use to perform various administrative operations relating to WebCenter Portal applications.

<span id="page-55-1"></span>

|                                             | <b>Fusion</b><br><b>Middleware</b> | <b>WLST</b><br>Commands | WebLogic<br><b>Server Admin</b> | <b>Spaces</b><br><b>Application</b> |
|---------------------------------------------|------------------------------------|-------------------------|---------------------------------|-------------------------------------|
| <b>Operation</b>                            | <b>Control</b>                     |                         | <b>Console</b>                  | <b>Admin</b>                        |
| <b>All WebCenter Portal</b><br>applications |                                    |                         |                                 |                                     |
| Start and stop                              | Yes                                | Yes                     | Yes                             | N <sub>o</sub>                      |
| View performance metrics                    | Yes                                | N <sub>o</sub>          | No                              | N <sub>o</sub>                      |
| View log information                        | Yes                                | N <sub>0</sub>          | No                              | N <sub>o</sub>                      |
| Configure log files                         | Yes                                | No                      | N <sub>o</sub>                  | No.                                 |
| View configuration                          | Yes                                | Yes                     | N <sub>o</sub>                  | N <sub>o</sub>                      |
| Configure new connections                   | Yes                                | Yes                     | N <sub>o</sub>                  | No.                                 |
| Edit connections                            | Yes                                | Yes                     | No                              | N <sub>0</sub>                      |
| Delete connections                          | Yes                                | Yes                     | N <sub>o</sub>                  | N <sub>o</sub>                      |
| Manage portlet producers                    | Yes                                | Yes                     | No                              | Yes                                 |
| Manage external applications                | Yes                                | Yes                     | N <sub>o</sub>                  | Yes                                 |
| Deploy applications                         | Yes                                | Yes                     | Yes                             | No                                  |
| Configure security                          | Yes                                | Yes                     | Yes                             | N <sub>o</sub>                      |
| Spaces application only                     |                                    |                         |                                 |                                     |

*Table 1–8 WebCenter Portal Operations and Administration Tools*

| <b>Operation</b>                         | <b>Fusion</b><br><b>Middleware</b><br>Control | <b>WLST</b><br><b>Commands</b> | WebLogic<br><b>Server Admin</b><br><b>Console</b> | <b>Spaces</b><br><b>Application</b><br>Admin |
|------------------------------------------|-----------------------------------------------|--------------------------------|---------------------------------------------------|----------------------------------------------|
| Configure workflows                      | Yes                                           | Yes                            | No                                                | No                                           |
| <b>Export Spaces application</b>         | Yes                                           | Yes                            | No.                                               | No                                           |
| <b>Import Spaces application</b>         | Yes                                           | Yes                            | N <sub>0</sub>                                    | No                                           |
| Customize Spaces application No          |                                               | No.                            | No                                                | Yes                                          |
| Manage application users and No<br>roles |                                               | No.                            | N <sub>0</sub>                                    | Yes                                          |
| Manage pages                             | No                                            | No.                            | No.                                               | Yes                                          |
| Manage spaces                            | No                                            | No.                            | No                                                | Yes                                          |
| Export individual spaces                 | N <sub>0</sub>                                | No.                            | N <sub>0</sub>                                    | Yes                                          |
| Import individual spaces                 | No                                            | No.                            | N <sub>0</sub>                                    | Yes                                          |

*Table 1–8 (Cont.) WebCenter Portal Operations and Administration Tools*

## <span id="page-56-2"></span>**1.9 Performance Monitoring and Diagnostics**

Performance monitoring helps administrators identify issues and performance bottlenecks in their environment. [Chapter 39, "Monitoring Oracle WebCenter Portal](#page-868-0)  [Performance"](#page-868-0) describes the range of performance metrics available for WebCenter Portal applications and how to monitor them using Fusion Middleware Control. It also describes how to troubleshoot issues by analyzing information that is recorded in WebCenter Portal diagnostic log files.

## <span id="page-56-0"></span>**1.10 Understanding Security**

The recommended security model for Oracle WebCenter Portal is based on Oracle ADF Security, which implements the Java Authentication and Authorization Service (JAAS) model. The following chapters describe security configuration for WebCenter Portal applications:

- [Chapter 29, "Managing WebCenter Portal Application Security."](#page-570-0)
- [Chapter 30, "Configuring the Identity Store"](#page-582-0)
- [Chapter 31, "Configuring the Policy and Credential Store"](#page-620-0)
- [Chapter 32, "Configuring Single Sign-on"](#page-632-0)
- [Chapter 33, "Configuring Framework Applications for Single Sign-on"](#page-702-0)
- [Chapter 34, "Configuring SSL"](#page-722-0)
- [Chapter 35, "Configuring WS-Security"](#page-746-0)
- [Chapter 36, "Configuring Security for Portlet Producers"](#page-798-0)

## <span id="page-56-1"></span>**1.11 WebCenter Portal Application Deployment**

[Chapter 7, "Deploying WebCenter Portal: Framework Applications"](#page-100-0) provides instructions for deploying, redeploying, and undeploying Framework applications from an .EAR file created with Oracle JDeveloper.

[Section 24.8, "Deploying Portlet Producer Applications"](#page-504-0) provides instructions for deploying WSRP and PDK-Java portlet producer applications.

**Note:** WebCenter Portal's Spaces application is deployed during installation (it cannot be deployed as an .EAR file). See "Installing Oracle WebCenter Portal" in the *Oracle Fusion Middleware Installation Guide for Oracle WebCenter Portal*.

## <span id="page-57-0"></span>**1.12 Data Migration, Backup, and Recovery**

Oracle WebCenter Portal stores data related to its configuration and content for the various feature areas in a several locations. To facilitate disaster recovery and the full production lifecycle from development through staging and production, WebCenter Portal provides a set of utilities that enable you to back up this data, and move the data between WebCenter Portal application staging and production environments.

[Chapter 40, "Managing Export, Import, Backup, and Recovery of WebCenter Portal"](#page-966-0) describes the backup, import, and export capabilities and tools available for these tasks.

## <span id="page-57-1"></span>**1.13 Oracle WebCenter Portal Administration Tools**

Oracle offers the following tools for managing WebCenter Portal:

- **[Oracle Enterprise Manager Fusion Middleware Control Console](#page-57-2)**
- **[Oracle WebLogic Server Administration Console](#page-58-0)**
- [Oracle WebLogic Scripting Tool \(WLST\)](#page-59-0)
- **[System MBean Browser](#page-61-0)**

These administration tools apply to all WebCenter Portal applications, including Spaces, and administrators should use these tools, rather than edit configuration files, to perform administrative tasks. For help to decide which tool is best for you, see [Appendix A.3, "Configuration Tools"](#page-1056-0).

In addition to system administrative tools, individual applications also offer some runtime administration pages:

- **[Spaces Administration Pages](#page-62-0)**
- [WebCenter Portal Administration Console](#page-63-0)

## <span id="page-57-2"></span>**1.13.1 Oracle Enterprise Manager Fusion Middleware Control Console**

Oracle Enterprise Manager Fusion Middleware Control Console is a browser-based management application that is deployed when you install Oracle WebCenter Portal. From Fusion Middleware Control Console, you can monitor and administer a *farm* (such as one containing Oracle WebCenter Portal and WebCenter Portal applications).

Fusion Middleware Control organizes a wide variety of performance data and administrative functions into distinct, web-based home pages. These home pages make it easy to locate the most important monitoring data and the most commonly used administrative functions for any WebCenter Portal component—all from your Web browser. For general information about the Fusion Middleware Control Console, see "Getting Started Using Oracle Enterprise Manager Fusion Middleware Control" in the *Oracle Fusion Middleware Administrator's Guide*.

Fusion Middleware Control is the primary management tool for Oracle WebCenter Portal and can be used to:

- Deploy, undeploy, and re-deploy WebCenter Portal applications
- Configure back-end services
- Configure security management
- Control process lifecycle
- Access log files and manage log configuration
- Manage data migration
- Monitor performance
- Diagnose run-time problems
- Manage related components, such as the parent Managed Server, MDS, portlet producers, and so on

#### **1.13.1.1 Displaying Fusion Middleware Control Console**

For information about starting Fusion Middleware Control, see [Section 6.1,](#page-90-0)  ["Displaying Fusion Middleware Control Console."](#page-90-0)

#### <span id="page-58-0"></span>**1.13.2 Oracle WebLogic Server Administration Console**

The Oracle WebLogic Server Administration Console is a browser-based, graphical user interface that you use to manage a WebLogic Server domain.

The Administration Server hosts the Administration Console, which is a Web application accessible from any supported Web browser with network access to the Administration Server Managed Servers host applications.

Use the Administration Console to:

- Configure, start, and stop WebLogic Server instances
- Configure WebLogic Server clusters
- Configure WebLogic Server services, such as database connectivity (JDBC) and messaging (JMS)
- Configure security parameters, including creating and managing users, groups, and roles
- Configure and deploy your applications
- Monitor server and application performance
- View server and domain log files
- View application deployment descriptors
- Edit selected run-time application deployment descriptor elements

For more information about the Oracle WebLogic Server Administration Console, see "Displaying the Oracle WebLogic Server Administration Console" in the *Oracle Fusion Middleware Administrator's Guide*.

#### **Locking Domain Configuration**

You must lock configuration settings for a domain before making any configuration changes. Navigate to the Administration Console's Change Center ([Figure 1–4\)](#page-59-1), and click **Lock & Edit**.

Once configuration updates are complete, release the changes by clicking **Release Configuration**.

<span id="page-59-1"></span>*Figure 1–4 Change Center in Oracle WebLogic Server Administration Console*

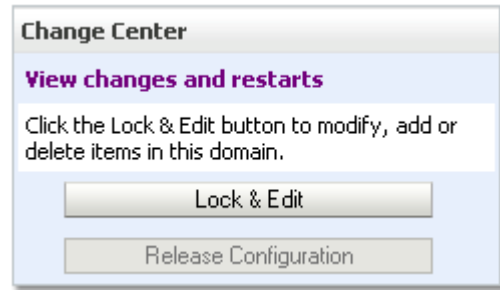

## <span id="page-59-0"></span>**1.13.3 Oracle WebLogic Scripting Tool (WLST)**

Oracle provides the WebLogic Scripting Tool (WLST) to manage Oracle Fusion Middleware components, such as Oracle WebCenter Portal, from the command line.

WLST is a complete, command-line scripting environment for managing Oracle WebLogic Server domains, based on the Java scripting interpreter, Jython. In addition to supporting standard Jython features such as local variables, conditional variables, and flow control statements, WLST provides a set of scripting functions (commands) that are specific to Oracle WebLogic Server. You can extend the WebLogic scripting language to suit your needs by following the Jython language syntax.

Oracle provides WLST commands for managing WebCenter Portal application connections (to content repositories, portlet producers, external applications, and other back-end services), and application migration. All WebCenter Portal WLST commands are described in "WebCenter Portal Custom WLST Commands" in the *Oracle Fusion Middleware WebLogic Scripting Tool Command Reference.*

#### **1.13.3.1 Running Oracle WebLogic Scripting Tool (WLST) Commands**

You *must* run all WebCenter Portal WLST commands from your **WebCenter Portal Oracle home directory** (WC\_ORACLE\_HOME).

**Note:** If you attempt to run WebCenter Portal WLST commands from the wrong directory you will see a NameError. To avoid this error, always run WebCenter Portal WLST commands from WebCenter Portal Oracle home (WC\_ORACLE\_HOME/common/bin) as directed below.

See also, [Section D.3, "Troubleshooting WebCenter Portal WLST](#page-1071-0)  [Command Issues"](#page-1071-0).

To run WLST from the command line:

**1.** Navigate to your **WebCenter Portal Oracle home** directory and invoke the WLST script:

(UNIX) *WC\_ORACLE\_HOME*/common/bin/wlst.sh

(Windows) *WC\_ORACLE\_HOME*\common\bin\wlst.cmd

**2.** At the WLST command prompt, enter the following command to connect to the Administration Server for WebCenter Portal:

wls:/offline>connect('*user\_name*','*password*', '*host\_name*:*port\_number*')

where

- user\_name is the username of the operator who is connecting to the Administration Server
- *password* is the password of the operator who is connecting to the Administration Server
- host name is the host name of the Administration Server
- port\_number is the port number of the Administration Server

#### For example:

```
connect(username='weblogic', password='mypassword', 
url='myhost.example.com:7001')
```
If preferred, you can connect to the Administration Server in interactive mode without parameters:

```
wls:/offline> connect()
Please enter your username :weblogic
Please enter your password :
Please enter your server URL [t3://localhost:7001]:t3://myhost.example.com:7001
Connecting to t3://myhost.example.com:7001 with userid weblogic ...
Successfully connected to Admin Server 'AdminServer' that belongs to domain 
'wc_domain'.
```
For help with this command, type help('connect') at the WLST command prompt.

**Note:** If SSL is enabled, you must edit the wlst.sh or wlst.cmd file and append the following to JVM\_ARGS:

-Dweblogic.security.SSL.ignoreHostnameVerification=true -Dweblogic.security.TrustKeyStore=DemoTrust

or setenv CONFIG\_JVM\_ARGS

-Dweblogic.security.SSL.ignoreHostnameVerification=true -Dweblogic.security.TrustKeyStore=DemoTrust

**3.** Once connected to the Administration Server you can run WebCenter Portal WLST commands, and any other generic WLST command.

#### **Hints and Tips Running for WebCenter Portal WLST Commands**

**To list WebCenter Portal WLST commands, type: help('webcenter') at the** WLST command prompt.

If the message No help for webcenter found... displays, you are probably running the WLST script from the wrong directory, for example, you might be running wlst.sh or wlst.cmd from the oracle\_common directory instead of WC\_ORACLE\_HOME/common/bin.

- **For help on a particular command**, type: help('*WLST\_command\_name*') at the WLST command prompt.
- **Include argument names when running commands** and especially when writing WLST scripts. For example, it is good practice to enter:

createExtAppConnection(appName='webcenter', name='myXApp'...

rather than:

createExtAppConnection('webcenter', 'myXApp'...

Either syntax is valid but when you include the argument names, errors and misconfiguration is less likely. Also, if arguments are added in the future, the command does not fail or configure the wrong property.

- In a clustered environment, remember to specify the "server" argument when **running commands**. All WebCenter Portal WLST commands include a server argument which becomes mandatory for WebCenter Portal applications that are deployed to cluster. See also, "WebCenter Portal WLST command" in the *Oracle Fusion Middleware WebLogic Scripting Tool Command Reference.*
- **Online documentation for WebCenter Portal WLST commands** is available from "WebCenter Portal Custom WLST Commands" in the *Oracle Fusion Middleware WebLogic Scripting Tool Command Reference.*

#### <span id="page-61-0"></span>**1.13.4 System MBean Browser**

Fusion Middleware Control provides a set of MBean browsers that allow to you browse the MBeans for an Oracle WebLogic Server or for a selected application.

> **Note:** While you can monitor and configure WebCenter Portal application MBeans from the System MBean browser, it is not the preferred tool for configuration. Oracle recommends that you configure WebCenter Portal applications using WLST commands or through the **WebCenter Portal Settings** menu options in Fusion Middleware Control (available from the application's home page).

To access application MBeans for WebCenter Portal applications:

- **1.** Log in to Fusion Middleware Control and navigate to the home page for Spaces or your Framework application. For more information, see:
	- [Section 6.2, "Navigating to the Home Page for the Spaces Application"](#page-91-0)
	- [Section 6.3, "Navigating to the Home Page for Framework Applications"](#page-95-0)
- **2.** Do one of the following:
	- For the Spaces application From the **WebCenter Portal** menu, select **System MBean Browser**.
	- For Framework applications From the **Application Deployment** menu, select **System MBean Browser**.
- **3.** Expand **Application Defined MBeans**.
- **4.** Navigate to the MBean you want to view or configure.

For example, for a Framework applications, you might want to navigate to MBeans for adf-config.xml and connections.xml as follows ([Figure 1–5\)](#page-62-1):

- adf-config Click **oracle.adf.share.config** >**Server: name** >**Application: name** >**ADFConfig** >**ADFConfig** >**ADFConfig**
- connections - Click **oracle.adf.share.connections** >**Server: name** >**Application: name** >**ADFConnnections** >**ADFConnections**

**5.** To view an MBean's attributes, select the **Attributes** tab. Some attributes allow you to change their values. To do so, enter the value in the **Value** column.

**System MBean Browser** Application Defined MBeans: BPEL:WebCenter-Worklist Apply 68 平 1 8 **E** Show MBean Information El Coracle.adf.share.config Attributes Notifications 国 Server: WC Portlet Server: WC\_Spaces Name Description Access Value 1 ConfigMBean If true, it indicates that this MBean is a Config MBean. false Application: webcenter R 2 ConnectionClassName<br>3 ConnectionName Attribute exposed for management  $\mathbf{R}$ oracle.adf.mbean  $=$ **Exercently** Parent Attribute exposed for management R WebCenter-Workl 4 ConnectionType Attribute exposed for management  $R$ **BPEL** MRean for 5 eventProvider If true, it indicates that this MBean is an event provider adf-config ADFcConfiguration R me as defined by JSR-77. AdfCollaborationConfigura as defined by JSR-77.<br>All the event's types emitted by this MBean. 6 eventTypes  $\mathsf R$ jmx.attribute.char AdfOpenusageConfig  $7$  LinkURL The link URL of the BPEL connection. RW DoclibConfiguration objectName The MBean's unique JMX name oracle.adf.share. · IndiConfiguration  $\boldsymbol{8}$ RW oracle/wss10\_sa The SAML Token Policy URI of the BPEL connection. MDSAppConfig 9 PolicyURI NotificationConfiguration 10 ReadOnly If true, it indicates that this MBean is a read only MBean.  $\mathbb{R}$ **A**lse ResourceBundleConfigurati 11 RecipientKeyAlias The recipient key alias of the BPEL connection. RW SearchConfiguration 12 RestartNeeded Indicates whether a restart is needed. f<mark>alse</mark>  $\mathsf R$ ServiceFrameworkConfigu If true, it indicates that this MBean provides State<br>Management capabilities as defined by JSR-77. false. 13 stateManageable  $\mathsf R$ G TaskConfiguration If true, it indicates that this MBean is a statistic provider<br>as defined by JSR-77. NebCenterConcurrentCon **f**alse 14 statisticsProvider  $\mathsf R$ WebCenterRSSConfig 15 SystemMBean If true, it indicates that this MBean is a System MBean.  $\mathbb{R}$ false WebcenterGeneralSettings 16 URL The service URL of the BPEL connection. RW http://owcsvr02 WebcenterSpacesAppConf WikiserverConfiguration WorklistConfiguration MBean Value **MBean Name**  $\boxminus$   $\blacksquare$  oracle.adf.share.connections E Server: WC Portlet Server: WC\_Spaces Application: webcenter Parent & ADFConnection MBean for E **E** BP WebCenter-Worklist connections E F EnsembleConnectionProvide E ExtAppConnectionProvider E ForumConnectionProvider  $E = 10R$ 

<span id="page-62-1"></span>*Figure 1–5 Systems MBean Browser*

- **6.** Click **Apply** to update attribute values.
- **7.** Navigate to the parent MBean (for example, **ADFConfig** or **ADFConnections**), select the **Operations** tab, and click **save** to save the changes.
- **8.** Restart the managed server on which the WebCenter Portal application is deployed. For more information, see [Section 8.2, "Starting and Stopping Managed](#page-137-0)  [Servers for WebCenter Portal Application Deployments."](#page-137-0)

#### <span id="page-62-0"></span>**1.13.5 Spaces Administration Pages**

The Spaces application provides several administration pages of its own. The administration pages appear only to users who have logged in to the application using an administrator user name and password.

Spaces administration pages allow you to:

- Customize the Spaces application
- Manage users and roles
- Manage services settings for the Spaces application
- Manage portlet producers and external applications
- Manage individual spaces and space templates
- Create and manage business role pages
- Manage personal pages
- Export and import individual spaces and space templates

For more details, see "Accessing Spaces Administration Pages" in *Oracle Fusion Middleware User's Guide for Oracle WebCenter Portal: Spaces*.

## <span id="page-63-0"></span>**1.13.6 WebCenter Portal Administration Console**

Portal applications built using WebCenter Portal: Framework can also include administration pages that enable administrators to perform common administrative duties at runtime. For more information, see [Chapter 37, "Using WebCenter Portal](#page-808-0)  [Administration Console"](#page-808-0).

# **Part II**

# **Getting Started With Oracle WebCenter Portal Administration**

This part of the Administrator's Guide provides checklists to help you get started with Oracle WebCenter Portal administration.

Part II contains the following chapters:

- [Chapter 2, "Getting the Spaces Application Up and Running"](#page-66-0)
- [Chapter 3, "Maintaining the Spaces Application"](#page-74-0)
- [Chapter 4, "Getting Framework Applications Up and Running"](#page-80-0)
- [Chapter 5, "Maintaining Framework Applications"](#page-84-0)

**2**

## <span id="page-66-0"></span><sup>2</sup>**Getting the Spaces Application Up and Running**

Getting WebCenter Portal's Spaces application up and running and ready for use requires input from both the *Fusion Middleware administrator* and the *Spaces administrator*. This chapter outlines the roles and responsibilities of each administrator who may, in some cases, be the same person.

The chapter also outlines what must be done, after installation, to get Spaces up and running. Some roadmaps are provided to guide you through this process.

This chapter includes the following sections:

- [Section 2.1, "Role of the Fusion Middleware Administrator"](#page-66-1)
- [Section 2.2, "Role of the Spaces Administrator"](#page-67-0)
- [Section 2.3, "Installing WebCenter Portal: Spaces"](#page-67-1)
- [Section 2.4, "Setting Up Spaces for the First Time \(Roadmap\)"](#page-68-0)
- [Section 2.5, "Customizing Spaces for the First Time \(Roadmap\)"](#page-71-0)

#### **Audience**

The content of this chapter is intended for Fusion Middleware administrators responsible for the Spaces application (users granted the Admin role through the Oracle WebLogic Server Administration Console) and Spaces administrators (users granted the Administrator role through Spaces administration pages).

**Note:** Administrators working with portal applications developed using WebCenter Portal: Framework, should refer to [Chapter 4,](#page-80-0)  ["Getting Framework Applications Up and Running".](#page-80-0)

## <span id="page-66-1"></span>**2.1 Role of the Fusion Middleware Administrator**

Oracle Fusion Middleware provides a single administrative role with *complete* administrative capabilities—the Admin role. Fusion Middleware administrators with this role can perform the complete range of security-sensitive administrative duties, and all installation, configuration, and audit tasks. This administrator is also responsible for setting up and configuring the Spaces application immediately after installation, and performing on-going administrative tasks for Spaces and other Oracle WebCenter Portal components. Throughout this document, this administrator is referred to as the *Fusion Middleware administrator*.

During installation, a single Fusion Middleware administrator account is created named weblogic. The password is the one provided during installation.

Use this administrator account to log in to the Fusion Middleware Control Console and Spaces, and assign administrative privileges to other users:

**Fusion Middleware Control - Add one more users to the Administrator group** using the Oracle WebLogic Administration Console or Oracle WebLogic Scripting Tool (WLST). For details, see "Administrative Users and Roles" in *Oracle Fusion Middleware Application Security Guide*.

Oracle WebLogic Server provides two other roles, in addition to the Admin role, namely Operator and Monitor. To find out more about these role, see [Table 1–7,](#page-55-2)  [" WebCenter Portal Operations and Oracle WebLogic Server Roles"](#page-55-2) in [Section 1.8,](#page-54-3)  ["Understanding Administrative Operations, Roles, and Tools".](#page-54-3)

**Spaces Administration - Assign one more users the Administrator role** through Spaces administration pages. For details, "Giving a User Administrative Privileges" in *Oracle Fusion Middleware User's Guide for Oracle WebCenter Portal: Spaces*.

To find out what other tasks a Fusion Middleware administrator must do to get Spaces up and running, follow the steps listed under [" Roadmap - Setting Up the Spaces](#page-70-0)  [Application for the First Time".](#page-70-0)

**Note:** The Fusion Middleware administrator is also responsible for all on-going administrative tasks, for details see [Section 3.3, "System](#page-75-0)  [Administration for Spaces \(Roadmap\)".](#page-75-0)

## <span id="page-67-0"></span>**2.2 Role of the Spaces Administrator**

Spaces administrators have the highest application privileges within the Spaces application itself. This administrator can view and customize every aspect of the Spaces application, manage users and roles, and delegate responsibilities to others.

Out-of-the-box, the default Fusion Middleware administrator (weblogic) is the only user assigned to the Spaces Administrator role. The password is the one provided during installation. Use this administrator account to log in to Spaces, and assign additional users the Administrator role. For details, see "Giving a User Administrative Privileges" in *Oracle Fusion Middleware User's Guide for Oracle WebCenter Portal: Spaces*.

To find out what a Spaces administrator can do to customize Spaces out-of-the-box, follow the [" Roadmap - Customizing Spaces for the First Time"](#page-72-0).

**Note:** The Spaces administrator is also responsible for all on-going administrative tasks, for details see [Section 3.4, "Application](#page-78-0)  [Administration for Spaces \(Roadmap\)".](#page-78-0)

## <span id="page-67-1"></span>**2.3 Installing WebCenter Portal: Spaces**

WebCenter Portal: Spaces installation is described in the *Oracle Fusion Middleware Installation Guide for Oracle WebCenter Portal*.

**Note:** If you want to verify which WebCenter Portal version you have installed, refer to [Appendix D.2.1, "How Do I Find Out Which](#page-1066-0)  [WebCenter Portal Version Is Installed?"](#page-1066-0).

## <span id="page-68-0"></span>**2.4 Setting Up Spaces for the First Time (Roadmap)**

The flow chart depicted in [Figure 2–1](#page-69-0) and [Table 2–1](#page-70-0) in this section provide an overview of the tasks required to get the Spaces application up and running.

<span id="page-69-0"></span>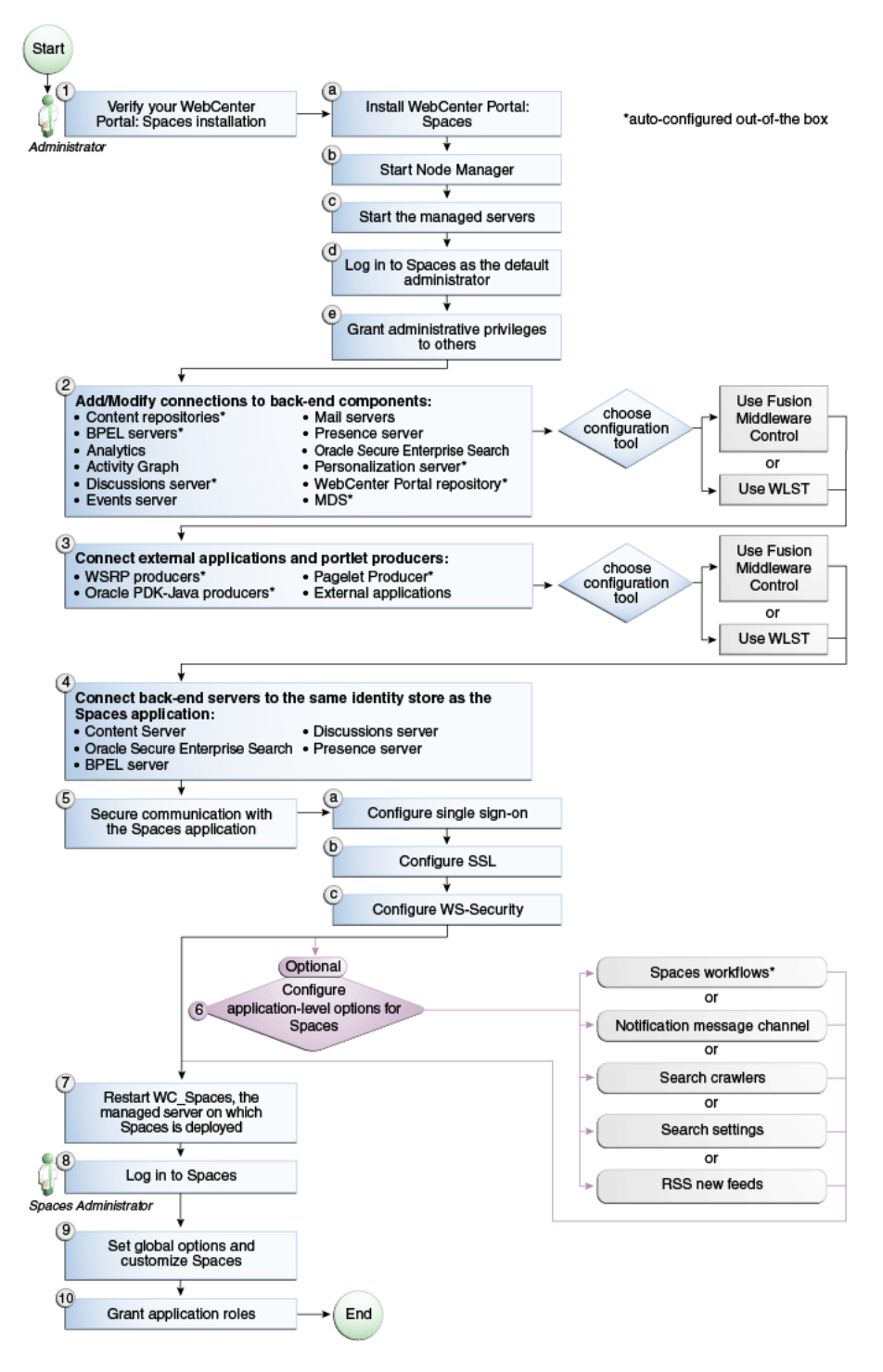

*Figure 2–1 Setting Up the Spaces Application for the First Time*

<span id="page-70-1"></span><span id="page-70-0"></span>

| Actor         | Task                                                                                 | Sub-task                                                                       | <b>Notes</b>                                            |
|---------------|--------------------------------------------------------------------------------------|--------------------------------------------------------------------------------|---------------------------------------------------------|
| Administrator | 1. Verify your Spaces<br>installation                                                | 1.a Install WebCenter<br>Portal: Spaces                                        |                                                         |
|               |                                                                                      | <b>1.b</b> Start Node Manager                                                  |                                                         |
|               |                                                                                      | <b>1.c</b> Start the managed<br>servers                                        |                                                         |
|               |                                                                                      | <b>1.d</b> Log in to the Spaces<br>application as the default<br>administrator |                                                         |
|               |                                                                                      | <b>1.e</b> Grant administrative<br>privileges to others                        |                                                         |
| Administrator | 2. Add/modify connections<br>to back-end components<br>using either of the following |                                                                                | Back-end<br>components may<br>include:                  |
|               | tools:<br><b>Fusion Middleware</b><br>п                                              |                                                                                | Content<br>п<br>repositories <sup>1</sup>               |
|               | Control                                                                              |                                                                                | BPEL servers <sup>1</sup>                               |
|               | <b>WLST</b><br>$\blacksquare$                                                        |                                                                                | Analytics<br>п<br>Collector                             |
|               |                                                                                      |                                                                                | Activity Graph<br>▪<br>Engines                          |
|               |                                                                                      |                                                                                | Discussions<br>$\blacksquare$<br>server <sup>1</sup>    |
|               |                                                                                      |                                                                                | Events server<br>$\blacksquare$                         |
|               |                                                                                      |                                                                                | Mail servers                                            |
|               |                                                                                      |                                                                                | Presence<br>$\blacksquare$<br>server                    |
|               |                                                                                      |                                                                                | Oracle Secure<br>$\blacksquare$<br>Enterprise<br>Search |
|               |                                                                                      |                                                                                | Personalization<br>$\blacksquare$<br>rver <sup>1</sup>  |
|               |                                                                                      |                                                                                | WebCenter<br>Portal<br>repository <sup>1</sup>          |
|               |                                                                                      |                                                                                | MDS <sup>1</sup><br>Ξ                                   |
| Administrator | <b>3.</b> Connect external<br>applications and portlet                               |                                                                                | Portlet producers<br>may include:                       |
|               | producers using either of<br>the following tools:                                    |                                                                                | <b>WSRP</b><br>$\blacksquare$                           |
|               | <b>Fusion Middleware</b>                                                             |                                                                                | producers <sup>1</sup>                                  |
|               | Control<br><b>WLST</b>                                                               |                                                                                | Oracle<br>PDK-Java<br>producers <sup>1</sup>            |
|               |                                                                                      |                                                                                | Pagelet<br>producer <sup>1</sup>                        |

*Table 2–1 Roadmap - Setting Up the Spaces Application for the First Time*

| Actor                          | <b>Task</b>                                                                                   | Sub-task                        | <b>Notes</b>                                                                                                    |
|--------------------------------|-----------------------------------------------------------------------------------------------|---------------------------------|----------------------------------------------------------------------------------------------------|
| Administrator                  | 4. Connect back-end severs<br>to the same identity store as<br>the Spaces application         |                                 | Back-end servers<br>may include:<br>Oracle<br>WebCenter<br><b>Content Server</b><br>Oracle Secure<br>$\blacksquare$<br>Enterprise<br>Search<br><b>BPEL</b> server<br><b>Discussions</b><br>server<br>Presence<br>server |
| Administrator                  | 5. Secure communication<br>with the Spaces application                                        | 5.a Configure single<br>sign-on |                                                                                                    |
|                                |                                                                                               | 5.b Configure SSL               |                                                                                                    |
|                                |                                                                                               | 5.c Configure WS-Security       |                                                                                                    |
| Administrator                  | 6. (Optional) Configure<br>Spaces options:                                                    |                                 |                                                                                                    |
|                                | Spaces workflows <sup>1</sup>                                                                 |                                 |                                                                                                    |
|                                | Notification message<br>channel                                                               |                                 |                                                                                                    |
|                                | Search crawlers<br>$\blacksquare$                                                             |                                 |                                                                                                    |
|                                | Search settings<br>$\blacksquare$                                                             |                                 |                                                                                                    |
|                                | RSS news feeds                                                                                |                                 |                                                                                                    |
|                                | Microsoft Office<br>integration                                                               |                                 |                                                                                                    |
| Administrator                  | 7. Restart WC_Spaces, the<br>managed server on which<br>the Spaces application is<br>deployed |                                 |                                                                                                    |
| <b>Spaces</b><br>Administrator | 8. Log in to Spaces                                                                           |                                 |                                                                                                    |
| Spaces<br>Administrator        | 9. Set global options and<br>customize Spaces                                                 |                                 |                                                                                                    |
| Spaces<br>Administrator        | 10. Grant application roles                                                                   |                                 |                                                                                                    |
|                                | Auto configured out of the how                                                                |                                 |                                                                                                    |

*Table 2–1 (Cont.) Roadmap - Setting Up the Spaces Application for the First Time*

<sup>1</sup> Auto-configured out-of-the-box

## <span id="page-71-0"></span>**2.5 Customizing Spaces for the First Time (Roadmap)**

The roadmap in [Table 2–2](#page-72-0) outlines the tasks that a Spaces administrator might perform to customize Spaces for a new target audience.
| Task                                                   | <b>Documentation</b>                                                                                                    | Actor                  |  |
|--------------------------------------------------------|----------------------------------------------------------------------------------------------------|------------------------|--|
| 1. Log in to Spaces                                    | Login to Spaces with administrative privileges and access<br>the administration pages:                                                                                                    | Spaces<br>Admin        |  |
|                                                        | Accessing Spaces Administration Pages                                                                                                    |                        |  |
|                                                        | Tips:                                                                                                    |                        |  |
|                                                        | Spaces URL is http:// <host>:<port>/webcenter</port></host>                                                                                                    |                        |  |
|                                                        | Spaces Administration URL is<br>http:// <host>:<port>/webcenter/spaces/admin</port></host>                                                                                                    |                        |  |
| 2. Customize Spaces                                    | Customize Spaces to suit your audience. Choose a name<br>and logo for your application, apply a corporate brand,<br>set language options, and more. For details, see:                                | Spaces<br>Admin        |  |
|                                                        | Performing Actions on Spaces Administration Pages                                                                                                    |                        |  |
|                                                        | Configuring Global Defaults                                                                                                    |                        |  |
|                                                        | Configuring Services, Portlet Producers, and External<br>п<br>Applications                                                                                                    |                        |  |
|                                                        | Preparing Your Initial Portal Pages                                                                                                    |                        |  |
|                                                        | Managing Portal Resources                                                                                                    |                        |  |
| 3. Determine<br>self-registration policy               | Establish your policy regarding new user registration.<br>Allow users outside of the Spaces community to self<br>-register on an invitation-only basis or extend<br>self-registration to the public: | Spaces<br>Admin        |  |
|                                                        | Enabling Self-Registration By Invitation-Only                                                                                                    |                        |  |
|                                                        | Enabling Anyone to Self-Register                                                                                                    |                        |  |
| 4. Plan the public user<br>experience                  | First impressions are extremely important. Determine the<br>content displayed on your Welcome page and the<br>appearance of Spaces before users login:                                               | Spaces<br>Admin        |  |
|                                                        | Customizing the Welcome Page<br>$\blacksquare$                                                                                                    |                        |  |
|                                                        | Customizing the Login Page<br>■                                                                                                    |                        |  |
|                                                        | Customizing the Self-Registration Page                                                                                                    |                        |  |
|                                                        | Choosing the Default Display Language                                                                                                    |                        |  |
|                                                        | Granting Permissions to the Public-User                                                                                                    |                        |  |
| 5. Create roles and<br>delegate<br>responsibilities to | Create roles to characterize groups of users and determine<br>what they can see and do in the Spaces application.<br>Manage and assign roles for any user in the identity store:                     | <b>Spaces</b><br>Admin |  |
| other users                                            | Introduction to Security in Spaces<br>$\blacksquare$                                                                                                    |                        |  |
|                                                        | Assigning Users (and Groups) to Roles                                                                                                    |                        |  |
|                                                        | Defining Application Roles                                                                                                    |                        |  |
|                                                        | Giving a User Administrative Privileges                                                                                                    |                        |  |

*Table 2–2 Roadmap - Customizing Spaces for the First Time*

Modifying Application Role Permissions

| Task                                                           | <b>Documentation</b>                                                                                                    | Actor                  |  |
|----------------------------------------------------------------|----------------------------------------------------------------------------------------------------|------------------------|--|
| 6. Customize the<br>Home space                                 | Design the default Home space for Spaces users. Give<br>them instant access to important information and<br>applications relevant to their roles:                                                            | Spaces<br>Admin        |  |
|                                                                | Setting Page Creation Defaults for Business Role<br>Pages                                                                                                    |                        |  |
|                                                                | Creating a Business Role Page                                                                                                    |                        |  |
|                                                                | Encourage or enforce a consistent look and feel through<br>default page schemes and default page templates:                                                                                                  |                        |  |
|                                                                | Setting Page Creation Defaults for Business Role<br>$\blacksquare$<br>Pages                                                                                                    |                        |  |
|                                                                | Setting Page Creation Defaults for Personal Pages<br>$\blacksquare$                                                                                                    |                        |  |
| 7. Set up discussion<br>forums and                             | Configure default options for discussion forums and<br>announcements:                                                                                                    | <b>Spaces</b><br>Admin |  |
| announcements                                                  | Configuring Discussion Forum Options for Spaces                                                                                                    |                        |  |
| 8. Set up people<br>connection                                 | Configure defaults for activity streams, personal profiles,<br>connections, messages boards, and feedback:                                                                                                   | <b>Spaces</b><br>Admin |  |
| components                                                     | Configuring People Connection Defaults for Spaces                                                                                                    |                        |  |
| 9. Set up mail                                                 | Configure default options for everyone's mail:                                                                                                    | <b>Spaces</b>          |  |
| notifications                                                  | Configuring Send Mail Notifications for the Spaces<br>п<br>application                                                                                                    | Admin                  |  |
| <b>10. Provide</b><br>ready-made spaces<br>and space templates | Users can create and manage their own spaces without<br>centralized administration. Give them a head-start by<br>creating templates for the types of workspaces and<br>communities they are likely to build: | <b>Spaces</b><br>Admin |  |
|                                                                | <b>Building a Space</b><br>$\blacksquare$                                                                                                    |                        |  |
|                                                                | Creating a Custom Space Template<br>п                                                                                                    |                        |  |

*Table 2–2 (Cont.) Roadmap - Customizing Spaces for the First Time*

# <span id="page-74-1"></span><sup>3</sup>**Maintaining the Spaces Application**

Keeping the Spaces application up and running requires input from both the *Fusion Middleware administrator* and the *Spaces administrator*. This chapter outlines the roles and responsibilities of each administrator who may, in some cases, be the same person.

Some roadmaps are also provided to help guide you through the process.

This chapter includes the following sections:

- [Section 3.1, "Role of the Fusion Middleware Administrator"](#page-74-0)
- [Section 3.2, "Role of the Spaces Administrator"](#page-75-0)
- [Section 3.3, "System Administration for Spaces \(Roadmap\)"](#page-75-1)
- [Section 3.4, "Application Administration for Spaces \(Roadmap\)"](#page-78-0)

#### **Audience**

The content of this chapter is intended for Fusion Middleware administrators responsible for Spaces (users granted the Admin role through the Oracle WebLogic Server Administration Console) and Spaces administrators (users granted the Administrator role through Spaces administration pages).

**Note:** Administrators maintaining portal applications built using the WebCenter Portal: Framework should refer to [Chapter 5, "Maintaining](#page-84-0)  [Framework Applications"](#page-84-0).

# <span id="page-74-0"></span>**3.1 Role of the Fusion Middleware Administrator**

Oracle Fusion Middleware provides a single administrative role with complete administrative capabilities—the Admin role. The Fusion Middleware administrator can perform the complete range of security-sensitive administrative duties, and all installation, configuration, and audit tasks. This administrator is also responsible for setting up and configuring the Spaces application immediately after installation, and performing on-going administrative tasks for Spaces and other Oracle WebCenter Portal components. Throughout this document, this administrator is referred to as the *Fusion Middleware administrator*.

A single Fusion Middleware administrator account (weblogic by default) is set up when Fusion Middleware is installed. The password is the one you provided during installation.

To find out what on-going administrative tasks a Fusion Middleware administrator is expected to perform in relation to Spaces, follow the [Roadmap - Administering and](#page-75-2)  [Monitoring Spaces.](#page-75-2)

**Note:** The Fusion Middleware administrator is also responsible for getting the Spaces application up and running out-of-the-box, for details see [Section 2.4, "Setting Up Spaces for the First Time](#page-68-0)  [\(Roadmap\)."](#page-68-0)

# <span id="page-75-0"></span>**3.2 Role of the Spaces Administrator**

Spaces administrators have the highest application privileges within the Spaces application itself. This administrator can view and customize every aspect of the Spaces application, manage users and roles, and delegate responsibilities to others.

Out-of-the-box, the default Fusion Middleware administrator (weblogic) is the only user assigned to the Spaces Administrator role. The password is the one provided during installation.

To find out what on-going administrative tasks a Spaces administrator is expected to perform, follow the [Roadmap - Keeping Spaces Up and Running.](#page-78-1)

**Note:** The Spaces administrator is also responsible for customizing the Spaces application out-of-the-box, for details see [Section 2.5,](#page-71-0)  ["Customizing Spaces for the First Time \(Roadmap\)".](#page-71-0)

# <span id="page-75-2"></span><span id="page-75-1"></span>**3.3 System Administration for Spaces (Roadmap)**

The roadmap in [Table 3–1](#page-75-2) outlines typical tasks that a Fusion Middleware administrator might perform to keep the Spaces application up and running.

| <b>Task</b>                          | Role                                                                                                    |                               |
|--------------------------------------|----------------------------------------------------------------------------------------------------|-------------------------------|
| Stop and start the<br>managed server | Restart the managed server on which the Spaces<br>application is deployed to effect configuration changes or<br>for routine maintenance:                                                | Fusion<br>Middleware<br>Admin |
|                                      | <b>Starting and Stopping Managed Servers for</b><br>$\blacksquare$<br><b>WebCenter Portal Application Deployments</b>                                                                   |                               |
|                                      | Tip: The managed server for Spaces is named<br>WC Spaces.                                                                                                    |                               |
| View and manage log<br>files         | Identify and diagnose problems through log files. Spaces<br>logs record all types of events, including startup and<br>shutdown information, errors, warnings, and other<br>information: | Fusion<br>Middleware<br>Admin |

*Table 3–1 Roadmap - Administering and Monitoring Spaces*

[Viewing and Configuring Log Information](#page-963-0)

| Task                                               | <b>Documentation</b>                                                                                                    | Role                          |
|----------------------------------------------------|----------------------------------------------------------------------------------------------------|-------------------------------|
| Monitor performance                                | Analyze the performance of the Spaces application and<br>monitor its current status through Fusion Middleware<br>Control Console:                                                                                  | Fusion<br>Middleware<br>Admin |
|                                                    | Viewing Performance Information Using Fusion<br>п<br>Middleware Control                                                                                                    |                               |
|                                                    | Monitoring a Spaces Application<br>$\blacksquare$                                                                                                    |                               |
|                                                    | Using Key Performance Metric Data to Analyze and<br>Diagnose System Health                                                                                                    |                               |
|                                                    | Fusion Middleware administrators granted one of these<br>roles can view performance metrics: Admin, Operator,<br>Monitor. To find out more, see in "Understanding<br>Administrative Operations, Roles, and Tools". | Spaces<br>Admin               |
|                                                    | Spaces administrators can monitor application<br>performance and usage using WebCenter Portal's<br>analytics feature:                                                                                              |                               |
|                                                    | Understanding the Analytics Administration Page in<br>WebCenter Spaces                                                                                                    |                               |
| Tune application<br>properties                     | Reconfigure performance related parameters for the<br>WebCenter Portal environment, Spaces application, and<br>WebCenter Portal services:                                                                          | Fusion<br>Middleware<br>Admin |
|                                                    | <b>Tuning Oracle WebCenter Portal Performance</b>                                                                                                    |                               |
| <b>Stop and start Spaces</b>                       | Fusion Middleware administrators may shut down the<br>Spaces application for maintenance purposes and then<br>restart the application:                                                                             | Fusion<br>Middleware<br>Admin |
|                                                    | <b>Starting Spaces Using Fusion Middleware Control</b>                                                                                                    |                               |
|                                                    | <b>Stopping Spaces Using Fusion Middleware Control</b>                                                                                                    |                               |
| Modify back-end<br>services                        | Add, modify, and delete connections through Fusion<br>Middleware Control Console. See:                                                                                                    | Fusion<br>Middleware<br>Admin |
| Content<br>▪<br>Repositories                       | <b>Managing Content Repositories</b><br>$\blacksquare$                                                                                                    |                               |
| <b>Mail Servers</b>                                | <b>Managing the Mail Service</b>                                                                                                    |                               |
| <b>BPEL Servers</b>                                | <b>Managing the Worklist Service</b><br>$\blacksquare$                                                                                                    |                               |
| Collaboration<br>$\blacksquare$<br><b>Services</b> | Managing the Announcements and Discussions<br>п<br><b>Services</b>                                                                                                    |                               |
|                                                    | Managing the Instant Messaging and Presence<br>$\blacksquare$<br><b>Service</b>                                                                                                    |                               |
| <b>Calendar Services</b>                           | <b>Managing the Events Service</b><br>$\blacksquare$                                                                                                    |                               |
| <b>Secure Enterprise</b><br>Search                 | Managing Oracle Secure Enterprise Search in<br>$\blacksquare$<br>WebCenter Portal                                                                                                    |                               |
| Analytics Services •<br>п                          | <b>Managing the Analytics Service</b>                                                                                                    |                               |
| <b>Activity Graph</b><br><b>Services</b>           | Managing the Activity Graph Service<br>$\blacksquare$                                                                                                    |                               |
| Personalization<br><b>Services</b>                 | Managing Personalization for WebCenter Portal<br>$\blacksquare$                                                                                                    |                               |

*Table 3–1 (Cont.) Roadmap - Administering and Monitoring Spaces*

| <b>Task</b>                                                     |                                                  | Role<br><b>Documentation</b>                                                                                  |                               |
|-----------------------------------------------------------------|--------------------------------------------------|----------------------------------------------------------------------------------------------------|-------------------------------|
|                                                                 | Events, Links,                                   | <b>Setting Up Database Connections</b><br>$\blacksquare$                                                      |                               |
|                                                                 | Lists, Notes, Tags,<br>and People<br>Connections | Setting Up the MDS Repository                                                                                 |                               |
| <b>Modify external</b><br>applications and<br>portlet producers |                                                  | Add, modify, and delete connections through Fusion<br>Middleware Control Console. See:                        | Fusion<br>Middleware<br>Admin |
|                                                                 | External<br>Applications                         | <b>Managing External Applications</b>                                                                         |                               |
|                                                                 | <b>Portlet Producers</b>                         | <b>Registering WSRP Producers</b><br>$\blacksquare$                                                           |                               |
|                                                                 |                                                  | Registering Oracle PDK-Java Producers                                                                         |                               |
|                                                                 |                                                  | <b>Registering the Pagelet Producer</b>                                                                       |                               |
|                                                                 | <b>Configure SSL</b>                             | Configure secure communication:                                                                               | Fusion                        |
|                                                                 | communication                                    | <b>Configuring SSL</b><br>H.                                                                                  | Middleware<br>Admin           |
|                                                                 |                                                  | <b>Configuring WS-Security</b>                                                                                |                               |
|                                                                 |                                                  | Configuring Single Sign-on                                                                                    |                               |
|                                                                 |                                                  | See also Oracle Fusion Middleware Application Security<br>Guide.                                              |                               |
|                                                                 | Reassociate your                                 | Reassociate your identity or policy stores:                                                                   | Fusion                        |
| identity, policy, and<br>credential stores                      |                                                  | Configuring the Identity Store                                                                                | Middleware<br>Admin           |
|                                                                 |                                                  | Configuring the Policy and Credential Store                                                                   |                               |
|                                                                 |                                                  | See also Oracle Fusion Middleware Application Security<br>Guide.                                              |                               |
| Reconfigure                                                     |                                                  | Reconfigure the WebCenter Portal repository:                                                                  | Fusion                        |
|                                                                 | <b>WebCenter Portal</b><br>repository            | <b>Setting Up Database Connections</b><br>п                                                                   | Middleware<br>Admin           |
|                                                                 | <b>Reconfigure MDS</b>                           | Reconfigure the application's MDS repository:                                                                 | Fusion                        |
|                                                                 | repository                                       | Setting Up the MDS Repository                                                                                 | Middleware<br>Admin           |
|                                                                 |                                                  | See also Oracle Fusion Middleware Administrator's Guide:                                                      |                               |
|                                                                 |                                                  | Managing the MDS Repository                                                                                   |                               |
|                                                                 |                                                  | Configuring an Application to Use a Different MDS<br>Repository or Partition                                  |                               |
|                                                                 |                                                  | Moving Metadata from a Test System to a<br>Production System                                                  |                               |
|                                                                 | <b>Reconfigure Spaces</b><br>workflows           | Install Spaces workflows on a different BPEL server and<br>reconfigure the connection:                        | Fusion<br>Middleware          |
|                                                                 |                                                  | <b>Installing Spaces Workflows</b>                                                                            | Admin                         |
|                                                                 |                                                  | Specifying the BPEL Server Hosting Spaces<br>Workflows                                                        |                               |
|                                                                 | <b>Export Spaces</b><br>application              | Use the export facility to move content to a remote<br>instance or between stage and production environments: | Fusion<br>Middleware          |
|                                                                 |                                                  | <b>Exporting an Entire Spaces Application</b><br>■                                                            | Admin                         |
|                                                                 |                                                  | <b>Exporting Individual Spaces</b>                                                                            |                               |
|                                                                 |                                                  | Exporting Individual Space Templates                                                                          |                               |

*Table 3–1 (Cont.) Roadmap - Administering and Monitoring Spaces*

| Task                                | <b>Documentation</b>                                                                                                    | Role                          |
|-------------------------------------|----------------------------------------------------------------------------------------------------|-------------------------------|
| <b>Import Spaces</b><br>application | Use the import facility to restore Space from a backup or<br>to move content to a remote instance or between stage<br>and production environments: | Fusion<br>Middleware<br>Admin |
|                                     | <b>Importing an Entire Spaces Application</b>                                                                                                    |                               |
|                                     | <b>Importing Individual Spaces</b>                                                                                                    |                               |
|                                     | <b>Importing Individual Space Templates</b>                                                                                                    |                               |

*Table 3–1 (Cont.) Roadmap - Administering and Monitoring Spaces*

# <span id="page-78-0"></span>**3.4 Application Administration for Spaces (Roadmap)**

The roadmap in [Table 3–2](#page-78-1) outlines typical tasks that a Spaces administrator might perform while Spaces is up and running.

If Spaces must be taken offline for maintenance, ensure that a suitable message displays to any users who attempt to access the application while it is offline.

<span id="page-78-1"></span>

| Task                            | <b>Documentation</b>                                                                                        |                              |  |
|---------------------------------|----------------------------------------------------------------------------------------------------|------------------------------|--|
| Modify application              | Modify application-wide settings as required:                                                               | Spaces                       |  |
| <b>Settings</b>                 | Performing Actions on Spaces Administration Pages                                                           | Admin                        |  |
|                                 | Configuring Global Defaults                                                                                 |                              |  |
|                                 | Configuring Services, Portlet Producers, and<br><b>External Applications</b>                                |                              |  |
|                                 | Preparing Your Initial Portal Pages<br>$\blacksquare$                                                       |                              |  |
|                                 | <b>Managing Portal Resources</b>                                                                            |                              |  |
| Manage the Home<br>space        | Manage personal pages and business role pages. Push<br>content to the Home space:                           | <b>Spaces</b><br>Admin       |  |
|                                 | Working with Business Role Page                                                                             |                              |  |
|                                 | Working with Personal Pages<br>٠                                                                            |                              |  |
|                                 | Working with System Pages                                                                                   |                              |  |
| Manage spaces                   | Take any space temporarily offline and close down any<br>space that is inactive. Edit and delete any space: | <b>Spaces</b><br>Admin       |  |
|                                 | Viewing Space Information                                                                                   |                              |  |
|                                 | Changing the Status of a Space                                                                              |                              |  |
| Manage space<br>templates       | Manage space templates. Review and delete any<br>template:                                                  | <b>Spaces</b><br>Admin       |  |
|                                 | Managing Space Templates                                                                                    |                              |  |
| Maintain users and<br>roles     | Maintain security. Modify user role permissions and<br>assign new roles:                                    | Spaces<br>Admin              |  |
|                                 | Modifying Application Role Permissions<br>$\blacksquare$                                                    |                              |  |
|                                 | Assigning a User to a Different Role                                                                        |                              |  |
| Manage external<br>applications | Maintain external applications. Add, modify, and delete<br>entries:                                         | <b>Spaces</b><br>Admin       |  |
|                                 | Registering External Applications                                                                           | AppConne<br>ctionMana<br>ger |  |

*Table 3–2 Roadmap - Keeping Spaces Up and Running*

| <b>Task</b>                 | <b>Documentation</b>                                            | Role                         |
|-----------------------------|-----------------------------------------------------------------|------------------------------|
| Manage portlet<br>producers | Maintain portlet producers. Add, modify, and delete<br>entries: | <b>Spaces</b><br>Admin       |
|                             | Registering Portlet Producers                                   | AppConne<br>ctionMana<br>ger |

*Table 3–2 (Cont.) Roadmap - Keeping Spaces Up and Running*

**4**

# <sup>4</sup>**Getting Framework Applications Up and Running**

Framework applications are portal applications built using WebCenter Portal: Framework. The chapter outlines what Fusion Middleware administrators must do, after installation, to get Framework applications up and running. A roadmap is provided to help guide you through the process.

The chapter includes the following sections:

- [Section 4.1, "Installing Oracle WebCenter Portal and the Framework Libraries"](#page-80-0)
- [Section 4.2, "Deploying Framework Applications for the First Time \(Roadmap\)"](#page-81-0)

Although Spaces is itself was built using WebCenter Portal: Framework, it does require some special administration tasks that other Framework applications do not. To see a comprehensive list of these tasks, refer to [Chapter 2, "Getting the Spaces](#page-66-0)  [Application Up and Running"](#page-66-0).

#### **Audience**

The content of this chapter is intended for Fusion Middleware administrators responsible for Framework application administration (users granted the Admin role through the Oracle WebLogic Server Administration Console).

## <span id="page-80-0"></span>**4.1 Installing Oracle WebCenter Portal and the Framework Libraries**

Oracle WebCenter Portal installation is described in the *Oracle Fusion Middleware Installation Guide for Oracle WebCenter Portal*.

Oracle JDeveloper installation, required for building Framework applications, is described in *Oracle Fusion Middleware Installation Guide for Oracle JDeveloper*.

Framework applications can be deployed to any WebLogic Server instance that is provisioned with WebCenter Portal's Framework shared library files. For details, see, [Section 7.1.4, "Creating a Managed Server".](#page-103-0)

**Note:** If you want to verify which WebCenter Portal version you have installed, refer to [Appendix D.2.1, "How Do I Find Out Which](#page-1066-0)  [WebCenter Portal Version Is Installed?"](#page-1066-0).

# <span id="page-81-0"></span>**4.2 Deploying Framework Applications for the First Time (Roadmap)**

The roadmap in [Table 4–1](#page-81-1) outlines the tasks that a Fusion Middleware administrator must perform to deploy an application, developed with WebCenter Portal: Framework, and get it up and running.

**Note:** The Spaces application requires additional administration tasks that other Framework applications do not. To see a comprehensive list of these tasks, refer to [Chapter 2, "Getting the](#page-66-0)  [Spaces Application Up and Running"](#page-66-0).

| Step                                     |                                                        | <b>Documentation</b>                                                                                                    | <b>Role</b>                   |  |
|------------------------------------------|--------------------------------------------------------|----------------------------------------------------------------------------------------------------|-------------------------------|--|
|                                          | Step 1 - Verify your<br>Oracle WebCenter               | Verify your Oracle WebCenter Portal installation and<br>settings. See:                                                  | Fusion<br>Middleware          |  |
|                                          | Portal installation                                    | Installing Oracle WebCenter Portal and the<br><b>Framework Libraries</b>                                                | Admin                         |  |
|                                          |                                                        | <b>Starting Node Manager</b><br>π                                                                                       |                               |  |
|                                          | Step 2 - Launch<br><b>Fusion Middleware</b><br>Control | Launch the Fusion Middleware Control Console, a<br>Web-based management tool for WebCenter Portal<br>applications. See: | Fusion<br>Middleware<br>Admin |  |
|                                          |                                                        | <b>Displaying Fusion Middleware Control Console</b>                                                                     |                               |  |
|                                          |                                                        | Navigating to the Home Page for Framework<br>п<br>Applications                                                          |                               |  |
|                                          |                                                        | Learn about the command-line administration tool<br>WLST. See "Oracle WebLogic Scripting Tool (WLST)".                  |                               |  |
|                                          | Step 3 - Deploy the<br>Framework                       | Create a suitable container in which to deploy the<br>Framework application archive:                                    | Fusion<br>Middleware          |  |
|                                          | application                                            | <b>Creating a Managed Server</b><br>$\blacksquare$                                                                      | Admin                         |  |
|                                          |                                                        | Creating and Registering the Metadata Service<br>$\blacksquare$<br>Repository                                           |                               |  |
|                                          |                                                        | Deploying the Application to a WebLogic Managed<br>$\blacksquare$<br>Server                                             |                               |  |
|                                          |                                                        | See also, "Deploying WebCenter Portal: Framework<br>Applications".                                                      |                               |  |
| Step 4 - Reconfigure<br>back-end servers |                                                        | Reconfigure back-end server connections, if required,<br>through Fusion Middleware Control.                             | Fusion<br>Middleware<br>Admin |  |
| $\blacksquare$                           | Content<br>Repositories                                | <b>Managing Content Repositories</b><br>$\blacksquare$                                                                  |                               |  |
| $\blacksquare$                           | <b>Mail Servers</b>                                    | <b>Managing the Mail Service</b><br>$\blacksquare$                                                                      |                               |  |
| <b>BPEL Servers</b>                      |                                                        | <b>Managing the Worklist Service</b><br>$\blacksquare$                                                                  |                               |  |
| ٠                                        | Collaboration<br><b>Services</b>                       | Managing the Announcements and Discussions<br>٠<br><b>Services</b>                                                      |                               |  |
|                                          |                                                        | Managing the Instant Messaging and Presence<br>$\blacksquare$<br><b>Service</b>                                         |                               |  |
| п                                        | Secure Enterprise •<br>Search                          | Managing Oracle Secure Enterprise Search in<br><b>WebCenter Portal</b>                                                  |                               |  |

<span id="page-81-1"></span>*Table 4–1 Roadmap - Getting Framework Applications Up and Running for the First Time*

| Step                                     |                                           | <b>Documentation</b>                                                                                        | Role                     |
|------------------------------------------|-------------------------------------------|----------------------------------------------------------------------------------------------------|--------------------------|
|                                          | Analytics<br><b>Services</b>              | <b>Managing the Analytics Service</b><br>$\blacksquare$                                                     |                          |
|                                          | <b>Activity Graph</b><br>Services         | Managing the Activity Graph Service<br>$\blacksquare$                                                       |                          |
|                                          | Personalization<br>Services               | <b>Managing Personalization for WebCenter Portal</b><br>$\blacksquare$                                      |                          |
|                                          | External<br><b>Applications</b>           | <b>Managing External Applications</b><br>$\blacksquare$                                                     |                          |
|                                          | <b>Portlet Producers</b>                  | <b>Registering WSRP Producers</b><br>$\blacksquare$                                                         |                          |
|                                          |                                           | Registering Oracle PDK-Java Producers<br>$\blacksquare$                                                     |                          |
|                                          |                                           | <b>Registering the Pagelet Producer</b><br>$\blacksquare$                                                   |                          |
|                                          | Group Events,                             | <b>Setting Up Database Connections</b>                                                                      |                          |
|                                          | Links, Lists,<br>Notes, and Tags          | Setting Up the MDS Repository                                                                               |                          |
| Step 5 - Connect to an<br>identity store |                                           | Ensure that your identity store is installed, configured,<br>and contains all the required user data. See:  |                          |
|                                          |                                           | Configuring the Identity Store                                                                              | Admin                    |
|                                          |                                           | See also Oracle Fusion Middleware Application Security<br>Guide.                                            |                          |
|                                          | Step 6 - Restart the<br>managed server    | Restart the managed server on which the application is<br>deployed. See:                                    | Fusion<br>Middleware     |
|                                          |                                           | <b>Starting and Stopping Managed Servers for</b><br><b>WebCenter Portal Application Deployments</b>         | Admin                    |
|                                          | Step 7 - Verify<br>Framework              | Login to the application to verify the configuration:<br>identity store, services, applications, and so on. | Framework<br>Application |
|                                          | application<br>configuration              | <b>Using WebCenter Portal Administration Console</b>                                                        | Admin                    |
|                                          | Step 8 - Perform                          | Perform administrative duties:                                                                              | Application              |
|                                          | administrative tasks<br>through WebCenter | Set application-level preferences                                                                           | Admin                    |
| pages                                    | Portal Administration                     | Manage users and grant application roles<br>$\blacksquare$                                                  |                          |
|                                          |                                           | Manage and configure application resources<br>$\blacksquare$                                                |                          |
|                                          |                                           | Manage and configure content<br>$\blacksquare$                                                              |                          |
|                                          |                                           | Manage and configure portlet producers<br>$\blacksquare$                                                    |                          |
|                                          |                                           | Manage and configure external applications                                                                  |                          |
|                                          |                                           | Create and manage polls                                                                                     |                          |
|                                          |                                           | See: Using WebCenter Portal Administration Console                                                          |                          |

*Table 4–1 (Cont.) Roadmap - Getting Framework Applications Up and Running for the First Time*

# <span id="page-84-0"></span><sup>5</sup>**Maintaining Framework Applications**

The chapter outlines what Fusion Middleware administrators might do to keep Framework applications up and running. The following roadmap helps to guide you through the process:

[Section 5.1, "System Administration for Framework Applications \(Roadmap\)"](#page-84-1)

Although the Spaces application was built using WebCenter Portal: Framework, it does require some special maintenance tasks that Framework applications do not. To see a comprehensive list of these tasks, refer to [Chapter 3, "Maintaining the Spaces](#page-74-1)  [Application"](#page-74-1).

#### **Audience**

The content of this chapter is intended for Fusion Middleware administrators responsible for Framework application administration (users granted the Admin role through the Oracle WebLogic Server Administration Console).

# <span id="page-84-1"></span>**5.1 System Administration for Framework Applications (Roadmap)**

The roadmap in [Table 5–1](#page-84-2) outlines typical tasks that a Fusion Middleware administrator might perform to keep a Framework application up and running.

If the Framework application must temporarily shut down for maintenance, ensure that a suitable message displays to any users who attempt to access the application while it is offline.

<span id="page-84-2"></span>

| Tasks                                          | <b>Documentation</b>                                                                                                    | Role                          |
|------------------------------------------------|----------------------------------------------------------------------------------------------------|-------------------------------|
| Stop and start the<br>managed server           | Restart the managed server on which the Framework<br>application is deployed to effect configuration changes or<br>for routine maintenance: | Fusion<br>Middleware<br>Admin |
|                                                | Starting and Stopping Managed Servers for<br>$\blacksquare$<br><b>WebCenter Portal Application Deployments</b>                              |                               |
| Stop and start the<br>Framework<br>application | Shut down the application for maintenance purposes and<br>then restart the application:                                                     | Fusion<br>Middleware<br>Admin |
|                                                | <b>Starting and Stopping Framework Applications</b>                                                                                         |                               |
| Maintain back-end<br>services                  | Add, modify, and delete connections through the Fusion<br>Middleware Control Console:                                                       | Fusion<br>Middleware<br>Admin |

*Table 5–1 Roadmap - Maintaining Framework Applications*

| Tasks                                                      |                                                      |                | <b>Documentation</b>                                                                                        | Role                          |
|------------------------------------------------------------|------------------------------------------------------|----------------|----------------------------------------------------------------------------------------------------|-------------------------------|
|                                                            | Content<br>Repositories                              | $\blacksquare$ | <b>Managing Content Repositories</b>                                                                        |                               |
|                                                            | <b>Mail Servers</b>                                  | $\blacksquare$ | <b>Managing the Mail Service</b>                                                                            |                               |
|                                                            | <b>BPEL Servers</b>                                  | $\blacksquare$ | Managing the Worklist Service                                                                               |                               |
|                                                            | Collaboration<br><b>Services</b>                     |                | Managing the Announcements and Discussions<br><b>Services</b>                                               |                               |
|                                                            |                                                      | п              | Managing the Instant Messaging and Presence<br>Service                                                      |                               |
|                                                            | <b>Secure Enterprise</b><br>Search                   | $\blacksquare$ | Managing Oracle Secure Enterprise Search in<br>WebCenter Portal                                             |                               |
|                                                            | Analytics<br><b>Services</b>                         | п              | <b>Managing the Analytics Service</b>                                                                       |                               |
|                                                            | <b>Activity Graph</b><br><b>Services</b>             | $\blacksquare$ | Managing the Activity Graph Service                                                                         |                               |
|                                                            | Personalization<br><b>Services</b>                   | $\blacksquare$ | <b>Managing Personalization for WebCenter Portal</b>                                                        |                               |
| Maintain external<br>applications and<br>portlet producers |                                                      | See:           | Add, modify, and delete connections through Oracle<br>Enterprise Manager Fusion Middleware Control Console. | Fusion<br>Middleware<br>Admin |
|                                                            | External<br>Applications                             | $\blacksquare$ | <b>Managing External Applications</b>                                                                       |                               |
|                                                            | <b>Portlet Producers</b>                             | $\blacksquare$ | <b>Registering WSRP Producers</b>                                                                           |                               |
|                                                            |                                                      |                | Registering Oracle PDK-Java Producers                                                                       |                               |
|                                                            |                                                      | $\blacksquare$ | <b>Registering the Pagelet Producer</b>                                                                     |                               |
|                                                            | Reassociate your                                     |                | Reassociate your identity or policy stores:                                                                 | Fusion                        |
|                                                            | identity, policy and<br>credential stores            | п              | Configuring the Identity Store                                                                              | Middleware<br>Admin           |
|                                                            |                                                      |                | Configuring the Policy and Credential Store                                                                 |                               |
|                                                            |                                                      | Guide.         | See also Oracle Fusion Middleware Application Security                                                      |                               |
|                                                            | <b>Reconfigure the MDS</b><br>repository             | $\blacksquare$ | Setting Up the MDS Repository                                                                               | Fusion<br>Middleware<br>Admin |
|                                                            | Reconfigure<br><b>WebCenter Portal</b><br>repository |                | <b>Setting Up Database Connections</b>                                                                      |                               |
|                                                            | <b>Export Framework</b><br>application data          |                | Migrate data to a remote instance or between stage and<br>production environments:                          | Fusion<br>Middleware          |
|                                                            |                                                      | $\blacksquare$ | Exporting WebCenter Portal Service Metadata and<br>Data (Framework Applications)                            | Admin                         |
|                                                            |                                                      |                | <b>Exporting Portlet Client Metadata (Framework</b><br>Applications)                                        |                               |
|                                                            |                                                      | ٠              | <b>Migrating Security for WebCenter Portal</b><br>Applications                                              |                               |
|                                                            |                                                      |                | Migrating Data (WebCenter Portal Applications)                                                              |                               |
|                                                            |                                                      |                | See also, "Managing Export, Import, Backup, and<br>Recovery of WebCenter Portal".                           |                               |

*Table 5–1 (Cont.) Roadmap - Maintaining Framework Applications*

| Tasks                                       | <b>Documentation</b>                                                                                                    | Role                          |  |  |
|---------------------------------------------|----------------------------------------------------------------------------------------------------|-------------------------------|--|--|
| <b>Import Framework</b><br>application data | Use the import facility to move content to a remote<br>instance or between stage and production environments:                                                                                          | Fusion<br>Middleware<br>Admin |  |  |
|                                             | Importing WebCenter Portal Service Metadata and<br>$\blacksquare$<br>Data (Framework Applications)                                                                                                    |                               |  |  |
|                                             | <b>Importing Portlet Client Metadata (Framework</b><br>$\blacksquare$<br>Applications)                                                                                                    |                               |  |  |
|                                             | <b>Migrating Security for WebCenter Portal</b><br>Applications                                                                                                    |                               |  |  |
|                                             | Migrating Data (WebCenter Portal Applications)<br>$\blacksquare$                                                                                                    |                               |  |  |
| View and manage log<br>files                | Identify and diagnose problems through log files.<br>Framework application logs record all types of events,<br>including startup and shutdown information, errors,<br>warnings, and other information: | Fusion<br>Middleware<br>Admin |  |  |
|                                             | Viewing and Configuring Log Information                                                                                                    |                               |  |  |
| <b>Monitor performance</b>                  | Analyze the performance of the Framework application<br>and monitor its current status through Fusion<br>Middleware Control Console:                                                                   | Fusion<br>Middleware<br>Admin |  |  |
|                                             | <b>Viewing Performance Information Using Fusion</b><br><b>Middleware Control</b>                                                                                                    |                               |  |  |
|                                             | <b>Monitoring Framework Applications</b>                                                                                                    |                               |  |  |
| Tune application<br>properties              | Reconfigure performance related parameters for the<br>WebCenter Portal environment, application, and<br>services:                                                                                      | Fusion<br>Middleware<br>Admin |  |  |
|                                             | Tuning Oracle WebCenter Portal Performance                                                                                                    |                               |  |  |
| Perform application                         | Perform application administrative duties:                                                                                                    | Application<br>Admin          |  |  |
| administrative tasks<br>through WebCenter   | Set application-level preferences                                                                                                    |                               |  |  |
| Portal Administration                       | Manage users and grant application roles<br>$\blacksquare$                                                                                                    |                               |  |  |
| pages                                       | Manage and configure application resources<br>$\blacksquare$                                                                                                    |                               |  |  |
|                                             | Manage and configure content<br>■                                                                                                    |                               |  |  |
|                                             | Manage and configure portlet producers                                                                                                    |                               |  |  |
|                                             | Manage and configure external applications                                                                                                    |                               |  |  |
|                                             | Create and manage polls                                                                                                    |                               |  |  |
|                                             | See: Using WebCenter Portal Administration Console                                                                                                    |                               |  |  |

*Table 5–1 (Cont.) Roadmap - Maintaining Framework Applications*

# **Part III**

# **Basic Systems Administration for Oracle WebCenter Portal**

This part of the Administrator's Guide presents system administration tasks for Oracle WebCenter Portal and WebCenter Portal applications, such as the Spaces application and any other WebCenter Portal applications that you deploy.

Part III contains the following chapters:

- [Chapter 6, "Starting Enterprise Manager Fusion Middleware Control"](#page-90-1)
- [Chapter 7, "Deploying WebCenter Portal: Framework Applications"](#page-100-0)
- [Chapter 8, "Starting and Stopping WebCenter Portal Applications"](#page-136-0)
- [Chapter 9, "Setting WebCenter Portal Application Properties"](#page-144-0)

**6**

# <span id="page-90-1"></span><sup>6</sup>**Starting Enterprise Manager Fusion Middleware Control**

This chapter describes how to access Oracle Enterprise Manager Fusion Middleware Control Console, and display WebCenter Portal-related pages from where you can perform all necessary configuration, monitoring, and management tasks.

This chapter includes the following sections:

- [Section 6.1, "Displaying Fusion Middleware Control Console"](#page-90-2)
- [Section 6.2, "Navigating to the Home Page for the Spaces Application"](#page-91-0)
- [Section 6.3, "Navigating to the Home Page for Framework Applications"](#page-95-1)
- [Section 6.4, "Navigating to Dependent Components"](#page-97-0)

#### **Audience**

The content of this chapter is intended for Fusion Middleware administrators (users granted the Admin, Operator, or Monitor role through the Oracle WebLogic Server Administration Console). See also, [Section 1.8, "Understanding Administrative](#page-54-0)  [Operations, Roles, and Tools".](#page-54-0)

## <span id="page-90-2"></span><span id="page-90-0"></span>**6.1 Displaying Fusion Middleware Control Console**

Fusion Middleware administrators can login to Fusion Middleware Control Console and access pages for managing WebCenter Portal. Your role determines what you can see and do after logging in. To find out more, see [Table 1–7, " WebCenter Portal](#page-55-0)  [Operations and Oracle WebLogic Server Roles".](#page-55-0)

To access the Fusion Middleware Control Console:

**1.** Start Fusion Middleware Control.

Fusion Middleware Control is configured for a domain, and it is automatically started when you start the Oracle WebLogic Server Administration Server. See "Starting and Stopping Fusion Middleware Control" in *Oracle Fusion Middleware Administrator's Guide*.

**2.** Enter the following URL in y our browser: http://*hostname*.*domain*:*port*/em

For example: http://myhost.mycompany.com:7001/em

The port number is the port number of the Administration Server. By default, the port number is 7001. The port number is listed in config.xml:

- On Windows: *DOMAIN\_HOME*\config\config.xml
- On UNIX: *DOMAIN\_HOME*/config/config.xml

See also, "Managing Ports" in *Oracle Fusion Middleware Administrator's Guide*.

**3.** Enter a valid administrator **User Name** and **Password** details for the farm.

The default user name for the administrator user is weblogic. This is the account you can use to log in to Fusion Middleware Control for the first time.

**4.** Click **Login**.

The first page you see is the Farm home page. You can view this page at any time by selecting the name of the farm in the navigation pane [\(Figure 6–1](#page-91-1)).

**Tip:** If you are unable to log in, try logging in to the WebLogic Administration Console to confirm your host/port/credentials. The Weblogic Admin Console is accessible at the same host/port as Fusion Middleware Control: http://*host.domain*:*port*/console

#### *Figure 6–1 Farm Home Page*

<span id="page-91-1"></span>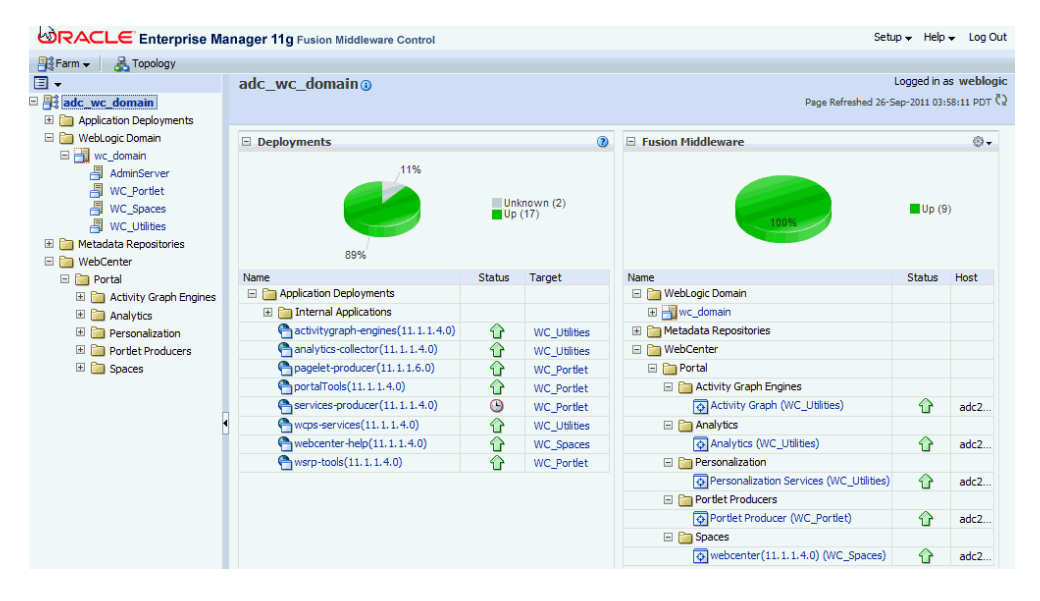

From the navigation pane, you can drill down to view and manage all components in your farm, including the Spaces application and any Framework application that you may have deployed. For detailed instructions, see:

- [Section 6.2, "Navigating to the Home Page for the Spaces Application"](#page-91-0)
- [Section 6.3, "Navigating to the Home Page for Framework Applications"](#page-95-1)

# <span id="page-91-0"></span>**6.2 Navigating to the Home Page for the Spaces Application**

The Spaces home page [\(Figure 6–2](#page-92-0)) is your starting place for managing the Spaces application. The page displays status, performance and availability of all the components and services that make up the Spaces application.

**Note:** Versions that display alongside WebCenter Portal product and component names in Fusion Middleware Control do not reflect the true version number of installed products. To verify which WebCenter Portal product version you have installed, refer to [Appendix D.2.1,](#page-1066-0)  ["How Do I Find Out Which WebCenter Portal Version Is Installed?".](#page-1066-0)

<span id="page-92-0"></span>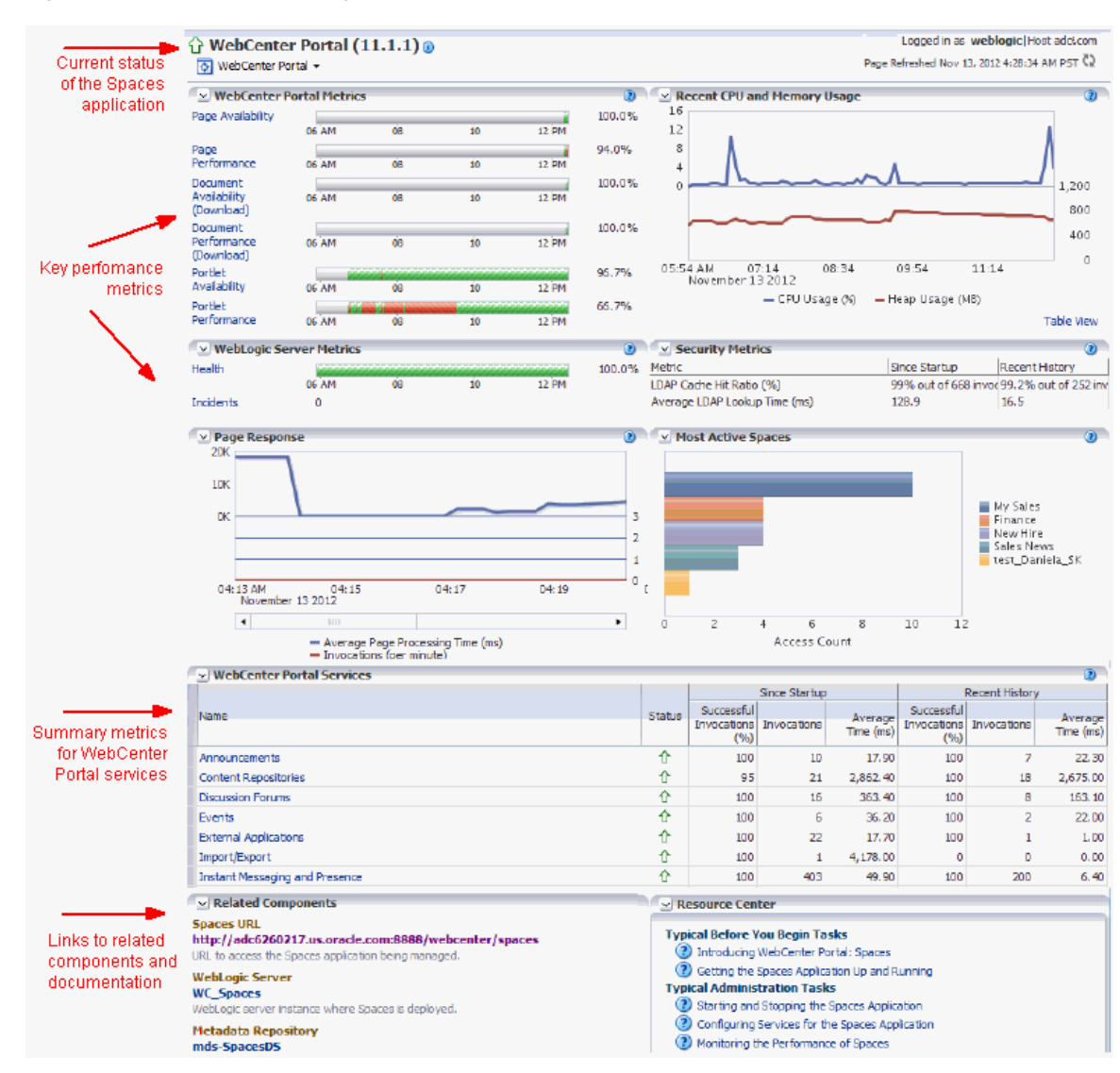

#### *Figure 6–2 Spaces Home Page*

The metrics displayed on the Spaces home page enable you to:

- Check the status of the Spaces application and view key performance data.
- Quickly see whether the application is performing as expected through charts that immediately report:
	- **–** availability and performance issues with pages, documents, and portlets
	- **–** general health of the WebLogic Server and the back-end LDAP server

Hover over the links in the WebCenter Portal Metrics and WebLogic Server Metrics sections for a brief description about the information displayed and click the links to drill down to more detail.

- Monitor CPU and heap memory usage charts to detect whether system resources are running low.
- Track overall response time compared with the user access rate to see how the application preforms under different loads and to diagnose system resource issues.
- Quickly see which spaces are used the most, and then drill down to see the slowest performers, and determine which spaces are recording the most errors.
- View status and key performance metrics for WebCenter Portal services used in the application.
- Drill down to detailed performance information for individual spaces, services, external applications, portlets, and producers.
- Navigate to other key components, including the WebLogic Server managed server on which the Spaces application is running, and the MDS repository.

**Note:** To find out more about the performance metrics displayed on the home page, what to look out for, and how to diagnose issues with your installation, see [Section 39.1.3, "Using Key Performance Metric](#page-872-0)  [Data to Analyze and Diagnose System Health".](#page-872-0)

The Spaces home page also displays a **WebCenter Portal menu** ([Figure 6–3\)](#page-93-0).

| ORACLE Enterprise Manager 11g Fusion Middleware Control                                                                                                  |                                                                                                   |                             |       |                |                 |   |                                              |
|----------------------------------------------------------------------------------------------------|---------------------------------------------------------------------------------------------------|-----------------------------|-------|----------------|-----------------|---|----------------------------------------------|
| $\frac{B}{2}$ Farm $\sim$ $\frac{B}{2}$ Topology                                                                                                    |                                                                                                   |                             |       |                |                 |   |                                              |
| 冒<br>$\nabla \mathbf{H}$ Farm_webcenter<br>$\triangleright$ <b>P</b> Application Deployments<br>$\triangleright$ $\triangleright$ WebLogic Domain        | WebCenter Portar(1.1.1)<br>WebCenter Portal<br>$\overline{\bigcirc}$<br><b>Home</b><br>Monitorina | r                           |       |                |                 |   | $\triangledown$ R<br>12                      |
| $\triangleright$ <b>Metadata Repositories</b><br>$\nabla$ $\Gamma$ WebCenter<br>$\nabla$ Portal                                                          | Control<br>Logs                                                                                   | r.<br>AM<br>ovember 12<br>r | 01:00 | 02:00          | 100.0%<br>98.5% |   | 8<br>4                                       |
| $\triangleright$ $\triangleright$ Activity Graph Engines<br>$\triangleright$ $\triangleright$ Analytics<br>$\triangleright$ $\triangleright$ Discussions | <b>Application Export</b><br><b>Application Import</b>                                            | AM<br>ovember 12            | 01:00 | 02:00          |                 |   | $0 \times$                                   |
| $\triangleright$ Personalization<br>$\triangleright$ $\triangleright$ Portlet Producers                                                                  | <b>Register Producer</b><br>Settings                                                              | AM<br>ovember 12<br>r       | 01:00 | 02:00          |                 | Ξ | 21/24/25                                     |
| $\nabla \Box$ Spaces<br>WebCenter Portal (1                                                                                                    | <b>Web Services</b><br><b>ADF</b>                                                                 | AM<br>ovember 12<br>٠       | 01:00 | 02:00          |                 |   |                                              |
|                                                                                                    | Security<br><b>MDS Configuration</b>                                                              | AM<br>ь<br>ovember 12       | 01:00 | 02:00          |                 |   |                                              |
|                                                                                                    | System MBean Browser<br>General Information                                                       | 12:00 AM                    | 01:00 | -- --<br>02:00 | 100.0%          |   | $\overline{\vee}$ s<br>Metric<br><b>IDAP</b> |

<span id="page-93-0"></span>*Figure 6–3 WebCenter Portal Menu for the Spaces Application*

To navigate to the main home page for Spaces:

**1.** Login to Fusion Middleware Control.

See [Section 6.1, "Displaying Fusion Middleware Control Console".](#page-90-2)

**2.** In the Navigator ([Figure 6–4](#page-94-0)), expand **WebCenter > Portal > Spaces**.

**3.** Select **WebCenter Portal** to navigate to the home page for your Spaces installation [\(Figure 6–4](#page-94-0)).

<span id="page-94-0"></span>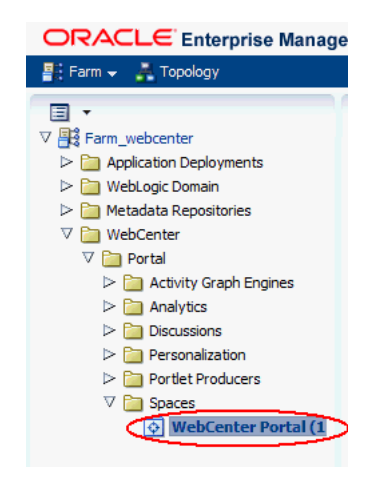

*Figure 6–4 Navigating to the Spaces Home Page*

Notice how the Navigator menu changes to **WebCenter Portal** [\(Figure 6–5\)](#page-94-1).

<span id="page-94-1"></span>*Figure 6–5 Displaying the Spaces Home Page and Menu*

| ORACLE Enterprise Manager 11g Fusion Middleware Control                                                                                              |                                                                                           |                                  |       |       |        |
|----------------------------------------------------------------------------------------------------|-------------------------------------------------------------------------------------------|----------------------------------|-------|-------|--------|
| $\frac{B}{2}$ Farm $\leftarrow$ $\frac{B}{2}$ Topology                                                                                               |                                                                                           |                                  |       |       |        |
| 冒<br>$\overline{\phantom{a}}$<br>▽ 円 Farm_webcenter<br>$\triangleright$ Application Deployments<br>$\triangleright$ $\triangleright$ WebLogic Domain | $\mathcal{O}$ WebCenter Portal (11.1.1) $\odot$<br>WebCenter Portal +<br>v Portal Metrics |                                  |       |       |        |
| $\triangleright$ Metadata Repositories<br>$\nabla \Box$ WebCenter<br>$\nabla$ Portal                                                                 | Page Availability                                                                         | 12:00 AM<br>01:00<br>November 12 | 02:00 | 03:00 | 100.0% |
| $\triangleright$ $\triangleright$ Activity Graph Engines<br>$\triangleright$ $\triangleright$ Analytics                                              | Page Performance                                                                          | 12:00 AM<br>01:00<br>November 12 | 02:00 | 03:00 | 98.5%  |
| $\triangleright$ $\triangleright$ Discussions<br>Personalization<br>$\triangleright$ $\triangleright$ Portlet Producers                              | Document<br>Availability<br>(Download)                                                    | 12:00 AM<br>01:00<br>November 12 | 02:00 | 03:00 |        |
| $\nabla$ <b>Fig.</b> Spaces<br>WebCenter Portal (1                                                                                                   | Document<br>Performance<br>(Download)<br>Dortlot Availability                             | 12:00 AM<br>01:00<br>November 12 | 02:00 | 03:00 |        |

Another way to access the context menu for a particular component is to right-click the node in the navigation tree. For example, if you right-click the **WebCenter Portal (11.1.1)** node (under the **Spaces** node on the left in [Figure 6–5\)](#page-94-1), the same *WebCenter Portal* menu displays.

From the **WebCenter Portal** menu, you can:

- Drill down to detailed performance metrics for all components
- Select and chart live metrics
- Start and stop the Spaces application
- Analyze diagnostic information and configure logs
- Export and import the Spaces application
- Register and manage portlet producers
- Configure application settings
- Manage back-end services
- Manage external applications
- Configure security policies and roles
- Configure ADF and MDS options
- View Web Services-related information
- Most tasks that you perform from the WebCenter Portal home page are described in this Guide. To help guide you to the appropriate chapter or section, refer to [Chapter 2, "Getting the Spaces Application Up and Running"](#page-66-0).

## <span id="page-95-1"></span><span id="page-95-0"></span>**6.3 Navigating to the Home Page for Framework Applications**

The J2EE Application Deployment home page [\(Figure 6–6\)](#page-95-2) is your starting place for managing portal application deployments developed with WebCenter Portal: Framework. The page displays status, performance and availability of all the components and services that make up the Framework application.

**Note:** Versions that display alongside WebCenter Portal product and component names in Fusion Middleware Control do not always reflect the true version number of installed products. To verify which WebCenter Portal product version you have installed, refer to [Appendix D.2.1, "How Do I Find Out Which WebCenter Portal](#page-1066-0)  [Version Is Installed?"](#page-1066-0).

**Note:** The Spaces application has a different home page, see [Navigating to the Home Page for the Spaces Application](#page-91-0).

<span id="page-95-2"></span>*Figure 6–6 Framework Application Home Page*

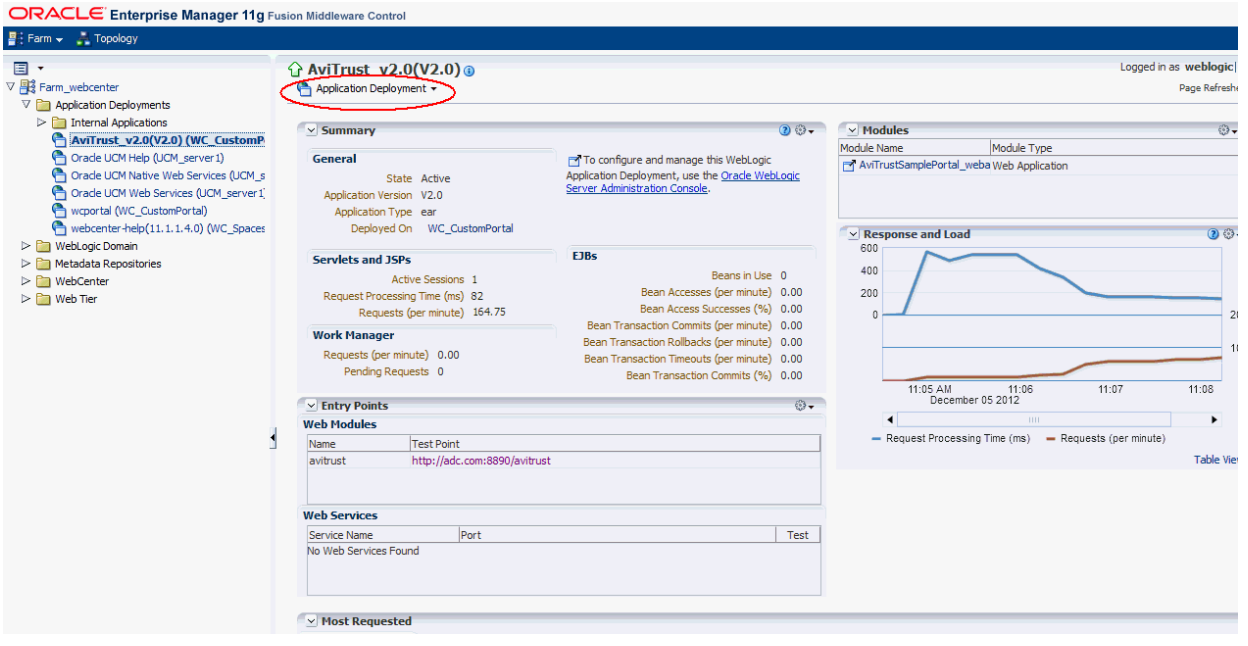

From here you can:

Check Framework application status.

- Navigate to the Oracle WebLogic Server Administration Console.
- Access various standard Application Deployment menu options:
	- **–** Start, restart, and shutdown the application
	- **–** View and configure log files
	- **–** Undeploy and redeploy the application
	- **–** Configure security policies and roles
	- **–** Configure ADF and MDS options
- View a performance summary, entry points to the application, Web Services and modules associated with the application, and the response and load data which shows the requests per second and the request processing time.
- Navigate to key components of the Framework application.
- Drill down to detailed performance information for individual modules and services.

**Note:** To find out more about the performance metrics displayed on the home page, what to look out for, and how to diagnose issues with your installation, see [Section 39.1.3, "Using Key Performance Metric](#page-872-0)  [Data to Analyze and Diagnose System Health".](#page-872-0)

To navigate to the main home page for your Framework application:

**1.** Login to Fusion Middleware Control.

 $\mathbf{r}$ 

See [Section 6.1, "Displaying Fusion Middleware Control Console".](#page-90-2)

**2.** In the Navigator ([Figure 6–7](#page-96-0)), expand **Application Deployments**.

<span id="page-96-0"></span>*Figure 6–7 Navigating to a Framework Application Home Page*

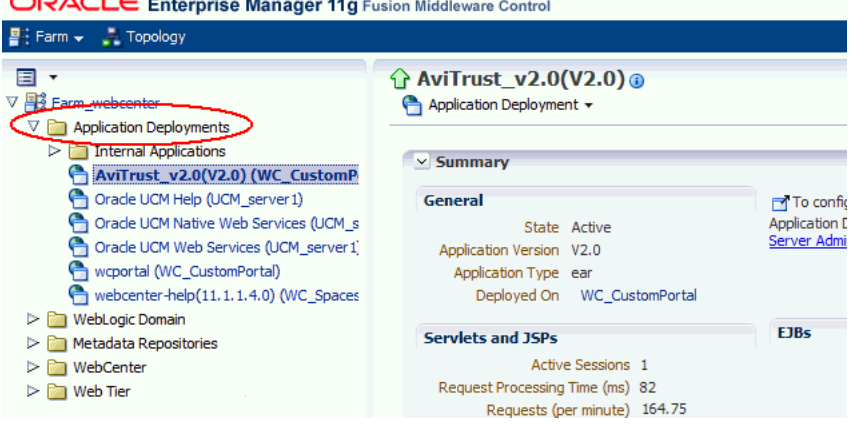

**3.** Select the name of your Framework application to display the application's home page.

Notice that the **Application Deployment** menu displays an additional menu option—*WebCenter Portal*.[Figure 6–8\)](#page-97-1).

<span id="page-97-1"></span>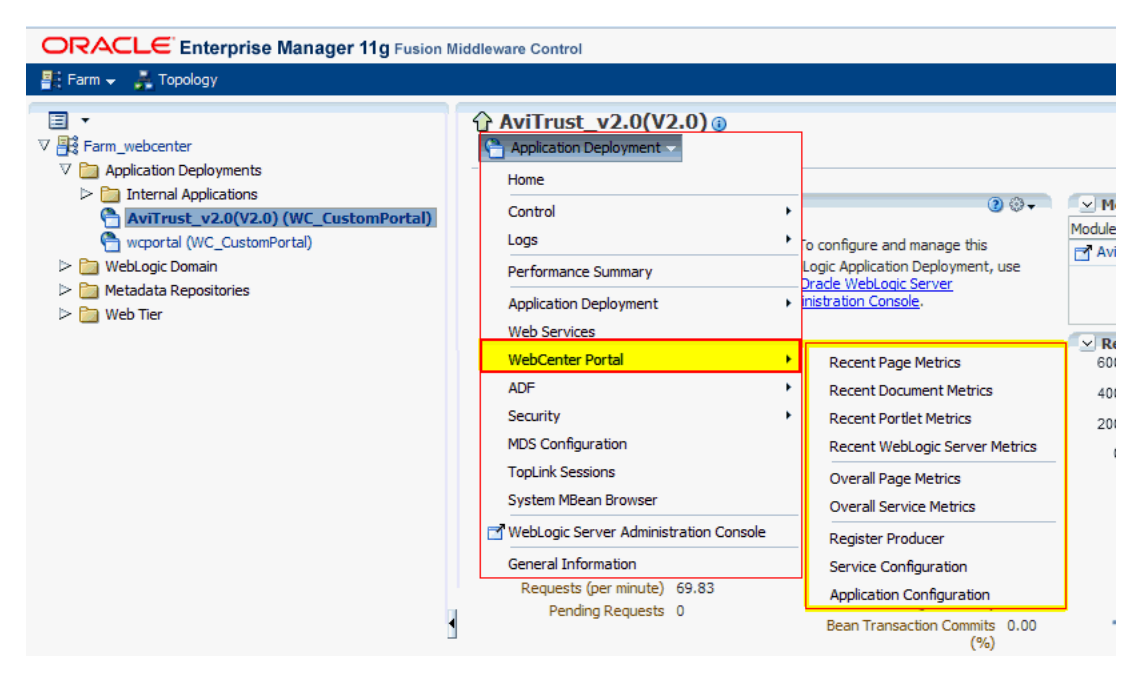

*Figure 6–8 Displaying the Framework Application Home Page and Menu*

From the WebCenter Portal menu, you can perform WebCenter Portal-specific tasks such as:

- Monitor detailed WebCenter Portal performance metrics:
	- **–** Recent page, document, portlet producer, and WebLogic Server metrics.
	- **–** Overall page and service metrics.

See also [Chapter 39, "Monitoring Oracle WebCenter Portal Performance"\)](#page-868-0).

- Register and manage portlet producers (see Chapter 24, "Managing Portlet [Producers"](#page-488-0)).
- Configure application settings (see Section 9.2, "Setting Application Properties [for Framework Applications"\)](#page-145-1).
- Manage connections to back-end services (see Chapter 10, "Managing Oracle [WebCenter Portal Services"](#page-156-0)).
- Manage external applications (see Chapter 26, "Managing External [Applications"](#page-546-0)).

## <span id="page-97-0"></span>**6.4 Navigating to Dependent Components**

From WebCenter Portal pages it is easy to navigate to pages belonging to related components, such as, WebLogic Server domains, servers, Java components, MDS repository, and so on.

- **Spaces application**  From the home page, click links in "Related Components" to navigate to Spaces application itself, WebLogic Server installation pages, and MDS repository pages in Fusion Middleware Control. See also, [Section 6.2, "Navigating](#page-91-0)  [to the Home Page for the Spaces Application"](#page-91-0).
- **Framework applications** The Application Deployment menu on the J2EE application home page offers direct navigation to the Oracle WebLogic Server Administration Console, and pages relating to WebCenter Portal, ADF, MDS

repository, and security configuration and administration. See also, [Section 6.3,](#page-95-1)  ["Navigating to the Home Page for Framework Applications"](#page-95-1).

**7**

# <span id="page-100-0"></span><sup>7</sup>**Deploying WebCenter Portal: Framework Applications**

This chapter provides instructions for deploying, undeploying, and redeploying WebCenter Portal: Framework applications from an Enterprise Archive, or EAR file, created with Oracle JDeveloper (for information on how to create an EAR file, see "How to Create Deployment Profiles in Oracle JDeveloper" in the *Oracle Fusion Middleware Developer's Guide for Oracle WebCenter Portal*).

This chapter does not contain instructions for deploying or installing the Spaces application. For information about installing Spaces and other WebCenter Portal components, see "Installing Oracle WebCenter Portal" in the *Oracle Fusion Middleware Installation Guide for Oracle WebCenter Portal*. For information about deploying WSRP and PDK-Java portlet producer applications, see [Section 24.8, "Deploying Portlet](#page-504-0)  [Producer Applications."](#page-504-0)

This chapter includes the following sections:

- [Section 7.1, "Deploying Framework applications"](#page-100-1)
- [Section 7.2, "Undeploying Framework Applications"](#page-124-0)
- [Section 7.3, "Redeploying Framework applications"](#page-126-0)
- [Section 7.4, "Post-Deployment Configuration"](#page-134-0)

#### **Audience**

The content of this chapter is intended for Fusion Middleware administrators (users granted the Admin or Deployer role through the Oracle WebLogic Server Administration Console). See also, [Section 1.8, "Understanding Administrative](#page-54-0)  [Operations, Roles, and Tools."](#page-54-0)

# <span id="page-100-1"></span>**7.1 Deploying Framework applications**

This section describes the steps required to deploy a Framework application created in JDeveloper to a production domain. The deployment steps in this section assume that you are deploying an EAR file, know its location, and that the domain to which you want to deploy exists.

For information on how to create a WebLogic Server domain, see "Creating a New Domain" in the *Oracle Fusion Middleware Installation Guide for Oracle WebCenter Portal*. For more information about deploying applications, see *Oracle Fusion Middleware Deploying Applications to Oracle WebLogic Server*.

This section includes the following topics:

[Section 7.1.1, "Deployment Roadmap"](#page-101-0)

- [Section 7.1.2, "Deployment Prerequisites"](#page-102-0)
- [Section 7.1.3, "Preparing the Application EAR File"](#page-103-1)
- [Section 7.1.4, "Creating a Managed Server"](#page-103-2)
- [Section 7.1.5, "Creating and Registering the Metadata Service Repository"](#page-104-1)
- [Section 7.1.6, "Deploying the Application to a WebLogic Managed Server"](#page-111-1)
- [Section 7.1.7, "Migrating Customizations and Data Between Environments"](#page-123-0)
- [Section 7.1.8, "Configuring Applications to Run in a Distributed Environment"](#page-124-1)

### <span id="page-101-0"></span>**7.1.1 Deployment Roadmap**

The flow chart and table in this section provide an overview of the prerequisites and tasks required to deploy a Framework application to an Oracle WebLogic Managed Server. [Figure 7–1](#page-101-1) shows the steps to deploy a Framework application, and the roles that will carry them out.

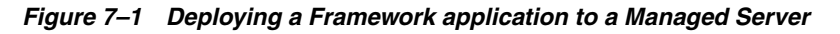

<span id="page-101-1"></span>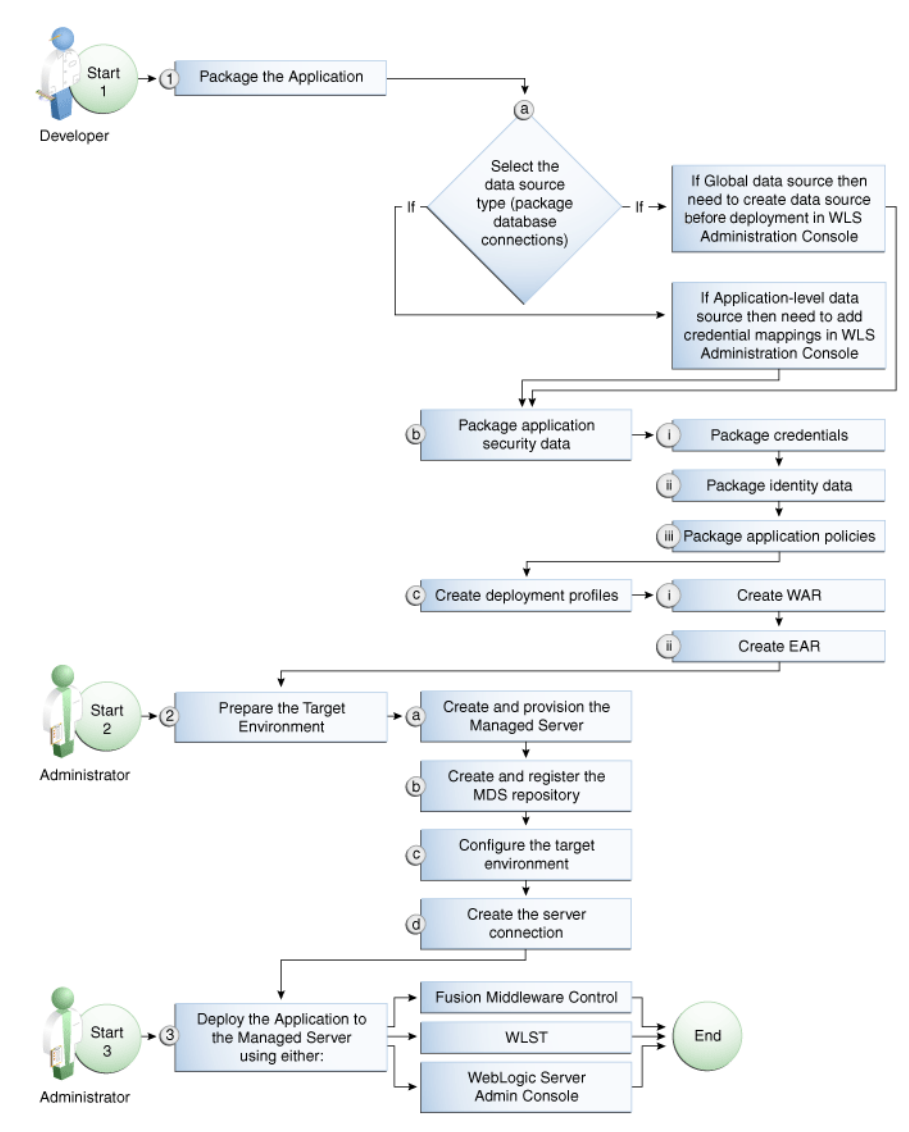

[Table 7–1](#page-102-1) shows the tasks, sub-tasks and who will need to carry them out to deploy a Framework application from JDeveloper.

| Actor     | <b>Task</b>                                            | Sub-task                                                                 | <b>Notes</b>                                                                                                    |  |
|-----------|--------------------------------------------------------|--------------------------------------------------------------------------|----------------------------------------------------------------------------------------------------|--|
| Developer | 1. Package the Application                             | <b>1.a</b> Select the data source type<br>(package database connections) | You can use either a global<br>data source or an<br>application-level data source.                                                                    |  |
|           |                                                        |                                                                          | If using a global data source,<br>then you need to create the<br>data source in the WLS<br><b>Administration Console</b><br>before deploying.         |  |
|           |                                                        |                                                                          | If using an application-level<br>data source, then you need to<br>add credential mappings in<br>the WLS Administration<br>Console after deploying.    |  |
|           |                                                        | <b>1.b</b> Package application security data                             | This sub-task consists of<br>packaging the credentials,<br>identity data, and application<br>policies.                                                |  |
|           |                                                        | <b>1.c</b> Create deployment profiles                                    | This sub-task consists of<br>creating the WAR and EAR<br>files.                                                                                       |  |
|           | <b>Administrator</b> 2. Prepare the Target Environment | 2.a Create and provision the Managed<br>Server                           |                                                                                                    |  |
|           |                                                        | 2.b Create and register the MDS<br>repository                            |                                                                                                    |  |
|           |                                                        | 2.c Configure the target environment                                     |                                                                                                    |  |
|           |                                                        | 2.d Create the server connection                                         |                                                                                                    |  |
| Developer | 3. Deploy the Application to a<br>Managed Server       |                                                                          | The final step is to deploy the<br>application to the Managed<br>Server using either Fusion<br>Middleware Control, WLST,<br>or the WLS Admin Console. |  |

<span id="page-102-1"></span>*Table 7–1 Deploying a Framework application to a Managed Server*

#### <span id="page-102-0"></span>**7.1.2 Deployment Prerequisites**

You can deploy Framework applications to any WebLogic Managed Server instance that is provisioned with the Oracle WebCenter Portal libraries.

**Note:** Oracle does not recommend deploying Framework applications to any of the preconfigured Managed Servers created during the installation, or to the Administration Server. For Framework applications, follow the process described in "Extending an Existing Domain" in the *Oracle Fusion Middleware Installation Guide for Oracle WebCenter Portal* to create and provision a new WLS Managed Server before deploying. For portlet producer applications, you can optionally create a new WebLogic Managed Server or deploy to the WC\_Portlet server.

Before deploying, you must:

■ Prepare the application EAR file, as described in Section 7.1.3, "Preparing the [Application EAR File."](#page-103-1)

- Create a WebLogic Managed Server, as described in Section 7.1.4, "Creating a [Managed Server."](#page-103-2)
- Create and register a Metadata Service (MDS) repository, as described in [Section 7.1.5, "Creating and Registering the Metadata Service Repository."](#page-104-1)

**Note:** You must delete runtime customizations (customizations not done through JDeveloper) before deploying an updated application that has had major changes to artifacts such as pages, connections, or task flows.

After completing these steps, continue by deploying the application as described in [Section 7.1.6, "Deploying the Application to a WebLogic Managed Server."](#page-111-1)

## <span id="page-103-1"></span>**7.1.3 Preparing the Application EAR File**

Before you deploy an application, you must first create a deployment profile. The deployment profile packages or archives the Framework application and its associated files so that the application can be deployed to an Oracle WebLogic Managed Server as an EAR file.

For information on how to create a deployment profile (and the resulting EAR file) for an application, see "Packaging and Deploying a Framework Application to a WebLogic Managed Server" in the *Oracle Fusion Middleware Developer's Guide for Oracle WebCenter Portal*.

#### **7.1.3.1 EAR File Contents**

The EAR file packages multiple information artifacts, which include:

- The application itself: the physical pieces of the application such as  $\cdot$  jspx,  $\cdot$  jar, and .class files.
- Application Configuration which contains the URL endpoints and properties of connections to services and producers that are configured for this application.
- Application Metadata which is an export of the application metadata created during the design time of the application.
- Portlet Customizations which contain customization settings and data for portlets. This information is maintained within the producer, but is exported when an application with registered producers is packaged. This customization data is packaged with the rest of the metadata of a Framework application.

## <span id="page-103-2"></span><span id="page-103-0"></span>**7.1.4 Creating a Managed Server**

Before deploying a Framework application, you must create a WebLogic Managed Server based on the "Oracle WebCenter Portal Framework" template that contains all the required shared libraries and a MDS Repository. If a Framework application has been portletized it should be deployed to the Oracle WebCenter Portal Custom Services Producer server (WC\_CustomServicesProducer). A portletized application cannot be deployed to the Oracle WebCenter Portal Custom Portal server as it lacks the required portlet libraries. Note that the Oracle WebCenter Portal Custom Services Producer and Oracle WebCenter Portal Custom Portal servers have not only the MDS schema targeted to them but also WebCenter Portal and Activities.

For instructions on how to create a new managed server, see "Extending an Existing Domain" in the *Oracle Fusion Middleware Installation Guide for Oracle WebCenter Portal*. For instructions on how to create a new domain, see "Creating a New Domain" in the *Oracle Fusion Middleware Installation Guide for Oracle WebCenter Portal*.

#### <span id="page-104-1"></span><span id="page-104-0"></span>**7.1.5 Creating and Registering the Metadata Service Repository**

Before deploying an application to a Managed Server, you may need to create and register a Metadata Service (MDS) repository schema for the application on the WebLogic Domain's Administration Server instance. The target server (Oracle WebCenter Portal Custom Portal server or Oracle WebCenter Portal Custom Services Producer server) already has the MDS data source configured, so this step is only required if you do not want to use the pre-configured server MDS data source. Do not, however, create a new MDS schema if it is being shared by other applications.

**Caution:** If you deploy using an MDS schema that was created during the WebCenter Portal installation instead of using a custom schema as described in this section, you risk damaging data in those schemas.

At deployment time, some configuration information and application metadata exported into the EAR file must be imported into a MDS schema for use in the production environment. Importing the metadata occurs automatically during deployment when you select a target metadata schema (as explained in [Section 7.1.6,](#page-111-1)  ["Deploying the Application to a WebLogic Managed Server"\)](#page-111-1).

You create the MDS schema using the Repository Creation Utility (RCU). After creating the MDS schema, you must register it using either Fusion Middleware Control, or from the command line using WLST.

This section contains the following subsections:

- [Section 7.1.5.1, "Creating an MDS Schema Using the Repository Creation Utility"](#page-104-2)
- [Section 7.1.5.2, "Registering an MDS Schema Using Fusion Middleware Control"](#page-108-0)
- [Section 7.1.5.3, "Registering an MDS Schema Using WLST"](#page-110-0)

#### <span id="page-104-2"></span>**7.1.5.1 Creating an MDS Schema Using the Repository Creation Utility**

Before you deploy an application, you must first create the MDS schema on a database server instance using the Repository Creation Utility (RCU), and then register it on the administration server for the domain to which you're deploying so that the application's metadata can also be deployed.

When following these instructions, be sure to note the MDS schema name and the login credentials for accessing it. You need this information for subsequent steps in the deployment process.

To create the MDS schema:

**1.** Navigate to *RCU\_HOME*/bin and start the RCU with the following command:

rcu

The RCU Welcome page displays (see [Figure 7–2](#page-105-0)).

<span id="page-105-0"></span>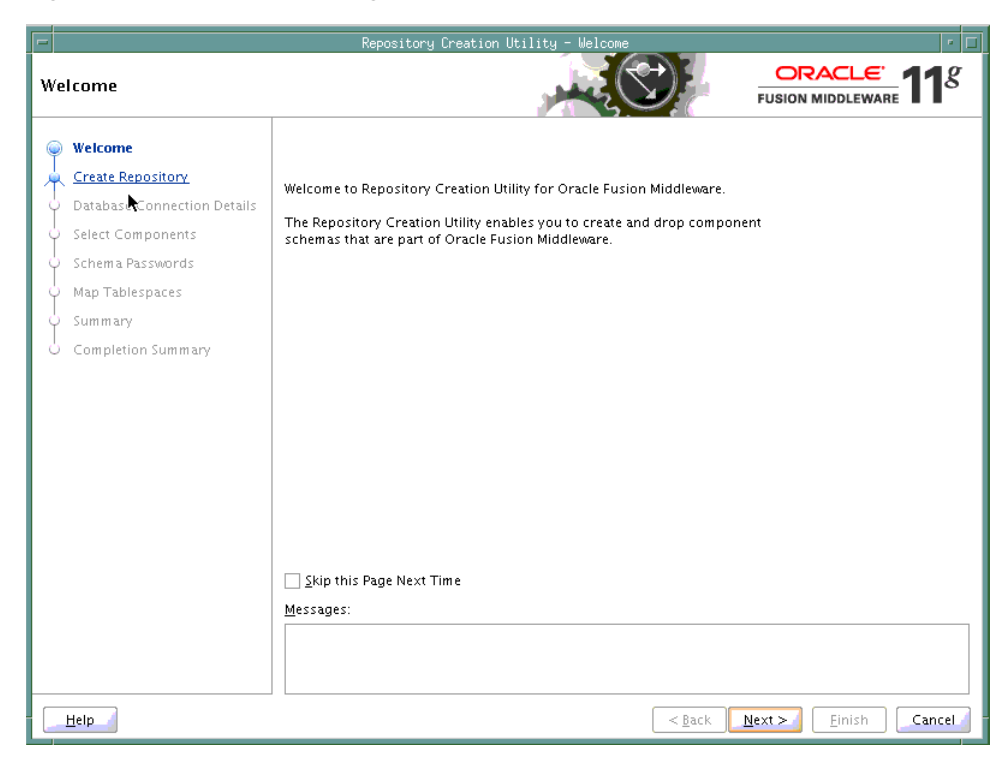

*Figure 7–2 RCU Welcome Page*

#### **2.** Click **Next**.

**3.** On the Create Repository page, select **Create**, and then click **Next**. The Database Connection Details page displays (see [Figure 7–3\)](#page-106-0).

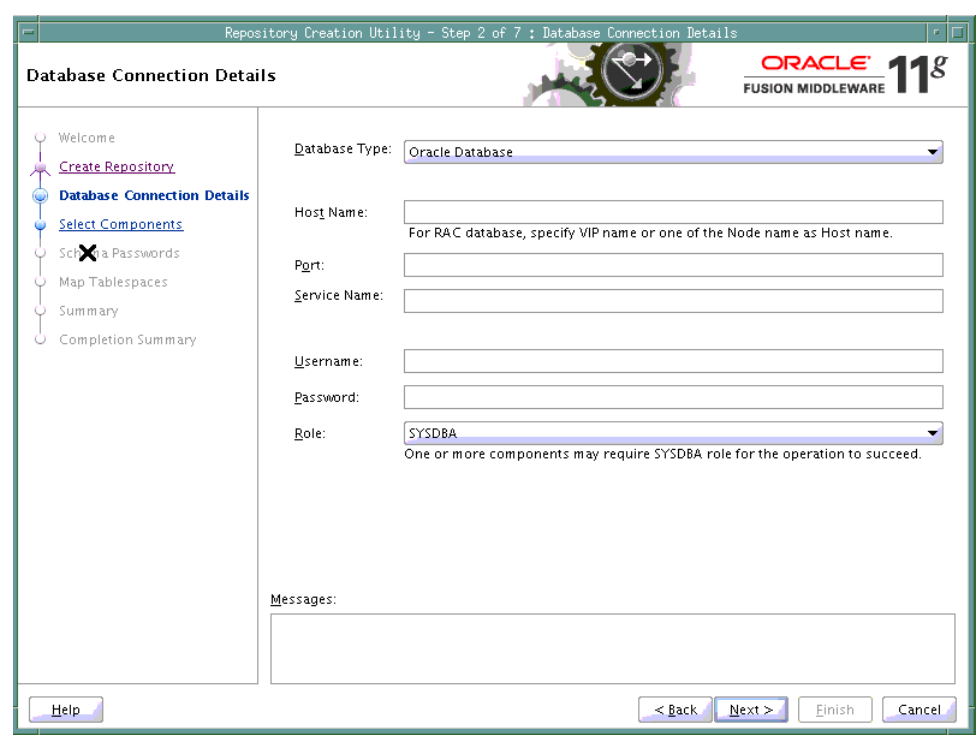

<span id="page-106-0"></span>*Figure 7–3 Database Connection Details Page*

- **4.** Provide the connection details for the database to which to add the schema by selecting the **Database Type**, entering the **Host Name**, **Port**, **Service Name**, **Username** and **Password** and clicking **Next**.
- **5.** Click **OK** when prompted by the Prerequisites pop-up.

The Select Components page displays (see [Figure 7–4](#page-107-0)).

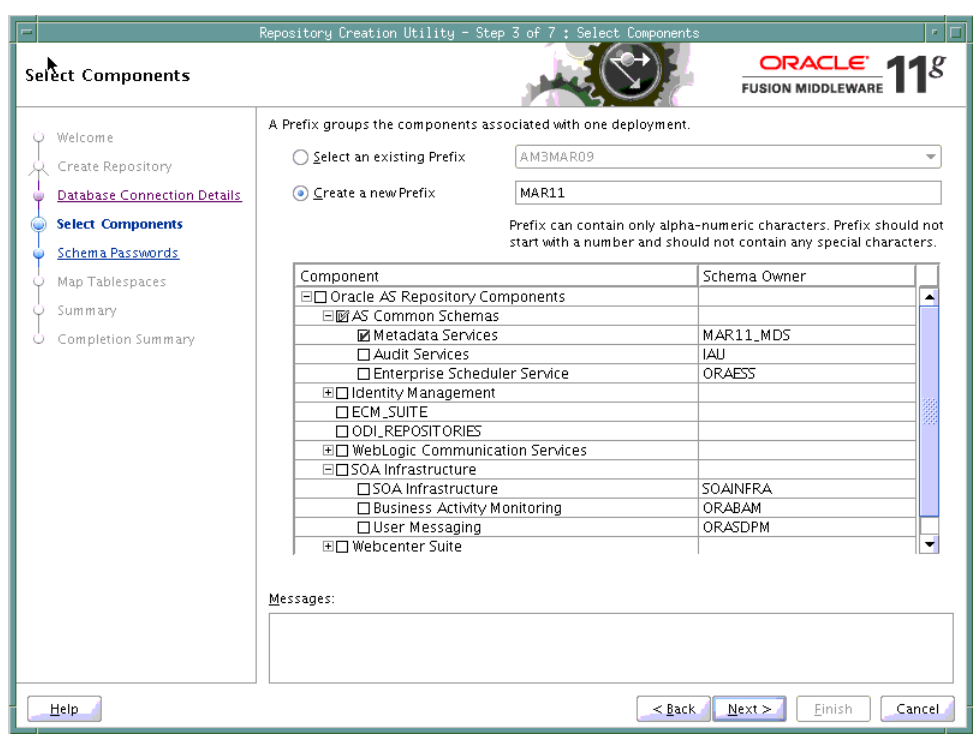

<span id="page-107-0"></span>*Figure 7–4 Select Components Page*

- **6.** Check **Create a New Prefix** and enter a prefix to be prepended to the schema name.
- **7.** Check the **Metadata Services** component. All other components should be left unchecked.
- **8.** Click **Next**, and click **OK** when prompted by the Prerequisites pop-up.

The Schema Passwords page displays (see [Figure 7–5\)](#page-108-1).
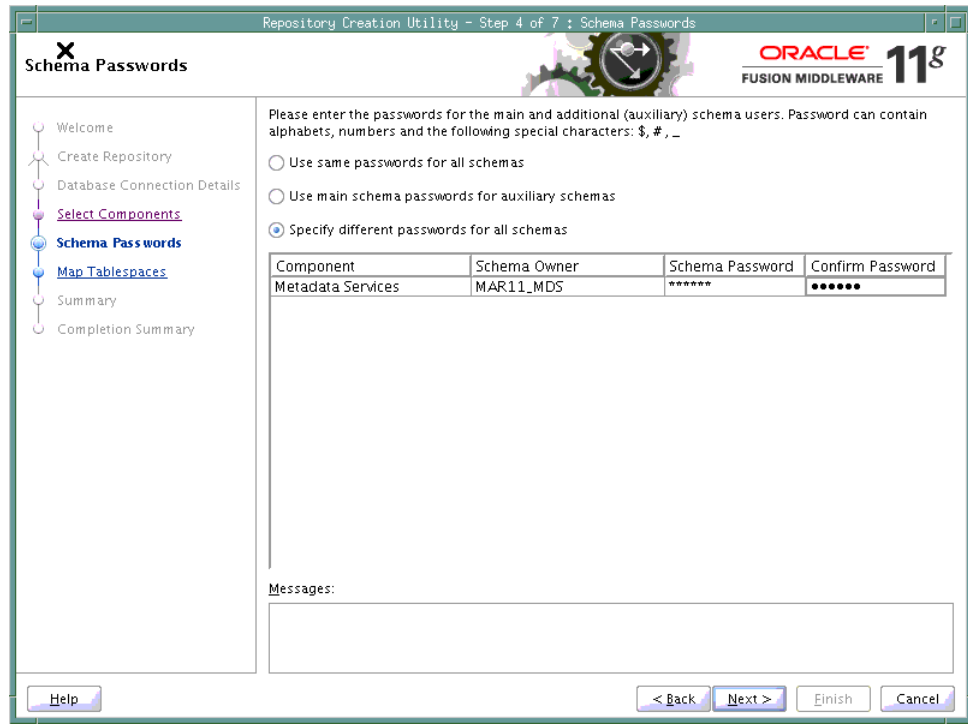

*Figure 7–5 Schema Passwords Page*

- **9.** Select how the schema password should be applied, and enter and confirm the password.
- **10.** Click **Next**.
- **11.** On the Map Tablespaces page, click **Next**
- **12.** When prompted to create the tablespaces, click **OK**, and then click **OK** again when the operation is complete.
- **13.** On the Summary page, click **Create** to create the schema.
- **14.** On the Completion Summary page that indicates the successful completion of creating the schema, click **Close**.

#### **7.1.5.2 Registering an MDS Schema Using Fusion Middleware Control**

Before you deploy your application, you must first register the new MDS schema with the domain so that applications running on the Managed Server can access it.

To register an MDS repository using Fusion Middleware Control:

**1.** Open Fusion Middleware Control and log in to the target domain.

For information on logging into Fusion Middleware Control, see [Section 6,](#page-90-0)  ["Starting Enterprise Manager Fusion Middleware Control."](#page-90-0)

- **2.** In the Navigation pane, expand the **farm**, then **WebLogic Domain**.
- **3.** Select the domain to which you want to deploy.
- **4.** From the WebLogic Domain menu, select **Metadata Repositories**.

The Metadata Repositories page displays (see [Figure 7–6\)](#page-109-0).

#### <span id="page-109-0"></span>*Figure 7–6 Metadata Repositories Page*

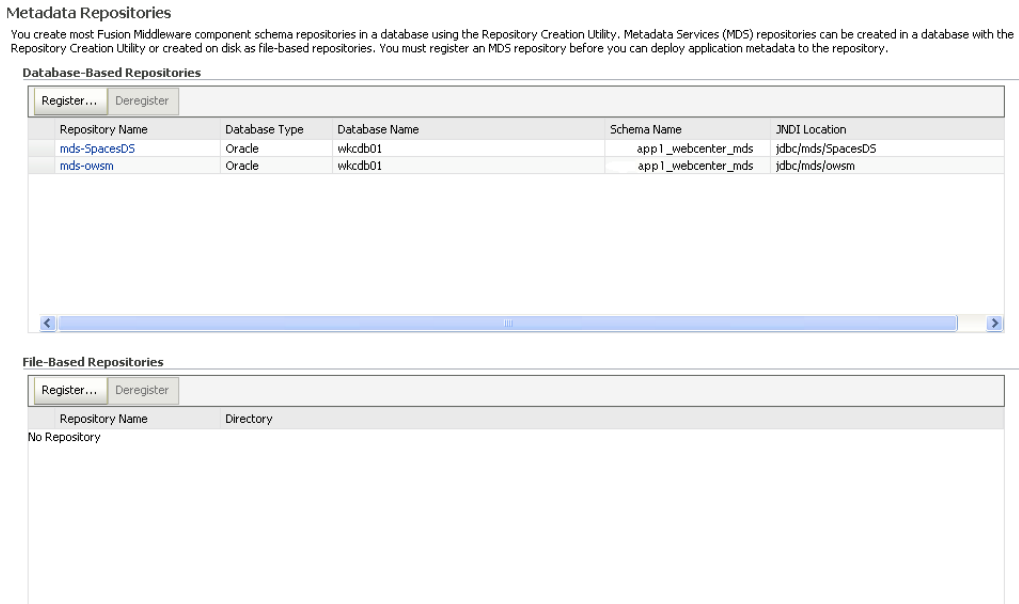

**5.** In the Database-Based Repositories section, click **Register**.

The Register Database-Based Metadata Repository page displays (see [Figure 7–7\)](#page-109-1).

#### <span id="page-109-1"></span>*Figure 7–7 Register Database-based Metadata Repository Page*

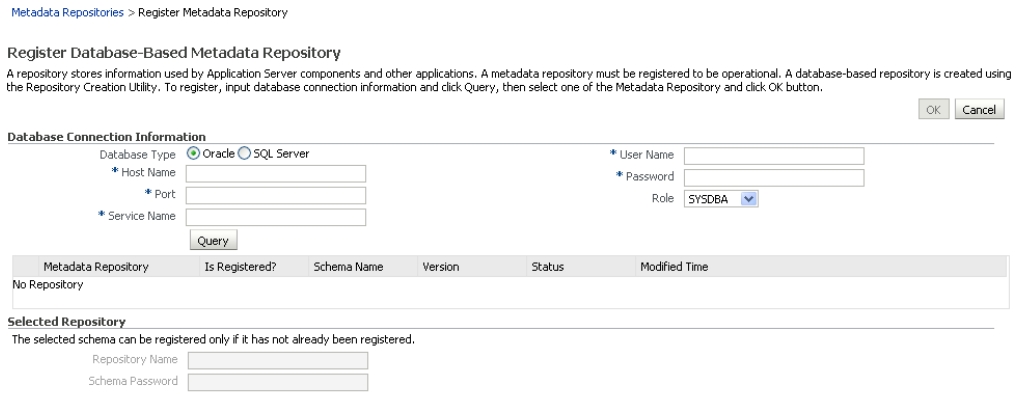

- **6.** In the Database Connection section, enter the following information:
	- **Database** select the type of database.
	- Host Name enter the name of the host.
	- **Port** enter the port number for the database (for example, 1521).
	- **Service Name** enter the service name for the database. The default service name for a database is the global database name, comprising the database name, such as orcl, and the domain name, such as example.com. In this case, the service name would be orcl.example.com.
- **User Name** enter a username for the database which is assigned the SYSDBA role (for example, SYS).
- **Password** enter the password for the user.
- **Role** select a database role (for example, **SYSDBA**).
- **7.** Click **Query**.

A table is displayed that lists the schemas and their metadata repositories that are available in the database.

- **8.** Select a repository, then enter the following information:
	- **Repository Name** enter a name for the MDS schema.
	- Schema Password enter the schema password you specified when you created the schema.
- **9.** Click **OK**.

The repository is registered with the Oracle WebLogic Server domain.

#### **7.1.5.3 Registering an MDS Schema Using WLST**

You can also use WLST to register a database-based MDS repository from the command line using the registerMetadataDBRepository command.

To register an MDS schema using WLST:

- **1.** Start WLST as described in [Section 1.13.3.1, "Running Oracle WebLogic Scripting](#page-59-0)  [Tool \(WLST\) Commands."](#page-59-0)
- **2.** Register the MDS schema using the following command:

```
registerMetadataDBRepository(name='mds_name', dbVendor='db_vendor', host='host_
name', port='port_number',
dbName='db_name', user='username', password='password', targetServers='target_
server')
```
Where:

- mds\_name is the name of the MDS schema to register.
- db\_vendor is the vendor of the database being used.
- host\_name is the fully qualified server name of the database server.
- port\_number is the port number of the Database Server.
- db name is the name of the database being used to store the MDS.
- username is the database schema user name.
- *password* is the database schema password.
- target\_server is the name of the target server. For multiple targets, separate the target server names with a comma. Be sure to include the WLS administration server in the list of targets so that the MDS database repository name appears in the Deployment Plan dialog when you deploy your application to it.

For example, to register the MDS schema mds1 on the Oracle database orcl on the target server server1 with the host ID of example.com, you would use the following command:

registerMetadataDBRepository(name='mds1', dbVendor='ORACLE', host='example.com',

```
port='1521',dbName='orc1', user='username', password='password', 
targetServers='server1','AdminServer')
```
# <span id="page-111-2"></span>**7.1.6 Deploying the Application to a WebLogic Managed Server**

For Framework applications created in JDeveloper, follow the process described in "Extending an Existing Domain" in the *Oracle Fusion Middleware Installation Guide for Oracle WebCenter Portal* to create and provision a new Oracle WebCenter Portal Custom Portal server, or if portletized, Oracle WebCenter Portal Custom Services Producer server before deploying.

| <b>Application Type</b>                           | <b>Managed Server Name</b>                                                                                                |
|---------------------------------------------------|----------------------------------------------------------------------------------------------------|
| Framework applications                            | WC CustomPortal                                                                                                    |
| WebCenter Portal Portlet<br>Producer applications | WC CustomServicesProducer                                                                                                 |
| Non-WebCenter Portal                              | WC Portlet                                                                                                    |
| Portlet Producer<br>applications                  | For portlet producer applications, you can either create a<br>Managed Server instance or deploy to the WC_Portlet server. |

*Table 7–2 Deployment Targets*

**Note:** Oracle does not recommend deploying Framework applications to any of the preconfigured Managed Servers created during the installation, or to the Administration Server.

Framework applications can be deployed in several ways as described in the following sections:

- [Section 7.1.6.1, "Choosing the Information Artifact Store"](#page-111-0)
- [Section 7.1.6.2, "Choosing the Data Source"](#page-112-0)
- [Section 7.1.6.3, "Deploying Applications Using Oracle JDeveloper"](#page-113-0)
- [Section 7.1.6.4, "Deploying Applications Using Fusion Middleware Control"](#page-113-1)
- [Section 7.1.6.5, "Deploying Applications Using WLST"](#page-118-0)
- [Section 7.1.6.6, "Deploying Applications Using the WLS Administration Console"](#page-120-0)
- [Section 7.1.6.7, "Saving and Reusing the Deployment Plan"](#page-123-0)

#### <span id="page-111-0"></span>**7.1.6.1 Choosing the Information Artifact Store**

As explained in [Section 7.1.3, "Preparing the Application EAR File,"](#page-103-0) the packaged EAR file consists of several information artifacts, which includes the application binaries, the application configuration, the application metadata, and the portlet customizations.

During the deployment, these information artifacts must be moved to the right information store in the instance where application is deployed. The target information stores for these artifacts are as described in [Table 7–3](#page-111-1):

*Table 7–3 Information Artifact Target Stores*

<span id="page-111-1"></span>

| <b>Information Artifact</b> | <b>Target Information Store</b> |
|-----------------------------|---------------------------------|
| <b>Application Binaries</b> | Target Server Instance          |

| <b>Information Artifact</b>      | <b>Target Information Store</b> |  |
|----------------------------------|---------------------------------|--|
| <b>Application Configuration</b> | MDS.                            |  |
| <b>Application Metadata</b>      | MDS                             |  |
| <b>Portlet Customizations</b>    | Target Producer                 |  |

*Table 7–3 (Cont.) Information Artifact Target Stores*

Regardless of the tool you choose to deploy, you must supply the target information store locations for correct deployment. The application deployment fails if the MDS location is incorrect or not supplied. The application will still deploy, however, if the target producer is incorrectly specified. If you incorrectly specify the target producer, the portlets are not imported automatically and, consequently, are not operational. If that happens, do one of the following:

- Edit the portlet producers connections post-deployment using Fusion Middleware Control (see [Section 24.2.1, "Registering a WSRP Producer Using Fusion](#page-490-0)  [Middleware Control"](#page-490-0) and [Section 24.4.1, "Registering an Oracle PDK-Java](#page-497-0)  [Producer Using Fusion Middleware Control"](#page-497-0)) or WLST commands (see [Section 24.2.2, "Registering a WSRP Producer Using WLST"](#page-495-0) or [Section 24.4.2,](#page-499-0)  ["Registering an Oracle PDK-Java Producer Using WLST"](#page-499-0)), and redeploy the application.
- Export and import the portlet customization using WLST commands (see [Section 40.2, "Exporting and Importing Framework Applications for Data](#page-1031-0)  [Migration"](#page-1031-0)).

**Note:** If the application is deployed and the target producer is incorrectly specified but the target exists, the portlets are imported but to the wrong producer and the portlets are not operational.

#### <span id="page-112-0"></span>**7.1.6.2 Choosing the Data Source**

There are three basic options for data sources:

- Deploying to a WebCenter Portal Custom Portal Managed Server using pre-existing data sources
- Deploying to a Managed Server using global data sources not named WebCenterDS or ActivitiesDS
- Deploying to a Managed Server using local application context data sources of any name

This section describes the benefits and drawbacks of each of these options:

#### **Deploying to a WebCenter Portal Custom Portal Managed Server using pre-existing data sources**

This option requires the least effort in enabling a Framework application to access the required data sources, and is the recommended deployment path.

To deploy using pre-existing data sources, deselect the **Auto Generate and Synchronize weblogic-jdbc.xml Descriptors During Deployment** check box on the the Application Properties Deployment screen in JDeveloper.

If your application has existing database connections configured for WebCenterDS and/or ActivitiesDS and these are not named "webcenter/CustomPortal" and "activities/CustomPortal" respectively, either the database connections should be

deleted from the application prior to deployment, or the database connections should be created and named following the naming convention.

#### **Deploying to a Managed Server using global data sources not named WebCenterDS or ActivitiesDS**

Use this deployment path when the application is not intended to run on a Managed Server created with the Oracle WebCenter Custom Portal template, or is intended to run against custom data sources not named "WebCenterDS" or "ActivitiesDS".

For this option the Framework application should have had database connections created and associated as either the WEBCENTER or ACTIVITIES schema. The **Auto Generate and Synchronize weblogic-jdbc.xml Descriptors During Deployment** [check box on the Application Properties Deployment screen in JDeveloper should be](http://download.oracle.com/docs/cd/E13222_01/wls/docs90/jdbc_admin/jdbc_datasources.html#1167286)  deselected. The global data sources intended to be used on the WLS server requires them to be created with the JNDI names matching those of the database connections created for the application in the JDeveloper project. For more information, see "Creating a JDBC Data Source" in *Oracle Fusion Middleware Configuring and Managing JDBC Data Sources for Oracle WebLogic Server*.

#### **Deploying to a managed server using local application context data sources of any name**

Use this deployment path if the application local context data sources are sufficient.

This choice requires only that the Framework application has a database connection created for and associated with WebCenterDS and/or ActivitiesDS (depending on which services are being used in the application). The Application Properties Deployment screen in JDeveloper should have the **Auto Generate and Synchronize weblogic-jdbc.xml Descriptors During Deployment** check box selected.

## <span id="page-113-0"></span>**7.1.6.3 Deploying Applications Using Oracle JDeveloper**

You can deploy Framework applications to a WebLogic server instance directly from a development environment using Oracle JDeveloper, if you have the necessary credentials to access the WebLogic server. For more information, see "Creating a WebLogic Managed Server Connection" and "Deploying a Framework application to a Managed Server" in the *Oracle Fusion Middleware Developer's Guide for Oracle WebCenter Portal*.

## <span id="page-113-1"></span>**7.1.6.4 Deploying Applications Using Fusion Middleware Control**

When deploying a Framework application using Fusion Middleware Control you must know the location of the application archive, and whether a deployment plan exists for the application. See [Section 7.1.6.7, "Saving and Reusing the Deployment](#page-123-0)  [Plan"](#page-123-0) for more information about deployment plans.

**Note:** Metadata repository and ADF connection details specified during deployment are not stored as part of the deployment plan. You will need to specify these deployment properties each time you deploy the application.

If you plan on updating and deploy the application frequently and want to maintain these configuration changes, it is recommended that you make those configuration changes post-deployment using WLST or Fusion Middleware Control. Such configuration changes are saved in the deployment plan and persisted in the MDS repository and do not need to be set again when you redeploy the application.

To deploy a Framework application using Fusion Middleware Control:

**1.** Log in to Fusion Middleware Control.

See [Section 6.1, "Displaying Fusion Middleware Control Console."](#page-90-1)

- **2.** In the Navigation pane, expand **WebLogic Domain** and click the domain in which your target Managed Server was created.
- **3.** From the WebLogic Domain menu, select **Application Deployment** > **Deploy**.

The Select Archive page displays (see [Figure 7–8\)](#page-114-0).

#### <span id="page-114-0"></span>*Figure 7–8 Select Archive Page*

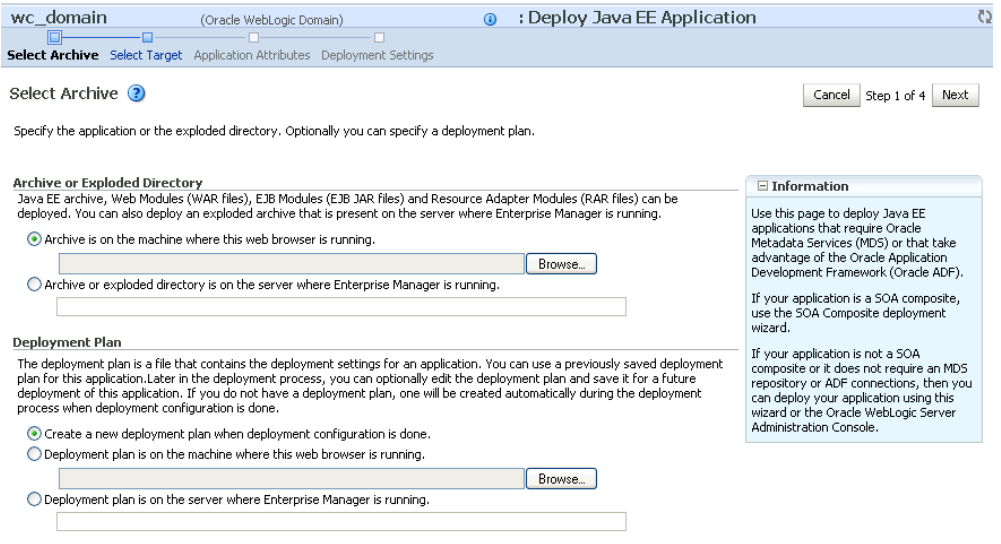

- **4.** In the Archive or Exploded Directory section, do one of the following:
	- **Select Archive is on the machine where this web browser is running** and enter the location of the archive or click **Browse** to find the archive file.
	- Select **Archive or exploded directory is on the server where Enterprise Manager is running** and enter the location of the archive or click **Browse** to find the archive file.
- **5.** In the Deployment Plan section, do one of the following:
	- Select Create a new deployment plan when deployment configuration is **done** to automatically create a new deployment plan after the redeployment process.
	- Select **Deployment plan is on the machine where this web browser is running** and enter the path to the plan or click **Browse** to find the plan.
	- Select Deployment plan is on the server where Enterprise Manager is **runnin**g and enter the path to the plan or click **Browse** to find the plan.
- **6.** Click **Next**.

The Select Target page displays (see [Figure 7–9](#page-115-0)).

<span id="page-115-0"></span>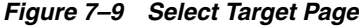

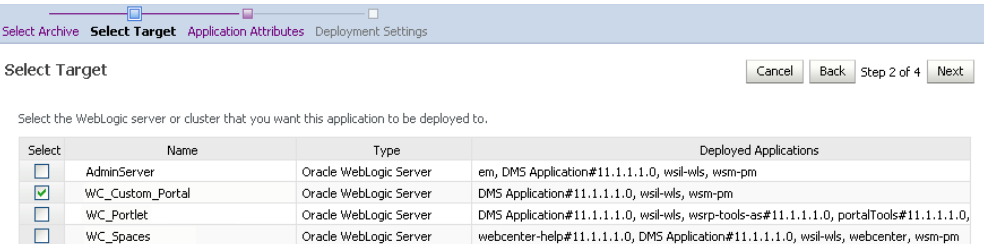

**7.** Select the target server(s) to deploy the application to (see Section 7.1.6, ["Deploying the Application to a WebLogic Managed Server"](#page-111-2) for an overview of selecting the targets) and click **Next**.

The Application Attributes page displays (see [Figure 7–10\)](#page-115-1).

<span id="page-115-1"></span>*Figure 7–10 Application Attributes Page*

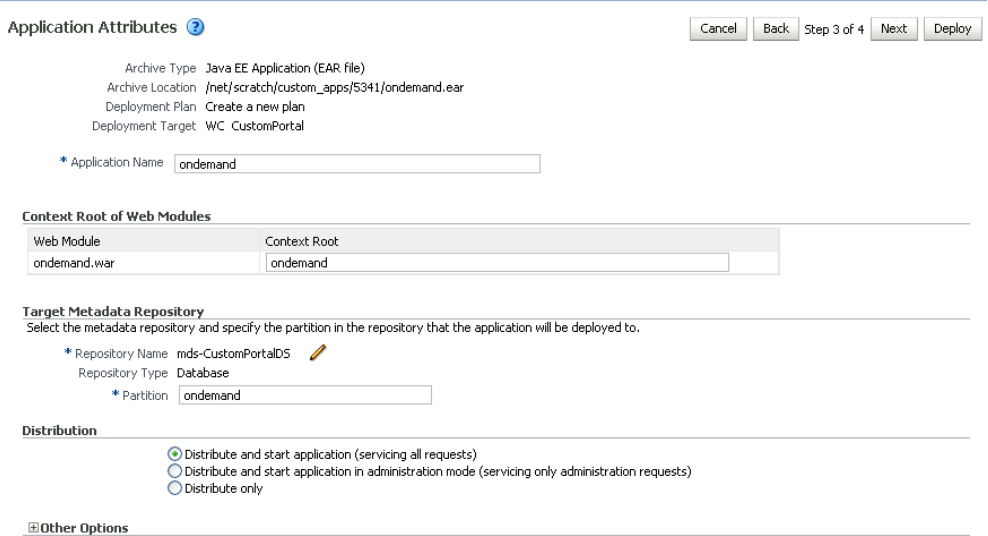

**8.** Under Target Metadata Repository, click the icon to display the Select metadata repository window, from where you can select the repository for the application, as shown in [Figure 7–11.](#page-116-0) Use the Repository dropdown to select the required repository and then click **OK**.

**Note:** The Target Metadata Repository option only displays if the application has metadata to be imported into the MDS repository. This option does not display for a portlet producer application.

| <b>Metadata Repositories</b> |                                                                                             |              |  |
|------------------------------|---------------------------------------------------------------------------------------------|--------------|--|
| Repository                   | Select the metadata repository that the application will be deployed to.<br>imds-CustomPori |              |  |
| <b>Repository Details</b>    |                                                                                             |              |  |
| Name                         | mds-CustomPortalDS                                                                          |              |  |
| <b>Type</b>                  | Database                                                                                    |              |  |
| <b>JNDI Location</b>         | jdbc/mds/CustomDS                                                                           |              |  |
| Database Type                | Oracle                                                                                      |              |  |
| Database Name                | db6529                                                                                      |              |  |
| Database User                | DADVM427 MDS                                                                                |              |  |
| JDBC URL                     | jdbc:oracle:thin:example.com:1521:db6529                                                    |              |  |
|                              |                                                                                             |              |  |
|                              |                                                                                             |              |  |
|                              |                                                                                             |              |  |
|                              |                                                                                             | ОК<br>Cancel |  |

<span id="page-116-0"></span>*Figure 7–11 Select Metadata Repository Window*

- **9.** Enter the name of the partition to use in the repository (typically, the name of the application). Each application must have a unique partition in the repository.
- **10.** Click **Next**.

The Deployment Settings page displays (see [Figure 7–12](#page-116-1)).

<span id="page-116-1"></span>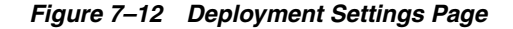

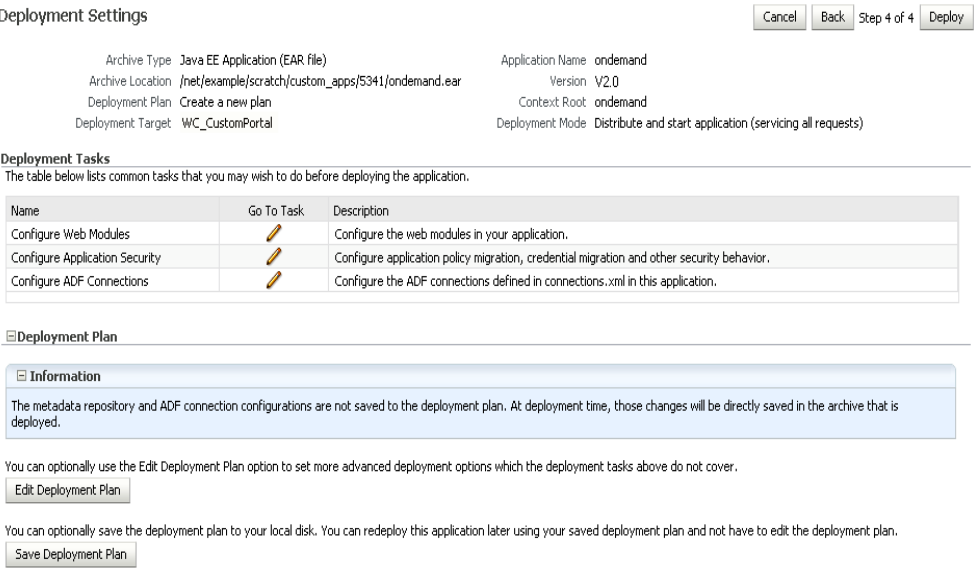

You have now provided the Target MDS location (described in Section 7.1.6, ["Deploying the Application to a WebLogic Managed Server"\)](#page-111-2).

**11.** Click the **edit** icon for Configure ADF Connections to check connection settings associated with the Framework application.

The Configure ADF Connections page displays (see [Figure 7–13\)](#page-117-0).

#### <span id="page-117-0"></span>*Figure 7–13 Configure ADF Connections Page*

Configure ADF Connections

Cancel Step 1 of 1 Apply

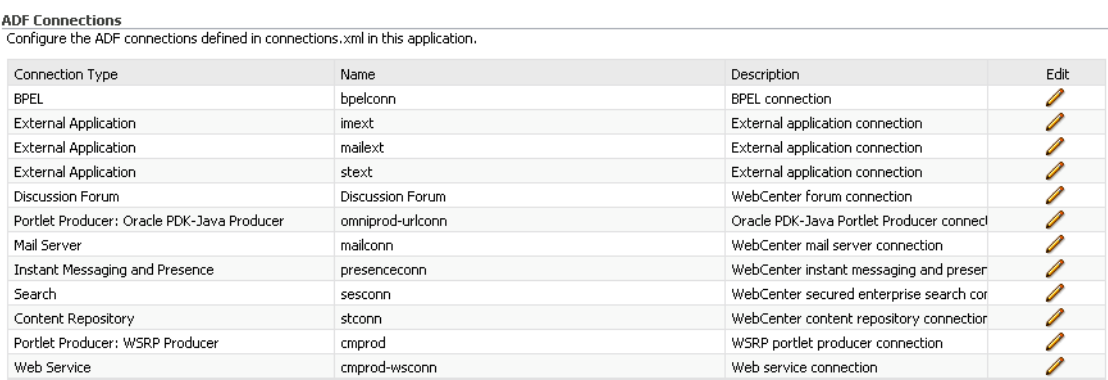

**12.** Click the **edit** icon for each connection and check that the connection settings are correct for the target environment (for example, staging or production).

For a Discussion Forum connection (shown in [Figure 7–14](#page-117-1)), for example, ensure that the URL to the Discussions server, and the user account used to connect to the server are correct for the target environment.

<span id="page-117-1"></span>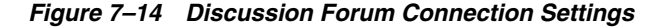

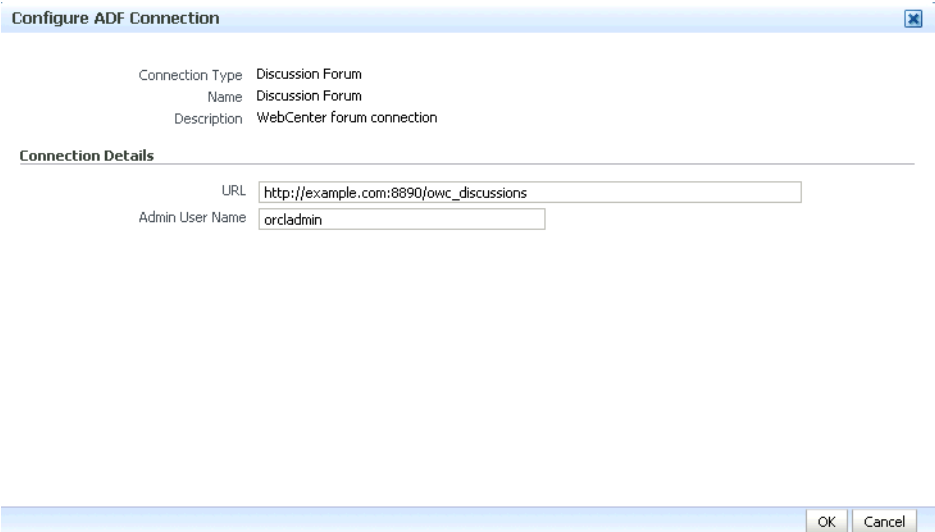

For WSRP producers, two connections are shown for each producer: a WSRP Producer and a Web Service connection. Typically only the Web Service connection must be changed to the target producer, and this contains four URL endpoints, all of which must be changed. The WSRP Producer connection only configures proxy settings that can be set independent of the default proxy setting for the application server, if this is required.

If any connections to portlet producers in the EAR file must be changed to point to producers in the target deployment environment, it is important to change them here. This ensures the portlet customizations are imported to the target producers as the application starts. For more information, see [Section 7.1.6, "Deploying the](#page-111-2)  [Application to a WebLogic Managed Server"](#page-111-2).

**Note:** If any target producers are not reachable as the application starts for the first time, the import fails. After the portlet producer becomes reachable, restart the application and try to import again.

If you do not modify producer connections using the Configure ADF Connections page and they are pointing to incorrect but reachable producer locations (for example, a producer in a development environment), portlets are imported to the incorrect producers.

To remedy, after deployment use Fusion Middleware Control (see [Section 24.2.1, "Registering a WSRP Producer Using Fusion](#page-490-0)  [Middleware Control"](#page-490-0) and [Section 24.4.1, "Registering an Oracle](#page-497-0)  [PDK-Java Producer Using Fusion Middleware Control"](#page-497-0)) or WLST commands (see [Section 24.2.2, "Registering a WSRP Producer Using](#page-495-0)  [WLST"](#page-495-0) or [Section 24.4.2, "Registering an Oracle PDK-Java Producer](#page-499-0)  [Using WLST"\)](#page-499-0) to modify the producer URL endpoint, and then redeploy the application as described in [Section 7.3.2, "Redeploying](#page-129-0)  [Framework Applications Using Fusion Middleware Control".](#page-129-0)

- **13.** If required, specify additional deployment options such as the Web modules to include in your application or security migration settings.
- **14.** In the Deployment Plan section, click **Edit Deployment Plan** to optionally edit the currently selected Deployment Plan.
- **15.** In the Deployment Plan section, click **Save Deployment Plan** to optionally save the currently selected Deployment Plan for reuse when you redeploy the application.
- **16.** To start the deployment process, click **Deploy**.

Fusion Middleware Control displays processing messages.

**17.** Click **Close** in the Deployment Succeeded page.

The Framework application (and its deployment plan) is now deployed on the WebLogic Managed Server instance.

**18.** If you restart the WebLogic Managed Server on which you deployed the application during your Fusion Middleware Control session, refresh the Farm from the Farm menu to update the application status.

**Note:** If you configured connections during deployment these are not stored as part of the deployment plan. You must specify these connection details again the next time you deploy.

#### <span id="page-118-0"></span>**7.1.6.5 Deploying Applications Using WLST**

To deploy a Framework application using the WLST command line, WLST must be connected to the Administration Server. You must invoke the deploy command on the computer that hosts the administration server.

To deploy a Framework application using WLST:

**1.** Start the WLST shell.

For information on starting the WLST shell, see [Section 1.13.3, "Oracle WebLogic](#page-59-1)  [Scripting Tool \(WLST\)."](#page-59-1)

**2.** Connect to the Administration Server of your WebCenter Portal installation:

connect("*user\_name*",*"password*","*host\_name*:*port*")

Where:

- user\_name is the user name to access the Administration server (for example, weblogic).
- *password* is the password to access the Administration server (for example, weblogic).
- host\_name is the host name of the Administration Server (for example, myserver.example.com).
- port is the port number of the Administration Server (7001 by default)

You should see the following message:

Successfully connected to Admin Server 'AdminServer' that belongs to domain 'wc\_domain'.

**3.** Retrieve the MDS configuration by running the following command:

archive = getMDSArchiveConfig(fromLocation='*ear\_file\_path*')

where *ear\_file\_path* is the path and file name of the EAR file you are deploying (for example, /tmp/myEarFile.ear). For more information, see the getMDSArchiveConfig command in the *Oracle Fusion Middleware WebLogic Scripting Tool Command Reference*.

**4.** After retrieving the MDS configuration information from the EAR file, you must set the proper MDS schema information according to your WebCenter Portal setup (for example, your application might be using a database connection based on a specific schema). To set the MDS schema information, run the following command:

archive.setAppMetadataRepository(repository='*respository*',partition='*partition*' ,type='*DB*',jndi='*jndi*')

Where:

- *repository* is the name of the database schema (for example, mds-Feb23demo)
- partition is the individual entity in the repository to allow each application to have its own namespace (for example, webcenter).
- *jndi* is the path and name used to allow access by the application server's other components (for example, jdbc/mds/Feb23demo)
- **5.** After setting the MDS repository information, save function the MDS configuration information with the following command:

archive.save()

**6.** Deploy the Framework application using the WLST deploy command.

deploy(*app\_name*, *path*, [*targets*] [*stageMode*], [*planPath*], [*options*])

Where:

- appName is the name of the Framework application to be deployed (for example, composerWLSTApp).
- *path* is the path to the EAR file to be deployed (for example, /tmp/customApp.ear).
- *targets* specifies the target Managed Server(s) to which to deploy the application (for example, CustomAppServer). You can optionally list multiple comma-separated targets. To enable you to deploy different modules of the application archive on different servers, each target may be qualified with a module name, for example, module1@server1. This argument defaults to the server to which WLST is currently connected.
- [stageMode] optionally defines the staging mode for the application you are deploying. Valid values are stage, nostage, and external\_stage.
- [planPath] optionally defines the name of the deployment plan file. The file name can be absolute or relative to the application directory. This argument defaults to the plan/plan.xml file in the application directory, if one exists.
- [options] is an optional comma-separated list of deployment options, specified as name-value pairs. For more information about valid options, see the WLST deploy command in the *Oracle Fusion Middleware WebLogic Scripting Tool Command Reference*.

When you see the following message, the application has been successfully deployed and is ready to be accessed:

Completed the deployment of Application with status completed

**Note:** Since WLST does not prompt you to modify connections during deployment, the connection information in the EAR file is used to identify the target producer location in the last start-up. If that location is unreachable, correct the location after deploying the application by bringing up the target producers and restarting the application. Migration of portlet customizations starts automatically.

If the producer connections point to incorrect producers (for example, development producers), and those producers are reachable, the migration of portlet customizations starts using those producers. Since the migration completes, although incorrectly, restarting the application does not automatically restart the migration process.

To remedy this, after deployment, use Fusion Middleware Control (see [Section 24.2.1, "Registering a WSRP Producer Using Fusion](#page-490-0)  [Middleware Control"](#page-490-0) and [Section 24.4.1, "Registering an Oracle](#page-497-0)  [PDK-Java Producer Using Fusion Middleware Control"](#page-497-0)) or WLST commands (see [Section 24.2.2, "Registering a WSRP Producer Using](#page-495-0)  [WLST"](#page-495-0) or [Section 24.4.2, "Registering an Oracle PDK-Java Producer](#page-499-0)  [Using WLST"\)](#page-499-0) to modify the producer URL endpoint, and then redeploy the application as described in [Section 7.3.2, "Redeploying](#page-129-0)  [Framework Applications Using Fusion Middleware Control."](#page-129-0)

#### <span id="page-120-0"></span>**7.1.6.6 Deploying Applications Using the WLS Administration Console**

You can use the WLS Administration Console to deploy a Framework application or a portlet producer application. However, the Console does not offer a means to change ADF connections, including the essential MDS connection. To use the Console to deploy a Framework application, the MDS connection in the EAR file must be configured to the target deployment repository. Follow steps 1-5 in [Section 7.1.6.5,](#page-118-0)  ["Deploying Applications Using WLST,"](#page-118-0) then follow the steps below to deploy a Framework application or portlet producer application using the WLS Administration Console.

**Note:** Oracle does not recommend deploying Framework applications to any of the preconfigured Managed Servers created during the installation, or to the Administration Server. For Framework applications created in JDeveloper, follow the process described in "Extending an Existing Domain" in the *Oracle Fusion Middleware Installation Guide for Oracle WebCenter Portal* to create and provision a new WLS Managed Server before deploying. For portlet producer applications, you can create a Managed Server instance, or optionally deploy to the WC\_Portlet server.

To deploy a Framework application or portlet producer application using the WLS Administration Console:

**1.** Log in to the WLS Administration Console.

For information on logging into the WLS Administration Console, see [Section 1.13.2, "Oracle WebLogic Server Administration Console."](#page-58-0)

**2.** In the Domain Structure pane, click **Deployments**.

The Deployments Summary pane displays (see [Figure 7–15](#page-121-0)).

<span id="page-121-0"></span>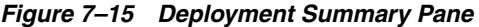

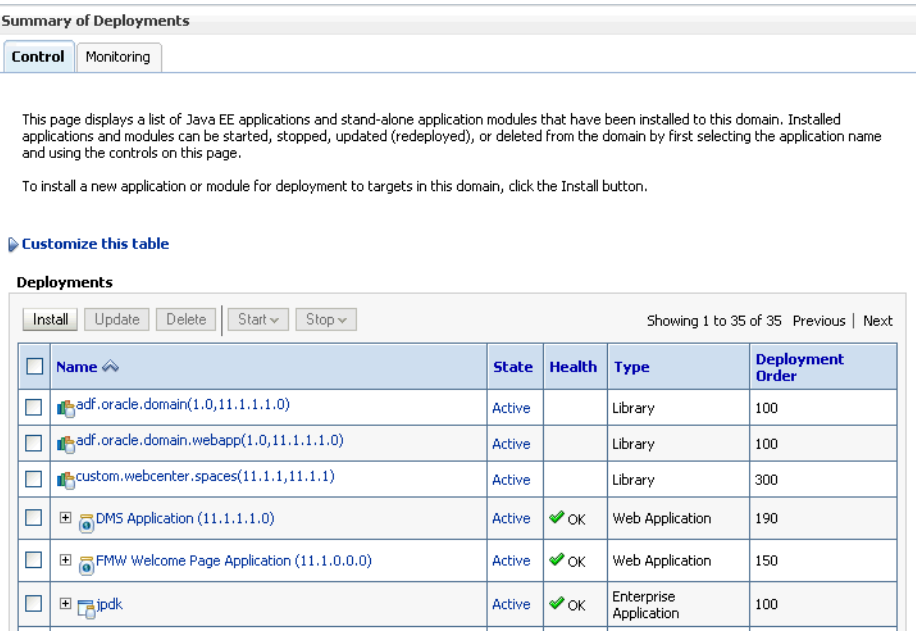

**3.** On the Deployment Summary pane, click **Install**.

The Install Application Assistant page displays (see [Figure 7–16](#page-122-0)).

#### **Install Application Assistant** Back Next Finish Cancel Locate deployment to install and prepare for deployment Select the file path that represents the application root directory, archive file, exploded archive directory, or application module descriptor that<br>you want to install. You can also enter the path of the application direc Note: Only valid file paths are displayed below. If you cannot find your deployment files, upload your file(s) and/or confirm that your application contains the required deployment descriptors. Path: /app/oracle/product/fmwhome/user\_projects/domains/webcenter/servers/AdminServer/upload Recently Used Paths: /app/oracle/product/ fmwhome/user\_projects/domains/webcenter/servers/AdminServer/upload /app/oracle/product/fmwhome/webcenteroh/archives/applications /app/oracle/product/fmwhome/webcenteroh/webcenter/modules  $\emph{/oracle.webcenter.spaces\_11.1.1}$ /app/oracle/product/fmwhome/webcenteroh/webcenter/modules  $\emph{/oracle.webcenter. framework\_11.1.1}$ / app / oracle / product / fmwhome / user\_projects / domains / webcenter / servers / AdminServer / upload **Current Location:**  $\bigcirc$   $\overline{\mathbb{F}}$  jpdk.ear O **T** wsrp-samples-as.ear Back Next Finish Cancel

<span id="page-122-0"></span>*Figure 7–16 Install Application Assistant Page*

**4.** Using the Install Application Assistant **Path** field, locate the EAR file that corresponds to the Web application or portlet producer application you want to install. Select the EAR file and click **Next**.

Page 2 of the Install Application Assistant page displays (see [Figure 7–17](#page-122-1)).

<span id="page-122-1"></span>*Figure 7–17 Install Application Assistant - Page 2*

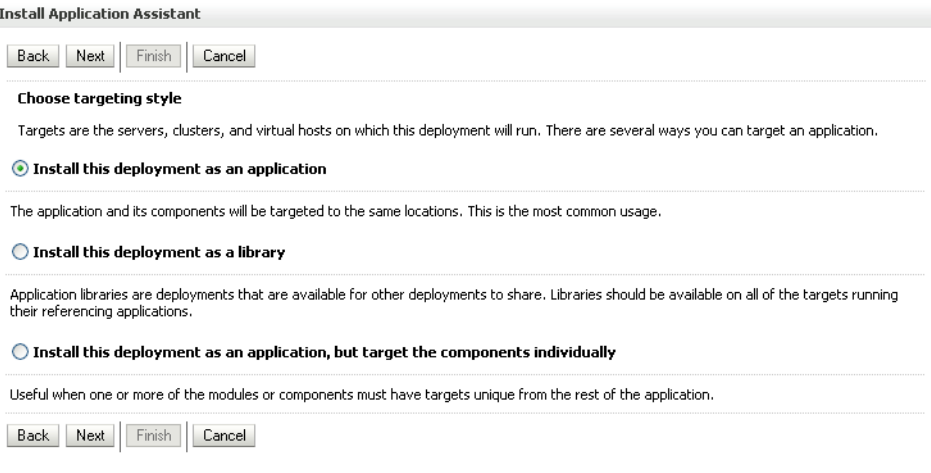

**5.** Select **Install this deployment as an application** (for both Framework applications and portlet producers) and click **Next**.

Page 3 of the Install Application Assistant displays (see [Figure 7–18](#page-123-1)).

<span id="page-123-1"></span>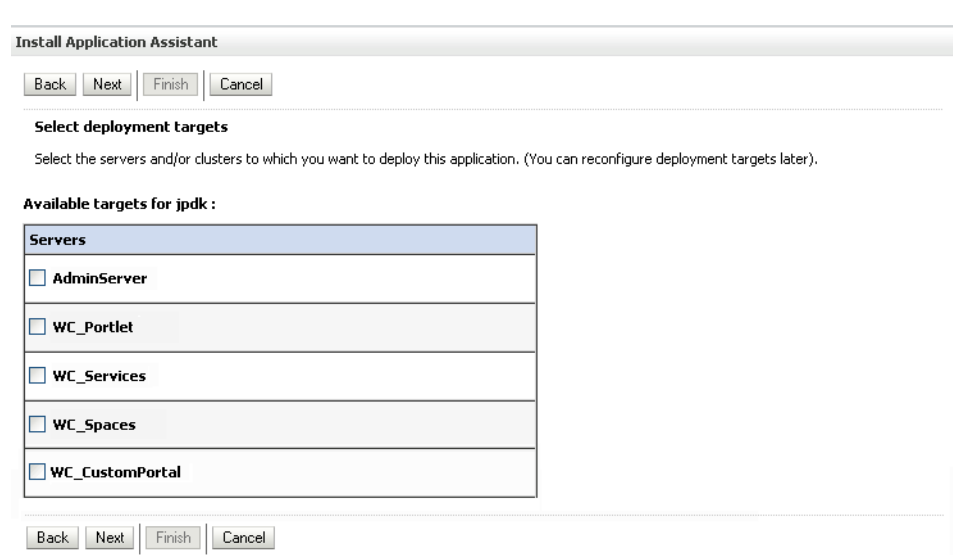

*Figure 7–18 Install Application Assistant - Page 3*

- **6.** Select the deployment target to which to deploy the Web application and click **Next**.
- **7.** Review the configuration settings you specified, and click **Finish** to complete the installation.

To change a producer URL after deployment, use Fusion Middleware Control (see [Section 24.2.1, "Registering a WSRP Producer Using Fusion Middleware Control"](#page-490-0) and [Section 24.4.1, "Registering an Oracle PDK-Java Producer Using Fusion](#page-497-0)  [Middleware Control"](#page-497-0)) or WLST commands (see [Section 24.2.2, "Registering a](#page-495-0)  [WSRP Producer Using WLST"](#page-495-0) or [Section 24.4.2, "Registering an Oracle PDK-Java](#page-499-0)  [Producer Using WLST"](#page-499-0)) to modify the producer URL endpoint, and then redeploy the application as described in [Section 7.3.2, "Redeploying Framework](#page-129-0)  [Applications Using Fusion Middleware Control."](#page-129-0)

#### <span id="page-123-0"></span>**7.1.6.7 Saving and Reusing the Deployment Plan**

A deployment plan contains the configuration data needed to deploy an archive to a Managed Server. You can create a deployment plan while you're building and testing your application, or when you deploy your EAR file using Fusion Middleware Control as described in [Section 7.1.6.4, "Deploying Applications Using Fusion Middleware](#page-113-1)  [Control."](#page-113-1) If there are deployment descriptors packaged within the EAR file, the deployment uses the data in these files. If you need to make any changes to the web.xml file, Oracle recommends that you create a deployment plan.

Once created, a deployment plan can be saved as part of the application properties on the target Managed Server, and re-used when redeploying the application using Fusion Middleware Control, as described in [Section 7.3.2, "Redeploying Framework](#page-129-0)  [Applications Using Fusion Middleware Control,"](#page-129-0) or using WLST as described in [Section 7.3.3, "Redeploying Framework Applications Using WLST."](#page-133-0)

#### **7.1.7 Migrating Customizations and Data Between Environments**

You can export and import customizations made to pages, WebCenter Portal services, and portlets (PDK-Java and WSRP version 2 producers) of a deployed application. For more information, see [Chapter 40.2, "Exporting and Importing Framework](#page-1031-0)  [Applications for Data Migration."](#page-1031-0)

# **7.1.8 Configuring Applications to Run in a Distributed Environment**

For information about configuring your Framework application to run in a distributed environment, see the *Oracle Fusion Middleware Enterprise Deployment Guide for Oracle WebCenter Portal*, and "Configuring High Availability for Oracle ADF and WebCenter Portal Applications" in the *Oracle Fusion Middleware High Availability Guide*.

# <span id="page-124-2"></span>**7.2 Undeploying Framework Applications**

This section describes how to undeploy a Framework application or portlet producer application using Fusion Middleware Control, or from the command line using WLST.

**Note:** When a Framework application is undeployed, its application credentials and MDS customizations are kept in case the application is redeployed to the same domain. If the application will not be redeployed in this domain, or if it is important to reset these back to initial conditions before the next deployment, then after undeploying an application you can remove the application's credential map from the Credential Store as described in [Section 7.2.3, "Removing an](#page-125-0)  [Application's Credential Map."](#page-125-0) You can also remove the MDS repository partition as described in "Deleting a Metadata Partition from a Repository" in the *Oracle Fusion Middleware Administrator's Guide*.

This section contains the following subsections:

- Section 7.2.1, "Undeploying Framework Applications Using Fusion Middleware [Control"](#page-124-0)
- [Section 7.2.2, "Undeploying Framework Applications Using WLST"](#page-124-1)
- [Section 7.2.3, "Removing an Application's Credential Map"](#page-125-0)

## <span id="page-124-0"></span>**7.2.1 Undeploying Framework Applications Using Fusion Middleware Control**

This section describes how to undeploy a Framework application using Fusion Middleware Control.

To undeploy a Framework application using Fusion Middleware Control:

**1.** Log in to Fusion Middleware Control.

See [Section 6.1, "Displaying Fusion Middleware Control Console."](#page-90-1)

- **2.** From the Navigation pane, expand **Application Deployments**, then click the application that you want to undeploy.
- **3.** From the Application Deployment menu, select **Application Deployment > Undeploy**.
- **4.** On the confirmation page, click **Undeploy**.
- **5.** When the operation completes, click **Close**.

## <span id="page-124-1"></span>**7.2.2 Undeploying Framework Applications Using WLST**

This section describes how to undeploy a Framework application using WLST.

To undeploy a Framework application using WLST:

**1.** Start the WLST shell.

For information on starting the WLST shell, see [Section 1.13.3, "Oracle WebLogic](#page-59-1)  [Scripting Tool \(WLST\)."](#page-59-1)

**2.** Connect to the Administration Server of your WebCenter Portal installation:

connect("*user\_name*",*"password*","*host\_name:port*")

Where:

- user\_name is the user name to access the administration server (for example, weblogic).
- password is the password to access the administration server (for example, weblogic).
- host\_name is the host name of the administration server (for example, myserver.example.com).
- port is the port number of the Administration Server (7001 by default).

You should see the following message:

```
Successfully connected to Admin Server 'AdminServer' that belongs to domain 
'wc_domain'.
```
**3.** Use the undeploy command to undeploy the application:

undeploy(*app\_name*,[targets],[options])

Where:

app\_name is the deployment name for the deployed application.

[targets] is a list of the target servers from which the application will be removed. Optional. If not specified, defaults to all current targets.

[options] is a comma-separated list of deployment options, specified as name-value pairs. Optional. See the deploy command for a complete list of options.

## <span id="page-125-0"></span>**7.2.3 Removing an Application's Credential Map**

When a Framework application is undeployed, its application credentials are not removed. Consequently, you must manually remove the credential map used for the application after it is undeployed using Fusion Middleware Control.

To remove an application's credentials map using Fusion Middleware Control:

**1.** Determine the credentials map name used by the application by inspecting the contents of the application's adf-config.xml and locating the value for adfAppUID. For example:

```
<adf:adf-properties-child 
xmlns="http://xmlns.oracle.com/adf/config/properties">
<adf-property name="adfAppUID" value="Veeva-7209"/>
</adf:adf-properties-child>
```
In this case, **Veeva-7209** is the credential map name used by the application.

**2.** Log in to Fusion Middleware Control.

For information on logging into Fusion Middleware Control, see [Section 6,](#page-90-0)  ["Starting Enterprise Manager Fusion Middleware Control."](#page-90-0)

- **3.** In the Navigation pane, expand the WebLogic Domain node and click the target domain (for example, wc\_domain).
- **4.** From the WebLogic Domain dropdown menu, select **Security > Credentials**.

The Credentials pane displays (see [Figure 7–19\)](#page-126-0).

<span id="page-126-0"></span>*Figure 7–19 Credentials Pane*

| Credentials<br>A credential store is the repository of security data that certify the authority of entities used by Java 2, J2EE, and ADF applications.<br>Applications can use the Credential Store, a single, consolidated service provider to store and manage their credentials securely. |              |             |       |
|----------------------------------------------------------------------------------------------------|--------------|-------------|-------|
| ECredential Store Provider                                                                                                    |              |             |       |
| <b>P</b> Create Map <b>P</b> Create Key   <i>/</i> Edit X Delete                                                                                                    |              |             | $\gg$ |
| Credential                                                                                                    | Type         | Description |       |
| Figure or acle.wsm.security                                                                                                    |              |             |       |
| El Veeva-7209                                                                                                    |              |             |       |
| 国 webcenter-1111                                                                                                    |              |             |       |
|                                                                                                    |              |             |       |
|                                                                                                    |              |             |       |
|                                                                                                    |              |             |       |
|                                                                                                    |              |             |       |
|                                                                                                    |              |             |       |
|                                                                                                    |              |             |       |
|                                                                                                    |              |             |       |
|                                                                                                    |              |             |       |
|                                                                                                    |              |             |       |
|                                                                                                    |              |             |       |
|                                                                                                    | <b>TITLE</b> |             |       |

- **5.** Select the credential map to remove and click **Delete**.
- **6.** Click **Yes** to confirm deleting the credential map.

# **7.3 Redeploying Framework applications**

This section describes how to redeploy a Framework application using Fusion Middleware Control or from the command line using WLST. When you redeploy a new version of an application, you cannot change:

- the application's deployment targets
- the application's security model

To change deployment targets or application security settings, you must first undeploy the active version of the application. For information on how to undeploy an application, see [Section 7.2, "Undeploying Framework Applications"](#page-124-2).

**Note:** Some system .EAR files, such as wcps-services.ear and wsrp-tools-as.ear, are not versioned and were not intended to be redeployed. Redeploying these files will generate an error.

This section contains the following subsections:

- [Section 7.3.1, "Redeployment Considerations"](#page-127-0)
- Section 7.3.2, "Redeploying Framework Applications Using Fusion Middleware [Control"](#page-129-0)
- [Section 7.3.3, "Redeploying Framework Applications Using WLST"](#page-133-0)

# <span id="page-127-0"></span>**7.3.1 Redeployment Considerations**

In most cases, when redeploying an application, you want to preserve any changes to application data. Three important pieces of information about an application can be altered after deployment during run-time:

- Application Configuration -- which includes connection information.
- Application Metadata -- which includes the customizations and personalizations on the application itself, such as those created when user edits a page and adds content to it.
- Portlets Preferences-- which includes customizations and personalizations of the portlet instances.

**Note:** You must delete runtime customizations (customizations not done through JDeveloper) before redeploying an updated application that has had major changes to artifacts such as pages, connections, or task flows.

The following subsections explain how to preserve these three types of information about an application:

- [Section 7.3.1.1, "Preserving Application Configuration"](#page-127-1)
- [Section 7.3.1.2, "Preserving Service and User Customizations"](#page-128-1)
- [Section 7.3.1.3, "Preserving Resource Customizations"](#page-128-0)
- [Section 7.3.1.4, "Preserving Portlet Customizations"](#page-128-2)

**Note:** To preserve application information, you must redeploy using the same MDS partition that was used or created using the initial deployment.

#### <span id="page-127-1"></span>**7.3.1.1 Preserving Application Configuration**

In most cases, the end-points of services and portlet-producers are different in a test or staging environment than in a production environment. Therefore, when an application is redeployed to a production environment, you must reconfigure the application to work with the production environment services and producers or reuse the configuration used previously. Fusion Middleware facilitates this by storing the configuration information in the MDS repository.

When you deploy the application for the first time, the base document of the application configuration is created in the MDS repository. This configuration is the set of all of the application's connections and their properties that are packaged in the EAR file. After the deployment, you may need to modify the connections using Fusion Middleware Control or WLST in response to production needs. This reconfiguration creates a layer of customization for the configuration changes in the MDS repository.

When you redeploy the application, the configuration packaged with the application is laid down as the base document, but the customizations to the configuration are preserved. Therefore, the application's redeployment settings match the most recent configuration performed.

However, customizations are completely preserved only when there are no changes in the base document. If you redeploy an application where the packaged connection information has changed, the following can be expected:

- A new connection is added to the packaged configuration. The new connection should display without problems.
- A connection has been removed in the packaged configuration. If you configured this connection after the last deployment, then the connection does not display after deployment, and you must re-create it.
- A connection property has been changed in the packaged configuration. The customized properties are used. Connection customizations are managed at the individual connection level, and not at the properties level.

#### <span id="page-128-1"></span>**7.3.1.2 Preserving Service and User Customizations**

Application metadata can change post-deployment due to customizations done by users at run time. When you redeploy the application, in most circumstances, you must preserve this customization information so that users see exactly what they were seeing before.

Application and user customizations are stored in the MDS repository, and the same rules apply for preserving application metadata as for preserving configuration settings.

When the application is redeployed, the base documents for all application artifacts are replaced with what is packaged in the EAR file. However, customizations are retained. There is no impact to this information unless the base artifact is changed, in which case the same rules apply as for configuration settings, which are:

- If new elements are added to the package, then they appear as they are.
- If elements are removed from the package, for which customizations were created, those customizations are ignored.
- If elements are changed, then the effect depends on what exactly is changed, but must be verified.

**Best Practice Note:** In some cases, you may want to export all application and user customizations in a production application instance and import it into a test or staging instance. You can then test the application against those customizations to see that the new changes do not have an undesired impact.

#### <span id="page-128-0"></span>**7.3.1.3 Preserving Resource Customizations**

Users can create new resources at runtime using the Resource Manager. If you plan to redeploy the application and want to preserve runtime-created resources, before redeployment you must first download the resources from the running application and import the resulting archive file into the design-time environment.

If you do not download and import runtime-created resources, they are lost upon redeployment of the application. Any new pages created at runtime that use the lost resources are still available even though the resources themselves are no longer available in the Resource Manager. This is because the

generic-site-resources.xml file, which is updated at runtime when new resources are created, is overwritten on redeployment by the design-time version of the file.

#### <span id="page-128-2"></span>**7.3.1.4 Preserving Portlet Customizations**

Portlet customizations are packaged with the metadata in the EAR file. Application startup after deployment kicks off the portlet customization migration to the target

producers. The target producers are identified by resolving connection customizations. If you have modified your producer connections before redeployment, then those modified connections are used to identify target producers. Note that if you redeploy an EAR file with the same checksum (that is, the same file) as the pre-existing one, portlet customization and personalizations are not overwritten.

## <span id="page-129-0"></span>**7.3.2 Redeploying Framework Applications Using Fusion Middleware Control**

This section describes how to redeploy a Framework application using Fusion Middleware Control.

To redeploy a Framework application using Fusion Middleware Control:

- **1.** Log in to Fusion Middleware Control. For more information, see [Section 6.1,](#page-90-1)  ["Displaying Fusion Middleware Control Console."](#page-90-1)
- **2.** From the Navigation pane, expand the farm, then **WebLogic Domain**, and then the domain.
- **3.** Select the server to which to redeploy the application, and then right click and select **Application Deployment - Redeploy** from the menu.

The Select Application page displays (see [Figure 7–20](#page-129-1)).

<span id="page-129-1"></span>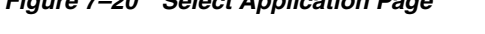

*Figure 7–20 Select Application Page*

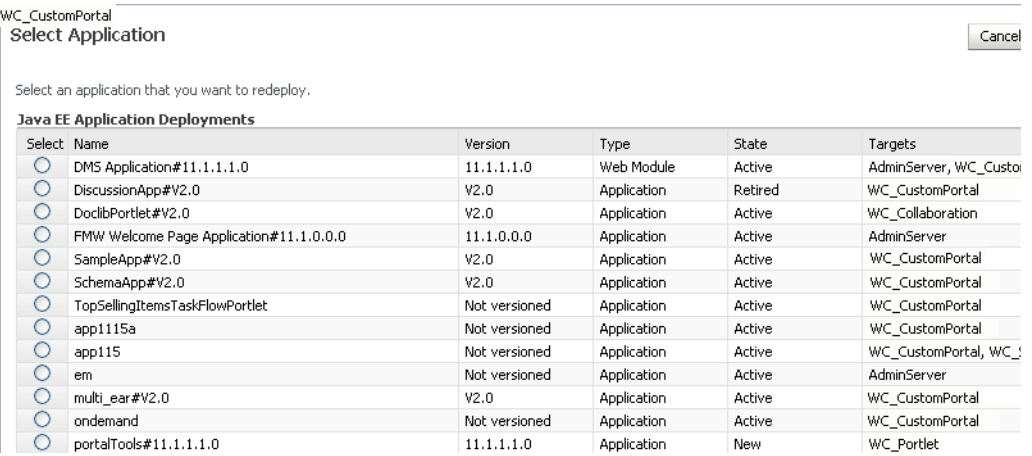

- **4.** Select the application that you want to redeploy.
- **5.** Click **Next** to display the Select Archive page (see [Figure 7–21](#page-130-0)).

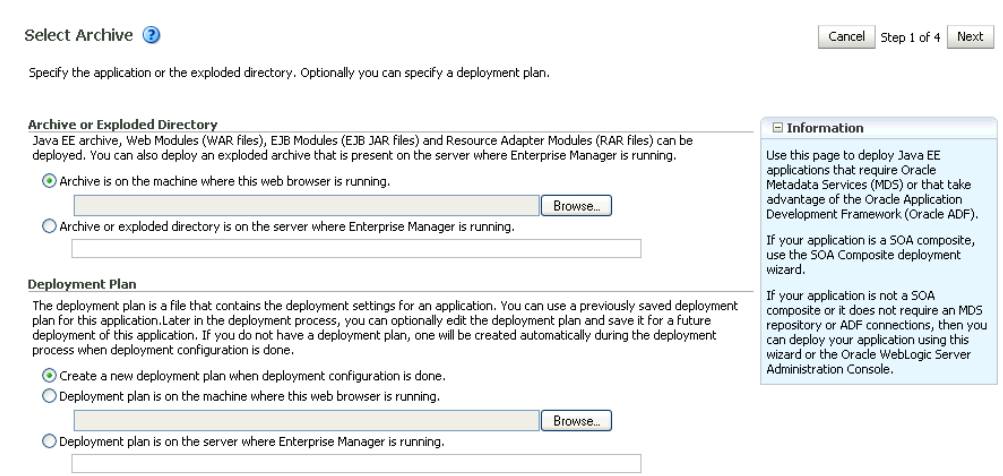

#### <span id="page-130-0"></span>*Figure 7–21 Select Archive Page*

- **6.** In the Archive or Exploded Directory section, do one of the following:
	- Select Archive is on the machine where this web browser is running and enter the location of the archive or click **Browse** to find the archive file.
	- Select Archive or exploded directory is on the server where Enterprise **Manager is running** and enter the location of the archive or click **Browse** to find the archive file.
- **7.** In the Deployment Plan section, do one of the following:
	- Select Create a new deployment plan when deployment configuration is **done** to automatically create a deployment plan after the redeployment process.
	- Select Deployment plan is on the machine where this web browser is **running** and enter the path to the plan or click **Browse** to find the plan.
	- Select **Deployment plan is on the server where Enterprise Manager is runnin**g and enter the path to the plan or click **Browse** to find the plan.
- **8.** Click **Next**.

The Application Attributes page displays (see [Figure 7–22\)](#page-131-0).

<span id="page-131-0"></span>*Figure 7–22 Application Attributes Page*

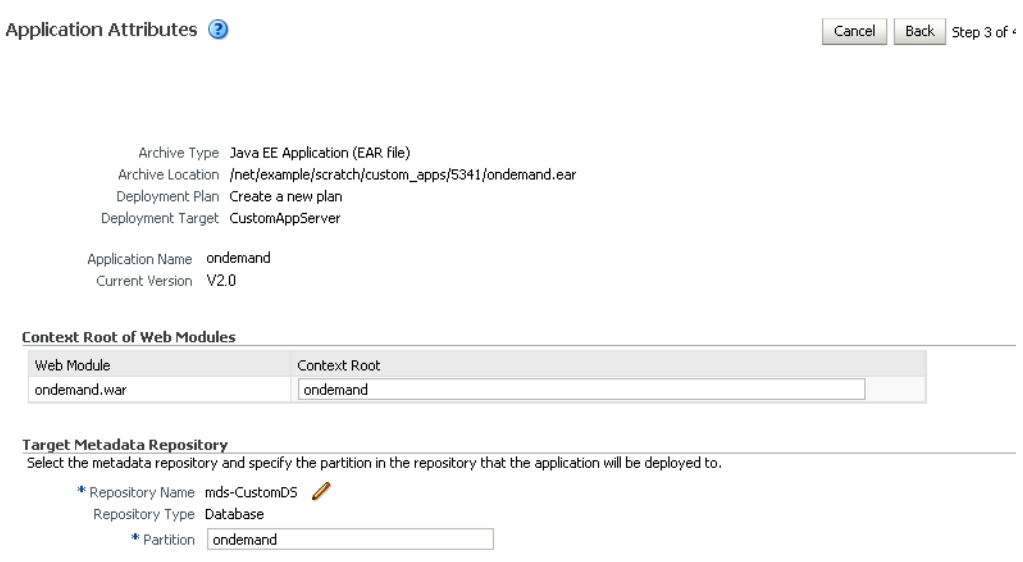

- **9.** In the Context Root of Web Modules section, specify the context root for your application if you have not specified it in application.xml. The context root is the URI for the web module. Each web module or EJB module that contains web services may have a context root.
- **10.** In the Target Metadata Repository section, select the MDS repository and enter the **Partition**.

**Caution:** Be careful to use the same repository connection and partition name that you used when you originally deployed the application. If you do not, all customizations are lost.

**11.** Click **Next**.

The Deployment Settings page displays (see [Figure 7–23](#page-131-1)).

#### <span id="page-131-1"></span>*Figure 7–23 Deployment Settings Page*

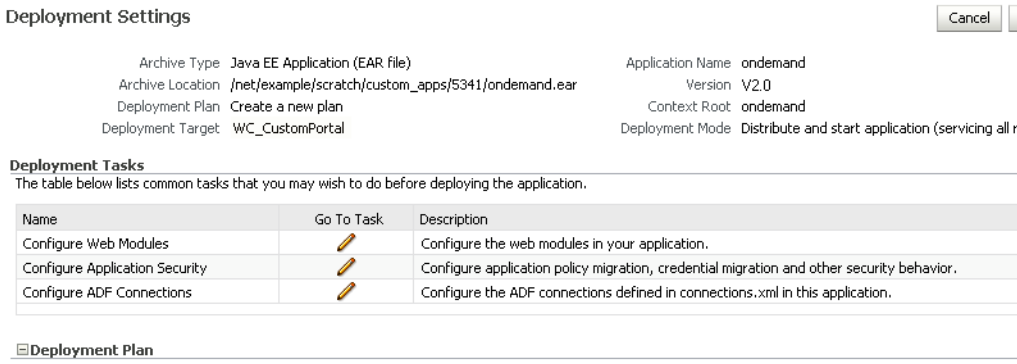

**12.** On this page, you can perform common tasks before deploying your application, such as configuring connections, or you can edit the deployment plan or save it to a disk. You can:

- Configure web modules
- Configure application security for application roles and policies
- Configure ADF connection settings
- **13.** Click the **edit** icon for Configure ADF Connections to check connection settings associated with the Framework application.

**Note:** Editing ADF Connections is only necessary for connections not set after a prior deployment. Any connections configured after a prior deployment will override settings you make during this step.

The Configure ADF Connections page displays (see [Figure 7–24\)](#page-132-0).

<span id="page-132-0"></span>*Figure 7–24 Configure ADF Connections Page*

| Configure ADF Connections<br>Cancel<br>Step 1                                                            |                  |                                          |
|----------------------------------------------------------------------------------------------------|------------------|------------------------------------------|
| <b>ADF Connections</b><br>Configure the ADF connections defined in connections, xml in this application. |                  |                                          |
| Connection Type                                                                                          | Name             | Description                              |
| <b>BPEL</b>                                                                                              | bpelconn         | <b>BPEL</b> connection                   |
| <b>External Application</b>                                                                              | imext            | External application connection          |
| <b>External Application</b>                                                                              | mailext          | External application connection          |
| <b>External Application</b>                                                                              | stext            | External application connection          |
| <b>Discussion Forum</b>                                                                                  | Discussion Forum | WebCenter forum connection               |
| Portlet Producer: Oracle PDK-Java Producer                                                               | omniprod-urlconn | Oracle PDK-Java Portlet Producer connect |
| Mail Server                                                                                              | mailconn         | WebCenter mail server connection         |
| Instant Messaging and Presence                                                                           | presenceconn     | WebCenter instant messaging and preser   |
| Search                                                                                                   | sesconn          | WebCenter secured enterprise search cor  |
| Content Repository                                                                                       | stconn           | WebCenter content repository connection  |
| Portlet Producer: WSRP Producer                                                                          | cmprod           | WSRP portlet producer connection         |
| Web Service                                                                                              | cmprod-wsconn    | Web service connection                   |

**14.** Click the **edit** icon for each connection and check that the connection settings are correct for the target environment (for example, staging or production).

For a Discussion Forum connection (shown in [Figure 7–14](#page-117-1)), for example, ensure that the URL to the discussions server, and the user account used to connect to the server are correct for the target environment.

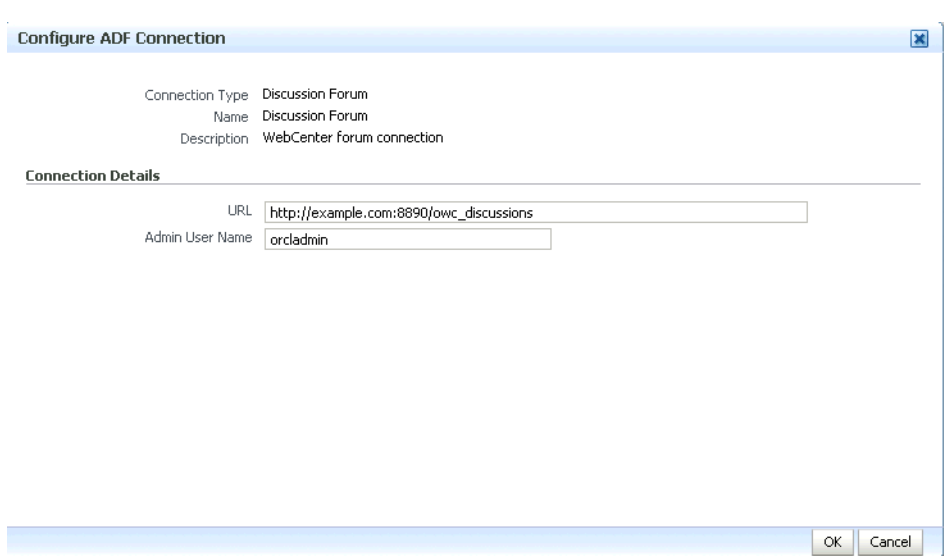

*Figure 7–25 Discussion Forum Connection Settings*

- **15.** If required, specify additional deployment options such as the Web modules to include in your application or security migration settings.
- **16.** Expand Deployment Plan.

The Deployment Plan settings display (see [Figure 7–26\)](#page-133-1).

*Figure 7–26 Deployment Settings Page - Deployment Plan Section*

<span id="page-133-1"></span>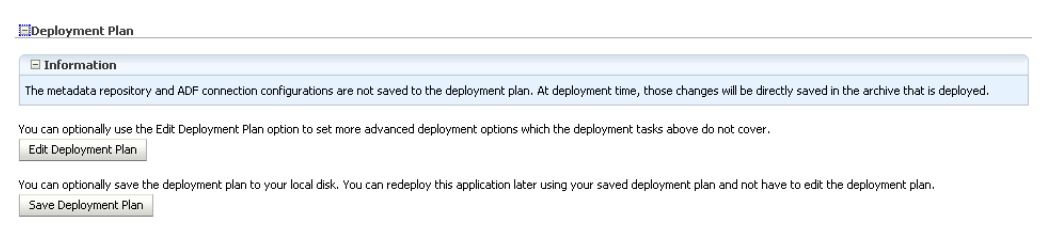

You can edit and save the deployment plan to your local hard drive, if you choose, so that you can use those settings to redeploy the application again later. See [Section 7.1.6.7, "Saving and Reusing the Deployment Plan"](#page-123-0) for more information about deployment plans.

- **17.** Click **Redeploy**.
- **18.** When the redeployment completes, click **Close**.

**Note:** If you restart the WebLogic Managed Server on which you deployed the application during your Fusion Middleware Control session, refresh the Farm from the Farm menu to update the application status.

#### <span id="page-133-0"></span>**7.3.3 Redeploying Framework Applications Using WLST**

To redeploy a Framework application using the WLST command line, WLST must be connected to the administration server. You must invoke the redeploy command on the computer that hosts the administration server.

To redeploy a Framework application using WLST:

**1.** Start the WLST shell.

For information on starting the WLST shell, see [Section 1.13.3, "Oracle WebLogic](#page-59-1)  [Scripting Tool \(WLST\)."](#page-59-1)

**2.** Connect to the administration server of your WebCenter Portal installation:

connect("*user\_name*",*"password*","*host\_name*:*port*")

Where:

- user\_name is the user name to access the administration server (for example, weblogic).
- *password* is the password to access the administration server (for example, weblogic).
- host\_name is the host name of the administration server (for example, myserver.example.com).
- port is the port number of the Administration Server (7001 by default).

You should see the following message:

Successfully connected to Admin Server 'AdminServer' that belongs to domain 'wc\_domain'.

**3.** Use the redeploy command to redeploy the application:

redeploy(*app\_name*,[*planPath*],[*options*])

Where:

- app\_name is the deployment name for the application to redeploy.
- [planPath] Name of the deployment plan file. The filename can be absolute or relative to the application directory. Optional. This argument defaults to the plan/plan.xml file in the application directory, if one exists.
- *[options]* is a comma-separated list of deployment options, specified as name-value pairs. Optional. See the deploy command for a complete list of options.

# **7.4 Post-Deployment Configuration**

After your Framework application is deployed, you must check that the settings that were deployed are valid for the target Managed Server. Settings to check include those for security, connections, and data sources.

This section includes the following subsections:

- [Section 7.4.1, "Checking Security Configurations After Deployment"](#page-134-0)
- [Section 7.4.2, "Checking Application Connections After Deployment"](#page-135-1)
- [Section 7.4.3, "Checking Data Source Connections"](#page-135-2)
- [Section 7.4.4, "Tuning the Application"](#page-135-0)

#### <span id="page-134-0"></span>**7.4.1 Checking Security Configurations After Deployment**

Before deploying your application you must set up the Identity Store and the Policy and Credential Store on the target Managed Server. After deployment, check that the application configurations match those of the target server. You should also check that all other applicable post-deployment security configurations, such as SSL and single sign-on, have been properly configured, as described in [Section 29.2.5,](#page-576-0)  ["Post-deployment Security Configuration Tasks."](#page-576-0)

# <span id="page-135-1"></span>**7.4.2 Checking Application Connections After Deployment**

After deploying your Framework application, check that all of the connections used by your application have been properly set. Connections that you may have to configure or reconfigure include connections for:

- BPEL worklists
- External applications
- Discussions server
- Mail server
- Instant Messaging and Presence (IMP) server
- **Search**
- WSRP producers
- PDK-Java portlet producers
- Web Services
- Content repositories
- Personal event server
- Analytics collector

## <span id="page-135-2"></span>**7.4.3 Checking Data Source Connections**

After deploying your Framework application to a custom Managed Server, check that the data sources that you configured during testing are still valid for the deployed application. For information on how to configure data sources for the Metadata Services (MDS) repository your Framework application, see "Configuring JDBC Data Sources" in *Oracle Fusion Middleware Configuring and Managing JDBC Data Sources for Oracle WebLogic Server*. Note that when setting up the data source, you must provide a password or the connection may not be created when the application is deployed.

## <span id="page-135-0"></span>**7.4.4 Tuning the Application**

After your Framework application has been deployed and correctly configured, check the system file limit, data source settings, and JRockit virtual machine (JVM) arguments as described in [Section 39.6, "Tuning Oracle WebCenter Portal](#page-965-0)  [Performance."](#page-965-0) Also see the chapter on "Oracle WebCenter Portal Performance Tuning" in the *Oracle Fusion Middleware Performance and Tuning Guide*, and [Section 39,](#page-868-0)  ["Monitoring Oracle WebCenter Portal Performance"](#page-868-0) for information on how to diagnose performance problems.

# <sup>8</sup>**Starting and Stopping WebCenter Portal Applications**

Most WebCenter Portal application configuration changes that you make, through Fusion Middleware Control or using WLST, are not dynamic; you must restart the managed server on which the application is deployed for your changes to take effect. For example, when you add or modify connection details for WebCenter Portal services such as Announcements, Discussions, Documents, Mail, and so on, you must restart the application's managed server.

There are several exceptions; portlet producer and external application registration *is* dynamic. Any new portlet producers and external applications that you register are immediately available in your WebCenter Portal application and any changes that you make to existing connections take effect immediately too.

This chapter includes the following sections:

- [Section 8.1, "Starting Node Manager"](#page-137-0)
- Section 8.2, "Starting and Stopping Managed Servers for WebCenter Portal [Application Deployments"](#page-137-1)
- [Section 8.3, "Starting and Stopping the Spaces Application"](#page-139-0)
- [Section 8.4, "Starting and Stopping Framework Applications"](#page-140-0)

You perform all start and stop operations from the Oracle WebLogic Server Administration Console too. See also "Starting and Stopping Servers" in *Oracle Fusion Middleware Managing Server Startup and Shutdown for Oracle WebLogic Server*.

**Note:** Node Manager *must* be running before you can start and stop administration servers, managed servers, and WebCenter Portal applications through Fusion Middleware Control or Oracle WebLogic Server Administration Console.

#### **Audience**

The content of this chapter is intended for Fusion Middleware administrators (users granted the Admin or Operator role through the Oracle WebLogic Server Administration Console). See also, [Section 1.8, "Understanding Administrative](#page-54-0)  [Operations, Roles, and Tools".](#page-54-0)

# <span id="page-137-0"></span>**8.1 Starting Node Manager**

Node Manager *must* be running before you can start and stop administration servers, managed servers, and WebCenter Portal applications through Fusion Middleware Control or Oracle WebLogic Server Administration Console. Node Manager starts after installation, so you only need to restart Node Manager if someone specifically shuts it down.

For information on how to start Node Manager with startNodeManager.sh, see "Using Node Manager" in the *Oracle Fusion Middleware Node Manager Administrator's Guide for Oracle WebLogic Server*.

# <span id="page-137-1"></span>**8.2 Starting and Stopping Managed Servers for WebCenter Portal Application Deployments**

Most WebCenter Portal configuration changes that you make, through Fusion Middleware Control or using WLST, are not dynamic; you must restart the managed server on which the application is deployed for your changes to take effect.

When you start or restart a managed server, all applications deployed on the managed server start automatically, see also [Table 8–1.](#page-137-2)

| <b>Managed Server</b> | Application(s)                                                                                        |                                |
|-----------------------|----------------------------------------------------------------------------------------------------|--------------------------------|
| WC_Spaces             | webcenter                                                                                             | (Spaces Application)           |
|                       | webcenter-help                                                                                        | (Spaces Online Help)           |
| WC Portlet            | portalTools                                                                                           | (OmniPortlet and Web Clipping) |
|                       | wsrp-tools                                                                                            | (WSRP Tools)                   |
|                       | pagelet-producer                                                                                      | (Pagelet Producer)             |
|                       | services-producer                                                                                     | (WebCenter Services Producer)  |
| WC Collaboration      | owe discussions                                                                                       | (Discussions Server)           |
| <b>WC</b> Utilities   | analytics-collector                                                                                   | (Analytics)                    |
|                       | activitygraph-engines                                                                                 | (Activity Graph)               |
|                       | wcps-services                                                                                         | (Personalization Services)     |
| WC CustomPortal       | <your_webcenter_portal_framework_application_name></your_webcenter_portal_framework_application_name> |                                |

<span id="page-137-2"></span>*Table 8–1 Oracle WebCenter Portal Managed Servers and Applications*

**Note:** This section describes how to start and stop WebCenter Portal managed servers listed in [Table 8–1.](#page-137-2) To start and stop managed servers for other components, refer to:

- Oracle WebCenter Content managed server, see *Oracle WebCenter Content Installation Guide*
- Oracle SOA Server managed server, see *Oracle Fusion Middleware Installation Guide for Oracle SOA Suite and Oracle Business Process Management Suite*

While a specific order in which to start managed servers is not mandated, if you must start multiple managed servers, it is good practice to start the managed server on which Spaces or your Framework application is deployed last.

To start, stop, or restart a WebCenter Portal managed server through Fusion Middleware Control:

- **1.** Login to Fusion Middleware Control.
- **2.** Expand **WebLogic Domain** in the Target Navigation Pane.
- **3.** Expand **wc\_domain**, and select the managed server you want to start or stop. The home page for the managed server displays [\(Figure 8–2](#page-138-0)).

#### *Figure 8–1 Managed Server Home Page*

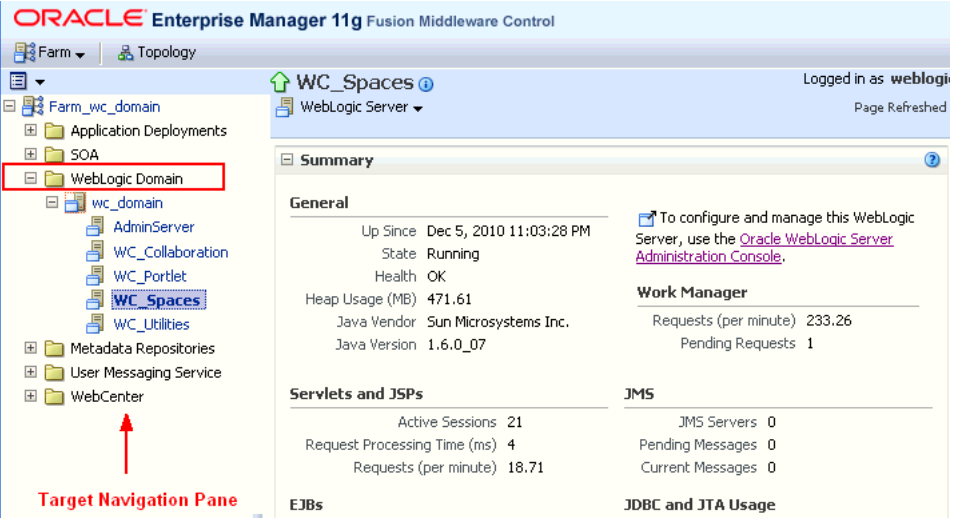

- **4.** From the **WebLogic Server** menu:
	- To start the managed server, select **Control > Start Up**.
	- To stop the managed server, select **Control > Shut Down**.

*Figure 8–2 Managed Server Start Up or Shut Down*

<span id="page-138-0"></span>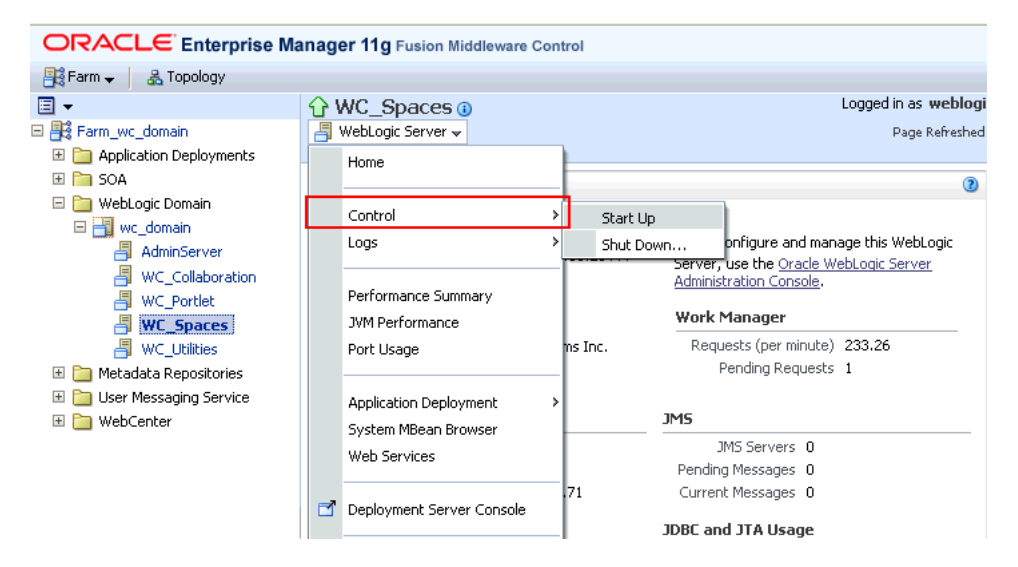

Alternatively, right-click the name of the managed server in the Target Navigation Pane to access menu options for the managed server.

To start and stop WebCenter Portal managed servers using command line tools, see "Starting and Stopping WebLogic Managed Servers Using the Command Line" in *Oracle Fusion Middleware Administrator's Guide*.

# <span id="page-139-0"></span>**8.3 Starting and Stopping the Spaces Application**

Starting Spaces makes the application available to its users; stopping it makes it unavailable.

Restarting the Spaces application **will not** effect application configuration changes. To apply configuration changes you must restart the *WC\_Spaces managed server* on which Spaces is deployed. For details, see [Section 8.2, "Starting and Stopping Managed](#page-137-1)  [Servers for WebCenter Portal Application Deployments"](#page-137-1).

This section describes how to start, restart, and shut down the Spaces application from Fusion Middleware Control or using WLST commands:

- **[Starting Spaces Using Fusion Middleware Control](#page-139-1)**
- **[Stopping Spaces Using Fusion Middleware Control](#page-140-1)**
- **[Starting Spaces Using WLST](#page-139-2)**
- **[Stopping Spaces Using WLST](#page-140-2)**

You can also start Spaces through Oracle WebLogic Server Administration Console.

#### <span id="page-139-1"></span>**8.3.1 Starting Spaces Using Fusion Middleware Control**

Starting Spaces makes the application available to its users; stopping it makes it unavailable.

To start Spaces through Fusion Middleware Control:

**1.** In Fusion Middleware Control, navigate to the home page for the Space application.

See [Section 6.2, "Navigating to the Home Page for the Spaces Application".](#page-91-0)

**2.** From the main WebCenter Portal menu, select **WebCenter > Portal**> **Control> Start Up**.

Alternatively, right-click **WC\_Spaces** in the Target Navigation Pane to access this menu option.

A progress message displays.

**3.** Click **Close**.

Note how the application status changes to Up (Green arrow).

#### <span id="page-139-2"></span>**8.3.2 Starting Spaces Using WLST**

Use the WLST command startApplication to start Spaces. For command syntax and detailed examples, see "startApplication" in the *Oracle Fusion Middleware WebLogic Scripting Tool Command Reference*.

For the Spaces application, the appName argument is always webcenter.

For information on how to run WLST commands, see [Section 1.13.3.1, "Running Oracle](#page-59-0)  [WebLogic Scripting Tool \(WLST\) Commands."](#page-59-0)

# <span id="page-140-1"></span>**8.3.3 Stopping Spaces Using Fusion Middleware Control**

When you stop the Spaces application no one can use it. Stopping an application does not remove its source files from the server; you can later restart a stopped application to make it available again.

When you stop Spaces, the managed server on which the Spaces application is deployed (WC\_Spaces) remains available.

To stop a Spaces application through Fusion Middleware Control:

**1.** In Fusion Middleware Control, navigate to the home page for Spaces.

See [Section 6.2, "Navigating to the Home Page for the Spaces Application".](#page-91-0)

**2.** From the main menu, select **WebCenter > Portal** >**Control > Shut Down**.

Alternatively, right-click **WC\_Spaces** in the Target Navigation Pane to access this menu option.

**3.** Click **OK** to continue.

A progress message displays.

**4.** Click **Close**.

Note how the status changes to Down (Red arrow).

## <span id="page-140-2"></span>**8.3.4 Stopping Spaces Using WLST**

Use the WLST command stopApplication to stop the Spaces application. For command syntax and detailed examples, see "stopApplication" in the *Oracle Fusion Middleware WebLogic Scripting Tool Command Reference*.

For the Spaces application, the appName argument is always webcenter.

For information on how to run WLST commands, see [Section 1.13.3.1, "Running Oracle](#page-59-0)  [WebLogic Scripting Tool \(WLST\) Commands."](#page-59-0)

# <span id="page-140-0"></span>**8.4 Starting and Stopping Framework Applications**

It's easy to start and shut down Framework applications from Fusion Middleware Control:

- **[Starting Framework Applications Using Fusion Middleware Control](#page-141-0)**
- **[Stopping Framework Applications Using Fusion Middleware Control](#page-141-1)**

Alternatively, use WLST:

- **[Starting Framework Applications Using WLST](#page-141-2)**
- **[Stopping Framework Applications Using WLST](#page-142-0)**

You can also start Framework applications through Oracle WebLogic Server Administration Console.

> **Note:** Application configuration changes require you to restart the *managed server* on which the Framework application is deployed. For details, see [Section 8.2, "Starting and Stopping Managed Servers for](#page-137-1)  [WebCenter Portal Application Deployments".](#page-137-1)

## <span id="page-141-0"></span>**8.4.1 Starting Framework Applications Using Fusion Middleware Control**

Starting a Framework application makes it available to its users; stopping it makes it unavailable.

When you stop a Framework application, the managed server on which it is deployed remains available.

To start a Framework application through Fusion Middleware Control:

**1.** In Fusion Middleware Control, navigate to the home page for the Framework application.

See [Section 6.3, "Navigating to the Home Page for Framework Applications"](#page-95-0).

**2.** From the Application Deployment menu, select **Application Deployment** >**Control > Start Up**.

Alternatively, right-click the name of the Framework application in the Target Navigation Pane to access this menu option.

A progress message displays.

**3.** Click **Close**.

Note how the application status changes to Up (Green arrow).

#### <span id="page-141-2"></span>**8.4.2 Starting Framework Applications Using WLST**

Use the WLST command startApplication to start a Framework application. For command syntax and detailed examples, see "startApplication" in the *Oracle Fusion Middleware WebLogic Scripting Tool Command Reference*.

For information on how to run WLST commands, see [Section 1.13.3.1, "Running Oracle](#page-59-0)  [WebLogic Scripting Tool \(WLST\) Commands."](#page-59-0)

#### <span id="page-141-1"></span>**8.4.3 Stopping Framework Applications Using Fusion Middleware Control**

When you stop a Framework application no one can use it. Stopping an application does not remove its source files from the server; you can later restart a stopped application to make it available again.

**Note:** You can also stop WebCenter Portal: Spaces through Oracle WebLogic Server Administration Console.

To stop a Framework application:

**1.** In Fusion Middleware Control, navigate to the home page for the Framework application.

See [Section 6.3, "Navigating to the Home Page for Framework Applications"](#page-95-0).

**2.** From the main menu, select **Application Deployment** >**Control > Shut Down**.

Alternatively, right-click the name of the Framework application in the Target Navigation Pane to access this menu option.

**3.** Click **OK** to continue.

A progress message displays.

**4.** Click **Close**.

Note how the status changes to Down (Red arrow).

# <span id="page-142-0"></span>**8.4.4 Stopping Framework Applications Using WLST**

Use the WLST command stopApplication to stop a Framework application. For command syntax and detailed examples, see "stopApplication" in the *Oracle Fusion Middleware WebLogic Scripting Tool Command Reference*.

For information on how to run WLST commands, see [Section 1.13.3.1, "Running Oracle](#page-59-0)  [WebLogic Scripting Tool \(WLST\) Commands."](#page-59-0)
**9**

# <sup>9</sup>**Setting WebCenter Portal Application Properties**

This chapter includes the following sections:

- [Section 9.1, "Setting Application Properties for the Spaces Application"](#page-144-0)
	- **–** [Specifying the BPEL Server Hosting Spaces Workflows](#page-145-1)
	- **–** [Configuring Search Crawlers](#page-146-0)
	- **–** [Setting Search Options](#page-147-0)
	- **–** [Choosing a Channel for Notification Messages](#page-147-1)
	- **–** [Setting Up a Proxy Server](#page-148-0)
	- **–** [Exposing Spaces Templates From a Previous Release](#page-149-0)
	- **–** [Setting a Session Timeout for the Spaces Application](#page-150-1)
	- **–** [Setting Composer-Specific Configuration](#page-150-0)
- [Section 9.2, "Setting Application Properties for Framework Applications"](#page-145-0)
	- **–** [Configuring Search Crawlers](#page-146-0)
	- **–** [Setting Search Options](#page-147-0)
	- **–** [Choosing a Channel for Notification Messages](#page-147-1)
	- **–** [Setting Up a Proxy Server](#page-148-0)
	- **–** [Setting Composer-Specific Configuration](#page-150-0)

#### **Audience**

The content of this chapter is intended for Fusion Middleware administrators (users granted the Admin role through the Oracle WebLogic Server Administration Console). See also, [Section 1.8, "Understanding Administrative Operations, Roles, and Tools".](#page-54-0)

# <span id="page-144-0"></span>**9.1 Setting Application Properties for the Spaces Application**

The Spaces home page (in Fusion Middleware Control) is your starting place for configuring Spaces application deployments. Just like any other J2EE application, you can configure ADF, MDS, security policies and roles, and so on, from here. You can also configure back-end service connections, external applications, and portlet producers for the Spaces application. To access this page, see [Section 6.2, "Navigating](#page-91-0)  [to the Home Page for the Spaces Application"](#page-91-0).

Additionally, there are several application-level settings for configuring the Spaces workflows and Oracle SES search crawling in Spaces, and more. Application settings are described in the following sections:

- [Section 9.3, "Specifying the BPEL Server Hosting Spaces Workflows"](#page-145-1)
- [Section 9.4, "Configuring Search Crawlers"](#page-146-0)
- [Section 9.5, "Setting Search Options"](#page-147-0)
- [Section 9.6, "Choosing a Channel for Notification Messages"](#page-147-1)
- [Section 9.7, "Setting Up a Proxy Server"](#page-148-0)
- [Section 9.8, "Exposing Spaces Templates From a Previous Release"](#page-149-0)
- [Section 9.9, "Setting a Session Timeout for the Spaces Application"](#page-150-1)
- [Section 9.10, "Setting Composer-Specific Configuration"](#page-150-0)

# <span id="page-145-0"></span>**9.2 Setting Application Properties for Framework Applications**

The J2EE Application Deployment home page (in Fusion Middleware Control) is your starting place for configuring application deployments developed with WebCenter Portal: Framework. Just like any other J2EE application, you can configure ADF, MDS, security policies and roles, and so on, from here. You can also configure back-end service connections, external applications, and portlet producers. To access this page, see [Section 6.3, "Navigating to the Home Page for Framework Applications"](#page-95-0).

Additionally, there are several application-level settings for configuring proxy servers, search settings, Composer properties, and a notification channel for the Framework application. Application settings are described in the following sections:

- [Section 9.4, "Configuring Search Crawlers"](#page-146-0)
- [Section 9.5, "Setting Search Options"](#page-147-0)
- [Section 9.6, "Choosing a Channel for Notification Messages"](#page-147-1)
- [Section 9.7, "Setting Up a Proxy Server"](#page-148-0)
- [Section 9.10, "Setting Composer-Specific Configuration"](#page-150-0)

See also, [Appendix 39.6, "Tuning Oracle WebCenter Portal Performance"](#page-965-0).

# <span id="page-145-1"></span>**9.3 Specifying the BPEL Server Hosting Spaces Workflows**

Spaces uses the BPEL server included with the Oracle SOA Suite to host internal workflows, such as space membership notifications, space subscription requests, and so on. To enable workflow functionality inside the Spaces application, a connection to this BPEL server is required.

**Note:** Spaces workflows must be deployed on the SOA managed server that Spaces is configured to use. See also, "Back-End Requirements for Spaces Workflows" in *Oracle Fusion Middleware Installation Guide for Oracle WebCenter Portal*.

To configure a connection to Spaces workflows:

**1.** Login to Fusion Middleware Control, and navigate to the home page for WebCenter Portal: Spaces.

See [Section 6.2, "Navigating to the Home Page for the Spaces Application".](#page-91-0)

**2.** From the **WebCenter Portal** menu, select **Settings** > **Application Configuration**.

*Figure 9–1 Choosing the BPEL Server Where Spaces Workflows are Deployed*

| ∩ webcenter ⊕<br>⊙ WebCenter Portal -                            | Logged in as weblogic Host oracle.com<br>Page Refreshed 08-Sep-2009 16:25:41 PDT C2                                                                                      |
|------------------------------------------------------------------|----------------------------------------------------------------------------------------------------|
| <b>Spaces Application Settings</b>                               | <b>Revert</b><br>Apply                                                                                                    |
| <b>Spaces Workflows</b>                                          |                                                                                                    |
| deployment. Choose from a list of existing worklist connections. | Spaces uses the BPEL server included with the Oracle SOA Suite to implement space<br>subscription workflows. Specify the connection that points to the correct SOA Suite |
| Connection Name                                                  | Select a connection for Spaces workflows<br>$\checkmark$                                                                                                    |
| <b>Spaces Crawler</b>                                            |                                                                                                    |

**3.** From the **Connection Name** dropdown, select the name of the connection you require.

The connections on offer are those currently configured for the Worklist service in Spaces.

Ensure that you choose the connection that points to the SOA instance in which Spaces workflows are deployed. If that connection is not listed you must create it. To define the connection, see [Section 23.4, "Setting Up Worklist Connections"](#page-468-0).

- **4.** Click **Apply**.
- **5.** Restart the managed server on which the Spaces application is deployed to effect this change.

See [Section 8.2, "Starting and Stopping Managed Servers for WebCenter Portal](#page-137-0)  [Application Deployments"](#page-137-0).

# <span id="page-146-0"></span>**9.4 Configuring Search Crawlers**

Post deployment, administrators can configure search crawlers for Spaces or their Framework application. Both Spaces and Framework applications can use either Oracle Secure Enterprise Search (SES) or WebCenter Portal's own search adapters. Search crawler configuration for the Spaces application is slightly different to other Framework applications, so ensure that you follow the appropriate documentation for your application.

#### **Spaces Application**

Out-of-the-box, the Spaces application uses WebCenter Portal's own Search service for searching and returning Spaces content. If preferred, you can use Oracle Secure Enterprise Search (SES) to search and return unified results for most Spaces resources, including documents, discussions, announcements, spaces, lists, pages, wikis and blogs. To set up Oracle SES searching, see [Section 22.6, "Configuring Oracle SES to](#page-425-0)  [Search Spaces Applications"](#page-425-0).

#### **Framework Applications**

By default, Framework applications are configured to use Oracle SES crawlers. If you do not want to use Oracle SES you can specify that WebCenter Portal's own search adapters are used instead. For details, see [Section 22.5, "Configuring Oracle SES to](#page-406-0)  [Search Framework Applications".](#page-406-0)

# <span id="page-147-0"></span>**9.5 Setting Search Options**

Post deployment, administrators can fine-tune search settings to suit their WebCenter Portal application. For example, you can set suitable search timeouts and specify how many search results to return and display.

**Note:** The following steps describe how to set search options using Fusion Middleware Control. You can set the same options using WLST commands, for details, see "setSearchConfig" in *Oracle Fusion Middleware WebLogic Scripting Tool Command Reference*.

To set search parameters using Fusion Middleware Control:

**1.** Login to Fusion Middleware Control, and navigate to the home page for your WebCenter Portal application:

[Section 6.2, "Navigating to the Home Page for the Spaces Application"](#page-91-0).

[Section 6.3, "Navigating to the Home Page for Framework Applications".](#page-95-0)

- **2.** From the **WebCenter Portal** menu, select **Settings** > **Application Configuration**.
- **3.** Configure **Search Settings** as required.

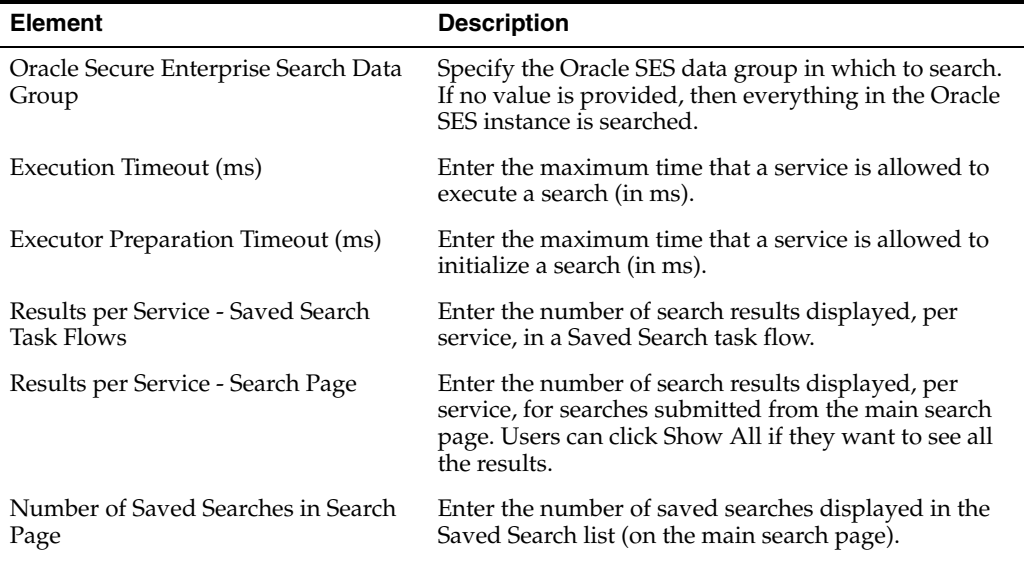

#### **4.** Click **Apply**.

**5.** Restart the managed server on which the Spaces application is deployed to effect this change.

See [Section 8.2, "Starting and Stopping Managed Servers for WebCenter Portal](#page-137-0)  [Application Deployments"](#page-137-0).

# <span id="page-147-1"></span>**9.6 Choosing a Channel for Notification Messages**

In Spaces and Framework applications, users can subscribe to services and application objects in which they have a particular interest and are subsequently notified of changes and updates that affect their subscribed services and objects.

Notification messages can be routed through a BPEL server or a mail server and it is the system administrator's job to configure the channel that is used. For more information, see [Section 19.2, "Setting Up Notifications"](#page-352-0).

# <span id="page-148-0"></span>**9.7 Setting Up a Proxy Server**

A proxy server is required if you want to enable external RSS news feeds and external links in Activity Stream task flows in your WebCenter Portal application. The RSS service and the Activity Stream service share the same proxy server settings.

You can set up a proxy server using Fusion Middleware Control or WLST.

This section includes the following subsections:

- [Section 9.7.1, "Setting Up a Proxy Server Using Fusion Middleware Control"](#page-148-1)
- [Section 9.7.2, "Setting Up a Proxy Server Using WLST"](#page-148-2)

#### <span id="page-148-1"></span>**9.7.1 Setting Up a Proxy Server Using Fusion Middleware Control**

To set up a proxy server using Fusion Middleware Control:

- **1.** Log on to Fusion Middleware Control and navigate to the home page for your WebCenter Portal application:
	- [Section 6.2, "Navigating to the Home Page for the Spaces Application"](#page-91-0)
	- [Section 6.3, "Navigating to the Home Page for Framework Applications"](#page-95-0)
- **2.** Do one of the following:
	- For the Spaces application From the **WebCenter Portal** menu, select **Settings** > **Application Configuration**.
	- For a Framework application From the **Application Deployment** menu, select **WebCenter Portal** > **Application Configuration**.
- **3.** In the **Proxy Server** section, enter the host name and the port number of the proxy server. For details, see [Table 9–1.](#page-148-3)

*Table 9–1 RSS Proxy Server Details*

<span id="page-148-3"></span>

| Field      | <b>Description</b>                                          |
|------------|-------------------------------------------------------------|
| Proxy Host | Enter the host name of the proxy server.                    |
| Proxy Port | Enter the port number on which the proxy server is running. |

- **4.** Click **Apply** to save this connection.
- **5.** Restart the managed server to which your WebCenter Portal application is deployed. For more information, see [Section 8.2, "Starting and Stopping Managed](#page-137-0)  [Servers for WebCenter Portal Application Deployments."](#page-137-0)

## <span id="page-148-2"></span>**9.7.2 Setting Up a Proxy Server Using WLST**

Use the WLST command setWebCenterProxyConfig to specify the proxy host and port number used by RSS news feeds and Activity Stream task flows. For command syntax and examples, see the section, "setWebCenterProxyConfig" in *Oracle Fusion Middleware WebLogic Scripting Tool Command Reference*.

For information about how to run WLST commands, see [Section 1.13.3.1, "Running](#page-59-0)  [Oracle WebLogic Scripting Tool \(WLST\) Commands."](#page-59-0)

**Note:** To start using new proxy details, you must restart the managed server in which your WebCenter Portal application is deployed. For more information, see the section, "Starting and Stopping WebLogic Managed Servers Using the Command Line" in *Oracle Fusion Middleware Administrator's Guide*.

Use the getWebCenterProxyConfig command to find out the current proxy host and port used by RSS and Activity Stream task flows. If you want to delete the current proxy host and port settings, use the unsetWebCenterProxyConfig command. For more information, see the section "Proxy Server" in *Oracle Fusion Middleware WebLogic Scripting Tool Command Reference*.

# <span id="page-149-0"></span>**9.8 Exposing Spaces Templates From a Previous Release**

Out-of-the-box, the Spaces application provides several templates for building spaces, including *Team Site*, *Portal Site, Document Exchange*, and more. For details, see "Working with Space Templates" in *Oracle Fusion Middleware User's Guide for Oracle WebCenter Portal: Spaces*.

Previous releases of Spaces supplied a different template set, namely *Basic*, *Community Of Interest*, and *Group Project*. While Oracle considers these templates deprecated, you can expose them in your latest Spaces version as follows:

- **1.** Log in to SQLPlus as DBA or another administrative user to the WebCenter Portal database.
- **2.** Execute one or more of the following commands:
	- **To expose the Basic template**:

insert into WC\_SPACE\_HEADER values

```
('webcenter', 
'sdfcd3cd3_8a53_4a7c_872f_74de46969cef','Basic','Basic','Template for a 
Space with minimal initial content',
```
'Y','N','N','N','N','N','N','N',1,'/oracle/webcenter/space/metadata/spacete mplate/Basic/images/wc\_blank\_icon.png',

'/oracle/webcenter/space/metadata/spacetemplate/Basic/images/wc\_blank\_logo. png','Blank','system','30-OCT-09 12.00.00.000000000 AM',

'weblogic','30-OCT-09 12.00.00.000000000 AM','','','','Y',0,0,1);

#### **To expose the Community of Interest template:**

insert into WC\_SPACE\_HEADER values

('webcenter', 's5dd6d6b3\_7f5f\_4f1c\_8ee6\_ce305469f1b3','ProjectSpace','Group Project','Template for a Space based on completing a project',

'Y','N','N','N','N','N','N','N',1,'/oracle/webcenter/space/metadata/spacete mplate/ProjectSpace/images/wc\_prj\_icon.png',

'/oracle/webcenter/space/metadata/spacetemplate/ProjectSpace/images/wc\_prj\_ logo.png','project,group,team','system','30-OCT-09 12.00.00.000000000 AM',

'weblogic','30-OCT-09 12.00.00.000000000 AM','','','','Y',0,0,1);

#### ■ **To expose the Group Project template**:

insert into WC\_SPACE\_HEADER values

('webcenter', 'sb175bdde\_4cb8\_4da8\_bcdb\_eff13e59da2d','CommunityOfInterest','Community of Interest','Template for a Space based on a common interest',

'Y','N','N','N','N','N','N','N',1,'/oracle/webcenter/space/metadata/spacete mplate/CommunityOfinterest/images/coi\_icon.png',

'/oracle/webcenter/space/metadata/spacetemplate/CommunityOfinterest/images/ coi\_logo.png','community','system','30-OCT-09 12.00.00.000000000 AM',

'weblogic','30-OCT-09 12.00.00.000000000 AM','','','','Y',0,0,1);

The templates are available immediately. You are not required to restart the Spaces application.

# <span id="page-150-1"></span>**9.9 Setting a Session Timeout for the Spaces Application**

The default session timeout for the Spaces application is 45 minutes. If required, Spaces administrators can customize the session time to suit their installation.

To modify the session timeout for the Spaces application, see "Specifying Session Timeout Settings" in *Oracle Fusion Middleware User's Guide for Oracle WebCenter Portal: Spaces*.

**Note:** When you increase the session timeout, the memory used by each user's session stays longer in Java Virtual Machine (JVM) memory and this can increase the total heap usage and impact performance. Oracle recommends that you gradually increase the session timeout and monitor the JVM heap memory trend so you choose a timeout that does not compromise the JVM heap allocation given to Spaces. For more information, refer to "*Checking CPU and heap memory usage*" in [Table 39–2, " Analyzing System Health - Step by](#page-876-0)  [Step".](#page-876-0)

# <span id="page-150-0"></span>**9.10 Setting Composer-Specific Configuration**

Composer provides the ability to perform run-time application and user customization in-place in your browser. By default, Composer is configured for various page editor settings such as add-on panel registration and sandbox configuration. If the default values do not suit your requirements, you can modify them for your deployed applications. For more information, see the "adf-config.xml" section in *Oracle Fusion Middleware Developer's Guide for Oracle WebCenter Portal*.

To view or modify Composer configuration, you use the System MBean Browser in Fusion Middleware Control.

To modify the default Composer settings:

- **1.** Log on to Fusion Middleware Control and navigate to the home page for Spaces or your Framework application. For more information, see:
	- [Section 6.2, "Navigating to the Home Page for the Spaces Application"](#page-91-0)
	- [Section 6.3, "Navigating to the Home Page for Framework Applications"](#page-95-0)
- **2.** Open the System MBean Browser:
	- For the Spaces application: From the WebCenter Portal menu, select System **MBean Browser**.
	- For Framework applications: From the **Application Deployment** menu, select **System MBean Browser**.
- **3.** For the Spaces application, navigate to: **Application Defined MBeans >oracle.adf.share.config >Server: WC\_Spaces >Application: webcenter >ADFConfig >ADFConfig** (bean) **> ADFConfig > PageEditorConfiguration**

The Application Defined MBeans page is displayed, as shown [Figure 9–2](#page-151-0).

For Framework applications, replace "Server: WC\_Spaces" with the name of the managed server on which your application is deployed and "Application: webcenter" with the name of your application.

**Tip:** Alternatively, you can navigate to the PageEditorConfiguration MBean as follows:

- For Spaces: **WebCenter Portal Menu > ADF > Configure ADF (adf-config)**
- For Framework applications: **Application Deployment Menu > ADF > Configure ADF (adf-config)**

Then, navigate to **ADFConfig** (bean) > **ADFConfig** > **PageEditorConfiguration**.

<span id="page-151-0"></span>*Figure 9–2 System MBean Browser - Composer Properties*

| Application Defined MBeans<br>> C EMDomain                                                                                  |                | $\triangleright$ Show MBean Information<br><b>Attributes</b><br>Operations | Notifications                                                                                                    |           |                     |
|----------------------------------------------------------------------------------------------------|----------------|----------------------------------------------------------------------------|----------------------------------------------------------------------------------------------------|-----------|---------------------|
| $\triangleright$ $\blacksquare$ TopLink                                                                                     |                | Name                                                                       | Description                                                                                                    | Access    | Value               |
| $\triangleright$ $\blacksquare$ com.oracle<br>> C com.oracle.HTTPClient.config<br>$\triangleright$ $\square$ com.oracle.iqf |                | <b>July AddonPanelsShowDefaultAddons</b>                                   | show-default-addons attribute of < addon-panels ><br>Whether to show the Composer default addon panels<br>Valid values: true, false<br>Default: false | <b>RW</b> | false               |
| $\triangleright$ $\square$ com.oracle.idbc<br>$\triangleright$ $\bigcirc$ com.oracle.jps                                    |                | 2 新 AllowEl                                                                | < allow-el > element                                                                                                    | RW        |                     |
| > com.sun.management                                                                                                    |                | 3 ConfigMBean                                                              | If true, it indicates that this MBean is a Config MBean.                                                                                              | R         | false               |
| > C com.sun.xml.ws.transport.http<br>> C com.sun.xml.ws.util<br>$\triangleright$ $\square$ java.lang                        |                | 4 <b>Jul</b> DisableSandbox                                                | < disable-sandbox > element<br>Whether to disable sandbox<br>Valid values: true, false<br>Default: false                                              | <b>RW</b> | false               |
| $\triangleright$ $\square$ java.util.logging                                                                                | 5 <sup>1</sup> | <b>O</b> EnableDesignViews                                                 | < enable-design-views > element                                                                                                    | <b>RW</b> |                     |
| $\triangleright$ $\blacksquare$ net.sf.ehcache<br>V configurate and fushare.configuration<br>> Server: WC Portlet           | 6              | <b>AT</b> EnableSourceView                                                 | < enable-source-view > element<br>Whether to show source view<br>Valid values: true, false<br>Default: true                                           | <b>RW</b> | true                |
| V C Server: WC Spaces<br>V Application: webcenter                                                                           |                | 7 eventProvider                                                            | If true, it indicates that this MBean is an event provider as defined by<br>JSR-77.                                                                   | R         | true                |
| V ADFConfig                                                                                                    |                | 8 eventTypes                                                               | All the event's types emitted by this MBean.                                                                                                    | R         | imx.attribute.chand |
| $\nabla$ & ADFConfig                                                                                                    |                | 9 objectName                                                               | The MBean's unique JMX name                                                                                                    | R         | oracle.adf.share.co |
| V C ADFConfig<br>ADFcConfiguration<br>AdfCollaborationConfiguration                                                         |                | 10 <b>O</b> ProtectEl                                                      | < protect-el > element<br>Whether EL protection is turned on or not.<br>Valid values: true, false<br>Default: false                                   | <b>RW</b> |                     |
| AdfOpenusageConfig                                                                                                    |                | 11 ReadOnly                                                                | If true, it indicates that this MBean is a read only MBean.                                                                                           | R         | false               |
| DoclibConfiguration<br><b>S</b> IndiConfiguration<br>MDSAppConfig<br>NotificationConfiguration<br>PageEditorConfiguration   |                | 12 RestartNeeded                                                           | Indicates whether a restart is needed.                                                                                                    | R         | true                |
|                                                                                                    |                | 13 <b>M</b> Security ConfigEnabled                                         | < enabled > attribute of < security-config ><br>Valid Values: true, false                                                                             | <b>RW</b> | true                |
|                                                                                                    |                | 14 SessionOptionsFactory                                                   | < session-options-factory > element<br>Used to register the ComposerSessionOptionsFactory implementation<br>with Composer                             | <b>RW</b> | oracle.webcenter.   |

**4.** You can view the description and values for various Composer settings in the Attributes and Operations tab.

If a setting is not read-only, you can change its value as required. For example, if you want to disable source view, you can set false on the EnableSourceView attribute. Further, if you want to add or update an add-on panel, you can use the addOrUpdateAddonPanel operation under the Operations tab.

For more information, see the "adf-config.xml" section in *Oracle Fusion Middleware Developer's Guide for Oracle WebCenter Portal*.

- **5.** Click **Apply**.
- **6.** Navigate to the parent ADFConfig MBean and select it.
- **7.** In the **Operations** tab, click **Save**.
- **8.** Click **Invoke**.
- **9.** To start using new settings, restart the managed server on which the WebCenter Portal application is deployed. For the Spaces application, for example, restart the WC\_Spaces managed server. For more information, see [Section 8.2, "Starting and](#page-137-0)  [Stopping Managed Servers for WebCenter Portal Application Deployments."](#page-137-0)

# **Part IV**

# **Managing Services, Portlet Producers, and External Applications**

The chapters in this part present administration tasks for Oracle WebCenter Portal's services, portlet producers, remote task flows, and external applications.

Part IV contains the following chapters:

- [Chapter 10, "Managing Oracle WebCenter Portal Services"](#page-156-0)
- [Chapter 11, "Managing Content Repositories"](#page-162-0)
- [Chapter 12, "Managing the Activity Graph Service"](#page-224-0)
- [Chapter 13, "Managing the Analytics Service"](#page-242-0)
- [Chapter 14, "Managing the Announcements and Discussions Services"](#page-258-0)
- [Chapter 15, "Managing the Events Service"](#page-278-0)
- [Chapter 16, "Managing the Instant Messaging and Presence Service"](#page-292-0)
- [Chapter 17, "Managing the Mail Service"](#page-318-0)
- [Chapter 19, "Managing Subscriptions and Notifications"](#page-346-0)
- [Chapter 20, "Managing Personalization for WebCenter Portal"](#page-366-0)
- [Chapter 21, "Managing the RSS Service"](#page-388-0)
- [Chapter 22, "Managing Oracle Secure Enterprise Search in WebCenter Portal"](#page-390-0)
- [Chapter 23, "Managing the Worklist Service"](#page-462-0)
- [Chapter 24, "Managing Portlet Producers"](#page-488-0)
- [Chapter 25, "Managing the Pagelet Producer"](#page-514-0)
- [Chapter 26, "Managing External Applications"](#page-546-0)
- [Chapter 27, "Managing REST Services"](#page-556-0)

# <span id="page-156-0"></span><sup>10</sup>**Managing Oracle WebCenter Portal Services**

This chapter provides an overview of managing services in WebCenter Portal applications. It also explains the back-end repositories required for the various services.

#### **Audience**

The content of this chapter is intended for Fusion Middleware administrators (users granted the Admin or Operator role through the Oracle WebLogic Server Administration Console). For more information, see [Section 1.8, "Understanding](#page-54-0)  [Administrative Operations, Roles, and Tools."](#page-54-0)

# **10.1 Introduction to Managing Services**

WebCenter Portal exposes collaborative, social networking, and personal productivity features through *services*, which, in turn, expose subsets of their features and functionality through *task flows*. Task flows provide reusable functionality that may expose all or a subset of the features available from a particular service.

Always use Fusion Middleware Control or the WLST command-line tool to review and configure back-end services for WebCenter Portal applications.

**Note:** Most changes that you make to services configuration, through Fusion Middleware Control or using WLST, are not dynamic so you must restart the managed server on which the WebCenter Portal application is deployed for your changes to take effect. For more information, see [Section 8.2, "Starting and Stopping Managed](#page-137-0)  [Servers for WebCenter Portal Application Deployments."](#page-137-0)

[Table 10–1](#page-157-0) lists where data for services is stored. It may be helpful to know what services are impacted when repositories are unavailable.

- Some services store connection metadata in the Metadata Services Repository (MDS). Changes that you make to applications, post deployment, are stored in MDS as customizations. For more information, see [Section 1.3.5, "WebCenter](#page-50-0)  [Portal Configuration Considerations."](#page-50-0)For more information, see [Section 10.1.1,](#page-159-0)  ["Setting Up the MDS Repository."](#page-159-0)
- Some services require a connection to a database schema where relevant information (such as relationship mapping) is stored. For more information, see [Section 10.1.2, "Setting Up Database Connections."](#page-159-1)
- Some services require a connection to an external data repository (such as a content server, a presence server, or a mail server) where relevant information is

stored. For more information on setting up those connections, see the chapter for that service.

<span id="page-157-0"></span>

| <b>WebCenter</b><br><b>Portal Service</b>  | <b>Description</b>                                                                                                    | <b>MDS</b> | <b>Database</b><br><b>Schema</b>                                                                                                    | <b>External</b> | <b>Repository For More Information</b>                                          |
|--------------------------------------------|----------------------------------------------------------------------------------------------------|------------|----------------------------------------------------------------------------------------------------|-----------------|---------------------------------------------------------------------------------|
| <b>Activity Graph</b>                      | Leverages collective<br>intelligence to benefit<br>search and social<br>applications                                                                  |            | <b>ACTIVITIES</b><br>schema                                                                                                    |                 | Section 10.1.2, "Setting<br><b>Up Database</b><br>Connections"                  |
| Analytics                                  | Enables you to display<br>usage and performance<br>metrics for your portal                                                                            |            | <b>ACTIVITIES</b><br>schema                                                                                                    | X               | Section 10.1.2, "Setting<br><b>Up Database</b><br>Connections"                  |
|                                            | application                                                                                                    |            |                                                                                                    |                 | Chapter 13, "Managing<br>the Analytics Service"                                 |
|                                            | <b>Announcements</b> Provides the ability to post $X$<br>announcements about                                                                          |            |                                                                                                    | X               | Section 10.1.1, "Setting<br>Up the MDS Repository"                              |
|                                            | important activities and<br>events to all authenticated<br>users                                                                                      |            |                                                                                                    |                 | Chapter 14, "Managing"<br>the Announcements and<br><b>Discussions Services"</b> |
| <b>Discussions</b>                         | Provides the ability to<br>create threaded                                                                                                    | Χ          |                                                                                                    | X               | Section 10.1.1, "Setting<br>Up the MDS Repository"                              |
|                                            | discussions, posing and<br>responding to questions<br>and searching for answers                                                                       |            |                                                                                                    |                 | Chapter 14, "Managing<br>the Announcements and<br><b>Discussions Services"</b>  |
| Documents                                  | Provides content<br>management and storage<br>capabilities, including<br>content upload, file and<br>folder creation and<br>management, file check    | Χ          | WEBCENTER X<br>schema - for<br>documents<br>(including)<br>wikis and<br>blogs) that<br>want to<br>include<br>comments and<br>Activity<br>Stream |                 | Section 10.1.1, "Setting<br>Up the MDS Repository"                              |
|                                            |                                                                                                    |            |                                                                                                    |                 | Section 10.1.2, "Setting<br><b>Up Database</b><br>Connections"                  |
|                                            | out, versioning, and so on                                                                                                    |            |                                                                                                    |                 | Chapter 11, "Managing<br><b>Content Repositories"</b>                           |
| Events                                     | Provides the ability to<br>create and maintain a                                                                                                    | Х          |                                                                                                    | Events)         | X (Personal Section 10.1.1, "Setting"<br>Up the MDS Repository"                 |
|                                            | schedule of events<br>relevant to a wider group<br>of authenticated users                                                                             |            |                                                                                                    |                 | Chapter 15, "Managing<br>the Events Service"                                    |
| Instant<br>Messaging and<br>Presence (IMP) | Provides the ability to<br>observe the status of other<br>authenticated users<br>(online, offline, busy, or<br>away) and to contact them<br>instantly |            |                                                                                                    | X               | Chapter 16, "Managing<br>the Instant Messaging<br>and Presence Service"         |
| Links                                      | Provides the ability to<br>view, access, and associate<br>related information; for<br>example, you can link to a<br>document from a<br>discussion     |            | WEBCENTER<br>schema                                                                                                    |                 | Section 10.1.2, "Setting<br><b>Up Database</b><br>Connections"                  |

*Table 10–1 Services Data Repositories*

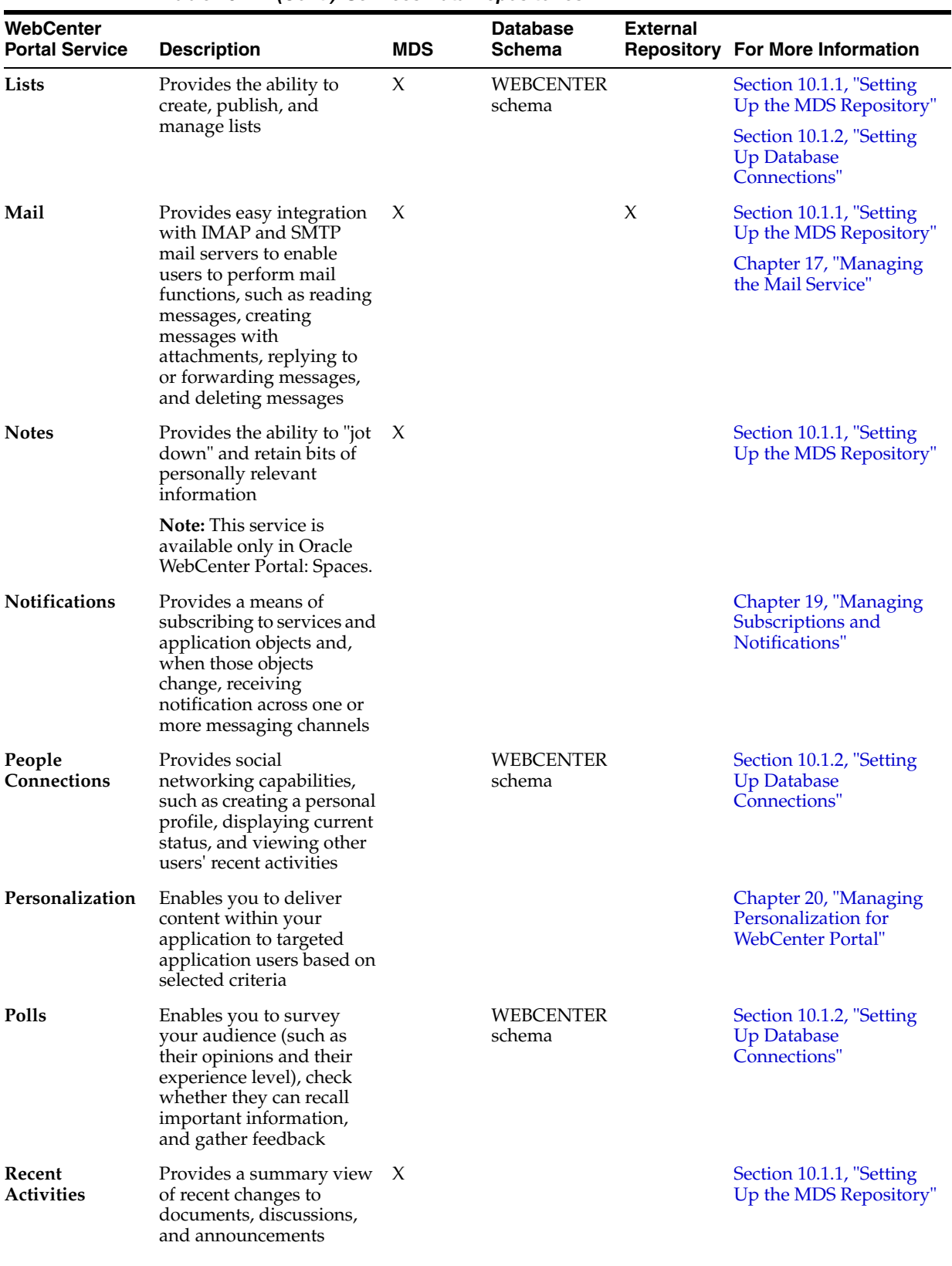

*Table 10–1 (Cont.) Services Data Repositories*

| <b>WebCenter</b><br><b>Portal Service</b> | <b>Description</b>                                                                                                    | <b>MDS</b> | <b>Database</b><br><b>Schema</b> | <b>External</b><br><b>Repository</b> | <b>For More Information</b>                                    |
|-------------------------------------------|----------------------------------------------------------------------------------------------------|------------|----------------------------------|--------------------------------------|----------------------------------------------------------------|
| <b>RSS</b>                                | Provides the ability to<br>access the content of many<br>different web sites from a<br>single location-a news<br>reader | X          |                                  |                                      | Section 10.1.1, "Setting<br>Up the MDS Repository"             |
| Search                                    | Provides the ability to<br>search services, the                                                                         | X          |                                  | X                                    | Section 10.1.1, "Setting<br>Up the MDS Repository"             |
|                                           | application, or an entire<br>site                                                                                       |            |                                  |                                      | Chapter 22, "Managing<br><b>Oracle Secure Enterprise</b>       |
|                                           | (This includes integrating<br>Oracle Secure Enterprise<br>Search.)                                                      |            |                                  | Search in WebCenter<br>Portal"       |                                                                |
| <b>Tags</b>                               | Provides the ability to<br>assign one or more<br>personally-relevant<br>keywords to a given page<br>or document         | X          | <b>WEBCENTER</b><br>schema       |                                      | Section 10.1.1, "Setting<br>Up the MDS Repository"             |
|                                           |                                                                                                    |            |                                  |                                      | Section 10.1.2, "Setting<br><b>Up Database</b><br>Connections" |
| Worklists                                 | Provides a personal view<br>of business processes that<br>require attention                                             | X          |                                  | X                                    | Section 10.1.1, "Setting<br>Up the MDS Repository"             |
|                                           |                                                                                                    |            |                                  |                                      | Chapter 23, "Managing<br>the Worklist Service"                 |

*Table 10–1 (Cont.) Services Data Repositories*

## <span id="page-159-0"></span>**10.1.1 Setting Up the MDS Repository**

Some services store information in the Metadata Services Repository (MDS). To enable these services in WebCenter Portal applications, you must configure the MDS repository. For information, see [Section 7.1.5, "Creating and Registering the Metadata](#page-104-0)  [Service Repository."](#page-104-0)

**See Also:** "Managing the Oracle Metadata Repository" and "Purging Oracle WebCenter Portal Data" in the *Oracle Fusion Middleware Administrator's Guide*

# <span id="page-159-1"></span>**10.1.2 Setting Up Database Connections**

Many services store information in the WebCenter Portal repository, which is a database with the WebCenter Portal schema (WEBCENTER) installed. For example, with the Links service, relationship mapping information, such as what object is linked to what other object, is stored in the database. The WebCenter Portal schema is included with the product.

For WebCenter Portal: Framework applications, you must set up a database connection to the WebCenter Portal repository. This database connection can be of type **JDBC Data Source** or **JDBC URL**.

**Note:** For WebCenter Portal: Spaces, a WebCenter Portal repository is configured out-of-the-box, and repository connection does not require reconfiguration.

#### **See Also:**

- "Setting Up a Database Connection" in *Oracle Fusion Middleware Developer's Guide for Oracle WebCenter Portal* for information on creating the connection and installing the schema
- Section 7.1.6, "Deploying the Application to a WebLogic Managed [Server"](#page-111-0) for data source considerations when deploying your application to a production environment
- [Chapter 40, "Managing Export, Import, Backup, and Recovery of](#page-966-0)  [WebCenter Portal"](#page-966-0) for information on backing up and migrating this information

Depending on the connection type used in an application, do one of the following:

- Create a global data source, if the application does not include an application-level data source with password indirection. For information on creating global data sources, see the section, "Creating a JDBC Data Source" in *Oracle Fusion Middleware Configuring and Managing JDBC Data Sources for Oracle WebLogic Server*.
- Map the connection credentials, if the application uses an application-level data source with password indirection. The password is set through the Oracle WebLogic Administration Console on the **Credential Mappings** tab under **Security**. If you change the password for an indirect data source on the **Connection Pool** tab under **Configuration**, then it has no effect. For more information on credential mapping, see "JDBC Data Sources: Security: Credential Mapping" under the section "Creating a JDBC Data Source" in *Oracle Fusion Middleware Configuring and Managing JDBC Data Sources for Oracle WebLogic Server*.
- Merge the information stored in application credential store with that of the global application store, if the application uses a JDBC URL connection. For more information on credential migration behavior, see the section, "Configuring the Credential Store" in the *Oracle Fusion Middleware Application Security Guide*.

In a typical business scenario, applications are deployed to different managed servers, and multiple databases are used as repositories for the applications. The repository that you use in a development environment is different from that in a production environment, and therefore, when migrating WebCenter Portal: Framework applications from development to production, you must reconfigure the database connection.

When a repository connection is reconfigured, the local datasource file and the \*-jdbc.xml file in the WEB-INF directory of the WAR file are updated with the new connection details. However, the JNDI Name and data source name remain the same. If you change the JNDI Name for any reason, then you must also update the adf-config.xml file. The JNDI name must be of the form jdbc/*connection-name*DS. For example, if the application has a connection name connection1, then the JNDI name is jdbc/connection1DS.

## **10.1.3 Setting Up External Application Connections**

When a service interacts with an application that handles its own authentication, you can associate that application with an external application definition to allow for credential provisioning.

The following services permit the use of an external application to connect with the service and define authentication for it:

**Documents** 

- Events
- Instant Messaging and Presence
- Mail
- RSS Viewer (when using a secured RSS feed)

**See Also:** [Chapter 26, "Managing External Applications"](#page-546-0)

# <span id="page-162-0"></span>**Managing Content Repositories**

This chapter describes how to configure and manage content repositories used by WebCenter Portal applications.

This chapter contains the following sections:

- [Section 11.1, "About Content Repositories"](#page-162-1)
- [Section 11.2, "Configuring Oracle WebCenter Content Server Repositories"](#page-164-0)
- [Section 11.3, "Configuring Microsoft SharePoint Repositories"](#page-193-0)
- [Section 11.4, "Configuring Oracle Portal Repositories"](#page-198-0)
- [Section 11.5, "Configuring a File System Repository"](#page-199-0)
- [Section 11.6, "Registering Content Repositories"](#page-200-0)
- [Section 11.7, "Changing the Active \(or Default\) Content Repository Connection"](#page-209-0)
- [Section 11.8, "Modifying Content Repository Connection Details"](#page-211-0)
- [Section 11.9, "Deleting Content Repository Connections"](#page-216-0)
- [Section 11.10, "Setting Connection Properties for the Spaces Content Repository"](#page-217-0)
- [Section 11.11, "Testing Content Repository Connections"](#page-218-0)
- [Section 11.12, "Changing the Maximum File Upload Size"](#page-220-0)
- [Section 11.13, "Modifying the Upload Document Pane"](#page-221-0)
- [Section 11.14, "Troubleshooting Issues with Content Repositories"](#page-222-0)

#### **Audience**

The content of this chapter is intended for Fusion Middleware administrators (users granted the Admin or Operator role through the Oracle WebLogic Server Administration Console). See [Section 1.8, "Understanding Administrative Operations,](#page-54-0)  [Roles, and Tools"](#page-54-0).

# <span id="page-162-1"></span>**11.1 About Content Repositories**

Oracle WebCenter Portal's support of the JCR 1.0 open document standard enables integration with multiple back-end content stores. Oracle WebCenter Portal supports the following content repositories: Oracle WebCenter Content Server (Content Server), Microsoft SharePoint, Oracle Portal, and the file system.

Oracle WebCenter Portal enables content integration through:

- Content Repository data controls, which enable read-only access to a content repository, and maintain tight control over the way the content displays in a WebCenter Portal: Framework application.
- The Documents service, which enables users to view and manage documents and other types of content in your organization's content repositories.
- Content Presenter, which enables end users to select content in a variety of ways and then display those items using available display templates. A Content Presenter task flow can be added during development of a WebCenter Portal: Framework application, or can be added to editable pages at runtime.

For more information about managing and including content in WebCenter Portal applications, see also:

- "Integrating Content" in *Oracle Fusion Middleware Developer's Guide for Oracle WebCenter Portal* to configure content repository connections that provide access to decentralized content.
- "Creating Custom Content Presenter Display Templates" in *Oracle Fusion Middleware Developer's Guide for Oracle WebCenter Portal* to create custom display templates to integrate and publish decentralized content in your WebCenter Portal application using Content Presenter.
- "Configuring Content Repository Connections" in *Oracle Fusion Middleware Developer's Guide for Oracle WebCenter Portal* to use Java Content Repository (JCR) controls to enable read-only access to a content repository.
- "Integrating the Documents Service" in *Oracle Fusion Middleware Developer's Guide for Oracle WebCenter Portal* to integrate the Documents service in WebCenter Portal: Framework applications to provide end users with a user-friendly interface to manage, display, and search documents at runtime.
- "Working with the Documents Service Task Flows and Document Components" in *Oracle Fusion Middleware User's Guide for Oracle WebCenter Portal: Spaces* to work with the Documents service and task flows at runtime in WebCenter Portal applications.

**Note:** Content repository configuration changes that you make through Fusion Middleware Control or using WLST are not dynamic; you need to restart the managed server on which the WebCenter Portal: Framework application is deployed for your changes to take effect. See [Section 8.2, "Starting and Stopping Managed Servers for](#page-137-0)  [WebCenter Portal Application Deployments".](#page-137-0)

Prerequisites for each content repository are described in the following sections:

- [Section 11.2, "Configuring Oracle WebCenter Content Server Repositories"](#page-164-0)
- [Section 11.3, "Configuring Microsoft SharePoint Repositories"](#page-193-0)
- [Section 11.4, "Configuring Oracle Portal Repositories"](#page-198-0)
- [Section 11.5, "Configuring a File System Repository"](#page-199-0)

WebCenter Portal users need to store, publish, and share files. The Documents service provides content management and storage capabilities for WebCenter Portal applications, including content upload, file and folder creation and management, file check out, versioning, and so on. To do this, the Documents service requires at least

one content repository connection (WebCenter Portal applications can support multiple content repository connections) to be made active (default):

- **Oracle WebCenter Portal: Spaces** In the Spaces application, the Home space and any other spaces that have the Documents service provisioned have their own document folder. This data is stored in the Content Server repository, which must be configured as the primary content repository for Spaces. Although Spaces requires that Content Server be the active or default content repository, you can also connect Spaces to any of the other supported repositories. See [Section 11.8,](#page-211-0)  ["Modifying Content Repository Connection Details"](#page-211-0) for information about setting the default content repository, and setting additional Document Spaces properties required for a Spaces content repository.
- **Other WebCenter Portal: Framework applications When a content repository is** made active (see [Section 11.8, "Modifying Content Repository Connection](#page-211-0)  [Details"\)](#page-211-0), the Documents service task flows use that content repository in instances where no specific connection details are provided. There is no particular requirement on the default content repository used.

When Content Server is the primary active content repository (required for Spaces), the Documents service and Content Server must be connected to the same identity store that is used by that WebCenter Portal application.

Just like other service connections, post-deployment content repository connections are registered and managed through Fusion Middleware Control or using the WLST command-line tool. Connection information is stored in configuration files and in the MDS repository. For more information, see [Section 1.3.5, "WebCenter Portal](#page-50-0)  [Configuration Considerations."](#page-50-0)

Always use Fusion Middleware Control or the WLST command-line tool to review and configure back-end services for WebCenter Portal applications. Any changes that you make to WebCenter Portal applications, post-deployment, are stored in the Oracle Metadata Service (MDS) repository as customizations.

Once connection details are defined, WebCenter Portal application users can expose the content of the connected content repositories through several ADF Faces components, such as <af:image>, <af:inlineFrame>, and <af:goLink>, and built-in Documents service task flows (Document Manager, Folder Viewer, and Recent Documents). For more information, see "Working with Page Content" and "Working with the Documents Service Task Flows and Documet Components" in *Oracle Fusion Middleware User's Guide for Oracle WebCenter Portal: Spaces*.

# <span id="page-164-0"></span>**11.2 Configuring Oracle WebCenter Content Server Repositories**

This section provides step-by-step instructions for configuring an Oracle WebCenter Content Server 11*g* (Content Server) content repository for WebCenter Portal: Spaces and WebCenter Portal: Framework applications. Unless otherwise noted, these instructions are common to both Spaces and Framework applications.

This section contains the following subsections:

- [Section 11.2.1, "Prerequisites to Configuring Content Server"](#page-165-0)
- [Section 11.2.2, "Configuration Roadmap for Content Server"](#page-166-0)
- [Section 11.2.3, "Configuring Content Server for WebCenter Portal Applications"](#page-170-0)

## <span id="page-165-0"></span>**11.2.1 Prerequisites to Configuring Content Server**

Read this section to understand the prerequisites and other considerations before continuing with [Section 11.2.3, "Configuring Content Server for WebCenter Portal](#page-170-0)  [Applications."](#page-170-0)

This section includes the following subsections:

- [Section 11.2.1.1, "Installation Prerequisites"](#page-165-1)
- [Section 11.2.1.2, "Configuration Prerequisites"](#page-165-2)
- [Section 11.2.1.3, "Security Prerequisites"](#page-166-1)

#### <span id="page-165-1"></span>**11.2.1.1 Installation Prerequisites**

#### **Content Server**

Prior to configuring Oracle WebCenter Content Server 11*g* (Content Server), you should already have installed Content Server. Content Server is installed as a part of Oracle WebCenter Content, which is an Oracle Fusion Middleware component, and is described in the Oracle WebCenter Content Installation Guide.

If you already have an earlier version of Content Server installed, upgrade your installation to Oracle WebCenter Content Server 11g prior to configuring Content Server 11*g. For information about upgrading to Oracle WebCenter Content Server 11g, see "*Upgrading Your Oracle Enterprise Content Management Suite Environment" in the Oracle Fusion Middleware Upgrade Guide for Enterprise Content Management.

#### **Inbound Refinery**

Oracle recommends that you also install Oracle WebCenter Content: Inbound Refinery (Inbound Refinery) as part of the installation. Inbound Refinery is a conversion server that manages file conversions for electronic assets such as documents, digital images, and motion videos. It also provides thumbnail functionality for documents and images and storyboarding for videos. You can use Inbound Refinery to convert content items stored in Content Server. Installing Inbound Refinery is also described in the *Oracle WebCenter Content Installation Guide*.

**Note:** Content Server and Inbound Refinery must be installed in the same domain. Oracle recommends that you install Content Server and Inbound Refinery in the same domain as WebCenter Portal. When they are installed in the same domain, no additional configuration is required to use an external LDAP authentication provider.

#### <span id="page-165-2"></span>**11.2.1.2 Configuration Prerequisites**

After installing Content Server and Inbound Refinery, you should also have configured the initial post-installation settings described in "Configuring the Content Server Instance" in the *Oracle WebCenter Content Installation Guide*. Settings should be configured for both Content Server and Inbound Refinery including the additional WebCenter Portal-specific instructions provided in the tables below. Be sure to restart the servers after updating the settings.

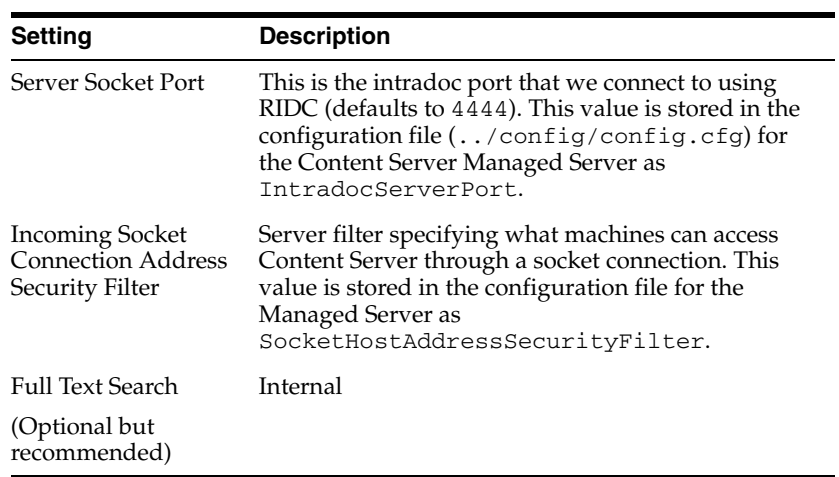

#### **Content Server**

#### **Inbound Refinery**

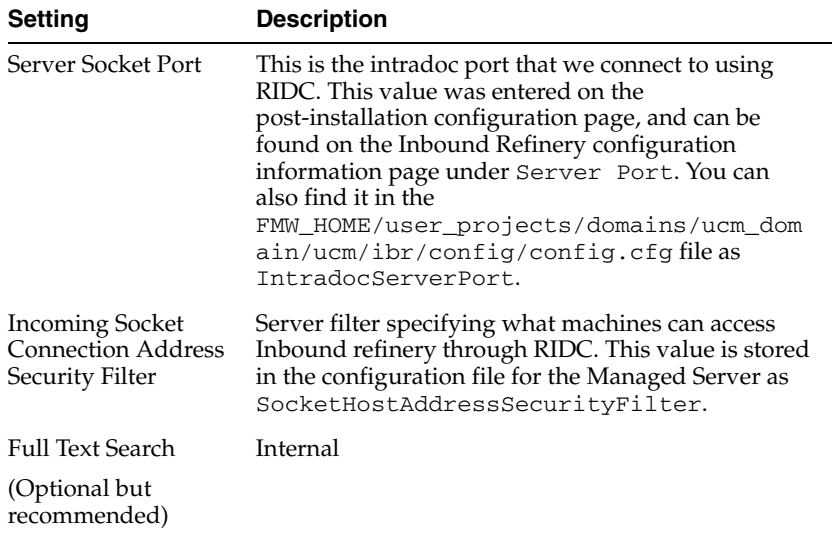

#### <span id="page-166-1"></span>**11.2.1.3 Security Prerequisites**

Content Server must be configured to use the same identity store LDAP server as the Spaces application or Framework application. For information on how to reassociate the identity store with an external LDAP server, see [Section 30.1, "Reassociating the](#page-583-0)  [Identity Store with an External LDAP Server."](#page-583-0)

Content Server and Inbound Refinery must be installed in the same domain. Oracle recommends that you install Content Server and Inbound Refinery in the same domain as WebCenter Portal. When they are installed in the same domain, no additional configuration is required to use an external LDAP authentication provider.

## <span id="page-166-0"></span>**11.2.2 Configuration Roadmap for Content Server**

The flow chart in [Figure 11–1](#page-167-0) provides an overview of the prerequisites and tasks required to get Content Server working in WebCenter Portal applications (Spaces and Framework applications). The steps in the flow chart is described in [Table 11–1](#page-167-1) and the subsections in [Section 11.2.3, "Configuring Content Server for WebCenter Portal](#page-170-0)  [Applications."](#page-170-0)

<span id="page-167-0"></span>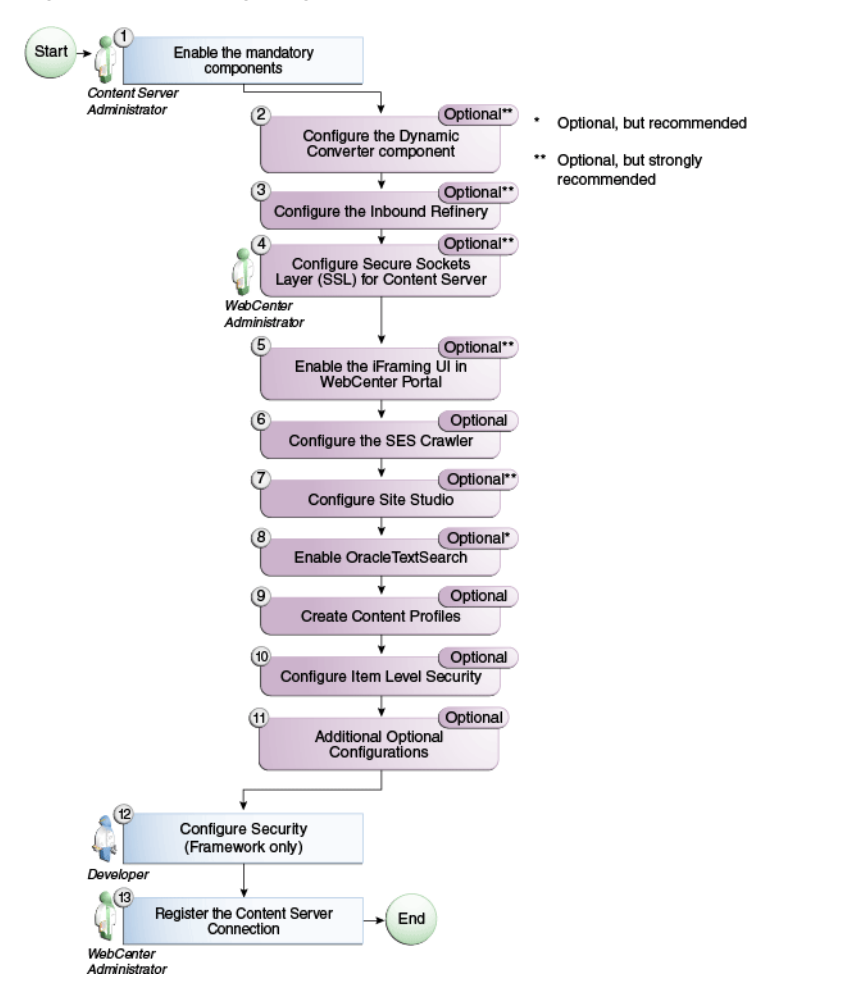

*Figure 11–1 Configuring Content Server for WebCenter Portal Applications*

*Table 11–1 WebCenter Portal-specific Configuration Tasks for Content Server*

<span id="page-167-1"></span>

| <b>Task</b>                        | <b>Description</b>                                                                                                    | Documentation                                                    |
|------------------------------------|----------------------------------------------------------------------------------------------------|------------------------------------------------------------------|
| Enable the mandatory<br>components | <b>Mandatory</b><br>You must enable the Folders_g<br>component (which provides a<br>hierarchical folder interface to<br>content in Content Server), and<br>the WebCenterConfigure<br>component (which configures<br>an instance of Content Server<br>for WebCenter Portal<br>applications). You must also<br>disable the FrameworkFolders<br>folders component (which is<br>not compatible with the<br>Folders_g component) | See Section 11.2.3.1, "Enabling<br><b>Mandatory Components."</b> |

| Task                                                | <b>Description</b>                                                                                                    | <b>Documentation</b>                                                                                                    |
|-----------------------------------------------------|----------------------------------------------------------------------------------------------------|----------------------------------------------------------------------------------------------------|
| Configure the Dynamic<br>Converter component        | Optional, but strongly<br>recommended                                                                                                    | See Section 11.2.3.2,<br>'Configuring the Dynamic                                                                                                |
|                                                     | This component enables HTML<br>renditions. Slide Previewer is<br>available in WebCenter Portal<br>when both DynamicConverter<br>and the WebCenterConfigure<br>components are installed.                                                                                                    | Converter Component."                                                                                                    |
| Configure the Inbound<br>Refinery                   | Optional, but strongly<br>recommended                                                                                                    | See Section 11.2.3.3,<br>'Configuring the Inbound                                                                                                |
|                                                     | This is a conversion server that<br>manages file conversions for<br>electronic assets such as<br>documents, digital images, and<br>motion videos. It also provides<br>thumbnail functionality for<br>documents and images and<br>storyboarding for videos. You<br>can use Inbound refinery to<br>convert content items stored in<br>Content Server. | Refinery."                                                                                                    |
| Configure Secure Sockets<br>Layer (SSL) for Content | Optional, but strongly<br>recommended                                                                                                    | See Section 34.7, "Securing the<br><b>Spaces Connection to Content</b>                                                                           |
| Server                                              | To ensure secure identity<br>propagation, you should set up<br>SSL for Content Server.                                                                                                    | Server with SSL."<br>Also see Section 11.2.3.4,<br>'Setting Up SSL for Content<br>Server.                                                        |
| Enable the iFraming UI in<br>WebCenter Portal       | Optional, but strongly<br>recommended                                                                                                    | See Section 11.2.3.5, "Enabling<br>the iFraming UI in                                                                                            |
|                                                     | If iFraming is not configured,<br>some functionality, such as<br>Document Manager document<br>rendition support, advanced<br>metadata edit, the IFRAME<br>functionality, and so on, will<br>not be available.                                                                                                    | <b>WebCenter Portal."</b><br>For more information, also<br>see Appendix B, "Oracle<br><b>HTTP Server Configuration</b><br>for WebCenter Portal." |
| Configure the SES Crawler                           | Optional<br>You can override the default                                                                                                    | See Section 22.6.2, "Setting Up<br>Oracle WebCenter Portal:<br><b>Content Server for Oracle</b>                                                  |
|                                                     | search adapters and use Oracle<br>SES to get unified ranking<br>results for WebCenter Portal<br>resources such as documents,<br>pages, people, and so on.                                                                                                    | SES."<br>Also see Section 11.2.3.6,<br>'Configuring the SES<br>Crawler."                                                                         |

*Table 11–1 (Cont.) WebCenter Portal-specific Configuration Tasks for Content Server*

| Task                                          | <b>Description</b>                                                                                                    | Documentation                                                                                                    |
|-----------------------------------------------|----------------------------------------------------------------------------------------------------|----------------------------------------------------------------------------------------------------|
| Configure Site Studio                         | Optional, but strongly<br>recommended                                                                                                    | See Section 11.2.3.7, "Setting<br>Up Site Studio."                                                                                                    |
|                                               | Configuring Site Studio lets<br>you use Site Studio to create<br>and use Site Studio assets<br>(region definitions and display<br>templates) in Content<br>Presenter. Unless you are<br>absolutely sure you will not<br>need Site Studio, we strongly<br>recommend installing and<br>configuring it so you don't<br>have to come back to it later. | For information, see also the<br>section "Enabling and<br>Disabling a Component" in<br>Oracle WebCenter Content<br>System Administrator's Guide<br><i>for Content Server</i> and the<br>section "Publishing Content<br>in Content Presenter" in<br>Oracle Fusion Middleware<br>User's Guide for Oracle<br>WebCenter Portal: Spaces. See<br>also Oracle WebCenter<br>Administrator and Manager's<br>Guide for Site Studio. |
| Enable OracleTextSearch                       | Optional, but recommended                                                                                                    | See Section 11.2.3.8, "Enabling<br>OracleTextSearch."                                                                                                    |
|                                               | Although configuring full-text<br>searching and indexing<br>capabilities is optional, Oracle<br>recommends that you use the<br>OracleTextSearch option for<br>full-text search. Note that this<br>option should only be used in<br>conjunction with an Oracle<br>database.                                                                         | For more information, also<br>see the section "Configuring<br>OracleTextSearch for Content<br>Server" in O <i>racle WebCenter</i><br>Content Installation Guide and<br>the section "Site Studio<br>Integration" in Oracle<br>WebCenter Application<br>Administrator's Guide for<br>Content Server.                                                                                                    |
| <b>Create Content Profiles</b>                | Optional<br>When iFraming is enabled in a<br>WebCenter Portal application,                                                                                                    | See Section 11.2.3.9, "Creating<br>Content Profiles in Content<br>Server."                                                                                                    |
|                                               | users have the option to upload<br>content based on Content<br>Server Profiles                                                                                                    | For more information about<br>creating content profiles, see<br>the chapter "Managing<br>Metadata" in the <i>Oracle</i><br>WebCenter Application<br>Administrator's Guide for<br>Content Server.                                                                                                    |
| Configure Item Level Security <b>Optional</b> |                                                                                                    | See Section 11.2.3.10,                                                                                                    |
|                                               | The Documents service can use<br>Item Level Security (ILS) to<br>override the default Spaces                                                                                                    | 'Configuring Item Level<br><b>Security in WebCenter Portal</b><br>Applications."                                                                                                    |
|                                               | document security model, or to<br>expose Content Server<br>document security in a<br>Framework application. Using<br><b>ILS allows Content Server</b><br>folders (and their children) or<br>individual documents to have<br>unique security permissions.                                                                                           | See also, "Setting Security<br>Options on a Folder or File"<br><b>i</b> n Oracle Fusion Middleware<br>User's Guide for Oracle<br>WebCenter Portal: Spaces                                                                                                    |
| Additional Optional<br>Configurations         | Optional                                                                                                    | See Section 11.2.3.11,<br>'Additional Optional                                                                                                    |
|                                               | After completing the rest of<br>your configuration, you can<br>optionally configure the<br>FileStore Provider component<br>and set up Node Manager.                                                                                                    | Configurations."                                                                                                    |

*Table 11–1 (Cont.) WebCenter Portal-specific Configuration Tasks for Content Server*

| <b>Task</b>                                                                | <b>Description</b>                                                                                                    | <b>Documentation</b>                                                                                                    |
|----------------------------------------------------------------------------|----------------------------------------------------------------------------------------------------|----------------------------------------------------------------------------------------------------|
| Configure Security between<br>Content Server and<br>Framework applications | <b>Mandatory for Framework</b><br>applications (not applicable to<br>Spaces)<br>To configure Content Server to<br>work with a Framework<br>application, you must first set<br>up content security and users<br>in a development environment<br>and then migrate them to a<br>production environment.                                                                                           | See Section 11.2.3.12,<br>'Configuring Security<br><b>Between Content Server and</b><br>WebCenter Portal:<br><b>Framework Applications."</b>                                                                                                    |
| Register the Content Server<br>Connection                                  | Mandatory<br>For Framework applications,<br>you must configure the<br>connection from the application<br>to Content Server. For Spaces,<br>although in most cases the<br>connection will be configured<br>when Spaces first starts up, you<br>should at least test it to make<br>sure it has been configured<br>correctly for your environment,<br>and that data has been correctly<br>seeded. | For Framework applications,<br>see Section 11.2.3.13.1,<br>'Configuring the Content<br><b>Server Connection for</b><br><b>Framework Applications."</b><br>For Spaces, see<br>Section 11.2.3.13.2,<br>'Configuring the Content<br><b>Server Connection for</b><br>Spaces." For Spaces, be sure<br>to also check the seeded data<br>as described in<br>Section 11.2.3.13.3, "Checking<br>the Spaces Data Seeded in<br><b>Content Server."</b> |

*Table 11–1 (Cont.) WebCenter Portal-specific Configuration Tasks for Content Server*

#### <span id="page-170-0"></span>**11.2.3 Configuring Content Server for WebCenter Portal Applications**

After installing or upgrading to Content Server 11*g*, perform the configuration tasks listed in [Table 11–1](#page-167-1). Unless otherwise noted, these tasks are common to both Spaces and Framework applications.

**Note:** Prior to beginning the configuration you must have completed the installation and configuration steps described in [Section 11.2.1,](#page-165-0)  ["Prerequisites to Configuring Content Server"](#page-165-0) that define the starting point for the configuration steps in this section.

**Caution:** To avoid conflicts and ensure you can migrate documents between multiple Content Server instances, make sure that you've entered a unique Auto Number Prefix for your Content Server instance.

This section includes the following subsections:

- [Section 11.2.3.1, "Enabling Mandatory Components"](#page-171-0)
- [Section 11.2.3.2, "Configuring the Dynamic Converter Component"](#page-173-0)
- [Section 11.2.3.3, "Configuring the Inbound Refinery"](#page-174-0)
- [Section 11.2.3.4, "Setting Up SSL for Content Server"](#page-178-0)
- [Section 11.2.3.5, "Enabling the iFraming UI in WebCenter Portal"](#page-178-1)
- [Section 11.2.3.6, "Configuring the SES Crawler"](#page-179-0)
- [Section 11.2.3.7, "Setting Up Site Studio"](#page-179-1)
- [Section 11.2.3.8, "Enabling OracleTextSearch"](#page-180-0)
- [Section 11.2.3.9, "Creating Content Profiles in Content Server"](#page-180-1)
- Section 11.2.3.10, "Configuring Item Level Security in WebCenter Portal [Applications"](#page-181-0)
- [Section 11.2.3.11, "Additional Optional Configurations"](#page-185-0)
- [Section 11.2.3.12, "Configuring Security Between Content Server and WebCenter](#page-186-0)  [Portal: Framework Applications"](#page-186-0)
- [Section 11.2.3.13, "Registering the Content Server Connection"](#page-190-0)

#### <span id="page-171-0"></span>**11.2.3.1 Enabling Mandatory Components**

#### **Mandatory**

Follow the steps below to enable components required by Content Server. This includes Making sure that the FrameworkFolders folders component (which is not compatible with the Folders\_g component) is disabled, enabling the Folders\_g component (which provides a hierarchical folder interface to content in Content Server), and enabling the WebCenterConfigure component (which configures an instance of Content Server for WebCenter Portal applications). For more information about what the WebCenterConfigure component does, see [Section 11.2.3.1.1, "What](#page-171-1)  [You Should Know About the WebCenterConfigure Component."](#page-171-1)

To enable required components:

**1.** Log onto the Administration server and open the Admin Server page.

You can access the Admin Server page through Content Server by going to **Administration > Admin Server**.

**2.** Click **Component Manager.**

The Component Manager page displays.

- **3.** Make sure that the **FrameworkFolders** check box is unchecked.
- **4.** Check the **WebCenterConfigure** check box and any other components that you want to enable.

On the Component Manager page, make sure that the **InboundRefinerySupport** check box is checked if you have installed and plan to use the Inbound Refinery. If you plan to use the **Dynamic Converter**, you can also select it here as you'll otherwise need to enable it later.

- **5.** Click **Update**.
- **6.** Click **Advanced Component Manager**.

The Advanced Component Manager page displays.

- **7.** Select Folders\_g in the **Disabled Components** list box and click **Enable**.
- **8.** Restart the Content Server instance.

#### <span id="page-171-1"></span>**11.2.3.1.1 What You Should Know About the WebCenterConfigure Component**

Enabling the WebCenterConfigure component performs the following tasks [\(Table 11–2\)](#page-172-0) in Content Server:

<span id="page-172-0"></span>

| Tasks                                                                               | Pointers to Verify the Completion of Tasks                                                                                                    |
|-------------------------------------------------------------------------------------|----------------------------------------------------------------------------------------------------|
| Enables accounts                                                                    | Content Server > Administration > Admin Server > General<br>Configuration > Enable Accounts check box                                                                                                    |
|                                                                                     | or                                                                                                    |
|                                                                                     | FMW_HOME/user_projects/domains/ucm_domain/ucm/c<br>s/config/config.cfg file. The setting in this file is<br>UseAccounts=1.                                                                                                    |
| Allows updates to<br>documents that are yet to be                                   | Content Server > Administration > Admin Server > General<br>Configuration > Additional Configuration Variables                                                                                                    |
| released                                                                            | or                                                                                                    |
|                                                                                     | FMW_HOME/user_projects/domains/ucm_domain/ucm/c<br>s/config/config.cfg                                                                                                    |
|                                                                                     | The setting is AllowUpdateForGenwww=1                                                                                                    |
| Disables the cache for<br>folders                                                   | If the Folders_g component is<br>enabled, Collection Use Cache is set to false by the<br>WebCenterConfigure component each time the server starts<br>up. This setting is visible in Administration > System Audit<br>Information > Configuration Entry Information > Click All<br>Environment Keys > shows all environment settings. |
|                                                                                     | or                                                                                                    |
|                                                                                     | See the<br>FMW_HOME/user_projects/domains/ucm_domain/ucm/c<br>s/config/config.cfgfile.                                                                                                    |
|                                                                                     | The setting is CollectionUseCache=1.                                                                                                    |
| Adds metadata fields:                                                               | You can view, edit, and add metadata fields here: Content                                                                                                    |
| xWCTags                                                                             | Server > Administration > Admin Applets > Configuration<br>Manager > Information Fields tab.                                                                                                    |
| xWCPageId                                                                           |                                                                                                    |
| xWCWorkflowAssignmen<br>t                                                           |                                                                                                    |
| xWCWorkflowApproverU<br>serList                                                     |                                                                                                    |
| Sets Folder settings if the<br>Folders_g component is<br>enabled:                   | Content Server > Administration > Folder Configuration ><br>System Default Information Field Configuration                                                                                                    |
| System Default<br><b>Information Field</b><br>Configuration: Doc<br>Type = Document | Content Server > Administration > Folder Configuration ><br>Information Field Inherit Configuration                                                                                                    |
| <b>Information Field</b><br><b>Inherit Configuration</b>                            |                                                                                                    |
| xWCWorkflowAssignment<br>xWCWorkflowApproverUs<br>erList                            |                                                                                                    |
| Adds the<br>WCWorkflowApproverUse<br>rToken workflow token                          | Content Server > Administration > Admin Applets > Workflow<br>Admin > Options > Tokens menu                                                                                                    |

*Table 11–2 Tasks Associated with the WebCenterConfigure Component*

| Tasks                                                                                                    | Pointers to Verify the Completion of Tasks                                                                                                    |  |  |
|----------------------------------------------------------------------------------------------------|----------------------------------------------------------------------------------------------------|--|--|
| Adds three<br>DynamicConverter<br>templates                                                                                                    | If the DynamicConverter component is enabled, the<br>DynamicConverter service is called to create the three<br>DynamicConverter templates:                                                                                                    |  |  |
|                                                                                                    | <b>SLIDE-PREVIEW</b>                                                                                                    |  |  |
|                                                                                                    | SLIDE-PREVIEW-TEXT                                                                                                    |  |  |
|                                                                                                    | SLIDE-PREVIEW-LARGE                                                                                                    |  |  |
| Overrides certain behavior<br>of the Site Studio Switch<br>Content wizard to make Site<br>Studio work in the<br>WebCenter Portal<br>environment | This provides access to the Site Studio Switch Content wizard<br>and the Site Studio Contributor editor from within Content<br>Presenter to allow for adding and editing Site Studio documents<br>from WebCenter Portal.                                                    |  |  |
|                                                                                                    | The contentwizard.hcsp and contentwizard.js files<br>are copied from the<br>/WebCenterConfigure.zip/component/WebCenterC<br>onfigure/publish/contentwizard/directory to the<br>OCS_HOME/cs/weblayout/resources/wcm/custom/s<br>itestudio/contentwizard/webcenter/directory. |  |  |
|                                                                                                    | The wcm.sitestudio.form.js file is copied from the<br>/WebCenterConfigure.zip/component/WebCenterC<br>onfigure/publish/contentwizard/directory to the<br>OCS_HOME/cs/weblayout/resources/wcm/custom/s<br>itestudio/directory.                                               |  |  |
| Upgrades the PersonalSpace<br>role and default attributes to<br>11.1.1.6.0 format                                                               | If Content Server contains an older version (11.1.1.5.0 and<br>earlier) of the PersonalSpace role format, then enabling<br>WebCenterConfigure upgrades the PersonalSpace role and<br>default attributes to 11.1.1.6.0 format                                                |  |  |
|                                                                                                    | 11.1.1.5.0 and earlier format:                                                                                                    |  |  |
|                                                                                                    | Roles:                                                                                                    |  |  |
|                                                                                                    | PersonalSpaceRole with RWD permissions on the<br>PersonalSpaces security group                                                                                                    |  |  |
|                                                                                                    | Default Attributes:                                                                                                    |  |  |
|                                                                                                    | All users (public and authenticated) get the<br>PersonalSpaceRole                                                                                                    |  |  |
|                                                                                                    | 11.1.1.6.0 format:                                                                                                    |  |  |
|                                                                                                    | Roles:                                                                                                    |  |  |
|                                                                                                    | PersonalSpaceRole with R permission on the<br>PersonalSpaces security group                                                                                                    |  |  |
|                                                                                                    | PersonalSpaceAuthenRole with RWD on the<br>PersonalSpaces security group                                                                                                    |  |  |
|                                                                                                    | Default Attributes:                                                                                                    |  |  |
|                                                                                                    | All public users get the PersonalSpaceRole                                                                                                    |  |  |
|                                                                                                    | All authenticated users get the PersonalSpaceAuthenRole                                                                                                    |  |  |

*Table 11–2 (Cont.) Tasks Associated with the WebCenterConfigure Component*

#### <span id="page-173-0"></span>**11.2.3.2 Configuring the Dynamic Converter Component**

#### **Optional, but strongly recommended**

This configuration is required for the Slide Previewer capability in WebCenter Portal, which makes use of the HTML renditions generated on the fly by the Dynamic Converter.

The configuration for the Dynamic Converter consists of two steps: enabling the Dynamic Converter, and defining the file types for which the Dynamic Converter is available. If you enabled the Dynamic Converter previously when you were enabling the mandatory components, you can skip the steps to enable it and go directly to the steps for defining the file types.

#### **Enabling the Dynamic Converter**

To enable the Dynamic Converter:

**1.** Log onto the Administration server and open the Admin Server page.

You can access the Admin Server page through Content Server by going to **Administration > Admin Server**.

- **2.** On the Component Manager page check the **DynamicConverter** check box.
- **3.** Click **Update**.
- **4.** Restart the Content Server instance.

#### **Setting the file types to be sent to the Dynamic Converter**

To define the file types for which Dynamic Converter is available:

**1.** Log in to the Content Server and select **Administration > Dynamic Converter Admin > Configuration Settings > Conversion Formats**.

Note that the Dynamic Converter Admin menu option will not be visible until after you restart the Content Server instance after enabling the Dynamic Converter component.

**2.** Select the file formats from the dropdown list for which the Dynamic Converter will be enabled. Select all the document formats for which you want HTML renditions such as Word, Excel, PowerPoint, and PDF.

#### <span id="page-174-0"></span>**11.2.3.3 Configuring the Inbound Refinery**

#### **Optional, but strongly recommended**

The Inbound Refinery is a conversion server that manages file conversions for electronic assets such as documents, digital images, and motion videos. It also provides thumbnail functionality for documents and images and storyboarding for videos. You can use Inbound Refinery to convert content items stored in Content Server.

To configure Inbound Refinery, you must set up an outgoing provider from Content Server to Inbound Refinery, and specify the file types that will be converted. You also need to enable PDFExportConverter and set other conversion settings on Inbound Refinery. Although optional, you may also want to enable the conversion of wikis and blogs to PDF.

Prior to configuring Inbound Refinery, you should have:

- Installed Inbound Refinery, as described in Section 11.2.1.1, "Installation [Prerequisites"](#page-165-1)
- Completed the initial post-install configuration as described in Section 11.2.1.2, ["Configuration Prerequisites"](#page-165-2)
- Checked that the InboundRefinerySupport component is enabled as described in [Section 11.2.3.1, "Enabling Mandatory Components"](#page-171-0)

This section contains the following subsections:

[Section 11.2.3.3.1, "Creating an Outbound Provider"](#page-175-0)

- [Section 11.2.3.3.2, "Enabling PDFExportConverter in Inbound Refinery"](#page-176-0)
- [Section 11.2.3.3.3, "Selecting the File Formats To Be Converted"](#page-176-1)
- [Section 11.2.3.3.4, "Enabling the Conversion of Wikis and Blogs into PDFs"](#page-177-0)

#### <span id="page-175-0"></span>**11.2.3.3.1 Creating an Outbound Provider**

Before Content Server can send files to Inbound Refinery for conversion, you must set up an outgoing provider from Content Server to Inbound Refinery with the **Handles Inbound Refinery Conversion Jobs** option checked.

To create an outbound provider:

- **1.** From the Content Server Administration menu, select **Providers**.
- **2.** In the Create a New Provider section of the Providers page, click **Add** in the outgoing row.
- **3.** Enter values for these fields:
	- Provider Name: Any short name with no spaces describing the Inbound Refinery instance the outgoing provider is for. It is a good idea to use the same name as the Inbound Refinery **Instance Name**.
	- **Provider Description:** A description of the outgoing provider.
	- **Server Host Name:** The name of the host machine where the Inbound Refinery instance is running (for example, myhost.example.com).
	- **HTTP Server Address:** The address of the Inbound Refinery instance (for example, http://myhost.example.com:16250 where 16250 is the Web port).
	- **Server Port:** The IntradocServerPort value for the Inbound Refinery instance. This value was entered on the post-installation configuration page, and can be found on the Inbound Refinery configuration information page under **Server Port**. You can also find it in the

FMW\_HOME/user\_projects/domains/ucm\_domain/ucm/ibr/config/c onfig.cfg file as IntradocServerPort.

To display the Inbound Refinery configuration information page:

- **–** Log in to the Content Server and select **Administration > Configuration for <instanceName>**.
- **–** Click **Server Configurations** to display the server configurations.
- **Instance Name:** The instance name for Inbound Refinery (the IDC\_Name value in the config.cfg file). This value was entered on the post-installation configuration page as **Server Instance Name**. To find the instance name, log into the Inbound Refinery, and navigate to **Administration -> Configuration for <instanceName>**.
- **Relative Web Root:** The web root of the Inbound Refinery instance (for example, /ibr/).
- **4.** Under Conversion Options, check **Handles Inbound Refinery Conversion Jobs**. Do *not* check **Inbound Refinery Read Only Mode**.
- **5.** Click **Add**.
- **6.** Restart Content Server.
- **7.** Go back to the Providers page, and check that the Connection State value is good for the provider.

If the value is not good, double-check that you entered all the preceding entries correctly, and check that the Content Server and Inbound Refinery instances can ping each other.

#### <span id="page-176-0"></span>**11.2.3.3.2 Enabling PDFExportConverter in Inbound Refinery**

PDFExportConverter uses OutsideIn to convert documents directly to PDF files. The conversion can be cross-platform and does not require any third-party product. You can enable PDFExportConverter for Inbound Refinery as a server feature.

To enable PDFExportConverter on Inbound Refinery:

- **1.** From the Inbound Refinery Administration menu, select **Admin Server** and then **Component Manager**.
- **2.** Select PDFExportConverter, and click **Update**.
- **3.** Click **OK** to enable this feature.
- **4.** Restart Inbound Refinery.

To set the PDF converter settings:

- **1.** Log in to Inbound Refinery again.
- **2.** Select **Conversion Settings**, then select **Primary Web Rendition**.
- **3.** Check **Convert to PDF using PDF Export**.
- **4.** Select **Conversion Settings**, then select **Additional Renditions**.
- **5.** Check **Create Thumbnail Images using Outside In**.
- **6.** Select **Conversion Settings > Third Party Application Settings > General OutsideIn Filter Options > Options**.
- **7.** Set the **Path to fonts** to the fonts on the Inbound Refinery system.
- **8.** Select **Use internal graphics rendering** under UNIX Rendering Options.
- **9.** Click **Update**.

For more information, see "Setting PDF Files as the Primary Web-Viewable Rendition" in *Oracle Fusion Middleware Administrator's Guide for Conversion*.

#### <span id="page-176-1"></span>**11.2.3.3.3 Selecting the File Formats To Be Converted**

To tell Content Server which files to send to Inbound Refinery to be converted, you need to select the file formats.

To select the file formats to be converted:

**1.** From the Content Server Administration menu, select **Refinery Administration** and then **File Formats Wizard**.

**Note: Refinery Administration** is not listed when there is no valid outgoing provider to an Inbound Refinery instance, or the InboundRefinerySupport component is not enabled.

Content Server displays the File Formats Wizard page. This page configures which file formats will be sent to Inbound Refinery for conversion when they are checked into Content Server.

**2.** Select the formats you want converted.

Make sure you check all the file types you want sent to Inbound Refinery for conversion. Do *not* to check HTML, and also do not check **wiki** and **blog** unless you have enabled their conversion through the **WebCenterConversions** component as described in [Section 11.2.3.3.4, "Enabling the Conversion of Wikis](#page-177-0)  [and Blogs into PDFs."](#page-177-0)

**3.** Click **Update**.

#### <span id="page-177-0"></span>**11.2.3.3.4 Enabling the Conversion of Wikis and Blogs into PDFs**

#### **Optional**

Before you can enable the conversion of wikis and blogs into PDFs in WebCenter Portal applications, you must first:

- Set up the OpenOffice integration with Inbound Refinery. For information, see "Setting PDF Files as the Primary Web-Viewable Rendition" in *Oracle Fusion Middleware Administrator's Guide for Conversion*.
- Perform the steps described in the section "Setting Classpath to OpenOffice Class Files" (see also: "Using OpenOffice Without Logging In to Host") in *Oracle Fusion Middleware Administrator's Guide for Conversion*.

Enabling the conversion of wikis and blogs into PDFs requires you to first install the WebCenterConversions component, then configure OpenOffice, which converts HTMLs to PDFs, in the Inbound Refinery server and Content Server respectively. The WebCenterConversions component adds the HtmToPDFOpenOffice conversion option, which makes use of OpenOffice conversion in Inbound Refinery (and therefore requires OpenOffice to be configured for that Inbound Refinery).

Note that you must complete the steps below in sequence. If you enable Wiki and Blogs by selecting them in the file Formats Wizard without first installing and enabling the Inbound Refinery the Wiki and Blogs documents will be stuck in the Inbound Refinery conversion queues.

**Tip:** See also, "File Formats Converted to PDF by Open Office" at *Oracle Fusion Middleware Administrator's Guide for Conversion*.

To install the WebCenterConversion component:

- **1.** Log in to the Inbound Refinery server.
- **2.** Click **Administration** and then select **Admin Server**.

The Inbound Refinery Admin Server page displays.

**3.** In the Component Manager, click the **advanced component manager** link.

The Advanced Component Manager page displays.

**4.** In the Install New Component section, select **WebCenterConversions.zip** from the companion CD, then click **Install**.

The WebCenterConversion component displays in the Disabled Components box.

- **5.** Select **WebCenterConversion** and click **Enable**.
- **6.** Restart the Inbound Refinery server.

To enable the WebCenterConversion component:

**1.** In the Inbound Refinery server, under **Conversion Settings**, click the **Conversion Listing** link.

This displays the Conversion Listing page.

**2.** In the **Conversions** table, select the **Accept** check box for HtmToPDFOpenOffice, and click **Update**.

The Wiki and Blog options will now appear in Content Server's File Formats Wizard in the associated Content Server instance.

To enable Wiki and Blogs to be converted to PDFs in Content Server:

- **1.** Log in to Content Server.
- **2.** Expand the **Administration** node, then **Refinery Administration**, and then click **File Formats Wizard**.
- **3.** Under **Select File Types**, select the **Wiki** and **Blogs** check boxes and click **Update**.

#### <span id="page-178-0"></span>**11.2.3.4 Setting Up SSL for Content Server**

If the Spaces or Framework application and the Content Server you intend to create a repository connection to are not on the same system or the same trusted private network, then identity propagation is not secure. To ensure secure identity propagation you must also configure SSL for Content Server. For a step-by-step description of how to set up SSL for Content server, see [Section 34.7, "Securing the](#page-737-0)  [Spaces Connection to Content Server with SSL."](#page-737-0)

#### <span id="page-178-1"></span>**11.2.3.5 Enabling the iFraming UI in WebCenter Portal**

#### **Optional, but strongly recommended**

WebCenter Portal applications (that is Spaces and Framework applications) use Content Server UI presented in an iFrame for certain functionality, such as Document Manager document rendition and advanced metadata editing. iFrame does not support cross-domain communications, so if the WebCenter Portal application and Content Server are not in the same domain (in terms of their web address) you must configure the Oracle HTTP Server (OHS), as described below, or iFraming functionality will not be available.

**Note:** Before enabling support for iFraming, you should already have installed and configured the Oracle HTTP Server (OHS) as described [Section 32.2.5, "Installing and Configuring the Oracle HTTP](#page-651-0)  [Server."](#page-651-0)

To enable the iFraming UI in the WebCenter Portal application:

**1.** Open the mod\_wl\_ohs.conf file and make sure it points to the right Content Server instance.

The default location of this file is: *OHS\_HOME*/*Oracle\_WT1*/instances/*instance1*/config/OHS/ohs1/mod\_w l\_ohs.conf

**2.** Update the connection property of the Content Server to:

webContextRoot='/cs'

Note that this setting should never be set if OHS is not set up or it is not working correctly.

**3.** If there is more than one Content Server, reconfigure the second one to use a different context root.

**4.** Configure OHS by updating the mod\_wl\_ohs.conf file with the Content Server and adfAuthentication protected URI information. For example:

```
<Location /cs>
SetHandler weblogic-handler
WeblogicHost example.com
WeblogicPort 9400
</Location>
<Location /adfAuthentication>
```
SetHandler weblogic-handler WeblogicHost example.com WeblogicPort 9400 </Location>

If your Content Server is configured with the Oracle AutoVue VueLink servlet, include the additional entry:

```
<Location /vuelink>
SetHandler weblogic-handler
WeblogicHost example.com # Same as /cs entry
WeblogicPort 9400 # Same as /cs entry
</Location>
```
For more information about configuring OHS through the mod\_wl\_ohs.conf file, see [Appendix B, "Oracle HTTP Server Configuration for WebCenter Portal."](#page-1058-0)

**5.** Open the Spaces or Framework application and check that the iFraming functionality is available.

Note that since the WebCenter Portal application is now front-ended by OHS, when you access Spaces or the Framework application you need to do so through OHS. Consequently, you would access your application using the following:

http://<host>:<OHSPort>/webcenter

For example:

http://example.com:7777/webcenter

#### <span id="page-179-0"></span>**11.2.3.6 Configuring the SES Crawler**

#### **Optional**

Follow the steps in [Section 22.6.2, "Setting Up Oracle WebCenter Portal: Content](#page-431-0)  [Server for Oracle SES"](#page-431-0) to configure the SES crawler.

#### <span id="page-179-1"></span>**11.2.3.7 Setting Up Site Studio**

#### **Optional, but strongly recommended**

Although configuring Site Studio is strictly speaking optional, without it you will not be able to create and use Site Studio-related assets in Content Presenter. Unless you are absolutely sure you will not need Site Studio, we recommend installing and configuring it now rather than having to come back to it later.

To enable Site Studio:

**1.** Log in to Content Server and open the Admin Server Page.

The Component Manager Page displays.

**2.** Click **All Features**.
All components from the Document Management, Folders, Inbound Refinery, Integration, and Web Content Management categories are displayed.

- **3.** Select the check box for each component you want to enable. The following components should be enabled:
	- **LinkManager**
	- SiteStudio
	- SiteStudioExternalApplications
	- DBSearchContainsOpSupport (not required for OracleTextSearch)

Site Studio supports either OracleTextSearch or Full Text Search (Metadata search is not supported). If OracleTextSearch is configured, then DBSearchContainsOpSupport should not be enabled. However, if Full Text Search is configured, then DBSearchContainsOpSupport must be enabled for Site Studio Designer to work properly.

- **4.** Click **Update**.
- **5.** Restart the Content Server instance.
- **6.** Log back into Content Server and open the Administration page.
- **7.** Select Site Studio Administration, and then Set Default Project Document Information.
- **8.** Accept the defaults and click **Update**.
- **9.** Select Site Studio Administration, and then Set Default Web Asset Document Information.
- **10.** Accept the defaults and click **Update**.
- **11.** To use the Site Studio Designer, log into the Content Server console and navigate to my downloads, download Site Studio Designer and install it.

### **11.2.3.8 Enabling OracleTextSearch**

#### **Optional, but recommended**

Although optional, for full-text search, Oracle recommends that you use the OracleTextSearch option. By default, the database used by Content Server is set up to provide metadata-only searching and indexing capabilities. However, you can modify the default configuration of the database to additionally support full-text searching and indexing.

Note that this option should only be used in conjunction with an Oracle database; the OracleTextSearch index must always be in an Oracle database, regardless of the database type used for the main schema. For more information, see the section "Configuring OracleTextSearch for Content Server" in *Oracle WebCenter Content Installation Guide*, and the section "Site Studio Integration*" in Oracle WebCenter Application Administrator's Guide for Content Server.*

## **11.2.3.9 Creating Content Profiles in Content Server**

### **Optional**

When iFraming is enabled in a WebCenter Portal application, users have the option to upload content using Content Server Profiles. For more information on Content Server Profiles, see "Using Profiles to Customize Content Screens" in the *Oracle WebCenter Application Administrator's Guide for Content Server*.

The fields described in the section "Content Check-In Form" (see the table) in the "User Interface" appendix in the *Oracle WebCenter User's Guide for Content Server* are mandatory for Content Server. All content profiles must include them, otherwise the check-in will fail. As indicated in the table, some fields can be added as hidden or information fields to the profile.

In addition to the mandatory fields needed to upload files to Content Server, for the upload profiles to work correctly in Document Library and Spaces, the Content Server profiles should also contain the following fields:

- **xCollectionID** for the folder name to be persisted
- **xIdcProfile** for the profile value to be persisted
- dRevLabel required by the CHECKIN\_SEL\_FORM API to enable a new version to be checked in

These fields can be added as hidden fields to the profile.

## <span id="page-181-1"></span>**11.2.3.10 Configuring Item Level Security in WebCenter Portal Applications Optional**

The Documents service can use Item Level Security (ILS) to override the default Spaces document security model, or to expose Content Server document security in a Framework application. Using ILS allows Content Server folders (and their children) or individual documents to have unique security permissions.

This section includes the following sections:

- [Section 11.2.3.10.1, "What You Should Know About Item Level Security."](#page-181-0)
- [Section 11.2.3.10.2, "Configuring Item Level Security"](#page-183-0)
- Section 11.2.3.10.3, "Configuring Additional Settings for WebCenter Portal: [Framework Applications"](#page-184-0)

### <span id="page-181-0"></span>**11.2.3.10.1 What You Should Know About Item Level Security**

Oracle WebCenter Portal allows custom permissions to be set on a file or a folder. This feature is referred to as Item level Security (ILS). Once configured, the feature can be accessed from the Documents page of a space.

**Note:** In Spaces, using ILS as the primary security mechanism for a space may become difficult to administer when the number of users grow. Moreover, ILS may not be as efficient as the Spaces security model. Therefore, Oracle recommends using ILS only to define security for the documents or folders that do not fit within the Spaces security model (for example, documents and folders to which only a restricted set of users have access). For information about security, see the section "Managing Roles and Permissions for a Space" in *Oracle Fusion Middleware User's Guide for Oracle WebCenter Portal: Spaces*.

ILS can be used to replace the existing file or folder security with a custom set of permissions.

- When applied to a file, the custom permissions affect only that file.
- When applied to a folder, the updated security is propagated to all child files and folders recursively, stopping when a folder is encountered with its own custom

permissions. The propagation does not affect a file with its own custom permissions, if already set.

**Note:** ILS cannot be applied to the root folder of a space in the Spaces application. This is so that the space's security can be correctly restored on a file or folder when its item level security is removed.

Within the Content Server, ILS is implemented as a combination of ACL, account, and other metadata field settings. Content Server must be correctly configured to enable ILS. See, [Section 11.2.3.10, "Configuring Item Level Security in WebCenter Portal](#page-181-1)  [Applications"](#page-181-1) and [Section 11.2.3.12, "Configuring Security Between Content Server](#page-186-0)  [and WebCenter Portal: Framework Applications."](#page-186-0)

#### **What Happens in Content Server on Setting Custom Permissions**

The following occurs in Content Server on setting custom permissions for a file or folder from the Item Level Security dialog:

The account is changed to account WCILS/original\_account.

All AUTHENTICATED users are by default granted RWDA on account WCILS, and all PUBLIC users are granted R on the account WCILS. Changing the account to WCILS/*original\_account* ensures that only the custom permissions determine the security on the content.

- The ACL content metadata fields, xClbraUserList and xClbraRoleList are updated with the custom permissions. (xClbraUserList contains the permissions a user has on a document or folder, and xClbraRoleList contains the permissions a group has on the document or folder.)
- The content metadata field,  $x$ InhibitUpdate is set to true, to prevent ILS from overwriting an item's own custom security with a parent folder's custom permissions.

#### **What Happens in Content Server on Removing Custom Permissions**

Removing custom permissions from a folder or file attempts to revert the security on that item to the security set on the item's parent folder. When you remove custom permissions, the following changes take place within Content Server:

- The item's account is changed to be the account of its parent folder.
- The item's ACL content metadata fields, xClbraUserList and xClbraRoleList are cleared.
- The content metadata field, xInhibitUpdate is set to false.

These changes are propagated in the same way as when the item level security is set.

#### **Prerequisites for Using Item Level Security in WebCenter Portal: Framework Applications**

For a WebCenter Portal application, the Item Level Security (ILS) feature is supported only if the application's Content Server security configuration meets certain prerequisites. In most scenarios ILS is not required, and therefore, it should not be enabled unless explicitly needed. Typical reasons for using ILS are application situations when the Content Server security models need to be overridden or supplemented to handle exception cases to security policies for individual users or groups of users, on a per document basis. Please be aware that there are performance impacts and additional administrative overhead when using ILS.

**Note:** Oracle recommends using Content Server security because it is efficient and scales easily for a large number of users and content objects compared with item level security. From an administrative perspective, Content Server's security is also easier to maintain. For information about configuring security, see [Section 11.2.3.12,](#page-186-0)  ["Configuring Security Between Content Server and WebCenter Portal:](#page-186-0)  [Framework Applications."](#page-186-0)

The following are the Content Server security ILS prerequisites for a WebCenter Portal application:

Security is based on Content Server *Accounts* alone.

Since all content must also have a security group, this means all application users must have RWD permissions granted to the application's security group. This is necessary because of how ILS works, that is, on setting the custom permissions, the account automatically changes to WCILS/original\_account, which is an account all users have RWDA granted to. This is so that the custom permissions alone determine the security on the document or folder.

The content metadata field, xForceFolderSecurity is set to true for the entire application content. That is, Folder security settings are enforced on child folders and documents. This is necessary to support the propagation of custom permissions.

#### <span id="page-183-0"></span>**11.2.3.10.2 Configuring Item Level Security**

To configure Item Level Security (ILS):

- **1.** Log on to your Content Server instance.
- **2.** From the Administration menu, select **Admin Server** to open **Component Manager**.
- **3.** In the **Component Manager** section, click the **Advanced Component Manager** link.
- **4.** In the Advanced Component Manager page, scroll down to the **Disabled Components** list, select **RoleEntityACL**, as shown in [Figure 11–2,](#page-184-1) and then click **Enable**.

**See Also:** "Setting Security Options for a File" in *Oracle Fusion Middleware User's Guide for Oracle WebCenter Portal: Spaces*.

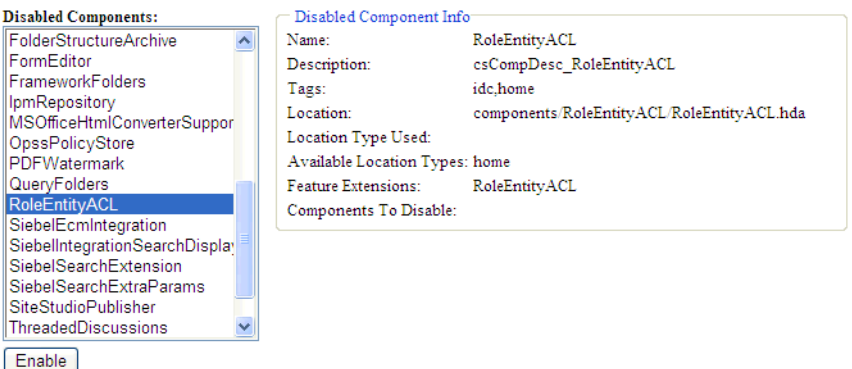

<span id="page-184-1"></span>*Figure 11–2 Advanced Component Manager - RoleEntityACL Component*

- **5.** From the **Options** pane on left, select **General Configuration**.
- **6.** Under the General Configuration page, in the **Additional Configuration Variables** box, add the following parameters:

```
UseEntitySecurity=1
SpecialAuthGroups=PersonalSpaces,securityGroup
```
where:

SpecialAuthGroups is a comma separated list (no spaces allowed between values) of security groups. The ILS option is enabled only on content in these security groups.

- For WebCenter Portal applications, the *securityGroup* is the name of the security group in which content is created.
- For Spaces, the name of the security group that contains the Spaces data is the same as the Document Spaces properties application name. You can find the application name using either Fusion Middleware Control or WLST.

In Fusion Middleware Control, the application name is displayed as part of the Content Server default connection in the Spaces connections.

In WLST, the application name is shown using the listDocumentsSpacesProperties command. For example:

listDocumentsSpacesProperties('webcenter')

The Documents Spaces container is "**/myspacesroot**" The Documents repository administrator is "**weblogic**" The Documents application name is "**myspacesapp**" <- applicationName The Documents primary connection is "**myucm**"

**7.** Restart Content Server and the managed server on which the WebCenter Portal application (either Spaces or Framework application) is running.

#### <span id="page-184-0"></span>**11.2.3.10.3 Configuring Additional Settings for WebCenter Portal: Framework Applications**

For a Framework application, in addition to the steps described in [Section 11.2.3.10.2,](#page-183-0)  ["Configuring Item Level Security",](#page-183-0) ensure that all users by default are granted RWDA on the WCILS account. To do this, use the SET\_DEFAULT\_ATTRIBUTES service. For information about the SET\_DEFAULT\_ATTRIBUTES service, see the section "SET\_DEFAULT\_ATTRIBUTES" in *Oracle WebCenter Content Services Reference Guide*.

To run the SET\_DEFAULT\_ATTRIBUTES service through a browser:

- **1.** From a browser, log into Content Server as an administrative user.
- **2.** View the source for the page, and find the value of the idcToken by searching for a line containing var idcToken = (for example, var idcToken = 1316188662243:6FE5F809A3B122277B7A1D19912FBB5).
- **3.** While in the same browser window, enter the URL in the format:

http://*host:port*/cs/idcplg?IdcService=SET\_DEFAULT\_ATTRIBUTES&dECPropSubKey=<Sec urity Group>&dDefAttribs=account,WCILS,15&idcToken=<idcToken>&IsSoap=1

#### For example:

http://myhost.com:4444/cs/idcplg?IdcService=SET\_DEFAULT\_ATTRIBUTES&dECPropSubKe y=Custom&dDefAttribs=account,WCILS,15&idcToken=1291297336399:6E324367FC9D2F8BE5 25F4CEBF4463FC&IsSoap=1

#### **11.2.3.11 Additional Optional Configurations**

This section describes additional optional configurations that are not required for Content Server to function correctly, but nonetheless offer value and comprise best practices for a Content Server enterprise installation.

This section includes the following subsections:

- [Section 11.2.3.11.1, "Configuring the File Store Provider"](#page-185-0)
- [Section 11.2.3.11.2, "Setting Up Node Manager"](#page-186-1)

#### <span id="page-185-0"></span>**11.2.3.11.1 Configuring the File Store Provider**

A file store for data management is used in the Content Server system instead of the traditional file system for storing and organizing content. The File Store Provider component is installed, enabled, and upgraded by default for a new Content Server instance (with no documents in it). The File Store Provider component automatically upgrades the default file store (DefaultFileStore) to make use of functionality exposed by the component, including modifying the web, vault, and web URL path expressions.

The File Store Provider component exposes the file store functionality in the Content Server interface and allows additional configuration options. For example, you can configure the Content Server instance to use binary large object (BLOB) data types to store content in a database, instead of using a file system.

With File Store Provider, checked-in content and associated metadata are examined and assigned a storage rule based on criteria established by a system administrator. Criteria can include metadata, profiles, or other considerations. The storage rule determines how vault and web files are stored by the Content Server system and how they are accessed by a web server.

The File Store Provider component enables you to define data-driven rules to store and access content managed by the Content Server system. The configuration steps below create a storage rule that ensures content is stored in the database rather than on the file system.

To create a storage rule:

- **1.** Log in to the Content Server instance as system administrator.
- **2.** Select **Administration**, then **Providers**.

The Providers Page displays.

**3.** Click **Info** in the Action column next to the Default FileStore provider.

The File Store Provider Information Page displays.

- **4.** Specify a name for the rule (for example, DBStorage) and select JDBC Storage.
- **5.** Click **OK**.

The Edit File Store Provider Page displays.

- **6.** Click **Update**.
- **7.** Restart the Content Server instance.

#### <span id="page-186-1"></span>**11.2.3.11.2 Setting Up Node Manager**

As an additional step to configuring and managing Content Server and the other servers in the domain in which it resides, you may want to consider using Oracle WebLogic Server Node Manager. Node Manager lets you start and stop WebLogic Server instances remotely, monitor them, and automatically restart them after an unexpected failure. You can configure Content Server, the Administration Server, and Node Manager to work together in a WebLogic Server domain. Node Manager is installed on all the machines that host any server instance. For more information about using Node Manager, see "Using Node Manager with Oracle WebCenter Content" in the *Oracle WebCenter Content Installation Guide*.

### <span id="page-186-0"></span>**11.2.3.12 Configuring Security Between Content Server and WebCenter Portal: Framework Applications**

#### **Mandatory for Framework applications**

To configure Content Server to work with a Framework application, you must first set up content security and users in a development environment and then migrate them to a production environment. For detailed information about security, see also the chapter "Managing Security and User Access" in *Oracle WebCenter Content System Administrator's Guide for Content Server*.

This section describes the following mandatory steps:

- Creating security groups: All content items, whether that be a folder or a document, must reside in a security group. Security groups are required for folders so the folder content can be restricted or its access can be customized based on who should view, edit, or manage the folder content. To create security groups follow the steps in [Section 11.2.3.12.1, "Creating a Security Group Using the](#page-187-0)  [Content Server Console."](#page-187-0)
- Creating roles: Roles are created with different permissions such as, read, write, delete, administer, and are used to define permissions on security groups. First you must create roles in Content Server, as described in [Section 11.2.3.12.2,](#page-187-1)  ["Creating Roles Using the Content Server Console"](#page-187-1)and then for the WebCenter Portal application, as described in [Section 11.2.3.12.3, "Creating Roles \(Groups\)](#page-188-1)  [Using Fusion Middleware Control."](#page-188-1)
- Creating folders: Folders include content such as files, subfolders, images. To create folders, follow the steps in [Section 11.2.3.12.4, "Creating a Folder Using the](#page-188-0)  [Content Server Console."](#page-188-0)
- Creating users: Users are assigned different roles based on their roles and responsibilities in their organizations. Create users as described in [Section 11.2.3.12.5, "Creating Users Using Fusion Middleware Control"](#page-189-0) and then grant roles to these users, as described in [Section 11.2.3.12.6, "Granting a Role to a](#page-189-1)  [User Using Fusion Middleware Control."](#page-189-1)
- Migrating security: Migrate these security groups, folders, users, and roles to your production environment. For information, see [Section 11.2.3.12.7, "Migrating](#page-190-0)  [Security to a Production Environment."](#page-190-0)
- Checking the configuration: check that the security groups and roles have been created correctly as described in [Section 11.2.3.12.8, "Checking Your Security](#page-190-1)  [Group and Roles Configuration."](#page-190-1)

The procedures described in this section apply to the Documents service (including wikis and blogs) and Content Presenter.

### <span id="page-187-0"></span>**11.2.3.12.1 Creating a Security Group Using the Content Server Console**

To create a security group:

- **1.** Log into the Content Server Console as an administrator.
- **2.** From the Administration menu, select **Admin Applets**.
- **3.** On the Administration Applet page, click **User Admin** to display the User Admin dialog.
- **4.** From the Security menu, select **Permissions by Group**.
- **5.** In the Permission By Group dialog, click **Add Group**.
- **6.** In the Add New Group dialog, enter a group name, for example,  $W$ ikiBlog.
- **7.** Click **OK**.

The security group, which you will use when you create a folder in [Section 11.2.3.12.4,](#page-188-0)  ["Creating a Folder Using the Content Server Console,"](#page-188-0) is created.

### <span id="page-187-1"></span>**11.2.3.12.2 Creating Roles Using the Content Server Console**

This section describes how to set up two roles in Content Server that mimic those you'll set up in the Framework application: one granting only read permission to the security group, and another granting all permissions to the security group.

To create roles:

- **1.** Log into the Content Server Console as an administrator.
- **2.** From the Administration menu, select **Admin Applets**.
- **3.** On the Administration Applet page, click **User Admin** to display the User Admin dialog.
- **4.** Create a new role with full access:
	- **a.** From the Security menu, select **Permissions by Role**.
	- **b.** In the Permission By Group dialog, click **Add New Role**.
	- **c.** In the Add New Role dialog, enter a name, for example, WikiBlog.
	- **d.** Click **OK**. This displays the Permission By Role dialog.
	- **e.** In the Groups/Rights column, select the security group that you created earlier (for example, WikiBlog), as described in [Section 11.2.3.12.1, "Creating](#page-187-0)  [a Security Group Using the Content Server Console."](#page-187-0)
	- **f.** Click **Edit Permissions**.
	- **g.** In the Edit Permissions dialog, select all check boxes: Read, Write, Delete, and Admin, and click **OK**.

RWDA access is enabled, as shown in [Figure 11–3](#page-188-2).

<span id="page-188-2"></span>*Figure 11–3 RWDA Permissions*

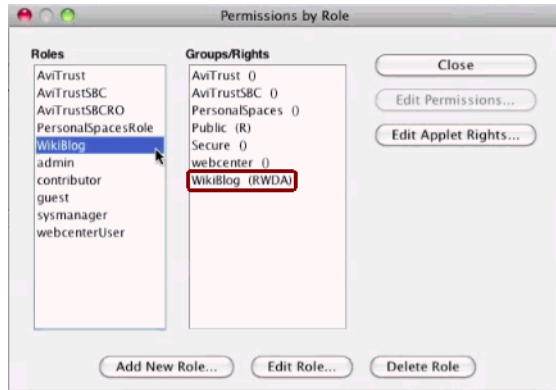

**5.** Create another role (for example WikiBlogRO) with only Read access following steps **4a** to **4f** and selecting the **Read** check box in the Edit Permissions dialog in step **4g**.

#### <span id="page-188-1"></span>**11.2.3.12.3 Creating Roles (Groups) Using Fusion Middleware Control**

This section steps you through creating two roles in the Framework application: one role with read access, and another with full access (read, write, delete, administer).

To create roles (groups):

- **1.** Log into Fusion Middleware Control as an administrator.
- **2.** Under **Domain Structure**, click **Security Realms**.
- **3.** In the table under the Summary of Security Realms section, click **myrealm**, for example.

**IMPORTANT**: **myrealm** uses the embedded LDAP that ships with Oracle WebCenter Portal. If your installation uses a different LDAP, you must select that instead of the embedded LDAP.

- **4.** Select the **Users and Groups** tab and then the **Groups** subtab.
- **5.** Under the **Groups** section, click **New** to display the Create a New Group section.
- **6.** In the **Name** field, enter the name of the role to which you granted full access in Content Server (for example, WikiBlog), as described in [Section 11.2.3.12.2,](#page-187-1)  ["Creating Roles Using the Content Server Console"](#page-187-1), and click **OK**.
- **7.** Create a role or group with the read permission (for example,  $W$ ikiBlogRO) by performing steps 5 and 6. The name of this role must match that you specified in Content Server, as described in [Section 11.2.3.12.2, "Creating Roles Using the](#page-187-1)  [Content Server Console."](#page-187-1)

#### <span id="page-188-0"></span>**11.2.3.12.4 Creating a Folder Using the Content Server Console**

To create a folder:

- **1.** Log into the Content Server Console as an administrator.
- **2.** From the Browse Content menu, select **Contribution Folders** to display the root directory in which you will create a folder.
- **3.** On the Contribution Folders page, from the New Item menu, select **New Folder** to display the Hierarchy Folder Configuration page.
- **4.** In the **Virtual Folder Name** field, enter a meaningful name (for example WikiBlog).
- **5.** Under the Folder Information section, in the **Title** field, enter a meaningful title (for example, WikiBlog).
- **6.** From the Security Group dropdown, select the security group that you created as described in [Section 11.2.3.12.1, "Creating a Security Group Using the Content](#page-187-0)  [Server Console."](#page-187-0)

All items in this folder will inherit the security from this security group.

**7.** Click **Save**.

#### <span id="page-189-0"></span>**11.2.3.12.5 Creating Users Using Fusion Middleware Control**

This section steps you through creating two users: a user for the read role, and a role for the full access (read, write, delete, administer) role.

To create users:

- **1.** Log into Fusion Middleware Control as an administrator.
- **2.** Under Domain Structure, click **Security Realms**.
- **3.** In the table under the Summary of Security Realms section, click **myrealm**, the built-in realm that works with the integrated LDAP.
- **4.** Select the **Users and Groups** tab and then the **Users** subtab.
- **5.** Under the **Users** section, click **New** to display the Create a New User section.
- **6.** In the **Name** field, specify a name, for example Joe.
- **7.** In the **Password** field, specify a password.
- **8.** In the **Confirm Password** field, enter the password again, and then click **OK**.
- **9.** Create another user by performing steps 4 to 8.

#### <span id="page-189-1"></span>**11.2.3.12.6 Granting a Role to a User Using Fusion Middleware Control**

This section steps you through granting the roles you created in [Section 11.2.3.12.3,](#page-188-1)  ["Creating Roles \(Groups\) Using Fusion Middleware Control"](#page-188-1) to the users you created in [Section 11.2.3.12.5, "Creating Users Using Fusion Middleware Control"](#page-189-0).

To grant a role to a user:

- **1.** Log into Fusion Middleware Control as an administrator.
- **2.** Under Domain Structure, click **Security Realms**.
- **3.** In the table under the Summary of Security Realms section, click **myrealm**, the built-in realm that works with the integrated LDAP.
- **4.** Select the **Users and Groups** tab and then the **Users** subtab.
- **5.** In the table under the Users section, click the name of the user you created in [Section 11.2.3.12.5, "Creating Users Using Fusion Middleware Control"](#page-189-0), to display the settings section.
- **6.** Select the **Groups** tab.
- **7.** Under Parent Groups, in the Available column, select the role with the read permission (for example, WikiBlogRO) that you created in [Section 11.2.3.12.3,](#page-188-1)  ["Creating Roles \(Groups\) Using Fusion Middleware Control".](#page-188-1)
- **8.** Move this role to the Chosen column and click **Save**.

**9.** Repeat steps 5 to 8 and grant the role with the full access permission to another user you created.

#### <span id="page-190-0"></span>**11.2.3.12.7 Migrating Security to a Production Environment**

For information about migrating security from a development environment to a production environment, see [Section 29.2.5, "Post-deployment Security Configuration](#page-576-0)  [Tasks."](#page-576-0)

#### <span id="page-190-1"></span>**11.2.3.12.8 Checking Your Security Group and Roles Configuration**

After completing your configuration, follow the steps below to check that the security group and roles have been created correctly, and that a root folder has been created.

To verify that the security group and roles have been created:

- **1.** Log in to the Content Server Console as an administrator.
- **2.** From the Administration menu, select **Admin Applets**.
- **3.** On the Administration Applet page, click **User Admin** to display the User Admin dialog.
- **4.** From the Security menu, select **Permissions by Group**.
- **5.** In the Permission By Group dialog, make sure that the security group is listed in the Groups list. The name of the security group ID should be the same as the Application Name in the Spaces document properties.
- **6.** Select the security group in the groups list.
- **7.** Check that the Roles list contains the two roles: *<applicationName>*User and  $\alpha$  <applicationName>AuthenUser with R and RWD permissions for the space respectively.

To verify that the root folder has been created:

- **1.** Log in to the Content Server Console as an administrator.
- **2.** From the Browse Content menu, check that the root folder is listed and select it.
- **3.** Verify that the child folder spacetemplate is listed
- **4.** Click **Info** to display the Hierarchical Folder Information screen.
- **5.** Verify that the Security Group is correct.

#### **11.2.3.13 Registering the Content Server Connection**

#### **Mandatory for Framework applications**/**Optional, but strongly recommended for Spaces**

For Framework applications, before you can use the configured Content Server, you must configure the connection between the application and Content Server. For Spaces, although the connection should be configured for you when the application first starts up, you should at least test the connection and check that the expected data has been properly seeded.

This section includes the following subsections:

- Section 11.2.3.13.1, "Configuring the Content Server Connection for Framework [Applications"](#page-191-0)
- [Section 11.2.3.13.2, "Configuring the Content Server Connection for Spaces"](#page-191-1)
- [Section 11.2.3.13.3, "Checking the Spaces Data Seeded in Content Server"](#page-191-2)

### <span id="page-191-0"></span>**11.2.3.13.1 Configuring the Content Server Connection for Framework Applications**

After installing and configuring Content Server, continue by configuring the connection between the Framework application and Content Server. For more information about configuring the connection, see [Section 11.6.2, "Registering Content](#page-201-0)  [Repositories Using Fusion Middleware Control"](#page-201-0) or [Section 11.6.3, "Registering Content](#page-209-0)  [Repositories Using WLST."](#page-209-0)

### <span id="page-191-1"></span>**11.2.3.13.2 Configuring the Content Server Connection for Spaces**

Although the connection between Spaces and Content Server should have automatically been configured when the application first starts up, you should at least test the connection and check that it has been appropriately configured for your environment. For high availability environments, or for single sign-on environments, you may have to modify the Spaces host and port settings.

After installing and configuring Content Server, and restarting Spaces, check that your Spaces connection to Content Server is properly configured as described in [Section 11.11.1, "Testing Content Server Connections."](#page-218-0) If your connection was not properly configured, then configure it as shown in [Section 11.10, "Setting Connection](#page-217-0)  [Properties for the Spaces Content Repository."](#page-217-0)

Some WebCenter Portal components, such as the Documents service, rely on the data seeded in Content Server when Spaces first starts up. Before configuring other components with Spaces, check that the expected data has been properly seeded as described in [Section 11.2.3.13.3, "Checking the Spaces Data Seeded in Content Server."](#page-191-2)

### <span id="page-191-2"></span>**11.2.3.13.3 Checking the Spaces Data Seeded in Content Server**

When Spaces first starts up, a set of default data is seeded in Content Server. The data seeded in Content Server for a Spaces instance is based on the Document Spaces properties for the active Content Repository Connection. For example:

Root folder = /WebCenter1 Application Name= WC1

If the data is not correct, or has only been partially seeded, check the Spaces log and your Content Server configuration, make the necessary corrections to the Document Spaces properties, and then restart the Spaces instance to reseed them. For information about setting the default content repository, and setting additional Document Spaces properties required for a Spaces content repository, see [Section 11.8, "Modifying](#page-211-0)  [Content Repository Connection Details."](#page-211-0)

[Table 11–3](#page-191-3) illustrates the space data that is seeded (**Seeded Data**), the naming for the data seeded (**Naming**) and how to check that the data is created in Content Server (**Verify**).

<span id="page-191-3"></span>

| <b>Seeded Data</b> | <b>Naming</b>                                                        | <b>Verify</b>                                                                                            |
|--------------------|----------------------------------------------------------------------|----------------------------------------------------------------------------------------------------|
| Security Group     | One security group is seeded:<br>ApplicationName<br>For example: WC1 | In Content Server, go to<br>Administration > Admin<br>Applets > User Admin ><br>Security > Permission by |
|                    |                                                                      | Group                                                                                                    |

*Table 11–3 Seeded Space Data*

| <b>Seeded Data</b>                                | Naming                                                                                                    | Verify                                                                                                    |
|---------------------------------------------------|----------------------------------------------------------------------------------------------------|----------------------------------------------------------------------------------------------------|
| Roles                                             | Two roles are seeded:<br>ApplicationName<br>User (with R permission on the security<br>group)<br>ApplicationName<br>AuthenUser (with RWD permission on the<br>security group)<br>For example: WC1User and WC1AuthenUser | In Content Server, go to<br>Administration > Admin<br>Applets > User Admin ><br><b>Security &gt; Permission by</b><br>Role                                                                                                    |
| Root Folder<br>name                               | RootFolder<br>(with Security Group<br>= <applicationname>)<br/>For example: /WebCenter1</applicationname>                                                                                                    | Browse content (folder will<br>be listed as a top-level<br>folder)                                                                                                    |
| Default<br>Attributes -<br>Public users           | All public users have:<br>Read on the account prefix PUBLIC<br>Read on the account prefix WCILS<br>The ApplicationNameUser role                                                                                         | Query the<br>ExtendedConfigPropert<br>ies table, or after logging<br>into Content Server, click on<br>the username to view the<br>user's profile page listing<br>their roles and accounts,<br>including the account<br>PUBLIC and WCILS and the<br>role<br><applicationname>User</applicationname> |
| Default<br>Attributes -<br>Authenticated<br>users | All Authenticated users have:<br>Read permission on the account prefix<br><b>AUTHEN</b><br>Read, Write, Delete, Admin permission on<br>the account prefix WCILS<br>The ApplicationNameAuthenUser<br>role                | Query the<br>ExtendedConfigPropert<br>ies table, or after logging<br>into Content Server, click on<br>the username to view the<br>user's profile page listing<br>their roles and accounts,<br>including the account<br>AUTHEN and WCILS and the<br>role<br>ApplicationNameAuthen<br>User           |
| Workflows                                         | Three workflows are seeded:<br>ApplicationNameAllApprover<br>ApplicationNameAllReviewer<br>ApplicationNameSingleApprover<br>For example, WC1AllApprover,<br>WC1AllReviewer,and<br>WC1SingleApprover                     | In Content Server, go to<br><b>Administration &gt; User</b><br>Admin > Workflow Admin<br>> Criteria tab                                                                                                    |

*Table 11–3 (Cont.) Seeded Space Data*

[Table 11–4](#page-193-0) illustrates the Home space data that is seeded (**Seeded Data**), the naming for the data seeded (**Naming**) and how to check that the data is created in Content Server (**Verify**). Note that Home space data is seeded only once in a Content Server, regardless of how many Spaces instances are using the same Content Server. Therefore, if you have multiple Spaces instances using the same Content Server, they will all share the same Home space data.

| <b>Seeded Data</b>                                | Naming                                                                                                    | Verify                                                                                                    |
|---------------------------------------------------|----------------------------------------------------------------------------------------------------|----------------------------------------------------------------------------------------------------|
| Security Group                                    | One security group is seeded:<br>PersonalSpaces                                                                                                    | In Content Server, go to<br>Administration > Admin<br>Applets > User Admin ><br><b>Security &gt; Permission by</b><br>Group                                                                                                    |
| Roles                                             | Two roles are seeded:<br>Personal Spaces Role (with R<br>permission on the security group<br>PersonalSpaces)<br>PersonalSpacesAuthenRole<br>(with RWD on the security group<br>PersonalSpaces) | In Content Server, go to<br>Administration > Admin<br>Applets > User Admin ><br><b>Security &gt; Permission by</b><br>Role                                                                                                    |
| Root Folder<br>name                               | PersonalSpaces<br>(with Security Group=PersonalSpaces)                                                                                                    | Browse content (folder will<br>be listed as a top-level<br>folder)                                                                                                    |
| Default<br>Attributes -<br>Public users           | All public users have:<br>Read on the Root Folder's account<br>The Personal Spaces role                                                                                                    | Query the<br>ExtendedConfigPropert<br>ies table, or after logging<br>into Content Server, click on<br>the username to view the<br>user's profile page listing<br>their roles and accounts,<br>including the account<br>PEWebCenter/PU and the<br>role<br>PersonalSpacesRole |
| Default<br>Attributes -<br>Authenticated<br>users | All Authenticated users have:<br>The PersonalSpacesAuthenRole role                                                                                                    | Query the<br>ExtendedConfigPropert<br>ies table, or after logging<br>into Content Server, click on<br>the username to view the<br>user's profile page listing<br>their roles and accounts,<br>including the role<br>PersonalSpacesAuthenR<br>ole                            |

<span id="page-193-0"></span>*Table 11–4 Home Space Seeded Data*

# **11.3 Configuring Microsoft SharePoint Repositories**

If you want to access a Microsoft SharePoint content repository from a WebCenter Portal application, you must install the Oracle WebCenter adapter for Microsoft SharePoint.

The Oracle WebCenter adapter for Microsoft SharePoint supports the following features:

- Reading content and metadata from the Microsoft SharePoint repository
- Writing files and folders to the SharePoint document libraries
- Running queries on the Microsoft SharePoint system
- Enabling SharePoint security settings for the accessed content by leveraging native Microsoft SharePoint authentication and authorization

 All features are implemented using native Microsoft SharePoint web services as the interface to Microsoft SharePoint content and services.

This section discusses prerequisites for connecting WebCenter Portal applications to Microsoft SharePoint:

- [Section 11.3.1, "Microsoft SharePoint Installation"](#page-194-0)
- [Section 11.3.2, "Microsoft SharePoint Configuration"](#page-196-0)
- [Section 11.3.3, "Microsoft SharePoint Security Considerations"](#page-197-0)
- [Section 11.3.4, "Microsoft SharePoint Limitations in WebCenter Portal"](#page-197-1)
- [Section 11.3.5, "Managing Microsoft SharePoint Connections Using WLST"](#page-197-2)

**Note:** To enable Microsoft SharePoint connections in Spaces, read the whitepaper "*Integrating the SharePoint 2007 Adapter with WebCenter Spaces*" available from Oracle Technology Network at [http://www.oracle.com/technetwork/middleware/webcent](http://www.oracle.com/technetwork/middleware/webcenter/overview/index.html) [er/overview/index.html](http://www.oracle.com/technetwork/middleware/webcenter/overview/index.html).

## <span id="page-194-0"></span>**11.3.1 Microsoft SharePoint - Installation**

This section includes the following:

- Section 11.3.1.1, "What You Should Know About Microsoft SharePoint Server [Installation"](#page-194-1)
- [Section 11.3.1.2, "Installing Oracle WebCenter Adapter for Microsoft SharePoint"](#page-195-0)
- Section 11.3.1.3, "Installing WLST Command Scripts for Managing Microsoft" [SharePoint Connections"](#page-196-1)

#### <span id="page-194-1"></span>**11.3.1.1 What You Should Know About Microsoft SharePoint Server Installation**

Oracle WebCenter Portal supports the following Microsoft SharePoint versions:

- Microsoft Office SharePoint Server (MOSS) 2007 SP2
- Microsoft Windows SharePoint Services (WSS) version 3 SP2

**Note:** A Microsoft SharePoint site configured for anonymous access is not supported by the adapter.

Refer to the appropriate Microsoft SharePoint documentation for installation information.

Oracle WebCenter Portal supports the following Microsoft SharePoint 2007 Document Library version settings:

- Require Check Out: No
- Content Approval: No
- Document Version History: No versioning

If any other version settings are configured, Oracle WebCenter adapter for Microsoft SharePoint does not function correctly. For example, if Require CheckOut is set to yes, upload operations fail. Similarly, if document version history or content approval is enabled, new versions or documents have restricted visibility.

### <span id="page-195-0"></span>**11.3.1.2 Installing Oracle WebCenter Adapter for Microsoft SharePoint**

The files for Oracle WebCenter adapter for Microsoft SharePoint are located in the Oracle WebCenter Companion DVD in the

ofm\_wc\_generic\_jcr\_sharepoint\_adapter\_11.1.1.4.0.zip file. When you extract this ZIP file to a temporary location, you will find the adapter files in the *TEMP\_LOCATION*/WebCenter/services/content/adapters directory.

### **Before You Begin:**

WebCenter adapter for Microsoft SharePoint must be installed in the same managed server as your WebCenter Portal application. If you have not done so already, create a managed server suitable for WebCenter Portal application deployments as described in [Section 7.1.4, "Creating a Managed Server"](#page-103-0) and [Section 7.1.5, "Creating and](#page-104-0)  [Registering the Metadata Service Repository."](#page-104-0)

To install WebCenter adapter for Microsoft SharePoint for a WebCenter Portal application:

**1.** Log in to the WLS Administration Console.

For information on logging into the WLS Administration Console, see [Section 1.13.2, "Oracle WebLogic Server Administration Console."](#page-58-0)

- **2.** Navigate to the WLS Administration Console's Home page.
- **3.** From the **Domain Structure** pane, click **Deployments**.
- **4.** In the **Summary of Deployments** section, under **Control**, click **Install**.
- **5.** In **Install Application Assistant**, in **Note**, click the **upload your file(s)** link in the body of the text.
- **6.** Click **Browse** next to **Deployment Archive**, select the oracle.webcenter.content.jcr.sharepoint.ear file from the *TEMP\_LOCATION*/WebCenter/services/content/adapters directory. This is the temporary directory in which you extracted the contents of the ofm\_wc\_generic\_jcr\_sharepoint\_adapter\_11.1.1.4.0.zip file from the **Oracle WebCenter Companion DVD**. Click **Next**.
- **7.** After you see the message that the EAR file has been uploaded successfully, as shown in [Figure 11–4,](#page-195-1) click **Next**.

<span id="page-195-1"></span>*Figure 11–4 Install Application Assistant*

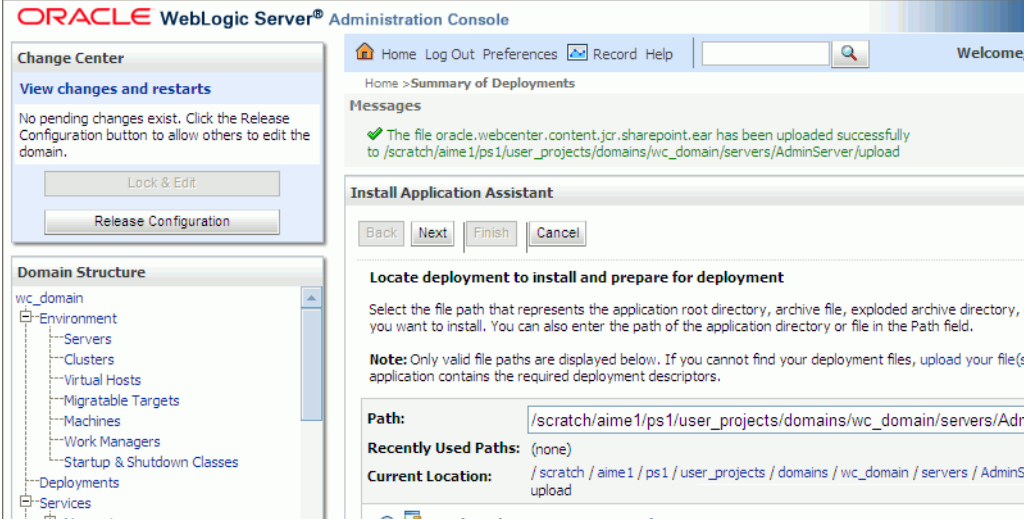

- **8.** Select **Install this deployment as a library**, if not already selected, and click **Next**.
- **9.** In **Select deployment targets**, select the managed server on which the Framework application will be deployed. This must be a custom managed server (based on the Custom Portal template), not one of WebCenter Portal's out-of-the-box managed servers. For details, see the section "Creating a Custom Managed Server for Framework Applications" in *Oracle Fusion Middleware Installation Guide for Oracle WebCenter Portal*.
- **10.** Click **Next**.
- **11.** In **Optional Settings**, accept the defaults and click **Finish**.

### <span id="page-196-1"></span>**11.3.1.3 Installing WLST Command Scripts for Managing Microsoft SharePoint Connections**

- **1.** Extract the files DocLibSharePointWLST.py and DocLibGenericWLST.py from the **ofm\_wc\_generic\_jcr\_sharepoint\_adapter\_11.1.1.4.0.zip** file located in the Oracle WebCenter Companion DVD. These files are in the /WebCenter/services/content/adapters directory.
- **2.** Copy the extracted DocLibSharePointWLST.py and DocLibGenericWLST.py files and paste them in the *ORACLE\_HOME*/common/wlst directory.
- **3.** To run WLST commands, see [Section 1.13.3.1, "Running Oracle WebLogic Scripting](#page-59-0)  [Tool \(WLST\) Commands."](#page-59-0)

For information about managing connections using WLST, see [Section 11.3.5,](#page-197-2)  ["Managing Microsoft SharePoint Connections Using WLST."](#page-197-2)

### <span id="page-196-0"></span>**11.3.2 Microsoft SharePoint - Configuration**

You must perform the following tasks to enable Microsoft SharePoint connections in WebCenter Portal applications:

- **1.** Install Oracle WebCenter adapter for Microsoft SharePoint in the same managed server where you plan to deploy your WebCenter Portal application.
- **2.** In JDeveloper, configure a connection to your Microsoft SharePoint repository. This must be an application connection created in Application Resources in the Application Navigator.
- **3.** (Optional) In JDeveloper, include a Documents task flow that uses the Microsoft SharePoint repository connection.
- **4.** Deploy your WebCenter Portal application.

After deployment, you can access the Microsoft SharePoint repository that you configured in JDeveloper from your WebCenter Portal application.

- **5.** (Optional) Reconfigure Microsoft SharePoint connection details postdeployment, if required.
	- **a.** Install WLST command scripts for managing Microsoft SharePoint connections postdeployment.
	- **b.** Modify the existing connection details (setJCRSharePointConnection) or create a new Microsoft SharePoint repository connection (createJCRSharePointConnection).

**Note:** To enable Microsoft SharePoint connections in Spaces, read the whitepaper "*Integrating the SharePoint 2007 Adapter with WebCenter Spaces*" available from Oracle Technology Network at [http://www.oracle.com/technetwork/middleware/webcent](http://www.oracle.com/technetwork/middleware/webcenter/overview/index.html) [er/overview/index.html](http://www.oracle.com/technetwork/middleware/webcenter/overview/index.html).

## <span id="page-197-0"></span>**11.3.3 Microsoft SharePoint - Security Considerations**

Authentication through identity propagation is not supported on Microsoft SharePoint connections. However, you can use an external application to authenticate users against the Microsoft SharePoint repository. Use the WLST argument extAppId to specify the external application to use. For details, see [Section 11.3.5.1,](#page-197-4)  ["createJCRSharePointConnection."](#page-197-4) Note that if the extAppId refers to an external application connection for which neither public nor shared credentials are defined, then Documents task flows will prompt for credentials. This allows per-user mapping of credentials as an alternative to identity propagation.

### <span id="page-197-1"></span>**11.3.4 Microsoft SharePoint - Limitations in WebCenter Portal**

The Spaces application does not support Microsoft SharePoint as the primary document store, and therefore, you must use Oracle WebCenter Content instead.

### <span id="page-197-2"></span>**11.3.5 Managing Microsoft SharePoint Connections Using WLST**

Use the commands listed in [Table 11–5](#page-197-3) to manage connections to SharePoint content repositories, postdeployment.

Configuration changes made using these WebCenter Portal WLST commands are only effective after you restart the Managed Server on which the WebCenter Portal application is deployed. For details, see [Section 8.2, "Starting and Stopping Managed](#page-137-0)  [Servers for WebCenter Portal Application Deployments."](#page-137-0)

**Use with** 

| Use this command | To                                                                                                    | USE WITH<br>WLST |
|------------------|----------------------------------------------------------------------------------------------------|------------------|
| nection          | create CRSharePointCon Create a Microsoft SharePoint 2007 repository<br>connection.                                                     | Online           |
| tion             | setJCRSharePointConnec Edit a Microsoft SharePoint 2007 repository<br>connection.                                                       | Online           |
| ctions           | list]CRSharePointConne List all Microsoft SharePoint 2007 connections that are Online<br>configured for a WebCenter Portal application. |                  |

<span id="page-197-3"></span>*Table 11–5 SharePoint Content Repository WLST Commands*

For information about how to install WLST scripts for Microsoft SharePoint, see [Section 11.3.1.3, "Installing WLST Command Scripts for Managing Microsoft](#page-196-1)  [SharePoint Connections."](#page-196-1)

#### <span id="page-197-4"></span>**11.3.5.1 createJCRSharePointConnection**

The createJCRSharePointConnection WLST command creates a connection to a Microsoft SharePoint 2007 repository. For syntax and other information about this WLST command, see "createJCRSharePointConnection" in the *Oracle Fusion Middleware WebLogic Scripting Tool Command Reference*.

#### **Note:** For WebCenter Portal applications, the

createJCRSharePointConnection command works only if the application was developed to support Microsoft SharePoint connections in the first place. If the original WebCenter Portal application deployment does not include a Microsoft SharePoint connection, then the application will not contain the code necessary to support any new Microsoft SharePoint connections that you may want to create using this command. See also, [Section 11.3.2, "Microsoft](#page-196-0)  [SharePoint - Configuration."](#page-196-0)

### <span id="page-198-0"></span>**11.3.5.2 setJCRSharePointConnection**

This WLST command edits an existing Microsoft SharePoint 2007 repository connection. For syntax and other information about this WLST command, see "setJCRSharePointConnection" in the *Oracle Fusion Middleware WebLogic Scripting Tool Command Reference*.

### <span id="page-198-1"></span>**11.3.5.3 listJCRSharePointConnections**

This WLST command lists all of the SharePoint connections that are configured for a named WebCenter Portal application. For syntax and other information about this WLST command, see "listJCRSharePointConnection" in the *Oracle Fusion Middleware WebLogic Scripting Tool Command Reference*.

# <span id="page-198-6"></span>**11.4 Configuring Oracle Portal Repositories**

This section discusses the prerequisites for an Oracle Portal content repository in the following subsections:

- [Section 11.4.1, "Oracle Portal Installation"](#page-198-2)
- [Section 11.4.2, "Oracle Portal Configuration"](#page-198-3)
- [Section 11.4.3, "Oracle Portal Security Considerations"](#page-198-4)
- [Section 11.4.4, "Oracle Portal Limitations in WebCenter Portal"](#page-198-5)

### <span id="page-198-2"></span>**11.4.1 Oracle Portal - Installation**

For information on installing Oracle Portal, see *Oracle Fusion Middleware Installation Guide for Oracle Portal, Forms, Reports and Discoverer*.

### <span id="page-198-3"></span>**11.4.2 Oracle Portal - Configuration**

Oracle Portal must be up-to-date with all the latest patches. For additional information about patches, see the product release notes. See also *Oracle Fusion Middleware Administrator's Guide for Oracle Portal*.

### <span id="page-198-4"></span>**11.4.3 Oracle Portal - Security Considerations**

None.

## <span id="page-198-5"></span>**11.4.4 Oracle Portal - Limitations in WebCenter Portal**

Oracle Portal integration with Oracle WebCenter Portal is read-only. It is not possible to create content in the portal from Oracle WebCenter Portal.

You can expose Oracle Portal pages in WebCenter Portal applications through the Federated Portal Adapter by publishing them as portlets in Oracle Portal. The following are not returned by the Federated Portal Adapter, and thus are not visible in Oracle WebCenter Portal:

- Seeded page groups:
	- **–** Oracle Portal repository.
	- **–** Oracle Portal design-time pages.
- Pages of the following types:
	- **–** Mobile.
	- **–** URL.
	- **–** Navigation pages.
- Items of the following types:
	- **–** Navigation items.
	- **–** PLSQL items.
	- **–** Portlet.
	- **–** Portlet instance.
	- **–** URL items.
	- **–** Mobile items.
	- **–** Page links.
	- **–** Item links.
- Items defined as:
	- **–** Expired.
	- **–** Hidden.

# <span id="page-199-1"></span>**11.5 Configuring a File System Repository**

This section discusses the prerequisites for a file system content repository in the following subsections:

- [Section 11.5.1, "File System Security Considerations"](#page-199-0)
- [Section 11.5.2, "File System Limitations in WebCenter Portal"](#page-200-0)

**Caution:** File system connections *must not* be used in production or enterprise application deployments. This feature is provided for development purposes only. Connections created through the file system adapter can be used during the development of WebCenter Portal applications using Oracle JDeveloper.

WebCenter Portal: Spaces applications do not support file system connections.

## <span id="page-199-0"></span>**11.5.1 File System - Security Considerations**

All operations are executed as the system user under which the JVM is running and therefore inherit its permissions.

## <span id="page-200-0"></span>**11.5.2 File System - Limitations in WebCenter Portal**

File system connections must not be used in production or enterprise application deployments, and search capabilities are limited and slow due to the absence of an index. This feature is provided for development purposes only.

# **11.6 Registering Content Repositories**

This section contains the following subsections:

Section 11.6.1, "What You Should Know About Registering Content Repositories [for Spaces"](#page-200-1)

[Section 11.6.2, "Registering Content Repositories Using Fusion Middleware](#page-201-0)  [Control"](#page-201-0)

[Section 11.6.3, "Registering Content Repositories Using WLST"](#page-209-0)

## <span id="page-200-1"></span>**11.6.1 What You Should Know About Registering Content Repositories for Spaces**

Consider the following when registering Content Server repositories for WebCenter Portal: Spaces:

- At start up, Spaces creates seed data (if it does not already exist) in the primary/active/default repository for Spaces.
- For Spaces, a Content Server repository connection must always be provided as a primary connection, even if another repository such as Microsoft SharePoint is made available.
- A user name with administrative rights for the Content Server instance is required (Content Administrator). This user will be used to create and maintain folders for Spaces content, security groups and roles, and manage content access rights. The default content administrator is sysadmin.

Administrative privileges are required for this connection so that operations can be performed on behalf of Spaces users.

- Root Folder and Application Name values:
	- **–** For the active connection in Spaces, the Root Folder and Application Name values are used to create the seed data in the Spaces repository to enable storage of space-related data.

**WARNING: You should never change the** Root Folder **or**  Application Name **values separately; you should always change both. That is, if you change the** Root Folder **value after configuring and running Spaces, then you must also change the**  Application Name **value, and vice versa. That is, you must change both values (**Root Folder **and** Application Name**) to unique values if the Spaces application already contains the seed data.**

When you change these values, the existing seed data is not renamed in the Content Server repository. Instead, new seed data is created using the new values, when you start the application. Once the application is started, new Spaces data is created under the new Root Folder and existing data under the old Root Folder is no longer available. This means that the Documents service will now be disabled in Spaces where the Documents service was previously enabled, prior to changing the Root Folder.

**Note:** Although the Root Folder and Application Name values change, the old root content repository folder still appears in search results, like any other root folder in Content Server.

- **–** The Root Folder value is used as the name for the root folder within the content repository under which all Spaces content is stored. For the Root Folder value, you must specify a content repository folder that does not yet exist. Use the format: /foldername. For example: /MyWebCenterSpaces. The Root Folder cannot be /, the root itself, and it must be unique across different WebCenter Portal applications. The folder specified is created for you when the WebCenter Portal application starts up. Invalid entries include: /, /foldername/, /foldername/subfolder.
- **–** The Application Name, which identifies the Spaces application within this content repository, must have a unique value (for example: MyWCS). The name must be 14 characters or less, begin with an alphabetical character, followed by any combination of alphanumeric characters or the underscore character. The name specified here is also used to name document-related workflows, as follows: <applicationName><WorkflowName> and <applicationName><WorkflowStepName>. When naming workflows, only the first 14 characters of the Application Name are used.

The Application Name value is used for the following:

- **\*** To separate data when multiple Spaces applications share the same content repository and should be unique across applications.
- **\*** As the prefix to the seeded workflow and workflow steps.
- **\*** As the name of the security group in which all data created in that Spaces application is stored.
- **\*** As the prefix for the role (the name format is *applicationName*User and *applicationName*AuthenUser).
- **\*** To stripe users permissions on accounts for the particular Spaces application.
- **\*** To stripe default attributes for the particular Spaces application.

For information about security groups and roles, see *Managing Security and User Access for Content Server*. For information about folders, see *Folders and WebDav Administration Guide*. These guides are available at http://download.oracle.com/docs/cd/E10316\_01/owc.htm.

## <span id="page-201-0"></span>**11.6.2 Registering Content Repositories Using Fusion Middleware Control**

Follow the steps below to register a Content Server, Oracle Portal, or file system content repository using Fusion Middleware Control. Note that to register a SharePoint repository you must use WLST as described in [Section 11.6.3, "Registering](#page-209-0)  [Content Repositories Using WLST."](#page-209-0) For information on how to register a Content Server repository using WLST, see [Section 11.10.2, "Setting Connection Properties for](#page-218-1)  [the Spaces Content Repository Using WLST."](#page-218-1)

To register a Content Server, Oracle Portal, or file system content repository:

- **1.** Log in to Fusion Middleware Control and navigate to the home page for the Spaces or Framework application:
	- [Section 6.2, "Navigating to the Home Page for the Spaces Application"](#page-91-0)
- [Section 6.3, "Navigating to the Home Page for Framework Applications"](#page-95-0)
- **2.** Do one of the following:
	- For WebCenter Portal: Spaces From the WebCenter Portal menu, select **Settings** > **Service Configuration**.
	- For WebCenter Portal: Framework applications From the **Application Deployment** menu, select **WebCenter Portal** > **Service Configuration**.
- **3.** From the list of services on the WebCenter Service Configuration page, select **Content Repository**.
- **4.** To connect to a new content repository, click **Add** ([Figure 11–5\)](#page-202-0).

<span id="page-202-0"></span>*Figure 11–5 Manage Content Repository Connections Page*

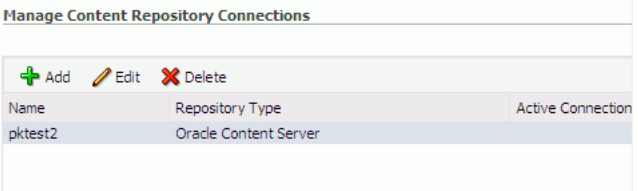

**5.** Enter a unique name for this connection, specify the content repository type, and indicate whether this connection is the active (or default) connection for the application. See [Table 11–6](#page-202-1).

<span id="page-202-1"></span>

| <b>Field</b>           | <b>Description</b>                                                                                                    |
|------------------------|----------------------------------------------------------------------------------------------------|
| <b>Connection Name</b> | Enter a unique name for this content repository connection. The<br>name must be unique (across all connection types) within the<br>WebCenter Portal application.                          |
| Repository Type        | Choose the type of repository you want to connect to. Select one<br>of the following:                                                                                                    |
|                        | <b>Content Server</b> - an Oracle Universal Content Management<br>repository. See Section 11.2, "Configuring Oracle WebCenter<br>Content Server Repositories".                            |
|                        | <b>Oracle Portal</b> - an Oracle Portal content repository. See<br>Section 11.4, "Configuring Oracle Portal Repositories."                                                                |
|                        | File System - a computer file system. See Section 11.5,<br>$\blacksquare$<br>"Configuring a File System Repository."                                                                      |
|                        | <b>Caution:</b> File system connections <i>must not</i> be used in<br>production or enterprise application deployments. This<br>feature is provided for development purposes only.        |
|                        | (Spaces) If you are setting up the back-end content repository for<br>Spaces, that is, the repository used by Spaces to store<br>space-related documents, you must select Content Server. |

*Table 11–6 Manage Content Repository Connections*

| Field                    | <b>Description</b>                                                                                                    |
|--------------------------|----------------------------------------------------------------------------------------------------|
| <b>Active Connection</b> | Select to make this the <i>default</i> or <i>primary</i> content repository for<br>your WebCenter Portal application.                                                                                                    |
|                          | You can connect your WebCenter Portal application to multiple<br>content repositories; all connections are used. One connection<br>must be designated the <i>default</i> (or active) connection. Do one of<br>the following:                                                                                                    |
|                          | For the Spaces application:                                                                                                    |
|                          | Select to make this the active connection for the back-end<br>repository that Spaces uses to store space-related<br>documents. The active connection must be to a Content<br>Server repository.                                                                                                    |
|                          | If this is the active connection for Spaces, some additional<br>configuration is required -- see Section 11.6.1, "What You<br>Should Know About Registering Content Repositories for<br>Spaces."                                                                                                    |
|                          | For Framework applications:                                                                                                    |
|                          | Select to make this the <i>active connection</i> ; that is, the default<br>connection for Content Presenter, Document Manager,<br>Document List Viewer, and Recent Documents task flows.<br>When no specific connection details are provided for these<br>task flows, this default (also called <i>primary</i> , <i>active</i> )<br>connection is used. |
|                          | Deselecting this option does not disable the content repository<br>connection. If a content repository is no longer required, you<br>must delete the connection.                                                                                                    |
| 6.                       | (For the active connection in Spaces only.) Enter additional details for the Spaces<br>repository. For information, see Section 11.6.1, "What You Should Know About<br>Registering Content Repositories for Spaces."                                                                                                    |

*Table 11–6 (Cont.) Manage Content Repository Connections*

- **7.** Enter connection details for the content repository. For detailed parameter information, see:
	- [Table 11–7, " Content Server Connection Parameters"](#page-204-0)
	- [Table 11–8, " Connection Content Server Cache Details"](#page-207-0)
	- [Table 11–9, " Oracle Portal Connection Parameters"](#page-208-0)
	- [Table 11–10, " File System Connection Parameters"](#page-208-1)

<span id="page-204-0"></span>

| <b>Field</b>           | <b>Description</b>                                                                                                    |
|------------------------|----------------------------------------------------------------------------------------------------|
| RIDC Socket Type       | Specify whether Content Server connects on the content server listener<br>port or the Web server filter, and whether the listener port is SSL<br>enabled. Choose from:                                                                                                    |
|                        | <b>Socket</b> - Uses an intradoc socket connection to connect to the<br>Content Server. The client IP address must be added to the list of<br>authorized addresses in Content Server. In this case, the client is<br>the machine on which Oracle WebCenter Portal is running.                                                                                                    |
|                        | <b>Socket SSL</b> - Uses an intradoc socket connection to connect to<br>Content Server that is secured using the SSL protocol. The client's<br>certificates must be imported in the server's trust store for the<br>connection to be allowed. This is the most secure option, and the<br>recommended option whenever identity propagation is required<br>(for example, in Spaces). |
|                        | Web - Uses an HTTP(S) connection to connect to Content Server.                                                                                                    |
|                        | <b>JAX-WS</b> - Uses an HTTP(S) connection to connect to Content<br>Server.                                                                                                    |
|                        | For Spaces, the Web option is not suitable for the active connection,<br>that is, the back-end Content Server repository that is being used to<br>store space-related documents because it does not allow identity<br>propagation.                                                                                                    |
| Server Host            | Enter the host name of the machine where Content Server is running.                                                                                                    |
|                        | Forexample:mycontentserver.mycompany.com                                                                                                    |
|                        | Server Host is required when the RIDC Socket Type is set to Socket<br>or Socket SSL.                                                                                                    |
| Server Port            | Enter the port on which the Content Server listens:                                                                                                    |
|                        | Socket - Port specified for the incoming provider in the server.                                                                                                    |
|                        | Socket SSL - Port specified for the sslincoming provider in the<br>server.                                                                                                    |
|                        | This property corresponds to the IntradocServerPort setting in the<br>Content Server configuration file, which defaults to port 4444. You<br>can find the current value by logging onto the Content Server and<br>navigating to Administration > Admin Server > General<br>Configuration >Additional Configuration Variables ><br>IntradocServerPort.                              |
|                        | Server Port is required when the RIDC Socket Type is set to <b>Socket</b> or<br>Socket SSL.                                                                                                    |
| Web URL                | Enter the Web server URL for the Content Server.                                                                                                    |
|                        | Use the format:<br>http://hostname:portnumber/web_root/plugin_root                                                                                                    |
|                        | Forexample: http://mycontentserver/cms/idcplg                                                                                                    |
|                        | Web URL is applicable when the RIDC Socket Type is set to Web.                                                                                                    |
| <b>Web Service URL</b> | Enter the Web service URL required to connect to Content Server<br>when using the JAX-WS protocol.                                                                                                    |
|                        | Use the format: http://hostname:port/web_root                                                                                                    |
|                        | Forexample:http://myhost.com:9044/idcnativews                                                                                                    |
|                        | Web Service URL is applicable when RIDC Socket Type is set to<br>JAX-WS.                                                                                                    |

*Table 11–7 Content Server Connection Parameters*

| <b>Field</b>               | <b>Description</b>                                                                                                    |
|----------------------------|----------------------------------------------------------------------------------------------------|
| Connection Timeout<br>(ms) | Specify the length of time (in milliseconds) allowed to log in to<br>WebCenter Content Server before issuing a connection timeout<br>message, and set the socket timeout for the underlying RIDC<br>connection for all service requests.                                                                                                    |
|                            | Note: The RIDC socket timeout only applies to Socket, Socket SSL,<br>and Web connection types.                                                                                                    |
|                            | If the <b>Connection Timeout</b> property is not set, the following values<br>are used:                                                                                                    |
|                            | Login timeout - the default concurrency timeout is configure for<br>the oracle.webcenter.content resource is used (30s or<br>30000ms). Refer to "Configuring Concurrency Management" in<br>Oracle Fusion Middleware Performance and Tuning Guide for<br>more information.                                                                                                    |
|                            | <b>RIDC socket timeout</b> - the default RIDC socket timeout (60s or<br>60000ms) is used for all service requests for connection types<br>Socket, Socket SSL, and Web.                                                                                                    |
|                            | If the Connection Timeout property is set and the connection type is<br><b>Socket, Socket SSL,</b> or <b>Web,</b> Oracle recommends that you do not<br>specify a value less than 60000ms, as this would reduce the RIDC $\,$<br>socket timeout and increase the likelihood that long running requests<br>time out. For example, timeouts may occur during long running<br>searches, long file uploads, or long copy operations. |
| Authentication             | Choose from:                                                                                                    |
| Method                     | <b>Identity Propagation - Content Server and the WebCenter Portal</b><br>application use the same identity store to authenticate users.                                                                                                    |
|                            | (Spaces) Identity propagation is required on the active connection<br>for Spaces, that is, for the content repository being used to store<br>space-related documents.                                                                                                    |
|                            | <b>External Application - An external application authenticates</b><br>users against the Content Server. Select this option if you want to<br>use public, shared, or mapped credentials. See also, "Setting<br>Security for the Documents Service" in the Oracle Fusion<br>Middleware Developer's Guide for Oracle WebCenter Portal.                                                                                            |
|                            | If an external application is used for authentication, use the<br>Associated External Application drop down list to identify the<br>application. If the application you want is not listed, select Create<br>New to define the external application now.                                                                                                    |

*Table 11–7 (Cont.) Content Server Connection Parameters*

| Field                              | <b>Description</b>                                                                                                    |
|------------------------------------|----------------------------------------------------------------------------------------------------|
| Web Server Context<br>Root         | Enter the Web server context root for Content Server. Use the format<br>/ <context_root>. For example, /cs.</context_root>                                                                                                    |
|                                    | When specified, several Content Server features based on iFrame are<br>available in the WebCenter Portal application. This includes:                                                                                                    |
|                                    | Associating a content profile with files when uploading new or<br>updated files to Content Server.                                                                                                    |
|                                    | For more information, see "Uploading New Files" and "Uploading<br>a New Version of an Existing File" in Oracle Fusion Middleware<br>User's Guide for Oracle WebCenter Portal: Spaces.                                                                                                    |
|                                    | Using the document review functionality available in Oracle<br>AutoVue.                                                                                                    |
|                                    | For more information, see "Reviewing and Collaborating on<br>Documents Using AutoVue" in Oracle Fusion Middleware User's<br>Guide for Oracle WebCenter Portal: Spaces.                                                                                                    |
|                                    | Editing advanced document properties.                                                                                                    |
|                                    | For more information, see "Working with File Properties" in<br>Oracle Fusion Middleware User's Guide for Oracle WebCenter Portal:<br>Spaces.                                                                                                    |
|                                    | Viewing folder and file workflow details.                                                                                                    |
|                                    | For more information, see "Viewing Workflow Assignments" in<br>Oracle Fusion Middleware User's Guide for Oracle WebCenter Portal:<br>Spaces.                                                                                                    |
|                                    | Previewing files in a slide viewer.                                                                                                    |
|                                    | For more information, see "Opening a File" in Oracle Fusion<br>Middleware User's Guide for Oracle WebCenter Portal: Spaces.                                                                                                    |
|                                    | <b>Site Studio integration</b>                                                                                                    |
|                                    | Without OHS (and WebContextRoot configuration), it is still<br>possible to create or edit Site Studio content from within Content<br>Presenter, but the create and edit actions launch new browser<br>windows (or tabs) rather than opening within the Content<br>Presenter task flow. For more information, see "Using Content"<br>Presenter to Create or Edit Oracle Site Studio Content" in Oracle<br>Fusion Middleware User's Guide for Oracle WebCenter Portal: Spaces.                                                                                                |
|                                    | The Web Server Context Root property is only applicable when the<br>Authentication Method is set to Identity Propagation.                                                                                                    |
|                                    | Note: Specifying the Web Server Context Root is an indicator that the<br>WebCenter Portal application is front-ended by OHS. If you specify<br>the Web Server Context Root and do not connect through OHS, a 404<br>error occurs while you attempt to edit the advanced metadata in the<br>Document Viewer, upload using a profile, or click Details for a content<br>item in a workflow in a space. For information about setting up OHS<br>to front-end WebCenter Portal applications, see Appendix B, "Oracle<br><b>HTTP Server Configuration for WebCenter Portal".</b> |
|                                    | If your WebCenter Portal application is connected to multiple Content<br>Server servers, Oracle recommends that each Content Server server<br>has a unique Web Server Context Root so that OHS re-direction works<br>correctly.                                                                                                    |
| Associated External<br>Application | Select the external application used to authenticate users against<br>Content Server.                                                                                                    |
|                                    | Associated External Application is applicable when RIDC Socket Type<br>is set to Web and also when the RIDC Socket Type is Socket or Socket<br><b>SSL</b> (with Authentication Method set to External Application).                                                                                                    |

*Table 11–7 (Cont.) Content Server Connection Parameters*

| Field                         | <b>Description</b>                                                                                                    |
|-------------------------------|----------------------------------------------------------------------------------------------------|
| <b>Client Security Policy</b> | Enter the client security policy to be used when the RIDC Socket<br><b>Type</b> is <b>JAX-WS</b> . For example:<br>oracle/wss11_saml_token_with_message_protection_serv<br>ice_policy                                                                                                    |
|                               | The JAX-WS client security policy can be any valid OWSM policy, but<br>must match the security policy configured for the Content Server's<br>Native Web Services IdcWebLogin service. For more information<br>about the IdcWebLogin service, see "WebCenter Content Web<br>Services" in the Oracle WebCenter Content Developer's Guide for Content<br>Server. |
|                               | Leave this field blank if your environment supports Global Policy<br>Attachments (GPA).                                                                                                    |
| Administrator User<br>Name    | Enter a user name with administrative rights for this Content Server<br>instance. This user will be used to fetch content type information<br>based on profiles and track document changes for cache invalidation<br>purpose.                                                                                                    |
|                               | Defaults to sysadmin.                                                                                                    |
| Administrator<br>Password     | Enter the password for the Content Server administrator. Required<br>when socketType is set to <b>Web</b> .                                                                                                    |
| Key Store Location            | Specify the location of key store that contains the private key used to<br>sign the security assertions. The key store location must be an absolute<br>path.                                                                                                    |
|                               | For example: D: \keys\keystore.xyz                                                                                                    |
|                               | Key Store Location is required when the RIDC Socket Type is set to<br>Socket SSL.                                                                                                    |
| Key Store Password            | Enter the password required to access the keystore.                                                                                                    |
|                               | For example: T0PS3CR3T                                                                                                    |
|                               | Key Store Password is required when the RIDC Socket Type is set to<br>Socket SSL.                                                                                                    |
| Private Key Alias             | Enter the client private key alias in the keystore. The key is used to<br>sign messages to the server. The public key corresponding to this<br>private key must be imported in the server keystore.                                                                                                    |
|                               | Ensure that the alias does not contain special characters or white<br>space. For example: enigma                                                                                                    |
|                               | Private Key Alias is required when the RIDC Socket Type is set to<br>Socket SSL.                                                                                                    |
| Private Key Password          | Enter the password to be used with the private key alias in the key<br>store.                                                                                                    |
|                               | For example: c0d3bR3ak3R                                                                                                    |
|                               | Private Key Password is required when the RIDC Socket Type is set to<br>Socket SSL.                                                                                                    |

*Table 11–7 (Cont.) Content Server Connection Parameters*

### <span id="page-207-0"></span>*Table 11–8 Connection - Content Server - Cache Details*

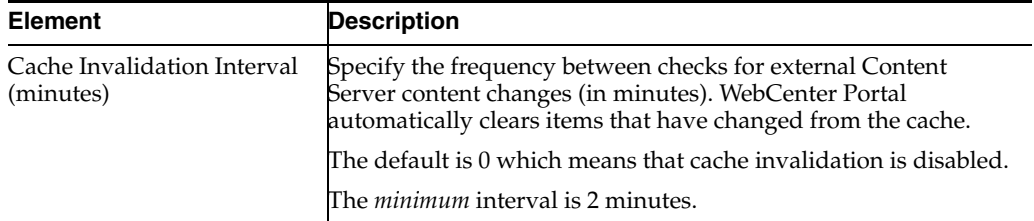

| <b>Element</b>                          | <b>Description</b>                                                                                                    |
|-----------------------------------------|----------------------------------------------------------------------------------------------------|
| Maximum Cached<br>Document Size (bytes) | Enter a maximum cacheable size (in bytes) for Content Server<br>binary documents. Documents larger than this size are not<br>cached by WebCenter Portal. |
|                                         | The default is 102400 bytes (100K).                                                                                                    |
|                                         | Tune this value based on your machine's memory configuration<br>and the types of binary documents that you expect to cache.                              |

*Table 11–8 (Cont.) Connection - Content Server - Cache Details*

| <b>Field</b>                       | <b>Description</b>                                                                                                    |
|------------------------------------|----------------------------------------------------------------------------------------------------|
| Data Source Name                   | Enter the JNDI DataSource location used to connect to the<br>portal.                                                                                                    |
|                                    | For example: jdbc/MyPortalDS                                                                                                    |
|                                    | The datasource must be on the server where the WebCenter<br>Portal application is deployed.                                                                                                    |
| Connection Timeout (ms)            | Specify the length of time (in milliseconds) allowed to log in to<br>WebCenter Portal before issuing a connection timeout message.<br>If no timeout is set, the default concurrency timeout for the<br>oracle.webcenter.content resource is used (30s or 30000ms).<br>Refer to "Configuring Concurrency Management" in Oracle<br>Fusion Middleware Performance and Tuning Guide for more<br>information. |
| <b>Authentication Method</b>       | Specify how to authenticate users against Oracle Portal. Choose<br>from:                                                                                                    |
|                                    | <b>Identity Propagation - Select this option when the</b><br>WebCenter Portal application and Oracle Portal both use<br>the same user identity store.                                                                                                    |
|                                    | <b>External Application - Use an external application to</b><br>authenticate users against Oracle Portal. Select this option if<br>you want to use public, shared, or mapped credentials.                                                                                                    |
|                                    | If an external application is used for authentication, use the<br><b>Associated External Application</b> dropdown list to identify the<br>application.                                                                                                    |
| Associated External<br>Application | Associate Oracle Portal with an external application. External<br>application credential information is used to authenticate Oracle<br>Portal users.                                                                                                    |
|                                    | You can select an existing external application from the<br>dropdown list, or click <b>Create New</b> to configure a new external<br>application now.                                                                                                    |

<span id="page-208-0"></span>*Table 11–9 Oracle Portal Connection Parameters*

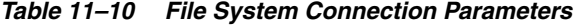

<span id="page-208-1"></span>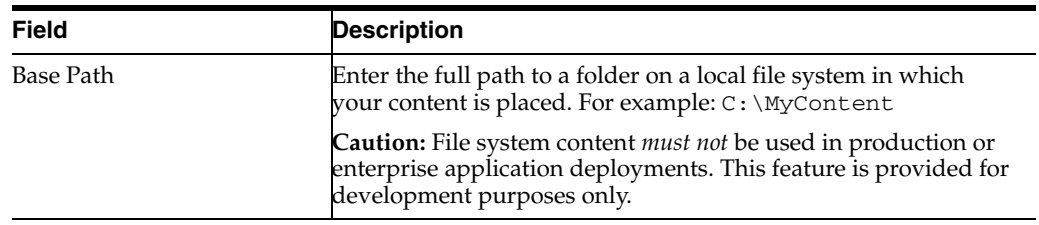

**8.** Click **OK** to save this connection.

**9.** Click **Test** to verify if the connection you created works. For a successful connection, the Test Status message displays the advice that to start using the new (active) connection, you must restart the managed server on which the WebCenter Portal application is deployed.

The registered connections are now available to Documents service and Content Presenter task flows, which you can add to pages in WebCenter Portal: Spaces or WebCenter Portal: Framework applications. See also, "Working with the Documents Service Task Flows and Document Components" in the *Oracle Fusion Middleware User's Guide for Oracle WebCenter Portal: Spaces*.

## <span id="page-209-0"></span>**11.6.3 Registering Content Repositories Using WLST**

Use the following WLST commands to register new content repository connections for Framework applications. For information on how to register a Content Server repository for Spaces using WLST, see [Section 11.10.2, "Setting Connection Properties](#page-218-1)  [for the Spaces Content Repository Using WLST."](#page-218-1)

- Content Server createJCRContentServerConnection
- File System createJCRFileSystemConnection
- **Oracle Portal** createJCRPortalConnection
- **Microsoft SharePoint** [createJCRSharePointConnection](#page-197-4)

For command syntax and examples, see the *Oracle Fusion Middleware WebLogic Scripting Tool Command Reference*.

To configure a particular connection as the default connection, set isPrimary='1'. See [Section 11.7, "Changing the Active \(or Default\) Content Repository Connection".](#page-209-1)

For information on how to run WLST commands, see [Section 1.13.3.1, "Running Oracle](#page-59-0)  [WebLogic Scripting Tool \(WLST\) Commands"](#page-59-0).

**Note:** To start using the new (active) connection you must restart the managed server on which the Spaces or Framework application is deployed. See "Starting and Stopping WebLogic Managed Servers Using the Command Line" in the *Oracle Fusion Middleware Administrator's Guide*.

# <span id="page-209-1"></span>**11.7 Changing the Active (or Default) Content Repository Connection**

WebCenter Portal applications support multiple content repository connections but only one content repository connection can be designated the active (or default) connection.

In Spaces, the *active connection* becomes the default back-end repository for space and Home space documents and the repository must be Content Server. The *active connection* is also used as the default connection for the Documents service and Content Presenter task flows.

For other WebCenter Portal applications, the *active connection* becomes the default connection for Content Presenter, Document Manager, Document List Viewer, and Recent Documents, and so on. When no specific connection details are provided for these task flows, the default (active) connection is used.

This section contains the following subsections:

- Section 11.7.1, "Changing the Active (or Default) Content Repository Connection [Using Fusion Middleware Control"](#page-210-0)
- Section 11.7.2, "Changing the Active (or Default) Content Repository Connection [Using WLST"](#page-210-1)

## <span id="page-210-0"></span>**11.7.1 Changing the Active (or Default) Content Repository Connection Using Fusion Middleware Control**

To change the active (or default) content repository connection:

- **1.** Log in to Fusion Middleware Control and navigate to the home page for WebCenter Portal: Spaces or the WebCenter Portal: Framework application:
	- [Section 6.2, "Navigating to the Home Page for the Spaces Application"](#page-91-0)
	- [Section 6.3, "Navigating to the Home Page for Framework Applications"](#page-95-0)
- **2.** Do one of the following:
	- For WebCenter Portal: Spaces From the **WebCenter Portal** menu, select **Settings > Service Configuration**.
	- For WebCenter Portal: Framework applications From the **Application Deployment** menu, select **WebCenter Portal > Service Configuration**.
- **3.** From the list of services on the WebCenter Portal Services Configuration page, select **Content Repository**.

The Manage Content Repository Connections table indicates the current active connection (if any).

- **4.** Select the connection you want to become the active (or default) connection, and then click **Edit**.
- **5.** Select the **Active Connection** check box.

Before saving your changes, be sure to provide values for the **Content Administrator**, **Root Folder** and **Application Name** fields.

- **6.** Click **OK** to update the connection.
- **7.** Click **Test** to verify if the connection you activated works. For a successfully activated connection, the Test Status message displays the advice that to start using the updated connection you must restart the managed server on which the WebCenter Portal application is deployed.

## <span id="page-210-1"></span>**11.7.2 Changing the Active (or Default) Content Repository Connection Using WLST**

Use the following WLST commands with  $i$ sPrimary= $i$ ' to designate an existing content repository connection as the default connection:

- Content Server setJCRContentServerConnection
- File System setJCRFileSystemConnection
- **Oracle Portal** setJCRPortalConnection
- Microsoft SharePoint [setJCRSharePointConnection](#page-198-0)

See also, [listJCRSharePointConnections](#page-198-1)

For command syntax and examples, see the *Oracle Fusion Middleware WebLogic Scripting Tool Command Reference*.

To subsequently disable a default content repository connection, run the same WLST command with isPrimary='false'. Connection details are retained but the connection is no longer named as the primary connection in adf-config.xml.

For information on how to run WLST commands, see [Section 1.13.3.1, "Running Oracle](#page-59-0)  [WebLogic Scripting Tool \(WLST\) Commands"](#page-59-0).

**Note:** To start using the new (active) connection you must restart the managed server on which the WebCenter Portal application is deployed. See, "Starting and Stopping WebLogic Managed Servers Using the Command Line" in the *Oracle Fusion Middleware Administrator's Guide*.

# <span id="page-211-0"></span>**11.8 Modifying Content Repository Connection Details**

This section contains the following subsections:

- Section 11.8.1, "Modifying Content Repository Connection Details Using Fusion [Middleware Control"](#page-211-1)
- [Section 11.8.2, "Modifying Content Repository Connection Details Using WLST"](#page-212-0)
- [Section 11.8.3, "Modifying Cache Settings for Content Presenter"](#page-212-1)

## <span id="page-211-1"></span>**11.8.1 Modifying Content Repository Connection Details Using Fusion Middleware Control**

To update content repository connection details:

- **1.** Log in to Fusion Middleware Control and navigate to the home page for WebCenter Portal: Spaces or the WebCenter Portal: Framework application:
	- [Section 6.2, "Navigating to the Home Page for the Spaces Application"](#page-91-0)
	- [Section 6.3, "Navigating to the Home Page for Framework Applications"](#page-95-0)
- **2.** Do one of the following:
	- For the Spaces application From the **WebCenter Portal** menu, select **Settings** > **Service Configuration**.
	- For Framework applications From the **Application Deployment** menu, select **WebCenter Portal** > **Service Configuration**.
- **3.** From the list of services on the WebCenter Portal Services Configuration page, select **Content Repository**.
- **4.** Select the connection name, and click **Edit**.
- **5.** Edit connection details, as required. For detailed parameter information, see:
	- [Table 11–7, " Content Server Connection Parameters"](#page-204-0)
	- [Table 11–9, " Oracle Portal Connection Parameters"](#page-208-0)
	- Table 11-10, " File System Connection Parameters"
- **6.** Click **OK** to save your changes.
- **7.** Click **Test** to verify if the updated connection works. For a successfully updated connection, the Test Status message displays the advice that to start using the updated connection, you must restart the managed server on which the WebCenter Portal application is deployed.

## <span id="page-212-0"></span>**11.8.2 Modifying Content Repository Connection Details Using WLST**

Use the following WLST commands to edit content repository connections:

- **Oracle WebCenter Content Server setJCRContentServerConnection**
- **File System** setJCRFileSystemConnection
- **Oracle Portal** setJCRPortalConnection

For command syntax and examples, see the *Oracle Fusion Middleware WebLogic Scripting Tool Command Reference*.

To configure a particular connection as the active (or default) connection, set isPrimary='1'. See [Section 11.7, "Changing the Active \(or Default\) Content](#page-209-1)  [Repository Connection"](#page-209-1).

For information on how to run WLST commands, see [Section 1.13.3.1, "Running Oracle](#page-59-0)  [WebLogic Scripting Tool \(WLST\) Commands"](#page-59-0).

**Note:** To start using the updated (active) connection details, you must restart the managed server on which the WebCenter Portal application is deployed. See "Starting and Stopping WebLogic Managed Servers Using the Command Line" in the *Oracle Fusion Middleware Administrator's Guide*.

### <span id="page-212-1"></span>**11.8.3 Modifying Cache Settings for Content Presenter**

The content management code for Content Presenter, the Content Management Interoperability Services (CMIS) REST APIs, and so on, are shipped out of the box with local (in-memory) caches. This code doesn't use Coherence by default, although Coherence is the recommended caching mechanism for production and a requirement for HA environments. You can enable Coherence for caches in the content-coherence-cache-config.xml file. For WebCenter Portal: Spaces this file is stored in the

*ORACLE\_HOME*/user\_projects/applications/wc\_domain/custom.webcente r.spaces.fwk/APP-INF/classes/ directory. For WebCenter Portal applications, developers must create the content-coherence-cache-config.xml file in the application (EAR) classpath or server's system classpath.

A sample Coherence configuration file, as shown in [Example 11–1](#page-212-2), is provided within the content-app-lib.ear file. This EAR file is located at:

*ORACLE\_HOME*/webcenter/modules/oracle.webcenter.content.integrati on\_11.1.1/content-app-lib.ear. The sample file location is:

/content-app-lib.ear/APP-INF/classes/sample-content-coherence-ca che-config.xml file. You can copy this file and rename it to

content-coherence-cache-config.xml, and then set the values to meet local deployment needs. [Table 11–11](#page-214-0) describes the cache entries in this file.

#### <span id="page-212-2"></span>*Example 11–1 Sample Coherence Configuration File*

```
<!DOCTYPE cache-config SYSTEM "cache-config.dtd">
<cache-config>
   <caching-scheme-mapping>
     <cache-mapping>
       <cache-name>repo.ucm.nodeUidCache.*</cache-name>
      <scheme-name>ContentNodeCaches</scheme-name>
    </cache-mapping>
     <cache-mapping>
       <cache-name>repo.ucm.nodePathToUidCache.*</cache-name>
```

```
 <scheme-name>ContentNodeCaches</scheme-name>
     </cache-mapping>
     <cache-mapping>
       <cache-name>repo.ucm.securityInfoCache.*</cache-name>
      <scheme-name>ContentNodeCaches</scheme-name>
     </cache-mapping>
     <cache-mapping>
       <cache-name>repo.ucm.typeNameCache.*</cache-name>
       <scheme-name>ContentTypeCaches</scheme-name>
     </cache-mapping>
    <cache-mapping>
       <cache-name>repo.ucm.typeNamesCache.*</cache-name>
       <scheme-name>ContentTypeCaches</scheme-name>
     </cache-mapping>
     <cache-mapping>
       <cache-name>binaryCache.*</cache-name>
       <scheme-name>ContentBinaryCaches</scheme-name>
     </cache-mapping>
     <cache-mapping>
       <cache-name>repo.ucm.searchCriteriaCache.*</cache-name>
       <scheme-name>ContentSearchCaches</scheme-name>
     </cache-mapping>
     <cache-mapping>
       <cache-name> repo.ucm.indexedFieldsCache.*</cache-name>
       <scheme-name>ContentSearchCaches</scheme-name>
     </cache-mapping>
     <cache-mapping>
       <cache-name>repo.ucm.securityUserCache.*</cache-name>
       <scheme-name>ContentSecurityCaches</scheme-name>
     </cache-mapping>
     <cache-mapping>
       <cache-name>repo.ucm.profileTriggerValueCache.*</cache-name>
       <scheme-name>ContentProfileCaches</scheme-name>
     </cache-mapping>
   </caching-scheme-mapping>
   <caching-schemes>
<! - The following schemes are all local. For a clustered deployment,
    a distributed, replcated, or other clustered scheme is recommended.
    See Coherence documentation for more information.
     -->
     <local-scheme>
       <scheme-name>ContentNodeCaches</scheme-name>
       <expiry-delay>1m</expiry-delay>
       <high-units>100</high-units>
     </local-scheme>
     <local-scheme>
       <scheme-name>ContentTypeCaches</scheme-name>
       <expiry-delay>30m</expiry-delay>
       <high-units>50</high-units>
     </local-scheme>
     <local-scheme>
       <scheme-name>ContentBinaryCaches</scheme-name>
       <expiry-delay>1m</expiry-delay>
       <high-units>100000</high-units>
       <unit-calculator>
         <class-scheme>
           <class-name>com.tangosol.net.cache.SimpleMemoryCalculator</class-name>
         </class-scheme>
       </unit-calculator>
```

```
 </local-scheme>
     <local-scheme>
       <scheme-name>ContentSearchCaches</scheme-name>
       <expiry-delay>5m</expiry-delay>
       <high-units>50</high-units>
     </local-scheme>
    <local-scheme>
       <scheme-name>ContentSecurityCaches</scheme-name>
       <expiry-delay>10m</expiry-delay>
       <high-units>50</high-units>
     </local-scheme>
    <local-scheme>
       <scheme-name>ContentProfileCaches</scheme-name>
       <expiry-delay>1h</expiry-delay>
       <high-units>100</high-units>
     </local-scheme>
    <!- <class-scheme>
       <scheme-name>ContentDisabledCaches</scheme-name>
       <class-name>com.tangosol.util.NullImplementation$NullMap</class-name>
     </class-scheme>
    --&> </caching-schemes>
</cache-config>
```
<span id="page-214-0"></span>*Table 11–11 Cache Entries in content-coherence-cache-config.xml*

| <b>Cache Entry Name</b>            | <b>Description</b>                                                                                                    |
|------------------------------------|----------------------------------------------------------------------------------------------------|
| repo.ucm.nodeUidCache<br>$\cdot$ * | Stores a list of nodes for a repository based on an ID. The size of<br>this cache entry depends upon the number of nodes in the active<br>repository.                                                               |
|                                    | This cache expires based on when the node data is refreshed and<br>how many times the data is modified from another application.                                                                                    |
|                                    | Key - Node UID - String                                                                                                    |
|                                    | Value - A Content Server Node object                                                                                                    |
| repo.ucm.nodePathToUi<br>dCache.*  | Stores a list of nodes for a repository based on a path. The size of<br>this cache depends upon the number of nodes in the active<br>repository.                                                                    |
|                                    | This cache entry expires based on when the node data is<br>refreshed and how many times the data is modified from<br>another application. The size and expiration time must be the<br>same as that of nodeUidCache. |
|                                    | <b>Key</b> - Node path - String                                                                                                    |
|                                    | Value - Node UID - String                                                                                                    |
| repo.ucm.securityInfo<br>Cache.*   | Stores cached security information for a node. The size of this<br>cache depends upon the number of nodes in the repository. This<br>cache expires based on the frequency of node security data<br>updates.         |
|                                    | Key - Node UID - String                                                                                                    |
|                                    | Value - Security information for a node                                                                                                    |

| <b>Cache Entry Name</b>            | <b>Description</b>                                                                                                    |
|------------------------------------|----------------------------------------------------------------------------------------------------|
| repo.ucm.typeNameCach<br>e.*       | Caches Content Type information. The size of this cache<br>depends upon the number of types in the repository. This cache<br>expires based on when the type information is refreshed and<br>how many times the types are modified from another<br>application. |
|                                    | <b>Key -</b> Content Type UID - String                                                                                                    |
|                                    | Value - A ContentType object                                                                                                    |
| repo.ucm.typeNamesCac<br>he.*      | Caches all the type names known to Content Server. All type<br>names are cached together (one key), and thus all expire at the<br>same time.                                                                                                    |
|                                    | This cache expires based on the frequency of new types being<br>created or removed.                                                                                                    |
|                                    | <b>Key -</b> There is only one key to this cache: "typeNames"                                                                                                    |
|                                    | <b>Value -</b> An ArrayList <string> of the type names</string>                                                                                                    |
| binaryCache.*                      | Caches binary property data. Only binaries that are smaller than<br>the repository configuration property<br>BinaryCacheMaxEntrySize are cached.                                                                                                    |
|                                    | The size of this cache either depends on the number and<br>frequency of the smaller binary properties (smaller than the<br>BinaryCacheMaxEntrySize setting) usage, or it is based on<br>the total amount of memory to be used for binary caches.               |
|                                    | This cache expires based on when the binary data is refreshed<br>and how many times this data is modified from another<br>application.                                                                                                    |
|                                    | <b>Key</b> - The Node UID and binary Property UID<br>(nodeUid.propUid)-String                                                                                                    |
|                                    | <b>Value -</b> The binary stream data - byte [ ]                                                                                                    |
| repo.ucm.searchCriter<br>iaCache.* | Caches a set of search query to parameters based on the Content<br>Server search grammar. The size of this cache depends upon the<br>number of unique searches expected to be repeatedly<br>performed.                                                         |
|                                    | The expiration must be set to eventually expire unused searches<br>and save on the cache memory.                                                                                                    |
|                                    | <b>Key</b> - A set of search query parameters.                                                                                                    |
|                                    | Value - A set of search query parameters, in Content Server<br>terms.                                                                                                    |
| repo.ucm.indexedField<br>sCache.*  | Holds the indexed (searchable) system properties for the<br>repository. There are three keys in this cache:                                                                                                    |
|                                    | "indexedFields" holds all Content Server indexed fields.                                                                                                    |
|                                    | "indexedFolderProps" holds indexed system properties<br>for folders.                                                                                                    |
|                                    | "indexedDocProps" holds indexed system properties for<br>documents.                                                                                                    |
|                                    | This cache expires based on the frequency of the indexed fields<br>changes.                                                                                                    |
|                                    | <b>Key -</b> String                                                                                                    |
|                                    | <b>Value -</b> Map <string,boolean> holds a key for each indexed<br/>property name, and a boolean indicating if that property is also<br/>sortable.</string,boolean>                                                                                           |

*Table 11–11 (Cont.) Cache Entries in content-coherence-cache-config.xml*
| <b>Cache Entry Name</b>                 | <b>Description</b>                                                                                                    |
|-----------------------------------------|----------------------------------------------------------------------------------------------------|
| repo.ucm.securityUser<br>Cache.*        | Caches the mapping between local user names (current<br>application) and the name of the same user in Content Server.<br>The size of this cache depends upon the number of simultaneous<br>and/or frequent users.                                                                                                    |
|                                         | This cache expires based on the frequency of user identity<br>mapping updates.                                                                                                    |
|                                         | <b>Key</b> - Local user Id - String                                                                                                    |
|                                         | Value - Content Server user Id - String                                                                                                    |
| repo.ucm.profileTrigg<br>erValueCache.* | Caches the profile trigger value for a given profile, so it is<br>available when documents are created. The maximum number<br>of entries in this cache is implicitly limited to the maximum<br>number of profiles on the Content Server server. The cache entry<br>size is small. The primary entry to vary is the expiration, which<br>depends upon how often the profile trigger field values are<br>modified in Content Server. These values change rarely once a<br>profile is configured on the Content Server system. Therefore,<br>the expiration should be set appropriately. |
|                                         | <b>Key</b> - The Content Server profile name - String                                                                                                    |
|                                         | Value - The Content Server profile trigger value - String                                                                                                    |

*Table 11–11 (Cont.) Cache Entries in content-coherence-cache-config.xml*

# **11.9 Deleting Content Repository Connections**

This section contains the following subsections:

- Section 11.9.1, "Deleting Content Repository Connections Using Fusion [Middleware Control"](#page-216-0)
- [Section 11.9.2, "Deleting Content Repository Connections Using WLST"](#page-217-0)

**Caution:** Delete a content repository connection only if it is not in use. If a connection is marked as active, it should first be removed from the active list, and then deleted.

### <span id="page-216-0"></span>**11.9.1 Deleting Content Repository Connections Using Fusion Middleware Control**

To delete a content repository connection:

- **1.** Log in to Fusion Middleware Control and navigate to the home page for WebCenter Portal: Spaces or the WebCenter Portal: Framework application:
	- [Section 6.2, "Navigating to the Home Page for the Spaces Application"](#page-91-0)
	- [Section 6.3, "Navigating to the Home Page for Framework Applications"](#page-95-0)
- **2.** Do one of the following:
	- For the Spaces application From the **WebCenter Portal** menu, select **Settings** > **Service Configuration**.
	- For Framework applications From the **Application Deployment** menu, select **WebCenter Portal** > **Service Configuration**.
- **3.** From the list of services on the WebCenter Portal Services Configuration page, select **Content Repository**.
- **4.** Select the connection name, and click **Delete**.

**5.** To effect this change you must restart the managed server on which the WebCenter Portal application is deployed.

### <span id="page-217-0"></span>**11.9.2 Deleting Content Repository Connections Using WLST**

Use the WLST command deleteConnection to remove a content repository connection. For command syntax and examples, see "deleteConnection" in the *Oracle Fusion Middleware WebLogic Scripting Tool Command Reference*.

For information on how to run WLST commands, see [Section 1.13.3.1, "Running Oracle](#page-59-0)  [WebLogic Scripting Tool \(WLST\) Commands"](#page-59-0).

**Note:** To effect this change you must restart the managed server on which the WebCenter Portal application is deployed. See, "Starting and Stopping WebLogic Managed Servers Using the Command Line" in the *Oracle Fusion Middleware Administrator's Guide*.

# **11.10 Setting Connection Properties for the Spaces Content Repository**

You can view, modify, and delete connection properties for the back-end Content Server repository that is being used by Spaces to store space and Home space documents. Specifically, you can define the root folder under which space content is stored, the name of the content repository administrator, and a unique application identifier for separating application data on Content Server.

This section contains the following subsections:

- Section 11.10.1, "Setting Connection Properties for the Spaces Content Repository [Using Fusion Middleware Control"](#page-217-1)
- Section 11.10.2, "Setting Connection Properties for the Spaces Content Repository [Using WLST"](#page-218-0)

### <span id="page-217-1"></span>**11.10.1 Setting Connection Properties for the Spaces Content Repository Using Fusion Middleware Control**

To set content repository connection properties for Spaces:

- **1.** Log in to Fusion Middleware Control and navigate to the home page for the Spaces application. See [Section 6.2, "Navigating to the Home Page for the Spaces](#page-91-0)  [Application"](#page-91-0).
- **2.** From the **WebCenter Portal** menu, select **Settings** > **Service Configuration**.
- **3.** From the list of services on the WebCenter Portal Services Configuration page, select **Content Repository**.
- **4.** Select the connection name, and click **Edit**.
- **5.** (For the active connection in Spaces only.) Set connection properties for the Spaces repository. For information, see [Section 11.6.1, "What You Should Know About](#page-200-0)  [Registering Content Repositories for Spaces."](#page-200-0)
- **6.** Click **OK** to save your changes.
- **7.** To start using the updated (active) connection properties, you must restart the managed server on which the Spaces application is deployed (WC\_Spaces by default).

# <span id="page-218-0"></span>**11.10.2 Setting Connection Properties for the Spaces Content Repository Using WLST**

The following commands are valid only for the Spaces application to view, set, and delete properties for the Content Server repository that is being used by Spaces to store space and Home space documents:

- listDocumentsSpacesProperties
- setDocumentsSpacesProperties
- deleteDocumentsSpacesProperties

For command syntax and detailed examples, see the *Oracle Fusion Middleware WebLogic Scripting Tool Command Reference*.

For information on how to run WLST commands, see [Section 1.13.3.1, "Running Oracle](#page-59-0)  [WebLogic Scripting Tool \(WLST\) Commands."](#page-59-0)

# **11.11 Testing Content Repository Connections**

After setting up content repository connections, you can test them to make sure that you can access the content repository, as described in the following sections:

- [Section 11.11.1, "Testing Content Server Connections"](#page-218-1)
- [Section 11.11.2, "Testing Oracle Portal Connections"](#page-219-0)

### <span id="page-218-1"></span>**11.11.1 Testing Content Server Connections**

To verify a connection of the socket type web, log in to the Web interface of Content Server as administrator. You can obtain the URL of a socket type connection through Fusion Middleware Control as follows:

**1.** In Fusion Middleware Control, from the **WebCenter Portal** menu, select **Settings** and select **Service Configuration** ([Figure 11–6](#page-218-2)).

### <span id="page-218-2"></span>*Figure 11–6 Fusion Middleware Control WebCenter Portal Menu*

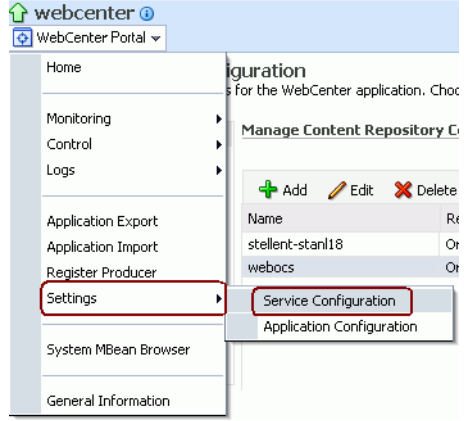

**2.** On the **Manage Content Repository Connections** page, select the connection and click **Edit** [\(Figure 11–7\)](#page-219-1).

<span id="page-219-1"></span>*Figure 11–7 Manage Content Repository Connections Page*

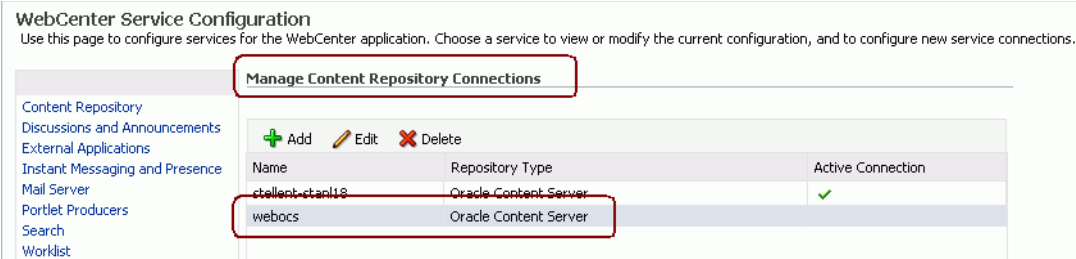

**3.** On the **Edit Content Repository Connection** page, copy the Web URL [\(Figure 11–8\)](#page-219-2).

**Note:** Remove the /idcplg/ suffix from the URL before using it.

The URL format is: http://*host\_name*/*web\_root*/ For example: http://mycontentserver/cms/

<span id="page-219-2"></span>*Figure 11–8 Edit Content Repository Connection Page*

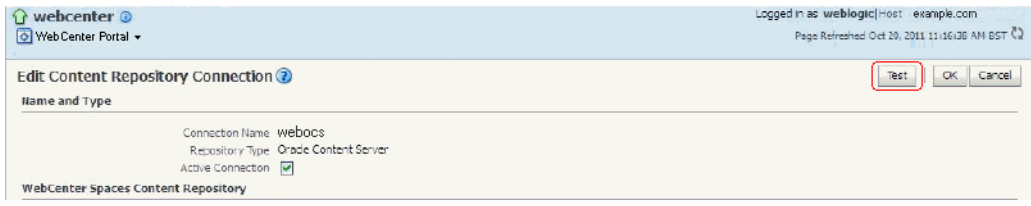

### <span id="page-219-3"></span><span id="page-219-0"></span>**11.11.2 Testing Oracle Portal Connections**

To verify the full state of an Oracle Portal connection:

**1.** In the Oracle WebLogic Administration Console, under **Domain Structure**, expand **Services** > **JDBC**, then double-click **Data Sources** ([Figure 11–9](#page-219-3)).

*Figure 11–9 Oracle WebLogic Administration Console*

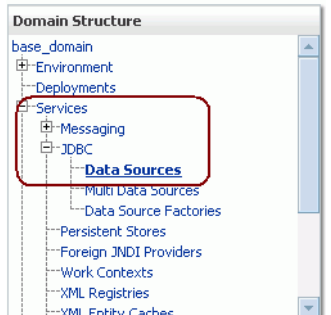

**2.** On the **Summary of JDBC Data Sources** page, select the data source you intend to test [\(Figure 11–10\)](#page-220-0).

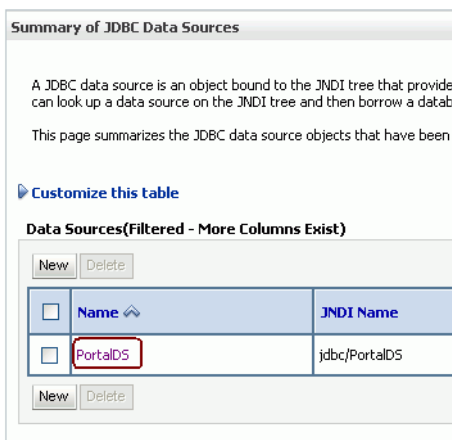

<span id="page-220-0"></span>*Figure 11–10 Summary of JDBC Data Sources Page*

**3.** In the **Settings for** *datasource\_name* section, select the tabs **Monitoring**, then **Testing**. Select the data source target server, then click **Test Data Source** to test the connection [\(Figure 11–11](#page-220-1)).

<span id="page-220-1"></span>*Figure 11–11 Data Source Settings Section*

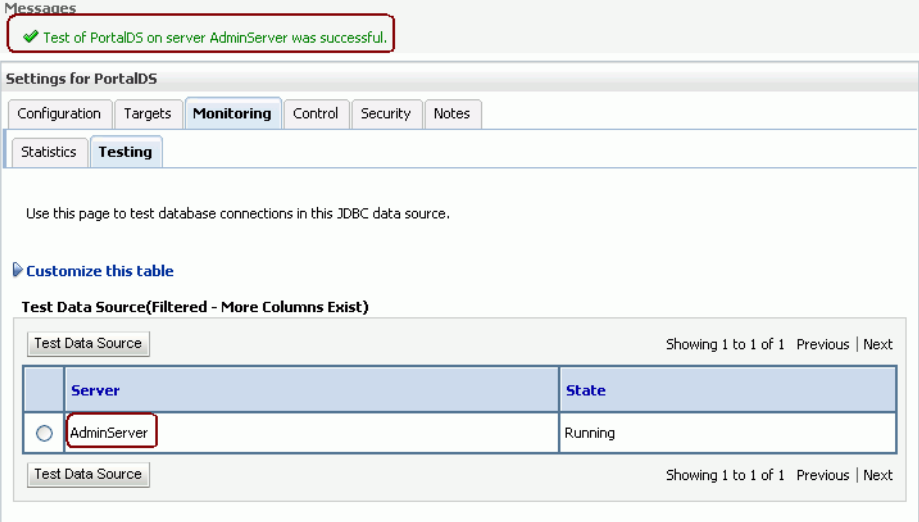

# **11.12 Changing the Maximum File Upload Size**

By default, the maximum upload size for files is:

■ 2 MB for WebCenter Portal: Framework applications. This default is imposed by Apache MyFaces Trinidad, which handles uploading files from a browser to the application server.

Framework application developers can customize the maximum file upload size at design time by setting the

org.apache.myfaces.trinidad.UPLOAD\_MAX\_DISK\_SPACE parameter in the web.xml file. For more information, see "Setting Parameters to Upload Files to Content Repositories" in the *Oracle Fusion Middleware Developer's Guide for Oracle WebCenter Portal*.

If you want to change the maximum upload file size postdeployment, you must edit the web.xml file. For details, see [Section A.1.2.2, "Editing web.xml Properties](#page-1054-0)  [for WebCenter Portal Applications."](#page-1054-0)

2 GB for Spaces applications.

System administrators can customize the maximum file upload size by editing the uploadedFileMaxDiskSpace parameter in the webcenter-config.xml file. For details, see [Section A.1.3, "webcenter-config.xml."](#page-1055-0)

# **11.13 Modifying the Upload Document Pane**

In WebCenter Portal: Spaces, end users upload files using the Upload Document pane, as described in "Uploading Files" in *Oracle Fusion Middleware User's Guide for Oracle WebCenter Portal: Spaces*. The value of the JAVA system property oracle.webcenter.doclib.upload.forceSimpleMultiFileUpload determines the appearance of the Upload Document pane.

To set the appearance of the Upload Document pane:

**1.** Edit the domain startup script setDomainEnv. sh located at:

UNIX: DOMAIN\_HOME/bin/setDomainEnv.sh

Windows: DOMAIN\_HOME\bin\setDomainEnv.cmd

**2.** Add or modify the

oracle.webcenter.doclib.upload.forceSimpleMultiFileUpload property, set to one of the following values:

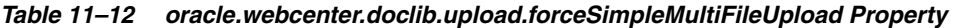

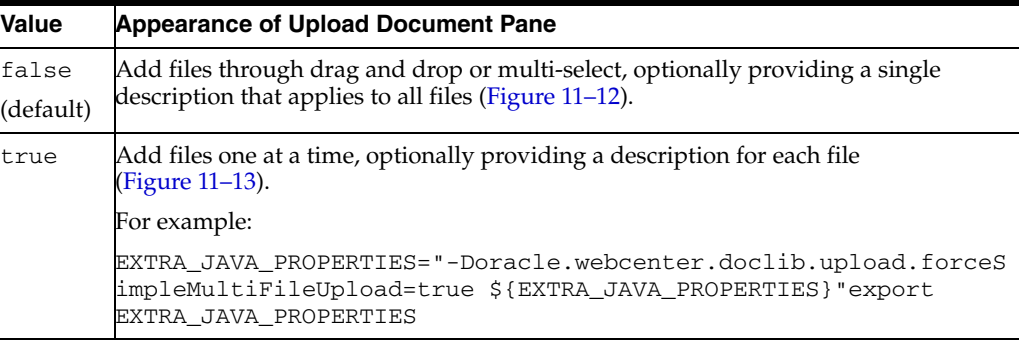

#### <span id="page-221-0"></span>*Figure 11–12 Upload Document Pane: oracle.webcenter.doclib.upload.forceSimpleMultiFileUpload=false*

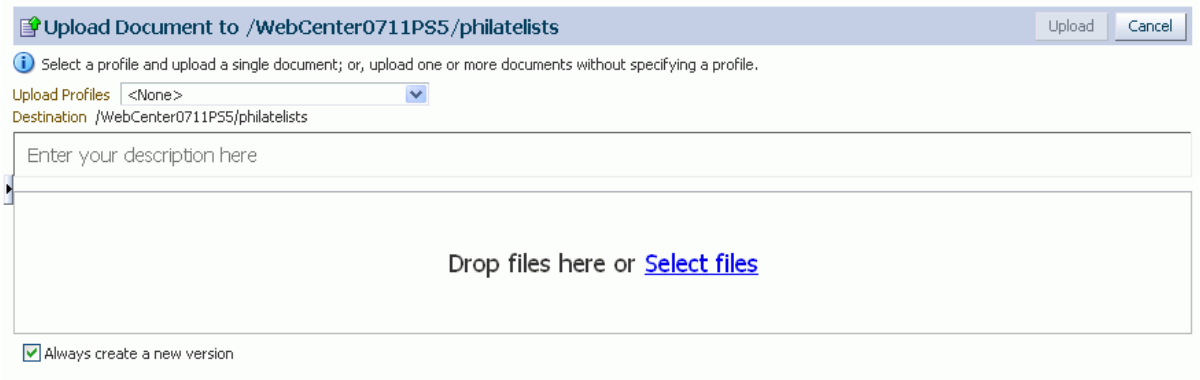

|                                                            | 图 Upload Document to /PersonalSpaces/weblogic/Philatelists/Meetings | Upload<br>Cancel |
|------------------------------------------------------------|---------------------------------------------------------------------|------------------|
| Upload Profiles<br><none></none>                           | ×                                                                   |                  |
| Destination /PersonalSpaces/weblogic/Philatelists/Meetings |                                                                     |                  |
| Document to Upload                                         | <b>Description</b>                                                  |                  |
|                                                            | Browse                                                              |                  |
|                                                            | Browse                                                              |                  |
|                                                            | Browse                                                              |                  |
|                                                            | Browse                                                              |                  |
|                                                            | Browse                                                              |                  |
| <b>More</b>                                                |                                                                     |                  |

<span id="page-222-0"></span>*Figure 11–13 Upload Document Pane: oracle.webcenter.doclib.upload.forceSimpleMultiFileUpload=true*

# **11.14 Troubleshooting Issues with Content Repositories**

This section includes the following subsections:

[Section 11.14.1, "Documents Service Unavailable In Spaces"](#page-222-1)

### <span id="page-222-1"></span>**11.14.1 Documents Service Unavailable In Spaces**

If the Documents service is not available in Spaces, that is, the Documents tab is not available in your Home space or in a space, there may be a connection issue to the backend Content Server, or the Content Server does not contain some required Spaces application data.

To diagnose the problem, follow these steps:

- **1.** Check that the Content Server is up and running. Ensure the server has the **Server Port** (intradoc) configured and the **Server IP Filter** allows WebCenter Portal: Spaces to connect:
	- **a.** Log in to the Content Server.
	- **b.** Click **Administration**.
	- **c.** Click **Configuration for <instance name>**.
	- **d.** Click the **Server Configurations** link under System Configuration.
	- **e.** Ensure that **Server Port** is listed and that **Server IP Filter** allows access from WebCenter Portal: Spaces.
- **2.** Check the connection between the Spaces application and the WebCenter Content Server that is being used as the backend document store:
	- **a.** Login to Fusion Middleware Control, and navigate to Content Repository Connection settings. For details, see [Section 11.6.2, "Registering Content](#page-201-0)  [Repositories Using Fusion Middleware Control".](#page-201-0)
	- **b.** Select and edit the required connection.
	- **c.** Ensure the **Active Connection** check box is selected.
	- **d.** Ensure that **Content Administrator**, **Root Folder** and **Application Name** are specified correctly:
		- **Content Administrator** the Content Administrator *must* have administration rights on the Content Server. This user will be used to

create and maintain folders for space content, security groups and roles, and manage content access rights.

- **Root Folder and Application Name** both must be unique and not used by any other Spaces application using the same Content Server. If you change these values, ensure that both values are changed and not just one of them.
- **Application Name** must be 14 characters or less as it is used as a prefix for items created in Content Server, such as workflows, which have a limit on the length of the item name.
- **e.** If you make changes, click **OK** to save the connection.
- **f.** Click **Test** to verify that the connection works.
- **g.** If you made changes, you must restart WC\_Spaces, the managed server on which the Spaces application is deployed.
- **h.** Log in to Oracle WebCenter Portal: Spaces to see if the Documents service is available after your connection updates.
- **3.** If the Document service is still not available, check log messages around Spaces start-up for any errors connecting to the Content Server or saving data on the Content Server.

For details, see [Section 39.5, "Viewing and Configuring Log Information".](#page-963-0)

- **4.** If the log does not show any useful log information, increase the logging level for the Content Server, and then restart the Spaces application to investigate the messages in more detail:
	- **a.** Use Fusion Middleware Control (or edit the logging. xml file) to increase logging for oracle.webcenter.doclib.internal.model and oracle.webcenter.doclib.internal.spaces.

See also, [Section 39.5.1, "Spaces Application Logs"](#page-964-0).

- **b.** Restart the Spaces application.
- **c.** View the logs again:

If Spaces application data already exists on Content Server, the following message is logged at TRACE level:

Content Server already contains the Space container, therefore no need to seed any data

If Spaces application data is not yet seeded, the following message is logged at TRACE level:

Creating WebCenter Seeded Data

# **Managing the Activity Graph Service**

This chapter describes how to configure and manage the Activity Graph service for Oracle WebCenter Portal applications.

Always use the Activity Graph Administration, Fusion Middleware Control or WLST command-line tool to review and configure the Activity Graph service. Oracle does not recommend that you edit files manually (unless specifically instructed to do so) as this can lead to misconfiguration.

This chapter includes the following sections:

- [Section 12.1, "What You Should Know About the Activity Graph Service"](#page-224-0)
- [Section 12.2, "Configuration Roadmaps for the Activity Graph Service"](#page-227-0)
- [Section 12.3, "Activity Graph Service Prerequisites"](#page-230-0)
- [Section 12.4, "Preparing Data for the Activity Graph Service"](#page-231-0)
- [Section 12.5, "Customizing Reason Strings for Similarity Calculations"](#page-233-0)
- [Section 12.6, "Managing Activity Graph Schema Customizations"](#page-234-0)
- [Section 12.7, "Setting Up Activity Rank for Oracle Secure Enterprise Search"](#page-236-0)
- [Section 12.8, "Troubleshooting Issues with Recommendations"](#page-239-0)

#### **Audience**

The content of this chapter is intended for Fusion Middleware administrators (users granted Admin or Operator role through the Oracle WebLogic Server Administration Console). See also, [Section 1.8, "Understanding Administrative Operations, Roles, and](#page-54-0)  [Tools."](#page-54-0)

## <span id="page-224-0"></span>**12.1 What You Should Know About the Activity Graph Service**

The Activity Graph service provides suggestions of people that a user may be interested in connecting with, based on existing connections and shared interaction with objects in the application. It also directs users to spaces or content that may be of interest, based on similar interactions with those spaces or items that the user is currently viewing.

The Activity Graph service presents these suggestions based on data gathered and analyzed by the Activity Graph engines. The Activity Graph engines provide a central repository for actions that are collected by enterprise applications. Thinking in terms of a mathematical graph, application users and the enterprise content with which they interact are *nodes*, and the actions between users and between users and content are *directed edges* ([Figure 12–1\)](#page-225-0).

#### *Figure 12–1 An Activity Graph*

<span id="page-225-0"></span>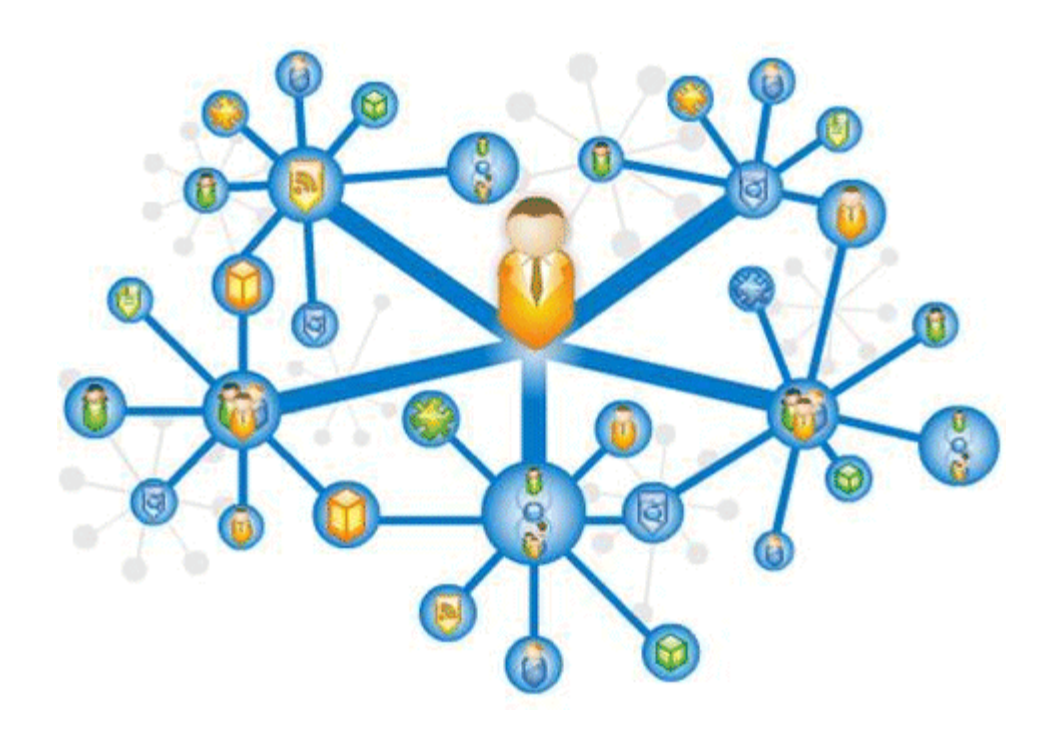

There are three main components used by the Activity Graph service:

- The Oracle Analytics Event Collector collects event data using the OpenUsage API and saves that data in the Activities database.
- The Activity Graph engines include engines for gathering data, calculating similarity scores, and calculating search rankings.
- The Activity Graph Query API exposes raw action data and processed recommendation data, and mechanisms (QRPPs) through which to filter results from people who do not have access to see them and decorate results with up-to-date metadata.

[Figure 12–2](#page-226-0) shows how the different components work together. The process is described below.

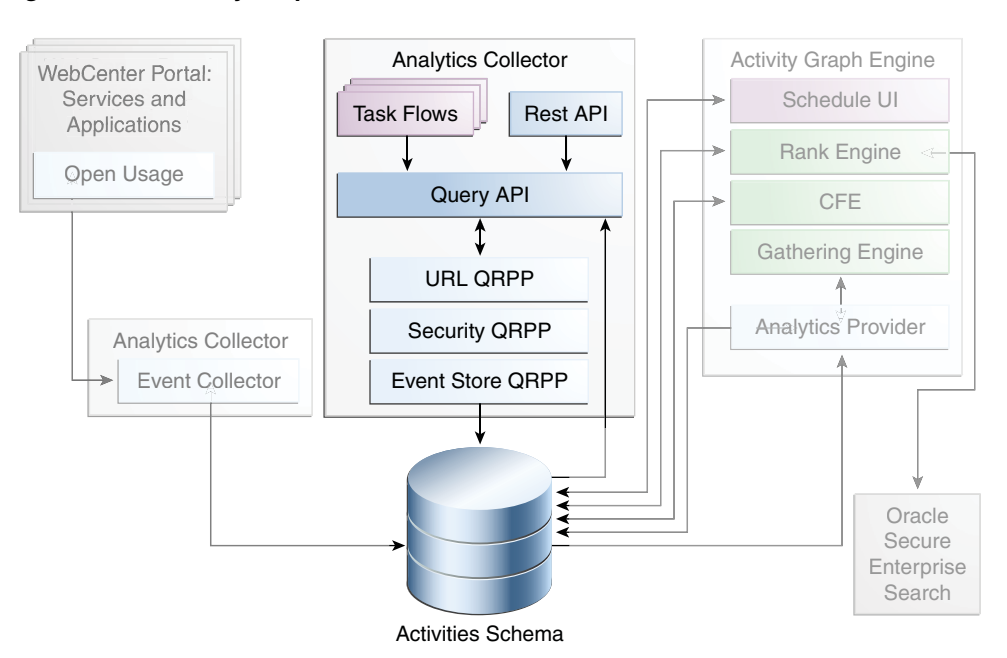

<span id="page-226-0"></span>*Figure 12–2 Activity Graph Service Architecture*

When an action occurs in WebCenter Portal, for example, Monty viewing his document, it is picked up by the Analytics Events Collector and placed in an event table in the Activities database.

When the activity data gathering process starts, the Analytics Activity Provider reads actions from the Analytics event tables and uses a registered set of mappings to generate activities. An *activity* is one occurrence of an action and is used to determine *relations*, aggregated occurrences of actions, which are stored in the relation tables. For example, the fact that Monty has viewed this particular document five times is a relation. Information in the relation tables is used to determine recommendations and search ranks.

The Activity Graph Query API is a Java API, used by the Activity Graph service task flows, that queries the relation tables for recommendations using a recipe. A *recipe* is a weighted list of similarity calculations. A *similarity calculation* provides a similarity score (a number between zero and one) that designates how similar two objects are to each other given a specific criterion. The weighting of each calculation determines its significance in deciding the overall recommendation score. Recommendations are ordered by their total recommendation score. WebCenter Portal provides default similarity calculations, used by the Activity Graph service task flows. You can edit these similarity calculations or create custom similarity calculations. For more information, see the section "Defining Custom Similarity Calculations" in the *Oracle Fusion Middleware Developer's Guide for Oracle WebCenter Portal*.

After the initial list of recommendations for a particular object is generated, the results can be filtered into something more appropriate and useful to present to users. This is achieved using Query Result Post-Processors (QRPPs). QRPPs take the current list of recommendation results return a modified list as output. A QRPP may filter out recommendations, for example by removing recommendations for objects that the current user is not permitted to see, or may add or modify result metadata.

Recommendations are then presented to users via the Activity Graph service task flows. For more information, see the section "Activity Graph Service Task Flows" in the *Oracle Fusion Middleware Developer's Guide for Oracle WebCenter Portal*.

# <span id="page-227-0"></span>**12.2 Configuration Roadmaps for the Activity Graph Service**

Use the roadmaps in this section as an administrator's guide through the configuration process:

■ **Roadmap - Configuring the Activity Graph Service for the Spaces application**

The flow chart [\(Figure 12–3](#page-227-1)) and table ([Table 12–1\)](#page-227-2) in this section provide an overview of the prerequisites and tasks required to get the Activity Graph service working in the Spaces application.

*Figure 12–3 Configuring the Activity Graph Service for the Spaces Application*

<span id="page-227-1"></span>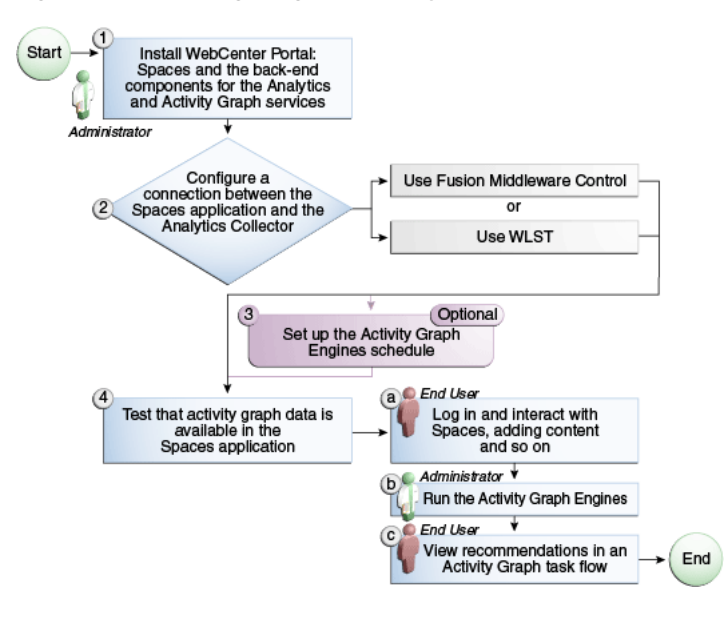

<span id="page-227-2"></span>*Table 12–1 Configuring the Activity Graph Service for the Spaces Application*

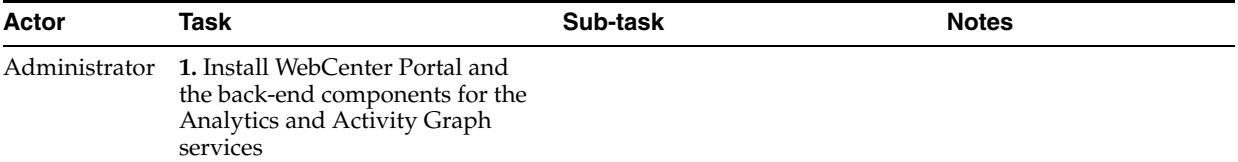

| Actor         | Task                                                                                                    | Sub-task                                                                                                    | <b>Notes</b> |
|---------------|----------------------------------------------------------------------------------------------------|----------------------------------------------------------------------------------------------------|--------------|
|               | 2. Configure a connection between<br>WebCenter Portal: Spaces and the<br>Analytics Collector using one of<br>the following tools: |                                                                                                    |              |
|               | <b>Fusion Middleware Control</b>                                                                                                  |                                                                                                    |              |
|               | <b>WLST</b>                                                                                                    |                                                                                                    |              |
|               | 3. (Optional) Set up the Activity<br>Graph Engines schedule                                                                       |                                                                                                    |              |
| End User/     | 4. Test that activity graph data is                                                                                               | 4.a Log in and interact with                                                                                                    |              |
| Administrator | available in the Spaces application                                                                                               | Spaces, for example, by adding<br>content (End User)                                                                                                    |              |
|               |                                                                                                    | <b>4.b</b> Run the Activity Graph<br>Engines (Administrator)                                                                                                  |              |
|               |                                                                                                    | <b>4.c</b> View recommendations in an<br>Activity Graph task flow, for<br>example, the Recommended<br>Connections task flow on the<br>Profile page (End User) |              |

*Table 12–1 (Cont.) Configuring the Activity Graph Service for the Spaces Application*

#### ■ **Roadmap - Configuring the Activity Graph Service for Framework applications**

The flow chart [\(Figure 12–4](#page-229-0)) and table ([Table 12–2\)](#page-230-1) in this section provide an overview of the prerequisites and tasks required to get the Activity Graph service working in Framework applications.

<span id="page-229-0"></span>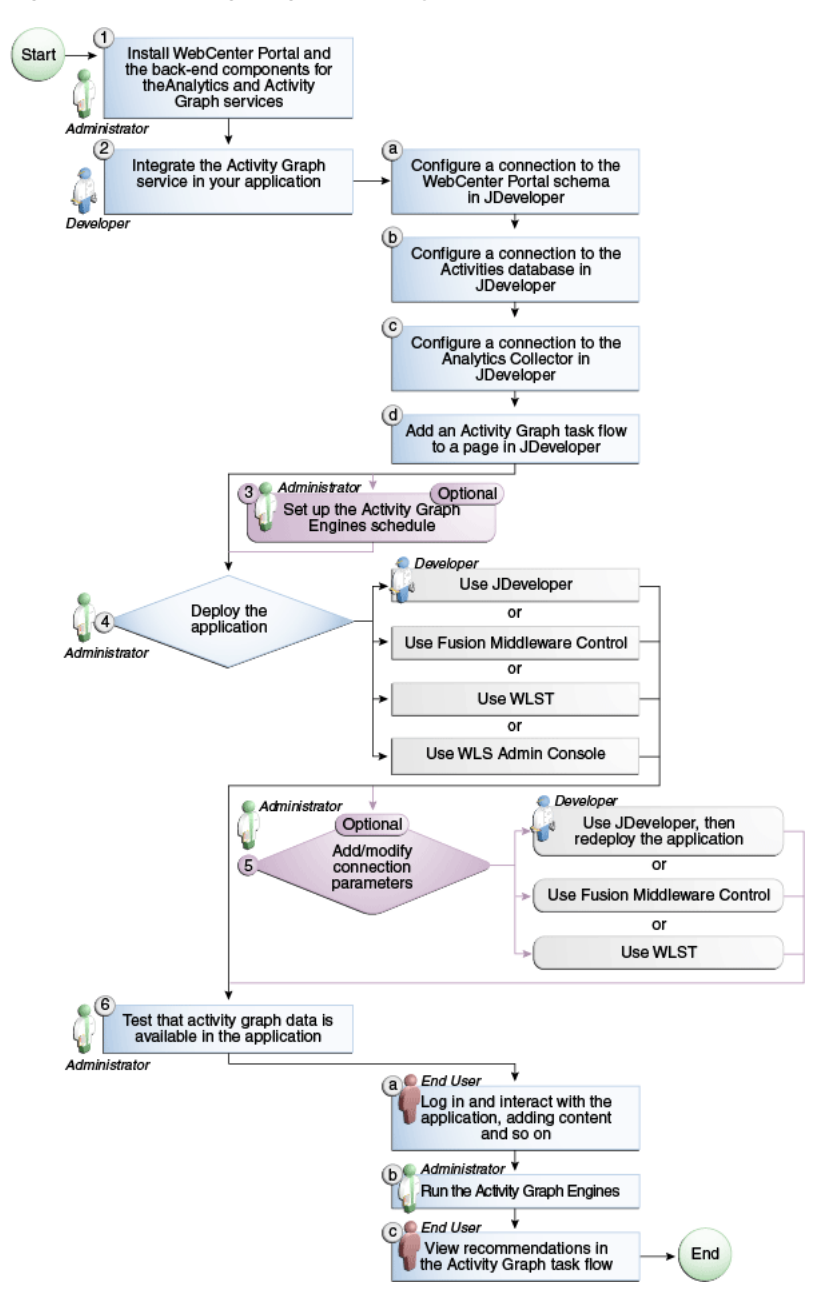

*Figure 12–4 Configuring the Activity Graph Service for Framework Applications*

| Actor                       | Task                                                                                                    | Sub-task                                                                                                    | <b>Notes</b> |
|-----------------------------|----------------------------------------------------------------------------------------------------|----------------------------------------------------------------------------------------------------|--------------|
| Administrator               | 1. Install WebCenter Portal and<br>the back-end components for the<br>Analytics and Activity Graph<br>services |                                                                                                    |              |
| Developer                   | 2. Integrate the Activity Graph<br>service in your application                                                 | <b>2.a</b> Configure a connection to the<br>WebCenter Portal schema in<br>JDeveloper                                                                     |              |
|                             |                                                                                                    | 2.b Configure a connection to the<br>Activities database in JDeveloper                                                                                   |              |
|                             |                                                                                                    | <b>2.c</b> Configure a connection to the<br>Analytics Collector in JDeveloper                                                                            |              |
|                             |                                                                                                    | <b>2.d</b> Add an Activity Graph task<br>flow to a page in JDeveloper                                                                                    |              |
| Administrator               | 3. (Optional) Set up the Activity<br>Graph Engines schedule                                                    |                                                                                                    |              |
| Developer/<br>Administrator | 4. Deploy the application using<br>one of the following tools:                                                 |                                                                                                    |              |
|                             | JDeveloper (Developer)                                                                                         |                                                                                                    |              |
|                             | <b>Fusion Middleware Control</b><br>(Administrator)                                                            |                                                                                                    |              |
|                             | WLST (Administrator)                                                                                           |                                                                                                    |              |
|                             | <b>WLS Admin Console</b><br>(Administrator)                                                                    |                                                                                                    |              |
| Developer/<br>Administrator | 5. (Optional) Add/modify<br>connection parameters using one<br>of the following tools:                         |                                                                                                    |              |
|                             | JDeveloper, then redeploy the<br>application (Developer)                                                       |                                                                                                    |              |
|                             | <b>Fusion Middleware Control</b><br>п<br>(Administrator)                                                       |                                                                                                    |              |
|                             | WLST (Administrator)<br>$\blacksquare$                                                                         |                                                                                                    |              |
| End User/<br>Administrator  | <b>6.</b> Test that activity graph data is<br>available in the application                                     | <b>6.a</b> Log in and interact with the<br>application, for example, by<br>adding content (End User)                                                     |              |
|                             |                                                                                                    | <b>6.b</b> Run the Activity Graph<br>Engines (Administrator)                                                                                             |              |
|                             |                                                                                                    | 6.c View recommendations in the<br>Activity Graph task flow, for<br>example, the Recommended<br>Connections task flow on your<br>Profile page (End User) |              |

<span id="page-230-1"></span>*Table 12–2 Configuring the Activity Graph Service for Framework applications*

# <span id="page-230-0"></span>**12.3 Activity Graph Service Prerequisites**

The Activity Graph service requires that the Activity Graph engines application has been installed and configured. For more information, see the *Oracle Fusion Middleware Installation Guide for Oracle WebCenter Portal*.

In addition, in your application you must create a connection to the WebCenter Portal schema and to the Activities database. For more information, see the section "Setting

Up a Database Connection" in the *Oracle Fusion Middleware Developer's Guide for Oracle WebCenter Portal*.

The application must be configured to send usage events to the Analytics Event Collector. For more information, see [Section 13.5, "Registering an Analytics Collector](#page-250-0)  [for Your Application."](#page-250-0)

Before the Activity Graph service can make recommendations, the Activity Graph engines must have been run at least once to gather the data and calculate similarity scores. For more information see [Section 12.4, "Preparing Data for the Activity Graph](#page-231-0)  [Service."](#page-231-0)

Additionally, the items suggested in the Similar Items task flow and the Recommendation data control depend on the tools and services available in your application. For example, documents are only recommended if the Documents tool is enabled. An item can also be filtered out of the recommendations by the Resource Authorizer of the service that owns the item.

- A connection to a content repository is required to see documents, wikis, and blogs.
- A connection to a discussions server is required to see discussions.

In a cluster environment, all instances of the Activity Graph engines application should be disabled except for one. For more information, see the section "Configuring Activity Graph" in the *Oracle Fusion Middleware High Availability Guide*.

# <span id="page-231-0"></span>**12.4 Preparing Data for the Activity Graph Service**

The Activity Graph engines consist of three separate engines for gathering data, calculating similarity scores, and calculating search rankings. These engines are:

- The Gathering Engine—gathers activities from the Analytics tables and other repositories via a set of registered activity providers.
- The Collaborative Filtering Engine (CFE)—calculates similarity scores on pairs of objects and stores them in the activity graph for later generation of similarity recommendations. It does this by performing a set of similarity calculations. Similarity calculations are objects that tell the Collaborative Filtering Engine how to calculate similarity scores on a given set of domain and background node classes. Each resulting similarity score is a number between 0 and 1 designating how similar two objects are to each other given a specific criterion. Similarity calculations are specified by the following properties: their domain and background classes, a distance function, and a relation combination.
- The Rank Engine—calculates a measure of importance of every node in the activity graph. These activity ranks can be stored in a search index and combined at query time with a query-dependent score to order search results.For more information, see [Section 12.7, "Setting Up Activity Rank for Oracle Secure](#page-236-0)  [Enterprise Search."](#page-236-0) These scores are also useful in ordering context-free recommendations. For this reason, they are also stored in the Relation Store.

Before the Activity Graph service can begin to recommend objects, these engines must be run at least once to gather the data and calculate similarity scores. After this initial run, the engines can be run on demand, or on a schedule to ensure that new activities are captured and analyzed.

This section includes the following subsections:

[Section 12.4.1, "Running the Activity Graph Engines on a Schedule"](#page-232-0)

[Section 12.4.2, "Running the Activity Graph Engines on Demand"](#page-232-1)

### <span id="page-232-0"></span>**12.4.1 Running the Activity Graph Engines on a Schedule**

You can run the Activity Graph engines on a schedule to ensure that new activities are captured and analyzed on a regular basis. This is useful for applications with heavy traffic and frequently updated content.

To run the Activity Graph engines on a schedule:

- **1.** Log in to Fusion Middleware Control and navigate to the home page for the WebCenter Portal application.
- **2.** Using the navigation pane, navigate to **WebCenter**>**Portal>Activity Graph Engines**>**Activity Graph (WC\_Utilities)**>**activitygraph-engines**.
- **3.** Under **Web Modules**, click the URL for the Activity Graph Schedule and Status Page and log in.

**Note:** To access this page, you must be a member of the Administrators group.

The Activity Graph Schedule and Status page does not support multibyte user names and passwords, so you must log in using an ASCII-only user name and password.

**Tip:** You can access the Activity Graph Schedule and Status page directly by going to the following URL:

http://*host*:*port*/activitygraph-engines

where http://*host*:*port* is the URL for the WC\_Utilities managed server.

- **4.** On the Activity Graph Schedule and Status page, select **Run on a schedule**.
- **5.** In the **Start on** field, enter the date on which you want the schedule to start.
- **6.** In the **Run every** field, enter a value to determine how regularly the process occurs. For example, to run the process every day, enter 1 in the field. To run the process every other day, enter 2 in the field, and so on.
- **7.** From the **at** dropdown list, select the time of day at which you want the process to start.
- **8.** Click **Start**.

The process will run on the date specified at the time selected, and then will continue to run as you have scheduled.

### <span id="page-232-1"></span>**12.4.2 Running the Activity Graph Engines on Demand**

If the data in your application is not likely to change very frequently, you can run the Activity Graph engines on demand as and when required. You can also use this option to run the Activity Graph engines on demand in between regularly scheduled runs.

To run the Activity Graph engines on demand:

**1.** Log in to Fusion Middleware Control and navigate to the home page for the WebCenter Portal application.

- **2.** Using the navigation pane, navigate to **WebCenter**>**Portal>Activity Graph Engines**>**Activity Graph (WC\_Utilities)**>**activitygraph-engines**.
- **3.** Under **Web Modules**, click the URL for the Activity Graph Schedule and Status Page and log in.

**Note:** To access this page, you must be a member of the Administrators group.

The Activity Graph Schedule and Status page does not support multibyte user names and passwords, so you must log in using an ASCII-only user name and password.

**Tip:** You can access the Activity Graph Schedule and Status page directly by going to the following URL:

```
http://host:port/activitygraph-engines
```
where http://*host*:*port* is the URL for the WC\_Utilities managed server.

- **4.** Select **Run once now**.
- **5.** Select **Incremental Update** to update the tables with any activities that occurred since the last time the Activity Graph engines ran.

Select **Full Rebuild** to delete all existing data and repopulate the tables with all activities. This may take some time.

**6.** Click **Start**.

You can monitor the progress of the process in the Status section of the dialog.

- **7.** Click **Stop** at any time to stop the process, if required.
- **8.** If you want to return to a regular schedule after the on demand process has run, be sure to select **Run on a schedule**, check that the details are correct, and then click **Start** to resume the schedule.

# <span id="page-233-0"></span>**12.5 Customizing Reason Strings for Similarity Calculations**

Similarity calculations can have associated reason strings to help users understand why a particular recommendation was made. When a person or object is recommended, if the highest scoring related similarity calculation has an associated reason string, that string is displayed in the task flow. You can edit the reason strings provided for similarity calculations, or create additional strings.

Each similarity calculation can define two strings for each reason to provide singular and plural phrasing.

Reason strings can be customized with the following tokens:

- {RECOMMENDED\_ITEM}—The name of the current recommended item.
- {NUMBER\_OF\_ITEMS}—The number of objects in common. This corresponds to the numerator of the component score.
- {TOTAL\_ITEMS}—The total number of items in common. This corresponds to the denominator of the component score. The meaning depends on the similarity function associated with the top similarity URN.

■ {SIMILARITY\_CALCULATION}—The name of the top similarity calculation.

For example, the user-connect similarity calculation defines the following two reason strings:

reason-user-connect=You share {NUMBER\_OF\_ITEMS} connections with {RECOMMENDED\_ ITEM}.

reason-user-connect=You share {NUMBER\_OF\_ITEMS} connection with {RECOMMENDED\_ ITEM}.

To customize reason strings for similarity calculations:

- **1.** Open the UIBundle.properties file.
- **2.** Locate the reason string that you want to customize and edit it as required.
- **3.** To create a new reason string, use the following format:

reason-*similarity-calculation*=*string*

**4.** Save the UIBundle.properties file.

### <span id="page-234-0"></span>**12.6 Managing Activity Graph Schema Customizations**

WebCenter Portal provides out-of-the-box integration with the Activity Graph service that includes metadata definitions for mapping WebCenter Portal service event data from Analytics. This metadata is automatically loaded the first time the Activity Graph engines application starts.

You can extend Activity Graph metadata to change how actions are gathered from Analytics by manipulating XML files. To work with the metadata, you must first export the data to an XML file. After editing the XML files, you can then import the metadata back into the Activity Graph service.

This section includes the following subsections:

- [Section 12.6.1, "Exporting Activity Graph Metadata"](#page-234-1)
- [Section 12.6.2, "Exporting Provider Configuration"](#page-235-0)
- [Section 12.6.3, "Importing Activity Graph Metadata"](#page-235-1)
- [Section 12.6.4, "Deleting Activity Graph Metadata"](#page-235-2)
- [Section 12.6.5, "Renaming Actions and Node Classes"](#page-236-1)

For information about the ways you can extend Activity Graph metadata, see the section "Extending the Activity Graph Service" in the *Oracle Fusion Middleware Developer's Guide for Oracle WebCenter Portal*.

### <span id="page-234-1"></span>**12.6.1 Exporting Activity Graph Metadata**

Use the WLST command exportAGMetadata to export Activity Graph metadata definitions to an XML file. For command syntax and examples, see the section "exportAGMetadata" in the *Oracle Fusion Middleware WebLogic Scripting Tool Command Reference*.

#### For example:

```
exportAGMetadata(appName='activitygraph-engines',
directoryPath='/scratch/monty', definitionFileName='activityGraphMetaData.xml',
includeProviderConfigurations=1)
```
For information on how to run WLST commands, see [Section 1.13.3.1, "Running Oracle](#page-59-0)  [WebLogic Scripting Tool \(WLST\) Commands."](#page-59-0)

### <span id="page-235-0"></span>**12.6.2 Exporting Provider Configuration**

Use the WLST command exportAGProviderConfiguration to export provider configuration metadata, for a given provider, to an Activity Graph metadata definition file. For command syntax and examples, see the section "exportAGProviderConfiguration" in the *Oracle Fusion Middleware WebLogic Scripting Tool Command Reference*.

For example:

```
exportAGProviderConfiguration(appName='activitygraph-engines',
directoryPath='/scratch/monty',
definitionFileName='activityGraph-analytics-mappings.xml',
urn='oracle.webcenter.activitygraph.analytics')
```
For information on how to run WLST commands, see [Section 1.13.3.1, "Running Oracle](#page-59-0)  [WebLogic Scripting Tool \(WLST\) Commands."](#page-59-0)

### <span id="page-235-1"></span>**12.6.3 Importing Activity Graph Metadata**

Use the WLST command importAGMetadata to import Activity Graph metadata definitions from an XML file. For command syntax and examples, see the section "importAGMetadata" in the *Oracle Fusion Middleware WebLogic Scripting Tool Command Reference*.

For information on how to run WLST commands, see [Section 1.13.3.1, "Running Oracle](#page-59-0)  [WebLogic Scripting Tool \(WLST\) Commands."](#page-59-0)

### <span id="page-235-2"></span>**12.6.4 Deleting Activity Graph Metadata**

Use the WLST command deleteAllAGMetadata to delete all the Activity Graph metadata that is defined for a WebCenter Portal application. You should use this command in conjunction with the WLST command importAGMetadata to completely reinstall Activity Graph metadata. For command syntax and examples, see the section "deleteAllAGMetadata" in the *Oracle Fusion Middleware WebLogic Scripting Tool Command Reference*.

**Note:** You should use this command only if you plan to import a new set of metadata.

You can delete metadata for individual Activity Graph objects using the WLST command indicated:

- Node class (deleteAGNodeClass)
- Action (deleteAGAction)
- Similarity calculation (deleteAGSimilarityCalculation)
- Rank calculation (deleteAGRankCalculation)
- Provider assignment (deleteAGProviderAssignment)
- QRPP (deleteAGQRPPRegistration)

**Note:** These delete methods delete metadata from the schema. As a result of this, any associated data in the Activities database is removed the next time the Activity Graph engines are run.

For more information, see the section "Activity Graph" in the *Oracle Fusion Middleware WebLogic Scripting Tool Command Reference*.

### <span id="page-236-1"></span>**12.6.5 Renaming Actions and Node Classes**

Use the WLST command renameAGNodeClass to change the URN of a node class currently registered with Activity Graph. For command syntax and examples, see the section "renameAGNodeClass" in the *Oracle Fusion Middleware WebLogic Scripting Tool Command Reference*.

Use the WLST command renameAGAction to change the URN of an action currently registered with Activity Graph. For command syntax and examples, see the section "renameAGAction" in the *Oracle Fusion Middleware WebLogic Scripting Tool Command Reference*.

**Note:** These commands do not delete any metadata associated with the affected node class or action

# <span id="page-236-0"></span>**12.7 Setting Up Activity Rank for Oracle Secure Enterprise Search**

Enterprise content contributed through WebCenter Portal and Fusion applications has a rich structure that lends itself to using the Markov Chain Analysis mathematical technique. This technique is used by the Rank Engine to produce an *Activity Rank* for each node that improves end user searches by producing more relevant result sets. This is achieved by introducing a measure of the importance of various objects into the Oracle Secure Enterprise Search (Oracle SES) search index. This importance can then be factored into how results are ordered in combination with more standard search criteria (term frequency, and so on). The determination of an object's importance is predicated on the history of users' interactions with that object.

With Activity Rank, the importance of a person depends on the number of items the person creates and edits; the importance of those items; the number of people who connect with the person; and the importance of those people. The importance of an item depends on the importance of its author; the number of people who view, tag, and edit the item; and the importance of those people.

The Rank Engine process can be divided into four phases:

- Gathering—The Rank Engine queries the Analytics store for data about the connections between users and documents.
- Reshaping—The data is transformed into a matrix.
- Multiplying—The matrix is used to calculate Activity Ranks.
- Result storage—The Activity Ranks are stored in the Oracle SES search server so that they can be used at search time.

Candidates for Activity Rank are limited to an intersection of WebCenter Portal: Spaces objects having Oracle SES crawler implementations, WebCenter Portal Analytics instrumentation, and registration for Activity Graph rank calculation.

For an object to receive an Activity Rank that will affect search behavior, it must be eligible to have its event data collected from Analytics, a rank computation generated by Activity Graph, and an indexed entry in search with the value of the attribute wc\_ serviceId matching one of the classes registered in Activity Graph. The currently supported objects are:

- Users
- **Documents**
- Blog entries
- Wiki pages

**Note:** Ranks are still calculated and used even in the case where the class of object is not searchable itself.

The range of actions considered for computing Activity Rank are defined in the rankCalculation specified in the activityGraphMetaData.xml file. The out-of-the-box declaration includes the following user actions:

```
<component actionURN="connect" weight="10.0"/>
<component actionURN="edit" weight="20.0" inverse="true"/>
<component actionURN="view-count" weight="1.0"/>
<component actionURN="create" weight="100.0" inverse="true"/>
<component actionURN="create" weight="100.0"/>
<component actionURN="edit-count" weight="20.0"/>
<component actionURN="download" weight="5.0"/>
<component actionURN="tag" weight="10.0"/>
<component actionURN="comment" weight="10.0"/>
```
From this you can see that the single action of viewing a document conveys significantly less importance (weight="1.0") to that document than the act of creating (weight="100.0") or tagging (weight="10.0") the document.

Additionally, when the inverse attribute is set to true, a relationship from object-to-user is denoted. The effect of this relationship is to enable users to accrue authority from objects whose rank appreciates. For example, the author of a document (a create relationship) collects rank from that document as its rank appreciates from actions performed by other users on that document—tagging, viewing, downloading—which then amplifies the weight of the user's future actions.

When the Activity Graph Rank Engine completes its rank calculation for all of the affected objects, it sends a resulting set of identifiers with normalized ranks between 1 and 10 to a plug-in class, the SesRankResultAcceptor. This class simply pushes the ranks into the search index using the Oracle SES SOAP API. Once accepted by the SOAP API, the ranks, or *docscores* as they are known in Oracle SES, are immediately factored into the search ranking (providing the DocScore feature is fully enabled).

So, for two or more items within the same strata of a result set, those with higher docscores will receive higher search scores than they would otherwise, potentially raising them to a higher rank within that strata.

#### **Before You Begin**

Since Activity Rank works in conjunction with Oracle SES, you must make sure that Oracle SES is installed and configured correctly. Also, as Activity Rank only affects searchable items, the Rank Engine should be run after the SES crawler has finished a run. For more information, see the chapter "Managing the Search Service" in *Oracle Fusion Middleware Administrator's Guide for Oracle WebCenter Portal*.

To configure Activity Rank for Oracle SES:

**1.** The Rank Engine expects to use docscore attributes with external names of DOC SCORE 1 for ACTIVITY-RANK and DOC\_SCORE\_2 for LIKE-RANK. Therefore, you must perform a one-time mapping call to establish these fields by calling the stored procedure eq\_sdata.create\_sdata\_attribute:

```
exec eq_sdata.create_sdata_attribute('ACTIVITY-RANK');
exec eq_sdata.create_sdata_attribute('LIKE-RANK');
```
**Note:** These stored procedures must be invoked from the server hosting the Oracle SES instance.

**2.** You must also add entries for these attributes to the Oracle SES ranking.xml file to determine the weight that they carry.

For Oracle SES 11.1.2.2, add the following:

```
<ranking>
  <docscore-factor>
    <attribute-name>ACTIVITY-RANK</attribute-name>
     <column-name>DOC_SCORE_1</column-name>
     <weight>1.0</weight>
   </docscore-factor>
   <docscore-factor>
     <attribute-name>LIKE-RANK</attribute-name>
     <column-name>DOC_SCORE_2</column-name>
     <weight>1.0</weight>
   </docscore-factor>
</ranking>
```
For all other versions of Oracle SES, add the following:

```
<ranking>
  <docscore-factor>
     <attribute-name>ACTIVITY-RANK</attribute-name>
     <column-name>DOC_SCORE_1</column-name>
     <weight>1.0</weight>
   </docscore-factor>
   <docscore-factor>
     <attribute-name>LIKE-RANK</attribute-name>
     <column-name>DOC_SCORE_2</column-name>
     <weight>1.0</weight>
   </docscore-factor>
   <docscore-factor>
     <attribute-name>Doc_Score</attribute-name>
     <weight>1.0</weight>
   </docscore-factor>
</ranking>
```
**Tip:** The ranking.xml file is located in the following directory:

\$SES\_HOME/search/webapp/config

- **3.** Restart the Oracle SES middle tier so that the changes take effect.
- **4.** Use the WLST command setAGProperty to set the following Activity Graph properties:

oracle.webcenter.activitygraph.providers.datasources.ses.soap.admin.url oracle.webcenter.activitygraph.providers.datasources.ses.soap.query.url

#### For example:

```
setAGProperty(appName='activitygraph-engines',
propertyName='oracle.webcenter.activitygraph.providers.datasources.ses.soap.adm
in.url',
propertyValue='http://seshostname:7777/search/api/admin/AdminService',
propertyType='String')
setAGProperty(appName='activitygraph-engines',
propertyName='oracle.webcenter.activitygraph.providers.datasources.ses.soap.que
ry.url',
propertyValue='http://seshostname:7777/search/query/OracleSearch',
propertyType='String')
```
Setting these properties enables the SESRankResultAcceptor to connect to the Oracle SES server and record ranks in the index.

**5.** Use the WLST command setAGPasswordCredential to set the user names and passwords to use to access the URLs defined by the two properties.

**Note:** The credentials should match a user that has access to all searchable items.

#### For example:

```
setAGPasswordCredential(appName='activitygraph-engines',
propertyName='oracle.webcenter.activitygraph.providers.datasources.ses.soap.adm
in.credential',
userName='eqsys',
password='mypassword1')
setAGPasswordCredential(appName='activitygraph-engines',
propertyName='oracle.webcenter.activitygraph.providers.datasources.ses.soap.que
ry.credential',
userName='orcladmin',
password='mypassword1')
```
**6.** Restart the managed server on which the Activity Graph engines application is deployed (that is, the WC\_Utilities managed server).

### <span id="page-239-0"></span>**12.8 Troubleshooting Issues with Recommendations**

This section provides information to assist you in troubleshooting problems you may encounter while using the Activity Graph service.

**Note:** The following troubleshooting solutions assume that the Activity Graph engines are deployed correctly, the WC\_Utilities managed server is up and running, and the property openusage enabled is true.

You should also ensure that you have read [Section 12.3, "Activity](#page-230-0)  [Graph Service Prerequisites."](#page-230-0)

### **12.8.1 Troubleshooting the Activity Graph Engines Schedule and Status Page**

### **Problem**

The Activity Graph Schedule and Status page throws an error while running the Activity Graph engines

#### **Solution**

Basic verification in this case is to verify the deployment status of the Activity Graph engines from the WebLogic Console.

#### **Problem**

When the Activity Graph engines are started from the Schedule and Status page, the status of the engines is not reflected in the UI.

#### **Solution**

Check the Activity Graph logs to verify whether the engines are actually running or not. If the logs show that the engines are running, then the issue is only with the UI and it will not have any effect on the recommendations being displayed in the task flows. If the logs do not show any entries for the gathering/CFE engines, then there might be a problem with the event mapping file.

**Tip:** The Activity Graph engines logs can be found in:

*domain*/log/WC\_Utilities.out *domain*/servers/WC\_Utilities/logs/WC\_Utilities-diagnotics.log

#### **Problem**

Cannot log in to the Activity Graph Schedule and Status page.

#### **Solution**

The Activity Graph Schedule and Status page does not support multibyte user names or passwords. Log in as an administrator with an ASCII-only user name and password.

# **Managing the Analytics Service**

This chapter describes how to configure and manage the Analytics service for WebCenter Portal applications. The Analytics service enables you to display usage and performance metrics for these applications.

Always use Fusion Middleware Control or the WLST command-line tool to review and configure back-end services for WebCenter Portal applications. Any changes that you make to *WebCenter Portal applications*, post deployment, are stored in the MDS metadata store as customizations. See [Section 1.3.5, "WebCenter Portal Configuration](#page-50-0)  [Considerations."](#page-50-0) Any changes that you make to *Analytics Collector* configuration are stored in the Analytics database.

**Note:** Changes that you make to Analytics service configuration, through Fusion Middleware Control or using WLST, are not dynamic so you must restart the managed server on which the Analytics Collector or the WebCenter Portal application is deployed for your changes to take effect. See [Section 8.2, "Starting and Stopping](#page-137-0)  [Managed Servers for WebCenter Portal Application Deployments."](#page-137-0)

This chapter includes the following sections:

- [Section 13.1, "What You Should Know About Analytics in WebCenter Portal"](#page-243-0)
- [Section 13.2, "Configuration Roadmap for the Analytics Service"](#page-245-0)
- [Section 13.3, "Analytics Prerequisites"](#page-246-0)
- [Section 13.4, "Configuring Analytics Collector Settings"](#page-247-0)
- [Section 13.5, "Registering an Analytics Collector for Your Application"](#page-250-1)
- [Section 13.6, "Configuring User Profile Events Timing"](#page-253-1)
- [Section 13.7, "Validating Analytics Event Collection"](#page-253-0)
- [Section 13.8, "Viewing the Current WebCenter Portal's Analytics Event List"](#page-254-0)
- [Section 13.9, "Purging Analytics Data"](#page-255-1)
- [Section 13.10, "Partitioning Analytics Data"](#page-255-2)
- [Section 13.11, "Troubleshooting Issues with Analytics"](#page-255-0)

#### **Audience**

The content of this chapter is intended for administrators who are responsible for setting up Analytics in WebCenter Portal, and configuring Analytics Collector details for Framework applications and Spaces.

# <span id="page-243-0"></span>**13.1 What You Should Know About Analytics in WebCenter Portal**

Analytics allows WebCenter Portal administrators and business users to track and analyze portal usage. Analytics provides the following basic functionality:

- **Usage Tracking Metrics:** Analytics collects and reports metrics for common portal functions, including community, page, portlet, and document visits.
- **Behavior Tracking:** Users can analyze portal metrics to determine usage patterns, such as portal visit duration and usage over time.
- **User Profile Correlation:** Users can correlate metric information with user profile information. Usage tracking reports can be viewed and filtered by user profile data such as country, company, or state. For more details, see "Query Options" in the *Oracle Fusion Middleware User's Guide for Oracle WebCenter Portal: Spaces*.

An overview of Analytics components and ready-to-use task flows are described in the following sections:

- [Section 13.1.1, "Analytics Components"](#page-243-1)
- [Section 13.1.2, "Analytics Task Flows"](#page-244-1)

### <span id="page-243-1"></span>**13.1.1 Analytics Components**

[Figure 13–1](#page-244-0) illustrates components for the Analytics service in WebCenter Portal:

- **WC\_Spaces** The managed server in which the Spaces application is deployed. (Framework applications are deployed on different managed servers.)
- **WC\_Utilities** The managed server in which the Analytics Collector is deployed.
- **Event Data** Analytics tracks and collects a defined set of events. A comprehensive set of the most common events are provided out-of-the-box.
- **Open Usage API** The OpenUsage API sends metrics to the Analytics Collector using UDP (User Datagram Protocol).
- Analytics Collector The Analytics Collector component gathers event data.

Analytics Collectors can be clustered to provide increased scalability and reliability.

- **Analytics Database** The Analytics database (ACTIVITIES) stores metrics gathered from portal and non-portal events.
- **Analytics Task Flows** Analytics provides a series of task flows to report metrics for common portal functions.
- **MDS** The Oracle Metadata Service (MDS) repository that stores task flow customizations.

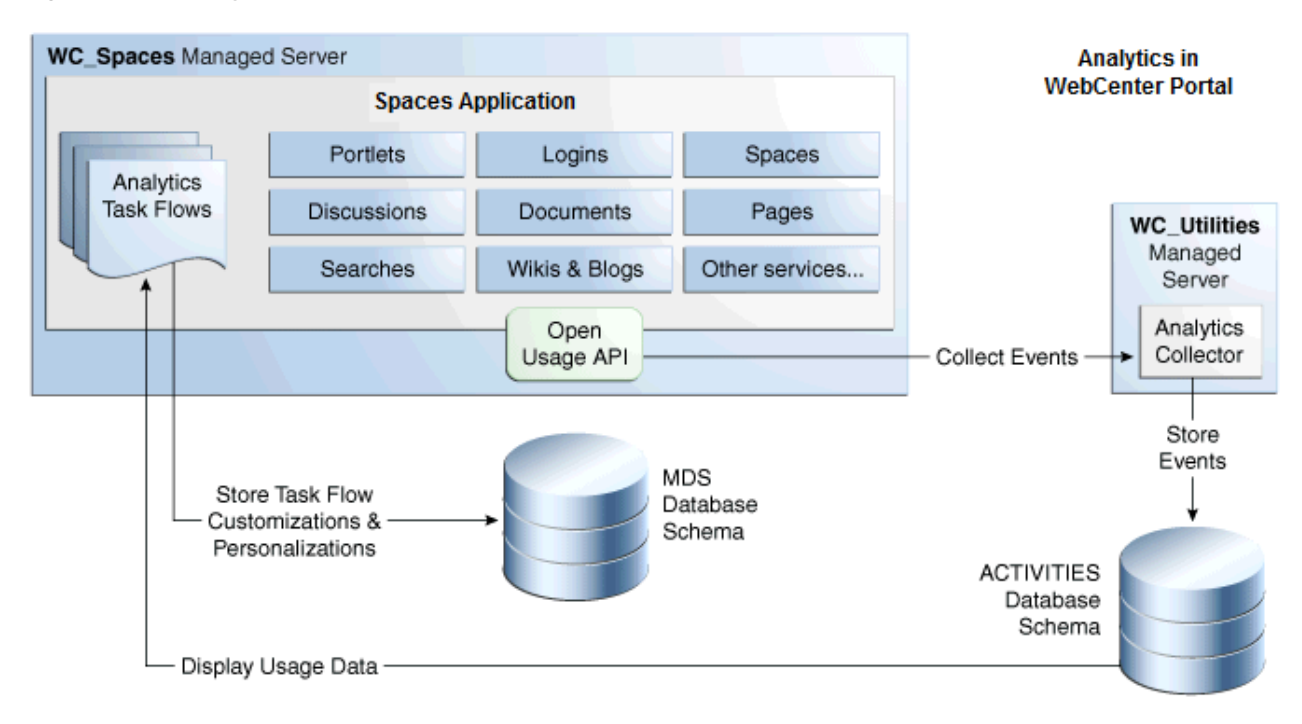

<span id="page-244-0"></span>*Figure 13–1 Analytics Components*

### <span id="page-244-1"></span>**13.1.2 Analytics Task Flows**

[Table 13–1](#page-244-2) lists the Analytics task flows available with WebCenter Portal. The task flows work similarly for Framework applications and Spaces. For detailed information about these task flows and how to use them, see "Understanding Analytics Task Flows in Spaces" in *Oracle Fusion Middleware User's Guide for Oracle WebCenter Portal: Spaces*.

<span id="page-244-2"></span>*Table 13–1 Analytics Task Flows in WebCenter Portal*

| <b>Analytics Task Flows</b>    | <b>Description</b>                                                                                                |  |  |
|--------------------------------|----------------------------------------------------------------------------------------------------|--|--|
| WebCenter Portal Traffic       | A summarized view for common events within the portal.                                                            |  |  |
| Page Traffic                   | Displays the number of page visits and the number of unique<br>users that visited any page within the portal.     |  |  |
| Login Metrics                  | Reports portal logins.                                                                                            |  |  |
| Portlet Traffic                | Displays usage data for a portlet.                                                                                |  |  |
| Portlet Response Time          | Displays performance data for a portlet.                                                                          |  |  |
| Portlet Instance Traffic       | Displays usage data for a portlet instance.                                                                       |  |  |
|                                | When the same portlet displays on several different pages,<br>each placement is considered as a portlet instance. |  |  |
| Portlet Instance Response Time | Displays performance data for a portlet instance.                                                                 |  |  |
| Search Metrics                 | Tracks portal searches.                                                                                           |  |  |
| Document Metrics               | Tracks document views.                                                                                            |  |  |
| Wiki Metrics                   | Tracks most popular/least popular wikis.                                                                          |  |  |
| <b>Blog Metrics</b>            | Tracks most popular/least popular blogs.                                                                          |  |  |

| <b>Analytics Task Flows</b> | <b>Description</b>                                        |  |
|-----------------------------|-----------------------------------------------------------|--|
| <b>Discussion Metrics</b>   | Tracks most popular/least popular discussions.            |  |
| Space Traffic*              | (Spaces only) Displays usage data for a space.            |  |
| Space Response Time*        | (Spaces only) Displays page performance data for a space. |  |

*Table 13–1 (Cont.) Analytics Task Flows in WebCenter Portal*

\* These task flows are specific to Spaces. These task flows are not available for Framework applications.

# <span id="page-245-1"></span><span id="page-245-0"></span>**13.2 Configuration Roadmap for the Analytics Service**

The flow chart depicted in [Figure 13–2](#page-245-1) and [Table 13–2](#page-245-2) provides an overview of the prerequisites and tasks required to get the Analytics service working in the Spaces application.

*Figure 13–2 Configuring the Analytics Service for Use in the Spaces Application*

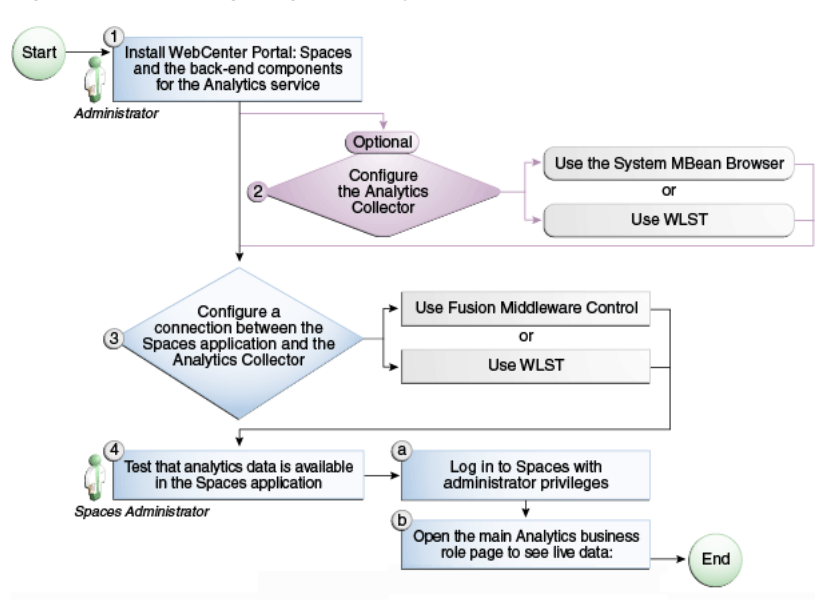

<span id="page-245-2"></span>*Table 13–2 Configuring the Analytics Service for Use in Spaces*

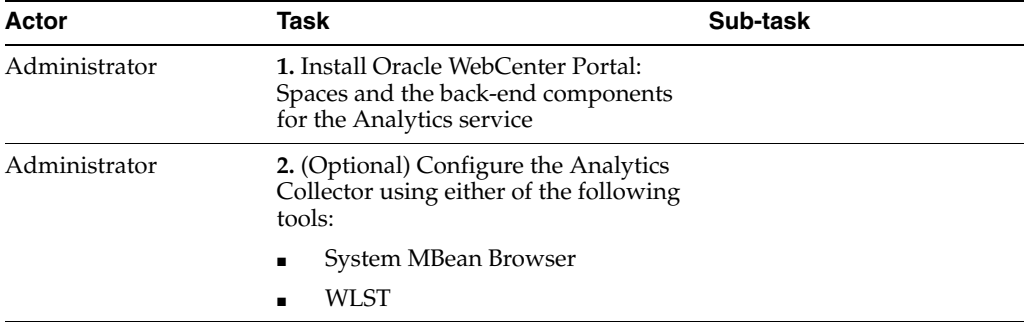

| Actor                | Task                                                                                                    | Sub-task                                                                                                    |
|----------------------|----------------------------------------------------------------------------------------------------|----------------------------------------------------------------------------------------------------|
| Administrator        | 3. Configure a connection between the<br>Spaces application and the Analytics<br>Collector using either of the following<br>tools: |                                                                                                    |
|                      | <b>Fusion Middleware Control</b>                                                                                                   |                                                                                                    |
|                      | WLST<br>$\blacksquare$                                                                                                    |                                                                                                    |
| Spaces Administrator | 4. Test that analytics data is available<br>in Spaces                                                                              | <b>4.a</b> Log in to Spaces with<br>administrator privileges                                                                                     |
|                      |                                                                                                    | <b>4.b</b> Open the main Analytics<br>business role page to see<br>live data:<br>http://host:port/webc<br>enter/spaces/system/p<br>age/Analytics |

*Table 13–2 (Cont.) Configuring the Analytics Service for Use in Spaces*

# <span id="page-246-0"></span>**13.3 Analytics Prerequisites**

This section includes the following subsections:

- [Section 13.3.1, "Analytics Installation"](#page-246-1)
- [Section 13.3.2, "Analytics Configuration"](#page-246-2)
- [Section 13.3.3, "Analytics Security Considerations"](#page-246-3)
- [Section 13.3.4, "Analytics Limitations"](#page-247-1)

### <span id="page-246-1"></span>**13.3.1 Analytics - Installation**

The Analytics Collector is an optional installation option for Oracle WebCenter Portal. To install this product, select **Oracle WebCenter Portal Analytics Collector** in the Fusion Middleware Configuration Wizard. For detailed installation instructions, see *Oracle Fusion Middleware Installation Guide for Oracle WebCenter Portal*.

The Analytics schema (ACTIVITIES) and the WebCenter Portal schema (WEBCENTER) can be installed on the same database or on separate databases.

### <span id="page-246-2"></span>**13.3.2 Analytics - Configuration**

The Analytics Collector is configured to receive events out-of-the-box, using installation defaults. If the default values are not suitable for your installation or you have a cluster, you may configure different values using WLST or MBeans Browser. For more details, [Section 13.4, "Configuring Analytics Collector Settings."](#page-247-0)

Out-of-the-box, Spaces is not configured to *send events* to the Analytics Collector. If you want to collect usage and performance metrics for Spaces (or any Framework application) you must register the Analytics Collector and enable event collection. For more details, see [Section 13.5, "Registering an Analytics Collector for Your](#page-250-1)  [Application."](#page-250-1) Once connected, analytics data is collected and displays in your application (through Analytics task flows) without further configuration.

### <span id="page-246-3"></span>**13.3.3 Analytics - Security Considerations**

In Spaces, Resource Catalogs only display Analytics task flows to users with appropriate permissions:

- Administrators Users with the Administrator role have access to all Analytics task flows
- Moderators Within a particular space, members with the Moderator role have access to Analytics task flows that display usage data for that space only

Analytics usage data is valuable for portal analysis but might be regarded as private or sensitive to portal users. To protect security and privacy interests associated with usage metrics Spaces administrators and individual space moderators must manage page security such that only appropriate, specified users have access to pages that expose Analytics data. See also, "Securing Pages and Components" in *Oracle Fusion Middleware User's Guide for Oracle WebCenter Portal: Spaces*.

Similarly, developers building Framework applications must set up a suitable security model for exposing Analytics task flows and data. For details, see "Setting up Security for Analytics Task Flows and Usage Data" in *Oracle Fusion Middleware Developer's Guide for Oracle WebCenter Portal*.

### <span id="page-247-1"></span>**13.3.4 Analytics - Limitations**

Analytics task flows do not display custom event information.

# <span id="page-247-0"></span>**13.4 Configuring Analytics Collector Settings**

During installation, the Analytics Collector is configured to receive events using the following default values:

- **Collector Host Name** localhost
- **Default Port** 31314
- **Maximum Port Number** 31314
- **Broadcast Type** Multicast
- **Clustering** The clustering settings do not apply. Clustering is not supported in this version.

If these default values are not suitable for your installation or you have a cluster, you can configure suitable values using WLST or the MBeans Browser in Fusion Middleware Control:

- **[Setting Analytics Collector Properties Using WLST](#page-247-2)**
- **[Setting Analytics Collector Properties Using Fusion Middleware Control](#page-248-0)**

These Analytics Collector configuration settings are stored in the Analytics database (ACTIVITIES).

### <span id="page-247-2"></span>**13.4.1 Setting Analytics Collector Properties Using WLST**

Use the WLST command setAnalyticsCollectorConfig to set event collection properties for the Analytics Collector. For command syntax and examples, see the section, "setAnalyticsCollectorConfig" in the *Oracle Fusion Middleware WebLogic Scripting Tool Command Reference*.

For information on how to run WLST commands, see [Section 1.13.3.1, "Running Oracle](#page-59-0)  [WebLogic Scripting Tool \(WLST\) Commands."](#page-59-0)

**Note:** After updating Analytics Collector properties, you must restart the managed server on which the Analytics Collector application is deployed (WC\_Utilities) for new values to take effect. For more information, see the section, "Starting and Stopping WebLogic Managed Servers Using the Command Line" in the *Oracle Fusion Middleware Administrator's Guide*.

### <span id="page-248-0"></span>**13.4.2 Setting Analytics Collector Properties Using Fusion Middleware Control**

Use the Systems MBeans Browser in Fusion Middleware Control to set event collection properties for the Analytics Collector:

To configure the Analytics Collector (deployed on the WC\_Utilities managed server):

- **1.** Log in to Fusion Middleware Control and navigate to the home page for Spaces or your Framework application. For more information, see:
	- [Section 6.2, "Navigating to the Home Page for the Spaces Application"](#page-91-0)
	- [Section 6.3, "Navigating to the Home Page for Framework Applications"](#page-95-0)
- **2.** Open the System MBean Browser:
	- For the Spaces application- From the WebCenter Portal menu, select System **MBean Browser**.
	- For Framework applications From the **Application Deployment** menu, select **System MBean Browser**.
- **3.** Navigate to:

**Application Defined MBeans >oracle.webcenter.analytics >Server: WC\_Utilities >Application: analytics-collector >CollectorConfiguration >Configuration**

Alternatively, search for CollectorConfiguration or filter the System MBean Browser tree using the MBean pattern: oracle.webcenter.analytics: \*

| <b>System MBean Browser</b><br>в<br><b>EDITORIAL CONTACT DRIVE</b><br>E TopLink                                                                                                    | ㅅ              | <b>E Show MBean Information</b><br><b>Notifications</b><br><b>Attributes</b> | Application Defined MBeans: CollectorConfiguration:Configuration                                                                            |              | Apply<br>Revert                    |
|----------------------------------------------------------------------------------------------------|----------------|------------------------------------------------------------------------------|----------------------------------------------------------------------------------------------------|--------------|------------------------------------|
| El Com.oracle                                                                                                    |                | Name                                                                         | Description                                                                                                    | Access Value |                                    |
| El Com.oracle.HTTPClient.config<br>El Com.oracle.igf<br>El Com .oracle .idbc                                                                                                    | $\mathbf{1}$   | <b>BroadcastType</b>                                                         | Indicates the network channel on which the Analytics<br>Collector broadcasts a 'heartbeat' to advertise its location<br>to event producers. | RW           | Multicast                          |
| E com.oracle.jps<br>E com.sun.management                                                                                                    | $\overline{z}$ | <b>M</b> ClusterBroadcastFrequency                                           | Broadcast Analytics Collector listening information<br>(hostname and cluster name) every 'n' seconds.                                       | RW           | 10                                 |
| El iava.lang                                                                                                    | 3              | <b>M</b> ClusterEnabled                                                      | Indicates whether the Analytics Collector is deployed in a<br>cluster.                                                                      | RW           | false                              |
| El contabal iava util logging                                                                                                    | 4              | <b>OusterName</b>                                                            | Name of the Analytics Collector cluster.                                                                                                    | RW           |                                    |
| E cracle.adf.share.config<br>The oracle, adf, share, connections                                                                                                    | 5              | <b>OdlectorDefaultPort</b>                                                   | Default port number on which the Analytics Collector<br>listens.                                                                            | RW           | 31314                              |
| El Coracle.as.util<br>E noracle.dfw                                                                                                    | 6              | CollectorHostname                                                            | Name of the host on which the Analytics Collector is<br>running. This property is not used in a cluster.                                    | RW           | localhost                          |
| El Doracle dms<br>E cracle.dms.event.config                                                                                                    | 7              | <b>O</b> CollectorMaximumPort                                                | Highest port number that an Analytics Collector can use<br>when allocating a listener.                                                      | RW           | 31314                              |
| 国 Dioracle.j2ee.config                                                                                                    | 8              | ConfigMBean                                                                  | If true, it indicates that this MBean is a Config MBean.                                                                                    | R            | false                              |
| El cracle.joc<br>El Coracle.jocssl                                                                                                    | 9              | eventProvider                                                                | If true, it indicates that this MBean is an event provider<br>as defined by JSR-77.                                                         | R            | true                               |
| El Coracle.jrf                                                                                                    | 10             | eventTypes                                                                   | All the event's types emitted by this MBean.                                                                                                | R            | jmx.attribute.change               |
| El cracle.irf.server                                                                                                    | 11             | objectName                                                                   | The MBean's unique JMX name                                                                                                    | R            | oracle.webcenter.anal <sup>.</sup> |
| E noracle logging                                                                                                    | 12             | ReadOnly                                                                     | If true, it indicates that this MBean is a read only MBean.                                                                                 | R            | false                              |
| El Coracle.mds.lcm                                                                                                    |                | 13 RestartNeeded                                                             | Indicates whether a restart is needed.                                                                                                    | R            | true                               |
| El Coracle, wcps, cache                                                                                                    | 14             | stateManageable                                                              | If true, it indicates that this MBean provides State<br>Management capabilities as defined by JSR-77.                                       | R            | false                              |
| El cracle, wcps, connections<br>E cacle, webcenter, activity graph                                                                                                    | 15             | statisticsProvider                                                           | If true, it indicates that this MBean is a statistic provider<br>as defined by JSR-77.                                                      | R            | false                              |
| E noracle, webcenter, activity streaming                                                                                                    |                | 16 SystemMBean                                                               | If true, it indicates that this MBean is a System MBean.                                                                                    | R            | false                              |
| E Toracle, webcenter, analytics<br>EI Server: WC Utilities<br>Application: analytics-collector<br><b>E</b> CollectorConfiguration<br>Configuration<br>E <b>F</b> CollectorServices<br>Services |                |                                                                              |                                                                                                    |              |                                    |

*Figure 13–3 System MBeans Browser - Analytics Collector Properties*

**4.** Modify configuration properties for the Analytics Collector. For details, see [Table 13–3.](#page-249-0)

<span id="page-249-0"></span>

| Field                | <b>Description</b>                                                                                                    |  |
|----------------------|----------------------------------------------------------------------------------------------------|--|
| BroadcastType        | Specify the network channel on which the Analytics Collector<br>broadcasts a 'heartbeat' to advertise its location to event<br>producers. Valid values are Broadcast and Multicast:                                                                                            |  |
|                      | <b>Broadcast</b> - use the standard network broadcast channel.                                                                                                    |  |
|                      | Multicast - use a special fixed multicast address.                                                                                                    |  |
| CollectorHostName    | Enter the name of the host on which the Analytics Collector is<br>running.                                                                                                    |  |
|                      | The default setting is localhost.                                                                                                    |  |
| CollectorDefaultPort | Enter the default port number on which the Analytics Collector<br>listens. The default value is 31314.                                                                                                    |  |
| CollectorMaximumPort | Enter the highest port number that an Analytics Collector can<br>use when allocating a listener.                                                                                                    |  |
|                      | This property is mostly used in a clustered environment where<br>multiple collectors run in the same box. Each collector listens for<br>incoming UDP messages on a free port within a given port<br>range. The range is from the default port number to the maxPort<br>number. |  |
| ClusterEnabled       | The clustering settings do not apply. Clustering is not supported<br>in this version.                                                                                                    |  |
| ClusterName          | The clustering settings do not apply. Clustering is not supported<br>in this version.                                                                                                    |  |

*Table 13–3 Analytics Collector - Configuration Properties*

| <b>Field</b>       | <b>Description</b>                                                                    |
|--------------------|---------------------------------------------------------------------------------------|
| HeartbeatFrequency | The clustering settings do not apply. Clustering is not supported<br>in this version. |

*Table 13–3 (Cont.) Analytics Collector - Configuration Properties*

**5.** To start using the new settings you must restart the managed server on which the Analytics Collector application is deployed (WC\_Utilities). For more information, see [Section 8.2, "Starting and Stopping Managed Servers for](#page-137-0)  [WebCenter Portal Application Deployments."](#page-137-0)

### <span id="page-250-1"></span><span id="page-250-0"></span>**13.5 Registering an Analytics Collector for Your Application**

Events raised in Spaces or a Framework application using OpenUsage APIs can be sent to an Analytics Collector for use by the Analytics service, Recommendations service, and the Activity Graph Engine. If you intend to use any of the features or task flows provided by these services you must connect Spaces or the Framework application to an Analytics Collector.

While you can register multiple Analytics Collector connections for Spaces or your Framework application, only one Analytics Collector is used - the default (or active) connection.

To start using a new configuration you must restart the managed server on which Spaces or your Framework application is deployed.

This section includes the following subsections:

- Section 13.5.1, "Registering an Analytics Collector Using Fusion Middleware [Control"](#page-250-2)
- [Section 13.5.2, "Registering an Analytics Collector Using WLST"](#page-251-0)
- [Section 13.5.3, "Disabling WebCenter Event Collection"](#page-252-0)

### <span id="page-250-2"></span>**13.5.1 Registering an Analytics Collector Using Fusion Middleware Control**

To register an Analytics Collector for Spaces or a Framework application:

- **1.** Log in to Fusion Middleware Control and navigate to the home page for Spaces or your Framework application. For more information, see:
	- [Section 6.2, "Navigating to the Home Page for the Spaces Application"](#page-91-0)
	- [Section 6.3, "Navigating to the Home Page for Framework Applications"](#page-95-0)
- **2.** Open the Service Configuration page:
	- For the Spaces application From the **WebCenter Portal** menu, select **Settings** > **Service Configuration**.
	- For Framework applications From the **Application Deployment** menu, select **WebCenter Portal** > **Service Configuration**.
- **3.** From the list of services on the WebCenter Portal Service Configuration page, select **Analytics and Activity Graph**.
- **4.** To connect to an Analytics Collector, click **Add** ([Figure 13–4\)](#page-251-1).

#### <span id="page-251-1"></span>*Figure 13–4 Configuring Analytics Collector Connections*

**Manage Analytics Collector Connections** + Add / Edit X Delete Name Active Connection Messaging Mode No Data Available

**5.** Enter a unique name for this connection.

The name must be unique (across all connection types) within Spaces or your Framework application.

**6.** Select **Active Connection** to use this connection for Analytics and Activity Graph services.

While you can register multiple Analytics Collector connections for Spaces or your Framework application, only one connection is used—the default (or active) connection.

**7.** Select **Enable WebCenter Portal Event Collection** to send analytics events raised using OpenUsage APIs to the Analytics Collector.

Deselect this option if you do not want to collect analytics data.

**8.** Enter connection details for the Analytics Collector. For details, see [Table 13–4](#page-251-2).

<span id="page-251-2"></span>

| <b>Field</b>        | <b>Description</b>                                                                                                    |
|---------------------|----------------------------------------------------------------------------------------------------|
| Messaging Mode      | This property specifies whether to send events to a clustered<br>Analytics Collector in multicast mode or a single Analytics<br>Collector using unicast communication. Clustering the Analytics<br>Collector is not supported in the current release, so the only<br>valid value for this release is Unicast. |
| Collector Host Name | If the messaging mode is set to Unicast, enter the host name<br>where the Analytics Collector is running.                                                                                                    |
|                     | The default setting is localhost.                                                                                                    |
| Collector Port      | Enter the port on which the Analytics Collector listens for<br>events. The default value is 31314.                                                                                                    |
| Cluster Name        | If the messaging mode is set to Multicast, enter the name of<br>the cluster where a clustered Analytics Collector is running.                                                                                                    |
| Timeout (Seconds)   | If the messaging mode is set to Multicast, enter the length of<br>time (in seconds) to wait for a response from the Analytics<br>Collector.                                                                                                    |
|                     | The default value is 30 seconds.                                                                                                    |

*Table 13–4 Analytics Collector Connection - Connection Details*

- **9.** Click **OK** to save.
- **10.** To start using the new (active) connection you must restart the managed server on which Spaces or your Framework application is deployed. For more information, see [Section 8.2, "Starting and Stopping Managed Servers for WebCenter Portal](#page-137-0)  [Application Deployments."](#page-137-0)

### <span id="page-251-0"></span>**13.5.2 Registering an Analytics Collector Using WLST**

Use the WLST command createAnalyticsCollectorConnection to create an Analytics Collector connection for Spaces or your Framework application. To update an existing connection, use setAnalyticsCollectorConnection. For command
syntax and examples, see the section, "createAnalyticsCollectorConnection" and "setAnalyticsCollectorConnection" in the *Oracle Fusion Middleware WebLogic Scripting Tool Command Reference*.

For information on how to run WLST commands, see [Section 1.13.3.1, "Running Oracle](#page-59-0)  [WebLogic Scripting Tool \(WLST\) Commands."](#page-59-0)

**Note:** To start using the new connection, ensure that is Enabled=1 and default=1, and then restart the managed server on which Spaces or your Framework application isdeployed. See, "Starting and Stopping WebLogic Managed Servers Using the Command Line" in the *Oracle Fusion Middleware Administrator's Guide*.

### **13.5.3 Disabling WebCenter Event Collection**

If you do not want to collect events raised using OpenUsage APIs, you can stop event transmission temporarily or permanently.

This section includes the following subsections:

- Section 13.5.3.1, "Disabling WebCenter Portal Event Collection Using Fusion [Middleware Control"](#page-252-0)
- [Section 13.5.3.2, "Disabling WebCenter Portal Event Collection Using WLST"](#page-253-0)

### <span id="page-252-0"></span>**13.5.3.1 Disabling WebCenter Portal Event Collection Using Fusion Middleware Control**

To disable event collection for Spaces or your Framework application:

- **1.** Log in to Fusion Middleware Control and navigate to the home page for Spaces or your Framework application. For more information, see:
	- [Section 6.2, "Navigating to the Home Page for the Spaces Application"](#page-91-0)
	- [Section 6.3, "Navigating to the Home Page for Framework Applications"](#page-95-0)
- **2.** Open the Service Configuration page:
	- For the Spaces application From the **WebCenter Portal** menu, select **Settings** > **Service Configuration**.
	- For Framework applications From the **Application Deployment** menu, select **WebCenter Portal** > **Service Configuration**.
- **3.** From the list of services on the WebCenter Portal Service Configuration page, select **Analytics and Activity Graph**.
- **4.** Select the connection in the table, and then click **Edit**.
- **5.** Deselect **Enable WebCenter Portal Event Collection** [\(Figure 13–5](#page-253-1)).

<span id="page-253-1"></span>*Figure 13–5 Disabling Analytics Event Collection*

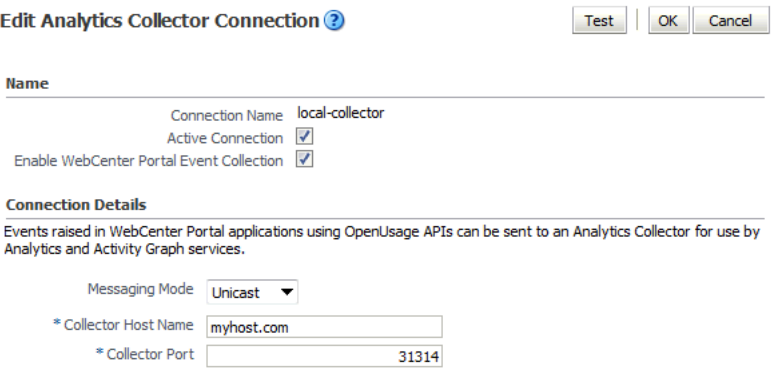

**6.** To effect this change you must restart the managed server on which Spaces or your Framework application is deployed. For more information, see [Section 8.2,](#page-137-0)  ["Starting and Stopping Managed Servers for WebCenter Portal Application](#page-137-0)  [Deployments."](#page-137-0)

#### <span id="page-253-0"></span>**13.5.3.2 Disabling WebCenter Portal Event Collection Using WLST**

To disable event collection using WLST, run the setAnalyticsCollectorConnection command with the isEnabled argument set to 0 (false). For command syntax and examples, see the section, "setAnalyticsCollectorConnection" in the *Oracle Fusion Middleware WebLogic Scripting Tool Command Reference*.

For information on how to run WLST commands, see [Section 1.13.3.1, "Running Oracle](#page-59-0)  [WebLogic Scripting Tool \(WLST\) Commands."](#page-59-0)

# **13.6 Configuring User Profile Events Timing**

User profile information is cached, meaning that changes to a user profile are not visible in reports until the cache is updated. The cache is limited to 1000 objects by default, with each object remaining in the cache for 60 minutes by default. You can change these values using WLST. To change the maximum number of objects in the cache, run the setProfileCacheNumberOfObjects command. To change the time an object remains idle in the cache, run the setProfileCacheTimeToLive command.

For information on how to run WLST commands, see [Section 1.13.3.1, "Running Oracle](#page-59-0)  [WebLogic Scripting Tool \(WLST\) Commands."](#page-59-0)

### **13.7 Validating Analytics Event Collection**

You can check whether events reach the Analytics Collector by checking the trace log at:

<base\_domain\_name>/servers/WC\_Utilities/logs/analytics-collector/collector.trc

Event messages are similar to the following:

```
[2010-09-16T07:13:56.906-07:00] [WC_Utilities] [TRACE] []
[SRC_METHOD: OnMessageReceived] Event = [[
EVENT_TYPE: {http://www.myorg.com/videoapp}VIDEOVIEWS
VERSION: 3.0.XXXX
AS DIMENSION USER.USERID: testuser01
```
VIDEO.RESOURCEID: video8736 VIDEO.TITLE: Project Kick Off VIDEO.LOOP: false QUALITY: 720 PROPERTY\_VERSION: 3.0.XXXX

To display analytics collector configuration information, enter the following URL:

http://*hostname*:*WC\_Utilities\_port*/collector

This page lists the following:

- Collector Default Port
- Collector Max Port
- Collector Server Name
- Broadcast Type
- Cluster Enabled
- Cluster Name
- Partitioning Enabled
- Time Dimension for This Year
- Space Dimension Exists (for Spaces application installations)

# **13.8 Viewing the Current WebCenter Portal's Analytics Event List**

Use the Systems MBeans Browser in Fusion Middleware Control to see which events that an Analytics Collector is configured to collect.

To display the current list of analytics events:

- **1.** Log in to Fusion Middleware Control and navigate to the home page for Spaces or your Framework application. For more information, see:
	- [Section 6.2, "Navigating to the Home Page for the Spaces Application"](#page-91-0)
	- [Section 6.3, "Navigating to the Home Page for Framework Applications"](#page-95-0)
- **2.** Open the System MBean Browser:
	- For the Spaces application From the **WebCenter Portal** menu, select **System MBean Browser**.
	- For Framework applications From the **Application Deployment** menu, select **System MBean Browser**.
- **3.** Navigate to:

**Application Defined MBeans> oracle.webcenter.analytics Server: WC\_Utilities> Application: analytics-collector> CollectorServices> Services**

Alternatively, search for CollectorServices or filter the System MBean Browser tree using the MBean pattern: oracle.webcenter.analytics:\*

**4.** Select the **Operations** tab.

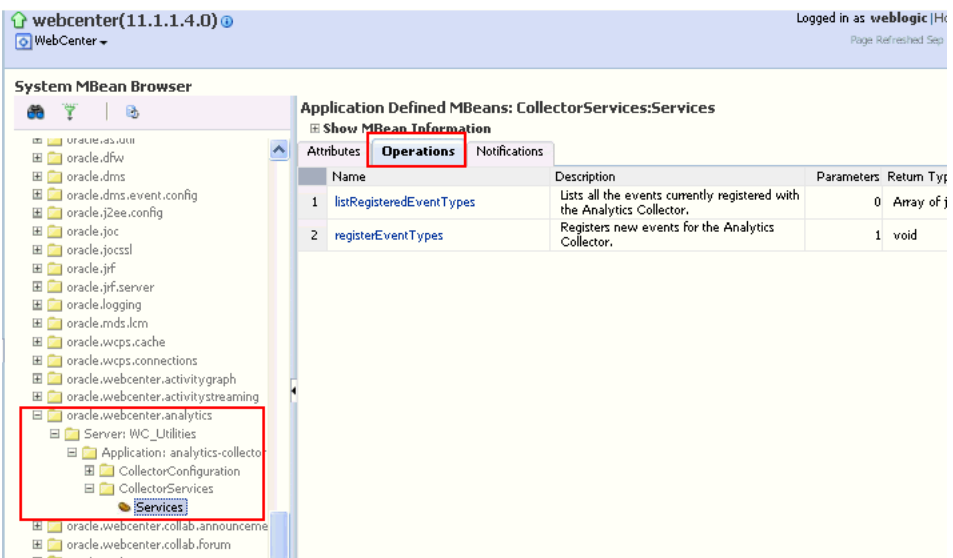

*Figure 13–6 System MBeans Browser - Register Analytics Events*

**5.** Click **listRegisteredEventTypes**.

#### **6.** Click **Invoke**.

Alternatively, use the WLST command listAnalyticsEventTypes. For command syntax and examples, see the section, "listAnalyticsEventTypes" in the *Oracle Fusion Middleware WebLogic Scripting Tool Command Reference*.

# **13.9 Purging Analytics Data**

For more information, see "Purging Oracle WebCenter Portal Analytics Data" in the *Oracle Fusion Middleware Administrator's Guide*.

# **13.10 Partitioning Analytics Data**

For more information, see "Partitioning Oracle WebCenter Portal Analytics Data" in the *Oracle Fusion Middleware Administrator's Guide*.

# **13.11 Troubleshooting Issues with Analytics**

If users cannot see analytics in Spaces or your Framework application, verify the following:

Check that the Analytics Collector configuration is correct and in particular that both **Enable WebCenter Event Collection** and **Active Connection** are both set [\(Figure 13–7](#page-255-0)). See [Registering an Analytics Collector for Your Application.](#page-250-0)

<span id="page-255-0"></span>*Figure 13–7 Enabling the Connection and Analytics Collection*

Edit Analytics Collector Connection ?

Name

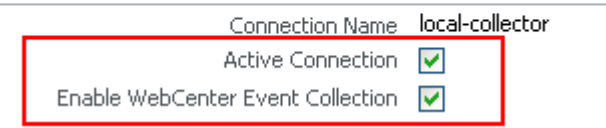

If you make changes to the connection you must restart the managed server on which Spaces or your Framework application is deployed. For more information, see [Section 8.2, "Starting and Stopping Managed Servers for WebCenter Portal](#page-137-0)  [Application Deployments."](#page-137-0)

- If Spaces or your Framework application was recently upgraded, verify that the domain startup script does not contain legacy Analytics Collector settings as these values override any connection details that you specify through Fusion Middleware Control or using WLST.
	- **1.** Shut down the managed server on which Spaces or your Framework application is deployed.
	- **2.** Edit the domain startup script setDomainEnv located at:

UNIX: DOMAIN\_HOME/bin/setDomainEnv.sh

Windows: DOMAIN\_HOME\bin\setDomainEnv.cmd

- **3.** Remove Analytics Collector settings.
- **4.** Restart the managed server.

# <sup>14</sup>**Managing the Announcements and Discussions Services**

This chapter describes how to configure and manage the Announcements and Discussions services for your application. These two services use the same connection to Oracle WebCenter Portal's Discussion Server.

Unless otherwise documented, do not make configuration changes within Oracle WebCenter Portal's Discussion Server. Always use Fusion Middleware Control or the WLST command-line tool to review and configure back-end services for WebCenter Portal applications. For troubleshooting tips with Oracle WebCenter Portal's Discussion Server, see [Section 14.12, "Troubleshooting Issues with Announcements](#page-274-0)  [and Discussions."](#page-274-0)

Any changes that you make to applications, post deployment, are stored in MDS metatdata store as customizations. See [Section 1.3.5, "WebCenter Portal Configuration](#page-50-0)  [Considerations."](#page-50-0)

**Note:** Configuration changes for the Discussions and Announcements services, through Fusion Middleware Control or using WLST, are not dynamic so you must restart the managed server on which your application is deployed for changes to take effect. See [Section 8.2, "Starting and Stopping Managed Servers for WebCenter](#page-137-0)  [Portal Application Deployments."](#page-137-0)

This chapter includes the following sections:

- [Section 14.1, "What You Should Know About Discussions Server Connections"](#page-259-0)
- [Section 14.2, "Discussions Server Prerequisites"](#page-259-1)
- [Section 14.3, "Registering Discussions Servers"](#page-263-0)
- Section 14.4, "Choosing the Active Connection for Discussions and [Announcements"](#page-267-0)
- [Section 14.5, "Modifying Discussions Server Connection Details"](#page-268-0)
- [Section 14.6, "Deleting Discussions Server Connections"](#page-269-0)
- [Section 14.7, "Setting Up Discussions Service Defaults"](#page-270-0)
- [Section 14.8, "Setting Up Announcements Service Defaults"](#page-271-1)
- [Section 14.9, "Testing Discussions Server Connections"](#page-271-2)
- [Section 14.10, "Granting Administrator Permissions on the Discussions Server"](#page-271-0)
- [Section 14.11, "Granting Administrator Role on the Discussions Server"](#page-272-0)
- [Section 14.12, "Troubleshooting Issues with Announcements and Discussions"](#page-274-0)

#### **Audience**

The content of this chapter is intended for Fusion Middleware administrators (users granted the Admin or Operator role through the Oracle WebLogic Server Administration Console). See also, [Section 1.8, "Understanding Administrative](#page-54-0)  [Operations, Roles, and Tools."](#page-54-0)

# <span id="page-259-0"></span>**14.1 What You Should Know About Discussions Server Connections**

The Discussions service enables users to start, publish, and store discussions in your application. The Announcements service lets you create and expose announcements on your application pages.

The Discussions service and the Announcements service require a single connection to Oracle WebCenter Portal's Discussion Server. Both services use the same connection. Oracle WebCenter Portal's Discussion Server can be installed with Oracle Fusion Middleware.

You can register additional discussion server connections through the Fusion Middleware Control Console or using WLST, but only one connection is active at a time:

- Section 14.3.1, "Registering Discussions Servers Using Fusion Middleware [Control"](#page-263-1)
- [Section 14.3.2, "Registering Discussions Servers Using WLST"](#page-266-0)

### **WebCenter Portal: Spaces**

Some additional configuration is required to use Discussions and Announcements services in the Spaces application. This includes choosing the category (on the discussions server) under which all Spaces discussions and announcements are stored, and more. This configuration takes place inside Spaces. For more information, see "Configuring Discussion Forum Options for Spaces" in the *Oracle Fusion Middleware User's Guide for Oracle WebCenter Portal: Spaces*.

# <span id="page-259-1"></span>**14.2 Discussions Server Prerequisites**

This section includes the following subsections:

- [Section 14.2.1, "Discussions Server Installation"](#page-259-2)
- [Section 14.2.2, "Discussions Server Configuration"](#page-260-0)
- [Section 14.2.3, "Discussions Server Security Considerations"](#page-261-0)
- [Section 14.2.4, "Discussions Server Limitations"](#page-262-0)

### <span id="page-259-2"></span>**14.2.1 Discussions Server - Installation**

While installing Oracle WebCenter Portal, select to install Oracle WebCenter Portal's Discussion Server. Use the Repository Creation Utility (RCU) to create the DISCUSSIONS schema.

The Oracle Fusion Middleware Configuration Wizard automatically creates managed servers in the domain to host the selected WebCenter Portal components.

**See Also:** *Oracle Fusion Middleware Installation Guide for Oracle WebCenter Portal*

#### **14.2.1.1 Discussions Server - High Availability Installation**

To set up Oracle WebCenter Portal's Discussion Server for high availability:

- **1.** Install the WC\_Collaboration domain in a clustered environment.
- **2.** Log on to the discussions server admin console as an administrator by using the following URL format: http://*host:port/owc\_discussions/*admin.
- **3.** Go to the Cache Features page, and select to enable clustering ([Figure 14–1\)](#page-260-1).

<span id="page-260-1"></span>*Figure 14–1 Cache Features - Clustering*

| <b>Cache Features</b>   |                              |                                                                                                    |
|-------------------------|------------------------------|----------------------------------------------------------------------------------------------------|
| Feature                 | <b>Status</b>                | <b>Description</b>                                                                                                    |
| Short-term Query Cache  | O Disabled                   | Prevents cache expirations of the query cache from happening more than once every S or 10 seconds. This is useful for sites with extreme<br>amounts of traffic. The ramification to using the short-term query cache is that new content wont appear for 5 to 10 seconds after its |
|                         | C) Enabled: object lifetime: | posted.                                                                                                    |
|                         | 5 seconds                    |                                                                                                    |
|                         | 10 seconds                   |                                                                                                    |
| Clustering              | <b>Disabled</b>              | You can enable or disable clustered caching in the system. Note: enabling clustering may take up to 30 seconds.                                                                                                    |
|                         | (a) Enabled                  |                                                                                                    |
| Cancel<br>Save Settings |                              |                                                                                                    |

### <span id="page-260-0"></span>**14.2.2 Discussions Server - Configuration**

**Note:** In a new or patched WebCenter Portal instance, the assigned security policy configuration is set to "no security policy." You must attach Oracle Web Services Manager (OWSM) security policies for the Spaces Web service endpoint and the Discussions authenticated Web service endpoint.

For detailed information, see [Section 35.1.3.1, "Attaching Security](#page-752-0)  [Policies for Spaces and Discussions Web Service Endpoints."](#page-752-0)

There are numerous WLST commands for configuring the discussions server.

You can view, set, and remove Oracle WebCenter Portal's Discussion Server system properties with the following WLST commands:

- getDiscussionsServerProperty
- setDiscussionsServerProperty
- removeDiscussionsServerProperty

The addDiscussionsServerAdmin command grants system administrator permissions on the discussions server to a user or a group. This command is useful when you connect the discussions server to a new identity store that does not contain any of the current administrators. For command syntax and examples, see the section, "Discussions and Announcements" in *Oracle Fusion Middleware WebLogic Scripting Tool Command Reference*.

When you update Discussions or Announcements permissions for a space hierarchy, subspaces do not automatically inherit the corresponding permission changes on the discussions server. For subspaces to inherit discussions server permission changes applied to a parent, you must run the syncDiscussionServerPermissions command (WebCenter Portal: Spaces only). For command syntax and examples, see

the section, "syncDiscussionsServerPermissions" in *Oracle Fusion Middleware WebLogic Scripting Tool Command Reference*.

**Note:** To execute discussions server WLST commands, such as syncDiscussionServerPermissions, the user used to connect to the admin server must also have administrative privileges on the discussions server.

### <span id="page-261-0"></span>**14.2.3 Discussions Server - Security Considerations**

WS-Security establishes a trust relationship between your application and Oracle WebCenter Portal's Discussion Server so that your application can pass the user identity information to the discussions server without knowing the user's credentials.

Configure OWSM WS-Security for Oracle WebCenter Portal's Discussion Server, depending on your topology, following either [Section 35.1.3, "Configuring the](#page-751-0)  [Discussions Server for a Simple Topology,"](#page-751-0) [Section 35.2.3, "Configuring the](#page-762-0)  [Discussions Server for a Typical Topology,"](#page-762-0) or [Section 35.3.3, "Configuring the](#page-773-0)  [Discussions Server for a Complex Topology."](#page-773-0)

- Oracle WebCenter Portal's Discussion Server-specific Web Services messages sent by WebCenter Portal applications to the discussions server are not encrypted. For message confidentiality, access the discussions server URL over Secure Socket Layer (SSL) or protect the Web Service end points with an OWSM policy. For more information, see [Chapter 34, "Configuring SSL"](#page-722-0) and [Chapter 35, "Configuring](#page-746-0)  [WS-Security."](#page-746-0)
- By default, Oracle WebCenter Portal's Discussion Server is configured to use the embedded LDAP identity store: All users in the embedded LDAP store can log on to the discussions server, and all users in the Administrators group have administrative privileges on the discussions server.

For your production environment, you must reassociate the identity store with an external LDAP server, as described in [Section 30.1, "Reassociating the Identity](#page-583-0)  [Store with an External LDAP Server."](#page-583-0) In addition, you must either move the Fusion Middleware administrator account to the external LDAP (as described in [Section 30.4, "Moving the Administrator Account to an External LDAP Server"\)](#page-591-0), or if you choose not to move the administrator account, you must perform some additional steps to identify the new administrator account for the discussions server as described in [Section 30.4.1, "Migrating WebCenter Portal's Discussions](#page-592-0)  [Server to Use an External LDAP."](#page-592-0)

You can configure Oracle WebCenter Portal's Discussion Server to leverage single sign-on security using Oracle Access Manager, Oracle Single Sign-On, or SAML-based single sign-on.

**Note:** Direct login to the discussions server is not supported after SSO is configured. Login through the Oracle HTTP Server URL.

For detailed information, see [Chapter 32, "Configuring Single Sign-on."](#page-632-0) For Discussions-specific instructions for Oracle Access Manager (OAM), see [Chapter 32.2.6.2, "Configuring the Discussions Server for SSO."](#page-655-0)

**Note:** If you set up SAML single sign-on, with WebCenter Portal: Spaces as the source application and Oracle WebCenter Portal's Discussion Server as the destination application, then you can access Oracle WebCenter Portal's Discussion Server administration pages from Spaces as follows:

- Space > Settings > Services page
- Administration > Configuration > Services page

However, because the administration pages of Oracle WebCenter Portal's Discussion Server do not participate in single sign-on, if you access the administration pages directly, you are required to log in to discussions server again.

- If WebCenter Portal is not integrated with a single sign-on solution, then different login sessions are required for the owc\_discussion user (/owc\_discussions) and the owc\_discussion admin user (/owc\_discussions/admin).
- User Identity: User identity management is handled by authentication providers settings specified in Oracle WebLogic Server using custom JPS Auth Factory. To check that the correct auth factory is running, go to Oracle WebCenter Portal's Discussions Server admin console Systems Properties page and confirm the following property values:
	- **–** owc\_discussions.setup.complete\_11.1.1.2.0=true
	- **–** AuthFactory.className=oracle.jive.security.JpsAuthFactory
		- If the AuthFactory.className is set to this value, then set the owc\_discussions.setup.complete\_11.1.1.2.0 property to false and restart Oracle WebCenter Portal's Discussion Server. This ensures that proper initialization is done for the application.

### <span id="page-262-0"></span>**14.2.4 Discussions Server - Limitations**

Oracle WebCenter Portal's Discussion Server URL supports only English and Spanish languages for displaying labels; however, data can be entered in UTF-8 format. Oracle recommends using the WebCenter Portal application (with all supported languages) for user operations in the discussions server. All WebCenter Portal-supported languages are supported for data, such as discussion topics or announcements, and they are displayed in the discussions server also.

The Discussions and Announcements services do not support non-ASCII user names if the WebCenter Portal instance is running in a native encoding on Microsoft Windows. In a Linux environment, to allow support for non-ASCII user names in the Discussions and Announcements services, the server on which WebCenter Portal is deployed must have the environment variable LC\_ALL set to utf-8.

#### **WebCenter Portal: Spaces**

Do not change user permissions in the discussions server, as this might cause unexpected behavior. Always manage user permissions for discussions and announcements in Spaces. For more information, see "Understanding Discussions Server Role Mapping" in *Oracle Fusion Middleware User's Guide for Oracle WebCenter Portal: Spaces*.

# <span id="page-263-0"></span>**14.3 Registering Discussions Servers**

You can register multiple discussions server connections for a WebCenter Portal application, but only one is active at a time.

To start using the new (active) connection you must restart the managed server on which the application is deployed.

This section includes the following subsections:

- Section 14.3.1, "Registering Discussions Servers Using Fusion Middleware [Control"](#page-263-1)
- [Section 14.3.2, "Registering Discussions Servers Using WLST"](#page-266-0)

### <span id="page-263-1"></span>**14.3.1 Registering Discussions Servers Using Fusion Middleware Control**

To register a discussions server:

- **1.** Log in to Fusion Middleware Control and navigate to the home page for the application. For more information, see:
	- [Section 6.2, "Navigating to the Home Page for the Spaces Application"](#page-91-0)
	- [Section 6.3, "Navigating to the Home Page for Framework Applications"](#page-95-0)
- **2.** Do one of the following:
	- For the Spaces application From the **WebCenter Portal** menu, select **Settings** > **Service Configuration**.
	- For Framework applications From the **Application Deployment** menu, select **WebCenter Portal** > **Service Configuration**.
- **3.** From the list of services on the WebCenter Portal Service Configuration page, select **Discussions and Announcements**.
- **4.** To connect to a new discussions server, click **Add** [\(Figure 14–2](#page-264-0)).

#### *Figure 14–2 Configuring Discussion and Announcement Connections*

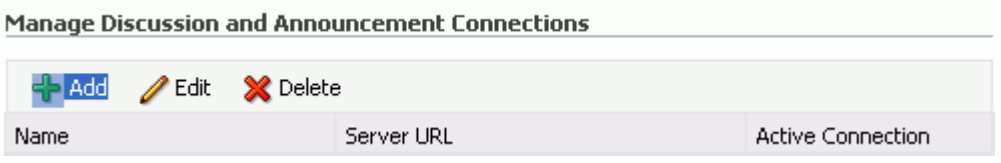

**5.** Enter a unique name for this connection, and indicate whether this connection is the active (or default) connection for the application [\(Table 14–1](#page-263-2)).

*Table 14–1 Discussion and Announcement Connection - Name*

<span id="page-263-2"></span>

| <b>Field</b>             | <b>Description</b>                                                                                                    |
|--------------------------|----------------------------------------------------------------------------------------------------|
| <b>Connection Name</b>   | Enter a unique name for the connection.                                                                                                    |
|                          | The name must be unique (across all connection types) within<br>the application.                                                                                                    |
| <b>Active Connection</b> | Select to use this connection for the Discussions and<br>Announcements services in the application.                                                                                               |
|                          | While you can register multiple discussions server connections<br>for an application, only one connection is used for discussion<br>and announcement services—the default (or active) connection. |

<span id="page-264-0"></span>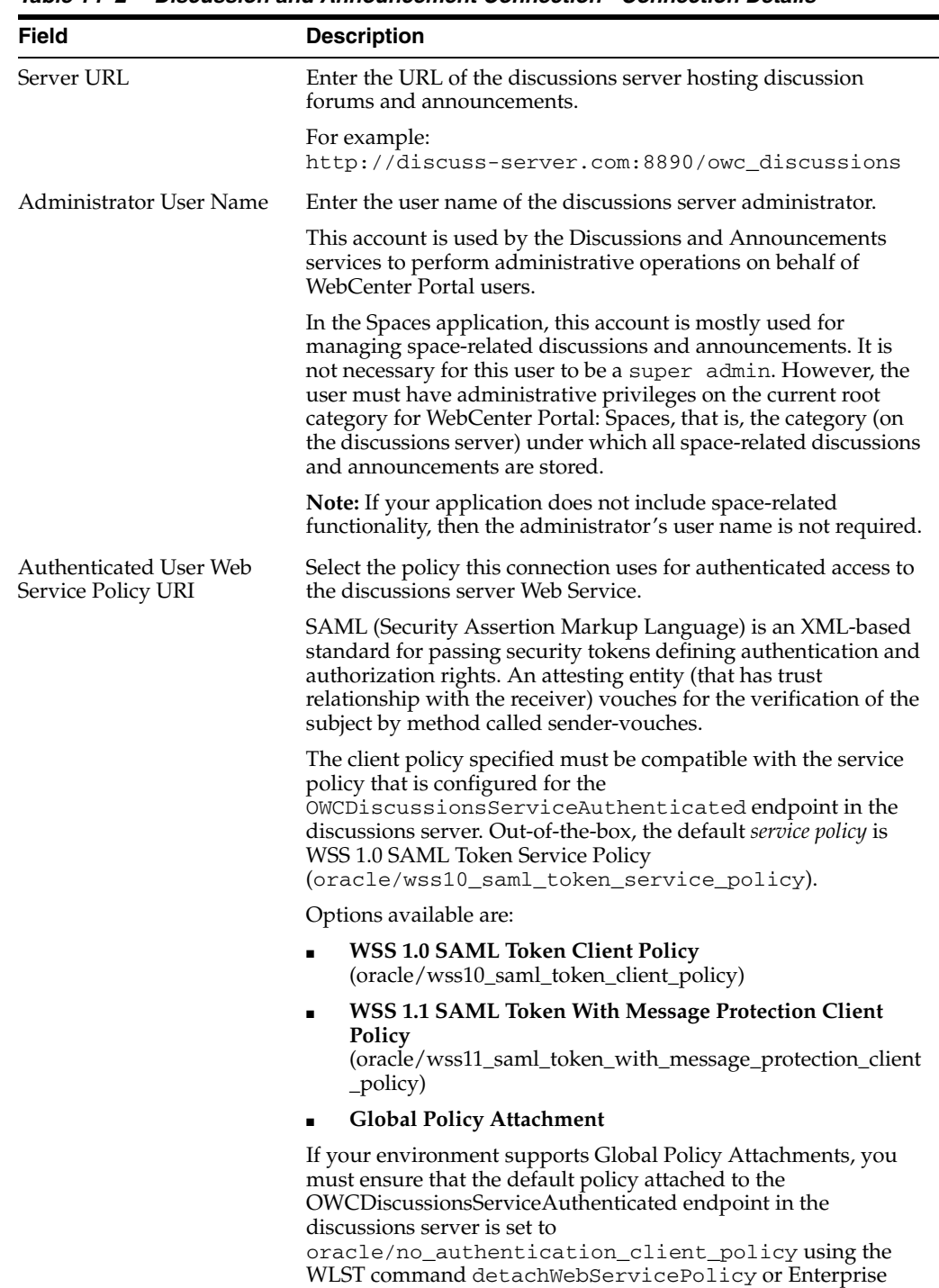

Manager.

**6.** Enter connection details for the discussions server. For details, see [Table 14–2.](#page-264-0) *Table 14–2 Discussion and Announcement Connection - Connection Details*

Managing the Announcements and Discussions Services **14-7**

| <b>Description</b>                                                                                                    |
|----------------------------------------------------------------------------------------------------|
| Select the client policy this connection uses to enforce message<br>security and integrity for public access to the discussions server<br>Web Service.                                                                                                    |
| The client policy specified must be compatible with the service<br>policy that is configured for the<br>OWCDiscussionsServicePublic endpoint in the discussions<br>server. Out-of-the-box, a service policy is not configured for<br>public access (None).                                                                                                    |
| Options available are:                                                                                                    |
| <b>None</b> - This is the default setting.                                                                                                    |
| <b>WSS 1.1 Message Protection Client Policy</b><br>(oracle/wss11_with_message_protection_client_policy)                                                                                                    |
| <b>Global Policy Attachment</b>                                                                                                    |
| If your environment supports Global Policy Attachments, you<br>must ensure that the default policy attached to the<br>OWCDiscussionsServicePublic endpoint in the discussions<br>server is set to<br>oracle/no_authentication_client_policy using the<br>WLST command detachWebServicePolicy or Enterprise<br>Manager.                                           |
| Enter the recipient key alias to be used for message protected<br>policies (applicable to the OWCDiscussionsServicePublic<br>and OWCDiscussionsServiceAuthenticated endpoints).<br>This is the alias to the certificate that contains the public key of<br>the discussions server in the configured keystore.<br>See also Chapter 35, "Configuring WS-Security". |
|                                                                                                    |

*Table 14–2 (Cont.) Discussion and Announcement Connection - Connection Details*

**7.** Configure advanced options for the discussion and announcement connection [\(Table 14–3](#page-265-0)).

<span id="page-265-0"></span>*Table 14–3 Discussion and Announcement Connection - Advanced Configuration*

| <b>Field</b>           | <b>Description</b>                                                                                                    |
|------------------------|----------------------------------------------------------------------------------------------------|
| Connection Timeout (in | Specify a suitable timeout for the connection.                                                                                                    |
| Seconds)               | This is the length of time (in seconds) the application waits for a<br>response from the discussions server before issuing a connection<br>timeout message. |
|                        | The default is -1, which means that the service default is used.<br>The service default is 10 seconds.                                                      |

**8.** Sometimes, additional parameters are required to connect to the discussions server, for example, those listed in [Table 14–4](#page-265-1).

*Table 14–4 Additional Discussion Connection Properties*

<span id="page-265-1"></span>

| <b>Additional</b><br><b>Connection Property</b> | <b>Description</b>                                                                                                    |
|-------------------------------------------------|----------------------------------------------------------------------------------------------------|
| egory.id                                        | application.root.cat (WebCenter Portal: Spaces only) Application root category ID on<br>the discussions server under which all discussion forums are<br>stored. For example, if set to 3, then all forums are stored in the<br>category with ID 3. |

| Additional                 |                                                                                                    |
|----------------------------|----------------------------------------------------------------------------------------------------|
| <b>Connection Property</b> | <b>Description</b>                                                                                                    |
| linkURL                    | URL used to link users to the discussions server's Admin Console.<br>Only required if it is different to the server URL property; for<br>example, when SSO or HTTPS is configured. |
|                            | Use the following format to specify an alternative public external<br>URL: protocol://host:port                                                                                    |
|                            | For example: http://example.com:7777                                                                                                    |
|                            |                                                                                                    |

*Table 14–4 (Cont.) Additional Discussion Connection Properties*

If additional parameters are required to connect to the discussions server, expand **Additional Properties** and enter details as required [\(Table 14–5](#page-266-1)).

*Table 14–5 Discussion and Announcement Connection - Additional Properties*

<span id="page-266-1"></span>

| <b>Field</b> | <b>Description</b>                                                                                                    |  |
|--------------|----------------------------------------------------------------------------------------------------|--|
| Add          | Click Add to specify an additional connection parameter:                                                                                                    |  |
|              | <b>Name</b> - Enter the name of the connection property.                                                                                                    |  |
|              | <b>Value</b> - Enter the default value for the property.<br>$\blacksquare$                                                                                           |  |
|              | <b>Is Property Secured - Indicate whether encryption is</b><br>$\blacksquare$<br>required. When selected, the property value is stored<br>securely using encryption. |  |
|              | For example, select this option to secure the<br>admin.password property where the value is the actual<br>password.                                                  |  |
| Delete       | Click <b>Delete</b> to remove a selected property.                                                                                                    |  |
|              | Select the correct row before clicking <b>Delete</b> .                                                                                                    |  |
|              | Note: Deleted rows appear disabled until you click OK.                                                                                                    |  |

- **9.** Click **OK** to save this connection.
- **10.** To start using the new (active) connection you must restart the managed server on which the application is deployed. For more information, see [Section 8.2, "Starting](#page-137-0)  [and Stopping Managed Servers for WebCenter Portal Application Deployments."](#page-137-0)

For WebCenter Portal: Spaces, some additional configuration is recommended for the Discussions service. For details, see "Configuring Discussion Forum Options for WebCenter Portal: Spaces" in *Oracle Fusion Middleware User's Guide for Oracle WebCenter Portal: Spaces*.

### <span id="page-266-0"></span>**14.3.2 Registering Discussions Servers Using WLST**

Use the WLST command createDiscussionForumConnection to create a discussions server connection. For command syntax and examples, see the section, "createDiscussionForumConnection" in *Oracle Fusion Middleware WebLogic Scripting Tool Command Reference*.

To configure the Discussions and Announcements services to actively use the new connection, set default=true.

Make sure to set additional properties for WS-Security. See [Section 14.5.2, "Modifying](#page-269-1)  [Discussions Server Connection Details Using WLST."](#page-269-1)

For information on how to run WLST commands, see [Section 1.13.3.1, "Running Oracle](#page-59-0)  [WebLogic Scripting Tool \(WLST\) Commands."](#page-59-0)

**Note:** To start using the new (active) connection you must restart the managed server on which the application is deployed. For more information, see the section, "Starting and Stopping WebLogic Managed Servers Using the Command Line" in *Oracle Fusion Middleware Administrator's Guide*.

# <span id="page-267-0"></span>**14.4 Choosing the Active Connection for Discussions and Announcements**

You can register multiple discussions server connections for a WebCenter Portal application, but only one connection is active at a time. The *active connection* becomes the back-end discussions server for:

- Discussions task flows (Discussion Forum Manager, Discussions, Popular Topics, Recent Topics, Watched Forums, Watched Topics)
- Announcements task flows (Announcements Manager, Announcements)

This section includes the following subsections:

- Section 14.4.1, "Choosing the Active Connection for Discussions and [Announcements Using Fusion Middleware Control"](#page-267-1)
- Section 14.4.2, "Choosing the Active Discussion for Discussions and [Announcements Using WLST"](#page-268-1)

# <span id="page-267-1"></span>**14.4.1 Choosing the Active Connection for Discussions and Announcements Using Fusion Middleware Control**

To change the active connection:

- **1.** Log in to Fusion Middleware Control and navigate to the home page for the application. For more information, see:
	- [Section 6.2, "Navigating to the Home Page for the Spaces Application"](#page-91-0)
	- [Section 6.3, "Navigating to the Home Page for Framework Applications"](#page-95-0)
- **2.** Do one of the following:
	- For the Spaces application From the **WebCenter Portal** menu, select **Settings** > **Service Configuration**.
	- For Framework applications From the **Application Deployment** menu, select **WebCenter Portal** > **Service Configuration**.
- **3.** From the list of services on the WebCenter Portal Services Configuration page, select **Discussions and Announcements**.

The Manage Discussion and Announcement Connections table indicates the current active connection (if any).

- **4.** Select the connection you want to make the active (or default) connection, and then click **Edit**.
- **5.** Select the **Active Connection** check box.
- **6.** Click **OK** to update the connection.
- **7.** To start using the new (active) connection you must restart the managed server on which the application is deployed. See [Section 8.2, "Starting and Stopping](#page-137-0)  [Managed Servers for WebCenter Portal Application Deployments."](#page-137-0)

# <span id="page-268-1"></span>**14.4.2 Choosing the Active Discussion for Discussions and Announcements Using WLST**

Use the WLST command setDiscussionForumConnection with default=true to activate an existing connection. For command syntax and examples, see the section, "setDiscussionForumConnection" in *Oracle Fusion Middleware WebLogic Scripting Tool Command Reference*.

To disable a Discussions and Announcements connection, either delete it, make another connection the 'active connection', or use the removeDiscussionForumServiceProperty command:

removeDiscussionForumServiceProperty('appName='webcenter', property='selected.connection')

Using this command, connection details are retained but the connection is no longer named as an active connection. For more information, see the section, "removeDiscussionForumServiceProperty" in *Oracle Fusion Middleware WebLogic Scripting Tool Command Reference*.

For information on how to run WLST commands, see [Section 1.13.3.1, "Running Oracle](#page-59-0)  [WebLogic Scripting Tool \(WLST\) Commands."](#page-59-0)

**Note:** To start using the new (active) connection you must restart the managed server on which the application is deployed. For more information see, "Starting and Stopping WebLogic Managed Servers Using the Command Line" in *Oracle Fusion Middleware Administrator's Guide*.

# <span id="page-268-0"></span>**14.5 Modifying Discussions Server Connection Details**

You can modify discussions server connection details at any time.

To start using the modified (active) connection you must restart the managed server on which the application is deployed.

This section includes the following subsections:

- Section 14.5.1, "Modifying Discussions Server Connection Details Using Fusion [Middleware Control"](#page-268-2)
- [Section 14.5.2, "Modifying Discussions Server Connection Details Using WLST"](#page-269-1)

### <span id="page-268-2"></span>**14.5.1 Modifying Discussions Server Connection Details Using Fusion Middleware Control**

To update connection details for a discussions server:

- **1.** Log in to Fusion Middleware Control and navigate to the home page for the application. For more information, see:
	- [Section 6.2, "Navigating to the Home Page for the Spaces Application"](#page-91-0)
	- [Section 6.3, "Navigating to the Home Page for Framework Applications"](#page-95-0)
- **2.** Do one of the following:
	- For the Spaces application From the **WebCenter Portal** menu, select **Settings** > **Service Configuration**.
- For Framework applications From the **Application Deployment** menu, select **WebCenter Portal** > **Service Configuration**.
- **3.** From the list of services on the WebCenter Portal Service Configuration page, select **Discussions and Announcements**.
- **4.** Select the connection name, and click **Edit**.
- **5.** Edit connection details, as required. For detailed parameter information, see [Table 14–2](#page-264-0) and [Table 14–4.](#page-265-1)
- **6.** Click **OK** to save your changes.
- **7.** To start using the updated (active) connection you must restart the managed server on which the application is deployed. See [Section 8.2, "Starting and](#page-137-0)  [Stopping Managed Servers for WebCenter Portal Application Deployments."](#page-137-0)

# <span id="page-269-1"></span>**14.5.2 Modifying Discussions Server Connection Details Using WLST**

Use the WLST command setDiscussionForumConnection to edit connection details. For command syntax and examples, see the section, "setDiscussionForumConnection" in *Oracle Fusion Middleware WebLogic Scripting Tool Command Reference*.

To set additional parameters, use the setDiscussionForumConnectionProperty command. For more information, see the section, "setDiscussionForumConnectionProperty" in *Oracle Fusion Middleware WebLogic Scripting Tool Command Reference*.

For information on how to run WLST commands, see [Section 1.13.3.1, "Running Oracle](#page-59-0)  [WebLogic Scripting Tool \(WLST\) Commands."](#page-59-0)

**Note:** To start using the updated (active) connection you must restart the managed server on which the application is deployed. For more information, see the section, "Starting and Stopping WebLogic Managed Servers Using the Command Line" in *Oracle Fusion Middleware Administrator's Guide*.

# <span id="page-269-0"></span>**14.6 Deleting Discussions Server Connections**

You can delete discussions server connections at any time but take care when deleting the active connection. If you delete the active connection, none of the Discussions or Announcements task flows work, as they all require a back-end discussions server.

This section includes the following subsections:

- Section 14.6.1, "Deleting a Discussions Server Connection Using Fusion [Middleware Control"](#page-269-2)
- [Section 14.6.2, "Deleting a Discussions Server Connection Using WLST"](#page-270-1)

# <span id="page-269-2"></span>**14.6.1 Deleting a Discussions Server Connection Using Fusion Middleware Control**

To delete a discussions server connection:

- **1.** Log in to Fusion Middleware Control and navigate to the home page for the application. For more information, see:
	- [Section 6.2, "Navigating to the Home Page for the Spaces Application"](#page-91-0)
	- [Section 6.3, "Navigating to the Home Page for Framework Applications"](#page-95-0)
- **2.** Do one of the following:
	- For the Spaces application From the **WebCenter Portal** menu, select **Settings** > **Service Configuration**.
	- For Framework applications From the **Application Deployment** menu, select **WebCenter Portal** > **Service Configuration**.
- **3.** From the list of services on the WebCenter Portal Services Configuration page, select **Discussions and Announcements**.
- **4.** Select the connection name, and click **Delete**.
- **5.** To effect this change you must restart the managed server on which the application is deployed. For more information, see [Section 8.2, "Starting and](#page-137-0)  [Stopping Managed Servers for WebCenter Portal Application Deployments."](#page-137-0)

**Note:** Before restarting the managed server, mark another connection as active; otherwise, the service is disabled.

### <span id="page-270-1"></span>**14.6.2 Deleting a Discussions Server Connection Using WLST**

Use the WLST command deleteConnection to remove a connection. For command syntax and examples, see the section, "deleteConnection" in *Oracle Fusion Middleware WebLogic Scripting Tool Command Reference*.

Ensure that another connection is marked active; otherwise, the service is disabled.

For information on how to run WLST commands, see [Section 1.13.3.1, "Running Oracle](#page-59-0)  [WebLogic Scripting Tool \(WLST\) Commands."](#page-59-0)

**Note:** To effect this change you must restart the managed server on which the application is deployed. For more information, see the section, "Starting and Stopping WebLogic Managed Servers Using the Command Line" in *Oracle Fusion Middleware Administrator's Guide*.

# <span id="page-270-0"></span>**14.7 Setting Up Discussions Service Defaults**

Use the WLST command setDiscussionForumServiceProperty to set defaults for the Discussions service in your application:

- topics.fetch.size: Maximum number of topics fetched by the Discussions service and displayed in the topics view.
- forums.fetch.size: Maximum number of forums fetched by the Discussions service and displayed in the forums view.
- recent Topics. fetch.size: Maximum number of topics fetched by the Discussions service and displayed in the recent topics view.
- watchedTopics.fetch.size: Maximum number of topics fetched by the Discussions service and displayed in the watched topics view.
- watchedForums.fetch.size: Maximum number of forums fetched by the Discussions service and displayed in the watched forums view.
- application.root.category.id: Application root category ID on the Discussions server under which all discussion forums are stored. For example, if set to 3, then all forums are stored in the category with ID 3.

ForumGatewayManager.AUTO\_START: Communication through mail distribution lists can be published as discussion forum posts on a Discussions server, as described in "Publishing Space Mail in a Discussion Forum" in *Oracle Fusion Middleware User's Guide for Oracle WebCenter Portal: Spaces*. This parameter starts or stops the gateway for this communication.

For WebCenter Portal: Spaces applications, the default value is 1 (true), which means that as soon as you configure mail server settings through administration, the gateway starts. Set this to 0 (false), and restart the managed server, to stop the gateway and disable this feature.

For WebCenter Portal: Framework applications, the default value is 0. Set this to 1, and restart the managed server, to start the gateway and enable this feature.

For command syntax and examples, see the section,

"setDiscussionForumServiceProperty" in *Oracle Fusion Middleware WebLogic Scripting Tool Command Reference*.

For information on how to run WLST commands, see [Section 1.13.3.1, "Running Oracle](#page-59-0)  [WebLogic Scripting Tool \(WLST\) Commands."](#page-59-0)

# <span id="page-271-1"></span>**14.8 Setting Up Announcements Service Defaults**

Use the WLST command setAnnouncementServiceProperty to set defaults for the Announcements service:

- miniview.page\_size: Maximum number of announcements displayed in the Announcements quick view.
- mainview.page\_size: Maximum number of announcements displayed in the Announcements main view.
- linksview.page\_size: Maximum number of announcements displayed in the Announcements links view.
- announcements.expiration.days: Number of days that announcements display and remain editable.

For command syntax and examples, see the section, "setAnnouncementServiceProperty" in *Oracle Fusion Middleware WebLogic Scripting Tool Command Reference*.

For information on how to run WLST commands, see [Section 1.13.3.1, "Running Oracle](#page-59-0)  [WebLogic Scripting Tool \(WLST\) Commands."](#page-59-0)

# <span id="page-271-2"></span>**14.9 Testing Discussions Server Connections**

Try accessing the discussions server with the following URL:

http://*host*:*port*/owc\_discussions

You should see a page listing all public information.

# <span id="page-271-0"></span>**14.10 Granting Administrator Permissions on the Discussions Server**

The WLST command addDiscussionsServerAdmin grants system administrator permissions on the discussions server to a user or a group. The WLST command addDiscussionsCategoryAdmin grants category administrator permissions on the discussions server to a user or a group for a specific category ID.

These commands are useful when you connect the discussions server to a new identity store that does not contain any of the current administrators.

For command syntax and examples, see the sections, "addDiscussionsServerAdmin" and "addDiscussionsCategoryAdmin" in *Oracle Fusion Middleware WebLogic Scripting Tool Command Reference*.

# <span id="page-272-0"></span>**14.11 Granting Administrator Role on the Discussions Server**

The default domain administrator created for WebCenter Portal is also the administrator for Oracle WebCenter Portal's Discussion Server. You can make a nondefault user the administrator for the discussions server too.

While creating a domain, if you specify any other user as the domain administrator, that user is granted all the domain administrative rights. However, after creating the domain, you must manually grant the administrator role to that nondefault user in both the Spaces application and the discussions server. For information on how to grant administrator privileges to a nondefault user for Spaces, see [Section 31.6.1,](#page-623-0)  ["Granting the Spaces Administrator Role."](#page-623-0)

For Oracle WebCenter Portal's Discussion Server, the default user is the super administrator. This section describes how to grant administrator privileges to a nondefault user.

### <span id="page-272-1"></span>**14.11.1 Granting the Discussions Server Administrator Role using WLST**

The WLST command addDiscussionsServerAdmin lets you grant system administrator permissions on the Discussions server to a user or a group. This is useful when you connect the discussions server to a new identity store. For command syntax and examples, see the section, "addDiscussionsServerAdmin" in *Oracle Fusion Middleware WebLogic Scripting Tool Command Reference*.

### **14.11.2 Granting the Discussions Server Administrator Role using the Admin Console**

To grant the administrator role for Oracle WebCenter Portal's Discussion Server to a nondefault user:

- **1.** Log on to the discussions server admin console as an administrator by using the following URL format: http://*host:port/owc\_discussions/*admin.
- **2.** Click the **Settings** link in the list of links across the top of the page.
- **3.** Click the **Admins/Moderators** link, if not selected, in the navigation panel on the left.
- **4.** On the Admins & Moderators page, click the **Grant New Permissions** tab.
- **5.** Select the **System Admin** check box.
- **6.** Select the **A Specific User** check box and specify the user to whom you want to grant administrative privilege for Oracle WebCenter Portal's Discussion Server.
- **7.** Click **Grant New Permission**.

You can now log on to Oracle WebCenter Portal's Discussion Server as the user whom you have assigned the administrative privilege.

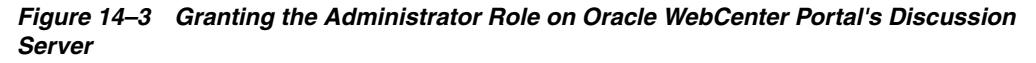

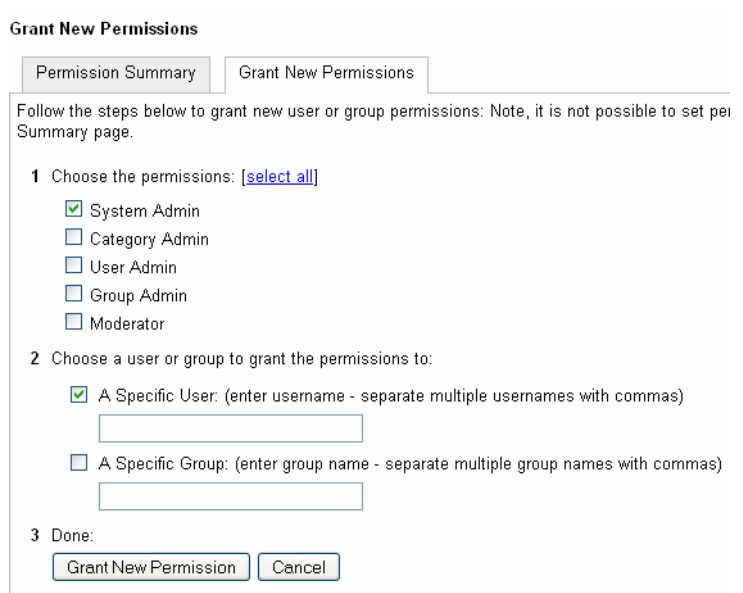

### **14.11.3 Revoking the Discussions Server Administrator Role**

After assigning the discussions server administrator role to the required nondefault user, you may want to revoke the administrator role from the default user.

To revoke the administrator role:

- **1.** Log on to discussions server admin console as the nondefault user whom you have assigned the administrator role.
- **2.** Click the **Settings** link in the list of links across the top of the page.
- **3.** Click the **Admins/Moderators** link, if not selected, in the navigation panel on the left.
- **4.** On the Admins & Moderators page, under the **Permission Summary** tab, uncheck the **System Admin** check box for the required user, for example, **weblogic**. [\(Figure 14–4](#page-273-0))

<span id="page-273-0"></span>*Figure 14–4 Revoking the Administrator Role*

| System<br>Admin | Category<br>Admin | User Admin                   | Group<br>Admin | Moderator | Remove |
|-----------------|-------------------|------------------------------|----------------|-----------|--------|
|                 |                   |                              |                |           |        |
| ☑               | П                 | <b>Talling</b>               | П              | П         | Ø      |
| ☑               |                   |                              |                |           | Ø      |
| 罓               | E.                |                              |                |           | Ø      |
| ☑               |                   |                              |                |           | ø      |
| ☑               | I.                |                              |                |           |        |
|                 |                   |                              |                |           |        |
|                 |                   |                              |                |           |        |
|                 |                   |                              |                |           |        |
|                 |                   |                              |                |           |        |
|                 |                   | <b>Grant New Permissions</b> | Save Changes   | Cancel    |        |

**5.** Click **Save Changes**.

The administrative privileges for managing Oracle WebCenter Portal's Discussion Server are now revoked from the default user.

# <span id="page-274-0"></span>**14.12 Troubleshooting Issues with Announcements and Discussions**

This troubleshooting section includes the following subsections:

- [Section 14.12.1, "Authentication Failed"](#page-274-2)
- [Section 14.12.2, "Discussions Cannot Be Enabled in a Space"](#page-274-1)
- [Section 14.12.3, "Login Failed"](#page-275-0)
- Section 14.12.4, "Login Does Not Function Properly After Configuring Oracle [Access Manager"](#page-276-0)
- [Section 14.12.5, "Category Not Found Exceptions"](#page-276-1)

### <span id="page-274-2"></span>**14.12.1 Authentication Failed**

### **Problem**

WS-Security does not appear to be set properly for the connection between WebCenter Portal and the back-end discussions server. You may see the following error:

failure to authenticate the user WebLogic, due to: Authentication Failed

### **Solution**

This error may be caused due to various reasons. Check the following:

- Ensure that the OWSM SAML policy setting is appropriately defined between the discussions connection and the discussions server.
- For the WebCenter Portal Discussions *service*, review WC\_Spaces-diagnostic.log for errors and exceptions. If the log does not provide enough information to correct errors, then turn on debugging for the oracle.webcenter.collab.share and oracle.webcenter.collab.forum packages.
- For the back-end discussions *server*, review WC\_Collaboration-diagnostics.log and jive.error.log inside your domain's \$DOMAIN\_HOME/config/fmwconfig/servers/*SERVER\_NAME*/owc\_discuss ions/logs directory. If the logs do not provide enough information to correct errors, then turn on debugging for Oracle WebCenter Portal's Discussion Server. To turn on debug logs, log on to Oracle WebCenter Portal's Discussion Server admin console, go to page logs, the Debug tab, and enable. Restart the WC\_Collaboration domain to change the logging setting.
- Make sure that the WebCenter Portal application and the back-end discussions server are in time sync. This is important with OWSM WS-Security.

# <span id="page-274-1"></span>**14.12.2 Discussions Cannot Be Enabled in a Space**

### **Problem**

Discussions cannot be enabled in any space, even new spaces.

### **Solution**

This error may be caused due to various reasons. Check the following:

- The back-end discussions server is up and running and accessible. See [Section 14.9, "Testing Discussions Server Connections."](#page-271-2)
- Administrator User Name (adminUser) property configured for the active connection has administrative privileges on the application root category (the category configured for WebCenter Portal: Spaces). See [Section 14.3, "Registering](#page-263-0)  [Discussions Servers."](#page-263-0)

It is not necessary for this user to be a super admin. However, the user must have administrative privileges on the application root category configured for Spaces, that is, the category (on the discussions server) under which all space discussions and announcement are stored.

Application root category, where all space discussions and announcements are stored, exists on the back-end discussions server.

You can check the application root category ID configured for the Spaces application by navigating to WebCenter Portal Administration, **Configuration**, **Services**, and then **Discussions**. See "Specifying Where Discussions and Announcements are Stored on the Discussions Server" in *Oracle Fusion Middleware User's Guide for Oracle WebCenter Portal: Spaces*.

### <span id="page-275-0"></span>**14.12.3 Login Failed**

### **Problem**

You may see the following login exception:

caught exception running task oracle.webcenter.collab.share.LoginFailedException: failure to authenticate the user monty, due to: Failed to read user monty from database. at

oracle.webcenter.collab.forum.internal.jive.JiveAuthenticator.login(JiveAuthentica tor.java:213)

This occurs when an incorrect admin user name is specified.

### **Solution**

Follow these steps:

**1.** Confirm that the admin user specified while creating the discussion forum connection has access to the Discussions Administration console at http://*host:port*/owc\_discussions/admin.

If the user does not have admin privileges, then use the WLST command addDiscussionsServerAdmin to provision the user. For more information, see [Section 14.11.1, "Granting the Discussions Server Administrator Role using WLST."](#page-272-1)

**2.** Confirm that you have configured the discussion server with the appropriate DISCUSSIONS schema. If not, then create or extend the domain using config.sh or was\_config.sh.

## <span id="page-276-0"></span>**14.12.4 Login Does Not Function Properly After Configuring Oracle Access Manager**

### **Problem**

When you log in to Oracle WebCenter Portal's Discussion Server after configuring Oracle Access Manager single sign-on, a 500 - Internal Server Error occurs.

#### **Solution**

- **1.** If one does not exist, add a user as super admin on Oracle WebCenter Portal's Discussion Server using the WLST command addDiscussionsServerAdmin. For command syntax and examples, see the section, "addDiscussionsServerAdmin" in *Oracle Fusion Middleware WebLogic Scripting Tool Command Reference*.
- **2.** Log on to the Discussions Admin Console with the super admin account, and navigate to System - System Properties.
- **3.** Create or edit the property owc\_discussions.sso.mode, and set its value to true. For more information, see [Section 32.2.6.2, "Configuring the Discussions](#page-655-0)  [Server for SSO."](#page-655-0)
- **4.** Restart Oracle WebCenter Portal's Discussion Server.

### <span id="page-276-1"></span>**14.12.5 Category Not Found Exceptions**

#### **Problem**

If you change the connection to use a different discussions server, and if you change the application root category ID from **Administration** - **Configuration** - **Services** - **Discussions**, then you could see exceptions like, "Category Not Found."

#### **Solution**

Restart the managed server on which the WebCenter Portal application is deployed.

# **Managing the Events Service**

This chapter describes how to configure and manage the Events service to expose personal Microsoft Exchange calendars in Oracle WebCenter Portal applications.

Always use Fusion Middleware Control or the WLST command-line tool to review and configure back-end services for WebCenter Portal applications. Any changes that you make to WebCenter Portal applications, post deployment, are stored in the MDS metatdata store as customizations. See [Section 1.3.5, "WebCenter Portal Configuration](#page-50-0)  [Considerations."](#page-50-0)

**Note:** Configuration changes for the Events service, through Fusion Middleware Control or using WLST, are not dynamic so you must restart the managed server on which the WebCenter Portal application is deployed for your changes to take effect. See [Section 8.2, "Starting](#page-137-0)  [and Stopping Managed Servers for WebCenter Portal Application](#page-137-0)  [Deployments."](#page-137-0)

This chapter includes the following sections:

- [Section 15.1, "What You Should Know About Events Connections"](#page-279-0)
- [Section 15.2, "Configuration Roadmaps for Personal Events in the Events Service"](#page-279-1)
- [Section 15.3, "Events Service Prerequisites for Personal Events"](#page-282-0)
- [Section 15.4, "Registering Events Servers"](#page-285-0)
- [Section 15.5, "Choosing the Active Events Server Connection"](#page-287-0)
- [Section 15.6, "Modifying Events Server Connection Details"](#page-288-0)
- [Section 15.7, "Deleting Event Server Connections"](#page-290-0)
- [Section 15.8, "Testing Event Server Connections"](#page-290-1)
- [Section 15.9, "Troubleshooting Issues with Events"](#page-291-0)

### **Audience**

The content of this chapter is intended for Fusion Middleware administrators (users granted the Admin or Operator role through the Oracle WebLogic Server Administration Console). See also, [Section 1.8, "Understanding Administrative](#page-54-0)  [Operations, Roles, and Tools."](#page-54-0)

# <span id="page-279-0"></span>**15.1 What You Should Know About Events Connections**

In WebCenter Portal: Spaces, the Events service provides space calendars that you can use to schedule meetings, appointments, and any other type of team, project, or group occasion. The Events service also enables you to access your personal Microsoft Exchange calendar, where you can schedule events that are not related to a particular space.

In applications built using WebCenter Portal: Framework, the Events service provides access to your personal Microsoft Exchange calendar only.

Personal calendars are available through a Microsoft Exchange Server; therefore, a connection to that server is required. You can register the Microsoft Exchange Server connection through the Fusion Middleware Control Console or using WLST.

You must mark a connection as active for the service to work. You can register additional Microsoft Exchange Server connections, but only one connection is active at a time.

To view personal events in WebCenter Portal applications, users must have an account on the Microsoft Exchange Server.

# <span id="page-279-1"></span>**15.2 Configuration Roadmaps for Personal Events in the Events Service**

Use the roadmaps in this section as an administrator's guide through the configuration process for providing access to personal events:

■ **Roadmap - Configuring Personal Events for WebCenter Portal: Spaces**

The flow chart [\(Figure 15–1](#page-279-2)) and table ([Table 15–1\)](#page-280-0) in this section provide an overview of the prerequisites and tasks required to get personal events working in WebCenter Portal: Spaces.

<span id="page-279-2"></span>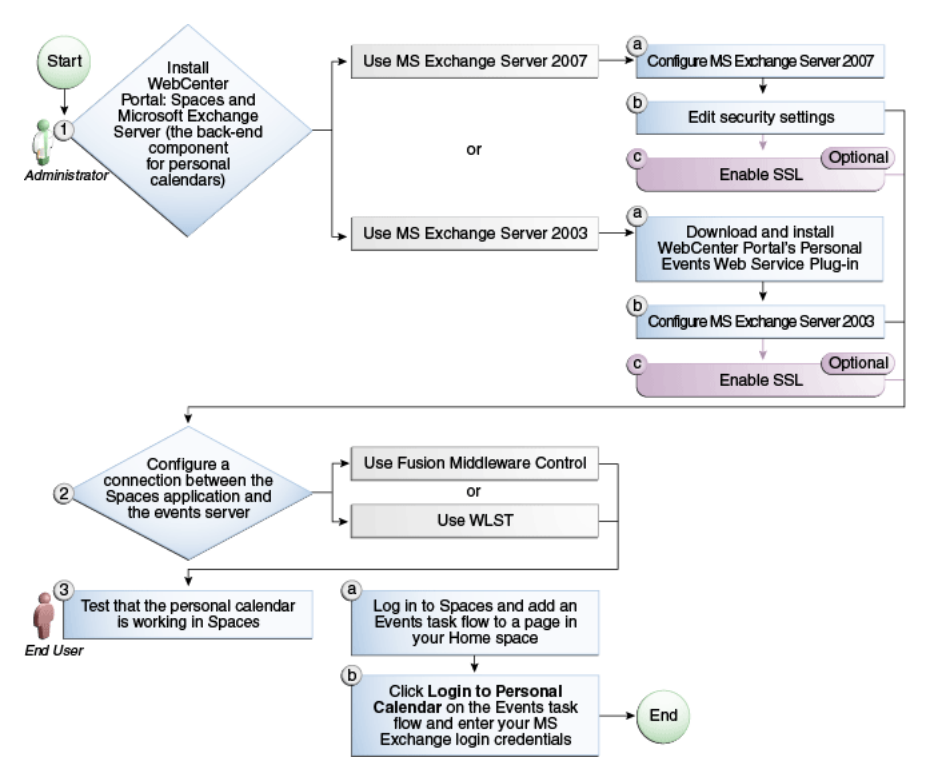

*Figure 15–1 Configuring Personal Events for WebCenter Portal: Spaces*

| Actor         | Task                                                                                                    | Sub-task                                                                                                    | <b>Notes</b>                                                              |
|---------------|----------------------------------------------------------------------------------------------------|----------------------------------------------------------------------------------------------------|---------------------------------------------------------------------------|
| Administrator | 1. Install WebCenter Portal:<br>Spaces and Microsoft Exchange<br>Server                                                   |                                                                                                    | MS Exchange Server is<br>the back-end component<br>for personal calendars |
|               | Install MS Exchange Server<br>2007                                                                                        | 1.a Configure MS Exchange Server<br>2007                                                                                  |                                                                           |
|               |                                                                                                    | <b>1.b</b> Edit security settings                                                                                         |                                                                           |
|               |                                                                                                    | <b>1.c</b> (Optional) Enable SSL                                                                                          |                                                                           |
|               | Install MS Exchange Server<br>$\blacksquare$<br>2003                                                                      | <b>1.a</b> Download and install<br>WebCenter Portal's Personal<br>Events Web Service Plug-in                              |                                                                           |
|               |                                                                                                    | 1.b Configure MS Exchange<br>Server <sub>2003</sub>                                                                       |                                                                           |
|               |                                                                                                    | 1.c (Optional) Enable SSL                                                                                                 |                                                                           |
|               | 2. Configure a connection between<br>the Spaces application and the<br>events server using one of the<br>following tools: |                                                                                                    |                                                                           |
|               | <b>Fusion Middleware Control</b>                                                                                          |                                                                                                    |                                                                           |
|               | <b>WLST</b>                                                                                                    |                                                                                                    |                                                                           |
| End User      | <b>3.</b> Test that the personal calendar<br>is working in WebCenter Portal:<br><b>Spaces</b>                             | 3.a Log in to WebCenter Portal:<br>Spaces and add an Events task<br>flow to a page in your Home<br>space                  |                                                                           |
|               |                                                                                                    | 3.b Click Login to Personal<br>Calendar on the Events task flow<br>and enter your MS Exchange<br>Server login credentials |                                                                           |

<span id="page-280-0"></span>*Table 15–1 Configuring the Personal Events for WebCenter Portal: Spaces*

### ■ **Roadmap - Configuring Personal Events for Framework applications**

The flow chart [\(Figure 15–2](#page-281-0)) and table ([Table 15–2\)](#page-281-1) in this section provide an overview of the prerequisites and tasks required to get personal events working in Framework applications.

<span id="page-281-0"></span>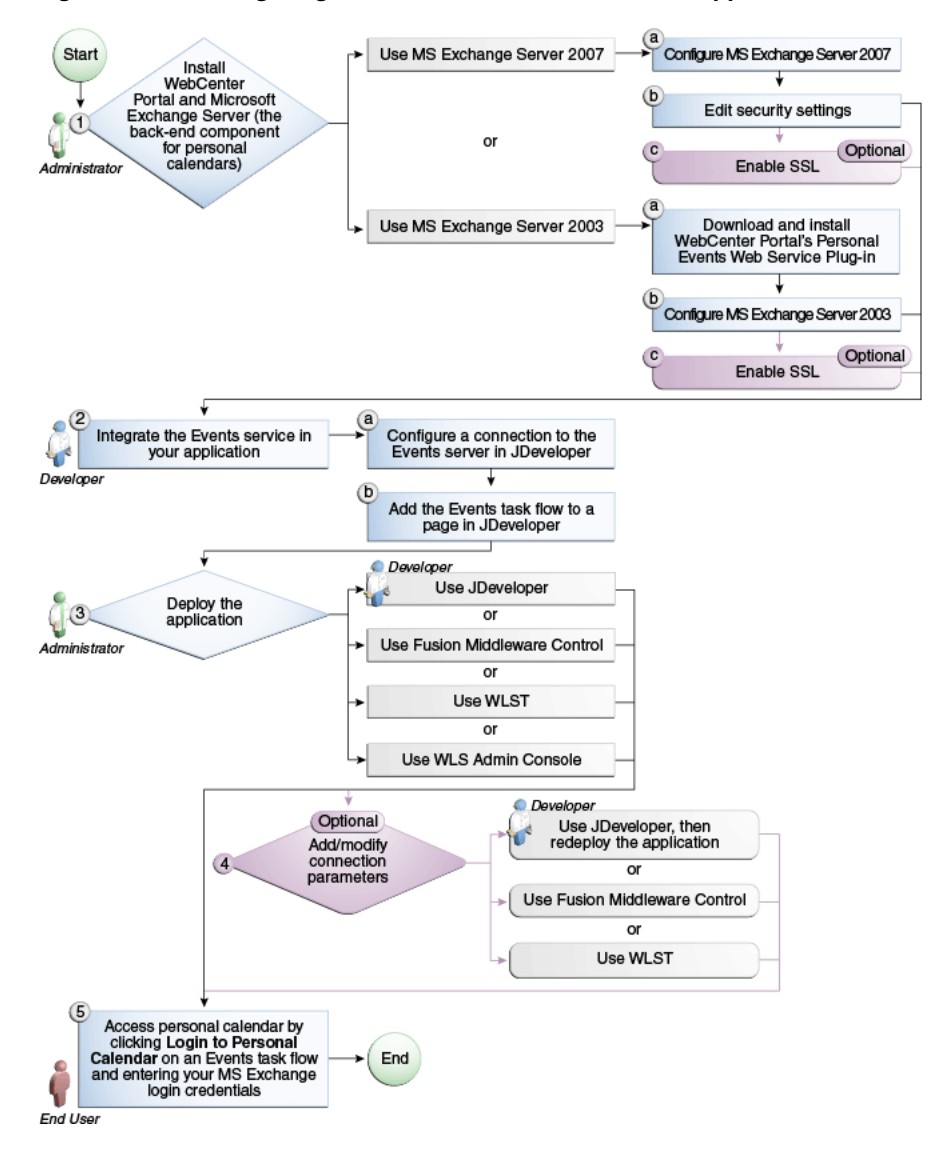

*Figure 15–2 Configuring Personal Events for Framework applications*

<span id="page-281-1"></span>*Table 15–2 Configuring Personal Events for Framework applications*

| Actor         | <b>Task</b>                                                  | Sub-task                                                                                     | <b>Notes</b>                                                              |
|---------------|--------------------------------------------------------------|----------------------------------------------------------------------------------------------|---------------------------------------------------------------------------|
| Administrator | 1. Install WebCenter Portal and<br>Microsoft Exchange Server |                                                                                              | MS Exchange Server is<br>the back-end component<br>for personal calendars |
|               | $\blacksquare$                                               | Use MS Exchange Server 2007 1.a Configure MS Exchange Server<br>2007                         |                                                                           |
|               |                                                              | <b>1.b</b> Edit security settings                                                            |                                                                           |
|               |                                                              | <b>1.c</b> (Optional) Enable SSL                                                             |                                                                           |
|               | Use MS Exchange Server 2003<br>$\blacksquare$                | <b>1.a</b> Download and install<br>WebCenter Portal's Personal<br>Events Web Service Plug-in |                                                                           |
|               |                                                              | <b>1.b</b> Configure MS Exchange<br>Server 2003                                              |                                                                           |
|               |                                                              | <b>1.c</b> (Optional) Enable SSL                                                             |                                                                           |

| Actor                       | Task                                                                                                    | Sub-task                                                         | <b>Notes</b> |
|-----------------------------|----------------------------------------------------------------------------------------------------|------------------------------------------------------------------|--------------|
| Developer                   | 2. Integrate the Events service in<br>your application                                                                          | 2.a Configure a connection to the<br>events server in JDeveloper |              |
|                             |                                                                                                    | 2.b Add an Events task flow to a<br>page in JDeveloper           |              |
| Developer/<br>Administrator | 3. Deploy the application using<br>one of the following tools:                                                                  |                                                                  |              |
|                             | JDeveloper (Developer)                                                                                                    |                                                                  |              |
|                             | <b>Fusion Middleware Control</b><br>(Administrator)                                                                             |                                                                  |              |
|                             | WLST (Administrator)<br>$\blacksquare$                                                                                          |                                                                  |              |
|                             | <b>WLS Admin Console</b><br>(Administrator)                                                                                     |                                                                  |              |
| Developer/<br>Administrator | 4. Add/modify connection<br>parameters using one of the<br>following tools:                                                     |                                                                  |              |
|                             | JDeveloper, then redeploy the<br>application (Developer)                                                                        |                                                                  |              |
|                             | <b>Fusion Middleware Control</b><br>$\blacksquare$<br>(Administrator)                                                           |                                                                  |              |
|                             | WLST (Administrator)                                                                                                    |                                                                  |              |
| End User                    | 5. Click Login to Personal<br><b>Calendar</b> on the Events task flow<br>and enter your MS Exchange<br>Server login credentials |                                                                  |              |

*Table 15–2 (Cont.) Configuring Personal Events for Framework applications*

# <span id="page-282-0"></span>**15.3 Events Service Prerequisites for Personal Events**

This section includes the following subsections:

- [Section 15.3.1, "Microsoft Exchange Server 2007 Prerequisites"](#page-282-1)
- [Section 15.3.2, "Microsoft Exchange Server 2003 Prerequisites"](#page-284-0)

### <span id="page-282-1"></span>**15.3.1 Microsoft Exchange Server 2007 Prerequisites**

This section describes the Microsoft Exchange Server 2007 prerequisites when used as the server for personal events in the Events service.

This section includes the following subsections:

- [Section 15.3.1.1, "Microsoft Exchange Server 2007 Installation"](#page-282-2)
- [Section 15.3.1.2, "Microsoft Exchange Server 2007 Configuration"](#page-283-0)
- [Section 15.3.1.3, "Microsoft Exchange Server 2007 Security Considerations"](#page-283-1)
- [Section 15.3.1.4, "Microsoft Exchange Server 2007 Limitations"](#page-284-1)

#### <span id="page-282-2"></span>**15.3.1.1 Microsoft Exchange Server 2007 - Installation**

Refer to the Microsoft Exchange Server 2007 documentation for installation information.

### <span id="page-283-0"></span>**15.3.1.2 Microsoft Exchange Server 2007 - Configuration**

To use Microsoft Exchange Server 2007 as the server for personal events, you must edit the Microsoft Exchange Server 2007 web service WSDL to specify the location of the web service.

To specify the location of the Microsoft Exchange Server 2007 web service:

**1.** Open the WSDL file for the Microsoft Exchange Server web service, for example:

```
C:\Program Files\Microsoft\Exchange 
Server\ClientAccess\exchweb\ews\Services.wsdl
```
**2.** Add a service section that points to your Microsoft Exchange Server web service, for example:

```
<wsdl:definitions>
...
   <wsdl:service name="ExchangeServices">
     <wsdl:port name="ExchangeServicePort" binding="tns:ExchangeServiceBinding">
       <soap:address location="https://server.example.com/EWS/Exchange.asmx"/>
     </wsdl:port>
   </wsdl:service>
</wsdl:definitions>
```
### <span id="page-283-1"></span>**15.3.1.3 Microsoft Exchange Server 2007 - Security Considerations**

The Events service includes a Microsoft Exchange Server 2007 adapter that communicates with the Microsoft Exchange Server 2007 generic web service through a JAX-WS proxy. To set up the communication between the adapter and the web service, you must edit the Microsoft Exchange Server security settings.

To edit security settings:

- **1.** On the Microsoft Exchange Server, open Internet Information Services (IIS) Manager.
- **2.** Under **Node** *computer\_name* **> Web Sites >Default Web Site > EWS**, click **Properties**.
- **3.** On the **Directory Security** tab, in the Authentication and access control, click **Edit**.
- **4.** Select **Basic authentication**.
- **5.** Click **OK**.

You must enable anonymous access to Services.wsdl, Messages.vsd, and Types. vsd so that JAX-WS can access them to create the service port before committing any web service call.

- **6.** Right-click **Services.wsdl** and select **Edit**.
- **7.** On the **File Security** tab, in the Authentication and access control, click **Edit**.
- **8.** Select **Enable anonymous access**.
- **9.** Click **OK**.
- **10.** Repeat steps 6 through 9 for **Messages.xsd** and **Types.xsd**.

The Events service uses Basic Authentication to communicate with the Microsoft Exchange Server. To secure the communication, you should enable SSL. For more information, see:

http://www.microsoft.com/technet/prodtechnol/WindowsServer2003/L ibrary/IIS/56bdf977-14f8-4867-9c51-34c346d48b04.mspx?mfr=true

### **15.3.1.4 Microsoft Exchange Server 2007 - Limitations**

There are currently no known limitations.

### <span id="page-284-1"></span><span id="page-284-0"></span>**15.3.2 Microsoft Exchange Server 2003 Prerequisites**

This section describes the Microsoft Exchange Server 2003 prerequisites when used as the server for personal events in the Events service.

This section includes the following subsections:

- [Section 15.3.2.1, "Microsoft Exchange Server 2003 Installation"](#page-284-2)
- [Section 15.3.2.2, "Microsoft Exchange Server 2003 Configuration"](#page-284-3)
- [Section 15.3.2.3, "Microsoft Exchange Server 2003 Security Considerations"](#page-285-1)
- [Section 15.3.2.4, "Microsoft Exchange Server 2003 Limitations"](#page-285-2)

### <span id="page-284-2"></span>**15.3.2.1 Microsoft Exchange Server 2003 - Installation**

Refer to the Microsoft Exchange Server 2003 documentation for installation information.

#### <span id="page-284-3"></span>**15.3.2.2 Microsoft Exchange Server 2003 - Configuration**

Microsoft Exchange Server 2003 does not provide a web service, so to use Microsoft Exchange Server 2003 as the server for the Events service, you must install WebCenter Portal's Personal Events Web Service Plug-in on the IIS computer. The plug-in is available on the Oracle Fusion Middleware companion CD.

To install the Personal Events Web Service Plug-in:

**1.** Extract the contents of ExchangeWebService.zip to a folder within the Internet Information Services (IIS) server. You can find the ZIP file in the following directory on the Oracle Fusion Middleware companion CD:

/Disk1/WebCenter/services/cal/NT/ExchangeWebService.zip

**Note:** Make sure that the folder where you extract the file has the proper Read privileges. If necessary add Server Operators with additional Modify and Write privileges and Authenticated Users.

- **2.** Open IIS Manager.
- **3.** Under *server\_name* **> Web Sites > Default Web Site**, create a new virtual directory called ExchangeWS (as the **Alias**).
- **4.** Point the new virtual directory to the folder to which you extracted the ZIP file.
- **5.** Make sure the folder has **Read** and **Run Scripts** privileges.
- **6.** Right-click the new virtual directory and select **Properties**.
- **7.** On the **Virtual Directory** tab, under Application settings, from the **Execute permissions** dropdown list, select **Scripts and Executables**.
- **8.** Click **Apply**.
- **9.** On the **ASP.NET** tab, ensure that the **ASP.NET version** is **2.0.XXXXX**.

**Note:** If ASP.NET is not available by default, then install the .NET 2.0 Framework from Microsoft.

- **10.** Click **Edit Configuration**.
- **11.** In the ASP .NET Configuration Settings dialog, make sure the **ExchangeServerURL** has the correct value, for example:

http://localhost:port/Exchange/User/calendar

**Tip:** The **ExchangeServerURL** is case-sensitive.

Change the port, if necessary, to reflect the IIS port number. By default, this is 80.

- **12.** Apply the changes and close the dialog.
- **13.** Create a folder called C: \WSErrorLogs.
- **14.** Test the web service from the IIS server and the WebCenter Portal server by accessing the following URL in your browser:

http://*host*:*port*/ExchangeWS/PersonalEventsWebService.asmx

#### <span id="page-285-1"></span>**15.3.2.3 Microsoft Exchange Server 2003 - Security Considerations**

The Events service uses Basic Authentication to communicate with the Microsoft Exchange Server. To secure the communication, you should enable SSL. For more information, see:

http://www.microsoft.com/technet/prodtechnol/WindowsServer2003/L ibrary/IIS/56bdf977-14f8-4867-9c51-34c346d48b04.mspx?mfr=true

#### **15.3.2.4 Microsoft Exchange Server 2003 - Limitations**

There are currently no known limitations.

# <span id="page-285-2"></span><span id="page-285-0"></span>**15.4 Registering Events Servers**

You can register multiple events servers for a WebCenter Portal application but only one is active at a time.

To start using a new (active) connection you must restart the managed server on which the application is deployed.

This section includes the following subsections:

- [Section 15.4.1, "Registering Events Servers Using Fusion Middleware Control"](#page-285-3)
- [Section 15.4.2, "Registering Event Servers Using WLST"](#page-287-1)

### <span id="page-285-3"></span>**15.4.1 Registering Events Servers Using Fusion Middleware Control**

To register an events server:

- **1.** Log in to Fusion Middleware Control and navigate to the home page for the WebCenter Portal application. For more information, see:
	- [Section 6.2, "Navigating to the Home Page for the Spaces Application"](#page-91-0)
	- [Section 6.3, "Navigating to the Home Page for Framework Applications"](#page-95-0)
- **2.** Do one of the following:
- For Spaces applications From the **WebCenter Portal** menu, select **Settings** > **Service Configuration**.
- For Framework applications From the **Application Deployment** menu, select **WebCenter Portal > Service Configuration**.
- **3.** From the list of services on the WebCenter Portal Service Configuration page, select **Personal Events**.
- **4.** To connect to a new events server instance, click **Add** ([Figure 15–3\)](#page-286-0).

<span id="page-286-0"></span>*Figure 15–3 Configuring Events Connections*

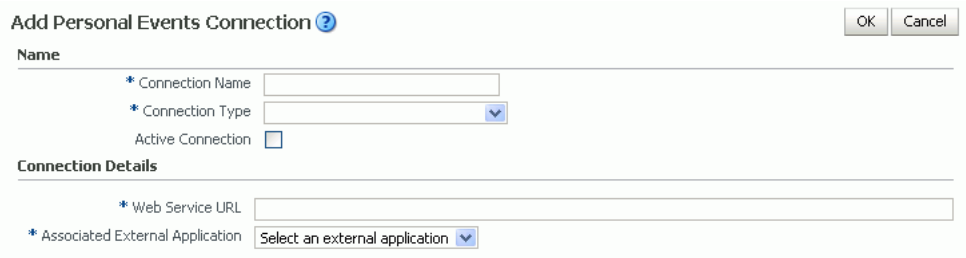

**5.** Enter a unique name for this connection, specify the version of Microsoft Exchange Server, and indicate whether this connection is the active (or default) connection for the application ([Table 15–3\)](#page-286-0).

| Field             | <b>Description</b>                                                                                                    |
|-------------------|----------------------------------------------------------------------------------------------------|
| Connection Name   | Enter a unique name for the connection. The name must be<br>unique (across all connection types) within the WebCenter<br>Portal application.           |
| Connection Type   | Choose the Microsoft Exchange Server you want to connect to:                                                                                           |
|                   | <b>Microsoft Exchange Server 2003</b><br>$\blacksquare$                                                                                                |
|                   | <b>Microsoft Exchange Server 2007</b>                                                                                                    |
| Active Connection | Select to use this connection for the Events service in the<br>WebCenter Portal application.                                                           |
|                   | While you can register multiple events server connections, only<br>one connection is used by the Events service—the default (or<br>active) connection. |

*Table 15–3 Personal Events Connection - Name*

**6.** Enter connection details for the events server ([Table 15–4\)](#page-286-1).

| <b>Field</b>    | <b>Description</b>                                                                                                  |
|-----------------|----------------------------------------------------------------------------------------------------|
| Web Service URL | Enter the URL of the web service exposing the event application.                                                    |
|                 | Use the format:                                                                                                    |
|                 | protocol://host:port/appWebServiceInterface/WSName<br>For example                                                   |
|                 | http://myexchange.com:80/ExchangeWS/PersonalEventsWebSe<br>rvice.asmx<br>http://myexchange.com:80/EWS/Services.wsdl |

<span id="page-286-1"></span>*Table 15–4 Personal Events - Connection Details*

| <b>Field</b>                       | <b>Description</b>                                                                                                    |
|------------------------------------|----------------------------------------------------------------------------------------------------|
| Associated External<br>Application | Associate the events service with an external application.<br>External application credential information is used to<br>authenticate users against the Microsoft Exchange Server<br>hosting events services. |

*Table 15–4 (Cont.) Personal Events - Connection Details*

**7.** Click **Test** to verify that the server details you provided are correct.

If the server is contactable, a success message is displayed. If the server is down or the host information is incorrect or no longer valid, a connection failure message is displayed.

**Note:** The test performs a simple server (host/port) PING test. To verify whether the web service itself is accessible, see [Section 15.8,](#page-290-1)  ["Testing Event Server Connections."](#page-290-1)

- **8.** Click **OK** to save this connection.
- **9.** To start using the new (active) connection you must restart the managed server on which the WebCenter Portal application is deployed. For more information, see [Section 8.2, "Starting and Stopping Managed Servers for WebCenter Portal](#page-137-0)  [Application Deployments."](#page-137-0)

### <span id="page-287-1"></span>**15.4.2 Registering Event Servers Using WLST**

Use the WLST command createPersonalEventConnection to create an events server connection. Use set Personal Event Connection to alter an existing connection. For command syntax and examples, see the sections, "createPersonalEventConnection" and "setPersonalEventConnection" in the *Oracle Fusion Middleware WebLogic Scripting Tool Command Reference*.

For information on how to run WLST commands, see [Section 1.13.3.1, "Running Oracle](#page-59-0)  [WebLogic Scripting Tool \(WLST\) Commands."](#page-59-0)

**Note:** To start using the new (active) connection you must restart the managed server on which the WebCenter Portal application is deployed. See, "Starting and Stopping WebLogic Managed Servers Using the Command Line" in the *Oracle Fusion Middleware Administrator's Guide*.

# <span id="page-287-0"></span>**15.5 Choosing the Active Events Server Connection**

You can register multiple events server connections with a WebCenter Portal application, but only one connection is active at a time.

This section includes the following subsections:

- Section 15.5.1, "Choosing the Active Events Server Using Fusion Middleware [Control"](#page-288-2)
- [Section 15.5.2, "Choosing the Active Events Server Connection Using WLST"](#page-288-1)
### **15.5.1 Choosing the Active Events Server Using Fusion Middleware Control**

To change the active connection:

- **1.** Log in to Fusion Middleware Control and navigate to the home page for the WebCenter Portal application. For more information, see:
	- [Section 6.2, "Navigating to the Home Page for the Spaces Application"](#page-91-0)
	- [Section 6.3, "Navigating to the Home Page for Framework Applications"](#page-95-0)
- **2.** Do one of the following:
	- For Spaces applications From the **WebCenter Portal** menu, select **Settings** > **Service Configuration**.
	- For Framework applications From the **Application Deployment** menu, select **WebCenter Portal > Service Configuration**.
- **3.** From the list of services on the WebCenter Portal Services Configuration page, select **Personal Events**.

The Manage Personal Events Connections table indicates the current active connection (if any).

- **4.** Select the connection you want to make the active (or default) connection, and then click **Edit**.
- **5.** Select the **Active Connection** check box.
- **6.** Click **OK** to update the connection.
- **7.** To start using the new (active) connection you must restart the managed server on which the WebCenter Portal application is deployed. For more information, see [Section 8.2, "Starting and Stopping Managed Servers for WebCenter Portal](#page-137-0)  [Application Deployments."](#page-137-0)

### **15.5.2 Choosing the Active Events Server Connection Using WLST**

Use the WLST command setPersonalEventConnection with default=true to activate an existing events server connection. For command syntax and examples, see the section, "setPersonalEventConnection" in the *Oracle Fusion Middleware WebLogic Scripting Tool Command Reference*.

To subsequently disable an events connection, run the same WLST command with default=false. Connection details are retained but the connection is no longer named as an active connection.

For information on how to run WLST commands, see [Section 1.13.3.1, "Running Oracle](#page-59-0)  [WebLogic Scripting Tool \(WLST\) Commands."](#page-59-0)

**Note:** To start using the active connection you must restart the managed server on which the WebCenter Portal application is deployed. For more information, see the section, "Starting and Stopping WebLogic Managed Servers Using the Command Line" in the *Oracle Fusion Middleware Administrator's Guide*.

## **15.6 Modifying Events Server Connection Details**

You can modify events server connection details at any time.

To start using the updated (active) connection you must restart the managed server on which the WebCenter Portal application is deployed.

This section includes the following subsections:

- Section 15.6.1, "Modifying Events Server Connection Details Using Fusion [Middleware Control"](#page-289-0)
- [Section 15.6.2, "Modifying Events Server Connection Details Using WLST"](#page-289-1)

### <span id="page-289-0"></span>**15.6.1 Modifying Events Server Connection Details Using Fusion Middleware Control**

To update connection details for an events server:

- **1.** Log in to Fusion Middleware Control and navigate to the home page for the WebCenter Portal application. For more information, see:
	- [Section 6.2, "Navigating to the Home Page for the Spaces Application"](#page-91-0)
	- [Section 6.3, "Navigating to the Home Page for Framework Applications"](#page-95-0)
- **2.** Do one of the following:
	- For Spaces applications From the **WebCenter Portal** menu, select **Settings** > **Service Configuration**.
	- For Framework applications From the **Application Deployment** menu, select **WebCenter Portal > Service Configuration**.
- **3.** From the list of services on the WebCenter Portal Service Configuration page, select **Personal Events**.
- **4.** Select the connection name, and click **Edit**.
- **5.** Edit connection details, as required. For detailed parameter information, see [Table 15–4.](#page-286-0)
- **6.** Click **OK** to save your changes.
- **7.** To start using the updated (active) connection you must restart the managed server on which the WebCenter Portal application is deployed. For more information, see [Section 8.2, "Starting and Stopping Managed Servers for](#page-137-0)  [WebCenter Portal Application Deployments."](#page-137-0)

## <span id="page-289-1"></span>**15.6.2 Modifying Events Server Connection Details Using WLST**

Use the WLST command setPersonalEventConnection to edit an existing events server connection. For command syntax and examples, see the section, "setPersonalEventConnection" in the *Oracle Fusion Middleware WebLogic Scripting Tool Command Reference*.

For information on how to run WLST commands, see [Section 1.13.3.1, "Running Oracle](#page-59-0)  [WebLogic Scripting Tool \(WLST\) Commands."](#page-59-0)

**Note:** To start using the updated (active) connection you must restart the managed server on which the WebCenter Portal application is deployed. For more information, see the section, "Starting and Stopping WebLogic Managed Servers Using the Command Line" in the *Oracle Fusion Middleware Administrator's Guide*.

## **15.7 Deleting Event Server Connections**

You can delete events server connections at any time but take care when deleting the active connection. If you delete the active connection, users cannot create events in their personal calendar.

This section includes the following subsections:

- Section 15.7.1, "Deleting Event Server Connections Using Fusion Middleware [Control"](#page-290-1)
- [Section 15.7.2, "Deleting Event Server Connections Using WLST"](#page-290-0)

### <span id="page-290-1"></span>**15.7.1 Deleting Event Server Connections Using Fusion Middleware Control**

To delete an events server connection:

- **1.** Log in to Fusion Middleware Control and navigate to the home page for the WebCenter Portal application. For more information, see:
	- [Section 6.2, "Navigating to the Home Page for the Spaces Application"](#page-91-0)
	- [Section 6.3, "Navigating to the Home Page for Framework Applications"](#page-95-0)
- **2.** Do one of the following:
	- For Spaces applications From the **WebCenter Portal** menu, select **Settings** > **Service Configuration**.
	- For Framework applications From the **Application Deployment** menu, select **WebCenter Portal > Service Configuration**.
- **3.** From list of services on the WebCenter Portal Service Configuration page, select **Personal Events**.
- **4.** Select the connection name, and click **Delete**.
- **5.** To effect this change you must restart the managed server on which the WebCenter Portal application is deployed. For more information, see [Section 8.2,](#page-137-0)  ["Starting and Stopping Managed Servers for WebCenter Portal Application](#page-137-0)  [Deployments."](#page-137-0)

### <span id="page-290-0"></span>**15.7.2 Deleting Event Server Connections Using WLST**

Use the WLST command deleteConnection to remove an events server connection. For command syntax and examples, see the section, "deleteConnection" in the *Oracle Fusion Middleware WebLogic Scripting Tool Command Reference*.

For information on how to run WLST commands, see [Section 1.13.3.1, "Running Oracle](#page-59-0)  [WebLogic Scripting Tool \(WLST\) Commands."](#page-59-0)

**Note:** To effect this change you must restart the managed server on which the WebCenter Portal application is deployed. For more information, see the section, "Starting and Stopping WebLogic Managed Servers Using the Command Line" in the *Oracle Fusion Middleware Administrator's Guide*.

## **15.8 Testing Event Server Connections**

To confirm the connection to the events server:

**1.** Add the Events task flow to a page in your WebCenter Portal application.

**Tip:** In WebCenter Portal: Spaces, add the task flow to a page in your Home space.

- **2.** Log in to your Microsoft Exchange Server account.
- **3.** Your personal events from Microsoft Exchange Server should display in the task flow.

## **15.9 Troubleshooting Issues with Events**

If users cannot see their personal events, verify the following:

- Is the Microsoft Exchange Server/IIS server accessible from the managed server on which the WebCenter Portal application is deployed? Can they ping each other?
- Is the configuration correct on the Microsoft Exchange Server? For more information, see [Section 15.3.1.2, "Microsoft Exchange Server 2007 - Configuration"](#page-283-0) or [Section 15.3.2.2, "Microsoft Exchange Server 2003 - Configuration."](#page-284-0)
- Is the events server connection correct in the managed server? For more information, see [Section 15.4, "Registering Events Servers."](#page-285-0)
- Did the user enter the correct user name and password for the account on the Microsoft Exchange Server? The user name is usually an email address.

# <sup>16</sup>**Managing the Instant Messaging and Presence Service**

This chapter describes how to configure and manage the Instant Messaging and Presence (IMP) service for your WebCenter Portal application.

Always use Fusion Middleware Control or WLST command-line tool to review and configure back-end services for WebCenter Portal applications. Any changes that you make to your applications, post deployment, are stored in MDS metatdata store as customizations. See [Section 1.3.5, "WebCenter Portal Configuration Considerations."](#page-50-0)

**Note:** Configuration changes for the Instant Messaging and Presence service, through Fusion Middleware Control or using WLST, are not dynamic so you must restart the managed server on which your application is deployed for changes to take effect. See [Section 8.2,](#page-137-0)  ["Starting and Stopping Managed Servers for WebCenter Portal](#page-137-0)  [Application Deployments."](#page-137-0)

This chapter includes the following sections:

- Section 16.1, "What You Should Know About Instant Messaging and Presence [Connections"](#page-293-0)
- [Section 16.2, "Instant Messaging and Presence Server Prerequisites"](#page-293-1)
- [Section 16.3, "Registering Instant Messaging and Presence Servers"](#page-309-0)
- Section 16.4, "Choosing the Active Connection for Instant Messaging and [Presence"](#page-312-0)
- [Section 16.5, "Modifying Instant Messaging and Presence Connection Details"](#page-313-0)
- [Section 16.6, "Deleting Instant Messaging and Presence Connections"](#page-314-0)
- [Section 16.7, "Setting Up Instant Messaging and Presence Service Defaults"](#page-315-0)
- [Section 16.8, "Testing Instant Messaging and Presence Connections"](#page-316-0)

#### **Audience**

The content of this chapter is intended for Fusion Middleware administrators (users granted the Admin or Operator role through the Oracle WebLogic Server Administration Console). See also, [Section 1.8, "Understanding Administrative](#page-54-0)  [Operations, Roles, and Tools."](#page-54-0)

## <span id="page-293-0"></span>**16.1 What You Should Know About Instant Messaging and Presence Connections**

The IMP service enables you to observe the presence status of other authenticated application users (online, offline, busy, or away) and provides instant access to interaction options, such as instant messages (IM) and mails.

A single connection to a back-end presence server is required. WebCenter Portal is certified with Microsoft Office Live Communications Server (LCS) 2005, Microsoft Office Communications Server (OCS) 2007, and Microsoft Lync 2010.

**Notes:** Oracle Beehive Server connections are not supported in this release.

You can register the presence server connection for your application through the Fusion Middleware Control Console or using WLST. You must mark a connection as active for the service to work. You can register additional presence server connections, but only one connection is active at a time.

## <span id="page-293-1"></span>**16.2 Instant Messaging and Presence Server Prerequisites**

This section includes the following subsections:

- [Section 16.2.1, "Microsoft Live Communications Server \(LCS\) Prerequisites"](#page-293-2)
- [Section 16.2.2, "Microsoft Office Communications Server \(OCS\) Prerequisites"](#page-297-0)
- [Section 16.2.3, "Microsoft Lync Prerequisites"](#page-302-0)

### <span id="page-293-2"></span>**16.2.1 Microsoft Live Communications Server (LCS) Prerequisites**

This section describes the Microsoft Live Communications Server 2005 (LCS) prerequisites as the presence server for the Instant Messaging and Presence service.

This section includes the following subsections:

- [Section 16.2.1.1, "Microsoft LCS Installation"](#page-293-3)
- [Section 16.2.1.2, "Microsoft LCS Configuration"](#page-293-4)
- [Section 16.2.1.3, "Microsoft LCS Security Considerations"](#page-296-0)

### <span id="page-293-3"></span>**16.2.1.1 Microsoft LCS - Installation**

Refer to the Microsoft Live Communications Server 2005 documentation for installation information.

### <span id="page-293-4"></span>**16.2.1.2 Microsoft LCS - Configuration**

To use Microsoft Live Communications Server 2005 as the presence server for the Instant Messaging and Presence service, you must install and configure the Microsoft RTC API v1.3, and you must install the Oracle RTC Web service for Microsoft LCS 2005.

**1.** To install the Microsoft RTC API v1.3, download the RTC SDK from Microsoft RTC Client API SDK 1.3, and run the installer. The installer provides the necessary installation components. If you choose the default options, the following two installers are available at C:\Program Files\RTC Client API v1.3 SDK\INSTALLATION:

- RtcApiSetup.msi
- RtcSxSPolicies.msi

Run the RtcApiSetup.msi installer first, then the side-by-side policy switcher installer (RtcSxSPolicies.msi), and restart the system.

**2.** To install the Oracle RTC Web service for Microsoft Live Communications Server 2005, extract the owc\_lcs.zip file from the Oracle Fusion Middleware companion CD. It is located in the directory /Disk1/WebCenter/services/imp/NT. The zip file contains the following:

/Bin

```
/images
ApplicationConfigurationService.asmx
BlafPlus.css
ExtAppLogin.aspx
ExtAppLogin.aspx.cs
Global.asax
Log4Net.config
RTCService.asmx
Web.Config
WebcenterTemplate.master
```
- **3.** Open the Internet Information Services (IIS) Manager.
- **4.** Expand the server node and then **Web Sites** in the IIS Manager window.
- **5.** Right-click **Default Web Site**, select **New**, and then select **Virtual Directory** to create a site for the Oracle RTC Web service, as shown in [Figure 16–1.](#page-294-0) The Virtual Directory Creation Wizard displays.

<span id="page-294-0"></span>*Figure 16–1 Creating a Virtual Directory*

| <b>Internet Information Services (IIS) Manager</b> |                              |          |                                                    |            |  |  |
|----------------------------------------------------|------------------------------|----------|----------------------------------------------------|------------|--|--|
| File<br>Window<br>View<br>Help<br>Action           |                              |          |                                                    |            |  |  |
| 로<br>白田   X @ 0 B  <br>段 団<br>Þ<br>$\mathbf{I}$    |                              |          |                                                    |            |  |  |
| <b>Internet Information Services</b>               |                              | Name     |                                                    | Path       |  |  |
| STI6RA04 (local computer)                          |                              | Exadmin  |                                                    | \\.\BackOf |  |  |
| <b>Application Pools</b><br>[∓]…                   |                              | Exchange |                                                    | \\.\BackOf |  |  |
| Web Sites                                          |                              |          | ExchangeWS                                         |            |  |  |
| $\overline{+}$                                     | Default Web Site             |          | ' '')eb                                            | C:\Prograi |  |  |
| Web S<br>FH.                                       | Explore                      |          | bft-Server-ActiveSync                              | C:\Prograi |  |  |
|                                                    | Open                         |          |                                                    | C:\Prograi |  |  |
|                                                    | Permissions                  |          |                                                    | \\.\BackOf |  |  |
|                                                    | Browse                       |          | client                                             |            |  |  |
|                                                    | Start                        |          | geWebService.zip                                   |            |  |  |
|                                                    | Stop                         |          | lhtm                                               |            |  |  |
|                                                    | Pause                        |          | þr.gif                                             |            |  |  |
|                                                    | New                          |          | Web Site                                           |            |  |  |
|                                                    | All Tasks                    |          | Web Site (from file)                               |            |  |  |
|                                                    | View<br>New Window from Here |          | Virtual Directory<br>Virtual Directory (from file) |            |  |  |

- **6.** Click **Next**.
- **7.** Enter an alias for the virtual directory in the **Alias** field, for example **RTC**.
- **8.** Enter the path to the directory where you extracted the  $\text{ow}\_\text{lcs}$  *z* ip file. Alternatively, use the **Browse** button to navigate to that directory.
- **9.** Click **Next**.
- **10.** Ensure that the virtual directory has the Read, Execute, and Browse privileges. [\(Figure 16–2](#page-295-0))

<span id="page-295-0"></span>*Figure 16–2 Virtual Directory Properties*

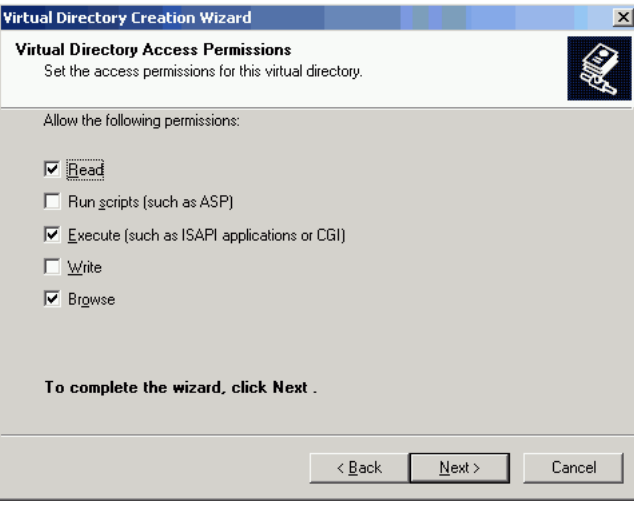

- **11.** Click **Next**.
- **12.** Click **Finish**. The newly created virtual directory appears under **Default Web Site** in the Internet Information Services (IIS) Manager window [\(Figure 16–3](#page-295-1)).

<span id="page-295-1"></span>*Figure 16–3 Adding a Virtual Directory*

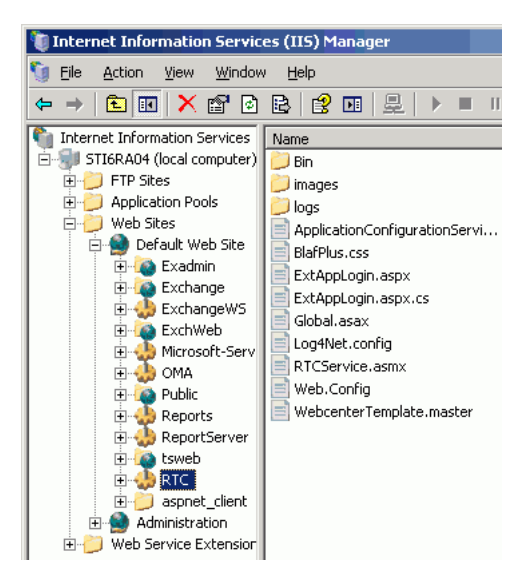

- **13.** Right-click the newly created virtual directory for the Oracle RTC Web service, and then select **Properties** to open the Properties dialog.
- **14.** In the Virtual Directory tab, under **Application settings,** click **Create**. Notice that the button label changes to **Remove**, and the name of your newly created virtual directory appears in the **Application name** field.

**15.** Select **Scripts and Executables** from the **Execute permissions** dropdown list [\(Figure 16–4](#page-296-1)).

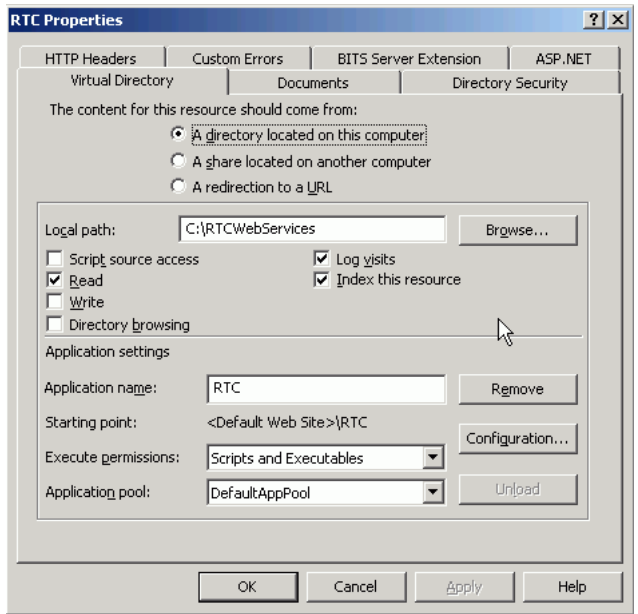

<span id="page-296-1"></span>*Figure 16–4 Virtual Directory Properties*

- **16.** Under the **ASP.NET** tab, select the ASP.NET version as 2.0 or higher from the **ASP.NET version** dropdown list. IIS should be configured to consume ASP.NET 2.0 applications.
- **17.** Click **OK**.
- **18.** Ensure that the LSC pool name in the LCS connection has been set.
- **19.** Test the Web service by accessing the Web site from the following URL format:

http://*localhost*/*default\_website*/ApplicationConfigurationService.asmx

Where *default\_website* refers to the virtual directory that you created for the Oracle RTC Web service.

For example:

http://*localhost*/RTC/ApplicationConfigurationService.asmx

#### <span id="page-296-0"></span>**16.2.1.3 Microsoft LCS - Security Considerations**

You must configure an external application for Microsoft Live Communications Server connections so that users can supply credentials to authenticate themselves on the LCS server.

With a secured application, users get presence status. With LCS, if security is required, then LCS should be on a private trusted network.

LCS provides an option for changing external credentials, which works as an alternative to using an external application. A logged-in user can click any Presence tag and select **Change Credentials** from the menu.

For more information, see [Section 16.3.1, "Registering Instant Messaging and Presence](#page-309-1)  [Servers Using Fusion Middleware Control."](#page-309-1)

## <span id="page-297-0"></span>**16.2.2 Microsoft Office Communications Server (OCS) Prerequisites**

This section describes the Microsoft Office Communications Server 2007 (OCS) prerequisites as the presence server for the Instant Messaging and Presence service.

This section includes the following subsections:

- [Section 16.2.2.1, "Microsoft OCS Installation"](#page-297-3)
- [Section 16.2.2.2, "Microsoft OCS Configuration"](#page-297-4)
- [Section 16.2.2.3, "Microsoft OCS Security Considerations"](#page-302-1)

### <span id="page-297-3"></span>**16.2.2.1 Microsoft OCS - Installation**

Refer to the Microsoft Office Communications Server 2007 documentation for installation information.

### <span id="page-297-4"></span>**16.2.2.2 Microsoft OCS - Configuration**

To use Microsoft OCS 2007 as the presence server for the IMP service, you must deploy WebCenter Portal's Proxy application for Microsoft OCS 2007 in one of two topologies:

- [Simple Deployment](#page-297-1) All components reside on the same box
- [Remote Deployment](#page-297-2) The proxy application and Microsoft OCS reside on separate boxes

<span id="page-297-1"></span>**16.2.2.2.1 Simple Deployment** In this topology, WebCenter Portal's Proxy application is deployed in the Internet Information Services (IIS) server hosted on the OCS box.

**1.** Install Microsoft Unified Communications Managed API (UCMA) 2.0 on the OCS box.

For detailed information, see [Section 16.2.2.2.6, "Installing UCMA v2.0."](#page-300-0)

**2.** Deploy WebCenter Portal's Proxy application on the IIS server. This proxy application provides web services for interacting with the OCS server and sending/receiving information. WebCenter Portal talks to these web services and presents the data.

For detailed information, see [Section 16.2.2.2.7, "Installing WebCenter Portal's](#page-301-0)  [Proxy Application."](#page-301-0)

<span id="page-297-2"></span>**16.2.2.2.2 Remote Deployment** In this topology, WebCenter Portal's Proxy application is deployed on an IIS server remote to the OCS box. That is, the IIS server and the OCS server are hosted on separate machines.

Because this proxy application is hosted on a remote box, you must set up a trust between the application and the OCS server. This is known as provisioning an application. Provisioning is done through the Application Provisioner utility shipped with Microsoft UCMA v2.0. For more details, see

http://msdn.microsoft.com/en-us/library/dd253360%28office.13%29. aspx.

[Figure 16–5](#page-298-0) provides an overview of the steps (including installing UCMA v2.0) to be performed on different deployment entities.

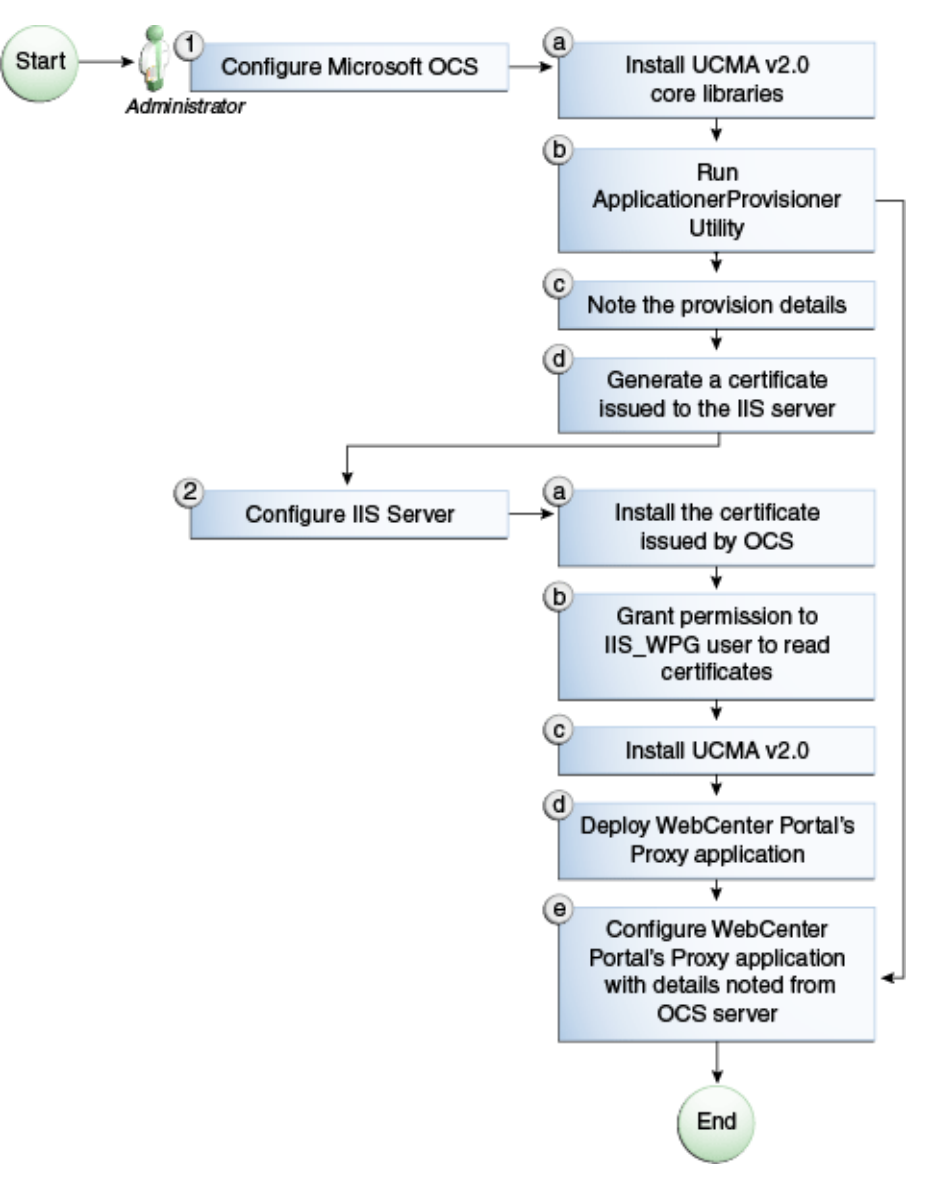

<span id="page-298-0"></span>*Figure 16–5 Microsoft OCS Configuration - Remote Deployment*

The details of these steps are described in the following sections.

**16.2.2.2.3 Building Application Provisioner** This section lists the steps Microsoft provides for provisioning other IIS servers to access OCS.

- **1.** Install Visual Studio 2008 on any developer box (not necessarily IIS/OCS).
- **2.** Install UCMA version 2.0 on the same box following the steps in [Section 16.2.2.2.6,](#page-300-0)  ["Installing UCMA v2.0."](#page-300-0) The Application Provisioner application comes with the UCMA SDK.
- **3.** Go to the directory Sample Applications\Collaboration\ApplicationProvisioner under the location where you installed UCMA Core (for example, C:\Program Files\Microsoft Office Communications Server 2007 R2\UCMA SDK 2.0\UCMACore\Sample Applications\Collaboration\ApplicationProvisioner).
- **4.** The directory contains the Application Provisioner application. Build the application using Visual Studio 2008. This generates the ApplicationProvisioner.exe file.
- **5.** Copy the executable file to the OCS box.

#### <span id="page-299-0"></span>**16.2.2.2.4 Provisioning WebCenter Portal's Proxy Application on OCS Server**

- **1.** Install UCMA v2.0 core libraries on the OCS box. Follow the same steps in [Section 16.2.2.2.6, "Installing UCMA v2.0,"](#page-300-0) except that after installing Visual C++ 2008 Redistributable, run OCSCore.msi. This installs the WMI classes required to provision an application.
- **2.** Run the ApplicationProvisioner.exe file, generated in the previous section. This launches the Application Provisioner dialog.
- **3.** In the Application Provisioner dialog, enter WebCenterProxyApplication as the name of your application for the Application name, and then click **Find or Create**.
- **4.** In the Create Application Pool dialog, select the Office Communications Server pool for your application in the OCS Pool Fqdn list. For Listening port, enter the listening port for your application (for example, 6001). For Application server Fqdn, enter the fully qualified domain name (FQDN) of the computer on which the application is deployed. (This is the IIS box.)

If the application is deployed on two or more computers, then select the Load balanced application check box, and for Load balancer Fqdn, enter the FQDN of the load balancer.

- **5.** The application pool now appears in the Application Provisioner dialog. Double-click the server entry. The View Server dialog appears. Note the information shown there; that is, Server FQDN, port, and GRUU.
- **6.** Create a certificate on the OCS server with the subject name as the Server FQDN noted in the previous step using the Office Communications Server Certificate Wizard. This certificate is used to authorize the requests coming from the IIS server.
- **7.** After the certificate is created, view the certificate. On the Details tab click **Copy to File**. This launches the Certificate Export Wizard. Export the certificate with the private key to a file. This creates a .pfx (Personal Information Exchange) file with the certificate name.

**16.2.2.2.5 IIS Server Configuration** Because the IIS server hosts WebCenter Portal's Proxy application in the remote deployment scenario, use the information from the previous section to make it a trusted authority.

- **1.** Install the certificate issued by the OCS server with the private key: Copy the .pfx file generated in step 7 under section ["Provisioning WebCenter Portal's Proxy](#page-299-0)  [Application on OCS Server"](#page-299-0) to the IIS box, and double-click it. This launches the Certificate Import wizard. Import the certificate in Personal Folder under LOCAL\_MACHINE.
- **2.** Give permission to IIS\_WPG user for reading the certificate. This is required so that the IIS server has appropriate read access on the certificate. This could be done using a utility provided by Microsoft called Windows HTTP Services Certificate Configuration Tool

(http://www.microsoft.com/downloads/details.aspx?familyid=c42 e27ac-3409-40e9-8667-c748e422833f&displaylang=en). Download the

utility and install it. This creates an executable called winhttpcertcfg.exe. Go to the install location and run the following command to grant permission:

winhttpcertcfg.exe -g -c LOCAL\_MACHINE\MY -s "<certificate-name>" -a "IIS\_WPG"

**3.** Make an entry in C:/WINDOWS/system32/drivers/etc/hosts for the pool name of the OCS server as follows:

<*ip-address-of-ocs-box*> <*poolname-of-ocs-box*>

For example:

10.177.252.146 pool01.example.com

**4.** Because the IIS server hosts WebCenter Portal's Proxy application, install Microsoft UCMA v2.0 on it.

For detailed information, see [Section 16.2.2.2.6, "Installing UCMA v2.0."](#page-300-0)

**5.** After UCMA is installed, deploy the proxy application on the IIS server. WebCenter Portal's Proxy application provides web services for interacting with OCS server and sending/receiving information. WebCenter Portal talks to these web services and presents the data.

For detailed information, see [Section 16.2.2.2.7, "Installing WebCenter Portal's](#page-301-0)  [Proxy Application."](#page-301-0)

**6.** Go to the location where WebCenter Portal's Proxy application was extracted. Open Web.config and edit the appSettings XML node to add the values noted in Step 7 in previous section. Ensure to set value for RemoteDeployment to true.

For example, the appsettings XML node should look somewhat like this.

```
<appSettings>
   <add key="ApplicationName" value="WebCenterProxyApplication"/>
   <add key="RemoteDeployment" value="true"/>
  <add key="ApplicationFQDN" value="iis.server.com"/>
  <add key="ApplicationGRUU" 
value="sip:iis.server.com@EXAMPLE.COM;gruu;opaque=srvr:WebCenterProxyApplicatio
n:7mhSo94PlUK-5Q2bKPLyMAAA"/>
   <add key="ApplicationPort" value="6001"/>
</appSettings>
```
The trust is established, and WebCenter Portal's Proxy application can talk to OCS.

<span id="page-300-0"></span>**16.2.2.2.6 Installing UCMA v2.0** Microsoft Unified Communications Managed API v2.0 (UCMA) is an endpoint API that allows advanced developers to build server applications that can interact with the OCS environment.

In a simple deployment, the UCMA is installed on the same box as OCS. In a remote deployment, the OCS core libraries are installed on the OCS box, and the UCMA is installed on the IIS (proxy) box.

- **1.** Download UCMA v2.0 from the following location:
	- For OCS2007 R1 installation (32 bit): http://www.microsoft.com/downloads/details.aspx?FamilyID=7 68efa33-6606-4b2b-809a-6c69274621d3&displaylang=en

Download and run the UcmaSDKWebDownload.msi file. This extracts set up files to the folder C:\Microsoft Unified Communications Managed API 2.0 SDK Installer package\i386.

■ For OCS2007 R2 installation (64 bit): http://www.microsoft.com/downloads/details.aspx?FamilyID=b 20967b1-6cf5-4a4b-b7ae-622653ac929f&displaylang=en

Download and run the UcmaSDKWebDownload.msi file. This extracts set up files to the folder C:\Microsoft Unified Communications Managed API 2.0 SDK Installer package\amd64.

**2.** Go to the directory (where the files from the previous step were extracted) and run vcredist\_x86.exe. This installs run-time components of Visual C++ Libraries required for UCMA APIs. Go to directory called Setup and run UcmaRedist.msi. This installs the UCMA 2.0 assemblies in the GAC.

#### <span id="page-301-0"></span>**16.2.2.2.7 Installing WebCenter Portal's Proxy Application**

- **1.** Extract owc<sub>\_ocs2007.zip from the companion CD. This creates a directory</sub> named OCSWebServices.
- **2.** Open the Internet Information Services (IIS) Manager.
- **3.** Expand the server node and then **Web Sites** in the Internet Information Services (IIS) Manager.
- **4.** Right-click **Default Web Site**, select **New**, and then select **Virtual Directory** to create a site for the Oracle RTC Web service. The Virtual Directory Creation Wizard displays. Click **Next**.
- **5.** Enter an alias for the virtual directory in the **Alias** field, for example RTC.
- **6.** Enter the path to the directory extracted from owc\_ocs2007.zip file. If you had extracted the zip file in C: $\setminus$ , then the path supplied should be C:\OCSWebServices. Alternatively, use the Browse button to navigate to that directory. Click **Next**.
- **7.** Ensure that the virtual directory has the Read, Execute, and Browse privileges. Click **Next**.
- **8.** Click **Finish**. The newly created virtual directory appears under Default Web Site in the Internet Information Services (IIS) Manager window.
- **9.** Right-click the newly created virtual directory for the Oracle RTC Web service, and then select **Properties** to open the Properties dialog.
- **10.** In the Virtual Directory tab, under Application settings, click **Create**. Notice that the button label changes to Remove, and the name of your newly created virtual directory appears in the Application name field.
- **11.** Select **Scripts and Executables** from the Execute permissions dropdown list.
- **12.** Under the ASP.NET tab, select the ASP.NET version as 2.0 or higher from the ASP.NET version dropdown list. IIS should be configured to consume ASP.NET 2.0 applications. Click **OK**.
- **13.** Test the Web service by accessing the Web site from the following URL format: http://localhost/*default\_website*/OCSWebService.asmx.

where *default\_website* is the virtual directory you created for the Oracle RTC Web service

For example:

http://localhost/RTC/OCSWebService.asmx

#### <span id="page-302-1"></span>**16.2.2.3 Microsoft OCS - Security Considerations**

You must configure an external application for Microsoft Office Communications Server connections so that users can supply credentials to authenticate themselves on the OCS server.

With a secured application, users get presence status. With OCS, if security is required, then OCS should be on a private trusted network.

OCS provides an option for changing external credentials, which works as an alternative to using an external application. A logged-in user can click any Presence tag and select **Change Credentials** from the menu.

For more information, see [Section 16.3.1, "Registering Instant Messaging and Presence](#page-309-1)  [Servers Using Fusion Middleware Control."](#page-309-1)

### <span id="page-302-0"></span>**16.2.3 Microsoft Lync Prerequisites**

This section describes the Microsoft Lync 2010 prerequisites as the presence server for the Instant Messaging and Presence service.

This section includes the following subsections:

- [Section 16.2.3.1, "Microsoft Lync Installation"](#page-302-2)
- [Section 16.2.3.2, "Microsoft Lync Configuration"](#page-302-3)
- [Section 16.2.3.3, "Microsoft Lync Security Considerations"](#page-309-2)

#### <span id="page-302-2"></span>**16.2.3.1 Microsoft Lync - Installation**

Refer to the Microsoft Lync 2010 documentation for installation information.

#### <span id="page-302-3"></span>**16.2.3.2 Microsoft Lync - Configuration**

Configuration for Microsoft Lync is similar to configuration for Microsoft OCS.

To use Microsoft Lync 2010 as the presence server for the IMP service, you must deploy WebCenter Portal's Proxy application for Microsoft Lync 2010 in one of two topologies:

- [Simple Deployment](#page-297-1) All components reside on the same box
- [Remote Deployment](#page-297-2) The proxy application and Microsoft Lync reside on separate boxes

**16.2.3.2.1 Simple Deployment** In this topology, WebCenter Portal's Proxy application is deployed in the Internet Information Services (IIS) server hosted on the Lync box.

**1.** Install Microsoft Unified Communications Managed API (UCMA) 2.0 on the Lync box.

For detailed information, see [Section 16.2.3.2.8, "Installing UCMA v2.0."](#page-308-0)

**2.** Deploy WebCenter Portal's Proxy application on the IIS server. This proxy application provides web services for interacting with the Lync server and sending/receiving information. WebCenter Portal talks to these web services and presents the data.

For detailed information, see [Section 16.2.3.2.9, "Installing WebCenter Portal's](#page-308-1)  [Proxy Application."](#page-308-1)

**16.2.3.2.2 Remote Deployment** In this topology, WebCenter Portal's Proxy application is deployed on an IIS server remote to the Lync box. That is, the IIS server and the Lync server are hosted on separate machines.

Because this proxy application is hosted on a remote box, you must set up a trust between the application and the Lync server. This is known as provisioning an application. Provisioning is done through the Application Provisioner utility shipped with Microsoft UCMA v2.0.

#### **See Also:**

http://msdn.microsoft.com/en-us/library/dd253360%28o ffice.13%29.aspx

[Figure 16–6](#page-304-0) provides an overview of the steps (including installing UCMA v2.0) to be performed on different deployment entities.

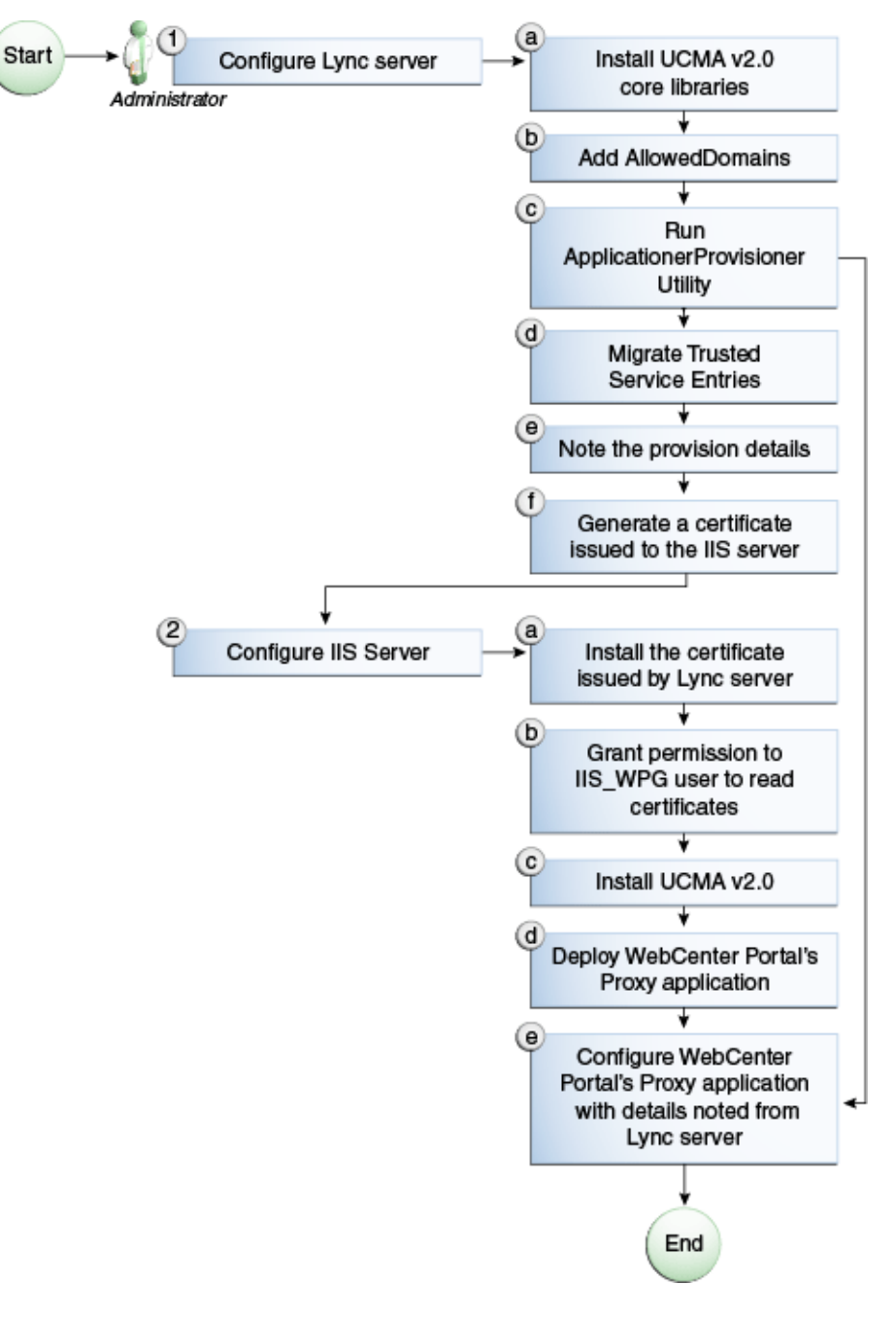

<span id="page-304-0"></span>*Figure 16–6 Microsoft Lync Configuration - Remote Deployment*

The details of these steps are described in the following sections.

**16.2.3.2.3 Building Application Provisioner** This section lists the steps Microsoft provides for provisioning other IIS servers to access Lync.

- **1.** Install Visual Studio 2008 on any developer box (not necessarily IIS/Lync).
- **2.** Install UCMA version 2.0 on the same box following the steps in [Section 16.2.3.2.8,](#page-308-0)  ["Installing UCMA v2.0."](#page-308-0) The Application Provisioner application comes with the UCMA SDK.
- **3.** Go to the directory Sample Applications\Collaboration\ApplicationProvisioner under the

location where you installed UCMA Core (for example, C:\Program Files\Microsoft Lync 2010 R2\UCMA SDK 2.0\UCMACore\Sample Applications\Collaboration\ApplicationProvisioner).

- **4.** Open the application in Visual Studio 2008 and edit the Application.cs file as per http://msdn.microsoft.com/en-us/library/gg448038.aspx.
- **5.** Build the application using Visual Studio 2008. This generates the ApplicationProvisioner.exe file.
- **6.** Copy the executable file to the Lync box.

#### <span id="page-305-1"></span>**16.2.3.2.4 Provisioning WebCenter Portal's Proxy Application on Lync Server**

- **1.** Run the OCSWMIBC.msi file that comes with the Lync setup package.
- **2.** When a UCMA 2.0 application is deployed directly against Lync Server 2010, the SIP domains used in the Lync Server 2010 environment must be added to the Office Communications Server 2007 R2 SIP domain list *before* you run the Merge-CsLegacyTopology cmdlet. The application is deployed as if it were being deployed against OCS 2007 R2, then migrated to run against Lync Server 2010. To add the domains, see [Section 16.2.3.2.5, "Adding AllowedDomains Using](#page-305-0)  [WBemTest."](#page-305-0)
- **3.** Run the Application Provisioner. exe file, generated in the previous section. This launches the Application Provisioner dialog.
- **4.** In the Application Provisioner dialog, enter WebCenterProxyApplication as the name of your application for the Application name, and then click **Find or Create**.
- **5.** In the Create Application Pool dialog, select the pool for your application in the Lync Pool Fqdn list. For Listening port, enter the listening port for your application (for example, 6001). For Application server Fqdn, enter the fully qualified domain name (FQDN) of the computer on which the application is deployed. (This is the IIS box.)

If the application is deployed on two or more computers, then select the Load balanced application check box, and for Load balancer Fqdn, enter the FQDN of the load balancer.

- **6.** The application pool now appears in the Application Provisioner dialog. Double-click the server entry. The View Server dialog appears. Note the information shown there; that is, Server FQDN, port, and GRUU.
- **7.** The newly-created trusted entry must be migrated to Lync Server 2010. See [Section 16.2.3.2.6, "Migrating Trusted Service Entries Using Topology Builder or](#page-306-0)  [PowerShell Cmdlets."](#page-306-0)
- **8.** Create a certificate on the Lync server with the subject name as the Server FQDN noted in the previous step using the Lync Certificate Wizard. This certificate is used to authorize the requests coming from the IIS server.
- **9.** After the certificate is created, view the certificate. On the Details tab click **Copy to File**. This launches the Certificate Export Wizard. Export the certificate with the private key to a file. This creates a .pfx (Personal Information Exchange) file with the certificate name.

#### <span id="page-305-0"></span>**16.2.3.2.5 Adding AllowedDomains Using WBemTest**

**1.** To start WBemTest.exe, type WBemTest in a command prompt and click the Enter button.

- **2.** In the Windows Management Instrumentation Tester dialog box, click **Connect**.
- **3.** In the Connect dialog box, click **Connect**.
- **4.** In the Windows Management Instrumentation Tester dialog box, click **Enum Classes**.
- **5.** In the Superclass Info dialog box, click **OK**.
- **6.** In the Query Result dialog box, scroll down to **MSFT\_SIPDomainData()**, and double-click this entry.
- **7.** In the Object editor for MSFT\_SIPDomainData dialog box, click **Instances**. This causes the Query Result dialog box to open, displaying the InstanceIDs for any instances of the MSFT\_SIPDomainData WMI class. These entries are the AllowedDomain entries.
- **8.** To add AllowedDomain entries, click **Add**.
- **9.** In the Instance of MSFT\_SIPDomainData dialog box, in the Properties listbox, double-click **Address**.
- **10.** In the Property Editor dialog box, select the **Not NULL** radio button.
- **11.** In the Value text input pane, enter the Lync server domain; for example, contoso.com. Click **Save Property**.
- **12.** In the Instance of MSFT\_SIPDomainData dialog box, in the Properties listbox, double-click **Authoritative**. The Authoritative property should not be Null and should be set to False. Click **Save Property**.
- **13.** In the Instance of MSFT\_SIPDomainData dialog box, in the Properties listbox, double-click **Default Domain**. The Default Domain property should not be Null and should be set to True. Click **Save Property**.
- **14.** In the Instance of MSFT\_SIPDomainData dialog box, click **Save Object**.

#### <span id="page-306-0"></span>**16.2.3.2.6 Migrating Trusted Service Entries Using Topology Builder or PowerShell Cmdlets**

To migrate trusted service entries using Microsoft Lync Server 2010 Topology Builder:

- **1.** Launch Microsoft Lync Server 2010, Topology Builder.
- **2.** After the existing topology is loaded, under Action, select Merge 2007 or 2007 R2 Topology. This launches a wizard.
- **3.** Go through the wizard, keeping the default options. After the wizard has finished, check that it completed successfully. There should be no errors in the user interface.
- **4.** Select Publish Topology and complete the wizard, as in the previous step.

To migrate trusted service entries using Microsoft Lync Server 2010 PowerShell Cmdlets:

- **1.** From the Start menu, in the Microsoft Lync Server 2010 program group, open Lync Server Management Shell.
- **2.** Run the following PowerShell cmdlet:

Merge-CsLegacyTopology -TopologyXmlFileName D:\output.xml

**3.** Run the following PowerShell cmdlet:

Publish-CsTopology -FileName D:\output.xml

**16.2.3.2.7 IIS Server Configuration** Because the IIS server hosts WebCenter Portal's Proxy application in the remote deployment scenario, use the information from the previous section to make it a trusted authority.

- **1.** Install the certificate issued by the Lync server with the private key: Copy the .pfx file generated in step 7 under section ["Provisioning WebCenter Portal's Proxy](#page-305-1)  [Application on Lync Server"](#page-305-1) to the IIS box, and double-click it. This launches the Certificate Import wizard. Import the certificate in Personal Folder under LOCAL\_MACHINE.
- **2.** Make an entry in C:/WINDOWS/system32/drivers/etc/hosts for the pool name of the Lync server as follows:

<*ip-address-of-lync-box*> <*poolname-of-lync-box*>

For example:

10.177.252.146 pool01.example.com

**3.** Because the IIS server hosts WebCenter Portal's Proxy application, install Microsoft UCMA v2.0 on it.

For detailed information, see [Section 16.2.3.2.8, "Installing UCMA v2.0."](#page-308-0)

**4.** After UCMA is installed, deploy this proxy application on the IIS server. WebCenter Portal's Proxy application provides web services for interacting with Lync and sending/receiving information. WebCenter Portal talks to these web services and presents the data.

For detailed information, see [Section 16.2.3.2.9, "Installing WebCenter Portal's](#page-308-1)  [Proxy Application."](#page-308-1)

**5.** Go to the location where WebCenter Portal's Proxy application was extracted. Open Web.config and edit the appSettings XML node to add the values noted in Step 7 in previous section. Ensure to set value for RemoteDeployment to true.

For example, the appsettings XML node should look somewhat like this.

```
<appSettings>
  <add key="ApplicationName" value="WebCenterProxyApplication"/>
  <add key="RemoteDeployment" value="true"/>
  <add key="ApplicationFQDN" value="iis.server.com"/>
  <add key="ApplicationGRUU" 
value="sip:iis.server.com@EXAMPLE.COM;gruu;opaque=srvr:WebCenterProxyApplicatio
n:7mhSo94PlUK-5Q2bKPLyMAAA"/>
  <add key="ApplicationPort" value="6001"/>
</appSettings>
```
#### **Note:** If you see the following exception in the log file:

 $ErrorCode = -2146893039$ FailureReason = NoAuthenticatingAuthority e.Message = "Unable to perform authentication of credentials." base {Microsoft.Rtc.Signaling.FailureResponseException} = {"Unable to perform authentication of credentials."} InnerException = {"NegotiateSecurityAssociation failed, error: \-2146893039"}

then add the following entry to Web.config:

```
<identity impersonate="true" userName="Administrator" 
password="MyPassword1*"/>
```
where username is the administrator's user name, and password is the administrator's password.

The trust is established, and WebCenter Portal's Proxy application can talk to the Lync server.

<span id="page-308-0"></span>**16.2.3.2.8 Installing UCMA v2.0** Microsoft Unified Communications Managed API v2.0 (UCMA) is an endpoint API that allows advanced developers to build server applications that can interact with the Lync environment.

In a simple deployment, the UCMA is installed on the same box as Lync. In a remote deployment, the Lync core libraries are installed on the Lync box, and the UCMA is installed on the IIS (proxy) box.

**1.** Download UCMA v2.0 for OCS 2010 R2 installation from the following location: http://www.microsoft.com/downloads/details.aspx?FamilyID=b209 67b1-6cf5-4a4b-b7ae-622653ac929f&displaylang=en

Download and run the UcmaSDKWebDownload.msi file. This extracts set up files to the folder C:\Microsoft Unified Communications Managed API 2.0 SDK Installer package\amd64.

**2.** Go to the directory (where the files from the previous step were extracted) and run vcredist\_x86.exe. This installs run-time components of Visual C++ Libraries required for UCMA APIs. Go to directory called Setup and run UcmaRedist.msi. This installs the UCMA 2.0 assemblies in the GAC.

#### <span id="page-308-1"></span>**16.2.3.2.9 Installing WebCenter Portal's Proxy Application**

- **1.** Extract owc\_ocs2007.zip from the companion CD. This creates a directory named OCSWebServices.
- **2.** Open the Internet Information Services (IIS) Manager.
- **3.** Expand the server node and then **Sites** in the IIS Manager.
- **4.** Right-click **Default Web Site**, and then select **Add Application.** The Add Application wizard displays.
- **5.** Enter an alias for the virtual directory in the **Alias** field, for example RTC.
- **6.** Enter the path to the directory extracted from the owc\_ocs2007.zip file. For example, if you extracted the zip file in  $C:\Lambda$ , then enter  $C:\O{CSWebServices}.$ Alternatively, use the **Browse** button to navigate to that directory. Click **OK**.
- **7.** Right-click the newly created application and select **Edit Permissions** to open the Properties dialog.
- **8.** In the Security tab, edit permissions to grant user Everyone read permission.
- **9.** Test the Web service by accessing the Web site from the following URL format: http://localhost/*default\_website*/OCSWebService.asmx.

where *default\_website* is the virtual directory you created for the Oracle RTC Web service.

For example:

http://localhost/RTC/OCSWebService.asmx

#### <span id="page-309-2"></span>**16.2.3.3 Microsoft Lync - Security Considerations**

You must configure an external application for Microsoft Lync connections so that users can supply credentials to authenticate themselves on the Lync server.

With a secured application, users get presence status. With Lync, if security is required, then Lync should be on a private trusted network.

Lync provides an option for changing external credentials, which works as an alternative to using an external application. A logged-in user can click any Presence tag and select **Change Credentials** from the menu.

For more information, see [Section 16.3.1, "Registering Instant Messaging and Presence](#page-309-1)  [Servers Using Fusion Middleware Control."](#page-309-1)

## <span id="page-309-0"></span>**16.3 Registering Instant Messaging and Presence Servers**

You can register multiple presence server connections with a WebCenter Portal application, but only one of them is active at a time.

To start using the new (active) presence server you must restart the managed server on which the WebCenter Portal application is deployed.

This section includes the following subsections:

- Section 16.3.1, "Registering Instant Messaging and Presence Servers Using Fusion [Middleware Control"](#page-309-1)
- [Section 16.3.2, "Registering Instant Messaging and Presence Servers Using WLST"](#page-312-1)

### <span id="page-309-1"></span>**16.3.1 Registering Instant Messaging and Presence Servers Using Fusion Middleware Control**

To register a presence server connection:

- **1.** Log in to Fusion Middleware Control and navigate to the home page for the WebCenter Portal application. For more information, see:
	- [Section 6.2, "Navigating to the Home Page for the Spaces Application"](#page-91-0)
	- [Section 6.3, "Navigating to the Home Page for Framework Applications"](#page-95-0)
- **2.** Do one of the following:
	- For the Spaces application From the **WebCenter Portal** menu, select **Settings** > **Service Configuration**.
	- For Framework applications From the **Application Deployment** menu, select **WebCenter Portal > Service Configuration**.
- **3.** From the list of services on the WebCenter Portal Service Configuration page, select **Instant Messaging and Presence**.
- **4.** To connect to a new presence server, click **Add** [\(Figure 16–7](#page-310-0)).

#### <span id="page-310-0"></span>*Figure 16–7 Configuring Instant Messaging and Presence Services*

**Manage Instant Messaging and Presence Connections** 

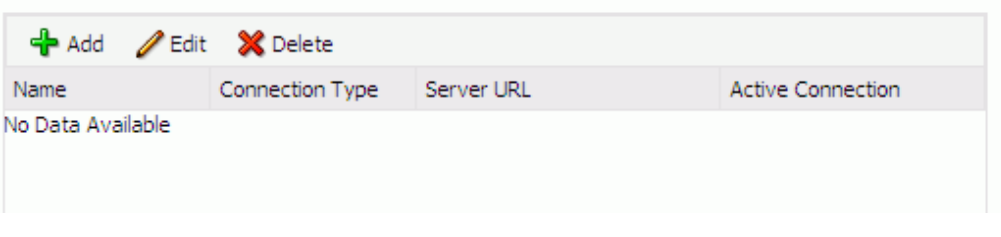

**5.** Enter a unique name for this connection, specify the presence server type, and indicate whether this connection is the active (or default) connection for the application ([Table 16–1](#page-310-1)).

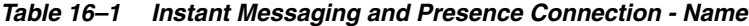

<span id="page-310-1"></span>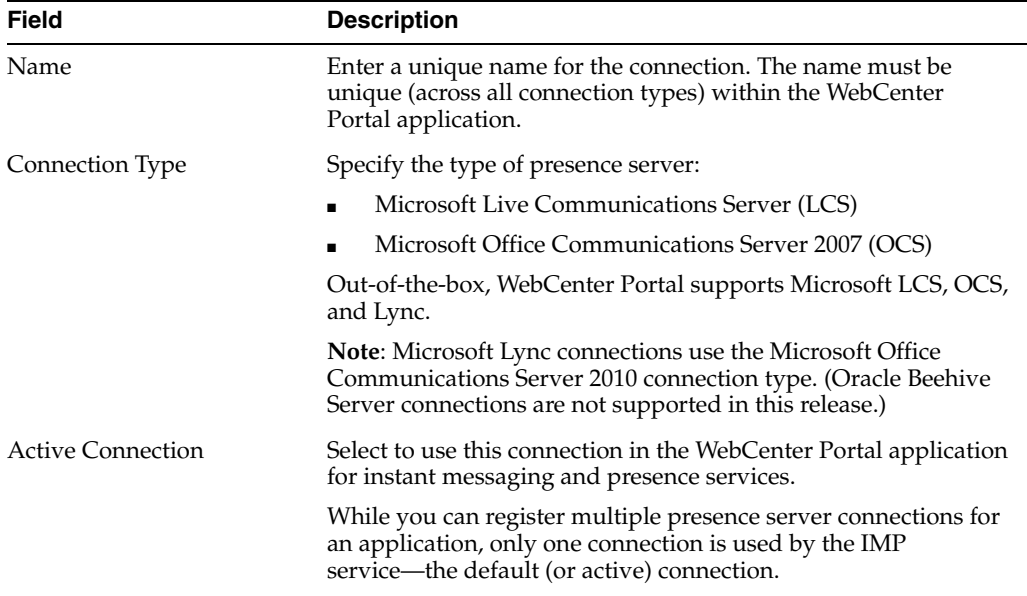

**6.** Enter connection details for the server hosting instant messaging and presence services ([Table 16–2\)](#page-310-2).

*Table 16–2 Instant Messaging and Presence Connection - Connection Details*

<span id="page-310-2"></span>

| <b>Field</b> | <b>Description</b>                                                              |
|--------------|---------------------------------------------------------------------------------|
| Server URL   | Enter the URL of the server hosting instant messaging and<br>presence services. |
|              | For example: http://myocshost.com:8888                                          |

| <b>Field</b>                              | <b>Description</b>                                                                                                    |
|-------------------------------------------|----------------------------------------------------------------------------------------------------|
| User Domain                               | (OCS/Lync Only) Enter the name of the Active Directory<br>domain (on the Microsoft Office Communications Server) that is<br>associated with this connection. The user domain is mandatory<br>for OCS/Lync connections.                                                                                                    |
|                                           | Refer to Microsoft documentation for details on the user<br>domain.                                                                                                    |
| Pool Name                                 | Enter the name of the pool that is associated with this<br>connection. The pool name is mandatory.                                                                                                    |
|                                           | Refer to Microsoft documentation for details on the pool name.                                                                                                    |
| <b>Associated External</b><br>Application | Associate the instant messaging and presence server with an<br>external application. External application credential information<br>is used to authenticate users against the instant messaging and<br>presence server.                                                                                                    |
|                                           | An external application is mandatory.                                                                                                    |
|                                           | You can select an existing external application from the list, or<br>click Create New to configure a new external application.                                                                                                    |
|                                           | The external application you configure for the Instant Messaging<br>and Presence service must use the POST authentication method,<br>and specify an additional field named Account (Name<br>property) that is configured to Display to User (checked).<br>For more information, see Chapter 26, "Managing External<br>Applications." |
| Connection Timeout (in                    | Specify a suitable timeout for the connection.                                                                                                    |
| seconds)                                  | This is the length of time (in seconds) the WebCenter Portal<br>application waits for a response from the presence server before<br>issuing a connection timeout message.                                                                                                    |
|                                           | The default is -1 which means that the service default is used.<br>The service default is 10 seconds.                                                                                                    |

*Table 16–2 (Cont.) Instant Messaging and Presence Connection - Connection Details*

**7.** Sometimes, additional parameters are required to connect to the presence server.

If additional parameters are required to connect to the presence server, expand **Additional Properties** and enter details as required [\(Table 16–3](#page-311-0)).

<span id="page-311-0"></span>

| <b>Field</b> | <b>Description</b>                                                                                                    |  |
|--------------|----------------------------------------------------------------------------------------------------|--|
| Add          | Click <b>Add</b> to specify an additional connection parameter:                                                                                                    |  |
|              | <b>Name</b> - Enter the name of the connection property.<br>$\blacksquare$                                                                                           |  |
|              | <b>Value</b> - Enter the default value for the property.<br>$\blacksquare$                                                                                           |  |
|              | <b>Is Property Secured</b> - Indicate whether encryption is<br>$\blacksquare$<br>required. When selected, the property value is stored<br>securely using encryption. |  |
|              | For example, select this option to secure the<br>admin.password property where the value is the actual<br>password.                                                  |  |
| Delete       | Click <b>Delete</b> to remove a selected property.                                                                                                    |  |
|              | Select the correct row before clicking <b>Delete</b> .                                                                                                    |  |
|              | Note: Deleted rows appear disabled until you click OK.                                                                                                    |  |

*Table 16–3 Instant Messaging and Presence Connection - Additional Properties*

**8.** Click **OK** to save this connection.

**9.** To start using the new (active) connection you must restart the managed server on which the WebCenter Portal application is deployed. For more information, see [Section 8.2, "Starting and Stopping Managed Servers for WebCenter Portal](#page-137-0)  [Application Deployments."](#page-137-0)

## <span id="page-312-1"></span>**16.3.2 Registering Instant Messaging and Presence Servers Using WLST**

Use the WLST command createIMPConnection to create a presence server connection. For command syntax and examples, see the section, "createIMPConnection" in *Oracle Fusion Middleware WebLogic Scripting Tool Command Referenc*e.

For information on how to run WLST commands, see [Section 1.13.3.1, "Running Oracle](#page-59-0)  [WebLogic Scripting Tool \(WLST\) Commands."](#page-59-0)

To configure the Instant Messaging and Presence service to actively use a new IMP connection, set default=true. For more information, see [Section 16.4.2, "Choosing](#page-313-1)  [the Active Connection for Instant Messaging and Presence Using WLST."](#page-313-1)

**Note:** To start using the new (active) connection you must restart the managed server on which the WebCenter Portal application is deployed. For more information, see the section, "Starting and Stopping WebLogic Managed Servers Using the Command Line" in *Oracle Fusion Middleware Administrator's Guide*.

## <span id="page-312-0"></span>**16.4 Choosing the Active Connection for Instant Messaging and Presence**

You can register multiple instant messaging and presence server connections with a WebCenter Portal application, but only one connection is active at a time. The *active connection* becomes the back-end presence server for the application.

This section includes the following subsections:

- Section 16.4.1, "Choosing the Active Connection for Instant Messaging and [Presence Using Fusion Middleware Control"](#page-312-2)
- Section 16.4.2, "Choosing the Active Connection for Instant Messaging and [Presence Using WLST"](#page-313-1)

## <span id="page-312-2"></span>**16.4.1 Choosing the Active Connection for Instant Messaging and Presence Using Fusion Middleware Control**

To change the active connection:

- **1.** Log in to Fusion Middleware Control and navigate to the home page for the WebCenter Portal application. For more information, see:
	- [Section 6.2, "Navigating to the Home Page for the Spaces Application"](#page-91-0)
	- [Section 6.3, "Navigating to the Home Page for Framework Applications"](#page-95-0)
- **2.** Do one of the following:
	- For the Spaces application From the **WebCenter Portal** menu, select **Settings** > **Service Configuration**.
	- For Framework applications From the **Application Deployment** menu, select **WebCenter Portal > Service Configuration**.

**3.** From the list of services on the WebCenter Portal Services Configuration page, select **Instant Messaging and Presence**.

The Manage Instant Messaging and Presence Connections table indicates the current active connection (if any).

- **4.** Select the connection you want to make the active (or default) connection, and then click **Edit**.
- **5.** Select the **Active Connection** check box.
- **6.** Click **OK** to update the connection.
- **7.** To start using the new (active) connection you must restart the managed server on which the WebCenter Portal application is deployed. See [Section 8.2, "Starting and](#page-137-0)  [Stopping Managed Servers for WebCenter Portal Application Deployments."](#page-137-0)

## <span id="page-313-1"></span>**16.4.2 Choosing the Active Connection for Instant Messaging and Presence Using WLST**

Use the WLST command setIMPConnection with default=true to activate an existing presence server connection. For command syntax and examples, see the section, "setIMPConnection" in *Oracle Fusion Middleware WebLogic Scripting Tool Command Reference*.

To disable a presence server connection, either delete it, make another connection the 'active connection' or use the removeIMPServiceProperty command:

removeIMPServiceProperty('appName='webcenter', property='selected.connection')

Using this command, connection details are retained but the connection is no longer named as an active connection. For more information, see the section, "removeIMPServiceProperty" in *Oracle Fusion Middleware WebLogic Scripting Tool Command Reference*.

For information on how to run WLST commands, see [Section 1.13.3.1, "Running Oracle](#page-59-0)  [WebLogic Scripting Tool \(WLST\) Commands."](#page-59-0)

**Note:** To start using this active connection you must restart the managed server on which the WebCenter Portal application is deployed. For more information, see the section, "Starting and Stopping WebLogic Managed Servers Using the Command Line" in *Oracle Fusion Middleware Administrator's Guide*.

## <span id="page-313-0"></span>**16.5 Modifying Instant Messaging and Presence Connection Details**

You can modify instant messaging and presence server connection details at any time.

To start using an updated (active) connection you must restart the managed server on which the WebCenter Portal application is deployed.

This section includes the following subsections:

- Section 16.5.1, "Modifying Instant Messaging and Presence Connections Details [Using Fusion Middleware Control"](#page-314-1)
- [Section 16.5.2, "Modifying Instant Messaging and Presence Connections Details](#page-314-2)  [Using WLST"](#page-314-2)

## <span id="page-314-1"></span>**16.5.1 Modifying Instant Messaging and Presence Connections Details Using Fusion Middleware Control**

To update connection details for an instant messaging and presence server:

- **1.** Log in to Fusion Middleware Control and navigate to the home page for the WebCenter Portal application. For more information, see:
	- [Section 6.2, "Navigating to the Home Page for the Spaces Application"](#page-91-0)
	- [Section 6.3, "Navigating to the Home Page for Framework Applications"](#page-95-0)
- **2.** Do one of the following:
	- For the Spaces application From the **WebCenter Portal** menu, select **Settings** > **Service Configuration**.
	- For Framework applications From the **Application Deployment** menu, select **WebCenter Portal > Service Configuration**.
- **3.** From the list of services on the WebCenter Portal Service Configuration page, select **Instant Messaging and Presence**.
- **4.** Select the connection name, and click **Edit**.
- **5.** Edit connection details, as required. For detailed parameter information, see [Table 16–2, " Instant Messaging and Presence Connection - Connection Details"](#page-310-2).
- **6.** Click **OK** to save your changes.
- **7.** To start using the updated (active) connection you must restart the managed server on which the WebCenter Portal application is deployed. For more information, see [Section 8.2, "Starting and Stopping Managed Servers for](#page-137-0)  [WebCenter Portal Application Deployments."](#page-137-0)

### <span id="page-314-2"></span>**16.5.2 Modifying Instant Messaging and Presence Connections Details Using WLST**

Use the WLST command setIMPConnection to edit presence server connection details. For command syntax and examples, see the section, "setIMPConnection" in *Oracle Fusion Middleware WebLogic Scripting Tool Command Reference*.

If additional parameters are required to connect to your presence server, then use the setIMPConnectionProperty command. For more information, see the section, "setIMPConnectionProperty" in *Oracle Fusion Middleware WebLogic Scripting Tool Command Reference*.

For information on how to run WLST commands, see [Section 1.13.3.1, "Running Oracle](#page-59-0)  [WebLogic Scripting Tool \(WLST\) Commands."](#page-59-0)

**Note:** To start using the updated (active) connection you must restart the managed server on which the WebCenter Portal application is deployed. For more information, see the section, "Starting and Stopping WebLogic Managed Servers Using the Command Line" in *Oracle Fusion Middleware Administrator's Guide*.

## <span id="page-314-0"></span>**16.6 Deleting Instant Messaging and Presence Connections**

You can delete instant messaging and presence connections at any time but take care when deleting the active connection. When you delete the active connection, user presence options are not available, as these require a back-end instant messaging and presence server.

When you delete a connection, consider deleting the external application associated with the instant messaging and presence service *if* the application's sole purpose was to support this service. For more information, see [Section 26.5, "Deleting External](#page-554-0)  [Application Connections."](#page-554-0)

This section includes the following subsections:

- Section 16.6.1, "Deleting Instant Messaging and Presence Connections Using [Fusion Middleware Control"](#page-315-1)
- Section 16.6.2, "Deleting Instant Messaging and Presence Connections Using [WLST"](#page-315-2)

### <span id="page-315-1"></span>**16.6.1 Deleting Instant Messaging and Presence Connections Using Fusion Middleware Control**

To delete an instant messaging and presence server connection:

- **1.** Log in to Fusion Middleware Control and navigate to the home page for the WebCenter Portal application. For more information, see:
	- [Section 6.2, "Navigating to the Home Page for the Spaces Application"](#page-91-0)
	- [Section 6.3, "Navigating to the Home Page for Framework Applications"](#page-95-0)
- **2.** Do one of the following:
	- For the Spaces application From the **WebCenter Portal** menu, select **Settings** > **Service Configuration**.
	- For Framework applications From the **Application Deployment** menu, select **WebCenter Portal > Service Configuration**.
- **3.** From the list of services on the WebCenter Portal Service Configuration page, select **Instant Messaging and Presence**.
- **4.** Select the connection name, and click **Delete**.
- **5.** To effect this change you must restart the managed server on which the WebCenter Portal application is deployed. For more information, see [Section 8.2,](#page-137-0)  ["Starting and Stopping Managed Servers for WebCenter Portal Application](#page-137-0)  [Deployments."](#page-137-0)

**Note:** Before restarting the managed server, mark another connection as active; otherwise, the service is disabled.

### <span id="page-315-2"></span>**16.6.2 Deleting Instant Messaging and Presence Connections Using WLST**

Use the WLST command deleteConnection to remove a presence server connection. For command syntax and examples, see the section, "deleteConnection" in *Oracle Fusion Middleware WebLogic Scripting Tool Command Reference*.

For information on how to run WLST commands, see [Section 1.13.3.1, "Running Oracle](#page-59-0)  [WebLogic Scripting Tool \(WLST\) Commands."](#page-59-0)

## <span id="page-315-0"></span>**16.7 Setting Up Instant Messaging and Presence Service Defaults**

Use the WLST command setIMPServiceProperty to set defaults for the IMP service:

- selected.connection: Connection used by the Instant Messaging and Presence service.
- rtc.cache.time: Cache timeout for instant messaging and presence data.
- resolve.display.name.from.user.profile: Determines what to display if user display names are missing. When set to 0, and display name information is unavailable, only the user name displays in the application. When set to 1, and display name information is unavailable, display names are read from user profile data. Setting this option to 1 impacts performance. The default setting is 0.

Display names are not mandatory in presence data. If the WebCenter Portal application does not always provide display names by default and you consider this information important, set resolve.display.name.from.user.profile to 1 so that display names always display.

- im.address.resolver.class: Resolver implementation used to map user names to IM addresses and IM addresses to user names. The default setting is oracle.webcenter.collab.rtc.IMPAddressResolverImpl. This implementation looks for IM addresses in the following places and order:
	- **–** User Preferences
	- **–** User Credentials
	- **–** User Profiles
- im.address.profile.attribute: User profile attribute used to determine a user's IM address. The default setting is BUSINESS\_EMAIL. Users can change this default with im.address.profile.attribute.

For command syntax and detailed examples, see the section, "setIMPServiceProperty" in *Oracle Fusion Middleware WebLogic Scripting Tool Command Reference*.

For information on how to run WLST commands, see [Section 1.13.3.1, "Running Oracle](#page-59-0)  [WebLogic Scripting Tool \(WLST\) Commands."](#page-59-0)

## <span id="page-316-0"></span>**16.8 Testing Instant Messaging and Presence Connections**

Web services expose a set of Web methods that you can invoke to test the validity. To verify a connection, try accessing the endpoint for the WebCenter Portal RTC Web services deployed on it. For example (assuming the application context path is /RTC):

- *protocol*://*host*/RTC/ApplicationConfigurationService.asmx
- *protocol*://*host*/RTC/RTCService.asmx
- *protocol://host*/RTC/OCSWebService.asmx

# **Managing the Mail Service**

This chapter describes how to configure and manage the Mail service for Oracle WebCenter Portal applications. It also describes how to configure the "Send Mail" feature, which allows application resources to send mail directly from them.

Always use Fusion Middleware Control or WLST command-line tool to review and configure back-end services for WebCenter Portal applications. Any changes that you make to WebCenter Portal applications, post deployment, are stored in MDS metatdata store as customizations. See [Section 1.3.5, "WebCenter Portal Configuration](#page-50-0)  [Considerations."](#page-50-0)

**Note:** Configuration changes for the Mail service, through Fusion Middleware Control or using WLST, are not dynamic so you must restart the managed server on which the WebCenter Portal application is deployed for your changes to take effect. See [Section 8.2, "Starting](#page-137-0)  [and Stopping Managed Servers for WebCenter Portal Application](#page-137-0)  [Deployments."](#page-137-0)

This chapter includes the following sections:

- [Section 17.1, "What You Should Know About Mail Server Connections"](#page-319-0)
- [Section 17.2, "Configuration Roadmaps for the Mail Service"](#page-320-0)
- [Section 17.3, "Mail Server Prerequisites"](#page-322-0)
- [Section 17.4, "Registering Mail Servers"](#page-325-0)
- [Section 17.5, "Choosing the Active \(or Default\) Mail Server Connection"](#page-330-0)
- [Section 17.6, "Modifying Mail Server Connection Details"](#page-332-0)
- [Section 17.7, "Deleting Mail Server Connections"](#page-333-0)
- [Section 17.8, "Setting Up Mail Service Defaults"](#page-334-0)
- [Section 17.9, "Testing Mail Server Connections"](#page-335-0)
- [Section 17.10, "Troubleshooting Issues with Mail"](#page-335-1)

#### **Audience**

The content of this chapter is intended for Fusion Middleware administrators (users granted the Admin or Operator role through the Oracle WebLogic Server Administration Console). See also, [Section 1.8, "Understanding Administrative](#page-54-0)  [Operations, Roles, and Tools."](#page-54-0)

## <span id="page-319-0"></span>**17.1 What You Should Know About Mail Server Connections**

WebCenter Portal supports the Microsoft Exchange Server or any mail server that supports IMAP4 and SMTP. To enable users to access mail within a WebCenter Portal application and perform basic operations such as read, reply, and forward, you must first register the appropriate mail server with the WebCenter Portal application. The Mail service is not configured out-of-the-box.

You can register multiple mail server connections:

- WebCenter Portal: Spaces applications support multiple mail connections. The mail connection marked *active* is the default connection for mail services in Spaces. All additional connections are offered as alternatives; Spaces users can choose which one they want to use through user preferences.
- **WebCenter Portal: Framework** application only use one mail connection—the connection marked *active*. Any additional connections are ignored.

### **17.1.1 Configuring Send Mail Notifications for the Spaces Application**

Administrators assign the mail client for the "Send Mail" feature. This feature allows application resources to send mail directly from them with the **Send Mail** icon. The Send Mail feature does not require the Mail service. That is, even if the Mail service has not been configured in your application, users can send mail notifications with the local mail client.

For example, from an announcement, users can click the **Send Mail** icon to open a mail window prepopulated with information including the announcement text, author, date created, and location. They can edit and add to the mail, as necessary. The way the mail window is prepopulated depends on the resource sending it. For example, from a wiki, Send Mail opens a mail window prepopulated with the name of the wiki, the size, who created it and when, who modified it and when, and a URL link to the wiki.

Within a space, the mail can be addressed to all members of the space. Space moderators (and anyone granted the Manage Configuration permission on the Space) set this through the Services page in the administration settings.

If the number of recipients is so large that the mail cannot be prepopulated with the addresses, then user must either enter the addresses manually or set up a distribution list for the space. Alternatively, administrators could create an account on the mail server for each space (for example, called "space <name> moderator") for sending mail to all space members.

For all Send Mail notifications throughout the Spaces application, you can choose to use the local mail client, such as Microsoft Outlook or Mozilla Thunderbird, or WebCenter Portal's own Mail service. The local mail client is the default.

**Note:** With some browsers, Send Mail notifications are garbled for many non-English languages. When multibyte characters are encoded (required for the "mailto:" protocol), the URL length exceeds the browser limit. As a workaround, configure the Send Mail feature to use WebCenter Portal's Mail service instead of the local mail client.

As administrator, you also can specify whether users may override the default mail client setting.

For more information on using the Send Mail notifications, see the section "What You Should Know About the Send Mail Feature" in *Oracle Fusion Middleware User's Guide for Oracle WebCenter Portal: Spaces*.

## <span id="page-320-0"></span>**17.2 Configuration Roadmaps for the Mail Service**

Use the roadmaps in this section as an administrator's guide through the configuration process:

■ **Roadmap - Configuring the Mail Service for Framework Applications**

[Figure 17–1](#page-320-1) and [Table 17–1](#page-321-0) provide an overview of the prerequisites and tasks required to get the Mail service working in Framework applications.

<span id="page-320-1"></span>*Figure 17–1 Configuring the Mail Service for Framework Applications*

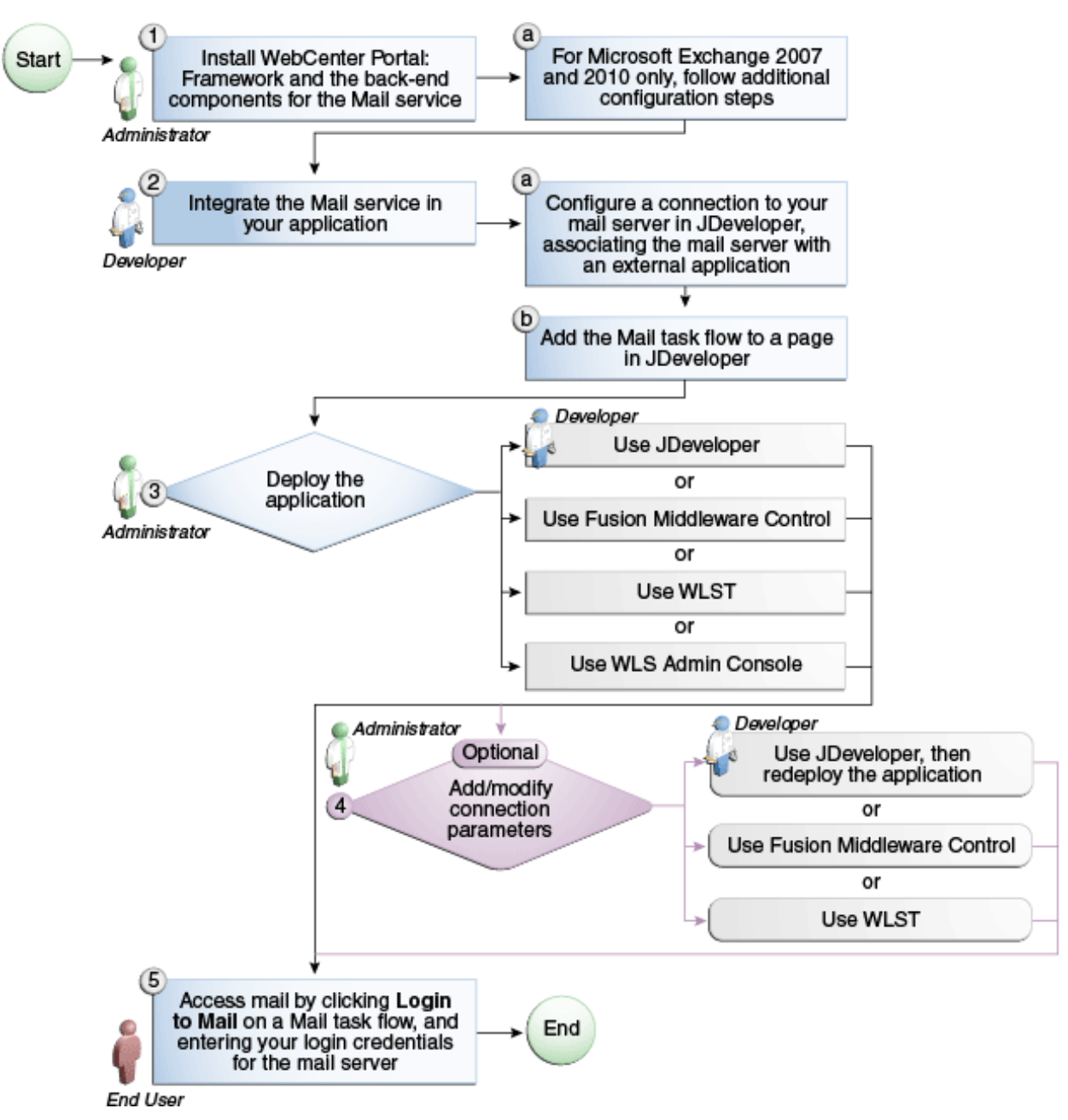

<span id="page-321-0"></span>

| Actor                         | <b>Task</b>                                                                                                    | Sub-task                                                                                                    |
|-------------------------------|----------------------------------------------------------------------------------------------------|----------------------------------------------------------------------------------------------------|
| Administrator                 | 1. Install WebCenter Portal and the<br>back-end components for the Mail<br>service                                                    | 1.a For Microsoft Exchange 2007 and<br>2010 only, follow additional<br>configuration steps                                      |
| Developer                     | 2. Integrate the Mail service in your<br>Framework application                                                                        | 2.a Configure a connection to your<br>mail server in JDeveloper,<br>associating the mail server with an<br>external application |
|                               |                                                                                                    | 2.b Add the Mail task flow to a page<br>in JDeveloper                                                                           |
| Developer or<br>Administrator | 3. Deploy the Framework application<br>using one of the following tools:                                                              |                                                                                                    |
|                               | JDeveloper (Developer)                                                                                                    |                                                                                                    |
|                               | <b>Fusion Middleware Control</b><br>$\blacksquare$<br>(Administrator)                                                                 |                                                                                                    |
|                               | WLST (Administrator)                                                                                                    |                                                                                                    |
|                               | <b>WLS Admin Console</b><br>(Administrator)                                                                                           |                                                                                                    |
| Developer or<br>Administrator | 4. (Optional) Add/modify connection<br>parameters using one of the following<br>tools:                                                |                                                                                                    |
|                               | JDeveloper, then redeploy the<br>application (Developer)                                                                              |                                                                                                    |
|                               | <b>Fusion Middleware Control</b><br>п<br>(Administrator)                                                                              |                                                                                                    |
|                               | WLST (Administrator)                                                                                                    |                                                                                                    |
| <b>End User</b>               | 5. Access mail by clicking <b>Login to</b><br>Mail on a Mail task flow, and entering<br>your login credentials for the mail<br>server |                                                                                                    |

*Table 17–1 Configuring the Mail Service for Framework Applications*

### ■ **Roadmap - Configuring the Mail Service for Spaces Applications**

[Figure 17–2](#page-322-1) and [Table 17–2](#page-322-1) provide an overview of the prerequisites and tasks required to get the Mail service working in Spaces.

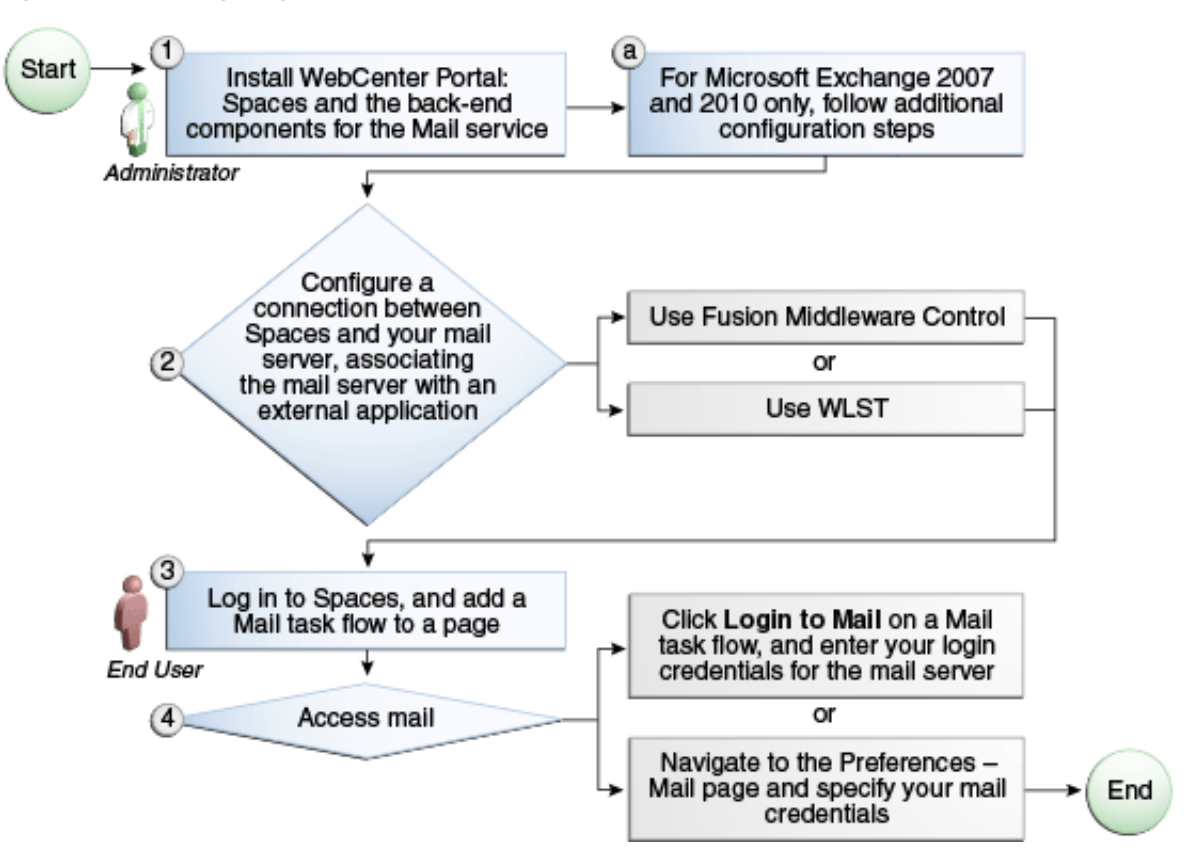

<span id="page-322-1"></span>*Figure 17–2 Configuring the Mail Service for Spaces Applications*

| Actor         | Task                                                                                                    | Sub-task                                                                                   |
|---------------|----------------------------------------------------------------------------------------------------|--------------------------------------------------------------------------------------------|
| Administrator | 1. Install WebCenter Portal and the back-end<br>components for the Mail service                                                                                         | 1.a For Microsoft Exchange<br>2007 and 2010 only, follow<br>additional configuration steps |
|               | 2. Configure a connection between Spaces and<br>your mail server -- associating the mail server<br>with an external application -- using one of<br>the following tools: |                                                                                            |
|               | <b>Fusion Middleware Control</b>                                                                                                    |                                                                                            |
|               | WLST<br>$\blacksquare$                                                                                                    |                                                                                            |
| End User      | 3. Add the Mail task flow to the Spaces page                                                                                                    |                                                                                            |
|               | 4. Access mail with one of the following<br>methods:                                                                                                    |                                                                                            |
|               | Click Login to Mail on a Mail task flow,<br>$\blacksquare$<br>and entering your login credentials for<br>the mail server                                                |                                                                                            |
|               | Navigate to the Preferences - Mail page<br>$\blacksquare$<br>and specify your mail credentials                                                                          |                                                                                            |

*Table 17–2 Configuring the Mail Service for Spaces Applications*

## <span id="page-322-0"></span>**17.3 Mail Server Prerequisites**

This section includes the following subsections:

[Section 17.3.1, "Mail Server - Installation"](#page-323-0)

- [Section 17.3.2, "Mail Server Configuration"](#page-323-1)
- [Section 17.3.3, "Mail Server Security Considerations"](#page-325-1)
- [Section 17.3.4, "Mail Server Limitations"](#page-325-2)

### <span id="page-323-0"></span>**17.3.1 Mail Server - Installation**

See your mail server documentation for installation information.

### <span id="page-323-1"></span>**17.3.2 Mail Server - Configuration**

You can allow WebCenter Portal to create and manage space distribution lists in Spaces (or in Framework applications leveraging WebCenter Portal: Spaces space management). This feature is supported only with Microsoft Exchange.

The space distribution list is created automatically whenever a space is created. Users added or removed from the space are implicitly added or removed from the corresponding space distribution list, provided that the LDAP Base DN does not change (only one LDAP Base DN is supported) and that users created on Microsoft Exchange Active Directory correspond with users created in the identity store used by the WebCenter Portal application. To disable this feature, do not enter the LDAP (Active Directory) server details in the mail connection.

For more information, see step [7](#page-327-0) of [Section 17.4.1, "Registering Mail Servers Using](#page-325-3)  [Fusion Middleware Control."](#page-325-3)

For information about adding users on a mail server, see the mail server's product documentation. For information about adding users to the WebCenter Portal application's identity store, see [Section 30.3, "Adding Users to the Embedded LDAP](#page-586-0)  [Identity Store."](#page-586-0)

Microsoft Exchange 2007 and Microsoft Exchange 2010 are the only mail servers for which there are configuration prerequisites. If you are working with a different mail server (including Microsoft Exchange 2003), then you can skip the rest of this section.

### **17.3.2.1 Configuring Microsoft Exchange Server 2007 or 2010 for WebCenter Portal**

The Microsoft Exchange Server 2007 or Exchange Server 2010 certificate must be added to the WebCenter Portal keystore. This requires the following steps.

- **1.** [Section 17.3.2.1.1, "Obtain the Certificate from the Microsoft Exchange Server"](#page-323-2)
- **2.** [Section 17.3.2.1.2, "Add the Certificate to the WebCenter Portal Keystore"](#page-324-0)
- **3.** Restart the server after the certificate is imported.

<span id="page-323-2"></span>**17.3.2.1.1 Obtain the Certificate from the Microsoft Exchange Server** Obtain the certificate from your mail server installation administrator. This section describes one way to get the certificate from the Microsoft Exchange Server.

Follow these steps to obtain the certificate from a Microsoft Exchange 2007 or 2010 server.

**1.** Open a browser and connect to your IMAP server with the following command:

https://*host\_name*/owa

Where *host\_name* is the name of the Microsoft Exchange Server.

**2.** Place your cursor on the page, right-click, and select **Properties**, then click **Certificate**.
**3.** In the popup window, click the **Details** tab, and click **Copy to File...**

Be sure to use the DER encoded binary (X.509) format, and copy to a file.

**4.** Convert the .DER format certificate to .PEM format.

**Note:** WebLogic only recognizes .PEM format.

Use Firefox 3.0 or later to download the certificate directly to .PEM format. For other browsers, use the WebLogic Server der2pem tool to convert to .PEM format. For more information about der2pem see *Oracle Fusion Middleware Command Reference for Oracle WebLogic Server*.

#### **17.3.2.1.2 Add the Certificate to the WebCenter Portal Keystore**

**1.** Import the downloaded certificate into the keystore, which is generally the file named cacerts in the JAVA\_HOME. For example:

keytool -import -alias imap\_cer -file *cert\_file*.cer -keystore cacerts -storepass changeit

Where cert\_file is the name of the certificate file you downloaded. In a standard installation, the JAVA\_HOME is in the following location:

/scratch/wcinstall/ps2/1225/wlshome/jrockit\_160\_17\_R28.0.0-616

See [Section 32.4.2.1.3, "Configuring and Exporting the Certificates,"](#page-679-0) for information about adding the certificate to the keystore.

**2.** Restart the server.

### **17.3.2.1.3 Microsoft Exchange Server Considerations**

The IMAP port is 993 and secured true. SMTP port is 587 and secured true.

(Microsoft Exchange Server 2005 used 465.)

If you see the following error, then you must change the trust store entry in the domain startup file setDomainEnv.sh:

Caused by: java.io.IOException: Keystore was tampered with, or password was incorrect

at sun.security.provider.JavaKeyStore.engineLoad(JavaKeyStore.java:771)

 at sun.security.provider.JavaKeyStore\$JKS.engineLoad(JavaKeyStore.java:38) at java.security.KeyStore.load(KeyStore.java:1185)

 at com.sun.net.ssl.internal.ssl.TrustManagerFactoryImpl.getCacertsKeyStore (TrustManagerFactoryImpl.java:202)

 at com.sun.net.ssl.internal.ssl.DefaultSSLContextImpl.getDefaultTrustManager (DefaultSSLContextImpl.java:70)

To change the entry:

- **a.** Shutdown the managed server on which WebCenter Portal is deployed.
- **b.** Edit the domain startup script setDomainEnv located at:

UNIX: DOMAIN\_HOME/bin/setDomainEnv.sh

Windows: DOMAIN\_HOME\bin\setDomainEnv.cmd

**c.** Add the Java property, as follows:

-Djavax.net.ssl.trustStore=<path to truststore>

-Djavax.net.ssl.trustStorePassword=<truststore password>

### For example:

```
set JAVA_PROPERTIES=
-Dplatform.home=%WL_HOME% -Dwls.home=%WLS_HOME% -Dweblogic.home=%WLS_HOME%
-Djavax.net.ssl.trustStore=C:\jive\mailtool\jssecacerts
-Djavax.net.ssl.trustStorePassword=changeit
```
**d.** Restart the managed server.

## **17.3.3 Mail Server - Security Considerations**

For more information, see [Section 34.8, "Securing the Spaces Connection to IMAP and](#page-740-0)  [SMTP with SSL."](#page-740-0)

**Note:** If LDAP is configured to run in secure mode, then add the LDAP Secured property (set to true/false) to use LDAP while creating distribution lists. For more information, see [Table 17–5](#page-328-0).

## **17.3.4 Mail Server - Limitations**

In WebCenter Portal: Spaces, the Mail service requires a Microsoft Exchange mail server connection to enable automatic space distribution list management.

# <span id="page-325-1"></span>**17.4 Registering Mail Servers**

You can register multiple mail server connections. To start using the new mail connections you must restart the managed server on which the WebCenter Portal application is deployed.

This section includes the following subsections:

- [Section 17.4.1, "Registering Mail Servers Using Fusion Middleware Control"](#page-325-0)
- [Section 17.4.2, "Registering Mail Servers Using WLST"](#page-329-0)

## <span id="page-325-0"></span>**17.4.1 Registering Mail Servers Using Fusion Middleware Control**

To register a mail server with WebCenter Portal applications:

- **1.** Log in to Fusion Middleware Control and navigate to the home page for the WebCenter Portal application. For more information, see:
	- [Section 6.2, "Navigating to the Home Page for the Spaces Application"](#page-91-0)
	- [Section 6.3, "Navigating to the Home Page for Framework Applications"](#page-95-0)
- **2.** Do one of the following:
	- For the Spaces application From the **WebCenter Portal** menu, select **Settings** > **Service Configuration**.
	- For Framework applications From the **Application Deployment** menu, select **WebCenter Portal > Service Configuration**.
- **3.** From the list of services on the WebCenter Portal Service Configuration page, select **Mail Server**.
- **4.** To connect to a new mail server, click **Add** [\(Figure 17–3](#page-326-0)).

<span id="page-326-0"></span>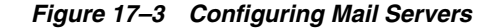

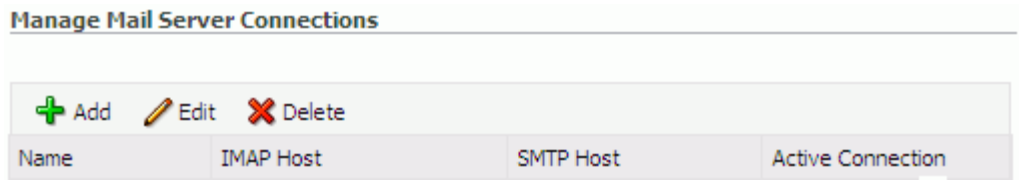

**5.** Enter a unique name for this connection, and indicate whether this connection is the active (or default) connection for the application [\(Table 17–3](#page-326-1)).

<span id="page-326-1"></span>**Field Description** Name Enter a unique name for the connection. The name must be unique (across all connection types) within the WebCenter Portal application. Active Connection Select to indicate whether this connection is the default (or active) connection for the Mail service. You can register multiple mail server connections: ■ **WebCenter Portal: Spaces** applications support multiple mail connections. The mail connection marked *active* is the default connection for mail services in Spaces. All additional connections are offered as alternatives; Spaces users can choose which one they want to use through user preferences. WebCenter Portal: Framework applications only use one mail connection—the connection marked *active*. Any

*Table 17–3 Mail Server Connection - Name*

**6.** Enter connection details for the mail server ([Table 17–4\)](#page-326-2).

*Table 17–4 Mail Server Connection Parameters*

<span id="page-326-2"></span>

| <b>Field</b>        | <b>Description</b>                                                                                           |  |
|---------------------|----------------------------------------------------------------------------------------------------|--|
| <b>IMAP</b> Host    | Enter the host name of the computer where the IMAP (Internet<br>Message Access Protocol) service is running. |  |
| <b>IMAP</b> Port    | Enter the port on which the IMAP service listens.                                                            |  |
| <b>IMAP</b> Secured | Indicate whether a secured connection (SSL) is required for<br>incoming mail over IMAP.                      |  |
| <b>SMTP</b> Host    | Enter the host name of the computer where the SMTP (Simple)<br>Mail Transfer Protocol) service is running.   |  |
| <b>SMTP Port</b>    | Enter the port on which the SMTP service listens.                                                            |  |
| <b>SMTP</b> Secured | Indicate whether a secured connection (SSL) is required for<br>outgoing mail over SMTP.                      |  |

additional connections are ignored.

| Field<br><b>Description</b>        |                                                                                                    |
|------------------------------------|----------------------------------------------------------------------------------------------------|
| Associated External<br>Application | Associate the mail server with an external application. External<br>application credential information is used to authenticate users<br>against the IMAP and SMTP servers. The Mail service uses the<br>same credentials to authenticate the user on both IMAP and<br>SMTP.                                                                                                    |
|                                    | You can select an existing external application from the list, or<br>click <b>Create New</b> to configure a new external application. For<br>more information, see Chapter 26, "Managing External<br>Applications."                                                                                                    |
|                                    | The external application for the Mail service must use<br>Authentication Method=POST, and you can customize<br>some mail header fields (with <b>Display to User</b> enabled):                                                                                                    |
|                                    | Property: mail.user.emailAddress (who the mail is<br>from)                                                                                                    |
|                                    | Property: mail.user.displayName (display name from<br>the mail)                                                                                                    |
|                                    | Property: mail.user.replyToAddress (address used to<br>reply to the mail)                                                                                                    |
|                                    | These properties ensure that a specific mail address is the same<br>in the external application and in the mail server. They are<br>added to the Mail connection and are used by the Mail service<br>for the From, Display Name and Reply To fields (Figure 17–4).                                                                                                    |
|                                    | If your WebCenter Portal application offers a self-registration<br>page with the facility to mail user ID information on request,<br>then you must ensure that public credentials are configured for<br>the external application selected here. If public credentials are<br>not defined, then mails cannot be sent to users on their request.<br>The Spaces application, for example, offers this feature on its<br>default self-registration page. |

*Table 17–4 (Cont.) Mail Server Connection Parameters*

### <span id="page-327-0"></span>*Figure 17–4 Additional Properties for Mail Connection*

### **□Additional Properties**

Enter names and values for any additional properties.

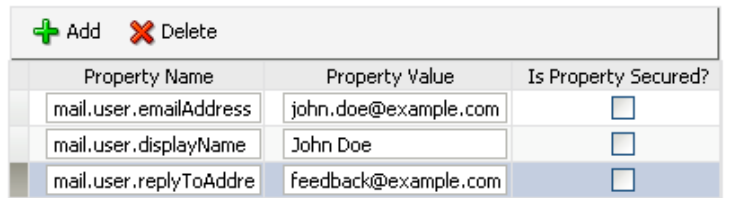

**7.** Specify LDAP connection details for the Active Directory server managing space distribution lists [\(Table 17–5](#page-328-0)).

This section applies to Spaces (or Framework applications leveraging the space management feature). WebCenter Portal applications support Microsoft Exchange where distribution lists are managed on an Active Directory server.

**Note:** Active Directory server details must be provided as part of the mail connection for *distribution lists* to work in Spaces.

<span id="page-328-0"></span>

| Field                    | <b>Description</b>                                                                                                    |  |
|--------------------------|----------------------------------------------------------------------------------------------------|--|
| LDAP Host                | Enter the host name of the computer where the LDAP directory<br>server (Lightweight Directory Access Protocol) is running.                                                                                                    |  |
| <b>LDAP</b> Port         | Enter the port on which the LDAP directory server listens.                                                                                                    |  |
| <b>LDAP Base DN</b>      | Enter the base distinguished name for the LDAP schema. For<br>example, CN=Users, DC=oracle, DC=com.                                                                                                    |  |
| <b>LDAP</b> Domain       | Enter the domain appended to distribution list names.                                                                                                    |  |
|                          | In Spaces, for example, if the domain value is set to<br>example.com, then a space named Finance Project maintains a<br>distribution list named FinanceProject@example.com.                                                                                                    |  |
| LDAP Admin User          | Enter the user name of the LDAP directory server administrator.                                                                                                    |  |
|                          | A valid user with privileges to make entries into the LDAP<br>schema.                                                                                                    |  |
| LDAP Admin Password      | Enter the password for the LDAP directory server administrator.                                                                                                    |  |
|                          | The password is stored in a secured store.                                                                                                    |  |
| <b>LDAP</b> Default User | Enter a comma-delimited list of user names to whom you want<br>to grant moderation capabilities. These users become members<br>of every space distribution list that is created. The users<br>specified must exist in the base LDAP schema (specified in the<br>LDAP Base DN field). |  |
| <b>LDAP</b> Secured      | Indicate whether a secured connection (SSL) is required between<br>the WebCenter Portal application and the LDAP directory<br>server.                                                                                                    |  |

*Table 17–5 LDAP Directory Server Configuration Parameters*

**8.** Configure advanced options for the mail server connection ([Table 17–6\)](#page-328-1).

<span id="page-328-1"></span>*Table 17–6 Mail Server Connection - Advanced Configuration*

| <b>Description</b>                                                                                                    |  |
|----------------------------------------------------------------------------------------------------|--|
| Specify a suitable timeout for the connection.                                                                                                    |  |
| This is the length of time (in seconds) the WebCenter Portal<br>application waits for a response from the mail server before<br>issuing a connection timeout message. |  |
| The default is -1, which means that the service default is used.<br>The service default is 10 seconds.                                                                |  |
|                                                                                                    |  |

**9.** Optionally, you can add more parameters to the mail server connection [\(Table 17–7](#page-328-2)).

<span id="page-328-2"></span>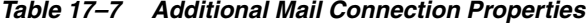

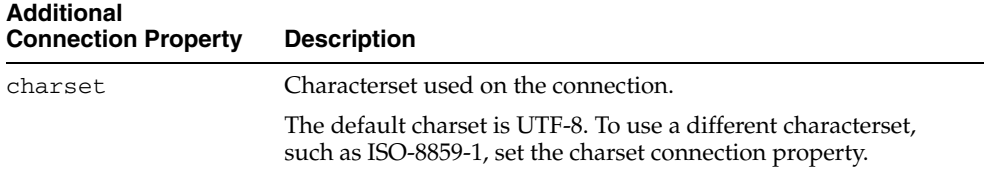

| <b>Additional</b><br><b>Connection Property</b> | <b>Description</b>                                                                                                    |
|-------------------------------------------------|----------------------------------------------------------------------------------------------------|
| Various IMAP<br>properties                      | Any valid IMAP connection property. For example,<br>mail.imap.connectionpoolsize.                                                                  |
|                                                 | For a list of valid protocol properties, see your mail server<br>documentation. For a list of standard IMAP properties, see the<br>Java Mail APIs: |
|                                                 | http://java.sun.com/products/javamail/javadocs/<br>com/sun/mail/imap/package-summary.html                                                          |
| Various SMTP<br>properties                      | Any valid SMTP connection property. For example,<br>mail.smtp.timeout.                                                                             |
|                                                 | For a list of valid protocol properties, see your mail server<br>documentation. For a list of standard SMTP properties, see the<br>Java Mail APIs: |
|                                                 | http://java.sun.com/products/javamail/javadocs/<br>com/sun/mail/smtp/package-summary.html                                                          |

*Table 17–7 (Cont.) Additional Mail Connection Properties*

If additional parameters are required to connect to the mail server, expand **Additional Properties** and enter details as required (see [Table 17–8, " Mail](#page-329-1)  [Connection - Additional Properties"\)](#page-329-1).

*Table 17–8 Mail Connection - Additional Properties*

<span id="page-329-1"></span>

| <b>Field</b> | <b>Description</b>                                                                                                    |  |
|--------------|----------------------------------------------------------------------------------------------------|--|
| Add          | Click Add to specify an additional connection parameter:                                                                                                    |  |
|              | <b>Name</b> - Enter the name of the connection property.<br>$\blacksquare$                                                                                           |  |
|              | <b>Value</b> - Enter the default value for the property.                                                                                                    |  |
|              | <b>Is Property Secured</b> - Indicate whether encryption is<br>$\blacksquare$<br>required. When selected, the property value is stored<br>securely using encryption. |  |
|              | For example, select this option to secure the<br>admin. password property where the value is the actual<br>password.                                                 |  |
| Delete       | Click <b>Delete</b> to remove a selected property.                                                                                                    |  |
|              | Select the correct row before clicking <b>Delete</b> .                                                                                                    |  |
|              | <b>Note:</b> Deleted rows appear disabled until you click <b>OK</b> .                                                                                                |  |

- **10.** Click **OK** to save this connection.
- **11.** To start using the new (active) connection you must restart the managed server on which the WebCenter Portal application is deployed. For more information, see [Section 8.2, "Starting and Stopping Managed Servers for WebCenter Portal](#page-137-0)  [Application Deployments."](#page-137-0)

## <span id="page-329-0"></span>**17.4.2 Registering Mail Servers Using WLST**

Use the WLST command createMailConnection to create a mail server connection. For command syntax and examples, see the section, "createMailConnection" in *Oracle Fusion Middleware WebLogic Scripting Tool Command Reference*.

Use the WLST command setMailConnectionProperty to add additional required properties through your external application. The external application for the Mail

service must use Authentication Method=POST, and you can customize some mail header fields (with Display to User enabled). For example:

setMailConnectionProperty(appName='webcenter', name='NotificationSharedConn', key='mail.user.emailAddress', value='john.doe@example.com')

setMailConnectionProperty(appName='webcenter', name='NotificationSharedConn', key='mail.user.displayName', value='John Doe')

setMailConnectionProperty(appName='webcenter', name='NotificationSharedConn', key='mail.user.replyToAddress', value='feedback@example.com')

where:

- $mail.user$ .emailAddress = Email Address ('From' from the mail)
- $mail.user.displayName = Your Name (display name from the mail)$
- $mail.user.replyToAddress = ReplyTo Address (address when relying to$ the mail)

These properties ensure that a specific mail address is the same in the external application and in the mail server. These properties are added to the Mail connection and are used by the Mail service for the From, Display Name and Reply To fields.

If your WebCenter Portal application offers a self-registration page with the facility to mail user ID information on request, then you must ensure that public credentials are configured for the external application selected here. If public credentials are not defined, then mails cannot be sent to users on their request. The Spaces application, for example, offers this feature on its default self-registration page.

For command syntax and examples, see the section, "setMailConnectionProperty" in *Oracle Fusion Middleware WebLogic Scripting Tool Command Reference*.

To configure the Mail service to use the new mail server connection as its default connection, set default=true. For more information, see [Section 17.5.2, "Choosing](#page-331-0)  [the Active \(or Default\) Mail Server Connection Using WLST."](#page-331-0)

For information on how to run WLST commands, see [Section 1.13.3.1, "Running Oracle](#page-59-0)  [WebLogic Scripting Tool \(WLST\) Commands."](#page-59-0)

**Note:** To start using new connections you must restart the managed server on which the WebCenter Portal application is deployed. For more information, see the section, "Starting and Stopping WebLogic Managed Servers Using the Command Line" in *Oracle Fusion Middleware Administrator's Guide*.

# **17.5 Choosing the Active (or Default) Mail Server Connection**

You can register multiple mail server connections with a WebCenter Portal application but only one connection can be designated as the default connection. The *default connection* becomes the back-end mail server for:

- Mail task flows
- Space distribution lists
- Anywhere there is a **Send Mail** icon

This section includes the following subsections:

- Section 17.5.1, "Choosing the Active (or Default) Mail Server Connection Using [Fusion Middleware Control"](#page-331-1)
- Section 17.5.2, "Choosing the Active (or Default) Mail Server Connection Using [WLST"](#page-331-0)

# <span id="page-331-1"></span>**17.5.1 Choosing the Active (or Default) Mail Server Connection Using Fusion Middleware Control**

To change the default connection:

- **1.** Log in to Fusion Middleware Control and navigate to the home page for the WebCenter Portal application. For more information, see:
	- [Section 6.2, "Navigating to the Home Page for the Spaces Application"](#page-91-0)
	- [Section 6.3, "Navigating to the Home Page for Framework Applications"](#page-95-0)
- **2.** Do one of the following:
	- For the Spaces application From the **WebCenter Portal** menu, select **Settings** > **Service Configuration**.
	- For Framework applications From the **Application Deployment** menu, select **WebCenter Portal > Service Configuration**.
- **3.** From the list of services on the WebCenter Portal Services Configuration page, select **Mail Server**.

The Manage Mail Server Connections table indicates the current active connection (if any).

- **4.** Select the connection you want to make the active (or default) connection, and then click **Edit**.
- **5.** Select the **Active Connection** check box.
- **6.** Click **OK** to update the connection.
- **7.** To start using the new default connection you must restart the managed server on which the WebCenter Portal application is deployed. For more information, see [Section 8.2, "Starting and Stopping Managed Servers for WebCenter Portal](#page-137-0)  [Application Deployments."](#page-137-0)

# <span id="page-331-0"></span>**17.5.2 Choosing the Active (or Default) Mail Server Connection Using WLST**

Use the WLST command setMailConnection with default=true to make an existing mail server connection the default connection for the Mail service. For command syntax and examples, see the section, "setMailConnection" in *Oracle Fusion Middleware WebLogic Scripting Tool Command Reference*.

A connection does not cease to be the default connection for the Mail service if you change the default argument from true to false.

To disable a mail connection, either delete it, make another connection the 'active connection', or use the removeMailServiceProperty command:

removeMailServiceProperty(appName='webcenter', property='selected.connection')

Using this command, connection details are retained but the connection is no longer named as an active connection. For more information, see the section, "removeMailServiceProperty" in *Oracle Fusion Middleware WebLogic Scripting Tool Command Reference*.

For information on how to run WLST commands, see [Section 1.13.3.1, "Running Oracle](#page-59-0)  [WebLogic Scripting Tool \(WLST\) Commands."](#page-59-0)

**Note:** To start using the active connection you must restart the managed server on which the WebCenter Portal application is deployed. For more information, see the section, "Starting and Stopping WebLogic Managed Servers Using the Command Line" in *Oracle Fusion Middleware Administrator's Guide*.

# **17.6 Modifying Mail Server Connection Details**

You can modify mail server connection details at any time.

To start using updated mail connections you must restart the managed server on which the WebCenter Portal application is deployed.

This section includes the following subsections:

- Section 17.6.1, "Modifying Mail Server Connection Details Using Fusion [Middleware Control"](#page-332-0)
- [Section 17.6.2, "Modifying Mail Server Connection Details Using WLST"](#page-332-1)

## <span id="page-332-0"></span>**17.6.1 Modifying Mail Server Connection Details Using Fusion Middleware Control**

To update mail server connection details:

- **1.** Log in to Fusion Middleware Control and navigate to the home page for the WebCenter Portal application. For more information, see:
	- [Section 6.2, "Navigating to the Home Page for the Spaces Application"](#page-91-0)
	- [Section 6.3, "Navigating to the Home Page for Framework Applications"](#page-95-0)
- **2.** Do one of the following:
	- For the Spaces application From the **WebCenter Portal** menu, select **Settings** > **Service Configuration**.
	- For Framework applications From the **Application Deployment** menu, select **WebCenter Portal > Service Configuration**.
- **3.** From the list of services on the WebCenter Portal Service Configuration page, select **Mail Server**
- **4.** Select the connection name, and click **Edit**.
- **5.** Edit connection details, as required. For detailed parameter information, see [Table 17–4, " Mail Server Connection Parameters".](#page-326-2)
- **6.** Click **OK** to save your changes.
- **7.** To start using updated connection details you must restart the managed server on which the WebCenter Portal application is deployed. For more information, see [Section 8.2, "Starting and Stopping Managed Servers for WebCenter Portal](#page-137-0)  [Application Deployments."](#page-137-0)

## <span id="page-332-1"></span>**17.6.2 Modifying Mail Server Connection Details Using WLST**

Use the WLST command setMailConnection to edit existing mail server connection details. For command syntax and examples, see the section,

"setMailConnection" in *Oracle Fusion Middleware WebLogic Scripting Tool Command Reference*.

If additional parameters are required to connect to your mail server, use the setMailConnectionProperty command. For more information, see the section, "setMailConnectionProperty" in *Oracle Fusion Middleware WebLogic Scripting Tool Command Reference*.

For information on how to run WLST commands, see [Section 1.13.3.1, "Running Oracle](#page-59-0)  [WebLogic Scripting Tool \(WLST\) Commands."](#page-59-0)

**Note:** To start using the updated connections you must restart the managed server on which the WebCenter Portal application is deployed. For more information, see the section, "Starting and Stopping WebLogic Managed Servers Using the Command Line" in *Oracle Fusion Middleware Administrator's Guide*.

# **17.7 Deleting Mail Server Connections**

You can delete mail server connections at any time but take care when deleting the active (or default) connection. If you delete the active connection, Mail task flows do not work, as they all require a back-end mail server.

When you delete a connection, consider deleting the external application associated with the mail server connection *if* the application's sole purpose was to support this connection. For more information, see [Section 26.5, "Deleting External Application](#page-554-0)  [Connections."](#page-554-0)

This section includes the following subsections:

- [Section 17.7.1, "Deleting a Mail Connection Using Fusion Middleware Control"](#page-333-0)
- [Section 17.7.2, "Deleting a Mail Connection Using WLST"](#page-334-0)

## <span id="page-333-0"></span>**17.7.1 Deleting a Mail Connection Using Fusion Middleware Control**

To delete a mail server connection:

- **1.** Log in to Fusion Middleware Control and navigate to the home page for the WebCenter Portal application. For more information, see:
	- [Section 6.2, "Navigating to the Home Page for the Spaces Application"](#page-91-0)
	- [Section 6.3, "Navigating to the Home Page for Framework Applications"](#page-95-0)
- **2.** Do one of the following:
	- For the Spaces application From the **WebCenter Portal** menu, select **Settings** > **Service Configuration**.
	- For Framework applications From the **Application Deployment** menu, select **WebCenter Portal > Service Configuration**.
- **3.** From the list of services on the WebCenter Portal Services Configuration page, select **Mail Server**.
- **4.** Select the connection name, and click **Delete**.
- **5.** To effect this change you must restart the managed server on which the WebCenter Portal application is deployed. For more information, see [Section 8.2,](#page-137-0)  ["Starting and Stopping Managed Servers for WebCenter Portal Application](#page-137-0)  [Deployments."](#page-137-0)

**Note:** Before restarting the managed server, mark another connection as active; otherwise, the service is disabled.

## <span id="page-334-0"></span>**17.7.2 Deleting a Mail Connection Using WLST**

Use the WLST command deleteConnection to remove a mail server connection. For command syntax and examples, see the section, "deleteConnection" in *Oracle Fusion Middleware WebLogic Scripting Tool Command Reference*.

For information on how to run WLST commands, see [Section 1.13.3.1, "Running Oracle](#page-59-0)  [WebLogic Scripting Tool \(WLST\) Commands."](#page-59-0)

# **17.8 Setting Up Mail Service Defaults**

Use the WLST command setMailServiceProperty to set defaults for the Mail service:

address.delimiter: Defines the delimiter that is used to separate multiple mail addresses. A comma is used by default.

Some mail servers require mail addresses in the form lastname, firstname and, in such cases, a semicolon is required.

■ mail.emailgateway.polling.frequency: Frequency, in seconds, that space distribution lists are checked for new incoming mails. The default is 1800 seconds (30 minutes).

Email communication through space distribution lists can be published as discussion forum posts on a discussions server. For details, see "Publishing Space Mail in a Discussion Forum" in *Oracle Fusion Middleware User's Guide for Oracle WebCenter Portal: Spaces*.

- mail.messages.fetch.size: Maximum number of messages displayed in mail inboxes
- resolve.email.address.to.name: Determines whether user email addresses are resolved to WebCenter Portal user names when LDAP is configured. Valid values are 1 (true) and 0 (false). The default value is 0.

When set to 1, WebCenter Portal user names display instead of email addresses in Mail task flows.

Set this property to 1 if the Instant Messaging and Presence service requires user names to obtain presence status because presence information cannot be obtained when the Mail service provides email addresses. Setting this value to 1 does impact application performance so you must take this into consideration when setting this property.

mail.recipient.limit: Restricts the number of recipients to a message. For example, setting this value to '500' limits the number of recipients to 500.

For command syntax and examples, see the section, "setMailServiceProperty" in *Oracle Fusion Middleware WebLogic Scripting Tool Command Reference*.

For information on how to run WLST commands, see [Section 1.13.3.1, "Running Oracle](#page-59-0)  [WebLogic Scripting Tool \(WLST\) Commands."](#page-59-0)

# **17.9 Testing Mail Server Connections**

Confirm that the mail server is up by connecting to the server using any client, such as Thunderbird or Outlook.

For Microsoft Exchange, go to **Administrative Tools** - **Services** to confirm that the following services are running (Status: Started):

- Microsoft Exchange IMAP4
- Simple Mail Transfer Protocol (SMTP)

# **17.10 Troubleshooting Issues with Mail**

This section includes the following subsections:

- [Section 17.10.1, "Mail Service is Not Accessible in Secure Mode"](#page-335-0)
- [Section 17.10.2, "Mail Service is Not Accessible in Non-Secure Mode"](#page-335-1)
- [Section 17.10.3, "Unable to Create Distribution Lists in the Non-Secure Mode"](#page-336-0)
- [Section 17.10.4, "Unable to Create Distribution Lists in the Secure Mode"](#page-336-1)
- [Section 17.10.5, "Unable to Configure the Number of Mails Downloaded"](#page-337-0)
- [Section 17.10.6, "Unable to Publish and Archive Space Mail"](#page-337-1)
- [Section 17.10.7, "Changing Passwords on Microsoft Exchange"](#page-337-2)
- [Section 17.10.8, "Mail Content Sent as Attachments"](#page-338-0)

## <span id="page-335-0"></span>**17.10.1 Mail Service is Not Accessible in Secure Mode**

### **Problem**

You configured the Mail service to function in secure mode, but the service is not accessible.

## **Solution**

Ensure the following:

- IMAP and SMTP ports are specified correctly. See Section 17.4, "Registering Mail [Servers."](#page-325-1)
- Properties are set to true in your mail server.
	- **–** mail.imap.secured = true
	- **–** mail.smtp.secured = true

# <span id="page-335-1"></span>**17.10.2 Mail Service is Not Accessible in Non-Secure Mode**

### **Problem**

You configured the Mail service to function in non-secure mode, but the service is not accessible.

### **Solution**

Ensure the following:

- IMAP and SMTP ports are specified correctly. See, Section 17.4, "Registering Mail [Servers."](#page-325-1)
- Properties are set to false in your mail server.
	- **–** mail.imap.secured = false
	- **–** mail.smtp.secured = false

## <span id="page-336-0"></span>**17.10.3 Unable to Create Distribution Lists in the Non-Secure Mode**

### **Problem**

You are unable to create space distribution lists in non-secure mode; that is, SSL is not configured on the LDAP server.

### **Solution**

Check if the mail server has been reinstalled or the user has been deleted. Also ensure that the following parameters are configured accurately in non-secure mode, in the LDAP server:

- ldapHost
- defaultUser
- ldapAdminPassword
- ldapBaseDN
- ldapPort

See [Section 17.4, "Registering Mail Servers."](#page-325-1)

## <span id="page-336-1"></span>**17.10.4 Unable to Create Distribution Lists in the Secure Mode**

### **Problem**

You are unable to create space distribution lists in secure mode, that is, SSL is configured on the LDAP server.

### **Solution**

Check if the mail server has been reinstalled or the user has been deleted. Also ensure that the following parameters are configured accurately in secure mode, in the LDAP server:

- ldapHost
- defaultUser
- ldapAdminPassword
- ldapBaseDN
- ldapPort
- ldap.connection.secure, 'true'

**See Also:** [Section 17.4, "Registering Mail Servers"](#page-325-1)

# <span id="page-337-0"></span>**17.10.5 Unable to Configure the Number of Mails Downloaded**

## **Problem**

You cannot configure how many mails are downloaded to each user's Inbox.

## **Solution**

Use the setMailServiceProperty WLST command. For example, to download 100 mails from the mail client, specify the mail.messages.fetch.size parameter as 100, as shown in the following example:

```
setMailServiceProperty(appName='webcenter', property='mail.messages.fetch.size', 
value='100')
```
For command syntax and examples, see "setMailServiceProperty" in *Oracle Fusion Middleware WebLogic Scripting Tool Command Reference*.

# <span id="page-337-1"></span>**17.10.6 Unable to Publish and Archive Space Mail**

## **Problem**

You are unable to archive Space mail.

## **Solution**

If the archiving fails, check the following:

- In WebCenter Portal: Spaces, navigate to Administration, Configuration, Services, Discussions. Check whether the required configuration is accurate. See also, "Enabling Discussion Forums to Publish Space Mail" in *Oracle Fusion Middleware User's Guide for Oracle WebCenter Portal: Spaces*.
- Check whether the user account configured here is a member of the distribution list.
- For a particular space, check whether the forum configured is available in the discussions server. See "Publishing Space Mail in a Discussion Forum" in *Oracle Fusion Middleware User's Guide for Oracle WebCenter Portal: Spaces*.
- Check whether the user who sends mails to the distribution list is available in the discussions server and his mail address is the same.

# <span id="page-337-2"></span>**17.10.7 Changing Passwords on Microsoft Exchange**

## **Problem**

If multiple users log on to Microsoft Exchange with the same user name and password, and then one user changes the password, the original password remains valid until all users log off.

For example, say the current password of the user monty is MyPassword1. Two users, A and B, log on from different clients using either WebCenter Portal or Microsoft Exchange. Both log on as monty/MyPassword1, and both are able to see the mails. Now user A changes the password in Microsoft Exchange to oracle1. Because there currently are clients using the passwords oracle1 and MyPassword1, both are valid passwords; that is, new users can log on as monty/MyPassword1 and still see the mails.

### **Solution**

After all existing users with the original password log off, the new password takes effect. Until then, users can use both passwords to log on.

## <span id="page-338-0"></span>**17.10.8 Mail Content Sent as Attachments**

## **Problem**

When users receive mail in Framework applications, message content is shown as an attachment (named content.html) rather than within the message body. This can occur if the mail server is running Microsoft Exchange Server 2007 and the "*Update Rollup 3 for Microsoft Exchange Server 2007*" is not yet installed.

### **Solution**

Download and install "*Update Rollup 3 for Microsoft Exchange Server 2007*" which fixes this issue. For more information, see http://support.microsoft.com/kb/930468.

# **Managing the People Connections Service**

This chapter describes backend configuration requirements for the People Connections service. Always use Fusion Middleware Control or WLST command-line tool to review and configure back-end services for WebCenter Portal applications. Any changes that you make to WebCenter Portal applications, post deployment, are stored in MDS metatdata store as customizations.

This chapter includes the following sections:

- [Section 18.1, "What You Should Know About the People Connections Service"](#page-340-0)
- [Section 18.2, "People Connections Prerequisites"](#page-341-0)
- [Section 18.3, "Setting Up a Proxy Server for Activity Stream"](#page-341-1)
- [Section 18.4, "Archiving the Activity Stream Schema"](#page-341-2)
- [Section 18.5, "Synchronizing Profiles with the Identity Store"](#page-342-0)
- [Section 18.6, "Configuring Cache Options for the Profile Service"](#page-343-0)

### **Audience**

The content of this chapter is intended for Fusion Middleware administrators (users granted the Admin or Operator role through the Oracle WebLogic Server Administration Console). See also [Section 1.8, "Understanding Administrative](#page-54-0)  [Operations, Roles, and Tools."](#page-54-0)

# <span id="page-340-0"></span>**18.1 What You Should Know About the People Connections Service**

The People Connections service provides social networking tools for creating, interacting with, and tracking the activities of one's connections. Its features enable users to manage their personal profiles, access the profiles of other users, provide *ad hoc* feedback, post messages, track activities, and connect with others.

It does this through a set of features that include:

- **Activity Stream** for viewing user activities generated through application or social networking actions.
- **Connections** for connecting to other application users to share information, comment on performance, exchange messages, and track activity
- **Feedback** for giving ad hoc performance feedback to other users
- **Message Board** for posting messages to other users
- Profile for entering personal contact information and viewing the contact information of other users

**Publisher** for publishing status messages and posting files and links

The features of the People Connections service fall into the above five categories. Each category includes a set of task flows that expose People Connections features to end users.

For information about the People Connections service at runtime, see Part VIII, "Organizing Your Collaborative and Social Networking Environment," in the Oracle Fusion Middleware User's Guide for Oracle WebCenter Portal: Spaces.

For additional information about configuring People Connections, refer to "Configuring People Connections Defaults for WebCenter Spaces" in the Oracle Fusion Middleware User's Guide for Oracle WebCenter Portal: Spaces.

# <span id="page-341-0"></span>**18.2 People Connections Prerequisites**

To use the People Connections service, you must have the WEBCENTER schema installed in your database.

In a production environment, an enterprise can leverage its back-end identity store as a means of providing People Connections with a population of potential connections. In a development environment, developers can add test-users to the jazn-data.xml file.

For example, Profile takes the bulk of its information from the back-end identity store that provides your WebCenter Portal application with its users. Additionally, Profile may offer opportunities for altering some of this information and for providing additional data not included in the identity store.

For information about connecting to a back-end (LDAP) identity store for the production version of your application, see [Chapter 30, "Configuring the Identity](#page-582-0)  [Store"](#page-582-0).

# <span id="page-341-1"></span>**18.3 Setting Up a Proxy Server for Activity Stream**

To enable external people connection feeds in your WebCenter Portal applications, you must set up a proxy server.

A proxy server is also required if you want to display external links in Activity Stream task flows. Both the People Connection service and the Activity Stream service share the same proxy server settings.

You can configure a proxy server by using either Fusion Middleware Control or WLST. For information, see [Section 9.7, "Setting Up a Proxy Server."](#page-148-0)

# <span id="page-341-2"></span>**18.4 Archiving the Activity Stream Schema**

Application administrators can use WLST commands to archive and restore data in the Activity Stream schema. Administrators can perform the following archive actions:

- Archive activity stream data that is older than a specified date by running archiveASByDate.
- Archive activity stream data associated with deleted objects by running archiveASByDeletedObjects.
- Archive activity stream data associated with Spaces that are currently closed by running archiveASByClosedSpaces.
- Archive activity stream data associated with Spaces that have been inactive since a specified date by running archiveASByInactiveSpaces.
- Restore archived activity stream data from a specified date into production tables by running restoreASByDate.

For more information, see the section, "Activity Stream," in *Oracle Fusion Middleware WebLogic Scripting Tool Command Reference*.

# <span id="page-342-0"></span>**18.5 Synchronizing Profiles with the Identity Store**

Administrators can synchronize profile information in the LDAP identity store with WebCenter Portal with WLST commands or through WebCenter Portal Administration as described in the following sections:

- [Using WLST Commands to Synchronize Profiles with the Identity Store](#page-342-1)
- Using WebCenter Portal Administration to Synchronize Profiles with the Identity [Store](#page-342-2)

# <span id="page-342-1"></span>**18.5.1 Using WLST Commands to Synchronize Profiles with the Identity Store**

Administrators can use WLST commands to perform the following actions to synchronize profiles:

- Start or stop profile synchronization for all users or a single user by running startSyncProfiles or stopSyncProfiles.
- Check whether profile synchronization is currently in progress by running isSyncProfilesRunning.
- Set various profile synchronization options:
	- **–** Specify whether to synchronize user profile photos in LDAP by running setProfilePhotoSync.
	- **–** Set the profile synchronization LDAP batch read size to use during the synchronization process by running setProfileSyncLDAPReadBatchSize.
	- **–** Synchronize profile information for a specific user by running syncProfile.
- Return the current profile cache configuration settings by running printProfileConfig.

For more information, see the section, "WebCenter Portal Identity Store," in *Oracle Fusion Middleware WebLogic Scripting Tool Command Reference*.

# <span id="page-342-2"></span>**18.5.2 Using WebCenter Portal Administration to Synchronize Profiles with the Identity Store**

WebCenter Portal administrators can also use WebCenter Portal Administration to control the LDAP batch size and turn on or off photo synchronization:

- **1.** Log in as an administrator to WebCenter Portal.
- **2.** Click **Administration**.
- **3.** Click the **Configuration** tab.
- **4.** Click the **Services** page.
- **5.** Under Services and Providers, click **People Connections**.
- **6.** Click the **Profile** tab.
- **7.** To change the LDAP batch setting, under Profile Cache settings, set the **LDAP read batch size for profile sync task** as desired.
- **8.** To turn on or off photo synchronization, select or deselect the box next to **Synchronize user profile photos with LDAP when the cache expires**.

# <span id="page-343-0"></span>**18.6 Configuring Cache Options for the Profile Service**

The Profile service caches objects to save processing bandwidth, presenting information more quickly to users. The following are the default cache options for the Profile service:

Maximum number of objects in the cache: 1000

If the maximum number of objects in the cache is reached, older objects or unused objects will be removed from the cache as additional objects are added.

Maximum idle time in cache: 60 minutes

If an object in the cache has not been accessed for the maximum idle time it will be removed from the cache.

If you find that the profile service is performing more slowly than you want, you might want to increase the thresholds in the cache settings. If you feel that the data presented by the profile service is not updating frequently enough, you might want to decrease the cache thresholds.

Administrators can configure the Profile service cache options with WLST commands or through WebCenter Portal Administration as described in the following sections:

- [Using WLST Commands to Configure Profile Cache Options](#page-343-1)
- [Using WebCenter Portal Administration to Configure Profile Cache Options](#page-343-2)

# <span id="page-343-1"></span>**18.6.1 Using WLST Commands to Configure Profile Cache Options**

Administrators can use the following WLST commands to set profile cache options:

- setProfileCacheNumberOfObjects
- setProfileCacheTimeToLive

For command syntax and examples, see the section, "WebCenter Portal Identity Store," in *Oracle Fusion Middleware WebLogic Scripting Tool Command Reference*.

For information on how to run WLST commands, see [Section 1.13.3.1, "Running Oracle](#page-59-0)  [WebLogic Scripting Tool \(WLST\) Commands."](#page-59-0)

# <span id="page-343-2"></span>**18.6.2 Using WebCenter Portal Administration to Configure Profile Cache Options**

WebCenter Portal administrators can also use WebCenter Portal Administration to set profile cache options:

- **1.** Log in as an administrator to WebCenter Portal.
- **2.** Click **Administration**.
- **3.** Click the **Configuration** tab.
- **4.** Click the **Services** page.
- **5.** Under Services and Providers, click **People Connections**.
- **6.** Click the **Profile** tab.
- **7.** Under Profile Cache settings, set the **Number of profile objects to keep in cache** and **Length of time to keep a profile object in cache (in minutes)** settings as desired.

# <sup>19</sup>**Managing Subscriptions and Notifications**

In the Spaces application, subscriptions and notifications provide users with a means of subscribing to the types of services and application objects in which they have a particular interest. Consequently, users receive timely notice of the changes that affect their subscribed services and objects from their selected messaging channels.

**See Also:** For more information, see the section, "What You Should Know About Subscriptions and Notifications," in the *Oracle Fusion Middleware User's Guide for Oracle WebCenter Portal: Spaces*.

Notifications administration provides a means of creating and, potentially, enforcing application-wide defaults for application-level subscriptions and specifying a connection type that identifies the server that will handle notification delivery.

This chapter steps through the process of performing these administrative tasks and provides information about how to set and get Notifications messaging configuration details using WLST commands.

Always use the Fusion Middleware Control or WLST command-line tool to review and configure back-end services for WebCenter Portal applications. Any changes you make to WebCenter Portal applications, post deployment, are stored in MDS metadata store as customizations. See [Section 1.3.5, "WebCenter Portal Configuration](#page-50-0)  [Considerations."](#page-50-0)

**Note:** Most changes you make to WebCenter Portal services configuration through Fusion Middleware Control or using WLST are not dynamic. For your changes to take effect, you must restart the managed server to which the WebCenter Portal application is deployed. See [Section 8.2, "Starting and Stopping Managed Servers for](#page-137-0)  [WebCenter Portal Application Deployments."](#page-137-0)

This chapter includes the following sections:

- [Section 19.1, "Setting Up Default Subscription Preferences"](#page-347-0)
- [Section 19.2, "Setting Up Notifications"](#page-352-0)
- [Section 19.3, "Creating and Applying Custom Notification Templates"](#page-358-0)
- [Section 19.4, "Testing the Notifications Connection"](#page-362-0)
- [Section 19.5, "Troubleshooting Issues with Notifications"](#page-363-0)

# <span id="page-347-0"></span>**19.1 Setting Up Default Subscription Preferences**

Spaces users set their personal Subscriptions preferences through the Spaces application's Preferences dialog. Before this happens, the WebCenter Portal administrator can set default values that determine the application-level subscription options that are available to all users and whether those defaults can be changed.

This section provides an overview of Subscription defaults and steps you through the process of setting default values.

This section includes the following subsections:

- [Section 19.1.1, "What You Should Know About Subscription Defaults"](#page-347-1)
- [Section 19.1.2, "Setting Subscription Defaults"](#page-349-0)
- [Section 19.1.3, "Setting Subscriptions Preferences in Spaces"](#page-352-1)

## <span id="page-347-1"></span>**19.1.1 What You Should Know About Subscription Defaults**

Administrator-level Subscription preferences are set in a custom XML file that you create and then use to supersede the file that is provided for this purpose out of the box (notification-service-settings.xml). The settings in the custom XML file are analogous to the application-level subscriptions settings available to users through Subscription Preferences in the Spaces application (for more information, see the section, "Setting Application-Level Subscriptions," in the *Oracle Fusion Middleware User's Guide for Oracle WebCenter Portal: Spaces*.)

Each setting provides three attributes:

- id—for specifying the service ID:
	- **–** oracle.webcenter.peopleconnections.connections, the Connections feature of the People Connections service
	- **–** oracle.webcenter.peopleconnections.wall, the Message Board feature of the People Connections service
	- **–** oracle.webcenter.peopleconnections.kudos, the Feedback feature of the People Connections service
	- **–** oracle.connections. community, space membership management
- subscription-enabled—For specifying the default value for the preference option: true or false

**Tip:** Rather than enabling or disabling the entire subscription capability, the subscription-enabled attribute merely sets the initial state of the preference option. For example, if subscription-enabled="true", then the associated subscription option is checked by default in the Spaces application's Preferences dialog. If subscription-enabled="false", then the associated subscription option is not checked by default in the dialog.

end-user-configurable—For enabling users to change the established default or preventing users from doing so: true or false

These attributes work together to determine the initial state of the **General Subscriptions** tab on the **Subscriptions** panel in the Spaces application's Preferences dialog ([Figure 19–1\)](#page-348-0).

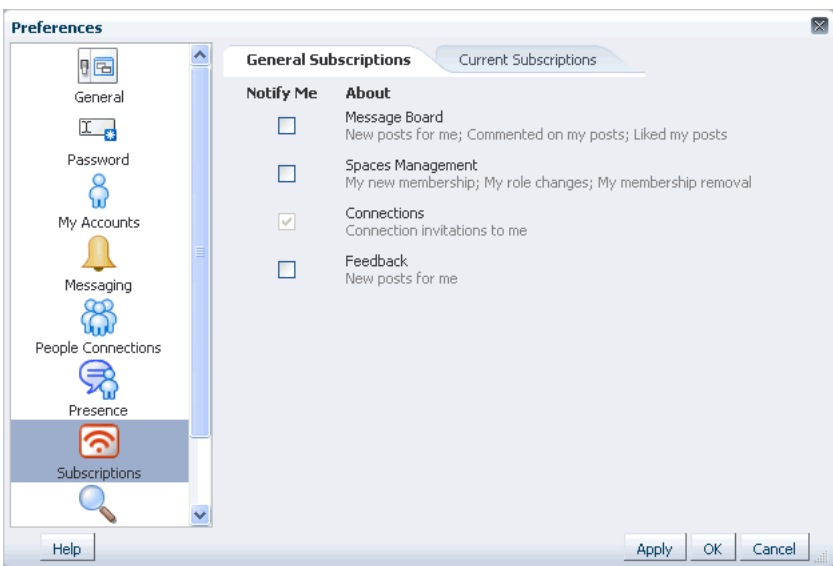

<span id="page-348-0"></span>*Figure 19–1 General Subscriptions Tab on the Subscriptions Panel*

[Table 19–1](#page-348-1) illustrates the effect of custom administrator-level subscriptions settings on the appearance of the **General Subscriptions** tab.

| subscription-enabled <sup>1</sup> | end-user-configurable | <b>Option in Preferences</b>                   |
|-----------------------------------|-----------------------|------------------------------------------------|
| True                              | True                  | Displayed normally, check box is checked       |
| True                              | False                 | Grayed out, check box is checked               |
| False                             | True                  | Displayed normally, check box is<br>deselected |
| False                             | False                 | Hidden, check box is hidden                    |
|                                   |                       |                                                |

<span id="page-348-1"></span>*Table 19–1 Effect of Administrator Defaults on Subscriptions Preferences*

 $1$  Rather than enabling or disabling the entire subscription capability, the subscription-enabled attribute merely sets the initial state of the preference option. For example, if subscription-enabled="true", then the associated subscription option is checked by default in the Spaces application's Preferences dialog. If subscription-enabled="false", then the associated subscription option is not checked by default in the dialog.

> **Tip:** In [Table 19–1](#page-348-1), the most typical scenario for most notifications is depicted in row three.

[Table 19–2](#page-348-2) lists the types of actions that can trigger an application-level notification and associates them with their related service ID.

<span id="page-348-2"></span>*Table 19–2 Application-Level Activities that Can Trigger Notifications*

| <b>Activity</b>                                                        | <b>Related Service ID</b>                      |
|------------------------------------------------------------------------|------------------------------------------------|
| A user sends you an invitation to connect                              | oracle.webcenter.peopleconnections.connections |
| Your space role changes, for example, from<br>participant to moderator | oracle.webcenter.community                     |
| You are added as a member of a space                                   | oracle.webcenter.community                     |
| Your space membership is removed                                       | oracle.webcenter.community                     |
| A user posts a message to your Message Board                           | oracle.webcenter.peopleconnections.wall        |

| <b>Activity</b>               | <b>Related Service ID</b>                                                                |  |
|-------------------------------|------------------------------------------------------------------------------------------|--|
| Board                         | A user likes your post on another user's Message oracle.webcenter.peopleconnections.wall |  |
| Message Board                 | A user comments on your post on another user's oracle.webcenter.peopleconnections.wall   |  |
| A user posts feedback for you | oracle.webcenter.peopleconnections.kudos                                                 |  |

*Table 19–2 (Cont.) Application-Level Activities that Can Trigger Notifications*

# <span id="page-349-0"></span>**19.1.2 Setting Subscription Defaults**

To set defaults for application-level Subscription preferences:

**1.** Navigate to a directory with a path that contains /oracle/webcenter/notification, and create the folder custom.

> **Tip:** The directory structure can start or end with any directory or directories, as long as it has /oracle/webcenter/notification/custom in the path.

- **2.** In the custom folder, or in any subdirectory under /oracle/webcenter/notification/custom/, create the file notification-service-settings.xml.
- **3.** In the XML file, enter values for all application-level subscription options.

[Example 19–1](#page-349-1) provides sample content for an application-wide subscription preferences setting file and an example of each required option.

### <span id="page-349-1"></span>*Example 19–1 Sample Subscriptions Settings XML File*

```
<notification-service_settings xmlns="http://xmlns.oracle.com/webcenter/notification">
 <subscription-settings>
   <service id="oracle.webcenter.peopleconnections.connections" subscription-enabled="true"
    end-user-configurable="false"/>
   <service id="oracle.webcenter.peopleconnections.wall" subscription-enabled="false"
    end-user-configurable="true"/>
   <service id="oracle.webcenter.peopleconnections.kudos" subscription-enabled="false"
    end-user-configurable="true"/>
   <service id="oracle.webcenter.community" subscription-enabled="true"
    end-user-configurable="true"/>
 </subscription-settings>
</notification-service_settings>
```
**Note:** If an option is not provided, the default values false/false are assigned for the service.

**4.** Run the WLST command importMetadata(), and import the directory content into your metadata store.

**See Also:** For information about running WLST commands, see [Section 1.13.3.1, "Running Oracle WebLogic Scripting Tool \(WLST\)](#page-59-0)  [Commands."](#page-59-0) For information about the importMetadata() command (and other WLST commands), see the section, "importMetadata," in *Oracle Fusion Middleware WebLogic Scripting Tool Command Reference*.

### For example:

```
wls: /wc_domain/serverConfig> importMetadata(application='webcenter',
 server='serverName', fromLocation='directoryPath', docs='/**')
```
### Where:

- application is the name that identifies your Spaces application
- serverName is the name of the server on which the Spaces application is running
- directoryPath is the directory path under which oracle/webcenter/notification/custom/<any\_sub\_dir\_after\_th is>/notification-service-settings.xml is located.

```
For example, if the directory path to 
notification-service-settings.xml is 
/scratch/mydir/oracle/webcenter/notification/custom, enter 
/scratch/mydir for directoryPath.
```
■ *docs* identifies the content to be imported, in this example, the path and files that fall under directoryPath.

[Table 19–3](#page-350-0) describes the effect of various combinations of settings for the service ID oracle.webcenter.peopleconnections.connections.

| subscription-enabled | end-user-configurable | <b>Effect</b>                                                                                                    |
|----------------------|-----------------------|----------------------------------------------------------------------------------------------------|
| true                 | true                  | The subscribing user receives a notification message<br>$\blacksquare$<br>when another user sends the user an invitation to<br>connect.         |
|                      |                       | The user can change this default.<br>$\blacksquare$                                                                                             |
| true                 | false                 | The subscribing user receives a notification message<br>$\blacksquare$<br>when another user sends the user an invitation to<br>connect.         |
|                      |                       | The user cannot change this default. <sup>1</sup><br>$\blacksquare$                                                                             |
| false                | true                  | The subscribing user does not receive a notification<br>$\blacksquare$<br>message when another user sends the user an<br>invitation to connect. |
|                      |                       | The user can change this default.<br>$\blacksquare$                                                                                             |
| false                | false                 | The subscribing user does not receive a notification<br>$\blacksquare$<br>message when another user sends the user an<br>invitation to connect. |
|                      |                       | The option for changing this default is hidden.<br>п                                                                                            |

<span id="page-350-0"></span>*Table 19–3 Effects of Subscription Configurations for Connections*

 $^{\rm 1}~$  This is the out-of-the-box default

[Table 19–4](#page-351-0) describes the effect of various combinations of settings for the service ID oracle.webcenter.peopleconnections.wall.

| subscription-enabled | end-user-configurable | <b>Effect</b>                                                                                                    |
|----------------------|-----------------------|----------------------------------------------------------------------------------------------------|
| true                 | true                  | The subscribing user receives a notification message<br>when another user posts a message on the user's<br>Message Board, likes the user's Message Board<br>post, or comments on the user's Message Board<br>post.         |
|                      |                       | The user can change this default.                                                                                                    |
| true                 | false                 | The subscribing user receives a notification message<br>when another user posts a message on the user's<br>Message Board, likes the user's Message Board<br>post, or comments on the user's Message Board<br>post.         |
|                      |                       | The user cannot change this default.                                                                                                    |
| false                | true                  | The subscribing user does not receive a notification<br>message when another user posts a message on the<br>user's Message Board, likes the user's Message<br>Board post, or comments on the user's Message<br>Board post. |
|                      |                       | The user can change this default.                                                                                                    |
| false                | false                 | The subscribing user does not receive a notification<br>message when another user posts a message on the<br>user's Message Board, likes the user's Message<br>Board post, or comments on the user's Message<br>Board post. |
|                      |                       | The option for changing this default is hidden.                                                                                                    |

<span id="page-351-0"></span>*Table 19–4 Effects of Subscription Configurations for Message Board*

[Table 19–5](#page-351-1) describes the effect of various combinations of settings for the service ID oracle.webcenter.peopleconnections.kudos.

| subscription-enabled | end-user-configurable | <b>Effect</b>                                                                                                    |
|----------------------|-----------------------|----------------------------------------------------------------------------------------------------|
| true                 | true                  | The subscribing user receives a notification message<br>when another user leaves feedback for the user.            |
|                      |                       | The user can change this default.                                                                                  |
| true                 | false                 | The subscribing user receives a notification message<br>when another user leaves feedback for the user.            |
|                      |                       | The user cannot change this default.<br>$\blacksquare$                                                             |
| false                | true                  | The subscribing user does not receive a notification<br>message when another user leaves feedback for the<br>user. |
|                      |                       | The user can change this default.                                                                                  |
| false                | false                 | The subscribing user does not receive a notification<br>message when another user leaves feedback for the<br>user. |
|                      |                       | The option for changing this default is hidden.                                                                    |

<span id="page-351-1"></span>*Table 19–5 Effect of Subscription Configurations for Feedback*

[Table 19–6](#page-352-2) describes the effect of various combinations of settings for the service ID oracle.webcenter.community.

| subscription-enabled | end-user-configurable | <b>Effect</b>                                                                                                    |  |
|----------------------|-----------------------|----------------------------------------------------------------------------------------------------|--|
| true                 | true                  | The subscribing user receives a notification message<br>$\blacksquare$<br>when the user's space membership role changes,<br>the user is added as a member of a space, or the<br>user is removed as a member of a space.         |  |
|                      |                       | The user can change this default.                                                                                                    |  |
| true                 | false                 | The subscribing user receives a notification message<br>$\blacksquare$<br>when the user's space membership role changes,<br>the user is added as a member of a space, or the<br>user is removed as a member of a space.         |  |
|                      |                       | The user cannot change this default.                                                                                                    |  |
| false                | true                  | The subscribing user does not receive a notification<br>message when the user's space membership role<br>changes, the user is added as a member of a space,<br>or the user is removed as a member of a space.                   |  |
|                      |                       | The user can change this default.                                                                                                    |  |
| false                | false                 | The subscribing user does not receive a notification<br>$\blacksquare$<br>message when the user's space membership role<br>changes, the user is added as a member of a space,<br>or the user is removed as a member of a space. |  |
|                      |                       | The option for changing this default is hidden.                                                                                                    |  |

<span id="page-352-2"></span>*Table 19–6 Effect of Subscription Configurations for Spaces Management*

# <span id="page-352-1"></span>**19.1.3 Setting Subscriptions Preferences in Spaces**

Individual users set their own subscription preferences in the Spaces application's Preferences dialog. Two Preferences panels are provided for this purpose:

- **Subscriptions**, where users subscribe to be notified about actions occurring with their space memberships and the People Connections service (Connections, Message Board, and Feedback) and view and remove their space- and object-level subscriptions
- **Messaging**, where users access controls for configuring their preferred messaging channels and filters (BPEL connection types only)

**See Also:** "Establishing and Managing Your Messaging Channels and Filters," and "Setting Application-Level Subscriptions," in *Oracle Fusion Middleware User's Guide for Oracle WebCenter Portal: Spaces*

# <span id="page-352-0"></span>**19.2 Setting Up Notifications**

This section provides an overview of messaging connection types, describes prerequisites that must be in place before you can define a notification channel, and steps you through the process of setting up a notification channel for Notifications. It includes the following subsections:

- [Section 19.2.1, "What You Should Know About Connection Channels"](#page-353-0)
- [Section 19.2.2, "Notification Prerequisites"](#page-353-1)
- [Section 19.2.3, "Configuration Roadmap for Notifications"](#page-355-0)
- Section 19.2.4, "Specifying the Notifications Channel Using Fusion Middleware [Control"](#page-356-0)
- [Section 19.2.5, "Specifying the Notifications Channel Using WLST"](#page-357-0)

Section 19.2.6, "Example - Setting Up Mail Notifications for the Spaces Application [Using WLST"](#page-357-1)

# <span id="page-353-0"></span>**19.2.1 What You Should Know About Connection Channels**

The Notifications connection type determines the messaging channels that are available to users when they configure their own messaging preferences for Notifications in Spaces.

Use one of two possible connection types:

- **BPEL Server** provides three messaging channel options to users: mail, texting (SMS), and worklist
- **Mail Server** delivers notification messages exclusively through a mail server that is configured for the Spaces application

### **BPEL Server**

Selection of a BPEL server presupposes that you have established a connection with a BPEL server in which the User Messaging Service (UMS) is available. For information about connecting to a BPEL server, see [Chapter 23, "Managing the Worklist Service."](#page-462-0)

When the Spaces application has setSpacesWorkFlowConnectionName set up, the **Manage Configuration** button becomes available on the **Messaging** panel in the Spaces application's Preferences dialog.

**Tip:** It is expected that the same connection you use for setSpacesWorkFlowConnectionName is used for Notifications, provided you use the BPEL Server for notifications.

### **Mail Server**

Selection of a mail server presupposes that you have established a connection with a mail server. Additionally, the external application associated with the mail server connection must contain shared credentials. For information about connecting to a mail server, see [Chapter 17, "Managing the Mail Service."](#page-318-0)

When **Mail Server** is the selected connection type, the **Manage Configuration** button on the **Messaging** panel in the Spaces application's Preferences dialog may or may not be grayed-out. This depends on whether you have set up spacesWorkFlowConnection. But, regardless, when Mail Server is the selected connection type, if clicking the **Manage Configuration** button for Messaging preferences opens User Messaging Preferences, any changes you make are ignored.

**See Also:** "Establishing and Managing Your Messaging Channels and Filters," in *Oracle Fusion Middleware User's Guide for Oracle WebCenter Portal: Spaces*

## <span id="page-353-1"></span>**19.2.2 Notification Prerequisites**

Before you can define a connection type for Notifications, you must take the steps and consider the information provided in the following subsections:

- [Section 19.2.2.1, "Installation"](#page-354-0)
- [Section 19.2.2.2, "Configuration"](#page-354-1)
- [Section 19.2.2.3, "Security"](#page-354-2)
- [Section 19.2.2.4, "Limitations"](#page-354-3)

### <span id="page-354-0"></span>**19.2.2.1 Installation**

Installation requirements associated with Notifications change according to the type of connection you plan to select for Notifications messaging.

If you plan to use the User Messaging Service (UMS) through your BPEL connection for Notifications messaging, you should know that only the mail driver is installed by default. To make use of SMS and Worklist messaging channels, you must install drivers for these as well. For information about installing SMS and Worklist drivers for UMS, see the chapter "Configuring Oracle User Messaging Service," in the *Oracle Fusion Middleware Administrator's Guide for Oracle SOA Suite and Oracle Business Process Management Suite*.

If you plan to use the Mail service for Notifications messaging, no Notifications-specific installation is required, but the Mail service must be configured as described in [Chapter 17, "Managing the Mail Service."](#page-318-0)

### <span id="page-354-1"></span>**19.2.2.2 Configuration**

Configuration prerequisites for Notifications also depend on the connection type you plan to select for Notifications messaging.

### **BPEL Server**

If you plan for users to have messaging channel options—mail, texting (SMS), and Worklist—a connection to a BPEL server must be in place. Notifications uses the SOA installation for supporting multichannel notifications through the User Messaging Service (UMS). UMS is installed as a part of the SOA domain. Out of the box, only the email driver is configured. The SMS driver is available, but must be deployed. For the Worklist channel, the SOA domain must be extended through the Worklist driver extension template.

For more information see [Chapter 23, "Managing the Worklist Service,"](#page-462-0) and the chapter "Configuring Oracle User Messaging Service," in the *Oracle Fusion Middleware Administrator's Guide for Oracle SOA Suite and Oracle Business Process Management Suite*.

### **Mail Server**

If you plan that users will always and only be notified through their mail, a connection to a mail server must be in place. Additionally, the external application associated with the mail server connection must contain shared credentials. For more information, see [Chapter 17, "Managing the Mail Service."](#page-318-0)

Mail notifications are sent in the preferred language specified for each user's profile. If the preferred language is not specified for a user, the server locale setting is used for mail notifications. For example, if the server is running on the Korean locale and the preferred language is not set for a user, the notification mail is in Korean.

For information about setting the preferred language, see "Choosing Your Preferred Display Language" in *Oracle Fusion Middleware Administrator's Guide for Oracle WebCenter Portal*.

### <span id="page-354-2"></span>**19.2.2.3 Security**

There are no security considerations specifically associated with Notifications.

### <span id="page-354-3"></span>**19.2.2.4 Limitations**

UMS supports multiple messaging channels, including voice and instant messaging, that are not also supported by Notifications. From UMS, Notifications consumes only mail, SMS, and Worklist.

# <span id="page-355-1"></span><span id="page-355-0"></span>**19.2.3 Configuration Roadmap for Notifications**

[Figure 19–2](#page-355-1) and [Table 19–7](#page-356-1) provide an overview of the prerequisites and tasks required to get the Notifications service working in WebCenter Portal applications.

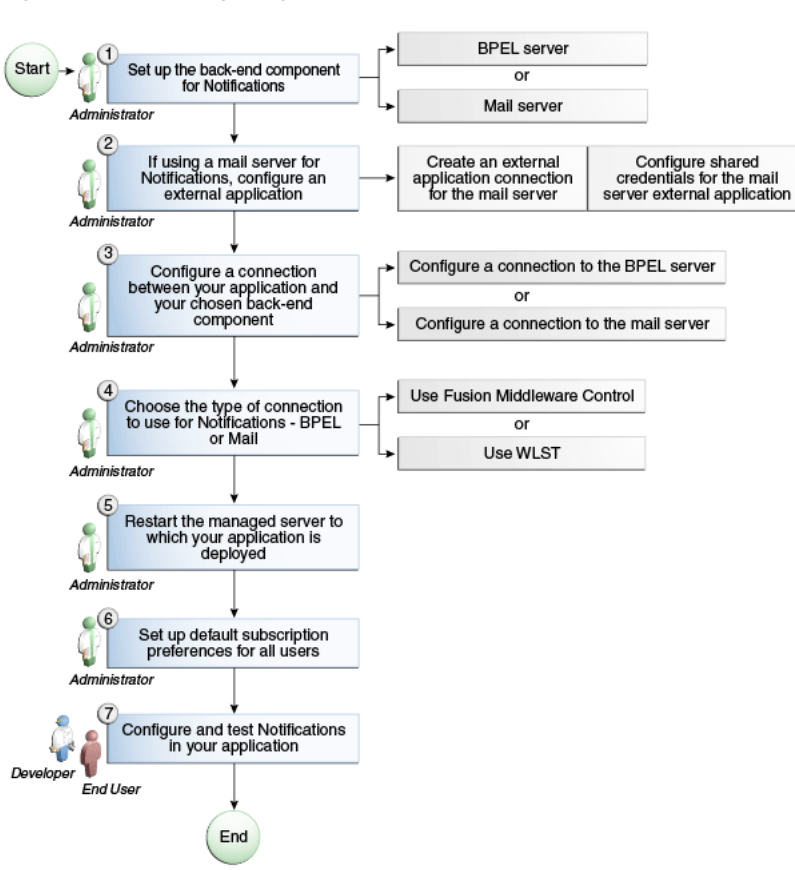

*Figure 19–2 Configuring the Notifications Service* 

| Actor         | Task                                                                                                    | Sub-task                                                                    | <b>Notes</b>                                                                                                    |
|---------------|----------------------------------------------------------------------------------------------------|-----------------------------------------------------------------------------|----------------------------------------------------------------------------------------------------|
| Administrator | 1. Set up the back-end component<br>for Notifications                                                                         |                                                                             |                                                                                                    |
|               | Set up the BPEL server<br>п                                                                                                   |                                                                             |                                                                                                    |
|               | Set up the mail server                                                                                                    |                                                                             |                                                                                                    |
| Administrator | 2. (For mail server only) Configure $\Box$<br>an external application                                                         | Create an external application<br>connection for the mail server            |                                                                                                    |
|               |                                                                                                    | Configure shared credentials<br>for the mail server external<br>application |                                                                                                    |
| Administrator | 3. Create or modify a connection<br>between your WebCenter Portal<br>application and your chosen<br>back-end component:       |                                                                             |                                                                                                    |
|               | Create a connection to the<br><b>BPEL</b> server                                                                              |                                                                             |                                                                                                    |
|               | Create a connection to the<br>mail server                                                                                     |                                                                             |                                                                                                    |
| Administrator | 4. Select the type of connection to<br>use for Notifications, either BPEL<br>or Mail, by using one of the<br>following tools: |                                                                             |                                                                                                    |
|               | <b>Fusion Middleware Control</b>                                                                                              |                                                                             |                                                                                                    |
|               | WLST                                                                                                    |                                                                             |                                                                                                    |
| Administrator | 5. Restart the managed server to<br>which your application is<br>deployed.                                                    |                                                                             | For the Spaces<br>application, restart<br>WC_Spaces. For a<br>Framework application,<br>restart the custom<br>managed server where<br>the application is<br>deployed. |
| Administrator | 6. Set up default subscription<br>preferences for all users                                                                   |                                                                             |                                                                                                    |
| d User        | Developer/En 7. Configure and test Notifications<br>in your applications:                                                     |                                                                             |                                                                                                    |
|               | Spaces application                                                                                                    |                                                                             |                                                                                                    |
|               | Framework applications                                                                                                    |                                                                             |                                                                                                    |

<span id="page-356-1"></span>*Table 19–7 Configuring Notifications* 

# <span id="page-356-0"></span>**19.2.4 Specifying the Notifications Channel Using Fusion Middleware Control**

To specify a Notifications message connection type with Fusion Middleware Control:

**1.** Log in to Oracle Fusion Middleware Control and navigate to the home page for Spaces.

For more information, see [Section 6.2, "Navigating to the Home Page for the](#page-91-0)  [Spaces Application."](#page-91-0)

**2.** From the **WebCenter Portal** menu, select **Settings** > **Application Configuration**.

- **3.** On the **Application Configuration** page, scroll down to **Notifications** (at the bottom of the page), and select a connection type to use for outbound notifications: either **BPEL Server** or **Mail Server**.
- **4.** The next step depends on the selected connection type:

If you select **BPEL Server**:

- **a.** From the **Connection Name** list, select the name you provided for the BPEL server when you set up that connection.
- **b.** In the **Sender Mail Address** field, enter a mail address from which all Notifications messages are sent. The sender mail address must match at least one driver that is configured to send messages from a corresponding domain.
- **c.** In the **Sender SMS Address** field, enter the four- to six-digit number that is used by the User Messaging Server (UMS) as the driver from which all Notifications messages are sent. The sender SMS address must match at least one driver that is configured to send messages from a corresponding domain.

If you select **Mail Server**, select a mail connection from the **Connection Name** list.

- **5.** Save your changes.
- **6.** Restart the managed server on which the portal application is deployed to make your configuration changes take effect.

# <span id="page-357-0"></span>**19.2.5 Specifying the Notifications Channel Using WLST**

Use the WLST command setNotificationsConfig to configure the connection type used for notifications. For command syntax and examples, see the section, "setNoticationsConfig," in the *Oracle Fusion Middleware WebLogic Scripting Tool Command Reference*. See also, "getNotificationConfig," in the same guide.

**See Also:** For information about how to run WLST commands, see [Section 1.13.3.1, "Running Oracle WebLogic Scripting Tool \(WLST\)](#page-59-0)  [Commands."](#page-59-0)

**Note:** Updates to this configuration are stored in the MDS repository. For configuration changes to take effect, you must restart the managed server on which the application is deployed. For more information, see the section, "Starting and Stopping WebLogic Managed Servers Using the Command Line" in the *Oracle Fusion Middleware Administrator's Guide*.

# <span id="page-357-1"></span>**19.2.6 Example - Setting Up Mail Notifications for the Spaces Application Using WLST**

This section provides an example of using WLST to set up Mail Notifications for the Spaces application.

In this example, we will create an external application connection, and configure shared credentials for the external application. Further, we will create a Mail connection and set Mail as the notification channel for Spaces. We will then set the subscription preferences in the Spaces application.

**1.** At the WLST command prompt, connect to the Administration Server for Oracle WebCenter Portal.

connect('admin\_user','mypassword','<servername>:7001')

**2.** Create an external application connection:

```
createExtAppConnection(appName='webcenter', name='NotificationSharedApp', 
displayName= 'NotificationSharedApp')
```
This command creates the connection named NotificationSharedApp.

**3.** Configure shared credentials for the external application, NotificationSharedApp:

addExtAppCredential(appName='webcenter', name='NotificationSharedApp', type='SHARED', username='john.doe@example.com', password='sharedpassword')

Where username refers to the email account from which email notifications will be sent. This must be in the format <user>@<domain of the mail server>.

Optionally, you may add the following fields that will be used while sending out the mail notification.

addExtAppField(appName='webcenter',name='NotificationSharedApp',fieldName='Emai l Address',fieldValue='*sender's\_email\_address*',displayToUser=false) addExtAppField(appName='webcenter',name='NotificationSharedApp',fieldName='Your Name',fieldValue='*sender's\_display\_name*',displayToUser=false)

### **4.** Create a Mail connection:

```
createMailConnection(appName='webcenter',name='NotificationSharedConn',
          imapHost='<mailserver>',imapPort=143,
          smtpHost='<mailserver>',smtpPort=25,
         imapSecured=false, smtpSecured=false,
          appId='NotificationSharedApp',default=1)
```
This creates a mail connection named NotificationSharedConn.

**5.** Set Mail as the notifications channel:

 setNotificationsConfig(appName='webcenter', type='MAIL', name='NotificationSharedConn')

This sets NotificationSharedConn as the mail connection to use for sending notifications.

- **6.** For the changes to take effect, restart WC\_Spaces, the managed server on which the Spaces application is deployed by default.
- **7.** Log in to Spaces as a user, navigate to the **About** tab of the **Profile** page, and verify that your e-mail address is set in the **Email** field. This is to ensure that notifications are sent to the required e-mail address.

If the e-mail address is not set, click **Edit**, then in the **Email** field, specify your e-mail address, and click **Save**.

- **8.** Subscribe to the activities for which to receive notifications. For example, navigate to the Preferences dialog, click **Subscriptions**, and then select **Space Management** to get notified about any membership or role changes.
- **9.** Test your configuration by performing a subscribed activity. For example, change your role from Moderator to Participant to trigger a notification.

# <span id="page-358-0"></span>**19.3 Creating and Applying Custom Notification Templates**

The notification messages that users receive through Worklist or Mail have a default format for content and content presentation. As the application administrator, you can instead create and apply custom templates to provide your own formats for notification messages.

This section provides information about creating a custom template for notifications messages. It includes the following subsections:

- Section 19.3.1, "What You Should Know About Overwriting Default Notification [Templates"](#page-359-0)
- [Section 19.3.2, "Overwriting a Default Notifications Template"](#page-362-1)

## <span id="page-359-0"></span>**19.3.1 What You Should Know About Overwriting Default Notification Templates**

You can go through MDS using WLST commands to customize the layout and content of subscription-based notification messages by overwriting the files defaultTemplate.xml and defaultTemplate\_rtl.xml—when right-to-left language support is required.

**See Also:** For information about running WLST commands, see [Section 1.13.3.1, "Running Oracle WebLogic Scripting Tool \(WLST\)](#page-59-0)  [Commands."](#page-59-0)

You can create your own version of these xml files, editing the CSS styles for tables (label, value, background) and footers (note). You can move such tags as <payload> and <group-space-footer> to change the layout. To modify the content of these tags, you can edit the CDATA section within <html-format>.

Note that the tag <text-format/> should always be present and empty. You can use the tag <custom> to add additional content, where the enclosed <html-format> with CDATA contains the new HTML content and  $\text{ Text-format}$  /> remains empty.

[Example 19–2](#page-359-1) and [Example 19–3](#page-360-0) illustrate the default content of notification message template files. You can use these to formulate your custom files.

**Note:** The default content of these files is very similar. The differences appear under the <style> tag, where alignment—either right or left—is specified.

#### <span id="page-359-1"></span>*Example 19–2 Default File defaultTemplate.xml*

```
<?xml version="1.0"?>
<notification-template xmlns="http://xmlns.oracle.com/webcenter/notification">
    <!-- The CSS Style of the Notification -->
         <style>
              <text-format/>
              <html-format>
                   <![CDATA[
                        <style type="text/css">
                             .title {font-size:1.2em; font-weight:bold;
                                  white-space:nowrap;}
                              .label {text-align:right; margin-left:30px;
                                  padding-right:10px; white-space:nowrap;}
                              .value {text-align:left; margin-right:20px;
                                 padding-left:10px; white-space:nowrap;
                                  width:100%;}
                              .note {font-size:0.8em; color:#999999}
                             .background {background-color:#fcfcfc}
                         </style>
                    ]]>
```
```
</html-format>
          </style>
     <!-- The Subject line of the Notification -->
     <subject>
          <message-key>NOTIFICATION_SUBJECT</message-key>
     </subject>
     <group-space-subject>
          <message-key>GROUP_SPACE_SUBJECT_SUFFIX</message-key>
     </group-space-subject>
     <!-- Actual srvc-specific data. Provided/Overridden by srvc template -->
     <payload>
          <text-format/>
          <html-format/>
     </payload>
     <!-- Any generic/common footer to appear after service-specific payload -->
     <!-- Group Space footer - if applicable -->
     <group-space-footer>
          <text-format/>
          <html-format>
                <![CDATA[
                     <sub>0</sub></sub>
                           <a href="<token>groupSpaceUrl</token>" target="_blank">
                                <message-key>GO_TO_SPACE</message-key>&nbsp;<token>
                                     groupSpaceName</token>
                           \langlea>
                     \langle p \rangle]]>
          </html-format>
     </group-space-footer>
     <!-- Unsubscribe footers -->
     <unsubscribe-footer>
          <text-format/>
          <html-format>
               <![CDATA[
                     \braket{\text{hr}}<p class="note">
                          <token>unsubscribeMessage</token>
                     \langle/p>
                |]>
          </html-format>
     </unsubscribe-footer>
</notification-template>
```
#### <span id="page-360-0"></span>*Example 19–3 Default File defaultTemplate\_rtl.xml*

```
<?xml version="1.0"?>
<notification-template xmlns="http://xmlns.oracle.com/webcenter/notification">
    <!-- The CSS Style of the Notification -->
          <style>
              <text-format/>
              <html-format>
                    <![CDATA[
                         <style type="text/css">
                              .title {font-size:1.2em; font-weight:bold;
```

```
white-space:nowrap;}
                               .label {text-align:left; margin-right:30px;
                                    padding-left:10px; white-space:nowrap;}
                               .value {text-align:right; margin-left:20px;
                                    padding-right:10px; white-space:nowrap;
                                    width:100%;}
                               .note {font-size:0.8em; color:#999999}
                               .background {background-color:#fcfcfc}
                         </style>
                    ]]>
               </html-format>
          </style>
     <!-- The Subject line of the Notification -->
     <subject>
          <message-key>NOTIFICATION_SUBJECT</message-key>
     </subject>
     <group-space-subject>
          <message-key>GROUP_SPACE_SUBJECT_SUFFIX</message-key>
     </group-space-subject>
     <!-- Actual srvc-specific data. Provided/Overridden by srvc template -->
     <payload>
          <text-format/>
          <html-format/>
     </payload>
     <!-- Any generic/common footer to appear after service-specific payload -->
     <!-- Group Space footer - if applicable -->
     <group-space-footer>
          <text-format/>
          <html-format>
               <![CDATA[
                    <p>
                         <a href="<token>groupSpaceUrl</token>" target="_blank">
                               <message-key>GO_TO_SPACE</message-key>&nbsp;<token>
                                    groupSpaceName</token>
                         </a>
                    \langle/p>
               ]]>
          </html-format>
     </group-space-footer>
     <!-- Unsubscribe footers -->
     <unsubscribe-footer>
          <text-format/>
          <html-format>
               <![CDATA[
                    \langlehr/><p class="note">
                         <token>unsubscribeMessage</token>
                    \langle p \rangle]] >
          </html-format>
     </unsubscribe-footer>
</notification-template>
```
# **19.3.2 Overwriting a Default Notifications Template**

To overwrite an existing xml file to customize notification message formats:

- **1.** Create a custom XML file with the name defaultTemplate.xml (or defaultTemplate\_rtl.xml, for right-to-left language template).
- **2.** Populate the custom file with your revised version of one of these default files.

**See Also:** [Example 19–2](#page-359-0) and [Example 19–3](#page-360-0) show default file content.

**3.** Overwrite the original file, placing the custom file where the absolute path to the file contains the namespace oracle/webcenter/notification/custom.

For example:

```
/tmp/repository/oracle/webcenter/notification/custom/template/defaultTemplate.x
ml
```
**4.** Upload the custom file into the WebCenter Portal's MDS repository by running the importMetadata() WLST command.

For example:

```
importMetadata(application='webcenter', server='WC_Spaces',
     fromLocation='template-file-location',
    docs='/oracle/webcenter/notification/custom/template/defaultTemplate.xml')
```
The *template-file-location* points to the directory under which the fully qualified custom file is located. The fully qualified custom file is typically placed under the directory structure equivalent to its namespace. For example, consider a file that is created under the following namespace:

/tmp/repository/oracle/webcenter/notification/custom/template/defaultTemplate.x ml

In such a case, the fromLocation is /tmp/repository because the remaining sub-directory consists of the namespace for the XML file. The namespace must have at least the path /oracle/webcenter/notification/custom.

**See Also:** For information about the importMetadata() command (and other WLST commands), see the section, "importMetadata," in *Oracle Fusion Middleware WebLogic Scripting Tool Command Reference*.

**5.** Restart the portal application.

# **19.4 Testing the Notifications Connection**

In general, Notifications depends on the underlying Mail or BPEL connection to be valid when the administrator sets it. If these connections prove to be valid, then, by extension, the Notifications connections requirements are met.

**Tip:** For information about testing Mail connections, see Section 17.9, ["Testing Mail Server Connections."](#page-335-0)

# **19.5 Troubleshooting Issues with Notifications**

### **Problem**

No notifications are received.

### **Solution**

- If the log indicates that the Notification Sender is not configured, then it means the service is unable to find the connection to use.
- Ensure that Notifications is configured to use either a valid BPEL or MAIL connection. This can be verified through the getNotificationsConfig() WLST command (see [Section 19.2.5, "Specifying the Notifications Channel Using](#page-357-0)  [WLST"](#page-357-0)) or through the Fusion Middleware Control user interface (see [Section 19.2.4, "Specifying the Notifications Channel Using Fusion Middleware](#page-356-0)  [Control"](#page-356-0)).

### **Problem**

Notifications is configured (BPEL or MAIL) correctly, but still no notifications.

### **Solution**

Notifications relies on a valid BPEL or MAIL connection. Run the respective connection validations and troubleshooting scenarios as described in [Chapter 17,](#page-318-0)  ["Managing the Mail Service,"](#page-318-0) or [Chapter 23, "Managing the Worklist Service."](#page-462-0)

### **Problem**

MAIL or BPEL connections are set up appropriately, but still do not receive notifications.

### **Solution**

Notifications are generated based on user subscriptions. Apart from notification for invitations to connect, which is configured out of the box, other notifications are generated only when a user has specifically subscribed. Ensure that the user has created subscriptions through his or her personal Preferences or through space- or object-level subscriptions. For more information, refer to the section, "Subscribing at the Application, space, and Object Level," in *Oracle Fusion Middleware User's Guide for Oracle WebCenter Portal: Spaces*.

### **Problem**

Users have set up their subscriptions, but still receive no notifications.

### **Solution**

- Depending on how it is configured, Notifications delegates the delivery of notifications to BPEL/UMS or the Mail service. For the Mail service, ensure that the user's email address is configured. For UMS, look in Fusion Middleware Control under the **Message Status** section of **User Messaging Service**. Here you see the status of each outgoing message from UMS. For more information, see the chapter "Monitoring Oracle User Messaging Service," in the *Oracle Fusion Middleware Administrator's Guide for Oracle SOA Suite and Oracle Business Process Management Suite*.
- For UMS, this problem could also mean that the configuration of the sender on the WebCenter Portal side does not match or find a corresponding driver on the UMS

side. Ensure that the sender address (domain) allows UMS to match at least one driver for outbound messages.

■ For the Mail service, ensure that the mail connection points to a shared connection as described in [Section 19.2.1, "What You Should Know About Connection](#page-353-0)  [Channels."](#page-353-0)

#### **Problem**

For UMS configurations, users receive notifications on some channels but not on others.

#### **Solution**

This is most likely due to the way the user's messaging channels and filters are configured. For more information, see the section, "Establishing and Managing Your Messaging Channels and Filters," in *Oracle Fusion Middleware User's Guide for Oracle WebCenter Portal: Spaces*.

#### **Problem**

For UMS configurations, only mail-channel notifications are delivered, the Worklist channel does not work.

#### **Solution**

Ensure that the SOA domain is extended with the Worklist driver template as described in the chapter "Configuring Oracle User Messaging Service," in the *Oracle Fusion Middleware Administrator's Guide for Oracle SOA Suite and Oracle Business Process Management Suite*.

# **Managing Personalization for WebCenter Portal**

This chapter describes how to configure and manage WebCenter Portal's Personalization services.

This chapter includes the following sections:

- Section 20.1, "What You Should Know About Personalization for WebCenter [Portal"](#page-366-0)
- [Section 20.2, "Before You Begin: Performing Required Configurations"](#page-367-1)
- [Section 20.3, "Other Personalization Prerequisites"](#page-367-0)
- [Section 20.4, "Configuring the WebCenter OPSS Trust Service"](#page-370-0)
- [Section 20.5, "Configuring Providers"](#page-372-0)
- [Section 20.6, "Configuring Coherence"](#page-380-0)
- [Section 20.7, "Configuring Content Presenter"](#page-382-0)
- [Section 20.8, "Configuring Single Sign-on"](#page-385-0)
- [Section 20.9, "Overriding the Default Security Settings"](#page-386-0)

#### **Audience**

The content of this chapter is intended for Fusion Middleware administrators (users granted the Admin or Operator role through the Oracle WebLogic Server Administration Console). See also, [Section 1.8, "Understanding Administrative](#page-54-0)  [Operations, Roles, and Tools."](#page-54-0)

# <span id="page-366-0"></span>**20.1 What You Should Know About Personalization for WebCenter Portal**

Personalization for WebCenter Portal provides a dynamically derived user experience for your WebCenter Portal application. Personalization evaluates defined sources of input data, generates a decision based on that evaluation, and applies this information to a declaratively defined personalization scenario. Personalization, for example, can return content or change application flow based on information about a user in a Human Resources database, targeting the application experience for that specific user.

Personalization is installed as an application in the wc\_domain on the WC\_Utilities server. Client applications access Personalization remotely over HTTP using RESTful services. To make access easy, Java applications can use a set of provided POJO client libraries. Design-time JDeveloper tools are used to create Property Service and Conductor artifacts to be executed remotely using REST calls.

Personalization is also available in the JDeveloper integrated domain for projects that include the Personalization technology libraries when you first create your application. For evaluation purposes and iterative development, this domain offers the quickest and easiest way to explore Personalization. For more information about the Personalization architecture and services, see "Personalizing WebCenter Portal Applications" in *Oracle Fusion Middleware Developer's Guide for Oracle WebCenter Portal*.

# <span id="page-367-1"></span>**20.2 Before You Begin: Performing Required Configurations**

The Personalization REST APIs require WebCenter Portal: Spaces. This section discusses configurations you must make to use the Personalization REST APIs.

- [Section 20.2.1, "Introduction"](#page-367-2)
- [Section 20.2.2, "Configuring an Identity Asserter"](#page-367-3)
- [Section 20.2.3, "Configuring the WebLogic Server Credential Store"](#page-367-4)

# <span id="page-367-2"></span>**20.2.1 Introduction**

Before you can use the WebCenter Portal's Personalization REST APIs, you must perform the server-side configurations described in this section. You must perform two separate configurations. You must configure an identity asserter and you must seed required entries in the credential store, which enables the REST security tokens to function properly.

Perform these configuration tasks when WebCenter Portal: Spaces is installed for the first time or if you otherwise know the configuration tasks have not been previously performed.

For more information on security tokens, see "Security Considerations for WebCenter Portal REST APIs" in the *Oracle Fusion Middleware Developer's Guide for Oracle WebCenter Portal*.

# <span id="page-367-3"></span>**20.2.2 Configuring an Identity Asserter**

First, you must configure an identity asserter before using the REST APIs. For detailed instructions, see [Section 30.9, "Configuring the REST Service Identity Asserter."](#page-616-0)

# <span id="page-367-4"></span>**20.2.3 Configuring the WebLogic Server Credential Store**

The second configuration step is to configure the WLS credential store. To configure the credential store, execute these commands while the server is running. You do not have to restart the server after executing these commands.

```
createCred(map="o.webcenter.jf.csf.map", key="keygen.algorithm",
    user="keygen.algorithm", password="AES")
createCred(map="o.webcenter.jf.csf.map", key="cipher.transformation",
   user="cipher.transformation", password="AES/CBC/PKCS5Padding")
```
# <span id="page-367-0"></span>**20.3 Other Personalization Prerequisites**

This section describes the system requirements and dependencies for Personalization in the following sections:

- [Section 20.3.1, "Personalization Installation Requirements"](#page-368-0)
- [Section 20.3.2, "Personalization Configuration Requirements"](#page-368-1)
- [Section 20.3.3, "Personalization Security"](#page-368-2)
- [Section 20.3.4, "Personalization Limitations"](#page-369-1)
- [Section 20.3.5, "Personalization Configuration Options"](#page-369-0)

### <span id="page-368-0"></span>**20.3.1 Personalization Installation Requirements**

If you are using the CMIS or Activity Graph data providers, or the People Connection locator within a Personalization Conductor scenario, then WebCenter Portal: Spaces must be installed. For High Availability environments only, Coherence is also required.

# <span id="page-368-1"></span>**20.3.2 Personalization Configuration Requirements**

If you are using the CMIS provider, Activity Graph provider, PeopleConnections locator, or custom providers you must configure them as shown in [Section 20.5,](#page-372-0)  ["Configuring Providers."](#page-372-0)

If you are using Content Presenter to present content in the Spaces application or in your Framework application, then you must also configure Content Presenter to display the results of your scenarios as described in [Section 20.7, "Configuring Content](#page-382-0)  [Presenter."](#page-382-0)

Personalization relies on Trust Services to provide single sign-on (SSO) between different managed servers within the WebCenter Portal domain. Trust Services must be configured using the WLST scripts configureTrustWCPS.py and configureConnectionsWCPS.py provided in the

user\_projects/applications/wc\_domain directory. For JDeveloper's integrated domain, only a single script (configureWCPS.py) located in the DefaultDomain/scrpts-wcps directory is used. For more information about configuring Trust Services and single sign-on using this script see [Section 20.8,](#page-385-0)  ["Configuring Single Sign-on."](#page-385-0)

### <span id="page-368-2"></span>**20.3.3 Personalization Security**

Personalization is compatible with whatever source of user authentication services are configured within the WLS security realm. That is, it can use the default identity store and policy and credential store for the domain.

If you are using the People Connections locator or Activity Graph data providers, users must also be configured as WebCenter Portal: Spaces users.

Personalization REST services are accessed though a pre-configured Personalization Web application that requires authenticated access for all resources (all URIs), with the exception of the resourceIndex. You can modify these constraints to provide either less security to execute scenarios (where anonymous access is needed), or more security to prevent the ability to create new scenarios. For information about modifying the default security settings, see [Section 20.9, "Overriding the Default](#page-386-0)  [Security Settings."](#page-386-0)

In WebCenter Portal, Trust Services provides single sign-on for Personalization REST calls. This requires that the WLS TrustServicesIdentityAsserter is configured (it is not pre-configured). You can do this manually using the WLS Console or with the provided WLST scripts configureTrustWCPS.py and configureConnectionsWCPS.py located in the user\_projects/applications/wc\_domain directory. For JDeveloper's integrated domain, a single script (configureWCPS.py) located in the DefaultDomain/scrpts-wcps directory is used.

You can also optionally secure your WebCenter Portal application's connection to the Personalization server and Personalization providers with single sign-on. For more information about configuring single sign-on, see section [Section 20.8, "Configuring](#page-385-0)  [Single Sign-on."](#page-385-0) Access to Property Service data can also be limited by an application using a filter (IPropertyPermission) to pre-authorize access to property data.

Scenarios can use an out-of-the-box function library supporting basic Role evaluation and testing to authorize access to scenarios.

# <span id="page-369-1"></span>**20.3.4 Personalization Limitations**

By default, Personalization uses a managed server-scoped cache, meaning any changes made to cached data outside the managed server will not be seen by additional installations of Personalization.

For clustered (multiple) deployments of Personalization, Coherence may be configured for a cluster-aware cache.

# <span id="page-369-0"></span>**20.3.5 Personalization Configuration Options**

This section describes the out-of-the-box providers and other optional extensions to Personalization for WebCenter Portal, and the configuration required to integrate them into your Personalization project.

The out-of-the-box Personalization data providers allow you to write scenarios and access profile data based on existing WebCenter Portal services. These WebCenter Portal services expose their data via RESTful web services. The Personalization data providers act as REST clients of these web services and make it easy to author scenarios within JDeveloper based on these external data sources. You can also provide your own data provider and property locator implementations to integrate your own sources of external data.

#### **CMIS Provider**

The CMIS provider is an out-of-the-box provider that you can optionally use as a data source in your Personalization project. WebCenter Portal content services are exposed using the CMIS (Content Management Interoperability Services) standard. The CMIS REST service runs on the WC\_Spaces server and provides access (based on separate configuration choices) to Oracle WebCenter Content Server.

If a Personalization user is also a Spaces user, access to user content stored through the Spaces application is possible from a scenario. For more information about Content Server see [Chapter 11, "Managing Content Repositories."](#page-162-0) For more information about configuring the CMIS provider, see [Section 20.5.2, "Configuring the CMIS Provider."](#page-376-0)

#### **Activity Graph Data Provider**

The Activity Graph data provider is an out-of-the-box provider that you can optionally use as a data source in your Personalization project. Activity stream information from a WebCenter Portal application is exposed through the Activity Graph service. The Activity Graph REST service runs on the WC\_Spaces server and provides access to activity stream based recommendations as formed by the activity graph.

If a Personalization user is also a Spaces user, access to activity related recommendations (for Spaces content-types) is possible from a scenario. For more information about the Activity Graph service, see [Chapter 12, "Managing the Activity](#page-224-0)  [Graph Service."](#page-224-0) For more information about configuring the Activity Graph provider, see [Section 20.5.3, "Configuring the Activity Graph Provider."](#page-377-0)

#### **Oracle People Connections Locator**

The People Connections locator is a locator that you can optionally use as a data source in your Personalization project. People Connections service information is exposed through the People web service. The People Connection REST service runs on the WC\_Spaces server and provides access to social profile data as created in the context of the Spaces application. If a Personalization user is also a Spaces user, access to People profile data is possible from a scenario. For more information about the People Connections service, see the chapter on "Integrating the People Connections Service" in the *Oracle Fusion Middleware Developer's Guide for Oracle WebCenter Portal*.

Unlike the other out-of-the-box data providers, the People Connection web service is accessed through the general purpose Property Service data provider using the IPropertyLocator extension interface. For more information about configuring the People Connections provider, see [Section 20.5.4, "Configuring the Oracle People](#page-378-0)  [Connections Locator."](#page-378-0)

# <span id="page-370-0"></span>**20.4 Configuring the WebCenter OPSS Trust Service**

Personalization leverages a new feature from OPSS (Oracle Platform Security Services) for single-sign-on. Enabling this feature by following the configuration steps described here, is required in all but the simplest Personalization use cases.

The OPSS Trust Service does not need to be configured when:

- Directly interacting with the Conductor and Property service from a REST client
- The Conductor and Property Service are being used by Personalization client libraries from a custom JEE Web application deployed in the same domain as Personalization, if JSessionId has been configured for both Web applications (note that there will be many exceptions logged making debugging difficult)

The OPSS Trust Service must be configured when:

- Personalization is part of a production deployment
- There are Personalization scenarios that require the out-of-the-box data providers (Activity Graph, CMIS, and People Connections Locator)
- The Conductor and Property Service are being used by Personalization client libraries from a custom JEE Web application deployed in the same domain as Personalization
- Cross-domain trust is required (i.e., an integrated domain connection configured to use the WC\_domain CMIS provider)

This section contains the following subsections:

- [Section 20.4.1, "Configuring the Trust Service in the WebCenter Portal Domain"](#page-370-1)
- [Section 20.4.2, "Configuring the Trust Service in the Integrated WLS Domain"](#page-371-0)
- [Section 20.4.3, "Configuring Cross-Domain Trust"](#page-372-1)

### <span id="page-370-1"></span>**20.4.1 Configuring the Trust Service in the WebCenter Portal Domain**

The default WebCenter Portal installation includes the Personalization domain extension template, which installs two WLST python scripts (configureTrustWCPS.py and configureConnectionsWCPS.py), in the domain home:

oracle/user\_projects/applications/wc\_domain/scripts

These scripts and associated configureWCPS.properties file contain usage instructions. Note that these are sample scripts, and that before running the scripts, you must edit the properties file and, at a minimum, specify the ocs.server name (typically the Content Server), the spaces.server.host name, and the fmwconfig.location. These values are unique to each WebCenter Portal installation and must be edited. Other values may also need to be changed according to the local environment (the machine port numbers, for example, may be different).

The configureConnectionsWCPS.py script sets up the default Personalization connection information for you (i.e., connection information for Activity Graph, CMIS, and People Connections). The script relies on the WCPS . py library, which is only installed on the WebCenter Portal domain (and not in the integrated WLS domain). You can, however, run configureConnectionsWCPS.py in the WebCenter Portal domain and point it (using a t3 URL) to an integrated WLS domain.

**Caution:** the Trust Service configuration set up by configureTrustWCPS.py should not be applied remotely. The script should only be run from the WebCenter Portal domain (wc\_domain).

You must use the oracle/as11gr1wc/common/bin/wlst.sh command file (for example, \$ oracle/as11gr1wc/common/bin/wlst.sh configureconnectionsWCPS.py) that sets up environment variables correctly for as11gr1wc scripts.

After running the scripts, restart all servers in the domain.

#### **Testing the Configuration**

To see Trust Service single sign-on in operation, you must be calling the Conductor or Property Service from a custom JEE Web application (using the Personalization client libraries), or be executing a scenario that uses a Personalization connection (such as the Activity Graph or CMIS data providers), or accessing a People Connections property using the People Connections locator.

When doing any of the above, you should see the following default log entry in WC Utilities-diagnostic.log:

```
[2010-11-10T07:30:40.362-08:00] [WC_Utilities] [NOTIFICATION] [] 
[oracle.jps.trust] [tid: [ACTIVE].ExecuteThread: '3' for queue: 
'weblogic.kernel.Default (self-tuning)']
[ecid: 0000IkqQG4NBh49LJeCCyf1CqfXw000008,0] [APP: wcps-services#11.1.1.4.0] Token 
issue operation
```
You should also see the following default log entry in the WC\_Spaces-diagnostic.log (if accessing services there):

```
[2010-11-10T07:30:40.236-08:00] [WC_Spaces] [NOTIFICATION] [] [oracle.jps.trust] 
[tid: [ACTIVE].ExecuteThread: '1' for queue: 'weblogic.kernel.Default 
(self-tuning)']
[ecid: d461d36d4a552b90:-1fe62a5d:12c365bb19b:-8000-000000000000002c,0] [APP: 
webcenter#11.1.1.4.0] Token validate operation.
```
# <span id="page-371-0"></span>**20.4.2 Configuring the Trust Service in the Integrated WLS Domain**

A separate python script is shipped with the JDeveloper installer to configure the integrated WLS domain located in the following directory:

DefaultDomain\scrpts-wcps\

This script can be run manually or using JDeveloper's **Run External Script** function.

Edit the properties file if you are using a non-default user or password. After creating and starting the integrated WLS domain, run the script from the scrpts-wcps directory:

Oracle\MiddlewareRC8\oracle\_common\common\bin\wlst.cmd configureWCPS.py configureWCPS.properties

Restart the integrated WLS domain.

#### **Testing the Configuration**

Default logging levels are not enough to confirm token-issue and token-validate operations. Use the **Configure Oracle Diagnostic Logging** feature in JDeveloper and navigate to the oracle.jps.trust logger and set the level to Finest. Now run a scenario involving a custom JEE Web application calling the Conductor or Property Services.

### <span id="page-372-1"></span>**20.4.3 Configuring Cross-Domain Trust**

The Trust Service supports cross-domain trust, meaning if keystores have been created in different WLS domains, a client may allocate a token in domain 'A', issue an HTTP request with the token to domain 'B', and have the identity asserter validate and authenticate the user/request in domain 'B' through single sign-on. Note that a key assumption is that the user in domain 'A' exists in, and is the same user in domain 'B'.

By default, when running the configureWCPS.py script in the integrated WLS domain a certificate named extDomain.cer is generated. To enable cross-domain trust between the integrated WLS domain and WebCenter Portal domain:

Copy extDomain.cer to your WebCenter Portal domain (wc\_domain) installation and import it there. Copy the extDomain.cer file to the scripts location:

oracle/user\_projects/applications/wc\_domain/scripts

Type in the following command to import the certificate:

keytool -importcert -alias orakey1 -file extDomain.cer -keystore ../../../../wlserver\_10.3/wc\_domain/config/fmwconfig/default-keystore.jks -storepass weblogic

Restart the servers in the WebCenter Portal domain.

#### **Testing the Configuration**

The simplest way to validate cross domain trust is to create a People Connections Personalization connection in the integrated WLS domain that points to the WebCenter Portal domain's WC\_Spaces server. Then, create and deploy a simple scenario to the integrated WLS domain that fetches a People Connections property value. Finally, confirm that the 'Token Validate Operation' message described above is logged on the WC\_Spaces server.

# <span id="page-372-0"></span>**20.5 Configuring Providers**

Personalization for WebCenter Portal provides out-of-the-box providers for Activity Graph and the Content Server, and a locator for People Connections. For scenarios using any of these providers, you must configure them using the configureWCPY.py WLST script as described in the following sections. If you are

using custom providers or locators, then you must also configure them as described in the section on configuring custom providers. You do not need to configure providers or locators if they are not being used in your scenarios.

You can develop scenarios without the out-of-the-box providers, or exclusively with custom providers or downloaded from OTN. Also, if you are developing exclusively within the JDeveloper integrated domain, you do not ordinarily have access to these WC\_Spaces-based services (since WebCenter Portal: Spaces does not run in the integrated domain). With advanced configurations (also supported by configureWCPS.py) you can access the WebCenter Portal: Spaces services in the WC\_Spaces domain from the integrated domain's Personalization server. This uses cross-domain trust and does require the provider connections to be configured.

The configureTrustWCPS.py and configureConnectionsWCPS.py scripts (located in the WC\_Spaces domain), or configureWCPS.py for JDeveloper's integrated WLS domain (located in the DefaultDomain/scrpts-wcps domain directory) are used to configure the corresponding domains by pointing to the appropriate WLS Administration server.

- [Section 20.5.1, "Creating or Modifying Provider Connection Settings"](#page-373-0)
- [Section 20.5.2, "Configuring the CMIS Provider"](#page-376-0)
- [Section 20.5.3, "Configuring the Activity Graph Provider"](#page-377-0)
- [Section 20.5.4, "Configuring the Oracle People Connections Locator"](#page-378-0)
- [Section 20.5.5, "Configuring Custom Providers"](#page-380-1)

# <span id="page-373-0"></span>**20.5.1 Creating or Modifying Provider Connection Settings**

This section describes how to use WLST, JConsole, Fusion Middleware Control to create or change the connection information stored in wcps-connections.xml. It also describes how you can write a custom configuration class to configure a custom provider.

This section contains the following subsections:

- [Section 20.5.1.1, "Understanding Personalization Connection Information"](#page-373-1)
- [Section 20.5.1.2, "Connection Configuration Attributes"](#page-374-0)
- [Section 20.5.1.3, "Configuring Connections Using WLST"](#page-374-1)
- [Section 20.5.1.4, "Configuring Connections Using JConsole"](#page-375-0)
- [Section 20.5.1.5, "Configuring Connections Using Fusion Middleware Control"](#page-376-1)
- [Section 20.5.1.6, "Writing a Custom Configuration Class"](#page-376-2)

# <span id="page-373-1"></span>**20.5.1.1 Understanding Personalization Connection Information**

Personalization connection information is maintained in wcps-connections.xml, which can be found in the domain directory at the following location:

*<domain directory>*/config/fmwconfig/wcps-connections.xml

Although editing this file directly is not recommended, there are several ways in which you can modify connection information:

WLST - you can write a script with WLST commands to access the system MBeans representing the connection configuration. For more information on using WLST commands to configure connection settings, see [Section 20.5.1.3, "Configuring](#page-374-1)  [Connections Using WLST."](#page-374-1)

- JConsole you can use JConsole to view or edit connection configuration by creating or editing connection JMX MBeans. For more information on using JConsole to configure connection settings, see [Section 20.5.1.4, "Configuring](#page-375-0)  [Connections Using JConsole."](#page-375-0)
- Fusion Middleware Control you can use Fusion Middleware Control to view or edit the JMX MBeans deployed with Personalization. For more information on using Fusion Middleware Control to configure connection settings, see [Section 20.5.1.5, "Configuring Connections Using Fusion Middleware Control."](#page-376-1)

#### <span id="page-374-0"></span>**20.5.1.2 Connection Configuration Attributes**

The following shows the connection properties and attributes (maintained in wcps-connections.xml) that can be modified using WLST, JConsole, or Fusion Middleware Control. Note that each connection property is specific to the provider or locator that the connection is for. For example, the CMIS provider will have different connection properties than the Activity Graph provider.

- **<connection-name>** unique name for this connection. Connections can be retrieved by name.
- **<connection-type>** unique type for this connection. Connections can be retrieved by type. Note that connection-type only needs to be specified for custom connections. For the out-of-the-box data providers this field is set internally.
- **<namespace>** generally, this must match the namespace the accessing scenario is deployed within. The namespace is how the Conductor determines how to locate the appropriate <connection> for a given scenario. You can use a wildcard '\*' to make this connection element available in all namespaces. If left unspecified in the WLST script, namespace will default to '\*'.
- **<name>isDefault</name>** marks this connection as the default connection (if multiple are defined). Note that multiple connections can have the "isDefault" flag set to true. If this is the case, it is up to the individual provider to return the default connection.

### <span id="page-374-1"></span>**20.5.1.3 Configuring Connections Using WLST**

A set of Personalization WLST commands is provided to allow easy configuration of your provider connections. You can combine these commands into a script, an example of which that can be customized or used directly is provided. The sample script sets up provider connections and also initializes the Trust Services.

The Personalization WLST commands are installed at oracle/as11gr1wc/common/wlst/WCPS.py and are invoked using the oracle/as11gr1wc/common/bin/wlst.sh(cmd) script.

Each out-of-the-box data provider is supported with specific WLST commands (described in sections below). For custom data providers, use the generic WLST commands to configure a connection. For example:

```
createWCPSCustomConnection('customConnectionName', 
'connectionType', properties={'name1': 'value1', 'name2': 
'value2'})
```
For a complete list of Personalization WLST connection and other commands, see the section "Personalization" in the *Oracle Fusion Middleware WebLogic Scripting Tool Command Reference*.

### <span id="page-375-0"></span>**20.5.1.4 Configuring Connections Using JConsole**

JConsole (located in \$JAVA\_HOME/jdk6/bin/jconsole), can be used to create, view or edit the JMX MBeans (the connection configuration MBeans for Activity Graph, CMIS, and People Connections) deployed with Personalization for WebCenter Portal. These tasks are described in the following subsections:

- [Section 20.5.1.4.1, "Creating a New Connection Using JConsole"](#page-375-1)
- [Section 20.5.1.4.2, "Editing Connection Settings Using JConsole"](#page-375-2)

#### <span id="page-375-1"></span>**20.5.1.4.1 Creating a New Connection Using JConsole**

To create a connection:

**1.** Invoke JConsole as shown below:

```
jconsole 
-J-Djava.class.path=$JAVA_HOME/lib/jconsole.jar:$JAVA_HOME/lib/tools.jar:$ORACL
E_HOME/oracle/wlserver_10.3/server/lib/wljmxclient.jar 
-J-Djmx.remote.protocol.provider.pkgs=weblogic.management.remote
```
**2.** Open the JConsole Remote Connection:

```
service:jmx:iiop://example.com:7001/jndi/weblogic.management.mbeanservers.domai
nruntime
Username: weblogic
Password: MyPassword1
```
- **3.** In the tree under oracle.wcps.connections, navigate to **ConnectionConfiguration** and select **Operations**.
- **4.** Click **addConnection** and enter the **Namespace**, **Type**, and **Name**.

Note that these connections are predefined for the out-of-the-box providers by using the configureConnectionsWCPS.py script.

#### <span id="page-375-2"></span>**20.5.1.4.2 Editing Connection Settings Using JConsole**

To view or edit connection settings:

**1.** Invoke JConsole as shown below:

```
jconsole 
-J-Djava.class.path=$JAVA_HOME/lib/jconsole.jar:$JAVA_HOME/lib/tools.jar:$ORACL
E_HOME/oracle/wlserver_10.3/server/lib/wljmxclient.jar 
-J-Djmx.remote.protocol.provider.pkgs=weblogic.management.remote
```
#### **2.** Open the JConsole Remote Connection:

```
service:jmx:iiop://example.com:7001/jndi/weblogic.management.mbeanservers.domai
nruntime
Username: weblogic
Password: MyPassword1
```
- **3.** Change the connection property for the provider. For example, to change the Activity Graph host name:
	- **a.** Expand the tree:

```
oracle.wcps.connections->ConnectionConfiguration.Namespace.Connection->defa
ult->activity.provider.connection
->ConnectionConfiguration->wcps-services->ActivityGraphConfigConnection->At
tributes
```
- **b.** Click on **Properties**.
- **c.** In the right panel, double click the value in the first row.

You can now scroll through current values using **Composite Navigation**.

**d.** To change the host value, click on **Properties** in the navigation tree, supply a name and new value, and then click **setProperty**.

#### <span id="page-376-1"></span>**20.5.1.5 Configuring Connections Using Fusion Middleware Control**

You can use Fusion Middleware Control to view or edit the JMX MBeans (the connection configuration MBeans for Activity Graph, Content Server, and People Connections deployed with Personalization for WebCenter Portal.

To view or edit connection configuration MBeans:

- **1.** Open Fusion Middleware Control Navigate to **Personalization Services**.
- **2.** Click **WCPS-Services**.
- **3.** From the Application Development drop-down menu, select S**ystem MBean Browser**.
- **4.** In the MBean browser under 'Application Defined MBeans', select oracle.wcps.connections and continue to drill down to the connection information you wish to modify.
- **5.** On the Attributes tab, select **Properties** to view current values of connection attributes.
- **6.** On the Operations tab, select **setProperty** and click **Invoke** to modify the name/value pairs.

#### <span id="page-376-2"></span>**20.5.1.6 Writing a Custom Configuration Class**

Custom configuration classes (classes annotated with @ConnectionConfiguration) are implemented by customers writing their own data providers. This allows custom data providers to use the Personalization connection framework to retrieve connection information configured using the Personalization WLST scripts.

Custom configuration classes for data providers are more fully described in the section on "Custom Data Providers" in the *Oracle Fusion Middleware Developer's Guide for Oracle WebCenter Portal*.

# <span id="page-376-0"></span>**20.5.2 Configuring the CMIS Provider**

If you are working outside of the Integrated WLS domain (i.e., in the WC\_Spaces domain), before you can use the CMIS provider in your scenario, you must first configure connection settings for it.

Connection settings for the CMIS provider are maintained in wcps-connections.xml in the wc\_domain conductor extensions directory (domain scoped). Although it is not recommended that you edit this file directly, there are several other ways in which you can modify connection settings. Use one of the methods described in [Section 20.5.1, "Creating or Modifying Provider Connection](#page-373-0)  [Settings."](#page-373-0) to configure the connection settings for the CMIS provider.

#### **Connection Element and Property Descriptions**

**<connection-name>** - unique name for this connection. Connections can be retrieved by name.

**<namespace>** - generally, this must match the namespace the accessing scenario is deployed within. The namespace is how the Conductor determines how to locate the appropriate <connection> for a given scenario. Using a wildcard '\*', you can make this connection element available in all namespaces.

**<name>isDefault</name>** - marks this connection as the default connection (if multiple connections are defined)

**<name>repositoryId</name>** - this property must be changed to match the Content Repository in your environment.

**<name>path</name>** - this property must be changed to match the Content Repository in your environment. Defaults to /api/cmis/repository/repositoryId if not specified

**<name>scheme</name>** - protocol to access the CMIS REST service (HTTP or HTTPS for SSL). Defaults to HTTP if not explicitly specified.

**<name>host</name>** - machine name hosting the CMIS REST service. This is the machine name of the WC\_Spaces managed server.

**<name>port</name>** - machine port number hosting the CMIS REST service. This is the machine port number of the WC\_Spaces managed server.

**<name>pathTrim</name>** - Default is no trim if not explicitly specified

**<name>rewriteUrls</name>** - can be set to None, Consumer, or Producer. See the REST Proxy page for details. If you want the direct URLs (from the CMIS server for document links), set this to None. Default is no rewrite (None).

**<name>username</name>** - (Optional) the username to use when connecting to the CMIS REST service. Can be used to force a connection to a fixed username.

**<name>password</name>** - (Optional) the password to use when connecting to the CMIS REST service. Used in conjunction with username, can be used to force a connection to a fixed username/password. Not recommended for use outside of development environment since password access is not secured.

**<name>timeoutInMillisecs</name>** - Time in milliseconds before the CMIS query read response times out

**<name>propagateTimeoutExceptions</name>** - If true, propagate the timeout exceptions. Otherwise, log the exception and return null for the CMIS query response.

# <span id="page-377-0"></span>**20.5.3 Configuring the Activity Graph Provider**

If you are working outside of the Integrated WLS domain (i.e., in the WC\_Spaces domain), before you can use scenarios that rely on the Activity Graph provider, you must configure connection information for your local environment.

Connection settings for Activity Graph are maintained in wcps-connections.xml in the wc\_domain conductor extensions directory (domain scoped). Although it is not recommended that you edit this file directly, there are several other ways in which you can modify connection settings. Use one of the methods described in [Section 20.5.1,](#page-373-0)  ["Creating or Modifying Provider Connection Settings."](#page-373-0) to configure the connection settings for the Activity Graph provider.

#### **Connection Element and Property Descriptions**

**<connection-name>** - unique name for this connection. Connections can be retrieved by name.

**<namespace>** - generally, this must match the namespace the accessing scenario is deployed within. The namespace is how the Conductor determines how to locate the appropriate <connection> for a given scenario. Using a wildcard '\*', you can make this connection element available in all namespaces.

**<name>isDefault</name>** - marks this connection as the default connection (if multiple connections are defined)

**<name>scheme</name>** - protocol to access the CMIS REST service (HTTP or HTTPS for SSL). Defaults to HTTP if not explicitly specified.

**<name>host</name>** - machine name hosting the Activity Graph REST service. This is the machine name of the WC\_Spaces managed server.

**<name>port</name>** - machine port number hosting the Activity Graph REST service. This is the machine port number of the WC\_Spaces managed server.

**<name>rewriteUrls</name>** - can be set to None, Consumer, or Producer. See the REST Proxy page for details. If you want the direct URLs (from the CMIS server for document links), set this to None. Default is no rewrite (None).

**<name>user</name>** - (Optional) the username to use when connecting to the Activity Graph REST service.

**<name>password</name>** - (Optional) the password to use when connecting to the Activity Graph REST service. Used in conjunction with username, can be used to force a connection to a fixed username/password. Not recommended for use outside of development environment since password access is not secured.

**<name>restResourceIndex</name>** - the URI suffix to append to the host/port for the REST resource index (for example: '/rest/api/resourceIndex')

### <span id="page-378-0"></span>**20.5.4 Configuring the Oracle People Connections Locator**

If you are working outside of the Integrated WLS domain (i.e., in the WC\_Spaces domain), before you can use scenarios that rely on the People Connections locator, you must configure connection information for your local environment.

The Property Service uses an IPropertyLocator (the People Connections ILocator) to interface with the People Connections service. The Property Provider that interfaces with the People Connections service uses this ILocator to make PC REST calls for a given user (or self) and return the 'Person' object represented by that REST service call. The Person attributes represent values for that WebCenter Portal profile.

Connection settings for the People Connections ILocator are maintained in wcps-connections.xml in the wc\_domain conductor extensions directory (domain scoped). Although it is not recommended that you edit this file directly, there are several other ways in which you can modify connection settings. Use one of the methods described in [Section 20.5.1, "Creating or Modifying Provider Connection](#page-373-0)  [Settings."](#page-373-0) to configure the connection settings for the People Connections ILocator.

#### **Connection Element and Property Descriptions**

**<connection-name>** - unique name for this connection. Connections can be retrieved by name.

**<namespace>** - generally, this must match the namespace the accessing scenario is deployed within. The namespace is how the Conductor determines how to locate the appropriate <connection> for a given scenario. Use a wildcard '\*' to make this connection element available in all namespaces.

**<name>isDefault</name>** - marks this connection as the default connection (if multiple are defined)

**<name>scheme</name>** - protocol to access the CMIS REST service (HTTP or HTTPS for SSL). Defaults to HTTP if not explicitly specified.

**<name>host</name>** - machine name hosting the PC REST service. This is the machine name of the WC\_Spaces managed server.

**<name>port</name>** - machine port number hosting the PC REST service. This is the machine port number of the WC\_Spaces managed server.

**<name>user</name>** - (Optional) the username to use when connecting to the People Connection REST service. Can be used to force a connection to a fixed username.

**<name>password</name>** - (Optional) the password to use when connecting to the People Connections REST service. Used in conjunction with username, can be used to force a connection to a fixed username/password. Not recommended for use outside of development environment since password access is not secured.

**<name>restResourceIndex</name>** - appended to the PC REST service host/port, pointing to the location of the resourceIndex (available REST services) page (for example: '/rest/api/resourceIndex')

#### **Bootstrapping the Person class to the Properties Provider**

In order for the Property Service to know about and use the results of the People Connections REST calls, it needs to know about a 'Person'. This means creating a 'Person' property set definition, along with its individual attributes set as property definitions, before a 'Person' can be instantiated and its properties set.

The People Connection ILocator code does this by bootstrapping that process in a servlet listener, configured in its web. xml file as shown in the example below:

```
<?xml version="1.0" encoding="UTF-8" ?>
<web-app xmlns="http://java.sun.com/xml/ns/j2ee" 
xmlns:xsi="http://www.w3.org/2001/XMLSchema-instance"
     xsi:schemaLocation="http://java.sun.com/xml/ns/j2ee 
http://java.sun.com/xml/ns/j2ee/web-app_2_4.xsd"
     version="2.4">
     <!-- Allows connection config classes to be loaded from the connections.xml 
file -->
      <listener>
<listener-class>oracle.wcps.connection.lifecycle.VersatileModuleLifecycleCallback<
/listener-class>
     </listener>
      <listener>
<listener-class>oracle.wcps.people.util.BootstrapPropertiesListener</listener-clas
s>
     </listener>
</web-app>
```
#### **Accessing the PC REST connection configuration information**

Because the People Connections ILocator is not an actual 'provider', you cannot access its connection information in provider code, as for example Activity Graph. Instead,

internal code uses the VersatileModuleLifecycleCallback class to make that configuration information available, and consequently makes this is a required listener to be configured in web.xml. Once that listener has been activated, the code can make calls to access connection information and parameterize the ILocator code to point to the PC REST server.

#### **Tying the PC ILocator to the Properties Service Provider**

The Properties Service Provider (PSP) knows about the People Connections ILocator through the namespaces. In the bootstrapping process above, the PropertySetDefinition (and its definitions) are namespaced with "people.connections.person" and a locator class "oracle.wcps.people.property.PeoplePropertyLocator". In using the PSP, the namespace and PropertySetDefinition are passed to the PSP. The PSP uses the locator class defined in the PropertySetDefinition to instantiate and delegate to property values (Person values from the People Connections REST service).

The locator and namespaces are critical in this process. They are defined as constants in the internal PropertyDefConstants class. Note that these do not need to be configured.

## <span id="page-380-1"></span>**20.5.5 Configuring Custom Providers**

Connection settings for Activity Graph are maintained in wcps-connections.xml in the wc\_domain conductor extensions directory (domain scoped). Although it is not recommended that you edit this file directly, there are several other ways in which you can modify connection settings. Use one of the methods described in [Section 20.5.1,](#page-373-0)  ["Creating or Modifying Provider Connection Settings."](#page-373-0) to configure the connection settings for your custom provider. Refer to [Section 20.5.1.2, "Connection Configuration](#page-374-0)  [Attributes"](#page-374-0) for information about the configuration file elements and property descriptions.

# <span id="page-380-0"></span>**20.6 Configuring Coherence**

If your installation is using Coherence for caching (a requirement for "high-availability" environments), four separate caches must be set up: one each for Namespaces, Property Definitions, Property Set Definitions, and Property Sets.

The sample wcps-cache-config.xml configuration file below shows how to configure simple Coherence local caches. For more advanced cache types, refer to the Coherence documentation. Note that Coherence classes must be accessible via the same class loader as Personalization. The Coherence wcps-cache-config.xml file must also be accessible by that same class loader. For more information, see the oracle.wcps.cache.CacheFactory class in the JavaDoc for WebCenter Portal in the *Oracle Fusion Middleware Java API Reference for Oracle WebCenter Portal*.

```
<?xml version="1.0" encoding="UTF-8" ?>
<cache-config>
     <caching-scheme-mapping>
         <cache-mapping>
             <cache-name>com.oracle.p13n.service.property.namespaces</cache-name>
             <scheme-name>ns-local-side</scheme-name>
         </cache-mapping>
         <cache-mapping>
<cache-name>com.oracle.p13n.service.property.propertydefinitions_*</cache-name>
             <scheme-name>pd-local-side</scheme-name>
```
</cache-mapping>

```
 <cache-mapping>
<cache-name>com.oracle.p13n.service.property.propertysetdefinitions_*</cache-name>
             <scheme-name>psd-local-side</scheme-name>
         </cache-mapping>
         <cache-mapping>
<cache-name>com.oracle.p13n.service.property.propertysets_*</cache-name>
             <scheme-name>ps-local-side</scheme-name>
         </cache-mapping>
         <cache-mapping>
             <cache-name>*</cache-name>
             <scheme-name>properties-default-local</scheme-name>
         </cache-mapping>
     </caching-scheme-mapping>
     <caching-schemes>
<! --The following schemes are all local. For a clustered deployment,
a distributed, replcated, or other clustered scheme is recommended.
See Coherence documentation for more information.
-- <local-scheme>
             <scheme-name>ns-local-side</scheme-name>
             <service-name>NamespaceCache</service-name>
             <eviction-policy>HYBRID</eviction-policy>
             <high-units>{back-size-limit 0}</high-units>
             <unit-calculator>FIXED</unit-calculator>
             <expiry-delay>{back-expiry 1h}</expiry-delay>
             <flush-delay>1m</flush-delay>
             <cachestore-scheme/>
         </local-scheme>
         <local-scheme>
             <scheme-name>pd-local-side</scheme-name>
             <service-name>PropertyDefinitionCache</service-name>
             <eviction-policy>HYBRID</eviction-policy>
             <high-units>{back-size-limit 0}</high-units>
             <unit-calculator>FIXED</unit-calculator>
             <expiry-delay>{back-expiry 1h}</expiry-delay>
             <flush-delay>1m</flush-delay>
             <cachestore-scheme/>
         </local-scheme>
         <local-scheme>
             <scheme-name>psd-local-side</scheme-name>
             <service-name>PropertySetDefinitionCache</service-name>
             <eviction-policy>HYBRID</eviction-policy>
             <high-units>{back-size-limit 0}</high-units>
             <unit-calculator>FIXED</unit-calculator>
             <expiry-delay>{back-expiry 1h}</expiry-delay>
             <flush-delay>1m</flush-delay>
             <cachestore-scheme/>
```

```
 </local-scheme>
         <local-scheme>
             <scheme-name>ps-local-side</scheme-name>
             <service-name>PropertySetCache</service-name>
             <eviction-policy>HYBRID</eviction-policy>
             <high-units>{back-size-limit 0}</high-units>
             <unit-calculator>FIXED</unit-calculator>
             <expiry-delay>{back-expiry 1h}</expiry-delay>
             <flush-delay>1m</flush-delay>
             <cachestore-scheme/>
         </local-scheme>
<local-scheme>
             <scheme-name>properties-default-local</scheme-name>
             <service-name>DefaultCache</service-name>
             <eviction-policy>HYBRID</eviction-policy>
             <high-units>{back-size-limit 0}</high-units>
             <unit-calculator>FIXED</unit-calculator>
             <expiry-delay>{back-expiry 1h}</expiry-delay>
             <flush-delay>1m</flush-delay>
             <cachestore-scheme/>
         </local-scheme>
     </caching-schemes>
```
</cache-config>

# <span id="page-382-0"></span>**20.7 Configuring Content Presenter**

Before you can run Personalization for WebCenter Portal scenarios using Content Presenter, you need to configure the connections file (connections.xml) so that Content Presenter can see your Conductor server and the tagged scenarios. For more information about Content Presenter, see "Publishing Content Using Content Presenter" in *Oracle Fusion Middleware User's Guide for Oracle WebCenter Portal: Spaces*.

The connections.xml file holds the connection information for the application that you're working with on the WebCenter Portal side. Content Presenter gets a list of all URL connections that are registered within this file and for any that begin with "Conductor", Content Presenter will assume this is a URL pointing to a Conductor server. For more information about connections.xml, see Appendix A, "Files for WebCenter Portal: Framework Applications" in *Oracle Fusion Middleware Developer's Guide for Oracle WebCenter Portal*.

You can configure the Content Presenter task flow either at runtime, or from JDeveloper when adding the Content Presenter task flow to a page. These two configuration options for Content Presenter, as well as configuration requirements on the Conductor side are described in the following subsections:

- Section 20.7.1, "Configuring the WebCenter Portal Application's Content Server [Connection"](#page-383-0)
- [Section 20.7.2, "Configuring the Content Presenter Task Flow Parameters"](#page-384-0)
- [Section 20.7.3, "Configuring the Conductor's Scenario Tags"](#page-385-1)

# <span id="page-383-0"></span>**20.7.1 Configuring the WebCenter Portal Application's Content Server Connection**

For a WebCenter Portal application, use JDeveloper to set up the URL connection, or set the Content Presenter task flow parameters as described in [Section 20.7.2,](#page-384-0)  ["Configuring the Content Presenter Task Flow Parameters."](#page-384-0) For WebCenter Portal: Spaces, you can use either WLST commands or Fusion Middleware Control to configure the connection.

This section contains the following subsections:

- Section 20.7.1.1, "Configuring Connections for the Spaces Application Using [WLST"](#page-383-3)
- Section 20.7.1.2, "Configuring Connections for the Spaces Application Using [Fusion Middleware Control"](#page-383-1)

### <span id="page-383-3"></span>**20.7.1.1 Configuring Connections for the Spaces Application Using WLST**

For the Spaces application, you can use the adf\_createHttpURLConnection WLST command to manage URL connections as shown in the following example:

adf\_createHttpURLConnection('webcenter','Conductor','http://example.com:8891/wcps/ api/conductor?namespace=CP\_namespace&

For more information about the adf\_createHttpURLConnection command, see the section "adf\_createHttpURLConnection" in the *Oracle Fusion Middleware WebLogic Scripting Tool Command Reference*.

# <span id="page-383-1"></span>**20.7.1.2 Configuring Connections for the Spaces Application Using Fusion Middleware Control**

For the Spaces application, you can use Fusion Middleware Control to configure connections.

To configure connections using Fusion Middleware Control:

**1.** Log in to Fusion Middleware Control and navigate to the home page for the Spaces application.

See: [Section 6.2, "Navigating to the Home Page for the Spaces Application"](#page-91-0)

**2.** From the **WebCenter Portal** menu, select **ADF -> Configure ADF Connections**.

The ADF Connections Configuration page displays (see [Figure 20–1](#page-383-2)).

#### <span id="page-383-2"></span>*Figure 20–1 ADF Connections Configuration Page*

ADF Connections Configuration ? Apply Revert Lise this page to add, edit or delete connections. ge to add, eat or delete connections.<br>I new connection, select a Connection Type from the list below and enter a Connection Name. The Connection Configurations page updates with fields for configuring the selected connection type  $E$  Create Connection Connection Type THF Connection Name Conductor Create Connection

**3.** Set the **Connection Type** to Url, enter the **Connection Name** as Conductor, and click **Create Connection**.

The URL Connections section displays (see [Figure 20–2](#page-384-1)).

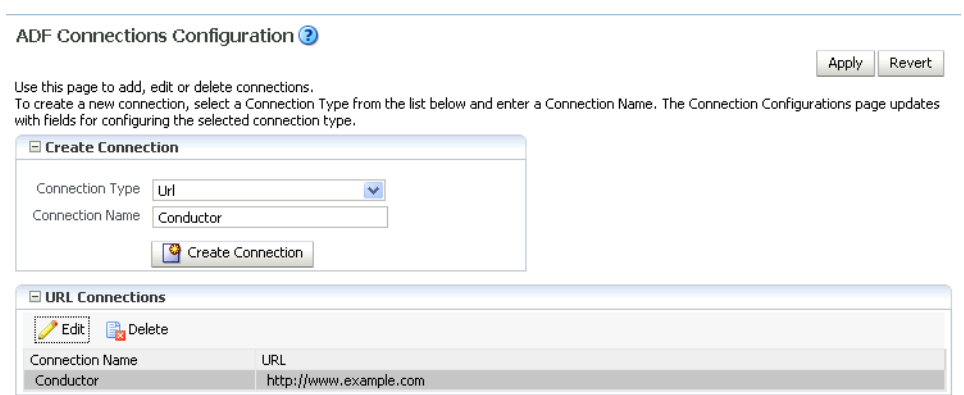

<span id="page-384-1"></span>*Figure 20–2 ADF Connections Configuration Page (URL Connections)*

**4.** Click the **Edit** (Pencil) icon.

The URL Connection dialog displays (see [Figure 20–3](#page-384-2)).

<span id="page-384-2"></span>*Figure 20–3 URL Connection Dialog*

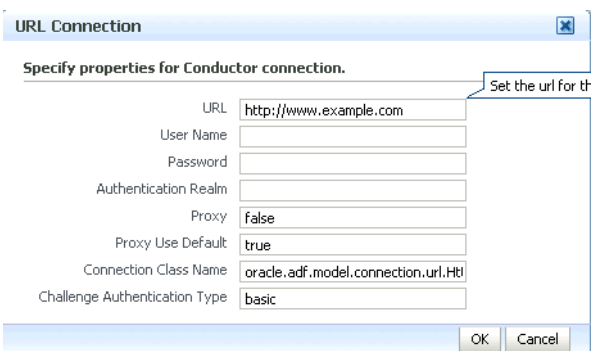

**5.** Edit the URL so that it points to the Content Server instance used by the Spaces application. For example:

http://example.com:8891/wcps/api/conductor?namespace=CP\_namespace&repoId=myhost -ucm11g

**6.** Update any other fields as required for your local connection and click **OK**.

# <span id="page-384-0"></span>**20.7.2 Configuring the Content Presenter Task Flow Parameters**

You can configure a Content Presenter instance through its task flow parameters. These can either be set at runtime in the Content Presenter Configuration dialog, or from JDeveloper as you add the Content Presenter task flow. To do this manually, you need to set two parameters: the Data Source Type parameter must be set to dsTypeScenarioResults, and the Data Source parameter should be set to something like:

conductor-connection-name=ConductorConnectionName,namespace= ScenarioNamespace,scenario-name=ScenarioName,inputparam1=value1,inputparam2 =value2

Note that the conductor-connection-name value must match with a URL connection that points to a valid Conductor server. Also, the namespace used should be the name of the namespace to which the specified scenario belongs. Finally, any input parameters that the scenario may be expecting can appended (as shown above), with a comma separating the name/value pairs.

For more information about configuring Content Presenter for Personalization, see:

- At runtime: "Setting Content Presenter Task Flow Properties" in the *Oracle Fusion Middleware User's Guide for Oracle WebCenter Portal: Spaces*
- In JDeveloper: "Content Presenter Task Flow Parameters and Out-of-the-Box Display Templates" in *Oracle Fusion Middleware Developer's Guide for Oracle WebCenter Portal*.

# <span id="page-385-1"></span>**20.7.3 Configuring the Conductor's Scenario Tags**

On the Conductor side, your Scenarios must have the correct tag in order for Content Presenter to see them. Content Presenter uses the tag Content Presenter Scenario, so any scenarios you want Content Presenter to pick up must have this tag associated with them.

Once you have everything set up on both the Conductor and WebCenter Portal application side, everything else is fairly simple. When you open the Content Presenter Configuration dialog at runtime, the Content Source selection list displays **Results of a Scenario**. Selecting this displays a table of all of the scenarios that have been tagged for Content Presenter consumption. The first Scenario is always selected, and if it has any Input Parameters defined, they will be displayed below the table with input fields.

As you select scenarios in the table, the Input Parameters below will be updated. After selecting a scenario and specifying any input parameters, you can either preview or save Content Presenter to get the results. The results will be displayed much like any other multi-valued content source and will ultimately depend on the template selected for display purposes.

**Note:** Any results that are returned from a scenario for use within Content Presenter must return a valid CMIS query as Content Presenter takes the return value and runs it (as a CMIS query) against the repository specified within the Conductor URL.

# <span id="page-385-0"></span>**20.8 Configuring Single Sign-on**

Single sign-on is configured as part of running the configureTrustWCPS.py and configureConnectionsWCPS.py scripts for configuring the WebCenter Portal domain, or the configureWCPS.py script for configuring JDeveloper's integrated WLS domain. When you run these scripts they also set up Trust Services single sign-on, which allows single sign-on for REST HTTP requests between client JEE Web applications, the Personalization Web application, and the WC\_Spaces Web application REST services used by the out-of-the-box data providers. All these WebCenter Portal applications are also configured to support OAM/OSSO-provided single sign-on tokens, as well, without any additional Personalization-specific configuration. For more information, see [Section 20.4.3, "Configuring Cross-Domain](#page-372-1)  [Trust."](#page-372-1)

# <span id="page-386-0"></span>**20.9 Overriding the Default Security Settings**

By default, all access to Personalization REST resources (other than the resourceIndex) requires authentication. In most cases this will be sufficient for development. However, for production environments, you may want to modify the default security constraints. The following sections describe how to set up less security to execute scenarios (where anonymous access is needed), and more security to prevent the ability to create new scenarios.

This section contains the following subsections:

- [Section 20.9.1, "Allowing Anonymous Execution of Scenarios"](#page-386-1)
- [Section 20.9.2, "Disabling Scenario Creation by Anonymous Users"](#page-386-2)
- [Section 20.9.3, "Disabling Scenario Creation by Authenticated Users"](#page-387-0)

# <span id="page-386-1"></span>**20.9.1 Allowing Anonymous Execution of Scenarios**

Adding the following security constraint to the domain's conductor-extensions-library\WEB-INF\web.xml, file will honor default descriptor (authentication required) security, plus allow anonymous GET/POST on scenarios created or deployed from an anonymous application or namespace:

```
<security-constraint>
   <web-resource-collection>
     <web-resource-name>ConductorJerseyWebApplication</web-resource-name>
     <url-pattern>/api/conductor/namespaces/anonymous/scenarios/*</url-pattern>
     <http-method>GET</http-method>
     <http-method>POST</http-method>
   </web-resource-collection>
  <!-- Allow anonymous user access&nbsp; in this namespace -->
   <!--auth-constraint>
      <role-name>Users</role-name>
    </auth-constraint-->
</security-constraint>
```
# <span id="page-386-2"></span>**20.9.2 Disabling Scenario Creation by Anonymous Users**

You can disable scenario creation for any anonymous user using a simple filter that you add to the domain's conductor-extensions-library\WEB-INF\web.xml file. An example filter (AnonymousScenarioFilter) is shown below:

```
<filter>
```

```
 <filter-name>AnonymousScenarioFilter</filter-name>
     <filter-class>oracle.wcps.samples.AnonymousScenarioFilter</filter-class>
   </filter>
   <filter-mapping>
     <filter-name>AnonymousScenarioFilter</filter-name>
<url-pattern>/api/conductor/namespaces/PublicPersonalization/scenarios</url-patter
n>
   </filter-mapping>
   <security-constraint>
```

```
 <web-resource-collection>
```
<web-resource-name>ConductorJerseyWebApplication</web-resource-name>

<url-pattern>/api/conductor/namespaces/PublicPersonalization/scenarios/\*</url-patt ern>

> <http-method>GET</http-method> <http-method>POST</http-method>

```
 </web-resource-collection>
    <! -- Commented out to allow anonymous user access in this namespace
     <auth-constraint>
    <role-name>Users</role-name>
     </auth-constraint>
    --&> </security-constraint>
```
#### The filter explicitly checks for an anonymous user

```
(httpRequest.getUserPrincipal() == null) and an HTTP POST operation on 
the /api/conductor/namespaces/PublicPersonalization/scenarios URL, 
which is the REST resource for creating a scenario.
```

```
public void doFilter(ServletRequest request, ServletResponse response, FilterChain 
chain)
        throws IOException, ServletException
     {
        if (request instanceof HttpServletRequest)
         {
           HttpServletRequest httpRequest = (HttpServletRequest) request;
            String method = httpRequest.getMethod();
            if ("POST".equalsIgnoreCase(method) && httpRequest.getUserPrincipal() 
== null)\{ throw new ServletException("Anonymous users cannot create 
scenarios.");
 }
        }
        chain.doFilter(request, response);
     }
```
# <span id="page-387-0"></span>**20.9.3 Disabling Scenario Creation by Authenticated Users**

A simple change to the filter described in [Section 20.9.2, "Disabling Scenario Creation](#page-386-2)  [by Anonymous Users"](#page-386-2) (removing the httpRequest.getUserPrincipal() check) would disable scenario creation for all users. Although the HTTP POST operation is also used to request execution of scenarios, the URI in that case is different (and protected in the <security-constraint> not the filter <url-pattern>).

# **Managing the RSS Service**

This chapter describes how to configure and manage the RSS service for the Spaces application and Framework applications.

This chapter includes the following sections:

- [Section 21.1, "What You Should Know About the RSS Service"](#page-388-0)
- [Section 21.2, "RSS Prerequisites"](#page-388-1)
- [Section 21.3, "Setting Up a Proxy Server for External RSS News Feeds"](#page-388-2)
- [Section 21.4, "Testing External RSS News Feed Connections"](#page-389-0)

#### **Audience**

The content of this chapter is intended for Fusion Middleware administrators (users granted the Admin or Operator role through the Oracle WebLogic Server Administration Console). See also, [Section 1.8, "Understanding Administrative](#page-54-0)  [Operations, Roles, and Tools."](#page-54-0)

# <span id="page-388-0"></span>**21.1 What You Should Know About the RSS Service**

The RSS service encompasses the RSS Viewer and the service to show news feeds from various WebCenter Portal services. The RSS Viewer enables users to view external news feeds from different web sites from within WebCenter Portal applications. The RSS service delivers content update information from the following WebCenter Portal services: Recent Activities, Discussions, Lists, and Announcements.

# <span id="page-388-1"></span>**21.2 RSS Prerequisites**

The RSS service does not require any back-end server. You do not need to set up a connection to use this service. However, depending on your network configuration, you may need to set up a proxy server to enable your WebCenter Portal applications to display content from external RSS news feeds.

# <span id="page-388-2"></span>**21.3 Setting Up a Proxy Server for External RSS News Feeds**

To enable external RSS news feeds in your WebCenter Portal applications, you must set up a proxy server.

A proxy server is also required if you want to display external links in Activity Stream task flows. Both the RSS service and the Activity Stream service share the same proxy server settings.

You can configure a proxy server by using either Fusion Middleware Control or WLST. For information, see [Section 9.7, "Setting Up a Proxy Server."](#page-148-0)

# <span id="page-389-0"></span>**21.4 Testing External RSS News Feed Connections**

After setting up the proxy server for the RSS Viewer of the RSS service, you can test the connection to make sure you can access external RSS feeds.

To ensure the proxy server is accurately configured for the RSS Viewer:

- **1.** In your WebCenter Portal application, add the RSS task flow to a page.
- **2.** Edit the RSS task flow and set the URL to an external RSS feed. For example:

http://www.oracle.com/rss/rss\_ocom\_pr.xml

If the RSS feed renders correctly, it confirms that the proxy configuration is set up properly.

For information about adding the RSS task flow and editing the URL, see the "Working with the RSS Service" chapter in *Oracle Fusion Middleware User's Guide for Oracle WebCenter Portal: Spaces*.

# <sup>22</sup>**Managing Oracle Secure Enterprise Search in WebCenter Portal**

This chapter describes how to configure the Oracle Secure Enterprise Search (SES) adapter to index and search most WebCenter Portal objects. In addition to providing better scalability and performance than WebCenter's live search adapter, Oracle SES is beneficial for the following reasons:

- Oracle SES provides unified ranking results, with the most relevant items appearing first.
- Oracle SES provides more thorough search. For example, when searching lists, WebCenter Portal live search only searches list names and descriptions, while Oracle SES also searches list column names and column contents.
- Oracle SES allows search of other repositories outside of WebCenter Portal.
- Oracle SES supports the Search service REST APIs and data control for customizing your search interface.

**Note:** The information in this chapter is *not* required if you choose to use WebCenter Portal's live Search service adapter.

With **WebCenter Portal: Framework applications**, Oracle SES is set as the default and preferred search platform. Detailed configuration steps are in [Section 22.5,](#page-406-0)  ["Configuring Oracle SES to Search Framework Applications."](#page-406-0)

With **WebCenter Portal: Spaces applications**, WebCenter Portal's internal Search service adapters are set as the default search platform; however, large-scale implementations should be configured to use Oracle SES for best performance. Detailed configuration steps are in [Section 22.6, "Configuring Oracle SES to Search](#page-425-0)  [Spaces Applications."](#page-425-0)

Always use Fusion Middleware Control or the WLST command-line tool to review and configure back-end services for WebCenter Portal applications. Any changes that you make to applications, post deployment, are stored in MDS metatdata store as customizations. See [Section 1.3.5, "WebCenter Portal Configuration Considerations."](#page-50-0)

**Note:** Most changes that you make to Search configuration, through Fusion Middleware Control or using WLST, are not dynamic. You must restart the managed server on which the WebCenter Portal application is deployed (by default, WC\_Spaces) for your changes to take effect. See [Section 8.2, "Starting and Stopping Managed Servers](#page-137-0)  [for WebCenter Portal Application Deployments."](#page-137-0)

This chapter includes the following sections:

- Section 22.1, "What You Should Know About WebCenter Portal's Search with [Oracle SES"](#page-391-0)
- [Section 22.2, "Configuration Roadmaps for Oracle SES in WebCenter Portal"](#page-392-0)
- [Section 22.3, "Prerequisites for using Oracle SES"](#page-396-0)
- [Section 22.4, "Setting Up Oracle SES Connections"](#page-399-0)
- [Section 22.5, "Configuring Oracle SES to Search Framework Applications"](#page-406-0)
- [Section 22.6, "Configuring Oracle SES to Search Spaces Applications"](#page-425-0)
- [Section 22.7, "Troubleshooting Issues with Oracle SES"](#page-453-0)

#### **Audience**

The content of this chapter is intended for Fusion Middleware administrators (users granted the Admin or Operator role through the Oracle WebLogic Server Administration Console). See also, [Section 1.8, "Understanding Administrative](#page-54-0)  [Operations, Roles, and Tools."](#page-54-0)

# <span id="page-391-0"></span>**22.1 What You Should Know About WebCenter Portal's Search with Oracle SES**

Oracle recommends Oracle SES for best search performance. You can configure Oracle SES to search WebCenter Portal applications for the following resources:

- Documents, including wikis and blogs
- Announcements and Discussions
- Spaces, lists, page content, and people

**Note:** WebCenter Portal: Spaces includes the additional Oracle SES crawler that indexes spaces, lists, pages, and people resources in Spaces. This crawler is not supported in Framework applications, so those resources are not searchable with Oracle SES in Framework applications.

Results from all sources are listed together, with the most relevant items appearing first. For example, when you run a search for a user name, most likely, you are looking for that person's contact information (that is, the exact user name in the People Connections service), not necessarily documents that the user wrote. The unified ranking results in Oracle SES allow you to see the most relevant results, across all different types of searches, without configuring Search Preferences.

When Oracle SES is configured to search WebCenter Portal applications (Spaces applications and Framework applications), other non-crawled resources (for example, notes and events) are not returned in search results.

Three types of Oracle SES crawlers index WebCenter Portal resources:

- **Documents Crawler**: (For both Framework and Spaces applications.) This uses the Oracle SES Oracle Content Server source type to crawl documents, including wikis and blogs.
- **Discussions Crawler**: (For both Framework and Spaces applications.) This uses the Oracle SES Database source type to crawl discussions and announcements.
- **Spaces Crawler:** (For Spaces applications only.) This uses the Oracle SES Oracle WebCenter source type to crawl certain objects in Spaces, such as lists, pages, spaces, and people connections profiles.

**Note:** Oracle SES crawlers collect data through connectors to back-end repositories. Each connector is configured in Oracle SES as a "crawl source." Each crawl source has a type that identifies the type of repository that holds the data, such as a relational database or an Oracle Content repository.

When you configure Oracle SES to search WebCenter Portal applications (Spaces applications and Framework applications), all available Oracle SES crawlers should be enabled. It is not recommended to enable one of these Oracle SES crawlers and not another. For example, when you configure Oracle SES to search Framework applications, you cannot have it crawl documents but not discussions.

# <span id="page-392-0"></span>**22.2 Configuration Roadmaps for Oracle SES in WebCenter Portal**

Use the roadmaps in this section as an administrator's guide through the configuration process:

■ **Roadmap - Configuring Oracle SES for Framework Applications**

[Figure 22–1](#page-393-0) and [Table 22–1](#page-394-0) provide an overview of the prerequisites and tasks required to get Oracle SES working in Framework applications.

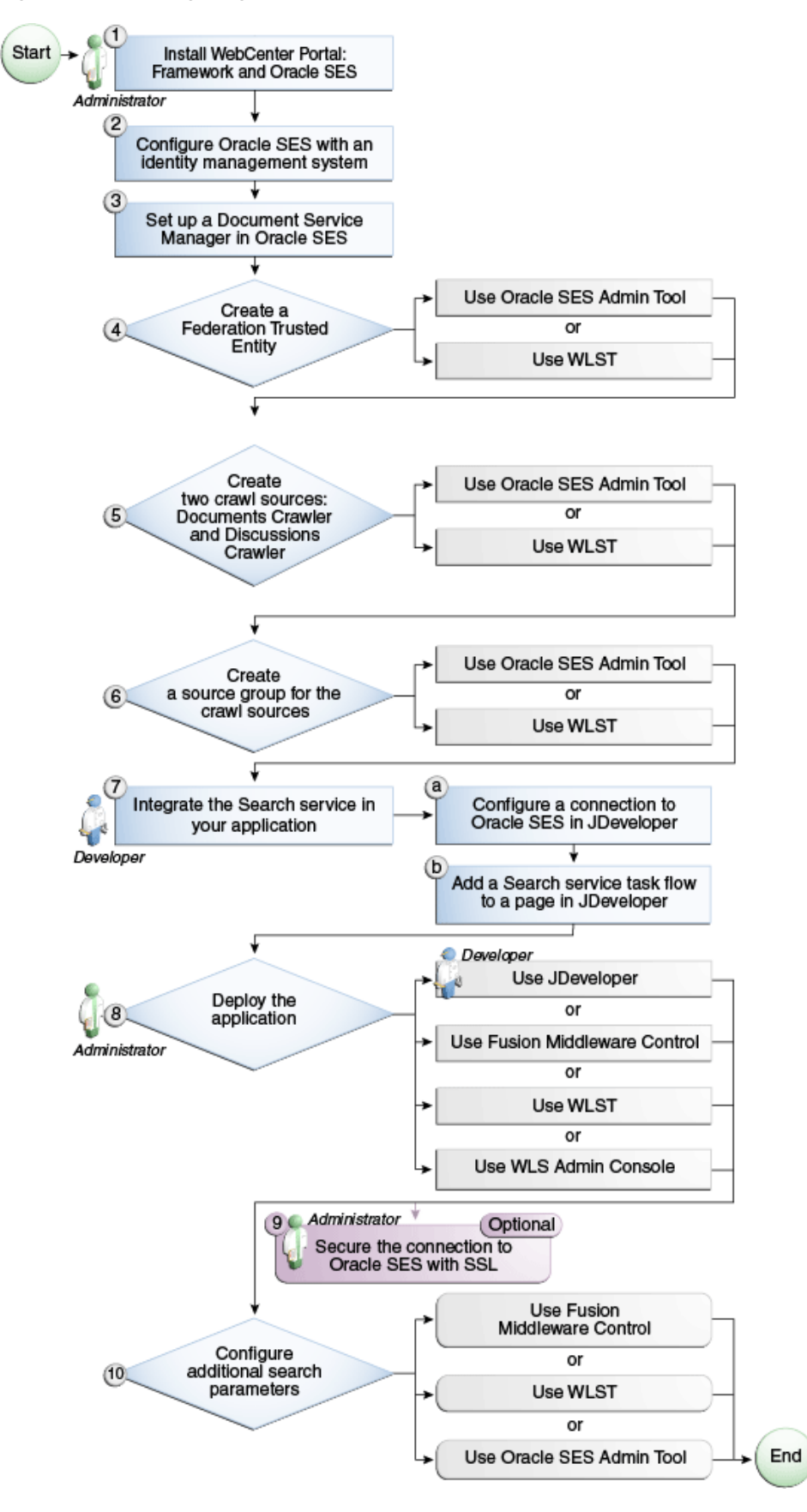

<span id="page-393-0"></span>*Figure 22–1 Configuring Oracle SES for Framework Applications*

<span id="page-394-0"></span>

| Actor                         | Task                                                                                                    | Sub-task                                                         |
|-------------------------------|----------------------------------------------------------------------------------------------------|------------------------------------------------------------------|
| Administrator                 | 1. Install WebCenter Portal and Oracle SES                                                                     |                                                                  |
|                               | 2. Configure Oracle SES with an identity<br>management system                                                  |                                                                  |
|                               | 3. Set up a Document Service Manager in Oracle<br>SES                                                          |                                                                  |
|                               | 4. Create a Federation Trusted Entity using one<br>of the following tools:                                     |                                                                  |
|                               | Oracle SES Admin Tool                                                                                          |                                                                  |
|                               | <b>WLST</b>                                                                                                    |                                                                  |
|                               | 5. Create two crawl sources: Documents Crawler<br>and Discussions Crawler using one of the<br>following tools: |                                                                  |
|                               | Oracle SES Admin Tool                                                                                          |                                                                  |
|                               | <b>WLST</b><br>$\blacksquare$                                                                                  |                                                                  |
|                               | 6. Create a source group for the crawl sources<br>using one of the following tools:                            |                                                                  |
|                               | Oracle SES Admin Tool                                                                                          |                                                                  |
|                               | <b>WLST</b><br>$\blacksquare$                                                                                  |                                                                  |
| Developer                     | 7. Integrate the Search service in your<br>Framework application                                               | 7.a Configure a connection<br>to Oracle SES in<br>JDeveloper     |
|                               |                                                                                                    | 7.b Add a Search service<br>task flow to a page in<br>JDeveloper |
| Developer or<br>Administrator | 8. Deploy the Framework application using one<br>of the following tools:                                       |                                                                  |
|                               | JDeveloper (Developer)<br>$\blacksquare$                                                                       |                                                                  |
|                               | Fusion Middleware Control (Administrator)<br>$\blacksquare$                                                    |                                                                  |
|                               | WLST (Administrator)                                                                                           |                                                                  |
|                               | WLS Admin Console (Administrator)                                                                              |                                                                  |
| Administrator                 | 9. (Optional) Secure the connection to Oracle<br>SES with SSL                                                  |                                                                  |
| Administrator                 | 10. Configure additional search parameters<br>using one of the following tools:                                |                                                                  |
|                               | <b>Fusion Middleware Control</b>                                                                               |                                                                  |
|                               | <b>WLST</b>                                                                                                    |                                                                  |
|                               | <b>WLS Admin Console</b>                                                                                       |                                                                  |

*Table 22–1 Configuring Oracle SES for Framework Applications*

#### ■ **Roadmap - Configuring Oracle SES for Spaces Applications**

[Figure 22–2](#page-395-0) and [Table 22–2](#page-396-1) provide an overview of the prerequisites and tasks required to get Oracle SES working in Spaces.

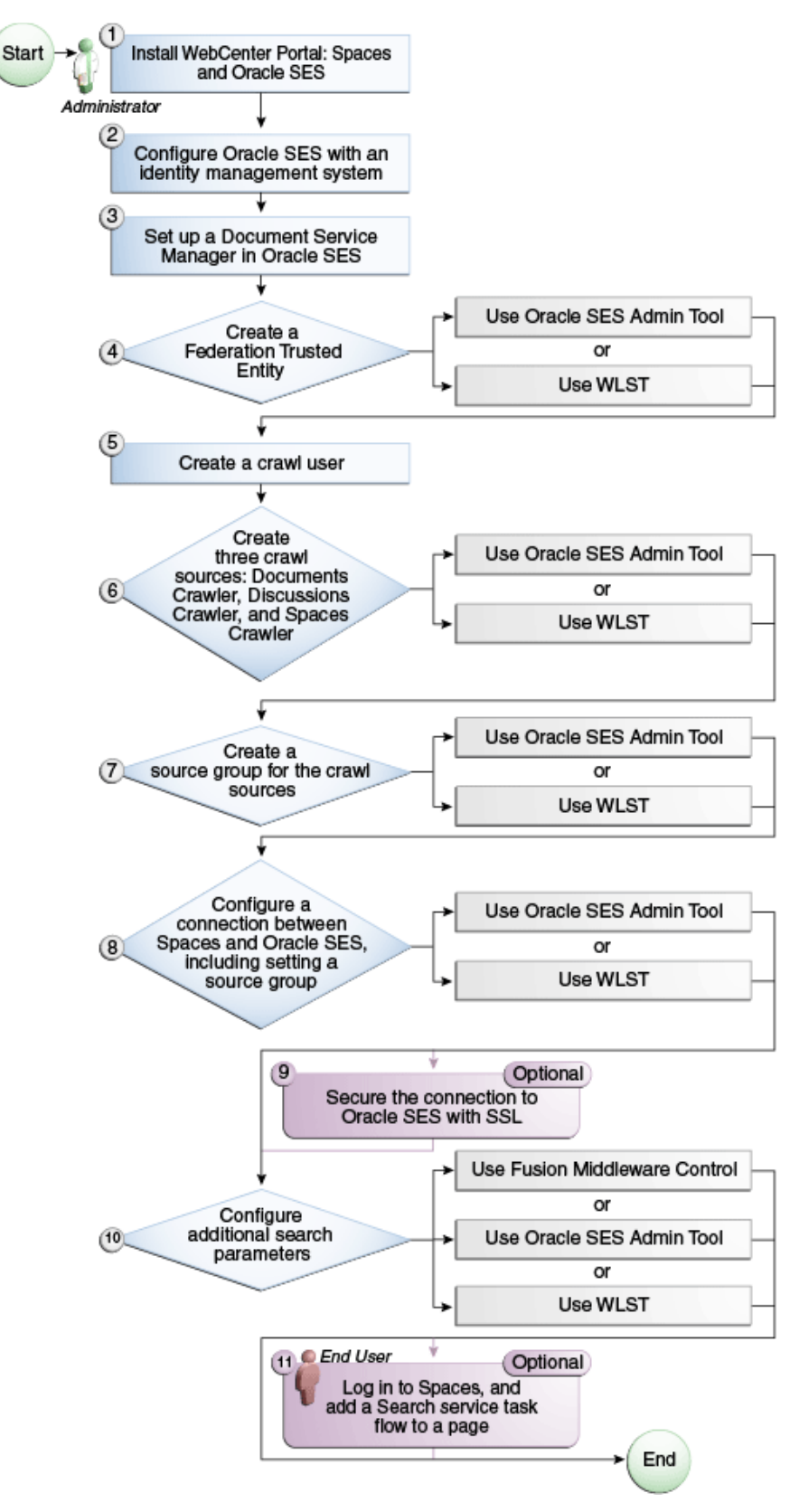

<span id="page-395-0"></span>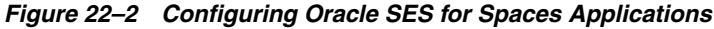
| Actor         | <b>Task</b>                                                                                                    |
|---------------|----------------------------------------------------------------------------------------------------|
| Administrator | 1. Install WebCenter Portal and Oracle SES                                                                                     |
|               | 2. Configure Oracle SES with an identity management system                                                                     |
|               | 3. Set up a Document Service Manager in Oracle SES                                                                             |
|               | 4. Create a Federation Trusted Entity using one of the following tools:                                                        |
|               | Oracle SES Admin Tool                                                                                                    |
|               | <b>WLST</b>                                                                                                    |
|               | 5. Create a crawl user                                                                                                    |
|               | 6. Create three crawl sources: Documents Crawler, Discussions Crawler,<br>and Spaces Crawler using one of the following tools: |
|               | Oracle SES Admin Tool                                                                                                    |
|               | <b>WLST</b>                                                                                                    |
|               | 7. Create a source group for the crawl sources using one of the following<br>tools:                                            |
|               | Oracle SES Admin Tool                                                                                                    |
|               | <b>WLST</b>                                                                                                    |
|               | 8. Configure a connection between Spaces and Oracle SES using one of the<br>following tools:                                   |
|               | Oracle SES Admin Tool                                                                                                    |
|               | <b>WLST</b>                                                                                                    |
|               | 9. (Optional) Secure the connection to Oracle SES with SSL                                                                     |
|               | 10. Configure additional search parameters using one of the following tools:                                                   |
|               | <b>Fusion Middleware Control</b>                                                                                               |
|               | Oracle SES Admin Tool                                                                                                    |
|               | <b>WLST</b>                                                                                                    |
| End User      | 11. (Optional) Add a Search service task flow to a space in Spaces                                                             |

*Table 22–2 Configuring Oracle SES for Spaces Applications*

# **22.3 Prerequisites for using Oracle SES**

This section includes the following subsections:

- [Section 22.3.1, "Oracle SES Installation"](#page-396-0)
- [Section 22.3.2, "Oracle SES Configuration"](#page-397-0)
- [Section 22.3.3, "Oracle SES Security"](#page-399-0)

# <span id="page-396-0"></span>**22.3.1 Oracle SES - Installation**

Supported Oracle SES versions include 11.1.2 and 11.1.2.2. Oracle strongly recommends using Oracle SES release 11.1.2.2. For Oracle SES installation directions, see the section, "Back-End Requirements for the Search Service" in *Oracle Fusion Middleware Installation Guide for Oracle WebCenter Portal.*

**See Also:** It is important to verify that you have installed all required patches for Oracle SES. For the latest information on required patches, check the Release Notes.

This chapter assumes that you are running the latest supported products: Oracle SES 11.1.2.2 and Oracle WebCenter Content: Content Server 11.1.1.5.

# <span id="page-397-0"></span>**22.3.2 Oracle SES - Configuration**

**1.** Oracle SES must be configured with an identity management system to validate and authenticate users. This is necessary for secure searches, so searches return only results that the user is allowed to view based on access privileges.

Because WebCenter Portal uses identity propagation when communicating with Oracle SES, WebCenter Portal's user base must match that in Oracle SES. One way this can happen is by configuring WebCenter Portal and Oracle SES to the same identity management system, such as Oracle Internet Directory.

**Note:** For information on all supported identity management systems, see [Section 29.2.3, "Default Identity and Policy Stores."](#page-574-0)

Only one identity plug-in can be set up for each Oracle SES instance. All repositories (Oracle WebCenter Content: Content Server, Oracle WebCenter Portal Discussions Server, and Oracle WebCenter Portal: Spaces) must share the same user base as Oracle SES.

Oracle SES includes numerous identity plug-ins for identity management systems including Oracle Internet Directory, Oracle Content Server, and Microsoft Active Directory. For information, see the Oracle SES documentation included with the product. (This is listed in the WebCenter Portal product area on the Oracle Fusion Middleware documentation library.)

The following example sets up the identity plug-in for Oracle Internet Directory:

- **a.** In the Oracle SES administration tool, navigate to the Global Settings Identity Management Setup page, select **Oracle Internet Directory** from the available identity plug-ins, and click **Activate**.
- **b.** Provide the following values:

**Host name**: The host name of the computer where Oracle Internet Directory is running

**Port**: The Oracle Internet Directory port number

**Use SSL**: true or false, based on your preference

**Realm**: The Oracle Internet Directory realm, for example, dc=us,dc=oracle,dc=com

**User name**: The Oracle Internet Directory admin user name; for example, cn=orcladmin

**Password**: Admin user password

- **c.** Click **Submit**.
- **2.** Each Oracle SES instance must have a trusted entity for allowing WebCenter Portal end users to be securely propagated at search time. (A trusted entity allows the WebCenter Portal application to authenticate itself to Oracle SES and assert its users when making queries on Oracle SES.) This trusted entity can be any user that either exists on the identity management server behind Oracle SES or is created internally in Oracle SES.

You can do this either in WLST or in Oracle SES.

**Note:** This trusted entity name and password is required later as the appUser and appPassword properties in the WLST command createSESConnection.

To do this with WLST, use the createFederationTrustedEntity command [\(Example 22–1\)](#page-398-0).

#### <span id="page-398-0"></span>*Example 22–1 createFederationTrustedEntity Command*

```
createFederationTrustedEntity(
'webcenter', 'http://ses-host:ses-port/search/api/admin/AdminService',
  'ses-admin-pw', 'webcenter-proxy-user', 'webcenter-proxy-user-pw', 
'Trusted entity for WebCenter');
```
where:

- *ses-host* = Oracle SES host name
- *ses-port* = Oracle SES port number
- ses-admin-pw = Oracle SES admin user password
- *webcenter-proxy-user* = Proxy user to log on WebCenter Portal end users
- webcenter-proxy-user-pw=Password of proxy user to log on WebCenter Portal end users

For command syntax and examples, see the section, "createFederationTrustedEntity" in *Oracle Fusion Middleware WebLogic Scripting Tool Command Reference*.

To do this in Oracle SES, follow these steps.

- **a.** In the Oracle SES administration tool, navigate to the Global Settings Federation Trusted Entities page.
- **b.** Enter a name for a trusted entity. This is the name that WebCenter Portal uses to authenticate itself to Oracle SES at search time (before it propagates the end user identity to Oracle SES).

## **To allow the entity to be authenticated through the active identity plug-in**:

- Make sure that the entity name is the name of a user that exists in the identity management system.

- Leave the password field blank.
- Select the **Use Identity Plug-in for authentication** check box.

- Enter the authentication attribute value corresponding to the Authentication Attribute in your active identity plug-in.

#### **To allow the entity to be authenticated through Oracle SES**:

- Enter any user name (for example, wcsearch) and password (for example, MyPassword1).

- Do *not* select the **Use Identity Plug-in for authentication** check box.

For more information, see the online help for the Federation Trusted Entities page in Oracle SES.

**Note:** For reference, the following sample user names are used in this chapter:

- wcsearch: User of the Oracle SES Federation Trusted Entity
- mycrawladmin: Crawl admin user in Spaces and in the identity management system to crawl certain Spaces objects, such as lists, pages, spaces, and people connections profiles
- sescrawer (or admin user): Crawl admin user in Oracle WebCenter Content Server with sescrawlerrole (or admin) role

# <span id="page-399-0"></span>**22.3.3 Oracle SES - Security**

Most enterprise deployments require that their HTTP connections be secure. SSL (secure socket layer) is an encryption protocol for securely transmitting private content on the internet. Oracle strongly recommends that you use an SSL-protected channel to transmit password and other secure data over networks.

For instructions, see [Section 34.10, "Securing the Connection to Oracle SES with SSL."](#page-741-0)

# **22.4 Setting Up Oracle SES Connections**

This section includes the following subsections:

- [Section 22.4.1, "Testing the Connection to Oracle SES"](#page-399-2)
- [Section 22.4.2, "Registering Oracle Secure Enterprise Search Servers"](#page-399-1)
- [Section 22.4.3, "Choosing the Active Oracle SES Connection"](#page-402-0)
- [Section 22.4.4, "Modifying Oracle SES Connection Details"](#page-404-0)
- [Section 22.4.5, "Deleting Oracle SES Connections"](#page-405-0)

# <span id="page-399-2"></span>**22.4.1 Testing the Connection to Oracle SES**

Confirm the connection to Oracle SES by entering in a browser the URL for Oracle SES Web Services operations:

http://*host*:*port*/search/query/

If the URL address *does not* render in the browser, then either the host or port for the Oracle SES server is incorrect, or Oracle SES has not been started.

# <span id="page-399-1"></span>**22.4.2 Registering Oracle Secure Enterprise Search Servers**

You can register multiple Oracle SES connections with a WebCenter Portal application but only one of them is active at a time.

You can register Oracle SES connections using either Fusion Middleware Control or WLST. This section includes the following subsections:

- Section 22.4.2.1, "Registering Oracle SES Connections Using Fusion Middleware [Control"](#page-400-0)
- [Section 22.4.2.2, "Registering Oracle SES Connections Using WLST"](#page-401-0)

## <span id="page-400-0"></span>**22.4.2.1 Registering Oracle SES Connections Using Fusion Middleware Control**

To register an Oracle SES instance with WebCenter Portal applications:

- **1.** Log in to Fusion Middleware Control and navigate to the home page for the WebCenter Portal application. For more information, see:
	- [Section 6.2, "Navigating to the Home Page for the Spaces Application"](#page-91-0)
	- [Section 6.3, "Navigating to the Home Page for Framework Applications"](#page-95-0)
- **2.** Do one of the following:
	- For the Spaces application From the **WebCenter Portal** menu, select **Settings** > **Service Configuration**.
	- For Framework applications From the **Application Deployment** menu, select **WebCenter Portal** > **Service Configuration**.
- **3.** From the list of services on the WebCenter Portal Service Configuration page, select **Search**.
- **4.** To connect to a new Oracle SES instance, click **Add** [\(Figure 22–3](#page-400-1)).

## <span id="page-400-1"></span>*Figure 22–3 Configuring Oracle Secure Search Services*

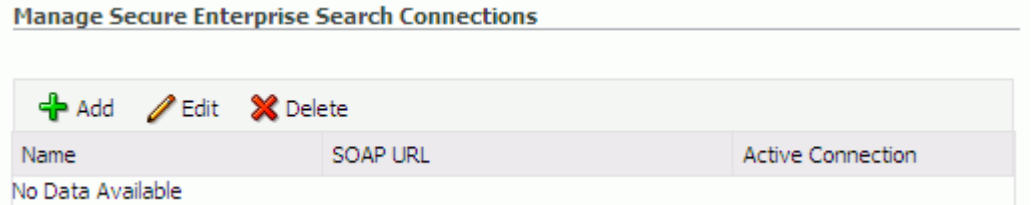

**5.** On the Add Secure Enterprise Search Connection page, enter a unique name for this connection, and indicate whether this connection is the active (or default) connection for the application ([Figure 22–4\)](#page-400-3).

<span id="page-400-3"></span>*Figure 22–4 Add Secure Enterprise Search Connection*

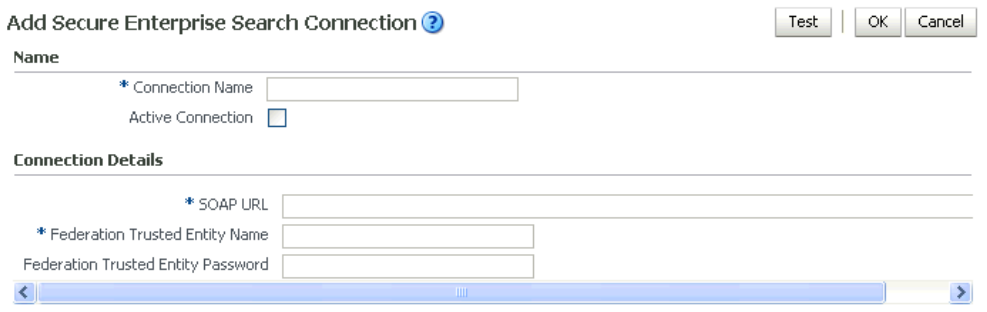

[Table 22–3](#page-400-2) describes the connection parameters.

*Table 22–3 Oracle SES Connection - Name*

<span id="page-400-2"></span>

| Field           | <b>Description</b>                                                                                                    |
|-----------------|----------------------------------------------------------------------------------------------------|
| Connection Name | Enter a unique name for the connection. The name must be<br>unique (across all connection types) within the WebCenter<br>Portal application. |

| <b>Field</b>             | <b>Description</b>                                                                                                    |
|--------------------------|----------------------------------------------------------------------------------------------------|
| <b>Active Connection</b> | Select to use the Oracle SES instance defined on this connection<br>to search repositories outside the WebCenter Portal application<br>and include Oracle SES results in your result set. |
|                          | While you can register multiple Oracle SES connections for an<br>application, only one connection is used—the default (or active)<br>connection.                                          |

*Table 22–3 (Cont.) Oracle SES Connection - Name*

**6.** Enter connection details for the Oracle SES instance ([Table 22–4\)](#page-401-1).

<span id="page-401-1"></span>

| <b>Field</b>                          | <b>Description</b>                                                                                                    |
|---------------------------------------|----------------------------------------------------------------------------------------------------|
| <b>SOAP URL</b>                       | Enter the Web Services URL that Oracle SES exposes to enable<br>search requests.                                                                                |
|                                       | Use the format:                                                                                                    |
|                                       | http://host:port/search/query/OracleSearch                                                                                                    |
|                                       | For example:                                                                                                    |
|                                       | http://myHost:7777/search/query/OracleSearch                                                                                                    |
| Federation Trusted Entity<br>Name     | Enter the user name of the Oracle SES Federation Trusted Entity<br>created in Section 22.3.2, "Oracle SES - Configuration."                                     |
|                                       | <b>Tip:</b> This user is configured in the Oracle SES administration<br>tool, on the Global Settings - Federation Trusted Entities page.                        |
|                                       | The WebCenter Portal application must authenticate itself as a<br>trusted application to Oracle SES to perform searches on behalf<br>of WebCenter Portal users. |
|                                       | Examples in this chapter use wesearch for this value.                                                                                                    |
| Federation Trusted Entity<br>Password | Enter the password for the Federation Trusted Entity.                                                                                                    |

*Table 22–4 Oracle SES - Connection Details*

**7.** Click **OK** to save this connection.

**Note:** To start using the new (active) connection you must restart the managed server on which the application is deployed. For more information, see [Section 8.2, "Starting and Stopping Managed Servers](#page-137-0)  [for WebCenter Portal Application Deployments."](#page-137-0)

## <span id="page-401-0"></span>**22.4.2.2 Registering Oracle SES Connections Using WLST**

**1.** Use the WLST command createSESConnection to create a connection to Oracle SES. For example:

```
createSESConnection(appName='webcenter',
                    name='MySesConnection',
               url='http://myhost.com:7777/search/query/OracleSearch', 
                    appUser='wcsearch',
                    appPassword='MyPassword1',
                    default=true)
```
where appUser is the user name of the Oracle SES Federation Trusted Entity created in [Section 22.3.2, "Oracle SES - Configuration."](#page-397-0)

For command syntax and examples, see the section, "createSESConnection" in *Oracle Fusion Middleware WebLogic Scripting Tool Command Reference*.

To configure the Search service to actively use a new Oracle SES connection, set default=true. For more information, see [Section 22.4.3.2, "Choosing the Active](#page-403-0)  [Oracle SES Connection Using WLST."](#page-403-0)

> **See Also:** [Section 22.4.4.2, "Modifying Oracle SES Connection](#page-404-1)  [Details Using WLST"](#page-404-1)

For information on how to run WLST commands, see [Section 1.13.3.1, "Running Oracle](#page-59-0)  [WebLogic Scripting Tool \(WLST\) Commands."](#page-59-0)

**Note:** To start using the new (active) connection or settings, you must restart the managed server on which the application is deployed (by default, WC\_Spaces). See "Starting and Stopping WebLogic Managed Servers Using the Command Line" in *Oracle Fusion Middleware Administrator's Guide*.

## <span id="page-402-0"></span>**22.4.3 Choosing the Active Oracle SES Connection**

You can register multiple Oracle SES connections with a WebCenter Portal application but only one connection is active at a time.

**Note:** These steps in this section are not necessary if you selected the active connection in [Section 22.4.2, "Registering Oracle Secure](#page-399-1)  [Enterprise Search Servers."](#page-399-1)

This section includes the following subsections:

- Section 22.4.3.1, "Choosing the Active Oracle SES Connection Using Fusion [Middleware Control"](#page-402-1)
- [Section 22.4.3.2, "Choosing the Active Oracle SES Connection Using WLST"](#page-403-0)

## <span id="page-402-1"></span>**22.4.3.1 Choosing the Active Oracle SES Connection Using Fusion Middleware Control**

To change the active connection:

- **1.** Log in to Fusion Middleware Control and navigate to the home page for the WebCenter Portal application. For more information, see:
	- [Section 6.2, "Navigating to the Home Page for the Spaces Application"](#page-91-0)
	- [Section 6.3, "Navigating to the Home Page for Framework Applications"](#page-95-0)
- **2.** Do one of the following:
	- For the Spaces application From the **WebCenter Portal** menu, select **Settings** > **Service Configuration**.
	- For Framework applications From the **Application Deployment** menu, select **WebCenter Portal** > **Service Configuration**.
- **3.** From the list of services on the WebCenter Portal Services Configuration page, select **Search**.

The Manage Secure Enterprise Search Connections table indicates the current active connection (if any).

**4.** Select the connection you want to make the active (or default) connection, and then click **Edit** ([Figure 22–5\)](#page-403-1).

<span id="page-403-1"></span>*Figure 22–5 Edit Icon*

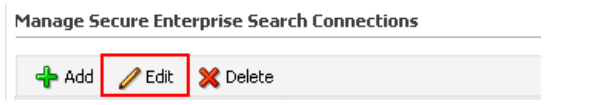

**5.** Select the **Active Connection** check box ([Figure 22–6](#page-403-2)).

<span id="page-403-2"></span>*Figure 22–6 Active Connection Check Box*

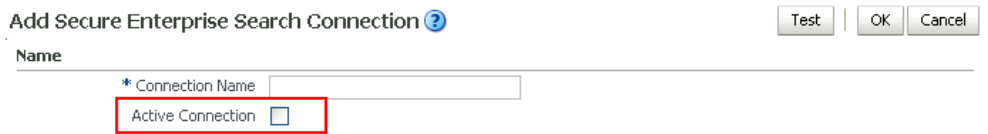

**6.** Click **OK** to update the connection.

**Note:** To start using the new (active) connection you must restart the managed server on which the application is deployed. For more information, see [Section 8.2, "Starting and Stopping Managed Servers](#page-137-0)  [for WebCenter Portal Application Deployments."](#page-137-0)

## <span id="page-403-0"></span>**22.4.3.2 Choosing the Active Oracle SES Connection Using WLST**

Use the WLST command setSESConnection with default=true to activate an existing Oracle SES connection. For example:

```
setSESConnection(appName='app1', 
                 name='SESConn1', 
                  url='http://myhost.com:7777/search/query/OracleSearch', 
                  appUser='wpadmin', 
                  appPassword='password',
                  default=1)
```
For full command syntax and examples, see the section, "setSESConnection" in *Oracle Fusion Middleware WebLogic Scripting Tool Command Reference*.

To subsequently disable an Oracle SES connection, run the same WLST command with default=false. Connection details are retained but the connection is no longer named as an active connection.

For information on how to run WLST commands, see [Section 1.13.3.1, "Running Oracle](#page-59-0)  [WebLogic Scripting Tool \(WLST\) Commands."](#page-59-0)

**Note:** To start using the active connection you must restart the managed server on which the application is deployed (by default, WC\_Spaces). For more information, see the section, "Starting and Stopping WebLogic Managed Servers Using the Command Line" in *Oracle Fusion Middleware Administrator's Guide*.

## <span id="page-404-0"></span>**22.4.4 Modifying Oracle SES Connection Details**

You can modify Oracle SES connection details at any time.

To start using the updated (active) connection you must restart the managed server on which the WebCenter Portal application is deployed.

**Note:** The steps in this section are required only to modify the details configured in [Section 22.4.2, "Registering Oracle Secure Enterprise](#page-399-1)  [Search Servers."](#page-399-1)

This section includes the following subsections:

- Section 22.4.4.1, "Modifying Oracle SES Connection Details Using Fusion [Middleware Control"](#page-404-2)
- [Section 22.4.4.2, "Modifying Oracle SES Connection Details Using WLST"](#page-404-1)

## <span id="page-404-2"></span>**22.4.4.1 Modifying Oracle SES Connection Details Using Fusion Middleware Control**

To update connection details for an Oracle SES instance:

- **1.** Log in to Fusion Middleware Control and navigate to the home page for the WebCenter Portal application. For more information, see:
	- [Section 6.2, "Navigating to the Home Page for the Spaces Application"](#page-91-0)
	- [Section 6.3, "Navigating to the Home Page for Framework Applications"](#page-95-0)
- **2.** Do one of the following:
	- For the Spaces application From the **WebCenter Portal** menu, select **Settings** > **Service Configuration**.
	- For Framework applications From the **Application Deployment** menu, select **WebCenter Portal** > **Service Configuration**.
- **3.** From the list of services on the WebCenter Portal Service Configuration page, select **Search**.
- **4.** Select the connection name, and click **Edit**.
- **5.** Edit connection details, as required. For detailed parameter information, see [Table 22–4.](#page-401-1)
- **6.** Click **OK** to save your changes.

**Note:** To start using the updated (active) connection you must restart the managed server on which the application is deployed. For more information, see [Section 8.2, "Starting and Stopping Managed Servers](#page-137-0)  [for WebCenter Portal Application Deployments."](#page-137-0)

## <span id="page-404-1"></span>**22.4.4.2 Modifying Oracle SES Connection Details Using WLST**

Use the WLST command setSESConnection to alter an existing Oracle SES connection. For command syntax and examples, see the section, "setSESConnection" in *Oracle Fusion Middleware WebLogic Scripting Tool Command Reference*.

**Note:** To start using the updated (active) connection you must restart the managed server on which the application is deployed (by default, WC\_Spaces). For more information, see the section "Starting and Stopping WebLogic Managed Servers Using the Command Line" in *Oracle Fusion Middleware Administrator's Guide*.

# <span id="page-405-0"></span>**22.4.5 Deleting Oracle SES Connections**

You can delete Oracle SES connections at any time but take care when deleting the active connection. If you delete the active connection, users are not able to search content on external repositories.

This section includes the following subsections:

- Section 22.4.5.1, "Deleting Oracle SES Connections Using Fusion Middleware [Control"](#page-405-1)
- [Section 22.4.5.2, "Deleting Oracle SES Connections Using WLST"](#page-405-2)

<span id="page-405-1"></span>**22.4.5.1 Deleting Oracle SES Connections Using Fusion Middleware Control**

To delete an Oracle SES server connection:

- **1.** Log in to Fusion Middleware Control and navigate to the home page for the WebCenter Portal application. For more information, see:
	- [Section 6.2, "Navigating to the Home Page for the Spaces Application"](#page-91-0)
	- [Section 6.3, "Navigating to the Home Page for Framework Applications"](#page-95-0)
- **2.** Do one of the following:
	- For the Spaces application From the **WebCenter Portal** menu, select **Settings** > **Service Configuration**.
	- For Framework applications From the **Application Deployment** menu, select **WebCenter Portal** > **Service Configuration**.
- **3.** From the Service Connection drop-down, select **Search**.
- **4.** Select the connection name, and click **Delete**.

*Figure 22–7 Delete Connection Icon*

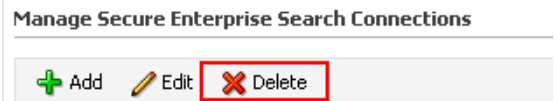

**Note:** To effect this change you must restart the managed server on which the application is deployed. For more information, see [Section 8.2, "Starting and Stopping Managed Servers for WebCenter](#page-137-0)  [Portal Application Deployments."](#page-137-0)

## <span id="page-405-2"></span>**22.4.5.2 Deleting Oracle SES Connections Using WLST**

Use the WLST command deleteConnection to remove an Oracle SES connection. For command syntax and examples, see the section, "deleteConnection" in *Oracle Fusion Middleware WebLogic Scripting Tool Command Reference*.

For information on how to run WLST commands, see [Section 1.13.3.1, "Running Oracle](#page-59-0)  [WebLogic Scripting Tool \(WLST\) Commands."](#page-59-0)

**Note:** To effect this change you must restart the managed server on which the application is deployed (by default, WC\_Spaces). For more information, see the section "Starting and Stopping WebLogic Managed Servers Using the Command Line" in *Oracle Fusion Middleware Administrator's Guide*.

# **22.5 Configuring Oracle SES to Search Framework Applications**

With WebCenter Portal: Framework applications, Oracle SES is set as the default and preferred search platform. Configuring Oracle SES to search Framework applications requires similar steps to configuring Oracle SES to search Spaces applications, but Framework applications do not support the Spaces Crawler.

**Note:** For an overview of the tasks that must be performed to enable Oracle SES as the search engine in Framework applications, see [Section 22.2, "Configuration Roadmaps for Oracle SES in WebCenter](#page-392-0)  [Portal."](#page-392-0) There may be various acceptable ways and orders to perform the required tasks.

This section describes the steps to set up Oracle SES to search Framework applications:

- [Section 22.5.1, "Setting Up Oracle WebCenter Portal Content Server for Oracle SES"](#page-406-0)
- Section 22.5.2, "Setting Up Oracle WebCenter Portal's Discussion Server for Oracle [SES"](#page-410-0)
- [Section 22.5.3, "Setting Up Oracle SES to Search WebCenter Portal"](#page-412-0)
- [Section 22.5.4, "Setting Up WebCenter Portal: Framework for Oracle SES"](#page-421-0)
- [Section 22.6.7, "Tips for Crawling Page Contents"](#page-453-0)

**See Also:** [Section 22.1, "What You Should Know About WebCenter](#page-391-0)  [Portal's Search with Oracle SES"](#page-391-0)

# <span id="page-406-0"></span>**22.5.1 Setting Up Oracle WebCenter Portal Content Server for Oracle SES**

This section describes how to configure Oracle WebCenter Content: Content Server to be crawlable by Oracle SES (in particular, the Content Server that WebCenter Portal uses for storing documents).

The following steps must be done from within the Content Server.

- **1.** Create the role sescrawlerrole.
- **2.** Create the user sescrawler, and assign it the admin role and the sescrawlerrole role. This user creates the Content Server source in Oracle SES.
- **3.** Add sceCrawlerRole=sescrawlerrole to config.cfg (located in *MiddlewareHome*/user\_projects/domains/*yourdomain*/ucm/cs/config ).
- **4.** Restart the Content Server.
- **5.** In the Content Server console, install the SESCrawlerExport component on the content server, if not done:
- **a.** Log on to the Content Server as a system administrator. For example: http://*host:port*/cs.
- **b.** From the Administration dropdown menu, select **Admin Server** [\(Figure 22–8](#page-407-0)).

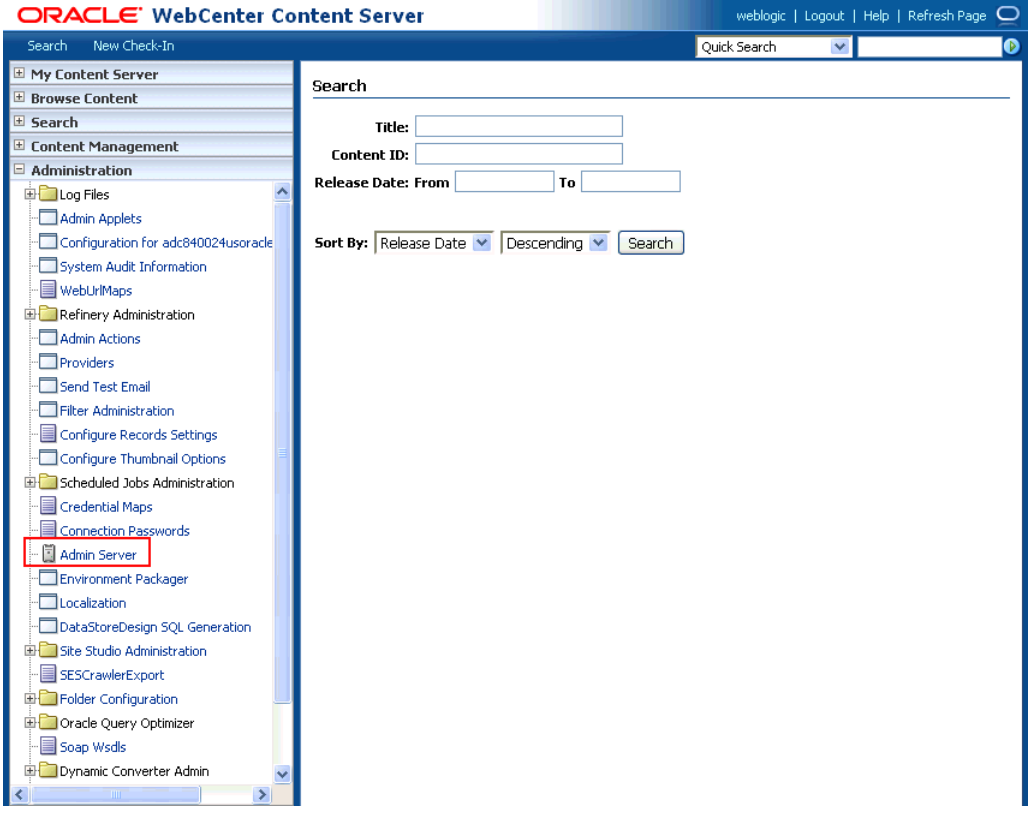

<span id="page-407-0"></span>*Figure 22–8 Content Server Administration*

- **c.** Click the button with the instance name.
- **d.** Click **Component Manager** from the menu list on the left pane [\(Figure 22–9](#page-407-1)).

## *Figure 22–9 Content Server Component Manager*

<span id="page-407-1"></span>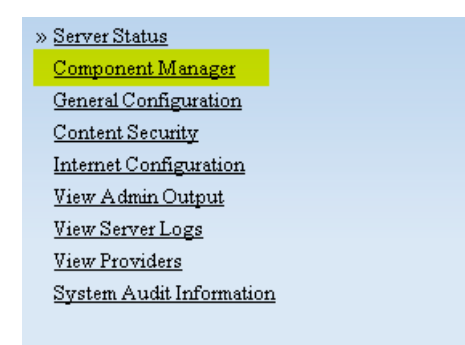

- **e.** Select **SESCrawlerExport** under Integration and click **Update**.
- **f.** Enter configuration parameters. (You can change configuration parameters after installation.)

Disable security on authentication and authorization APIs provided by the SESCrawlerExport; that is, set **Disable Secure APIs** to false. This lets

security provided by the SESCrawlerExport be done internally instead of by the Content Server.

Additionally, in clustered environments only, the **feedLoc** parameter must specify a location on the shared disk accessed by the nodes of content server, and they each must reference it the same way; for example, sharedDrive/dir1/dir2. Note that this is not the default location (relative path) provided.

- **g.** Restart the Content Server.
- **6.** Take a snapshot of the Content Server repository.
	- **a.** Log on to the Content Server as a system administrator. For example: http://*host:port*/cs.
	- **b.** From the Administration dropdown menu, select **SESCrawlerExport**.
	- **c.** Select **All sources**, and click **Take Snapshot** ([Figure 22–10\)](#page-408-0).

<span id="page-408-0"></span>*Figure 22–10 Content Server Snapshot*

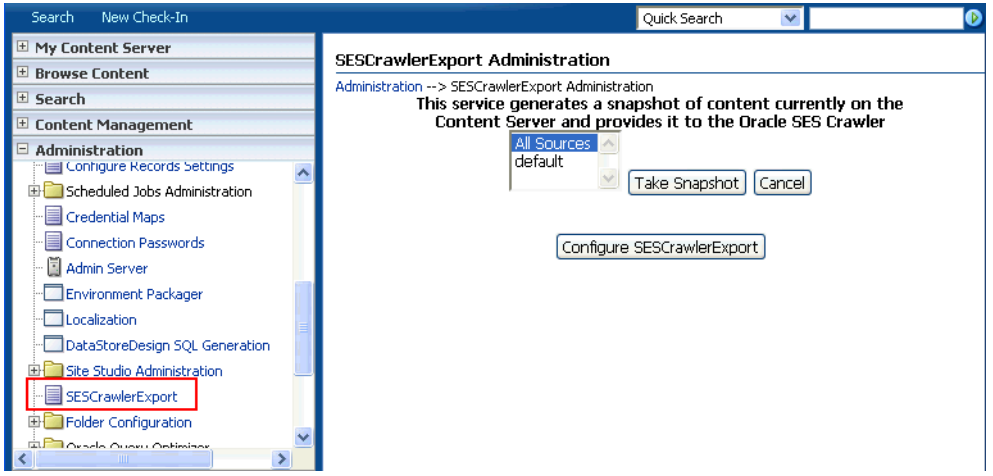

It is important to take a snapshot before the first crawl or any subsequent full crawl of the source.

The snapshot generates configFile.xml at the location specified during component installation, and feeds are created at the subdirectory with the source name under **feedLoc**.

**7.** If the Content Server is configured for web rendition, then items in the Content Server are rendered in PDF format. The content item's native MIME type rendition is overwritten. For example, the MIME type of a Microsoft Office Word document is 'application/msword', but when the Content Server uses web rendition the MIME type becomes 'application/pdf'. A search query with the Mimetype parameter set to 'application/msword' does not return Word documents.

If your Content Server is configured to use web rendition, then you must configure the Content Server metatdata list to include the dFormat value, so that required MIME types are exported to Oracle SES. This is necessary to be able to narrow searches by MIME type.

**a.** Back on the SESCrawlerExport Administration page, click **Configure SESCrawlerExport** ([Figure 22–11](#page-409-0)).

SESCrawlerExport Folder Configuration **ALCO** Overla Ouevu Oetimiae

<span id="page-409-0"></span>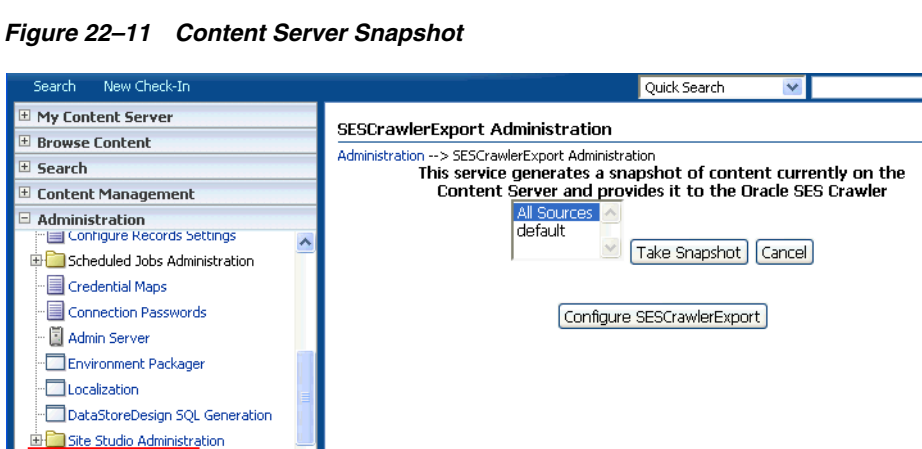

ß

**b.** By default, the **Metadata List** field is blank ([Figure 22–12\)](#page-409-1).

### <span id="page-409-1"></span>*Figure 22–12 Content Server Metadata List*

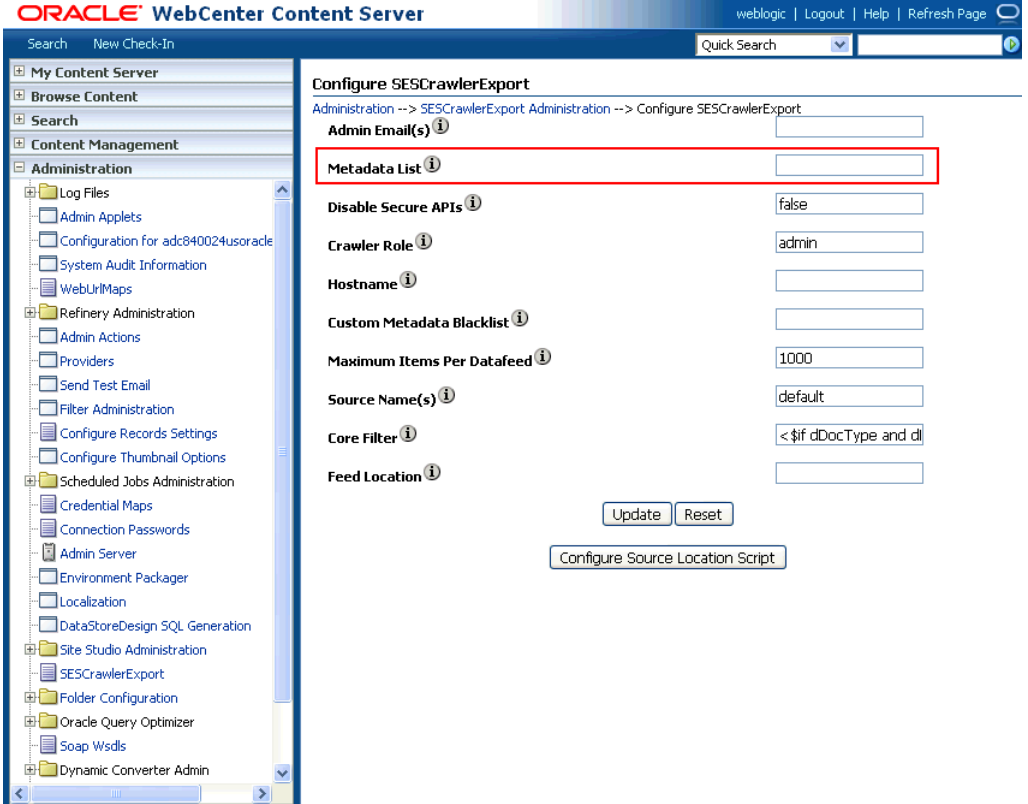

Left blank, the list of metadata values that are exported to Oracle SES consists of the following (plus any custom metadata fields beginning with 'x'):

dID, dDocName, dRevLabel, dDocType, dDocAccount, dSecurityGroup ,dOriginalName,dReleaseDate,dOutDate.

However, the dFormat value must be added to this list.

When the blank default value is changed, the default values are removed, so they also must be added back. To include dFormat with the standard attributes, enter the following value for **Metadata List**:

dFormat,dID,dDocName,dRevLabel,dDocType,dDocAccount, dSecurityGroup,dOriginalName,dReleaseDate,dOutDate

**c.** Optionally, add to this list any custom metadata values you require (beginning with x).

For example, the following entry for **Metadata List** includes custom attributes:

dFormat,dID,dDocName,dDocType,dDocAccount,dSecurityGroup,d OriginalName,dReleaseDate,dDocAuthor,dDocCreator,dDocCreat edDate,dOutDate,xCollectionID,xWCTags,xComments,xRegionDef inition

## **See Also:**

- For information about displaying MIME types in search results, see "Customizing Search Results with Attributes and Refiners" in *Oracle Fusion Middleware User's Guide for Oracle WebCenter Portal: Spaces*
- For detailed information on Content Server configuration, see the Deployment Guide.pdf included with the product.

## <span id="page-410-0"></span>**22.5.2 Setting Up Oracle WebCenter Portal's Discussion Server for Oracle SES**

This section describes how to configure Oracle WebCenter Portal's Discussion Server to be crawlable by Oracle SES (in particular, the discussions server that WebCenter Portal uses for storing discussions and announcements).

**Note:** These steps is not required if you have a new installation of WebCenter Portal (with an Oracle database) and Oracle WebCenter Portal's Discussion Server. It is only required if you are using upgraded (patched) instances.

You can find database schema details for the corresponding data sources from your Oracle WebLogic Server console.

- **1.** Run the Repository Creation Utility (RCU) to confirm that the Discussions Crawler WebCenter Portal component has been installed on the system.
	- Oracle databases:

Verify that the Oracle WebCenter Portal's Discussion Server back end has been configured properly by noting that the *MyPrefix*\_DISCUSSIONS user is installed in RCU.

Then verify that the Discussions Crawler has been configured properly by noting that the *MyPrefix*\_DISCUSSIONS\_CRAWLER user is installed in RCU.

Microsoft SQL Server databases:

Verify that the Oracle WebCenter Portal's Discussion Server back end has been configured properly by noting that the *MyPrefix*\_DISCUSSIONS user is installed in RCU.

Then verify that the Discussions Crawler has been configured properly by noting that the *MyPrefix*\_DISCUSSIONS\_CRAWLER user is installed in RCU. ■ IBM DB2 databases:

Verify that the Oracle WebCenter Portal's Discussion Server back end has been configured properly by noting that the *MyPrefix*\_DS user is installed in RCU.

Then verify that the Discussions Crawler has been configured properly by noting that the *MyPrefix*\_DC user is installed in RCU.

**Note:** For IBM DB2 databases, *MyPrefix* is limited to five characters. IBM DB2 uses operating system users for authentication (that is, the database user is actually an operating system user). Because some operating systems have an eight character limit for user names, this requires an eight character user name.

If the Discussions Crawler component is not installed, then you must install it using RCU, selecting the same prefix that was used for the Oracle WebCenter Portal's Discussion Server component. Also, during the tablespace specification step in RCU, select *Prefix*\_IAS\_DISCUSSIONS as the default tablespace. This installs the user for Oracle SES.

For more information, see [Chapter 7, "Deploying WebCenter Portal: Framework](#page-100-0)  [Applications."](#page-100-0)

**2.** For instances upgraded from WebCenter 11.1.1.1.0, run the following tool to upgrade the data in the Oracle WebCenter Portal's Discussion Server database schema, if you have not run the tool yet:

**Note:** This step is necessary only if the instance is upgraded from WebCenter 11.1.1.1.0. For instances installed after WebCenter 11.1.1.1.0, this is not required.

```
java -jar \
$MW_HOME/discussionserver/discussionserver-upgradeforses.jar \
<command_line_parameters>
```
where *command\_line\_parameters* are the following MDS schema details and discussions database schema details:

```
-mds_jdbc_user user_id \ 
-mds_jdbc_password password \
-mds_jdbc_url url \
-discussions_jdbc_user user_id \
-discussions_jdbc_password password \
-discussions_jdbc_url url
```
where *mds\_jdbc\_user*, *mds\_jdbc\_password*, and *mds\_jdbc\_url* are the values to log in to the MDS schema, and *discussions\_jdbc\_user*, *discussions\_jdbc\_password*, and *discussions\_jdbc\_url* are the values to log in to the discussions database schema.

## For example:

```
java -jar 
$MW_HOME/as11r1wc/discussionserver/discussionserver-upgradeforses.jar\
-mds_jdbc_user foo \ 
-mds_jdbc_password MyPassword1 \ 
-mds_jdbc_url jdbc:oracle:thin:@host:port:SID \
```

```
-discussions_jdbc_user foo \ 
-discussions_jdbc_password MyPassword1 \ 
-discussions_jdbc_url jdbc:oracle:thin:@host:port:SID
```
# <span id="page-412-0"></span>**22.5.3 Setting Up Oracle SES to Search WebCenter Portal**

The steps in this section must be performed in the Oracle SES administration tool.

The following steps are required:

- **1.** [Section 22.5.3.1, "Logging on to the Oracle SES Administration Tool"](#page-412-1)
- **2.** [Section 22.5.3.2, "Setting Up Oracle SES to Search Documents"](#page-412-2)
- **3.** [Section 22.5.3.3, "Setting Up Oracle SES to Search Discussions and](#page-416-0)  [Announcements"](#page-416-0)
- **4.** [Section 22.5.3.4, "Additional Oracle SES Configuration"](#page-421-1)

**See Also:** Confirm that you have installed all required patches for Oracle SES. For the latest information on required patches, see "Back-End Requirements for the Search Service" in *Oracle Fusion Middleware Installation Guide for Oracle WebCenter Portal* and the Release Notes.

For detailed information about Oracle SES configuration, see the Oracle SES documentation included with the product. (This is listed in the WebCenter Portal product area on the Oracle Fusion Middleware documentation library.)

## <span id="page-412-1"></span>**22.5.3.1 Logging on to the Oracle SES Administration Tool**

Open the Oracle SES administration tool:

- **1.** Open a browser and enter the URL provided after the installation. (This has the form http://*host:port*/search/admin/index.jsp.)
- **2.** Log on with the Oracle SES admin user name eqsys and the password specified during installation.

## <span id="page-412-2"></span>**22.5.3.2 Setting Up Oracle SES to Search Documents**

To search WebCenter Portal documents using Oracle SES, you must first set up a Document Service Manager (with a Document Service Instance and a Document Service Pipeline), and then create a Content Server source.

**1.** Configure the Document Service Manager (one time for each Oracle SES instance).

**Note:** Document services are plug-ins involved in the processing of a document when it is being crawled. A document service allows WebCenter Portal to add indexable attributes for documents used in the application.

**a.** On the Global Settings - Document Services page, click **Create**. Select **Create New Manager**, click **Next**, and enter the following parameters:

## **Manager Class Name**:

oracle.webcenter.search.crawl.ucm.ses.WcUcmDsManager

**Manager Jar File Name**: search-crawl-ucm.jar

**Note:** The webcenter\_search\_ses\_plugins.zip file installs Oracle\_Home/search/lib/plugins/doc/search-crawl-ucm. jar.

Click **Next**, and then click **Finish** [\(Figure 22–13](#page-413-0)).

## <span id="page-413-0"></span>*Figure 22–13 Creating a Document Services Manager in Oracle SES*

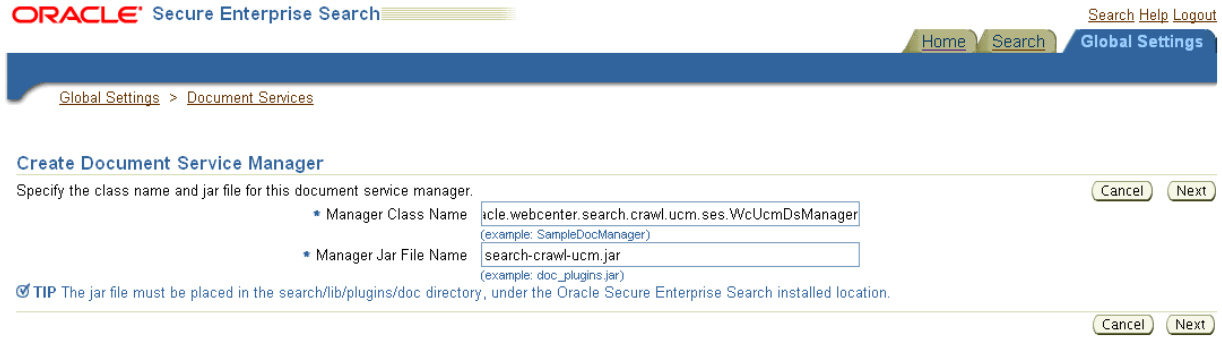

**b.** Create the Document Service Instance.

Again, on the Global Settings - Document Services page, click **Create.** This time, select **Select From Available Managers** with **Secure Enterprise Search WebCenter UCM Plugin**, and click **Next** [\(Figure 22–14](#page-413-1)).

<span id="page-413-1"></span>*Figure 22–14 Create Document Service*

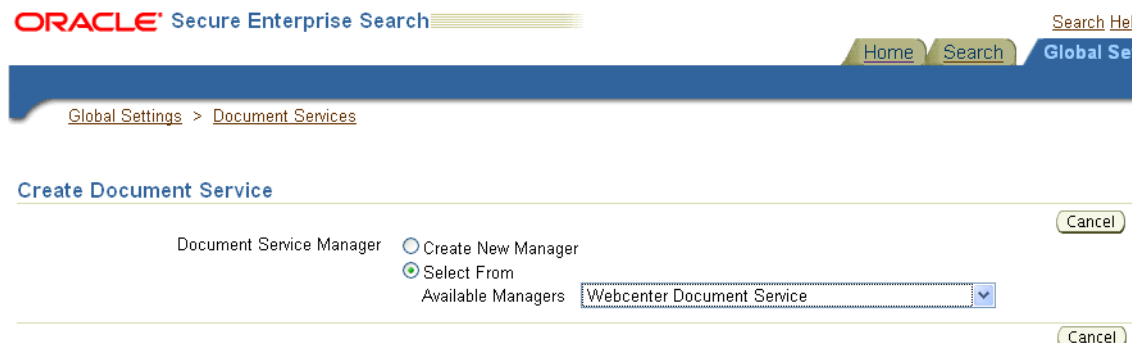

In addition to the entering an instance name, enter the following parameters:

**WebCenter Application Name**: This must be left blank.

**Connection Name**: The Content Server connection name in your WebCenter Portal application.

**WebCenter URL Prefix**: The host and port where the WebCenter Portal application is deployed, plus the context root; for example: http://myhost:8888/MyPortalApp, where MyPortalApp is the context root of the application.

**c.** Create the Document Services Pipeline. This invokes the document service instance.

Again, on the Global Settings - Document Services page, under the **Document Services Pipelines** section, click **Create**.

Enter a name and select the instance created in the previous step.

- **2.** Create the Content Server source for documents.
	- **a.** Go to **Home > Sources**.
	- **b.** From the Source Type dropdown list, select **Oracle Content Server**, and click **Create** [\(Figure 22–15](#page-414-0)).

<span id="page-414-0"></span>*Figure 22–15 Create Oracle Content Server Source*

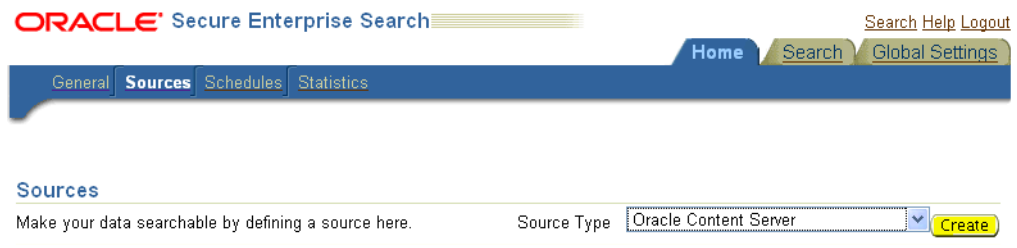

**c.** Enter the following parameters:

**Source Name**: *unique\_name*

**Configuration URL**: *Content\_Server\_SES\_Crawler\_Export\_endpoint*; for example,

http://*host*:*port*/cs/idcplg?IdcService=SES\_CRAWLER\_DOWNLOAD \_CONFIG&source=default

**Note:** The source=default parameter denotes the name of the source created in the configuration of the SES Crawler Export. The default one is created automatically and called "default."

### **Authentication Type**:

If the Content Server is not protected by SSO, then enter NATIVE.

If the Content Server is protected by Oracle SSO, then enter ORASSO.

**User ID**: The user to crawl the Content Server must have the sceCrawlerRole role defined. The sceCrawlerRole is a configuration parameter in SESCrawlerExport. Typically, administrators create a special role, assign it no privileges to view content, then create a user account that has this role.

If you do not set up a specific sceCrawlerRole, then admin credentials are required to crawl. The sysadmin user ID works by default.

If Authentication Type is ORASSO, then enter a user ID (and password) of a user in the identity management server fronted by Oracle SSO. This user must have been granted the same permissions as sysadmin. If it is not possible to grant those permissions, then delete the "remote" user corresponding to this user in the Content Server, and create a "local" version of the user (same name) in the Content Server.

**Password**: Password for this Content Server user.

## **Realm**:

If Authentication Type is NATIVE, then enter Idc Security /cs/idcplg, where  $\sqrt{cs}$  is the context root you provided when you installing the Content Server.

If Authentication Type is ORASSO, then leave this parameter blank.

**Scratch Directory**: Optional. Specify a directory on the system under which the Oracle SES instance resides.

## **Oracle SSO Login URL**:

If Authentication Type is ORASSO, then specify a value for Oracle SSO. For example:

https://login.example.com/mysso/signon.jsp?site2pstoretoke n=

If Authentication Type is NATIVE, then leave this field blank.

## **Oracle SSO Action URL**:

If Authentication Type is ORASSO, then specify a value for Oracle SSO. For example: https://login.example.com/sso/auth

If Authentication Type is NATIVE, then leave this field blank.

Click **Next** ([Figure 22–16\)](#page-415-0).

## <span id="page-415-0"></span>*Figure 22–16 Oracle Content Server Source Parameters*

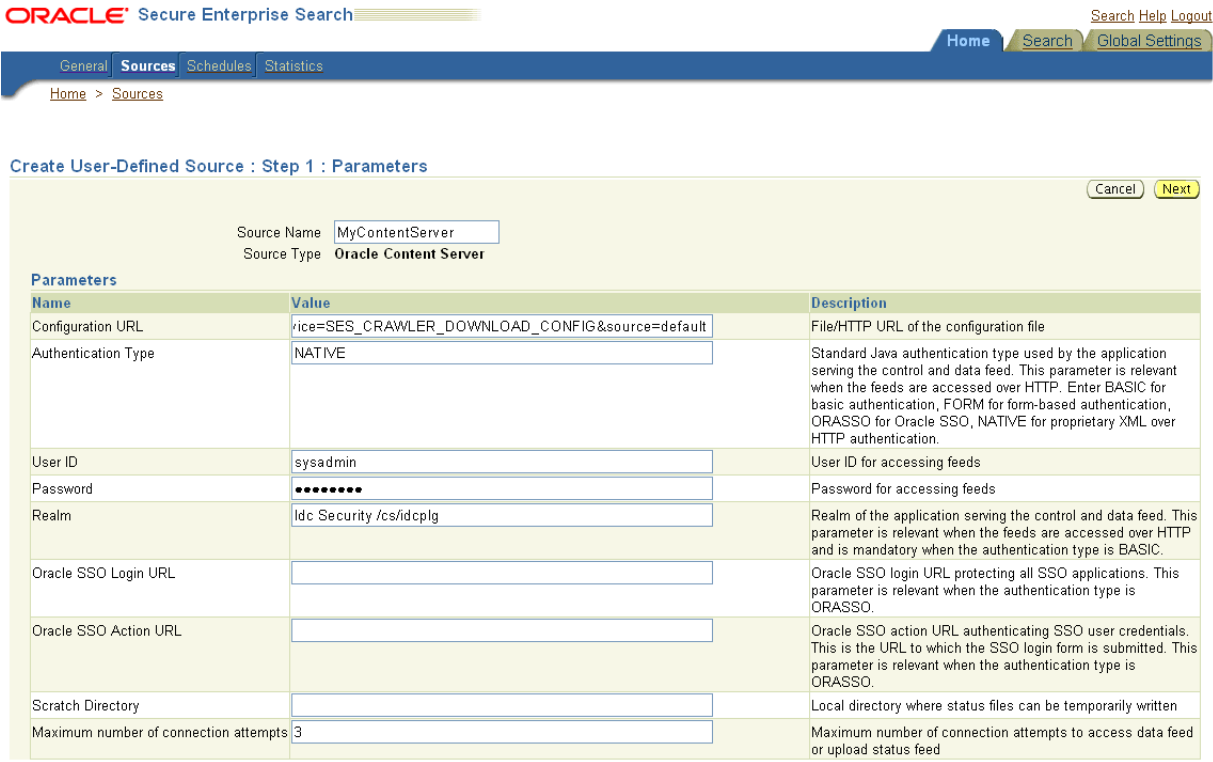

**d.** On the Create User-Defined Source : Step 2 : Authorization page, enter the following parameters in the Authorization Manager section, if not entered by default:

## **Plug-in Class Name**:

oracle.search.plugin.security.auth.stellent.StellentAuthMa nager

**Jar File Name**: oracleapplications/StellentCrawler.jar

**HTTP endpoint for authorization**: for example, http://*host:port*/cs/idcplg

**Display URL Prefix**: for example, http://*host*:*port*/cs

**Authentication Type**: NATIVE or ORASSO

**Administrator User**: The user to crawl the Content Server must have the sceCrawlerRole role defined. The sceCrawlerRole is a configuration parameter in SESCrawlerExport. Typically, administrators create a special role, assign it no privileges to view content, then create a user account that has this role.

If you do not set up a specific sceCrawlerRole, then admin credentials are required to crawl. The sysadmin user ID works by default.

If Authentication Type is ORASSO, then enter a user ID (and password) of a user in the identity management server fronted by Oracle SSO. This user must have been granted the same permissions as sysadmin. If it is not possible to grant those permissions, then delete the "remote" user corresponding to this user in the Content Server, and create a "local" version of the user (same name) in the Content Server.

**Administrator Password**: Password for crawl admin user

**Authorization User ID Format**: Authentication attribute used in the active identity plug-in. To find this value, go to the Global Settings - Identity Management Setup page in Oracle SES. Enter the value of the Authentication Attribute under the Active Plug-in (for example, nickname or username or something else). If you are using the Oracle E-Business Suite R12 identity plug-in, then leave the this parameter blank.

## **Realm**:

If Authentication Type is NATIVE, then enter "Idc Security /cs/idcplg", where /cs/ is the context root you provided when you installing the Content Server.

In Authentication Type is ORASSO, then leave this field blank.

- **e.** Click **Create & Customize** (or edit a created source) to see other source parameters. On the **Crawling Parameters** tab, enter the following crawling parameter: Document Service Pipeline.
- **f.** Click **Enable** and select the pipeline you created.

## <span id="page-416-0"></span>**22.5.3.3 Setting Up Oracle SES to Search Discussions and Announcements**

To search WebCenter Portal's discussions and announcements using Oracle SES, you must first set up two Oracle SES Database sources: one for discussions and one for announcements. For example, the discussions source could have the source name GS\_Discussions and a View of FORUMCRAWLER\_VW, and the announcements source might have the source name GS\_Announcements and a View of ANNOUNCEMENTS\_VW.

**Note:** There are slightly different steps for Oracle, Microsoft SQL Server, and IBM DB2 databases.

- **1.** Configure the JDBC driver:
	- **a.** To crawl a Microsoft SQL Server or IBM DB2 database, download the appropriate JDBC driver jar files into the *ORACLE\_HOME*/search/lib/plugins/oracleapplications directory in Oracle SES.

#### **Note:**

- For Microsoft SQL Server: Copy the Microsoft JDBC driver files sqljdbc.jar and sqljdbc4.jar.
- For IMB DB2: Copy the IBM driver files db2jcc.jar and db2jcc\_license\_cu.jar (obtainable from the IBM DB2 UDB client).

If the JDBC drivers for JRE 1.5 and JRE 1.6 are different (for example: sqljdbc.jar works for JRE 1.5 and sqljdbc4.jar works for JRE 1.6), then perform the following:

- Download both the driver jars into the *ORACLE\_HOME*/search/lib/plugins/oracleapplications directory in Oracle SES.

- Add an entry for the JRE 1.6 version (sqljdbc4.jar for SQLServer) of the driver jar to the CLASSPATH element of *ORACLE\_HOME*/search/config/searchctl.conf.

- Restart the middle tier.

- **b.** Update the drivers.properties file with the following information: *DatabaseName:DriverClassName*.
- **c.** Add the JRE 1.5 JDBC driver jar file name to the classpath in META-INF/MANIFEST.MF of appsjdbc.jar and DBCrawler.jar.

For example, change:

Class-Path: sqljdbc.jar rsscrawler.jar ../../pluginmessages.jar

### to

Class-Path: db2jcc.jar sqljdbc.jar rsscrawler.jar ../../pluginmessages.jar

#### and change:

Class-Path: appsjdbc.jar

to

Class-Path: db2jcc.jar appsjdbc.jar

For a key attribute that is not named KEY, change the JDBC driver information in the drivers.properties file to specify the key attribute name: *database\_name: driver\_class\_name, key\_attribute\_name*

For example, for a key attribute named ID:

oracle : oracle.jdbc.driver.OracleDriver, ID

In the crawling query, use *key\_attribute\_name* as the alias for the key value column name. In this example, ID is the alias for KEYVAL:

SELECT keyval id, content, url, lastmodifieddate, lang FROM sales\_only

Oracle and SQL Server databases: The following default drivers are used if none is specified in drivers.properties:

- Oracle: oracle.jdbc.driver.OracleDriver
- SQL Server: com.microsoft.sqlserver.jdbc.SQLServerDriver
- **2.** Required for IBM DB2 databases only:
	- **a.** Make sure that no crawlers are running that use the database crawler source. In the Oracle SES administration tool, check the crawler progress and status on the Home - Schedules page. (Click **Refresh Status**.)
	- **b.** Remake the appsjdbc.jar file and the DBCrawler.jar file. Ensure that the META-INF/MANIFEST.MF was updated correctly; otherwise, the crawler fails with the following error in the crawler log file:

EQP-80406: Loading JDBC driver failed

**c.** Modify the

Oracle\_Home/search/lib/plugins/oracleapplications/drivers. properties file to include the following line:

db2: com.ibm.db2.jcc.DB2Driver

**d.** Include the driver jar (db2jcc.jar) to the CLASSPATH element of ORACLE\_HOME/search/config/searchctl.conf. For example:

#CLASS PATH

CLASSPATH=ORACLE\_HOME/search/webapp/config:ORACLE\_HOME/search/webapp/ SESAuthenticator.jar:ORACLE\_HOME/search/lib/plugins/commons-pluginsstubs.jar :ORACLE\_HOME /search/lib/plugins/oracleapplications/db2jcc.jar

#### **e.** Edit JVM\_OPTIONS in the

\$ORACLE\_HOME/search/config/searchctl.conf file to add the system property "-Doracle.home=ORACLE\_HOME/search". For example:

JVM\_OPTIONS= -Djava.awt.headless=true -Dweblogic.RootDirectory=ORACLE\_HOME/search/base\_domain -Doracle.home=ORACLE\_HOME/search

## **f.** Copy the

\$ORACLE\_HOME/search/lib/plugins/oracleapplications/pluginm essages.jar file to the \$ORACLE\_HOME/search/lib directory.

- **g.** Create the database source. Make sure to enter the correct authorization query and confirm that the attribute name used in **Grant Security Attributes** matches the one used in the authorization query; otherwise, users do not get any results when searching for documents.
- **3.** Create a Discussions source or an Announcements source.
	- **a.** In Oracle SES, go to **Home > Sources**.

**b.** From the Source Type dropdown list, select **Database**, and click **Create** [\(Figure 22–17](#page-419-0)).

<span id="page-419-0"></span>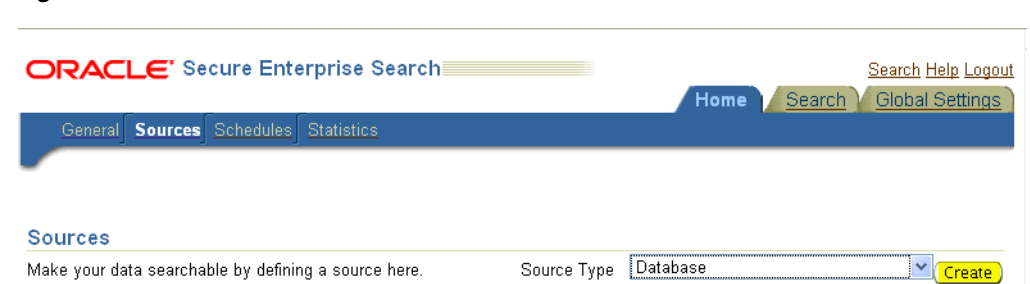

*Figure 22–17 Create Database Source*

**c.** Enter the following parameters:

**Source Name**: *unique\_name*; for example, GS\_Discussions to crawl discussions (or GS\_Announcements to crawl announcements)

**Database Connection String**: Enter one of the following

- Oracle databases: Enter one of the following

jdbc:oracle:thin:@*host:port:sid*

jdbc:oracle:thin@*host:port/serviceId*

- IBM DB2 databases: Enter jdbc:db2://*host:port/database\_name*

- Microsoft SQL Server databases: Enter jdbc:sqlserver://*host\_or\_IP\_address:port;database\_name*

**User ID**: Enter one of the following:

- Oracle databases: The user *MyPrefix*\_DISCUSSIONS\_CRAWLER created during Oracle WebCenter Portal's Discussion Server installation

- Microsoft SQL Server databases: The user *MyPrefix*\_DISCUSSIONS\_CRAWLER created during Oracle WebCenter Portal's Discussion Server installation

- IBM DB2 databases: The user *MyPrefix*\_DC created during Oracle WebCenter Portal's Discussion Server installation (where *MyPrefix* is five characters)

**Password**: Password for this user

**Query**: Enter one of the following queries:

SELECT \* FROM FORUMCRAWLER\_VW SELECT \* FROM ANNOUNCECRAWLER\_VW

Use FORUMCRAWLER\_VW for the source crawling discussion forums.

Use ANNOUNCECRAWLER\_VW for the source crawling announcements.

**URL Prefix**: The URL prefix for the WebCenter Portal application, including host, port, and application name. For example, http://*host:port*/webcenter.

**Grant Security Attributes**: WCSECATTR

**Note:** Previous releases of Content Server used FORUMID for **Grant Security Attributes**.

- **d.** Click **Next**.
- **e.** On the Create User-Defined Source : Step 2 : Authorization page, enter the following parameters (if not prepopulated) in the Authorization Manager section:

#### **Plug-in Class Name**:

oracle.search.plugin.security.auth.db.DBAuthManager

**Jar File Name**: oracleapplications/DBCrawler.jar

**Authorization Database Connection String**: Enter one of the following:

- Oracle databases: Enter one of the following:

jdbc:oracle:thin:@*host:port:sid*

jdbc:oracle:thin@*host:port/serviceId*

- IBM DB2 databases: Enter jdbc:db2://*host:port/database\_name*

- Microsoft SQL Server databases: Enter

jdbc:sqlserver://*host\_or\_IP\_address:port;database\_name*

**User ID**: Enter one of the following:

- Oracle databases: Enter the user *MyPrefix*\_DISCUSSIONS\_CRAWLER

- Microsoft SQL Server databases: Enter the user *MyPrefix*\_DISCUSSIONS\_CRAWLER

- IBM DB2 databases: Enter the user *MyPrefix*\_DC (where *MyPrefix* is five characters)

**Password**: This user password

**Single Record Query**: false

**Authorization Query**: Enter the following (on one line):

SELECT DISTINCT forumID as WCSECATTR FROM AUTHCRAWLER\_FORUM\_VW WHERE username = LOWER(?) UNION SELECT DISTINCT -1 as WCSECATTR FROM AUTHCRAWLER\_FORUM\_VW

**Note:** Previous releases of Content Server used the following authorization query:

SELECT forumID FROM AUTHCRAWLER\_FORUM\_VW WHERE (username = ? or userID=-1) UNION SELECT f.forumID FROM jiveForum f, AUTHCRAWLER\_CATEGORY\_VW c WHERE f.categoryID = c.categoryID AND (c.username = ? or userID=-1)

**Authorization User ID Format**: Authentication attribute used in the active identity plug-in. To find this value, go to the Global Settings - Identity Management Setup page in Oracle SES. Enter the value of the Authentication Attribute under the Active Plug-in (for example, nickname or username or something else).

If you are using the Oracle E-Business Suite R12 identity plug-in, then leave the this parameter blank.

**f.** Click **Create** to complete the source creation.

## <span id="page-421-1"></span>**22.5.3.4 Additional Oracle SES Configuration**

This section describes the required steps in the Oracle SES administration tool.

- **1.** Create a *source group* that includes the names of the Content Server, Discussions, Announcements, and WebCenter Portal services sources you created.
	- **a.** Go to the Search Source Groups page, and click **Create**.
	- **b.** Enter the same source group name entered in Section 22.5.4, "Setting Up [WebCenter Portal: Framework for Oracle SES."](#page-421-0)
	- **c.** From the **Select Source Type** dropdown list, select each source type (Database, Oracle Content Server, Oracle WebCenter), and then from the Available Sources listed for each source type, move the source you created for that source type into the Assigned Sources list.
	- **d.** Click **Finish**.
- **2.** Optionally configure the security filter lifespan. This refreshes the authorization policies for users in the system. It is best to have a short lifespan when user policies change frequently. (This chapter uses Oracle Internet Directory identity plug-in as the example.)

For example, on the Global Settings - Query Configuration page, under **Secure Search Configuration**, enter 0 for **Security Filter Lifespan (minutes)**.

Valid values for the security filter lifespan are between 0 minutes (no cache) and 526500 minutes (cache for one year).

**3.** To index everything, you must force a full crawl for each source; that is, you must change the existing incremental crawl schedule for each source to first process ALL documents.

This step is very important, in that searching does not work unless the content is first indexed completely.

Go to the Home - Schedules page, select the source schedule, and click **Edit** to force a full crawl.

After each source has been crawled, go back to the same page and change the crawl policy back to incremental (index documents that have changed since the previous crawl). Also, in the Frequency section of the page, select a non-manual type for running incremental crawl (for example, weekly or daily).

**Note:** Before the first crawl of the Content Server, remember to go to the Content Server Administration page, select **SES Crawler Export**, and take a snapshot. For more information, see [Section 22.5.1, "Setting](#page-406-0)  [Up Oracle WebCenter Portal Content Server for Oracle SES."](#page-406-0)

## <span id="page-421-0"></span>**22.5.4 Setting Up WebCenter Portal: Framework for Oracle SES**

This section describes how to configure WebCenter Portal: Framework to work with Oracle SES.

Make sure you have created and configured the connection between WebCenter Portal and Oracle SES, specifying the Federation Trusted Entity, and optionally specifying a source group.

The Oracle SES crawlers are enabled by default in Framework applications.

**See Also:** "Setting Up Connections for the Search Service" in *Oracle Fusion Middleware Developer's Guide for Oracle WebCenter Portal*

## **22.5.4.1 Configuring Framework Applications After Deployment**

After a Framework application has been deployed to an Oracle WebLogic managed server, you can configure it using WLST or Fusion Middleware Control. This section contains the following subsections:

- [Section 22.5.4.1.1, "Modifying Search Parameters Using WLST"](#page-422-0)
- [Section 22.5.4.1.2, "Configuring Search Crawlers Using WLST"](#page-422-1)
- Section 22.5.4.1.3, "Configuring Search Parameters and Crawlers Using Fusion [Middleware Control"](#page-424-0)

<span id="page-422-0"></span>**22.5.4.1.1 Modifying Search Parameters Using WLST** Use the WLST command setSearchConfig to modify search parameters post deployment.

[Example 22–2](#page-422-2) shows how to specify a data group (also known as source group) under which you search Oracle SES.

### <span id="page-422-2"></span>*Example 22–2 Set a Source Group*

setSearchSESConfig(appName='webcenter', dataGroup='MySources')

where dataGroup is the source group you create in [Section 22.5.3.4, "Additional](#page-421-1)  [Oracle SES Configuration"](#page-421-1) (for Framework applications) or in [Section 22.6.4.6,](#page-449-0)  ["Additional Oracle SES Configuration"](#page-449-0) (for Spaces applications).

[Example 22–3](#page-422-3) shows how to increase the number of search results displayed. Five is the default setting for the number of search results displayed in Oracle SES results, but result sets generally are larger than five.

#### <span id="page-422-3"></span>*Example 22–3 Increase Number of Search Results Displayed*

```
setSearchConfig(appName='webcenter',
                 numResultsMain=10)
```
[Example 22–4](#page-422-4) shows how to configure the maximum time that a service is allowed to execute a search (in ms). When a service times out largely depends on the system load. If you consistently get time out errors, adjust this parameter.

#### <span id="page-422-4"></span>*Example 22–4 Configure Maximum Time WebCenter Waits for Search Results*

```
setSearchConfig(appName='webcenter',
                 executionTimeout=10000)
```
For command syntax and examples, see the section, "setSearchConfig" in *Oracle Fusion Middleware WebLogic Scripting Tool Command Reference*.

<span id="page-422-1"></span>**22.5.4.1.2 Configuring Search Crawlers Using WLST** You can use WLST commands to create crawlers and to start, stop and delete crawler schedules post deployment. These commands let you crawl new data in Oracle SES or delete old crawlers if the configuration data changes.

[Example 22–5](#page-423-0) and [Example 22–6](#page-423-1) show some of these commands. For more information, see the section, "Search - Oracle SES Search Crawlers" in *Oracle Fusion Middleware WebLogic Scripting Tool Command Reference*.

### <span id="page-423-0"></span>*Example 22–5 Create a Documents Crawler in WLST*

```
createDocumentsCrawler(
'portal', 'portal_host', 'portal_port',
'http://ses-host:ses-port/search/api/admin/AdminService', 'ses-admin-pw',
'http://ucm-host:ucm-port/cs/idcplg?IdcService=
SES_CRAWLER_DOWNLOAD_CONFIG&source=default', 'ucm-crawl-user',
'ucm-crawl-user-pw', '/tmp',
'http://ucm-host:ucm-port/cs/idcplg', 'http://ucm-host:ucm-port/cs',
'Idc Security /cs/idcplg', 'authentication-id-format', 'Document-pipeline',
'ACCEPT_ALL', 'PROCESS_CHANGED', 'MANUAL', 1, 1, 'MONDAY', 1, 1, 1, 1)
```
#### where:

- *portal* = Name of the Framework application in which to perform this operation
- *portal\_host* = Host name of the system where the Framework application is running
- *portal\_port* = Port number used to access the Framework application
- *ses-host* = Oracle SES host name
- *ses-port* = Oracle SES port number
- ses-admin-pw = Oracle SES admin user password
- *ucm-host* = Content Server host name
- *ucm-port* = Content Server port number
- ucm-crawl-user = Content Server crawl user name
- ucm-crawl-user-pw=Content Server crawl user password
- $a$ uthentication-id-format = Use 'nickname' if the Identity Management plug-in on Oracle SES is set to Oracle Internet Directory; otherwise, use the value of the **Authentication Attribute** parameter on the Identity Management plug-in on Oracle SES
- *Document-pipeline* = Document pipeline on Oracle SES created for this Framework instance

#### <span id="page-423-1"></span>*Example 22–6 Create a Discussions Crawler in WLST*

```
createDiscussionsCrawler(
'webcenter','webcenter_host','webcenter_port',
'http://ses-host:ses-port/search/api/admin/AdminService', 'ses-admin-pw',
'jdbc:oracle:thin:@database-host:database-port:database-sid',
'Jive-crawler-schema','Jive-crawler-schema-pw', 'authentication-id-format',
'ACCEPT_ALL', 'PROCESS_ALL', 'MANUAL', 1, 1, 'MONDAY', 1, 1, 1, 1)
```
## where:

- webcenter\_host = Framework application host name
- webcenter\_port = Framework application port number
- *ses-host* = Oracle SES host name
- *ses-port* = Oracle SES port number
- *ses-admin-pw* = Oracle SES admin user password
- *database-host* = Discussions server database host name
- database-port = Discussions server database port number
- database-sid = Discussions server database name or SID
- *Jive-crawler-schema* = Discussions server crawler schema name. Determine the prefix from RCU, and use *rcu-prefix*\_DISCUSSION\_CRAWLER.
- *Jive-crawler-schema-pw* = Discussions server crawler schema password
- *authentication-id-format* = Use 'nickname' if the Identity Management plug-in on Oracle SES is set to Oracle Internet Directory; otherwise, use the value of the **Authentication Attribute** parameter on the Identity Management plug-in on Oracle SES.

**Note:** To effect WLST changes, you must restart the managed server on which the WebCenter Portal application is deployed (by default, WC\_Spaces). For more information, see the section "Starting and Stopping WebLogic Managed Servers Using the Command Line" in *Oracle Fusion Middleware Administrator's Guide*.

<span id="page-424-0"></span>**22.5.4.1.3 Configuring Search Parameters and Crawlers Using Fusion Middleware Control** You can enable or disable Oracle SES and configure search settings using Fusion Middleware Control.

- **1.** Log in to Fusion Middleware Control and navigate to the home page for your WebCenter Portal application. For more information, see [Section 6.2, "Navigating](#page-91-0)  [to the Home Page for the Spaces Application"](#page-91-0) or [Section 6.3, "Navigating to the](#page-95-0)  [Home Page for Framework Applications."](#page-95-0)
- **2.** From the **WebCenter Portal** menu, select **Settings** > **Application Configuration**.
- **3.** Select to enable the Oracle SES adapter or the default WebCenter Portal adapters, and click **Apply** ([Figure 22–18\)](#page-425-0).

Optionally, you can configure search parameters.

- **Oracle Secure Enterprise Search Data Group:** Specify the Oracle SES source group in which to search. If no value is provided, then everything in the Oracle SES instance is searched.
- **Execution Timeout:** Enter the maximum time that a service is allowed to execute a search (in ms).
- **Executor Preparation Timeout:** Enter the maximum time that a service is allowed to initialize a search (in ms).
- **Results per Service Saved Search Task Flows: Enter the number of search** results displayed, per service, in a Saved Search task flow.
- **Results per Service Search Page:** Enter the number of search results displayed, per service, for searches submitted from the main search page. Users can click Show All if they want to see all the results.
- Number of Saved Searches in Search Page: Enter the number of saved searches displayed in the Saved Search list (on the main search page).

You do *not* need to restart the managed server on which the Framework application is deployed.

<span id="page-425-0"></span>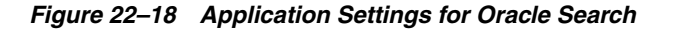

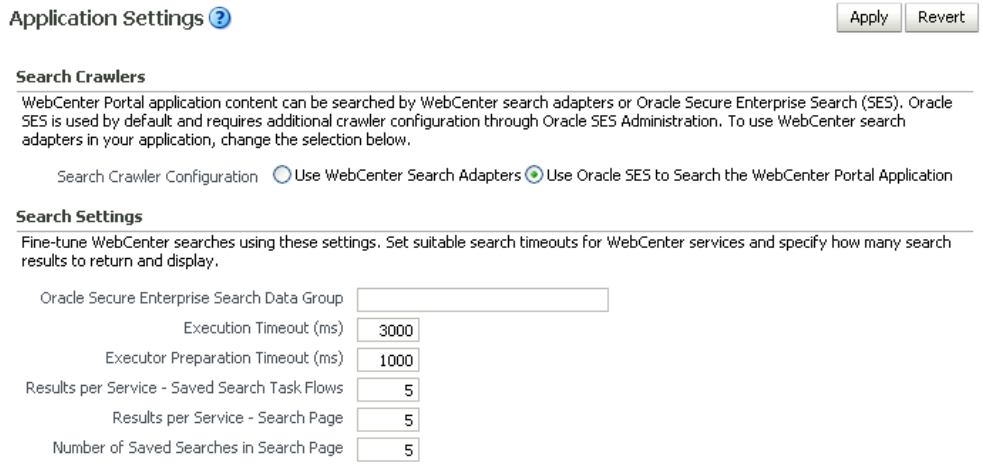

# **22.6 Configuring Oracle SES to Search Spaces Applications**

With Spaces applications, WebCenter Portal's internal live search adapters are set as the default search platform; however, large-scale implementations should be configured to use Oracle SES for best performance.

**Note:** For an overview of the tasks that must be performed to enable Oracle SES as the search engine in Spaces, see [Section 22.2,](#page-392-0)  ["Configuration Roadmaps for Oracle SES in WebCenter Portal."](#page-392-0) There may be various acceptable ways and orders to perform the required tasks.

This section describes the steps necessary to set up Oracle SES to search Spaces:

- [Section 22.6.1, "Setting Up WebCenter Portal: Spaces for Oracle SES"](#page-425-1)
- Section 22.6.2, "Setting Up Oracle WebCenter Portal: Content Server for Oracle [SES"](#page-431-0)
- Section 22.6.3, "Setting Up Oracle WebCenter Portal Discussion Server for Oracle [SES"](#page-435-0)
- [Section 22.6.4, "Setting Up Oracle SES to Search WebCenter Portal"](#page-436-0)
- [Section 22.6.5, "Configuring Search Crawlers Using WLST"](#page-450-0)
- [Section 22.6.6, "Configuring Oracle SES for Spaces Using Python Script"](#page-452-0)
- [Section 22.6.7, "Tips for Crawling Page Contents"](#page-453-0)

**See Also:** [Section 22.1, "What You Should Know About WebCenter](#page-391-0)  [Portal's Search with Oracle SES"](#page-391-0)

## <span id="page-425-1"></span>**22.6.1 Setting Up WebCenter Portal: Spaces for Oracle SES**

This section describes how to configure WebCenter Portal: Spaces to work with Oracle SES.

**1.** Create and configure the connection between Spaces and Oracle SES, and optionally specifying a source group.

> **See Also:** [Section 22.4.2.2, "Registering Oracle SES Connections](#page-401-0)  [Using WLST"](#page-401-0) and [Section 22.4.4.2, "Modifying Oracle SES Connection](#page-404-1)  [Details Using WLST"](#page-404-1)

**2.** To use Oracle SES to search spaces, lists, or pages, you must first create a *crawl admin user* in WebCenter Portal: Spaces and in your back-end identity management server (for example, mycrawladmin). You must only create a crawl admin user once.

**Note:** See your identity management system documentation for information on creating users.

The following example uses Oracle Directory Services Manager to create the mycrawladmin user.

**a.** On the Data Browser tab, navigate to the target cn and click **Create**. This example navigates to "dc=com,dc=oracle,dc=us,cn=Users". In the Add Object Class dialog, select the appropriate object class, and click **OK**. ([Figure 22–19\)](#page-426-0).

<span id="page-426-0"></span>*Figure 22–19 Oracle Directory Services Manager - Add Object Class*

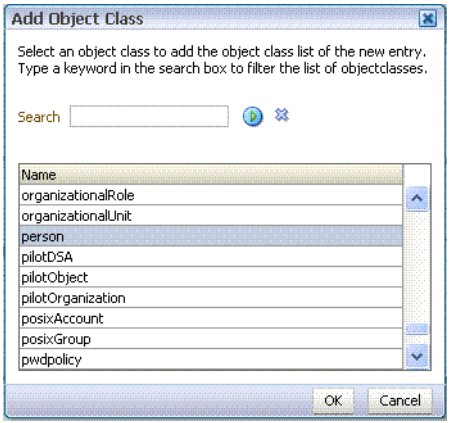

**b.** Find the distinguished name (DN) path, and click **Select** ([Figure 22–20\)](#page-427-0). This example selects "dc=com,dc=oracle,dc=us,cn=Users".

<span id="page-427-0"></span>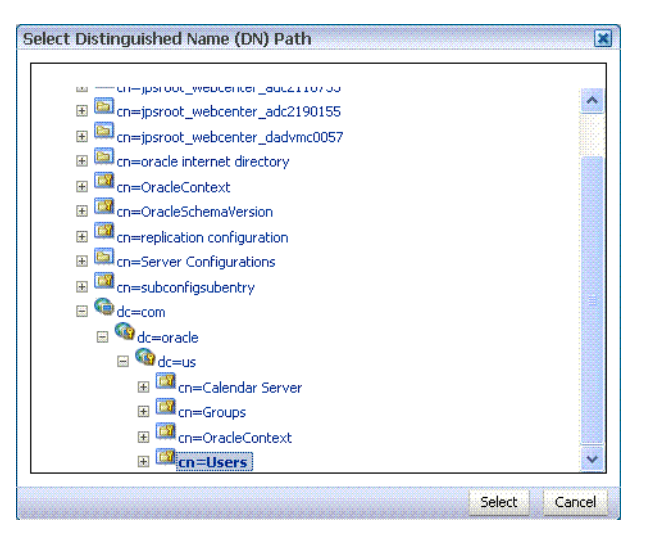

*Figure 22–20 Oracle Directory Services Manager - Select DN Path*

**c.** In the Create New Entry dialog, enter properties, and click **Next** [\(Figure 22–21](#page-427-1)).

#### <span id="page-427-1"></span>*Figure 22–21 Oracle Directory Services Manager - Create New Entry*

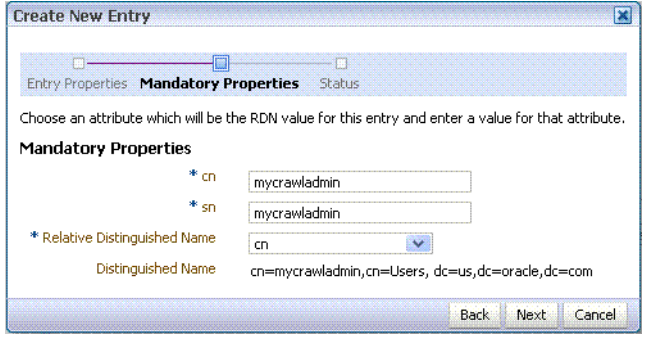

**d.** When you see that the new entry was created successfully, click **Finish**. [\(Figure 22–22](#page-427-2))

<span id="page-427-2"></span>*Figure 22–22 Oracle Directory Services Manager - Status*

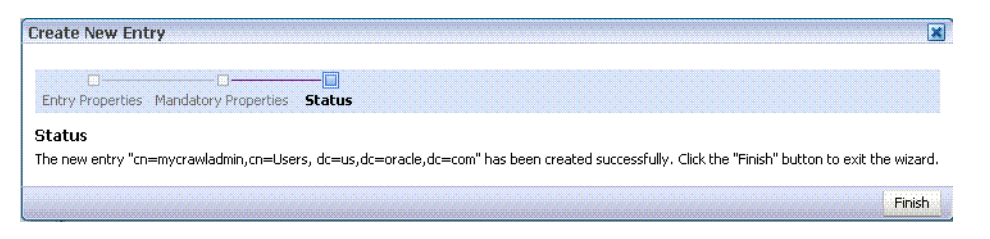

**3.** Grant the crawl application role to the crawl admin user created in [Section 22.3.2,](#page-397-0)  ["Oracle SES - Configuration."](#page-397-0) For example:

grantAppRole(appStripe="webcenter", appRoleName="webcenter#-#defaultcrawl", principalClass="weblogic.security.principal.WLSUserImpl", principalName="mycrawladmin");

For command syntax and examples, see the section, "grantAppRole" in *Oracle Fusion Middleware WebLogic Scripting Tool Command Reference*.

**Note:** To effect WLST changes, you must restart the managed server on which the application is deployed (by default, WC\_Spaces). For more information, see the section "Starting and Stopping WebLogic Managed Servers Using the Command Line" in *Oracle Fusion Middleware Administrator's Guide*.

**4.** Enable the Oracle SES crawlers in WebCenter Portal.

With the same WLST command, you can set crawler properties (that is, enable/disable the crawlers) and specify an interval between full crawls for the Spaces crawler. By default, full crawls for the Spaces crawler occur every seven days, but you can specify a different frequency. (Incremental crawls are initiated by the schedule set in Oracle SES.)

For example:

```
setSpacesCrawlProperties(appName='webcenter', 
                          fullCrawlIntervalInHours=168, 
                           spacesCrawlEnabled = true, 
                           documentCrawlEnabled=true, 
                           discussionsCrawlEnabled=true)
```
**Notes:** The spacesCrawlEnabled, documentCrawlEnabled and discussionsCrawlEnabled parameters all must be set to true to enable Oracle SES.

A clustered instance additionally requires the server parameter; for example, server="WC\_Spaces1".

The following example specifies that Spaces runs a full crawl through the Spaces crawler every 8 days.

setSpacesCrawlProperties(appName='webcenter',fullCrawlIntervalInHours=192)

You also can use WLST to return the current crawl settings for WebCenter Portal, such as the number of hours between full crawls (Spaces crawler). For example, the following command returns the current crawl settings for Spaces.

```
getSpacesCrawlProperties(appName='webcenter')
```
WebCenter Spaces Crawl Properties: ---------------- fullCrawlIntervalInHours: 124 spacesCrawlEnabled: true documentCrawlEnabled: true discussionsCrawlEnabled: true

**5.** Use the listDocumentsSpacesProperties command to determine the unique name that the back-end Content Server is using to identify this WebCenter Portal application and the connection name for the primary Content Server that WebCenter Portal is using to store documents. For example:

listDocumentsSpacesProperties(appName='webcenter')

The response should looks something like the following:

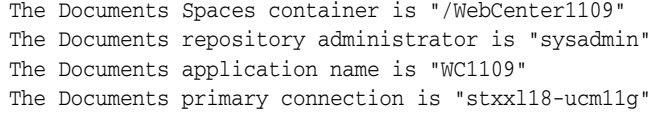

**Note:** Record the application name and the primary connection returned. These values are required later (in [Section 22.6.4.2, "Setting](#page-437-0)  [Up Oracle SES to Search Documents"\)](#page-437-0) to set up Oracle SES to crawl documents.

**Note:** To effect WLST changes, you must restart the managed server on which the application is deployed (by default, WC\_Spaces). For more information, see the section "Starting and Stopping WebLogic Managed Servers Using the Command Line" in *Oracle Fusion Middleware Administrator's Guide*.

## **22.6.1.1 Configuring Search Parameters Using WLST**

Use the WLST command setSearchConfig to modify search parameters.

[Example 22–7](#page-429-0) shows how to specify a data group (also known as source group) under which you search Oracle SES.

## <span id="page-429-0"></span>*Example 22–7 Set a Source Group*

```
setSearchSESConfig(appName='webcenter',
                    dataGroup='MySources')
```
where dataGroup is the source group you create in [Section 22.5.3.4, "Additional](#page-421-1)  [Oracle SES Configuration"](#page-421-1) (for Framework applications) or in [Section 22.6.4.6,](#page-449-0)  ["Additional Oracle SES Configuration"](#page-449-0) (for Spaces applications).

[Example 22–8](#page-429-1) shows how to increase the number of search results displayed. Five is the default setting for the number of search results displayed in Oracle SES results, but result sets generally are larger than five.

### <span id="page-429-1"></span>*Example 22–8 Increase Number of Search Results Displayed*

```
setSearchConfig(appName='webcenter',
                 numResultsMain=10)
```
[Example 22–9](#page-429-2) shows how to configure the maximum time that a service is allowed to execute a search (in ms). When a service times out largely depends on the system load. If you consistently get time out errors, adjust this parameter.

#### <span id="page-429-2"></span>*Example 22–9 Configure Maximum Time WebCenter Portal Waits for Search Results*

```
setSearchConfig(appName='webcenter',
                 executionTimeout=10000)
```
For command syntax and examples, see the section, "setSearchConfig" in *Oracle Fusion Middleware WebLogic Scripting Tool Command Reference*.

## **22.6.1.2 Configuring Search Parameters and Crawlers Using Fusion Middleware Control**

You can enable or disable Oracle SES and configure search settings using Fusion Middleware Control.

- **1.** Log in to Fusion Middleware Control and navigate to the home page for your WebCenter Portal application. For more information, see [Section 6.2, "Navigating](#page-91-0)  [to the Home Page for the Spaces Application"](#page-91-0) or [Section 6.3, "Navigating to the](#page-95-0)  [Home Page for Framework Applications."](#page-95-0)
- **2.** From the **WebCenter Portal** menu, select **Settings** > **Application Configuration**.
- **3.** Select to enable the Oracle SES adapter or the default WebCenter Portal search adapters, and click **Apply** [\(Figure 22–23](#page-431-1)).

You can specify an interval between full crawls for the Spaces crawler. By default, full crawls for the Spaces crawler occur every seven days, but you can specify a different frequency. (Incremental crawls, for all three crawlers, are initiated by the schedule set in Oracle SES.)

Optionally, you can configure search parameters.

- **Oracle Secure Enterprise Search Data Group:** Specify the Oracle SES source group in which to search. If no value is provided, then everything in the Oracle SES instance is searched.
- **Execution Timeout:** Enter the maximum time that a service is allowed to execute a search (in ms).
- **Executor Preparation Timeout:** Enter the maximum time that a service is allowed to initialize a search (in ms).
- **Results per Service Saved Search Task Flows: Enter the number of search** results displayed, per service, in a Saved Search task flow.
- **Results per Service Search Page: Enter the number of search results** displayed, per service, for searches submitted from the main search page. Users can click Show All if they want to see all the results.
- Number of Saved Searches in Search Page: Enter the number of saved searches displayed in the Saved Search list (on the main search page).

You do *not* need to restart the managed server on which the WebCenter Portal application is deployed.

### <span id="page-431-1"></span>*Figure 22–23 Application Settings for WebCenter Portal Search*

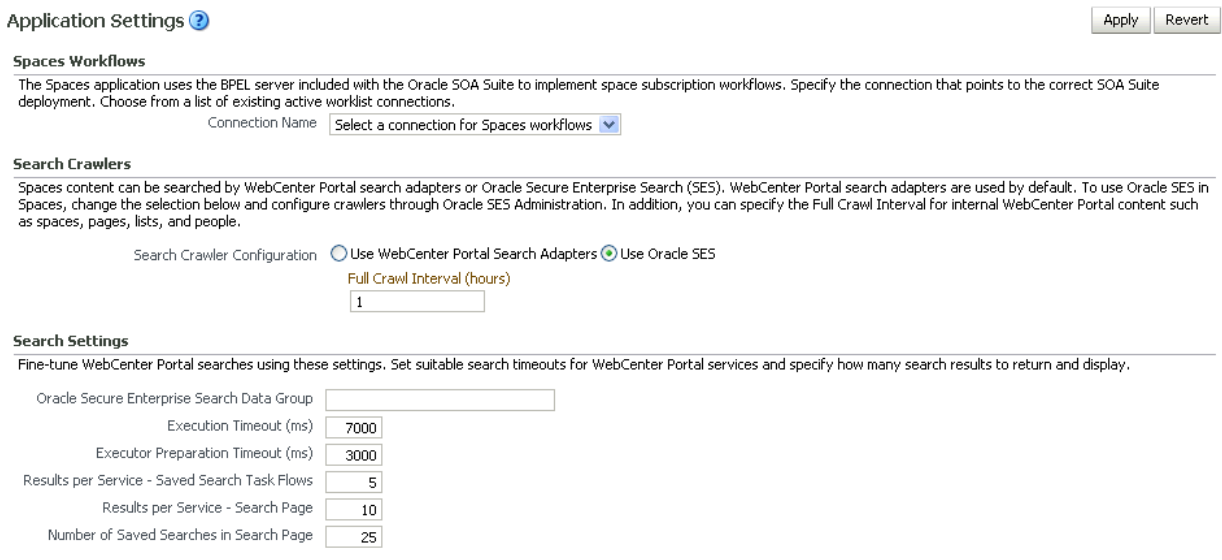

## <span id="page-431-0"></span>**22.6.2 Setting Up Oracle WebCenter Portal: Content Server for Oracle SES**

This section describes how to configure Oracle WebCenter Content: Content Server to be crawlable by Oracle SES (in particular, the Content Server that WebCenter Portal uses for storing documents).

The following steps must be done from within the Content Server.

- **1.** Create the role sescrawlerrole.
- **2.** Create the user sescrawler, and assign it the admin role and the sescrawlerrole role. This user creates the Content Server source in Oracle SES.
- **3.** Add sceCrawlerRole=sescrawlerrole to config.cfg (located in *MiddlewareHome*/user\_projects/domains/*yourdomain*/ucm/cs/config ).
- **4.** Restart the Content Server.
- **5.** In the Content Server console, install the SESCrawlerExport component on the content server, if not done:
	- **a.** Log on to the Content Server as a system administrator. For example: http://*host:port*/cs.
	- **b.** From the Administration dropdown menu, select **Admin Server** [\(Figure 22–24](#page-432-0)).
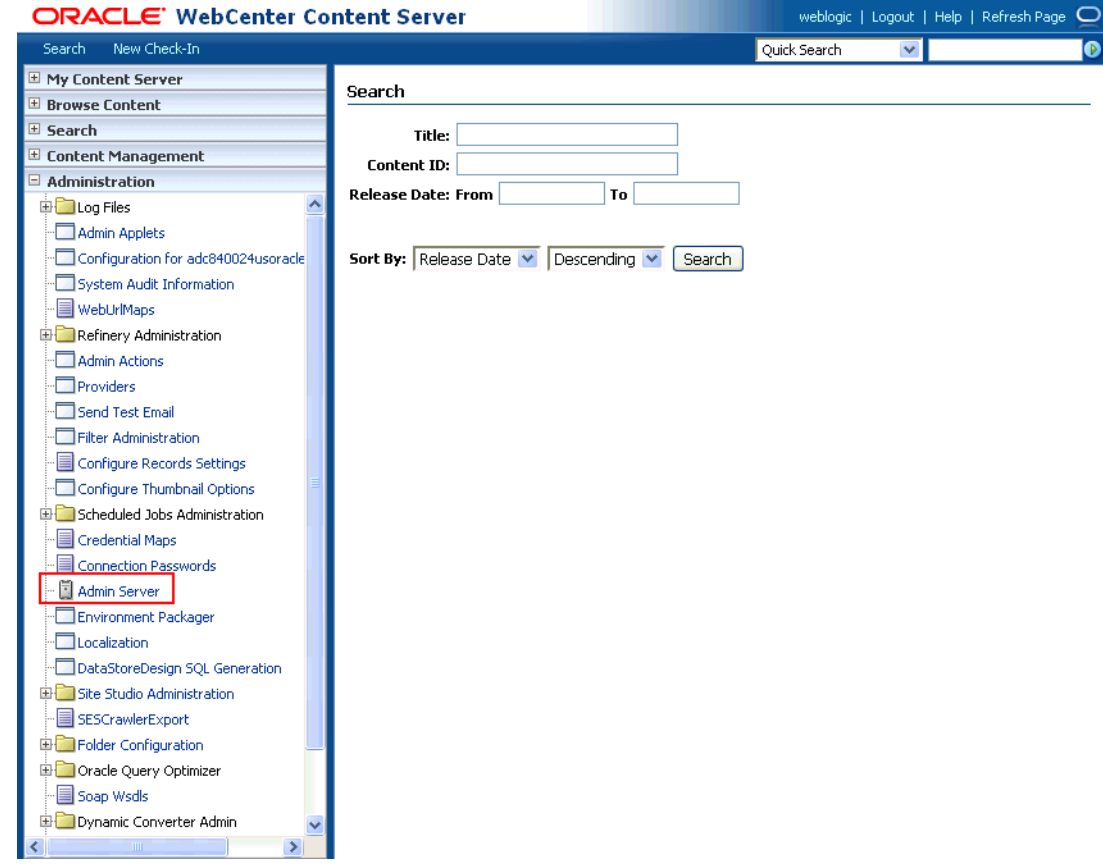

*Figure 22–24 Content Server Administration*

- **c.** Click the button with the instance name.
- **d.** Click **Component Manager** from the menu list on the left pane [\(Figure 22–25](#page-432-0)).

<span id="page-432-0"></span>*Figure 22–25 Content Server Component Manager*

| » Server Status          |
|--------------------------|
| Component Manager        |
| General Configuration    |
| Content Security         |
| Internet Configuration   |
| View Admin Output        |
| View Server Logs         |
| View Providers           |
| System Audit Information |
|                          |

- **e.** Select **SESCrawlerExport** under Integration and click **Update**.
- **f.** Enter configuration parameters. (You can change configuration parameters after installation.)

Disable security on authentication and authorization APIs provided by the SESCrawlerExport; that is, set **Disable Secure APIs** to false. This lets security provided by the SESCrawlerExport be done internally instead of by the content server.

Additionally, in clustered environments only, the **feedLoc** parameter must specify a location on the shared disk accessed by the nodes of content server, and they each must reference it the same way; for example, sharedDrive/dir1/dir2. Note that this is not the default location (relative path) provided.

- **g.** Restart the Content Server.
- **6.** Take a snapshot of the Content Server repository.
	- **a.** Log on to the Content Server as a system administrator. For example: http://*host:port*/cs.
	- **b.** From the Administration dropdown menu, select **SESCrawlerExport**.
	- **c.** Select **All sources**, and click **Take Snapshot** ([Figure 22–26\)](#page-433-0).

<span id="page-433-0"></span>*Figure 22–26 Content Server Snapshot*

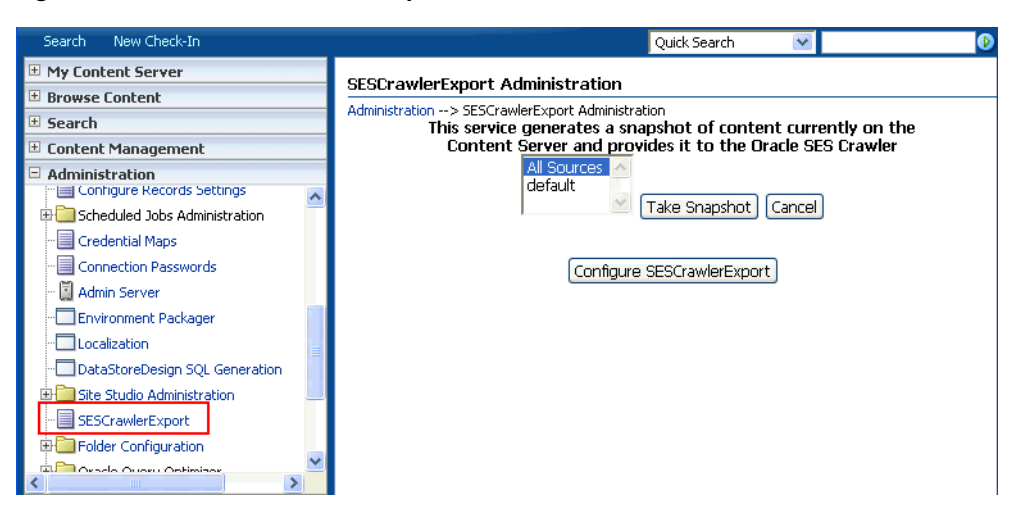

It is important to take a snapshot before the first crawl or any subsequent full crawl of the source.

The snapshot generates configFile.xml at the location specified during component installation, and feeds are created at the subdirectory with the source name under **feedLoc**.

**7.** If the Content Server is configured for web rendition, then items in the Content Server are rendered in PDF format. The content item's native MIME type rendition is overwritten. For example, the MIME type of a Microsoft Office Word document is 'application/msword', but when the Content Server uses web rendition the MIME type becomes 'application/pdf'. A search query with the Mimetype parameter set to 'application/msword' does not return Word documents.

If your Content Server is configured to use web rendition, then you must configure the Content Server metatdata list to include the dFormat value, so that required MIME types are exported to Oracle SES. This is necessary to be able to narrow searches by MIME type.

**a.** Back on the SESCrawlerExport Administration page, click **Configure SESCrawlerExport** ([Figure 22–11](#page-409-0)).

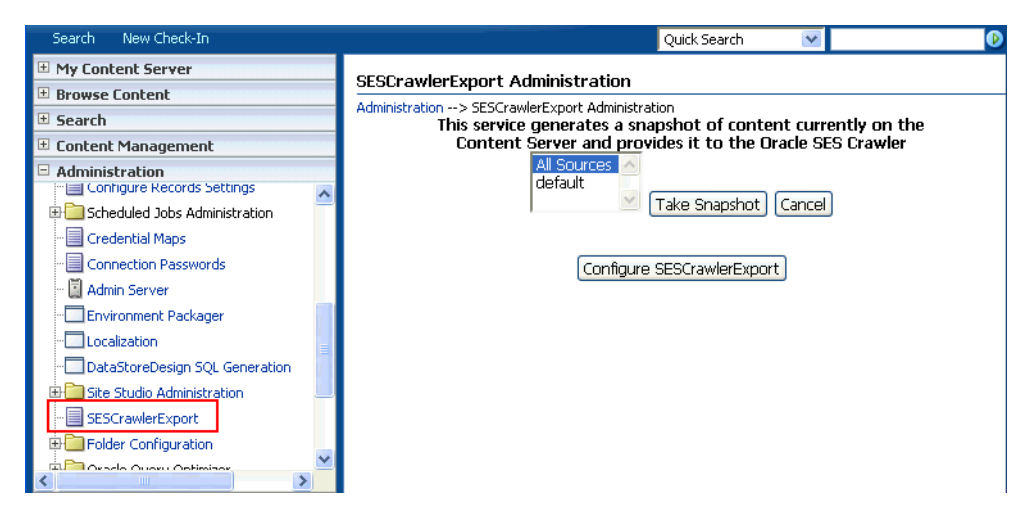

*Figure 22–27 Content Server Snapshot*

**b.** By default, the **Metadata List** field is blank ([Figure 22–28\)](#page-434-0).

<span id="page-434-0"></span>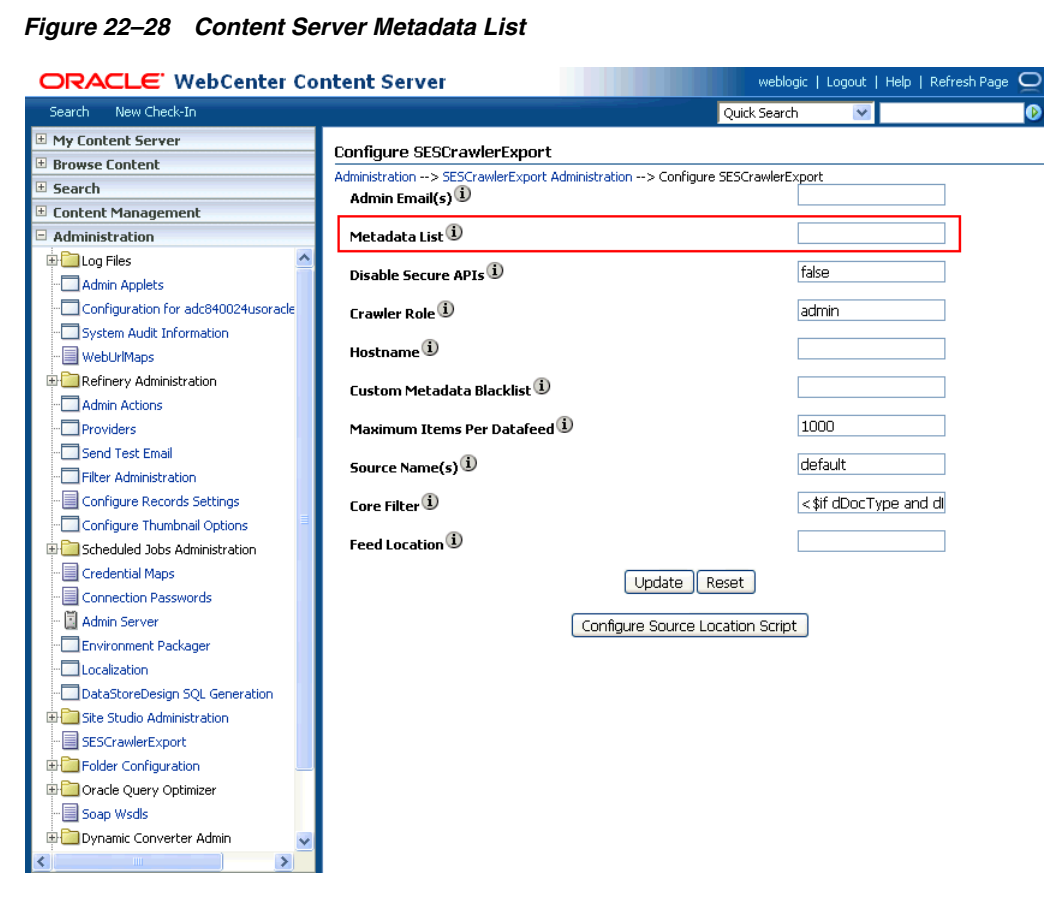

Left blank, the list of metadata values that are exported to Oracle SES consists of the following (plus any custom metadata fields beginning with 'x'): dID, dDocName, dRevLabel, dDocType, dDocAccount, dSecurityGroup ,dOriginalName,dReleaseDate,dOutDate

However, the dFormat value must be added to this list.

When the blank default value is changed, the default values are removed, so they also must be added back. Enter the value for **Metadata List** as follows:

dFormat,dID,dDocName,dRevLabel,dDocType,dDocAccount, dSecurityGroup,dOriginalName,dReleaseDate,dOutDate

**c.** Optionally, add to this list any custom metadata values you require (beginning with x).

For example, the following entry for **Metadata List** includes custom attributes:

dFormat,dID,dDocName,dDocType,dDocAccount,dSecurityGroup,d OriginalName,dReleaseDate,dDocAuthor,dDocCreator,dDocCreat edDate,dOutDate,xCollectionID,xWCTags,xComments,xRegionDef inition

#### **See Also:**

- For information about displaying MIME types in search results, see "Customizing Search Results with Attributes and Refiners" in *Oracle Fusion Middleware User's Guide for Oracle WebCenter Portal: Spaces*
- For detailed information on Content Server configuration, see the Deployment Guide.pdf included with the product.

## <span id="page-435-0"></span>**22.6.3 Setting Up Oracle WebCenter Portal Discussion Server for Oracle SES**

This section describes how to configure Oracle WebCenter Portal's Discussion Server to be crawlable by Oracle SES (in particular, the discussions server that WebCenter Portal uses for storing discussions and announcements).

**Note:** These steps is not required if you have a new installation of WebCenter Portal (with an Oracle database) and Oracle WebCenter Portal's Discussion Server. It is only required if you are using upgraded (patched) instances.

You can find database schema details for the corresponding data sources from your Oracle WebLogic Server console.

- **1.** Run the Repository Creation Utility (RCU) to confirm that the Discussions Crawler WebCenter Portal component has been installed on the system.
	- Oracle and Microsoft SQL Server databases:

Verify that the Oracle WebCenter Portal's Discussion Server back end has been configured properly by noting that the *MyPrefix*\_DISCUSSIONS user is installed in RCU.

Then verify that the Discussions Crawler has been configured properly by noting that the *MyPrefix*\_DISCUSSIONS\_CRAWLER user is installed in RCU.

IBM DB2 databases:

Verify that the Oracle WebCenter Portal's Discussion Server back end has been configured properly by noting that the *MyPrefix*\_DS user is installed in RCU.

Then verify that the Discussions Crawler has been configured properly by noting that the *MyPrefix*\_DC user is installed in RCU.

**Note:** For IBM DB2 databases, *MyPrefix* is limited to five characters. IBM DB2 uses operating system users for authentication (that is, the database user is actually an operating system user). Because some operating systems have an eight character limit for user names, this requires an eight character user name.

If the Discussions Crawler component is not installed, then you must install it using RCU, selecting the same prefix that was used for the Oracle WebCenter Portal's Discussion Server component. Also, during the tablespace specification step in RCU, select *Prefix*\_IAS\_DISCUSSIONS as the default tablespace. This installs the user for Oracle SES.

For more information, see [Chapter 7, "Deploying WebCenter Portal: Framework](#page-100-0)  [Applications."](#page-100-0)

**2.** For instances upgraded from WebCenter 11.1.1.1.0, run the following tool to upgrade the data in the Oracle WebCenter Portal's Discussion Server database schema, if you have not run the tool yet:

**Note:** This step is necessary only if the instance is upgraded from WebCenter 11.1.1.1.0. For instances installed after WebCenter 11.1.1.1.0, this is not required.

```
java -jar \
```

```
$MW_HOME/discussionserver/discussionserver-upgradeforses.jar \
<command_line_parameters>
```
where *command\_line\_parameters* are the following MDS schema details and discussions database schema details:

```
-mds_jdbc_user user_id \ 
-mds_jdbc_password password \
-mds_jdbc_url url \
-discussions_jdbc_user user_id \
-discussions_jdbc_password password \
-discussions_jdbc_url url
```
where *mds\_jdbc\_user*, *mds\_jdbc\_password*, and *mds\_jdbc\_url* are the values to log in to the MDS schema, and *discussions\_jdbc\_user*, *discussions\_jdbc\_password*, and *discussions\_jdbc\_url* are the values to log in to the discussions database schema.

#### For example:

```
java -jar 
$MW_HOME/as11r1wc/discussionserver/discussionserver-upgradeforses.jar\
-mds_jdbc_user foo \ 
-mds_jdbc_password MyPassword1 \ 
-mds_jdbc_url jdbc:oracle:thin:@host:port:SID \
-discussions_jdbc_user foo \ 
-discussions_jdbc_password MyPassword1 \ 
-discussions_jdbc_url jdbc:oracle:thin:@host:port:SID
```
## <span id="page-436-0"></span>**22.6.4 Setting Up Oracle SES to Search WebCenter Portal**

The steps in this section must be performed in the Oracle SES administration tool.

The following steps are required:

- **1.** [Section 22.6.4.1, "Logging on to the Oracle SES Administration Tool"](#page-437-0)
- **2.** [Section 22.6.4.2, "Setting Up Oracle SES to Search Documents"](#page-437-1)
- **3.** [Section 22.6.4.3, "Setting Up Oracle SES to Search Discussions and](#page-442-0)  [Announcements"](#page-442-0)
- **4.** [Section 22.6.4.4, "Setting Up Oracle SES to Search Spaces, Lists, Pages, and People"](#page-446-0)
- **5.** [Section 22.6.4.6, "Additional Oracle SES Configuration"](#page-449-0)

**See Also:** Confirm that you have installed all required patches for Oracle SES. For the latest information on required patches, see "Back-End Requirements for the Search Service" in *Oracle Fusion Middleware Installation Guide for Oracle WebCenter Portal* and the Release Notes.

For detailed information about Oracle SES configuration, see the Oracle SES documentation included with the product. (This is listed in the WebCenter Portal product area on the Oracle Fusion Middleware documentation library.)

#### <span id="page-437-0"></span>**22.6.4.1 Logging on to the Oracle SES Administration Tool**

Open the Oracle SES administration tool:

- **1.** Open a browser and enter the URL provided after the installation. (This has the form http://*host:port*/search/admin/index.jsp.)
- **2.** Log on with the Oracle SES admin user name eqsys and the password specified during installation.

#### <span id="page-437-1"></span>**22.6.4.2 Setting Up Oracle SES to Search Documents**

To search WebCenter Portal documents using Oracle SES, you must first set up a Document Service Manager (with a Document Service Instance and a Document Service Pipeline), and then create a Content Server source.

**1.** Configure the Document Service Manager (one time for each Oracle SES instance).

**Note:** Document services are plug-ins involved in the processing of a document when it is being crawled. A document service allows WebCenter Portal to add indexable attributes for documents used in a WebCenter Portal application.

Search attribute names must be unique; two attributes cannot have the same name. For example, if an attribute exists with a String data type, and another attribute is discovered by the crawler with the same name but a different data type, then the crawler ignores the second attribute. Before creating new attributes, make sure to check the list of Oracle SES attribute names and types in the Oracle SES documentation.

**a.** On the Global Settings - Document Services page, click **Create**. Select **Create New Manager**, click **Next**, and enter the following parameters:

#### **Manager Class Name**:

oracle.webcenter.search.crawl.ucm.ses.WcUcmDsManager

**Manager Jar File Name**: search-crawl-ucm.jar

**Note:** The webcenter\_search\_ses\_plugins.zip file installs Oracle\_Home/search/lib/plugins/doc/search-crawl-ucm. jar.

Click **Next**, and then click **Finish** [\(Figure 22–29](#page-438-0)).

<span id="page-438-0"></span>*Figure 22–29 Creating a Document Services Manager in Oracle SES*

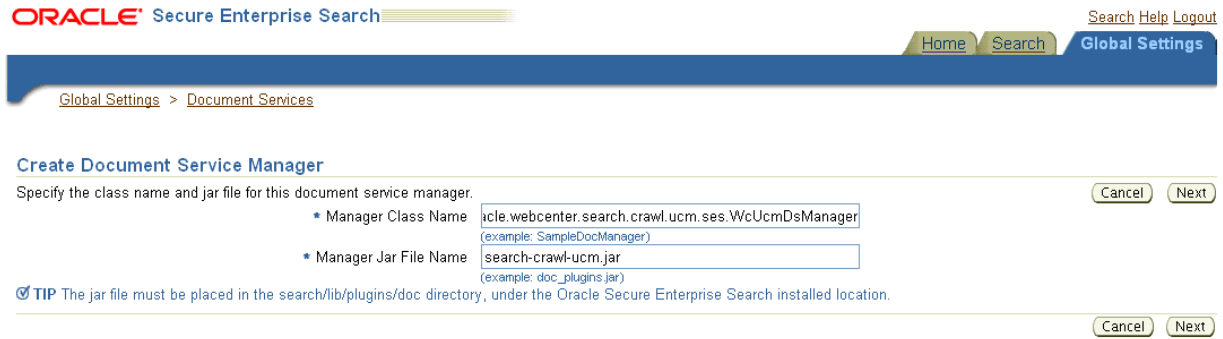

**b.** Create the Document Service Instance.

Again, on the Global Settings - Document Services page, click **Create.** This time, select **Select From Available Managers** with **Secure Enterprise Search WebCenter UCM Plugin**, and click **Next** [\(Figure 22–30](#page-438-1)).

<span id="page-438-1"></span>*Figure 22–30 Create Document Service*

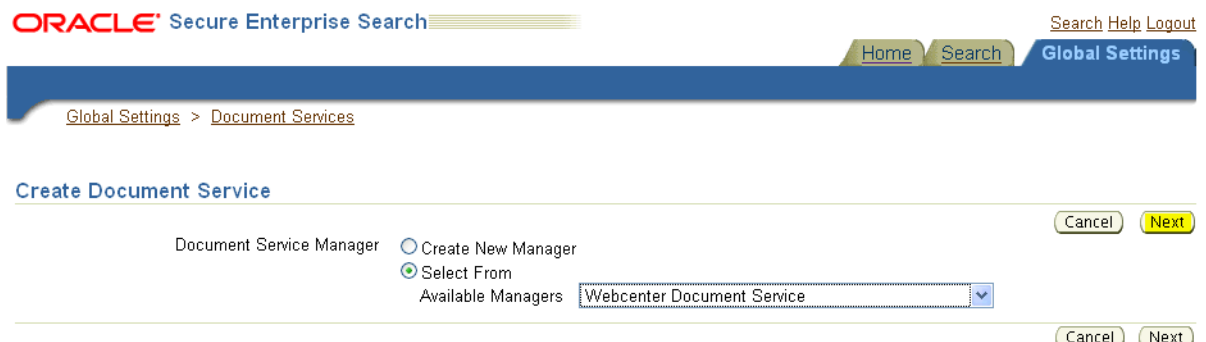

In addition to the entering an instance name, enter the following parameters:

**WebCenter Application Name**: The unique name being used to identify this WebCenter Portal application in the back-end Content Server.

**Connection Name**: The name of the primary Content Server connection that WebCenter Portal is using to store Space documents.

**WebCenter URL Prefix**: The host and port where the WebCenter Portal application is deployed; for example: http://myhost:8888.

**Note:** Use the listDocumentsSpacesProperties command to determine the application name and connection name for Spaces, as described in [Section 22.6.1, "Setting Up WebCenter Portal: Spaces for](#page-425-0)  [Oracle SES."](#page-425-0)

**c.** Create the Document Services Pipeline. This invokes the document service instance. Again, on the Global Settings - Document Services page, under the **Document Services Pipelines** section, click **Create**.

Enter a name and select the instance created in the previous step.

**2.** Create the Content Server source for documents.

**See Also:** [Section 22.6.5, "Configuring Search Crawlers Using](#page-450-0)  [WLST"](#page-450-0) for an alternative way to create the Content Server source

- **a.** Go to **Home > Sources**.
- **b.** From the Source Type dropdown list, select **Oracle Content Server**, and click **Create** [\(Figure 22–31](#page-439-0)).

<span id="page-439-0"></span>*Figure 22–31 Create Oracle Content Server Source*

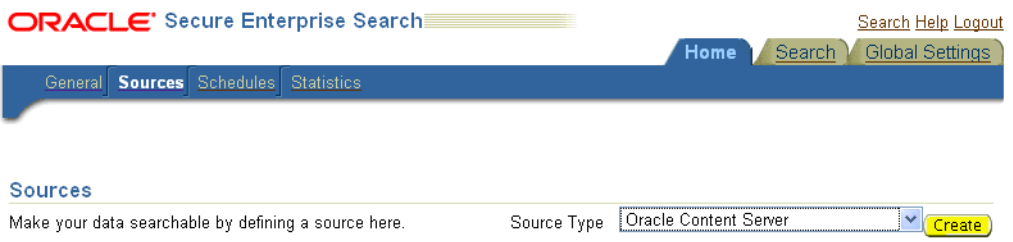

**c.** Enter the following parameters:

**Source Name**: *unique\_name*

**Configuration URL**: *Content\_Server\_SES\_Crawler\_Export\_endpoint*; for example,

http://*host*:*port*/cs/idcplg?IdcService=SES\_CRAWLER\_DOWNLOAD \_CONFIG&source=default

**Note:** The source=default parameter denotes the name of the source created in the configuration of the SES Crawler Export. The default one is created automatically and called "default."

#### **Authentication Type**:

If the Content Server is not protected by SSO, then enter NATIVE.

If the Content Server is protected by Oracle SSO, then enter ORASSO.

**User ID**: The user to crawl the Content Server must have the sceCrawlerRole role defined. The sceCrawlerRole is a configuration parameter in SESCrawlerExport. Typically, administrators create a special role, assign it no privileges to view content, then create a user account that has this role.

If you do not set up a specific sceCrawlerRole, then admin credentials are required to crawl. The sysadmin user ID works by default.

If Authentication Type is ORASSO, then enter a user ID (and password) of a user in the identity management server fronted by Oracle SSO. This user must have been granted the same permissions as sysadmin. If it is not possible to grant those permissions, then delete the "remote" user corresponding to this user in the Content Server, and create a "local" version of the user (same name) in the Content Server.

**Password**: Password for this Content Server user.

#### **Realm**:

If Authentication Type is NATIVE, then enter Idc Security /cs/idcplg, where  $\sqrt{cs}$  is the context root you provided when you installing the Content Server.

If Authentication Type is ORASSO, then leave this parameter blank.

**Scratch Directory**: Optional. Specify a directory on the system under which the Oracle SES instance resides.

#### **Oracle SSO Login URL**:

If Authentication Type is ORASSO, then specify a value for Oracle SSO. For example:

https://login.example.com/mysso/signon.jsp?site2pstoretoke n=

If Authentication Type is NATIVE, then leave this field blank.

#### **Oracle SSO Action URL**:

If Authentication Type is ORASSO, then specify a value for Oracle SSO. For example: https://login.example.com/sso/auth

If Authentication Type is NATIVE, then leave this field blank.

Click **Next** ([Figure 22–32\)](#page-441-0).

#### <span id="page-441-0"></span>*Figure 22–32 Oracle Content Server Source Parameters*

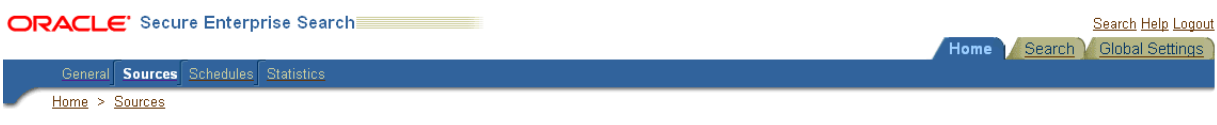

#### Create User-Defined Source: Step 1: Parameters

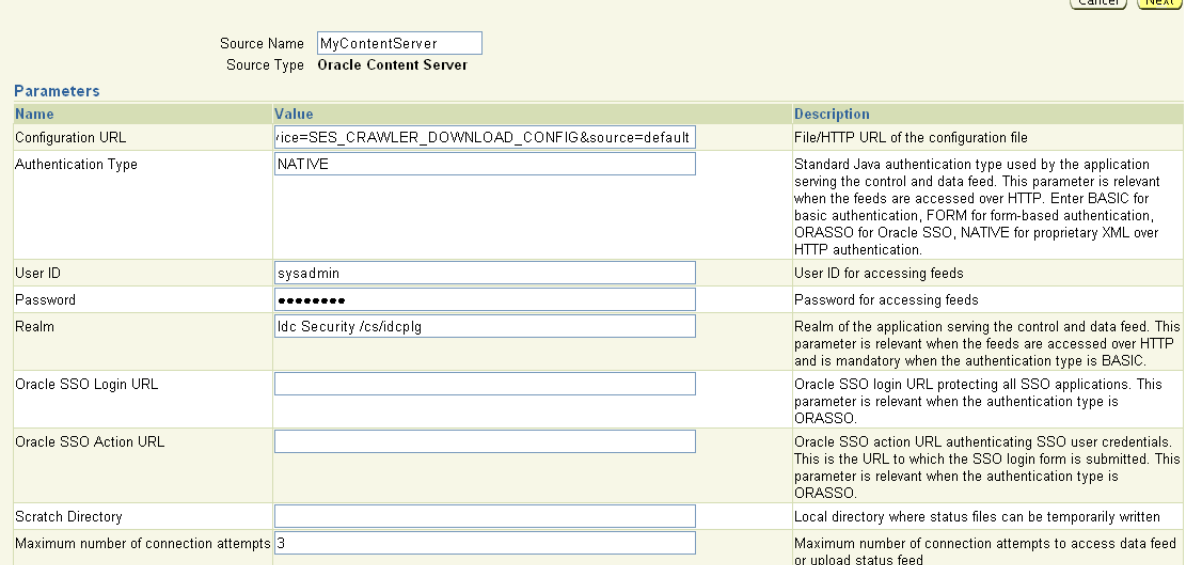

**d.** On the Create User-Defined Source : Step 2 : Authorization page, enter the following parameters in the Authorization Manager section, if not entered by default:

#### **Plug-in Class Name**:

oracle.search.plugin.security.auth.stellent.StellentAuthMa nager

 $(Concent)$   $(hlow)$ 

**Jar File Name**: oracleapplications/StellentCrawler.jar

**HTTP endpoint for authorization**: for example,

http://*host:port*/cs/idcplg

**Display URL Prefix**: for example, http://*host*:*port*/cs

**Authentication Type**: NATIVE or ORASSO

**Administrator User**: The user to crawl the Content Server must have the sceCrawlerRole role defined. The sceCrawlerRole is a configuration parameter in SESCrawlerExport. Typically, administrators create a special role, assign it no privileges to view content, then create a user account that has this role.

If you do not set up a specific sceCrawlerRole, then admin credentials are required to crawl. The sysadmin user ID works by default.

If Authentication Type is ORASSO, then enter a user ID (and password) of a user in the identity management server fronted by Oracle SSO. This user must have been granted the same permissions as sysadmin. If it is not possible to grant those permissions, then delete the "remote" user corresponding to this user in the Content Server, and create a "local" version of the user (same name) in the Content Server.

**Administrator Password**: Password for crawl admin user

**Authorization User ID Format**: Authentication attribute used in the active identity plug-in. To find this value, go to the Global Settings - Identity Management Setup page in Oracle SES. Enter the value of the Authentication Attribute under the Active Plug-in (for example, nickname or username or something else). If you are using the Oracle E-Business Suite R12 identity plug-in, then leave the this parameter blank.

#### **Realm**:

If Authentication Type is NATIVE, then enter Idc Security /cs/idcplg, where  $\ell$  cs  $\ell$  is the context root you provided when you installing the Content Server.

In Authentication Type is ORASSO, then leave this field blank.

- **e.** Click **Create & Customize** (or edit a created source) to see other source parameters. On the **Crawling Parameters** tab, enter the following crawling parameter: Document Service Pipeline.
- **f.** Click **Enable** and select the pipeline you created.

#### <span id="page-442-0"></span>**22.6.4.3 Setting Up Oracle SES to Search Discussions and Announcements**

To search WebCenter Portal discussions and announcements using Oracle SES, you must first set up two Oracle SES Database sources: one for discussions and one for announcements. For example, the discussions source could have the source name GS\_Discussions and a View of FORUMCRAWLER\_VW, and the announcements source might have the source name GS\_Announcements and a View of ANNOUNCEMENTS\_VW.

**Note:** There are slightly different steps for Oracle, Microsoft SQL Server, and IBM DB2 databases.

- **1.** Configure the JDBC driver:
	- **a.** To crawl a Microsoft SQL Server or IBM DB2 database, download the appropriate JDBC driver jar files into the *ORACLE\_HOME*/search/lib/plugins/oracleapplications directory in Oracle SES.

#### **Note:**

- For Microsoft SQL Server: Copy the Microsoft JDBC driver files sqljdbc.jar and sqljdbc4.jar.
- DB2: Copy the IBM driver files  $db2$ jcc.jar and db2jcc\_license\_cu.jar (obtainable from the IBM DB2 UDB client).

If the JDBC drivers for JRE 1.5 and JRE 1.6 are different, (for example: sqljdbc.jar works for JRE 1.5 and sqljdbc4.jar works for JRE 1.6), then perform the following:

- Download both the driver jars into the

*ORACLE\_HOME*/search/lib/plugins/oracleapplications directory in Oracle SES.

- Add an entry for the JRE 1.6 version (sq1 jdbc4.jar for SQLServer) of the driver jar to the CLASSPATH element of *ORACLE\_HOME*/search/config/searchctl.conf.

- Restart the middle tier.

- **b.** Update the drivers.properties file with the following information: *DatabaseName:DriverClassName*.
- **c.** Add the JRE 1.5 JDBC driver jar file name to the classpath in META-INF/MANIFEST.MF of appsjdbc.jar and DBCrawler.jar.

#### For example, change:

Class-Path: sqljdbc.jar rsscrawler.jar ../../pluginmessages.jar

to

```
Class-Path: db2jcc.jar sqljdbc.jar rsscrawler.jar 
../../pluginmessages.jar
```
and change:

Class-Path: appsjdbc.jar

to

Class-Path: db2jcc.jar appsjdbc.jar

For a key attribute that is not named KEY, change the JDBC driver information in the drivers.properties file to specify the key attribute name: *database\_name: driver\_class\_name, key\_attribute\_name*

For example, for a key attribute named ID:

oracle : oracle.jdbc.driver.OracleDriver, ID

In the crawling query, use *key\_attribute\_name* as the alias for the key value column name. In this example, ID is the alias for KEYVAL:

SELECT keyval id, content, url, lastmodifieddate, lang FROM sales\_only

Oracle and SQL Server databases: The following default drivers are used if none is specified in drivers.properties:

- Oracle: oracle.jdbc.driver.OracleDriver
- SQL Server: com.microsoft.sqlserver.jdbc.SQLServerDriver
- **2.** Required for IBM DB2 databases only:
	- **a.** Make sure that no crawlers are running that use the database crawler source. In the Oracle SES administration tool, check the crawler progress and status on the Home - Schedules page. (Click **Refresh Status**.)
	- **b.** Remake the appsjdbc.jar file and the DBCrawler.jar file. Ensure that the META-INF/MANIFEST.MF was updated correctly; otherwise, the crawler fails with the following error in the crawler log file:

EQP-80406: Loading JDBC driver failed

**c.** Modify the

Oracle\_Home/search/lib/plugins/oracleapplications/drivers. properties file to include the following line:

db2: com.ibm.db2.jcc.DB2Driver

**d.** Include the driver jar (db2jcc.jar) to the CLASSPATH element of ORACLE\_HOME/search/config/searchctl.conf. For example:

#CLASS PATH CLASSPATH=ORACLE\_HOME/search/webapp/config:ORACLE\_HOME/search/webapp/ SESAuthenticator.jar:ORACLE\_HOME/search/lib/plugins/commons-pluginsstubs.jar :ORACLE\_HOME /search/lib/plugins/oracleapplications/db2jcc.jar

**e.** Edit JVM\_OPTIONS in the \$ORACLE\_HOME/search/config/searchctl.conf file to add the system property "-Doracle.home=ORACLE\_HOME/search". For example:

JVM\_OPTIONS= -Djava.awt.headless=true -Dweblogic.RootDirectory=ORACLE\_HOME/search/base\_domain -Doracle.home=ORACLE\_HOME/search

## **f.** Copy the

\$ORACLE\_HOME/search/lib/plugins/oracleapplications/pluginm essages.jar file to the \$ORACLE\_HOME/search/lib directory.

- **g.** Create the database source. Make sure to enter the correct authorization query and confirm that the attribute name used in **Grant Security Attributes** matches the one used in the authorization query; otherwise, users do not get any results when searching for documents.
- **3.** Create a Discussions source or an Announcements source.

**See Also:** [Section 22.6.5, "Configuring Search Crawlers Using](#page-450-0)  [WLST"](#page-450-0) for an alternative way to create these sources

- **a.** In Oracle SES, go to **Home > Sources**.
- **b.** From the Source Type dropdown list, select **Database**, and click **Create** [\(Figure 22–33](#page-444-0)).

#### *Figure 22–33 Create Database Source*

<span id="page-444-0"></span>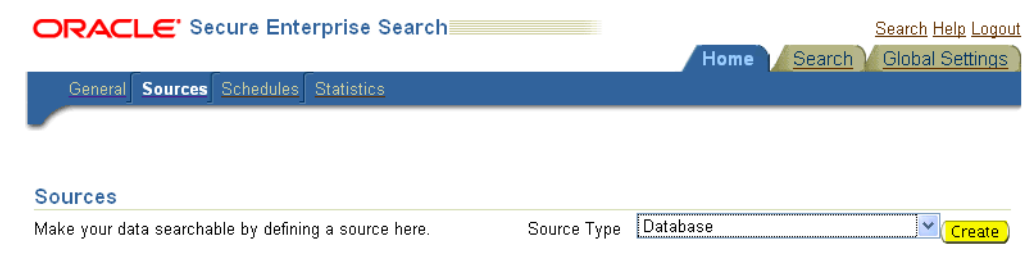

**c.** Enter the following parameters:

**Source Name**: *unique\_name*; for example, GS\_Discussions to crawl discussions (or GS\_Announcements to crawl announcements)

**Database Connection String**: Enter one of the following

- Oracle database: Enter one of the following

jdbc:oracle:thin:@*host:port:sid*

jdbc:oracle:thin@*host:port/serviceId*

- IBM DB2 database: Enter jdbc:db2://*host:port/database\_name*

- Microsoft SQL Server database: Enter jdbc:sqlserver://*host\_or\_IP\_address:port;database\_name*

**User ID**: Enter one of the following

- Oracle database: The user *MyPrefix*\_DISCUSSIONS\_CRAWLER created during Oracle WebCenter Portal's Discussions Server installation

- Microsoft SQL Server database: The user *MyPrefix*\_DISCUSSIONS\_CRAWLER created during Oracle WebCenter Portal's Discussions Server installation

- IBM DB2 database: The user *MyPrefix*\_DC created during Oracle WebCenter Portal's Discussions Server installation (where *MyPrefix* is five characters)

**Password**: Password for this user

**Query**: Enter one of the following queries:

SELECT \* FROM FORUMCRAWLER\_VW SELECT \* FROM ANNOUNCECRAWLER\_VW

Use FORUMCRAWLER\_VW for the source crawling discussion forums.

Use ANNOUNCECRAWLER\_VW for the source crawling announcements.

**URL Prefix**: The URL prefix for the WebCenter Portal application, including host, port, and application name. For example, http://*host:port*/webcenter for Webcenter Portal: Spaces.

**Grant Security Attributes**: WCSECATTR

**Note:** Previous releases of Content Server used FORUMID for **Grant Security Attributes**.

- **d.** Click **Next**.
- **e.** On the Create User-Defined Source : Step 2 : Authorization page, enter the following parameters (if not prepopulated) in the Authorization Manager section:

**Plug-in Class Name**:

oracle.search.plugin.security.auth.db.DBAuthManager

**Jar File Name**: oracleapplications/DBCrawler.jar

**Authorization Database Connection String**: Enter one of the following:

- Oracle database: Enter one of the following:

jdbc:oracle:thin:@*host:port:sid*

jdbc:oracle:thin@*host:port/serviceId*

- IBM DB2 database: Enter jdbc:db2://*host:port/database\_name*

- Microsoft SQL Server database: Enter

jdbc:sqlserver://*host\_or\_IP\_address:port;database\_name*

**User ID**: Enter one of the following:

- Oracle database: Enter the user *MyPrefix*\_DISCUSSIONS\_CRAWLER

- Microsoft SQL Server database: Enter the user *MyPrefix*\_DISCUSSIONS\_CRAWLER

- IBM DB2 database: Enter the user *MyPrefix*\_DC (where *MyPrefix* is five characters)

**Password**: This user password

**Single Record Query**: false

**Authorization Query**: Enter the following (on one line):

SELECT DISTINCT forumID as WCSECATTR FROM AUTHCRAWLER\_FORUM\_VW WHERE username = LOWER(?) UNION SELECT DISTINCT -1 as WCSECATTR FROM AUTHCRAWLER\_FORUM\_VW

**Note:** Previous releases of Content Server used the following authorization query:

SELECT forumID FROM AUTHCRAWLER\_FORUM\_VW WHERE (username = ? or userID=-1) UNION SELECT f.forumID FROM jiveForum f, AUTHCRAWLER\_CATEGORY\_VW c WHERE f.categoryID = c.categoryID AND (c.username = ? or userID=-1)

**Authorization User ID Format**: Authentication attribute used in the active identity plug-in. To find this value, go to the Global Settings - Identity Management Setup page in Oracle SES. Enter the value of the Authentication Attribute under the Active Plug-in (for example, nickname or username or something else).

If you are using the Oracle E-Business Suite R12 identity plug-in, then leave the this parameter blank.

**f.** Click **Create** to complete the source creation.

#### <span id="page-446-0"></span>**22.6.4.4 Setting Up Oracle SES to Search Spaces, Lists, Pages, and People**

This section describes how to create the Oracle WebCenter source.

**See Also:** [Section 22.6.5, "Configuring Search Crawlers Using](#page-450-0)  [WLST"](#page-450-0) for an alternative way to create the Oracle WebCenter source

- **1.** Go to the **Home > Sources** page.
- **2.** From the **Source Type** dropdown list, select the **Oracle WebCenter** source type, and click **Create** [\(Figure 22–34\)](#page-447-0).

<span id="page-447-0"></span>*Figure 22–34 Create Oracle WebCenter Source*

| ORACLE' Secure Enterprise Search                     |             |             | Home             | Search | Search Help Logout<br>Global Settings |
|------------------------------------------------------|-------------|-------------|------------------|--------|---------------------------------------|
| <b>Sources</b> Schedules Statistics<br>General       |             |             |                  |        |                                       |
|                                                      |             |             |                  |        |                                       |
| <b>Sources</b>                                       |             |             |                  |        |                                       |
| Make your data searchable by defining a source here. |             | Source Type | Oracle WebCenter |        | <b>No</b><br>Treate                   |
| Source/                                              | <b>Type</b> |             |                  |        | Self Service   Edit   Delete          |

**3.** Enter the following source parameters:

**Note:** If WebCenter Portal is fronted with an Oracle HTTP Server, then the Configuration URL used in this step requires the following in mod\_wl\_ohs.conf file.

In a non-clustered environment:

<Location /rsscrawl> SetHandler weblogic-handler WebLogicHost *host\_name* WeblogicPort *port* </Location>

<Location /sesUserAuth> SetHandler weblogic-handler WebLogicHost *host\_name* WeblogicPort *port* </Location>

#### In a clustered environment:

```
<Location /rsscrawl>
WebLogicCluster host_name1:port,host_name2:port
SetHandler weblogic-handler
</Location>
```
<Location /sesUserAuth> WebLogicCluster *host\_name1*:*port*,*host\_name2*:*port* SetHandler weblogic-handler </Location>

where *host\_name1* and *host\_name2* are the cluster nodes, and *port* is the listening port number of the managed server on which the WebCenter Portal application is deployed.

**See Also:** [Section 32.2.3.1, "Installing and Configuring OAM 11g R1"](#page-638-0)  for detailed information about using WebCenter Portal with Oracle Access Manager.

**Source Name**: *unique\_name*

**Configuration URL**: *host:port\_of\_WebCenterSpaces*/rsscrawl; for example, http://myhost:8888/rsscrawl

**Authentication Type**: BASIC

**User ID**: Crawl admin user you registered in [Section 22.3.2, "Oracle SES -](#page-397-0)  [Configuration"](#page-397-0); for example, mycrawladmin

**Password**: Password for the crawl admin user

**Realm**: jazn.com

**Oracle SSO Login URL**: Leave this field blank.

**Oracle SSO Action URL**: Leave this field blank.

**Scratch Directory**: Optional. Specify a directory on the system under which the Oracle SES instance resides.

**Number of connection attempts**: Maximum number of connection attempts to access data feed or upload status feed.

Click **Next** ([Figure 22–35\)](#page-448-0).

#### <span id="page-448-0"></span>*Figure 22–35 Oracle WebCenter Source Parameters*

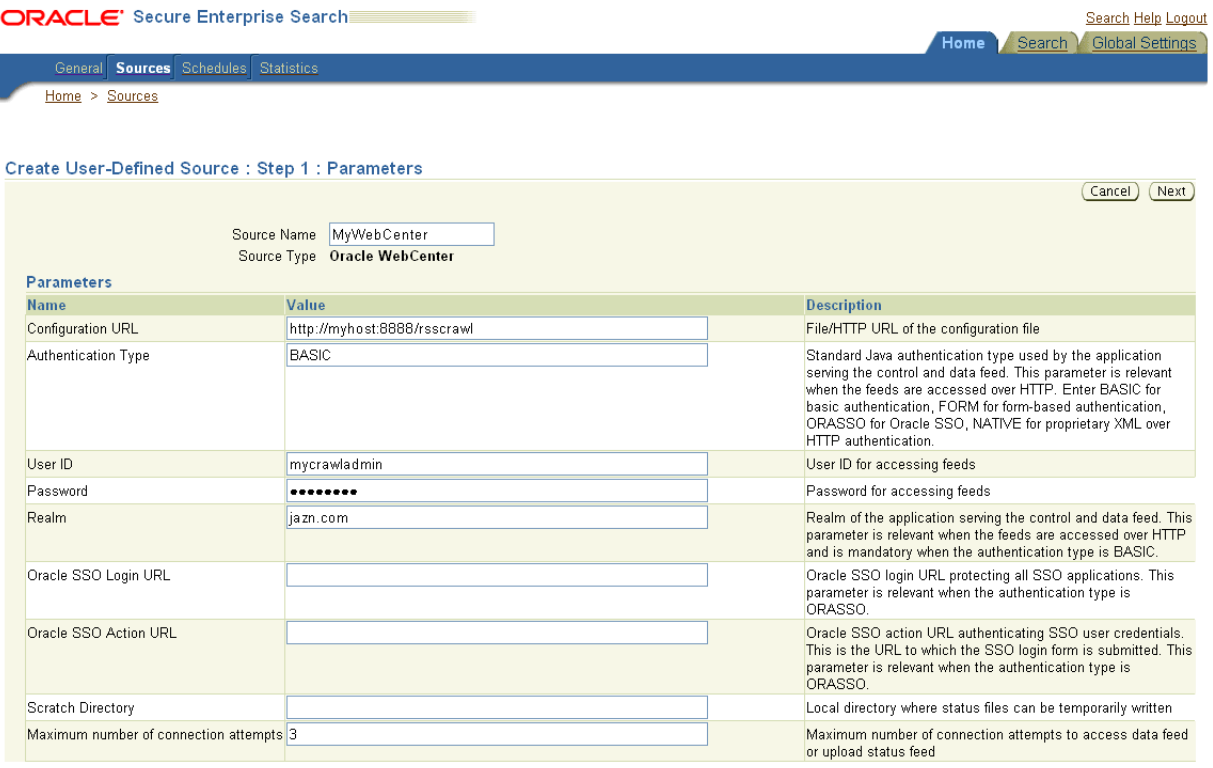

**4.** On the Create User-Defined Source : Step 2 : Authorization page, the Plug-in Class Name, Jar File Name, and Authorization Endpoint are prepopulated on the page.

Enter the following plug-in parameters:

**Realm**: jazn.com

**User ID**: Crawl admin user you registered [Section 22.3.2, "Oracle SES -](#page-397-0)  [Configuration"](#page-397-0); for example, mycrawladmin

**Password**: Password for the crawl admin user

**Authorization User ID Format**: Authentication attribute used in the active identity plug-in. To find this value, go to the Global Settings - Identity Management Setup page in Oracle SES. Enter the value of the Authentication Attribute under the Active Plug-in (for example, nickname or username or something else). If you are using the Oracle E-Business Suite R12 identity plug-in, then leave the this parameter blank.

**5.** Click **Create** to complete the source creation.

#### **22.6.4.5 Excluding Services from the Spaces Crawler**

The Spaces Crawler collects data for searching the following services:

- oracle.webcenter.peopleconnections.profile (People Connections)
- oracle.webcenter.community (Spaces)
- oracle.webcenter.page (Pages)
- oracle.webcenter.list (Lists)

Use the URL parameter ?excludedServiceIds to disable search for any of these services. Add ?excludedServiceIds after /rsscrawl when setting up the Oracle WebCenter source on Oracle SES. Set this parameter equal to the comma-delimited list of service IDs to exclude when crawling Spaces.

#### *Example 22–10 Disable Crawling of People Connections*

/rsscrawl?excludedServiceIds=oracle.webcenter.peopleconnections.profile

#### *Example 22–11 Disable Crawling of Pages*

/rsscrawl?excludedServiceIds=oracle.webcenter.page

#### *Example 22–12 Disable Crawling of People Connections and Pages*

/rsscrawl?excludedServiceIds=oracle.webcenter.peopleconnections.profile,oracle.web center.page

#### <span id="page-449-0"></span>**22.6.4.6 Additional Oracle SES Configuration**

This section describes the required steps in the Oracle SES administration tool.

- **1.** Create a *source group* that includes the names of the Content Server, Discussions, Announcements, and WebCenter Portal services sources you created.
	- **a.** Go to the Search Source Groups page, and click **Create**.
	- **b.** Enter the same source group name entered in Section 22.6.1, "Setting Up [WebCenter Portal: Spaces for Oracle SES."](#page-425-0)
	- **c.** From the **Select Source Type** dropdown list, select each source type (Database, Oracle Content Server, Oracle WebCenter), and then from the Available Sources listed for each source type, move the source you created for that source type into the Assigned Sources list.
	- **d.** Click **Finish**.
- **2.** Optionally configure the security filter lifespan. This refreshes the authorization policies for users in the system. It is best to have a short lifespan when user policies change frequently. (This chapter uses Oracle Internet Directory identity plug-in as the example.)

For example, on the Global Settings - Query Configuration page, under **Secure Search Configuration**, enter 0 for **Security Filter Lifespan (minutes)**.

Valid values for the security filter lifespan are between 0 minutes (no cache) and 526500 minutes (cache for one year).

**3.** To index everything, you must force a full crawl for each source; that is, you must change the existing incremental crawl schedule for each source to first process ALL documents.

This step is very important, in that searching does not work unless the content is first indexed completely.

**Note:** You can set the schedule for the Spaces Crawler with the **fullCrawlIntervalInHours** parameter in WLST or the **Full Crawl Interval** parameter in Fusion Middleware Control.

Go to the Home - Schedules page, select the source schedule, and click **Edit** to force a full crawl.

After each source has been crawled, go back to the same page and change the crawl policy back to incremental (index documents that have changed since the previous crawl). Also, in the Frequency section of the page, select a non-manual type for running incremental crawl (for example, weekly or daily).

**Note:** Before the first crawl of the Content Server, remember to go to the Content Server Administration page, select **SES Crawler Export**, and take a snapshot. For more information, see [Section 22.6.2, "Setting](#page-431-0)  [Up Oracle WebCenter Portal: Content Server for Oracle SES."](#page-431-0)

## <span id="page-450-0"></span>**22.6.5 Configuring Search Crawlers Using WLST**

You can use WLST commands to create crawlers and to start, stop and delete crawler schedules. These commands let you crawl new data in Oracle SES or delete old crawlers if the configuration data changes.

The following examples show some of these commands. For more information, see the section, "Search - Oracle SES Search Crawlers" in *Oracle Fusion Middleware WebLogic Scripting Tool Command Reference*.

#### *Example 22–13 Create a Spaces Crawler in WLST*

```
createSpacesCrawler(
'webcenter', 'webcenter_host', 'webcenter_port',
'http://ses-host:ses-port/search/api/admin/AdminService', 'ses-admin-pw',
'webcenter-crawl-user', 'webcenter-crawl-user-pw', '/tmp', 
'authentication-id-format', 'ACCEPT_ALL', 'PROCESS_ALL', 'MANUAL', 1, 1, 
'MONDAY', 1, 1, 1, 1)
```
where:

- *webcenter\_host* = WebCenter Portal host name
- webcenter\_port = WebCenter Portal port number
- *ses-host* = Oracle SES host name
- *ses-port* = Oracle SES port number
- *ses-admin-pw* = Oracle SES admin user password
- webcenter-craw1-user = WebCenter Portal crawl user name
- webcenter-crawl-user-pw=WebCenter Portal crawl user password

■ *authentication-id-format* = Use 'nickname' if the Identity Management plug-in on Oracle SES is set to Oracle Internet Directory; otherwise, use the value of the **Authentication Attribute** parameter on the Identity Management plug-in on Oracle SES.

#### *Example 22–14 Create a Documents Crawler in WLST*

#### createDocumentsCrawler(

```
'portal', 'portal_host', 'portal_port',
'http://ses-host:ses-port/search/api/admin/AdminService', 'ses-admin-pw',
'http://ucm-host:ucm-port/cs/idcplg?IdcService=
SES_CRAWLER_DOWNLOAD_CONFIG&source=default', 'ucm-crawl-user',
'ucm-crawl-user-pw', '/tmp',
'http://ucm-host:ucm-port/cs/idcplg', 'http://ucm-host:ucm-port/cs',
'Idc Security /cs/idcplg', 'authentication-id-format', 'Document-pipeline',
'ACCEPT_ALL', 'PROCESS_CHANGED', 'MANUAL', 1, 1, 'MONDAY', 1, 1, 1, 1)
```
where:

- *portal* = Name of the WebCenter Portal application in which to perform this operation
- *portal\_host* = Host name of the system where the application is running
- *portal\_port* = Port number used to access the application
- *ses-host* = Oracle SES host name
- *ses-port* = Oracle SES port number
- ses-admin-pw = Oracle SES admin user password
- *ucm-host* = Content Server host name
- *ucm-port* = Content Server port number
- *ucm-crawl-user* = Content Server crawl user name
- ucm-crawl-user-pw=Content Server crawl user password
- $authentication-id-format = Use 'nickname' if the Identity Management$ plug-in on Oracle SES is set to Oracle Internet Directory; otherwise, use the value of the **Authentication Attribute** parameter on the Identity Management plug-in on Oracle SES
- *Document-pipeline* = Document pipeline on Oracle SES created for this WebCenter Portal instance

#### *Example 22–15 Create a Discussions Crawler in WLST*

```
createDiscussionsCrawler(
'webcenter','webcenter_host','webcenter_port',
'http://ses-host:ses-port/search/api/admin/AdminService', 'ses-admin-pw',
'jdbc:oracle:thin:@database-host:database-port:database-sid',
'Jive-crawler-schema','Jive-crawler-schema-pw', 'authentication-id-format',
'ACCEPT_ALL', 'PROCESS_ALL', 'MANUAL', 1, 1, 'MONDAY', 1, 1, 1, 1)
```
#### where:

- *webcenter\_host* = WebCenter Portal host name
- webcenter\_port = WebCenter Portal port number
- *ses-host* = Oracle SES host name
- *ses-port* = Oracle SES port number
- ses-admin-pw = Oracle SES admin user password
- *database-host* = Oracle WebCenter Portal's Discussion Server database host name
- database-port = Discussions server database port number
- database-sid = Discussions database name or SID
- *Jive-crawler-schema* = Discussions server crawler schema name. Determine the prefix from RCU, and use *rcu-prefix*\_DISCUSSION\_CRAWLER.
- *Jive-crawler-schema-pw* = Oracle WebCenter Portal's Discussions Server crawler schema password
- $a$ uthentication-id-format = Use 'nickname' if the Identity Management plug-in on Oracle SES is set to Oracle Internet Directory; otherwise, use the value of the **Authentication Attribute** parameter on the Identity Management plug-in on Oracle SES.

**Note:** To effect WLST changes, you must restart the managed server on which the application is deployed (by default, WC\_Spaces). For more information, see the section "Starting and Stopping WebLogic Managed Servers Using the Command Line" in *Oracle Fusion Middleware Administrator's Guide*.

## **22.6.6 Configuring Oracle SES for Spaces Using Python Script**

A sample Python script runs the steps done using WLST commands in [Section 22.6,](#page-425-1)  ["Configuring Oracle SES to Search Spaces Applications."](#page-425-1) The sample script performs the following tasks:

- Create Federation Trusted Entity on Oracle SES
- Create crawl user with crawl role in WebCenter Portal
- Create connection to Oracle SES in WebCenter Portal
- Create WebCenter Portal crawl source in Oracle SES
- Create Content Server source in Oracle SES
- Create Discussions source and Announcements source in Oracle SES

**Note:** This script is supported only on Oracle SES 11.1.2 and above.

This sample script has the following prerequisites:

- Section 22.6.2, "Setting Up Oracle WebCenter Portal: Content Server for Oracle [SES"](#page-431-0)
- Section 22.6.3, "Setting Up Oracle WebCenter Portal Discussion Server for Oracle [SES"](#page-435-0)
- [Section 22.6.4, "Setting Up Oracle SES to Search WebCenter Portal"](#page-436-0) (except for the steps to create crawl sources)

The sample Python script file and its properties file are in the \$WC\_ORACLE\_HOME/webcenter/scripts/ses\_11.1.2/ directory. Follow these steps to use the sample Python script:

- **1.** Set a environment variable to reference the directory. For example: setenv SESDIR Oracle\_WC1/webcenter/scripts/ses\_11.1.2/
- **2.** Update the ConfigureSES.properties file with appropriate values.
- **3.** Set default directory to the directory of wlst.sh script. For example: cd Oracle\_WC1/oracle/as11gr1wc/common/bin/
- **4.** Run the ConfigureSES.py script with ConfigureSES.properties. For example:

./wlst.sh \$SESDIR/ConfigureSES.py \$SESDIR/ConfigureSES.properties

**5.** Restart WebCenter Portal after successful completion of the Python script.

## **22.6.7 Tips for Crawling Page Contents**

To crawl page contents in a Framework application, follow these guidelines:

- In page templates, render pages as links using go links  $(a f:g \circ Link)$  instead of command links (af:commandLink).
- Disable iterative development in JDeveloper during crawling. Iterative development lets you make changes to your application while it is running and immediately see the effect of those changes by refreshing the page in your browser. The iterative development feature works by disabling certain optimization features.

Iterative development is enabled by default. To turn it off:

- **1.** In JDeveloper, from the Application menu, select **Application Properties**.
- **2.** Along the left side of the Application Properties dialog, expand the **Run** node.
- **3.** Select **WebCenter Portal**.
- **4.** Deselect **Enable Iterative Development**.
- **5.** Click **OK**.

# **22.7 Troubleshooting Issues with Oracle SES**

This section provides troubleshooting tips on administering Oracle SES. It includes the following subsections:

- [Section 22.7.1, "No Search Results Found"](#page-454-0)
- [Section 22.7.2, "Search Failure Errors"](#page-456-0)
- [Section 22.7.3, "Cannot Grant View Permissions to WebCenter Portal"](#page-457-0)
- [Section 22.7.4, "Restricting Oracle SES Results by Source Group or Source Type"](#page-457-1)
- [Section 22.7.5, "Search Results Do Not Include Secured Resources"](#page-457-2)
- [Section 22.7.6, "Search Results Do Not Include Documents"](#page-458-0)
- [Section 22.7.7, "Search Results Do Not Include Discussions and Announcements"](#page-459-2)
- [Section 22.7.8, "Search Results Do Not Include Recently Added Resources"](#page-459-0)
- [Section 22.7.9, "Search Results Do Not Reflect Authorization Changes"](#page-459-1)

■ [Section 22.7.10, "Search Results Do Not Include Resources Available to Wide](#page-460-0)  [Audience"](#page-460-0)

# <span id="page-454-0"></span>**22.7.1 No Search Results Found**

#### **Problem**

No search results are found.

#### **Solution**

Check the following:

- **[Oracle SES Connection](#page-454-1)**
- [Documents and Discussions Connections](#page-454-3)
- [WebCenter Portal Crawl Configuration](#page-454-2)
- **[Oracle SES Configuration](#page-455-0)**
- **[User Authentication](#page-455-2)**
- [Oracle SES Crawling](#page-455-1)
- **[Oracle SES Authorization](#page-456-1)**

## <span id="page-454-1"></span>**22.7.1.1 Oracle SES Connection**

Confirm that you can access the Oracle SES SOAP URL and that connection properties to Oracle SES are correct.

For more information, see [Section 22.4.1, "Testing the Connection to Oracle SES."](#page-399-0)

#### <span id="page-454-3"></span>**22.7.1.2 Documents and Discussions Connections**

Confirm that connections exist in WebCenter Portal to the Content Server and the discussions server.

The Oracle SES log shows if a WebCenter Portal service is excluded from the search. Locate the search log file on the Oracle SES instance and check the log file for totalSearchTime.

No service excluded (that is, Oracle SES is enabled for all WebCenter Portal services) looks similar to the following:

req=Search userName=vicki totalSearchTime=1150ms userQuery=0712>

Service excluded (that is, Oracle SES is not enabled for Documents, Discussions, and Announcements) looks similar to the following:

```
req=Search userName=vicki totalSearchTime=1133ms userQuery=0712
-wc_serviceId:oracle.webcenter.doclib
-wc_serviceId:oracle.webcenter.collab.forum
-wc_serviceId:oracle.webcenter.collab.announcement>
```
#### <span id="page-454-2"></span>**22.7.1.3 WebCenter Portal Crawl Configuration**

Use Fusion Middleware Control or WLST to confirm that Oracle SES is enabled in WebCenter Portal, as described in [Section 22.6.1, "Setting Up WebCenter Portal: Spaces](#page-425-0)  [for Oracle SES."](#page-425-0)

### <span id="page-455-0"></span>**22.7.1.4 Oracle SES Configuration**

- **1.** Confirm that you have installed all required patches for Oracle SES. For the latest information on required patches, see "Back-End Requirements for the Search Service" in *Oracle Fusion Middleware Installation Guide for Oracle WebCenter Portal* and the Release Notes.
- **2.** Confirm that Oracle SES is configured with an identity management system to validate and authenticate users. Also confirm that WebCenter Portal and Oracle SES use the same identity management system, such as Oracle Internet Directory. All repositories you are using (such as WebCenter Portal: Spaces, WebCenter Portal Content: Content Server, and Oracle WebCenter Portal's Discussion Server) must share the same user base as Oracle SES.

Additionally, each Oracle SES instance must have a trusted entity for allowing WebCenter Portal end users to be securely propagated at search time. For more information, see [Section 22.3.2, "Oracle SES - Configuration."](#page-397-0)

To test the Oracle SES is connection with a federated trusted entity user, see [Section 22.4.1, "Testing the Connection to Oracle SES."](#page-399-0)

#### <span id="page-455-2"></span>**22.7.1.5 User Authentication**

Confirm that the user exists (that is, confirm that the user can log on) in WebCenter Portal identity plug-ins, Oracle SES, and all configured data repositories, such as the Content Server and the discussions server.

An Oracle SES proxy login error in the WebCenter Portal diagnostic log looks similar to the following:

Received status "failed" during proxy login with application entity "weblogic" to Oracle SES at [http://*host*:*port*/search/query/OracleSearch], as search user "vicki". Defaulting to public.

#### <span id="page-455-1"></span>**22.7.1.6 Oracle SES Crawling**

Confirm that Oracle SES crawled successfully in all sources.

- **1.** In the Oracle SES administration tool, go to the Home Schedules tab. Click the **Log File** icon to display the log file for the source. To obtain the location of the full log, click the **Status** link. The Crawler Progress Summary and Log Files by Source section displays the full path to the log file.
- **2.** If Oracle SES fails to log in to the Content Server crawl endpoint due to an authentication error, then the following errors are logged:

EQP-60303: Exiting saxthread due to errors

```
EQP-80330: Unrecognized QName 
<http://schemas.xmlsoap.org/soap/envelope/>:Envelope 
oracle.search.sdk.crawler.PluginException
```
**3.** For the Oracle WebCenter source, verify if the rsscrawl servlet is unavailable. For example:

FATAL main EQP-80309: Exception while opening a stream to the URI: https://example.com:port/rsscrawl?command=GetControl

**4.** For the Content Server source, verify if the password is invalid. For example:

-1 Admin credentials passed in were not valid - Rejecting request.

- **5.** Monitor the crawl process in the Oracle SES administration tool with a combination of the following:
	- **a.** Check the crawler progress and status on the Home Schedules page. (Click Refresh Status.) From the Status page, you can view statistics of the crawl.
	- **b.** Monitor your crawler statistics on the Home Schedules Crawler Progress Summary page and the Home - Statistics page.
	- **c.** Monitor your search statistics on the Home General page and the Home Statistics page.

See *Oracle Secure Enterprise Search Administrator's Guide* for tips to tune crawl performance.

**6.** Additionally, examine snapshots and datafeeds on the Content Server instance, and examine the Oracle WebCenter Portal's Discussions Server database.

#### <span id="page-456-1"></span>**22.7.1.7 Oracle SES Authorization**

- **1.** In the Oracle SES administration tool, go to the Home Sources tab.
- **2.** Click the **Edit** icon for each source to see source configuration tabs.
- **3.** Click the **Authorization** tab to confirm the authorization connection string, user name, password, and authorization user ID format.
- **4.** Examine the Oracle SES log file (described in a previous step). Look for phrases including a URL value. For example, the URIHandler initialized for the URI:

http://*host*:8888/sesUserAuth?userId=*someone*

For detailed information on the Oracle SES administration tool, see the Oracle SES documentation included with the product. (This is listed in the WebCenter Portal product area on the Oracle Fusion Middleware documentation library.)

**See Also:** For Framework applications:

- [Section 22.5.3.2, "Setting Up Oracle SES to Search Documents"](#page-412-0)
- Section 22.5.3.3, "Setting Up Oracle SES to Search Discussions and [Announcements"](#page-416-0)

For Spaces applications:

- [Section 22.6.4.2, "Setting Up Oracle SES to Search Documents"](#page-437-1)
- Section 22.6.4.3, "Setting Up Oracle SES to Search Discussions and [Announcements"](#page-442-0)
- Section 22.6.4.4, "Setting Up Oracle SES to Search Spaces, Lists, [Pages, and People"](#page-446-0)

## <span id="page-456-0"></span>**22.7.2 Search Failure Errors**

#### **Problem**

Search failure messages may appear inconsistently after a search. For example, when connecting to database jdbc:oracle:thin:@host:1521/sid, user: PREFIX\_DISCUSSIONS\_CRAWLER:

Search failure: time out error Search failure: problem preparing search executor Search failure: problem with execution

#### **Solution**

Wait a moment, and try the search again. These messages appear when the service times out, which largely depends on the system load. If the time out error persists, adjust the executionTimeout parameter in the setSearchConfig command.

For command syntax and examples, see the section, "setSearchConfig" in *Oracle Fusion Middleware WebLogic Scripting Tool Command Reference*.

## <span id="page-457-0"></span>**22.7.3 Cannot Grant View Permissions to WebCenter Portal**

#### **Problem**

You get the following error when granting "view" permissions, as described in [Section 22.6.1, "Setting Up WebCenter Portal: Spaces for Oracle SES."](#page-425-0)

Command FAILED, Reason: **javax.naming.directory.AttributeInUseException**: [LDAP: e rror code 20 - uniquemember attribute has duplicate value.]; remaining name 'orc lguid=F0CC506017B711DFBFFED9EA6A94EAEC,cn=Permissions,cn=JAAS Policy,cn=webcente r,cn=wc\_domain,cn=JPSContext,cn=jpsroot\_webcenter\_dadvmc0057'

#### **Solution**

This error appears if the permission is granted. Ignore the error.

## <span id="page-457-1"></span>**22.7.4 Restricting Oracle SES Results by Source Group or Source Type**

#### **Problem**

You want to restrict search results by source group or source type.

#### **Solution**

In the Oracle SES admin tool, navigate to the Home - Sources - Customize Federated Source - Search Restrictions page to set search restrictions.

Alternatively, use filters, where each filter is a restriction on search result.

For detailed information about using Oracle SES, see the Oracle SES documentation on the Oracle Fusion Middleware documentation library (in the WebCenter Portal product area).

## <span id="page-457-2"></span>**22.7.5 Search Results Do Not Include Secured Resources**

#### **Problem**

Search results do not include secured resources. One cause is that the proxy login of WebCenter Portal users failed in Oracle SES. An Oracle SES proxy login error in the WebCenter Portal diagnostic log looks similar to the following:

Received status "failed" during proxy login with application entity "weblogic" to Oracle SES at http://host:port/search/query/OracleSearch, as search user "vicki". Defaulting to public.

#### **Solution**

Confirm that Oracle SES is configured with an identity management system to validate and authenticate users.

Also confirm that WebCenter Portal and Oracle SES use the same identity management system, such as Oracle Internet Directory. All repositories (such as

WebCenter Portal: Spaces, WebCenter Portal Content: Content Server, and Oracle WebCenter Portal Discussions Server) must share the same user base as Oracle SES.

Additionally, each Oracle SES instance must have a trusted entity for allowing WebCenter Portal end users to be securely propagated at search time.

#### **Problem**

Search results do not include secured resources. Another cause is that authorization endpoints are not configured correctly. Locate the search log file on the Oracle SES instance. Look for phrases including the URL value. For example:

```
EQP-80309: Exception while opening a stream to the URI:
http://<host>:<port>/sesUserAuth?userId=<end-user-name>
```
QueryFilterPlugin returned null or empty array value for security attribute "WCSECATTR". Values required for all security attributes.

#### **Solution**

- **1.** In the Oracle SES administration tool, go to the Home Sources tab.
- **2.** Click the **Edit** icon for the source to see source configuration tabs.
- **3.** Click the Authorization tab to confirm the authorization connection string, user name, password, and authorization user ID format.

#### **Problem**

Search results do not include secured resources. Yet another cause is that authorization endpoints are not returning authorization data.

Locate the search log file on the Oracle SES instance. Look for phrases including a URL value. For example, the URIHandler initialized for the URI:

http://*host*:8888/sesUserAuth?userId=*someone*

#### **Solution**

Reduce the number of crawl sources.

## <span id="page-458-0"></span>**22.7.6 Search Results Do Not Include Documents**

#### **Problem**

Search results do not include documents. Crawling of Content Server documents fails.

#### **Solution**

- **1.** In the Oracle SES administration tool, go to the Home Schedules tab.
- **2.** Click the **Log File** icon to display the log file for the source. To obtain the location of the full log, click the **Status** link.
- **3.** The Crawler Progress Summary and Log Files by Source section display the full path to the log file. If Oracle SES fails to log in to the Content Server crawl endpoint due to an authentication error, then the following errors are logged:

```
EQP-60303: Exiting saxthread due to errors, 
EQP-80330: Unrecognized QName 
<http://schemas.xmlsoap.org/soap/envelope/>:Envelope 
oracle.search.sdk.crawler.PluginException
```
**4.** Update the configuration parameters of the Content Server crawl source.

## <span id="page-459-2"></span>**22.7.7 Search Results Do Not Include Discussions and Announcements**

### **Problem**

In the crawl source, the **Single Record Query** parameter is set to true on the Authorization tab.

#### **Solution**

Set the **Single Record Query** parameter to false.

#### **Problem**

The identity management system uses mixed case user name, but Oracle WebCenter Portal's Discussions Server (Jive) database uses all lowercase user name. The authorization query for the crawl source must apply the LOWER() function to user name parameters.

#### **Solution**

Confirm that the authorization query looks like the following statement:

```
SELECT forumID as WCSECATTR FROM AUTHCRAWLER_FORUM_VW WHERE (username) = LOWER(?) 
UNION SELECT DISTINCT -1 as WCSECATTR FROM AUTHCRAWLER_FORUM_VW
```
**Note:** it is not recommended to convert the actual user name column to lowercase in the query; for example, WHERE LOWER(username) = LOWER(?). Adding a function to a possibly indexed column could affect performance.

## <span id="page-459-0"></span>**22.7.8 Search Results Do Not Include Recently Added Resources**

#### **Problem**

A new resource was created recently, but search results do not include the new resource.

#### **Solution**

New resources must be crawled and indexed before they can be returned in search results. Crawl schedules are run periodically to index new content. If new resources are created often, then increase the frequency of the crawl schedule. If new resources need to be crawled immediately, then start that crawl schedule manually.

## <span id="page-459-1"></span>**22.7.9 Search Results Do Not Reflect Authorization Changes**

#### **Problem**

Some resources are accessible to more users due to authorization changes in WebCenter Portal. For example, resources in a space are now accessible to all authenticated users. The affected users cannot search for those resources.

#### **Solution**

Authorization data is cached in Oracle SES. The cache is invalidated according to the Security Filter Lifespan global setting in Oracle SES. The default value is 1 day or 1440 minutes. Adjust the value according to the general frequency of changes to authorization data.

## <span id="page-460-0"></span>**22.7.10 Search Results Do Not Include Resources Available to Wide Audience**

## **Problem**

A WebCenter Portal space is publicly accessible, but unauthenticated users cannot see space resources in search results.

### **Solution**

By default, view access of resources is granted to space members only, even if the space is accessible to the public. View access of resources must be granted to non-members explicitly. Go to the space settings page, select the Role tab and the intended role, and check view access to resources.

# **Managing the Worklist Service**

This chapter describes how to configure and manage the Worklist service for WebCenter Portal applications (Spaces applications and Framework applications) deployed on Oracle WebLogic Server.

Always use Fusion Middleware Control or WLST command-line tool to review and configure back-end services for WebCenter Portal applications. Any changes that you make to Spaces applications and Framework applications, post deployment, are stored in MDS metatdata store as customizations. See [Section 1.3.5, "WebCenter Portal](#page-50-0)  [Configuration Considerations."](#page-50-0)

**Note:** Changes that you make to Worklist service configuration, through Fusion Middleware Control or using WLST, are not dynamic so you must restart the managed server on which the WebCenter Portal application is deployed for your changes to take effect. See [Section 8.2, "Starting and Stopping Managed Servers for WebCenter](#page-137-0)  [Portal Application Deployments."](#page-137-0)

This chapter includes the following sections:

- [Section 23.1, "Configuration Roadmaps for the Worklist Service"](#page-462-0)
- [Section 23.2, "What You Should Know About BPEL Connections"](#page-466-0)
- [Section 23.3, "BPEL Server Prerequisites"](#page-467-0)
- [Section 23.4, "Setting Up Worklist Connections"](#page-468-0)
- [Section 23.5, "Configuring Spaces Workflow Notifications to be Sent by Email"](#page-476-0)
- [Section 23.6, "Troubleshooting Issues with Worklists"](#page-480-0)

#### **Audience**

The content of this chapter is intended for Fusion Middleware administrators (users granted the Admin or Operator role through the Oracle WebLogic Server Administration Console). See also [Section 1.8, "Understanding Administrative](#page-54-0)  [Operations, Roles, and Tools."](#page-54-0)

# <span id="page-462-0"></span>**23.1 Configuration Roadmaps for the Worklist Service**

Use the roadmaps in this section as an administrator's guide through the configuration process:

Section 23.1.1, "Roadmap - Configuring the Worklist Service for WebCenter Portal: [Spaces"](#page-463-0)

Section 23.1.2, "Roadmap - Configuring the Worklist Service for Framework [applications"](#page-464-0)

# <span id="page-463-1"></span><span id="page-463-0"></span>**23.1.1 Roadmap - Configuring the Worklist Service for WebCenter Portal: Spaces**

[Figure 23–1](#page-463-1) and [Table 23–1](#page-463-2) in this section provide an overview of the prerequisites and tasks required to get the Worklist service working in a Spaces application.

*Figure 23–1 Configuring the Worklist Service for Spaces*

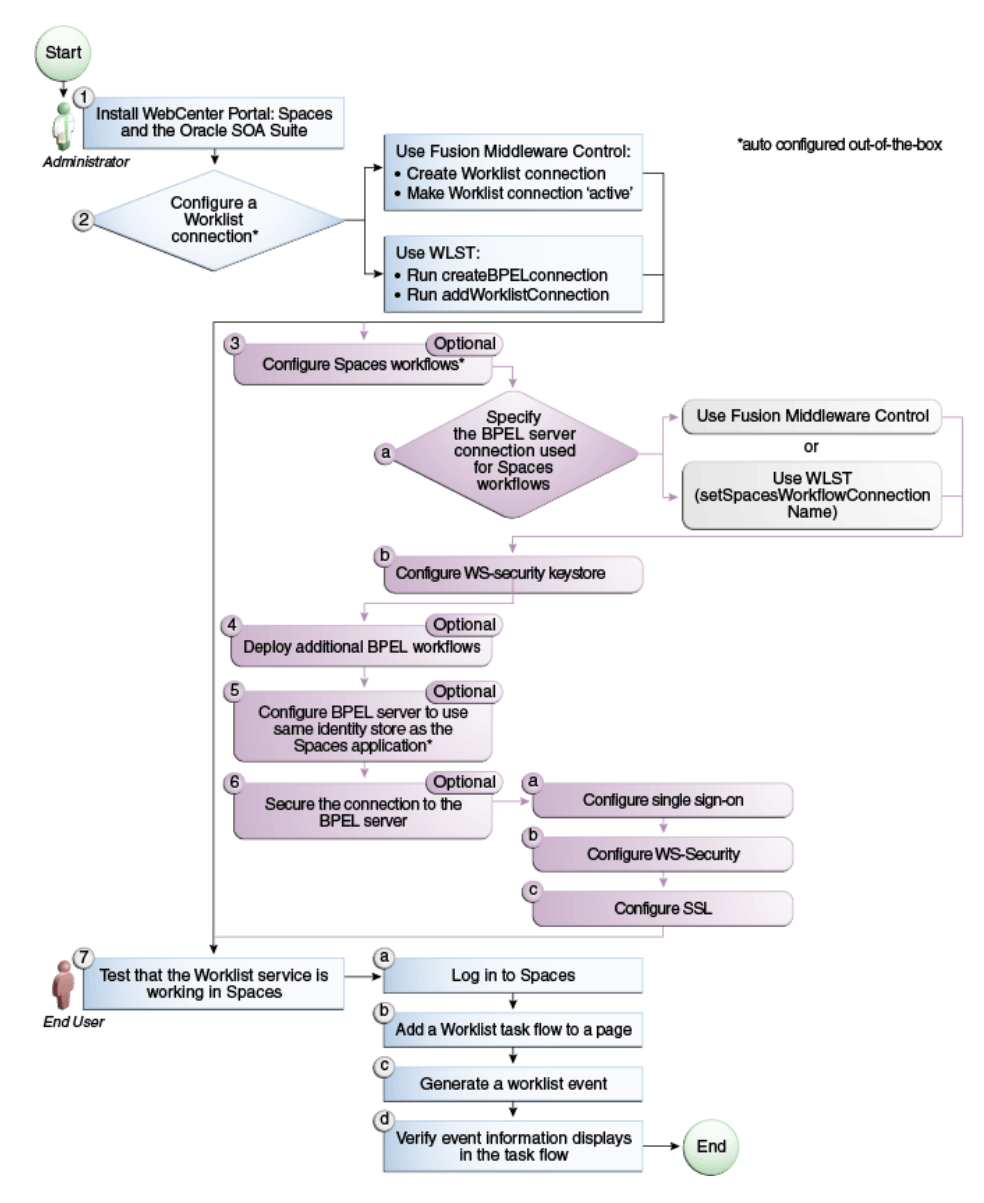

*Table 23–1 Configuring the Worklist Service for Spaces*

<span id="page-463-2"></span>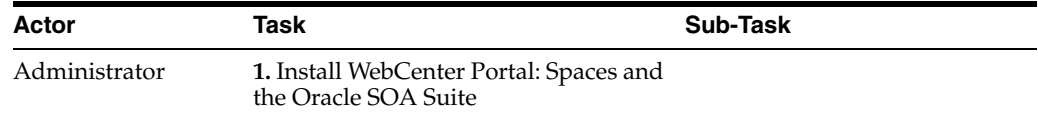

| Actor         | <b>Task</b>                                                                              | <b>Sub-Task</b>                                                                                                    |  |  |
|---------------|------------------------------------------------------------------------------------------|----------------------------------------------------------------------------------------------------|--|--|
| Administrator | 2. Configure a Worklist connection<br>using one of the following tools: $1$              | When using Fusion<br>Middleware Control:                                                                                         |  |  |
|               | Use Fusion Middleware Control<br>WLST                                                    | 2.a Create Worklist<br>connection                                                                                                |  |  |
|               |                                                                                          | <b>2.b</b> Make Worklist<br>connection 'active'                                                                                  |  |  |
|               |                                                                                          | When using WLST:                                                                                                    |  |  |
|               |                                                                                          | 2.a Run<br>$\blacksquare$<br>createBPELconnection                                                                                |  |  |
|               |                                                                                          | $2.b$ Run<br>addWorklistConnection                                                                                               |  |  |
| Administrator | 3. (Optional) Configure WebCenter<br>Portal: Spaces workflows <sup>1</sup>               | 3.a Specify the BPEL server<br>connection used for WebCenter<br>Portal: Spaces workflows using<br>either of the following tools: |  |  |
|               |                                                                                          | <b>Fusion Middleware</b><br>Control                                                                                              |  |  |
|               |                                                                                          | <b>WLST</b><br>(setSpacesWorkflowConne<br>ctionName)                                                                             |  |  |
|               |                                                                                          | 3.b Configure WS-security<br>keystore                                                                                            |  |  |
| Administrator | 4. (Optional) Deploy additional BPEL<br>workflows                                        |                                                                                                    |  |  |
| Administrator | 5. (Optional) Configure BPEL server to<br>use same identity store as Spaces <sup>1</sup> |                                                                                                    |  |  |
| Administrator | 6. (Optional) Secure the connection to                                                   | <b>6.a</b> Configure single sign-on                                                                                              |  |  |
|               | the BPEL server                                                                          | 6.b Configure WS-Security                                                                                                    |  |  |
|               |                                                                                          | 6.c Configure SSL                                                                                                    |  |  |
| End User      | 7. Test that the Worklist service is                                                     | <b>7.a</b> Log in to Spaces                                                                                                    |  |  |
|               | working in Spaces                                                                        | 7.b Add a Worklist task flow to<br>a page                                                                                        |  |  |
|               |                                                                                          | <b>7.c</b> Generate a worklist event                                                                                             |  |  |
|               |                                                                                          | 7.d Verify event information<br>displays in the task flow                                                                        |  |  |

<span id="page-464-1"></span>*Table 23–1 (Cont.) Configuring the Worklist Service for Spaces*

<sup>1</sup> Auto configured out-of-the-box

**See Also:** [Section 23.5, "Configuring Spaces Workflow Notifications](#page-476-0)  [to be Sent by Email"](#page-476-0) for steps to configure email notifications for your Spaces workflows

## <span id="page-464-0"></span>**23.1.2 Roadmap - Configuring the Worklist Service for Framework applications**

[Figure 23–2](#page-465-0) and [Table 23–2](#page-465-1) in this section provide an overview of the prerequisites and tasks required to get the Worklist service working in Framework applications.

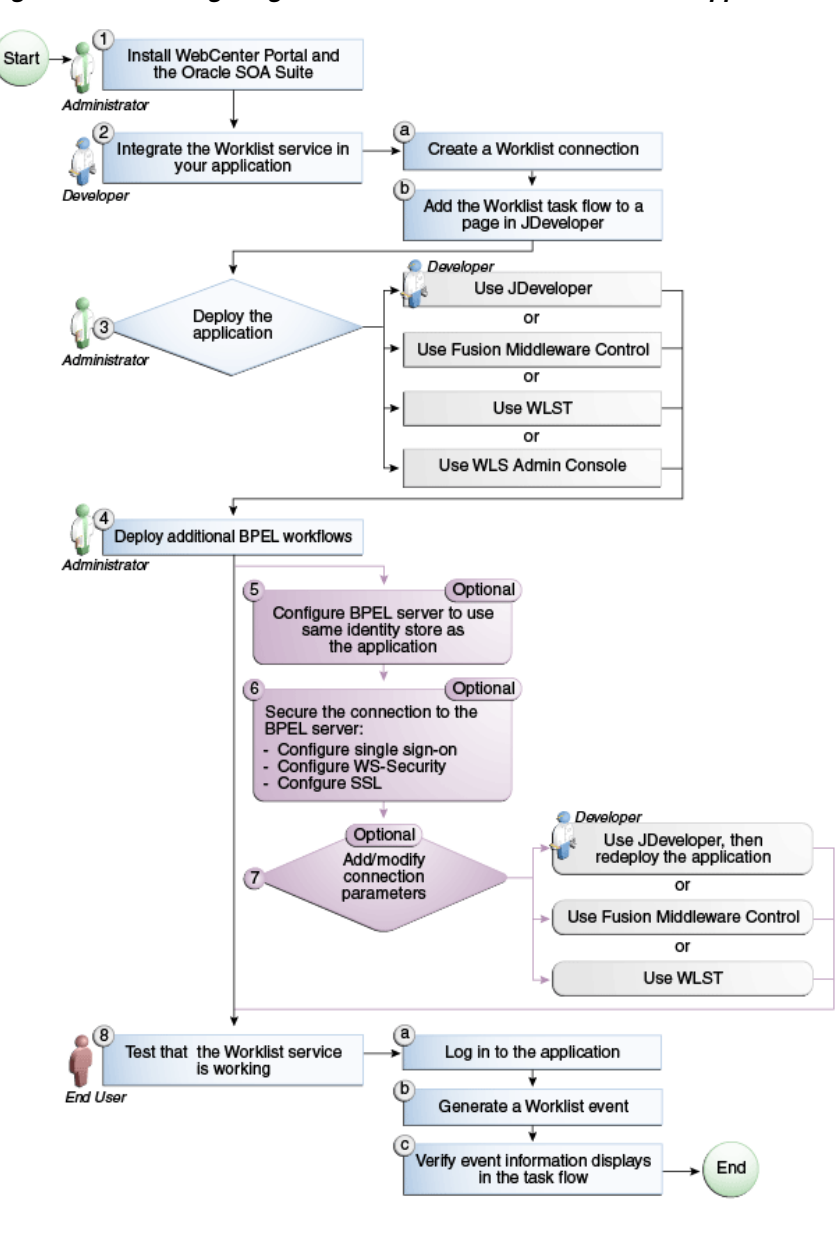

<span id="page-465-0"></span>*Figure 23–2 Configuring the Worklist Service for Framework applications*

<span id="page-465-1"></span>*Table 23–2 Configuring the Worklist Service for Framework applications*

| Actor         | Task                                                               | Sub-Task                                                  |
|---------------|--------------------------------------------------------------------|-----------------------------------------------------------|
| Administrator | 1. Install WebCenter Portal and<br>the Oracle SOA Suite            |                                                           |
| Developer     | 2. Integrate the Worklist service<br>in your Framework application | <b>2.a</b> Create a Worklist connection                   |
|               |                                                                    | 2.b Add the Worklist task flow to a page<br>in JDeveloper |

| Actor                       | Task                                                                                     | Sub-Task                                                         |
|-----------------------------|------------------------------------------------------------------------------------------|------------------------------------------------------------------|
| Developer/Admi<br>nistrator | 3. Deploy the Framework<br>application using one of the<br>following tools:              |                                                                  |
|                             | JDeveloper (Developer)                                                                   |                                                                  |
|                             | <b>Fusion Middleware Control</b><br>$\blacksquare$<br>(Administrator)                    |                                                                  |
|                             | WLST (Administrator)                                                                     |                                                                  |
|                             | <b>WLS Admin Console</b><br>(Administrator)                                              |                                                                  |
| Administrator               | 4. Deploy additional BPEL<br>workflows                                                   |                                                                  |
| Administrator               | 5. (Optional): Configure BPEL<br>server to use same identity store<br>as the application |                                                                  |
| Administrator               | <b>6.</b> (Optional): Secure the<br>connection to the BPEL server                        | <b>6.a</b> Configure single sign-on                              |
|                             |                                                                                          | <b>6.b</b> Configure WS-Security                                 |
|                             |                                                                                          | <b>6.c</b> Configure SSL                                         |
| Developer/Admi<br>nistrator | 7. (Optional): Add/modify<br>connection parameters using one<br>of the following tools:  |                                                                  |
|                             | JDeveloper, then redeploy<br>the application (Developer)                                 |                                                                  |
|                             | <b>Fusion Middleware Control</b><br>(Administrator)                                      |                                                                  |
|                             | WLST (Administrator)<br>$\blacksquare$                                                   |                                                                  |
| <b>End User</b>             | 8. Test that the Worklist service                                                        | <b>8.a</b> Log in to the Framework application                   |
|                             | is working                                                                               | 8.b Generate a worklist event                                    |
|                             |                                                                                          | <b>8.c</b> Verify event information displays in<br>the task flow |

*Table 23–2 (Cont.) Configuring the Worklist Service for Framework applications*

# <span id="page-466-0"></span>**23.2 What You Should Know About BPEL Connections**

Consider the following while working with BPEL connections:

- The Worklist service allows multiple connections so that WebCenter Portal users can monitor and manage assignments and notifications from a range of BPEL servers. For more information, see [Section 23.4, "Setting Up Worklist Connections."](#page-468-0)
- WebCenter Portal: Spaces workflows require a single connection to the BPEL server included with the Oracle SOA Suite. For more information, see [Section 9.3,](#page-145-0)  ["Specifying the BPEL Server Hosting Spaces Workflows."](#page-145-0)
- The Worklist service and the WebCenter Portal: Spaces workflows can share the same BPEL server connection or each connect to different BPEL servers. To enable the display of worklist items created by the Spaces workflows in the current WebCenter Portal users' worklists, it is recommended that the WebCenter Portal: Spaces workflows and the Worklist service share a connection.
- The Worklist service can be wired to multiple BPEL connections to enable aggregation of worklist items from multiple BPEL servers. For example, when the

topology contains several BPEL servers running various workflow types, such as Human Resource and General Ledger servers.

It is mandated that the BPEL connections are unique URLs. If this is not the case, then duplicate queries to the same server are created.

# <span id="page-467-0"></span>**23.3 BPEL Server Prerequisites**

Consider the following to ensure smooth functioning of the Worklists service:

- Pages that include Worklists task flows must be secured through ADF security.
- The Worklists service must be configured to use an Oracle SOA Suite BPEL server that is accessible through the BPEL Worklists application. The URL is in the following format:

http://*host*:*port*/integration/worklistapp

If the Worklist service is not running in the same domain as the Oracle SOA Suite BPEL server, the identity store (LDAP) should be either shared (recommended) or contain identical user names.

- Clocks on the Worklists service's managed server and the Oracle SOA Suite BPEL's managed server must be synchronized such that the SAML authentication condition, NotBefore, which checks the freshness of the assertion, is not breached.
- No configuration-related exceptions must exist. Use the WLST command listWorklistConnections to display the configured connections and validate the connection details. After listing the connections, validate them using the URL property appended with /integration/worklistapp. Hence, verify that http://*host:port*/integration/worklistapp can access the BPEL Worklist application.
- If the Oracle SOA Suite BPEL's managed server is configured to use an identity store and that store does not contain BPMWorkflowAdmin, weblogic by default, then the BPMWorkflowAdmin user must be configured, as described in [Section 23.6.2.2, "Shared User Directory Does Not Include the weblogic User."](#page-484-0)
- The wsm-pm application must be running on both the Worklists service's and Oracle SOA Suite's BPEL server's managed servers without any issues. This can be validated through the URL:

http://*host:port*/wsm-pm/validator

For information on how to resolve BPEL server issues, see [Section 23.6,](#page-480-0)  ["Troubleshooting Issues with Worklists."](#page-480-0)

This section includes the following subsections:

- [Section 23.3.1, "BPEL Server Installation and Configuration"](#page-467-1)
- [Section 23.3.2, "BPEL Server Security Considerations"](#page-468-1)
- [Section 23.3.3, "BPEL Server Limitations in WebCenter Portal"](#page-468-2)

## <span id="page-467-1"></span>**23.3.1 BPEL Server - Installation and Configuration**

The Worklist service relies on the Oracle BPEL Process Manager (BPEL) server, which is included with Oracle SOA Suite.
To work with the Worklist service, you must install Oracle SOA Suite. For information about how to install Oracle SOA Suite, see the *Oracle Fusion Middleware Installation Guide for Oracle SOA Suite and Oracle Business Process Management Suite*.

After installing Oracle SOA Suite, you can integrate the Worklist service into your WebCenter Portal application by setting up connections to the BPEL server.

# **23.3.2 BPEL Server - Security Considerations**

The Worklist service displays tasks for the currently authenticated user. For WebCenter Portal users to store and retrieve tasks on an Oracle SOA Suite BPEL server, their user names must either exist in a shared user directory (LDAP), or be set up similarly on both the WebCenter Portal application and the BPEL Server.

For example, if the user rsmith wants to use the Worklist service to store and retrieve tasks from the BPEL server, you must ensure that the user rsmith exists on both the BPEL server and within your application.

To access BPEL task details from the WebCenter Portal Worklist component, without incurring additional login prompts, WebCenter Portal and Oracle SOA Suite servers must be configured to a shared Oracle Single Sign-On server. For more information, see [Section 32.2, "Configuring Oracle Access Manager \(OAM\)"](#page-633-0) and [Section 32.3,](#page-663-0)  ["Configuring Oracle Single Sign-On \(OSSO\)."](#page-663-0)

For a secure connection you can optionally configure WS-Security between SOA and Spaces. For information, see [Chapter 35, "Configuring WS-Security."](#page-746-0)

### **23.3.3 BPEL Server - Limitations in WebCenter Portal**

Worklist task flows function inside authenticated pages only. If Worklist task flows are placed on unsecured pages, that is public pages that are not navigated to from an application on which the user has logged in, the warning message "You must log in to view Worklist content." is displayed. This is done to ensure that a session for the current users is available to determine which user's tasks are to be queried.

# <span id="page-468-1"></span>**23.4 Setting Up Worklist Connections**

This section includes the following subsections:

- [Section 23.4.1, "What You Should Know About Worklist Connections"](#page-468-0)
- [Section 23.4.2, "Registering Worklist Connections"](#page-469-0)
- [Section 23.4.3, "Activating a Worklist Connection"](#page-472-0)
- [Section 23.4.4, "Modifying Worklist Connection Details"](#page-473-0)
- [Section 23.4.5, "Deleting Worklist Connections"](#page-474-0)

# <span id="page-468-0"></span>**23.4.1 What You Should Know About Worklist Connections**

The Worklist service enables WebCenter Portal applications to show authenticated users a list of BPEL worklist items currently assigned to them. BPEL worklist items are open BPEL tasks from one or more BPEL worklist repositories.

A connection to every BPEL server that delivers worklist items is required. Multiple worklist connections are allowed so that WebCenter Portal users can monitor and manage assignments and notifications from a range of BPEL servers.

If a BPEL server cannot be contacted, the Worklist task flow indicates that the connection is unavailable and any reason for the error is recorded in the server's diagnostic log. This log is located on the server that hosts the worklist component's log directory.

#### For a Spaces application:

```
./user_projects/domains/base_domain/servers/WC_Spaces/logs/WC_Sp
aces-diagnostic.log
```
#### For a Framework application:

```
./user_projects/domains/base_domain/servers/WC_Spaces/logs/WC_Cu
stomPortal-diagnostic.log
```
#### **WebCenter Portal: Spaces**

Spaces requires a BPEL server connection to support its internal workflows, that is, space membership notifications and space subscription requests. The BPEL server providing this functionality is always a BPEL server included with the Oracle SOA Suite. For more information, see [Section 9.3, "Specifying the BPEL Server Hosting](#page-145-0)  [Spaces Workflows."](#page-145-0)

The Worklist service can share the SOA instance connection and by doing so, display worklist items relating to space activity in each user's Worklist task flow.

# <span id="page-469-0"></span>**23.4.2 Registering Worklist Connections**

This section includes the following subsections:

- Section 23.4.2.1, "Registering Worklist Connections Using Fusion Middleware [Control"](#page-469-1)
- [Section 23.4.2.2, "Registering Worklist Connections Using WLST"](#page-472-1)

#### <span id="page-469-1"></span>**23.4.2.1 Registering Worklist Connections Using Fusion Middleware Control**

To register a Worklist connection:

- **1.** Log in to Fusion Middleware Control and navigate to the home page for Spaces or the Framework application. For more information, see:
	- [Section 6.2, "Navigating to the Home Page for the Spaces Application"](#page-91-0)
	- [Section 6.3, "Navigating to the Home Page for Framework Applications"](#page-95-0)
- **2.** Do one of the following:
	- For the Spaces application From the **WebCenter Portal** menu, select **Settings** > **Service Configuration**.
	- For Framework applications From the **Application Deployment** menu, select **WebCenter Portal** > **Service Configuration**.
- **3.** From the list of services on the **WebCenter Portal Service Configuration** page, select **Worklist**.
- **4.** To register a new connection, click **Add** ([Figure 23–3\)](#page-470-0).

#### <span id="page-470-0"></span>*Figure 23–3 Configuring Worklist Connections*

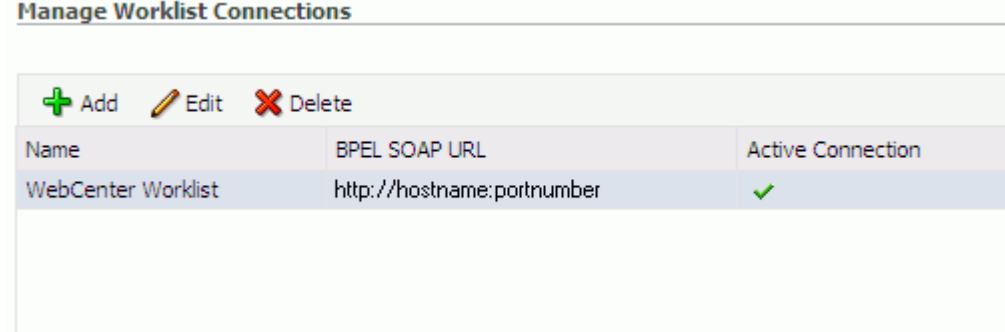

**5.** Enter a unique name for the Worklist connection and set it as the active connection [\(Table 23–3](#page-470-1)). This connection is picked up after you restart the managed server.

*Table 23–3 Worklist Connection - Name*

<span id="page-470-1"></span>

| <b>Field</b>             | <b>Description</b>                                                                                                    |
|--------------------------|----------------------------------------------------------------------------------------------------|
| Name                     | Enter a unique name for the connection. The name must be<br>unique (across all connection types) within the WebCenter<br>Portal application.                                                                                                    |
|                          | This name may be displayed to users working with the worklist<br>feature in the application. Users may organize their worklist<br>assignments through various sorting and grouping options. The<br>option "Group By Worklist Server" displays the name you<br>specify here so it's important to enter a meaningful name that<br>other users will easily recognize, for example, Human<br>Resources. |
| <b>Active Connection</b> | Select to activate this worklist connection in the WebCenter<br>Portal application. Once activated, worklist items from the<br>associated BPEL server display in users' worklists.                                                                                                    |
|                          | Multiple worklist connections may be active at a time, enabling<br>WebCenter Portal users to monitor and manage assignments<br>and notifications from a range of BPEL servers. If you need to<br>disable a connection for any reason, deselect this option.                                                                                                    |
|                          | (Edit mode only.) Check boxes indicate whether other<br>components share this connection:                                                                                                    |
|                          | Worklist                                                                                                    |
|                          | Indicates whether the Worklist service displays items<br>associated with this connection.                                                                                                    |
|                          | <b>WebCenter Portal: Spaces</b><br>п                                                                                                    |
|                          | Indicates whether Spaces uses the same BPEL server<br>connection for internal workflows, such as space<br>membership notifications, space subscription requests, and<br>more. The BPEL server that provides this functionality is the<br>BPEL server included with the Oracle SOA Suite. For more<br>information, see Section 9.3, "Specifying the BPEL Server<br><b>Hosting Spaces Workflows."</b> |
|                          | Although not shown here, the <b>Notification</b> service might be set<br>up to use the BPEL server connection too. See, Section 19.2,<br>"Setting Up Notifications".                                                                                                    |
|                          | Before modifying connection properties, consider impact to any<br>other components that share this connection.                                                                                                    |

**6.** Enter connection details for the BPEL server [\(Table 23–4](#page-471-0)).

<span id="page-471-0"></span>

| Field                 | <b>Description</b>                                                                                                    |
|-----------------------|----------------------------------------------------------------------------------------------------|
| BPEL Soap URL         | Enter the URL required to access the BPEL server. Use the<br>format:                                                                                                    |
|                       | protocol://host:port                                                                                                    |
|                       | For example: http://mybpelserver.com:8001                                                                                                    |
|                       | <b>Note:</b> Spaces uses the BPEL server included with the Oracle<br>SOA Suite to implement WebCenter Portal: Spaces workflows. If<br>you are setting up the workflow connection, make sure you<br>enter the SOA Suite's BPEL server URL here. For more<br>information, see Section 9.3, "Specifying the BPEL Server<br><b>Hosting Spaces Workflows."</b>                                            |
| SAML Token Policy URI | Select the SAML (Security Assertion Markup Language) token<br>policy this connection uses for authentication.                                                                                                    |
|                       | SAML is an XML-based standard for passing security tokens<br>defining authentication and authorization rights. An attesting<br>entity (that has a trusted relationship with the receiver) vouches<br>for the verification of the subject by method called<br>sender-vouches.                                                                                                    |
|                       | Options available are:                                                                                                    |
|                       | <b>SAML Token Client Policy</b><br>(oracle/wss10_saml_token_client_policy) - Select to verify<br>your basic configuration without any additional security.<br>This is the default setting.                                                                                                    |
|                       | <b>SAML Token With Message Protection Client Policy</b><br>■<br>(oracle/wss10_saml_token_with_message_protection_client<br>_policy) - Select to increase the security using SAML-based<br>BPEL Web Services. If selected, you must configure keys<br>stores both in your WebCenter Portal application and in the<br>BPEL application. For information, see Chapter 35,<br>"Configuring WS-Security." |
| Recipient Key Alias   | The recipient key alias to be used for message protected SAML<br>policy authentication. Only required when the BPEL server<br>connection is using a SAML token policy for authentication and<br>the application's Worklist service is using multiple BPEL server<br>connections.                                                                                                    |
|                       | For example, myKey                                                                                                    |
|                       | To determine the recipient key alias for a complex topology, see<br>Section 35.3, "Configuring WS-Security for a Complex<br>Topology."                                                                                                    |
| Link URL              | Specify the URL used to link to the BPEL server. Only required<br>if it is different to the BPEL SOAP URL, for example, when SSO<br>or HTTPS is configured.                                                                                                    |
|                       | Use the format: $protocol://host:port$                                                                                                    |
|                       | For example, http://mySSO.host.com:7777                                                                                                    |
|                       | For performance reasons, in an HTTPS or SSO environment, the<br>Link URL specifies user access to BPEL worklist items, through<br>HTTPS or SSO Web servers, whereas the BPEL SOAP URL<br>specifies direct access to BPEL Web services, without redirection<br>through HTTPS or SSO Web servers.                                                                                                    |

*Table 23–4 Worklist Connection - Connection Details*

- **7.** Click **OK** to save this connection.
- **8.** Click **Test** to verify if the connection you created works. For a successful connection, the Test Status message displays the advice that to start using the new

(active) connection, you must restart the managed server on which the WebCenter Portal application is deployed. For more information, see [Section 8.2, "Starting and](#page-137-0)  [Stopping Managed Servers for WebCenter Portal Application Deployments."](#page-137-0)

See [Section 23.6, "Troubleshooting Issues with Worklists"](#page-480-0) if the test fails.

**Tip:** To activate newly registered connections, perform the steps described in [Section 23.4.3, "Activating a Worklist Connection."](#page-472-0)

#### <span id="page-472-1"></span>**23.4.2.2 Registering Worklist Connections Using WLST**

Use the WLST command createBPELConnection to create a BPEL server connection. For command syntax and examples, see the section, "createBPELConnection" in the *Oracle Fusion Middleware WebLogic Scripting Tool Command Reference*.

To configure the Worklist service to actively use a new BPEL server connection some additional configuration is required. For more information, see [Section 23.4.3.2,](#page-473-1)  ["Activating a Worklist Connections Using WLST."](#page-473-1)

For information on how to run WLST commands, see [Section 1.13.3.1, "Running Oracle](#page-59-0)  [WebLogic Scripting Tool \(WLST\) Commands."](#page-59-0)

**Note:** To activate newly registered connections, perform the steps described in [Section 23.4.3, "Activating a Worklist Connection."](#page-472-0)

To start using the new (active) connection you must restart the managed server on which the WebCenter Portal application is deployed. For more information, see the section, "Starting and Stopping WebLogic Managed Servers Using the Command Line" in the *Oracle Fusion Middleware Administrator's Guide*.

# <span id="page-472-0"></span>**23.4.3 Activating a Worklist Connection**

In WebCenter Portal applications, multiple Worklist connections may be active at a time. Multiple connections enable WebCenter Portal users to monitor and manage assignments and notifications from a multiple BPEL servers. From time to time you may need to temporarily disable an active connection so no errors or warnings are logged or displayed in the UI if the Worklist service queries a SOA server which is undergoing maintenance.

This section includes the following subsections:

- Section 23.4.3.1, "Activating a Worklist Connections Using Fusion Middleware [Control"](#page-472-2)
- [Section 23.4.3.2, "Activating a Worklist Connections Using WLST"](#page-473-1)

#### <span id="page-472-2"></span>**23.4.3.1 Activating a Worklist Connections Using Fusion Middleware Control**

To activate or disable a Worklist connection:

- **1.** Log in to Fusion Middleware Control and navigate to the home page for Spaces or the Framework application. For more information, see:
	- [Section 6.2, "Navigating to the Home Page for the Spaces Application"](#page-91-0)
	- [Section 6.3, "Navigating to the Home Page for Framework Applications"](#page-95-0)
- **2.** Do one of the following:
- For the Spaces application From the **WebCenter Portal** menu, select **Settings** > **Service Configuration**.
- For Framework applications From the **Application Deployment** menu, select **WebCenter Portal** > **Service Configuration**.
- **3.** From the list of services on the **WebCenter Portal Services Configuration** page, select **Worklist**.

The Manage Worklist Connections table indicates currently active connections (if any).

- **4.** Select the Worklist connection you want to activate (or disable), and then click **Edit**.
- **5.** Select the **Worklist** check box to activate this Worklist connection in the WebCenter Portal application.

Once activated, worklist items from the associated BPEL server display in Worklist task flows. If you need to disable a connection for any reason, deselect this option.

- **6.** Click **OK** to update the connection.
- **7.** Click **Test** to verify if the connection you activated works. For a successfully activated connection, the Test Status message displays the advice that to start using the updated connection, you must restart the managed server on which the WebCenter Portal application is deployed. For more information, see [Section 8.2,](#page-137-0)  ["Starting and Stopping Managed Servers for WebCenter Portal Application](#page-137-0)  [Deployments."](#page-137-0)

### <span id="page-473-1"></span>**23.4.3.2 Activating a Worklist Connections Using WLST**

Use the WLST command addWorklistConnection to activate an existing BPEL connection for Worklist services. For command syntax and examples, see the section, "addWorklistConnection" in the *Oracle Fusion Middleware WebLogic Scripting Tool Command Reference*.

To subsequently disable a BPEL connection used by the Worklist service, run the WLST command removeWorklistConnection. Connection details are retained but the connection is no longer named as an active connection. For syntax details and examples, see "removeWorklistConnection" in the *Oracle Fusion Middleware WebLogic Scripting Tool Command Reference*.

Use listWorklistConnections to see which connections are currently active.

For information on how to run WLST commands, see [Section 1.13.3.1, "Running Oracle](#page-59-0)  [WebLogic Scripting Tool \(WLST\) Commands."](#page-59-0)

**Note:** To start using the active connection you must restart the managed server on which the WebCenter Portal application is deployed. For more information, see the section, "Starting and Stopping WebLogic Managed Servers Using the Command Line" in the *Oracle Fusion Middleware Administrator's Guide*.

# <span id="page-473-0"></span>**23.4.4 Modifying Worklist Connection Details**

This section includes the following subsections:

Section 23.4.4.1, "Modifying Worklist Connection Details Using Fusion [Middleware Control"](#page-474-1)

[Section 23.4.4.2, "Modifying Worklist Connection Details Using WLST"](#page-474-2)

#### <span id="page-474-1"></span>**23.4.4.1 Modifying Worklist Connection Details Using Fusion Middleware Control**

To update worklist connection details:

- **1.** Log in to Fusion Middleware Control and navigate to the home page for Spaces or the Framework application. For more information, see:
	- [Section 6.2, "Navigating to the Home Page for the Spaces Application"](#page-91-0)
	- [Section 6.3, "Navigating to the Home Page for Framework Applications"](#page-95-0)
- **2.** Do one of the following:
	- For the Spaces application- From the **WebCenter Portal** menu, select **Settings** > **Service Configuration**.
	- For Framework applications From the **Application Deployment** menu, select **WebCenter Portal** > **Service Configuration**.
- **3.** From the list of services on the **WebCenter Portal Services Configuration** page, select **Worklist**.
- **4.** Select the Worklist connection you want to activate, and then click **Edit**.
- **5.** Edit connection details, as required. For detailed parameter information, see [Table 23–4, " Worklist Connection - Connection Details"](#page-471-0).
- **6.** Click **OK** to update the connection.
- **7.** Click **Test** to verify if the updated connection works. For a successfully updated connection, the Test Status message displays the advice that to start using the updated connection, you must restart the managed server on which the WebCenter Portal application is deployed. For more information, see [Section 8.2,](#page-137-0)  ["Starting and Stopping Managed Servers for WebCenter Portal Application](#page-137-0)  [Deployments."](#page-137-0)

#### <span id="page-474-2"></span>**23.4.4.2 Modifying Worklist Connection Details Using WLST**

Use the WLST command setBPELConnection to edit existing BPEL server connection details. For command syntax and examples, see the section, "setBPELConnection" in the *Oracle Fusion Middleware WebLogic Scripting Tool Command Reference*.

For information on how to run WLST commands, see [Section 1.13.3.1, "Running Oracle](#page-59-0)  [WebLogic Scripting Tool \(WLST\) Commands."](#page-59-0)

**Note:** To start using the updated (active) connection you must restart the managed server on which the WebCenter Portal application is deployed. For more information, see the section, "Starting and Stopping WebLogic Managed Servers Using the Command Line" in the *Oracle Fusion Middleware Administrator's Guide*.

### <span id="page-474-0"></span>**23.4.5 Deleting Worklist Connections**

Several WebCenter Portal components can share the same worklist connection, that is, the Worklist service, Notifications service, and, Spaces workflows. Before you delete a Worklist connection, navigate to the Application Configuration page in Fusion Middleware Control (WebCenter Portal > Settings > Application Configuration) to verify whether Spaces Workflows and Notifications are using the connection.

This section includes the following subsections:

- Section 23.4.5.1, "Deleting Worklist Connections Using Fusion Middleware [Control"](#page-475-0)
- [Section 23.4.5.2, "Deleting Worklist Connections Using WLST"](#page-475-1)

#### <span id="page-475-0"></span>**23.4.5.1 Deleting Worklist Connections Using Fusion Middleware Control**

To delete a worklist connection:

- **1.** Log in to Fusion Middleware Control and navigate to the home page for Spaces or the Framework application. For more information, see:
	- [Section 6.2, "Navigating to the Home Page for the Spaces Application"](#page-91-0)
	- [Section 6.3, "Navigating to the Home Page for Framework Applications"](#page-95-0)
- **2.** Do one of the following:
	- For the Spaces application From the **WebCenter Portal** menu, select **Settings** > **Service Configuration**.
	- For Framework applications From the **Application Deployment** menu, select **WebCenter Portal** > **Service Configuration**.
- **3.** From the list of services on the **WebCenter Portal Services Configuration** page, select **Worklist**.
- **4.** Select the Worklist connection you want to delete, and then click **Delete**.
- **5.** To confirm, click **Yes**.
- **6.** To effect this change you must restart the managed server on which the WebCenter Portal application is deployed. For more information, see [Section 8.2,](#page-137-0)  ["Starting and Stopping Managed Servers for WebCenter Portal Application](#page-137-0)  [Deployments."](#page-137-0)

### <span id="page-475-1"></span>**23.4.5.2 Deleting Worklist Connections Using WLST**

Use the WLST command deleteConnection to remove a BPEL connection previously registered for the Worklist service. For command syntax and examples, see the section, "deleteConnection" in the *Oracle Fusion Middleware WebLogic Scripting Tool Command Reference*.

Use the WLST command removeWorklistConnection remove a BPEL server that is configured in adf-config.xml. The Worklist service no longer uses the connection specified but BPEL server connection details are retained in connections.xml for future use.

Use the WLST command deleteConnection to remove a BPEL server connection from connections.xml.

For command syntax and detailed examples, see "removeWorklistConnection" and "deleteConnection" in the *Oracle Fusion Middleware WebLogic Scripting Tool Command Reference*.

For information on how to run WLST commands, see [Section 1.13.3.1, "Running Oracle](#page-59-0)  [WebLogic Scripting Tool \(WLST\) Commands."](#page-59-0)

Restart the managed server so that changes can take place.

# <span id="page-476-2"></span>**23.5 Configuring Spaces Workflow Notifications to be Sent by Email**

WebCenter Spaces provides human workflows (requiring human interaction), which are integrated with SOA workflows. The SOA server can configure email so that notifications are delivered to a user's inbox, where the user can accept or reject the notification.

This section describes how to enable email notifications and configure your mail server details to have Spaces workflow notifications sent to users by email.

**1.** Use Fusion Middleware Control to update SOA to enable email notifications. Under the SOA server, select **SOA Administration**, then **Workflow Config**, as shown in [Figure 23–4](#page-476-1).

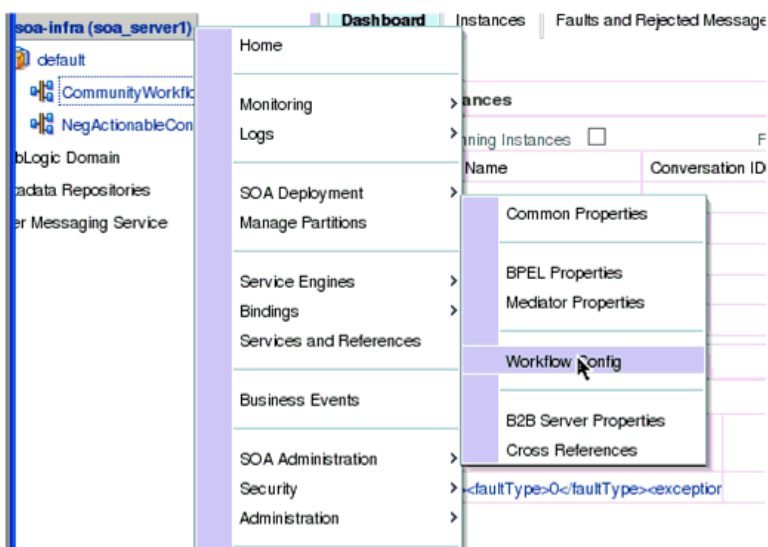

<span id="page-476-1"></span>*Figure 23–4 SOA Administration - Workflow Config*

With the **Email** notification mode selected, provide valid email accounts to use, as shown in [Figure 23–5](#page-476-0). Then click **Go to the Messaging Driver page**.

<span id="page-476-0"></span>*Figure 23–5 Email Notification Mode Properties*

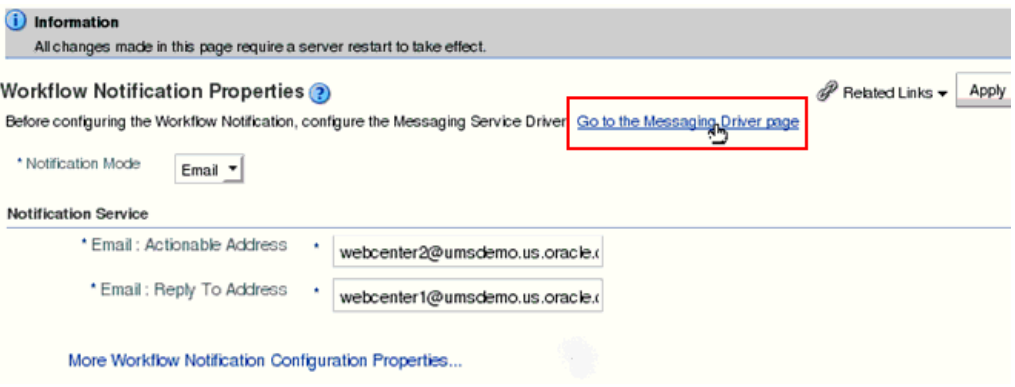

**2.** Select the **Configure Driver** icon for your User Messaging Email Driver.

*Figure 23–6 Associated Drivers*

| $\Box$ Associated Drivers<br>All<br>Local                           |                             |               |                  |
|---------------------------------------------------------------------|-----------------------------|---------------|------------------|
| Name                                                                | Driver Type                 | <b>Status</b> | Configure Driver |
| /Farm_base_domain/base_domain/sca_server1/usermessagingdriver-email | User Messaging Email Driver | U             |                  |
|                                                                     |                             |               | Configure Dri    |
|                                                                     |                             |               |                  |
|                                                                     |                             |               |                  |
|                                                                     |                             |               |                  |

**3.** On the Configuration page for the email driver:

Under Common Configuration, enter your **Default Sender Address**. For **Supported Protocols** and **MailAccessProtocol**, enter IMAP, as shown in [Figure 23–7](#page-477-0).

<span id="page-477-0"></span>*Figure 23–7 Basic Configuration Page for the Email Driver*

| For detailed description of the driver properties, refer to the Administrator's Guide for Oracle SOA Suite. |                                |                         |                                                                                               |  |
|----------------------------------------------------------------------------------------------------|--------------------------------|-------------------------|-----------------------------------------------------------------------------------------------|--|
| $\equiv$ Common Configuration                                                                               |                                |                         |                                                                                               |  |
| Supported Delivery Types EMAIL                                                                              |                                | Supported Protocols     | <b>IMAP</b>                                                                                   |  |
|                                                                                                    | Capability SENG, RECEIVE       | Supported Carriers      |                                                                                               |  |
| Cost<br>Speed                                                                                               | ۰<br>٠                         | Supported Content Types | text/plain, text/html, multipart/mixed, multipart/alternative,<br>multipart/related           |  |
| Sender Addresses                                                                                            |                                | Supported Status Types  | DELIVERY TO GATEWAY SUCCESS.<br>DELIVERY_TO_GATEWAY_FAILURE,                                  |  |
| Default Sender Address                                                                                      | webcenter1@umsdemo.us.oracle.d |                         | USER_REPLY_ACKNOWLEDGEMENT_SUCCESS,                                                           |  |
|                                                                                                    |                                |                         | Sending Queues Info   OraSDPM/QueueConnectionFactory:OraSDPM/Queues<br>/OraSDPMDriverDefSndQ1 |  |

*<u><b>BDriver-Specific Configuration</u>* 

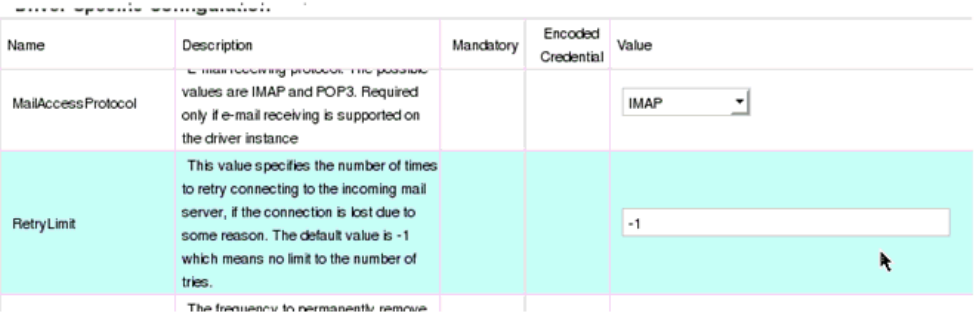

Under Driver-Specific Configuration, enter your email connection details, such as host, port, SSL, and incoming users/passwords, as shown in [Figure 23–8](#page-478-1) and [Figure 23–9](#page-478-0).

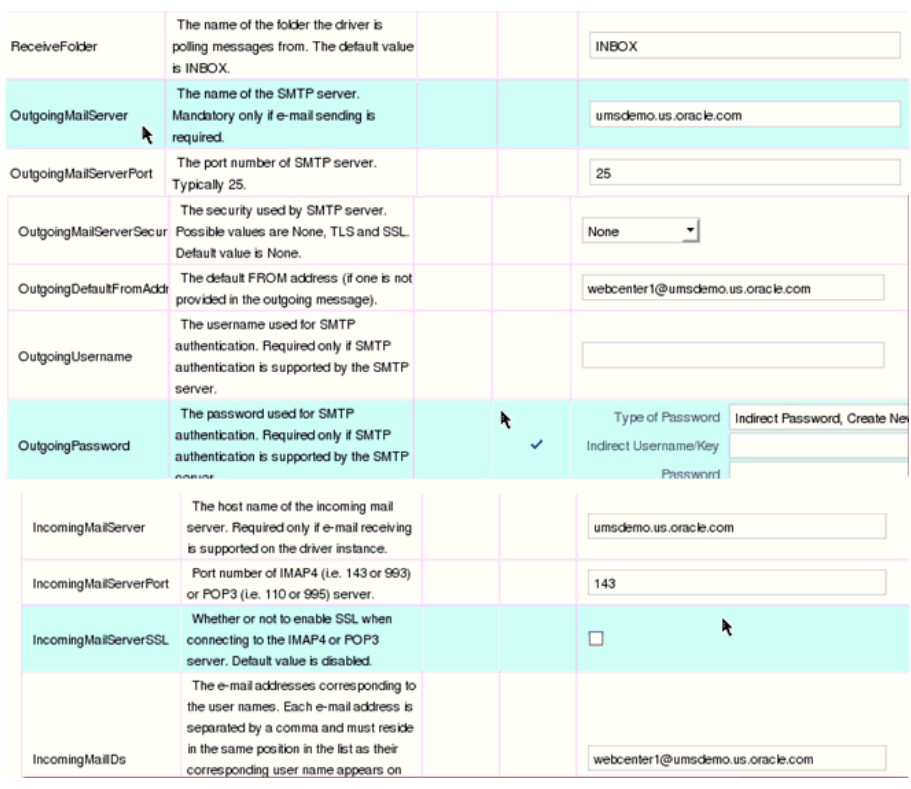

#### <span id="page-478-1"></span>*Figure 23–8 Driver-Specific Configuration*

<span id="page-478-0"></span>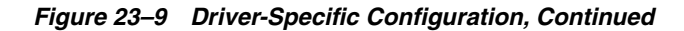

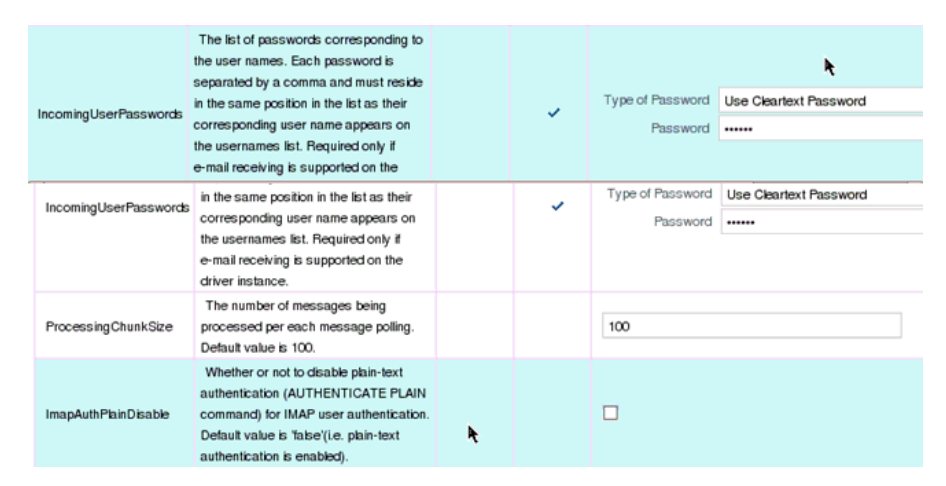

**See Also:** "Configuring Oracle User Messaging Service" in *Oracle Fusion Middleware Administrator's Guide for Oracle SOA Suite and Oracle Business Process Management Suite* for detailed information about driver properties and UMS configuration

**4.** Save the configuration updates and restart the SOA managed server. (No configuration or restart is required on the Spaces side.)

When a user is invited to join a space, they are sent an email including **Accept** or **Reject** links to the invitation.

**5.** Optional. You can validate that your configuration is correct by sending a sample email from Fusion Middleware Control. From the Community Workflows, select Human Workflow [\(Figure 23–10](#page-479-0)) to get to the Human Workflow Engine home page [\(Figure 23–11\)](#page-479-1). The Notification Management tab provides options to view bad email addresses and resend notifications.

<span id="page-479-0"></span>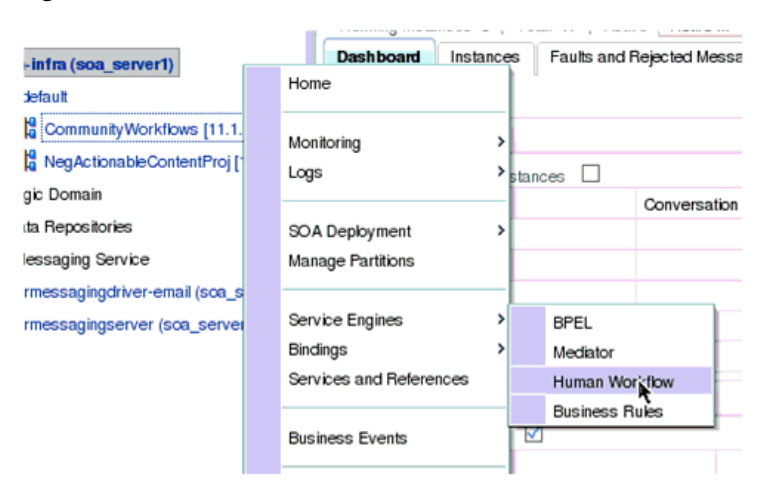

#### *Figure 23–10 Human Workflow*

<span id="page-479-1"></span>*Figure 23–11 Human Workflow Engine Home*

|                                                                                                    | SOA Infrastructure Home > Human Workflow Engine Home |                                              |                |                       |                           |      |
|----------------------------------------------------------------------------------------------------|------------------------------------------------------|----------------------------------------------|----------------|-----------------------|---------------------------|------|
| Human Workflow Engine (Service Engine)<br>ŭа<br><b>Related Link:</b>                                          |                                                      |                                              |                |                       |                           |      |
| <b>Dashboard</b><br><b>Statistics</b><br>Fauts<br>Deployed Components<br>Notification Management<br>Instances |                                                      |                                              |                |                       |                           |      |
|                                                                                                    | <b>E</b> Recent Instances                            |                                              |                |                       |                           |      |
| Show Only Running Instances                                                                                   |                                                      |                                              |                | Running 8<br>Total 25 |                           |      |
| Instance ID                                                                                                   | Component                                            | Composite                                    | State          | Start Date            | <b>Last Modified Date</b> | Logs |
| workflow:200102                                                                                               | <b>CaNegActionableContent</b>                        | NegActionableContentPro                      | <b>Running</b> | Sep 7, 2011 2:41:51   | Sep 7, 2011 2:41:51 AM    | Ξ    |
| workflow: 200101                                                                                              | <b>CaNegActionableContent</b>                        | NegActionableContentPro                      | Running        | Sep 7, 2011 2:38:31   | Sep 7, 2011 2:38:31 AM    | ā    |
| workflow:200100                                                                                               | <b>Ca</b> NegActionableContent                       | NegActionableContentPro                      | <b>Running</b> | Sep 7, 2011 12:53:3   | Sep 7, 2011 12:53:34 AM   | Ξ    |
| workflow:200080                                                                                               | <b>Ca</b> NegActionableContent                       | NegActionableContentPro                      | <b>Running</b> | Sep 6, 2011 6:35:30   | Sep 6, 2011 6:35:30 PM    | Ξ    |
| workflow:200065                                                                                               |                                                      | NegActionableContent NegActionableContentPro | <b>Running</b> | Sep 6, 2011 3:46:49   | Sep 6, 2011 3:46:49 AM    | 同    |
| Show All                                                                                                    |                                                      |                                              |                |                       |                           |      |

Click **Send Test Notification** to verify your configuration. After sending the test notification [\(Figure 23–12](#page-479-2)), confirm that the email is received.

<span id="page-479-2"></span>*Figure 23–12 Test Notification*

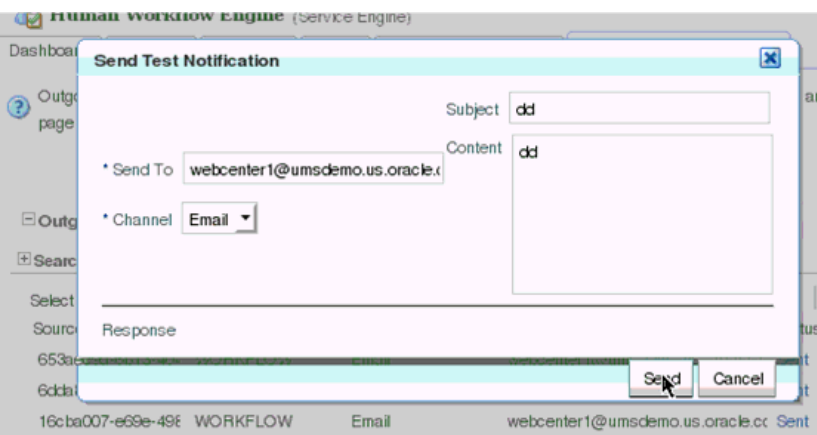

**Note:** There are four workflows that generate an email where users can act upon the notification via email. In the space administration settings **Members** page, you can add people and edit email notification messages. For more information, see the section, "Managing Members and Assigning Roles" in *Oracle Fusion Middleware Administrator's Guide for Oracle WebCenter Portal*.

# <span id="page-480-0"></span>**23.6 Troubleshooting Issues with Worklists**

The Worklist service relies on several middleware components to display worklist items to logged-in users and therefore, several factors may cause the Worklist service to fail. The issues and solutions discussed in this section relate to some common problems you may encounter.

This section includes the following subsections:

- Section 23.6.1, "Unavailability of the Worklist Service Due to Application [Configuration Issues"](#page-480-1)
- [Section 23.6.2, "Unavailability of the Worklist Service Due to Server Failure"](#page-482-0)
- [Section 23.6.3, "Spaces Email Notifications Not Working"](#page-487-0)

**Note:** To identify causes of failures, examine log files on the managed servers hosting Worklist service processes and the managed servers for any SOA BPEL servers you have configured.

### <span id="page-480-1"></span>**23.6.1 Unavailability of the Worklist Service Due to Application Configuration Issues**

Issues described in this section pertain to the unavailability of the Worklist service—Worklist task flows display the message **The Worklist service is unavailable** with the following warning:

Either no BPEL connections are configured, or there is an issue with the existing connection configuration. Verify that at least one BPEL Worklist connection is configured for this application, and that no unresolved "ConfigurationExceptions" exceptions are logged.

This section includes the following subsections:

- [Section 23.6.1.1, "adf-config.xml Refers to a Non-Existent BPEL Connection"](#page-480-2)
- [Section 23.6.1.2, "adf-config.xml Has No Reference to a BPEL Connection"](#page-481-0)
- [Section 23.6.1.3, "No Rows Yet Message Displays"](#page-481-1)

#### <span id="page-480-2"></span>**23.6.1.1 adf-config.xml Refers to a Non-Existent BPEL Connection**

#### **Problem**

The connection listed in the adf-config.xml file does not exist in the application's connections.xml file. The following entries exist in the diagnostic log file for the managed server on which the application is running:

```
[2009-03-22T13:33:54.140+00:00] [DefaultServer] [WARNING] 
[WCS-32008] [oracle.webcenter.worklist.config][tid:
[ACTIVE].ExecuteThread: '12' for queue: 'weblogic.kernel.Default
```
(self-tuning)'] userId: user][ ecid: 0000I0iOmdTFk3FLN2o2ye19kTB0000V,0][APP: Worklist#V2.0 arg: Human Resources The BPEL Connection named '*connection\_name*' was not present in the connections.xml file. This will prevent the Worklist service from being able to interact with the required this BPEL connection.

#### **Solution**

Either create a BPEL connection with the name stated in the log, or remove the connection. For more information about how to update the Worklist configuration post deployment, see [Section 23.4, "Setting Up Worklist Connections."](#page-468-1)

During development, see the chapter "Integrating the Worklist Service" in *Oracle Fusion Middleware Developer's Guide for Oracle WebCenter Portal*.

To find out which connections names are referenced and to validate the Worklist service configuration, run the WLST command,

listWorklistConnections(appName='myApp', verbose=true). For more information, see "listWorklistConnections" in *Oracle Fusion Middleware WebLogic Scripting Tool Command Reference*.

#### <span id="page-481-0"></span>**23.6.1.2 adf-config.xml Has No Reference to a BPEL Connection**

There is no reference to a Worklist service connection in the application's adf-config.xml, but this connection exists in the connections.xml file.

#### **Problem**

In diagnostic log files for the managed server on which the application is running, you see entries such as the following:

```
[2009-03-23T10:23:56.943+00:00] [DefaultServer] [WARNING] 
[WCS-32009] [oracle.webcenter.worklist.config] [tid: 
[ACTIVE].ExecuteThread: '21' for queue: 'weblogic.kernel.Default 
(self-tuning)'] [userId: user] [ecid: 
0000I0mqx8Fk3FLN2o2ye19lqBV000008,0] [APP: Worklist#V2.0] The 
Worklist service does not have a ConnectionName configuration 
entry in adf-config.xml that maps to a BPELConnection in 
connections.xml, therefore the Worklist service was not 
configured for this application.
```
#### **Solution**

Configure a connection to at least one BPEL server so that the Worklist service can query worklist items.

Post deployment, create Worklist connections through WLST or Fusion Middleware Control. For information, see [Section 23.4.2, "Registering Worklist Connections."](#page-469-0) During development, create Worklist connections through Oracle JDeveloper. For information, see the chapter "Integrating the Worklist Service" in *Oracle Fusion Middleware Developer's Guide for Oracle WebCenter Portal*. Do not modify adf-config.xml and connections.xml files manually.

#### <span id="page-481-1"></span>**23.6.1.3 No Rows Yet Message Displays**

#### **Problem**

The Worklist task flow continues to display the **No Rows Yet** message.

#### **Solution**

The following are possible solutions to address this problem:

No '**Assigned**' worklist items exist for the logged in user:

If worklist items are assigned to the logged-in user and the state of these items is **Assigned**, then they always show in the Worklist task flow. The **No Rows Yet** message indicates that no assigned Worklist items exist for the logged-in user. This is not an issue, but expected behavior.

To confirm that this message is displaying correct information, open the Oracle SOA Suite BPEL Worklist application, and check whether any worklist items exist. The URL of BPEL Worklist application is:

http://*host:port*/integration/worklistapp. Where host and port are the same as those used in the Worklist connection.

The ADF page on which the Worklist task flow exists is not ADF-secured:

The Worklist task flow is not able to query the Worklist repository, because there is no authenticated user associated with the application session to access the Oracle SOA Suite BPEL server. Apply the ADF security on the page. For information, see the section "Setting Security for the Worklist Service in *Oracle Fusion Middleware Developer's Guide for Oracle WebCenter Portal*.

### <span id="page-482-0"></span>**23.6.2 Unavailability of the Worklist Service Due to Server Failure**

Server failure is the likely cause of an issue if a Worklist service connection exists, and the Worklist task flow shows the **The Worklist service is unavailable** warning. In case of multiple connections, the **More items not currently available** message displays. These generic warning messages display when there is an issue with Worklist service interactions with the Oracle SOA Suite BPEL repository.

To identify the root cause of the issue, examine the managed server's diagnostic logs at the time when the service fails. In some cases it is necessary to also examine the log files of the managed server on which the Oracle SOA Suite BPEL processes run. Typically, an entry such as the following exists in diagnostic logs of the Worklist application's managed server:

[2009-03-23T11:35:21.735+00:00] [DefaultServer] [ERROR] [WCS-32100] [oracle.webcenter.worklist.model] [tid: [ACTIVE].ExecuteThread: '0' for queue: 'weblogic.kernel.Default (self-tuning)'] [userId: user] [ecid: 0000I0n7GBZFk3FLN2o2ye19lrBX00000L,0] [APP: Worklist#V2.0] [arg: WebCenter Worklist] The WebCenter Worklist has queried the BPEL Worklist connection named 'WebCenter Worklist', and encountered a WebCenter Executor error. Please see related exception for details. If the WebCenter Worklist is running in an Application Server, check to see if the wsm-pm application is up and running.

This states that there is an issue with the wsm-pm application that is used for WS security. There can also be some other causes related to the exception. It is recommended that you examine the logged exceptions on both the WebCenter managed server and the configured Oracle SOA suites managed servers when these issues occur.

This section includes the following sub sections:

- [Section 23.6.2.1, "Users Mismatch in Identity Stores"](#page-483-0)
- [Section 23.6.2.2, "Shared User Directory Does Not Include the weblogic User"](#page-484-0)
- [Section 23.6.2.3, "Issues with the wsm-pm Application"](#page-485-0)
- [Section 23.6.2.4, "Clocks are Out of Sync for More Than Five Minutes"](#page-485-1)
- [Section 23.6.2.5, "Worklist Service Timed Out or is Disabled"](#page-486-0)

#### <span id="page-483-0"></span>**23.6.2.1 Users Mismatch in Identity Stores**

Mismatch in identity stores used by the managed server on which the Worklist service task flow is running and that of the Oracle SOA Suite BPEL server.

#### **Problem**

If a user exists in the Worklist managed server's identity store but not in the Oracle SOA Suite's identity store, then the following messages display:

#### **In the diagnostic logs of the Worklist service's managed server:**

```
[2009-03-23T11:35:21.407+00:00] [DefaultServer] [ERROR] []
[oracle.webcenter.worklist.config] [tid: pool-1-daemon-thread-12] [userId: Luke]
[ecid: 0000I0n7GBZFk3FLN2o2ye19lrBX00000L,0:1:3] [APP: Worklist#V2.0] Error in
workflow service Web service operation invocation.[[
Error in workflow service Web service operation invocation. The error is .
Verify that the SOAP connection information for the server is correct.
 ORABPEL-30044
Error in workflow service Web service operation invocation.
Error in workflow service Web service operation invocation. The error is .
Verify that the SOAP connection information for the server is correct.
     at
oracle.bpel.services.workflow.query.client.TaskQueryServiceSOAPClient.convertSOAPF
aultException(TaskQueryServiceSOAPClient.java:242)
     at
oracle.bpel.services.workflow.query.client.TaskQueryServiceSOAPClient.invoke(TaskQ
ueryServiceSOAPClient.java:203)
     at
oracle.bpel.services.workflow.query.client.TaskQueryServiceSOAPClient.authenticate
(TaskQueryServiceSOAPClient.java:253)
     at
oracle.bpel.services.workflow.query.client.AbstractDOMTaskQueryServiceClient.authe
nticate(AbstractDOMTaskQueryServiceClient.java:164)
     at sun.reflect.NativeMethodAccessorImpl.invoke0(Native Method)
     at
sun.reflect.NativeMethodAccessorImpl.invoke(NativeMethodAccessorImpl.java:39)
     at
sun.reflect.DelegatingMethodAccessorImpl.invoke(DelegatingMethodAccessorImpl.java:
25)
     at java.lang.reflect.Method.invoke(Method.java:597)
     at oracle.webcenter.concurrent.MethodTask.call(MethodTask.java:34)
     at oracle.webcenter.concurrent.Submission$2.run(Submission.java:492)
     at java.security.AccessController.doPrivileged(Native Method)
     at oracle.security.jps.util.JpsSubject.doAsPrivileged(JpsSubject.java:313)
     at oracle.webcenter.concurrent.Submission.runAsPrivileged(Submission.java:499)
     at oracle.webcenter.concurrent.Submission.run(Submission.java:433)
     at
oracle.webcenter.concurrent.Submission$SubmissionFutureTask.run(Submission.java:77
9)
     at java.util.concurrent.Executors$RunnableAdapter.call(Executors.java:441)
     at java.util.concurrent.FutureTask$Sync.innerRun(FutureTask.java:303)
     at java.util.concurrent.FutureTask.run(FutureTask.java:138)
     at
oracle.webcenter.concurrent.ModifiedThreadPoolExecutor$Worker.runTask(ModifiedThre
adPoolExecutor.java:657)
```

```
 at
oracle.webcenter.concurrent.ModifiedThreadPoolExecutor$Worker.run(ModifiedThreadPo
olExecutor.java:682)
    at java.lang.Thread.run(Thread.java:619)
]]
[2009-03-23T11:35:21.735+00:00] [DefaultServer] [NOTIFICATION] []
[oracle.webcenter.worklist.config] [tid: pool-1-daemon-thread-15] [userId: Luke]
[ecid: 0000I0n7GBZFk3FLN2o2ye19lrBX00000L,0:1:6] [APP: Worklist#V2.0]
TaskServiceSOAPClient: soapFault:[[
<env:Fault
xmlns:ns0="http://docs.oasis-open.org/wss/2004/01/oasis-200401-wss-wssecurity-sece
xt-1.0.xsd"xmlns:env="http://schemas.xmlsoap.org/soap/envelope/">
   <faultcode>ns0:FailedAuthentication</faultcode>
   <faultstring>FailedAuthentication : The security token cannot be authenticated
or authorized.</faultstring>
   <faultactor/>
</env:Fault>
]]
```
#### **In the diagnostic logs of the Oracle SOA Suite's managed server:**

```
[2009-03-23T04:52:07.909-07:00] [soa_server1] [ERROR] 
[WSM-00008] [oracle.wsm.resources.security] [tid: 
[ACTIVE].ExecuteThread: '2' for queue: 'weblogic.kernel.Default 
(self-tuning)'] [userId: <anonymous>] [ecid: 
0000I0nB64fFk3FLN2o2ye19lrBX00000O,0:1:3:1] 
[WEBSERVICE_PORT.name: TaskQueryServicePortSAML] [APP: 
soa-infra] [J2EE_MODULE.name: 
/integration/services/TaskQueryService] [WEBSERVICE.name: 
TaskQueryService] [J2EE_APP.name: soa-infra] Web service 
authentication failed.
```
#### **Solution**

The same users must exist in identity stores of both managed servers. For information, see the section "Setting Security for the Worklist Service in *Oracle Fusion Middleware Developer's Guide for Oracle WebCenter Portal*.

This can be easily accomplished with a common LDAP identity store. A useful check is to validate that you can log in to the Oracle SOA Suite's BPEL Worklist application with the user ID for which the Worklist service is unavailable. That is, try accessing the integration Worklist application at:

http://*host:port*/integration/worklistapp. Where the host and port are the same as those used in the Worklist connection for the task flow application.

#### <span id="page-484-0"></span>**23.6.2.2 Shared User Directory Does Not Include the weblogic User**

#### **Problem**

BPEL Web services cannot respond to requests received from the Worklist service because the shared user directory does not include the weblogic user.

#### **Solution**

Ensure that you have tried the solution provided in [Users Mismatch in Identity Stores.](#page-483-0) If that solution did not resolve the issue, then try the solution described in this section.

If Oracle SOA Suite is connected to a shared user directory (LDAP), and the user weblogic does not exist in the identity store, then the following step assigns the BPMWorkflowAdmin role to a valid user in the identity store. Use WLST to revoke an application role from SOAAdmin and grant it to a member of the external identity store. This can be done by running the following WLST command from the *SOA\_ORACLE\_HOME*. For example:

```
cd SOA_ORACLE_HOME/common/bin/
wlst.sh
connect('weblogic','weblogic', '## soa host ##:## soa administration port ##')
revokeAppRole(appStripe="soa-infra", appRoleName="BPMWorkflowAdmin",
      principalClass="oracle.security.jps.service.policystore.ApplicationRole", 
principalName="SOAAdmin")
grantAppRole(appStripe="soa-infra", appRoleName="BPMWorkflowAdmin",
      principalClass="weblogic.security.principal.WLSUserImpl", 
principalName="user")
```
In this example, the LDAP identity store has a user named user. If the user to which you want to grant the BPMWorkflowAdmin role does not exist in the LDAP identity store, then you must restart the Oracle SOA Suite's managed server to make this change effective.

#### <span id="page-485-0"></span>**23.6.2.3 Issues with the wsm-pm Application**

#### **Problem**

Issue with the wsm-pm application on either the Worklist service's managed server, or the Oracle SOA Suite's managed server, or on both.

#### **Solution**

The wsm-pm application manages the Web service security policies that control the SAML authentication in the Worklist service. To validate the wsm-pm application, log in to the wsm-pm application's validation page as a user with administrative rights. Use this format for validation: http://*host:port*/wsm-pm/validator. If there are no issues with this application, then accessible policies must display. If policies do not display, then investigate the related logged information on the server whose wsm-pm application is failing.

#### <span id="page-485-1"></span>**23.6.2.4 Clocks are Out of Sync for More Than Five Minutes**

Due to security reasons, the Web service security interaction between the Worklist service's managed server and that of the Oracle SOA Suite BPEL must take place with a time difference of less than five minutes. That is, the clocks on both host machines must have a time difference of less than five minutes, otherwise authentication fails. The SAML assertion uses the NotBefore condition to verify this.

#### **Problem**

Clocks of the Worklist service's managed server and the Oracle SOA Suite BPEL's managed server are out of sync for more than five minutes.

#### **Solution**

Ensure that the current time is not set to earlier than the SAML assertion's clockskew, which is 300 seconds by default.

Either match the time on the client and service machines, or configure the agent.clock.skew property (in seconds) in the policy-accessor-config.xml file. This file is located in the *DOMAIN\_HOME*/config/fmwconfig directory.

#### <span id="page-486-0"></span>**23.6.2.5 Worklist Service Timed Out or is Disabled**

#### **Problem**

The Worklist service cannot obtain a query result from the Oracle SOA Suite BPEL server within a defined period.

The Worklist service issues queries to the Oracle SOA Suite BPEL server using concurrent threads. These threads are allotted a certain amount of time in which to respond. If these threads do not respond in the allotted time, for example 15 seconds, then the Worklist service times out the call, and it allows the task flow to display the unavailability message. In such a case, log files include related exceptions such as the following:

```
[2009-03-03T12:09:34.769-08:00] [WLS_Spaces] [ERROR] [WCS-32103]
[oracle.webcenter.worklist.model] [tid: [ACTIVE].ExecuteThread: '3' for queue:
'weblogic.kernel.Default (self-tuning)'] [userId: user] [ecid:
0000HzDx68KC0zT6uBbAEH19fOWs00002q,0] [APP: webcenter] Unable to query BPEL 
repository.[[
oracle.webcenter.concurrent.TimeoutException: Execution timedout
 queued : 1 ms
 suspended : 0 ms
     running : 15389 ms
     timeout : 15000 ms
     service : Worklist
    resource : ir
       source : oracle.webcenter.concurrent.CallableTask@bf3952
(oracle.webcenter.concurrent.CallableTask)
  submission : 150
        at
oracle.webcenter.concurrent.Submission.transitionTo(Submission.java:595)
         at oracle.webcenter.concurrent.Submission.timeout(Submission.java:634)
         at
oracle.webcenter.concurrent.InternalExecutorService.checkForTimeouts(InternalExecu
torService.java:566)
        at
oracle.webcenter.concurrent.InternalExecutorService.access$300(InternalExecutorSer
vice.java:18)
         at
oracle.webcenter.concurrent.InternalExecutorService$1.run(InternalExecutorService.
java:352)
         at java.util.TimerThread.mainLoop(Timer.java:512)
         at java.util.TimerThread.run(Timer.java:462)]]
```
#### **Solution**

If errors such as this occur consistently, then there may be fundamental issues with the resources available to the managed servers running the Worklist service and the Oracle SOA Suite BPEL server.

Validate that the volume of users and resources provided is adequate to run these servers in the infrastructure provided.

If you are unable to improve the SOA server's performance, then increase the timeout threshold using the Enterprise Manager System MBean Browser (adding a new timeout for the "Worklist" service).

For details, see the section, "Configuring Concurrency Management" in the *Oracle Fusion Middleware Performance and Tuning Guide*.

**Note:** Continuous occurrence of TimeoutExceptions can also disable the Worklist service. Due to which this service cannot connect to the BPEL instance that is failing to respond quickly. In such a case, the logs contain oracle.webcenter.concurrent.DisabledException exceptions. These exceptions are related to the Worklist service failure.

<span id="page-487-0"></span>**23.6.3 Spaces Email Notifications Not Working**

#### **Problem**

Notifications for Spaces workflows are not being sent by email, as described in [Section 23.5, "Configuring Spaces Workflow Notifications to be Sent by Email."](#page-476-2)

#### **Solution**

Check the error logs on the WebCenter and SOA servers for errors at the time when the invite process is instigated. If there appears to be an issue with the email configuration, then validate that your email settings are correct and that you can send email from Fusion Middleware Control.

# <sup>24</sup>**Managing Portlet Producers**

This chapter describes how to register, edit, delete, and deploy WSRP and Oracle PDK-Java portlet producers.

> **Note:** Pagelet producer registration is described in a different chapter. For details, see [Section 25.2, "Registering the Pagelet](#page-517-0)  [Producer"](#page-517-0).

System administrators can use Fusion Middleware Control or the WLST command-line tool to register and manage WSRP and Oracle PDK-Java portlet producers for WebCenter Portal application deployments.

Application administrators can also register and manage portlet producers at runtime through out-of-the-box administration pages or using the portlet producer task flow.

This chapter includes the following sections:

- [Section 24.1, "What You Should Know About Portlet Producers"](#page-488-0)
- [Section 24.2, "Registering WSRP Producers"](#page-489-0)
- [Section 24.3, "Testing WSRP Producer Connections"](#page-496-0)
- [Section 24.4, "Registering Oracle PDK-Java Producers"](#page-497-0)
- [Section 24.5, "Testing Oracle PDK-Java Producer Connections"](#page-500-1)
- [Section 24.6, "Editing Producer Registration Details"](#page-500-0)
- [Section 24.7, "Deregistering Producers"](#page-502-0)
- [Section 24.8, "Deploying Portlet Producer Applications"](#page-504-0)
- [Section 24.9, "Configuring WebCenter Services Portlets"](#page-506-0)
- [Section 24.10, "Troubleshooting Portlet Producer Issues"](#page-510-0)

#### **Audience**

The content of this chapter is intended for Fusion Middleware administrators (users granted the Admin or Operator role through the Oracle WebLogic Server Administration Console). For more information, see [Section 1.13, "Oracle WebCenter](#page-57-0)  [Portal Administration Tools."](#page-57-0)

# <span id="page-488-0"></span>**24.1 What You Should Know About Portlet Producers**

Consider the following while working with portlet producers:

- Several out-of-the-box producers are provided with WebCenter Portal: OmniPortlet, Web Clipping, and WSRP Tools. The following EAR files are packaged with WebCenter Portal:
	- portalTools.ear OmniPortlet and Web Clipping
	- wsrp-tools.ear WSRP Tools

You can install the portalTools.ear and wsrp-tools.ear files using the registerOOTBProducers WLST command. For command syntax and examples, see "registerOOTBProducers" in the *Oracle Fusion Middleware WebLogic Scripting Tool Command Reference*.

- Before users can add JSR 286 or Oracle PDK-Java portlets to a page, you must register the owning WSRP and Oracle PDK-Java producers. See also, "registerSampleProducers" in *Oracle Fusion Middleware WebLogic Scripting Tool Command Reference*.
- The Oracle Portlet Producer product (server) must be installed in the production environment and the wsrp-tools and portalTools URLs must be accessible. If the Oracle Portlet Producer is not installed, see the section "Extending an Existing Domain" in the *Oracle Fusion Middleware Installation Guide for Oracle WebCenter Portal* to install it in the production environment.
- When you create a connection to a portlet producer, the producer is registered with the WebCenter Portal application and the connection is added to the connections.xml file. For WRSP producers, a web service connection is also created, which follows the naming convention, *connectionname-wsconn*. For Oracle PDK-Java producers, an underlying URL connection is created, which follows the naming convention, *connectionname*-*urlconn*. During the registration, connection metadata is created in the Oracle Metadata Services (MDS) repository and in the producer being registered. When a producer is consumed, the user customizations are saved to the producer. During deregistration the producer connection and customizations are removed.
- All post deployment connection configuration is stored in MDS. For more information, see [Section 1.3.5, "WebCenter Portal Configuration Considerations."](#page-50-0) For detailed information about MDS, see the chapter "Managing the Oracle Metadata Repository" in the *Oracle Fusion Middleware Administrator's Guide*.
- Portlet producer registration is dynamic. New portlet producers and updates to existing producers are immediately available in the WebCenter Portal application; it is not necessary to restart the WebCenter Portal application or the managed server.
- To migrate producers from one instance to another, use the migration utilities described in the section "Migrating a WSRP Producer Persistence Store" or "Migrating a PDK-Java Producer Persistence Store" in the *Oracle Fusion Middleware Developer's Guide for Oracle WebCenter Portal*.
- For information on securing portlet producers, see Section 36.1, "Securing a WSRP [Producer"](#page-798-0) and [Section 36.2, "Securing a PDK-Java Producer."](#page-803-0)

# <span id="page-489-0"></span>**24.2 Registering WSRP Producers**

This section describes how to register WSRP producers for a deployed application, using Fusion Middleware Control and WLST commands. This section includes the following subsections:

[Section 24.2.1, "Registering a WSRP Producer Using Fusion Middleware Control"](#page-490-0)

- [Section 24.2.2, "Registering a WSRP Producer Using WLST"](#page-495-0)
- [Section 24.2.3, "Adding a Grant to the Policy Store for a Mapped User Identity"](#page-495-1)
- [Section 24.2.4, "Registering a WSRP Portlet Producer in WebCenter Portal: Spaces"](#page-496-1)
- Section 24.2.5, "Registering a WSRP Portlet Producer in WebCenter Portal: [Framework Applications"](#page-496-2)

For information about how to register WSRP producers at design-time, using JDeveloper, see the section "How to Register a WSRP Portlet Producer" in the *Oracle Fusion Middleware Developer's Guide for Oracle WebCenter Portal*.

# <span id="page-490-0"></span>**24.2.1 Registering a WSRP Producer Using Fusion Middleware Control**

To register a WSRP portlet producer:

- **1.** Log in to Fusion Middleware Control and navigate to the home page for the WebCenter Portal application. For more information, see:
	- [Section 6.2, "Navigating to the Home Page for the Spaces Application"](#page-91-0)
	- [Section 6.3, "Navigating to the Home Page for Framework Applications".](#page-95-0)
- **2.** Do one of the following:
	- For the Spaces application From the **WebCenter Portal** menu, select **Settings** > **Service Configuration**.
	- For Framework applications From the **Application Deployment** menu, select **WebCenter Portal** > **Service Configuration**.
- **3.** In the **Add Portlet Producer Connection** section, enter connection details for the WSRP producer.

For detailed parameter information, see [Table 24–1.](#page-490-1)

<span id="page-490-1"></span>

| <b>Field</b>           | <b>Description</b>                                                                                                    |
|------------------------|----------------------------------------------------------------------------------------------------|
| <b>Connection Name</b> | Enter a unique name to identify this portlet producer<br>registration within the WebCenter Portal application. The name<br>must be unique across all WebCenter Portal connection types. |
|                        | The name you specify here appears in Composer (under the<br><i>Portlets folder).</i>                                                                                                    |
| Producer Type          | Indicate the type of this producer. Select WSRP Producer.                                                                                                    |

*Table 24–1 WSRP Producer Connection Parameters*

| Field                                  | <b>Description</b>                                                                                                    |  |  |
|----------------------------------------|----------------------------------------------------------------------------------------------------|--|--|
| <b>WSDL URL</b>                        | The registration URL for the WSRP producer.                                                                                                    |  |  |
|                                        | The syntax varies according to your WSRP implementation. For<br>example, possible URL formats for a portlet deployed to the<br>Oracle WSRP container include:                                                                                          |  |  |
|                                        | http://host_name:port_number/context_root/portl<br>ets/wsrp2?WSDL                                                                                                    |  |  |
|                                        | http://host_name:port_number/context_root/portl<br>ets/wsrp1?WSDL                                                                                                    |  |  |
|                                        | http://host_name:port_number/context_root/port1<br>ets/?WSDL (WSRP 1.0 for backward compatibility)                                                                                                    |  |  |
|                                        | Where:                                                                                                    |  |  |
|                                        | host_name is the server where your producer is deployed.                                                                                                    |  |  |
|                                        | port_number is the HTTP listener port number.                                                                                                    |  |  |
|                                        | context_root is the Web application's context root.                                                                                                    |  |  |
|                                        | portlets $wsrp(1 2)$ ?WSDL is static text. All producers<br>deployed to the Oracle WSRP container are exposed as<br>WSRP version 1 and version 2 producers.                                                                                            |  |  |
|                                        | In WebCenter Portal: Spaces, only v2 WSDLs are supported<br>for Oracle WebLogic Portal Producers.                                                                                                    |  |  |
|                                        | For example:                                                                                                    |  |  |
|                                        | http://myhost.com:7778/MyPortletApp/portlets/ws<br>rp2?WSDL                                                                                                    |  |  |
|                                        | For WSRP producers, you can obtain this registration URL by<br>accessing the producer test page at:                                                                                                    |  |  |
|                                        | http://host_name:port_number/context_root/info                                                                                                    |  |  |
| Use Proxy?                             | Select if the WebCenter Portal application must use an HTTP<br>proxy when contacting this producer. If selected, enter values<br>for Proxy Host and Proxy Port.                                                                                        |  |  |
|                                        | A proxy is required when the WebCenter Portal application and<br>the remote portlet producer are separated by a firewall and an<br>HTTP proxy is needed to communicate with the producer.                                                              |  |  |
| Proxy Host                             | Enter the host name or IP address of the proxy server.                                                                                                    |  |  |
|                                        | Do not prefix http://to the proxy server name.                                                                                                    |  |  |
| Proxy Port                             | Enter the port number on which the proxy server listens. The<br>default port is 80.                                                                                                    |  |  |
| Default Execution Timeout<br>(Seconds) | Enter a suitable timeout for communications with the producer,<br>in seconds. For example, the maximum time the producer may<br>take to register, deregister, or display portlets on WebCenter<br>Portal application pages. The default is 30 seconds. |  |  |
|                                        | Individual portlets may define their own timeout period, which<br>takes precedence over the value expressed here.                                                                                                    |  |  |

*Table 24–1 (Cont.) WSRP Producer Connection Parameters*

**4.** Use the **Security** section to specify the type of security token to use for the identity propagation/assertion.

The security token with the propagated or asserted user information is represented as an XML element in the SOAP header. The security token and the SOAP message body are then digitally signed to prove the authenticity of the SOAP message origin from the WebCenter Portal application. WebCenter Portal applications support six types of security tokens: *WSS 1.0 Username Token Without*  *Password*, *WSS 1.0 Username Token With Password*, *WSS 1.0 SAML Token, WSS 1.0 SAML Token With Message Integrity*, *WSS 1.0 SAML Token With Message Protection*, and *WSS 1.1 SAML Token With Message Protection*.

Where SAML is an abbreviation for Security Assertion Markup Language.

**Note:** PeopleSoft WSRP producers support two profiles: *Username Token With Password* and *SAML Token With Message Integrity*. Oracle Portal (as a consumer) supports three profiles: *Username Token Without Password*, *Username Token With Password*, *SAML Token With Message Integrity*. Other Oracle WSRP producers support all six profiles. For other WSRP containers, check with the specific vendor to determine the token formats they support.

For detailed parameter information, see [Table 24–2.](#page-492-0)

| <b>Field</b>         | <b>Description</b>                                                                                                    |
|----------------------|----------------------------------------------------------------------------------------------------|
| <b>Token Profile</b> | Select the type of token profile to use for authentication with this<br>WSRP producer. Select from:                                                                                                    |
|                      | <b>WSS 1.0 SAML Token With Message Integrity</b><br>(wss10_saml_token_with_message_integrity_client_policy)-This<br>policy provides message-level integrity protection and<br>SAML-based authentication for outbound SOAP requests in<br>accordance with the WS-Security 1.0 standard. A SAML token,<br>included in the SOAP message, is used in SAML-based<br>authentication with sender vouches confirmation. This policy uses<br>WS-Security's Basic 128 suite of asymmetric key technologies and<br>SHA-1 hashing algorithm for message integrity.                                                                                                    |
|                      | <b>WSS 1.0 SAML Token With Message Protection</b><br>п<br>(oracle/wss10_saml_token_with_message_protection_client_polic<br>y)-This policy provides message-level protection (integrity and<br>confidentiality) and SAML-based authentication for outbound<br>SOAP requests in accordance with the WS-Security 1.0 standard.<br>The web service consumer includes a SAML token in the SOAP<br>header and the confirmation type is sender-vouches. This policy<br>uses WS-Security's Basic 128 suite of asymmetric key technologies.<br>Specifically, RSA key mechanisms for message confidentiality,<br>SHA-1 hashing algorithm for message integrity, and AES-128 bit<br>encryption.                                                                                   |
|                      | <b>WSS 1.0 Username Token Without Password</b><br>(oracle/wss10_username_id_propagation_with_msg_protection_c<br>lient_policy)—This policy provides username (with password)<br>token profile based identity propagation with certificate based<br>message protection for outbound SOAP requests in accordance<br>with the WS-Security 1.0 standard. Credentials (username only) are<br>included in outbound SOAP request messages through a<br>WS-Security UsernameToken header. No password is included.<br>Message protection is provided using WS-Security 1.0's Basic 128<br>suite of asymmetric key technologies. Specifically, RSA key<br>mechanisms for message confidentiality, SHA-1 hashing<br>algorithm for message integrity, and AES-128 bit encryption. |

<span id="page-492-0"></span>*Table 24–2 WSRP Producer Security Connection Parameters*

| Field                 | <b>Description</b>                                                                                                    |
|-----------------------|----------------------------------------------------------------------------------------------------|
| Token Profile (cont.) | WSS 1.0 Username Token With Password<br>$\blacksquare$<br>(oracle/wss10_username_token_with_message_protection_client_<br>policy)—This policy provides username (with password) token<br>profile based identity propagation with certificate based message<br>protection for outbound SOAP requests in accordance with the<br>WS-Security v1.0 standard. Both plain text and digest mechanisms<br>are supported. This policy uses WS-Security's Basic 128 suite of<br>asymmetric key technologies. Specifically, RSA key mechanism for<br>message confidentiality, SHA-1 hashing algorithm for message<br>integrity, and AES-128 bit encryption. |
|                       | Use this token profile if the WSRP producer has a different<br>identity store. You will need to define an external application<br>pertaining to the producer and associate the external application<br>with this producer.                                                                                                    |
|                       | <b>WSS 1.0 SAML Token</b><br>$\blacksquare$<br>(oracle/wss10_saml_token_client_policy)—This policy provides<br>SAML-based authentication for outbound SOAP request messages<br>in accordance with the WS-Security 1.0 standard. The policy<br>propagates user identity and is typically used in intra<br>departmental deployments where message protection and<br>integrity checks are not required.                                                                                                    |
|                       | This policy does not require any keystore configuration.                                                                                                    |
|                       | <b>WSS 1.1 SAML Token with Message Protection</b><br>$\blacksquare$<br>(oracle/wss11_saml_token_with_message_protection_client_polic<br>y)—This policy provides message-level protection (integrity and<br>confidentiality) and SAML token population for outbound SOAP<br>requests in accordance with the WS-Security 1.1 standard. A<br>SAML token, included in the SOAP message, is used in<br>SAML-based authentication with sender vouches confirmation.<br>This policy uses the symmetric key technology for signing and<br>encryption, and WS-Security's Basic 128 suite of asymmetric key<br>technologies for endorsing signatures.      |
|                       | <b>None—No</b> token. If None is selected, no WS-Security header is<br>п<br>attached to the SOAP message.                                                                                                    |
| Configuration         | Select:                                                                                                    |
|                       | Default to use a default token profile configuration.                                                                                                    |
|                       | <b>Custom</b> to provide a custom Oracle Web Service Manager<br>п<br>configuration.                                                                                                    |
|                       | Additional security options display (including all the keystore<br>properties) when you select <b>Custom</b> .                                                                                                    |
| <b>Issuer Name</b>    | Enter the name of the issuer of the SAML Token.                                                                                                    |
|                       | For example: www.example.com                                                                                                    |
|                       | The issuer name is the attesting entity that vouches for the verification<br>of the subject, and it must be a trusted SAML issuer on the producer<br>end.                                                                                                    |
|                       | Valid for: WSS 1.0 SAML Token With Message Integrity, WSS 1.0<br>SAML Token With Message Protection. WSS 1.0 SAML Token, WSS 1.1<br>SAML Token with Message Protection                                                                                                    |

*Table 24–2 (Cont.) WSRP Producer Security Connection Parameters*

| <b>Field</b>                                                      | <b>Description</b>                                                                                                    |
|-------------------------------------------------------------------|----------------------------------------------------------------------------------------------------|
| Default User                                                      | Enter a user name to assert to the remote producer when the user is not<br>authenticated with the WebCenter Portal application.                                                                                                    |
|                                                                   | When unauthenticated, the identity anonymous is associated with the<br>application user. The value anonymous may be inappropriate for the<br>remote producer, so it may be necessary to specify an alternative<br>identity here. Keep in mind though, that in this case, the WebCenter<br>Portal application has not authenticated the user so the default user<br>you specify should be a low privileged user in the remote producer. If<br>the user has authenticated to the application, the user's identity is<br>asserted rather than the default user. |
|                                                                   | The remote WSRP producer must be set up to accept this information.<br>You must also add a grant to the policy store as described in<br>Section 24.2.3, "Adding a Grant to the Policy Store for a Mapped User<br>Identity."                                                                                                    |
|                                                                   | Valid for: WSS 1.0 SAML Token With Message Integrity, WSS 1.0<br>SAML Token With Message Protection, WSS 1.0 SAML Token, WSS 1.1<br>SAML Token with Message Protection and WSS 1.0 Username Without<br>Password.                                                                                                    |
| Associated External<br>Application<br>(Username With<br>Password) | If this producer uses an external application for authentication, use the<br>Associated External Application dropdown list to identify the                                                                                                    |
|                                                                   | application. If the application you want is not listed, select Create New<br>to define the external application now.                                                                                                    |
|                                                                   | An external application is required to support producers using the<br>security option WSS 1.0 Username With Password. The external<br>application stores and supplies the user credentials. See also<br>Section 26.2, "Registering External Applications."                                                                                                    |
|                                                                   | Valid for: WSS 1.0 Username With Password only.                                                                                                    |

*Table 24–2 (Cont.) WSRP Producer Security Connection Parameters*

**5.** Use the **Keystore** section to specify the location of the key store that contains the certificate and private key that is used for signing some parts (security token and SOAP message body) of the SOAP message.

Only configure these properties if you want to override the configuration specified for the domain

For detailed parameter information, see [Table 24–3.](#page-494-0)

<span id="page-494-0"></span>

| <b>Field</b>      | <b>Description</b>                                                                                                    |
|-------------------|----------------------------------------------------------------------------------------------------|
| Recipient Alias   | Specify the key store alias that is associated with the producer's<br>certificate.                                                                                                    |
|                   | This certificate is used to encrypt the message to the producer.                                                                                                    |
| <b>Store Path</b> | Enter the absolute path to the keystore that contains the<br>certificate and the private key that is used for signing or<br>encrypting the SOAP message (security token and message<br>body). The signature, encryption, and recipient keys described<br>in this table must be available in this keystore. |
|                   | The keystore file specified must be created using JDK's keytool<br>utility.                                                                                                    |
| Password          | Provide the password to the keystore that was set when the<br>keystore was created. The producer is not available if a<br>password is not specified or incorrect.                                                                                                    |

*Table 24–3 WSRP Producer Key Store Connection Parameters*

| <b>Field</b>                | <b>Description</b>                                                                                                    |
|-----------------------------|----------------------------------------------------------------------------------------------------|
| Signature Key Alias         | Enter the signature key alias.                                                                                                    |
|                             | The <b>Signature Key Alias</b> is the identifier for the certificate<br>associated with the private key that is used for signing.                                 |
| Signature Key Password      | Enter the password for accessing the key identified by the alias<br>specified in Signature Key Alias.                                                             |
| <b>Encryption Key Alias</b> | Enter the key alias used by the producer to encrypt the return<br>message. A valid value is one of the key aliases that is located in<br>the specified key store. |
|                             | This property is optional. If not specified, the producer uses the<br>signing key for encrypting the return message.                                              |
| Encryption Key Password     | Enter the password for accessing the encryption key.                                                                                                    |

*Table 24–3 (Cont.) WSRP Producer Key Store Connection Parameters*

**6.** Click **Test** to verify that the server details you provided are correct.

If the server is contactable, a success message is displayed. If the server is down or the host information is incorrect or no longer valid, a connection failure message is displayed.

**Note:** The test performs a simple server (host/port) PING test. To verify whether the producer is accessible, access the producer's test page in your browser. For more information, see [Section 24.3, "Testing](#page-496-0)  [WSRP Producer Connections."](#page-496-0)

**7.** Click **OK**.

The new producer appears in the connection table.

### <span id="page-495-0"></span>**24.2.2 Registering a WSRP Producer Using WLST**

Use the WLST command registerWSRPProducer to create a connection to a WSRP portlet producer and register the producer with your WebCenter Portal application. For command syntax and examples, see the section "registerWSRPProducer" in the *Oracle Fusion Middleware WebLogic Scripting Tool Command Reference*.

```
See Also: deregisterWSRPProducer, listWSRPProducers, 
refreshProducer, registerOOTBProducers, 
registerSampleProducers
```
For information on how to run WLST commands, see [Section 1.13.3.1, "Running Oracle](#page-59-0)  [WebLogic Scripting Tool \(WLST\) Commands."](#page-59-0)

#### <span id="page-495-1"></span>**24.2.3 Adding a Grant to the Policy Store for a Mapped User Identity**

If you are using the Default User field to map an alternative user identity you must also add a grant to the policy store by doing one of the following:

Adding the following grant directly to the policy store:

```
<grant>
  <grantee>
    <codesource>
```

```
<url>file:${common.components.home}/modules/oracle.wsm.agent.common_11.1.1/wsm-
agent.jar</url>
   </codesource>
  </grantee>
  <permissions>
     <permission>
       <class>oracle.wsm.security.WSIdentityPermission</class>
       <name>resource=MyAppID</name>
       <actions>assert</actions>
     </permission>
   <permissions>
<grant>
```
Replacing *MyAppID* in the line above with the name of the client application, including the version number if any.

Granting the permission by running the following WLST command:

```
grantPermission(codeBaseURL='file:${common.components.home}/modules/oracle.wsm.
agent.common_11.1.1/wsm-agent.jar',
permClass='oracle.wsm.security.WSIdentityPermission',
permTarget='resource=MyAppID', permActions='assert')
```
Replacing *MyAppID* with the name of the client application, including the version number if any.

### <span id="page-496-1"></span>**24.2.4 Registering a WSRP Portlet Producer in WebCenter Portal: Spaces**

For information about registering a WSRP portlet producer in WebCenter Portal: Spaces, see the section "Registering Portlet Producers Through Spaces Administration" in the *Oracle Fusion Middleware User's Guide for Oracle WebCenter Portal: Spaces*.

# <span id="page-496-2"></span>**24.2.5 Registering a WSRP Portlet Producer in WebCenter Portal: Framework Applications**

For information about registering a WSRP portlet producer in Framework applications, see the section "How to Register a WSRP Portlet Producer" in the *Oracle Fusion Middleware Developer's Guide for Oracle WebCenter Portal*.

# <span id="page-496-0"></span>**24.3 Testing WSRP Producer Connections**

To verify a WSRP producer connection, first obtain the producer URL from:

http://*host\_name:port\_number*/context\_root/info

Then, run the producer URL in a browser window.

For a WSRP v1 producer connection, the URL format is:

http://*host\_name*:*port\_number*/context\_root/portlets/wsrp1?WSDL

For example:

http://myhost.com:7778/MyPortletApp/portlets/wsrp1?WSDL

For a WSRP v2 producer connection, the URL format is:

http://*host\_name*:*port\_number*/context\_root/portlets/wsrp2?WSDL

For example:

http://myhost.com:7778/MyPortletApp/portlets/wsrp2?WSDL

# <span id="page-497-0"></span>**24.4 Registering Oracle PDK-Java Producers**

This section describes how to register PDK-Java producers for a deployed WebCenter Portal application using Fusion Middleware Control and WLST commands. This section includes the following subsections:

- Section 24.4.1, "Registering an Oracle PDK-Java Producer Using Fusion [Middleware Control"](#page-497-2)
- [Section 24.4.2, "Registering an Oracle PDK-Java Producer Using WLST"](#page-499-0)
- Section 24.4.3, "Registering an Oracle PDK-Java Portlet Producer in WebCenter [Portal: Spaces"](#page-500-2)
- Section 24.4.4, "Registering an Oracle PDK-Java Portlet Producer in WebCenter [Portal: Framework Applications"](#page-500-3)

For information about how to register PDK-Java producers at design-time, using JDeveloper, see the section "Registering an Oracle PDK-Java Portlet Producer with a WebCenter Portal: Framework Application" in the *Oracle Fusion Middleware Developer's Guide for Oracle WebCenter Portal*.

# <span id="page-497-2"></span>**24.4.1 Registering an Oracle PDK-Java Producer Using Fusion Middleware Control**

To register an Oracle PDK-Java portlet producer:

- **1.** Log in to Fusion Middleware Control and navigate to the home page for the WebCenter Portal application. For more information, see:
	- [Section 6.2, "Navigating to the Home Page for the Spaces Application"](#page-91-0)
	- [Section 6.3, "Navigating to the Home Page for Framework Applications"](#page-95-0)
- **2.** Do one of the following:
	- For the Spaces application From the **WebCenter Portal** menu, select **Settings** > **Service Configuration**.
	- For Framework applications From the **Application Deployment** menu, select **WebCenter Portal** > **Service Configuration**.
- **3.** In the **Add Portlet Producer Connection** section, enter connection details for the Oracle PDK-Java producer.

For detailed parameter information, see [Table 24–4, " Oracle PDK-Java Producer](#page-497-1)  [Connection Parameters".](#page-497-1)

| <b>Field</b>           | <b>Description</b>                                                                                                    |
|------------------------|----------------------------------------------------------------------------------------------------|
| <b>Connection Name</b> | Enter a unique name that identifies this portlet producer<br>registration within the WebCenter Portal application. The name<br>must be unique across all WebCenter Portal connection types. |
|                        | The name you specify here appears in Composer (under the<br>Portlets folder).                                                                                                    |
| Producer Type          | Indicate the type of this producer. Select <b>Oracle PDK-Java</b><br>Producer.                                                                                                    |

<span id="page-497-1"></span>*Table 24–4 Oracle PDK-Java Producer Connection Parameters*

| Field                              | <b>Description</b>                                                                                                    |
|------------------------------------|----------------------------------------------------------------------------------------------------|
| URL End Point                      | Enter the Oracle PDK-Java producer's URL using the following<br>syntax:                                                                                                    |
|                                    | http://host_name:port_number/context_root/provi<br>ders                                                                                                    |
|                                    | Where:                                                                                                    |
|                                    | host_name is the server where the producer is deployed                                                                                                    |
|                                    | port_number is the HTTP Listener port number                                                                                                    |
|                                    | context_root is the Web application's context root                                                                                                    |
|                                    | providers is static text                                                                                                    |
|                                    | For example:                                                                                                    |
|                                    | http://myHost.com:7778/myEnterprisePortlets/pro<br>viders                                                                                                    |
| Service ID                         | Enter a unique identifier for this producer.                                                                                                    |
|                                    | PDK-Java enables you to deploy multiple producers under a<br>single adapter servlet. Producers are identified by their unique<br>service ID. A service ID is required only if the service ID is not<br>appended to the URL end point.                                                                   |
|                                    | For example, the following URL endpoint requires sample as<br>the service ID:                                                                                                    |
|                                    | http://domain.example.com:7778/axyz/providers                                                                                                    |
|                                    | However, the following URL endpoint, does not require a<br>service ID:                                                                                                    |
|                                    | http://domain.example.com:7778/axyz/providers/s<br>ample                                                                                                    |
|                                    | The service ID is used to look up a file called<br><service_id>.properties, which defines the characteristics<br/>of the producer, such as whether to display its test page. Use any<br/>value to create the service ID. When no Service ID is specified,<br/>_default.properties is used.</service_id> |
| Use Proxy?                         | Select this check box if the WebCenter Portal application must<br>use an HTTP proxy when contacting this producer. If selected,<br>enter values for Proxy Host and Proxy Port.                                                                                                    |
|                                    | A proxy is required if the WebCenter Portal application and the<br>remote portlet producer are separated by a firewall and an<br>HTTP proxy is needed for communication with the producer.                                                                                                    |
| Proxy Host                         | Enter the host name or IP address of the proxy server.                                                                                                    |
|                                    | Do not prefix http://to the proxy server name.                                                                                                    |
| Proxy Port                         | Enter the port number on which the proxy server listens. The<br>default port is 80.                                                                                                    |
| Associated External<br>Application | If one of this producer's portlets requires authentication, use the<br>Associated External Application dropdown to identify the<br>correct external application.                                                                                                    |
|                                    | If the application you want is not listed, select Create New to<br>define the external application now.                                                                                                    |
|                                    | See also Section 26.2, "Registering External Applications."                                                                                                    |

*Table 24–4 (Cont.) Oracle PDK-Java Producer Connection Parameters*

| <b>Field</b>                           | <b>Description</b>                                                                                                    |
|----------------------------------------|----------------------------------------------------------------------------------------------------|
| <b>Establish Session?</b>              | Select to enable a user session when executing portlets from this<br>producer. When sessions are enabled, they are maintained on<br>the producer server. This allows the portlet code to maintain<br>information in the session.                                                                                                    |
|                                        | Message authentication uses sessions, so if you specify a shared<br>key, you must also select this option.                                                                                                    |
|                                        | For sessionless communication between the producer and the<br>server, do not select this option.                                                                                                    |
| Default Execution Timeout<br>(Seconds) | Enter a suitable timeout for communications with the producer,<br>in seconds. For example, the maximum time the producer may<br>take to register, deregister, or display portlets on WebCenter<br>Portal application pages. This defaults to 30 seconds.                                                                                      |
|                                        | Individual portlets may define their own timeout period, which<br>takes precedence over the value expressed here.                                                                                                    |
| Subscriber ID                          | Enter a string to identify the consumer of the producer being<br>registered.                                                                                                    |
|                                        | When a producer is registered with an application, a call is made<br>to the producer. During the call, the consumer (WebCenter<br>Portal application in this instance) passes the value for<br>Subscriber ID to the producer. If the producer does not see the<br>expected value for Subscriber ID, it might reject the registration<br>call. |
| Shared Key                             | Enter a shared key to use for producers that are set up to handle<br>encryption.                                                                                                    |
|                                        | The shared key is used by the encryption algorithm to generate a<br>message signature for message authentication. Note that<br>producer registration fails if the producer is set up with a shared<br>key and you enter an incorrect shared key here. The shared key<br>can contain between 10 and 20 alphanumeric characters.                |
|                                        | This key is also used when registering a producer using the<br>Federated Portal Adapter (FPA). The Shared Key is also known<br>as the HMAC key.                                                                                                    |

*Table 24–4 (Cont.) Oracle PDK-Java Producer Connection Parameters*

**4.** Click **Test** to verify that the server details you provided are correct.

If the server is contactable, a success message is displayed. If the server is down or the host information is incorrect or no longer valid, a connection failure message is displayed.

**Note:** The test performs a simple server (host/port) PING test. To verify whether the producer is accessible, access the producer's test page in your browser. For more information, see [Section 24.5, "Testing](#page-500-1)  [Oracle PDK-Java Producer Connections."](#page-500-1)

**5.** Click **OK**.

The new producer appears in the connection table.

# <span id="page-499-0"></span>**24.4.2 Registering an Oracle PDK-Java Producer Using WLST**

Use the WLST command registerPDKJavaProducer to create a connection to a PDK-Java portlet producer and register the producer with your WebCenter Portal application. For command syntax and examples, see the section

"registerPDKJavaProducer" in the *Oracle Fusion Middleware WebLogic Scripting Tool Command Reference*.

**See Also:** deregisterPDKJavaProducer, listPDKJavaProducers, refreshProducer

For information on how to run WLST commands, see [Section 1.13.3.1, "Running Oracle](#page-59-0)  [WebLogic Scripting Tool \(WLST\) Commands."](#page-59-0)

# <span id="page-500-2"></span>**24.4.3 Registering an Oracle PDK-Java Portlet Producer in WebCenter Portal: Spaces**

For information about registering an Oracle PDK-Java portlet producer in WebCenter Portal: Spaces, see the section "Registering Portlet Producers Through Spaces Administration" in the *Oracle Fusion Middleware User's Guide for Oracle WebCenter Portal: Spaces*.

# <span id="page-500-3"></span>**24.4.4 Registering an Oracle PDK-Java Portlet Producer in WebCenter Portal: Framework Applications**

For information about registering an Oracle PDK-Java portlet producer in Framework applications, see the section "Registering an Oracle PDK-Java Portlet Producer with a WebCenter Portal: Framework Application" in the *Oracle Fusion Middleware Developer's Guide for Oracle WebCenter Portal*.

# <span id="page-500-1"></span>**24.5 Testing Oracle PDK-Java Producer Connections**

To verify an Oracle PDK-Java producer connection, run the producer URL in a browser window in the following format:

http://*host\_name:port\_number*/*context-root*/providers/*producer\_name*

#### For example:

http://domain.example.com:7778/axyz/providers/sample

# <span id="page-500-0"></span>**24.6 Editing Producer Registration Details**

You can update producer registration details at any time.

If a producer moves to a different location, then you must reconfigure any connections you have defined to this producer. You can use Fusion Middleware Control or WLST to edit the URL property:

- WDSL URL for a WSRP producer
- URL End Point for an Oracle PDK-Java producer

To retain all the portlet customizations and personalizations that users make while working with WebCenter Portal applications, you must also migrate producer customizations and personalizations to the producer's new location. Use the WLST commands exportPortletClientMetadata and

importPortletClientMetadata to migrate portlet client metadata to a different location. For more information, see [Section 40.2.3, "Exporting Portlet Client Metadata](#page-1033-0)  [\(Framework Applications\)"](#page-1033-0) and [Section 40.2.4, "Importing Portlet Client Metadata](#page-1033-1)  [\(Framework Applications\)."](#page-1033-1)

**Note:** If you want to migrate all the metadata for a particular producer (rather than portlet customizations and personalizations only), then use the producer migration tool. For more information, see [Section 40.1.3.11, "Exporting Portlet Producers"](#page-983-0) and [Section 40.1.3.12,](#page-983-1)  ["Importing Portlet Producers."](#page-983-1)

This section includes the following subsections:

- Section 24.6.1, "Editing Producer Registration Details Using Fusion Middleware [Control"](#page-501-0)
- [Section 24.6.2, "Editing Producer Registration Details Using WLST"](#page-501-1)
- [Section 24.6.3, "Editing Producer Registration Details in WebCenter Portal: Spaces"](#page-502-2)
- Section 24.6.4, "Editing Producer Registration Details in WebCenter Portal: [Framework Applications"](#page-502-3)
- [Section 24.6.5, "Migrating WSRP Producer Metadata to a New WSDL URL"](#page-502-1)

# <span id="page-501-0"></span>**24.6.1 Editing Producer Registration Details Using Fusion Middleware Control**

To update connection details for a portlet producer:

- **1.** Log in to Fusion Middleware Control and navigate to the home page for the WebCenter Portal application. For more information, see:
	- [Section 6.2, "Navigating to the Home Page for the Spaces Application"](#page-91-0)
	- [Section 6.3, "Navigating to the Home Page for Framework Applications"](#page-95-0)
- **2.** Do one of the following:
	- For the Spaces application From the **WebCenter Portal** menu, select **Settings** > **Service Configuration**.
	- For Framework applications From the **Application Deployment** menu, select **WebCenter Portal** > **Service Configuration**.
- **3.** From the list of services on the WebCenter Portal Service Configuration page, select **Portlet Producers**.
- **4.** In the **Manage Portlet Producer Connections** section, select the producer you want to modify, and click **Edit**.
- **5.** In the **Edit Portlet Producer Connection** section, modify connection details, as required. For more information, see:
	- Table 24–1, "WSRP Producer Connection Parameters"
	- [Table 24–4, " Oracle PDK-Java Producer Connection Parameters"](#page-497-1)
- **6.** Click **OK**.

# <span id="page-501-1"></span>**24.6.2 Editing Producer Registration Details Using WLST**

Use the following WLST commands to edit portlet producer connections:

- **WSRP producers** setWSRPProducer
- **PDK-Java producers** setPDKJavaProducer

For command syntax and examples, see the *Oracle Fusion Middleware WebLogic Scripting Tool Command Reference*.

For information on how to run WLST commands, see [Section 1.13.3.1, "Running Oracle](#page-59-0)  [WebLogic Scripting Tool \(WLST\) Commands."](#page-59-0)

# <span id="page-502-2"></span>**24.6.3 Editing Producer Registration Details in WebCenter Portal: Spaces**

For information about editing portlet producer registration details in WebCenter Portal: Spaces, see the section "Editing Portlet Producer Registration Details" in the *Oracle Fusion Middleware User's Guide for Oracle WebCenter Portal: Spaces*.

# <span id="page-502-3"></span>**24.6.4 Editing Producer Registration Details in WebCenter Portal: Framework Applications**

For information about editing portlet producer registration details in Framework applications, see the section "Editing Portlet Producer Registration Settings" in the *Oracle Fusion Middleware Developer's Guide for Oracle WebCenter Portal*.

# <span id="page-502-1"></span>**24.6.5 Migrating WSRP Producer Metadata to a New WSDL URL**

If you want to move a WSRP producer to a new WSDL URL, you can use the exportPortletClientMetadata, setWSRPProducer, and importPortletClientMetadata WLST commands to migrate the existing producer metadata to the new location.

To migrate WSRP producer metadata to a new URL endpoint:

- **1.** Export the producer metadata, using the WLST command exportPortletClientMetadata. For command syntax and examples, see "exportPortletClientMetadata" in the *Oracle Fusion Middleware WebLogic Scripting Tool Command Reference*.
- **2.** Change the producer's WSDL URL, using the WLST command setWSRPProducer. For command syntax and examples, see "setWSRPProducer" in the *Oracle Fusion Middleware WebLogic Scripting Tool Command Reference*.
- **3.** Import the producer metadata, using the WLST command importPortletClientMetadata. For command syntax and examples, see "importPortletClientMetadata" in the *Oracle Fusion Middleware WebLogic Scripting Tool Command Reference*.

# <span id="page-502-0"></span>**24.7 Deregistering Producers**

You can deregister producers at any time but, before doing so, consider any impact to the WebCenter Portal application as portlets associated with a deregistered producer no longer work. Check the *Portlets Producer Invocation* metric to see how frequently the producer is being used. For more information, see [Section 39.2, "Viewing Performance](#page-948-0)  [Information Using Fusion Middleware Control."](#page-948-0)

When you deregister a producer, registration data is removed from both the WebCenter Portal application and the remote producer:

- WebCenter Portal application The producer connection is deleted and producer metadata is also deleted.
- Remote producer Portlet instances are deleted (not the portlets themselves).

Portlet instances are not removed from WebCenter Portal application pages. In place of the portlet, users see a "Portlet unavailable" message.

**Note:** Consider deleting the external application associated with this portlet producer *if* the application's sole purpose was to support this producer. See [Section 26.5, "Deleting External Application](#page-554-0)  [Connections."](#page-554-0)

This section includes the following subsections:

- [Section 24.7.1, "Deregistering Producers Using Fusion Middleware Control"](#page-503-0)
- [Section 24.7.2, "Deregister Producers Using WLST"](#page-503-1)
- [Section 24.7.3, "Deregistering Producers in WebCenter Portal: Spaces"](#page-504-1)
- Section 24.7.4, "Deregistering Producers in WebCenter Portal: Framework [Applications"](#page-504-2)

### <span id="page-503-0"></span>**24.7.1 Deregistering Producers Using Fusion Middleware Control**

To deregister a portlet producer:

- **1.** Log in to Fusion Middleware Control and navigate to the home page for the WebCenter Portal application. For more information, see:
	- [Section 6.2, "Navigating to the Home Page for the Spaces Application"](#page-91-0)
	- [Section 6.3, "Navigating to the Home Page for Framework Applications"](#page-95-0)
- **2.** Do one of the following:
	- For the Spaces application From the **WebCenter Portal** menu, select **Settings** > **Service Configuration**.
	- For Framework applications From the **Application Deployment** menu, select **WebCenter Portal** > **Service Configuration**.
- **3.** From the list of services on the WebCenter Portal Service Configuration page, select **Portlet Producers**.
- **4.** Select the name of the producer you want to remove, and click **Delete**.

The connection details are removed. Portlets associated with this producer are no longer accessible within the WebCenter Portal application.

# <span id="page-503-1"></span>**24.7.2 Deregister Producers Using WLST**

Use the following WLST commands to deregister portlet producer connections:

- **WSRP producers** deregisterWSRPProducer
- **PDK-Java producers** deregisterPDKJavaProducer

Use the following WLST commands to deregister the out-of-the-box or sample producers provided with Oracle WebCenter Portal:

- **Out-of-the-box producers** deregisterOOTBProducers
- Sample producers **-** deregisterSampleProducers

For command syntax and examples, see the *Oracle Fusion Middleware WebLogic Scripting Tool Command Reference*.

For information on how to run WLST commands, see [Section 1.13.3.1, "Running Oracle](#page-59-0)  [WebLogic Scripting Tool \(WLST\) Commands."](#page-59-0)
### **24.7.3 Deregistering Producers in WebCenter Portal: Spaces**

For information about deregistering portlet producers in WebCenter Portal: Spaces, see the section "Deregistering Portlet Producers" in the *Oracle Fusion Middleware User's Guide for Oracle WebCenter Portal: Spaces*.

### **24.7.4 Deregistering Producers in WebCenter Portal: Framework Applications**

For information about deregistering portlet producers in Framework applications, see the section "How to Delete a Portlet Producer" in the *Oracle Fusion Middleware Developer's Guide for Oracle WebCenter Portal*.

# **24.8 Deploying Portlet Producer Applications**

To deploy a portlet producer to an Oracle WebLogic Managed Server instance, you can use Fusion Middleware Control, Oracle WebLogic Server Administration Console, or WLST. For information on deploying a portlet producer at design-time, through Oracle JDeveloper, see the chapter "Testing and Deploying Your Portlets" in the *Oracle Fusion Middleware Developer's Guide for Oracle WebCenter Portal*.

This section includes the following subsections:

- [Section 24.8.1, "Understanding Portlet Producer Application Deployment"](#page-504-0)
- [Section 24.8.2, "Preparing Portlet Producer Applications for Deployment"](#page-504-1)
- [Section 24.8.3, "Deploying Portlet Producer Applications Using Oracle JDeveloper"](#page-505-0)
- Section 24.8.4, "Deploying Portlet Producer Applications Using Fusion [Middleware Control"](#page-506-0)
- Section 24.8.5, "Deploying Portlet Producer Applications Using Oracle WebLogic [Server Administration Console"](#page-506-1)
- [Section 24.8.6, "Deploying Portlet Producer Applications Using WLST"](#page-506-2)

For more information about deploying applications, see the chapter "Deploying Application" in *Oracle Fusion Middleware Administrator's Guide*.

### <span id="page-504-0"></span>**24.8.1 Understanding Portlet Producer Application Deployment**

You can deploy your Portlet Producer application to any Oracle WebLogic Managed Server instance that is configured to support WebCenter Portal portlet producers. To deploy an application to a managed server, you can use Oracle Enterprise Manager Fusion Middleware Control, Oracle WebLogic Administration Console, or WLST. For more information about these administration tools, see [Section 1.13, "Oracle](#page-57-0)  [WebCenter Portal Administration Tools."](#page-57-0)

### <span id="page-504-1"></span>**24.8.2 Preparing Portlet Producer Applications for Deployment**

WebCenter Portal provides a predeployment tool that adds the required configuration to a portlet producer application's EAR file to expose the portlets over WSRP. The predeployment tool must be run in the following circumstances:

- You created the application's WAR file outside of JDeveloper.
- You created the application's WAR file in JDeveloper, but selected to not expose the application as a WSRP application. That is, you selected **No** in the Select deployment type dialog.

To add the required configuration to a portlet producer application's EAR file to expose the portlets over WSRP, run the WSRP producer predeployment tool located in the Middleware directory at

*WC\_ORACLE\_HOME*/webcenter/modules/oracle.portlet.server\_11.1.1, as follows:

java -jar wsrp-predeploy.jar *source EAR target EAR*

For JSR 286 portlets developed with servlet version 2.3, you must specify web proxies using the following command:

java -Dhttp.proxyHost=*proxy host* -Dhttp.proxyPort=*proxy port* -jar wsrp-predeploy.jar *source EAR target EAR* 

where:

- proxy host is the server to which your producer has been deployed.
- proxy port is the HTTP Listener port.
- wsrp-predeploy.jar is located in the *WC\_ORACLE\_HOME*/webcenter/modules/oracle.portlet.server\_11.1.1 directory.
- source EAR is the name of the JSR 286 EAR file.
- target EAR file is the name of the new EAR file to be created. If the file name for the targeted EAR file is not specified, then a new EAR file called WSRP-*source EAR* is produced.

In the following example a web proxy is specified:

java -Dhttp.proxyHost=myhttpproxy.com -Dhttp.proxyPort=80 -jar wsrp-predeploy.jar wsrp-samples.ear

This example produces WSRP-wsrp-samples.ear.

The wsrp-predeploy.jar predeployment tool makes all the necessary changes to a JSR 286 portlet to be able to deploy it to the Oracle portlet container and expose it as a WSRP producer. Here are some examples of what the predeployment tool does:

- Creates the wsdldeploy directory in the java.io.tmpdir folder.
	- **–** On UNIX, the default value of this property is /tmp or /var/tmp
	- **–** On Microsoft Windows, the default value of this property is c:\temp.
- Unpacks the EAR file into wsdldeploy/EAR.
- Unpacks the WAR files into wsdldeploy/[warfilename.war]/.
- Inserts WEB-INF/*WSDLs* into the unpacked application.
- Modifies  $WEB-INF/web$ . xml in the unpackaged WAR files.
- Inserts or modifies WEB-INF/webservices. xml in the WAR files.
- Inserts or modifies WEB-INF/oracle-webservices.xml in the WAR files.
- Repackages the WARs and builds a new EAR file.

#### <span id="page-505-0"></span>**24.8.3 Deploying Portlet Producer Applications Using Oracle JDeveloper**

You can deploy portlet applications to an Oracle WebLogic Managed Server instance directly from the development environment using JDeveloper, if you have the necessary credentials to access the WebLogic server. For more information, see the

section "Deploying a Portlet Application to an Oracle WebLogic Managed Server Instance" in the *Oracle Fusion Middleware Developer's Guide for Oracle WebCenter Portal*.

**Tip:** If you deploy your JSR 286 portlet producer application using JDeveloper, the predeployment tool is run for you as part of the deployment process. You do not need to run the predeployment tool yourself.

### <span id="page-506-0"></span>**24.8.4 Deploying Portlet Producer Applications Using Fusion Middleware Control**

For information about deploying a portlet producer application using Fusion Middleware Control, see [Section 7.1.6.4, "Deploying Applications Using Fusion](#page-113-0)  [Middleware Control."](#page-113-0)

### <span id="page-506-1"></span>**24.8.5 Deploying Portlet Producer Applications Using Oracle WebLogic Server Administration Console**

For information about deploying a portlet producer application using Oracle WebLogic Server Administration Console, see [Section 7.1.6.6, "Deploying Applications](#page-120-0)  [Using the WLS Administration Console."](#page-120-0)

### <span id="page-506-2"></span>**24.8.6 Deploying Portlet Producer Applications Using WLST**

For information on deploying a portlet application using the WLST command, see [Section 7.1.6.5, "Deploying Applications Using WLST."](#page-118-0)

# **24.9 Configuring WebCenter Services Portlets**

WebCenter Portal provides social networking and personal productivity features through services, which, in turn, expose subsets of their features and functionality through task flows. These services and task flows are readily available for use in the Spaces application and other WebCenter Portal applications. However, application developers using other products, such as Oracle Portal, Oracle WebLogic Portal, and Oracle WebCenter Interaction, may also want to expose these same features within those applications.

*WebCenter Services Portlets* is a preconfigured, out-of-the-box producer that enables you to expose WebCenter Portal service task flows to other applications as WSRP portlets or pagelets.

The following task flows are provided as portlets by WebCenter Services Portlets:

- Document Manager—Displays folders, files, and wikis from the WebCenter Content repository
- Blogs—Displays blog posts from a selected location in the WebCenter Content repository
- Discussion Forums—Displays all discussions and their respective replies and enables users to perform various operations based on their privileges
- Announcements—Displays all current announcements and enables users to perform various operations based on their privileges
- Lists—Displays user-created lists and provides controls for creating lists and adding list data
- Polls Manager—Enables users to perform administrative operations on polls
- Take Polls—Displays the most recently published available poll, or a specific poll identified by the pollId parameter
- Mail—Displays a mail inbox
- Activity Stream—Provides an overview of the most recent activities performed by a user's connections
- Tag Cloud—Displays a tag cloud, which is a visual depiction of all the tags used on the page

WebCenter Services Portlets starts life as a Framework application. This application includes several pages, one for each of the exposed task flows. The application is then portletized, using the Oracle JSF Portlet Bridge, and deployed to the WC\_Portlet managed server.

After installation of WebCenter Portal, WebCenter Services Portlets is automatically available for use. However, for the portlets and pagelets to work correctly there are some configuration steps that must be completed.

This section includes the following subsections:

- [Section 24.9.1, "Configuring Service Back-End Connections"](#page-507-0)
- [Section 24.9.2, "Configuring Security for WebCenter Services Portlets"](#page-509-0)
- [Section 24.9.3, "Troubleshooting WebCenter Services Portlets"](#page-509-1)

### <span id="page-507-0"></span>**24.9.1 Configuring Service Back-End Connections**

Most of the services included in WebCenter Services Portlets require connections to back-end servers to be fully functional. For example, the Documents service requires a connection to an Oracle WebCenter Content repository and the Discussions and Announcements services require a connection to a discussions server for Oracle WebCenter Portal. These connections must be configured before application developers can start to consume the portlets and pagelets provided by the producer.

This section includes the following subsections:

- Section 24.9.1.1, "Configuring the Documents Service Content Repository [Connection"](#page-507-1)
- Section 24.9.1.2, "Configuring the Discussions and Announcements Services" [Connection"](#page-508-0)
- [Section 24.9.1.3, "Configuring the Mail Service Connection"](#page-508-1)

#### <span id="page-507-1"></span>**24.9.1.1 Configuring the Documents Service Content Repository Connection**

WebCenter Services Portlets includes portlets for task flows provided by the Documents, Blog, and Wiki services. These portlets require a connection to a back-end WebCenter Content repository.

For general information about configuring WebCenter Content, see [Chapter 11,](#page-162-0)  ["Managing Content Repositories."](#page-162-0)

There are two ways to create a connection to a WebCenter Content repository:

- Using Fusion Middleware Control. For more information, see Section 11.6.2, ["Registering Content Repositories Using Fusion Middleware Control."](#page-201-0)
- Using the WLST command line tool. For more information, see Section 11.6.3, ["Registering Content Repositories Using WLST."](#page-209-0)

**Note:** WebCenter Services Portlets uses the WebCenter Content repository identified as the active or default connection, so you must ensure that you have set the appropriate connection as the default. For more information, see [Section 11.7, "Changing the Active \(or Default\)](#page-209-1)  [Content Repository Connection."](#page-209-1)

#### <span id="page-508-0"></span>**24.9.1.2 Configuring the Discussions and Announcements Services Connection**

WebCenter Services Portlets includes portlets for task flows provided by the Discussions and Announcements services. These services require a connection to a back-end discussions server for Oracle WebCenter Portal. Both services use the same connection. Oracle WebCenter Portal's discussion server is installed automatically with Oracle Fusion Middleware, but you must create the connection to the server.

For general information about configuring the Discussions and Announcements services, see [Chapter 14, "Managing the Announcements and Discussions Services."](#page-258-0)

There are two ways to create a connection to an Oracle WebCenter Portal Discussions server:

- Using Fusion Middleware Control. For more information, see Section 14.3.1, ["Registering Discussions Servers Using Fusion Middleware Control."](#page-263-0)
- Using the WLST command line tool. For more information, see Section 14.3.2, ["Registering Discussions Servers Using WLST."](#page-266-0)

**Note:** WebCenter Services Portlets uses the discussions server identified as the active or default connection, so you must ensure that you have set the appropriate connection as the default. For more information, see [Section 14.4, "Choosing the Active Connection for](#page-267-0)  [Discussions and Announcements."](#page-267-0)

#### <span id="page-508-1"></span>**24.9.1.3 Configuring the Mail Service Connection**

WebCenter Services Portlets includes portlets for the Mail task flow provided by the Mail service. This service requires a connection to a back-end mail server. This server can be the Microsoft Exchange Server or any mail server that supports IMAP4 and SMTP.

For general information about configuring the Mail service, see [Chapter 17, "Managing](#page-318-0)  [the Mail Service."](#page-318-0)

There are two ways to create a connection to your mail server:

- Using Fusion Middleware Control. For more information, see Section 17.4.1, ["Registering Mail Servers Using Fusion Middleware Control."](#page-325-0)
- Using the WLST command line tool. For more information, see Section 17.4.2, ["Registering Mail Servers Using WLST."](#page-329-0)

**Note:** WebCenter Services Portlets uses the mail server identified as the active or default connection, so you must ensure that you have set the appropriate connection as the default. For more information, see [Section 17.5, "Choosing the Active \(or Default\) Mail Server](#page-330-0)  [Connection."](#page-330-0)

### <span id="page-509-0"></span>**24.9.2 Configuring Security for WebCenter Services Portlets**

WebCenter Services Portlets should be secured to ensure that users cannot access information that they do not have privileges to access. As a WSRP producer, WebCenter Services Portlets uses WS-Security to ensure identity propagation.

For information about how to configure WS-Security for a WSRP portlet producer, see [Section 36.1, "Securing a WSRP Producer."](#page-798-0)

**Note:** After attaching the required security policy, you must restart the WC\_Portlet managed server.

### <span id="page-509-1"></span>**24.9.3 Troubleshooting WebCenter Services Portlets**

This section includes the following subsections:

- Section 24.9.3.1, "Rich Text Editor Not Working for Document Manager and Blogs [Portlets"](#page-509-2)
- [Section 24.9.3.2, "Cannot Manage Lists in the Lists Portlet"](#page-509-3)
- [Section 24.9.3.3, "Portlet Uses Incorrect Time Zone or Date and Time Format"](#page-510-0)
- [Section 24.9.3.4, "Portlet Displays Remote Portlet Communication Error"](#page-510-1)

#### <span id="page-509-2"></span>**24.9.3.1 Rich Text Editor Not Working for Document Manager and Blogs Portlets**

Blogs and wikis use a rich text editor (CKEditor) that requires access to various resources at runtime.

If the WebCenter Services Portlets producer is behind a firewall that the end-user browser cannot get through, the URLs for the resources required by CKEditor cannot be accessed and the editor will not display in the Blogs portlet or in the Document Manager portlet when viewing wikis.

To resolve this issue:

- **1.** Create an application that includes the CKEditor resources, for example by using WebCenter Portal's Framework application template.
- **2.** Deploy the application to the same server that is used by the application that is consuming WebCenter Services Portlets.
- **3.** Run the WebCenter Services Portlets producer application.
- **4.** In the WebCenter Portal Administration Console, edit the **Base Resource URL** to point to the new application.

For more information about how to do this, see [Section 37.3.5, "Choosing the](#page-812-0)  [Default Base Resource URL."](#page-812-0)

**5.** Refresh the browser displaying the consumer application. The rich text editor should now display correctly as the CKEditor resources are available on the same side of the firewall as the consumer application.

#### <span id="page-509-3"></span>**24.9.3.2 Cannot Manage Lists in the Lists Portlet**

Out of the box, only users who are members of the Administrator role can create, edit, and delete lists and edit list data. If a user is not a member of the Administrator role, he or she will only be able to view lists.

To enable a user who is not a member of the Administrator role to manage lists, use Fusion Middleware Control to assign the user the manage permission on the ListPermission role:

```
<permission>
```

```
 <class>oracle.webcenter.list.model.security.ListPermission</class>
   <name>/oracle/webcenter/list/templates/lists/.*</name>
  <actions>manage</actions>
</permission>
```
- **1.** In Fusion Middleware Control, under **Application Deployments**, right-click the **services-producer** application and select **Security** and then **Application Policies** from the context menu.
- **2.** Click **Create**.
- **3.** In the Grantee section, click **Add**.
- **4.** In the Add Principal dialog, locate the user or role to which you want to add the list permission.
- **5.** Click **OK**.
- **6.** In the Permissions section, click **Add**.
- **7.** In the Add Permission dialog, from the **Permission Class** dropdown list, select **oracle.webcenter.list.model.security.ListPermission**.
- **8.** Click the **Search system security grants** icon.
- **9.** In the Search Results section, select the **Resource Name** with the manage **Permission Action**.
- **10.** Click **Continue**.
- **11.** In the confirmation dialog, click **Select** to confirm the permission for the target user or role.
- **12.** Click **OK**.

#### <span id="page-510-0"></span>**24.9.3.3 Portlet Uses Incorrect Time Zone or Date and Time Format**

Currently, user preferences are not propagated from the portlet consumer to the WebCenter Services Portlets producer. This means that WebCenter Services Portlets always use the time zone and date and time format preferences set on the server where the producer is deployed, regardless of the settings users specify in the consumer application.

#### <span id="page-510-1"></span>**24.9.3.4 Portlet Displays Remote Portlet Communication Error**

If a portlet provided by WebCenter Services Portlets displays a Remote Portlet Communication Error, this is typically because the WS-Security was not configured on the producer.

For information about how to resolve this problem, see [Section 24.9.2, "Configuring](#page-509-0)  [Security for WebCenter Services Portlets."](#page-509-0)

# **24.10 Troubleshooting Portlet Producer Issues**

This section includes the following sub sections:

Section 24.10.1, "Producer Registration Fails for a WebCenter Portal: Framework [Application"](#page-511-0)

[Section 24.10.2, "Portlet Unavailable: WSM-00101 Exception"](#page-511-1)

#### <span id="page-511-0"></span>**24.10.1 Producer Registration Fails for a WebCenter Portal: Framework Application**

This section describes producer registration and portlet unavailability issues.

#### **Problem**

You are unable to register a WSRP producer.

#### **Solution**

Ensure the following:

- Back-end producer is up and running. To test the producer, access the WSDL URL of the producer through a browser window. See, [Section 24.3, "Testing WSRP](#page-496-0)  [Producer Connections."](#page-496-0)
- Producer application is packaged accurately. If not, then register the producer at design time (in JDeveloper), as described in the section "Registering a WSRP Portlet Producer with a WebCenter Portal: Framework Application" in the chapter "Consuming Portlets" in *Oracle Fusion Middleware Developer's Guide for Oracle WebCenter Portal*, and redeploy the application, as described in [Section 7.1,](#page-100-0)  ["Deploying Framework applications."](#page-100-0) After redeployment, verify that the packaged application includes the MBean, ProducerManager:
	- **1.** In Fusion Middleware Control, from the **Application Deployment** menu, select **System MBean Browser**.
	- **2.** In the Navigator, expand **Application Defined MBeans** > **oracle.webcenter.portlet** > **Application**: *application\_name* > **Producer Manager > Producer Manager**.
- PortletServletContextListener is added to the web.xml file.

For applications that support post deployment registration of producers, the producer must be registered at least once at design time. This adds PortletServletContextListener to the web.xml file, which registers the appropriate runtime MBeans to enable post deployment registration of producers. For example, see the text in **bold** in the following web.xml snippet:

```
<listener>
    <description>
      WebCenter Portlet Context Listener
    </description>
    <display-name>
      WebCenterPortletContextListener
    </display-name>
    <listener-class>
       oracle.webcenter.portlet.listener.PortletServletContextListener
    </listener-class>
</listener>
```
#### <span id="page-511-1"></span>**24.10.2 Portlet Unavailable: WSM-00101 Exception**

Setting up the **User Name with Password** token profile in a WSRP portlet producer throws the exception WSM-00101.

#### **Problem**

If you configure the **User Name with Password Token** profile for a WSRP producer through Fusion Middleware Control (or WLST) while portlets associated with this producer are in use, the portlets display the following exception in the WebCenter Portal application:

oracle.wsm.common.sdk.WSMException: WSM-00101:

The specified Keystore file

/keys/user\_projects/domains/pv\_0309/config/fmwconfig/default-keystore.jks cannot be found; it either does not exist or its path is not included in the application classpath.

#### **Solution**

Ensure that you have configured the default keystore in your portlet producer. For information, see [Section 36.1.3, "Setting Up the Keystores."](#page-803-0)

# <sup>25</sup>**Managing the Pagelet Producer**

Oracle WebCenter Portal's Pagelet Producer (previously called Oracle WebCenter Ensemble) provides a collection of useful tools that facilitate dynamic pagelet development and deployment. The Pagelet Producer proxy provides users with external access to internal resources including internal applications and secured content. Using the Pagelet Producer, you can expose WSRP and Oracle JPDK portlets and OpenSocial gadgets as pagelets for use in any web page or application.

This chapter describes how to register, edit and deploy pagelets using the Pagelet Producer Administrative Console.

This chapter includes the following sections:

- [Section 25.1, "About the Pagelet Producer"](#page-514-0)
- [Section 25.2, "Registering the Pagelet Producer"](#page-517-0)
- [Section 25.3, "Configuring Pagelet Producer Settings"](#page-520-0)
- [Section 25.4, "Creating Resources"](#page-524-0)
- [Section 25.5, "Creating Pagelets"](#page-533-0)
- [Section 25.6, "Creating Web Injectors"](#page-536-0)
- [Section 25.7, "Creating Custom Parsers"](#page-538-0)
- [Section 25.8, "Creating Hosted Files"](#page-539-0)
- Section 25.9, "Registering WSRP and Oracle JPDK Portlet Producers in the Pagelet [Producer"](#page-540-0)
- Section 25.10, "Managing Import, Export, Backup and Recovery of Pagelet [Producer Components"](#page-541-0)
- [Section 25.11, "Troubleshooting Pagelets"](#page-543-0)

For information about developing and deploying pagelets, see the section "Creating Pagelets with Oracle WebCenter Portal's Pagelet Producer" in the *Oracle Fusion Middleware Developer's Guide for Oracle WebCenter Portal*.

#### **Audience**

The content of this chapter is intended for Fusion Middleware administrators. For more information, see [Section 1.13, "Oracle WebCenter Portal Administration Tools."](#page-57-0)

# <span id="page-514-0"></span>**25.1 About the Pagelet Producer**

This section is an introduction to Pagelet Producer concepts and features and includes the following topics:

- [Section 25.1.1, "Key Concepts"](#page-515-0)
- [Section 25.1.2, "Support for WSRP and Oracle JPDK Portlets"](#page-516-0)
- [Section 25.1.3, "Support for OpenSocial Gadgets"](#page-516-1)
- [Section 25.1.4, "Support for Oracle WebCenter Interaction Portlets"](#page-516-2)

### <span id="page-515-0"></span>**25.1.1 Key Concepts**

The following key concepts are useful when working with the Pagelet Producer:

The **Pagelet Producer Console** is a browser-based administration tool used to create and manage the various objects in your Pagelet Producer deployment. From the Console you can register web applications as resources and create pagelets, manage proxy and transformation settings, and more.

The Pagelet Producer Console is accessible through any web browser at the following URL: **http://<host\_name>:<port\_number>/pagelets/admin**.

Any user with the 'Admin' role on the host application server can access the Pagelet Producer Console. To grant administrative access to the Pagelet Producer Console to users without administrative access to the application server, use the EnsembleAdmin role.

The Pagelet Producer Console can also be launched in accessible mode at: http://<host\_name>:<port\_number>/pagelets/accessible.

- **Resources** are core objects used to register applications within the Pagelet Producer, including stand-alone web applications, Portlet Producers and OpenSocial containers. Creating a resource allows the proxy to map internal applications to external URLs, manage authentication, and transform applications. Registering a web application as a Pagelet Producer resource allows you to do the following:
	- Proxy internal web applications to external addresses.
	- Manage authentication, both at the proxy level and at the resource level.
	- Transform proxied web applications, including URL rewriting.
- Pagelets are sub-components of a web page accessed through the Pagelet Producer that can be injected into any proxied application. Any application on a Pagelet Producer resource that returns markup can be registered as a pagelet, which can then be displayed in Oracle WebCenter Portal, Spaces, or any web application.

A pagelet is a reusable user interface component similar to a portlet. While portlets were designed specifically for portals, pagelets are designed to run on any web page. Any HTML fragment can be a pagelet. Pagelet developers can create pagelets that are parameterized and configurable, dynamically interact with other pagelets, and respond to user input using Asynchronous Javascript and XML (AJAX) patterns.

Pagelet Producer registration is dynamic. Additions and updates to existing producers are immediately available; in most cases, it is not necessary to restart the WebCenter Portal application or the managed server.

**Note:** In the current release, only a single administrator can modify Pagelet Producer administrative settings at any given time. Concurrent edits will result in only one edit succeeding. However, data integrity will always be preserved.

### <span id="page-516-0"></span>**25.1.2 Support for WSRP and Oracle JPDK Portlets**

Using the Pagelet Producer, you can expose WSRP and Oracle JPDK portlets as pagelets for use in any web page or application.

After setting up the Pagelet Producer as described in [Section 25.2, "Registering the](#page-517-0)  [Pagelet Producer,"](#page-517-0) follow the steps below to import WSRP or Oracle JPDK portlets:

- **1.** Register the portlet producer with the Pagelet Producer as described in [Section 25.9, "Registering WSRP and Oracle JPDK Portlet Producers in the Pagelet](#page-540-0)  [Producer."](#page-540-0)
- **2.** This automatically creates a resource and pagelets in the Pagelet Producer Console based on the portlet definitions for the producer. For details on the resource settings, see [Section 25.4, "Creating Resources."](#page-524-0)
- **3.** To modify the imported resource or the associated pagelets, you must make a copy of the imported resource; for details, see [Section 25.9.1, "Using WSRP and](#page-540-1)  [Oracle JPDK Portlets."](#page-540-1)

### <span id="page-516-1"></span>**25.1.3 Support for OpenSocial Gadgets**

Using the Pagelet Producer, you can expose OpenSocial gadgets as pagelets for use in any web page or application.

After setting up the Pagelet Producer as described in [Section 25.2, "Registering the](#page-517-0)  [Pagelet Producer,"](#page-517-0) follow the steps below to import OpenSocial gadgets:

- **1.** Define the OpenSocial container as described in [Section 25.3.6, "OpenSocial](#page-523-0)  [Settings."](#page-523-0)
- **2.** Create an OpenSocial resource in the Pagelet Producer Console as described in [Section 25.4, "Creating Resources"](#page-524-0) and [Section 25.4.3, "Configuration Pages for](#page-532-0)  [OpenSocial Resources \(OpenSocial Gadget Producers\)."](#page-532-0)
- **3.** Create pagelets for OpenSocial gadgets as described in [Section 25.5, "Creating](#page-533-0)  [Pagelets."](#page-533-0) The Pagelet Producer Console allows you to import gadget metadata from OpenSocial to populate the pagelet settings.

### <span id="page-516-2"></span>**25.1.4 Support for Oracle WebCenter Interaction Portlets**

The Pagelet Producer can be used as a portlet provider for Oracle WebCenter Interaction. There are several configuration pages that allow you to define CSP settings for use with Oracle WebCenter Interaction:

- **1.** Configure the Pagelet Producer settings for use with the Oracle WebCenter Interaction Credential Mapper, SOAP API service and image service, see the [CSP](#page-522-0)  [Settings](#page-522-0) in [Section 25.3, "Configuring Pagelet Producer Settings."](#page-520-0)
- **2.** Set up the Pagelet Producer's connection to the server hosting the portlet code by creating a CSP resource as described in [Section 25.4, "Creating Resources."](#page-524-0)
- **3.** Create pagelets for the Oracle WebCenter Interaction portlets as described in [Section 25.5, "Creating Pagelets."](#page-533-0)

# <span id="page-517-0"></span>**25.2 Registering the Pagelet Producer**

This section describes how to register and configure the Pagelet Producer using Fusion Middleware Control and WLST commands. This section includes the following subsections:

- Section 25.2.1, "Registering the Pagelet Producer for WebCenter Portal [Applications Using Fusion Middleware Control"](#page-517-1)
- Section 25.2.2, "Registering the Pagelet Producer for WebCenter Portal [Applications Using WLST"](#page-518-0)
- [Section 25.2.3, "Configuring the Pagelet Producer Service for WebCenter Portal"](#page-518-1)
- [Section 25.2.4, "Registering Pagelet Producer Using WebCenter Portal: Spaces"](#page-519-0)

For information about developing and deploying pagelets, see the section "Creating Pagelets with Oracle WebCenter Portal's Pagelet Producer" in the *Oracle Fusion Middleware Developer's Guide for Oracle WebCenter Portal*.

### <span id="page-517-1"></span>**25.2.1 Registering the Pagelet Producer for WebCenter Portal Applications Using Fusion Middleware Control**

To register the Pagelet Producer using Fusion Middleware Control:

- **1.** Log in to Fusion Middleware Control and navigate to the home page for your WebCenter Portal application. For more information, see:
	- [Section 6.3, "Navigating to the Home Page for Framework Applications".](#page-95-0)
	- [Section 6.2, "Navigating to the Home Page for the Spaces Application"](#page-91-0)
- **2.** Do one of the following:
	- For the Spaces application From the **WebCenter Portal** menu, select **Register Producer**.
	- For Framework applications From the **Application Deployment** menu, select **WebCenter Portal**, then **Register Producer**.
- **3.** Enter connection details for the Pagelet Producer ([Table 25–1\)](#page-517-2).

<span id="page-517-2"></span>

| <b>Field</b>           | <b>Description</b>                                                                                                    |
|------------------------|----------------------------------------------------------------------------------------------------|
| <b>Connection Name</b> | A unique name to identify this Pagelet Producer instance within the<br>WebCenter Portal application. The name must be unique across all<br>WebCenter Portal connection types. The name specified here appears in<br>Composer under the Mash-ups > Pagelet Producers folder (by default). |
| Producer Type          | Select Pagelet Producer.                                                                                                    |

*Table 25–1 Pagelet Producer Connection Parameters*

| Field      | <b>Description</b>                                                                                                    |
|------------|----------------------------------------------------------------------------------------------------|
| Server URL | The URL to the Pagelet Producer. The URL must include a fully-qualified<br>domain name. Use the following syntax:                                                                                                    |
|            | <protocol>://<host_name>:<port_number>/pagelets/</port_number></host_name></protocol>                                                                                                    |
|            | For example:                                                                                                    |
|            | http://myhost.com:7778/pagelets/                                                                                                    |
|            | If pagelets contain secure data, the registered URL must use the https<br>protocol. For example:                                                                                                    |
|            | https://myhost.com:7779/pagelets/                                                                                                    |
|            | The context root can be changed from /pagelets/ if necessary; for details,<br>see Section 25.11.1, "Redeploying the Pagelet Producer to a Different<br>Context."                                                                                                    |
|            | Note: In Spaces, if the Pagelet Producer URL is protected by OAM, the<br>URL to the pagelet catalog must be excluded (mapped directly without<br>access control), or the catalog will appear to be empty when using REST.<br>The pagelet catalog URL is http:// <host_name>:<port_number>/<br/>pagelets/api/v2/ensemble/pagelets</port_number></host_name> |

*Table 25–1 (Cont.) Pagelet Producer Connection Parameters*

**4.** Click **OK**. The new producer appears in the connection table.

### <span id="page-518-0"></span>**25.2.2 Registering the Pagelet Producer for WebCenter Portal Applications Using WLST**

 Use the registerPageletProducer command to register a Pagelet Producer for your WebCenter Portal application. For command syntax and examples, see the section "registerPageletProducer" in the *Oracle Fusion Middleware WebLogic Scripting Tool Command Reference*.

You can also use WLST to list or edit the current connection details.

For information on how to run WLST commands, see [Section 1.13.3.1, "Running Oracle](#page-59-0)  [WebLogic Scripting Tool \(WLST\) Commands."](#page-59-0)

#### <span id="page-518-1"></span>**25.2.3 Configuring the Pagelet Producer Service for WebCenter Portal**

This section describes how to set up the Pagelet Producer for use as a service by Oracle WebCenter Portal using the Oracle Configuration Wizard.

To set up the Pagelet Producer as a WebCenter Portal service:

- **1.** Launch the **Configuration Wizard** (**Oracle Fusion Middleware** > **Oracle WebLogic Server** > **Tools** > **Configuration Wizard**).
- **2.** Select **Create a new WebLogic Domain**. Click **Next**.
- **3.** Select **Base this domain on an existing template** and select the **Pagelet Producer domain template**. Confirm that the template location is correct and click **Next**.
- **4.** Complete the domain configuration wizard. For details, see the online help.

All post deployment connection configuration is stored in the Oracle Metadata Services (MDS) repository. For more information, see [Section 1.3.5, "WebCenter Portal](#page-50-0)  [Configuration Considerations."](#page-50-0) For detailed information about MDS, see the chapter "Managing the Oracle Metadata Repository" in the *Oracle Fusion Middleware Administrator's Guide*.

The Pagelet Producer stores all configuration data on a separate partition in the MDS schema of RCU. Typically, this schema is installed as part of the Oracle WebCenter Portal installation. This configuration data does not conflict with data that belongs to other services. When the Pagelet Producer domain template is deployed, the wizard prompts for connectivity information to the database in which the schema has been created. The names that the Pagelet Producer expects are:

- Datasource Name: mds-PageletProducerDS
- JNDI name: jdbc/mds/PageletProducerDS
- MDS partition name: pageletproducer

To use OpenSocial gadgets in conjunction with WebCenter Portal profile and activities features, you must manually configure the WebCenterDS data source to target the WC\_Portlet server.

- **1.** In the Oracle WebLogic Server Console, go to **Services** > **Data Source**.
- **2.** Click on the **WebCenterDS** data source.
- **3.** Go to the **Targets** tab.
- **4.** Select the **WC\_Portlet** server and click **Save**.

### <span id="page-519-0"></span>**25.2.4 Registering Pagelet Producer Using WebCenter Portal: Spaces**

This section explains how to register the Pagelet Producer in WebCenter Portal: Spaces.

- **1.** Log in to Spaces and click **Administration**.
- **2.** Navigate to the **Configuration** tab and click **Services**.
- **3.** On the Services and Providers page, click **Portlet Producers**.
- **4.** Click **Register** and select **Pagelet Producer**.
- **5.** Enter connection details for the Pagelet Producer ([Table 25–2\)](#page-519-1).

*Table 25–2 Pagelet Producer Connection Parameters*

<span id="page-519-1"></span>

| <b>Field</b>  | <b>Description</b>                                                      |
|---------------|-------------------------------------------------------------------------|
| Producer Name | A unique name to identify this Pagelet Producer instance within Spaces. |

| Field      | <b>Description</b>                                                                                                    |
|------------|----------------------------------------------------------------------------------------------------|
| Server URL | The URL to the Pagelet Producer. The URL must include a fully-qualified<br>domain name. Use the following syntax:                                                                                                    |
|            | <protocol>://<host_name>:<port_number>/pagelets/where<br/>host and port correspond to the WC_Portlet managed server where the<br/>Pagelet Producer is configured.</port_number></host_name></protocol>                                                                                                    |
|            | For example:                                                                                                    |
|            | http://myhost.com:7778/pagelets/                                                                                                    |
|            | If pagelets contain secure data, the registered URL must use the https<br>protocol. For example:                                                                                                    |
|            | https://myhost.com:7779/pagelets/                                                                                                    |
|            | The context root can be changed from /pagelets/ if necessary; for details,<br>see Section 25.11.1, "Redeploying the Pagelet Producer to a Different<br>Context."                                                                                                    |
|            | Note: In Spaces, if the Pagelet Producer URL is protected by OAM, the<br>URL to the pagelet catalog must be excluded (mapped directly without<br>access control), or the catalog will appear to be empty when using REST.<br>The pagelet catalog URL is: http:// <host_name>:<port_number>/</port_number></host_name> |

*Table 25–2 (Cont.) Pagelet Producer Connection Parameters*

# <span id="page-520-0"></span>**25.3 Configuring Pagelet Producer Settings**

The Settings section in the Pagelet Producer Console provides access to important configuration settings that affect all Pagelet Producer resources. For an introduction to the Pagelet Producer Console, see [Section 25.1, "About the Pagelet Producer.".](#page-514-0)

pagelets/api/v2/ensemble/pagelets

The following pages are included in the Settings section:

- [Section 25.3.1, "Logging Settings"](#page-520-1)
- [Section 25.3.2, "Proxy Settings"](#page-521-0)
- [Section 25.3.3, "Transform Settings"](#page-522-1)
- [Section 25.3.4, "CSP Settings"](#page-522-0)
- [Section 25.3.5, "Kerberos Settings"](#page-523-1)
- [Section 25.3.6, "OpenSocial Settings"](#page-523-0)

### <span id="page-520-1"></span>**25.3.1 Logging Settings**

The Logging page allows you to set logging levels for Pagelet Producer components.

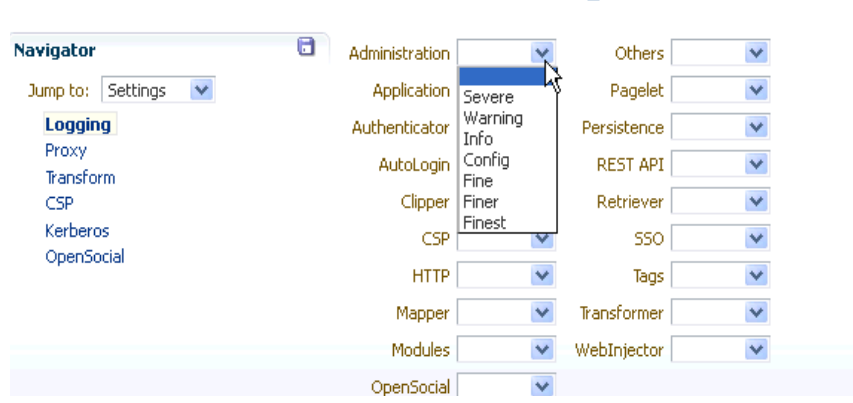

ORACLE' WebCenter Portal: Pagelet Producer

#### *Figure 25–1 Pagelet Producer Console: Settings - Logging*

To enable logging for any component, select one of the following logging levels:

- Severe
- Warning
- Info
- Config
- **Fine**
- **Finer**
- **Finest**

Logging messages can be viewed in the managed server log files. In Oracle WebLogic Server, this would be *domain\_home*/servers/*managed server name/managed server name*.log and *managed server name*-diagnostic.log.

### <span id="page-521-0"></span>**25.3.2 Proxy Settings**

The Proxy page allows you to define a semicolon-separated list of URLs that will not be proxied (wildcards are allowed), and set the HTTP proxy configuration if necessary (URL, user name and password).

You must restart the Pagelet Producer after changing the proxy settings.

**Note:** If an HTTP proxy is required for external connections in the deployment environment, initial server startup will report connection errors. These errors are not an indication of problems with the environment; they indicate that some external OpenSocial libraries cannot be loaded remotely. The errors can be resolved by configuring the proxy settings as described above and restarting the server.

**Note for Oracle WebLogic Server deployments:** The HTTP Proxy Server URL entered on the Proxy page is applied to all applications running on the server that hosts the Pagelet Producer (on Oracle WebLogic Server, this setting is applied to all applications running on the WC\_Portlet managed server). Oracle WebLogic Server users should pay particular attention to this setting and make sure that the WLS Administrative Server host and all clustered managed servers are included in the "Do not proxy hosts" list.

*Figure 25–2 Pagelet Producer Console: Settings - Proxy* 

### ORACLE' WebCenter Portal: Pagelet Producer

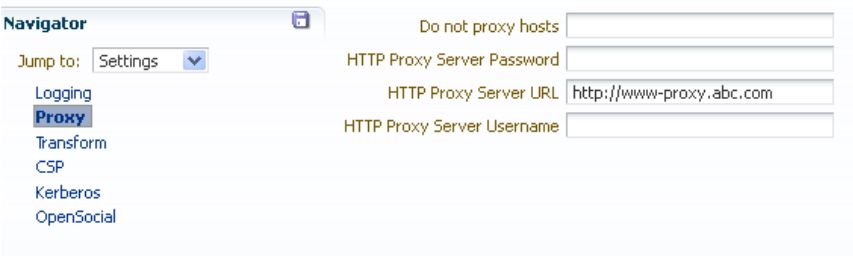

### <span id="page-522-1"></span>**25.3.3 Transform Settings**

The Transform page allows you to enter the path to the credential vault provider and configure secure and insecure ports for the Pagelet Producer. This page also allows you to choose whether or not to intercept and transform Ajax requests, and whether or not to log pre- and post- transformation content (this option can be useful for debugging, but should not be enabled in a production environment).

**Note:** The Nonsecure Port defaults to 8889. If the Pagelet Producer is deployed on a different port, change this entry and restart the server.

*Figure 25–3 Pagelet Producer Console: Settings - Transform*

### ORACLE' WebCenter Portal: Pagelet Producer

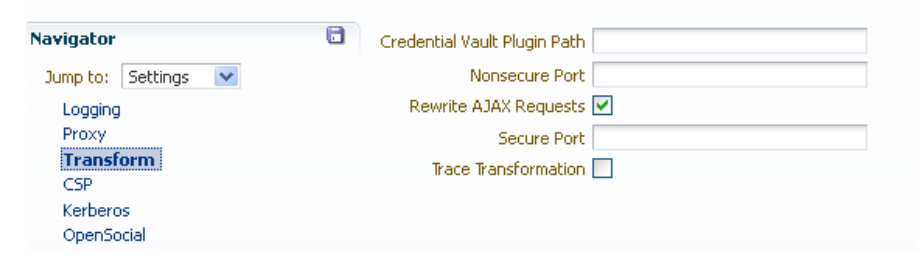

### <span id="page-522-0"></span>**25.3.4 CSP Settings**

CSP is a platform-independent protocol based on the open standard of HTTP 1.1. CSP defines the syntax of communication between the Pagelet Producer and external resources. It also defines custom headers as well as outlines how services use HTTP to communicate and modify settings.

This page allows you to configure the Oracle WebCenter Interaction Credential Mapper, SOAP API service, and image service.

> **Note:** This page may be ignored if Oracle WebCenter Interaction is not present in your deployment. These settings are used for backwards compatibility with CSP portlets written for Oracle WebCenter Interaction.

### <span id="page-523-1"></span>**25.3.5 Kerberos Settings**

This page is used to define the paths to the Kerberos configuration files (java.security.krb5.conf and java.security.auth.login.conf). These two configuration files are needed to configure the Kerberos realm and KDC to instruct HTTPClient where to retrieve the Kerberos Service ticket.

### <span id="page-523-0"></span>**25.3.6 OpenSocial Settings**

This page allows you to configure the Pagelet Producer for use with OpenSocial gadgets.

#### *Figure 25–4 Pagelet Producer Console: Settings - OpenSocial*

# ORACLE' WebCenter Portal: Pagelet Producer

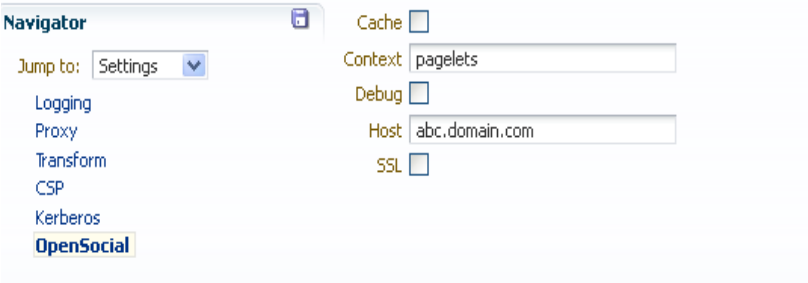

This page includes the following settings:

- The **Context** field defines the context to which the Pagelet Producer is deployed. This value should be left at the default setting ("pagelets") unless a change is required by the OpenSocial container. For details on changing the context, see [Section 25.11.1, "Redeploying the Pagelet Producer to a Different Context."](#page-543-1)
- The **Host** field should contain the fully-qualified domain name of Pagelet Producer host. This value should be retrieved automatically from the environment; if it is not, restart the server to pick up the correct configuration settings. As with the Context setting, this value should be left at the default unless a change is required by the OpenSocial container.
- The **Cache** option enables Pagelet Producer internal caching for OpenSocial gadgets.
- The **Debug** option enables debugging for OpenSocial gadgets (disables JavaScript obfuscation).
- The **SSL** option enables SSL for OpenSocial gadgets.

**Note:** You must also configure the secure (HTTPS) and nonsecure (HTTP) ports before importing OpenSocial gadgets. For details on these settings, see [Section 25.3.3, "Transform Settings."](#page-522-1)

### <span id="page-524-0"></span>**25.4 Creating Resources**

As noted in [Section 25.1, "About the Pagelet Producer,"](#page-514-0) resources are applications registered with the Pagelet Producer. Registering an application as a resource allows the proxy to map internal applications to external URLs, manage authentication, and transform application functionality.

To create a new resource, use the steps below:

- **1.** Select the **Resources** option from the dropdown list in the Pagelet Producer Console navigator.
- **2.** Click on any existing resource and click the **Create** icon in the navigator toolbar. (This button is only enabled when you have selected an object type that can be created.)

*Figure 25–5 Pagelet Producer Console - Create Resource*

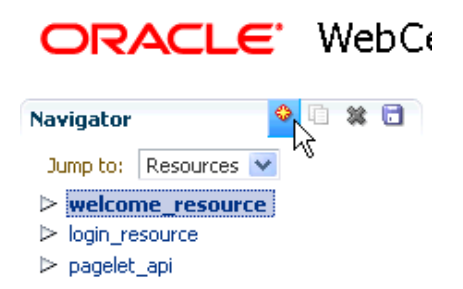

- **3.** In the **Select Producer Type** dialog box, select the type of producer that the resource will be configured to proxy from the dropdown list:
	- Web: Any standard web application
	- **CSP**: CSP portlet provider application (for use with Oracle WebCenter Interaction)
	- **WSRP/JPDK:** WSRP or Oracle JPDK portlet producer (before you create a resource of this type, register the associated producer as described in [Section 25.9, "Registering WSRP and Oracle JPDK Portlet Producers in the](#page-540-0)  [Pagelet Producer."\)](#page-540-0)
	- **OpenSocial**: OpenSocial Container

*Figure 25–6 Select Producer Type Dialog*

| <b>Select Producer Type</b> |                                       |  |
|-----------------------------|---------------------------------------|--|
| Select<br>Producer Type     |                                       |  |
| OK                          | Web<br>CSP<br>WSRP/JPDK<br>OpenSocial |  |

- **4.** Click **OK**. An entry called "<new>" will be added to the list of resources. This new resource will include the necessary configuration pages for the producer type chosen.
- **5.** Configure the resource in the Pagelet Producer Console. The required configuration pages differ based on the type of producer. To save your changes at any time, click the **Save** icon in the navigator toolbar.
	- [Section 25.4.1, "Configuration Pages: Web and CSP Resources"](#page-525-0)
	- Section 25.4.2, "Configuration Pages for WSRP/JPDK Resources (WSRP and [Oracle JPDK Portlet Producers\)"](#page-531-0)
	- Section 25.4.3, "Configuration Pages for OpenSocial Resources (OpenSocial [Gadget Producers\)"](#page-532-0)

Once the resource is defined, create pagelets and other objects within the resource.

- [Section 25.5, "Creating Pagelets"](#page-533-0)
- [Section 25.6, "Creating Web Injectors"](#page-536-0)
- [Section 25.7, "Creating Custom Parsers"](#page-538-0)
- [Section 25.8, "Creating Hosted Files"](#page-539-0)

### <span id="page-525-0"></span>**25.4.1 Configuration Pages: Web and CSP Resources**

The following configuration pages are used for Web and CSP resources:

- [Section 25.4.1.1, "General"](#page-525-1)
- [Section 25.4.1.2, "CSP"](#page-526-0)
- [Section 25.4.1.3, "Policy"](#page-527-0)
- [Section 25.4.1.4, "Autologin"](#page-528-0)
- [Section 25.4.1.5, "Headers"](#page-530-0)

This section uses the welcome\_resource created when the Pagelet Producer is installed as an example.

#### <span id="page-525-1"></span>**25.4.1.1 General**

On the **General** page, enter basic information about the resource.

#### *Figure 25–7 Pagelet Producer Console: Resource - General Page*

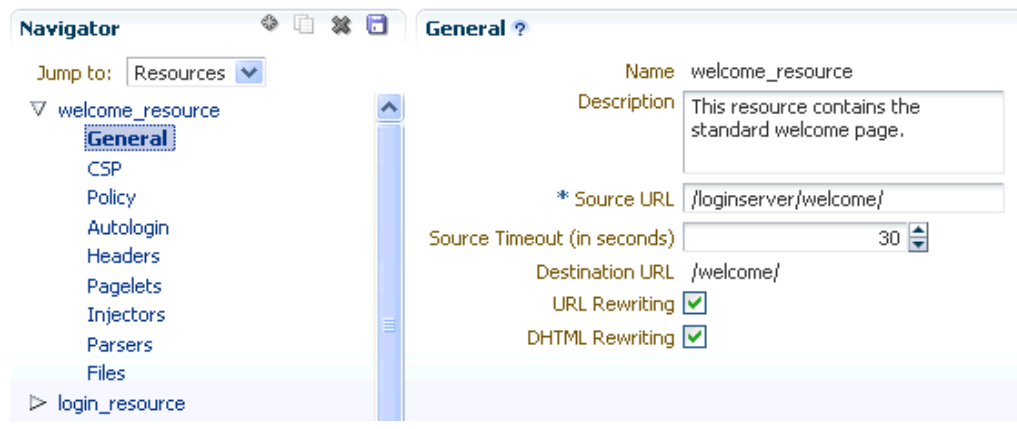

- Enter a **Name** for the resource.
- Enter a **Description** for the resource (optional).
- In the **Source URL** field, type the URL to the location of the web application resource to be proxied. For example, http://internalServer/foo/.

**Note:** If you are configuring an ADF Web Application as a resource, the Source URL cannot be any more specific than http://*hostname:portnumber*/context-root/.

- By default, the Pagelet Producer attempts to connect to the resource for 30 seconds before returning an error message. To change this value, enter a new **Source Timeout** period in seconds.
- In the **Destination URL** field, type the relative path to be used to access the resource. This path will be used to create an URL to the resource on the server that hosts the Pagelet Producer.
- The Pagelet Producer enables **URL Rewriting** by default. When URL rewriting is enabled, the Pagelet Producer rewrites URLs in the proxied application that begin with the source URL prefix so that they point to the destination URL prefix. If any URLs point to other proxied CSP or web applications (also registered with the Pagelet Producer), those URLs will also be rewritten to use the proxy.

There are two cases in which you should disable URL rewriting:

- The internal URL prefix and external URL prefix are identical. In this case, the user's DNS must resolve the URL to the Pagelet Producer proxy server, and the Pagelet Producer proxy server's DNS must resolve the URL to the internal resource. Because DNS only resolves IP and not port, both servers must listen to the same port. This method is strongly recommended.
- All links in the application are relative URLs. In this case, the internal URL prefix path and the external URL prefix path must be identical. For example, if the internal URL prefix is http://*internal\_server*/bar/ the external URL prefix path must be /bar/ or http://*proxy\_server*/bar/.

To disable transformation, deselect **URL Rewriting**.

■ To enable Dynamic HTML, select **DHTML Rewriting.** This option supports URLs that are not in the original HTML returned from the server, but are added by DHTML. In most cases, this option should be enabled.

### <span id="page-526-0"></span>**25.4.1.2 CSP**

The preference headers specified on the CSP page are passed between the Pagelet Producer and remote CSP content producers. Basic preference types are supported natively and other preference types are mapped to one of the basic types.

> **Note:** When accessing content that is built using web standards (javascript and HTML), these settings can be ignored or leveraged partially by sending the CSP-Set-Preference and CSP-Get-Preference headers as documented by the CSP protocol.

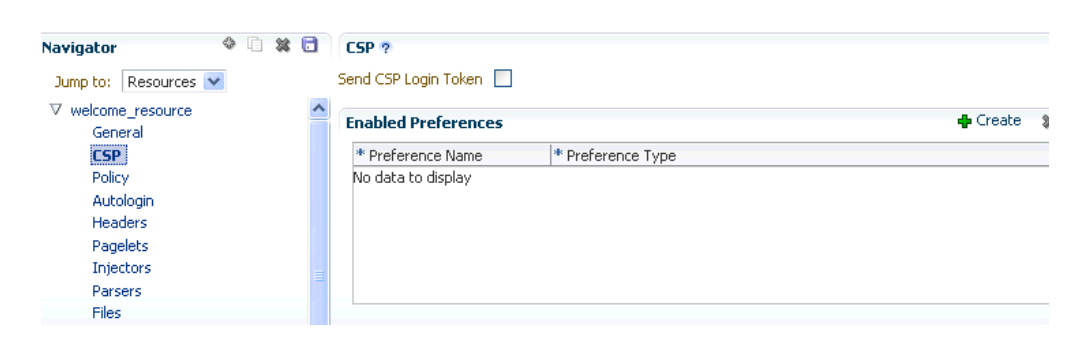

*Figure 25–8 Pagelet Producer Console: Resource - CSP Page*

User and session scope preferences can be shared by more than one pagelet. CSP metadata can be used to specify which session preferences can be set or obtained from the application and which user info preferences will be sent to the application. For example, if you store personally identifiable information such as an employee ID as a user preference, you can control which pagelets have access to this information.

By default, the CSP login token is not passed to the proxied resource. To enable this feature, select **Send CSP Login Token**. You must also enter the name and type of each of the settings that should be retrieved from the Pagelet Producer.

**Note:** Pagelets associated with a resource inherit this metadata.

#### <span id="page-527-0"></span>**25.4.1.3 Policy**

The Policy page allows you to limit access to a resource to specific roles within Oracle WebCenter Portal.

#### *Figure 25–9 Pagelet Producer Console: Resource - Policy Page*

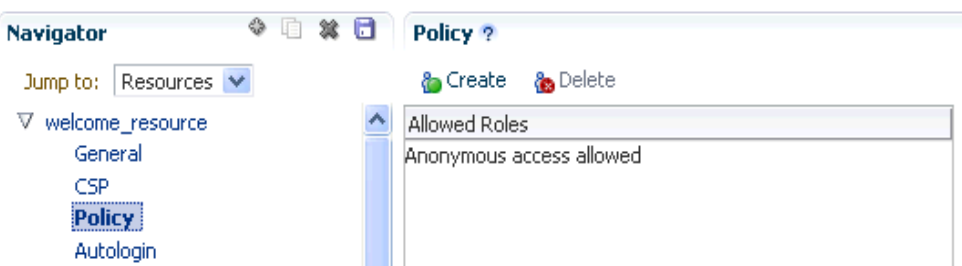

The J2EE container hosting the Pagelet Producer (such as Oracle WebLogic Server) is responsible for establishing the role memberships associated with the current user. A resource can specify multiple roles on the Policy page, and users will be allowed access if they are a member of any of the specified roles; otherwise they will be directed to a suitable J2EE container delegated authentication page to establish the required credentials. If no roles are entered in the list, anonymous access is allowed, and the resource is termed as an "anonymous resource".

**Note:** The role name(s) entered on this page must match those created in the J2EE container (such as Oracle WebLogic Server).

#### <span id="page-528-0"></span>**25.4.1.4 Autologin**

The autologin feature allows the Pagelet Producer to supply credentials to applications automatically. The Autologin page allows you to configure authentication information for a resource for use by all users who access the resource.

*Figure 25–10 Pagelet Producer Console: Resource - Autologin Page*

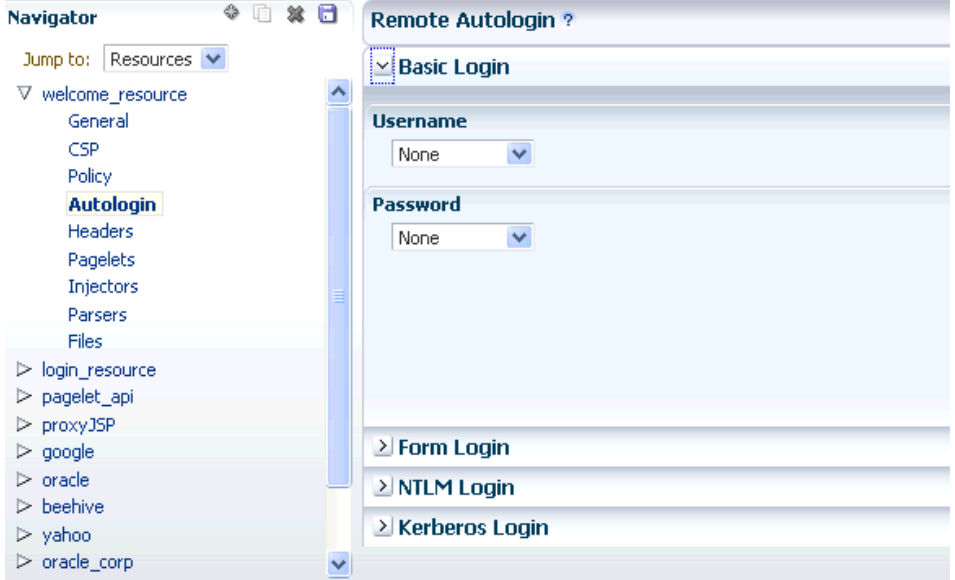

The sections that follow describe how to configure credential mapping for authentication:

- [Section 25.4.1.4.1, "Form Login,"](#page-528-1) describes how to configure autologin for a resource that prompts for authentication with an HTML form.
- [Section 25.4.1.4.2, "Basic Login and NTLM Login,"](#page-529-0) describes how to configure autologin for a resource that prompts for authentication with basic authentication or NTLM.
- [Section 25.4.1.4.3, "Kerberos Login,"](#page-529-1) describes how to configure autologin for a resource that prompts for authentication with Kerberos.
- [Section 25.4.1.4.4, "Authentication Sources,"](#page-530-1) describes the static, user profile, and credential vault authentication field sources.

<span id="page-528-1"></span>**25.4.1.4.1 Form Login** This section describes how to configure autologin for a resource that prompts for authentication with an HTML form.

- **1.** On the **Autologin** page for the resource, expand the **Form Login** section.
- **2.** The login page can be identified by an URL or a regular expression. In the **Login Form Identification** section, select one of the following options:
	- If the login form is located at a static URL, select URL and type the URL into the box. You can choose to **Automatically Detect Form Fields** on the page or enter them manually as described in step 5 below.
	- If the login form is dynamic, select **RegEx** and type the regular expression pattern into the box.
- **3.** Set the login form action. In the **Form Submit Location** section, select one of the following options:
	- If the login form action is a static URL, select **URL** and type the URL into the box. Select the action for the form submission: POST or GET.
	- If the login form is dynamic, select **RegEx** and type the regular expression pattern into the box.
- **4.** To map fields from the form to authentication field sources, either click **Automatically Detect Form Fields** in the Login Form Identification section or enter them manually using the process below:
	- **a.** Click **Create** to add a new row to the **Form Fields** list.
	- **b.** Type the name of the HTML form input in the **Field Name** box.
	- **c.** For details on how to configure the **Source** and **Value** properties, see [Section 25.4.1.4.4, "Authentication Sources."](#page-530-1)

**Note:** Sensitive fields should be stored securely using the credential vault (User Vault or Shared Vault).

- **d.** To delete field mappings, click **Delete**.
- **5.** The logout page and login error pages can also be identified by an URL or a regular expression. In the **Logout Page Identification** and **Login Error Page Identification** sections, select one of the following options:
	- If the page is located at a static URL, select **URL** and type the URL into the field provided.
	- If the page is dynamic, select **RegEx** and type the regular expression pattern into the field provided.

<span id="page-529-0"></span>**25.4.1.4.2 Basic Login and NTLM Login** This section describes how to configure autologin for a resource that prompts for authentication with basic authentication or NTLM.

**1.** On the **Autologin** page for the resource, expand the **Basic Login** or **NTLM Login** section.

**Note:** "Basic authentication transmits passwords as plain text, and therefore, it must not be used in production systems. Further, it is strongly recommended that the underlying transport is HTTPS.

**2.** In the **Username** and **Password** sections, select the appropriate authentication source and enter a value as necessary. For details on how to configure these properties, see [Section 25.4.1.4.4, "Authentication Sources"](#page-530-1).

<span id="page-529-1"></span>**25.4.1.4.3 Kerberos Login** This section describes how to configure autologin for a resource that prompts for authentication using Kerberos. For information on defining basic Kerberos settings, see [Section 25.3, "Configuring Pagelet Producer Settings."](#page-520-0)

- **1.** On the **Autologin** page for the resource, expand the **Kerberos Login** section.
- **2.** In the **Username** and **Password** sections, select the appropriate authentication source and enter a value as necessary. For details on how to configure these properties, see the next section, [Section 25.4.1.4.4, "Authentication Sources"](#page-530-1).

**3.** In the **SPN** field, enter the Service Principal Name (SPN) for the Kerberos account, in the format http://*hostname\_with\_kerberos*. (Before the Kerberos authentication service can use an SPN to authenticate a service, the SPN must be registered on the account object that the service instance uses to log on.)

<span id="page-530-1"></span>**25.4.1.4.4 Authentication Sources** Authentication sources define the source for login fields. The following table describes each of the authentication field source values:

| Field                         | <b>Description</b>                                                                                                    |
|-------------------------------|----------------------------------------------------------------------------------------------------|
| Static                        | Uses the provided authentication information for all users accessing<br>the resource. Type the static value in the field provided.                                                                                                    |
| Profile                       | Passes the name associated with a WebCenter Portal user profile to the<br>resource. Type the name of the parameter that stores the username in<br>the field provided.                                                                                                    |
|                               | <b>Note:</b> Do not use the Profile option for passwords. Oracle security<br>guidelines state that passwords must be stored in a credential vault.<br>Instead use the User Vault or Shared Vault option.                                                                                                    |
| User Vault or<br>Shared Vault | Prompts the user for credentials the first time the resource is accessed.<br>The supplied credentials are encrypted and stored in the credential<br>vault, and each subsequent access to the resource is authenticated with<br>the stored credentials. When using vault storage, the key name chosen<br>should be a generic placeholder and should not reflect sensitive<br>information like the actual password. |
|                               | In the second field, enter the name of the credential vault to use, or<br>leave the entry as "default" to use the server vault.                                                                                                    |
|                               | User Vault stores one value per key per user, while Shared Vault stores<br>one value per key for all users.                                                                                                    |
|                               | <b>Note:</b> If you select User Vault, the user will be presented with an error<br>page that includes a link: "Click here to access pagelet directly." This<br>link opens the authentication dialog. This is a known issue and occurs<br>only the first time the resource is accessed by a user.                                                                                                    |

*Table 25–3 Pagelet Producer Authentication Sources*

#### <span id="page-530-0"></span>**25.4.1.5 Headers**

The Headers page allows you to choose Request and Response headers that should be dropped from the HTTP that is provided by the Pagelet Producer.

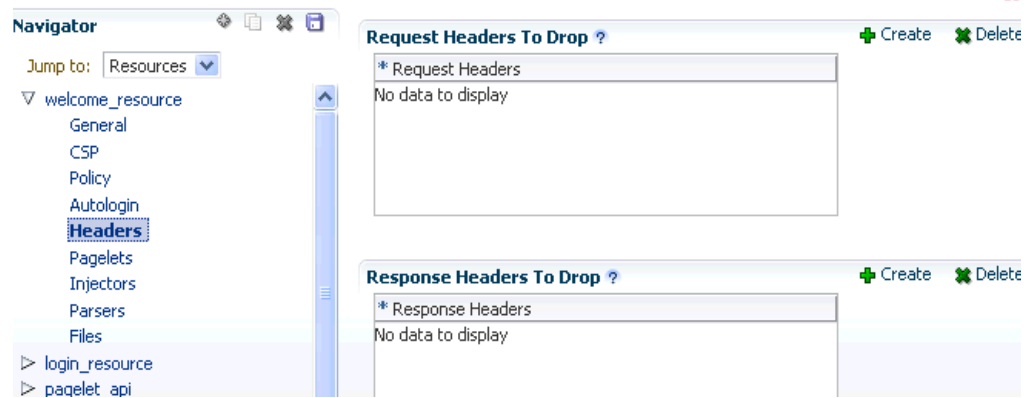

*Figure 25–11 Pagelet Producer Console: Resource - Headers Page*

Some header elements should be blocked from being passed to back-end applications. For example, when using delegated (third-party SSO) authentication, the SSO system

might insert some headers that need not be passed to the back-end applications. When passed, these headers might interfere with the back-end application functionality.

If any headers are specified on this page, only the specified headers will be dropped. If no headers are explicitly specified, the following headers are dropped by default:

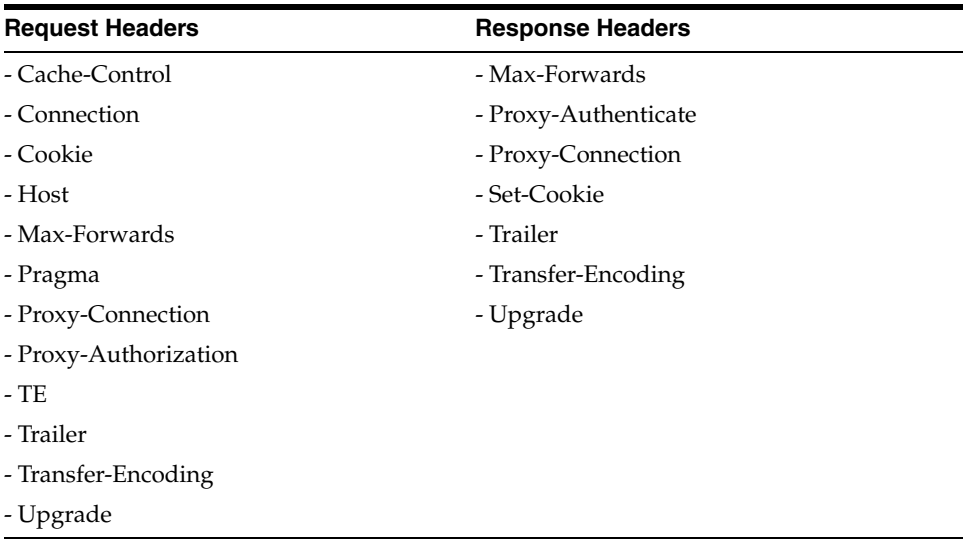

To add a header to the list, click **Create** and enter the header name in the field provided. The Content-Length header is always implicitly dropped, because manipulating content during the proxying operation renders the content length invalid in almost all cases.

Once the resource is defined, you can create pagelets and other objects within the resource.

- [Section 25.5, "Creating Pagelets"](#page-533-0)
- [Section 25.6, "Creating Web Injectors"](#page-536-0)
- [Section 25.7, "Creating Custom Parsers"](#page-538-0)
- [Section 25.8, "Creating Hosted Files"](#page-539-0)

### <span id="page-531-0"></span>**25.4.2 Configuration Pages for WSRP/JPDK Resources (WSRP and Oracle JPDK Portlet Producers)**

The following configuration pages are used for WSRP/JPDK resources, which are based on WSRP or Oracle JPDK portlet producers.

**Note:** Before you can create a resource based on a WSRP or Oracle JPDK portlet producer, you must register the producer as described in [Section 25.9, "Registering WSRP and Oracle JPDK Portlet Producers in](#page-540-0)  [the Pagelet Producer."](#page-540-0)

- [Section 25.4.2.1, "General"](#page-531-1)
- [Section 25.4.2.2, "Policy"](#page-532-1)

#### <span id="page-531-1"></span>**25.4.2.1 General**

On the **General** page, enter basic information about the resource.

- select the portlet producer type from the **Portlet Producer** dropdown list. This list is populated with the producers that have been registered as described in [Section 25.9, "Registering WSRP and Oracle JPDK Portlet Producers in the Pagelet](#page-540-0)  [Producer."](#page-540-0)
- Enter a **Name** for the resource.
- Enter a **Description** for the resource (optional).

#### <span id="page-532-1"></span>**25.4.2.2 Policy**

The Policy page allows you to limit access to a resource to specific roles within Oracle WebCenter Portal.

The J2EE container hosting the Pagelet Producer (such as Oracle WebLogic Server) is responsible for establishing the role memberships associated with the current user. A resource can specify multiple roles on the Policy page, and users will be allowed access if they are a member of any of the specified roles; otherwise they will be directed to a suitable J2EE container delegated authentication page to establish the required credentials. If no roles are entered in the list, anonymous access is allowed, and the resource is termed as an "anonymous resource".

**Note:** The role name(s) entered on this page must match those created in the J2EE container (such as Oracle WebLogic Server).

Once the resource is defined, you can create pagelets and web injectors within the resource.

- [Section 25.5, "Creating Pagelets"](#page-533-0)
- [Section 25.6, "Creating Web Injectors"](#page-536-0)

### <span id="page-532-0"></span>**25.4.3 Configuration Pages for OpenSocial Resources (OpenSocial Gadget Producers)**

The following configuration pages are used for OpenSocial resources, which are based on OpenSocial gadget producers.

- [Section 25.4.3.1, "General"](#page-532-2)
- [Section 25.4.3.2, "Policy"](#page-533-1)

**Note:** Configure the Pagelet Producer for use with OpenSocial before creating an OpenSocial resource. For details, see [Section 25.3.6,](#page-523-0)  ["OpenSocial Settings."](#page-523-0)

#### <span id="page-532-2"></span>**25.4.3.1 General**

On the **General** page, enter basic information about the resource.

- Enter a **Name** for the resource.
- Enter a **Description** for the resource (optional).
- The **Source URL** field should be pre-filled with the relative URL to the internal OpenSocial Container (/os/). Registering external OpenSocial Containers is not supported.

In the **Destination URL** field, type the relative path to be used to access the resource. This path will be used to create the URL to the OpenSocial container on the server that hosts the Pagelet Producer.

#### <span id="page-533-1"></span>**25.4.3.2 Policy**

The Policy page allows you to limit access to a resource to specific roles within Oracle WebCenter Portal.

The J2EE container hosting the Pagelet Producer (such as Oracle WebLogic Server) is responsible for establishing the role memberships associated with the current user. A resource can specify multiple roles on the Policy page, and users will be allowed access if they are a member of any of the specified roles; otherwise they will be directed to a suitable J2EE container delegated authentication page to establish the required credentials. If no roles are entered in the list, anonymous access is allowed, and the resource is termed as an "anonymous resource".

**Note:** The role name(s) entered on this page must match those created in the J2EE container (such as Oracle WebLogic Server).

Once the resource is defined, you can create pagelets and files within the resource.

- [Section 25.5, "Creating Pagelets"](#page-533-0)
- [Section 25.8, "Creating Hosted Files"](#page-539-0)

# <span id="page-533-0"></span>**25.5 Creating Pagelets**

The pagelets collection lists the pagelets associated with the resource. To create a new pagelet, select the **Pagelets** section under the resource you want to use in the Pagelet Producer Console and click the **Create** icon in the toolbar. A pagelet called "<new>" will be added to the list. To modify an existing pagelet, click the pagelet name. Each pagelet has the following configuration pages:

- [Section 25.5.1, "General"](#page-533-2)
- [Section 25.5.2, "Preferences"](#page-534-0)
- [Section 25.5.3, "Parameters"](#page-534-1)
- [Section 25.5.4, "Clipper"](#page-535-0)
- [Section 25.5.5, "Documentation"](#page-536-1)

### <span id="page-533-2"></span>**25.5.1 General**

Enter a **Name** for the pagelet and the **Library** name with which to associate the pagelet. (A pagelet library is a user-defined way to group related pagelets.) Enter a **Description** for the pagelet (optional).

The **Refresh Inline** option should be used only if the pagelet is to be injected into the page body without using an IFrame. Since IFrame injection is the default and recommended method for implementing partial page refresh for pagelet click-throughs, this option should only be enabled under very rare circumstances.

■ **For web and CSP pagelets**, type the relative path to the pagelet in the **URL Suffix** field (do not include the Source URL prefix you entered for the resource). If you leave the URL Suffix blank, then the entire resource will be considered the pagelet.

- **For pagelets based on WSRP or Oracle JPDK portlets**, select the portlet on which to base the pagelet from the **Portlet** dropdown list. This list is populated with the portlets on the WSRP or Oracle JPDK portlet producer associated with the parent resource. Any public parameters associated with the portlet will automatically be imported as pagelet parameters. For more information on working with WSRP and Oracle JPDK portlets, see [Section 25.9, "Registering WSRP and Oracle JPDK](#page-540-0)  [Portlet Producers in the Pagelet Producer"](#page-540-0) and [Section 25.4.2, "Configuration](#page-531-0)  [Pages for WSRP/JPDK Resources \(WSRP and Oracle JPDK Portlet Producers\)."](#page-531-0)
- **For pagelets based on OpenSocial gadgets**, enter the location of the gadget XML schema in the **Gadget URL** field. Click the **Import Gadget Metadata** button to import the following information from the XML schema:
	- **Gadget name**: This value will be imported into the Description field on the General page.
	- **Gadget user preferences:** The pagelet parameters on the [Parameters](#page-534-1) page will be populated with the gadget's user preferences.
	- **Preference editor**: If there are any editable user preferences, the Personalize Editor field on the [Preferences](#page-534-0) page will be populated and a preference page will be created using the preferences on the [Parameters](#page-534-1) page.

### <span id="page-534-0"></span>**25.5.2 Preferences**

On the Preferences page, enter the relative URLs to any preference pages required by the pagelet: Global, Customize, or Personalize. Do not include the Source URL prefix you entered for the resource. (As noted above, for OpenSocial gadgets with user preferences, a default entry will be created; this entry should not be modified.)

The Preferences page is not used by WSRP or Oracle JPDK-based pagelets.

*Figure 25–12 Pagelet Producer Console: Pagelets - Preferences Page*

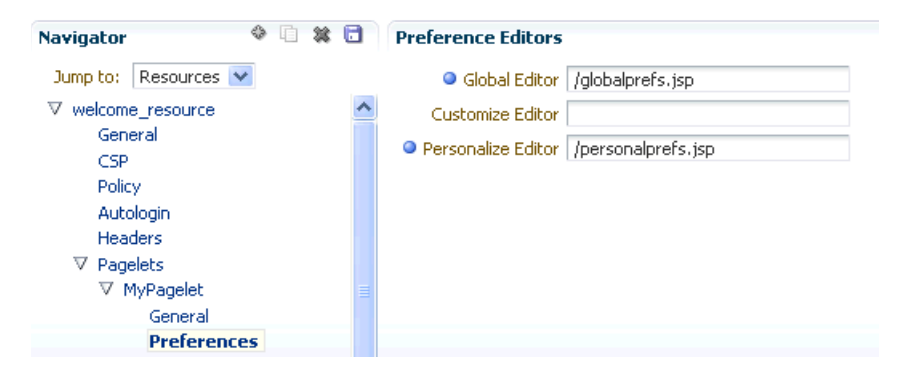

### <span id="page-534-1"></span>**25.5.3 Parameters**

Data can be passed to pagelets using pagelet parameters or the pagelet payload. Parameters pass name-value pairs to the pagelet application, while the payload is any text, including XML. You can write an XML Schema to describe the XML that a particular pagelet expects and document this by entering a URI to and XSD file or a namespace:name qualifier on this page. This value is for convenience only, it is not used or enforced at runtime.

On the Parameters page, enter the **Payload Schema** or the **Parameters** that should be passed to the pagelet.

To add a parameter, click **Create**.

- Enter the **Name** of the parameter.
- Select the **Transport** type: Request Parameter, Administrative Preference, Community Preference, or Pagelet Preference.

**Note:** The Request Parameter transport type should be use in most cases. Request Parameters are sent as query string arguments on the URL to the pagelet's host server. The preference transport types should only be used for CSP pagelets.

- If the parameter is required by the pagelet, select the **Required** check box.
- Select the appropriate data **Type**: string or numeric.

*Figure 25–13 Pagelet Producer Console: Pagelets - Parameters Page*

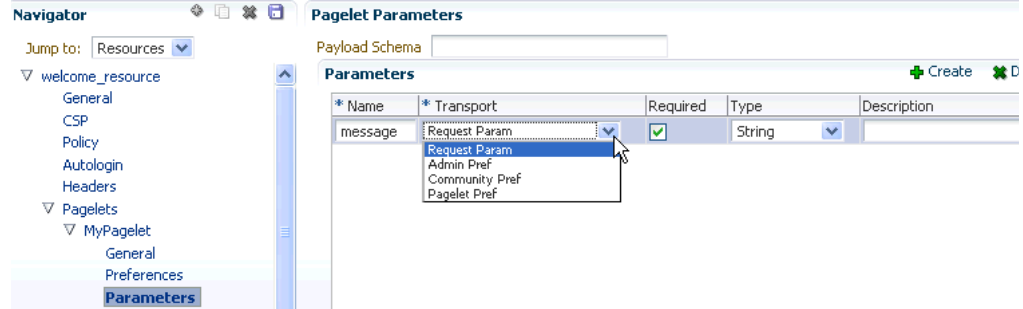

#### <span id="page-535-0"></span>**25.5.4 Clipper**

Clipping allows you to form a pagelet by clipping a portion of a larger web page in a proxied application. For example, in a news web page there is a box listing the latest headlines. By identifying the containing HTML for that box, you can clip only the headlines and serve that subset of the news web page as a pagelet.

To create a clipper, select the **Clipper** section under the pagelet and click the **Create** icon in the toolbar. A new clipper will be created with two configuration pages:

- On the **General** page, enter a name for the clipper.
- On the **Content** page, define the clipper content.

In addition to clipping a portion of the body of the web page, the pagelet's <head> element can be included by choosing **Include head**. This allows CSS, JavaScript, or other declarations that occur in the <head> element to be included with the clipped body portion.

- To use a graphical tool to select page content, click **Launch Clipper**.
- To specify HTML tag attributes that describe the section to be clipped, expand the **Advanced Clipper** section and enter the tag name and associated attribute(s).

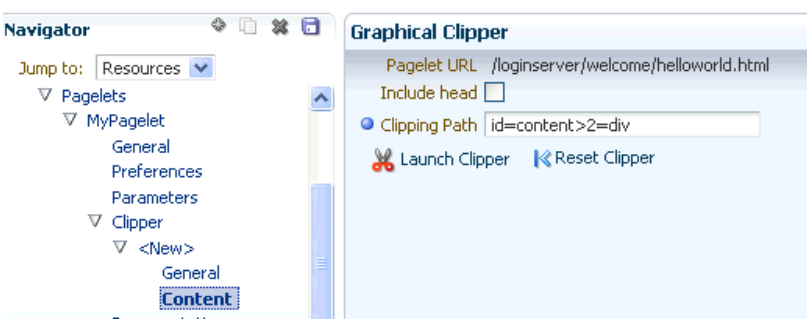

*Figure 25–14 Pagelet Producer Console: Clipper - Content Page* 

Keep the following in mind when using the clipper:

- If the back-end resource is accessed over HTTPS, make sure the Pagelet Producer Console is also accessed over a secure port.
- If the clip source is protected by a login form or other form of authentication, make sure to configure Autologin for the parent resource as described in [Section 25.4.1.4,](#page-528-0)  ["Autologin".](#page-528-0) If you are using the vault to store credential values, make sure to capture the credentials prior to using the clipper.
- If you are having problems with the clipper, make sure the configured pagelet URL can be loaded by the browser without redirects. If necessary, change the pagelet suffix to reflect the final URL loaded by the browser after following all the redirects.
- Images and code overwritten using hosted files cannot be clipped. (For details on hosted files, see [Section 25.8, "Creating Hosted Files."](#page-539-0))

### <span id="page-536-1"></span>**25.5.5 Documentation**

The Documentation page displays sample code to access the pagelet and preference editor using either the JavaScript or REST API.

*Figure 25–15 Pagelet Producer Console: Pagelets - Documentation Page* 

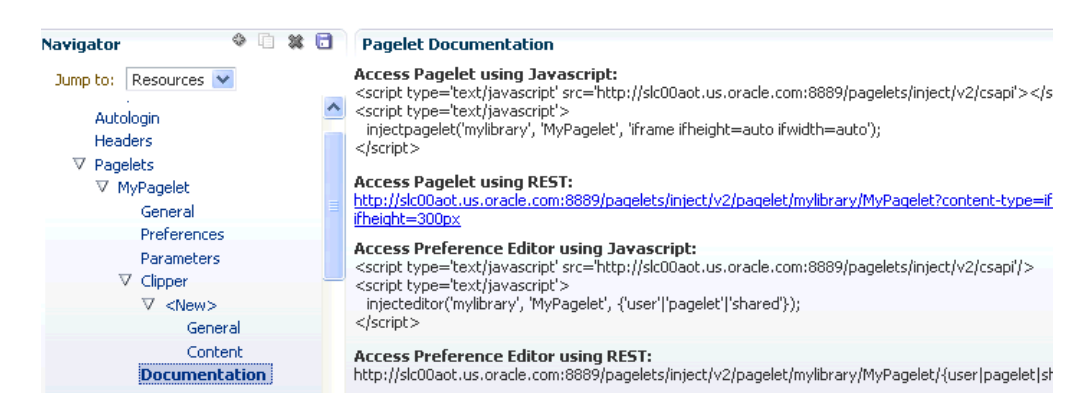

# <span id="page-536-0"></span>**25.6 Creating Web Injectors**

A web injector inserts content into a specified location in the proxied resource page. The content may be any text, including HTML, CSS, JavaScript, and pagelet

declarations. An empty injector may also be used to remove unwanted content from a page. Injectors cannot be created for OpenSocial resources.

To create a web injector, select the **Injectors** section under the resource you want to use and click the **Create** icon in the toolbar. A new injector called "<new>" will be added to the list. Injectors have the following configuration pages:

- [Section 25.6.1, "General"](#page-537-0)
- [Section 25.6.2, "Content"](#page-537-1)

### <span id="page-537-0"></span>**25.6.1 General**

Enter a **Name** for the web injector.

The injector can be applied to a subset of the resource by typing a URL pattern into the **URL Filter** box. The injector will be applied only to those URLs within the resource that begin with the text in the URL Filter box. If the box is empty or contains only a '/', the injector will be applied to the entire resource.

To restrict the injector to specific kinds of content, type a comma separated list of MIME types in the **MIME Filter** box. For example, *text/html* restricts the injector to HTML content, while *text/css* only restricts the injector to CSS content.

Define where in the resource's output the injection will be made:

- **Top** puts the content first in the page. Do not use this option to inject pagelet declarations.
- **Bottom** puts the content last in the page.
- The **Before/After/Replace** options put the content into the page relative to the unique string specified in the field provided. You can select to ignore the case of the string by selecting **Ignore case**.

The **Enclose tag** option identifies the unique string and replaces both the text and the enclosing tag with the content specified on the next page.

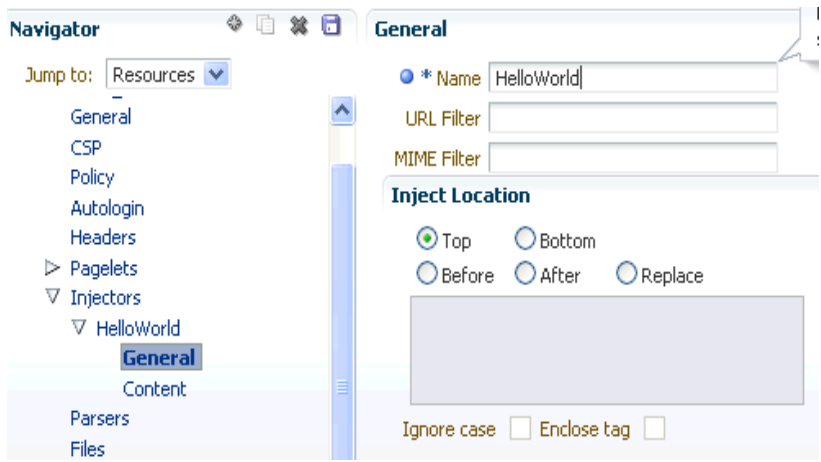

*Figure 25–16 Pagelet Producer Console: Injectors - General Page*

## <span id="page-537-1"></span>**25.6.2 Content**

Content to be injected may be any text, including HTML, CSS, JavaScript, and pagelet declarations. Content can be entered using the text editor or the HTML editor.

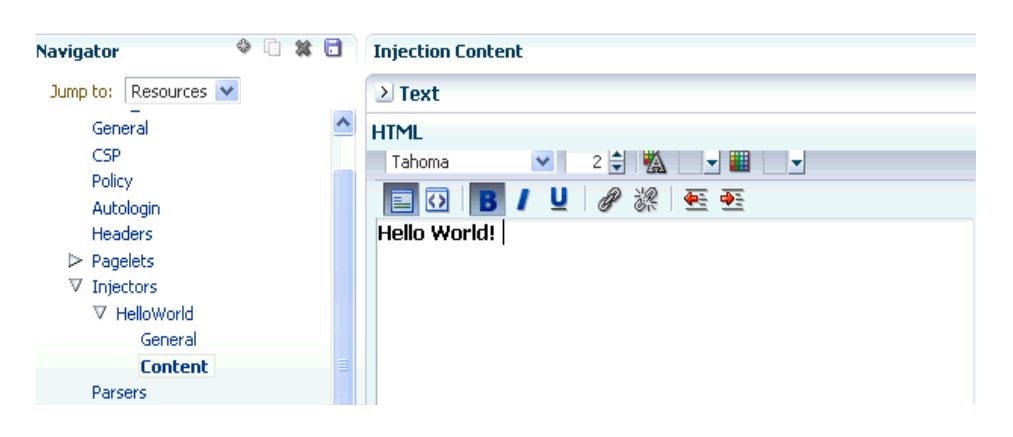

*Figure 25–17 Pagelet Producer Console: Injectors - Content Page* 

# <span id="page-538-0"></span>**25.7 Creating Custom Parsers**

Custom parsers allow you to supplement or change built-in logic for parsing content and finding URLs. When the built-in parsers fail to identify URLs or identify sections that must not be rewritten as URLs, custom parsers can be used to change the default behavior. Parsers cannot be created for WSRP or Oracle JPDK portlet producers or OpenSocial gadget producers.

To create a custom parser, select the **Parsers** section under the resource you want to use and click the **Create** icon in the toolbar.

- Enter a **Name** for the parser.
- The parser can be applied to a subset of the resource by typing a URL pattern into the **URL Filter** box. The parser will be applied only to those URLs within the resource that begin with the text in the URL Filter box. If the box is empty or contains only a '/', the parser will be applied to the entire resource.
- To add a new parsing rule, click **Create** to add a new row to the **Fragment Locations** section.
- In the **Regular Expressions** column, enter the regular expression for identifying the URL fragment that should be transformed. The first grouping expression (in parentheses) identifies the fragment, and the rest of the expression provides the context for finding it.
- Select the **Fragment Type** to define how the selected location should be parsed:
	- **Static URLs** are transformed on the server.
	- **Dynamic URLs** are transformed using JavaScript on the client.
	- **HTML Fragment** and **Javascript Fragment** types are used for content that is embedded in another content type, such as XML.
	- **No Rewriting** specifies a location that should not be searched for URLs. This option is used to prevent rewriting of markup mistakenly identified as URLs.
- Click the **Save** icon in the navigator toolbar.

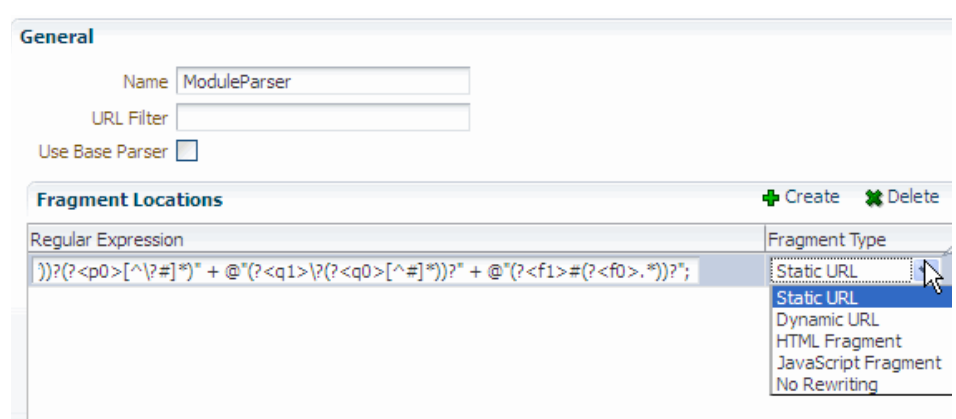

*Figure 25–18 Pagelet Producer Console: Parsers - General Page*

# <span id="page-539-0"></span>**25.8 Creating Hosted Files**

The Pagelet Producer can host all types of content (HTML, JavaScript, CSS, etc.) and present the file at a virtual URL location. Hosted files can be used for a range of purposes:

- Overwrite content and functionality in a proxied application, by uploading files and configuring them to use the same URL as the original file.
- Use hosted files in injectors to insert images or content into a proxied application.
- Host pagelet files on the Pagelet Producer server.

To upload a file, select the **Files** section under the resource you want to use and click the **Create** icon in the toolbar.

On the General page, enter the relative path to the file in the Name field. Do not use a leading forward-slash ("/"). The directory structure of the Files collection in the navigator is updated to match the path to the file.

Enter the **MIME type** of the file.

*Figure 25–19 Pagelet Producer Console: Files - General Page*

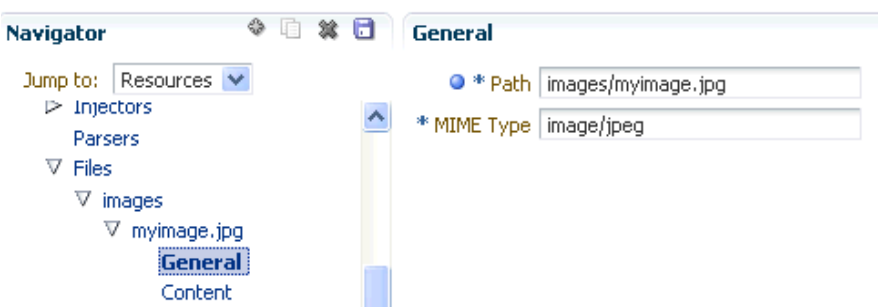

On the **Content** page, enter the path to the file or click the Browse button to navigate to the file.

Click the **Upload** button to upload the file to the Pagelet Producer server. If you entered text or html as the MIME type, you can also use the editor on the Content page to enter or edit file content. (The editor is only available for text and html
files.) If you entered an image type as the MIME type, the uploaded image will be displayed on the Content page.

**Note:** Text files (text/plain) uploaded to the Pagelet Producer must be saved as UTF-8.

Click the **Save** icon in the navigator toolbar.

After the file is uploaded, it will be available for use in injectors and pagelets at the following URL:

```
http://<host_name>:<port_number>/pagelets/<resourcename>/<filepa
th>.
```
For example, if the file was uploaded under the "welcome\_resource" resource and the name for the file was entered as "images/myimage.jpg" the path to the hosted file on the Pagelet Producer server would be:

http://<host\_name>:<port\_number>/pagelets/welcome\_resource/image s/myimage.jpg

Keep the following in mind when working with hosted files:

- The hosted file feature should not be used for bulky files.
- If you choose to host OpenSocial gadget XML files, the files must be placed under an anonymous resource (with no security policy) or gadget functionality will not work correctly.
- Hosted files cannot be created for WSRP or Oracle JPDK portlet producers.

# **25.9 Registering WSRP and Oracle JPDK Portlet Producers in the Pagelet Producer**

The Pagelet Producer can expose WSRP and Oracle JPDK portlets as pagelets for use in Framework applications, Spaces, and third-party portals.

You can use Oracle Enterprise Manager, WLST or the Pagelet Producer Console to register a WSRP or Oracle JPDK endpoint as a portlet producer. After registration, a new Pagelet Producer resource is created and automatically populated with pagelets to represent the portlets associated with the WSRP endpoint.

For detailed instructions, see [Chapter 24, "Managing Portlet Producers."](#page-488-0) To access portlet producer settings from the Pagelet Producer Console, select **Producers** from the dropdown menu in the navigator toolbar, then click **Register**.

## **25.9.1 Using WSRP and Oracle JPDK Portlets**

Auto-generated WSRP and Oracle JPDK resources and pagelets cannot be modified. Primarily intended for initial testing, they are virtual entries and do not exist in Pagelet Producer metadata definitions.

To make changes and create a permanent reference to the producer, the auto-generated resource must be cloned. To create a version that can be modified, select the resource in the Pagelet Producer Console navigator, and click **Clone**. The cloned version of the resource can be edited, and various elements such as injectors can be added to customize pagelet functionality. Cloned resources are stable and will be included in metadata exports.

You can also define a portlet-based pagelet from scratch by creating a new resource based on an existing portlet producer and then creating individual pagelets. For details, see [Section 25.4, "Creating Resources."](#page-524-0)

# **25.10 Managing Import, Export, Backup and Recovery of Pagelet Producer Components**

The Pagelet Producer stores data related to its configuration and content in the Oracle metadata store (MDS) to facilitate disaster recovery and the full production life cycle from development through staging and production. This section describes the import, export and backup capabilities available.

- Section 25.10.1, "Exporting and Importing Pagelet Producer Metadata Using [WLST"](#page-541-0)
- [Section 25.10.2, "Backing Up and Restoring the Pagelet Producer"](#page-542-0)

For detailed information about MDS, see the chapter "Managing the Oracle Metadata Repository" in the *Oracle Fusion Middleware Administrator's Guide*.

#### <span id="page-541-0"></span>**25.10.1 Exporting and Importing Pagelet Producer Metadata Using WLST**

The metadata created by the Pagelet Producer is stored in MDS and can be accessed using WLST. For detailed information on running WLST commands, see [Section 1.13.3.1, "Running Oracle WebLogic Scripting Tool \(WLST\) Commands."](#page-59-0)

Only global migration is currently supported; all data in the source environment is included in the exported MDS package, and all data in the target environment is overwritten when the package is imported.

**Note:** If you are migrating your WebCenter Portal implementation from staging to production, export and import of Pagelet Producer data is handled by the migration tool. However, if changes were made to Pagelet Producer objects in the staging environment, these changes must be migrated independently using the WLST commands described in this section. If the Pagelet Producer does not function after migration, check the Server URL defined for the Pagelet Producer in your WebCenter Portal application. For information on setting this URL, see [Section 25.2, "Registering the Pagelet Producer."](#page-517-0) For details on WebCenter Portal migration, see [Chapter 40, "Managing](#page-966-0)  [Export, Import, Backup, and Recovery of WebCenter Portal."](#page-966-0)

#### **25.10.1.1 Exporting Pagelet Producer Metadata Using WLST**

To export base documents for the Pagelet Producer, including any resources, pagelets and custom configuration settings, use the WLST command exportMetadata.

For example:

```
exportMetadata(application='pagelet-producer', server='WC_Portlet_Staging', 
toLocation='c:\work\myexport', docs='/**')
```
Where:

application: Name of the Pagelet Producer application for which the metadata is to be exported (for example, pagelet-producer).

- server: Server on which the Pagelet Producer is deployed (for example, WC\_PortletStaging).
- toLocation: Target directory to which documents selected from the source partition are to be exported. The toLocation parameter can be used as a temporary file system for migrating metadata from one server to another.
- docs: List of comma separated fully qualified document name(s) and/or document name patterns (\* and \*\* patterns).

For detailed syntax and examples, see "exportMetadata" in *Oracle Fusion Middleware WebLogic Scripting Tool Command Reference*.

#### **25.10.1.2 Importing Pagelet Producer Metadata Using WLST**

To import Pagelet Producer metadata and customizations, use the WLST command importMetadata.

#### For example:

```
importMetadata(application='pagelet-producer', server='WC_Portlet_Production', 
fromLocation='c:\work\myexport', docs='/**')
```
#### Where:

- application: Name of the Pagelet Producer application for which the metadata is be imported (for example, pagelet-producer).
- server: Name of the target server on which the Pagelet Producer is deployed (for example, WC\_Portlet\_Production).
- fromLocation: Source directory from which documents are imported. The fromLocation parameter can be any temporary file system location for migrating metadata from one server to another.
- docs: List of comma separated fully qualified document name(s) and/or document name patterns (\* and \*\* patterns).

For detailed syntax and examples, see "importMetadata" in *Oracle Fusion Middleware WebLogic Scripting Tool Command Reference*.

**Note:** Any environment-specific URLs used in object configuration must be updated manually after import.

#### <span id="page-542-0"></span>**25.10.2 Backing Up and Restoring the Pagelet Producer**

Backup and recovery operations for the Pagelet Producer are part of standard MDS backup and restoration and can be managed through database export and import utilities, and various other tools. For detailed information, see "Part IV Advanced Administration: Backup and Recovery" in *Oracle Fusion Middleware Administrator's Guide*.

By default, the MDS configuration for Pagelet Producer is as follows (from adf-config.xml):

```
<metadata-store name="PageletProducerMetadataRepos" 
class-name="oracle.mds.persistence.stores.db.DBMetadataStore">
   <property name="partition-name" value="pageletproducer"/> <property 
name="jndi-datasource" value="jdbc/mds/PageletProducerDS"/>
   <property name="repository-name" value="mds-PageletProducerDS"/> 
</metadata-store>
```
# **25.11 Troubleshooting Pagelets**

Keep the following common configuration errors in mind when troubleshooting resources and pagelets. For details on configuring Pagelet Producer settings, see [Section 25.3, "Configuring Pagelet Producer Settings."](#page-520-0)

- If you are using SSL, make sure both HTTP (nonsecure) and HTTPS (secure) ports are configured properly on the Transform page of the Pagelet Producer settings.
- If you are proxying external sites on a network that requires an HTTP proxy, you must configure the proxy URL on the Proxy page of the Pagelet Producer settings.
- Confirm that the login\_resource and pagelet\_api resources, created by default, are present and correctly configured.
- If you are proxying KD Browser or other CSP pagelets, make sure the image service URL is absolute and the CSP SOAP API URL is set correctly in the CSP page of the Pagelet Producer settings.
- Due to restrictions in the Sun Java Virtual Machine (JVM), pagelets cannot use HTTPS content where the underlying certificate uses MD2 signing algorithm.

For additional troubleshooting information, use logging. The Pagelet Producer logs messages to the standard Oracle Diagnostic Logging facility. In Oracle WebLogic Server, that location is: user-projects/domains/<domain>/servers/ <server>/logs/<server>-diagnostic.log. For details on configuring logging, see [Section 25.3.1, "Logging Settings."](#page-520-1) For more information on debugging pagelets, see *Creating Pagelets with Oracle WebCenter Portal's Pagelet Producer* in the *Oracle Fusion Middleware Developer's Guide for Oracle WebCenter Portal*

# **25.11.1 Redeploying the Pagelet Producer to a Different Context**

In some cases, the default web context defined for the Pagelet Producer may need to be changed. This section describes how to redeploy the Pagelet Producer to a different context.

The first step is to target the Pagelet Producer data source to the Administration Server and locate the Pagelet Producer EAR file. In Oracle WebLogic Server:

- **1.** In the Oracle WebLogic Server Console, go to **Services** > **Data Source**.
- **2.** Click on the **mds-PageletProducerDS** data source.
- **3.** Go to the **Targets** tab.
- **4.** Check the box next to **AdminServer** and click **Save**.
- **5.** Navigate to Deployments/pagelet-producer.
- **6.** If Oracle Enterprise Manager is running on the same host as Pagelet Producer, record the path to the EAR file. If Oracle Enterprise Manager is on a different host than Pagelet Producer, copy the EAR file from the Pagelet Producer host machine to the browser host machine.

Next, use Oracle Enterprise Manager to redefine the context:

- **1.** Navigate to (Application) Deployments/pagelet-producer.
- **2.** From the Application Deployment Menu, select **Application Deployment** > **Undeploy** and follow any prompts that appear. Click **Undeploy**.
- **3.** From the Weblogic Domain menu, select **Application Deployment** > **Deploy**.
- **4.** Set the Archive location to the Pagelet Producer EAR file (located and/or copied in the first set of steps above).
	- If Oracle Enterprise Manager is running on the same host as the Pagelet Producer, select the second option and browse to the EAR file location.
	- If Oracle Enterprise Manager is on a different host than Pagelet Producer, select the first option, and click **Choose File** to select the EAR file from the location it was copied to on the browser host machine.
- **5.** Select **WC\_Portlet**.
- **6.** Change the **Context Root** of the Web Modules as follows, where "new\_context" is the web context that should be used (to redeploy to root, omit "new\_context"):
	- ensemblestatic.war: new\_context/ensemblestatic
	- pageletadmin.war: new\_context/admin
	- opensocial.war: new\_context/os
	- loginserver.war: new\_context/loginserver
	- ensembleproxy.war: new\_context/

**Note:** OpenSocial pagelets will not function properly if the Pagelet Producer is deployed to root context.

#### **7.** Click **Deploy**.

If your implementation uses OpenSocial, update the context setting in the Pagelet Producer Console. For details, see [Section 25.3.6, "OpenSocial Settings."](#page-523-0)

# **Managing External Applications**

An external application is any application that implements its own authentication process. Specifically, it is an application that does not take part in your WebCenter Portal application's single sign-on process.

System administrators can use Fusion Middleware Control or the WLST command-line tool to register and manage external applications for WebCenter Portal application deployments.

 Application administrators can also register and manage external applications at runtime through out-of-the-box administration pages or using external application task flows.

All external application changes that you make for WebCenter Portal applications, post deployment, are stored in the MDS repository as customizations.

**Note:** External application configuration is dynamic. Configuration changes are immediately reflected in the WebCenter Portal application; it is not necessary to restart the application or the managed server.

This chapter includes the following sections:

- [Section 26.1, "What You Should Know About External Applications"](#page-546-0)
- [Section 26.2, "Registering External Applications"](#page-548-0)
- [Section 26.3, "Modifying External Application Connection Details"](#page-553-0)
- [Section 26.4, "Testing External Application Connections"](#page-554-1)
- [Section 26.5, "Deleting External Application Connections"](#page-554-0)

#### **Audience**

The content of this chapter is intended for Fusion Middleware administrators (users granted the Admin or Operator role through the Oracle WebLogic Server Administration Console). See also [Section 1.8, "Understanding Administrative](#page-54-0)  [Operations, Roles, and Tools."](#page-54-0)

# <span id="page-546-0"></span>**26.1 What You Should Know About External Applications**

If your WebCenter Portal application (Framework application or Spaces application) interacts with an application that handles its own authentication, you can associate that application with an external application definition to allow for credential

provisioning. In doing so, you use an external application definition to provide a means of accessing content from these independently authenticated applications.

To replicate a single sign-on experience from the end user's perspective, the external application service captures the user name and password, and any other credentials for the external application, and supplies it to the WebCenter Portal services or application requiring the credentials. The WebCenter Portal service or other application then uses this information to log in on behalf of the end user. This username and password combination is securely stored in a credential store configured for the WebLogic domain where the application is deployed.

**Note:** When logging in to an external application, if you deselect the **Remember My Login Information** check box, then the credentials provisioned for that user session are lost in the event of a failover in a high availability (HA) environment. You are prompted to specify the credentials again if you try to access the external application content in the same user session.

The external applications that are to be used by a Framework application can be specified before deployment through a wizard in Oracle JDeveloper, or after deployment through Fusion Middleware Control Console [\(Figure 26–1](#page-548-1)) or using WLST commands. Post-deployment, external applications specified at design time in JDeveloper display automatically. However, after deployment you must reprovision design-time shared and public credentials using Fusion Middleware Control or WLST commands. For information, see [Chapter 30, "Configuring the Identity Store,"](#page-582-0) and [Chapter 31, "Configuring the Policy and Credential Store."](#page-620-0)

**Note:** In Spaces, you can register external applications using the External Application task flow available by default, or you can add a task flow to register and manage your applications. For information about registering external applications using External Application task flows in Spaces, see the sections "Registering External Applications Through Spaces Administration" and "Working with the External Application Task Flow" in the *Oracle Fusion Middleware User's Guide for Oracle WebCenter Portal: Spaces*.

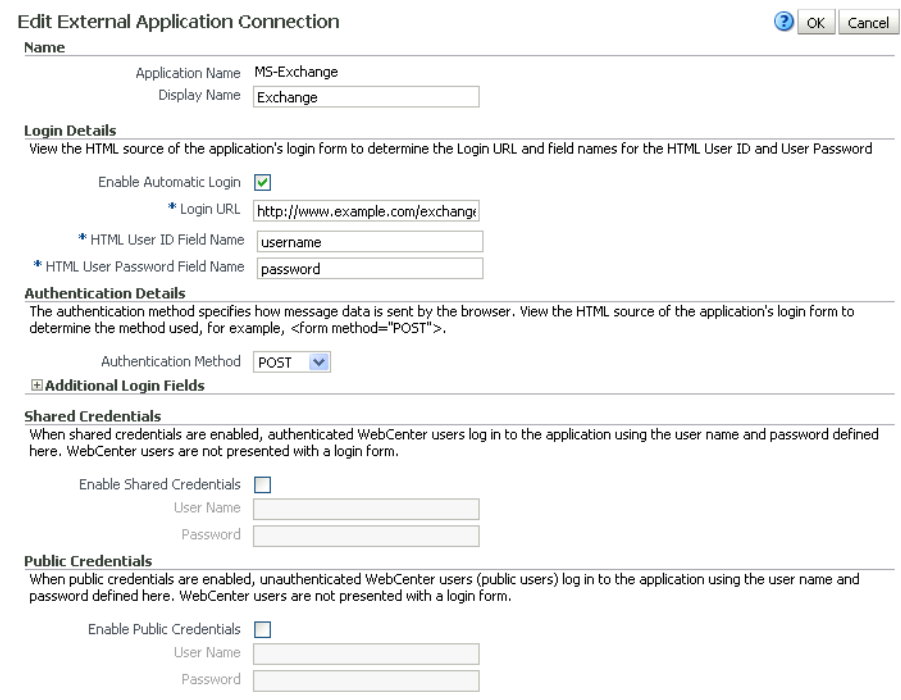

#### <span id="page-548-1"></span>*Figure 26–1 Edit External Application*

# <span id="page-548-0"></span>**26.2 Registering External Applications**

You can register external applications for WebCenter Portal applications through Fusion Middleware Control or using WLST commands.

Before registering an external application, access the application's login page and examine the HTML source for the application's login form. All the registration details you require are located in the <form tag>.

For example, the underlying code for the *Yahoo! Mail* login form looks something like this:

```
<form method=post action="https://login.yahoo.com/config/login?" 
autocomplete="off" name="login_form">
...
<td><input name="login" size="17"</td>
...
<td><input name="passwd" size="17"</td>
...
```
In this example, to provide WebCenter Portal users with a direct link to the *Yahoo! Mail* application, the following sample registration information is required:

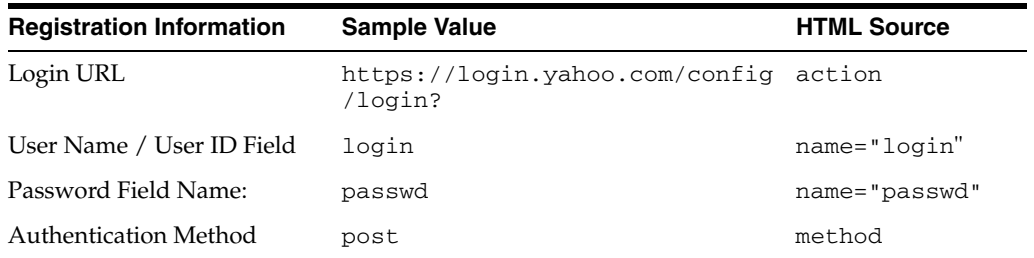

**Note:** External application configuration is dynamic. New external applications and updates to existing applications are immediately available; there is no need to restart the WebCenter Portal application.

For information about services that use external applications, see the section "Secured Service Connections" in *Oracle Fusion Middleware Developer's Guide for Oracle WebCenter Portal*.

This section includes the steps for:

- Section 26.2.1, "Registering External Applications Using Fusion Middleware [Control"](#page-549-1)
- [Section 26.2.2, "Registering External Applications Using WLST"](#page-553-2)
- [Section 26.2.3, "Registering External Applications in the Spaces Application"](#page-553-3)
- [Section 26.2.4, "Registering External Applications in Framework Applications"](#page-553-1)

#### <span id="page-549-1"></span>**26.2.1 Registering External Applications Using Fusion Middleware Control**

To register an external application:

- **1.** Login to Fusion Middleware Control and navigate to the home page for your WebCenter Portal application (Framework application or Spaces application):
	- [Section 6.3, "Navigating to the Home Page for Framework Applications"](#page-95-0)
	- [Section 6.2, "Navigating to the Home Page for the Spaces Application"](#page-91-0)
- **2.** Do one of the following:
	- For the Spaces application From the **WebCenter Portal** menu, select **Settings** > **Service Configuration**.
	- For Framework applications From the **Application Deployment** menu, select **WebCenter Portal** > **Service Configuration**.
- **3.** From the list of services on the **WebCenter Portal Service Configuration** page, select **External Applications**.
- **4.** To register a new external application, click **Add** [\(Figure 26–2](#page-549-0)).

#### <span id="page-549-0"></span>*Figure 26–2 Configuring External Application Connections*

**Manage External Application Connections** 

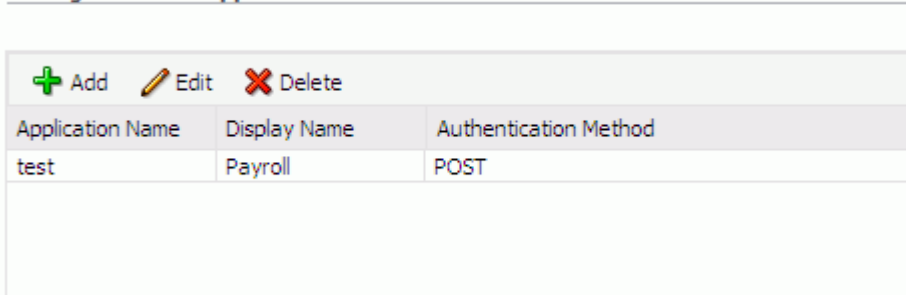

**5.** Enter a unique name for the external application and a display name that WebCenter Portal users working with this external application will see.

See also [Table 26–1](#page-550-0).

<span id="page-550-0"></span>

| <b>Field</b>            | <b>Description</b>                                                                                                    |
|-------------------------|----------------------------------------------------------------------------------------------------|
| <b>Application Name</b> | Enter a name for the application. The name must be unique<br>(across all connection types) within the WebCenter Portal<br>application.                                                                            |
|                         | For example: yahoo                                                                                                    |
|                         | <b>Note:</b> Once registered, you cannot edit the Application Name.                                                                                                    |
| Display Name            | Enter a user friendly name for the application that WebCenter<br>Portal users will recognize. WebCenter Portal end-users<br>working with this external application will see the display name<br>you specify here. |
|                         | For example: My Yahoo                                                                                                    |
|                         | If you leave this field blank, the Application Name is used.                                                                                                    |

*Table 26–1 External Application Connection - Name*

**6.** Enter login details for the external application.

For details, see [Table 26–2.](#page-550-1)

<span id="page-550-1"></span>

| <b>Field</b>           | <b>Description</b>                                                                                                    |
|------------------------|----------------------------------------------------------------------------------------------------|
| Enable Automatic Login | Select to allow automatically log users in to this application.<br>Choosing this option requires you to complete the Login URL,<br>HTML User ID Field Name, and HTML User Password<br>Field Name fields                                                                        |
|                        | With automated single sign-on, the user directly links to the<br>application and is authenticated automatically, as their<br>credentials are retrieved from the credential store. Selecting this<br>option provides the end user with a seamless single sign-on<br>experience. |
|                        | <b>Note:</b> Automated login is not supported for:                                                                                                    |
|                        | External applications using BASIC authentication.                                                                                                    |
|                        | External applications configured for SSO.<br>$\blacksquare$                                                                                                    |
|                        | External applications with a customized login form (built<br>$\blacksquare$<br>using ADF Faces) that does not implement the J2EE security<br>container login method j_security_check for<br>authentication.                                                                    |
|                        | External sites that do not support UTF8 encoding.<br>٠                                                                                                    |
|                        | External applications that accept randomly generated<br>$\blacksquare$<br>hidden field values or cookies for successful login.                                                                                                    |
| Login URL              | Enter the login URL for the external application.                                                                                                    |
|                        | To determine the URL, navigate to the application's login page<br>and record the URL.                                                                                                    |
|                        | For example: http://login.yahoo.com/config/login                                                                                                    |
|                        | <b>Note:</b> A login URL is not required if the sole purpose of this<br>external application is to store and supply user credentials on<br>behalf of another service.                                                                                                    |

*Table 26–2 External Application Connection - Login Details*

| <b>Field</b>                     | <b>Description</b>                                                                                                    |
|----------------------------------|----------------------------------------------------------------------------------------------------|
| HTML User ID Field Name          | Enter the name that identifies the "user name" or "user ID" field<br>on the login form.                                                                              |
|                                  | Tip: To find this name, look at the HTML source for the login<br>page.                                                                                               |
|                                  | This property does not specify user credentials.                                                                                                    |
|                                  | Mandatory if the <b>Authentication Method</b> is GET or POST.<br>Leave this field blank if the application uses BASIC<br>authentication (see Authentication Method). |
| HTML User Password Field<br>Name | Enter the name that identifies the "password" field on the login<br>form.                                                                                            |
|                                  | <b>Tip:</b> To find this name, look at the HTML source for the login<br>page.                                                                                        |
|                                  | Mandatory if the <b>Authentication Method</b> is GET or POST.<br>Leave this field blank if the application uses BASIC<br>authentication (see Authentication Method). |

*Table 26–2 (Cont.) External Application Connection - Login Details*

**7.** Select the authentication method used by the external application.

For details, see [Table 26–3.](#page-551-0)

| Field                        | <b>Description</b>                                                                                                    |
|------------------------------|----------------------------------------------------------------------------------------------------|
| <b>Authentication Method</b> | Select the form submission method used by the external<br>application. Choose from one of the following:                                                                                                    |
|                              | GET: Presents a page request to a server, submitting the<br>login credentials as part of the login URL. This<br>authentication method may pose a security risk because the<br>user name and password are exposed in the URL.                                                                                                    |
|                              | <b>POST:</b> Submits login credentials within the body of the<br>$\blacksquare$<br>form. This is the default.                                                                                                    |
|                              | <b>BASIC:</b> Submits login credentials to the server as an<br>authentication header in the request. This authentication<br>method may pose a security risk because the credentials can<br>be intercepted easily and this scheme also provides no<br>protection for the information passed back from the server.<br>The assumption is that the connection between the client<br>and server computers is secure and can be trusted. |
|                              | The Authentication Method specifies how message data is sent<br>by the browser. You can find this value by viewing the HTML<br>source for the external application's login form, for example,<br><form <br="" method="POST">action="https://login.yahoo.com/config/login?"<br/>AutoComplete="off"&gt;</form>                                                                                                    |

<span id="page-551-0"></span>*Table 26–3 External Application Connection - Authentication Details*

**8.** Specify additional login fields and details, if required.

For details, see [Table 26–4, " External Application Connection - Additional Login](#page-552-0)  [Fields"](#page-552-0).

| Field                   | <b>Description</b>                                                                                                    |
|-------------------------|----------------------------------------------------------------------------------------------------|
| Additional Login Fields | If your application requires additional login criteria, expand<br><b>Additional Login Fields.</b>                                                                                                    |
|                         | For example, in addition to <i>user name</i> and <i>password</i> , the Lotus<br>Notes application requires two additional fields - Host and<br>MailFilename.                                                               |
|                         | Click Add to specify an additional field for the login form. For<br>each new field, do the following:                                                                                                    |
|                         | <b>Name</b> - Enter the name that identifies the field on the<br>$\blacksquare$<br>HTML login form that may require user input to log in. This<br>field is not applicable if the application uses basic<br>authentication. |
|                         | <b>Value</b> - Enter a default value for the field or leave blank for<br>$\blacksquare$<br>a user to specify. This field is not applicable if the<br>application uses basic authentication.                                |
|                         | Display to User - Select to display the field on the external<br>$\blacksquare$<br>application login screen. If the field is not displayed<br>(unchecked), then a default <b>Value</b> must be specified.                  |
|                         | Click <b>Delete</b> to remove a login field.                                                                                                    |

<span id="page-552-0"></span>*Table 26–4 External Application Connection - Additional Login Fields*

**9.** Specify shared and public user credentials, if required.

For details, see [Table 26–5.](#page-552-1)

<span id="page-552-1"></span>

| <b>Field</b>                     | <b>Description</b>                                                                                                    |
|----------------------------------|----------------------------------------------------------------------------------------------------|
| <b>Enable Shared Credentials</b> | Indicate whether this external application enables shared user<br>credentials, and specify the credentials. Select Enable Shared<br>Credentials, and then enter User Name and Password<br>credentials for the shared user.                                                                                                    |
|                                  | When shared credentials are specified, every user accessing this<br>external application, through the WebCenter Portal application,<br>is authenticated using the user name and password defined<br>here. WebCenter Portal users are not presented with a login<br>form.                                                                                                    |
|                                  | Because WebCenter Portal users do not need to define personal<br>credentials of their own, external applications with shared<br>credentials are not listed in the external application's change<br>password task flows such as My Accounts.                                                                                                    |
|                                  | See also" Providing Login Information for External Applications" in<br>Oracle Fusion Middleware User's Guide for Oracle WebCenter Portal:<br>Spaces.                                                                                                    |
| Enable Public Credentials        | Indicate whether unauthenticated users (public users) may<br>access this external application. Select Enable Public<br>Credentials, and then enter User Name and Password<br>credentials for the public user.                                                                                                    |
|                                  | When public credentials are specified, public users accessing this<br>external application through the WebCenter Portal application's<br>public pages are logged in using the username and password<br>defined here. If public credentials are not specified, public users<br>will see an authorization error indicating this external<br>application is not accessible to public users. |

*Table 26–5 External Application Connection - Shared User and Public User Credentials*

**10.** Click **OK** to register the application.

# <span id="page-553-2"></span>**26.2.2 Registering External Applications Using WLST**

Use the WLST command createExtAppConnection to create an external application connection. For command syntax and examples, see createExtAppConnection in the *Oracle Fusion Middleware WebLogic Scripting Tool Command Reference*.

Use the WLST command addExtAppCredential to add shared or public credentials for an existing external application connection. For details, see addExtAppCredential in the *Oracle Fusion Middleware WebLogic Scripting Tool Command Reference*.

Use the WLST command addExtAppField to define additional login criteria for an existing external application connection. For details, see addExtAppField in the *Oracle Fusion Middleware WebLogic Scripting Tool Command Reference*.

For information on how to run WLST commands, see [Section 1.13.3.1, "Running Oracle](#page-59-0)  [WebLogic Scripting Tool \(WLST\) Commands."](#page-59-0)

# <span id="page-553-3"></span>**26.2.3 Registering External Applications in the Spaces Application**

For information about registering external applications in the Spaces application, see the section "Registering External Applications Through Spaces Administration" in *Oracle Fusion Middleware User's Guide for Oracle WebCenter Portal: Spaces*.

# <span id="page-553-1"></span>**26.2.4 Registering External Applications in Framework Applications**

For information about registering external applications in Framework applications, see section "Managing External Applications" in *Oracle Fusion Middleware Developer's Guide for Oracle WebCenter Portal*.

# <span id="page-553-0"></span>**26.3 Modifying External Application Connection Details**

This section shows you how to modify the external application connection details by:

- Section 26.3.1, "Modifying External Application Connection Using Fusion [Middleware Control"](#page-553-4)
- [Section 26.3.2, "Modifying External Application Connection Using WLST"](#page-554-2)

# <span id="page-553-4"></span>**26.3.1 Modifying External Application Connection Using Fusion Middleware Control**

To update external application connection details:

- **1.** Log in to Fusion Middleware Control and navigate to the home page for your Framework application (or Spaces application):
	- [Section 6.3, "Navigating to the Home Page for Framework Applications".](#page-95-0)
	- [Section 6.2, "Navigating to the Home Page for the Spaces Application"](#page-91-0)
- **2.** Do one of the following:
	- For the Spaces application From the **WebCenter Portal** menu, select **Settings** > **Service Configuration**.
	- For Framework applications From the **Application Deployment** menu, select **WebCenter Portal** > **Service Configuration**.
- **3.** From the list of services on the **WebCenter Portal Service Configuration** page, select **External Applications**.
- **4.** Select the name of the external application you want to modify, and click **Edit**.
- **5.** Edit connection details, as required. For detailed parameter information, see [Table 26–2.](#page-550-1)

Note that you cannot edit the name of the external application.

**6.** Click **OK** to save your changes.

#### <span id="page-554-2"></span>**26.3.2 Modifying External Application Connection Using WLST**

Use the WLST command setExtAppConnection to edit existing external application connection details. For command syntax and examples, see setExtAppConnection in the *Oracle Fusion Middleware WebLogic Scripting Tool Command Reference*.

> **Note:** To edit details relating to an additional login field, use setExtAppField. To edit existing shared or public credentials, use setExtAppCredential.

To delete an additional login field, use removeExtAppField. To delete shared or public credentials, use removeExtAppCredential.

For information on how to run WLST commands, see [Section 1.13.3.1, "Running Oracle](#page-59-0)  [WebLogic Scripting Tool \(WLST\) Commands."](#page-59-0)

For information about modifying external applications in Spaces, see the section "Editing External Application Connection Details" in *Oracle Fusion Middleware User's Guide for Oracle WebCenter Portal: Spaces*.

# <span id="page-554-1"></span>**26.4 Testing External Application Connections**

For external applications that are created using login URLs, ensure that their login URLs are accessible. For information about direct URLs, see the section "Automated Single Sign-On" in *Oracle Fusion Middleware Developer's Guide for Oracle WebCenter Portal*.

# <span id="page-554-0"></span>**26.5 Deleting External Application Connections**

Take care when deleting an external application connection as WebCenter Portal application users will no longer have access to that application, and any services dependent on the external application may not function correctly.

In Spaces, links to external applications are not automatically removed from the Application Navigator task flow when an external application is deleted. To prevent unsuccessful access attempts, administrators are advised to remove links to unavailable applications.

This section includes the following subsections:

- Section 26.5.1, "Deleting External Application Connections Using Fusion [Middleware Control"](#page-555-0)
- [Section 26.5.2, "Deleting External Application Connections Using WLST"](#page-555-1)
- Section 26.5.3, "Deleting External Applications Connections in WebCenter Portal: [Spaces"](#page-555-2)

# <span id="page-555-0"></span>**26.5.1 Deleting External Application Connections Using Fusion Middleware Control**

To delete an external application connection:

- **1.** Login to Fusion Middleware Control and navigate to the home page for your Framework application (or Spaces application):
	- [Section 6.3, "Navigating to the Home Page for Framework Applications".](#page-95-0)
	- [Section 6.2, "Navigating to the Home Page for the Spaces Application"](#page-91-0)
- **2.** Do one of the following:
	- For the Spaces application From the **WebCenter Portal** menu, select **Settings** > **Service Configuration**.
	- For Framework applications From the **Application Deployment** menu, select **WebCenter Portal** > **Service Configuration**.
- **3.** From the list of services on the **WebCenter Portal Service Configuration** page, select **External Applications**.
- **4.** Select the name of the external application you want to remove, and click **Delete**.

# <span id="page-555-1"></span>**26.5.2 Deleting External Application Connections Using WLST**

Use the WLST command deleteConnection to remove an external application connection. For command syntax and examples, see deleteConnection in the *Oracle Fusion Middleware WebLogic Scripting Tool Command Reference*.

**Note:** To delete an additional login field, use removeExtAppField. To delete shared or public credentials, use removeExtAppCredential.

For information on how to run WLST commands, see [Section 1.13.3.1, "Running Oracle](#page-59-0)  [WebLogic Scripting Tool \(WLST\) Commands."](#page-59-0)

# <span id="page-555-2"></span>**26.5.3 Deleting External Applications Connections in WebCenter Portal: Spaces**

For information about deleting external applications in Spaces, see the section "Deleting External Applications" in *Oracle Fusion Middleware User's Guide for Oracle WebCenter Portal: Spaces*.

# **26.5.4 Deleting External Applications Connections in WebCenter Portal: Framework Applications**

For information about deleting external applications in Framework applications, see the section "Deleting External Application Registration Details in Oracle JDeveloper" in *Oracle Fusion Middleware Developer's Guide for Oracle WebCenter Portal*.

# <sup>27</sup>**Managing REST Services**

This chapter provides an overview of managing Oracle WebCenter Portal's REST services in WebCenter Portal applications.

This chapter includes the following sections:

- [Section 27.1, "About REST Services"](#page-556-0)
- [Section 27.2, "Performing Required Manual Configurations to Enable REST"](#page-557-0)
- [Section 27.3, "Understanding Security Tokens"](#page-557-1)
- [Section 27.4, "Configuring a Proxy Server"](#page-557-2)
- [Section 27.5, "Changing the REST Root Name"](#page-559-0)
- [Section 27.6, "Using Compression"](#page-559-1)
- [Section 27.7, "Handling Authentication"](#page-559-2)

#### **Audience**

The content of this chapter is intended for Fusion Middleware administrators (users granted the Admin or Operator role through the Oracle WebLogic Server Administration Console). For more information, see [Section 1.8, "Understanding](#page-54-0)  [Administrative Operations, Roles, and Tools."](#page-54-0)

# <span id="page-556-0"></span>**27.1 About REST Services**

REST (REpresentational State Transfer) is an architectural style for making distributed resources available through a uniform interface that includes uniform resource identifiers (URIs), well-defined operations, hypermedia links, and a constrained set of media types. Typically, these operations include reading, writing, editing, and removing. Media types include JSON and XML/ATOM.

REST APIs are commonly used in client-side scripted, Rich Internet Applications. For example, a browser-based application written in Javascript can use Ajax techniques with REST APIs to send and receive application data from the server and update the client view.

WebCenter Portal provides a RESTful interface to many of its services, like Discussions, Lists, People Connections, and Search. For a complete list of the services that support REST, see "Using Oracle WebCenter Portal REST APIs" in the *Oracle Fusion Middleware Developer's Guide for Oracle WebCenter Portal*.

For a more complete introduction to REST and the WebCenter Portal REST APIs, see "Using Oracle WebCenter REST APIs" in the *Oracle Fusion Middleware Developer's Guide for Oracle WebCenter Portal*.

# <span id="page-557-0"></span>**27.2 Performing Required Manual Configurations to Enable REST**

The WebCenter Portal REST APIs are not enabled by default. To enable the REST APIs to work, you must perform a manual configuration procedure. This procedure prepares the credential store to handle encrypted security tokens.

For detailed information on the required configuration steps see [Section 20.2, "Before](#page-367-0)  [You Begin: Performing Required Configurations."](#page-367-0)

# <span id="page-557-1"></span>**27.3 Understanding Security Tokens**

A user-scoped security token is embedded in the href and template attributes of every REST service URI. The token is both generated and validated by the server. The purpose of the security token is to prevent Cross-Site Request Forgery (CSRF) attacks.

For example:

```
<link
  template="opaque-template-uri/@me?startIndex={startIndex}
    &itemsPerPage={itemsPerPage}&token=generated-token"
  resourceType="urn:oracle:webcenter:messageBoard"
  href="opaque-uri/@me?token=generated-token"
  capabilities="urn:oracle:webcenter:read"/>
```
**Note:** The security token is not used for authentication or identity propagation.

Security tokens are based on the authenticated user's name. They do not expire, making it possible to both cache and bookmark the URIs.

Security tokens are also "salted," a cryptographic technique of adding extra characters to a string before encrypting it. Because of salting, if a security token is compromised, you will not have to change the user's user name across the entire system to address the problem.

This technique prevents cases where a user name is compromised and you don't want to have to change the user name system wide to fix the problem.

For more information on security tokens, see "Security Considerations for WebCenter Portal REST APIs" in the *Oracle Fusion Middleware Developer's Guide for Oracle WebCenter Portal*.

# <span id="page-557-2"></span>**27.4 Configuring a Proxy Server**

This section explains how to set up a simple, response-rewriting reverse HTTP proxy on an Apache server. A proxy server is typically employed to avoid cross-domain request problems associated with making XMLHttpRequest (XHR) calls from a browser client. These calls are typically associated with the Ajax development technique for creating rich, interactive client-side interfaces. REST APIs are typically used within this kind of client-side development scenario.

**Note:** This section illustrates a simple example of setting up a proxy server on Apache. For more detailed information, refer to the Apache Server documentation available at http://httpd.apache.org/docs. You can also use Oracle HTTP

Server (OHS) for your proxy server. For more information, see *Oracle Fusion Middleware Administrator's Guide for Oracle HTTP Server*.

The basic steps for setting up a proxy server on Apache are:

- **1.** Obtain access to an Apache server. Oracle recommends Apache 2.2.7 or a later version.
- **2.** Make sure the server has the mod\_substitute module installed. Note that Apache versions 2.2.7 and later include mod\_substitute by default. It is also possible to use mod\_sed or mod\_line\_edit, however these configurations are not supported by Oracle.
- **3.** Open the httpd.conf or the virtual host config file, and add the following lines, substituting your server name/information where appropriate:

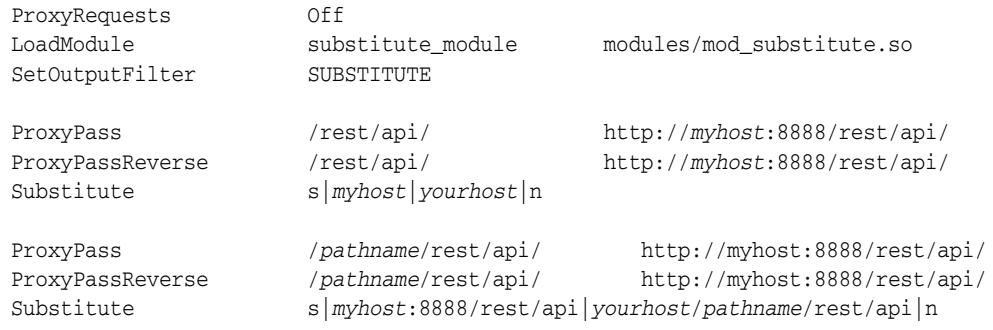

**Note:** Two servers are being proxied in this example scenario. Note that the following two calls are actually talking to these two different servers, but they appear to clients to be the same server host:

http://*myhost*/rest/api/resourceIndex

http://*myhost*/*pathname*/rest/api/resourceIndex

**4.** Restart the Apache server. For example, on Linux, you could do this:

sudo /etc/init.d/httpd restart

Note that on some configurations of Linux, proxying with Apache in this fashion requires you tell selinux to allow outbound connections from httpd. You can accomplish this by enabling the httpd\_can\_network\_connect flag in selinux's GUI or through the command line.

**Developer Tip:** Set the UserDir permissions in httpd.conf to allow users to drop these files in their own public\_html directory. For example, you might hit

http://host/~yourname/sample.html to access your sample application, and then have the sample application make XHR calls to http://host/rest/api/resourceIndex.

# <span id="page-559-0"></span>**27.5 Changing the REST Root Name**

Although not required, in some cases you might want to change the root name for the REST APIs. The recommended technique for changing the REST root name is to do so by configuring a proxy server. For example, through the proxy server configuration described in [Section 27.4, "Configuring a Proxy Server,"](#page-557-2) the following two URIs refer to the same server:

http://*myhost:8888*/rest/api/resourceIndex http://*myhost:8888*/*pathname*/rest/api/resourceIndex

# <span id="page-559-1"></span>**27.6 Using Compression**

This section explains techniques for enabling compression on the XML or JSON responses that are returned to the client by the WebCenter Portal REST APIs.

If you are running Apache, you can add the mod\_deflate or mod\_gzip server modules to the server configuration. Refer to the Apache documentation for more information.

If you are using Oracle HTTP Server (OHS), Oracle recommends using Oracle Web Cache for this purpose. For detailed information, see *Oracle Fusion Middleware Administrator's Guide for Oracle Web Cache*.

If you are using OHS, you can also add the mod\_deflate or mod\_gzip server module to enable compression. For detailed information on this technique, see "Understanding Oracle HTTP Server Modules" in the *Oracle Fusion Middleware Administrators Guide for Oracle HTTP Server*.

For more information on Oracle Web Cache, see the section "Compression" in the *Oracle Fusion Middeware Administrators Guide for Oracle HTTP Server*, and see the chapter "Caching and Compressing Content" in the same guide.

# <span id="page-559-2"></span>**27.7 Handling Authentication**

By default, REST services are configured to accept authentication from identity assertion providers. If no identity assertion providers are configured, basic authentication is used.

For information on configuring identity assertion providers, see [Section 30.9,](#page-616-0)  ["Configuring the REST Service Identity Asserter."](#page-616-0)

For more information, see "Configuring Authentication Providers" in *Oracle Fusion Middleware Securing Oracle WebLogic Server*.

> **Note:** Users can access the CMIS root anonymously. For more information, see "Security Considerations for CMIS REST APIs" in the *Oracle Fusion Middleware Developer's Guide for Oracle WebCenter Portal*.

# **Managing Microsoft Office Integration**

This chapter provides an overview of system administrator tasks required to configure Microsoft Office integration with the Spaces application in Oracle WebCenter Portal 11g (11.1.1.1.0) and later. For a description of how Microsoft Office can be used with WebCenter Portal, see the chapter on "Working with Microsoft Office and Explorer Integration" in the *Oracle Fusion Middleware User's Guide for Oracle WebCenter Portal: Spaces*.

This chapter includes the following sections:

- [Section 28.1, "About Microsoft Office Integration"](#page-560-0)
- [Section 28.2, "Configuring Microsoft Office Integration"](#page-562-0)
- [Section 28.3, "Configuring Non-SSL Integrations"](#page-564-0)
- [Section 28.4, "Troubleshooting Microsoft Office Integration"](#page-565-0)

#### **Audience**

The content of this chapter is intended for Fusion Middleware administrators (users granted the Admin or Operator role through the Oracle WebLogic Server Administration Console). For more information, see [Section 1.8, "Understanding](#page-54-0)  [Administrative Operations, Roles, and Tools."](#page-54-0)

# <span id="page-560-0"></span>**28.1 About Microsoft Office Integration**

[Figure 28–1](#page-561-0) shows a typical Microsoft Office integration topology with notes describing configuration concerns specific to each component in the topology. For an end-to-end description of how to configure Microsoft Office integration, see [Section 28.2, "Configuring Microsoft Office Integration."](#page-562-0)

After configuring Microsoft Office integration you can interact with Microsoft Office and Microsoft Office Enterprise Edition applications from within your WebCenter Portal environment. Refer to the matrix in the chapter on "Working with Microsoft Office and Explorer Integration" in the *Oracle Fusion Middleware User's Guide for Oracle WebCenter Portal: Spaces* for the activities that are supported for each Windows version.

<span id="page-561-0"></span>*Figure 28–1 Microsoft Office Integration Topology*

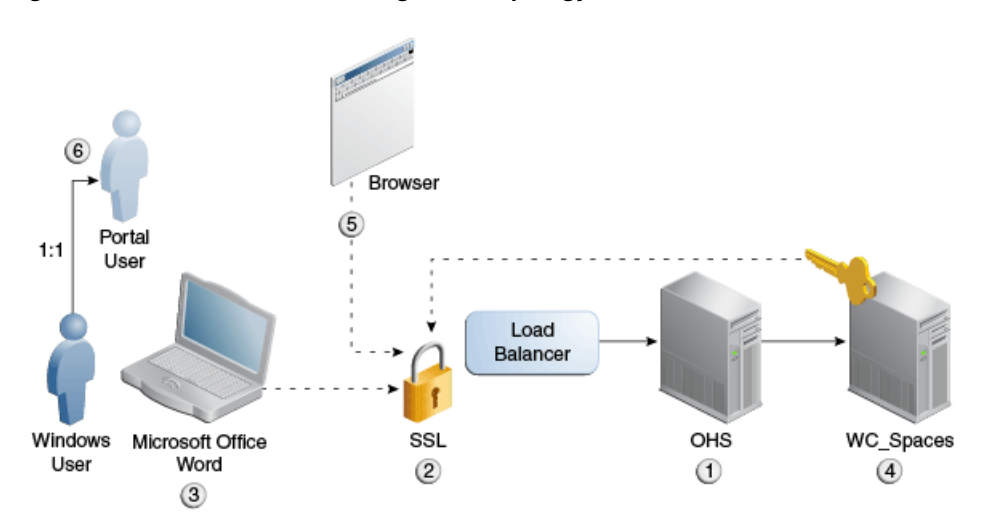

#### **1. Oracle HTTP Server and load balancer**

OHS (or the load balancer) must be properly configured so that requests are routed to the Sharepoint servlet. If single sign-on is being used, you must create a virtual host that is not protected by SSO as described in [Section 32.6, "Configuring](#page-697-0)  [SSO with Virtual Hosts."](#page-697-0) This should be done on the edge server of the topology (i.e., either the load balancer or OHS). Note that the  $-Dnon\_sso*$  java parameters must be set to point to the non-SSO protected virtual host as described in [Section 32.6.5, "Configuring WebCenter Portal for Virtual Hosts."](#page-701-0)

#### **2. SSL enabled entry point**

SSL must be configured for either the load balancer or OHS, whichever is the edge server of the topology.

#### **3. Microsoft Office client**

Although not using SSL imposes a security risk (in that user credentials are passed without encryption) and is strongly discouraged, you can configure each client registry to allow Microsoft Office to authenticate over HTTP. For more information, see [Section 28.3, "Configuring Non-SSL Integrations."](#page-564-0)

#### **4. WC\_Spaces managed server**

Document the applicable JVM arguments, and review specifically which ones are needed and under what conditions. For more information, refer to step 2 in [Section 28.2, "Configuring Microsoft Office Integration."](#page-562-0)

Note that if SSL is enabled on the edge server (either OHS or a load balancer), the Trusted Certificate of the SSL certificate of the edge server must be imported into the WC\_Spaces server's keystore (see [Section 28.4.3, "Using SSL - Document](#page-566-0)  [Cannot be Checked Out"\)](#page-566-0).

#### **5. Internet Explorer or supported browser**

For Internet explorer, ActiveX must be enabled. For browsers other than Internet Explorer, such as Firefox and Google Chrome, the Java plug-in must be installed. For more information, see [Section 28.4.1, "Clicking Edit with Office Does Not](#page-565-1)  [Invoke Word."](#page-565-1)

#### **6. Windows/WebCenter Portal user accounts**

There must be a 1:1 relationship between Windows user accounts and WebCenter Portal login accounts. Due to the way in which integration with Microsoft Office works, WebCenter Portal user accounts must be uniquely associated with Windows user accounts. For Windows 7 in particular, the Windows 7 WebClient caches user credentials in the Windows 7 user context and consequently cannot support more than one WebCenter Portal user per Windows 7 user. For more information, see [Section 28.4.2, "Problem with Editing Document with Word from](#page-565-2)  [Document Library."](#page-565-2)

# <span id="page-562-0"></span>**28.2 Configuring Microsoft Office Integration**

This section describes how to configure Microsoft Office clients for desktop integration. Prior to following these configuration steps you should already have:

- Installed the Web Tier (Oracle HTTP Server) in front of Oracle WebCenter. For more information about installing the Oracle HTTP Server, see "Installing and Configuring Oracle Web Tier" in the *Oracle Fusion Middleware Installation Guide for Oracle Web Tier*.
- Configured and enabled SSL on the Oracle HTTP Server (or the Load Balancing Router, if one is being used). Note that SSL is required for Microsoft Office integration. For more information, see "Securing the Browser Connection to Spaces with SSL" in the *Oracle Fusion Middleware Administrator's Guide for Oracle WebCenter Portal*.
- Imported the public certificate of the SSL certificate being used to the WebLogic Trust Store if the certificate is not one of the well known certificate authorities that is already seeded in cacerts or the WebLogic default Trust Store. For more information, see "Securing the Browser Connection to Spaces with SSL" in the *Oracle Fusion Middleware Administrator's Guide for Oracle WebCenter Portal*.
- When Spaces is configured with OAM, added the following resource URLs with their Protection Level set to Excluded:

```
/wcsdocs*
/wcsdocs/.../*
/_vti_*
```
Use the OAM Console to configure the resource URLs as described in "Adding and Managing Resource Definitions for Use in Policies" in the Oracle Fusion Middleware Administrator's Guide for Oracle Access Manager with Oracle Security Token Service.

**Note:** WebCenter Portal integration with Microsoft Office follows the model established by Microsoft for Microsoft desktop applications interacting with a Sharepoint server. For WebCenter Portal integration, the Spaces server emulates the Sharepoint server's role in that model.

On the client side, the logged in Windows user may be associated with the user account used to log into Spaces, so it is important to avoid logging into multiple Spaces accounts with the same Windows user account. In particular, the Windows 7 WebClient service caches credentials used to log in to the emulated Sharepoint service endpoints, so it is not possible to support various login accounts to Spaces from the same Windows user account without unintended consequences. See the troubleshooting note in [Section 28.4.2, "Problem](#page-565-2)  [with Editing Document with Word from Document Library"](#page-565-2) for more information.

- **1.** Add a <location /> in the Oracle HTTP Server (OHS) by doing one of the following:
	- Adding the following to the OHS  $\text{ss1.conf}$  (or mod wl ohs.conf if you are configuring OHS to front-end WebCenter Portal in a non-SSL environment (not recommended)) file located in OHS\_INSTANCE\_HOME/config/OHS/ohs1/:

```
# Spaces Application
<location />
  SetHandler weblogic-handler
  WebLogicHost webcenter.example.com
  WebLogicPort 8888
</location>
```
For an example OHS mod\_wl\_ohs.conf file, see [Appendix B, "Oracle HTTP](#page-1058-0)  [Server Configuration for WebCenter Portal."](#page-1058-0)

Or creating a virtual host in OHS for access with Word, and route both "/" and "/wcsdocs" to the WC\_Spaces server in this virtual host (required when OAM single sign-on is used) as shown in the example below:

```
# Virtual Hosts - Sharepoint
   <VirtualHost *:4444>
     ServerName webtier-spaces.example.com
        <Location />
          SetHandler weblogic-handler
         WeblogicHost webcenter.example.com
         WeblogicPort 8888
        </Location>
        <Location /webcenter>
               Deny from all
        </Location>
        <Location /webcenterhelp>
              Deny from all
        </Location>
        <Location /rest>
             Deny from all
        </Location>
 ...
   </VirtualHost>
```
For more information, see [Section 32.6, "Configuring SSO with Virtual Hosts"](#page-697-0).

- **2.** Add the required parameters to the setDomainEnv.sh file, making sure to set the non\_sso\_host to the alias as shown in the example below. You'll find the setDomainEnv.sh file at the following location:
	- Unix: DOMAIN\_HOME/bin/setDomainEnv.sh
	- Windows: DOMAIN\_HOME\bin\setDomainEnv.cmd

```
EXTRA_JAVA_PROPERTIES=
"${EXTRA_JAVA_PROPERTIES}
-Dnon_sso_protocol=https
-Dnon_sso_host=<hostname_of_OHS_frontend>.oracle.com
-Dnon_sso_port=4444
-Dsso_base_url=http://<hostname_of_OHS_frontend>.oracle.com:4443"
export EXTRA_JAVA_PROPERTIES
```
Where:

- non\_sso\_protocol is the protocol of the URL used to access the WC Spaces from Microsoft Word.
- non\_sso\_host is the host that points to the WC\_Spaces server and is not protected by OAM SSO.
- non sso port is the host port that points to the WC Spaces server and is not protected by OAM SSO.
- sso\_base\_url is the URL to access SSO (often the same as the one used by Spaces)

For more information, see [Section 32.5.3, "Configuring Microsoft Clients."](#page-693-0)

**Note:** If the protocol used externally to access Microsoft Office is SSL and the certificate is invalid, add the following parameters in setDomainEnv.sh:

```
JAVA_OPTIONS="${JAVA_OPTIONS}
-Dweblogic.security.SSL.enforceConstraints=off
-Dweblogic.security.SSL.ignoreHostnameVerification=true"
```
Note that the ignoreHostnameVerfication=true setting is only needed if the site is using wildcard certificates. Hostname verification must be disabled in this case because the wildcard certification does not match the specific server name.

# <span id="page-564-0"></span>**28.3 Configuring Non-SSL Integrations**

For installations that for one reason or another do not configure SSL on the OHS or Load Balancer, you must configure client registry information for each client to override the restrictions built in to the Microsoft Office products. Refer to the following Microsoft support site and follow the instructions below. Note that the instructions may differ slightly between Windows versions:

http://support.microsoft.com/kb/2123563

# <span id="page-565-0"></span>**28.4 Troubleshooting Microsoft Office Integration**

This section includes the following sub-sections:

- [Section 28.4.1, "Clicking Edit with Office Does Not Invoke Word"](#page-565-1)
- Section 28.4.2, "Problem with Editing Document with Word from Document [Library"](#page-565-2)
- [Section 28.4.3, "Using SSL Document Cannot be Checked Out"](#page-566-0)
- [Section 28.4.4, "Microsoft Office Task Pane Only Shows a Single Tab"](#page-567-0)

## <span id="page-565-1"></span>**28.4.1 Clicking Edit with Office Does Not Invoke Word**

#### **Problem**

Edit with Microsoft Office feature does not start Word or associated Office application when used with a browser other than Internet Explorer.

#### **Solution**

The Java plug-in is required for Microsoft Office integration to work with non-IE browsers. Check that you have the Java plug-in enabled in your browser. Refer to your browser's documentation for instructions for installing the Java plug-in.

# <span id="page-565-2"></span>**28.4.2 Problem with Editing Document with Word from Document Library**

#### **Problem**

The first user logging into Windows 7 is able to use the Microsoft Office integration feature without any issues. However, subsequent users logging into Spaces on the same desktop in the same Windows 7 login may experience issues, especially when checking in and checking out documents. These issues may persist even though all browsers and Microsoft Office have been shut down.

The problem is due to the WebClient service, a Windows native service that allows the operating system to make HTTP and WebDAV requests, which caches the first credential. The WebClient service is intended to be used by other Windows features (for example, when a user adds a network location) and it makes sense that it caches the credential rather than asking for it every time it's accessed. However, the credential is cached in the context of the Windows 7 logged in user; it is not tied to the Spaces login.

Consequently, the WebClient service sends a request to the WebCenter Portal Document Service using the first user's credentials. For the second user, this will cause an issue because the WebCenter security model may prevent the first user credential from accessing the document (if it doesn't have the necessary rights) on the folder being accessed by the second user. Even if it succeeds, it will appear as if the first user did the check out.

#### **Solution**

To fix the problem you can:

- Reboot the machine before a second user starts using the feature
- Log out of Windows and log in using a different Windows 7 user
- Restart the WebClient service

The problem with these fixes is that they require system administrator privileges, and as the WebClient service is used by other Windows 7 features, stopping it may affect them. The easiest way to avoid this problem is to not share the same desktop and Windows 7 login across multiple WebCenter Portal or Fusion Applications user accounts.

## <span id="page-566-0"></span>**28.4.3 Using SSL - Document Cannot be Checked Out**

#### **Problem**

After clicking **Edit with Office** a dialog appears indicating that the document could not be checked out. After several login challenges, Microsoft Office opens but the document is in Read-only mode and is not checked out.

#### **Solution**

This problem relates specifically to the following environment:

- The browser is Internet Explorer
- OHS or a load balancer is set up in front of the WC\_Spaces server
- SSL is enabled on OHS and terminates at OHS (i.e., the connection from OHS to the WC\_Spaces server is non-SSL)

This symptom occurs because there is a second HTTPS request from the backend (WC\_Spaces server) to the OHS (or load balancer), which throws a SSL Key exception because the WC\_Spaces server is not trusted. This is the request that is responsible for doing the document check-out.

To resolve this issue:

- **1.** Import the Trusted Certificate from the OHS or load balancer to the the WC\_Spaces server.
- **2.** Export the Trusted Certificate from the OHS Wallet following the steps below:
	- **a.** Log into the Fusion Middleware Control instance that manages OHS.
	- **b.** Select **Web Tier > ohs1**.
	- **c.** From the OHS drop-down list, select **Security > Wallets**.
	- **d.** Click **default**.
	- **e.** Select CN="\"Self-Signed Certificate for ohs1 \"", OU=OAS, O=ORACLE, L=REDWOODSHORES, ST=CA, C=US
	- **f.** Click **Export**.
	- **g.** Save the file (for example, as "ohsTrustedCertificate").
	- **h.** Copy the file to the local disk of the WC\_Spaces server.
- **3.** Import the OHS Trusted Certificate to the WLS DemoTrust. jks using the following keytool command:

JAVA\_HOME/bin/keytool -importcert -v -alias ohscert -file /mycert/ohsTrustedCertificate -keystore /my\_mw\_home/wlserver\_10.3/server/lib/DemoTrust.jks -storepass DemoTrustKeyStorePassPhrase

where DemoTrustKeyStorePassPhrase is the default password for the DemoTrust.jks.

The path for the keystore can be found by:

- **a.** Logging into the WLS Console.
- **b.** Selecting **Environment > Servers > WC\_Spaces**.
- **c.** Opening the Configuration tab and then selecting **Keystores**.

# <span id="page-567-0"></span>**28.4.4 Microsoft Office Task Pane Only Shows a Single Tab**

#### **Problem**

After clicking **Edit with Office** on a document in Internet Explorer Microsoft Office launches with only one tab on the Task Pane.

#### **Solution**

This problem occurs because the **Use my local drafts folder** option was selected in Internet Explorer when the document was opened, resulting in the file being copied to the user's local folder rather than connected to the server. If the file is not subsequently checked in, the same symptom will occur for other users trying to edit the document with other browsers such as Firefox or Chrome. To avoid this problem, be sure all users deselect the **Use my local drafts folder** option in Internet Explorer when prompted. For all other browsers, be sure that users use **Options > Save** with each of the MS Office applications.

# **28.4.5 Unable to Connect to Microsoft Office Using Firefox**

#### **Problem**

Unable to connect to Microsoft Office applications from WebCenter Portal when using Firefox.

#### **Solution**

Due to security issues with Java 7, Firefox is now blocking the Java Platform Plug-In **even when it appears to be enabled in the plug-ins list**, which will effectively disable Microsoft Office integration.

In order to use Java and Microsoft Office integration in Firefox, you must now additionally click the plug-in icon (see [Figure 28–2](#page-567-1)):

#### <span id="page-567-1"></span>*Figure 28–2 Plug-in Icon*

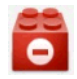

at the top left of the browser adjacent to the URL bar, and explicitly enable Java for the site you want.

# **Part V**

# **Advanced Systems Administration for Oracle WebCenter Portal**

Part V contains the following chapters:

- [Chapter 29, "Managing WebCenter Portal Application Security"](#page-570-0)
- [Chapter 30, "Configuring the Identity Store"](#page-582-0)
- [Chapter 31, "Configuring the Policy and Credential Store"](#page-620-0)
- [Chapter 32, "Configuring Single Sign-on"](#page-632-0)
- [Chapter 33, "Configuring Framework Applications for Single Sign-on"](#page-702-0)
- [Chapter 34, "Configuring SSL"](#page-722-0)
- [Chapter 35, "Configuring WS-Security"](#page-746-0)
- [Chapter 36, "Configuring Security for Portlet Producers"](#page-798-0)
- [Chapter 37, "Using WebCenter Portal Administration Console"](#page-808-0)
- [Chapter 38, "Managing a Multilanguage Portal"](#page-860-0)
- [Chapter 39, "Monitoring Oracle WebCenter Portal Performance"](#page-868-0)
- Chapter 40, "Managing Export, Import, Backup, and Recovery of WebCenter [Portal"](#page-966-0)

# <span id="page-570-0"></span>**Managing WebCenter Portal Application Security**

This chapter provides an introduction to securing WebCenter Portal: Framework applications, and describes the security configuration that is in place when Framework applications and Spaces applications are initially deployed. This chapter also includes a troubleshooting section that provides solutions for common security-related configuration issues.

This chapter includes the following sections:

- [Section 29.1, "Introduction to WebCenter Portal Application Security"](#page-570-1)
- [Section 29.2, "Default Security Configuration"](#page-573-0)
- [Section 29.3, "Troubleshooting Security Configuration Issues"](#page-578-0)

For information about specific aspects of configuring security for WebCenter Portal applications (which include Framework and Spaces applications), see:

- [Chapter 30, "Configuring the Identity Store"](#page-582-0)
- [Chapter 31, "Configuring the Policy and Credential Store"](#page-620-0)
- [Chapter 32, "Configuring Single Sign-on"](#page-632-0)
- [Chapter 33, "Configuring Framework Applications for Single Sign-on"](#page-702-0)
- [Chapter 34, "Configuring SSL"](#page-722-0)
- [Chapter 35, "Configuring WS-Security"](#page-746-0)
- [Chapter 36, "Configuring Security for Portlet Producers"](#page-798-0)
- [Chapter 37, "Using WebCenter Portal Administration Console"](#page-808-0)

#### **Audience**

The content of this chapter is intended for Fusion Middleware administrators (users granted the Admin role through the Oracle WebLogic Server Administration Console). Users with the Monitor or Operator roles can view security information but cannot make changes. See also, [Section 1.8, "Understanding Administrative Operations, Roles,](#page-54-0)  [and Tools."](#page-54-0)

# <span id="page-570-1"></span>**29.1 Introduction to WebCenter Portal Application Security**

The recommended security model for WebCenter Portal applications is based on Oracle ADF Security, which implements the Java Authentication and Authorization Service (JAAS) model. For more information about Oracle ADF Security, see the *Oracle*  *Fusion Middleware Fusion Developer's Guide for Oracle Application Development Framework*.

[Figure 29–1](#page-571-1) shows the relationship between a WebCenter Portal application deployment and its services, servers, portlets, portlet producers, its identity, credential and policy stores, and Oracle Enterprise Manager.

<span id="page-571-1"></span>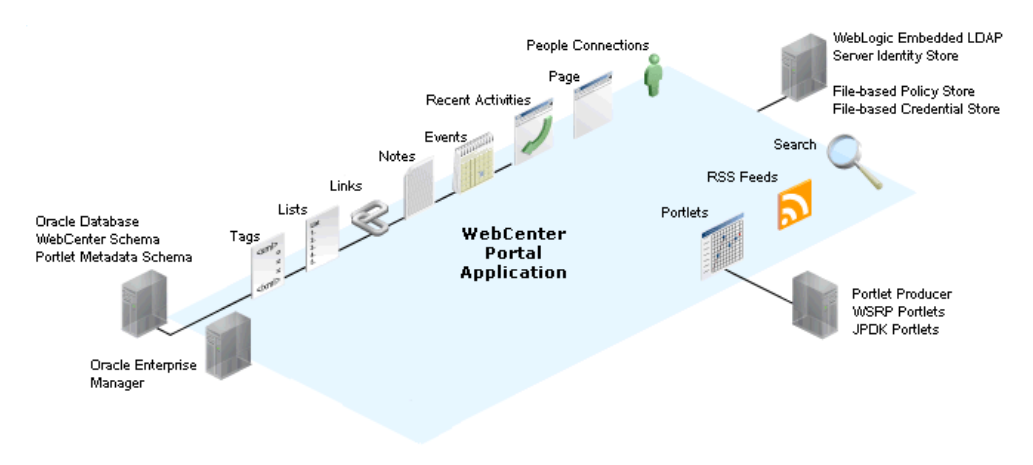

*Figure 29–1 Basic WebCenter Portal Application Architecture*

The diagram in [Figure 29–2](#page-571-0) shows a basic WebCenter Portal application after deployment with its back-end server connections.

<span id="page-571-0"></span>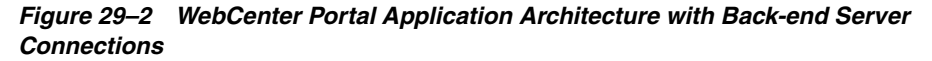

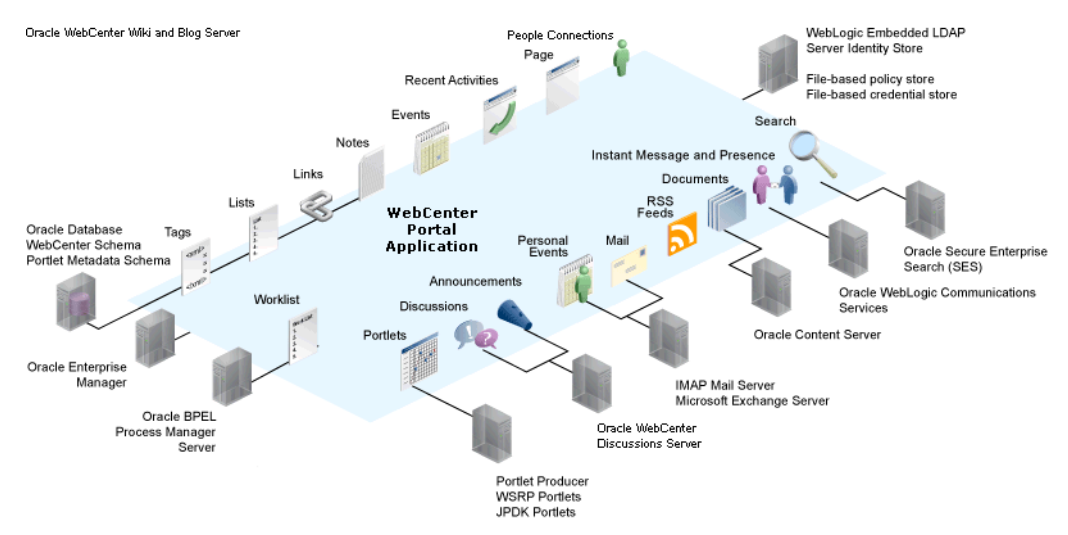

The diagram in [Figure 29–3](#page-572-0) shows the security layers for WebCenter Portal applications.

<span id="page-572-0"></span>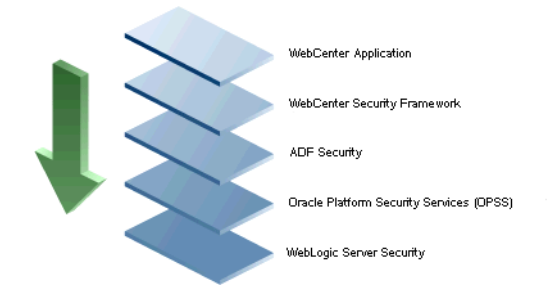

#### *Figure 29–3 WebCenter Portal Security Layers*

Framework applications and Spaces share the same four bottom security layers (WebCenter Security Framework, ADF Security, OPSS, and WebLogic Server Security). The application layer will, of course, depend on the implementation.

#### **WebCenter Portal Application Security**

WebCenter Portal provides support for:

- Application role management and privilege mapping
- Self-registration
- Space-level security management
- External application credential management

#### **WebCenter Portal Security Framework**

WebCenter Portal Security Framework provides support for:

- Service Security Extension Framework (a common permission-based and role-mapping based model for specifying the security model for services)
- Permission-based authorization
- Role-mapping based authorization
- External applications and credential mapping

#### **ADF Security**

ADF Security provides support for:

- Page authorization
- Task flow authorization
- Secure connection management
- Credential mapping APIs
- Logout invocation, including logout from SSO-enabled configurations with Oracle Access Manager and Oracle SSO
- Secured login URL for ADF Security-based applications (the adfAuthentication servlet)

#### **Oracle Platform Security Services (OPSS)**

OPSS provides support for:

- Anonymous-role
- Authenticated-role
- Identity store, policy store, and credential store
- **Identity Management Services**
- Oracle Web Service Manager Security
- **Authorization**
- Policy and Credential Life Cycle

#### **WebLogic Server Security**

WebLogic Server Security provides support for:

- WebLogic authenticators
- Identity asserters
- J2EE container security
- **SSL**

# <span id="page-573-0"></span>**29.2 Default Security Configuration**

This section describes the security configuration that is in place when WebCenter Portal: Framework applications and WebCenter Portal: Spaces are deployed, and the tasks that must be carried out after deployment:

- [Section 29.2.1, "Administrator Accounts"](#page-573-1)
- [Section 29.2.2, "Application Roles and Enterprise Roles"](#page-573-2)
- [Section 29.2.3, "Default Identity and Policy Stores"](#page-574-0)
- [Section 29.2.4, "Default Policy Store Permissions and Grants"](#page-575-0)
- [Section 29.2.5, "Post-deployment Security Configuration Tasks"](#page-576-0)

## <span id="page-573-1"></span>**29.2.1 Administrator Accounts**

Framework applications do not contribute any pre-seeded accounts, and therefore rely on the Fusion Middleware administrator account (weblogic by default) that is set up when Fusion Middleware is installed. Use this administrator account to log into Fusion Middleware Control and set up new accounts.

Although the Spaces application does not contribute any pre-seeded accounts, there are certain pre-seeded grants that are given to the default Fusion Middleware administrator account (weblogic) for the Spaces application. If your installation does not use weblogic as the account name for the Fusion Middleware administrator role, you must configure one or more other users for this role as described in [Section 31.6,](#page-622-0)  ["Managing Users and Application Roles."](#page-622-0)

**Note:** The weblogic account is a system administrator account and should not be used to create user-level artifacts. The weblogic account should only be used to create new user accounts in Fusion Middleware Control.

# <span id="page-573-2"></span>**29.2.2 Application Roles and Enterprise Roles**

Application roles differ from roles that appear in the identity store portion of the embedded LDAP server or in roles defined by the enterprise LDAP provider.

Application roles are specific to an application and defined in an application-specific stripe of the policy store.

Enterprise roles, which are stored in the enterprise identity store, apply at the enterprise level. That is, the roles and permissions that you or a system administrator define within the enterprise identity store do not imply permissions within an application.

Within Spaces or a Framework application you can assign application roles and permissions to users in the corporate identity store. You can also assign application roles and permissions to enterprise roles defined in the enterprise identity store.

#### <span id="page-574-0"></span>**29.2.3 Default Identity and Policy Stores**

By default, WebCenter Portal applications are configured to use a file-based embedded LDAP identity store to store application-level user IDs, and a file-based LDAP policy store to store policy grants.

Although secure, the embedded LDAP identity store is not a "production-class" store and should be replaced with an external LDAP-based identity store such as Oracle Internet Directory for enterprise production environments. For a list of supported identity store LDAP servers, see "Supported LDAP Identity Store Types" in the *Oracle Fusion Middleware Application Security Guide*.

**Caution:** The default file-based policy store should only be used for development, and only for single-node Spaces configurations. **For enterprise deployments you must reassociate the policy and credential store with a database, or with an external LDAP-based store as described in [Chapter 31, "Configuring the Policy and](#page-620-0)  [Credential Store."](#page-620-0)**

The policy and credential stores can use either Oracle Internet Directory 11gR1 or 10.1.4.3, or Oracle RDBMS (releases 10.2.0.4 or later; releases 11.1.0.7 or later; and releases 11.2.0.1 or later). Note that when using an external LDAP-based store, the policy and credential stores must use the same LDAP server. Similarly, when using a database, the policy and credential stores must use the same database.

For more information about the supported identity store and policy and credential store configurations, see "Supported LDAP-, DB-, and File-Based Services" in the Oracle Fusion Middleware Application Security Guide. For more information on reconfiguring the identity, policy and credential stores, see [Chapter 30, "Configuring](#page-582-0)  [the Identity Store"](#page-582-0)and [Chapter 31, "Configuring the Policy and Credential Store."](#page-620-0)

**Note:** By default, WebCenter Portal's Discussions service is configured to use the embedded LDAP identity store: All users in the embedded LDAP store can log on to the discussions server, and all users in the Administrators group have administrative privileges on the discussions server.

If you reassociate the identity store with an external LDAP server, you must either move the Fusion Middleware administrator account to the external LDAP (as described in [Section 30.4, "Moving the](#page-591-0)  [Administrator Account to an External LDAP Server"](#page-591-0)), or if you choose not to move the administrator account, you must perform some additional steps to identify the new administrator account for the discussions server as described in [Section 30.4.1, "Migrating](#page-592-0)  [WebCenter Portal's Discussions Server to Use an External LDAP."](#page-592-0)

For Spaces, both Spaces and Content Server must share the same LDAP server. For more information, see [Section 30.5, "Configuring the](#page-596-0)  [Oracle Content Server to Share the Spaces Identity Store LDAP](#page-596-0)  [Server."](#page-596-0)

#### **29.2.3.1 File-based Credential Store**

The out-of-the-box credential store is wallet-based (that is, file-based) and is contained in the file cwallet.sso. The location of this file is specified in the Oracle Platform Security configuration file jps-config.xml. When you reassociate the policy store to an LDAP directory, the application credentials are automatically migrated to the same LDAP directory as the policy store.

# <span id="page-575-0"></span>**29.2.4 Default Policy Store Permissions and Grants**

The ADF Security permissions model supports both permission-based and role-based authorization. These two types of authorization, and the default Policy Store permissions and code based grants are discussed in the following sections:

- [Section 29.2.4.1, "Permission-based Authorization"](#page-575-1)
- [Section 29.2.4.2, "Role-mapping Based Authorization"](#page-575-2)
- [Section 29.2.4.3, "Default Policy Store Permissions for Spaces"](#page-576-1)
- [Section 29.2.4.4, "Default Code-based Grants"](#page-576-2)

#### <span id="page-575-1"></span>**29.2.4.1 Permission-based Authorization**

Permission-based authorization is used for services, such as Lists, where access control is implemented within the WebCenter Portal application using Oracle Platform Security Services (OPSS). Spaces provides extensive user and role management tools with which you can create application roles, and define what permissions should be granted to those roles. For information on managing users and roles in Spaces, see "Managing Application Roles and Permissions" in *Oracle Fusion Middleware User's Guide for Oracle WebCenter Portal: Spaces*.

#### <span id="page-575-2"></span>**29.2.4.2 Role-mapping Based Authorization**

Services that need to access "remote" (back-end) resources require role-mapping based authorization. For example, for the Discussions service, role mapping is required when users of a WebCenter Portal application (mapping to one or more application roles) must be mapped to another set of roles on the discussions server.
For example, in the Spaces application:

- Spaces roles are mapped to corresponding roles on the back-end discussions server.
- When a user is granted a new Spaces space role, a similar grant (privilege) is granted in the back-end discussions server. For example, when user Pat is granted Discussions-Create/Edit/Delete permissions in Spaces, Pat is granted corresponding permissions in the back-end discussions server.

See also, "Understanding Discussions Server Role and Permission Mapping" in *Oracle Fusion Middleware User's Guide for Oracle WebCenter Portal: Spaces*.

### **29.2.4.3 Default Policy Store Permissions for Spaces**

Out-of-the box, Spaces provides the following default roles:

Default application roles:

- **Administrator**
- Authenticated-User
- Public-User

For more information about the default application roles, see "Default Permissions for Application Roles" in the *Oracle Fusion Middleware User's Guide for Oracle WebCenter Portal: Spaces*.

Default roles in a space:

- Moderator
- Participant
- Viewer

For more information about the default role within a space, see "Default Permissions for Roles in a Space" in the *Oracle Fusion Middleware User's Guide for Oracle WebCenter Portal: Spaces*.

#### **29.2.4.4 Default Code-based Grants**

WebCenter Portal applications make internal calls to APIs on the security platform that are secured with permission checks. Consequently, the WebCenter Portal application must be granted appropriate permissions to invoke the OPSS APIs (for example, the permission to access the policy store and grant or revoke permissions (PolicyStoreAccessPermission, or grant basic permissions to application roles). In the case of Spaces, basic application role permissions are granted by default as described in "Default Permissions for Application Roles" in the *Oracle Fusion Middleware User's Guide for Oracle WebCenter Portal: Spaces*.

Similarly, WebCenter Portal applications must pre-authorize access to various operations that it wants to expose using the WebCenter Portal permissions, and then invoke the OPSS APIs as privileged actions.

# **29.2.5 Post-deployment Security Configuration Tasks**

After deploying your Framework application or Spaces, consider the following security-related configuration tasks for your site:

**Reassociating the identity store to use an external LDAP** 

By default, WebCenter Portal applications use an embedded LDAP for their identity store. Although secure, the out-of-the-box embedded LDAP may not scale appropriately for large enterprise production environments. For instructions on how to configure the identity store to use an external LDAP such as Oracle Internet Directory (OID), see [Chapter 30, "Configuring the Identity Store."](#page-582-0)

**Note:** By default, Oracle WebCenter Portal's Discussions Server is configured to use the embedded LDAP identity store. All users in the embedded LDAP store can log on to the discussions server, and all users in the Administrators group have administrative privileges on the discussions server.

If you reassociate the identity store with an external LDAP server, you must either move the Fusion Middleware administrator account to the external LDAP (as described in [Section 30.4, "Moving the](#page-591-0)  [Administrator Account to an External LDAP Server"](#page-591-0)), or if you choose not to move the administrator account, you must perform some additional steps to identify the new administrator account for the discussions server as described in [Section 30.4.1, "Migrating](#page-592-0)  [WebCenter Portal's Discussions Server to Use an External LDAP."](#page-592-0)

For Spaces, both Spaces and Content Server must share the same LDAP server. For more information, see [Section 30.5, "Configuring the](#page-596-0)  [Oracle Content Server to Share the Spaces Identity Store LDAP](#page-596-0)  [Server."](#page-596-0)

### ■ **Reassociating the policy store to use an external LDAP or database**

By default, Framework applications use a file-based system-jazn-data.xml policy store to store policy grants. You should consider using an LDAP-based or database policy store. For information on how to configure the policy store to use an LDAP server or database, see [Chapter 31, "Configuring the Policy and](#page-620-0)  [Credential Store."](#page-620-0)

# **Configuring WS-Security**

Although the use of WS-Security adds complexity to the configuration and management of a Framework application and the set of producers it consumes, it helps ensure the security of the information being published by the Framework application. Adding WS-Security provides authentication for the consumer, and message-level security.

For information on how to configure WS-Security for Framework applications and components, see [Chapter 35, "Configuring WS-Security."](#page-746-0)

# ■ **Configuring SSO**

Single Sign-On (SSO) allows users to log in once across WebCenter Portal applications and components rather than having to log in for each sub-application (for example, for accessing a wiki page in Spaces). Users do not have to maintain a separate user ID and password for each application or component that they access. However, you can still configure a variety of authentication methods, so that more sensitive applications can be protected using more stringent methods. WebCenter Portal supports four single sign-on solutions: Oracle Access Manager (OAM), Oracle Single Sign-on (OSSO), a SAML-based single sign-on solution for Oracle WebCenter Portal applications only, and an SSO solution for Microsoft clients, using Windows authentication based on the Simple and Protected Negotiate (SPNEGO) mechanism and the Kerberos protocol. For a discussion of these

solutions and an overview of single sign-on, see [Chapter 32, "Configuring Single](#page-632-0)  [Sign-on."](#page-632-0)

■ **Configuring SSL**

Secure Sockets Layer (SSL) provides additional security for connections between WebCenter Portal applications or components by providing an additional authentication layer, and by encrypting the data exchanged. For connections between applications or components where the data exchanged is sensitive, consider securing the connection with SSL. For a list of the connections that can and should be protected with SSL in a production environment, see [Chapter 34,](#page-722-0)  ["Configuring SSL."](#page-722-0)

**Note:** Using SSL is computationally intensive and adds overhead to a connection. SSL should therefore not be used where it is not required, and is best reserved for production environments.

# **29.3 Troubleshooting Security Configuration Issues**

This section includes the following sub-sections:

- [Section 29.3.1, "Spaces Application Does Not Find Users in LDAP Provider"](#page-578-0)
- [Section 29.3.2, "Space Created with Errors When Logged in as OID User"](#page-579-0)
- Section 29.3.3, "Users Cannot Self-Register when Spaces Configured with Active [Directory"](#page-579-1)
- Section 29.3.4, "User Made Administrator Does Not Have Administrator [Privileges"](#page-579-2)
- Section 29.3.5, "OmniPortlet Producer Authorization Exception in SSO [Environment"](#page-580-2)
- Section 29.3.6, "Deploying the SAML SSO-specific Discussions EAR file Produces [an Exception"](#page-580-0)
- [Section 29.3.7, "Configuring SAML Single Sign-on Produces 403 Error"](#page-580-1)

# <span id="page-578-0"></span>**29.3.1 Spaces Application Does Not Find Users in LDAP Provider**

#### **Problem**

Weblogic Server was configured with an external LDAP provider. Users in the external LDAP can log in to Spaces, but when you try to assign the administrator role, in Spaces, to a user from the external LDAP, no users are found.

### **Solution**

Change the Control Flag for the DefaultAuthenticator Authentication Provider to Sufficient as described in [Chapter 30, "Configuring the Identity Store."](#page-582-0) Restart the Administration Server and Managed Servers for the domain.

# <span id="page-579-0"></span>**29.3.2 Space Created with Errors When Logged in as OID User**

### **Problem**

When logged in to Spaces as an OID user (for example,  $\alpha$  reladmin), and you try to create a space, the space gets created but with errors. The error message appears as "No matching users were found with search string <login user>".

#### **Solution**

The following property is missing in the jps-config.xml file:

```
<property name="jps.user.principal.class.name" 
value="weblogic.security.principal.WLSUserImpl"/>
```
To fix this:

- **1.** Edit DOMAIN\_HOME/config/fmwconfig/jps-config.xml.
- **2.** Add this line in the general properties:

<property name="jps.user.principal.class.name" value="weblogic.security.principal.WLSUserImpl"/>

**3.** Restart the WC\_Spaces server.

# <span id="page-579-3"></span><span id="page-579-1"></span>**29.3.3 Users Cannot Self-Register when Spaces Configured with Active Directory**

#### **Problem**

Users cannot self-register with Active Directory after configuring Spaces to use AD authenticator. When a user tries to self-register, the following error message appears:

"User not created. Either the user name or the password does not adhere to the registration policy or the identity store is unavailable. Specify the required user credentials or contact your administrator for assistance."

#### **Solution**

To fix the problem:

- **1.** Set the user name attribute to sAMAccountName while configuring Active Directory in the WebLogic Administration Console.
- **2.** Use the HTTPS port of the LDAP and enable the SSL check box while configuring Active Directory in the WebLogic Administration Console.

# <span id="page-579-2"></span>**29.3.4 User Made Administrator Does Not Have Administrator Privileges**

#### **Problem**

After logging in as orcladmin and making a user an administrator, after logging out and logging in as that user, the Administrator link is still not available.

#### **Solution**

The problem is due to duplicate cn entries in the identity store. Since cn is mapped to the username attribute, it must be unique. Remove the duplicate from the identity store and the user should have the appropriate privileges.cn.

# <span id="page-580-2"></span>**29.3.5 OmniPortlet Producer Authorization Exception in SSO Environment**

### **Problem**

OmniPortlet producer receives an authorization exception when it tries to store connection information in the Credential Store Framework (CSF) wallet when WebCenter Portal is configured with SSO.

#### **Solution**

Grant the required permissions to  $ssofinter$ ,  $jar$  by connecting to the Oracle WebCenter Portal Administration Server using WLST (for more information, see [Section 1.13.3.1, "Running Oracle WebLogic Scripting Tool \(WLST\) Commands"](#page-59-0)) and running the following grant commands:

grantPermission(codeBaseURL="file:\${oracle.home}/modules/oracle.ssofilter\_11.1.1/s sofilter.jar", permClass="oracle.security.jps.service.credstore.CredentialAccessPermission", permTarget="context=SYSTEM,mapName=omniportlet\_user,keyName=\*", permActions="\*")

grantPermission(codeBaseURL="file:\${oracle.home}/modules/oracle.ssofilter\_11.1.1/s sofilter.jar", permClass="oracle.security.jps.service.credstore.CredentialAccessPermission", permTarget="context=SYSTEM, mapName=omniportlet\_default, keyName=\*", permActions="\*") grantPermission(codeBaseURL="file:\${oracle.home}/modules/oracle.ssofilter\_11.1 .1/ssofilter.jar", permClass="oracle.security.jps.service.credstore.CredentialAccessPermission", permTarget="context=SYSTEM,mapName=omniportlet\_user,keyName=\*", permActions="\*")

# <span id="page-580-0"></span>**29.3.6 Deploying the SAML SSO-specific Discussions EAR file Produces an Exception**

### **Problem**

Undeploying the Discussions EAR file and deploying the SAML SSO-specific Discussions EAR file and then starting the application in the WLS Administration Console produces the following exception:

java.lang.ClassCastException: org.apache.xerces.parsers.XIncludeAwareParserConfiguration

#### **Solution**

Restart the WC\_Collaboration server. This should fix the issue and the Discussions application will be in an active state.

# <span id="page-580-1"></span>**29.3.7 Configuring SAML Single Sign-on Produces 403 Error**

#### **Problem**

While testing a SAML SSO configuration you encounter 403 errors, and after turning on debug logging, as described in [Section 32.4.2.4, "Checking Your Configuration,"](#page-688-0) you see the following kind of error logs in the destination server:

####<Oct 11, 2010 10:20:31 PM PDT> <Debug> <SecuritySAMLLib> <adc2170966> <soa\_server1> <[ACTIVE] ExecuteThread: '1' for queue: 'weblogic.kernel.Default (self-tuning)'> <<WLS Kernel>> <>

<efaf471a17d5a745:-5ba0524a:12b9b0b7849:-8000-0000000000015385> <1286860831335> <BEA-000000> <SAMLSignedObject.verify(): validating signature> ####<Oct 11, 2010 10:20:31 PM PDT> <Debug> <SecuritySAMLService> <adc2170966> <soa\_server1> <[ACTIVE] ExecuteThread: '1' for queue: 'weblogic.kernel.Default (self-tuning)'> <<WLS Kernel>> <> <efaf471a17d5a745:-5ba0524a:12b9b0b7849:-8000-0000000000015385> <1286860831336> <BEA-000000> <SAMLDestinationSiteHelper: Signature verification failed with exception: org.opensaml.InvalidCryptoException: SAMLSignedObject.verify() failed to validate signature value> ####<Oct 11, 2010 10:20:31 PM PDT> <Debug> <SecuritySAMLService> <adc2170966> <soa\_server1> <[ACTIVE] ExecuteThread: '1' for queue: 'weblogic.kernel.Default (self-tuning)'> <<WLS Kernel>> <> <efaf471a17d5a745:-5ba0524a:12b9b0b7849:-8000-0000000000015385> <1286860831336> <BEA-000000> <SAMLDestinationSiteHelper: Unable to validate response -- returning SC\_FORBIDDEN> ####<Oct 11, 2010 10:20:31 PM PDT> <Debug> <SecuritySAMLService> <adc2170966> <soa\_server1> <[ACTIVE] ExecuteThread: '1' for queue: 'weblogic.kernel.Default (self-tuning)'> <<WLS Kernel>> <> <efaf471a17d5a745:-5ba0524a:12b9b0b7849:-8000-0000000000015385> <1286860831336> <BEA-000000> <SAMLSingleSignOnService.doACSGet: Failed to get SAML credentials -- returning>

### **Solution**

Chances are that something went wrong with your certificate setup due to which SAML assertions are not getting validated. This is likely because the certificate registered in the SAML Identity asserter is incorrect. Export the certificate used for SAML SSO setup in the Spaces domain specified by certAlias and certPassword and copy it to a accessible location in the destination domain.

- **1.** Update the relevant config section in the wcsamlsso.properties file in the Spaces domain (for example, if the certificate was invalid for the SOA configuration, update the certPath in the soa\_config section).
- **2.** Open the WebLogic Server Admin Console, and from the WC\_Spaces domain go to **Security Realm > Providers > Credential Mapping > wcsamlcm > Management > Relying Parties** and delete the relying parties relevant to the domain (for example, for SOA, they would be Worklist Integration, Worklist Detail, and Worklist SDP.)
- **3.** Go to **Destination Domain > Security Realm > Providers > Authentication >wcsamlia > Management > Asserting Parties** and delete the corresponding asserting parties.
- **4.** Open the Certificates tab and delete the certificate as well.
- **5.** Go back to the Spaces domain and re-run the scripts for creating asserting-relying parties pairs. For SOA, for example, you would need to re-run:

```
$WC_ORACLE_HOME/webcenter/scripts/samlsso/configureWorklistIntegration.py
$WC_ORACLE_HOME/webcenter/scripts/samlsso/configureWorklistDetail.py
$WC_ORACLE_HOME/webcenter/scripts/samlsso/configureWorklistSDP.py
```
**6.** Test your configuration again. If all works well, you can disable SAML logging.

# <span id="page-582-0"></span>**Configuring the Identity Store**

This chapter describes how to reassociate the identity store with an external LDAP rather than the default embedded LDAP identity store. It also describes how to configure an LDAP server for Oracle WebCenter Content Server and contains the following subsections:

- [Section 30.1, "Reassociating the Identity Store with an External LDAP Server"](#page-583-0)
- [Section 30.2, "Configuring the GUID Attribute for External LDAP Identity Stores"](#page-585-0)
- [Section 30.3, "Adding Users to the Embedded LDAP Identity Store"](#page-586-0)
- [Section 30.4, "Moving the Administrator Account to an External LDAP Server"](#page-591-1)
- Section 30.5, "Configuring the Oracle Content Server to Share the Spaces Identity [Store LDAP Server"](#page-596-1)
- [Section 30.6, "Aggregating Multiple Identity Store LDAP Servers Using libOVD"](#page-596-2)
- [Section 30.7, "Configuring Dynamic Roles for the Spaces Application"](#page-599-0)
- [Section 30.8, "Configuring Dynamic Groups for the Spaces Application"](#page-614-0)
- [Section 30.9, "Configuring the REST Service Identity Asserter"](#page-616-0)

**Caution:** Before reassociating the identity store, be sure to back up the relevant configuration files:

- config.xml
- jps-config.xml

As a precaution, you should also back up the boot.properties file for the Administration Server for the domain.

Note that for Framework applications, the steps for [Migrating WebCenter Portal's](#page-592-1)  [Discussions Server to Use an External LDAP](#page-592-1) are not required. For more information about the identity store, see the *Oracle Fusion Middleware Application Security Guide*.

#### **Audience**

The content of this chapter is intended for Fusion Middleware administrators (users granted the Admin role through the Oracle WebLogic Server Administration Console). Users with the Monitor or Operator roles can view security information but cannot make changes. See also, [Section 1.8, "Understanding Administrative Operations, Roles,](#page-54-0)  [and Tools."](#page-54-0)

# <span id="page-583-0"></span>**30.1 Reassociating the Identity Store with an External LDAP Server**

In almost all cases, you should reassociate the identity store with an external LDAP server rather than using the default embedded LDAP. Although you can use many different types of LDAP servers (see "Supported LDAP Identity Store Types" in the *Oracle Fusion Middleware Application Security Guide* for a list of supported LDAPs), this section focuses on how to configure the identity store to use Oracle Internet Directory (OID).

**Note:** Reassociating the identity store with an external LDAP server is mandatory only if you're using the Documents service and/or the Discussions service, in which case the WC\_Spaces server, Content Server, and Collaboration server must all be configured to use the same external LDAP server.

For the GUID attribute for other supported LDAPs, see [Section 30.2, "Configuring the](#page-585-0)  [GUID Attribute for External LDAP Identity Stores."](#page-585-0) For other user attribute mappings for supported LDAP servers, see "Mapping User Attributes to LDAP Directories" in the *Oracle Fusion Middleware Application Security Guide*. For information about tuning and performance for LDAPs supported by WebCenter Portal, see "Tuning the Identity Store for Performance" in the *Oracle Fusion Middleware Performance and Tuning Guide*.

**Caution:** Reassociating an external LDAP identity store (such as OID) in a production environment with another external LDAP store is not supported. If you have a business need to carry out such a reassociation, please contact Oracle support before going ahead as user information and artifacts may be lost in the process.

To reassociate the identity store with OID:

**1.** Log in to the WebLogic Server Administration Console.

For information on logging into the WebLogic Server Administration Console, see [Section 1.13.2, "Oracle WebLogic Server Administration Console."](#page-58-0)

**2.** In the Domain Structure pane click **Security Realms**.

The Summary of Security Realms pane displays.

**3.** In the Name column, click the realm for which you want to reassociate the identity store.

The Realm Settings pane displays.

**4.** Open the **Providers** tab.

The Providers Settings pane displays.

**5.** Click **New** to add a new provider.

The Create a New Authentication Provider pane displays.

- **6.** Enter a name for the provider (for example OIDAuthenticator for a provider that authenticates the user for the Oracle Internet Directory).
- **7.** Select the authenticator appropriate for your LDAP directory from the list of authenticators.

Be sure to select the authenticator associated with the LDAP you are configuring rather than choosing the generic DefaultAuthenticator. For example, for OID select OracleInternetDirectoryAuthenticator, or for iPlanet select IPlanetAuthenticator.

**8.** Click **OK** to save your settings.

The Settings pane displays with the new authentication provider.

**9.** In the list of Authentication Providers, click the newly created provider.

The Settings Pane for the new authentication provider displays.

**10.** Set the Control Flag to SUFFICIENT.

Setting the Control Flag to SUFFICIENT indicates that if a user can be authenticated successfully by this authenticator, then the authentication provider should accept that authentication and should not invoke any additional authenticators.

**Note:** If the authentication fails, it falls through to the next authenticator in the chain. Therefore, be sure all subsequent authenticators also have their control flag set to SUFFICIENT.

- **11.** Click **Save** to save this setting.
- **12.** Open the Provider Specific tab to enter the details for the LDAP server.

The Provider Specific pane displays.

**13.** Enter the details specific to *your* LDAP server.

**Note:** The table below shows values appropriate for OID. For the permissible values for other LDAPs, such as Active Directory, see the appendix "OPSS System and Configuration Properties" in the *Oracle Fusion Middleware Application Security Guide*.

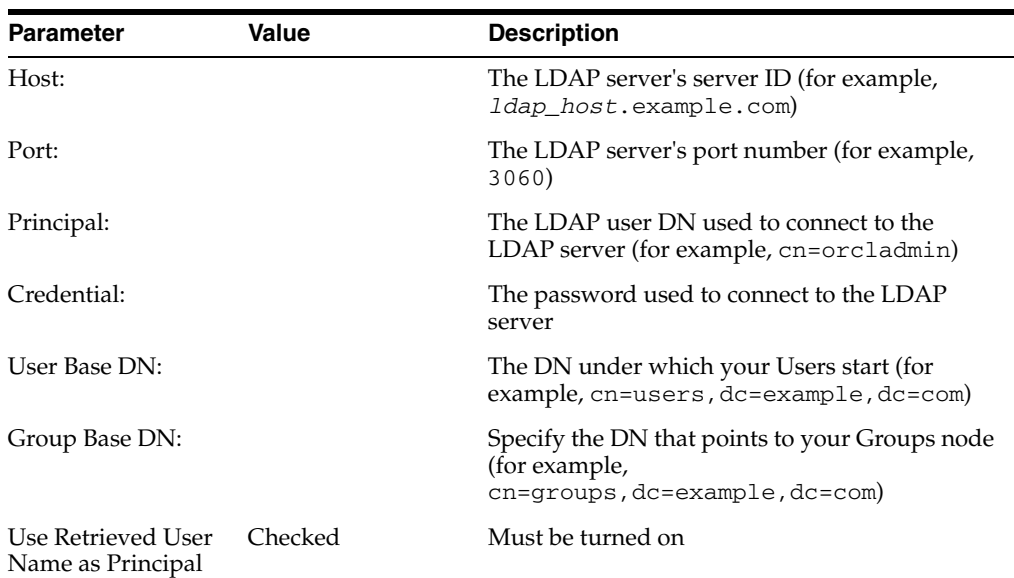

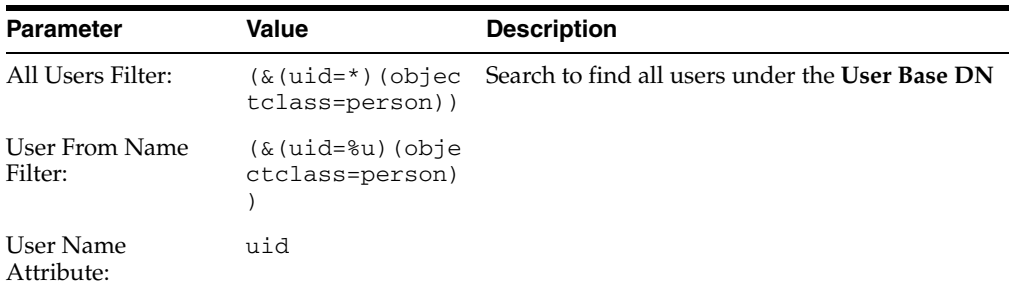

#### **14.** Click **Save**.

**15.** Return to the Providers tab and reorder the providers so that the new authentication provider is on top, followed by any other authenticators with the DefaultAuthenticator placed at the end of the list.

All should have their control flags set to SUFFICIENT so that subsequent authenticators can authenticate identities that fall through from the new provider all the way through to the DefaultAuthenticator (which is used only for the default file-based embedded LDAP). For example, logins such as the default administrator account are not typically created in the LDAP directory, but still need to be authenticated to start up the server. Unless identities are allowed to fall through to the DefaultAuthenticator, the default administrator account will not be authenticated. For more information about the DefaultAuthenticator and the default administrator account, see [Section 30.4, "Moving the](#page-591-1)  [Administrator Account to an External LDAP Server."](#page-591-1)

**Note:** Do not use the REQUIRED control flag if you are using multiple authenticators. If a REQUIRED control flag is found in the list of authenticators, regardless of its position, no further authenticators will be examined.

**16.** Restart the Administration Server and the managed server for the changes to take effect.

# <span id="page-585-0"></span>**30.2 Configuring the GUID Attribute for External LDAP Identity Stores**

This section describes the different GUID attributes used by non-Oracle LDAP implementations. For other user attribute mappings for other supported LDAP servers, see "Mapping User Attributes to LDAP Directories" in the *Oracle Fusion Middleware Application Security Guide*.

#### **IBM Tivoli® Directory Server:**

ibm-entryUUID

#### **Microsoft® Active Directory:**

objectGUID

If you are using Active Directory, remember that the samAccountName attribute has a 20-character limit; other IDs used by Lotus Connections have a 256-character limit.

#### **Microsoft Active Directory Application Mode (ADAM):**

objectGUID

To use objectSID as the default for ADAM, add the following line to the <config:attributeConfiguration> section of the wimconfig.xml file:

<config:externalIdAttributes name="objectSID" syntax="octetString"/>

#### **BM Domino® Enterprise Server:**

dominoUNID

Note that if the bind ID for the Domino LDAP does not have sufficient manager access to the Domino directory the Virtual Member Manager (VMM) does not return the correct attribute type for the Domino schema query; DN is returned as the VMM ID. To override VMM's default ID setting, add the following line to the <config:attributeConfiguration> section of the wimconfig.xml file:

<config:externalIdAttributes name="dominoUNID"/>

#### **Sun Java™ System Directory Server:**

nsuniqueid

#### **eNovell Directory Server:**

GUID

If you are using an LDAP identity store that does not use the orclGuid attribute, such as IBM Tivoli, you must manually map the GUID attribute so that it matches your identity store. For example, for IBM Tivoli, set GUID=ibm-entryUUID in the jps-config.xml file as shown below:

**1.** Open the

MW\_HOME/user\_projects/domains/my\_domain/config/fmwconfig/jpsconfig.xml file in a text editor.

**2.** Set the GUID property as follows:

```
 <serviceInstance provider="idstore.ldap.provider" name="idstore.ldap.0">
       <!-- existing props ... ->
       <property name="PROPERTY_ATTRIBUTE_MAPPING"
value="GUID=ibm-entryUUID"/>
           <extendedProperty>
                 ... ...
            </extendedProperty>
         </serviceInstance>
```
**3.** Restart all the servers.

# <span id="page-586-0"></span>**30.3 Adding Users to the Embedded LDAP Identity Store**

You can add users to the embedded LDAP using the WebLogic Server Administration Console, or using an LDIF file and LDAP commands. Using an LDIF file lets you add additional attributes not available through the WebLogic Server Administration Console.

**Note:** The embedded LDAP server should only be used for testing or "proof of concept." For production use, Oracle recommends using external identity stores, such as Oracle Internet Directory or Microsoft Active Directory, that are supported by the OPSS user and role APIs.

For Oracle Internet Directory, users are typically managed using ODSM (described in the section on "Managing Directory Entries" in the *Oracle Fusion Middleware Administrator's Guide for Oracle Internet Directory*).

**Note:** If you are planning to reassociate your identity store with an external LDAP, perform that step first (as described in [Section 30.1,](#page-583-0)  ["Reassociating the Identity Store with an External LDAP Server"](#page-583-0)) as when you reassociate the embedded LDAP with OID or other external LDAP implementation users and user artifacts may not be carried forward. Consequently, do not add users to the embedded LDAP with the expectation of moving them to a production environment. The embedded LDAP is intended to be used only as a test environment, and is not intended as a staging environment that can be moved to production.

Spaces supports self-registration. New users who self-register with Spaces are added directly to the identity store. For more information about self-registration, see "Allowing Self-Registration" in *Oracle Fusion Middleware User's Guide for Oracle WebCenter Portal: Spaces*.

**Note:** Adding users to the identity store is typically a system administrator task and may not be a task for which application-level administrators have the required permissions.

This section includes the following subsections:

- Section 30.3.1, "Adding Users to the Identity Store Using the WLS Administration [Console"](#page-587-0)
- [Section 30.3.2, "Adding Users to the Identity Store Using an LDIF File"](#page-588-0)

# <span id="page-587-0"></span>**30.3.1 Adding Users to the Identity Store Using the WLS Administration Console**

To add users to the embedded LDAP identity store from the WebLogic Server Administration Console:

**1.** Log in to the WebLogic Server Administration Console.

For information on logging into the WebLogic Server Administration Console, see [Section 1.13.2, "Oracle WebLogic Server Administration Console."](#page-58-0)

**2.** In the Domain Structure pane, click **Security Realms**.

The Summary of Security Realms pane displays.

**3.** In the Name column, click the realm to which you want to add users.

The Realm Settings pane displays.

- **4.** Click the **Users and Groups** tab to display the list of current users.
- **5.** Click **New** to add a new user.
- **6.** On the Create a New User page, enter the new user login name in the **Name** field.

User names are case sensitive and must be unique. Do not use commas, tabs or any of the other characters in the following comma-separated list:

 $\langle \rangle$  = >, #, |, &, ?, (), {}

- **7.** In the **Description** field, enter a description for the user (for example, the user's full name).
- **8.** From the **Provider** drop-down menu, select DefaultAuthenticator.
- **9.** In the **Password** field, enter a password for the user.

The minimum password length for a user defined in the WebLogic Authentication provider is 8 characters (note that other LDAP providers may have different requirements for the password length). Do not use user name/password combinations such as weblogic/weblogic in a production environment.

- **10.** Reenter the password in the **Confirm Password** field.
- **11.** Click **OK** to save your changes and add the user.

The user should now appear in the list of users.

# <span id="page-588-0"></span>**30.3.2 Adding Users to the Identity Store Using an LDIF File**

You can add users directly to the embedded LDAP identity store using an LDIF file. Using an LDIF file enables you to specify additional user attributes that are not available through the WebLogic Server Administration Console.

As the embedded LDAP server is a conformant LDAP server, you can use LDAP commands to add or modify users. You can also search the directory, which is useful when exporting and importing user accounts.

To add users to the embedded LDAP using an LDIF file you must perform the following tasks:

- **[Enable External LDAP Access](#page-588-1)**
- [Create an LDIF File](#page-589-0)
- **[Add the Users](#page-590-0)**

#### <span id="page-588-1"></span>**Enable External LDAP Access**

When WebLogic Server is installed, the LDAP access credential is set as a randomized value and encrypted in the config.xml file. To enable external LDAP access, you must reset the access credential for the embedded LDAP.

To reset the access credential for the embedded LDAP:

**1.** Log in to the WebLogic Server Administration Console.

For information on logging into the WebLogic Server Administration Console, see [Section 1.13.2, "Oracle WebLogic Server Administration Console."](#page-58-0)

- **2.** In the Domain Structure pane, click **wc\_domain**.
- **3.** In the Settings pane for wc\_domain, click the Security tab, and then click the Embedded LDAP tab.

The Settings Pane for wc\_domain displays the embedded LDAP settings.

- **4.** Enter a new password in the **Credential** field, and reenter it in the **Confirm Credential** field.
- **5.** Click **Save** to save your settings.
- **6.** Restart the WebLogic server.

After this, you are ready to access the LDAP server with the following values:

the DN value for admin access is "cn=Admin"

- the password is the value you entered in the Credential field
- the port is the same as the admin port, which by default is 7001

#### <span id="page-589-0"></span>**Create an LDIF File**

You can create an LDIF file with any text editor, and can include any attributes appropriate for the embedded LDAP directory. The objectclasses that are supported by default in the embedded LDAP server for WebLogic Server are the following:

- person
- inetOrgPerson
- organizationalPerson
- wlsUser

In order to interact successfully with the embedded LDAP server, you should understand the default layout of the directory information tree (DIT). The default layout in the embedded LDAP directory is shown in [Figure 30–1.](#page-589-1)

<span id="page-589-1"></span>*Figure 30–1 Embedded LDAP Directory Information Tree*

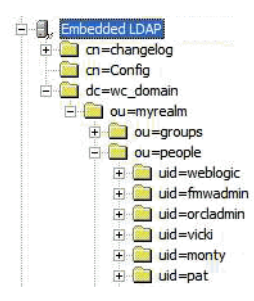

**Note:** The naming attribute for the user entry in the embedded LDAP directory tree is "uid". This is different from the default configuration for Oracle Internet Directory (OID), where the naming attribute is "cn". Also, the location of the users in this tree is "ou=people,ou=myrealm,dc=wc\_domain".

The following example shows an LDIF file with the attributes that are displayed in the Spaces user profile screens:

```
dn: uid=john.doe,ou=people,ou=myrealm,dc=wc_domain
description: John Doe
cn: john.doe
uid: john.doe
sn: Doe
objectclass: wlsUser
objectclass: organizationalperson
objectclass: inetOrgPerson
objectclass: person
objectclass: top
userpassword: MyPassword1
displayName: John Doe
employeeNumber: 12345
employeeType: Regular
givenName: John
homePhone: 650-555-1212
```

```
mail: john.doe@example.com
title: Manager
manager: uid=mary.jones,ou=people,ou=myrealm,dc=wc_domain
preferredLanguage: en
departmentNumber: tools
facsimiletelephonenumber: 650-555-1200
mobile: 650-500-1200
pager: 650-400-1200
telephoneNumber: 650-506-1212
postaladdress: 200 Oracle Parkway
l: Redwood Shores
homepostaladdress: 123 Main St., Anytown 12345
```
To create a file with multiple user entries, just replicate the above lines as many times as required, with a blank line between entries.

**Note:** Spaces user profiles include some attributes that are only available in Oracle Internet Directory. These include the following attributes from the orclUserV2 objectclass:

- orclTimeZone
- orclDateOfBirth
- maidenName

You cannot add these attributes to an embedded LDAP identity store.

#### <span id="page-590-0"></span>**Add the Users**

The example below uses the ldappadd command, a part of the LDAP command line utilities provided with the Oracle Internet Directory server. For more information about using the ldappadd command, see "Oracle Internet Directory Data Management Tools" in the *Oracle Identity Management User Reference*. For a complete list of user attribute mappings for LDAP servers supported by WebCenter Portal, see "Mapping User Attributes to LDAP Directories" in the *Oracle Fusion Middleware Application Security Guide*.

```
newuser.ldif
add description:
        John Doe
add cn:
         john.doe
add uid:
         john.doe
add sn:
         Doe
add objectclass:
         wlsUser
         organizationalperson
         inetOrgPerson
         person
         top
add userpassword:
         password
add displayname:
         John Doe
add employeenumber:
```
ldapadd -h weblogichost.example.com -p 7001 -D cn=Admin -w password -v -f

```
 12345
add employeetype:
       Regular
add givenname:
        John
add homephone:
        650-555-1212
add mail:
        john.doe@example.com
add title:
        Manager
add manager:
        uid=mary.jones,ou=people,ou=myrealm,dc=wc_domain
add preferredlanguage:
        en
add departmentnumber:
       tools
add facsimiletelephonenumber:
        650-555-1200
add mobile:
        650-500-1200
add pager:
        650-400-1200
add telephonenumber:
        650-506-1212
add postaladdress:
       200 Oracle Parkway
add l:
        Redwood Shores
add homepostaladdress:
       123 Main St., Anytown 12345
adding new entry uid=john.doe,ou=people,ou=myrealm,dc=wc_domain
modify complete
```
# <span id="page-591-1"></span><span id="page-591-0"></span>**30.4 Moving the Administrator Account to an External LDAP Server**

When configuring the domain to use an external LDAP server, you can also optionally move the Fusion Middleware administrator account (weblogic by default) to the LDAP server.

If the Fusion Middleware administrator account, or any other appropriate user in LDAP, is in an LDAP group called "Administrators", then this account should be sufficient to manage the server, and the DefaultAuthenticator provider can be removed from the list of authentication providers. In this case, all users, including the administrator account, are authenticated against the external LDAP.

If you cannot create the weblogic (default) user in the external LDAP directory, there are two options. You can:

Keep the DefaultAuthenticator provider and use the weblogic account with the local embedded LDAP server in WebLogic Server to start and stop servers and do other administrator operations from the WebLogic Server Administration Console. If you keep the DefaultAuthenticator, make sure that the control flag for the DefaultAuthentication provider is set to SUFFICIENT. If you choose this option, you must also perform the additional steps described in [Section 30.4.1, "Migrating WebCenter Portal's Discussions](#page-592-1)  [Server to Use an External LDAP."](#page-592-1)

**Note:** If the weblogic user account is used from the DefaultAuthenticator, this account should not be used to access the Spaces application as the application code will not be able to find the user in the external LDAP store.

Remove the DefaultAuthenticator and make sure that any valid user account used for administrator operations, such as starting and stopping servers, is included in an "Administrators" group or other named group that contains the list of users that are allowed to manage your domain in OID or other external LDAP. If a name other than "Administrators" is used, then you must update the group name in the definition of the WebLogic Server Global Administrator role. By default, this is defined as membership in the enterprise group called "Administrators". For information about changing the administrator group name, see [Section 30.4.2, "Changing the Administrator Group Name."](#page-595-0)

# <span id="page-592-1"></span><span id="page-592-0"></span>**30.4.1 Migrating WebCenter Portal's Discussions Server to Use an External LDAP**

If you've installed Oracle WebCenter Portal's Discussions Server and choose **not to move** the administrator account to an external LDAP (as described in [Section 30.4,](#page-591-1)  ["Moving the Administrator Account to an External LDAP Server"](#page-591-1)), you must perform some additional steps to identify the new administrator account for the discussions server prior to reordering the authenticators on the WebLogic Server:

- **1.** Select a user account from the external LDAP to be the administrator for the discussions server.
- **2.** Create an administrator account in the DefaultAuthenticator (that is, the embedded LDAP) that matches the one you selected from the external LDAP. The account names in the embedded LDAP and the external LDAP server must be the same.

For information about adding users to the embedded LDAP, see [Section 30.3,](#page-586-0)  ["Adding Users to the Embedded LDAP Identity Store."](#page-586-0)

**3.** Log in to the Oracle WebCenter Portal's Discussion Server Admin Console with the boot-identity account (that is, weblogic) at:

http://*host*:*port*/owc\_discussions/admin

Where *host* and *port* are the host ID and port number of the WLS\_Services managed server.

**4.** Click **Settings > Admins/Moderators**.

The Admins & Moderators page displays (see [Figure 30–2\)](#page-593-0).

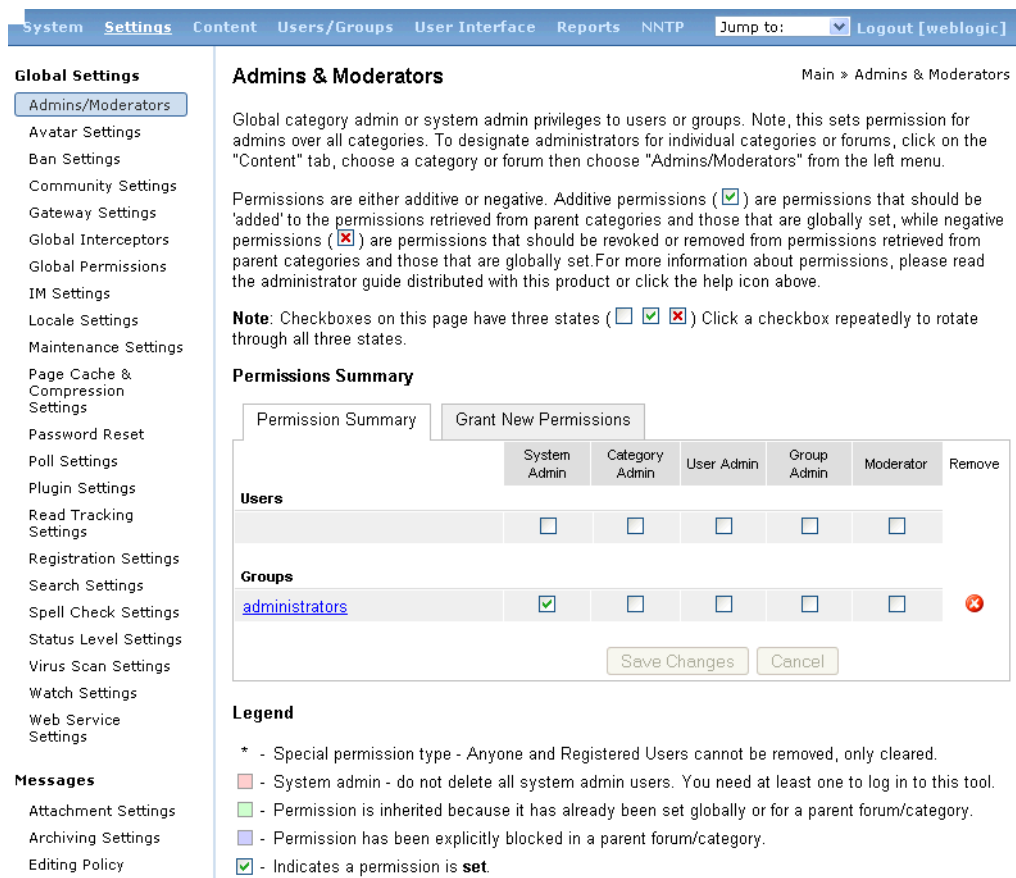

### <span id="page-593-0"></span>*Figure 30–2 Admins & Moderators Page*

### **5.** Click **Grant New Permissions**.

The Grant New Permissions pane displays (see [Figure 30–3](#page-593-1)).

<span id="page-593-1"></span>*Figure 30–3 Grant New Permissions Pane*

#### **Grant New Permissions**

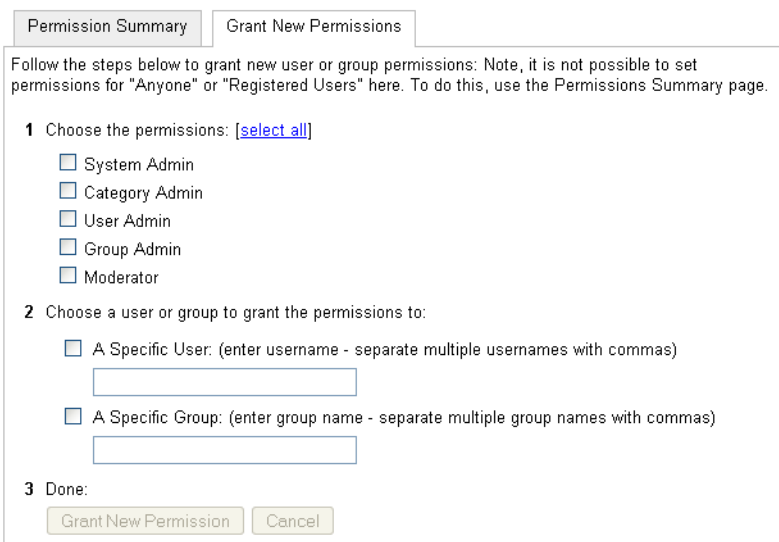

**6.** Grant System Admin privileges to the user you created, as shown in [Figure 30–4.](#page-594-0)

<span id="page-594-0"></span>*Figure 30–4 Grant New Permissions Pane with New User*

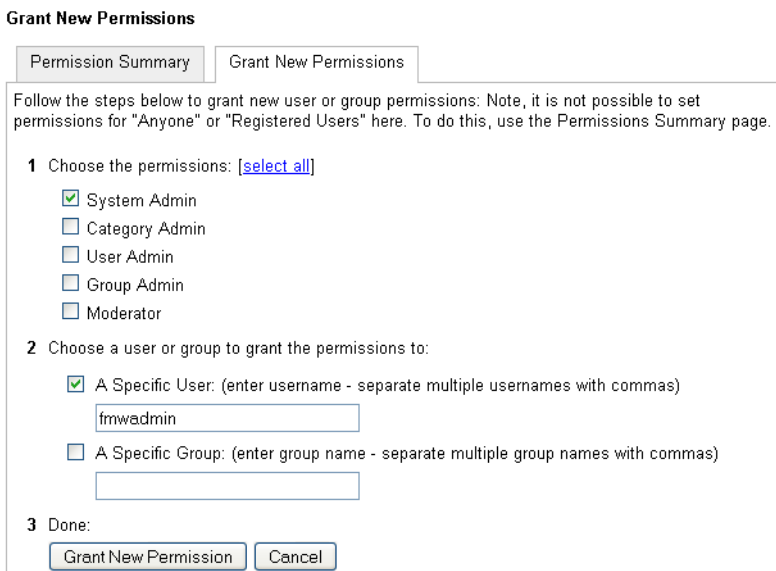

### **7.** Click **System > System Properties**.

The Jive Properties page displays (see [Figure 30–5](#page-594-1)).

<span id="page-594-1"></span>*Figure 30–5 Jive Properties Page*

#### **Jive Properties**

Below is a list of system properties. Values for password-sensitive fields are hidden. Long property names and values have extra<br>edit icon then look at the "Property Value:" field.

#### **All Properties**

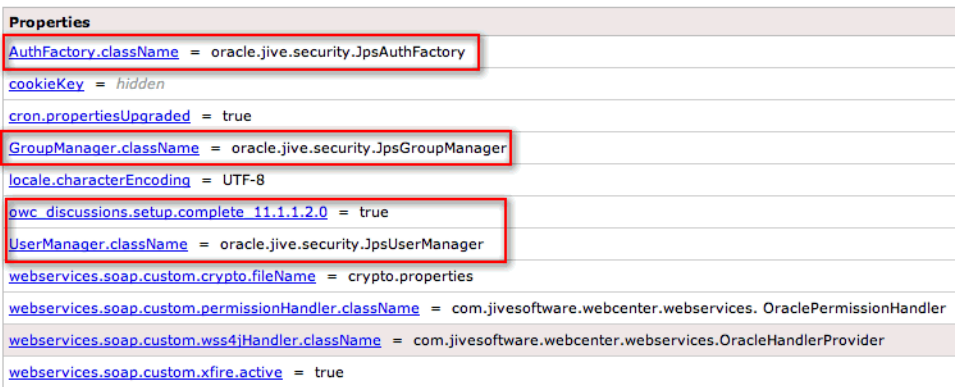

- **8.** Check that the properties marked in red have been added and are set as shown in [Figure 30–5](#page-594-1).
- **9.** Log in to the WebLogic Server Administration Console.

For information on logging in to the WebLogic Server Administration Console, see [Section 1.13.2, "Oracle WebLogic Server Administration Console."](#page-58-0)

**10.** In the Domain Structure pane, click **Security Realms**.

The Summary of Security Realms pane displays.

**11.** In the Name column, click the realm for which you want to change the administrator group name.

The Realm Settings pane displays.

**12.** Select the Providers tab and the Authentication sub-tab, and reorder the authentication providers so that the authenticator for the external LDAP appears at the top of the list as shown in the example in [Figure 30–6:](#page-595-1)

<span id="page-595-1"></span>*Figure 30–6 Providers Tab with Reordered Authentication Providers*

|                                          | <b>Settings for myrealm</b>                                                                                                    |                           |              |                                            |                           |           |                           |           |  |
|------------------------------------------|----------------------------------------------------------------------------------------------------|---------------------------|--------------|--------------------------------------------|---------------------------|-----------|---------------------------|-----------|--|
| <b>Users and Groups</b><br>Configuration |                                                                                                    | <b>Roles and Policies</b> |              | <b>Credential Mappings</b>                 |                           | Migration |                           |           |  |
| <b>Authentication</b><br>Authorization   |                                                                                                    | Adjudication              | Role Mapping | Auditing                                   | <b>Credential Mapping</b> |           | <b>Certification Path</b> | Keystores |  |
|                                          | An Authentication provider allows WebLogic Server to establish trust by validating a user. You must have one Authentication provider in a security realm, and y<br>realm. Different types of Authentication providers are designed to access different data stores, such as LDAP servers or DBMS. You can also configure a Realm.<br>and groups from previous releases of WebLogic Server.<br>Customize this table<br><b>Authentication Providers</b><br><b>Delete</b><br>Reorder<br><b>New</b> |                           |              |                                            |                           |           |                           |           |  |
| u                                        | <b>Name</b>                                                                                                    |                           |              |                                            | <b>Description</b>        |           |                           |           |  |
| ⊟                                        | MvOIDProvider                                                                                                    |                           |              | Provider that performs LDAP authentication |                           |           |                           |           |  |
| е                                        | DefaultAuthenticator                                                                                                    |                           |              | <b>WebLogic Authentication Provider</b>    |                           |           |                           |           |  |
| е                                        | DefaultIdentityAsserter<br>WebLogic Identity Assertion provider                                                                                                    |                           |              |                                            |                           |           |                           |           |  |
| <b>New</b>                               | <b>Delete</b><br>Reorder                                                                                                    |                           |              |                                            |                           |           |                           |           |  |

**13.** Restart the domain Administration Server and discussions server.

# <span id="page-595-0"></span>**30.4.2 Changing the Administrator Group Name**

You can change the group name to any other valid enterprise role in your LDAP server that contains users authorized to manage the domain. This lets you delegate the administration of specific domains in your enterprise. You can create various administration groups in the directory and have the corresponding domains be configured to use the appropriate group for defining its administrators.

The following example LDIF file creates an administrative group in Oracle Internet Directory:

```
dn: cn=wc_domain_Admin,cn=groups,dc=example,dc=com
cn: wc_domain_Admin
uniquemember: cn=joe.admin,cn=users,dc=example,dc=com
owner: cn=orcladmin
displayname: WebLogic Administrators Group
description: WebLogic Administrators Group
objectclass: orclgroup
objectclass: groupofuniquenames
```
Once this group is created, you must update the role definition for the WebLogic Server global Admin role using the WebLogic Server Administration Console.

To update the role definition for the WebLogic Server global Admin role:

**1.** Log in to the WebLogic Server Administration Console.

For information on logging into the WebLogic Server Administration Console, see [Section 1.13.2, "Oracle WebLogic Server Administration Console."](#page-58-0)

**2.** In the Domain Structure pane, click **Security Realms**.

The Summary of Security Realms pane displays.

**3.** In the Name column, click the realm for which you want to change the administrator group name.

The Realm Settings pane displays.

**4.** Open the Roles and Policies tab, and then the Realm Roles subtab.

The Realm Roles settings pane displays.

- **5.** Expand the Global Roles node, and then the Roles node.
- **6.** Click **View Role Conditions** for the Admin role.

The Edit Global Role page displays.

By default, the Administrators group in Oracle Internet Directory (or other configured identity store) defines who has the administrator role in WebLogic Server.

**7.** Click **Add Conditions** to add a different group name.

The Edit Global Role - Predicate List page displays.

**8.** Select Group from the **Predicate List** list and click **Next**.

The Edit Global Role - Arguments page displays.

- **9.** Enter the name for the new administrator group and click **Add**.
- **10.** Select the pre-existing administrator group and click **Remove** to delete it leaving the new one you've selected in its place.
- **11.** Click **Finish** to save your changes.

After making this change, any members of the new group specified are authorized to administer WebLogic Server.

# <span id="page-596-1"></span><span id="page-596-0"></span>**30.5 Configuring the Oracle Content Server to Share the Spaces Identity Store LDAP Server**

Oracle Content Server (OCS) must be configured to use the same identity store LDAP server as Oracle Spaces. For more information on configuring the OCS, see [Chapter 11,](#page-162-0)  ["Managing Content Repositories"](#page-162-0) and also "Configuring the LDAP Identity Store Service" in the *Oracle Fusion Middleware Application Security Guide*.

# <span id="page-596-2"></span>**30.6 Aggregating Multiple Identity Store LDAP Servers Using libOVD**

Sites with multiple identity stores can use libOVD to aggregate their user profile information. Two scenarios are covered in the step-by-step configuration instructions below:

- Users are available in distinct identity stores with complete user profile information available in the respective identity store.
- The same user is available in both identity stores with some attributes in one store and other attributes in the other store.

**Note:** If you are supporting self-registration with Active Directory, be sure to see the troubleshooting note in [Section 29.3.3, "Users Cannot](#page-579-3)  [Self-Register when Spaces Configured with Active Directory."](#page-579-3)

This section contains the following subsections:

- Section 30.6.1, "Configuring libOVD for Identity Stores with Complete User [Profiles"](#page-597-0)
- [Section 30.6.2, "Configuring libOVD for Identity Stores with Partial User Profiles"](#page-598-0)
- [Section 30.6.3, "Restoring the Single Authenticator"](#page-599-1)

### <span id="page-597-0"></span>**30.6.1 Configuring libOVD for Identity Stores with Complete User Profiles**

To configure libOVD where each identity store contains complete user profiles:

- **1.** Create the required authenticators in the WLS Admin Console for the identity stores being configured and restart the Weblogic Admin and Managed Servers for the domain. Alternatively, you can also configure the identity store information in jps-config.xml by hand.
- **2.** Update the identity store service instance in jps-config.xml and add a property virtualize with the value true. You can do this either by editing the jps-config.xml file by hand, or using Fusion Middleware Control.
- **3.** WebCenter Portal lets users self-register, which creates a new user or group in the identity store. Since multiple identity stores are being used, you also need to explicitly specify the user create bases and group create bases in jps-config.xml. This step must be done by directly editing jps-config.xml.

The jps-config.xml file should look like the example below after the configuration.

```
<serviceInstance provider="idstore.ldap.provider" name="idstore.ldap">
<property 
value="oracle.security.jps.wls.internal.idstore.WlsLdapIdStoreConfigProvider"
name="idstore.config.provider"/>
<property value="oracle.security.idm.providers.stdldap.JNDIPool"
name="CONNECTION_POOL_CLASS"/>
<property value="true" name="virtualize"/>
<extendedProperty>
        <name>user.create.bases</name>
         <values>
              <value>ou=people,ou=myrealm,dc=wc_domain</value>
          </values>
</extendedProperty>
<extendedProperty>
         <name>group.create.bases</name>
         <values>
               <value>ou=groups,ou=myrealm,dc=wc_domain</value>
         </values>
</extendedProperty>
</serviceInstance>
```
Be sure to replace the actual values for the user create base in "ou=people, ou=myrealm, dc=wc\_domain" and group create base "ou=groups,ou=myrealm,dc=wc\_domain."

# <span id="page-598-0"></span>**30.6.2 Configuring libOVD for Identity Stores with Partial User Profiles**

To configure libOVD where each identity store contains only partial user profiles:

- **1.** Create the required authenticators in the WLS Admin Console for the identity stores being configured and restart the Weblogic Admin and Managed Servers for the domain. Alternatively, you can also configure the identity store information in jps-config.xml by hand.
- **2.** Update the identity store service instance in jps-config.xml and add a property virtualize with the value true. You can do this either by editing the jps-config.xml file by hand, or using Fusion Middleware Control.
- **3.** WebCenter Portal lets users self-register, which creates a new user or group in the identity store. Since multiple identity stores are being used, you also need to explicitly specify the user create bases and group create bases in jps-config.xml. This step must be done by directly editing jps-config.xml.

The jps-config.xml file should look like the example below after the configuration.

```
<serviceInstance provider="idstore.ldap.provider" name="idstore.ldap">
<property 
value="oracle.security.jps.wls.internal.idstore.WlsLdapIdStoreConfigProvider"
name="idstore.config.provider"/>
<property value="oracle.security.idm.providers.stdldap.JNDIPool"
name="CONNECTION_POOL_CLASS"/>
<property value="true" name="virtualize"/>
```

```
<extendedProperty>
         <name>user.create.bases</name>
         <values>
              <value>ou=people,ou=myrealm,dc=wc_domain</value>
          </values>
</extendedProperty>
<extendedProperty>
         <name>group.create.bases</name>
         <values>
               <value>ou=groups,ou=myrealm,dc=wc_domain</value>
         </values>
</extendedProperty>
</serviceInstance>
```
In the above example "ou=people, ou=myrealm, dc=wc\_domain" and "ou=groups, ou=myrealm, dc=wc\_domain" are the user and group create bases respectively. The actual values should be substituted while doing the configuration.

**4.** Run the following OVD WLST commands to configure the Join Adapter for the identity stores. Go to \$MWHOME/oracle\_common/common/bin and invoke wlst.sh (wlst.cmd in windows) and bring up the WLST prompt. Connect to the Weblogic Administration Server and run the following WLST commands.

```
createJoinAdapter(adapterName="<Join Adapter Name>", root="<Namespace>", 
primaryAdapter="<Primary adapter Name>")
```
addJoinRule(adapterName="<Join Adapter Name>", secondary="<Secondary Adapter Name>", condition="<Join Condition>")

If there are more secondary identity stores, then run the addJoinRule command for each secondary identity store.

```
modifyLDAPAdapter(adapterName="<AuthenticatorName>", attribute="Visible", 
value="Internal")
```
Run the above modifyLDAPAdapter command for each identity stores that is configured.

#### **Example**

#### **Authenticator 1:**

In this example, the same user is available in both identity stores with some attributes in one store and some in the other. For this example, AD is the primary store and OID is the secondary store.

Authenticator Name: AD

User Base: cn=users,dc=acme,dc=com

#### **Authenticator 2:**

Authenticator Name: OID

User Base: cn=users,dc=oid,dc=com

Perform steps 1 - 3 above, specifying the user.create.bases and group.create.bases corresponding to the primary adapter's namespace.

Perform the following WLST commands:

```
createJoinAdapter(adapterName="JoinAdapter1", root="dc=acme,dc=com", 
primaryAdapter="AD")
addJoinRule(adapterName="JoinAdapter1", secondary="OID", condition="uid=cn")
```
"uid=cn" is the join condition in the above example, which indicates that if the uid value of a user in the secondary identity store (OID) matches with the cn value of the user in the primary identity store (AD), then the attributes will be combined.

```
modifyLDAPAdapter(adapterName="OID", attribute="Visible", value="Internal")
modifyLDAPAdapter(adapterName="AD", attribute="Visible", value="Internal")
```
Restart the WebLogic Administration server and Managed Servers.

### <span id="page-599-1"></span>**30.6.3 Restoring the Single Authenticator**

You can restore the single authenticator by removing the Join Adapter rule, thereby backing out the configuration done in [Section 30.6.2, "Configuring libOVD for Identity](#page-598-0)  [Stores with Partial User Profiles."](#page-598-0)

To remove the Join Adapter rule, connect to the Weblogic Administration Server and run the following WLST commands:

```
deleteAdapter(adapterName="JoinAdapter1")
modifyLDAPAdapter(adapterName="oid auth", attribute="Visible", value="Yes")
modifyLDAPAdapter(adapterName="AD", attribute="Visible", value="Yes")
```
Restart the WebLogic Administration server and Managed Servers and make sure that users from both identity stores are able to log in.

# <span id="page-599-0"></span>**30.7 Configuring Dynamic Roles for the Spaces Application**

This section describes how to configure dynamic roles for Spaces.

This section contains the following subsections:

- [Section 30.7.1, "Overview of Configuring Dynamic Roles"](#page-600-1)
- [Section 30.7.2, "Prerequisites to Configuring Dynamic Roles"](#page-601-1)
- [Section 30.7.3, "Installing the OVD Plug-in"](#page-601-2)
- [Section 30.7.4, "Configuring Dynamic Roles"](#page-603-0)

# <span id="page-600-1"></span>**30.7.1 Overview of Configuring Dynamic Roles**

With static roles, the role to membership relationship is static. This relationship is established at provisioning time, and once established, and after a user logs in, the subject is populated with all the roles for which the user is a direct member or indirectly a member based on an enterprise group.

Dynamic roles provide for rule-based role membership. Membership to an application role is provided through a dynamic group. Dynamic group definitions can include constraints for user profile attributes, and date and time that provide a flexible way to provide access to an application. For example, a user could be allowed to access an application only during their shift or during maintenance periods without explicitly having to grant them that access. Note that rules based on session or request attributes are not supported in this release.

Dynamic roles can be defined in Oracle Entitlement Server (OES) 10*g* as a role with constraints. The role defined in OES is added to user's enterprise group principal through an OVD plug-in. When the user logs in the policy rules are evaluated to determine whether the user's subject gets the dynamic group principal. [Figure 30–7](#page-600-0) shows the login process for a topology configured with OES and the OVD plug-in.

<span id="page-600-0"></span>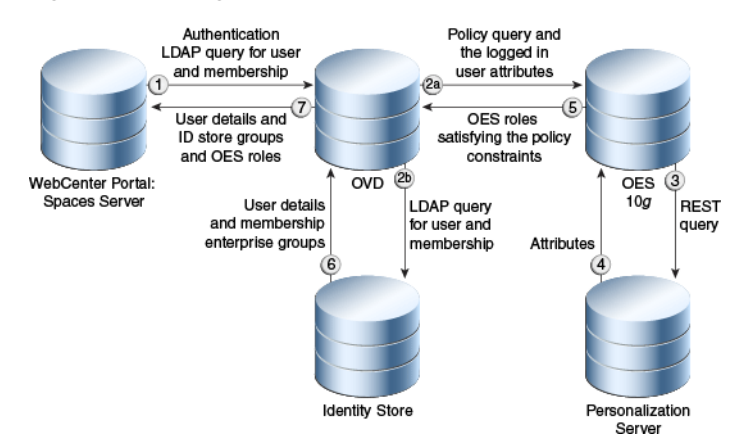

*Figure 30–7 Login Process*

[Figure 30–8](#page-601-0) shows what happens during a dynamic group query for a topology configured with OES and the OVD plug-in.

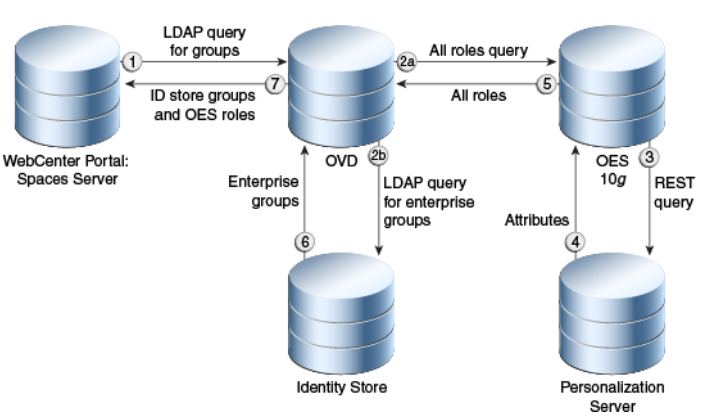

#### <span id="page-601-0"></span>*Figure 30–8 Group Query*

# <span id="page-601-1"></span>**30.7.2 Prerequisites to Configuring Dynamic Roles**

Prior to installing and configuring the OVD plug-in, you should already have installed and configured Oracle Internet Directory (OID), Oracle Virtual Directory (OVD) 11*g*, and Oracle Entitlement Server (OES) 10g. Note that the OVD plug-in is not currently certified with OES 11*g*.

OID and OVD are part of the Oracle Identity Management 11*g* suite. If you have not already installed them, install them as described in "Installing and Configuring Oracle Identity Management (11.1.1.6.0)"in *Oracle Fusion Middleware Installation Guide for Oracle Identity Management*. Configure OVD by running config.sh as described in the section "Configuring Oracle Virtual Directory (OVD)" in *Oracle Fusion Middleware Installation Guide for Oracle Identity Management*.

Install OES 10*g* with RMI-SSM and the latest cumulative patch as described in the section "Configuring a Remote SSM and Proxy" in the *SSM Installation and Configuration Guide*.

Additionally, if you have plan to incorporate constraints based on Personalization for WebCenter Portal, you will also need to install and configure the Personalization server, as described in [Chapter 20, "Managing Personalization for WebCenter Portal."](#page-366-0)

# <span id="page-601-2"></span>**30.7.3 Installing the OVD Plug-in**

Oracle Virtual Directory (OVD) is a part of the Oracle Identity Management suite of products. OVD provides an elegant solution to the problem of integrating multiple heterogeneous data sources presenting them as a consolidated view that can be consumed by an LDAP client in WebCenter Portal. Through OVD, OES data can be exposed by means of an OVD custom adaptor in a way that it can be consumed by Spaces. The adapter can represent non-LDAP data as an LDAP-like tree hierarchy. The functionality of the custom adapter is contained in a plug-in that can be attached to the adapter.

To install the OVD plug-in:

**1.** Locate the oes-ovd-plugin.zip file in the following folder:

WC\_HOME/modules/oracle.webcenter.framework\_11.1.1/oes-ovd-plu gin.zip

- **2.** Make a copy of the oes-ovd-plugin.zip file.
- **3.** Go to the plugins/lib directory where OVD was installed (for example, asinst\_1/OVD/ovd1/plugins/lib).
- **4.** Unzip oes-ovd-plugin.zip.
- **5.** Copy webcenterNames.xml to the instance home (for example, <ORACLE\_HOME>/asinst\_1).
- **6.** Create the following directories:

mkdir pdpproxy mkdir keys

**7.** Copy the following OES jars from the OES/rmi-ssm installation directory to the lib directory:

EccpressoCore.jar antlr.jar api.jar asi\_classes.jar asitools.jar commons-pool-1.3.jar connector.jar framework.jar jsafeFIPS.jar jsafeJCEFIPS.jar kodo-runtime.jar log4j.jar managementapi.jar orawsdl14.jar rmi-ssm.jar rmi-stubs.jar rmi-types.jar ssladapter.jar sslplus.jar webservice.jar webserviceclient.jar webservices.jar xbean.jar

- **8.** Go to the keys directory that you just created and copy all the keys in the OES install (ales32-shared/keys directory) here.
- **9.** Go to the pdpproxy directory that you just created and copy the PDP configuration properties file from OES (rmi-ssm/pdpproxy/PDPProxyConfiguration.properties).
- **10.** Restart the OVD process with the following command:

./opmnctl stopall startall

- **11.** If you are planning to use Personalization in defining your constraints, install the p13nattributeRetriever as shown below:
	- **a.** Locate the <WebCenter Home>/webcenter/modules/oracle.webcenter.framework\_11.1.1/ attribute-retriever.jar file.
	- **b.** Locate the rmi-ssm/lib/providers directory of the OES installation, and copy the attribute-retriever.jar file there.
	- **c.** Restart the rmi-ssm.

# <span id="page-603-0"></span>**30.7.4 Configuring Dynamic Roles**

This section describes how to configure your Spaces environment to support dynamic roles through OES and the OVD plug-in. Prior to completing the configuration steps in this section, you should already have installed the prerequisite applications (described in [Section 30.7.2, "Prerequisites to Configuring Dynamic Roles"\)](#page-601-1) and the OVD plug-in (described in [Section 30.7.3, "Installing the OVD Plug-in"](#page-601-2)).

This section contains the following subsections:

- [Section 30.7.4.1, "Configuring OES"](#page-603-1)
- [Section 30.7.4.2, "Configuring the OVD Plug-in"](#page-610-0)
- [Section 30.7.4.3, "Configuring the Personalization Attributes"](#page-613-1)
- [Section 30.7.4.4, "Configuring the Spaces Application to Consume Dynamic Roles"](#page-613-0)

### <span id="page-603-1"></span>**30.7.4.1 Configuring OES**

All the dynamic roles that you want to be available in Spaces should be defined under a single umbrella resource and action. In the steps below, we're using WebCenterApp/WebCenterResource as the umbrella resource, and browse as the action. When you create the dynamic roles, the roles are then granted browse permission on the resource using role mapping polices. A role mapping policy can also have additional constraints based on identity store or Personalization attributes.

To configure OES for dynamic groups:

**1.** Open a browser and log onto the OES console as an administrator:

https://<host>:<port>/asi

**2.** Under the Administration Console node, click **Resources** to display a list of the currently defined resources in the Resources page as shown in [Figure 30–9.](#page-604-0)

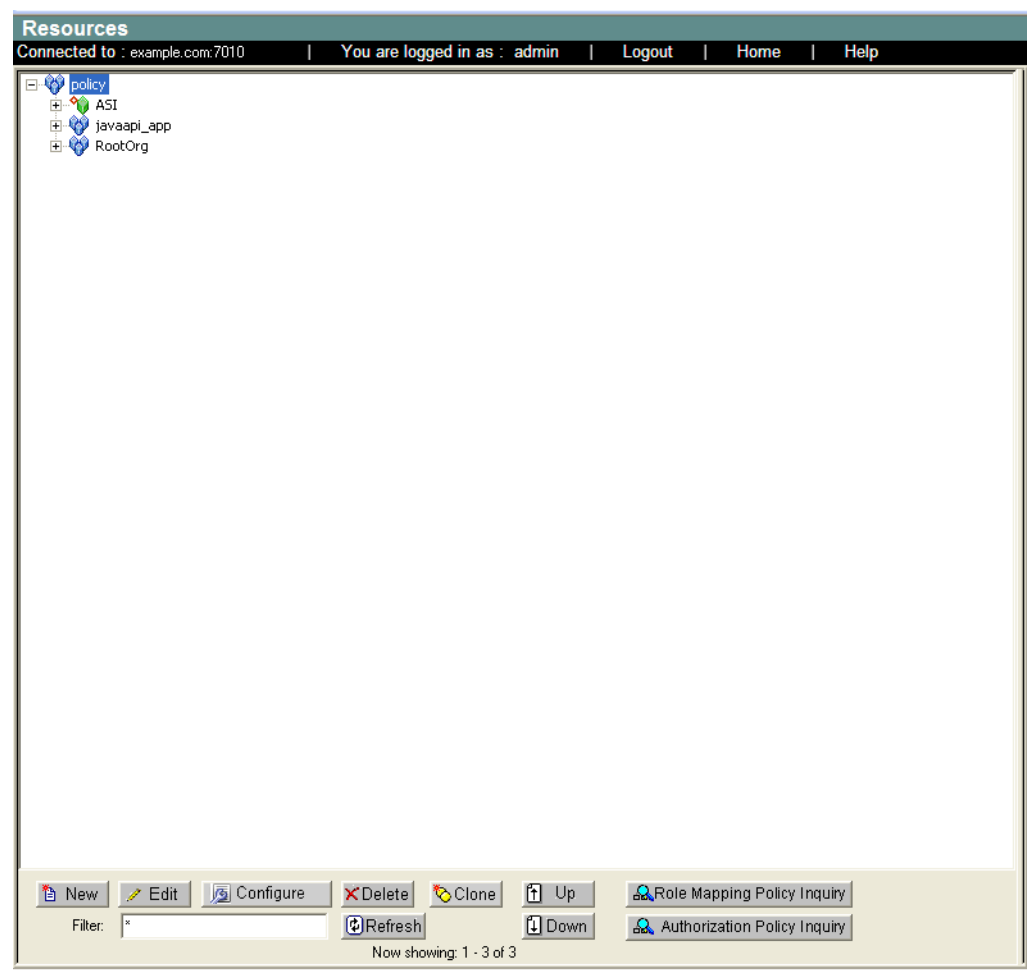

<span id="page-604-0"></span>*Figure 30–9 Resources Page*

**3.** Create a resource root by right-clicking the javaapi\_app node and selecting **Add Resource** to display the Create Resource dialog. Name the resource WebCenterApp and select Binding as the **Type** as shown in [Figure 30–10.](#page-604-1)

<span id="page-604-1"></span>*Figure 30–10 Creating a Root Resource*

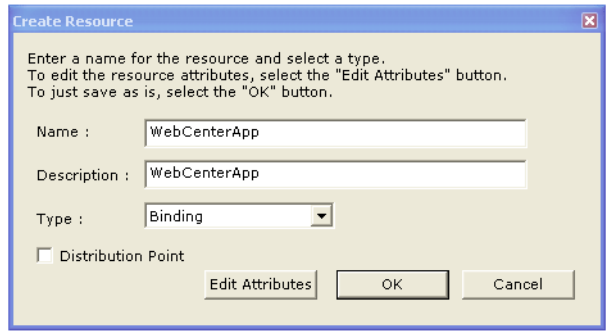

**4.** Right-click WebCenterApp and create a new resource under it naming it WebCenterResource and selecting Resource as the **Type** as shown in [Figure 30–11.](#page-605-0)

<span id="page-605-0"></span>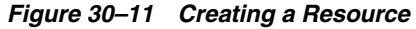

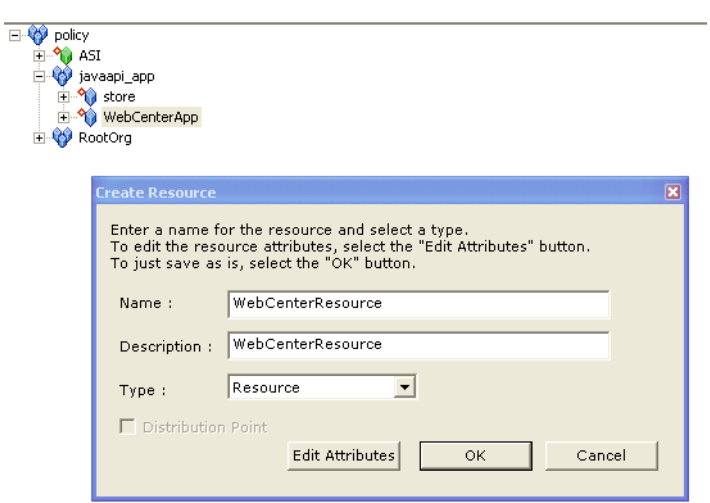

- **5.** Under the Resources node, click **Privileges** to display the Privileges page.
- **6.** Click **New** and create an action naming it browse as shown in [Figure 30–12.](#page-605-1)

<span id="page-605-1"></span>*Figure 30–12 Creating an Action*

| <b>Name</b>                        | <b>Last Modified Date</b> | <b>Modified By</b>                    |
|------------------------------------|---------------------------|---------------------------------------|
| <b>Q</b> any                       |                           | //user/RootOrg!AdminDir/admin/        |
| AddSubjects                        |                           | //user/RootOrg!AdminDir/admin/        |
| AllowPerms                         |                           | //user/RootOrg!AdminDir/admin/        |
| <b>Q</b> CONNECT                   |                           | //user/RootOrg!AdminDir/admin/        |
| <b>Q</b> DELETE                    |                           | //user/RootOrg!AdminDir/admin/        |
| <b>Q</b> DenvPerms                 |                           | //user/RootOrg!AdminDir/admin/        |
| <b>Q</b> GET                       |                           | //user/RootOrg!AdminDir/admin/        |
| HEAD                               |                           | //user/RootOrg!AdminDir/admin/        |
| <b>Q</b> OPTIONS                   |                           | //user/RootOrg!AdminDir/admin/        |
| <b>L</b> POST                      |                           | //user/RootOrg!AdminDir/admin/        |
| <b>Q</b> PUT                       |                           | //user/RootOrg!AdminDir/admin/        |
| RemoveSubjects                     |                           | //user/RootOrg!AdminDir/admin/        |
| Create Privilege -- Webpage Dialog | $\vert\mathsf{x}\vert$    | //user/RootOrg!AdminDir/admin/        |
|                                    |                           | //user/RootOrg!AdminDir/admin/        |
|                                    |                           | //user/RootOrg!AdminDir/admin/        |
|                                    |                           | //user/RootOrg!AdminDir/admin/        |
|                                    |                           | //user/RootOrg!AdminDir/admin/        |
| Name:                              |                           | //user/RootOrg!AdminDir/admin/        |
|                                    |                           | //user/RootOrg!AdminDir/admin/        |
| browse                             |                           | //user/RootOrg!AdminDir/admin/        |
|                                    |                           | //user/RootOrg!AdminDir/admin/        |
|                                    |                           | //user/RootOrg!AdminDir/admin/        |
| OK                                 | Cancel                    | //user/RootOrg!AdminDir/admin/        |
|                                    |                           | //user/RootOrg!AdminDir/admin/        |
|                                    |                           | //user/RootOrg!AdminDir/admin/        |
|                                    |                           | //user/RootOrg!AdminDir/admin/        |
|                                    |                           | //user/RootOrg!AdminDir/admin/        |
|                                    |                           | //user/RootOrg!AdminDir/admin/        |
|                                    |                           | The company of the first state of the |

- **7.** Open the Identity node and click **Roles** to display the Roles page.
- **8.** Click **New** to create the dynamic roles using the Create Role dialog as shown in [Figure 30–13](#page-606-0).

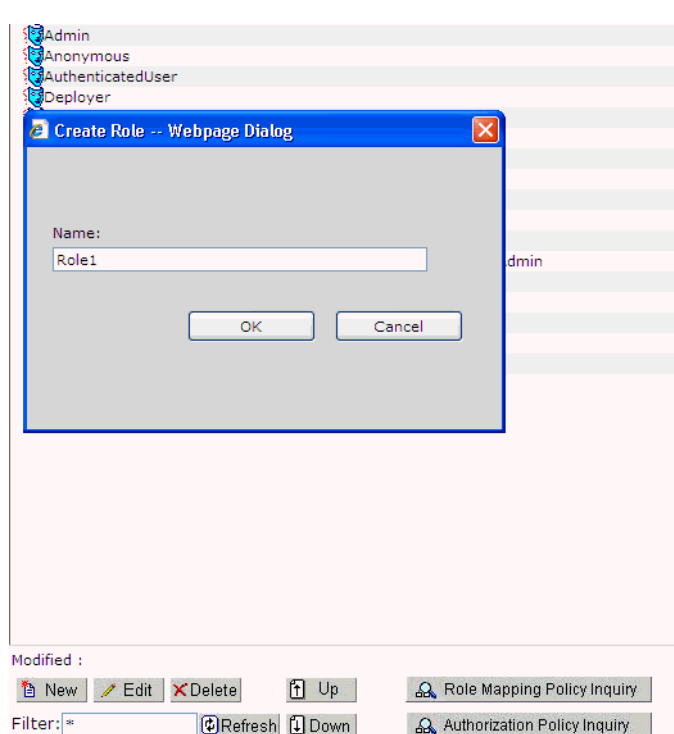

<span id="page-606-0"></span>*Figure 30–13 Creating the Dynamic Roles*

- **9.** Open the Resources node and click **Attributes** to display the Resource Attributes page.
- **10.** Click **New** and use the Create Resource Attribute dialog to create resource attributes using the same name as the identity store attributes that are to be used in the constraints (for example, business\_email or timezone) as shown in [Figure 30–14](#page-606-1). If Personalization attributes are to be used in the constraints then those attributes should also be created.

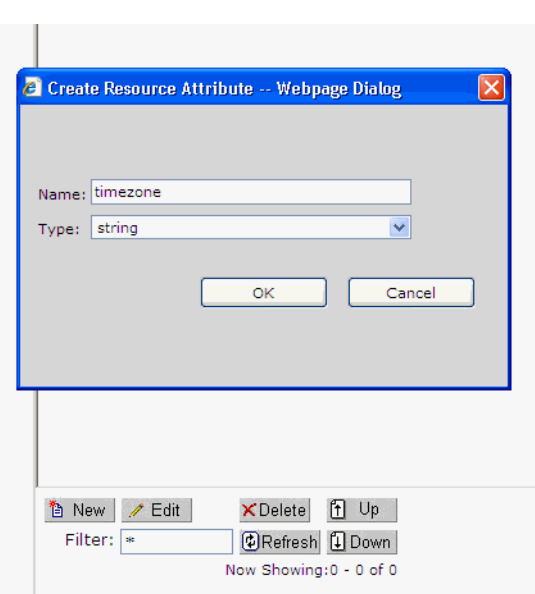

<span id="page-606-1"></span>*Figure 30–14 Creating Resource Attributes*

- **11.** Open the Policy node and click **Role Mapping Policies** to display the Role Mapping Policies page.
- **12.** Click **New** to display the Create Role Mapping Policy dialog and create role mapping policies and constraints using the identity store attributes or built-in system attributes (such as hour or day) as shown in [Figure 30–15.](#page-607-0)

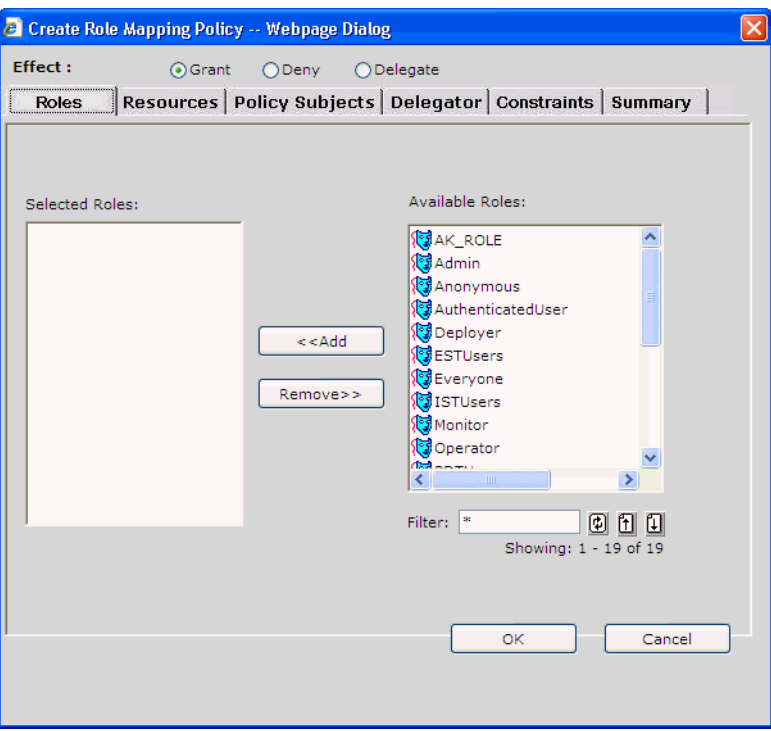

<span id="page-607-0"></span>*Figure 30–15 Creating Role Mapping Policies*

- **13.** Under the Policy node click **Authorization Policies** to display the Authorization Policies page.
- **14.** Click New to use the Create Authorization Policies dialog to create new authorization policies, or from the summary of authorization policies select a policy and click **Edit** to edit and provide details for the policy such resources and policy subjects as shown in [Figure 30–16](#page-608-0).

| ∉ | <b>Privileges</b><br>GET, POST<br>any<br>GET, POST                                                          | <b>Resources</b><br>ASI/DefaultWebApp/url/index.jsp<br>ASI/shared/jdbc<br>ASI/consoleapp/url/console/login |                                                                                           | role/Everyone<br>role/Everyone<br>role/Everyone | <b>Policy Subjects Constraints</b> |
|---|----------------------------------------------------------------------------------------------------|----------------------------------------------------------------------------------------------------|-------------------------------------------------------------------------------------------|-------------------------------------------------|------------------------------------|
|   |                                                                                                    | Edit Authorization Policy -- Webpage Dialog                                                                |                                                                                           |                                                 |                                    |
|   | <b>Effect:</b>                                                                                              | ⊙ Grant<br>$O$ Deny                                                                                        | ○Delegate<br>Privileges   Resources   Policy Subjects   Delegator   Constraints   Summary |                                                 |                                    |
|   | <b>Effect:</b><br><b>Privileges:</b><br><b>Resources:</b><br><b>Policy Subjects:</b><br><b>Constraints:</b> | grant<br>browse<br>role/PDTUsers                                                                           | policy/javaapi_app/WebCenterApp/WebCenterResource                                         |                                                 |                                    |
|   |                                                                                                    |                                                                                                    |                                                                                           |                                                 |                                    |
|   |                                                                                                    |                                                                                                    |                                                                                           |                                                 |                                    |
|   |                                                                                                    |                                                                                                    |                                                                                           |                                                 |                                    |
|   |                                                                                                    |                                                                                                    |                                                                                           | OK                                              | Cancel                             |

<span id="page-608-0"></span>*Figure 30–16 Creating Authorization Policies*

**15.** Open the Authorization node under Service Control Managers, click **ASIAuthorizationProvider** and then open the Attribute Retrievers tab as shown in [Figure 30–17](#page-608-1).

<span id="page-608-1"></span>*Figure 30–17 Attribute Retrievers Tab*

| <b>Edit ASI Authorization Provider</b>                       |                                                                                                    |  |  |  |  |
|--------------------------------------------------------------|----------------------------------------------------------------------------------------------------|--|--|--|--|
| Connected to: example.com:7010                               | You are logged in as: admin<br>Logout<br>Home<br>Help<br>Refresh                                                                                                    |  |  |  |  |
| Details   Attribute Retrievers  <br>General                  | Attributes Performance<br>Advanced<br><b>Bindinas</b>                                                                                                    |  |  |  |  |
| attributes under the Attributes tab for a specific provider. | Use this tab to configure new Attribute Retrievers. This implementation helps create RDBMS, LDAP and SDO and Custom<br>AttributeRetrievers. Steps would be to configure an AttrbuteRetriever with configuration and credentials and provide a list of          |  |  |  |  |
| <b>AttributeRetriever</b>                                    | <b>Type</b>                                                                                                    |  |  |  |  |
| ■ CustomAttributeRetriever                                   | m<br>Custom I                                                                                                    |  |  |  |  |
|                                                              | <b>■ Configure a new RDBMSAttribute Retriever</b><br><b>■ Configure a new LDAPAttribute Retriever</b><br><b>■ Configure a new SDOAttribute Retriever</b><br>■ Configure a new ALESIdentity Attribute Retriever<br>■ Configure a new Custom Attribute Retriever |  |  |  |  |

**16.** Click **Configure a new Custom Attribute Retriever** and create a custom attribute retriever named WebCenterP13nAttributeRetriever

(oracle.webcenter.security.internal.plugins.oes.attributeretr

iever.WebCenterP13nAttributeRetriever), adding the class details as shown in [Figure 30–18](#page-609-0).

<span id="page-609-0"></span>*Figure 30–18 Creating a Custom Attribute Retriever*

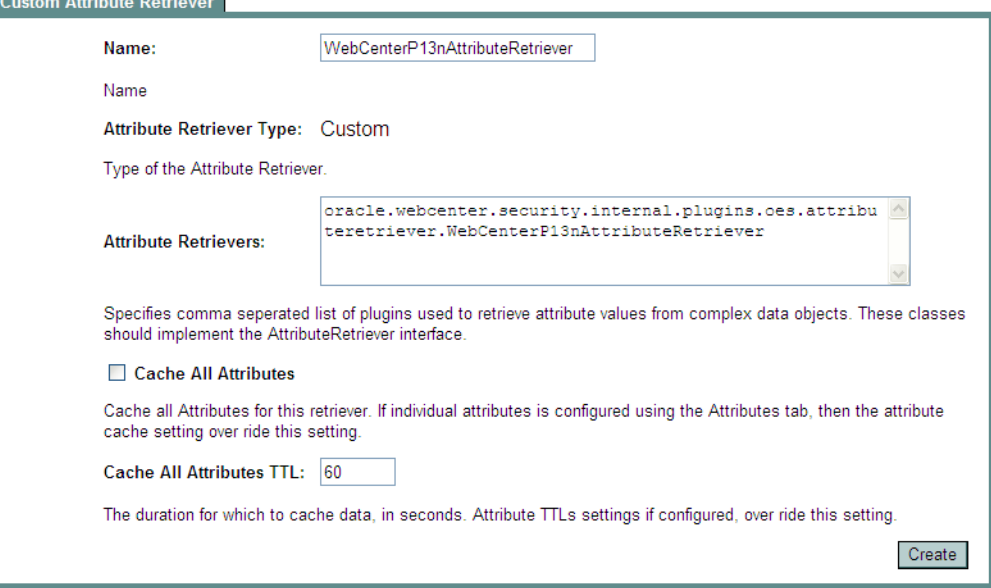

**17.** Open the Role Mapping node under Service Control Managers, click **ASIRoleMapperProvider** and open the Bindings tab. Bind the WebCenterApp resource to the authorization provider as shown in [Figure 30–19.](#page-609-1)

<span id="page-609-1"></span>*Figure 30–19 Binding the Resource to the Authorization Provider*

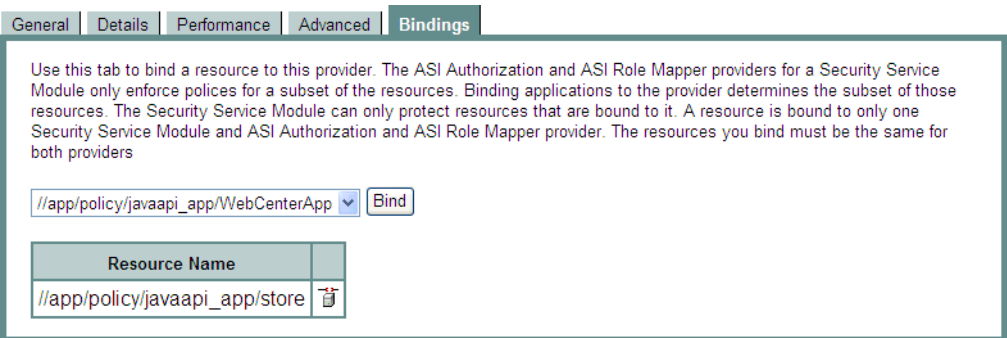

**18.** Click **Deployment**, open the Configuration tab and distribute the configuration changes as shown in [Figure 30–20](#page-610-1).

<span id="page-610-1"></span>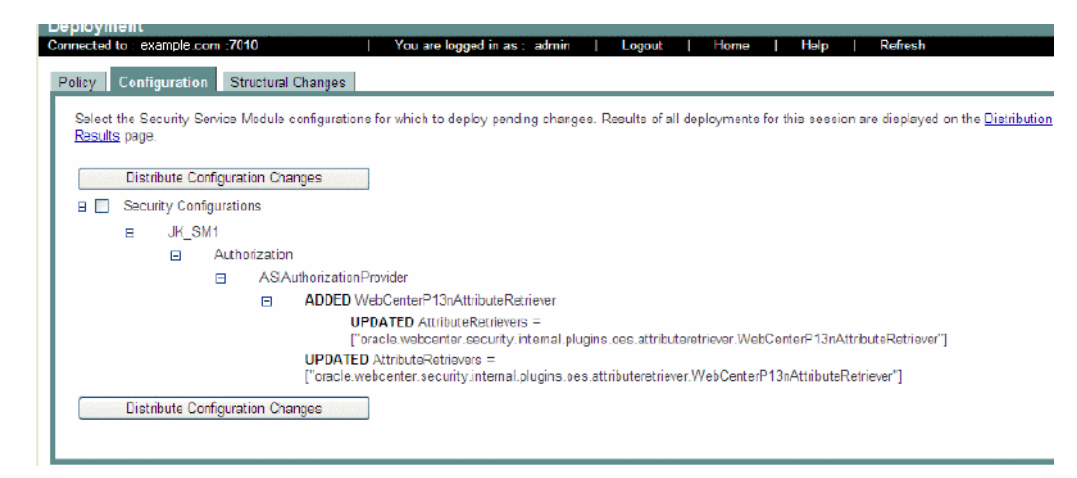

*Figure 30–20 Distributing the Configuration Changes*

**19.** Open the Policy tab and distribute the policy changes as shown in [Figure 30–21.](#page-610-2)

<span id="page-610-2"></span>*Figure 30–21 Distributing the Policy Changes*

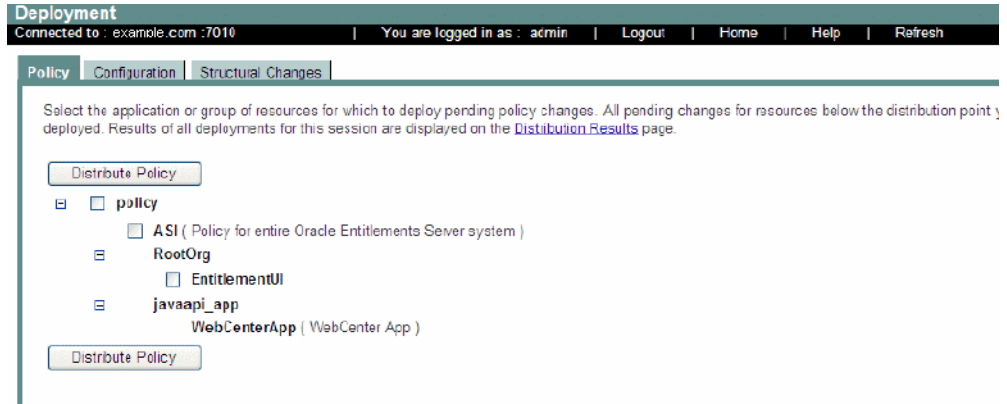

### <span id="page-610-0"></span>**30.7.4.2 Configuring the OVD Plug-in**

This section describes how to configure the OVD plug-in.

To configure the OVD plug-in:

**1.** Go to the plugins/lib/pdpproxy directory and edit the file PDPProxyConfiguration.properties, providing the SSM configuration ID, the OES host name, the RMIS port, and the trust store location. Example values are shown below:

```
SSMConfigID=JK_SM1
PDPTransport=RMI
PDPAddress=rmis://example.com:9300 (the use of SSL port is always recommended)
TrustStore=<OID_HOME>/asinst_1/OVD/ovd1/plugins/lib/keys/DemoTrust.jks
```
**2.** Open the file ./config/OPMN/opmn/opmn.xml and change the java-options and java-classpath of the OVD process shown in the following sample, providing the correct OVD home path:

<data id="java-options" value="-server -Xms256m -Xmx256m -Dvde.soTimeoutBackend=0 -Didm.oracle.home=\$ORACLE\_HOME -Dcommon.components.home=\$ORACLE\_HOME/../oracle\_common -Doracle.security.jps.config=\$ORACLE\_INSTANCE/config/JPS/jps-config-jse.xml -Djavax.net.ssl.trustStore=\$ORACLE\_INSTANCE/OVD/ovd1/plugins/lib/keys/DemoTrust .jks -Dpdp.configuration.properties.location=\$ORACLE\_INSTANCE/OVD/ovd1/plugins/lib/p dpproxy/PDPProxyConfiguration.properties -Dwles.ssl.identityKeyAlias=wles-admin -Dwles.ssl.identityKeyPasswordAlias=wles-admin -Dwles.ssl.identityKeyStore=\$ORACLE\_INSTANCE/OVD/ovd1/plugins/lib/keys/identity .jceks -Dwles.ssl.trustedCAKeyStore=\$ORACLE\_INSTANCE/OVD/ovd1/plugins/lib/keys/trust.j  $ks$ -Dwles.ssl.passwordFile=\$ORACLE\_INSTANCE/OVD/ovd1/plugins/lib/keys/password.xml -Dwles.ssl.passwordKeyFile=\$ORACLE\_INSTANCE/OVD/ovd1/plugins/lib/keys/password. key"/> <data id="java-classpath" value="\$ORACLE\_INSTANCE/OVD/ovd1/plugins/lib/jsafeFIPS.jar: \$ORACLE\_INSTANCE/OVD/ovd1/plugins/lib/jsafeJCEFIPS.jar: \$ORACLE\_INSTANCE/OVD/ovd1/plugins/lib/scmapi.jar: \$ORACLE\_INSTANCE/OVD/ovd1/plugins/lib/sslplus.jar: \$ORACLE\_INSTANCE/OVD/ovd1/plugins/lib/ssladapter.jar: \$ORACLE\_INSTANCE/OVD/ovd1/plugins/lib/asitools.jar: \$ORACLE\_INSTANCE/OVD/ovd1/plugins/lib/webserviceclient.jar: \$ORACLE\_INSTANCE/OVD/ovd1/plugins/lib/EccpressoCore.jar: \$ORACLE\_INSTANCE/OVD/ovd1/plugins/lib/webservice.jar: \$ORACLE\_INSTANCE/OVD/ovd1/plugins/lib/kodo-runtime.jar: \$ORACLE\_INSTANCE/OVD/ovd1/plugins/lib/kodo-runtime.jar: \$ORACLE\_INSTANCE/OVD/ovd1/plugins/lib/commons-pool-1.3.jar: \$ORACLE\_INSTANCE/OVD/ovd1/plugins/lib/oes-ovd-plugin.jar: \$ORACLE\_INSTANCE/OVD/ovd1/plugins/lib/xbean.jar: \$ORACLE\_INSTANCE/OVD/ovd1/plugins/lib/antlr.jar: \$ORACLE\_INSTANCE/OVD/ovd1/plugins/lib/log4j.jar: \$ORACLE\_INSTANCE/OVD/ovd1/plugins/lib/api.jar: \$ORACLE\_INSTANCE/OVD/ovd1/plugins/lib/asi\_classes.jar: \$ORACLE\_INSTANCE/OVD/ovd1/plugins/lib/framework.jar: \$ORACLE\_INSTANCE/OVD/ovd1/plugins/lib/rmi-types.jar: \$ORACLE\_INSTANCE/OVD/ovd1/plugins/lib/rmi-ssm.jar: \$ORACLE\_HOME/ovd/jlib/vde.jar\$:\$ORACLE\_HOME/jdbc/lib/ojdbc6.jar"/>

**3.** Using your browser, open the Oracle Directory Service Manager (ODSM):

http://host:port/odsm

To determine the ODSM port use the opmnctl status command in the OID installation. The default port is 7005.

**4.** Create an adapter of **Type** LDAP Adapter, providing the LDAP host and port details as shown in the example in [Figure 30–22](#page-612-0).
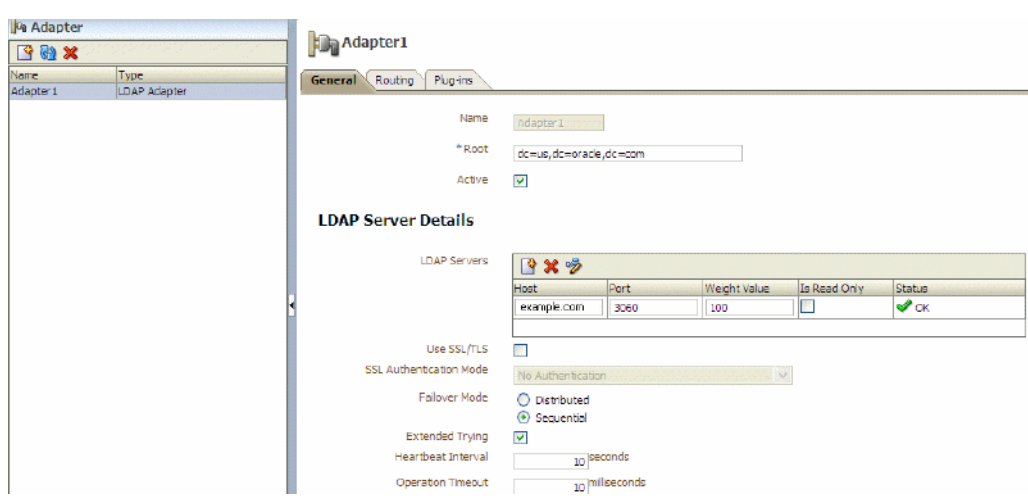

*Figure 30–22 Example LDAP Adapter*

- **5.** Select the DN and provide a mapping name for the DN.
- **6.** If you need to map to attributes other than the default, open the Plug-ins tab of the adapter and add the UserManagement adapter. For example, if you are using Active Directory as the backend directory server for OVD, add the UserManagement adapter providing the following parameter mappings:

```
<param name="directoryType" value="ActiveDirectory"/>
<param name="mapAttribute" value="orclguid=objectguid"/>
<param name="mapAttribute" value="cn=sAMAccountName"/>
<param name="mapAttribute" value="uniquemember=member"/>
<param name="mapAttribute" value="OESRole=OESRole"/>
<param name="mapObjectclass" value="orclGroup=group"/>
<param name="mapObjectclass" value="groupofurls=group"/>
<param name="mapObjectclass" value="groupofuniquenames=group"/>
<param name="mapObjectclass" value="person=user"/>
<param name="mapRDNAttribute" value="uniquemember=member"/>
```
For more information about configuring the UserManagement adapter, see "UserManagement Plug-In" in the *Oracle Fusion Middleware Administrator's Guide for Oracle Virtual Directory*.

**7.** Add the OES10gUserEntitlementsPlugin and add all the plug-in parameters as shown in the example below, replacing the host and port details for BLM and Personalization (p13n) for your local environment:

```
<param name="ldap_group_basedn" value="cn=Groups,dc=us,dc=oracle,dc=com"/>
<param name="ldap_user_basedn" value="cn=Users,dc=us,dc=oracle,dc=com"/>
<param name="ldap_admin_user" value="cn=Administrator"/>
<param name="oes_admin_user" value="admin"/>
<param name="OrclOVDEncrypted_oes_admin_pass" value="<password>"/>
<param name="oes_config_name" value="JK_SM1"/>
<param name="oes_policy_domain" value="JK_SM1"/>
<param name="oes_resource_action" value="browse"/>
<param name="oes_resource_name" value="WebCenterApp/WebCenterResource"/>
<param name="oes_resource_namespace" value="webcenterResource"/>
<param name="oes_roles_cache_interval" value="180000"/>
<param name="oes_action_namespace" value="webcenterAction"/>
<param name="p13n_admin_user" value="weblogic"/>
<param name="OrclOVDEncrypted_p13n_admin_pass" value="<password>"/>
<param name="oes_blm_host" value="example.com"/>
<param name="oes_blm_port" value="7011"/>
```

```
<param name="oes_p13n_index_url" value="example.com/>
<param name="oes_p13n_prop_url" value="example.com"/>
<param name="ldap_eqmatch" value="equalityMatch"/>
<param name="ldap_loginattr" value="sAMAccountName"/>
<param name="ldap_loginattr" value="mail"/>
<param name="ldap_loginattr" value="cn"/>
```
Note that passwords, once entered as plug-in parameters, are encrypted and then stored on the server.

**8.** Restart the OVD process using the following command:

```
./opmnctl stopall startall
```
Make sure that the OVD process restarts without any exceptions before continuing. If you encounter errors, you can turn on logging in the plug-in, by adding the following entry to:

```
<INSTANCE_HOME>/config/OVD/ovd1/ovd-logging.xmlovd-logging.xml
```

```
<logger name='oracle.webcenter.security.internal.plugins.ovd' level='TRACE:1' 
useParentHandlers='false'>
      <handler name='OVDHandler'/>
</logger>
```
**9.** If SSL-enabled Personalization attributes are required, then import the certificate containing the public key of the Personalization server into the trust store on OVD, which is typically the JDK's cacerts file.

## **30.7.4.3 Configuring the Personalization Attributes**

If you are using Personalization attributes as part of your constraints, then follow the instructions in "Viewing a Property Set Within a Namespace Using the Property Service" in the *Oracle Fusion Middleware Developer's Guide for Oracle WebCenter Portal* to configure them. For more information about Personalization for WebCenter Portal, see [Chapter 20, "Managing Personalization for WebCenter Portal."](#page-366-0)

## **30.7.4.4 Configuring the Spaces Application to Consume Dynamic Roles**

This section describes how to prepare Spaces to consume dynamic roles defined in OES 10*g*.

By default, Spaces picks up only the static enterprise roles defined in the identity store. To use the dynamic roles defined within OES (Oracle Entitlements Server), you need to add the OVD plug-in as the authenticator. The OVD plug-in can then consolidate the static roles from the identity store and the dynamic roles from OES.

To configure Spaces to consume dynamic roles:

**1.** Log in to the WebLogic Server Administration Console.

For information on logging into the WebLogic Server Administration Console, see [Section 1.13.2, "Oracle WebLogic Server Administration Console."](#page-58-0)

**2.** Add an authenticator of **Type** Oracle Virtual Directory providing the OVD connection details, and the group base dn and user base dn.

Leave the rest of the settings as their default values. Any directory-specific mapping should be done only in the adapter using the UserManagement plug-in. For more information about configuring the UserManagement adapter, see "UserManagement Plug-In" in the *Oracle Fusion Middleware Administrator's Guide for Oracle Virtual Directory*.

- **3.** Restart all servers.
- **4.** Log onto Spaces as a user in OID and create a space.
- **5.** Go to **Add Members > Groups > Search** and add the enterprise roles you want as members to a group space as shown in [Figure 30–23.](#page-614-1)

With OVD as the authenticator, you should see both dynamic (from OES) and static groups. In [Figure 30–23](#page-614-1), the dynamic groups are ESTUsers, DayUsers and ISTUsers, with the rest being static groups from OID.

<span id="page-614-1"></span>*Figure 30–23 Adding Static and Dynamic Groups to a Space*

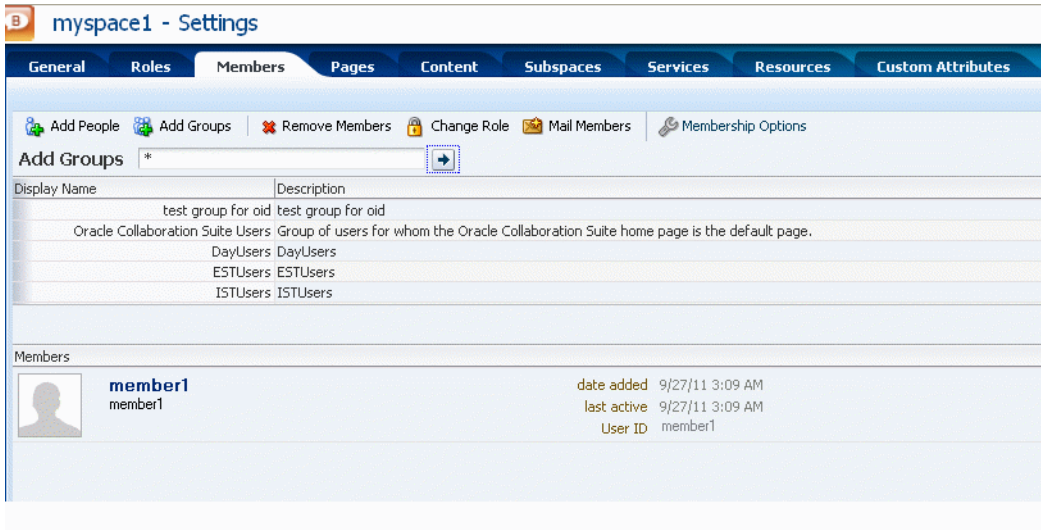

# **30.8 Configuring Dynamic Groups for the Spaces Application**

A dynamic group is a static group that is dynamically populated. Dynamic groups can be assigned to roles and used within Spaces in the same way as static groups.

Within the application, Spaces does not distinguish between static and dynamic groups. Dynamic groups are configured entirely in the identity store (and their configuration is specific to the LDAP implementation being used), and exposed in the same manner as static groups (in fact a dynamic group can be a composite of a static member list and a dynamically determined membership).

The dynamic membership of the group is defined by setting the group's labeledURI attribute with an appropriate LDAP query filter. The query filter defines the set of users that will define the membership of the group.

For Oracle Internet Directory, you can create a dynamic group with an LDIF file and using the ldapadd command, or using the Oracle Directory Services Manager (ODSM). These two options are described in the following subsections:

- [Section 30.8.1, "Creating a Dynamic Group Using an LDIF File"](#page-614-0)
- Section 30.8.2, "Creating a Dynamic Group Using the Oracle Directory Services [Manager"](#page-616-0)

## <span id="page-614-0"></span>**30.8.1 Creating a Dynamic Group Using an LDIF File**

To create the dynamic group using an LDIF file:

**1.** Create an LDIF file with a text editor. The following example shows how a dynamic group can be defined that represents all users under the default user search base, with the title of "Manager":

#### *Example 30–1 Defining a Dynamic Group Using an LDIF File*

```
dn: 
cn=managers,cn=portal.070720.104824.056918000,cn=groups,dc=us,dc=oracle,dc=com
labeleduri: ldap://myserver.example.com:12061/cn=users,dc=us,dc=mybiz,dc=com
??sub?(title=Manager)
description: Dynamic Group of Managers
cn: Managers
orclisvisible: true
objectclass: orclDynamicGroup
objectclass: orclGroup
objectclass: top
objectclass: groupOfUniqueNames
displayname: Managers
owner: cn=fmwadmin,cn=users,dc=us,dc=mybiz,dc=com
```
**Note:** .The labledURI syntax for an LDAP URL is defined in RFC 2255 (http://www.faqs.org/rfcs/rfc2255.html). In the example above, it is representing a search for any entry under the DN cn=users,dc=us,dc=mybiz,dc=com with the attribute title=Manager. This is to be done on the server myserver.example.com at LDAP port 12061 and using a subtree ("sub") search.

A dynamic group can be defined on any attribute or condition that can be represented as an LDAP URL and defined in the labeledURI attribute. Dynamic groups can also be defined using the ConnectBy assertion, which is included in the orclDynamicGroup objectClass. Refer to the *Oracle Fusion Middleware Administrator's Guide for Oracle Internet Directory* for more information for this alternate approach.

**2.** Save the file, and then update the OID server by issuing the ldapadd command. For example:

#### *Example 30–2 Updating OID Using the ldapadd Command*

```
ldapadd -h myserver -p 12061 -D cn=fmwadmin -w mybiz1 –f managers.ldif –v
add labeleduri: 
ldap://myserver.example.com:12061/cn=users,dc=us,dc=mybiz,dc=com??sub?(title=Ma
nager)
add description:
Dynamic Group of Managers
add cn:
Managers
add orclisvisible:
true
add objectclass:
orclDynamicGroup
orclGroup
top
groupOfUniqueNames
add displayname:
Managers
```

```
add owner:
cn=fmwadmin,cn=users,dc=us,dc=mybiz,dc=com
adding new entry 
cn=managers,cn=portal.070720.104824.056918000,cn=groups,dc=us,dc=mybiz,dc=com
modify complete
```
## <span id="page-616-0"></span>**30.8.2 Creating a Dynamic Group Using the Oracle Directory Services Manager**

To create a dynamic group using ODSM:

**1.** Invoke Oracle Directory Services Manager (ODSM) and connect to the Oracle Internet Directory server.

Refer to section "Using Oracle Directory Services Manager" in the Oracle Fusion Middleware Administrator's Guide for Oracle Internet Directory for information on invoking and using the Oracle Directory Services Manager.

- **2.** From the Go to list, select Data Browser.
- **3.** Click the New Entry icon in the data browser.
- **4.** Provide the DN and add the objectclasses orclDynamicGroup and groupOfUniqueNames.
- **5.** On the Mandatory Properties tab, provide the CN attribute.
- **6.** On the Optional Properties tab, provide the attributes for labeleduri.
- **7.** Click OK to complete the definition of the dynamic group.

When you refresh the tree view you'll see the new group that you created. Note that group members will not be shown in ODSM.

## **30.9 Configuring the REST Service Identity Asserter**

This section describes how to configure an identity asserter for the REST service. For the REST service, including REST service APIs, to be used with WebCenter Portal applications requires that an identity asserter be configured for it in the WebCenter domain identity store. The following sections show how to configure OPSS Trust Service instances and identity asserters for Oracle WebLogic Server.

This section contains the following subsections:

- [Section 30.9.1, "Understanding the REST Service Instance and Identity Asserter"](#page-616-1)
- [Section 30.9.2, "Setting up the Client Application"](#page-617-1)
- [Section 30.9.3, "Configuring the WLS Trust Service Asserter"](#page-619-0)

## <span id="page-616-1"></span>**30.9.1 Understanding the REST Service Instance and Identity Asserter**

Although WebCenter Portal applications, and other Oracle WebLogic applications, can use REST APIs to display information the way they need to, since such calls originate from the mid-tier, users will be prompted again to provide login credentials. To overcome this, we use perimeter authentication where the user identity is propagated in the HTTP header and asserted using the OPSS Trust Service Asserter.

In order to successfully propagate user identity from one application to another application, these applications must be using correctly configured Trust Service instances. [Figure 30–24](#page-617-0) shows the different components involved in the identity propagation and assertion.

<span id="page-617-0"></span>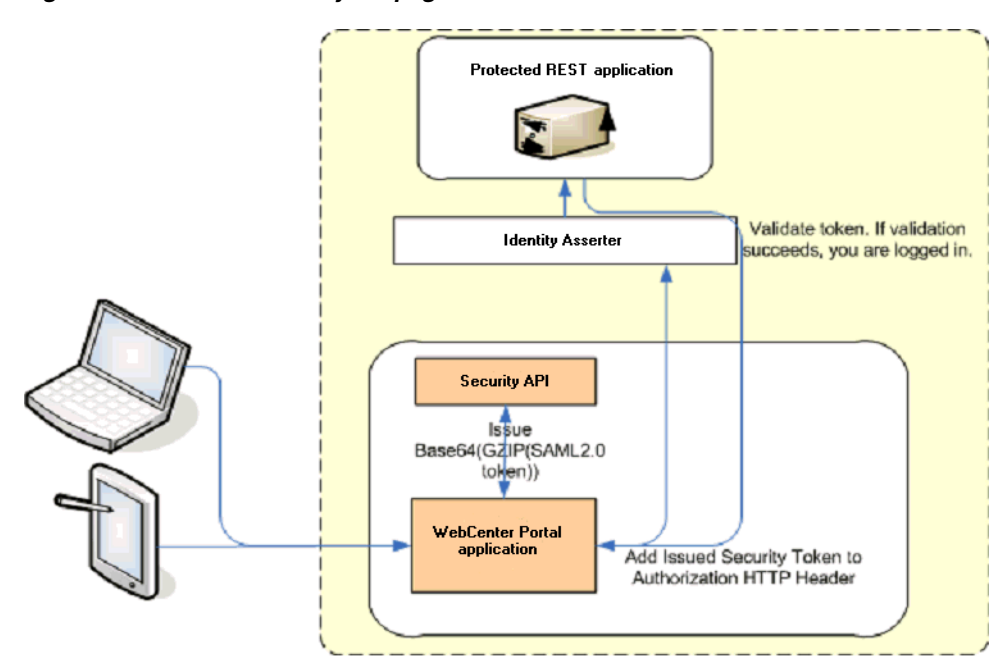

*Figure 30–24 REST Identity Propagation and Assertion*

The following depicts the sequence of events involved in REST identity propagation and assertion:

- **1.** End clients (browsers, smart phone apps) connect to a WebCenter Portal application.
- **2.** The application page queries data from REST APIs and builds its own UI on top and therefore needs to call the REST end point.
- **3.** The WebCenter Portal application calls WebCenter Security API (WCSecurityUtility.issueTrustServiceSecurityToken) to issue the token used for securely propagating the user identity. The token is generated using the Trust Service Embedded Provider. Generated tokens are compressed to optimize token size and then BASE64-encoded to ensure that the token can be safely transported using an HTTP header.
- **4.** The WebCenter Portal application takes the issued token and adds it against the "Authorization" security header. The client then dispatches the token as part of its call to the REST URI.
- **5.** WebLogic Server checks if the identity asserter exists for the given token type.
- **6.** The identity asserter parses and verifies that the token is using OPSS Trust Service APIs.
- **7.** The asserter maps the username to a WLS username, a user Subject is established, and the call ends up on the REST application.
- **8.** The REST application recognizes that the user is already an authenticated user and sends a response. The WebCenter Portal application uses the response and shows the page to the end user.

## <span id="page-617-1"></span>**30.9.2 Setting up the Client Application**

This section describes how to configure the client for a REST service identity asserter.

To configure the client for a REST service identity asserter:

**1.** Using JDeveloper, create the client application.

The client application could be a JSE or a servlet application. The following example shows the skeleton of a sample client application.

```
// The authenticated username
// String user = "weblogic"; 
// URL of the target application
URL url = "http://host:port/destinationApp"; 
//-----------------------------------------
String b64EncodedToken = WCSecurityUtility.issueTrustServiceSecurityToken()
HttpURLConnection connection = (HttpURLConnection) url.openConnection();
connection.setRequestMethod("GET");
connection.setDoOutput(true);
connection.setReadTimeout(10000);
connection.setRequestProperty("Authorization", AUTH_TYPE_NAME + " " + b64tok);
connection.connect();
BufferedReader rd = new BufferedReader(new InputStreamReader(
   connection.getInputStream()));
StringBuilder sb = new StringBuilder();
String line = null;
while ((line = rd.readLine()) != null) {
    sb.append(line);
}
connection.disconnect();
```
**2.** Create and configure the keystore.

System.out.println(sb.toString());

Create the keystore for the domain and then configure WebLogic Server for the identity asserter. The keystore is first provisioned for a client certificate and private key. The client certificate is then exported and imported into a trust key store.

- **a.** Create the keystore as shown in [Section 35.1.2.1, "Creating the WebCenter](#page-748-0)  [Portal Domain Keystore."](#page-748-0)
- **b.** Configure the keystore as shown in [Section 35.1.2.2, "Configuring the Keystore](#page-750-0)  [with WLST,"](#page-750-0) or [Section 35.1.2.3, "Configuring the Keystore Using Fusion](#page-751-0)  [Middleware Control."](#page-751-0)
- **3.** Edit the jps-config.xml configuration file.
	- **a.** Navigate to your domain\_home/config/fmwconfig directory.
	- **b.** Open the jps-config.xml file in a text editor.
	- **c.** Modify the trust.provider.embedded propertySet node as below:

```
 <propertySets>
     <propertySet name="trust.provider.embedded">
         ... existing entries
         <property value="orakey" name="trust.aliasName"/>
         <property value="orakey" name="trust.issuerName"/>
     </propertySet>
 </propertySets>
```
Where:

trust.aliasName is the alias looked up by the identity asserter in the configured keystore for a certificate with which the asserter verifies the issued trust token.

trust.issuerName is the alias looked up by the token issuer to look up the private key with which the trust token is issued/signed.

- **4.** If the client and REST applications are in different domains, repeat these steps for both domains.
- **5.** Restart all servers.

## <span id="page-619-0"></span>**30.9.3 Configuring the WLS Trust Service Asserter**

This section describes how to configure the WebLogic Server Trust Service asserter.

To configure the WebLogic Server Trust Service asserter:

- **1.** Log into the WebLogic Administration Console as an administrator.
- **2.** Navigate to **Security Realms -> myrealm**.
- **3.** Open the Providers tab, and then the Authentication subtab.

The Create a New Authentication Provider page displays.

- **4.** Enter the **Name** of the new asserter (for example, Trust ServiceIdAsserter).
- **5.** Select TrustServiceIdentityAsserter as the asserter **Type**.

This asserter calls the Trust Service APIs to decode and validate the token from the incoming request, and pass the username to the WebLogic for establishing the asserted subject.

**6.** Click **OK** to save your changes.

# <sup>31</sup>**Configuring the Policy and Credential Store**

For production environments, you must reassociate your policy store with an external LDAP (either Oracle Internet Directory 11gR1 or 10.1.4.3), or a database. Note that when using an external LDAP-based store, the credential store and policy store must be configured to use the same LDAP server. The identity store can, however, use any of the other supported LDAP servers; it does not need to use the same LDAP server as the policy and credential stores.

Reassociating the policy and credential store with OID consists of creating a root node in the LDAP directory, and then reassociating the policy and credential store with the OID server using Fusion Middleware Control, or from the command line using WLST. Reassociating the policy and credential store with a database consists of setting up the schema and database connection in the RCU, and then migrating the policy and credential store to the database from the command line using WLST. For troubleshooting information, see "Reassociation Failure" in *Oracle Fusion Middleware Application Security Guide*.

**Caution:** Before reassociating the policy store, be sure to back up the relevant configuration files:

- jps-config.xml
- system-jazn-data.xml

As a precaution, you should also back up the boot.properties file for the Administration Server for the domain.

This chapter contains the following sections:

- [Section 31.1, "Creating a root Node"](#page-621-0)
- Section 31.2, "Reassociating the Credential and Policy Store Using Fusion [Middleware Control"](#page-621-1)
- [Section 31.3, "Reassociating the Credential and Policy Store Using WLST"](#page-621-2)
- [Section 31.4, "Reassociating the Policy and Credential Store with a Database"](#page-622-1)
- [Section 31.5, "Managing Credentials"](#page-622-0)
- [Section 31.6, "Managing Users and Application Roles"](#page-622-2)
- Section 31.7, "Configuring Self-Registration By Invitation in the Spaces [Application"](#page-629-0)
- [Section 31.8, "Setting the Policy Store Refresh Interval and Other Cache Settings"](#page-629-1)

## **Audience**

The content of this chapter is intended for Fusion Middleware administrators (users granted the Admin role through the Oracle WebLogic Server Administration Console). Users with the Monitor or Operator roles can view security information but cannot make changes. See also, [Section 1.8, "Understanding Administrative Operations, Roles,](#page-54-0)  [and Tools."](#page-54-0)

# <span id="page-621-0"></span>**31.1 Creating a root Node**

The first step in reassociating the policy and credential store with OID, is to create an LDIF file in the LDAP directory and add a root node under which all data is added. To create the root node, follow the steps in the section on "Prerequisites to Using an LDAP-Based Security Store" in the *Oracle Fusion Middleware Application Security Guide*. After creating the file and adding the node, continue by reassociating the store using either Fusion Middleware Control or WLST.

# <span id="page-621-1"></span>**31.2 Reassociating the Credential and Policy Store Using Fusion Middleware Control**

Before reassociating the policy and credential store with Oracle Internet Directory, you must first have created the root node as described in "Prerequisites to Using an LDAP-Based Security Store" in the *Oracle Fusion Middleware Application Security Guide*. After creating the root node, follow the steps in "Reassociating with Fusion Middleware Control" in the *Oracle Fusion Middleware Application Security Guide*. If the reassociation fails, see "Reassociation Failure" in *Oracle Fusion Middleware Application Security Guide*.

# <span id="page-621-2"></span>**31.3 Reassociating the Credential and Policy Store Using WLST**

Before reassociating the policy and credential store with Oracle Internet Directory, you must first have created the root node as described in "Prerequisites to Using an LDAP-Based Security Store" in the *Oracle Fusion Middleware Application Security Guide*. If the reassociation fails, see "Reassociation Failure" in *Oracle Fusion Middleware Application Security Guide*.

To reassociate the Credential and Policy Store using WLST:

- **1.** Start WLST as described in [Section 1.13.3.1, "Running Oracle WebLogic Scripting](#page-59-0)  [Tool \(WLST\) Commands."](#page-59-0)
- **2.** Connect to the Administration Server for the target domain with the following command:

connect('*username>*,'*password*', '*host\_id*:*port*')

where:

- username is the administrator account name used to access the Administration Server (for example, weblogic)
- *password* is the administrator password used to access the Administration Server (for example, weblogic)
- *host\_id* is the server ID of the Administration Server (for example, example.com)
- port is the port number of the Administration Server (for example, 7001).

**3.** Reassociate the policy and credential store using the reassociateSecurityStore command:

```
reassociateSecurityStore(domain="domain_name", admin="admin_name", 
password="password", 
ldapurl="ldap_uri", servertype="ldap_srvr_type", jpsroot="root_webcenter_xxxx")
```
Where:

- domain\_name specifies the domain name where reassociation takes place.
- admin<sub>name</sub> specifies the administrator's user name on the LDAP server. The format is cn=usrName.
- *password* specifies the password associated with the user specified for the argument admin.
- *ldap\_uri* specifies the URI of the LDAP server. The format is ldap://host:port, if you are using a default port, or ldaps://host:port, if you are using a secure LDAP port. The secure port must have been configured to handle an anonymous SSL connection, and it is distinct from the default (non-secure) port.
- *ldap\_srvr\_type* specifies the kind of the target LDAP server. Specify OID for Oracle Internet Directory.
- root\_webcenter\_xxxx specifies the root node in the target LDAP repository under which all data is migrated. Be sure to include the cn=. The format is cn=nodeName.

All arguments are required. For example:

```
reassociateSecurityStore(domain="myDomain", admin="cn=adminName", 
password="myPass", ldapurl="ldaps://myhost.example.com:3060", servertype="OID", 
jpsroot="cn=testNode")
```
# <span id="page-622-1"></span>**31.4 Reassociating the Policy and Credential Store with a Database**

As well as using an LDAP server, such as OID, for your policy and credential store, you can also reassociate the policy and credential store with an Oracle database. For the steps to configure a database as the Policy and Credential sore, see "Using a DB-Based OPSS Security Store" in the *Oracle Fusion Middleware Application Security Guide*. If the reassociation fails, see "Reassociation Failure" in *Oracle Fusion Middleware Application Security Guide*.

# <span id="page-622-0"></span>**31.5 Managing Credentials**

Administrators can manage credentials for the WebCenter Portal domain credential store using Fusion Middleware Control. For more information, see "Managing Credentials with Fusion Middleware Control" in the *Oracle Fusion Middleware Application Security Guide*.

# <span id="page-622-2"></span>**31.6 Managing Users and Application Roles**

This section describes how you can use Fusion Middleware Control, WLST, and the runtime administration pages in Spaces and Framework applications to manage users and application roles.

This section contains the following subsections:

- [Section 31.6.1, "Granting the Spaces Administrator Role"](#page-623-0)
- [Section 31.6.2, "Granting Application Roles"](#page-626-0)
- [Section 31.6.3, "Using the Runtime Administration Pages"](#page-628-0)

## <span id="page-623-0"></span>**31.6.1 Granting the Spaces Administrator Role**

Spaces only recognizes users in the identity store that is mapped by the first authenticator. Since the Spaces Administrator account is initially created only in the embedded LDAP server, if an external LDAP such as Oracle Internet Directory is configured as the primary authenticator for Spaces, you must also create a user in that LDAP and grant that user the Spaces Administrator role.

You can grant a user the Spaces Administrator role using Fusion Middleware Control or WLST as shown below in the sections on:

- Section 31.6.1.1, "Granting the Spaces Administrator Role Using Fusion [Middleware Control"](#page-623-1)
- [Section 31.6.1.2, "Granting the Spaces Administrator Role Using WLST"](#page-625-0)

For more information, see "Granting Administrator Privileges to a Non-Default User" in the *Oracle Fusion Middleware Installation Guide for Oracle WebCenter Portal*.

### <span id="page-623-1"></span>**31.6.1.1 Granting the Spaces Administrator Role Using Fusion Middleware Control**

This section describes how to grant the Spaces administrator role to a user account other than the default "weblogic" account.

To grant the Spaces Administrator role using Fusion Middleware Control:

**1.** Log into Fusion Middleware Control and navigate to the Spaces home page.

See [Section 6.2, "Navigating to the Home Page for the Spaces Application."](#page-91-0)

**2.** From the WebCenter Portal menu, select **Security -> Application Roles**.

The Application Roles page displays (see [Figure 31–1\)](#page-623-2).

<span id="page-623-2"></span>*Figure 31–1 Application Roles Page*

| 圄                                       | $\Omega$ webcenter $\odot$                                                                                          | Loggec |  |  |
|-----------------------------------------|----------------------------------------------------------------------------------------------------|--------|--|--|
| □ 图 wc_domain                           | © WebCenter Portal -                                                                                                |        |  |  |
| Application Deployments<br>$+$          |                                                                                                    |        |  |  |
| WebLogic Domain<br>$=$                  | <b>Application Roles</b>                                                                                            |        |  |  |
| 日 ivc_domain                            | Application roles are the roles used by security aware applications that are specific to the application. These ro- |        |  |  |
| 周<br>AdminServer                        | policy store when the applications are registered. These are also application roles that are created in the conte   |        |  |  |
| 昌<br><b>WC Portlet</b>                  | To manage users and groups in the WebLogic Domain, use the Oracle WebLogic Server Security Provider.                |        |  |  |
| <b>周</b> WC_Spaces                      | □Policy Store Provider                                                                                              |        |  |  |
| Metadata Repositories<br>$+$            | Scope WebLogic Domain                                                                                               |        |  |  |
| WebCenter<br>$=$                        | Provider XML                                                                                                    |        |  |  |
| Portlet Producers<br>$+$                | Location ./system-jazn-data.xml                                                                                     |        |  |  |
| WebCenter Spaces                        | $\Box$ Search                                                                                                    |        |  |  |
| $\phi$ webcenter(11.1.1.4.0) (WC $\leq$ | Enter search keyword for role name to query roles defined by this application. Use application stripe to searc      |        |  |  |
|                                         | differerent from application name.                                                                                  |        |  |  |
|                                         | Select Application Stripe to Search<br>M<br>webcenter                                                               |        |  |  |
|                                         | Role Name<br>s8bba98ff_4cbb_40b8_beee_296c9 (D)                                                                     |        |  |  |
|                                         | ■ 『 Create Like / Edit ※ Delete<br>$\mathbf{\hat{P}}$ Create                                                        |        |  |  |
|                                         | Role Name<br><b>Members</b>                                                                                         |        |  |  |
|                                         | s8bba98ff 4cbb 40b8 beee 296c916a23ed#-#Administrator<br>weblogic                                                   |        |  |  |
|                                         |                                                                                                    |        |  |  |

- **3.** Search for the Spaces Administrator role:
	- **a.** Select **Select Application Stripe to Search**.
- **b.** Select webcenter.
- **c.** In the **Role Name** field, enter the following internal identifier for the Administrator role, and then click the **Search** (arrow) icon:

s8bba98ff\_4cbb\_40b8\_beee\_296c916a23ed#-#Administrator

The search should return s8bba98ff\_4cbb\_40b8\_beee\_296c916a23ed#-#Administrator, which is the administrator role identifier.

**4.** Click the administrator role identifier in the Role Name column.

The Edit Application Role page displays (see [Figure 31–2](#page-624-0)).

<span id="page-624-0"></span>*Figure 31–2 Edit Application Role Page*

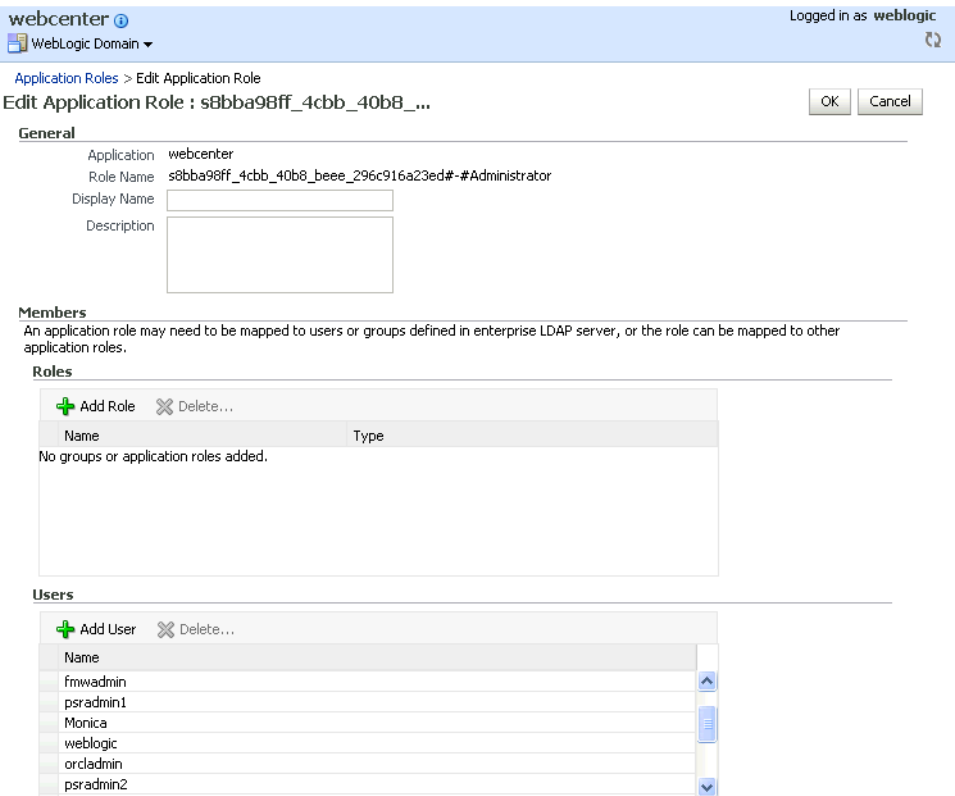

**5.** Click **Add User**.

The Add User pop-up displays (see [Figure 31–3](#page-625-1)).

<span id="page-625-1"></span>*Figure 31–3 Add User Pop-up*

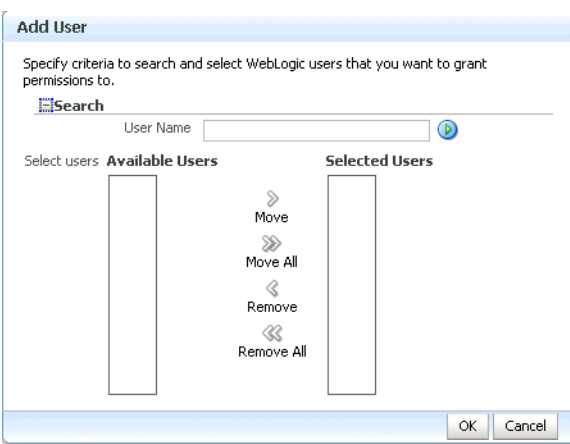

- **6.** Use the Search function to search for the user to assign the Administrator role to.
- **7.** Use the arrow keys to move the user from the Available Users column to the Selected Users column, and click **OK**.
- **8.** On the Edit Application Role page, click **OK**.
- **9.** To remove the weblogic role, on the Edit Application Role page under **Users**, click weblogic and the click **Delete**.
- **10.** Restart the WC\_Spaces managed server.

When you login to Spaces, the Administration link should appear and you should be able to perform all administrator operations.

## <span id="page-625-0"></span>**31.6.1.2 Granting the Spaces Administrator Role Using WLST**

To grant the Spaces Administrator role to another user using WLST:

- **1.** Start WLST as described in [Section 1.13.3.1, "Running Oracle WebLogic Scripting](#page-59-0)  [Tool \(WLST\) Commands."](#page-59-0)
- **2.** Connect to the Spaces Administration Server for the target domain with the following command:

connect('*user\_name*','*password*, '*host\_id*:*port*')

Where:

- user name is the name of the user account with which to access the Administration Server (for example, weblogic)
- *password* is the password with which to access the Administration Server
- host\_id is the host ID of the Administration Server
- port is the port number of the Administration Server (for example, 7001).
- **3.** Grant the Spaces administrator application role to the user in Oracle Internet Directory using the grantAppRole command as shown below:

```
grantAppRole(appStripe="webcenter", 
appRoleName="s8bba98ff_4cbb_40b8_beee_296c916a23ed#-#Administrator",
principalClass="weblogic.security.principal.WLSUserImpl", 
principalName="wc_admin")
```
Where *wc\_admin* is the name of the administrator account to create.

**4.** To test the new account, log into Spaces using the new account name.

The Administration link should appear, and you should be able to perform all administrator operations.

**5.** After granting the Spaces Administrator role to new accounts, remove this role from accounts that no longer need or require it using the WLST revokeAppRole command. For example, if Spaces was installed with a different administrator user name than weblogic, the administrator role should be given to that user and should be revoked from the default weblogic.

```
revokeAppRole(appStripe="webcenter", 
appRoleName="s8bba98ff_4cbb_40b8_beee_296c916a23ed#-#Administrator", 
principalClass="weblogic.security.principal.WLSUserImpl", 
principalName="weblogic")
```
## <span id="page-626-0"></span>**31.6.2 Granting Application Roles**

This section describes how to add users to application roles using Fusion Middleware Control and WLST commands.

This section contains the following subsections:

- [Section 31.6.2.1, "Granting Application Roles Using Fusion Middleware Control"](#page-626-1)
- [Section 31.6.2.2, "Granting Application Roles Using WLST"](#page-628-1)

#### <span id="page-626-1"></span>**31.6.2.1 Granting Application Roles Using Fusion Middleware Control**

This section describes how to grant an application role to users using Fusion Middleware Control.

- **1.** Log in to Fusion Middleware Control and navigate to the home page for Spaces or your Framework application. For more information, see:
	- [Section 6.2, "Navigating to the Home Page for the Spaces Application"](#page-91-0)
	- [Section 6.3, "Navigating to the Home Page for Framework Applications"](#page-95-0)
- **2.** From the WebCenter Portal menu, select **Security -> Application Roles**.

The Application Roles page displays (see [Figure 31–4\)](#page-626-2).

<span id="page-626-2"></span>*Figure 31–4 Application Roles Page*

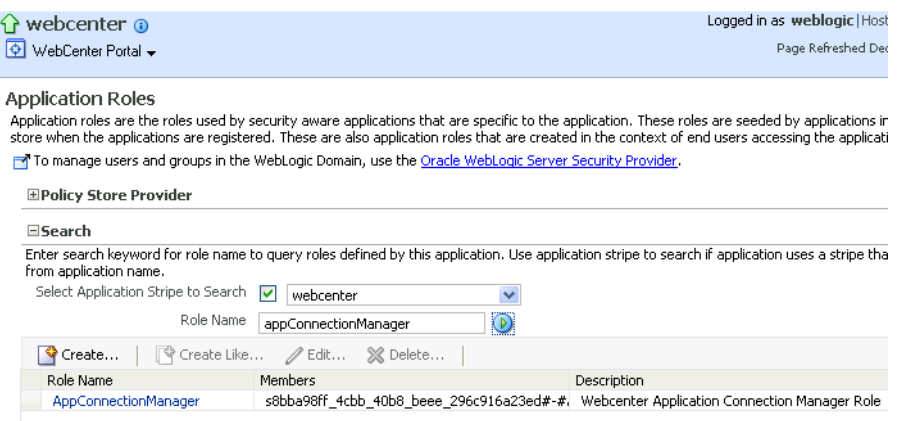

- **3.** Search for the Spaces or Framework application role:
	- **a.** Select **Select Application Stripe to Search**.
- **b.** Sect the application stripe (webcenter for Spaces).
- **c.** In the **Role Name** field, enter the name of the role you are looking for (for example, appConnectionManager), and then click the **Search** (arrow) icon:

If you are not sure of the name, enter a partial search term or leave the field blank to display all the application roles.

**4.** Click the role identifier in the Role Name column.

The Edit Application Role page displays (see [Figure 31–5](#page-627-0)).

### <span id="page-627-0"></span>*Figure 31–5 Edit Application Role Page*

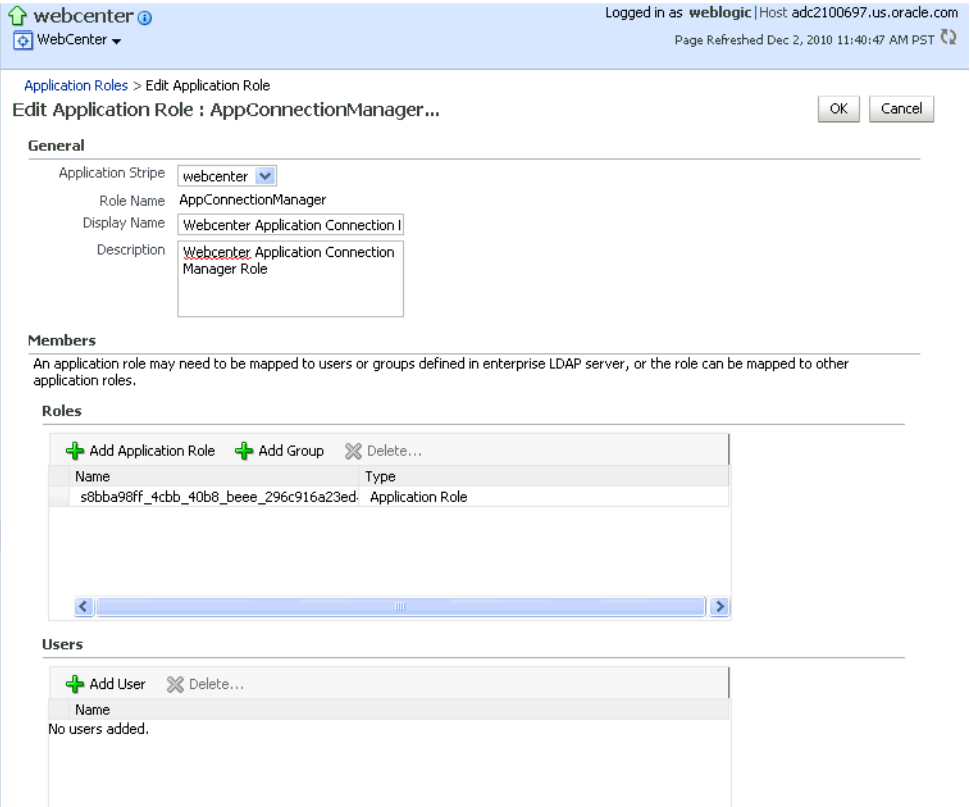

**5.** Click **Add User**.

The Add User pop-up displays (see [Figure 31–6](#page-628-2)).

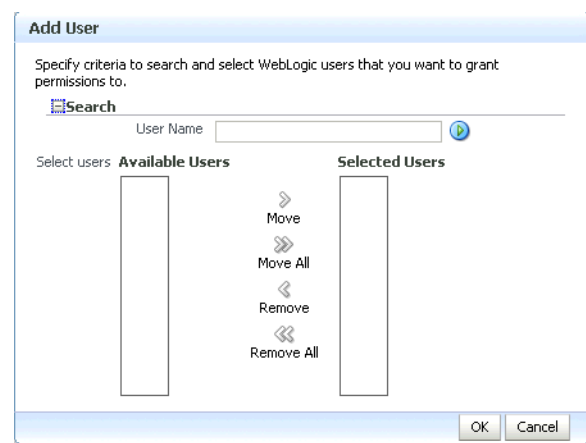

<span id="page-628-2"></span>*Figure 31–6 Add User Pop-up*

- **6.** Use the Search function to search for the user to assign the application role to.
- **7.** Use the arrow keys to move the user from the Available Users column to the Selected Users column, and click **OK**.
- **8.** On the Edit Application Role page, click **OK**.
- **9.** Restart the managed server on which Spaces or the Framework application is deployed (for Spaces this is always WC\_Spaces).

## **31.6.2.2 Granting Application Roles Using WLST**

Use the grantAppRole command to grant an application role to a user. For syntax and usage information, see "grantAppRole" in the *Oracle Fusion Middleware WebLogic Scripting Tool Command Reference*.

## <span id="page-628-1"></span><span id="page-628-0"></span>**31.6.3 Using the Runtime Administration Pages**

Spaces provides a *Security tab* from which an administrator can define application roles and grant application roles to users defined in the identity store. For information about managing users and application roles in Spaces, see "Managing Users and Roles for WebCenter Portal: Spaces" in *Oracle Fusion Middleware User's Guide for Oracle WebCenter Portal: Spaces*.

**Caution:** The "Allow Password Change" property, which specifies whether users can change their passwords within Spaces, should be carefully controlled for corporate identity stores. Spaces administrators can set this property from the Profile Management Settings page in Spaces. For more information, see "Configuring Profiles" in *Oracle Fusion Middleware User's Guide for Oracle WebCenter Portal: Spaces*.

Framework applications can provide a similar Security tab for application administrators. For details, see [Section 37.4, "Managing Application Members and](#page-812-0)  [Roles."](#page-812-0) For more information about role-mapping for ADF-security based Framework applications, see the section *What You May Need to Know About Application Roles and Enterprise Roles* in the *Oracle Fusion Middleware Fusion Developer's Guide for Oracle Application Development Framework*.

# <span id="page-629-0"></span>**31.7 Configuring Self-Registration By Invitation in the Spaces Application**

Spaces supports self-registration by invitation, as described in "Enabling Self-Registration By Invitation-Only" in *Oracle Fusion Middleware User's Guide for Oracle WebCenter Portal: Spaces*. The self-registration 'by-invitation' feature requires that the WebCenter Portal domain credential store contain the following password credentials:

- $map$  name = o.webcenter.security.selfreq
- key= o.webcenter.security.selfreg.hmackey
- user name = o.webcenter.security.selfreg.hmackey

To enable 'self-registration by invitation' in Spaces, use Fusion Middleware Control or the WLST command createCred to create the password credentials detailed above. For example:

```
createCred(map="o.webcenter.security.selfreg", 
key="o.webcenter.security.selfreg.hmackey", type="PC", 
user="o.webcenter.security.selfreg.hmackey", password="<password>", url="<url>",
port="<port>", [desc="<description>"])
```
For more information, see "Managing Credentials" in the *Oracle Fusion Middleware Application Security Guide*.

# <span id="page-629-1"></span>**31.8 Setting the Policy Store Refresh Interval and Other Cache Settings**

This section provides recommended cache settings that should be configured after installation. Although settings for cache sizes and maximum group hierarchies should be based on your specific environment, the following sections provide recommendations that you can use as a starting point. For a complete list of tuning parameters and recommended values for WebCenter Portal, see "Oracle WebCenter Portal Performance Tuning" in the Oracle Fusion Middleware Performance and Tuning Guide.

This section includes the following subsections:

- [Section 31.8.1, "Setting the Policy Store Refresh Interval"](#page-629-2)
- [Section 31.8.2, "Setting the Connection Pool Cache"](#page-630-0)
- [Section 31.8.3, "Setting User Cache Settings"](#page-630-1)
- [Section 31.8.4, "Setting Group Cache Settings"](#page-630-2)

## <span id="page-629-2"></span>**31.8.1 Setting the Policy Store Refresh Interval**

The authorization policies used by WebCenter Portal use an in-memory cache with a default policy refresh time of 10 minutes. When a group space is created in a multi-node high availability environment, and you need a node failure to replicate the policy data more quickly, you can shorten the policy store refresh interval by modifying the domain-level jps-config.xml file, and adding the following entry:

oracle.security.jps.ldap.policystore.refresh.interval=*<time\_in\_milli\_seconds>*

This should be added to the PDP service node:

<serviceInstance provider="pdp.service.provider" name="pdp.service">

Note that the policy refresh interval should not be set to too small a value as the frequency at which the server cached policy is refreshed may impact performance. After modifying the jps-config.xml file, restart all servers in the domain. For more information, see "Caching and Refreshing the Cache" in the Oracle Fusion Middleware Application Security Guide.

## <span id="page-630-0"></span>**31.8.2 Setting the Connection Pool Cache**

This section describes the recommended settings for the connection pool cache.

To set the connection pool cache:

- **1.** Log into the WLS Administration Console.
- **2.** Select **Security Realms >** *[realm]* **> Providers >** *[provider]* **> Configuration > Provider Specific**.
- **3.** Set the connection pool cache parameters to the following recommended values:
	- **Connection Pool Size** = max connection users
	- **Connect Timeout** = 30
	- **Connection Retry Limit = 1**
	- **Results Time Limit** = 1000
	- **Keep Alive Enable** = true
- **4.** Save your changes and restart all servers in the domain.

## <span id="page-630-1"></span>**31.8.3 Setting User Cache Settings**

This section describes the recommended settings for user cache settings.

To set user cache settings:

- **1.** Log into the WLS Administration Console.
- **2.** Select **Security Realms >** *[realm]* **> Providers >** *[provider]* **> Configuration > Provider Specific**.
- **3.** Set the user cache parameters to the following recommended values:
	- **Cache Enabled = true**
	- **Cache Size** = 3200
	- **Cache TTL** = session timeout
	- **Results Time Limit** = 1000
	- **Keep Alive Enable** = true
- **4.** Save your changes and restart all servers in the domain.

## <span id="page-630-2"></span>**31.8.4 Setting Group Cache Settings**

This section describes the recommended settings for group cache settings.

To set group cache settings:

- **1.** Log into the WLS Administration Console.
- **2.** Select **Security Realms >** *[realm]* **> Providers >** *[provider]* **> Performance**.
- **3.** Set the group cache parameters to the following recommended values:
	- **Enable Group Membership Lookup Hierarchy Caching = true**
- **Cache Size** = 3200
- **Max Group Hierarchies in Cache** = 1024
- **Group Hierarchy Cache TTL** = session timeout
- **Keep Alive Enable** = true
- **4.** Save your changes and restart all servers in the domain.

# <sup>32</sup>**Configuring Single Sign-on**

This chapter describes the available single sign-on (SSO) solutions for your WebCenter Portal application to use, and how each is configured.

This chapter includes the following sections:

- [Section 32.1, "Introduction to Single Sign-on"](#page-632-0)
- [Section 32.2, "Configuring Oracle Access Manager \(OAM\)"](#page-633-0)
- [Section 32.3, "Configuring Oracle Single Sign-On \(OSSO\)"](#page-663-0)
- [Section 32.4, "Configuring SAML-based Single Sign-on"](#page-673-0)
- [Section 32.5, "Configuring SSO for Microsoft Clients"](#page-690-0)
- [Section 32.6, "Configuring SSO with Virtual Hosts"](#page-697-0)

#### **Audience**

The content of this chapter is intended for Fusion Middleware administrators (users granted the Admin role through the Oracle WebLogic Server Administration Console). Users with the Monitor or Operator roles can view security information but cannot make changes. See also, [Section 1.8, "Understanding Administrative Operations, Roles,](#page-54-0)  [and Tools."](#page-54-0)

## <span id="page-632-0"></span>**32.1 Introduction to Single Sign-on**

Single sign-on can be implemented for WebCenter Portal applications (Spaces and Framework applications) using several solutions. This section describes their benefits and recommended application.

Oracle Access Manager (OAM), part of Oracle's enterprise class suite of products for identity management and security, provides a wide range of identity administration and security functions, including several single sign-on options for Spaces and Framework applications. OAM (in particular, OAM 11g) is the recommended single sign-on solution for Oracle WebCenter Portal 11g installations.

For deployment environments that are already invested in Oracle 10g infrastructure, and where the Oracle Application Server Single Sign-On (OSSO) server is used as the primary SSO solution, WebCenter Portal 11g can also be configured to use OSSO for single sign-on.

For non-production, development environments where you do not have an enterprise-class single sign-on infrastructure like Oracle Access Manager or Oracle SSO, and you only need to provide a single sign-on capability within Spaces and its associated Web applications like Discussions, and Worklist, you can configure a

SAML-based SSO solution. If you need to provide single sign-on for other enterprise applications as well, this solution is not recommended.

If your enterprise uses Microsoft desktop logins that authenticate with a Microsoft domain controller with user accounts in Active Directory, then configuring SSO with Microsoft Clients may also be an option to consider.

# <span id="page-633-0"></span>**32.2 Configuring Oracle Access Manager (OAM)**

Oracle Access Manager (OAM) provides flexible and extensible authentication and authorization, and provides audit services. This section describes how to configure Spaces and Framework applications for OAM single sign-on authentication, including how to configure the WebLogic server side and the WebCenter Portal application as the partner application participating in SSO. Note that for Framework applications some additional configurations are required, as described in [Section 33.4, "Configuring](#page-705-0)  [Framework and Portlet Producer Applications for OAM."](#page-705-0)

The installation and configuration steps for OAM 11*g* and 10*g* are presented in the following subsections:

- [Section 32.2.1, "OAM Components and Topology"](#page-633-1)
- [Section 32.2.2, "Roadmap to Configuring OAM"](#page-636-0)
- [Section 32.2.3, "Installing and Configuring OAM"](#page-638-0)
- [Section 32.2.4, "Configuring the WebLogic Domain for OAM"](#page-649-0)
- [Section 32.2.5, "Installing and Configuring the Oracle HTTP Server"](#page-651-0)
- [Section 32.2.6, "Additional Single Sign-on Configurations"](#page-654-0)
- [Section 32.2.7, "Testing Your OAM Installation"](#page-662-0)

## <span id="page-633-1"></span>**32.2.1 OAM Components and Topology**

[Figure 32–1](#page-634-0) shows the components and topology required to set up single sign-on with Oracle Access Manager for a WebCenter Portal application.

<span id="page-634-0"></span>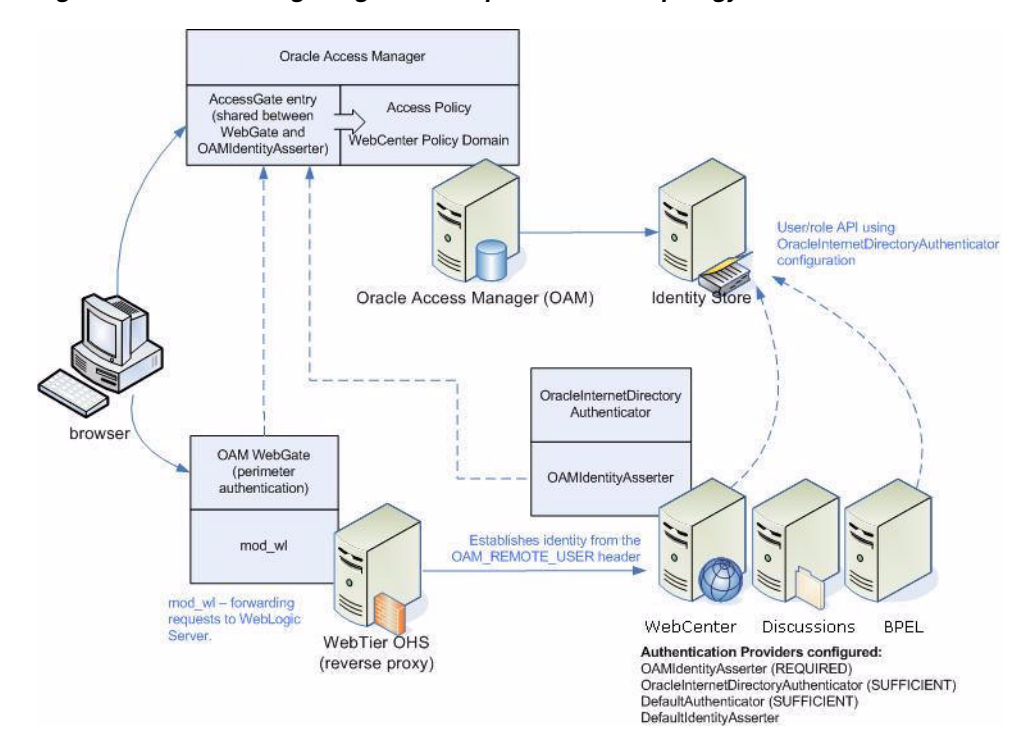

*Figure 32–1 OAM Single Sign-On Components and Topology*

OAM consists of the following components:

- **Access Server** a standalone server that provides authentication, authorization, and auditing services for Access Gates. There is one access server set up on OAM. This is done as part of the OAM install itself.
- **WebGate** an out-of-the-box plugin that intercepts Web resource (HTTP) requests and forwards them to the Access Server for authentication and authorization.
- **Identity Assertion Provider (IAP)** a type of security provider that asserts the identity of the user based on header information that is set by perimeter authentication. The OAM integration provides an OAM ID Asserter that can be configured as the OAM IAP. The OAM ID Asserter can be used for authentication or for identity assertion. For OAM SSO integration, the OAM ID Asserter should be configured as an Identity Assertion Provider (IAP) by selecting obSSOCookie under **Active Types** in the provider's Common settings.

#### **OAM Single Sign-on Process Flow**

[Figure 32–2](#page-635-0) shows the single sign-on process flow for OAM.

<span id="page-635-0"></span>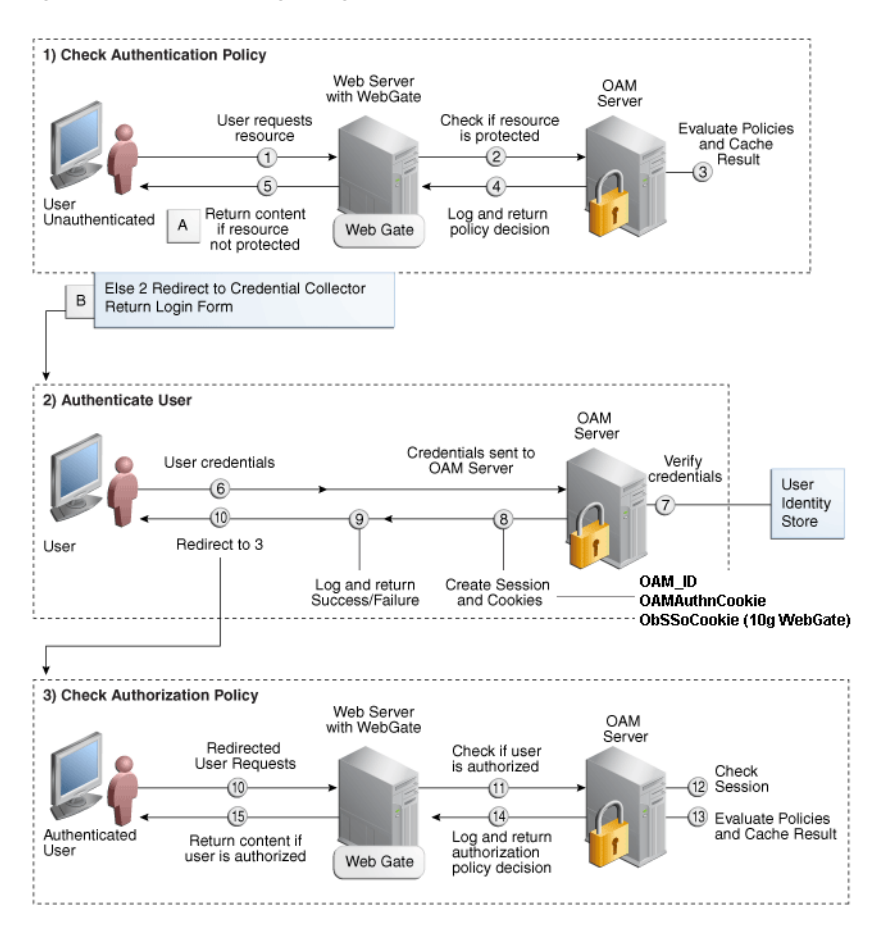

*Figure 32–2 OAM Single Sign-on Process Flow*

### **SSO Log-in Processing with OAM Agents**

- **1.** The user requests a resource.
- **2.** The WebGate forwards the request to OAM for policy evaluation.
- **3.** OAM:
	- Checks for the existence of an SSO cookie.
	- Checks policies to determine if the resource protected and if so, how?
- **4.** The OAM server logs and returns decisions.
- **5.** WebGate responds as follows:
	- Unprotected resource: resource is served to the user.
	- Protected resource:
		- **–** Request is redirected to the credential collector
		- **–** The login form is served based on the authentication policy
		- **–** Authentication processing begins
- **6.** User sends credentials.
- **7.** OAM verifies credentials.
- **8.** OAM starts the session and creates the following host-based cookies:

One per partner: OAMAuthnCookie set by 11g WebGates (ObSSOCookie set by 10g WebGate) using the authentication token received from the OAM server after successful authentication.

**Note:** A valid cookie is required for a session.

- One for OAM Server: OAM\_ID
- **9.** OAM logs Success or Failure.
- **10.** OAM Credential collector redirects to WebGate and authorization processing begins.
- **11.** WebGate prompts OAM to look up policies, compare them to the user's identity, and determine the user's level of authorization.
- **12.** OAM logs policy decision and checks the session cookie.
- **13.** OAM Server evaluates authorization policies and cache the result.
- **14.** OAM Server logs and returns decisions
- **15.** WebGate responds as follows:
	- If the authorization policy allows access, the request get redirected to  $mod\_w1$ which in turn redirects the request to the WLS server where the Spaces application is running, and from where desired content or applications are served to the user, as shown below:

## **WebGate -> mod\_wl -> Spaces [, Discussion, .. etc] --> Content is server to the authenticated user**

If the authorization policy denies access, the user is redirected to another URL determined by the administrator.

## <span id="page-636-0"></span>**32.2.2 Roadmap to Configuring OAM**

The flow chart [\(Figure 32–3](#page-637-0)) and table ([Table 32–1\)](#page-637-1) in this section provide an overview of the prerequisites and tasks required to configure single sign-on for WebCenter Portal using OAM.

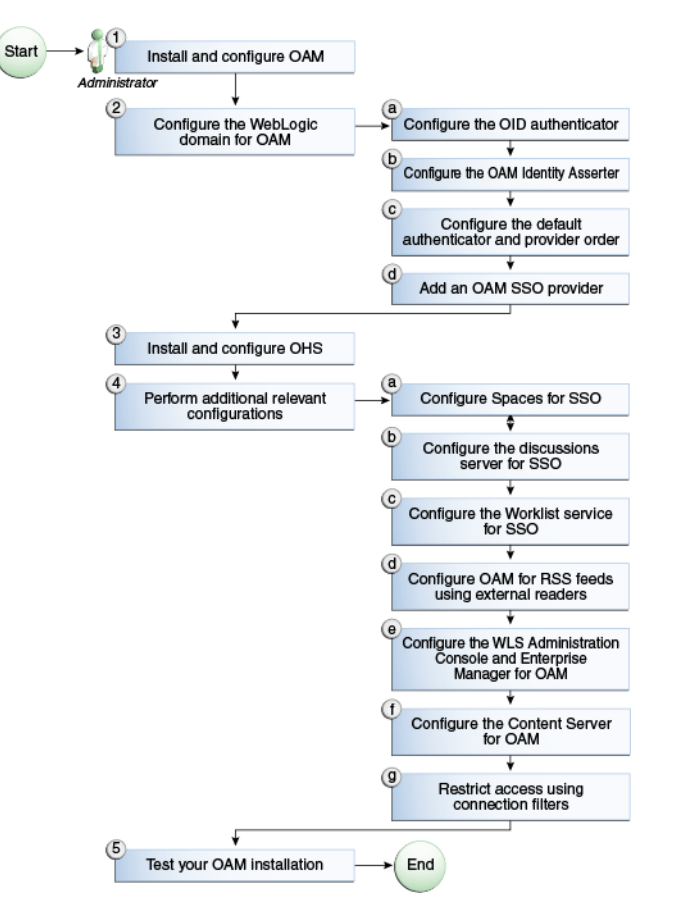

<span id="page-637-0"></span>*Figure 32–3 Configuring Single Sign-on for WebCenter Portal Using OAM*

[Table 32–1](#page-637-1) shows the tasks and sub-tasks for configuring single sign-on for WebCenter Portal using OAM.

<span id="page-637-1"></span>*Table 32–1 Configuring Single Sign-on for WebCenter Portal Using OAM*

| Actor | Task                                                                                   | Sub-task                                                      | <b>Notes</b>                                  |
|-------|----------------------------------------------------------------------------------------|---------------------------------------------------------------|-----------------------------------------------|
|       | Administrator 1. Install and Configure OAM                                             |                                                               | Install and configure OAM<br>$10g$ or $11g$ . |
|       | 2. Configure the WebLogic domain for 2.a Configure the OID authenticator<br><b>OAM</b> |                                                               |                                               |
|       |                                                                                        | 2.b Configure the OAM identity<br>asserter                    |                                               |
|       |                                                                                        | 2.c Configure the default authenticator<br>and provider order |                                               |
|       |                                                                                        | 2.d Add an OAM SSO provider                                   |                                               |
|       | 3. Install and configure OHS                                                           |                                                               |                                               |
|       | 4. Perform additional configurations<br>as required                                    | 4.a Configure Spaces for SSO                                  |                                               |
|       |                                                                                        | <b>4.b</b> Configure the discussions server<br>for SSO        |                                               |

| Actor | Task                                 | Sub-task                                                                                         | <b>Notes</b> |
|-------|--------------------------------------|--------------------------------------------------------------------------------------------------|--------------|
|       |                                      | 4.c Configure the Worklist service for<br><b>SSO</b>                                             |              |
|       |                                      | 4.d Configure OAM for RSS feeds<br>using external readers                                        |              |
|       |                                      | 4.e Configure the WLS Administration<br>Console and Enterprise Manager for<br>OAM 11g or OAM 10g |              |
|       |                                      | 4.f Configure Content Server for OAM                                                             |              |
|       |                                      | <b>4.g</b> Restrict access using connection<br>filters                                           |              |
|       | <b>5.</b> Test your OAM installation |                                                                                                  |              |

*Table 32–1 (Cont.) Configuring Single Sign-on for WebCenter Portal Using OAM*

## <span id="page-638-0"></span>**32.2.3 Installing and Configuring OAM**

This section describes how to install and configure either OAM 11g or OAM 10g, the recommended single sign-on solutions for WebCenter Portal installations.

**Note:** Installing OAM should be performed only after you've installed Oracle WebCenter Portal (described in the *Oracle Fusion Middleware Installation Guide for Oracle WebCenter Portal*) and any other components required for your environment. You should also have configured and tested any required connections.

This section includes the following subsections:

- [Section 32.2.3.1, "Installing and Configuring OAM 11g R1"](#page-638-2)
- [Section 32.2.3.2, "Installing and Configuring OAM 11g R2"](#page-644-1)
- [Section 32.2.3.3, "Installing and Configuring OAM 10g"](#page-644-0)

## <span id="page-638-2"></span>**32.2.3.1 Installing and Configuring OAM 11g R1**

This section describes how to install and configure OAM 11g, and includes the following subsections:

- [Section 32.2.3.1.1, "Installing and Configuring OAM 11g"](#page-638-1)
- [Section 32.2.3.1.2, "Installing and Configuring the Oracle HTTP Server"](#page-639-0)
- [Section 32.2.3.1.3, "Installing the WebGate on the WebTier"](#page-639-1)
- [Section 32.2.3.1.4, "Registering the WebGate Agent"](#page-641-0)

### <span id="page-638-1"></span>**32.2.3.1.1 Installing and Configuring OAM 11g**

Install Oracle Access Manager (OAM) as described in "Installing and Configuring Oracle Identity Management (11.1.1.7.0)" in the *Oracle Fusion Middleware Quick Installation Guide for Oracle Identity Management*. Ideally, OAM and all the applications that participate in single sign-on should share the same identity store. By default, OAM uses the embedded LDAP identity store.

To configure OAM to use an external identity store, such as OID, see "Registering a New User Identity Store" in *Oracle Fusion Middleware Administrator's Guide for Oracle Access Manager with Oracle Security Token Service*. This section has pointers to setting the external identity store configured as the default or system store and configuring

one or more authentication modules to point to this store. By default, the WebCenter policy configured in OAM uses the default authentication scheme (typically, the form-based authentication scheme LDAPScheme) specified in OAM,. If you intend to use the default scheme, the authentication module used by the scheme must point to the same identity store as your WebCenter installation. Optionally, you can choose to configure a different authentication scheme rather than the default, in which case you must also ensure that it points to the identity store used by WebCenter. Continue by configuring Oracle Access Manager in a WebLogic administration domain as described in "Configuring Oracle Access Manager" in the *Oracle Fusion Middleware Installation Guide for Oracle Identity and Access Management*.

#### <span id="page-639-0"></span>**32.2.3.1.2 Installing and Configuring the Oracle HTTP Server**

If you don't already have Oracle HTTP Server (OHS) installed, install OHS (11.1.1.4.0) as described in [Section 32.2.5, "Installing and Configuring the Oracle HTTP Server."](#page-651-0)

If you do have an existing installation, you will need to apply a patch to bring it up to OHS (11.1.1.4.0) as described in "Applying the Latest Oracle Fusion Middleware Patch Set" in the *Oracle Fusion Middleware Patching Guide*.

After installing or patching OHS, continue by installing the WebGate as described in [Section 32.2.3.1.3, "Installing the WebGate on the WebTier."](#page-639-1)

#### <span id="page-639-1"></span>**32.2.3.1.3 Installing the WebGate on the WebTier**

This section describes how to install and configure the OHS WebGate.

**Note:** Ensure that your Oracle HTTP server is down while installing OHS WebGate, and restart it only after you register the WebGate agent as described in [Section 32.2.3.1.4, "Registering the WebGate](#page-641-0)  [Agent."](#page-641-0)

- **1.** Install the WebGate as described in the section on "Installing and Configuring Oracle HTTP Server 11g WebGate for Oracle Access Manager" in the *Oracle Fusion Middleware Installing Webgates for Oracle Access Manager*. Use the same Middleware home that was specified during OHS install.
- **2.** After installing Oracle HTTP Server 11g WebGate for Oracle Access Manager, move to the following directory under your Oracle Home for Webgate:

For Unix operating systems:

<Webgate\_Home>/webgate/ohs/tools/deployWebGate

#### For Windows operating systems:

<Webgate\_Home>\webgate\ohs\tools\deployWebGate

**3.** From the command line, run the following command to copy the required bits of the agent from the Webgate\_Home directory to the WebGate instance location:

For Unix operating systems:

./deployWebGateInstance.sh -w *<Webgate\_Instance\_Directory>* -oh *<Webgate\_Oracle\_Home>*

#### For Windows operating systems:

deployWebGateInstance.bat -w *<Webgate\_Instance\_Directory>* -oh *<Webgate\_Oracle\_Home>*

Where *<Webgate\_Oracle\_Home>* is the directory where you have installed Oracle HTTP Server WebGate and defined it as the Oracle Home for WebGate, as in the following example:

<MW\_HOME>/Oracle\_OAMWebGate1

The *<Webgate\_Instance\_Directory>* is the location of the Webgate Instance Home (which should be the same as the Instance Home of Oracle HTTP Server), as in the following example:

<MW\_HOME>/Oracle\_WT1/instances/instance1/config/OHS/ohs1

Note that an Instance Home for Oracle HTTP Server is created after you configure the Oracle HTTP Server. This configuration should be performed after installing or patching to Oracle HTTP Server 11.1.1.4.0.

**4.** Run the following command to ensure that the LD\_LIBRARY\_PATH variable contains *<Oracle\_Home\_for\_Oracle\_HTTP\_Server>*/lib:

For Unix operating systems (depending on the shell):

export LD\_LIBRARY\_PATH=\$LD\_LIBRARY\_PATH:*<Oracle\_Home\_for\_Oracle\_HTTP\_Server>*/lib

For Windows operating systems:

Add the *<Webgate\_Installation\_Directory>*\webgate\ohs\lib and *<Oracle\_Home\_for\_Oracle\_HTTP\_Server>*\bin locations to the PATH environment variable. Add a semicolon (;) followed by this path at the end of the entry for the PATH environment variable.

**5.** From your current working directory, move to:

For Unix operating systems:

*<Webgate\_Home>*/webgate/ohs/tools/setup/InstallTools

For Windows operating systems:

*<Webgate\_Home>*\webgate\ohs\tools\EditHttpConf

**6.** From the command line, run the following command to copy the apache\_webgate.template from the Webgate\_Home directory to the WebGate Instance location (renaming it to webgate.conf) and update the httpd.conf file to add one line to include the name of webgate.conf file:

For Unix operating systems:

./EditHttpConf -w *<Webgate\_Instance\_Directory>* [-oh *<Webgate\_Oracle\_Home>*] [-o *<output\_file>*]

For Windows operating systems:

EditHttpConf.exe -w *<Webgate\_Instance\_Directory>* [-oh *<Webgate\_Oracle\_Home>*] [-o *<output\_file>*]

**Note:** The -oh *<WebGate\_Oracle\_Home>* and -o *<output\_file>* parameters are optional.

Where *<Webgate\_Oracle\_Home>* is the directory where you have installed Oracle HTTP Server WebGate and defined it as the Oracle Home for WebGate, as in the following example:

<MW\_HOME>/Oracle\_OAMWebGate1

The *<Webgate\_Instance\_Directory>* is the location of the Web Gate instance home (which should be the same as the instance home of OHS), as in the following example:

<MW\_HOME>/Oracle\_WT1/instances/instance1/config/OHS/ohs1

## <span id="page-641-0"></span>**32.2.3.1.4 Registering the WebGate Agent**

After installing the WebGate on the WebTier, you also need to register the WebGate agent. The steps below will automatically create a protected policy that uses the default Authentication Scheme that is configured in your OAM installation (typically, the form-based authentication scheme LDAPScheme). If you want to customize WebCenter Portal's single sign-on login page, or want WebCenter Portal resources to be protected by some other authentication scheme, then change it using the OAM Console (see "Managing Authentication Schemes" in the *Oracle Fusion Middleware Administrator's Guide for Oracle Access Manager with Oracle Security Token Service* for more information).

**Note:** If you are using WebCenter Portal in conjunction with other applications in your environment, and you require single sign-on for these applications, you must ensure that the authentication schemes used by these applications are either the same or at least at the same level and point to the same identity store.

For more information about registering the WebGate agent, see also "Getting Started with a New Oracle HTTP Server 11g WebGate" in the *Oracle Fusion Middleware Installing Webgates for Oracle Access Manager*.

Follow the steps below to register the WebGate agent on the machine where OAM is installed using the oamreg tool in inband mode:

- **1.** Change directories to *<RREG\_Home>*/input (where *<RREG\_Home>* is the directory to where you extracted the contents of RREG.tar.gz/rreg).
- **2.** Copy over \$WEBCENTER\_HOME/webcenter/scripts/webcenter.oam.conf from the WebCenter Portal installation here.

The default location for WEBCENTER\_HOME is \$ORACLE\_HOME/Oracle\_WC1.

**3.** Copy over \$SOA\_HOME/soa/prov/soa.oam.conf and \$WC\_CONTENT\_ORACLE\_HOME/common/security/oam.conf from the SOA and Content Server installations respectively.

The default location for SOA\_HOME is \$ORACLE\_HOME/Oracle\_SOA1 and the default location for WC\_CONTENT\_ORACLE\_HOME is \$ORACLE\_HOME/Oracle\_ECM1.

**4.** Create a new file named WebCenterOAM11gRequest. xml to serve as a parameter file to the oamreg tool.

In the example below, replace the contents within \$\$webtier..\$\$ with your WebTier host and port IDs, and \$\$0am...\$\$ with the OAM host and administration server port.

```
<?xml version="1.0" encoding="UTF-8"?>
< 1 - - Copyright (c) 2009, 2010, Oracle and/or its affiliates. All rights reserved.
  NAME: OAM11GRequest short.xml - Template for OAM 11G Agent Registration
Request file
  (Shorter version - Only mandatory values - Default values will be used for all 
other fields)
   DESCRIPTION: Modify with specific values and pass file as input to the tool.
-->
<OAM11GRegRequest>
     <serverAddress>http://$$oamhost$$:$$oamadminserverport$$</serverAddress>
     <hostIdentifier>$$webtierhost$$_webcenter</hostIdentifier>
     <agentName>$$webtierhost$$_webcenter</agentName>
     <logOutUrls>
        <url>/oamsso/logout.html</url>
     </logOutUrls>
</OAM11GRegRequest>
```
- **5.** Change directories to *<RREG\_Home>*.
- **6.** Run the following command:

<RREG\_Home>/bin/oamreg.sh inband input/WebCenterOAM11gRequest.xml

- When prompted for agent credentials enter your OAM administrator credentials.
- Enter your WebGate password.
- Enter yes when asked whether you want to import a URIs file. Specify the full path to the <RREG\_HOME>/input/webcenter.oam.conf file you copied there earlier.

You should see output like that below indicating that registration has been successful:

---------------------------------------- Request summary: OAM11G Agent Name:example\_webcenter URL String:example\_webcenter Registering in Mode:inband Your registration request is being been sent to the Admin server at: http://example.com:7001 ---------------------------------------- Inband registration process completed successfully! Output artifacts are created in the output folder.

**7.** Copy the generated files and artifacts (ObAccessClient.xml and cwallet.sso) from *<RREG\_Home>*/output/*\$\$webtierhost\$\$*\_webcenter to your WebGate instance configuration directory (<Webgate\_Instance\_Directory>/webgate/config). Note that <Webgate\_Instance\_Directory> should match the instance home of OHS, as in the following example:

<MW\_HOME>/Oracle\_WT1/instances/instance1/config/OHS/ohs1/webgate/config

- **8.** Change directories to *<RREG\_Home>*/input.
- **9.** If you have SOA or WebCenter Content Server installed

**a.** Create a policy update file called WebCenterOAM11gPolicyUpdate.xml as shown in the example below, replacing the contents within \$\$webtier..\$\$ with your WebTier host and port IDs, and \$\$oam...\$\$ with the OAM host and administration server port as you did earlier:

```
<?xml version="1.0" encoding="UTF-8"?>
< 1 - - Copyright (c) 2009, 2011, Oracle and/or its affiliates. All rights 
reserved.
   NAME: UpdatePolicyRequest.xml - Template for updating application domain 
and/or policies without changes to any agent profile
   DESCRIPTION: Modify with specific values and pass file as input to the 
tool
-->
<PolicyRegRequest>
<serverAddress>http://$$oamhost$$:$$oamadminserverport$$</serverAddress>
```
<hostIdentifier>\$\$webtierhost\$\$\_webcenter</hostIdentifier>

<applicationDomainName>\$\$webtierhost\$\$\_webcenter</applicationDomainName>

</PolicyRegRequest>

#### **b.** Run the following command:

<RREG\_Home>/bin/oamreg.sh policyUpdate input/WebCenterOAM11gPolicyUpdate.xml

Enter your OAM credentials when prompted. Enter yes when asked whether you want to import a URIs file, and specify <RREG\_HOME>/input/soa.oam.conf.

Your policy will be updated with SOA resources.

- **c.** Run the policyUpdate command again, this time specifying <RREG\_HOME>/input/oam.conf to update the policy with Content Server resources. Your policy now contains WebCenter Portal, SOA and Content Server artifacts.
- **10.** From the OAM Console, you should now be able to see the following artifacts:
	- 11g WebGate agent named \$\$webtierhost\$\$\_webcenter
	- 11g host identifier by the same name
	- an application domain with the same name containing authentication and authorization policies which in turn contain protected and public policies
- **11.** Go to **Application Domain> \$\$webtierhost\$\$\_webcenter > Authentication Policies**. You should be able to see the following policies:
	- **Exclusion Scheme**
	- Protected Resource Policy
	- Public Resource Policy
	- WebCenter REST Policy
- **12.** Open the WebCenter REST Policy and make sure that the Authentication Scheme is set to BasicSessionlessScheme or BasicScheme.
- **13.** Open the Resources tab and search for resources with their Authentication Policy set to Exclusion Scheme. You should see the following resources:
	- /rsscrawl\*
	- $/rsscraw1/.../*$
	- /sesUserAuth\*
	- /sesUserAuth/.../\*
	- /services-producer/portlets\*
	- /services-producer/portlets/.../\*
	- /wsrp-tools/portlets
	- /wsrp-tools/portlets/.../\*
- **14.** Select the /rsscrawl\* resource in the search results and click Edit.
- **15.** Change the Protection Level from Protected to Excluded and click **Apply**. Note that the resource's authentication policy and authorization policy is removed.
- **16.** Close the Resources tab and repeat the steps for the remaining Exclusion Scheme resources.

When you now search for resources with their Authentication Policy set to Exclusion Scheme you should see no results.

- **17.** Restart OHS.
- **18.** After installing and configuring the WebTier and associated components, continue by configuring the Policy Manager as described in [Section 32.2.4, "Configuring the](#page-649-0)  [WebLogic Domain for OAM,"](#page-649-0) and performing any additional service and component configurations that apply as described in [Section 32.2.6, "Additional](#page-654-0)  [Single Sign-on Configurations."](#page-654-0)

## <span id="page-644-1"></span>**32.2.3.2 Installing and Configuring OAM 11g R2**

Installing and configuring OAM 11g R2 requires some additional steps to those described in [Section 32.2.3.1, "Installing and Configuring OAM 11g R1."](#page-638-2) Note that OAM 11g R2 only supports OHS 11.1.1.5.0 and 11.1.1.6.0.

- **1.** Install OAM 11g R2 as described in "Installing and Configuring Oracle Identity and Access Management (11.1.2)" in the Oracle Fusion Middleware Installation Guide for Oracle Identity and Access Management.
- **2.** Run the configure Security Store. py script to configure the Database Security Store as described in the section on "Configuring Database Security Store for an Oracle Identity and Access Management Domain" in the *Oracle Fusion Middleware Installation Guide for Oracle Identity and Access Management*.
- **3.** Install OHS 11.1.1.5.0 or 11.1.1.6.0 as described in "Installing and Configuring Oracle HTTP Server 11g Webgate for Oracle Access Manager" in the *Oracle Fusion Middleware Installing Webgates for Oracle Access Manager*.

#### <span id="page-644-0"></span>**32.2.3.3 Installing and Configuring OAM 10g**

This section describes how to install and configure OAM 10g, and includes the following subsections:

- [Section 32.2.3.3.1, "Installing and Configuring OAM 10g"](#page-645-0)
- [Section 32.2.3.3.2, "Installing and Configuring the Oracle HTTP Server"](#page-645-1)
- [Section 32.2.3.3.3, "Configuring the WebCenter Portal Policy Domain"](#page-645-2)
- [Section 32.2.3.3.4, "Installing the WebGate 10g on the WebTier"](#page-648-0)

## <span id="page-645-0"></span>**32.2.3.3.1 Installing and Configuring OAM 10g**

If you don't already have Oracle Access Manager (OAM) 10*g* installed, install OAM 10*g* as described in the *Oracle Access Manager Installation Guide*.

### <span id="page-645-1"></span>**32.2.3.3.2 Installing and Configuring the Oracle HTTP Server**

If you don't already have Oracle HTTP Server (OHS) installed, install OHS (11.1.1.4.0) as described in [Section 32.2.5, "Installing and Configuring the Oracle HTTP Server."](#page-651-0)

If you do have an existing installation, you will need to apply a patch to bring it up to OHS (11.1.1.4.0) as described in "Applying the Latest Oracle Fusion Middleware Patch Set" in the *Oracle Fusion Middleware Patching Guide*.

After installing or patching OHS, continue by installing the WebGate as described in [Section 32.2.3.3.3, "Configuring the WebCenter Portal Policy Domain."](#page-645-2)

#### <span id="page-645-2"></span>**32.2.3.3.3 Configuring the WebCenter Portal Policy Domain**

These steps assume that you've installed Oracle WebCenter (see WebCenter Portal). By default, an Oracle WebCenter Portal installation creates a WebLogic Server domain, including an Administration Server and four managed servers: WC\_Spaces, WC\_Collaboration, WC\_Utilities, and WC\_Portlet.

- **1.** Determine which access server to use.
	- **a.** Log onto the Access Manager.
	- **b.** Click **Access System Console**.
	- **c.** Open the Access System Configuration tab.
	- **d.** Click **Access Server Configuration** to display a list of all access servers.
	- **e.** Click an access server in the list to see server details.

The host name and port are the values you need for the oam\_aaa\_host and oam\_aaa\_port parameters respectively in the script.

- **2.** Check that OraDefaultExclusionAuthNScheme is available in your OAM 10g installation. If it does not exist, create the OraDefaultExclusionAuthNScheme as shown below:
	- **a.** Open the OAM Access System Console.
	- **b.** Click Authentication Management.
	- **c.** Click Add.
	- **d.** Specify OraDefaultExclusionAuthNScheme in the Name field.
	- **e.** Enter To exclude resources from being protected by OAM in the Description field.
	- **f.** Enter 0 in the Level field.
	- **g.** Specify None in the Challenge Method field.
	- h. Add unprotected: true to the Challenge Parameter field.
	- **i.** Click Save.
	- **j.** Open the Plugins tab for this authentication scheme and click Modify.
- **k.** Select credential\_mapping from the drop down list.
- **l.** Specify a value as:

```
obMappingBase="dc=us,dc=oracle,dc=com",obMappingFilter="(u
id=OblixAnonymous)"
```
Make sure that this value matches the corresponding field for the OraDefaultAnonAuthNScheme.

- **m.** Click Save.
- **n.** Open the General tab again and click Modify.
- **o.** Check Yes for Enabled.
- **p.** Click Save.
- **3.** Run the following command.

The oamcfgtool.jar is available in ORACLE\_HOME/modules/oracle.oamprovider\_11.1.1/oamcfgtool.jar in the WebCenter Portal installation. Values in bold are the ones that you must supply based on the settings of your WebCenter Portal and OAM instances.

```
java -jar ORACLE_HOME/modules/oracle.oamprovider_11.1.1/oamcfgtool.jar
mode=CREATE app_domain=<your_domain_name>
uris_file=WEBCENTER_HOME/webcenter/scripts/webcenter.oam.conf"
app_agent_password=<Password to be provisioned for App Agent>
ldap_host=<Hostname of LDAP server> ldap_port=<Port of LDAP server>
ldap_userdn=<DN of LDAP Admin User, usually "cn=orcladmin">
ldap_userpassword=<Password of LDAP Admin User>
oam_aaa_host=<HOST of OAM server> oam_aaa_port=<Port of OAM server>
```
We recommend that you register your domain (for  $\langle$ **your domain name** $\rangle$ ) as something like "webtier.example.com", where "webtier.example.com" is your WebTier, so that you can easily distinguish the various policies in OAM.

If your command ran successfully, you should see something like the following output depending on the values you used:

Processed input parameters Initialized Global Configuration Successfully completed the Create operation. Operation Summary: Policy Domain : webtier.example.com Host Identifier: webtier.example.com Access Gate ID : webtier.example.com\_AG

You can also run the Validate command to validate your configurations:

```
java -jar WC_ORACLE_HOME/modules/oracle.oamprovider_11.1.1/oamcfgtool.jar 
mode=VALIDATE app_domain=<your_domain_name>
ldap_host=<Hostname of LDAP server> ldap_port=<Port of LDAP server>
*ldap_userdn=<DN of LDAP Admin User, usually "cn=orcladmin">* 
ldap_userpassword=<Password of LDAP Admin User>
oam_aaa_host=<HOST of OAM server>
oam_aaa_port=<Port of OAM server>
test_username=<Username to be used for policy validation>
test_userpassword=<Userpassword to be used for policy validation>
```
If your command runs successfully, you should see the same output as above.

**4.** If your instance also contains a SOA installation, then run oamcfgtool again to protect the SOA URIs in the policy domain you created in the previous step. Use the same parameters as the ones used in the previous step so that the existing policy domain is updated with URIs in the soa.oam.conf file.

```
java -jar ORACLE_HOME/modules/oracle.oamprovider_11.1.1/oamcfgtool.jar
mode=CREATE app_domain=<your_domain_name>
uris file="SOA HOME/soa/prov/soa.oam.conf"
app_agent_password=<Password to be provisioned for App Agent>
ldap_host=<Hostname of LDAP server>
ldap_port=<Port of LDAP server>
ldap_userdn=<DN of LDAP Admin User, usually "cn=orcladmin">
ldap_userpassword=<Password of LDAP Admin User>
oam_aaa_host=<HOST of OAM server>
oam_aaa_port=<Port of OAM server>
```
**5.** If your installation includes Content Server, then you also need to protect these URIs. Use the same parameters as the ones used in the previous steps so that the existing policy domain is updated with the URIs in the Content Server's oam.conf file.

```
java -jar ORACLE_HOME/modules/oracle.oamprovider_11.1.1/oamcfgtool.jar
mode=CREATE app_domain=<your_domain_name>
uris_file="WC_CONTENT_ORACLE_HOME/common/security/oam.conf"
app_agent_password=<Password to be provisioned for App Agent>
ldap_host=<Hostname of LDAP server>
ldap_port=<Port of LDAP server>
ldap_userdn=<DN of LDAP Admin User, usually "cn=orcladmin">
ldap_userpassword=<Password of LDAP Admin User>
oam_aaa_host=<HOST of OAM server>
oam_aaa_port=<Port of OAM server>
```
- **6.** Check the Policy Domain settings.
	- **a.** Log on to the Oracle Access Manager.
	- **b.** Click **Policy Manager**.
	- **c.** Click **My Policy Domains**.

You should see the domain you just created in the list of policy domains. In the URL prefixes column, you should also see the URIs that were specified as part of the webcenter.oam.conf script file. You should also see the URIs from the SOA and Content Server OAM configuration files if you have run the oamcfgtool from SOA and Content Server domains.

**d.** Click the domain you just created and open the Resources tab.

The URIs you specified should display. You can also open other tabs to view and verify other settings, and manually add additional resources later, if required.

- **7.** Check the Access Gate Configurations.
	- **a.** Click **Access System Console**.
	- **b.** Open the Access System Configuration tab.
	- **c.** Click **AccessGate Configuration**.
	- **d.** Enter some search criteria and click **Go**.
	- **e.** When the Access Gate for the domain you just created displays (it will have the suffix \_AG), click it to see the setting details.
**8.** Locate the policy domain that you created and verified in the previous steps and open the Policies tab.

You should see four policies already created:

- WebCenter REST Policy
- Exclusion Scheme
- Protected\_JSessionId\_Policy
- Default Public Policy
- **9.** Select WebCenter REST Policy, then select Authentication Rule and click Modify.
- **10.** Change the AuthenticationScheme to OraDefaultBasicAuthNScheme (from OraDefaultFormAuthNScheme)
- **11.** Go to Exclusion Scheme policy > Authentication Rule and check that it uses OraDefaultExclusionAuthNScheme (created in the previous steps) as the AuthenticationScheme.
- **12.** Click **Save**.
- **13.** Open the Policies tab and make sure that the polices are in the order shown below:

```
Protected_JSessionId_Policy
WebCenter REST Policy
Exclusion Scheme
Default Public Policy
```
**14.** Continue with the steps for installing the WebGate as described in [Section 32.2.3.3.4, "Installing the WebGate 10g on the WebTier."](#page-648-0)

#### <span id="page-648-0"></span>**32.2.3.3.4 Installing the WebGate 10g on the WebTier**

This section describes how to install the WebGate.

To install the WebGate:

**1.** Copy the ZIP file

(Oracle\_Access\_Manager10\_1\_4\_3\_0\_linux\_GCClib.zip) containing the two gcc libraries required for the installation (libgcc\_s.so.1 and libstdc++.so.5) to a /tmp directory. For more information, refer to the chapter on "Installing the WebGate" in the *Oracle Access Manager Installation Guide*.

**2.** Run the installation as root. For example, from the /tmp directory run:

sudo -u root ./Oracle\_Access\_Manager10\_1\_4\_3\_0\_linux\_OHS11g\_WebGate

**3.** Follow the installation runtime instructions, providing the installation directory, information of the AccessGate that you created earlier and the absolute path to the httpd.conf file of the web server. For example:

WT\_ORACLE\_HOME/instances/*<your\_instance>*/config/OHS/ohs1/httpd.conf

Information for the AccessGate can be found in the Access System Console.

**4.** After the installation, a new section is inserted in the httpd.conf file between the following entries:

```
#** BEGIN WEBGATE SPECIFIC ***
#** END Oblix NetPoint Specific ***
```
Check to see if the content is consistent with your environment.

**5.** After installing and configuring the WebGate 10g, continue by configuring the Weblogic domain as described in [Section 32.2.4, "Configuring the WebLogic](#page-649-1)  [Domain for OAM,"](#page-649-1) and performing any additional service and component configurations that apply as described in [Section 32.2.6, "Additional Single Sign-on](#page-654-0)  [Configurations."](#page-654-0)

# <span id="page-649-1"></span>**32.2.4 Configuring the WebLogic Domain for OAM**

If your environment spans multiple domains (for example, a domain for Spaces, a separate domain for SOA, and a separate domain for Content Server), repeat the steps in this section for each domain.

This section includes the following subsections:

- [Section 32.2.4.1, "Configuring the Oracle Internet Directory Authenticator"](#page-649-0)
- [Section 32.2.4.2, "Configuring the OAM Identity Asserter"](#page-650-0)
- [Section 32.2.4.3, "Configuring the Default Authenticator and Provider Order"](#page-651-0)
- [Section 32.2.4.4, "Adding an OAM Single Sign-on Provider"](#page-651-1)

### <span id="page-649-0"></span>**32.2.4.1 Configuring the Oracle Internet Directory Authenticator**

Assuming Oracle Internet Directory is backing the OAM identity store, an Oracle Internet Directory authenticator (OracleInternetDirectoryAuthenticator) should be configured for the LDAP server that is used as the identity store of OAM, and the provider should be set to SUFFICIENT.

To configure the Oracle Internet Directory authenticator:

**1.** Log in to the WebLogic Server Administration Console.

For information on logging in to the WebLogic Server Administration Console, see [Section 1.13.2, "Oracle WebLogic Server Administration Console."](#page-58-0)

**2.** From the Domain Structure pane, click **Security Realms**.

The Summary of Security Realms pane displays.

**3.** Click the realm entry for which to configure the OID authenticator.

The Settings pane for the realm displays.

**4.** Open the Providers tab.

The Provider Settings display.

**5.** Click **New** to create a provider.

The Create a New Authentication Provider pane displays.

- **6.** Enter a name for the new provider (for example, OID Authenticator), select OracleInternetDirectoryAuthenticator as its type and click **OK**.
- **7.** On the Providers tab, click the newly added provider.

The Common Settings pane for the authenticator displays.

- **8.** Set the control flag to SUFFICIENT and click **Save**.
- **9.** Open the Provider Specific tab.

The Provider Specific Settings pane for the authenticator displays.

**10.** Complete the fields as shown in the table below. Leave the rest of the fields set to their default values.

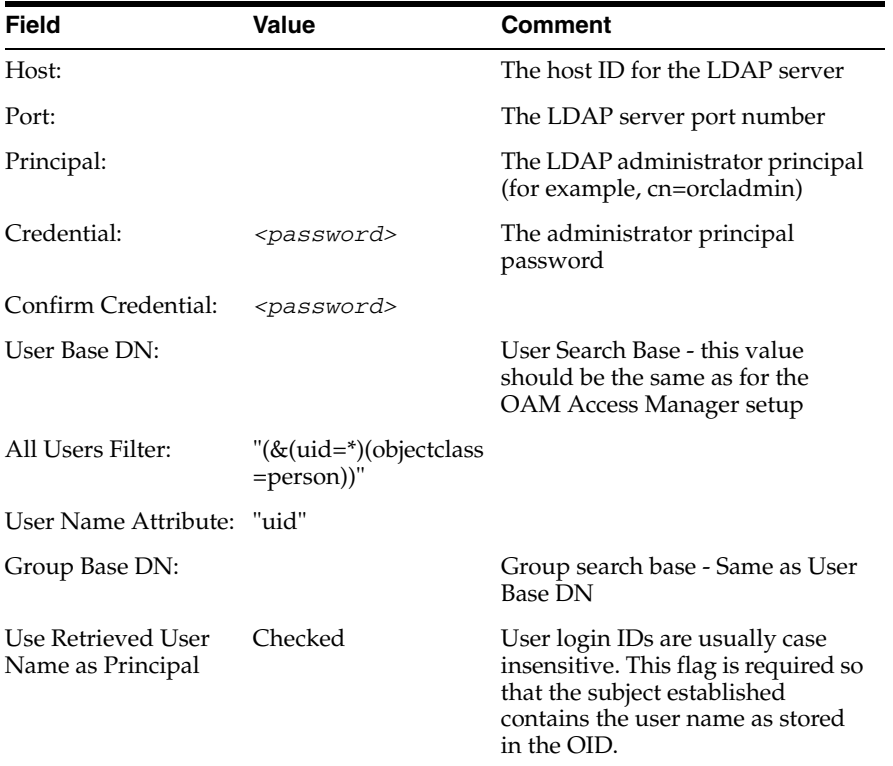

#### **11.** Click **Save**.

#### <span id="page-650-0"></span>**32.2.4.2 Configuring the OAM Identity Asserter**

An OAM identity asserter must be configured with the provider Control Flag set to REQUIRED.

To configure the OAM Identity asserter:

**1.** Log in to the WebLogic Server Administration Console.

For information on logging in to the WebLogic Server Administration Console, see [Section 1.13.2, "Oracle WebLogic Server Administration Console."](#page-58-0)

**2.** From the Domain Structure pane, click **Security Realms**.

The Summary of Security Realms pane displays.

**3.** Click the realm entry for which to configure the OAM identity asserter.

The Settings pane for the realm displays.

**4.** Open the Providers tab.

The Provider Settings display.

**5.** Click **New** to create a provider.

The Create a New Authentication Provider pane displays.

- **6.** Enter a name for the new provider (for example, OAM ID Asserter), select OAMIdentityAsserter as its type and click **OK**.
- **7.** On the Providers tab, click the newly added provider.

The Common Settings pane for the authenticator displays.

- **8.** Set the control flag to REQUIRED and check that OAM\_REMOTE\_USER and ObSSOCookie is set for **Active Types**.
- **9.** Click **Save** to save you settings.

#### <span id="page-651-0"></span>**32.2.4.3 Configuring the Default Authenticator and Provider Order**

After configuring the OAM identity asserter, ensure that the default authenticator's control flag is set to SUFFICIENT and reorder the providers as shown below:

- **1.** Navigate to the Provider Settings pane.
- **2.** Open the Default Authenticator and check that the control flag is set to SUFFICIENT.
- **3.** Do the same for any providers other than the two you just created.
- **4.** On the Settings Pane, reset the provider order to:
	- OAMIdentityAsserter (REQUIRED)
	- OracleInternetDirectoryAuthenticator (SUFFICIENT)
	- DefaultAuthenticator (SUFFICIENT)
	- DefaultIdentityAsserter
- **5.** Continue by configuring Spaces for single sign-on mode as described in [Section 32.2.6.1, "Configuring WebCenter Portal: Spaces for SSO."](#page-655-0) Also be sure to perform any further service and component configurations that apply to your environment as described in [Section 32.2.6, "Additional Single Sign-on](#page-654-0)  [Configurations."](#page-654-0)

#### <span id="page-651-1"></span>**32.2.4.4 Adding an OAM Single Sign-on Provider**

After checking that the default authenticator's control flag is set correctly, and that the order of the providers is correct, add an OAM SSO provider and restart all servers as described below.

**Note:** This is required for OAM 11g, but is only required for OAM 10g if the logout URI has been explicitly configured.

**1.** Connect to the WebLogic domain using WLST and run the following command:

```
addOAMSSOProvider(loginuri="/${app.context}/adfAuthentication", 
logouturi="/oamsso/logout.html")
```
**2.** Restart all servers.

# <span id="page-651-2"></span>**32.2.5 Installing and Configuring the Oracle HTTP Server**

This step is common to both OAM 10g and OAM 11g, and should be performed after installing and configuring OAM, and before configuring the WebLogic domain.

To install and configure the Oracle HTTP server (OHS).

**1.** If you do not have already have an OHS install you'd like to use, install the Oracle HTTP Server (11.1.1.4.0) using the instructions in the section on "Installing and Configuring Oracle Web Tier" in the *Oracle Fusion Middleware Installation Guide for Oracle Web Tier*. If you do have an existing installation, you will need to apply a patch to bring it up to OHS (11.1.1.4.0) as described in "Applying the Latest Oracle Fusion Middleware Patch Set" in the *Oracle Fusion Middleware Patching Guide*.

**2.** Configure WebTier OHS so that it forwards requests to the Oracle WebLogic Server for WebCenter Portal using the following example in mod\_wl\_ohs.conf. Make sure that the WebLogic port numbers match your configuration. For more information, see "Installing and Configuring Oracle HTTP Server 11g Webgate for OAM" in *Oracle Fusion Middleware Installing Webgates for Oracle Access Manager*.

**Note:** This example assumes that WebCenter Portal is a non-cluster based installation. For a clustered environment change the WebLogicHost and WebLogicPort to WeblogicCluster as required for your environment. See the section on "Installing and Configuring Oracle HTTP Server 11g Webgate for OAM" in *Oracle Fusion Middleware Installing Webgates for Oracle Access Manager* for details.

```
# NOTE : This is a template to configure mod_weblogic. 
LoadModule weblogic_module "${ORACLE_HOME}/ohs/modules/mod_wl_ohs.so"
# This empty block is needed to save mod_wl related configuration from EM to 
this file when changes are made at the Base Virtual Host Level
<IfModule weblogic_module>
     WebLogichost < WEBLOGIC_HOST># WebLogicPort <WEBLOGIC_PORT>
# Debug ON
     WLLogFile /tmp/weblogic.log
# MatchExpression *.jsp
<Location /webcenter>
       SetHandler weblogic-handler
      WebLogicHost webcenter.example.com
      WebLogicPort 8888
</Location>
<Location /webcenterhelp>
      SetHandler weblogic-handler
      WebLogicHost webcenter.example.com
      WebLogicPort 8888
</Location>
<Location /rss>
      SetHandler weblogic-handler
      WebLogicHost webcenter.example.com
      WebLogicPort 8888
</Location>
<Location /rest>
      SetHandler weblogic-handler
      WebLogicHost webcenter.example.com
      WebLogicPort 8888
</Location>
<Location /rsscrawl>
       SetHandler weblogic-handler
      WebLogicHost webcenter.example.com
      WebLogicPort 8888
</Location>
```

```
<Location /sesUserAuth>
```

```
 SetHandler weblogic-handler
       WebLogicHost webcenter.example.com
       WebLogicPort 8888
</Location>
<Location /owc_discussions>
       SetHandler weblogic-handler
       WebLogicHost webcenter.example.com
       WebLogicPort 8890
</Location>
<Location /activitygraph-engines>
       SetHandler weblogic-handler
       WebLogicHost webcenter.example.com
       WebLogicPort 8891
</Location>
<Location /wcps>
       SetHandler weblogic-handler
       WebLogicHost webcenter.example.com
      WebLogicPort 8891
</Location>
<Location /workflow>
       SetHandler weblogic-handler
       WebLogicHost soa.example.com
       WebLogicPort 8001
</Location>
<Location /integration/worklistapp>
       SetHandler weblogic-handler
       WebLogicHost soa.example.com
      WebLogicPort 8001
</Location>
<Location /integration/services>
       SetHandler weblogic-handler
       WebLogicHost soa.example.com
       WebLogicPort 8001
</Location>
<Location /soa-infra>
       SetHandler weblogic-handler
      WebLogicHost soa.example.com
      WebLogicPort 8001
</Location>
<Location /sdpmessaging/userprefs-ui>
       SetHandler weblogic-handler
       WebLogicHost soa.example.com
       WebLogicPort 8001
</Location>
<Location /DefaultToDoTaskFlow>
       SetHandler weblogic-handler
       WebLogicHost soa.example.com
      WebLogicPort 8001
</Location>
<Location /cs>
```

```
 SetHandler weblogic-handler
      WebLogicHost ucm.example.com
      WebLogicPort 16200
</Location>
<Location /adfAuthentication>
      SetHandler weblogic-handler
      WebLogicHost ucm.example.com
      WebLogicPort 16200
</Location>
<Location /pagelets>
      SetHandler weblogic-handler
      WebLogicHost webcenter.example.com
      WebLogicPort 8889
</Location>
<Location /services-producer>
      SetHandler weblogic-handler
      WebLogicHost webcenter.example.com
      WebLogicPort 8889
</Location>
<Location /wsrp-tools>
      SetHandler weblogic-handler
      WebLogicHost webcenter.example.com
      WebLogicPort 8889
</Location>
</IfModule>
# <Location /weblogic>
# SetHandler weblogic-handler
# PathTrim /weblogic
# ErrorPage http:/WEBLOGIC_HOME:WEBLOGIC_PORT/
# </Location>
```
**Note:** The entries in the Location list above map the incoming paths to the appropriate WebLogic Server managed servers on which the corresponding applications reside.

### <span id="page-654-0"></span>**32.2.6 Additional Single Sign-on Configurations**

The configurations described in the following sections may be necessary or helpful in providing additional security for your site. After completing these configurations, continue by testing your OAM installation as described in [Section 32.2.7, "Testing Your](#page-662-0)  [OAM Installation."](#page-662-0)

- [Section 32.2.6.1, "Configuring WebCenter Portal: Spaces for SSO"](#page-655-0)
- [Section 32.2.6.2, "Configuring the Discussions Server for SSO"](#page-655-1)
- [Section 32.2.6.3, "Configuring the Worklist Service for SSO"](#page-656-1)
- [Section 32.2.6.4, "Configuring OAM for RSS Feeds Using External Readers"](#page-656-0)
- Section 32.2.6.5, "Configuring the WebLogic Server Administration Console and [Enterprise Manager for OAM 10g"](#page-657-0)
- Section 32.2.6.6, "Configuring the WebLogic Server Administration Console and [Enterprise Manager for OAM 11g"](#page-659-0)
- [Section 32.2.6.7, "Configuring Secure Enterprise Search for SSO"](#page-660-0)
- [Section 32.2.6.8, "Configuring Content Server for SSO"](#page-661-1)
- [Section 32.2.6.9, "Restricting Access with Connection Filters"](#page-661-0)
- [Section 32.2.6.10, "Configuring Portlet Producers and Additional Components"](#page-662-1)

#### <span id="page-655-0"></span>**32.2.6.1 Configuring WebCenter Portal: Spaces for SSO**

Configure the Spaces application for SSO by adding a setting to EXTRA\_JAVA\_PROPERTIES.

There is a system property that tells WebCenter Portal and ADF that the application is configured in SSO mode and some special handling is required. The following system property is required in this mode:

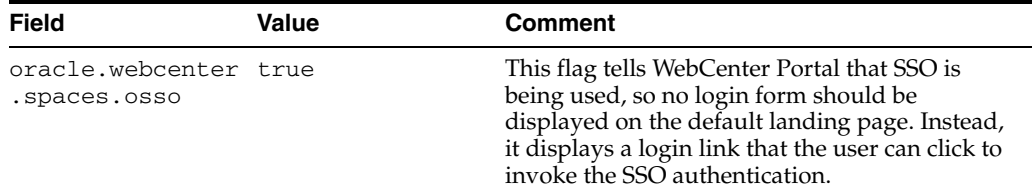

To set this property, edit the setDomainEnv.sh script located in your <domain>/bin directory, and add an entry like the following:

EXTRA\_JAVA\_PROPERTIES="-Doracle.webcenter.spaces.osso=true \${EXTRA\_JAVA\_PROPERTIES}" export EXTRA\_JAVA\_PROPERTIES

After making this change, restart the WC Spaces server.

#### <span id="page-655-1"></span>**32.2.6.2 Configuring the Discussions Server for SSO**

This section describes how to configure Oracle WebCenter Portal's Discussion Server Server for single sign-on. Before configuring the discussions server for SSO, ensure that it has been configured to use the same identity store LDAP as Spaces, as described in [Section 30.1, "Reassociating the Identity Store with an External LDAP Server."](#page-583-0) If you've chosen not to move the default administrator account to an external LDAP, be sure to also follow the instructions in [Section 30.4.1, "Migrating WebCenter Portal's](#page-592-0)  [Discussions Server to Use an External LDAP."](#page-592-0)

**Note:** Direct login to the discussions server is not supported after SSO is configured. Log in must be done through the Oracle HTTP Server URL.

To set up the discussions server for SSO:

**1.** Log in to the Oracle WebCenter Portal's Discussion Server Server Admin Console at:

http://*host*:*port*/owc\_discussions/admin

Where *host* and *port* are the host ID and port number of the WC\_Collaboration Managed Server.

- **2.** Open the System Properties page and edit (if it already exists) or add the owc\_discussions.sso.mode property, setting it's value to true.
- **3.** Edit or add the jiveURL property to point to the base URL of the WebTier. For example:

jiveURL = webtier.example.com:7777/owc\_discussions

The jiveURL property is used when constructing links to forums in emails.

**Note:** The discussion server connection that is registered for the Spaces application should point to the Oracle HTTP Server URL.

#### **32.2.6.2.1 Creating a Discussions Server Connection for Spaces**

This section describes how to update the discussions server connection for Spaces so that it uses the WebTier's host and port values. Note that the steps below assume that the Discussions service has already been installed and configured in the WebCenter Portal domain.

- **1.** Using Fusion Middleware Control or WLST, change the discussion server's URL host and port settings from the WC\_Spaces Managed Server's settings, to the WebTier's host and port settings. For information about how to change these settings, see [Section 14.5, "Modifying Discussions Server Connection Details."](#page-268-0)
- **2.** Restart the WC\_Spaces Managed Server.

When you log in to Spaces, you automatically sign on to the discussion server as well.

#### <span id="page-656-1"></span>**32.2.6.3 Configuring the Worklist Service for SSO**

Assuming that you've already set up a Worklist connection, modify the URL to use the WebTier host and port instead of the SOA server host and port. You can do this using Fusion Middleware Control or using WLST commands as described in [Section 23.4,](#page-468-0)  ["Setting Up Worklist Connections."](#page-468-0)

After modifying the URL and completing the setup required for OAM SSO, run the following command on the WebCenter Portal Administration server so that the Worklist service changes take effect:

```
setBPELConnection('webcenter','WebCenter-Worklist', 
'http://webtier.example.com:7777')
```
#### <span id="page-656-0"></span>**32.2.6.4 Configuring OAM for RSS Feeds Using External Readers**

By default, WebCenter Portal RSS feeds are protected by SSO. However, they will not work well with external readers if left protected. If access using external readers is important, Oracle recommends that the WebCenter Portal RSS resource be excluded from the OAM policy so that the authentication for the RSS Servlet is handled by WebLogic Server's BASIC authentication that external readers can handle.

This section contains the following subsections:

- [Section 32.2.6.4.1, "Unprotecting RSS Feeds in OAM 11g"](#page-656-2)
- [Section 32.2.6.4.2, "Unprotecting RSS Feeds in OAM 10g"](#page-657-1)

#### <span id="page-656-2"></span>**32.2.6.4.1 Unprotecting RSS Feeds in OAM 11g**

Follow the steps below to unprotect RSS feed for OAM 11g:

- **1.** Open the OAM Admin Console.
- **2.** Open the Policy Configuration tab and select **Application Domain > <your application domain>**.
- **3.** Open the Resources tab and search for /rss\*.

Among the results, you should see:

```
/rss*
/rss/\ldots/*
/rss/rssservlet*
/rss/rssservlet/.../*
```
- **4.** For each resource, select the resource and click Edit.
- **5.** Change each resource's Protection Level from Protected to Excluded and click Apply.

Note that the resource's authentication policy and authorization policy are removed.

**6.** Close the tab and restart OHS.

#### <span id="page-657-1"></span>**32.2.6.4.2 Unprotecting RSS Feeds in OAM 10g**

Follow the steps below to unprotect RSS feed for OAM 10g:

- **1.** Open the OAM Admin Console.
- **2.** Select **Access System Console > Policy Manager** and open the applicable policy domain.
- **3.** Open the Policies tab, select the Exclusion Scheme policy, and click Modify.
- **4.** Select the following resources for exclusion:

/rss

/rss/rssservlet

- **5.** Click Save.
- **6.** Select Default Public Policy and click Modify.
- **7.** Uncheck the /rss resource and click Save.
- **8.** Restart OHS.

### <span id="page-657-0"></span>**32.2.6.5 Configuring the WebLogic Server Administration Console and Enterprise Manager for OAM 10g**

This section describes how to optionally set up OAM single sign-on for the WebLogic Server Administration Console and Enterprise Manager.

**Note:** Setting up OAM SSO for Enterprise Manager and the WebLogic Server Administration Console would provide single sign-on access to same set of users for whom OAM SSO access has been configured. If want the WebTier to be accessible to external users through OAM, but want administrators to log in directly to Enterprise Manager and the WebLogic Server Administration Console, then you may not want to complete this additional configuration step.

To set up OAM SSO for the WebLogic Server Administration Console and Enterprise Manager:

**1.** Log in to the OAM Console, using your browser to navigate to:

http://*host*:*port*/access/oblix

Where *host* is the host ID of the server hosting the Access Manager (for example, oam.example.com), and *port* is the HTTP port number (for example, 8888).

**2.** Click **Policy Manager**.

The Policy Manager pane displays (see [Figure 32–4](#page-658-0)).

<span id="page-658-0"></span>*Figure 32–4 Policy Manager Pane*

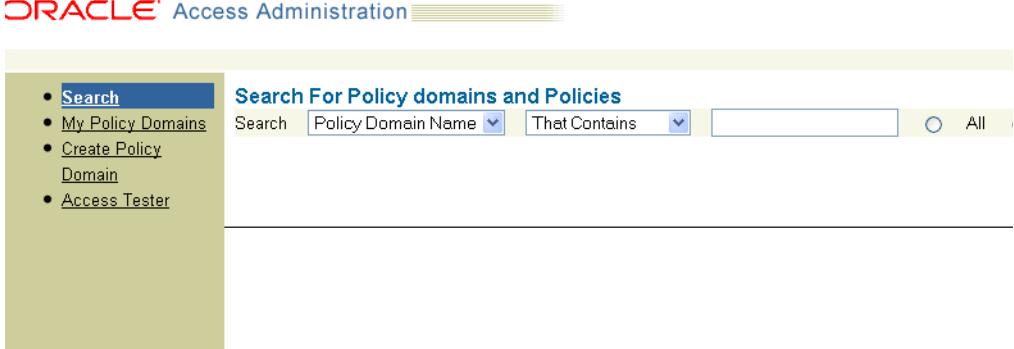

- **3.** Locate the policy domain that you created to protect WebCenter Portal resources.
- **4.** Open the Resources tab and click **Add**.

The Resource page displays (see [Figure 32–5\)](#page-658-1).

<span id="page-658-1"></span>*Figure 32–5 Policy Domain Resource Page*

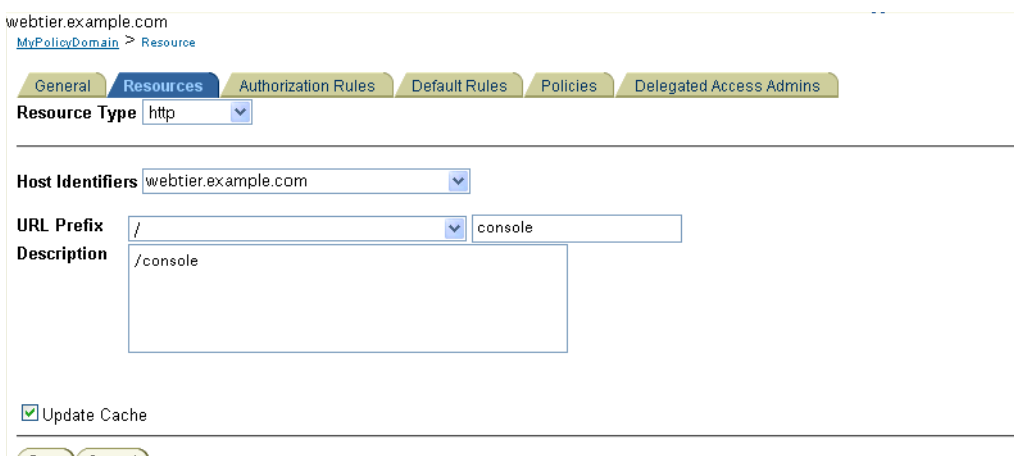

Save Cancel

- **5.** Add the resources that must be secured. For each resource:
	- **a.** Select http as the **Resource Type**.
	- **b.** Select the **Host Identifier** for the WebCenter Portal WebTier.
- **c.** Enter the **URL Prefix** for the WebLogic Server Administration Console (/console) or Enterprise Manager (/em).
- **d.** Enter a **Description** for the resource.
- **e.** Ensure that **Update Cache** is selected, and then click **Save**.
- **6.** In your WebTier, modify the mod\_wl\_ohs.conf file (in WT\_ORACLE\_HOME/instances/<your\_instance>/config/OHS/ohs1/) to include the WebLogic Server Administration Console and Enterprise Manager, by adding two additional Location entries using the actual host ID for the WebCenter Portal Administration Server for WebLogicHost.

```
<Location /console>
      SetHandler weblogic-handler
      WebLogicHost webcenter.example.com
      WebLogicPort 7001
</Location>
<Location /em>
       SetHandler weblogic-handler
       WebLogicHost webcenter.example.com
      WebLogicPort 7001
</Location>
```
**7.** Restart the Oracle HTTP Server for your changes to take effect.

You should now be able to access the WebLogic Server Administration Console and Enterprise Manager with the following links:

http://*host*:*OHS port*/console http://host:*OHS port*/em

and be prompted with the OAM SSO login form.

### <span id="page-659-0"></span>**32.2.6.6 Configuring the WebLogic Server Administration Console and Enterprise Manager for OAM 11g**

This section describes how to optionally set up OAM 11g single sign-on for the WebLogic Server Administration Console and Enterprise Manager.

> **Note:** Setting up OAM SSO for Enterprise Manager and the WebLogic Server Administration Console would provide single sign-on access to same set of users for whom OAM SSO access has been configured. If want the WebTier to be accessible to external users through OAM, but want administrators to log in directly to Enterprise Manager and the WebLogic Server Administration Console, then you may not want to complete this additional configuration step.

To set up OAM 11g SSO for the WebLogic Server Administration Console and Enterprise Manager:

**1.** Log in to the OAM Console using your browser:

http://*host*:*port*/oamconsole

**2.** Go to **Policy Configuration > Application Domains**.

The Policy Manager pane displays.

- **3.** Locate the application domain you created using the name while registering webgate agent.
- **4.** Expand the Resources node and click **Create**.

The Resource page displays.

- **5.** Add the resources that must be secured. For each resource:
	- **a.** Select http as the **Resource Type**.
	- **b.** Select the **Host Identifier** created while registering the WebGate agent.
	- **c.** Enter the **Resource URL** for the WebLogic Server Administration Console (/console) or Enterprise Manager (/em).
	- **d.** Enter a **Description** for the resource and click **Apply**.
- **6.** Go to **Authentication Policies > Protected Resource Policy** and add the newly created resource.
- **7.** Do the same under **Authorization Policies > Protected Resource Policy**>
- **8.** In your WebTier, modify the mod\_wl\_ohs.conf file (in WT\_ORACLE\_HOME/instances/<your\_instance>/config/OHS/ohs1/) to include the WebLogic Server Administration Console and Enterprise Manager, by adding two additional Location entries using the actual host ID for the WebCenter Portal Administration Server for WebLogicHost.

```
<Location /console>
       SetHandler weblogic-handler
       WebLogicHost webcenter.example.com
       WebLogicPort 7001
</Location>
<Location /em>
       SetHandler weblogic-handler
       WebLogicHost webcenter.example.com
       WebLogicPort 7001
</Location>
```
**9.** Restart the Oracle HTTP Server for your changes to take effect.

You should now be able to access the WebLogic Server Administration Console and Enterprise Manager with the following links:

```
http://host:OHS port/console
http://host:OHS port/em
```
and be prompted with the OAM SSO login form.

#### <span id="page-660-0"></span>**32.2.6.7 Configuring Secure Enterprise Search for SSO**

The crawl sources that are defined to crawl WebCenter Portal data and repositories used by WebCenter Portal and the corresponding authentication end points defined in SES must be routed through the WebTier OHS ports so that they can be properly authenticated (the authentication method continues to be BASIC and realm jazn.com). For information about configuring SES connections, see [Section 22.4, "Setting Up](#page-399-0)  [Oracle SES Connections."](#page-399-0)

#### <span id="page-661-1"></span>**32.2.6.8 Configuring Content Server for SSO**

After you've completed your SSO setup, and after setting up a connection for Content Server, specify the web context root in the JCRContentServerConnection using Fusion Middleware Control, or as shown in the following WLST example:

setJCRContentServerConnection(appName, name, webContextRoot='/cs')

Setting the web context root tells the Document Library code that SSO has been set up. Note that this setting should *not* be set until after SSO has been completely set up.

#### <span id="page-661-0"></span>**32.2.6.9 Restricting Access with Connection Filters**

Follow the steps below to only allow users to access WebCenter Portal and other services through the WebTier OHS ports so that they can be properly authenticated.

**1.** Log in to the WebLogic Server Administration Console.

For information on logging in to the WebLogic Server Administration Console, see [Section 1.13.2, "Oracle WebLogic Server Administration Console."](#page-58-0)

- **2.** In the Domain Structure pane, select the domain you want to configure (for example, webcenter).
- **3.** Open the Security tab and the Filter subtab.

The Security Filter Settings pane displays.

**4.** Check **Connection Logger Enabled** to enable the logging of accepted messages.

The Connection Logger logs successful connections and connection data in the server. You can use this information to debug problems relating to server connections.

- **5.** In the **Connection Filter** field, specify the connection filter class to be used in the domain.
	- To configure the default connection filter, specify weblogic.security.net.ConnectionFilterImpl.
	- To configure a custom connection filter, specify the class that implements the network connection filter. Note that this class must also be present in the CLASSPATH for WebLogic Server.
- **6.** In the Connection Filter Rules field, enter the syntax for the connection filter rules.

For example:

```
<webtier IP>/0 * * allow
0.0.0.0/0 * * deny
```
which says: allow all traffic coming from the local host and disallow all traffic from any other IP address. You should, of course, write the network filter(s) that are relevant to your environment. For more information about writing connection filters, see "Developing Custom Connection Filters" in *Oracle Fusion Middleware Programming Security for Oracle WebLogic Server*.

- **7.** Click **Save** and activate the changes.
- **8.** Restart all the managed servers and the Administration Server.
- **9.** Verify that all direct traffic to the WebLogic Server is blocked by attempting to navigate to:

http://*host*:*WLS\_port*/webcenter

This should produce the following error:

```
"The Server is not able to service this request: 
[Socket:000445]Connection rejected, filter blocked Socket, 
weblogic.security.net.FilterException: [Security:090220]rule 
3"
```
You should, however, still be able to access WebCenter Portal through the OHS port:

http://*host*:*OHS\_port*/webcenter

#### <span id="page-662-1"></span>**32.2.6.10 Configuring Portlet Producers and Additional Components**

If you have set up your Portlet Producer applications to route through OHS, be sure to use the OHS host and port when specifying producer URLs for registration. This applies to out of-the-box producers like wsrp-tools, services-producer, pagelet producers and any other producer you have explicitly configured.

### <span id="page-662-0"></span>**32.2.7 Testing Your OAM Installation**

After installing and configuring either OAM 10g or 11g, check that you can access all of the configured applications below (as they apply to your environment), and that the global login and logout is giving you access to all of your configured applications without prompting you to sign in again. Also test global logout where available and make sure you are logged out of all other related applications.

- **Spaces:** Access any protected Spaces URL (a protected space, for example), and make sure that you see the SSO login challenge. If you are already logged into another related application that uses the same SSO, you should automatically be shown content.
- **REST:** Access http://ohshost:ohsport/rest/api/resourceIndex. You should see the BASIC authentication challenge. If you are already logged into another related application that uses the same SSO, you should automatically be shown content.
- **REST:** Access http://ohshost:ohsport/rest/api/cmis/.... (retrieve this from resourceIndex access output in the previous step). You should not see a login challenge and should be able to see public content. When you access this after you've logged in, then you should see all content to which you have access rights.
- **ActivityGraph Engines:** Access

http://host:port/activitygraph-engines. You should see an SSO login challenge. Once logged in, you should be able to see content.

- **Content Server**: Go to the profile UI and check that you can see Content Server screens embedded in iFrames without challenging you to log in. You should also be able to access Site Studio content in Content Presenter templates without logging in as you are already logged into Spaces application.
- **SOA:** Access links in a workflow task flow and make sure that you are not challenged to log in.
- **Discussion Forums:** Access the Discussions application at http://host:port/owc\_discussions and log in. Check that the login is the SSO login challenge. Similarly, the Administration login to the Discussions server at http://host:port/owc\_discussions/admin should also go through the SSO login challenge.

# **32.3 Configuring Oracle Single Sign-On (OSSO)**

In a default installation, WebCenter Portal uses the HTTP ports in the Managed Server created for WebCenter Portal. To configure WebCenter Portal applications with Oracle Single Sign-On, WebCenter Portal needs Oracle HTTP Server and the associated Module mod\_osso to integrate with Oracle Single Sign-On (OSSO). Note that for Framework applications some additional configurations are required, as described in [Section 33.5, "Configuring Framework Applications for OSSO."](#page-709-0)

**Note:** The BPEL Console does not support SSO integration. When WebCenter Portal is configured for SSO, login to BPEL must still be done through the standard login page on the BPEL Console.

This section includes the following subsections

- [Section 32.3.1, "Roadmap to Configuring OSSO"](#page-663-0)
- [Section 32.3.2, "OSSO Components and Topology"](#page-664-2)
- [Section 32.3.3, "Configuring the Oracle HTTP Server and Associated Modules"](#page-664-0)
- [Section 32.3.4, "Configuring the OSSOIdentityAsserter"](#page-667-0)
- [Section 32.3.5, "Registering OHS with Oracle SSO"](#page-668-0)
- [Section 32.3.6, "Additional Configurations"](#page-672-0)

# <span id="page-663-1"></span><span id="page-663-0"></span>**32.3.1 Roadmap to Configuring OSSO**

The flow chart [\(Figure 32–6](#page-663-1)) and table ([Table 32–2\)](#page-664-1) in this section provide an overview of the prerequisites and tasks required to configure single sign-on for WebCenter Portal using OSSO.

### *Figure 32–6 Configuring Single Sign-on for WebCenter Portal Using OSSO*

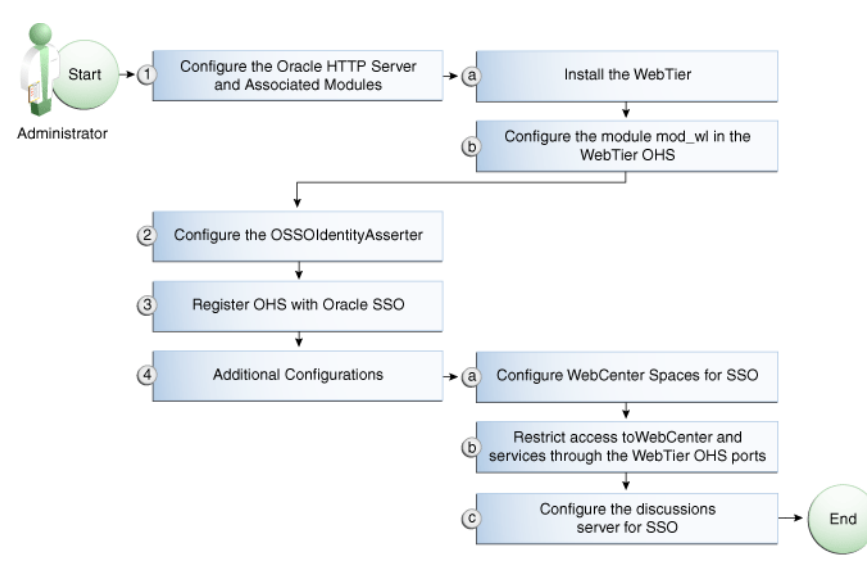

[Table 32–2](#page-664-1) shows the tasks and sub-tasks for configuring single sign-on for WebCenter Portal using OSSO.

| Actor         | Task                                                          | Sub-task                                                                              | <b>Notes</b> |
|---------------|---------------------------------------------------------------|---------------------------------------------------------------------------------------|--------------|
| Administrator | 1. Configure the Oracle HTTP Server<br>and Associated Modules | <b>1.a Install the WebTier</b>                                                        |              |
|               |                                                               | 1.b Configure the module mod_wl in<br>the WebTier OHS                                 |              |
|               | 2. Configure the OSSOIdentity Asserter                        |                                                                                       |              |
|               | 3. Register OHS with Oracle SSO                               |                                                                                       |              |
|               | 4. Perform additional configurations<br>as required           | 4.a Configure Spaces for SSO                                                          |              |
|               |                                                               | <b>4.b</b> Restrict access to Spaces and<br>services through the WebTier OHS<br>ports |              |
|               |                                                               | <b>4.c</b> Configure the discussions server<br>for SSO                                |              |

<span id="page-664-1"></span>*Table 32–2 Configuring Single Sign-on for WebCenter Portal Using OSSO*

# <span id="page-664-2"></span>**32.3.2 OSSO Components and Topology**

In a default installation, WebCenter Portal uses the HTTP ports of the Managed Server created for WebCenter Portal. To configure WebCenter Portal with Oracle Single Sign-On, WebCenter Portal needs the Oracle HTTP Server and the associated Module mod\_osso, to integrate with Oracle SSO. The diagram below ([Figure 32–7\)](#page-664-3) shows the overall architecture of this integration:

<span id="page-664-3"></span>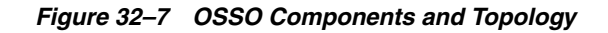

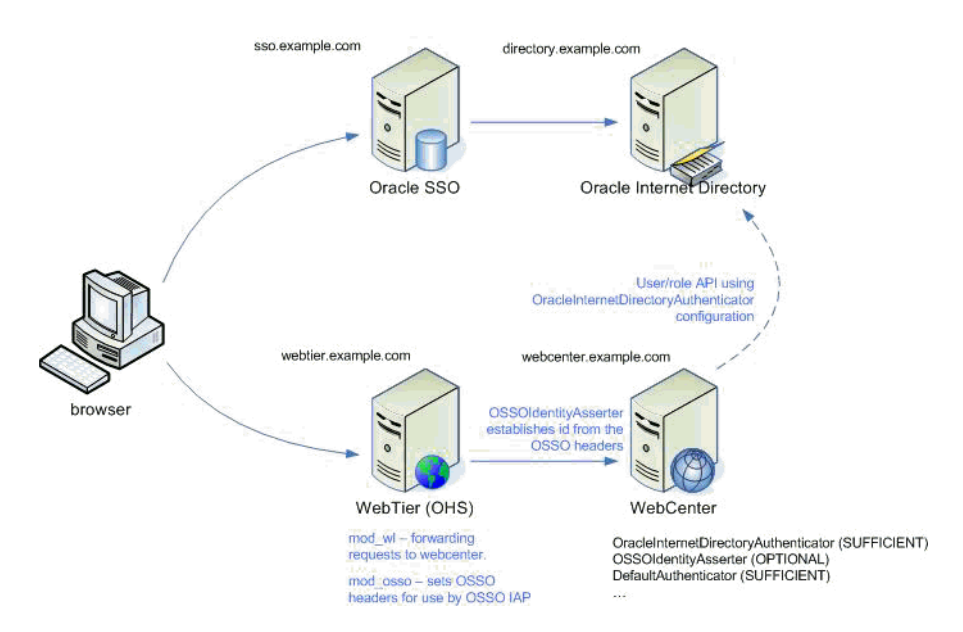

# <span id="page-664-0"></span>**32.3.3 Configuring the Oracle HTTP Server and Associated Modules**

This section describes how to load and configure the Oracle HTTP Server and associated modules.

To load and configure the Oracle HTTP Server and associated mods:

**1.** Install the Oracle WebTier software, which contains Oracle HTTP Server (OHS) and associated mods (mod\_osso and mod\_wl).

**2.** Configure the module mod\_wl in WebTier OHS so that it forwards requests to the Oracle WebLogic Server for WebCenter Portal, replacing the host and port values with those for you local environment.

Uncomment the lines at \${ORACLE\_HOME}/ohs/modules/mod\_wl\_ohs.so. This file is included by the httpd.conf file and looks like the following:

```
# NOTE : This is a template to configure mod_weblogic.
```
LoadModule weblogic\_module "\${ORACLE\_HOME}/ohs/modules/mod\_wl\_ohs.so"

```
# This empty block is needed to save mod_wl related configuration from EM to 
this file when changes are made at the Base Virtual Host Level
<IfModule weblogic_module>
# WebLogicHost <WEBLOGIC_HOST>
# WebLogicPort <WEBLOGIC_PORT>
# Debug ON
# WLLogFile /tmp/weblogic.log
# MatchExpression *.jsp
<Location /webcenter>
      SetHandler weblogic-handler
      WebLogicHost webcenter.example.com
      WebLogicPort 8888
</Location>
<Location /webcenterhelp>
      SetHandler weblogic-handler
      WebLogicHost webcenter.example.com
      WebLogicPort 8888
</Location>
<Location /rss>
      SetHandler weblogic-handler
      WebLogicHost webcenter.example.com
      WebLogicPort 8888
</Location>
<Location /rest>
      SetHandler weblogic-handler
      WebLogicHost webcenter.example.com
      WebLogicPort 8888
</Location>
<Location /rsscrawl>
      SetHandler weblogic-handler
      WebLogicHost webcenter.example.com
      WebLogicPort 8888
</Location>
<Location /sesUserAuth>
      SetHandler weblogic-handler
      WebLogicHost webcenter.example.com
      WebLogicPort 8888
</Location>
<Location /services-producer>
       SetHandler weblogic-handler
      WebLogicHost webcenter.example.com
      WebLogicPort 8889
```

```
<Location /wsrp-tools>
       SetHandler weblogic-handler
       WebLogicHost webcenter.example.com
       WebLogicPort 8889
</Location> 
<Location /owc_discussions>
       SetHandler weblogic-handler
       WebLogicHost webcenter.example.com
       WebLogicPort 8890
</Location>
<Location /activitygraph-engines>
       SetHandler weblogic-handler
       WebLogicHost webcenter.example.com
       WebLogicPort 8891
</Location>
<Location /wcps>
       SetHandler weblogic-handler
       WebLogicHost webcenter.example.com
       WebLogicPort 8891
</Location>
<Location /workflow>
       SetHandler weblogic-handler
       WebLogicHost soa.example.com
       WebLogicPort 8001
</Location>
<Location /integration/worklistapp>
       SetHandler weblogic-handler
       WebLogicHost soa.example.com
       WebLogicPort 8001
</Location>
<Location /integration/services>
       SetHandler weblogic-handler
       WebLogicHost soa.example.com
       WebLogicPort 8001
</Location>
<Location /soa-infra>
       SetHandler weblogic-handler
       WebLogicHost soa.example.com
       WebLogicPort 8001
</Location>
<Location /sdpmessaging/userprefs-ui>
       SetHandler weblogic-handler
       WebLogicHost soa.example.com
       WebLogicPort 8001
</Location>
<Location /DefaultToDoTaskFlow>
       SetHandler weblogic-handler
       WebLogicHost soa.example.com
       WebLogicPort 8001
</Location>
```

```
<Location /cs>
     SetHandler weblogic-handler
      WebLogicHost ucm.example.com
      WebLogicPort 16200
</Location>
<Location /adfAuthentication>
      SetHandler weblogic-handler
      WebLogicHost ucm.example.com
      WebLogicPort 16200
</Location>
</IfModule>
# <Location /weblogic>
    SetHandler weblogic-handler
# PathTrim /weblogic
# ErrorPage http:/WEBLOGIC_HOME:WEBLOGIC_PORT/
# </Location>
```
# <span id="page-667-0"></span>**32.3.4 Configuring the OSSOIdentityAsserter**

Include the OSSO Identity Assertion Provider (IAP) provider in the Oracle WebLogic domain for WebCenter Portal. Use the WebLogic Server Administration Console to add the OSSO IAP to your domain as shown in the steps below. If your environment spans multiple domains (for example, a domain for Spaces, separate domain for SOA, and a separate domain for Content Server), repeat the steps in this section for each domain.

To configure the OSSOIdentityAsserter:

**1.** Log in to the WebLogic Server Administration Console.

For information on logging in to the WebLogic Server Administration Console, see [Section 1.13.2, "Oracle WebLogic Server Administration Console."](#page-58-0)

**2.** From the Domain Structure pane, click **Security Realms**.

The Summary of Security Realms pane displays.

**3.** Click the realm entry to which to add the provider.

The Settings pane for the realm displays.

**4.** Click the Providers tab.

The Provider Settings display.

**5.** Click **New** to create a provider.

The Create a New Authentication Provider pane displays.

- **6.** Enter a name for the new provider, select **OSSOIdentityAsserter** as its type and click **OK**.
- **7.** On the Providers tab, click the newly added provider.
- **8.** Set the control flag to OPTIONAL.
- **9.** Ensure that **OracleInternetDirectoryAuthenticator** (or the primary authenticator you selected when you configured the Identity Store to use an external LDAP) is set as the primary authenticator for the domain so that the user profile can be

retrieved from the associated Oracle Internet Directory server. For information about configuring the Identity Store to use an external LDAP, see [Chapter 30,](#page-582-0)  ["Configuring the Identity Store."](#page-582-0)

For OID, the provider list should appear as follows:

- **OSSOIdentityAsserter** (OPTIONAL)
- **OracleInternetDirectoryAuthenticator** (SUFFICIENT)
- **DefaultAuthenticator** (SUFFICIENT)
- **DefaultIdentityAsserter** (OPTIONAL)

### <span id="page-668-0"></span>**32.3.5 Registering OHS with Oracle SSO**

Register the module mod\_osso in the WebTier OHS with the SSO Server as a partner application by following the steps below.

To register OHS with Oracle SSO:

**1.** Run ssoreg from the SSO server to generate an osso.conf file and FTP it in binary mode to the WebTier host (*WT\_ORACLE\_HOME*).

The following example shows how you would register a remote partner application on a SSO Server. Check that the *ORACLE\_HOME* environment variable is set (*ORACLE\_HOME* here is the *ORACLE\_HOME* of the OSSO installation on the SSO server) before running ssoreg.sh.

```
bash-3.00$ ORACLE_HOME/sso/bin/ssoreg.sh -site_name
webtier.example.com:80 -config_mod_osso TRUE -mod_osso_url
http://webtier.example.com:80 -remote_midtier -config_file
webtier.example.com.osso.conf
```
Running this command creates a webtier.example.com.osso.conf file.

**2.** Copy the

WT\_ORACLE\_HOME/instances/<your\_instance>/config/OHS/ohs1/disa bled/mod\_osso.conf file to

WT\_ORACLE\_HOME/instances/<your\_instance>/config/OHS/ohs1/modu leconf. All files in the moduleconf directory are included in the httpd.conf file.

**3.** Copy the webtier.example.com.osso.conf file generated by ssoreg in **step 1** to a location accessible in the WebTier other than the moduleconf directory (for example, WT\_ORACLE\_HOME).

**Note:** If using FTP, be sure to transfer the file using binary mode.

**4.** Add rules to the mod\_osso.conf file to protect the /webcenter and related application resources URLs with Oracle SSO.

The mod osso.conf file should look similar to this:

LoadModule osso\_module "\${ORACLE\_HOME}/ohs/modules/mod\_osso.so"

<IfModule osso\_module> OssoIpCheck off OssoIdleTimeout off OssoSecureCookies Off

```
#Point to proper osso.conf file.
```

```
 OssoConfigFile /example.com.osso.conf
#
# Insert Protected Resources: (see Notes below for
# how to protect resources)
#
##
# Notes
#
##
# 1. Here's what you need to add to protect a resource,
# e.g. <ApacheServerRoot>/htdocs/private:
#
# <Location /private>
# require valid-user
# AuthType Osso
# </Location>
     <Location /webcenter/adfAuthentication*>
       OssoSendCacheHeaders off
       require valid-user
      AuthType Osso
     </Location>
     <Location /services-producer/adfAuthentication*>
        OssoSendCacheHeaders off
        require valid-user
       AuthType Osso
     </Location> 
     <Location /rss/rssservlet>
      OssoSendCacheHeaders off
       require valid-user
      AuthType Osso
     </Location>
     <Location /owc_discussions/login!withRedirect.jspa>
       OssoSendCacheHeaders off
      require valid-user
      AuthType Osso
     </Location>
     <Location /owc_discussions/login!default.jspa>
      OssoSendCacheHeaders off
      require valid-user
      AuthType Osso
     </Location>
     <Location /owc_discussions/login.jspa>
       OssoSendCacheHeaders off
       require valid-user
      AuthType Osso
     </Location>
     <Location /owc_discussions/admin>
      OssoSendCacheHeaders off
      require valid-user
      AuthType Osso
     </Location>
     <Location /integration/worklistapp>
       OssoSendCacheHeaders off
       require valid-user
       AuthType Osso
     </Location>
     <Location /sdpmessaging/userprefs-ui>
```

```
 OssoSendCacheHeaders off
  require valid-user
  AuthType Osso
 </Location>
 <Location /workflow/WebCenterWorklistDetail>
  OssoSendCacheHeaders off
  require valid-user
  AuthType Osso
 </Location>
 <Location /workflow/sdpmessagingsca-ui-worklist>
  OssoSendCacheHeaders off
  require valid-user
  AuthType Osso
 </Location>
 <Location /rest/api/resourceIndex>
  OssoSendCacheHeaders off
  require valid-user
  AuthType Osso
 </Location>
 <Location /rest/api/spaces>
  OssoSendCacheHeaders off
  require valid-user
  AuthType Osso
 </Location>
 <Location /rest/api/discussions>
  OssoSendCacheHeaders off
  require valid-user
  AuthType Osso
 </Location>
 <Location /rest/api/tags>
  OssoSendCacheHeaders off
  require valid-user
  AuthType Osso
 </Location>
 <Location /rest/api/taggeditems>
  OssoSendCacheHeaders off
  require valid-user
  AuthType Osso
 </Location>
 <Location /rest/api/activities>
  OssoSendCacheHeaders off
  require valid-user
  AuthType Osso
 </Location>
 <Location /rest/api/activitygraph>
  OssoSendCacheHeaders off
  require valid-user
  AuthType Osso
 </Location>
 <Location /rest/api/feedback>
  OssoSendCacheHeaders off
  require valid-user
  AuthType Osso
 </Location>
 <Location /rest/api/people>
  OssoSendCacheHeaders off
  require valid-user
  AuthType Osso
 </Location>
 <Location /rest/api/messageBoards>
```

```
 OssoSendCacheHeaders off
       require valid-user
      AuthType Osso
     </Location>
     <Location /rest/api/searchresults>
       OssoSendCacheHeaders off
      require valid-user
      AuthType Osso
     </Location>
     <Location /pagelets/admin>
       OssoSendCacheHeaders off
       require valid-user
       AuthType Osso
     </Location>
     <Location /pagelets/authenticateWithApplicationServer*>
      OssoSendCacheHeaders off
      require valid-user
      AuthType Osso
     </Location>
     <Location /activitygraph-engines>
       OssoSendCacheHeaders off
       require activity-graph-admins
       AuthType Osso
     </Location>
     <Location /wcps/api>
       OssoSendCacheHeaders off
      require valid-user
      AuthType Osso
     </Location>
     <Location /cs/groups>
        OssoSendCacheHeaders off
        require valid-user
        AuthType Osso
     </Location>
     <Location /cs/idcplg>
        OssoSendCacheHeaders off
        require valid-user
        AuthType Osso
     </Location>
    <Location /adfAuthentication>
      OssoSendCacheHeaders off
      require valid-user
      AuthType Osso
    </Location>
</IfModule>
#
# To have short hostnames redirected to fully qualified
# hostnames for clients that need authentication via
# mod_osso to be able to enter short hostnames into their
# browsers use a mod_rewrite configuration such as the following.
#
# e.g
#RewriteEngine On
#RewriteCond %{HTTP_HOST} !www.example.com
#RewriteRule ^.*$
http://%{SERVER_NAME}%{REQUEST_URI}
[R]
#where www.example.com is the fully qualified domain name.
```
Be sure to change the **OssoConfigFile** parameter to point to the location (and filename if you've changed it) where you copied your osso.conf file in the previous step. If your environment is non-SSL, then also be sure to turn off OSSO secure cookies (on by default):

OssoSecureCookies Off

**5.** Restart the WebTier so that the configuration changes to mod\_osso and mod\_wl take effect.

### <span id="page-672-0"></span>**32.3.6 Additional Configurations**

The configurations described in the following sections may be necessary or helpful in providing additional security for your site. For Framework applications the additional configurations described in [Section 33.5, "Configuring Framework Applications for](#page-709-0)  [OSSO"](#page-709-0) are also required.

- [Section 32.3.6.1, "Configuring WebCenter Portal: Spaces for SSO"](#page-672-1)
- [Section 32.3.6.2, "Restricting Access Using the WebTier OHS Ports"](#page-672-2)
- [Section 32.3.6.3, "Configuring the Discussions Server for SSO"](#page-672-3)
- [Section 32.3.6.4, "Configuring the Worklist Service for SSO"](#page-673-2)
- [Section 32.3.6.5, "Configuring Oracle Content Server for SSO"](#page-673-3)
- [Section 32.3.6.6, "Configuring OSSO for RSS Feeds Using External Readers"](#page-673-0)
- [Section 32.3.6.7, "Configuring SES Crawl for SSO"](#page-673-1)

#### <span id="page-672-1"></span>**32.3.6.1 Configuring WebCenter Portal: Spaces for SSO**

Complete the configuration for Oracle Single Sign-on (OSSO) for Spaces by adding a setting to EXTRA\_JAVA\_PROPERTIES and rebooting as described in [Section 32.2.6.1,](#page-655-0)  ["Configuring WebCenter Portal: Spaces for SSO."](#page-655-0)

#### <span id="page-672-2"></span>**32.3.6.2 Restricting Access Using the WebTier OHS Ports**

To only allow users to access WebCenter Portal and other services through the WebTier OHS ports so that they can be properly authenticated, follow the steps in [Section 32.2.6.9, "Restricting Access with Connection Filters."](#page-661-0)

#### <span id="page-672-3"></span>**32.3.6.3 Configuring the Discussions Server for SSO**

This section describes how to configure Oracle WebCenter Portal's Discussion Server Server for single sign-on. Before configuring the discussions server for SSO, ensure that it has been configured to use the same identity store LDAP as Spaces, as described in [Section 30.4.1, "Migrating WebCenter Portal's Discussions Server to Use an External](#page-592-0)  [LDAP."](#page-592-0)

To set up the discussions server for SSO:

**1.** Log in to the Oracle WebCenter Portal's Discussion Server Server Admin Console at:

http://*host*:*port*/owc\_discussions/admin

Where *host* and *port* are the host ID and port number of the WC\_Collaboration Managed Server.

**2.** Open the System Properties page and edit (if it already exists) or add the owc\_discussions.sso.mode property, setting it's value to true.

**3.** Update the jiveURL property to point to the base URL of the WebTier.

#### <span id="page-673-2"></span>**32.3.6.4 Configuring the Worklist Service for SSO**

After registering OHS with Oracle SSO, as shown in [Section 32.3.5, "Registering OHS](#page-668-0)  [with Oracle SSO,"](#page-668-0) run the following command on the WebCenter Portal Administration server so that the Worklist service changes to take effect:

```
setBPELConnection('webcenter','WebCenter-Worklist', 
'http://webtier.example.com:7777')
```
#### <span id="page-673-3"></span>**32.3.6.5 Configuring Oracle Content Server for SSO**

Since it's possible to access the Content Server repository directly from Spaces, you may also want to include it in the single sign-on configuration. Assuming that you've already set up a connection for the Content Server, specify the web context root in the JCRContentServerConnection using Fusion Middleware Control or using WLST as shown in the following example:

```
setJCRContentServerConnection(appName, name, webContextRoot='/cs')
```
For more information on how to configure the Content Server, see "Configuring Content Server to Use Single Sign-On" in the *Oracle WebCenter Content System Administrator's Guide for Content Server*.

#### <span id="page-673-0"></span>**32.3.6.6 Configuring OSSO for RSS Feeds Using External Readers**

By default, WebCenter Portal RSS feeds are protected by SSO. However, they will not work well with external readers if left protected. If access using external readers is important, Oracle recommends that the WebCenter Portal RSS resource be unprotected so that the authentication for the RSS Servlet is handled by WebLogic Server's BASIC authentication that external readers can handle.

Follow the steps below to unprotect the RSS feeds:

**1.** Remove the following entry from mod\_osso.conf.

```
 <Location /rss/rssservlet>
  OssoSendCacheHeaders off
  require valid-user
  AuthType Osso
 </Location>
```
**2.** Restart OHS.

#### <span id="page-673-1"></span>**32.3.6.7 Configuring SES Crawl for SSO**

If you have SES configured for your instance, you can optionally update the WebCenter Portal Crawl and authentication end points to use the WebTier URL. See [Chapter 22, "Managing Oracle Secure Enterprise Search in WebCenter Portal"](#page-390-0) for more information.

# **32.4 Configuring SAML-based Single Sign-on**

Security Assertion Markup Language (SAML) enables cross-platform authentication between Web applications or Web Services running in a WebLogic Server domain and Web browsers or other HTTP clients. WebLogic Server supports single sign-on (SSO) based on SAML for all WebCenter Portal applications other than Pagelet Producer applications. When users are authenticated at one site that participates in a single sign-on (SSO) configuration, they are automatically authenticated at other sites in the

SSO configuration and do not need to log in separately. Note that since Pagelet Producer applications do not participate in SAML SSO, users are required to log in explicitly if they accesses the Pagelet Producer application. Note also that for Framework applications, some additional configurations are required as described in [Section 33.6, "Configuring Framework Applications for SAML SSO."](#page-709-1)

**Note:** Although SAML-based single sign-on provides support for logging users onto subsequent applications after initial sign-on, global logout is not supported. Consequently, users must log out of each individual application they open.

Note also that if you set up SAML-based single sign-on with Spaces as the source application and Discussions as the destination application, administrators can access the Discussions administration pages from Spaces Administration (**Configuration > Services**) and Space Settings (Services page). However, since Discussions administration pages do not participate in SSO, if you access administration pages directly, you are required to log in to the Discussions server again.

Finally, SAML-based single sign-on is not available for the sdpmessaging userprefs-ui application. As an application administrator, if you click **Manage Configuration** in the **Preferences > Messaging** dialog in Spaces, you will need to log in again.

This SSO mechanism can be used for departmental WebCenter Portal installations for which there is no existing Oracle SSO or Oracle Access Manager single sign-on infrastructure, but single sign-on between only Spaces and its services is required. For High Availability and large enterprise deployments, the Oracle Access Manager SSO configuration is recommended.

This section describes how to set up SAML 1.1-based single sign-on for WebCenter Portal: Spaces and the Worklist service running on different managed servers within the same domain.

This section includes the following subsections:

- [Section 32.4.1, "SAML Components and Topology"](#page-674-0)
- [Section 32.4.2, "Configuring SAML-based Single Sign-on"](#page-677-0)

## <span id="page-674-0"></span>**32.4.1 SAML Components and Topology**

[Figure 32–9](#page-676-0) shows the components and their interaction in a SAML-based single sign-on configuration that includes Spaces and the Discussions service.

A SAML-based single sign-on solution consists of the following components:

- **SAML Credential Mapper The SAML Credential Mapping provider acts as a** producer of SAML security assertions, allowing WebLogic Server to act as a source site for using SAML for single sign-on. The SAML Credential Mapping provider generates valid SAML 1.1 assertions for authenticated subjects based on the configuration of the target site or resource.
- **Inter Site Transfer Service (ITS)** an addressable component that generates identity assertions and transfers the user to the destination site.
- **Assertion Retrieval Service (ARS)** an addressable component that returns the SAML assertion that corresponds to the artifact. The assertion ID must have been allocated at the time assertion was generated.
- **SAML Identity Asserter** The SAML Identity Assertion provider acts as a consumer of SAML security assertions, allowing WebLogic Server to act as a destination site for using SAML for single sign-on. The SAML Identity Assertion provider processes valid SAML 1.1 assertions for authenticated subjects obtained from the source site or resource.
- **Assertion Consumer Service (ACS)** an addressable component that receives assertions and/or artifacts generated by the ITS and uses them to authenticate users at the destination site
- **SAML Relying party A SAML Relying Party is an entity that relies on the** information in a SAML assertion produced by the SAML source site. You can configure how WebLogic Server produces SAML assertions separately for each Relying Party or use the defaults established by the Federation Services source site configuration for producing assertion.
- **SAML Asserting party A SAML Asserting Party is a trusted SAML Authority** (an entity that can authoritatively assert security information in the form of SAML Assertions).

[Figure 32–8](#page-675-0) shows the components and flow for a POST-configured SAML SSO configuration that includes both a WebCenter Portal and SOA domain. The flow is similar for other destination applications participating in single sign-on such as Worklist applications and Discussions.

#### *Figure 32–8 Detailed SAML Single Sign-on Components and Topology (POST Profile Configured)*

<span id="page-675-0"></span>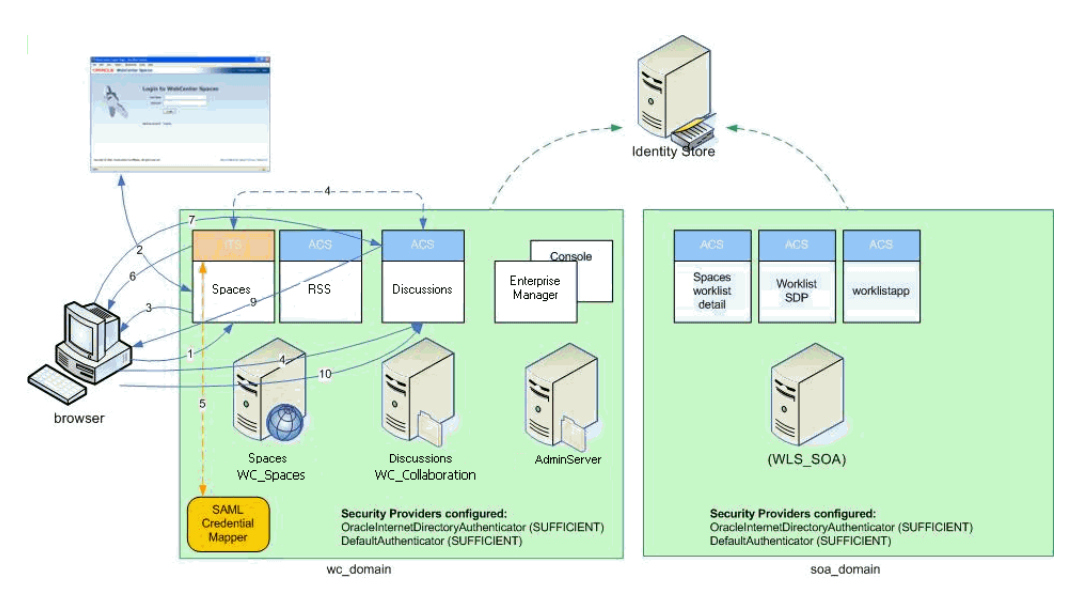

[Figure 32–9](#page-676-0) shows a simplified version of the components and flow for a POST-configured SAML SSO configuration, including the SAML SSO flow between Spaces and the Discussions application.

<span id="page-676-0"></span>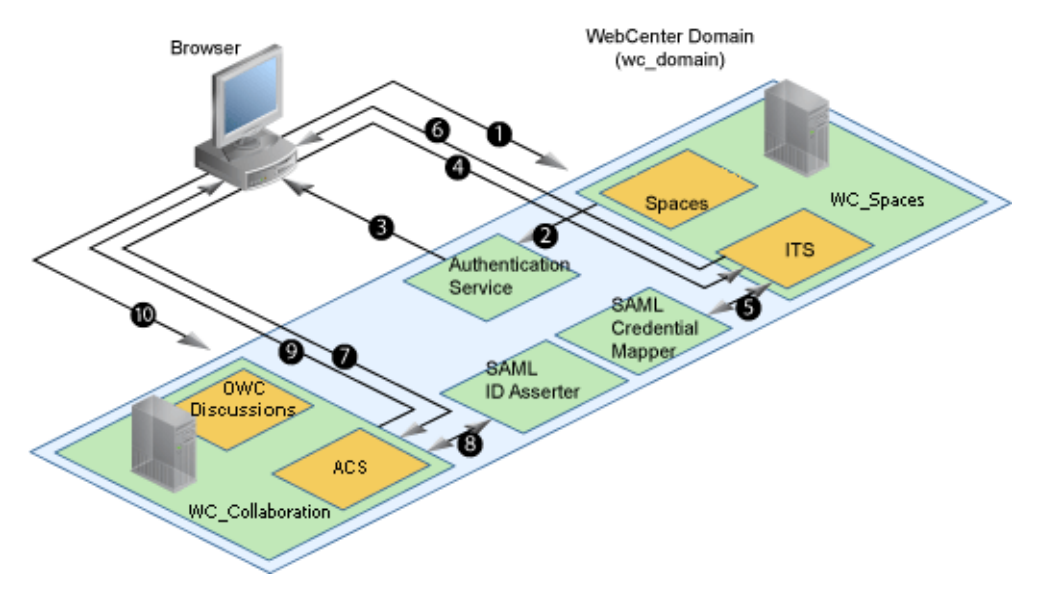

*Figure 32–9 SAML Single Sign-on Components and Topology (POST Profile Configured)*

The steps in the flow are:

- **1.** The user's browser accesses Spaces (source site), hosted on a WebLogic managed server (WC\_Spaces) in the WebCenter Portal domain (wc\_domain), by supplying user credentials.
- **2.** Spaces passes the user credentials to the authentication service provider.
- **3.** If authentication is successful, the authenticated session is established, and the Spaces welcome page is displayed.
- **4.** From the welcome page, the user then clicks on a link on the page to access a secured Web page of the Discussions service (destination site), hosted on a different WebLogic Server (WC\_Collaboration) in the same domain. This triggers a call to the Inter-Site Transfer Service (ITS) servlet configured. In this case, the ITS servlet is hosted within the source site (that is, on the Spaces application on the WC\_Spaces Managed Server) that shares the same JSESSIONID cookie as Spaces.
- **5.** The ITS servlet calls the SAML Credential Mapper configured in the WebCenter Portal domain (wc\_domain) to request a caller assertion. The SAML Credential Mapper returns the assertion. It also returns the URL of the destination site application Web page (a secured Web page of the Discussions service) and path to the appropriate POST form (if the source site is configured to use the POST profile).
- **6.** The SAML ITS servlet generates a SAML response containing the generated assertion, signs it, base-64 encodes it, embeds it in the HTML form, and returns the form to the user's browser.
- **7.** The user's browser POSTs the form to the destination site's Assertion Consumer Service (ACS). In this case, the ACS Servlet is hosted in destination site (the Discussions service) and shares its login cookie.
- **8.** The assertion is validated.
- **9.** If the assertion is successful, the user is redirected to the target (the secured Web page of the Discussions service).

**10.** The user is logged in on the destination site Discussions service without having to reauthenticate.

# <span id="page-677-0"></span>**32.4.2 Configuring SAML-based Single Sign-on**

This section describes how to configure Spaces and services for SAML-based single sign-on using a set of automated scripts.

This section includes the following subsections:

- [Section 32.4.2.1, "SAML Single Sign-on Prerequisites"](#page-677-1)
- [Section 32.4.2.2, "Configuring SAML-based SSO"](#page-680-1)
- [Section 32.4.2.3, "Configuring SAML SSO for RSS Using External Readers"](#page-688-0)
- [Section 32.4.2.4, "Checking Your Configuration"](#page-688-1)
- [Section 32.4.2.5, "Disabling Your SAML SSO Configuration"](#page-689-1)
- [Section 32.4.2.6, "Removing Your SAML SSO Configuration"](#page-689-0)

#### <span id="page-677-1"></span>**32.4.2.1 SAML Single Sign-on Prerequisites**

This section describes a set of steps that should be carried out prior to configuring SAML-based single sign-on. Note that these steps assume that Spaces and associated components are already installed and the relevant connections have been configured and tested.

The prerequisites for SAML-based SSO are described in the following subsections:

- [Section 32.4.2.1.1, "Configuring Oracle Content Server for SAML SSO"](#page-677-2)
- [Section 32.4.2.1.2, "Configuring the Discussions Server for SAML SSO"](#page-678-0)
- [Section 32.4.2.1.3, "Configuring and Exporting the Certificates"](#page-679-0)
- [Section 32.4.2.1.4, "Setting Up SSL"](#page-680-0)

#### <span id="page-677-2"></span>**32.4.2.1.1 Configuring Oracle Content Server for SAML SSO**

If your instance uses a Documents connection that requires the use of OHS to surface the Content Server user interface in WebCenter Portal, you need to configure WebCenter Portal and related applications with a WebTier.

When configuring SAML SSO for a configuration that includes Content Server, all HTTP URLs should point to the WebTier host and port. Additionally, when Content Server is front-ended with OHS, the following entries must appear in mod\_wl\_ohs.conf, apart from the usual configuration for WebCenter Portal:

```
<Location /cs>
      SetHandler weblogic-handler
      WebLogicHost ucm.example.com
      WebLogicPort 16200
</Location>
<Location /adfAuthentication>
       SetHandler weblogic-handler
      WebLogicHost ucm.example.com
      WebLogicPort 16200
</Location>
```

```
<Location /samlacs/acs>
      SetHandler weblogic-handler
```

```
 WebLogicHost ucm.example.com
       WebLogicPort 16200
</Location>
```
See [Section 32.2.5, "Installing and Configuring the Oracle HTTP Server"](#page-651-2) for more information about installing OHS and editing mod\_wl\_ohs.conf.

Additionally, when a custom login page is used for Spaces the following HTML comment must be added to the head section of the HTML page generated for Content Server for Site Studio Designer to work:

```
<!--IdcClientLoginForm=1-->
```
This HTML comment appears in the out-of-the-box log in pages in Spaces, but if you configure a new page to be the login page in a SAML SSO setup, then the comment must be added by hand, or in generated HTML as shown in the following example for a JSF page:

```
 <af:document id="d1">
   <f:facet name="metaContainer">
       <f:verbatim>
         ${cb.commentText}
       </f:verbatim>
   </f:facet>
   .........
```
where cb is a managed bean containing the method:

```
 public String getCommentText(){
    return "<!--IdcClientLoginForm=1-->";
  }
```
After checking that the comment text is added verbatim in the metaContainer facet of af:document, check the generated HTML page using View Source and confirm that <!--IdcClientLoginForm=1--> is in the <head> section of the HTML page.

#### <span id="page-678-0"></span>**32.4.2.1.2 Configuring the Discussions Server for SAML SSO**

By default, the .EAR file that is deployed for the Oracle WebCenter Portal's Discussion Server Server supports form-based Oracle SSO or Oracle Access Manager SSO. Therefore, before you can configure the Oracle WebCenter Portal's Discussion Server Server for SAML-based single sign-on, you must also first deploy the SAML SSO version of the discussion server .EAR file.

**Note:** Before configuring the discussions server for SSO, ensure that it is configured to use the same identity store LDAP as Spaces, as described in [Section 30.1, "Reassociating the Identity Store with an](#page-583-0)  [External LDAP Server."](#page-583-0) If you've chosen not to move the default administrator account to an external LDAP, be sure to also follow the instructions in [Section 30.4.1, "Migrating WebCenter Portal's](#page-592-0)  [Discussions Server to Use an External LDAP."](#page-592-0)

To deploy and configure the SAML SSO version of the Oracle WebCenter Portal's Discussion Server Server:

**1.** Log in to the WebLogic Server Administration Console as an administrator.

For information on logging in to the WebLogic Server Administration Console, see [Section 1.13.2, "Oracle WebLogic Server Administration Console."](#page-58-0)

**2.** In the Domain Structure pane, click **Deployments**.

The Deployments Summary pane displays.

- **3.** On the Deployment Summary page, select owc\_discussions stop and delete and click **Install**.
- **4.** Using the Install Application Assistant **Path** field, locate the SSO enabled owc\_discussions .EAR file (owc\_discussions\_samlsso.ear, typically in \$WC\_ORACLE\_HOME/discussionserver).
- **5.** Select the owc\_discussions\_samlsso.ear file and click **Next**.
- **6.** Select **Install this deployment as an application** and click **Next**.
- **7.** Set the **Name** to owc\_discussions.
- **8.** Deploy the .EAR file.
- **9.** Log in to the Discussions Server Administration Console as an administrator (see [Section 32.2.6.2, "Configuring the Discussions Server for SSO"](#page-655-1) for more information on logging in to the Discussions Server Administration Console).
- **10.** Open the System Properties page and edit (if it already exists) or add the owc\_discussions.sso.mode property, setting its value to true.
- **11.** Restart the WC Collaboration Managed Server (where the discussions server is deployed).

#### <span id="page-679-0"></span>**32.4.2.1.3 Configuring and Exporting the Certificates**

To secure communication between the SAML source and destination sites, communication should be encrypted. Additionally, certificates should be used to verify the identity of the other party during SAML interaction. Follow the steps below to generate a key using the keytool utility (available as part of the JDK 6.0), and register it using the WebLogic Server Administration Console.

To create certificates using keytool:

**1.** Configure the necessary keystore for the WC\_Spaces and Administration servers in the WebCenter Portal domain. This keystore should contain the certificate you intend to use for securing the SAML assertions.

If you only want to test the configuration, you can either create a "demoidentity" certificate that is packaged in the DemoIdentity keystore that is configured by default, or you can use keytool to generate a new certificate in the DemoIdentity keystore. For more information about configuring a custom identity keystore, see [Section 34.1.2, "Configuring the Custom Identity and Java](#page-724-0)  [Trust Keystores."](#page-724-0)

**2.** Using keytool, export the certificate you have chosen to use to encrypt SAML assertions. Be sure to run the export command on the keystore that is configured for WC\_Spaces and the Administration server for the Spaces domain.

keytool -export -keystore <*keystore\_name*> -storepass <*keystore\_password*> -alias <*certificate\_alias*> -keypass <*certificate\_password*> -file <*certificate.der*>

#### where:

- keystore\_name is the name of the keystore that is configured for WC\_Spaces and the Administration server for the Spaces domain
- *keystore\_password* is the password of the keystore that is configured for WC\_Spaces and the Administration server for the Spaces domain
- *certificate\_alias* is the alias name (for example, demoidentity)
- *certificate\_password* is the password for the certificate
- certificate. der is the name of the certificate file

Note that the keytool -export command should be run from the Spaces machine and should export the certificate being used in the SAML SSO setup residing in the keystore configured for the Spaces server.

**3.** Copy or transfer the file into the destination domains (such as SOA, Content Server, and Collaboration) and configure the certPath value in the wcsamlsso.properties file when you are ready to run the SAML SSO script as described in [Section 32.4.2.2.1, "The Single Sign-on Script."](#page-680-2)

#### <span id="page-680-0"></span>**32.4.2.1.4 Setting Up SSL**

If the WebCenter Portal installation requires SSL for providing transport-level security, then SSL should be configured before configuring single sign-on as described in [Chapter 34, "Configuring SSL."](#page-722-0) Note that setting up SSL is not related to enabling SSO.

#### <span id="page-680-1"></span>**32.4.2.2 Configuring SAML-based SSO**

After installing Spaces and services as required for your environment, continue by configuring SAML-based single sign-on using the scripts as described in this section.

The scripts set up SAML-based single sign-on in a WebLogic environment by configuring:

- SAML Credential Mapping Provider
- Necessary relying parties
- **Source Site Federation Services**
- **SAML Identity Asserter**
- Necessary asserting parties
- Destination Site Federation Services

This section includes the following subsections:

- [Section 32.4.2.2.1, "The Single Sign-on Script"](#page-680-2)
- [Section 32.4.2.2.2, "Using the Scripts"](#page-685-0)

#### <span id="page-680-2"></span>**32.4.2.2.1 The Single Sign-on Script**

The single sign-on script to configure SAML 1.1 SSO for Spaces and related applications is located in the \$WC\_ORACLE\_HOME/webcenter/scripts/samlsso folder. The following files are relevant for SAML configuration:

- [wcsamlsso.properties](#page-681-0)
- [wcsamlsso.py](#page-684-1)
- [configureSpaces.py](#page-684-2)
- [configureCollab.py](#page-684-3)
- [configureUtilities.py](#page-684-4)
- [configureSOA.py](#page-684-5)
- [configureUCM.py](#page-684-0)
- [configureREST.py](#page-684-6)
- [configureForum.py](#page-685-2)
- [configureActivityGraphEngine.py](#page-685-3)
- [configureWorklistIntegration.py](#page-685-4)
- [configureWorklistDetail.py](#page-685-5)
- [configureWorklistSDP.py](#page-685-6)
- [configureCS.py](#page-685-1)

#### <span id="page-681-0"></span>**wcsamlsso.properties**

This properties file (\$WC\_ORACLE\_HOME/common/bin/wcsamlsso.properties) encapsulates the necessary configuration information for the SAML SSO setup. The properties file has the following sections:

#### **spaces\_config**

This section captures the login information, WebLogic Admin URL, Spaces server and URL, and so forth, of the WebCenter Portal domain required for the Credential Mapper and Source Site Federation Services configuration. All properties in this section must be completed.

- configFile Config file containing the weblogic user account and password for the WebCenter Portal domain
- keyFile Key file to decrypt the weblogic user account and password for the WebCenter Portal domain
- adminURL WebLogic Admin URL to connect to WLST
- usesSSL Indicates whether Spaces is configured to use SSL
- url WebCenter Portal URL. If usesSSL is "true", then change "http" to "https". If Spaces is front-ended with WebTier, then specify the WebTier host and port here.
- serverName Server where Spaces is deployed, typically WC\_Collaboration
- certAlias Alias of certificate to sign SAML assertions
- certPassword Encrypted password of certificate to sign SAML assertions

#### **collab\_config**

This section captures the login information, admin URL, certificate file path, and so forth, of the Collaboration domain required for the Identity Asserter and Destination Site Federation Services configuration. Only complete this section if your setup has Discussions configured.

- configFile Config file containing weblogic user account and password for the Services domain
- keyFile Key file to decrypt weblogic user account and password for the Services domain
- adminURL WebLogic Admin URL to connect to WLST
- usesSSL Indicates whether Discussions service is configured to use SSL
- serverName Server where Discussions is deployed (typically the WC\_Collaboration Managed Server)
- certAlias Alias of certificate to verify SAML assertions

■ certPath - Path to exported certificate to verify SAML assertions. Note that the certificate path should be a valid path on the machine that hosts the domain (i.e., the one specified in adminURL)

#### **utilities\_config**

This section captures the login information, admin URL, and certificate file path of the Utilities domain required for the Identity Asserter and Destination Site Federation Services configuration. Complete this section out only if your setup is configured with the Activity Graph application.

- configFile Config file containing weblogic user account and password for the Utilities domain
- keyFile Key file to decrypt weblogic user account and password for the Utilities domain
- adminURL WebLogic Admin URL to connect to WLST
- usesSSL Indicates whether Utilities applications are configured to use SSL
- serverName Server where Utilities applications are deployed (typically the WC\_Utilities Managed Server)
- certAlias Alias of certificate to verify SAML assertions
- certPath Path to exported certificate to verify SAML assertions. Note that the certificate path should be a valid path on the machine that hosts the domain (i.e., the one specified in adminURL)

#### **soa\_config**

This section captures the login information, admin URL, certificate file path, and so forth, of the SOA domain required for the Identity Asserter and Destination Site Federation Services configuration. Only complete this section if your setup has SOA configured.

- configFile Config File containing the weblogic user account and password for the SOA domain
- keyFile Key File to decrypt the weblogic user account and password for the SOA domain
- adminURL WebLogic Admin URL to connect to WLST
- usesSSL Indicates whether SOA applications are configured to use SSL
- serverName Server where SOA applications are deployed (typically soa\_server1)
- certAlias Alias of certificate to verify SAML assertions
- certPath Path to exported certificate to verify SAML assertions. Note that the certificate path should be a valid path on the machine that hosts the domain (i.e., the one specified in adminURL)

#### **ucm\_config**

This section captures the login information, admin URL, certificate file path, and so forth, of the Content Server domain required for the Identity Asserter and Destination Site Federation Services configuration. Only complete this section if your installation has the Documents service configured.

configFile - Config file containing the weblogic user name and password for the Content Server (UCM) domain

- usesSSL Indicates whether Content Server applications are configured to use SSL
- keyFile Key File to decrypt the weblogic user account and password for the Content Server (UCM) domain
- adminURL WebLogic Administration URL to connect to WLST
- serverName Server where Content Server applications are deployed (typically UCM\_server1)
- certPath Path to exported certificate to verify SAML assertions. Note that the certificate path should be a valid path on the machine that hosts the domain (i.e., the one specified in adminURL)

#### **rss\_config**

This is mandatory

url - RSS URL. If usesSSL in **spaces config** is "true", then change "http" to "https". If RSS is front-ended with WebTier, then specify the WebTier host and port here.

#### **rest\_config**

This section must be completed.

url - REST URL. If usesSSL in **spaces\_config** is "true", then change "http" to "https". If REST is front-ended with WebTier, then specify the WebTier host and port here.

#### **forum\_config**

Complete this section if your configuration has Discussions installed.

url - OWC Discussions URL. If usesSSL in **collab\_config** is "true", then change "http" to "https". IF Discussions is front-ended with WebTier, then specify the WebTier host and port here.

#### **worklist\_config**

Complete this section of SOA is installed and Worklist is configured for Spaces.

- worklist\_detail Worklist Detail application URL. If usesSSL in **soa\_config** is "true", then change "http" to "https". If Worklist Detail application is front-ended with WebTier, then specify the WebTier host and port here.
- worklist\_sdp Worklist SDP application URL. If usesSSL in **soa\_config** is "true", then change "http" to "https". If Worklist Detail application is front-ended with WebTier, then specify the WebTier host and port here.
- worklist\_integration Worklist Integration application URL. If usesSSL in **soa\_config** is "true", then change "http" to "https". If Worklist Detail application is front-ended with WebTier, then specify the WebTier host and port here.

#### **activitygraph\_config**

Complete this section if your configuration has the Utilities server installed.

url - ActivityGraphEngines URL. If usesSSL in **spaces config** is "true", then change "http" to "https". If the Activity Graph application is front-ended with WebTier, then specify the WebTier host and port here.

#### **cs\_config**

Complete this section if your configuration has Content Server installed and you have a Documents service connection configured for the Spaces application.
■ url - Content Server URL. If usesSSL in **spaces\_config** is "true", then change "http" to "https". If Content Server is front-ended with WebTier, then specify the WebTier host and port here. Note that if both Spaces and Content Server are configured for your environment, then they must both be accessed using the same WebTier.

#### **wcsamlsso.py**

Script file (\$WC\_ORACLE\_HOME/common/wlst/wcsamlsso.py) that contains utility functions invoked by rest of the configuration scripts

#### **configureSpaces.py**

Executable script

(\$WC\_ORACLE\_HOME/webcenter/scripts/samlsso/configureSpaces.py) to configure SAML 1.1 Credential Mapper, SAML 1.1 Identity Asserter and Source and Destination site federation services on the WebCenter Portal domain

#### **configureCollab.py**

Executable script

(\$WC\_ORACLE\_HOME/webcenter/scripts/samlsso/configureCollab.py) to configure SAML 1.1 Identity Asserter and Destination site federation services on the Collaboration domain

#### **configureUtilities.py**

Executable script

(\$WC\_ORACLE\_HOME/webcenter/scripts/samlsso/configureUtilities.py ) to configure SAML 1.1 Identity Asserter and Destination site federation services on the Utilities domain

#### **configureSOA.py**

Executable script (\$WC\_ORACLE\_HOME/webcenter/scripts/samlsso/configureSOA.py) to configure SAML 1.1 Identity Asserter and Destination site federation services on the SOA domain

#### **configureUCM.py**

Executable script

(\$WC\_ORACLE\_HOME/webcenter/scripts/samlsso/configureUCM.py) to configure SAML 1.1 Identity Asserter and Destination site federation services on the Content Server domain

#### **configureREST.py**

Executable script (\$WC\_ORACLE\_HOME/webcenter/scripts/samlsso/configureREST.py) to configure asserting and relying parties for the REST application

#### **configureRSS.py**

Executable script (\$WC\_ORACLE\_HOME/webcenter/scripts/samlsso/configureRSS.py) to configure asserting and relying parties for RSS

#### application

#### **configureForum.py**

Executable script

(\$WC\_ORACLE\_HOME/webcenter/scripts/samlsso/configureForum.py) to configure asserting and relying parties for the Discussions application

#### **configureActivityGraphEngine.py**

#### Executable script

(\$WC\_ORACLE\_HOME/webcenter/scripts/samlsso/configureActivityGrap hEngine.py) to configure asserting and relying parties for the Activity Graph Engine application

#### **configureWorklistIntegration.py**

Executable script

(\$WC\_ORACLE\_HOME/webcenter/scripts/samlsso/configureWorklistInte gration.py) to configure asserting and relying parties for the Worklist Integration application

#### **configureWorklistDetail.py**

Executable script

(\$WC\_ORACLE\_HOME/webcenter/scripts/samlsso/configureWorklistDeta il.py) to configure asserting and relying parties for the Worklist Community Detail application

#### **configureWorklistSDP.py**

Executable script

(\$WC\_ORACLE\_HOME/webcenter/scripts/samlsso/configureWorklistSDP. py) to configure asserting and relying parties for the Worklist SDP application

#### **configureCS.py**

Executable script

(\$WC\_ORACLE\_HOME/webcenter/scripts/samlsso/configureCS.py) to configure asserting and relying parties for the Content Server application.

#### **32.4.2.2.2 Using the Scripts**

Follow the steps below to use the scripts to configure SAML-based single sign-on:

**Note:** If you encounter errors when running the scripts due to configuration errors, the SAML SSO configuration may be left in an incomplete state. The config scripts provided are not rerunnable; you must clean up the SAML SSO artifacts before you retry the configuration as described in [Section 32.4.2.6, "Removing Your SAML](#page-689-0)  [SSO Configuration."](#page-689-0)

- **1.** Ensure that the Administration server for all the domains used in this configuration are up and running.
- **2.** Generate the config and key files containing the connection information for the various domains using the storeUserConfig WLST command from the \$WC\_ORACLE\_HOME/common/bin so that the properties file is picked up. Use the command-line help (help('storeUserConfig')) for usage and syntax details.
	- **a.** Connect using WLST to the WebCenter Portal domain using the admin username and password, and run the following command:

storeUserConfig('spacesconfig.secure', 'spaceskey.secure')

This creates a user configuration file and an associated key file. The user configuration file contains an encrypted username and password. The key file contains a secret key that is used to encrypt and decrypt the username and password. The above command stores the config and key files in the directory from where WLST was invoked, or you can optionally specify a more secure path.

**b.** Repeat step **2a** after connecting to the Collaboration domain using the admin username and password. Even if the Utilities server is in the same domain as Spaces (wc\_domain), you must connect to the WebCenter Portal domain and run this command:

```
storeUserConfig('collabconfig.secure', 
'collabkeykey.secure')
```
**c.** Repeat step **2a** after connecting to the Utilities domain using the admin username and password. Even if the Utilities server is in the same domain as Spaces (wc\_domain), you must connect to the WebCenter Portal domain and run this command:

```
storeUserConfig('utilitiesconfig.secure', 
'utilitieskey.secure')
```
**d.** Repeat step **2a** after connecting to the SOA domain using the admin username and password. Even if SOA is installed on the same domain as Spaces, you must connect to the WebCenter Portal domain and run this command:

storeUserConfig('soaconfig.secure', 'soakey.secure')

**e.** Repeat step **2a** after connecting to the Content Server domain using the admin username and password.

storeUserConfig('ucmconfig.secure', 'ucmkey.secure')

**3.** Launch WLST and run the WLST encrypt command to encrypt the certificate password. Use the command-line help (help('encrypt')) for usage and syntax details.

```
print encrypt(obj='<certificatePassword>', domainDir='<full 
path to the Spaces domain directory>')
```
This displays the encrypted certificate password. The encrypt command uses the encryption for a specified WebLogic Server domain root directory. The encrypted output needs to be set as the certPassword value in wcsamlsso.properties mentioned in the next step. Since this password will be set onto the credential mapper and source site federation services in the WebCenter Portal domain, ensure that you run the encryption utility from the WebCenter Portal domain.

- **4.** Edit \$WC\_ORACLE\_HOME/common/bin/wcsamlsso.properties and complete the sections applicable to your setup. Refer to [Section 32.4.2.2.1, "The Single](#page-680-0)  [Sign-on Script"](#page-680-0) for a detailed description of the sections in the properties file.
- **5.** Launch WLST from \$WC\_ORACLE\_HOME/common/bin and execute the scripts in the order shown below.

**Note:** Run the scripts in the WLST offline mode as the scripts include an explicit connect command.

**a.** execfile('<wc\_oracle\_home>/webcenter/scripts/samlsso/config ureSpaces.py')

Restart all servers including the Administration server in the WebCenter Portal domain.

**b.** If you have a discussions server set up, execute the configureCollab.py script:

execfile('<wc\_oracle\_home>/webcenter/scripts/samlsso/confi gureCollab.py')

If Discussions belongs to the same domain as Spaces, then only restart the WC\_Collaboration Managed Server. Otherwise, restart all servers including the Administration server in the Collaboration domain.

**c.** If you have a Utilities server set up, execute the configure Utilities.py script:

execfile('<wc\_oracle\_home>/webcenter/scripts/samlsso/confi gureUtilities.py')

If the Utilities server belongs to the same domain as Spaces, then only restart the WC\_Utilities server. Otherwise, restart all servers including the Administration server in the Utilities domain.

**d.** If you have Worklist configured for Spaces, execute the configureSOA.py script:

execfile('<wc\_oracle\_home>/webcenter/scripts/samlsso/confi gureSOA.py')

Restart all servers including the Administration server in the SOA domain.

**e.** If you have the Documents service configured for Spaces, run the configureUCM.py script as shown below:

execfile('<wc\_oracle\_home>/webcenter/scripts/samlsso/configureUCM.py')

Restart all servers including the Administration server in the Content Server domain.

**6.** Run the individual commands below as required for your environment.

execfile('<wc\_oracle\_home>/webcenter/scripts/samlsso/configur eREST.py') - No restart is required.

execfile('<wc\_oracle\_home>/webcenter/scripts/samlsso/configur eRSS.py') - No restart is required.

execfile('<wc\_oracle\_home>/webcenter/scripts/samlsso/configur eForum.py') - Do this if you have Discussions installed in your setup. No restart is required.

execfile('<wc\_oracle\_home>/webcenter/scripts/samlsso/configur eActivityGraphEngine.py') - Do this if you have Utilities installed in your setup. No restart is required.

execfile('<wc\_oracle\_home>/webcenter/scripts/samlsso/configur eWorklistIntegration.py') - Do this if you have Worklist installed in your setup. No restart is required.

execfile('wc\_oracle\_home>/webcenter/scripts/samlsso/configure WorklistDetail.py') - Do this if you have Worklist installed in your setup. No restart is required.

execfile('<wc\_oracle\_home>/webcenter/scripts/samlsso/configur eWorklistSDP.py') - Do this if you have Worklist installed in your setup. No restart is required.

execfile('<wc\_oracle\_home>/webcenter/scripts/samlsso/configur eCS.py') - Do this if you have Content Server installed in your setup. No restart is required.

**7.** Check your installation using the steps provided in [Section 32.4.2.4, "Checking](#page-688-0)  [Your Configuration."](#page-688-0)

**IMPORTANT:** Since the properties file contains sensitive information, delete it from \$WC\_ORACLE\_HOME/common/bin after you have configured and verified the SAML SSO setup. Also delete the config and key files you generated in **step 2** above.

**Note:** If you encounter errors when running the scripts, you must remove the asserting and relying parties set up by the scripts before running the scripts again as described in [Section 32.4.2.6, "Removing](#page-689-0)  [Your SAML SSO Configuration."](#page-689-0)

After removing your old SAML SSO configuration, continue by re-running the scripts.

### **32.4.2.3 Configuring SAML SSO for RSS Using External Readers**

By default, WebCenter Portal RSS feeds are protected by SSO. However, they will not work well with external readers if left protected. If access using external readers is important, Oracle recommends that the WebCenter Portal RSS resource be unprotected so that the authentication for the RSS Servlet is handled by WebLogic Server's BASIC authentication that external readers can handle.

Follow the steps below to unprotect the RSS feeds:

- **1.** Log onto the WLS Administration Console for the Spaces domain.
- **2.** Open the security realm and select **Providers >Credential Mapping > wcsamlcm> Management > Relying Parties**.
- **3.** Disable or delete the relying party for RSS.
- **4.** Open the security realm and select **Providers > Authentication > wcsamlia > Management > Asserting Parties**.
- **5.** Disable or delete the asserting party for RSS.

#### <span id="page-688-0"></span>**32.4.2.4 Checking Your Configuration**

Follow the steps below to check that your single sign-on configuration is working correctly.

To test your single sign-on configuration:

- **1.** Using a new browser, log in to Spaces and check that you're not challenged for credentials when you click **Forum Administration** from **Space Settings > Services > Discussions** (assuming this service is provisioned for the space).
- **2.** Access the RSS link from Discussions or WorkList task flow, and check that you are not challenged to log in.
- **3.** For Content Server, go to the Profile user interface and make sure you see Content Server screens embedded in iFrames without being challenged to log in. You should also be able to access Site Studio content in Content Presenter templates without being challenged to log in as you are already logged into Spaces.
- **4.** Access http://host:port/rest/api/resourceIndex and make sure you see the BASIC authentication challenge. If you are already logged in to another related application that uses the same SSO, you should shown content without being challenged to log in.
- **5.** To test SOA, access links in the Workflow task flow and make sure you are not challenged to log in.

If while testing SAML SSO you encounter 404 or 403 errors, check the SAML configuration and also turn on debug logging for SAML on the AdminServer. Also turn on logging for the WC\_Spaces server and the server hosting your destination site. The logs will be available in

\$domain.home/servers/<server>/logs/<server>.log. For information on how to turn on logging for WC\_Spaces and other application servers, see [Section 39.5,](#page-963-0)  ["Viewing and Configuring Log Information."](#page-963-0) Before re-running the scripts, remove your SAML SSO configuration as described in [Section 32.4.2.6, "Removing Your SAML](#page-689-0)  [SSO Configuration."](#page-689-0)

# **32.4.2.5 Disabling Your SAML SSO Configuration**

This section describes how to temporarily disable your SAML SSO configuration for testing or other purposes.

To disable your SAML SSO configuration:

- **1.** Log onto the WLS Administration Console for the Spaces domain.
- **2.** Open the security realm and select **Providers >Credential Mapping > wcsamlcm> Management > Relying Parties** and disable all the relying parties shown there.
- **3.** Open the security realm and select **Providers > Authentication > wcsamlia > Management > Asserting Parties** and disable all the asserting parties shown there.
- **4.** If there are other WLS domains, such as SOA or Content Server, that have been configured with SAML SSO, remove the SAML SSO configuration from these domains as well:
	- **a.** Log in to the WLS Administration Console for the WLS domain.
	- **b.** Open the security realm and select **Providers > Authentication > wcsamlia > Management > Asserting Parties** and disable all the asserting parties shown there.
- **5.** Confirm that the SAML SSO configuration has been disable by opening your applications and checking that you are not prompted to sign in.

#### <span id="page-689-0"></span>**32.4.2.6 Removing Your SAML SSO Configuration**

Since the SAML SSO configuration scripts do not include a cleanup facility, if you have made errors while updating the wcsamlsso.properties file or running the scripts, the configuration could be in an invalid state. At this point, it's better to clean up all the SAML SSO configurations and start over. This section describes the steps to remove the SAML SSO configuration.

Note that if you have fully set up SAML SSO (i.e., the script ran to completion), then all the instructions below will be valid. However, if you encountered errors while

running the script, then the configuration may be incomplete and only some of the artifacts below will be present and will need to be removed.

To remove your SAML SSO configuration:

- **1.** Log onto the WLS Administration Console for the Spaces domain.
- **2.** Open the security realm and select **Providers >Credential Mapping > wcsamlcm> Management > Relying Parties** and delete all the relying parties shown there.
- **3.** Open the security realm and select **Providers > Authentication > wcsamlia > Management > Asserting Parties** and delete all the asserting parties shown there.
- **4.** Go to **Providers > Authentication > wcsamlia > Management > Certificates** and delete the certificate there.
- **5.** Go to **Providers > Credential Mapping > wcsamlcm** and delete the SAML Credential Mapper.
- **6.** Go to Providers > Authentication > wcsamlia and delete the SAML Identity Asserter.
- **7.** Restart the entire Spaces WLS domain.
- **8.** If there are other WLS domains, such as SOA or Content Server, that have been configured with SAML SSO, remove the SAML SSO configuration from these domains as well:
	- **a.** Log in to the WLS Administration Console for the WLS domain.
	- **b.** Open the security realm and select **Providers > Authentication > wcsamlia > Management > Asserting Parties** and delete all the asserting parties shown there.
	- **c.** Go to **Providers > Authentication > wcsamlia > Management > Certificates** and delete the certificate there.
	- **d.** Go to Providers > Authentication > wcsamlia and delete the SAML Identity Asserter.
	- **e.** Restart the entire WLS domain.
- **9.** Confirm that the SAML SSO configuration has been removed by opening your applications and checking that you are not prompted to sign in. You can now safely use the scripts again to reconfigure SAML SSO.

# **32.5 Configuring SSO for Microsoft Clients**

This section describes how to set up single sign-on (SSO) for Microsoft clients, using Windows authentication based on the Simple and Protected Negotiate (SPNEGO) mechanism and the Kerberos protocol, together with the WebLogic Negotiate Identity Assertion provider for the Spaces application. This SSO approach enables Microsoft clients (such as browsers), authenticated in a Windows domain using Kerberos, to be transparently authenticated to web applications (such as Spaces) in a WebLogic domain based on the same credentials, and without the need to type in their password again. For more information about using Microsoft Office clients with WebCenter Portal, see [Chapter 28, "Managing Microsoft Office Integration."](#page-560-0)

Cross-platform authentication is achieved by emulating the negotiate behavior of native Windows-to-Windows authentication services that use the Kerberos protocol. In order for cross-platform authentication to work, non-Windows servers (in this case, WebLogic Server) must parse SPNEGO tokens in order to extract Kerberos tokens, which are then used for authentication.

This section contains the following subsections:

- [Section 32.5.1, "Microsoft Client SSO Concepts"](#page-691-0)
- [Section 32.5.2, "System Requirements"](#page-692-0)
- [Section 32.5.3, "Configuring Microsoft Clients"](#page-693-0)

# <span id="page-691-0"></span>**32.5.1 Microsoft Client SSO Concepts**

#### **Understanding Kerberos**

Kerberos is a secure method for authenticating a request for a service in a network. The Kerberos protocol comprises three parties: a client, a server and a trusted third party to mediate between them, known as the KDC (Key Distribution Center). Under Kerberos, a server allows a user to access its service if the user can provide the server a Kerberos ticket that proves its identity. Both the user and the service are required to have keys registered with the KDC.

The diagram below describes the basic exchanges that must take place before a client connects to a server.

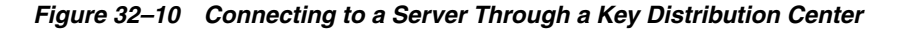

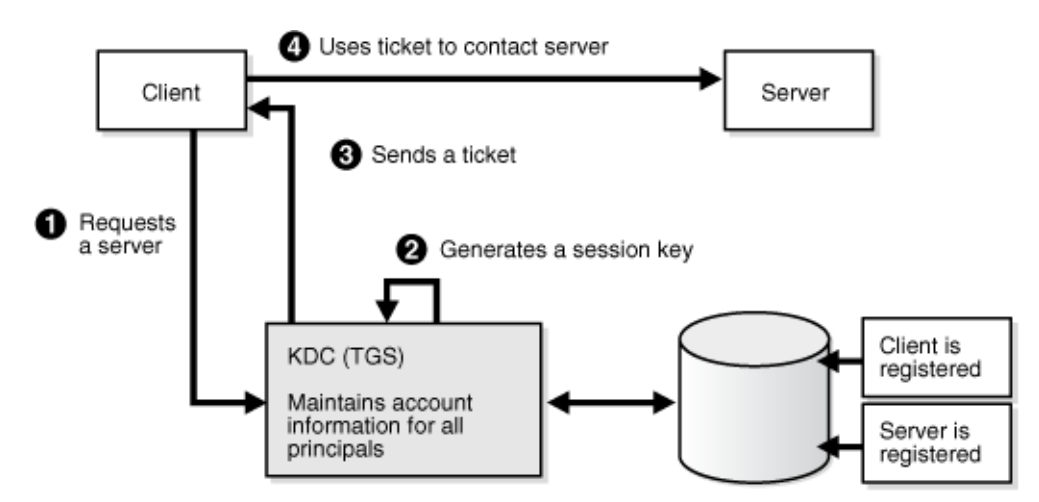

#### **Understanding SPNEGO**

SPNEGO (Simple and Protected GSSAPI Negotiation Mechanism) is a GSSAPI "pseudo mechanism" that is used to negotiate one of several possible real mechanisms. SPNEGO is used when a client application wants to authenticate to a remote server, but neither end is sure what authentication protocols the other supports. The pseudo-mechanism uses a protocol to determine what common GSSAPI mechanisms are available, selects one, and then dispatches all further security operations to it. This can help organizations deploy new security mechanisms in a phased manner.

SPNEGO's most visible use is in Microsoft's HTTP Negotiate authentication extension. The negotiable sub-mechanisms include NTLM and Kerberos, both used in Active Directory.

This feature enables a client browser to access a protected resource on WebLogic Server, and to transparently provide the WebLogic Server with authentication information from the Kerberos database using a SPNEGO ticket. The WebLogic Server can recognize the ticket and extract the information from it. WebLogic Server then uses the information for authentication and grants access to the resource if the

authenticated user is authorized to access it. (Kerberos is responsible for authentication only; authorization is still handled by WebLogic Server.)

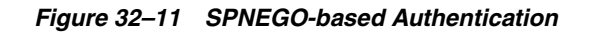

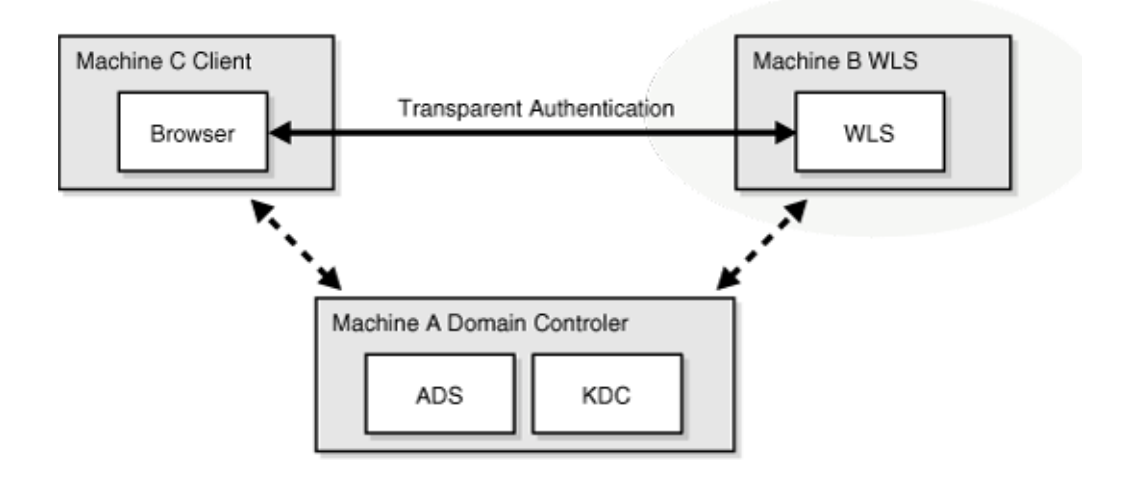

# <span id="page-692-0"></span>**32.5.2 System Requirements**

To use SSO with Microsoft clients you need:

A host computer with:

- Windows 2000 or later installed
- Fully-configured Active Directory authentication service. Specific Active Directory requirements include:
	- **–** User accounts for mapping Kerberos services
	- **–** Service Principal Names (SPNs) for those accounts
	- **–** Key tab files created and copied to the start-up directory in the WebLogic Server domain
- WebLogic Server installed and configured properly to authenticate through Kerberos, as described in this section

Client systems with:

- Windows 2000 Professional SP2 or later installed
- One of the following types of clients:
	- **–** A properly configured Internet Explorer browser. Internet Explorer 6.01 or later is supported.
	- **–** .NET Framework 1.1 and a properly configured Web Service client.

**Note:** Clients must be logged on to a Windows 2000 domain and have Kerberos credentials acquired from the Active Directory server in the domain. Local logons will not work.

# <span id="page-693-0"></span>**32.5.3 Configuring Microsoft Clients**

Configuring SSO with Microsoft clients requires configuring the Microsoft Active Directory, the Microsoft client, and the WebLogic Server domain shown in [Figure 32–12](#page-693-1). For detailed configuration steps and troubleshooting, see [Chapter 28,](#page-560-0)  ["Managing Microsoft Office Integration".](#page-560-0) Also see "Configuring Single Sign-On with Microsoft Clients" in *Oracle Fusion Middleware Securing Oracle WebLogic Server*.

<span id="page-693-1"></span>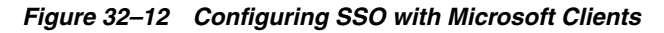

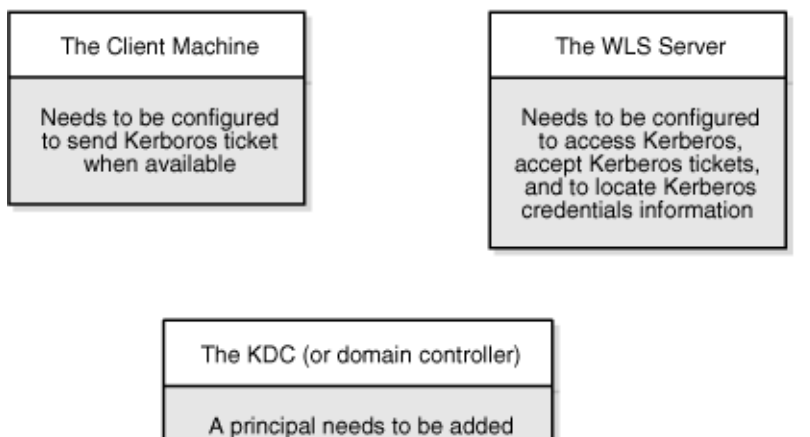

to represent the WLS server. and some additional configuration to allow the principal to be related to the HTTP services on the WLS server.

To configure Microsoft clients for SSO:

- **1.** Configure your network domain to use Kerberos.
- **2.** Create a Kerberos identification for WebLogic Server.
	- **a.** Create a user account in the Active Directory for the host on which WebLogic Server is running.
	- **b.** Create a Service Principal Name for this account.
	- **c.** Create a user mapping and keytab file for this account (see "Configuring Single Sign-On with Microsoft Clients" in the *Oracle Fusion Middleware Securing Oracle WebLogic Server*).
- **3.** Choose a browser client (Internet Explorer or Mozilla Firefox) and configure it to use Windows Integrated authentication see ("Configuring Microsoft Clients to Use Windows Integrated Authentication" in the *Oracle Fusion Middleware Securing Oracle WebLogic Server*.)
- **4.** Set up the WebLogic Server domain (wc\_domain in this case) to use Kerberos authentication.
	- **a.** Create a JAAS login file that points to the Active Directory server in the Microsoft domain and the keytab file created in Step 2 (see "Creating a JAAS Login File" in *Oracle Fusion Middleware Securing Oracle WebLogic Server*).
	- **b.** Configure a Negotiate Identity Assertion provider in the WebLogic Server security realm (see [Section 32.5.3.1, "Configuring the Negotiate Identity](#page-694-0)  [Assertion Provider"](#page-694-0)).

**c.** Configure the WebLogic Server domain to use the Active Directory Authenticator so that the WebLogic domain uses the same Active Directory of the domain as the identity store. You could also use a different identity store and match the users in this store with the Active Directory users of your domain, but using the Active Directory authenticator is recommended as maintaining two different identity stores risks them getting out of sync (see [Section 32.5.3.2, "Configuring an Active Directory Authentication Provider"\)](#page-695-0).

**Caution:** Ensure that only the identity store is configured for Active Directory. The policy and credential stores are not certified for Active Directory.

**5.** Add the following system properties to the JAVA\_OPTIONS in setDomainEnv.sh for each WebCenter Portal machine, changing the values below for the values of the particular host (on one line):

```
-Dnon_sso_protocol=http
-Dnon_sso_host=example.com
-Dnon_sso_port=8888
-Dsso_base_url=http://example.com:7777
```
The non\_sso values are the value on the machine for protocol, host, and port. The sso values are the value that the user would see when directed through OHS.

- **6.** For WebCenter Portal: Spaces, configure the WebTier OHS so that it forwards requests to the Oracle WebLogic Server for WebCenter Portal, as described in [Section 32.6, "Configuring SSO with Virtual Hosts."](#page-697-0)
- **7.** Restart the WebLogic Servers (Administration Server and managed servers) using the startup arguments specified in step 5. Repeat steps 4, 5, and 6 for the SOA domain to enable single sign-on for SOA applications.
- **8.** Restart the OHS for the changes to take effect.
- **9.** Configure the discussions server (see [Section 32.5.3.4, "Configuring the](#page-697-1)  [Discussions Server for SSO"\)](#page-697-1).

#### <span id="page-694-0"></span>**32.5.3.1 Configuring the Negotiate Identity Assertion Provider**

This section provides instructions for creating and configuring a Negotiate Identity Assertion provider. The Negotiate Identity Assertion provider enables single sign-on (SSO) with Microsoft clients. The identity assertion provider decodes Simple and Protected Negotiate (SPNEGO) tokens to obtain Kerberos tokens, validates the Kerberos tokens, and maps them to WebLogic users. The Negotiate Identity Assertion provider uses the Java Generic Security Service (GSS) Application Programming Interface (API) to accept the GSS security context through Kerberos.

To configure the Negotiate Identity Assertion provider:

**1.** Log in to the WebLogic Server Administration Console.

For information on logging in to the WebLogic Server Administration Console, see [Section 1.13.2, "Oracle WebLogic Server Administration Console."](#page-58-0)

**2.** From the Domain Structure pane, click **Security Realms**.

The Summary of Security Realms pane displays.

**3.** Click your security realm.

The Settings page for the security realm displays.

**4.** Open the Providers tab and select the Authentication subtab.

The Authentication Settings pane displays.

**5.** Click **New**.

The Create a New Authentication Provider pane displays.

- **6.** Enter a **Name** for the identity asserter, and select NegotiateIdentityAsserter as the **Type**.
- **7.** Click **OK**.

#### <span id="page-695-0"></span>**32.5.3.2 Configuring an Active Directory Authentication Provider**

Follow the steps below to configure an Active Directory authentication provider using the WebLogic Administration Console.

To configure an Active Directory Authentication provider:

**1.** Log in to the WebLogic Server Administration Console.

For information on logging in to the WebLogic Server Administration Console, see [Section 1.13.2, "Oracle WebLogic Server Administration Console."](#page-58-0)

**2.** From the Domain Structure pane, click **Security Realms**.

The Summary of Security Realms pane displays.

**3.** Click your security realm.

The Settings page for the security realm displays.

**4.** Open the Providers tab and select the Authentication subtab.

The Authentication Settings pane displays.

**5.** Click **New**.

The Create a New Authentication Provider pane displays.

- **6.** Enter a **Name** for the authentication provider, and select ActiveDirectoryAuthenticator as the **Type**.
- **7.** Click **OK**.
- **8.** Click the authentication provider you just created in the list of providers.

The Settings page for the provider displays.

- **9.** Open the Configuration tab and the Common subtab.
- **10.** Set the Control Flag to SUFFICIENT and click **Save**.

**Note:** The Control Flag settings of any other authenticators must also be changed to SUFFICIENT. If there is a pre-existing Default Authenticator that has its Control Flag set to REQUIRED, it must be changed to SUFFICIENT.

**11.** Open the Provider Specific subtab.

The Provider Specific Settings pane displays.

**12.** Complete the fields as shown in the table below. Leave the rest of the fields set to their default values.

| <b>Parameter</b>                                     | <b>Value</b>                                      | <b>Description</b>                                                                 |
|------------------------------------------------------|---------------------------------------------------|------------------------------------------------------------------------------------|
| Host:                                                |                                                   | The host ID of the LDAP server                                                     |
| Port:                                                |                                                   | The port number of the LDAP server                                                 |
| Principal:                                           |                                                   | The LDAP administrator principal                                                   |
| Credential:                                          |                                                   |                                                                                    |
| User Base DN:                                        |                                                   | The user search base (for example, OU=spnego<br>unit, DC=admin, DC=oracle, DC=com) |
| <b>User From Name</b><br>Filter:                     | $&$ (cn=%u)(objectclas<br>s=user))                |                                                                                    |
| User Search Scope:                                   | subtree                                           |                                                                                    |
| User Name Attribute:                                 | cn                                                |                                                                                    |
| User Search Scope:                                   | user                                              |                                                                                    |
| Group Base DN:                                       |                                                   | The group search base (same as User Base DN)                                       |
| Group From Name<br>Filter:                           | $(\&$ (cn=%g)(objectclas<br>$s = \text{group}$ )  |                                                                                    |
| Group Search Scope:                                  | subtree                                           |                                                                                    |
| Static Group Name<br>Attribute:                      | cn                                                |                                                                                    |
| Static Group Object<br>Class:                        | group                                             |                                                                                    |
| <b>Static Member DN</b><br>Attribute:                | member                                            |                                                                                    |
| <b>Static Group DNs</b><br>from Member DN<br>Filter: | $&(\text{\&(member=\%M)(obj}$<br>ectclass=group)) |                                                                                    |

*Table 32–3 Active Directory Authenticator Settings*

#### **13.** Click **Save**.

- **14.** On the Provider Summary page, reorder the providers in the following order, making sure that their Control Flags are set to SUFFICIENT where applicable:
	- **1.** Negotiate Identity Asserter
	- **2.** ActiveDirectoryAuthenticator (SUFFICIENT)
	- **3.** DefaultAuthenticator (SUFFICIENT)
	- **4.** Other authenticators...

#### **32.5.3.3 Configuring WebCenter Portal: Spaces**

Once you have completed the steps for configuring the Negotiate Identity Assertion Provider and Active Directory Authenticator, and all applications on your WebLogic domain are configured for single sign-on with Microsoft clients in the required domain, a final step is required to provide a seamless single-sign-on experience for your users when accessing Spaces. There are two options for doing this:

Turn off public access, by logging in to Spaces as an administrator and removing View access from the Public-User role. When public access is turned off, accessing the URL http://host:port/webcenter takes the user directly to the authenticated view rather than the default public page which has a login

section. This is recommended when users are accessing Spaces only using Internet Explorer, and are confined to the domain where WNA is set up.

If you must retain public access to Spaces, then the recommendation is to use the oracle.webcenter.spaces.osso=true flag when starting the WC\_Spaces server. This flag tells Spaces that SSO is being used and no login form should be displayed on the default landing page. A Login link is displayed instead that the user can click to invoke the SSO authentication where the user will be automatically logged in. If Firefox is used to access Spaces within the Windows network configured for WNA, or any browser is used to access Spaces from outside the Windows network domain, users see the login page after clicking the Login link.

# <span id="page-697-1"></span>**32.5.3.4 Configuring the Discussions Server for SSO**

This section describes how to configure Oracle WebCenter Portal's Discussion Server Server for single sign-on. Before configuring the discussions server for SSO, ensure that it has been configured to use the same identity store LDAP as Spaces, as described in [Section 30.4.1, "Migrating WebCenter Portal's Discussions Server to Use an External](#page-592-0)  [LDAP."](#page-592-0)

To set up the discussions server for SSO:

**1.** Log in to the Oracle WebCenter Portal's Discussion Server Server Admin Console at:

http://*host*:*port*/owc\_discussions/admin

Where *host* and *port* are the host ID and port number of the WC\_Collaboration Managed Server.

**2.** Open the System Properties page and edit (if it already exists) or add the owc\_discussions.sso.mode property, setting it's value to true.

# <span id="page-697-0"></span>**32.6 Configuring SSO with Virtual Hosts**

This section describes the OHS configuration required for an environment containing applications that use "/" as the context root, and the additional configuration required in OHS when single sign-on is involved.

This section contains the following subsections:

- [Section 32.6.1, "Understanding the Need for a Virtual Host"](#page-697-2)
- [Section 32.6.2, "Configuring Virtual Hosts for OSSO"](#page-698-0)
- [Section 32.6.3, "Configuring Virtual Hosts for OAM 10g"](#page-699-0)
- [Section 32.6.4, "Configuring Virtual Hosts for OAM 11g"](#page-700-0)
- [Section 32.6.5, "Configuring WebCenter Portal for Virtual Hosts"](#page-701-0)
- [Section 32.6.6, "Testing Your Configuration"](#page-701-1)

# <span id="page-697-2"></span>**32.6.1 Understanding the Need for a Virtual Host**

The WebCenter Portal Suite includes a desktop integration application that uses "/" as the context root. If this application is to be used in a single sign-on environment you need to route it through OHS. To do this without a virtual host we could add the following entry to mod\_wl\_ohs.conf:

<Location />

```
 SetHandler weblogic-handler
      WebLogicHost webcenter.example.com
      WebLogicPort 8888
</Location>
```
However, this would affect all context roots not explicitly defined, which brings us to the need for a virtual host.

The term *virtual host* refers to the practice of running more than one web site (such as www.company1.com and www.company2.com) on a single machine. Virtual hosts can be *IP-based*, meaning that you have a different IP address for each web site, or *name-based*, meaning that you have multiple names running on each IP address. The fact that they are running on the same physical server is not apparent to the end user. For more information about virtual hosts, refer to your Apache documentation.

# <span id="page-698-0"></span>**32.6.2 Configuring Virtual Hosts for OSSO**

This section describes the steps for configuring virtual hosts when OSSO is configured as the single sign-on solution. Prior to completing these steps you should already have completed the steps in [Section 32.3, "Configuring Oracle Single Sign-On \(OSSO\)."](#page-663-0)

To use virtual hosts with OSSO you need to register partner applications with the virtual host option. Also, for webtier-spaces.example.com, you need to bypass single sign-on as some applications support only BASIC authentication and do not require single sign-on. These configurations are described in the following steps:

- **1.** Move the mod\_osso.conf file from moduleconf to the same location as httpd.conf. (All files in moduleconf are loaded automatically by default, but we need OSSO disabled for our virtual host.)
- **2.** Update the virtual host setup in httpd.conf as shown in the following example:

```
<VirtualHost *:7777>
  ServerName webtier.example.com
  include mod_osso.conf
</VirtualHost>
<VirtualHost *:7777>
  ServerName webtier-spaces.example.com
   <Location />
      SetHandler weblogic-handler
       WebLogicHost webcenter.example.com
       WebLogicPort 8888
  </Location>
   <Location /webcenter>
      Deny from all
   </Location>
   <Location /webcenterhelp>
      Deny from all
   </Location>
   <Location /rest>
       Deny from all
   </Location>
</VirtualHost>
```
NameVirtualHost \*:7777

By including the mod\_osso.conf in the default virtual host we provide a single sign-on experience for the default virtual host (webtier.example.com), but not for the Spaces virtual host (webtier-spaces.example.com) as some applications do not support it.

**3.** Restart OHS. Also remember to update the DNS with entries for webtier-spaces.example.com.

> **Note:** In the webtier-spaces.example.com virtual host that bypasses single sign-on, only some applications need to bypass single sign-on. For other applications like Spaces, however, we need single sign-on so we deny access to these applications from this virtual host.

# <span id="page-699-0"></span>**32.6.3 Configuring Virtual Hosts for OAM 10g**

To configure OAM 10g for virtual hosts we need to bypass single sign-on for applications that only support BASIC authorization or do not require single sign-on. For more information, see "Associating a WebGate with Particular Virtual Hosts, Directories, or Files" in the *Oracle Fusion Middleware Administrator's Guide for Oracle Access Manager with Oracle Security Token Service for 10g*.

Prior to completing these steps you should already have completed the steps for configuring OAM 10g in [Section 32.2, "Configuring Oracle Access Manager \(OAM\)."](#page-633-0)

**1.** Locate and comment out the following configuration in httpd.conf:

```
#Comment out this and move to VirtualHost configuration
#<LocationMatch "/*">
#AuthType Oblix
#require valid-user
#</LocationMatch>
```
This entry causes the WebGate to intercept all requests and process them.

**2.** Move this entry into the virtual host configuration where single sign-on is required as shown in the example below:

```
<VirtualHost *:7777>
  ServerName webtier.example.com
  <LocationMatch "/*">
    AuthType Oblix
    require valid-user
   </LocationMatch>
</VirtualHost>
<VirtualHost *:7777>
  ServerName webtier-spaces.example.com
   <Location />
      SetHandler weblogic-handler
      WebLogicHost webcenter.example.com
      WebLogicPort 8888
   </Location>
   <Location /webcenter>
      Deny from all
   </Location>
   <Location /webcenterhelp>
      Deny from all
   </Location>
   <Location /rest>
      Deny from all
```
NameVirtualHost \*:7777

 </Location> </VirtualHost>

The idea is to provide a single sign-on experience for the default virtual host (webtier.example.com), but not for the Spaces virtual host (webtier-spaces.example.com) as some applications do not support it.

**3.** Restart OHS. Also be sure to update the DNS with entries for webtier-spaces.example.com.

> **Note:** In the webtier-spaces.example.com virtual host that bypasses single sign-on, only some applications need to bypass single sign-on. For other applications like Spaces, however, we need single sign-on so we deny access to these applications from this virtual host.

# <span id="page-700-0"></span>**32.6.4 Configuring Virtual Hosts for OAM 11g**

To configure OAM 11g for virtual hosts we need to bypass single sign-on for applications that only support BASIC authorization or do not require single sign-on.

Prior to completing these steps you should already have completed the steps for configuring OAM 11g in [Section 32.2, "Configuring Oracle Access Manager \(OAM\)."](#page-633-0)

Follow the steps below to configure virtual hosts for OAM 11g.

**1.** Locate and comment out the following configuration in webgate.conf:

```
#Comment out this and move to VirtualHost configuration
#<LocationMatch "/*">
#AuthType Oblix
#require valid-user
#</LocationMatch>
```
This entry causes the WebGate to intercept all requests and process it.

**2.** Move this entry into the virtual host configuration in httpd.conf where single sign-on is required. as shown in the example below:

```
<VirtualHost *:7777>
  ServerName webtier.example.com
  <LocationMatch "/*">
    AuthType Oblix
    require valid-user
  </LocationMatch>
</VirtualHost>
<VirtualHost *:7777>
  ServerName webtier-spaces.example.com
  <Location />
      SetHandler weblogic-handler
       WebLogicHost webcenter.example.com
      WebLogicPort 8888
   </Location>
   <Location /webcenter>
       Deny from all
   </Location>
   <Location /webcenterhelp>
      Deny from all
   </Location>
```
NameVirtualHost \*:7777

```
 <Location /rest>
       Deny from all
   </Location>
</VirtualHost>
```
The idea is to provide a single sign-on experience for the default virtual host (webtier.example.com), but not for the Spaces virtual host (webtier-spaces.example.com) as some applications do not support it.

**3.** Restart OHS. Also be sure to update the DNS with entries for webtier-spaces.example.com.

> **Note:** In the webtier-spaces.example.com virtual host that bypasses single sign-on, only some applications need to bypass single sign-on. For other applications like Spaces, however, we need single sign-on so we deny access to these applications from this virtual host.

# <span id="page-701-0"></span>**32.6.5 Configuring WebCenter Portal for Virtual Hosts**

This section describes the additional configurations required for applications routed through the virtual host.

#### **Sharepoint**

Typically when you use the "Edit with Word" or similar features for MS Office products, the WebCenter Portal Sharepoint application obtains the host name and port name from the current request. However, in this case the Sharepoint application needs to be routed through the virtual host requiring that some system properties be set in setDomainEnv in the WebLogic domain. For a cluster setup, be sure to change these properties on every machine.

```
-Dnon_sso_host=webtier-spaces.example.com
-Dsso_base_url=http://webtier.example.com:7777
```
# <span id="page-701-1"></span>**32.6.6 Testing Your Configuration**

This section describes how you can test your virtual host and single sign-on configuration.

#### **Sharepoint**

- **1.** Access http://webtier.example.com:7777/webcenter and check that you are challenged by SSO.
- **2.** Log in and choose an MS Word document and click **Edit with Word**. Click **OK** when you see a confirmation dialog. Word should challenge you for BASIC authentication. Enter your credentials and you should be able to see the document
- **3.** Navigate to **Office icon > Server > Document Management Information** and click **Open Site in Browser**. This should open the space to which the document belongs in your default browser.

Note that you will be prompted with a BASIC authentication challenge as MS Office integration has a restriction where it needs to go to the same URL as the one for the document. You will then be redirected to the space through webtier.example.com and be prompted for to login if not already logged in.

# <sup>33</sup>**Configuring Framework Applications for Single Sign-on**

This chapter describes how to configure WebCenter Portal: Framework applications for single sign-on (SSO). All of the configurations described in this chapter assume that you have already configured SSO as described in [Section 32, "Configuring Single](#page-632-0)  [Sign-on."](#page-632-0)

This chapter includes the following sections:

- [Section 33.1, "Configuration Overview"](#page-702-0)
- [Section 33.2, "Single Sign-on Prerequisites"](#page-703-0)
- [Section 33.3, "Configuring the WebTier"](#page-705-0)
- Section 33.4, "Configuring Framework and Portlet Producer Applications for [OAM"](#page-705-1)
- [Section 33.5, "Configuring Framework Applications for OSSO"](#page-709-0)
- [Section 33.6, "Configuring Framework Applications for SAML SSO"](#page-709-1)

#### **Audience**

The content of this chapter is intended for Fusion Middleware administrators (users granted the Admin role through the Oracle WebLogic Server Administration Console). Users with the Monitor or Operator roles can view security information but cannot make changes. See also, [Section 1.8, "Understanding Administrative Operations, Roles,](#page-54-0)  [and Tools."](#page-54-0)

# <span id="page-702-0"></span>**33.1 Configuration Overview**

Oracle WebCenter Portal supports single sign-on (SSO) for the following SSO solutions for WebCenter Portal: Framework applications:

- OAM 10g
- OAM 11g
- OSSO
- SAML SSO (Framework application as a destination application)
- SAML SSO (Framework application as the source application)

Before a Framework application can participate in single sign-on, in addition to the SSo configuration described in [Chapter 32, "Configuring Single Sign-on,"](#page-632-0) you must also configure the Framework application itself for the chosen SSO solution. To do this, follow the instructions in [Chapter 33.2, "Single Sign-on Prerequisites,"](#page-703-0) and then

continue with the steps for your particular solution. The only exception to this is for SAML SSO, where the Framework application is acting as the source application where all the steps, including the prerequisites, are covered in Section 33.6.2, ["Configuring SAML SSO for a Source Framework Application."](#page-713-0)

# <span id="page-703-0"></span>**33.2 Single Sign-on Prerequisites**

All Framework applications participating in SSO need to have certain common configurations in place regardless of the single sign-on solution used to protect the application. The only exception to this is for SAML SSO where the Framework application is acting as the source application (see [Section 33.6.2, "Configuring SAML](#page-713-0)  [SSO for a Source Framework Application"](#page-713-0) for more information).

The common single sign-on prerequisites are covered in the following subsections:

- [Section 33.2.1, "Adding CLIENT-CERT in web.xml"](#page-703-1)
- [Section 33.2.2, "Setting the Cookie Path for JSESSIONID"](#page-703-2)
- [Section 33.2.3, "Determining the Public and Protected URIs for Your Application"](#page-703-3)
- [Section 33.2.4, "Implications of Embedded Login"](#page-704-0)
- [Section 33.2.5, "Handling Logout"](#page-704-1)

# <span id="page-703-1"></span>**33.2.1 Adding CLIENT-CERT in web.xml**

All SSO solutions use an identity asserter configured on the WLS domain that asserts the type of assertion that an SSO configuration provides. For example, for OAM, it asserts based on the ObSSOCookie or OAM\_REMOTE\_USER header; for SAML SSO it asserts a SAML assertion.

For an asserter to assert identity, the application must specify CLIENT-CERT as its authentication method in its login configuration. Consequently, your application's web.xml file must have CLIENT-CERT specified as the auth-method as shown in the following example:

```
<login-config>
     <auth-method>CLIENT-CERT,FORM</auth-method>
```
Note that in Weblogic, you can specify comma-separated authentication methods. In this example, if the SSO assertion is not available (CLIENT-CERT), then the application will fall back to FORM-based authentication.

# <span id="page-703-2"></span>**33.2.2 Setting the Cookie Path for JSESSIONID**

For SSO setups, Oracle recommends that you set an application cookie path. You can do this in WLS by editing the weblogic.xml file and adding the following entry:

```
 <session-descriptor>
   <cookie-path>/customportal</cookie-path>
 </session-descriptor>
```
where customportal is the context root of your application.

# <span id="page-703-3"></span>**33.2.3 Determining the Public and Protected URIs for Your Application**

An SSO configuration involves specifying the public and protected URIs of your application. Some SSO solutions, like OSSO and SAML SSO, require only the

protected URIs to be specified. The following list shows the typical protected and public URIs for a Framework application:

#### **Public URI:**

/<app-context-root>

#### **Protected URI:**

/<app-context-root>/adfAuthentication

You can determine the protected URIs for your application by checking the security-constraint node of the web.xml file as shown in the following example:

```
 <security-constraint>
   <web-resource-collection>
     <web-resource-name>adfAuthentication</web-resource-name>
     <url-pattern>/adfAuthentication</url-pattern>
  </web-resource-collection>
   <auth-constraint>
    <role-name>valid-users</role-name>
   </auth-constraint>
 </security-constraint>
```
Note that the entries in the security-constraint node are always relative to the application context root. In this example, this security constraint translates to /app-context-root/adfAuthentication. If there were another security constraint specified, /admin for example, then that would translate to /app-context-root/admin.

### <span id="page-704-0"></span>**33.2.4 Implications of Embedded Login**

Framework applications typically use a form-based login mechanism where a login page is configured in the login-config section of the web.xml configuration file (note that there is no separate login configuration file). Applications can also embed a login area in the page template, or a provide landing page. This usually submits the users credentials to j\_security\_check for authentication. For SSO, however, authentication must be done through an SSO login challenge.

### <span id="page-704-1"></span>**33.2.5 Handling Logout**

The ADF Authentication Servlet is equipped to handle logout for all SSO solutions, and your application's logout should invoke the ADF Authentication Servlet for logout. To do this, modify the navigation rule for successful logout in your application's faces-config.xml file as shown in the example below:

<navigation-case>

```
 <from-outcome>logout_success</from-outcome>
       <to-view-id>/adfAuthentication?logout=true&amp;end_url=/</to-view-id>
       <redirect/>
</navigation-case>
```
The end\_url parameter for /adfAuthentication can be any URL that you want to direct the user to after a successful logout. For example, specifying / would take the user to the application's default page.

# <span id="page-705-0"></span>**33.3 Configuring the WebTier**

If your environment has a WebTier front-ending your enterprise applications you'll need to configure it for SSO. The WebTier is required for OAM and OSSO solutions, and is used in a SAML SSO solution when Content Server is involved.

**1.** Add a mapping for your application in mod\_wl\_ohs.conf as shown in the example below:

```
<Location /customportal>
       SetHandler weblogic-handler
       WebLogicHost webcenter.example.com
       WebLogicPort 8888
</Location>
```
where customportal is the context root of your application.

**2.** Restart the Oracle HTTP Server.

# <span id="page-705-1"></span>**33.4 Configuring Framework and Portlet Producer Applications for OAM**

This section describes how to configure your WebCenter Portal: Framework or WebCenter Portal: Portlet Producer application for OAM 10*g* and 11*g*. Prior to following the steps in this section you should already have followed the instructions in [Section 32.2, "Configuring Oracle Access Manager \(OAM\)"](#page-633-1) to set up SSO for Spaces and related applications. You should also have completed the configurations in [Section 33.2, "Single Sign-on Prerequisites."](#page-703-0)

**Note:** Prior to starting, you should already have configured the required OAM Asserter and Authenticator pointing to the identity store LDAP used by OAM in the domain where your Framework application is deployed. If you have not done this, follow the instructions in [Section 32.2, "Configuring Oracle Access Manager](#page-633-1)  [\(OAM\)"](#page-633-1) before starting.

This section includes the following subsections:

- [Section 33.4.1, "Configuring Framework Applications for OAM 10g"](#page-705-2)
- [Section 33.4.2, "Configuring Portlet Producer Applications for OAM 10g"](#page-706-0)
- [Section 33.4.3, "Configuring Framework Applications for OAM 11g"](#page-707-0)
- [Section 33.4.4, "Configuring Portlet Producer Applications for OAM 11g"](#page-708-0)

# <span id="page-705-2"></span>**33.4.1 Configuring Framework Applications for OAM 10***g*

This section describes how to configure a Framework application for single sign-on using OAM 10*g*. Prior to configuring your application you should already have completed the OAM installation and configuration as described in [Section 32.2,](#page-633-1)  ["Configuring Oracle Access Manager \(OAM\)."](#page-633-1)

To configure a Framework application for OAM 10*g*:

**1.** Log in to the OAM Console using your browser to navigate to:

http://host:port/access/oblix

**2.** Click **Policy Manager**.

- **3.** Locate the policy domain that you created to protect your WebCenter Portal resources.
- **4.** Open the Resources tab and click **Add**.
- **5.** Add the resources. For each resource:
	- **a.** Select HTTP as the **Resource Type**.
	- **b.** Select the **Host Identifier** for the WebCenter Portal Web Tier.
	- **c.** Enter the **URL Prefix** (/<app-context-root>) for the application.
	- **d.** Enter a **Description** for the resource.
	- **e.** Make sure that **Update Cache** is selected, and then click **Save**.
- **6.** Repeat step 5 to add /<app-context-root>/adfAuthentication as a resource.
- **7.** Go to the Policies tab and locate the public policy.
- **8.** Open the policy and select the resource created in step 5 (i.e., /<app-context-root>).
- **9.** Save your changes.
- **10.** Restart the WebTier and test your changes.

### <span id="page-706-0"></span>**33.4.2 Configuring Portlet Producer Applications for OAM 10***g*

This section describes how to configure Portlet Producer applications for single sign-on using OAM 10*g*. Prior to configuring your Portlet Producer application follow the steps in [Section 33.4.1, "Configuring Framework Applications for OAM 10g,"](#page-705-2) then complete the steps below.

To configure a Portlet Producer application for OAM 10*g*:

**1.** Log in to the OAM Console using your browser to navigate to:

http://host:port/access/oblix

- **2.** Click **Policy Manager**.
- **3.** Locate the policy domain that you created to protect your WebCenter Portal resources.
- **4.** Open the Resources tab and click **Add**.
- **5.** Select HTTP as the **Resource Type**.
- **6.** Select the **Host Identifier** for the WebCenter Portal WebTier.
- **7.** Enter the URL Prefix (/<app-context-root/portlets>) for the application.
- **8.** Enter a **Description** for the resource.
- **9.** Make sure that **Update Cache** is selected, and then click **Save**.
- **10.** Go to the Policies tab and locate the Exclusion Scheme policy and select the newly created Portlet Producer resource for this policy.
- **11.** Open the policy and select the resource created in step 5 (i.e., /<app-context-root>/portlets).
- **12.** Save your changes.
- **13.** Open the Resources tab and click **Add**.
- **14.** Select HTTP as the **Resource Type**.
- **15.** Select the **Host Identifier** for the WebCenter Portal WebTier.
- **16.** Enter the **URL Prefix** (/<app-context-root/monitor>) for the application.
- **17.** Enter a **Description** for the resource.
- **18.** Make sure that **Update Cache** is selected, and then click **Save**.
- **19.** Save your changes (by default it will be included under protected policy).
- **20.** Restart the WebTier and test your changes.

# <span id="page-707-0"></span>**33.4.3 Configuring Framework Applications for OAM 11***g*

This section describes how to configure a Framework application for single sign-on using OAM 11*g*. Prior to configuring your application you should already have completed the OAM installation and configuration as described in [Section 32.2,](#page-633-1)  ["Configuring Oracle Access Manager \(OAM\)."](#page-633-1)

To configure a Framework application for OAM 11*g*:

**1.** Log in to the OAM Console using your browser to navigate to:

http://host:port/oamconsole

**2.** Go to **Policy Configuration > Application Domains**.

The Policy Manager pane displays.

- **3.** Locate the application domain you created using the name used when registering the WebGate agent.
- **4.** Open the Resources tab and click **New Resource**.
- **5.** Add the resources for the Framework application. For each resource:
	- **a.** Select HTTP as the **Resource Type**.
	- **b.** Select the **Host Identifier** created while registering the WebGate agent.
	- **c.** Enter the **Resource URL** (/<app-context-root>\*) for the application.
	- **d.** Enter a **Description** for the resource.
	- **e.** Set the **Protection Level** to Unprotected.
	- **f.** Set the **Authentication Policy** to Public Resource Policy.
	- **g.** Set the **Authorization Policy** to Protected Resource Policy.
	- **h.** Click **Apply**.
- **6.** Repeat step 5 to add  $\sqrt{\alpha}$  /  $\alpha$  /  $\alpha$  /  $\alpha$  /  $\alpha$  /  $\alpha$  /  $\alpha$  /  $\alpha$  /  $\alpha$  /  $\alpha$  as a resource.
- **7.** Add /<app-context-root>/adfAuthentication\* as a resource:
	- **a.** Select HTTP as the **Resource Type**.
	- **b.** Select the **Host Identifier** created while registering the WebGate agent.
	- **c.** Enter the **Resource URL** (/<app-context-root>/adfAuthentication\*) for the application.
	- **d.** Enter a **Description** for the resource.
	- **e.** Set the **Protection Level** to Protected.
	- **f.** Set the **Authentication Policy** to Protected Resource Policy.
- **g.** Set the **Authorization Policy** to Protected Resource Policy.
- **h.** Click **Apply**.
- **8.** Add /<app-contextroot>/monitor\* as a resource:
	- **a.** Select HTTP as the **Resource Type**.
	- **b.** Select the **Host Identifier** created while registering the WebGate agent.
	- **c.** Enter the **Resource URL** (/<app-context-root>/monitor\*) for the application.
	- **d.** Enter a **Description** for the resource.
	- **e.** Set the **Protection Level** to Protected.
	- **f.** Set the **Authentication Policy** to Protected Resource Policy.
	- **g.** Set the **Authorization Policy** to Protected Resource Policy.
	- **h.** Click **Apply**.
- **9.** Add /<app-contextroot>/monitor/.../\* as a resource:
	- **a.** Select HTTP as the **Resource Type**.
	- **b.** Select the **Host Identifier** created while registering the WebGate agent.
	- **c.** Enter the **Resource URL** (/<app-context-root>/monitor/.../\*) for the application.
	- **d.** Enter a **Description** for the resource.
	- **e.** Set the **Protection Level** to Protected.
	- **f.** Set the **Authentication Policy** to Protected Resource Policy.
	- **g.** Set the **Authorization Policy** to Protected Resource Policy.
	- **h.** Click **Apply**.
- **10.** Restart the WebTier and test your changes.

### <span id="page-708-0"></span>**33.4.4 Configuring Portlet Producer Applications for OAM 11***g*

This section describes how to configure Portlet Producer applications for single sign-on using OAM 11*g*. Prior to configuring your Portlet Producer application follow the steps in [Section 33.4.3, "Configuring Framework Applications for OAM 11g,"](#page-707-0) then complete the steps below.

To configure a Portlet Producer application for OAM 11*g*:

**1.** Log in to the OAM Console using your browser to navigate to:

http://host:port/oamconsole

- **2.** Click **Policy Manager**.
- **3.** Locate the policy domain that you created to protect your WebCenter Portal resources.
- **4.** Open the Resources tab and click **Add**.
- **5.** Select HTTP as the **Resource Type**.
- **6.** Select the **Host Identifier** created while registering the WebGate agent.
- **7.** Enter the URL Prefix  $\left(\frac{1}{2} \times \text{app}-\text{contextroot}\right)$  for the state of the state of the state of  $\left(\frac{1}{2} \times \text{app}-\text{contextroot}\right)$  for the application.
- **8.** Enter a **Description** for the resource.
- **9.** Set the **Protection Level** to Excluded, and then click **Save**.
- **10.** Restart the WebTier and test your changes.

# <span id="page-709-0"></span>**33.5 Configuring Framework Applications for OSSO**

This section describes how to configure your WebCenter Portal: Framework application for OSSO. Prior to following the steps in this section you should already have followed the instructions in [Section 32.3, "Configuring Oracle Single Sign-On](#page-663-1)  [\(OSSO\)"](#page-663-1) to set up SSO for Spaces and related applications. You should also have completed the configurations in [Section 33.2, "Single Sign-on Prerequisites."](#page-703-0)

**Note:** Prior to starting, you should already have configured the required OSSO Asserter and Authenticator pointing to the identity store (OID) used by OSSO in the domain where your Framework application is deployed. If you have not done this, follow the instructions [Section 32.3, "Configuring Oracle Single Sign-On \(OSSO\)"](#page-663-1) before starting.

To configure a Framework application for OSSO:

- **1.** Locate and open the mod\_osso.conf file in OHS.
- **2.** Add the following entry for your Framework application to the other similar entries:

```
<Location /<app-context-root>/adfAuthentication>
       OssoSendCacheHeaders off
       require valid-user
       AuthType Osso
</Location>
```

```
3. Restart OHS.
```
# <span id="page-709-1"></span>**33.6 Configuring Framework Applications for SAML SSO**

This section describes how to set up SAML SSO for Framework applications. Note that SAML single sign-on is only recommended for smaller environments (a department, for example) where no enterprise SSO solution is available.

The steps are divided into two scenarios:

■ **Scenario 1: A Framework application as a destination application**

This is the default SAML SSO behavior provided by the WebCenter Portal SAML SSO scripts, where the Spaces application is the source application and all other applications are destination applications (that is, you need to be logged into Spaces for single sign-on with other destination applications to work).

#### ■ **Scenario 2: A Framework application as a source application**

This behavior is not supported by the WebCenter Portal SAML SSO scripts and requires manual configuration. In this instance you want your Framework application to act as the SAML source, and other applications (including Spaces) to act as destination applications (that is, your Framework application is the first point of access and you need to be logged into it for single sign-on with other destination applications to work.

These two approaches to configuring SAML for Framework applications is described in the following subsections:

- [Section 33.6.1, "Configuring SAML SSO for a Destination Framework Application"](#page-710-0)
- [Section 33.6.2, "Configuring SAML SSO for a Source Framework Application"](#page-713-0)

# <span id="page-710-0"></span>**33.6.1 Configuring SAML SSO for a Destination Framework Application**

Prior to following the steps in this section, you should already have completed the prerequisites and steps in [Section 32.4, "Configuring SAML-based Single Sign-on"](#page-673-0) that describe how to set up SSO for Spaces and related applications. The steps in this section supplement that setup with configuration steps for your Framework application.

In this scenario, the Spaces application continues to act as the source application with your new Framework application participating in single sign-on as a destination application (that is, if you are logged into Spaces, when you access one of your Framework application's protected URIs, you are automatically logged in). If you are not already logged into Spaces and you access a protected URI, you will be directed to the Spaces login page and then redirected back to your application's secure page.

The steps below assume that:

- Your Framework application is deployed in the Spaces domain where the configureSpaces.py script was run. If your Framework application is in a different domain, then you'll need to create a SAMLIdentityAsserterV2 ID Asserter in the WLS Administration console (**security realm > providers > authenticator**) and restart WLS. You then need to export the certificate used in your SAML SSO setup and register it under the SAML identity asserter you created.
- The steps and example parameter values below assume you are using the demoidentity certificate. If you are using a different certificate, change the certificate name where appropriate.
- If a WebTier is part of the configuration, the host and port IDs are those of the WebTier host and WebTier port.

This section includes the following subsections:

- [Section 33.6.1.1, "Enabling the Destination Site"](#page-710-1)
- [Section 33.6.1.2, "Configuring a Relying Party"](#page-711-0)
- [Section 33.6.1.3, "Configuring an Asserting Party"](#page-712-0)

#### <span id="page-710-1"></span>**33.6.1.1 Enabling the Destination Site**

To enable the destination site for your Framework application:

- **1.** Log onto the WLS Administration Console for the Spaces domain.
- **2.** Select **Servers > [ServerHostingPortalApp] > Configuration > Federation Services > SAML 1.1 Destination Site**.
- **3.** Enter the parameters for the destination site as shown in [Table 33–1](#page-710-2):

*Table 33–1 Destination Site Parameters*

<span id="page-710-2"></span>

| <b>Parameter</b>                   | Value    | <b>Description</b>                                    |
|------------------------------------|----------|-------------------------------------------------------|
| <b>Destination Site</b><br>Enabled | Selected | Specifies whether the destination site<br>is enabled. |

| <b>Parameter</b>                         | Value                                                                      | <b>Description</b>                                                                                                    |
|------------------------------------------|----------------------------------------------------------------------------|----------------------------------------------------------------------------------------------------|
| <b>ACS Requires SSL</b>                  | <b>Unselected</b>                                                          | Specifies whether the Assertion<br>Consumer Service requires SSL. If<br>checked, then ensure that ACS URL<br>specified in Credential Mapper's<br>relying party uses https and target<br>server's SSL port. |
| <b>Assertion Consumer</b><br><b>URIs</b> | / <app-context-root<br><math>&gt;</math>/samlacs/acs</app-context-root<br> | The Assertion Consumer URIs. In this<br>case, we have chosen for the ACS to                                                                                                    |
|                                          | (add on top, leave the<br>rest as is)                                      | reside within the target application so<br>that it uses the same login cookie.                                                                                                    |
| <b>POST Recipient Check</b><br>Enabled   | Selected                                                                   | Specifies whether the POST recipient<br>check is enabled. When true, the<br>recipient of the SAML Response must<br>match the URL in the HTTP Request.                                                      |
| <b>POST One use Check</b><br>Enabled     | Selected                                                                   | Specifies whether the POST one-use<br>check is enabled.                                                                                                    |

*Table 33–1 (Cont.) Destination Site Parameters*

- **4.** Save your changes, leaving the rest as their default values.
- **5.** Restart the server hosting the Framework application.

#### <span id="page-711-0"></span>**33.6.1.2 Configuring a Relying Party**

To configure a relying party for your Framework application:

- **1.** Log onto the WLS Administration Console for the Spaces domain.
- **2.** Select **Security Realms > Providers > Credential Mapping > wcsamlcm > Management > Relying Parties**.
- **3.** Create a new relying party using the parameters in [Table 33–2:](#page-711-1)

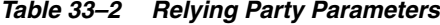

<span id="page-711-1"></span>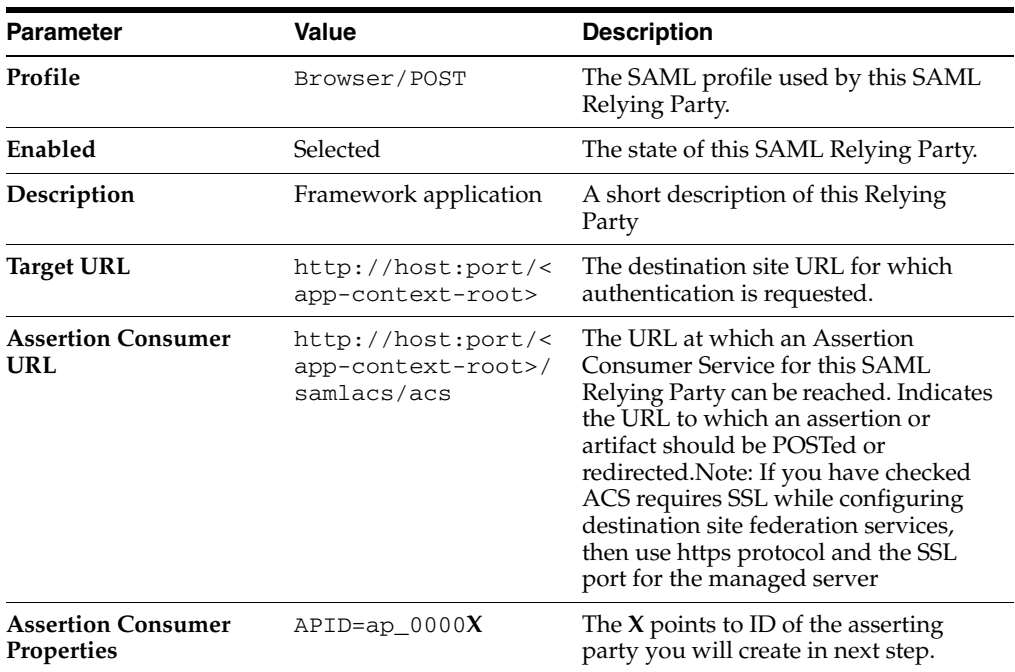

| <b>Parameter</b>       | Value    | <b>Description</b>                                                                                                    |
|------------------------|----------|----------------------------------------------------------------------------------------------------|
| <b>Sign Assertions</b> | Selected | Specifies whether generated assertions<br>for this SAML Relying Party are<br>signed.                                                                                                    |
| Include KeyInfo        | Selected | Indicates whether a <ds: keyinfo=""><br/>element containing the signing<br/>certificate should be included when<br/>signing assertions. Default value is<br/>true. This value is ignored if Sign<br/>Assertions is false.</ds:> |

*Table 33–2 (Cont.) Relying Party Parameters*

**4.** Save your changes, leaving the rest as their default values.

#### <span id="page-712-0"></span>**33.6.1.3 Configuring an Asserting Party**

To configure an asserting party for your Framework application:

- **1.** Log onto the WLS Administration Console for the Spaces domain.
- **2.** Select **Security Realms > Providers > Authentication > wcsamlia > Management > Asserting Parties**.
- **3.** Create a new asserting party using the parameters in [Table 33–3](#page-712-1):

<span id="page-712-1"></span>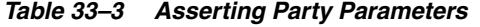

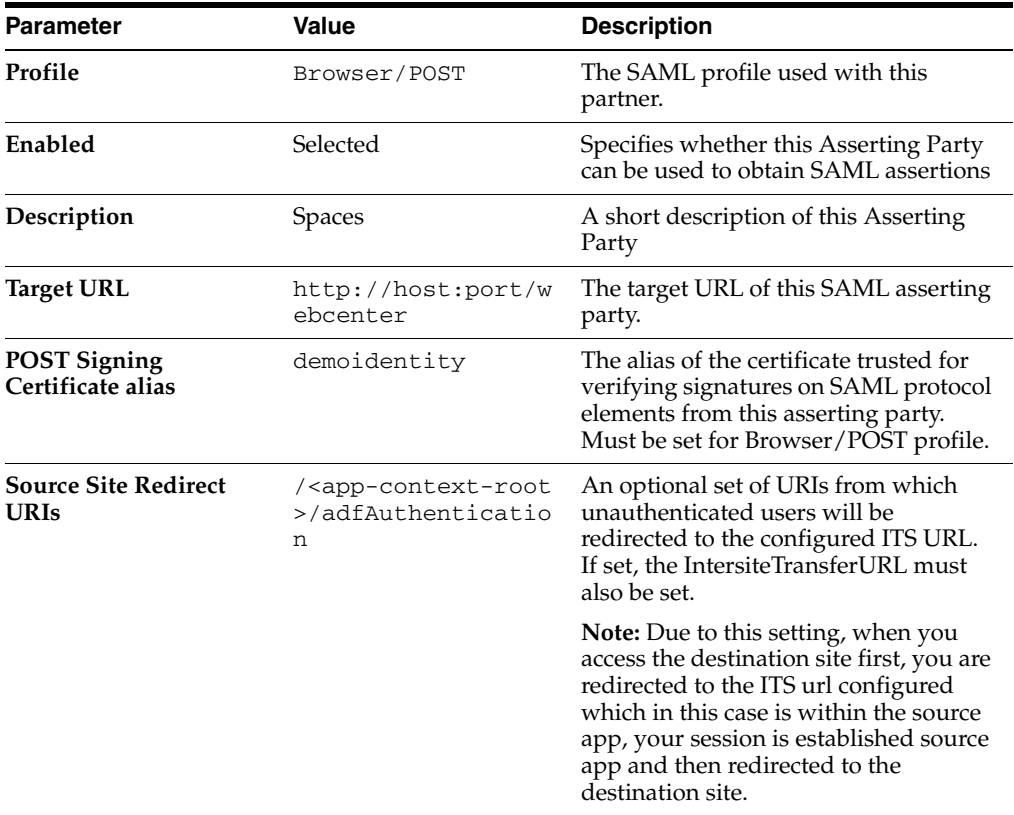

| <b>Parameter</b>                              | Value                                          | <b>Description</b>                                                                                                    |
|-----------------------------------------------|------------------------------------------------|----------------------------------------------------------------------------------------------------|
| <b>Source Site ITS URL</b>                    | http://host:port/w<br>ebcenter/samlits/i<br>ts | The Intersite Transfer Service (ITS)<br>URL of the SAML Source Site for this<br>asserting party.                                                                                                    |
|                                               |                                                | Use this with SSO profiles only, to<br>support the destination site as the first<br>access point scenario, whereby a user<br>trying to access a destination site URL<br>prior to being authenticated is<br>redirected to the source site to be<br>authenticated and obtain a SAML<br>assertion. The Redirect URIs attribute<br>must also be configured for source-site<br>redirection to work. |
|                                               |                                                | Note: If you check ITS requires SSL in<br>Source Site Federation Services, then<br>you need to change Source Site ITS<br>URL to use HTTPS and the server's<br>SSL port.                                                                                                    |
| <b>Source Site ITS</b><br>parameters          | $RPID=rp_0000X$                                | Replace the $x$ with the ID of the<br>relying party you created previously.                                                                                                    |
| <b>Issuer URI</b>                             | http://www.oracle.<br>com/webcenter            | The issuer URI of the SAML Authority<br>issuing assertions for this SAML<br>asserting party.                                                                                                    |
| Signature Required                            | Selected                                       | If true, assertions must be signed. If<br>false, signature elements are not<br>required, but will be verified if<br>present.                                                                                                    |
| <b>Assertion Signing</b><br>Certificate alias | demoidentity                                   |                                                                                                    |

*Table 33–3 (Cont.) Asserting Party Parameters*

- **4.** Save your changes, leaving the rest as their default values.
- **5.** Continue by testing that single sign-on works as expected.

# <span id="page-713-0"></span>**33.6.2 Configuring SAML SSO for a Source Framework Application**

In this scenario the Framework application acts as the source application and other applications (like Spaces) are the destinations. For configurations that include Content Server, prior to completing the configurations in this section you should have followed the relevant steps in [Section 32.4.2.1.1, "Configuring Oracle Content Server for SAML](#page-677-0)  [SSO."](#page-677-0)

The steps below are based on the following assumptions:

- The WebCenter Portal SAML SSO scripts have not been run. The scripts configure Spaces to act as the source application, so these steps should be done manually.
- You are using the default demoidentity certificate and you have already exported the certificate from the domain hosting your Framework application into demoidentity.der.
- Your Framework application is / customportal.
- For configurations that include Content Server and if a WebTier is part of the configuration, the host and port IDs are those of the WebTier host and WebTier port.

This section contains the following subsections:

- [Section 33.6.2.1, "Protecting SAML ITS"](#page-714-0)
- [Section 33.6.2.2, "Setting the Cookie Path for JSESSIONID"](#page-714-1)
- [Section 33.6.2.3, "Setting the SSO Property to True"](#page-714-2)
- [Section 33.6.2.4, "Configuring the SAML Credential Mapping Provider"](#page-714-3)
- [Section 33.6.2.5, "Configuring a Relying Party"](#page-715-0)
- [Section 33.6.2.6, "Configuring the Source Site Federation Services"](#page-716-0)
- [Section 33.6.2.7, "Configuring the SAML Identity Assertion Provider"](#page-717-0)
- [Section 33.6.2.8, "Configuring the Destination Site Federation Services"](#page-719-0)
- [Section 33.6.2.9, "Configuring Other Destination Applications"](#page-720-0)

#### <span id="page-714-0"></span>**33.6.2.1 Protecting SAML ITS**

In the web.xml file of your Framework application, add the following entry after the entry for protecting /adfAuthentication:

```
<security-constraint>
    <web-resource-collection>
       <web-resource-name>samlits</web-resource-name>
       <url-pattern>/samlits/its</url-pattern>
    </web-resource-collection>
     <auth-constraint>
      <role-name>valid-users</role-name>
    </auth-constraint>
  </security-constraint>
```
#### <span id="page-714-1"></span>**33.6.2.2 Setting the Cookie Path for JSESSIONID**

For SSO setups, Oracle recommends that you set a cookie path to the context root of your application. You can do this in WLS by editing the weblogic.xml file and adding the following entry:

```
<session-descriptor>
    <cookie-path>/customportal</cookie-path>
  </session-descriptor>
```
where customportal is the context root of your application.

#### <span id="page-714-2"></span>**33.6.2.3 Setting the SSO Property to True**

Since the Spaces application now acts as a destination application, you need to hide the login area on the Spaces landing page. To do this, set the following property in your setDomainEnv file and restart the WC\_Spaces server for the changes to take effect.

```
EXTRA_JAVA_PROPERTIES="-Doracle.webcenter.spaces.osso=true 
${EXTRA_JAVA_PROPERTIES}"
export EXTRA_JAVA_PROPERTIES
```
#### <span id="page-714-3"></span>**33.6.2.4 Configuring the SAML Credential Mapping Provider**

In the security realm of the domain hosting your Framework application, create a SAML Credential Provider V2 (SAMLCredentialMapperV2) instance. Note that the SAML Credential Mapping provider is not part of the default security realm.

Configure the SAML Credential Mapping provider as a SAML authority, using the **Issuer URI**, **Name Qualifier**, and other attributes as shown in [Table 33–4:](#page-715-1)

<span id="page-715-1"></span>

| <b>Parameter</b>         | Value                               | <b>Description</b>                                                                                                    |
|--------------------------|-------------------------------------|----------------------------------------------------------------------------------------------------|
| <b>Issuer URI</b>        | http://www.oracle.<br>com/webcenter | The Issuer URI (name) of this SAML<br>Authority. This unique URI tells the<br>destination site (owc_wiki) the origin<br>of the SAML message and allows it to<br>match it with the key. Typically, the<br>URL is used to guarantee uniqueness.                                                                            |
| <b>Name Qualifier</b>    | example.com                         | The Name Qualifier value used by the<br>Name Mapper. The value of the Name<br>Qualifier is the security or<br>administrative domain that qualifies<br>the name of the subject. This provides<br>a means to federate names from<br>disparate user stores while avoiding<br>the possibility of subject name<br>collisions. |
| <b>Signing Key Alias</b> | demoidentity                        | The alias used to retrieve from the<br>keystore the key that is used to sign<br>assertions.                                                                                                    |
| Signing Key Passphrase   | DemoIdentityPassPh<br>rase          | The credential (password) used to<br>retrieve from the keystore the keys<br>used to sign assertions.                                                                                                    |

*Table 33–4 SAML Credential Mapping Provider Parameters*

Save your changes, accepting the defaults for the rest of the parameters, and restart all of WLS.

#### <span id="page-715-0"></span>**33.6.2.5 Configuring a Relying Party**

You'll need to configure relying parties for each of the destination applications. The steps below show you how to do using Spaces as an example. For other applications, refer to [Table 33–10](#page-721-0) in [Section 33.6.2.9, "Configuring Other Destination Applications,"](#page-720-0) and modify the highlighted values appropriately using the steps below as a reference.

To configure a relying party for Spaces:

- **1.** Log onto the WLS Administration Console for the Spaces domain.
- **2.** Select **Security Realms > RealmName > Providers > Credential Mapping > SAMLCredentialMapperName > Management > Relying Parties**.
- **3.** Create a new relying party using the parameters in [Table 33–5:](#page-715-2)

<span id="page-715-2"></span>

| <b>Parameter</b>  | Value                          | <b>Description</b>                                                 |
|-------------------|--------------------------------|--------------------------------------------------------------------|
| Profile           | Browser/POST                   | The SAML profile used by this SAML<br>Relying Party.               |
| Enabled           | Selected                       | The state of this SAML Relying Party.                              |
| Description       | <b>Spaces</b>                  | A short description of this Relying<br>Party                       |
| <b>Target URL</b> | http://host:port/w<br>ebcenter | The destination site URL for which<br>authentication is requested. |
|                   |                                |                                                                    |

*Table 33–5 Spaces Parameters for Relying Party*

| <b>Parameter</b>                        | <b>Value</b>                                              | <b>Description</b>                                                                                                    |
|-----------------------------------------|-----------------------------------------------------------|----------------------------------------------------------------------------------------------------|
| <b>Assertion Consumer</b><br>URL        | http://host:port/w<br>ebcenter/samlacs/a<br>$\mathbf{CS}$ | The URL at which an Assertion<br>Consumer Service for this SAML<br>Relying Party can be reached. Indicates<br>the URL to which an assertion or<br>artifact should be POSTed or<br>redirected.                                                                                                    |
|                                         |                                                           | <b>Note:</b> If you have checked ACS<br>requires SSL while configuring<br>destination site federation services,<br>then use https protocol and the SSL<br>port for the managed server                                                                                                    |
| <b>Assertion Consumer</b><br>Properties | APID=ap_00001                                             | One or more optional query<br>parameters, in the form name=value,<br>that will be added to the ACS URL<br>when redirecting to the destination<br>site.                                                                                                    |
|                                         |                                                           | For a POST profile, these parameters<br>will be included as form variables<br>when using the default POST form. In<br>this case, $ap_00001$ indicates the ID of<br>the asserting party for your<br>Framework application<br>(customportal), which we will<br>configure later in the SAML Identity<br>Asserter of the domain hosting the<br>Framework application, and which<br>provides the source site and ITS<br>details. |
| <b>Sign Assertions</b>                  | Selected                                                  | Specifies whether generated assertions<br>for this SAML Relying Party are<br>signed.                                                                                                    |
| Include KeyInfo                         | Selected                                                  | Indicates whether a <ds: keyinfo=""><br/>element containing the signing<br/>certificate should be included when<br/>signing assertions. Default value is<br/>true. This value is ignored if Sign<br/>Assertions is false.</ds:>                                                                                                    |

*Table 33–5 (Cont.) Spaces Parameters for Relying Party*

**4.** Save your changes, leaving the rest as their default values.

### <span id="page-716-0"></span>**33.6.2.6 Configuring the Source Site Federation Services**

To configure the source site Federation:

- **1.** Log onto the WLS Administration Console for the Spaces domain.
- **2.** Select **Environment > Servers >** *ServerHostingCustomPortal* > **Configuration > Federation Services >SAML 1.1 Source Site**.
- **3.** Configure the SAML source site attributes as shown in [Table 33–6](#page-716-1).

*Table 33–6 Source Site Federation Services Parameters*

<span id="page-716-1"></span>

| Parameter                  | Value    | <b>Description</b>                                                                                              |
|----------------------------|----------|----------------------------------------------------------------------------------------------------|
| <b>Source Site Enabled</b> | Selected | Allow the WebLogic server instance to<br>serve as a SAML source site by setting<br>Source Site Enabled to true. |

| <b>Parameter</b>                          | Value                                                                   | <b>Description</b>                                                                                                    |
|-------------------------------------------|-------------------------------------------------------------------------|----------------------------------------------------------------------------------------------------|
| <b>Source Site URL</b>                    | http://host:port/c<br>ustomportal                                       | Set the URL for the SAML source site.<br>This is the URL that hosts the Intersite<br><b>Transfer Service and Assertion</b><br>Retrieval Service. The source site URL<br>is encoded as a source ID in hex and<br>Base <sub>64</sub> .                                                                                                    |
| <b>Signing Key Alias</b>                  | demoidentity                                                            | The SAML source site requires a<br>trusted certificate with which to sign<br>assertions. Add this certificate to the<br>keystore and enter the credentials<br>(alias and passphrase) to be used to<br>access the certificate. The server's SSL<br>identity key/certificates will be used<br>by default if a signing alias and<br>passphrase are not supplied. |
| <b>Signing Key Passphrase</b>             | DemoIdentityPassPh<br>rase                                              | The SAML source site requires a<br>trusted certificate with which to sign<br>assertions. Add this certificate to the<br>keystore and enter the credentials<br>(alias and passphrase) to be used to<br>access the certificate. The server's SSL<br>identity key/certificates will be used<br>by default if a signing alias and<br>passphrase are not supplied. |
| <b>Intersite Transfer URIs</b>            | /customportal/saml<br>its/its<br>(Add on top, leave the<br>rest as is.) | Specify the URIs for the Intersite<br>Transfer Service and (to support<br>Browser/Artifact profile) the Assertion<br>Retrieval Service. These URIs are also<br>specified in the configuration of an<br>Asserting Party.                                                                                                    |
| <b>Assertion Retrieval</b><br><b>URIs</b> | /customportal/sama<br>rs/ars<br>(Add on top, leave the<br>rest as is.)  | Applicable only when Artifact profile<br>is used for REST.                                                                                                    |
| <b>ITS Requires SSL</b>                   | Deselected                                                              | If you select this, then you need to<br>change the Source Site ITS URL<br>specified in the SAML Asserting party<br>configuration in SAML Identity<br>provider as HTTPS and the server's<br>SSL port.                                                                                                    |
| <b>ARS Requires SSL</b>                   | Deselected                                                              | Applicable only when Artifact profile<br>is used                                                                                                    |

*Table 33–6 (Cont.) Source Site Federation Services Parameters*

- **4.** Save your changes, leaving the rest at their default values.
- **5.** Restart the server hosting the Framework application.

#### <span id="page-717-0"></span>**33.6.2.7 Configuring the SAML Identity Assertion Provider**

To configure the SAML identity assertion provider:

- **1.** Log onto the WLS Administration Console for the Spaces domain.
- **2.** Create a SAML Identity Assertion Provider V2 instance as described in [Section 33.6.1.3, "Configuring an Asserting Party,"](#page-712-0) restarting all of WLS after saving your changes.
- **3.** Log back onto the WLS Administration Console and go to **Security Realms >** *RealmName* **> Providers > Authentication >** *SAMLIdentityAsserterName* **> Management > Certificates**.
- **4.** Configure a certificate for the SAML identity asserter:
- **5.** Configure a certificate for the SAML identity asserter using the values shown in [Table 33–7.](#page-718-0)

<span id="page-718-0"></span>

| <b>Parameter</b> | Value                                             | <b>Description</b>                                                                                     |  |
|------------------|---------------------------------------------------|----------------------------------------------------------------------------------------------------|--|
| alias            | demoidentity                                      | Name you would you like to assign to<br>your new certificate.                                          |  |
| Path             | WEBLOGIC HOME/serv<br>er/lib/demoidentit<br>y.der | Specify the path name of a .pem or .der<br>file containing the X509 certificate you<br>wish to import. |  |

*Table 33–7 Identity Asserter Certificate Parameters*

**6.** Go to **Security Realms >** *RealmName* **> Providers > Authentication >** *SAMLIdentityAsserterName* **> Management > Asserting Parties**.

**7.** Create a new asserting party using the parameters in [Table 33–8](#page-718-1). Use the same profile you chose for the corresponding relying party in [Section 33.6.2.5,](#page-715-0)  ["Configuring a Relying Party."](#page-715-0)

| <b>Parameter</b>                           | <b>Value</b>                        | <b>Description</b>                                                                                                    |
|--------------------------------------------|-------------------------------------|----------------------------------------------------------------------------------------------------|
| Profile                                    | Browser/POST                        | The SAML profile used with this<br>partner.                                                                                                    |
| Enabled                                    | Selected                            | Specifies whether this Asserting Party<br>can be used to obtain SAML assertions                                                                                                    |
| Description                                | Framework application<br>for Spaces | A short description of this Asserting<br>Party                                                                                                    |
| <b>Target URL</b>                          | http://host:port/c<br>ustomportal   | The target URL of this SAML asserting<br>party.                                                                                                    |
| POST Signing<br>Certificate alias          | demoidentity                        | The alias of the certificate trusted for<br>verifying signatures on SAML protocol<br>elements from this asserting party.<br>Must be set for Browser/POST profile.                                                                                                    |
| <b>Source Site Redirect</b><br><b>URIs</b> | /webcenter/adfAuth<br>entication    | An optional set of URIs from which<br>unauthenticated users will be<br>redirected to the configured ITS URL.<br>If set, the IntersiteTransferURL must<br>also be set.                                                                                                    |
|                                            |                                     | <b>Note:</b> This setting, when you access<br>the destination site first, redirects you<br>to the ITS URL configured (which in<br>this case is within the source<br>application), your session is<br>established for the source application,<br>and you are then redirected to the<br>destination site. |

<span id="page-718-1"></span>*Table 33–8 Asserting Parties Parameters*

| Parameter                                     | Value                                               | <b>Description</b>                                                                                                    |
|-----------------------------------------------|-----------------------------------------------------|----------------------------------------------------------------------------------------------------|
| <b>Source Site ITS URL</b>                    | http://host:port/c<br>ustomportal/samlit<br>s/its T | The Intersite Transfer Service (ITS)<br>URL of the SAML Source Site for this<br>asserting party.                                                                                                    |
|                                               |                                                     | Use this with SSO profiles only, to<br>support the destination site as the first<br>access point scenario, whereby a user<br>trying to access a destination site URL<br>prior to being authenticated is<br>redirected to the source site to be<br>authenticated and obtain a SAML<br>assertion. The Redirect URIs attribute<br>must also be configured for source-site<br>redirection to work. |
|                                               |                                                     | Note: If you check ITS requires SSL in<br>Source Site Federation Services, then<br>you need to change Source Site ITS<br>URL to use HTTPS and the server's<br>SSL port.                                                                                                    |
| <b>Source Site ITS</b><br>parameters          | RPID=rp_00001                                       | Optionally, zero or more query<br>parameters, of the form name=value,<br>that will be added to the ITS URL<br>when redirecting to the source site. In<br>this case rp_00001 is the relying party<br>ID for Spaces as specified in the SAML<br>Credential Mapping provider of the<br>WLS domain for the Framework<br>application that provides the<br>destination site details.                 |
| <b>Issuer URI</b>                             | http://www.oracle.<br>com/webcenter                 | The issuer URI of the SAML Authority<br>issuing assertions for this SAML<br>asserting party.                                                                                                    |
| <b>Signature Required</b>                     | Selected                                            | If true, assertions must be signed. If<br>false, signature elements are not<br>required, but will be verified if<br>present.                                                                                                    |
| <b>Assertion Signing</b><br>Certificate alias | demoidentity                                        | The alias of the certificate trusted for<br>verifying signatures on assertions from<br>this Asserting Party. This must be set if<br>Signature Required is true. The<br>certificate must also be registered in<br>the SAML Identity Asserter's<br>certificate registry.                                                                                                    |

*Table 33–8 (Cont.) Asserting Parties Parameters*

**8.** Save your changes, leaving the rest at their default values.

#### <span id="page-719-0"></span>**33.6.2.8 Configuring the Destination Site Federation Services**

To configure the destination site federation services:

- **1.** From the WLS Administration Console, go to **WC Domain > WC\_Spaces > Configuration > Federation Services > SAML 1.1 Destination Site [Spaces]**
- **2.** Configure the SAML destination site attributes using the values in [Table 33–9.](#page-720-1)
| <b>Parameter</b>                       | <b>Value</b>                      | <b>Description</b>                                                                                                    |
|----------------------------------------|-----------------------------------|----------------------------------------------------------------------------------------------------|
| <b>Destination Site</b><br>Enabled     | Selected                          | Specifies whether the Destination Site<br>is enabled.                                                                                                    |
| <b>ACS Requires SSL</b>                | Deselected                        | Specifies whether the Assertion<br>Consumer Service requires SSL. If<br>checked, then ensure that the ACS<br>URL specified in the Credential<br>Mapper's relying party uses HTTPS<br>and the target server's SSL port. |
| <b>Assertion Consumer</b><br>URIs      | /webcenter/samlacs<br>/acs        | The Assertion Consumer URIs. In this<br>case, we have chosen for the ACS to                                                                                                    |
|                                        | /rss/samlacs/acs                  | reside within the target application so<br>that it uses the same login cookie.                                                                                                    |
|                                        | /rest/samlacs/acs                 |                                                                                                    |
|                                        | (add on top, leave rest as<br>is) |                                                                                                    |
| <b>POST Recipient Check</b><br>Enabled | Selected                          | Specifies whether the POST recipient<br>check is enabled. When true, the<br>recipient of the SAML Response must<br>match the URL in the HTTP Request.                                                                  |
| <b>POST One use Check</b><br>Enabled   | Selected                          | Specifies whether the POST one-use<br>check is enabled.                                                                                                    |

*Table 33–9 Destination Site Parameters*

- **3.** Save your changes, leaving the rest at their default values.
- **4.** Restart the Spaces server.

#### **33.6.2.9 Configuring Other Destination Applications**

If you want applications other than Spaces to act as destination applications for your Framework application, then perform the following steps:

- **1.** Ensure you have the SAML ID asserter and certificate registered in each domain that hosts destination applications (refer to steps 1 - 5 of section [Section 33.6.2.7,](#page-717-0)  ["Configuring the SAML Identity Assertion Provider"\)](#page-717-0).
- **2.** Create a relying party for your destination application in the WLS domain hosting your Framework application as you did for Spaces in [Section 33.6.2.5,](#page-715-0)  ["Configuring a Relying Party."](#page-715-0) See [Table 33–10](#page-721-0) for appropriate values for each application.
- **3.** In your destination application's WLS domain, create a corresponding asserting party similar to what you did for Spaces. Use the steps for creating an asserting party in [Section 33.6.2.7, "Configuring the SAML Identity Assertion Provider."](#page-717-0) Be sure to set the source redirect URI appropriately to the secure URI for your destination application. See [Table 33–10](#page-721-0) for appropriate values for each application.
- **4.** Ensure your asserting and relying parties are enabled and point to each other appropriately. That is, the Source Site ITS parameters in the asserting party and the Assertion Consumer Properties in the relying party point to each other appropriately.
- **5.** Ensure you have enabled destination site federation services for the server hosting your destination application, and have added entries for */yourdestinationapp*/samlacs/acs similar to what you did for the WC\_Spaces server in as you did in [Section 33.6.2.8, "Configuring the Destination](#page-719-0)

#### [Site Federation Services."](#page-719-0) See [Table 33–10](#page-721-0) for appropriate values for each application.

| <b>Destination</b><br><b>Application</b> | <b>Target URL (Relying</b><br>Party)                          | <b>ACS URL (Relying</b><br>Party)                                                            | <b>ACS URI</b><br>(DestinationSiteFederati<br>onServices) | <b>Source Redirect URI</b><br>(Asserting Party)                   |
|------------------------------------------|---------------------------------------------------------------|----------------------------------------------------------------------------------------------|-----------------------------------------------------------|-------------------------------------------------------------------|
| <b>RSS</b>                               | http://host:port/rss                                          | http://host:port/rss/sam<br>lacs/acs                                                         | /rss/samlacs/acs                                          | /rss/rssservlet                                                   |
| <b>REST</b>                              | http://host:port/rest                                         | http://host:port/rest/sa<br>mlacs/acs                                                        | /rest/samlacs/acs                                         | /rest/api/resourceIndex                                           |
| <b>Discussions</b>                       | http://host:port/owc_dis<br>cussions                          | http://host:port/owc_dis<br>cussions/samlacs/acs                                             | /owc_discussions/samla<br>cs/acs                          | /owc_discussions/admin<br>/forum-main.jsp                         |
|                                          |                                                               |                                                                                              |                                                           | /owc_discussions/admin<br>/content-main.jsp                       |
|                                          |                                                               |                                                                                              |                                                           | /owc_discussions/login!<br>withRedirect.jspa                      |
|                                          |                                                               |                                                                                              |                                                           | /owc_discussions/login!<br>default.jspa                           |
|                                          |                                                               |                                                                                              |                                                           | /owc_discussions/login.j<br>spa                                   |
| ActivityGraph<br><b>Engines</b>          | http://host:port/activity<br>graph-engines                    | http://host:port/activity<br>graph-engines/samlacs/a<br><b>CS</b>                            | /activitygraph-engines/s<br>amlacs/acs                    | /activitygraph-engines/i<br>ndex.jsp                              |
| <b>Content Server</b>                    | http://host:port                                              | http://host:port/samlacs<br>$/$ acs                                                          | /samlacs/acs                                              | /adfAuthentication                                                |
| <b>Worklist Detail</b>                   | http://host:port/workflo<br>w/WebCenterWorklistDe<br>tail     | http://host:port/workflo<br>w/WebCenterWorklistDe<br>tail/samlacs/acs                        | /WebCenterWorklistDeta<br>il/samlacs/acs                  | /workflow/WebCenterW<br>orklistDetail/faces/adf.ta<br>sk-flow     |
| <b>Worklist SDP</b>                      | http://host:port/workflo<br>w/sdpmessagingsca-ui-w<br>orklist | http://host:port/workflo<br>w/sdpmessagingsca-ui-w rklist/samlacs/acs<br>orklist/samlacs/acs | /sdpmessagingsca-ui-wo                                    | /workflow/sdpmessagin<br>gsca-ui-worklist/faces/a<br>df.task-flow |
| Worklist<br>Integration                  | http://host:port/integrat<br>ion/worklistapp                  | http://host:port/integrat<br>ion/worklistapp/samlacs s                                       | /worklistapp/samlacs/ac                                   | /integration/worklistapp<br>/ssologin                             |
|                                          |                                                               | $/$ acs                                                                                      |                                                           | /integration/worklistapp<br>/faces/home.jspx                      |

<span id="page-721-0"></span>*Table 33–10 Settings for Destination Applications Other than Spaces*

# **34**

## <span id="page-722-0"></span><sup>34</sup>**Configuring SSL**

This chapter describes how to secure WebCenter Portal applications (including Framework applications and Spaces) and components with SSL.

This chapter includes the following sections:

- [Section 34.1, "Securing the Browser Connection to Spaces with SSL"](#page-723-0)
- Section 34.2, "Securing the Browser Connection to a Framework Application with [SSL"](#page-725-0)
- Section 34.3, "Securing the Connection from Oracle HTTP Server to Spaces with [SSL"](#page-726-0)
- Section 34.4, "Securing the Browser Connection to the Discussions Service with [SSL"](#page-729-0)
- [Section 34.5, "Securing the Spaces Connection to Portlet Producers with SSL"](#page-732-0)
- [Section 34.6, "Securing the Spaces Connection to the LDAP Identity Store"](#page-736-0)
- [Section 34.7, "Securing the Spaces Connection to Content Server with SSL"](#page-737-0)
- [Section 34.8, "Securing the Spaces Connection to IMAP and SMTP with SSL"](#page-740-0)
- Section 34.9, "Securing a Framework Application's Connection to IMAP and SMTP [with SSL"](#page-741-1)
- [Section 34.10, "Securing the Connection to Oracle SES with SSL"](#page-741-0)
- Section 34.11, "Securing the Spaces Connection to Microsoft Live Communication [Server and Office Communication Server with SSL"](#page-742-0)
- Section 34.12, "Securing the Spaces Connection to an External BPEL Server with [SSL"](#page-742-1)

**Note:** The following can use WS-Security with message protection, and consequently have no hard requirement for SSL:

- BPEL servers Worklist service
- **WSRP Producers**
- Microsoft Live Communication Server (LCS) IMP service
- Oracle WebCenter Portal's Discussion Server Discussions and Announcements

#### **Audience**

The content of this chapter is intended for Fusion Middleware administrators (users granted the Admin role through the Oracle WebLogic Server Administration Console). Users with the Monitor or Operator roles can view security information but cannot make changes. See also, [Section 1.8, "Understanding Administrative Operations, Roles,](#page-54-0)  [and Tools."](#page-54-0)

## <span id="page-723-0"></span>**34.1 Securing the Browser Connection to Spaces with SSL**

Securing the browser connection to Spaces with SSL consists of the following steps:

- [Section 34.1.1, "Creating the Custom Keystore"](#page-723-1)
- [Section 34.1.2, "Configuring the Custom Identity and Java Trust Keystores"](#page-724-0)
- [Section 34.1.3, "Configuring the SSL Connection"](#page-725-1)

## <span id="page-723-1"></span>**34.1.1 Creating the Custom Keystore**

The first step is to generate a custom keystore for Spaces.

To create a custom keystore:

- **1.** Go to *JDK\_HOME*/bin/ and open a command prompt.
- **2.** Using keytool, generate a key pair:

```
keytool -genkeypair -keyalg RSA -dname "dname" -alias alias -keypass 
key_password -keystore keystore -storepass keystore_password -validity 
days_valid
```
Where:

- *dname* is the DN (distinguished name) to use (for example, cn=customidentity,dc=example,dc=com)
- alias is the alias to use (for example, webcenter\_wls)
- key\_password is the password for the new public key, (for example, MyPassword1)
- *keystore* is the keystore name, (for example, webcenter\_wls.jks)
- *keystore\_password* is the keystore password, (for example, MyPassword1)
- days\_valid is the number of days for which the key password is valid (for example, 360).

**Note:** You must use the -keyalg parameter and specify RSA as its value as shown above as the default algorithm (DSA) used by keytool for generating the key is incompatible with Oracle WebServices Security Manager requirements.

**3.** Export the certificate containing the public key so Spaces clients can import it into their trust store:

keytool -exportcert -v -alias *alias* -keystore *keystore*  -storepass *keystore\_password* -rfc -file *certificate\_file*

Where:

- alias is the Spaces alias (for example, webcenter\_wls)
- *keystore* is the keystore name, (for example, webcenter\_wls.jks)
- keystore password is the keystore password, (for example, MyPassword1)
- certificate\_file is the file name for the certificate to export the key to (for example, webcenter\_wls.cer)
- **4.** Determine the trust store to use:

Since you are using a self-signed certificate, you must update it as a trusted certificate in the server trust store. To do this, you must determine your trust store by going to the server:

- **a.** Log into the WebLogic Server Administration Console.
- **b.** In the Domain Structure pane, expand Environments and click Servers.
- **c.** In the list of servers, click WC\_Spaces.
- **d.** Open the Configuration tab, and the Keystores subtab.

The Keystores Settings pane displays.

**e.** Note down the location of the server in the **Java Standard Trust Keystore** field.

Note that the cacerts file may be "read only", in which case you must change its permissions so that it's writable.

**5.** Import the self-signed certificate generated above in this trust store:

keytool -importcert -trustcacerts -alias *alias* -file *certificate\_file*  -keystore cacerts -storepass changeit

Where:

- alias is the Spaces alias (for example, webcenter\_wls)
- certificate\_file is the file name for the certificate to export the key to (for example, webcenter\_wls.cer)

When prompted whether to trust the self-signed certificate, answer yes.

## <span id="page-724-0"></span>**34.1.2 Configuring the Custom Identity and Java Trust Keystores**

The next step is to configure the Custom Identity and Java Trust keystores on the Spaces server.

To configure the identity and trust keystores:

**1.** Log in to the WebLogic Server Administration Console.

For information on logging into the WebLogic Server Administration Console, see [Section 1.13.2, "Oracle WebLogic Server Administration Console."](#page-58-0)

**2.** Click the Spaces server (WC\_Spaces) to configure the identity and trust keystores.

The Settings pane for the Spaces server displays.

**3.** Open the **Configuration** tab, and then the **Keystores** subtab.

The Keystores pane displays.

**4.** Click **Change**.

- **5.** For **Keystores**, select Custom Identity and Java Standard Trust and click **Save**.
- **6.** Under Identity, enter the path and filename of the **Custom Identity Keystore** you created in [Section 34.1.1, "Creating the Custom Keystore."](#page-723-1)
- **7.** Enter JKS as the **Custom Identity Keystore Type**.
- **8.** Enter and confirm the **Custom Identity Keystore** password.
- **9.** Under Trust, enter and confirm the **Java Standard Trust Keystore** password (typically set to changeit).
- **10.** Click **Save** to save your entries.
- **11.** Open the SSL tab.
- **12.** Enter the **Private Key Alias** (for example, webcenter\_wls).
- **13.** Enter the **Private Key Passphrase** (for example, MyPassword1)
- **14.** Click **Save** to save your entries.

#### <span id="page-725-1"></span>**34.1.3 Configuring the SSL Connection**

To configure the SSL connection:

**1.** On the Settings pane for the Spaces server, open the Configuration tab and then the General subtab.

The General Configuration pane displays.

- **2.** Check **SSL Listen Port Enabled**.
- **3.** Enter an **SSL Listen Port** number and click **Save**.
- **4.** Open the SSL subtab and expand the Advanced options at the bottom of the page.
- **5.** Check that the **Two Way Client Cert Behavior** option is set to Client Certs Not Requested and click **Save**.
- **6.** Open the Control tab.

The Control Settings pane displays.

- **7.** Click **Restart SSL**.
- **8.** Restart the WebLogic Server and open the SSL Spaces URL.

For a development or test environment only (that is, not for a production environment), if the hostname in the certificate does not match the host name, then the server must be started with:

-Dweblogic.security.SSL.ignoreHostnameVerification=true

**9.** Accept the certificate for the session and log in.

## <span id="page-725-0"></span>**34.2 Securing the Browser Connection to a Framework Application with SSL**

Securing the browser connection to a Framework application uses the same configuration steps as for securing the browser connection to Spaces. The only difference is that the configuration occurs on the managed server that is hosting the Framework application deployment rather than the WC\_Spaces server. For more information, see [Section 34.1, "Securing the Browser Connection to Spaces with SSL."](#page-723-0)

## <span id="page-726-0"></span>**34.3 Securing the Connection from Oracle HTTP Server to Spaces with SSL**

Securing the connection between the Oracle HTTP Server (OHS) and Spaces is described in the following sections:

- [Section 34.3.1, "Configuring the Identity and Trust Keystores"](#page-726-1)
- [Section 34.3.2, "Configuring the SSL Connection"](#page-726-2)
- [Section 34.3.3, "Installing the Oracle HTTP Server"](#page-726-3)
- [Section 34.3.4, "Wiring the Spaces Ports to the HTTP Server"](#page-727-0)
- [Section 34.3.5, "Configuring the SSL Certificates"](#page-729-1)

## <span id="page-726-1"></span>**34.3.1 Configuring the Identity and Trust Keystores**

For instructions on how to configure the Identity and Trust keystores, see [Section 34.1,](#page-723-0)  ["Securing the Browser Connection to Spaces with SSL."](#page-723-0)

## <span id="page-726-2"></span>**34.3.2 Configuring the SSL Connection**

To configure the SSL Connection:

**1.** On the Settings pane for the Spaces server, open the Configuration tab and then the General subtab.

The General Configuration pane displays.

- **2.** Check **SSL Listen Port Enabled**.
- **3.** Enter an **SSL Listen Port** number and click **Save**.
- **4.** On the **Configuration** tab, open the **SSL** subtab, and then expand the Advanced options at the bottom of the page.

The SSL advanced options are displayed.

- **5.** Set the **Two Way Client Cert Behavior** option to Client Certs Not Requested and click **Save**.
- **6.** Open the Control tab on the Settings pane, and select the Start/Stop subtab.
- **7.** Click **Restart SSL**.
- **8.** Open the SSL Spaces URL.
- **9.** Accept the certificate for the session and log in.
- **10.** In the WLS Administration Console, click **View Changes and Restarts** on the Change Center pane and restart any affected servers or components.

## <span id="page-726-3"></span>**34.3.3 Installing the Oracle HTTP Server**

To install the Oracle HTTP Server:

- **1.** Install the WebTier.
	- Do not select WebCache; only select the HTTP Server.
	- Uncheck the check box to associate a WebLogic server during install.
- **2.** Navigate to the WT\_ORACLE\_HOME/instances/<your\_instance>/bin directory and start OHS using the following command:

./opmnctl startall

**3.** Check the status of OHS using the following command:

./opmnctl status -l

## <span id="page-727-0"></span>**34.3.4 Wiring the Spaces Ports to the HTTP Server**

To wire the Spaces ports to the HTTP server:

**1.** Open the file

```
WT_ORACLE_HOME/instances/<your_instance>/config/OHS/ohs1/mod_
wl_ohs.conf.
```
**2.** Add the following entry to mod\_wl\_ohs.conf to make Spaces work with OHS:

```
<IfModule mod_weblogic.c>
        WebLogicHost host_id
         WebLogicPort ssl
         Debug OFF
         WLLogFile /tmp/ohs.log
        MatchExpression *.jsp
     </IfModule>
      <Location />
        SetHandler weblogic-handler
      </Location>
```
Replacing *host\_id* and *port* with the Spaces server ID and port number.

**3.** Open the file

WT\_ORACLE\_HOME/instances/<your\_instance>/config/OHS/ohs1/ssl. conf.

**4.** Add the following entry to ssl.conf to make Spaces run on the OHS SSL port:

```
<Location />
         WebLogicHost host_id
         WebLogicPort port
         SetHandler weblogic-handler
         SecureProxy ON
         WLLogFile /tmp/ohs_ssl.log
         Debug ALL
         WlSSLWallet SSL_wallet
</Location>
```

```
<Location /webcenter>
       SetHandler weblogic-handler
         WebLogicHost host_id
         WebLogicPort port
       SecureProxy ON
         WLLogFile /tmp/ohs_ssl.log
         Debug ALL
         WlSSLWallet SSL_wallet
</Location>
```
<Location /webcenterhelp> SetHandler weblogic-handler WebLogicHost *host\_id* WebLogicPort *port* SecureProxy ON WLLogFile /tmp/ohs\_ssl.log

```
 Debug ALL
         WlSSLWallet SSL_wallet
</Location>
<Location /rsscrawl>
       SetHandler weblogic-handler
        WebLogicHost host_id
         WebLogicPort port
         SecureProxy ON
         WLLogFile /tmp/ohs_ssl.log
         Debug ALL
         WlSSLWallet SSL_wallet
</Location>
<Location /sesUserAuth>
      SetHandler weblogic-handler
         WebLogicHost host_id
         WebLogicPort port
         SecureProxy ON
         WLLogFile /tmp/ohs_ssl.log
         Debug ALL
         WlSSLWallet SSL_wallet
</Location>
<Location /rss>
       SetHandler weblogic-handler
        WebLogicHost host_id
        WebLogicPort port
         SecureProxy ON
         WLLogFile /tmp/ohs_ssl.log
         Debug ALL
         WlSSLWallet SSL_wallet
</Location>
```
Replacing *host\_id* and *port* with the WebCenter Portal SSL server ID and port number (typically 8788), and *SSL\_wallet* with the path to the WebLogic SSL wallet (for example,

WT\_ORACLE\_HOME/instances/<your\_instance>/config/OHS/ohs1/keys tores/default).

**Note:** SSL should be configured at the server level rather than within the Location/directory sections. So, for example, instead of having:

```
<Location /mylocation>
  WLSSLWallet <walletfile>
  SecureProxy ON
</Location>
use:
SecureProxy ON
WlSSLWallet <walletfile>
```
at the server level (i.e., outside the Location/directory sections).

**5.** Go to WT\_ORACLE\_HOME/instances/<your\_instance>/bin and start and check the status of OHS using the following commands:

```
./opmnctl stopall
```

```
./opmnctl startall
./opmnctl status -l
```
## <span id="page-729-1"></span>**34.3.5 Configuring the SSL Certificates**

To configure the SSL certificates:

**1.** For OHS to trust WebCenter Portal's certificate, the WC Spaces certificate must be imported into the OHS trust store. Export the certificate from the WC\_Spaces identity keystore:

```
keytool -exportcert -v -alias webcenter_wls -keystore webcenter_wls.jks 
-storepass <password> -rfc -file webcenter_wls.cer
```
**2.** Navigate to

WT\_ORACLE\_HOME/instances/<your\_instance>/config/OHS/ohs1/keys tores/default and run the following orapki command (typically located in IDM\_HOME) to import the certificate into the wallet on the OHS side:

```
orapki wallet add -wallet . -trusted_cert -cert webcenter_wls.cer 
-auto_login_only
```
Note that JAVA\_HOME should be set before running any orapki commands.

**3.** Determine the certificate DN by running the following command:

orapki wallet display -wallet wallet\_location

**4.** For WebCenter Portal to trust OHS certificates, export the user certificate from OHS wallet and import it as a trusted certificate in the WebLogic trust store.

```
orapki wallet export -wallet . -cert cert.txt -dn 'CN=\"Self-signed 
Certificate for ohs1 
\", OU=EXAMPLEORGUNIT, O=EXAMPLEORG, L=EXAMPLELOCATION, ST=CA, C=US'
```
**5.** Import the above certificate into the WC\_Spaces managed server trust store available in

```
/scratch/wcwlsinstall/0408/wlshome/jrockit_160_05_R27.6.2-20/
jre/lib/security/cacerts:
```
keytool -file cert.txt -importcert -trustcacerts -alias ohs\_cert -keystore cacerts -storepass changeit

**6.** Restart OHS and the WC\_Spaces server.

You should now be able to access the SSL OHS, as well as the non-SSL OHS.

## <span id="page-729-0"></span>**34.4 Securing the Browser Connection to the Discussions Service with SSL**

Securing the browser connection to the Discussions service with SSL is described in the following sections:

- [Section 34.4.1, "Creating the Custom Keystore"](#page-730-0)
- [Section 34.4.2, "Configuring the Identity and Trust Key Stores"](#page-731-0)
- [Section 34.4.3, "Configuring the SSL Connection"](#page-731-1)

## <span id="page-730-0"></span>**34.4.1 Creating the Custom Keystore**

The first step is to generate a custom keystore as shown below:

- **1.** Go to *JDK\_HOME*/bin/ and open a command prompt.
- **2.** Using keytool, generate a key pair:

```
keytool -genkeypair -keyalg RSA -dname "dname" -alias owc_discussions 
-keypass key_password -keystore owc_discussions.jks -storepass 
keystore_password -validity days_valid
```
#### Where:

- dname is the DN (distinguished name) to use (for example, cn=customidentity,dc=owc\_discussions,dc=example,dc=com)
- *key\_password* is the password for the new public key, (for example, MyPassword1)
- keystore\_password is the keystore password, (for example, MyPassword1)
- days\_valid is the number of days for which the key password is valid (for example, 360).

**Note:** You must use the -keyalg parameter and specify RSA as its value as shown above as the default algorithm (DSA) used by keytool for generating the key is incompatible with Oracle WebServices Security Manager requirements.

**3.** Export the certificate containing the public key:

keytool -exportcert -v -alias owc\_discussions -keystore owc\_discussions.jks -storepass *keystore\_password* -rfc -file owc\_discussions.cer

Where:

- *keystore\_password* is the keystore password, (for example, MyPassword1)
- **4.** Determine the trust store to use:

Since you are using a self-signed certificate, you must update it as a trusted certificate in the server trust store. To do this, you must determine your trust store by going to the server:

- **a.** Log into the WebLogic Server Administration Console.
- **b.** In the Domain Structure pane, expand Environments and click Servers.
- **c.** In the list of servers, click WC\_Collaboration.
- **d.** Open the Configuration tab, and the Keystores subtab.

The Keystores Settings pane displays.

**e.** Note down the location of the server in the **Java Standard Trust Keystore** field.

Note that the cacerts file may be "read only," in which case you must change its permissions so that it's writable.

**5.** Import the self-signed certificate generated above in this trust store:

keytool -importcert -trustcacerts -alias owc\_discussions -file owc\_discussions.cer -keystore cacerts -storepass changeit

Note that the path to the cacerts file should be the absolute path. Otherwise, a new cacerts file will be created in the directory from where keytool is executed (to which the SSL port may not be able to listen).

When prompted to trust the self-signed certificate, say yes.

## <span id="page-731-0"></span>**34.4.2 Configuring the Identity and Trust Key Stores**

To configure the identity and trust key stores:

**1.** Log in to the WebLogic Server Administration Console.

For information on logging into the WebLogic Server Administration Console, see [Section 1.13.2, "Oracle WebLogic Server Administration Console."](#page-58-0)

**2.** In the Domain Structure pane, expand **Environment** and click **Servers**.

The Summary of Servers pane displays.

**3.** Click the Collaboration server (WC\_Collaboration) to configure the identity and trust keystores.

The Settings pane for the services server displays.

**4.** Open the **Configuration** tab, and then the **Keystores** subtab.

The Keystores pane displays.

- **5.** For **Keystores**, select **Custom Identity and Java Standard Trust**.
- **6.** Under Identity, specify the keystore as owc\_discussions.jks.
- **7.** Set the keystore type to JKS.
- **8.** Enter and confirm the keystore passphrase, (for example, MyPassword1)
- **9.** Under Trust, set the **Java Standard Trust Keystore Passphrase** to changeit (this is fixed value) and click **Save**.
- **10.** From the WLS Administration console, go to **Servers -> WC\_Collaboration** and open the Configuration tab, and then the General subtab.
- **11.** Check **SSL Port enabled**, specify a port that you want, and save your settings.
- **12.** From the WLS Administration console, go to **Servers -> WC\_Collaboration** and open the Configuration tab, and then the SSL subtab.
- **13.** Specify the private key alias as owc\_discussions, and set the password to MyPassword1.
- **14.** Open the Control tab.

The Control Settings pane displays.

**15.** Click **Restart SSL**.

## <span id="page-731-1"></span>**34.4.3 Configuring the SSL Connection**

To configure the SSL connection:

**1.** On the Settings pane for the Services server, open the Configuration tab and then the General subtab.

The General Configuration pane displays.

- **2.** Check **SSL Listen Port Enabled**.
- **3.** Enter an **SSL Listen Port** number and click **Save**.
- **4.** On the **Configuration** tab, open the **SSL** subtab, and then expand the Advanced options at the bottom of the page.
- **5.** Set the **Two Way Client Cert Behavior** option to Client Certs Not Requested and click **Save**.
- **6.** Restart the WC\_Collaboration server and open the SSL Discussions URL at https://host:port/owc\_discussions.
- **7.** Accept the certificate for the session and log in.

## <span id="page-732-0"></span>**34.5 Securing the Spaces Connection to Portlet Producers with SSL**

Securing the connection to WSRP and PDK-Java portlet producers with SSL is described in the following sections:

- [Section 34.5.1, "Creating the Custom Keystores"](#page-732-1)
- [Section 34.5.2, "Configuring the Identity and Trust Key Stores"](#page-732-2)
- [Section 34.5.3, "Configuring the SSL Connection"](#page-733-0)
- Section 34.5.4, "Registering the SSL-enabled WSRP Producer and Running the [Portlets"](#page-733-1)
- Section 34.5.5, "Registering the SSL-enabled PDK-Java Producer and Running the [Portlets"](#page-734-0)
- [Section 34.5.6, "Consuming SSL-Enabled WSRP Portlets in JDeveloper"](#page-736-1)

## <span id="page-732-1"></span>**34.5.1 Creating the Custom Keystores**

For instructions on how to create the custom keystore, see [Section 34.1.1, "Creating the](#page-723-1)  [Custom Keystore."](#page-723-1) Example commands for generating the keypair and exporting and importing the certificate are shown below:

```
./keytool -genkeypair -keyalg RSA -dname 
"cn=customidentity,dc=portlet,dc=example,dc=com" -alias portlet -keypass 
mypassword
 -keystore portlet.jks -storepass MyPassword1 -validity 360
./keytool -exportcert -v -alias portlet -keystore portlet.jks -storepass 
mypassword -rfc -file portlet.cer
./keytool -importcert -trustcacerts -alias portlet -file portlet.cer
-keystore cacerts -storepass changeit
```
## <span id="page-732-2"></span>**34.5.2 Configuring the Identity and Trust Key Stores**

To configure the identity and trust key stores:

**1.** Log in to the WebLogic Server Administration Console.

For information on logging into the WebLogic Server Administration Console, see [Section 1.13.2, "Oracle WebLogic Server Administration Console."](#page-58-0)

**2.** In the Domain Structure pane, expand **Environment** and click **Servers**.

The Summary of Servers pane displays.

**3.** Click the Portlet server (for example,  $WC\_Portlet$ ) to configure the identity and trust keystores.

The Settings pane for the Portlet server displays.

- **4.** Open the **Configuration** tab, and then the **Keystores** subtab. The Keystores pane displays.
- **5.** For **Keystores**, select **Custom Identity and Java Standard Trust** and click **Save**.
- **6.** Open the Control tab.

The Control Settings pane displays.

**7.** Click **Restart SSL**.

## <span id="page-733-0"></span>**34.5.3 Configuring the SSL Connection**

To configure the SSL connection:

- **1.** In the Domain Structure pane, expand **Environment** and select **Servers**.
- **2.** Click the Portlet server (for example, WC\_Portlet) for which you want to configure SSL.
- **3.** Select **Configuration**.
- **4.** Check **SSL Listen Port Enable**.
- **5.** Enter a listen port number.
- **6.** Select **Configuration** > **SSL**, and then open the Advanced options at the bottom of the page.
- **7.** Select the **Two Way Client Cert Behavior** attribute and select the **Client Certs Not Requested** option.
- **8.** Click **Save**.
- **9.** Restart the WebLogic Server and open the SSL URL.
- **10.** Accept the certificate for the session and log in.

## <span id="page-733-1"></span>**34.5.4 Registering the SSL-enabled WSRP Producer and Running the Portlets**

To register the SSL-enabled WSRP producer and run the portlets:

- **1.** Configure the Spaces managed server to use the Custom Identity and Java Standard Trust store. This also uses the certificates in JDK\_HOME/jre/lib/security/cacerts.
- **2.** Download the certificate of the HTTPS producer URL and save it in . PEM format.

Use Firefox 3.0 or later to download the certificate directly to . PEM format, or for other browsers use the WebLogic Server der2pem tool to convert to PEM format. For more information about using the der2pem tool, see "der2pem" in the *Oracle Fusion Middleware Command Reference for Oracle WebLogic Server*. Note that WebLogic does not recognize any other format other than . PEM format.

**3.** Import the certificate into the cacerts file in JDK\_HOME/jre/lib/security using the following keytool command:

```
keytool -importcert -alias portlet_cert -file HOME/portlet_pem -keystore 
./cacerts -storepass password
```
Where:

- portlet\_cert is the portlet certificate alias
- portlet\_pem is the portlet certificate file (for example, portlet\_cert.pem)
- *password* is the keystore password
- **4.** Restart WC\_Spaces.
- **5.** Start WLST as described in [Section 1.13.3.1, "Running Oracle WebLogic Scripting](#page-59-0)  [Tool \(WLST\) Commands."](#page-59-0)
- **6.** Connect to the Administration Server for the target domain with the following command:

connect('*user\_name*','*password*, '*host\_id*:*port*')

Where:

- user name is the name of the user account with which to access the WC\_Spaces server (for example, weblogic)
- password is the password with which to access the WC\_Spaces server
- host\_id is the host ID of the Administration Server
- port is the port number of the Administration Server (for example, 7001).
- **7.** Run the registerWSRPProducer WLST command to register the producer:

registerWSRPProducer('webcenter', '*sslwsrpprod*','*producer\_wsdl*)

Where:

- ss1wsrpprod is the name of the SSL-enabled WSRP producer
- *producer\_wsdl* is the WSDL URL of the SSL-enabled WSRP producer

For example:

```
registerWSRPProducer('webcenter', 
'sslwsrpprod','https://example.com:7004/richtextportlet/portlets/wsrp2?WSDL')
```
- **8.** Navigate to the HTTP or HTTPS WebCenter Portal URL.
- **9.** Create a page and go to the Portlets link.
- **10.** Go to the registered WSRP producer.
- **11.** Add the portlet to the page.
- **12.** Go to the view mode of the page and check that the WSRP portlet renders correctly.

#### <span id="page-734-0"></span>**34.5.5 Registering the SSL-enabled PDK-Java Producer and Running the Portlets**

To register the SSL-enabled PDK-Java Producer and run the portlets:

- **1.** Configure the Spaces managed server to use the Demo Identity and Trust store. This also uses the certificates in JDK\_HOME/jre/lib/security/cacerts.
- **2.** Log in to the WebLogic Server Administration Console.

For information on logging into the WebLogic Server Administration Console, see [Section 1.13.2, "Oracle WebLogic Server Administration Console."](#page-58-0)

**3.** On the Domain Structure pane, expand **Environment** and click **Servers**.

The Summary of Servers pane displays.

**4.** Click WC\_Spaces in the servers list.

The Settings pane displays.

- **5.** Open the Configuration tab and select the Keystores tab.
- **6.** Make sure that the value for **Demo Identity and Demo Trust** is either jks or left blank.
- **7.** Click **Save**.
- **8.** Download the certificate of the HTTPS producer URL and save it in . PEM format.

Use Firefox 3.0 or later to download the certificate directly to . PEM format, or for other browsers use the WebLogic Server der2pem tool to convert to PEM format. For more information about using the der2pem tool, see "der2pem" in the *Oracle Fusion Middleware Command Reference for Oracle WebLogic Server*. Note that WebLogic does not recognize any other format other than . PEM format.

**9.** Import the certificate into the cacerts file in JDK\_HOME/jre/lib/security using the following keytool command:

keytool -importcert HOME/portlet\_cert.pem -keystore ./cacerts -storepass changeit

- **10.** Restart WC\_Spaces.
- **11.** Start WLST as described in [Section 1.13.3.1, "Running Oracle WebLogic Scripting](#page-59-0)  [Tool \(WLST\) Commands."](#page-59-0)
- **12.** Connect to the Administration Server for the target domain with the following command:

connect('*user\_name*','*password*, '*host\_id*:*port*')

where:

- user\_name is the name of the user account with which to access the WC\_Spaces server (for example, weblogic)
- *password* is the password with which to access the WC\_Spaces server
- *host\_id* is the host ID of the Administration Server
- port is the port number of the Administration Server (for example, 7001).
- **13.** Run the registerPDKJavaProducer command:

registerPDKJavaProducer('webcenter', '*ssljpdkprod*', '*producer\_wsdl*')

Where:

- ss1*jpdkprod* is the name of the SSL-enabled PDK-Java producer
- *producer\_wsdl* is the WSDL URL of the SSL-enabled PDK-Java producer

This enables one-way SSL for a Web producer. That is, only the server side (web producer) uses certificates. The Web producer code also uses a shared key feature (discussed later) for client authentication.

- **14.** Go to the HTTP or HTTPS WebCenter Portal URL.
- **15.** Create a page and go to the Portlets link.
- **16.** Go to the registered PDK-Java producer.
- **17.** Add the portlet to the page.

**18.** Go to the view mode of the page and check that the PDK-Java portlet renders correctly.

## <span id="page-736-1"></span>**34.5.6 Consuming SSL-Enabled WSRP Portlets in JDeveloper**

If you're consuming SSL-enabled portlets in JDeveloper, enable SSL on the producer's managed server as described in [Section 34.5.3, "Configuring the SSL Connection."](#page-733-0)

**1.** For registration, the certificate (since it's a self-signed one) should be trusted by the JDeveloper runtime trust store. This means that you'll have to find out the JDK being used by the JDeveloper instance, and update the cacerts file (which is the trust store used by the JDeveloper instance) and then update the cacerts file using the following sample command:

```
<JDK_BIN>/keytool -importcert -trustcacerts -alias portlet_producer_cert -file 
producer.cert -keystore ./cacerts -storepass changeit
```
**2.** The integrated WebLogic server typically uses a different trust store specified by setDomainEnv.sh / .bat on the integrated WebLogic server. In this case, setDomainEnv.sh contains entries of the form:

-Djavax.net.ssl.trustStore=<oracle\_home>/wlserver\_10.3/server/lib/DemoTrust.jks

Another way to confirm this is to look at the process parameters /start log for JDeveloper. It should contain output that includes a line like the following:

-Djavax.net.ssl.trustStore=<jdev\_install\_dir>/wlserver\_10.3/server/lib/DemoTrus t.jks

If you see this process parameter, then the integrated WebLogic server is using a trust store specified using JVM parameters, and you will need to import the certificate in this trust store as well using a command like the following example:

```
<JDK6>/bin/keytool -importcert -trustcacerts -alias portlet_producer_cert -file 
producer_cert.cert -keystore 
<JDEV_MW_HOME>/wlserver_10.3/server/lib/DemoTrust.jks -storepass 
DemoTrustKeyStorePassPhrase
```
## <span id="page-736-0"></span>**34.6 Securing the Spaces Connection to the LDAP Identity Store**

To configure the LDAP server port for SSL, refer to the appropriate administration documentation for the LDAP server. For Oracle Internet Directory (OID), an SSL port is installed by default. To use this port for LDAP communication from WebCenter Portal, the identity store should be configured for authentication with the appropriate authenticator. See [Chapter 30, "Configuring the Identity Store"](#page-582-0) for the steps to do this for the identity store.

**Note:** When entering the Provider Specific information, be sure to specify an SSL port and to check the SSL Enabled check box.

If the CA is unknown to the Oracle WebLogic server, complete the two additional steps described in the following subsections:

- [Section 34.6.1, "Exporting the OID Certificate Authority \(CA\)"](#page-737-1)
- [Section 34.6.2, "Setting Up the WebLogic Server"](#page-737-2)

## <span id="page-737-1"></span>**34.6.1 Exporting the OID Certificate Authority (CA)**

If the CA is unknown to the Oracle WebLogic server (the command prompts the user to enter the keystore password) you must use orapki to create a certificate. The following example shows how to use this command to create the certificate serverTrust.cert:

orapki wallet export -wallet CA -dn "CN=myCA" -cert oid\_server\_trust.cert

## <span id="page-737-2"></span>**34.6.2 Setting Up the WebLogic Server**

If the CA is unknown to the Oracle WebLogic server, use the utility keytool to import the Oracle Internet Directory's CA into the WebLogic trust store. The following example shows how to use keytool to import the file oid\_server\_trust.cert into the server trust store cacerts:

```
keytool -importcert -v -trustcacerts -alias oid_server_trust -file 
oid_server_trust.cer -keystore cacerts -storepass changeit
```
## <span id="page-737-0"></span>**34.7 Securing the Spaces Connection to Content Server with SSL**

If Content Server and the Spaces application in which you intend to create a repository connection are not on the same system or the same trusted private network, then identity propagation is not secure. To ensure secure identity propagation you must also configure SSL on Content Server.

Securing Content Server with SSL involves the following tasks:

- [Section 34.7.1, "Configuring a Keystore and Key on the Client Side"](#page-737-3)
- [Section 34.7.2, "Configuring a Keystore and Key on the Server Side"](#page-738-0)
- [Section 34.7.3, "Verifying Signatures of Trusted Clients"](#page-738-1)
- [Section 34.7.4, "Securing Identity Propagation"](#page-739-0)

You can also refer to "SSL Properties" in *Content Integration Suite Administration Guide* available at http://download.oracle.com/docs/cd/E10316\_01/ouc.htm. Perform these procedures if you use self-signed certificates.

In a production environment, it is recommended that you use real certificates. For information about how to configure keystores when using real certificates, see the "Using Security Providers" chapter in the *Security Providers Component Administration Guide* available at

http://download.oracle.com/docs/cd/E10316\_01/ouc.htm.

## <span id="page-737-3"></span>**34.7.1 Configuring a Keystore and Key on the Client Side**

To configure a keystore on the WebCenter Portal application (client) side:

- **1.** Go to the location, for example jdk/bin, where the keytool is located, and open the command prompt.
- **2.** Generate the client keystore by running the following keytool command:

keytool -genkey -keyalg RSA -validity 5000 -alias *Client private key alias* -keystore client-keystore.jks -dname "cn=client" -keypass *Private key password* -storepass *KeyStore password*

**3.** To verify that the keys have been correctly created, you can optionally run the following keytool command:

keytool -list -keystore client-keystore.jks -storepass *KeyStore password*

**4.** To use the key, sign it by running the following keytool command:

keytool -selfcert -validity 5000 -alias *Client private key alias* -keystore client-keystore.jks -keypass *Private key password* -storepass *KeyStore password*

**5.** Export the client public key by running the following keytool command:

```
keytool -export -alias Client private key alias -keystore client-keystore.jks 
-file client.pubkey -keypass Private key password -storepass KeyStore password
```
## <span id="page-738-0"></span>**34.7.2 Configuring a Keystore and Key on the Server Side**

To configure a keystore on the Content Server side:

- **1.** Go to the location, for example jdk/bin, where the keytool is located, and open the command prompt.
- **2.** Generate the server keystore by running the following keytool command:

keytool -genkey -keyalg RSA -validity 5000 -alias *Server public key alias* -keystore server-keystore.jks -dname "cn=server" -keypass *Private server key password* -storepass *KeyStore password*

**3.** To verify that the key has been correctly created, run the following keytool command:

keytool -list -keystore server-keystore.jks -keypass *Server private key password* -storepass *KeyStore password*

**4.** To use the key, sign it by running the following keytool command:

keytool -selfcert -validity 5000 -alias *Server public key alias* -keystore server-keystore.jks -keypass *Private server key password* -storepass *KeyStore password*

**5.** Export the server public key to the server keystore by running the following keytool command:

keytool -export -alias *Server public key alias* -keystore server-keystore.jks -file server.pubkey -keypass *Server private key password* -storepass *KeyStore password*

## <span id="page-738-1"></span>**34.7.3 Verifying Signatures of Trusted Clients**

To verify signatures of trusted clients, import the client public key into the server keystore:

- **1.** Go to the location, for example jdk/bin, where the keytool is located, and open the command prompt.
- **2.** To verify the signature of trusted clients, import the client's public key in to the server keystore by running the following keytool command:

keytool -import -alias *Client public key alias* -file client.pubkey -keystore server-keystore.jks -keypass *Private server key password* -storepass *KeyStore password*

**3.** Import the server public key into the client keystore by running the following keytool command:

keytool -import -alias *Server public key alias* -file server.pubkey -keystore client-keystore.jks -keypass *Private key password* -storepass *KeyStore password* When the tool prompts you if the key is self-certified, you must enter Yes. [Example 34–1](#page-739-1) shows a sample output that is generated after this procedure is completed successfully.

#### <span id="page-739-1"></span>*Example 34–1 Sample Output Generated by the Keytool*

```
[user@server]$ keytool -import -alias client -file client.pubkey
-keystore server-keystore.jks -keypass Server private key password -storepass 
Keystore password
Owner: CN=client
Issuer: CN=client
Serial number: serial number, for example, 123a19cb
Valid from: Date, Year, and Time until: Date, Year, and Time
Certificate fingerprints:
         ...
Trust this certificate? [no]: yes
Certificate was added to keystore.
```
#### <span id="page-739-0"></span>**34.7.4 Securing Identity Propagation**

To secure identity propagation, you must configure SSL on Content Server.

- **1.** Log on to Content Server as an administrator.
- **2.** From **Administration**, select **Providers**.
- **3.** On the Create a New Provider page, click **Add** for **sslincoming**.
- **4.** On the Add Incoming Provider page, in **Provider Name**, enter a name for the provider, for example, sslincomingprovider.

When the new provider is set up, a directory with the provider name is created as a subdirectory of the *CONTENT\_SERVER\_HOME*/data/providers directory.

- **5.** In **Provider Description**, briefly describe the provider, for example, SSL Incoming Provider for securing the Content Server.
- **6.** In **Provider Class**, enter the class of the sslincoming provider, for example, idc.provider.ssl.SSLSocketIncomingProvider.

**Note:** You can add a new SSL keepalive incoming socket provider or a new SSL incoming socket provider. Using a keepalive socket improves the performance of a session and is recommended for most implementations.

- **7.** In **Connection Class**, enter the class of the connection, for example, idc.provider.KeepaliveSocketIncomingConnection.
- **8.** In **Server Thread Class**, enter the class of the server thread, for example, idc.server.KeepaliveIdcServerThread.
- **9.** In **Server Port**, enter an open server port, for example, 5555.
- **10.** Select the **Require Client Authentication** check box.
- **11.** In **Keystore password**, enter the password to access the keystore.
- **12.** In **Alias**, enter the alias of the keystore.
- **13.** In **Alias password**, enter the password of the alias.
- **14.** In **Truststore password**, enter the password of the trust store.
- **15.** Click **Add**.

The new incoming provider is now added.

- **16.** Go to the new provider directory that was created in step 4.
- **17.** To specify truststore and keystore, create a file named sslconfig.hda.
- **18.** Copy the server keystore to the server.
- **19.** Configure the sslconfig.hda file. [Example 34–2](#page-740-1) shows how the .hda file should look after you include the truststore and keystore information.

#### <span id="page-740-1"></span>*Example 34–2 Sample sslconfig.hda File*

```
@Properties LocalData
TruststoreFile=/tmp/ssl/server_keystore
KeystoreFile=/tmp/ssl/server_keystore
@end
```
## <span id="page-740-0"></span>**34.8 Securing the Spaces Connection to IMAP and SMTP with SSL**

Before reconfiguring the mail server connection, you must first import the certificate into the trust store. Follow the steps below to put the certificate in the trust store and configure Spaces to use the trust store.

To secure the Spaces connection to IMAP and SMTP with SSL:

**1.** Open a browser and connect to your IMAP server with the following command:

https://*imapserver*:*ssl\_port*

For example:

https:mailserver.example:993

- **2.** Place your cursor on the page, right-click, and select **Properties**.
- **3.** Click **Certificate**.
- **4.** In the popup window, click the **Details** tab and click **Copy to File...**

Be sure to use the DER encoded binary  $(X.509)$  format and copy to a file.

**5.** Convert the .DER format certificate to . PEM format.

Use Firefox 3.0 or later to download the certificate directly to . PEM format, or for other browsers use the WebLogic Server der2pem tool to convert to PEM format. For more information about using the der2pem tool, see "der2pem" in the *Oracle Fusion Middleware Command Reference for Oracle WebLogic Server*. Note that WebLogic does not recognize any other format other than . PEM format.

**6.** Import the certificate into the cacerts in the JDK\_HOME using the following command:

keytool -import -alias imap\_cer -file *cert\_file*.cer -keystore cacerts -storepass changeit

Where *cert\_file* is the name of the certificate file you downloaded.

- **7.** Register the mail server connection as described in [Section 17.4, "Registering Mail](#page-325-0)  [Servers."](#page-325-0)
- **8.** Restart Spaces.

**9.** Log into Spaces and provide your mail credentials.

## <span id="page-741-1"></span>**34.9 Securing a Framework Application's Connection to IMAP and SMTP with SSL**

To secure the connection to IMAP and SMTP with SSL for a Framework application:

- **1.** Follow the steps in [Section 34.8, "Securing the Spaces Connection to IMAP and](#page-740-0)  [SMTP with SSL"](#page-740-0) up to and including step 7.
- **2.** Add the following property to the truststore:

```
-Djavax.net.ssl.trustStore=C:\jive\mailtool\jssecacerts
-Djavax.net.ssl.trustStorePassword=changeit
```
#### For example:

```
set JAVA_PROPERTIES=-Dplatform.home=%WL_HOME% -Dwls.home=%WLS_HOME% 
-Dweblogic.home=%WLS_HOME% 
-Djavax.net.ssl.trustStore=C:\jive\mailtool\jssecacerts 
-Djavax.net.ssl.trustStorePassword=changeit
```
- **3.** Restart the Framework application.
- **4.** Log into the application and provide your mail credentials.

## <span id="page-741-0"></span>**34.10 Securing the Connection to Oracle SES with SSL**

Before registering the SES connection, you must first import the certificate into the trust store. Follow the steps below to put the certificate in the trust store and register the Oracle Secure Enterprise Search (SES) connection.

To download the certificate of the HTTPS URL and save it:

**1.** Use your browser to navigate to the Web Services URL that Oracle Secure Enterprise Search exposes to enable search requests at:

http://*host*:*port*/search/query/OracleSearch

For example:

https://example.com:7777/search/query/OracleSearch

- **2.** Place your cursor on the page, right-click with your mouse, and select **Properties**.
- **3.** Click **Certificate**.
- **4.** In the popup window, open the Details tab, and click **Copy to File...**

Use **DER encoded binary(X.509)** format and copy the certificate to a file.

**5.** Convert the .DER format certificate to .PEM format.

Use Firefox 3.0 or later to download the certificate directly to . PEM format, or for other browsers use the WebLogic Server der2pem tool to convert to PEM format. For more information about using the der2pem tool, see "der2pem" in the *Oracle Fusion Middleware Command Reference for Oracle WebLogic Server*. Note that WebLogic does not recognize any other format other than . PEM format.

**6.** Import the certificate into DemoTrustKeyStore.jks or cacerts in the JDK\_HOME using one of the following commands:

keytool -import -alias ses\_cer -file *cert\_file*.cer -keystore cacerts -storepass

```
changeit
```
where *cert\_file* is the name of the certificate file you downloaded.

- **7.** Register the SES connection as described in [Section 22.4.2, "Registering Oracle](#page-399-0)  [Secure Enterprise Search Servers."](#page-399-0)
- **8.** Restart Spaces or Framework application.

## <span id="page-742-0"></span>**34.11 Securing the Spaces Connection to Microsoft Live Communication Server and Office Communication Server with SSL**

To secure the Spaces connection to Microsoft Live Communication Server (LCS) or Office Communication Server 2007 (OCS) with SSL, follow the steps below to import the certificate into the trust store, and point Spaces to use the trust store. Note that securing the Spaces connection to Microsoft Live Communication Server or Office Communication Server with SSL is optional since they can be configured with confidentiality using WS-Security.

Before registering the LCS or OCS connection, you must first import the certificate into the trust store. Follow the steps below to put the certificate in the trust store:

- **1.** Open your browser and go to the communication server (for example, https://example.com/RTC)
- **2.** Place your cursor on the page, right-click, and select **Properties**.
- **3.** Click **Certificate**.
- **4.** In the popup window, open the **Details** tab and click **Copy to File...**

Use Firefox 3.0 or later to download the certificate directly to . PEM format, or for other browsers use the WebLogic Server der2pem tool to convert to PEM format. For more information about using the der2pem tool, see "der2pem" in the *Oracle Fusion Middleware Command Reference for Oracle WebLogic Server*. Note that WebLogic does not recognize any other format other than . PEM format.

**5.** Import the certificate into the cacerts using the following keytool command:

keytool -import -alias lcs\_cer -file *cert\_file*.cer -keystore cacerts -storepass changeit

where *cert\_file* is the name of the certificate file you downloaded.

**6.** Locate the cacerts file used by the communication server in the installation, and also update the communication server referenced cacerts file with this certificate:

keytool -import -alias lcs\_cer -file *cert\_file*.cer -keystore cacerts -storepass changeit

- **7.** Register the communication server connection as described in [Section 16.3,](#page-309-0)  ["Registering Instant Messaging and Presence Servers."](#page-309-0)
- **8.** Restart the Spaces server.

## <span id="page-742-1"></span>**34.12 Securing the Spaces Connection to an External BPEL Server with SSL**

This section describes how to secure the Spaces connection to a BPEL server when the BPEL server resides in an external SOA domain.

**Note:** When SOA is installed in an external domain, the Identity Asserter and Authenticator should be configured exactly as for WebCenter Portal. For more information on configuring the Identity Asserter and Authenticator for an external LDAP identity store, see [Section 30.1, "Reassociating the Identity Store with an External LDAP](#page-583-0)  [Server."](#page-583-0)

To secure the Spaces connection to an external BPEL server with SSL:

- **1.** Copy the public certificate (webcenter\_wls.cer) from WebCenter Portal into the SOA domain.
- **2.** Go to *JDK\_HOME*/bin/ and open a command prompt.
- **3.** Generate a custom keystore on the SOA domain naming the keystore soa\_server1.jks, and the alias soa\_server1 using the following keytool command:

keytool -genkeypair -keyalg RSA -dname *dname* -alias soa\_soa\_server1 -keypass *key\_pass* -keystore soa\_server1.jks -storepass *keystore\_password* -validity *days\_valid*

#### Where:

- dname is the DN (distinguished name) to use (for example, cn=customidentity,dc=example,dc=com)
- *key\_pass* is the password for the new public key, (for example, MyPassword1)
- *keystore\_password* is the keystore password, (for example, MyPassword1)
- days\_valid is the number of days for which the key password is valid (for example, 360).
- **4.** Export the certificate from soa\_wls.jks using the following command:

```
keytool -exportcert -v -alias soa_server1 -keystore soa_server1.jks 
-storepass keystore_password -rfc -file soa_server1.cer
```
#### Where:

- *keystore\_password* is the keystore password, (for example, MyPassword1)
- **5.** Log in to the WebLogic Server Administration Console on the SOA domain.

For information on logging into the WebLogic Server Administration Console, see [Section 1.13.2, "Oracle WebLogic Server Administration Console."](#page-58-0)

**6.** In the Navigation pane, expand **Environment** and click **Servers**.

The Summary of Servers pane displays.

- **7.** From the Configuration tab, click soa\_server1 in the list of servers. The Settings page for soa\_server1 displays.
- **8.** Open the Keystores tab.

The Keystore settings for soa\_server1 displays.

**9.** For **Keystores**, select Custom Identity and Java Standard Trust.

- **10.** Specify the path and filename of keystore (soa\_server1.jks) created above.
- **11.** Go to the directory containing the java standard trust (cacerts file) specified in the **Java Standard Trust Keystores** field and import the SOA and WebCenter Portal public certificates into this file so they may be trusted by the server:

keytool -importcert -trustcacerts -alias webcenter\_wls -file webcenter\_wls.cer -keystore cacerts -storepass *keystore\_password*

keytool -importcert -trustcacerts -alias soa\_server1 -file soa\_server1.cer -keystore cacerts -storepass *keystore\_password*

#### Where:

keystore\_password is the keystore password, (for example, MyPassword1)

Say yes when prompted to trust the certificate.

**12.** From the WLS Administration Console on the SOA domain, open the SSL tab.

The SSL settings for soa\_server1 display.

- **13.** Specify soa\_server1 as the **Private Key Alias**.
- **14.** Enter and confirm the password for the private key (for example, MyPassword1) and click **Save**.
- **15.** Open the General tab.

The General settings for soa\_server1 display.

- **16.** Make sure that **Listen Port Enabled** is not selected.
- **17.** Select **SSL Listen Port Enabled**, specify the **SSL Listen Port**, and click **Save**.
- **18.** Open the Control tab, and then open the Start/Stop sub-tab.

The Start/Stop settings for soa\_server1 display.

- **19.** Select soa\_server1 from the list of servers, and click **Restart SSL**.
- **20.** Restart the soa\_server1 Managed Server on the SOA domain.
- **21.** From the WebCenter Portal domain, import the soa\_server1.cer certificate as a trusted certificate to the server trust store (cacerts) using the following keytool commands:

keytool -importcert -trustcacerts -alias soa\_server1 -file soa\_server1.cer -keystore cacerts -storepass changeit

Say yes when prompted to trust the certificate.

- **22.** Add the Worklist connection on the WebCenter Portal domain as described in [Section 23.4.2, "Registering Worklist Connections"](#page-469-0) specifying the host:ssl\_port settings for soa\_server1 when defining the BPEL URL.
- **23.** Restart the WC\_Spaces Managed Server.

## <sup>35</sup>**Configuring WS-Security**

This chapter describes how to set up WS-Security for WebCenter Portal applications (including Spaces and Framework applications) and related services and components based on your topology.

This section covers the following configurations:

- A simple topology, with the WebCenter Portal application and all components sharing the same domain
- A typical topology, with the WebCenter Portal application and components divided across two domains
- A complex topology, with the WebCenter Portal application and components divided across multiple domains

Within these three topologies, configuration is described for the WebCenter Portal application (Spaces, for example), Oracle WebCenter Portal's Discussion Server, the Worklist service, and WSRP producers. These configurations and the steps for securing applications consuming Spaces APIs are covered in the following sections:

- [Section 35.1, "Configuring WS-Security for a Simple Topology"](#page-746-0)
- [Section 35.2, "Configuring WS-Security for a Typical Topology"](#page-758-0)
- [Section 35.3, "Configuring WS-Security for a Complex Topology"](#page-767-0)
- Section 35.4, "Securing Spaces for Applications Consuming Spaces Client APIs [with WS-Security"](#page-796-0)

#### **Audience**

The content of this chapter is intended for Fusion Middleware administrators (users granted the Admin role through the Oracle WebLogic Server Administration Console). Users with the Monitor or Operator roles can view security information but cannot make changes. See also, [Section 1.8, "Understanding Administrative Operations, Roles,](#page-54-0)  [and Tools."](#page-54-0)

## <span id="page-746-0"></span>**35.1 Configuring WS-Security for a Simple Topology**

This section describes how to configure WS-Security for a topology where the WebCenter Portal applications, the BPEL server, and WSRP producers share the same domain ([Figure 35–1](#page-747-0)).

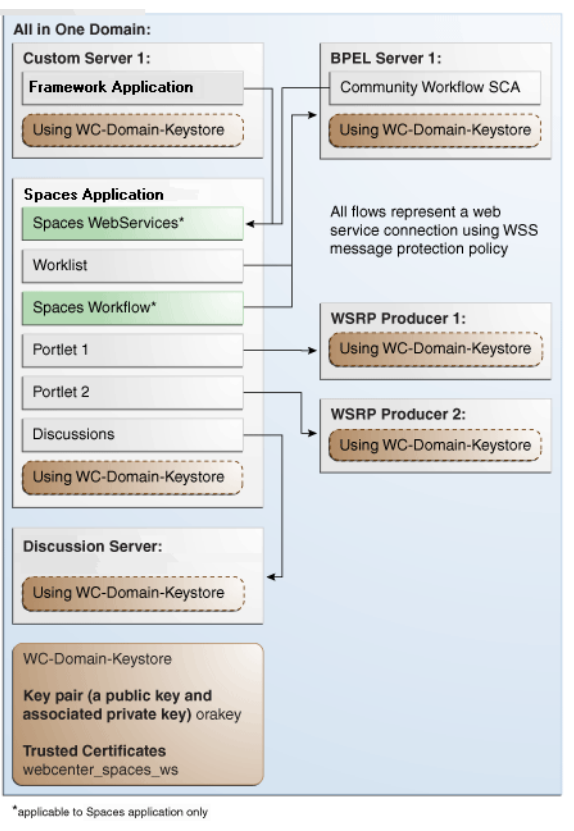

<span id="page-747-0"></span>*Figure 35–1 WS-Security for a Simple Configuration*

The steps to configure WS-Security for a simple single-domain WebCenter Portal topology are described in the following sections:

- [Section 35.1.1, "Roadmap to Configuring WS-Security for a Simple Topology"](#page-747-1)
- [Section 35.1.2, "Setting Up the WebCenter Portal Domain Keystore"](#page-748-0)
- [Section 35.1.3, "Configuring the Discussions Server for a Simple Topology"](#page-751-0)
- [Section 35.1.4, "Command Summary for a Simple Topology"](#page-757-0)

## <span id="page-747-1"></span>**35.1.1 Roadmap to Configuring WS-Security for a Simple Topology**

The flow chart [\(Figure 35–1](#page-747-0)) and table ([Table 35–1\)](#page-748-1) in this section provide an overview of the prerequisites and tasks required to configure WS-Security for a simple single-domain WebCenter Portal topology.

#### *Figure 35–2 Configuring WS-Security for a Simple Topology*

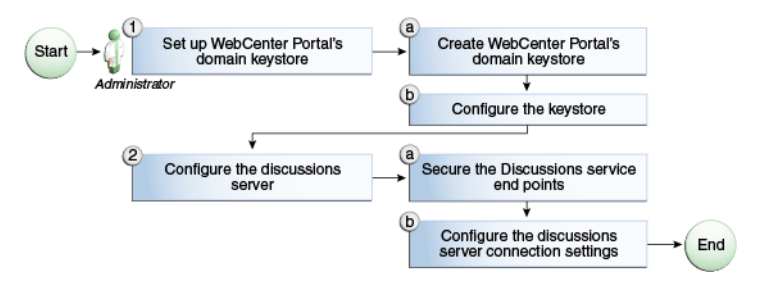

[Table 35–1](#page-748-1) shows the tasks and sub-tasks to configure WS-Security for a simple WebCenter Portal topology.

| Actor | Task                                                                                            | Sub-task                                                    | <b>Notes</b> |
|-------|-------------------------------------------------------------------------------------------------|-------------------------------------------------------------|--------------|
|       | Administrator 1. Set up the WebCenter Portal domain 1.a Create the WebCenter Portal<br>keystore | domain keystore                                             |              |
|       |                                                                                                 | <b>1.b</b> Configure the keystore                           |              |
|       | 2. Configure the discussions server                                                             | 2.a Secure the Discussions service<br>endpoints             |              |
|       |                                                                                                 | 2.b Configure the discussions server<br>connection settings |              |

<span id="page-748-1"></span>*Table 35–1 Configuring WS-Security for a Simple Topology*

## <span id="page-748-0"></span>**35.1.2 Setting Up the WebCenter Portal Domain Keystore**

The security credentials of the WebCenter Portal application, discussions server, BPEL server, and WSRP producers can be retrieved and managed using a Java Keystore (JKS). A keystore is a file that provides information about available public and private keys. Keys are used for a variety of purposes, including authentication and data integrity. User certificates and the trust points needed to validate the certificates of peers are also stored securely in the wallet or keystore. See the *Oracle Fusion Middleware Security and Administrator's Guide for Web Services* for information about JKS.

This section contains the following subsections:

- [Section 35.1.2.1, "Creating the WebCenter Portal Domain Keystore"](#page-748-2)
- [Section 35.1.2.2, "Configuring the Keystore with WLST"](#page-750-0)
- [Section 35.1.2.3, "Configuring the Keystore Using Fusion Middleware Control"](#page-751-1)

#### <span id="page-748-2"></span>**35.1.2.1 Creating the WebCenter Portal Domain Keystore**

This section describes how to create a keystore and keys using a Java Keystore (JKS). JKS is the proprietary keystore format defined by Sun Microsystems. To create and manage the keys and certificates in the JKS, use the keytool utility that is distributed with the Java JDK 6.

To create the WebCenter Portal domain keystore:

- **1.** Go to *JDK\_HOME*/jdk/bin and open a command prompt.
- **2.** Using keytool, generate a key pair:

```
keytool -genkeypair -keyalg RSA -dname "consumer_dname" -alias orakey
 -keypass key_password -keystore keystore -storepass keystore_password
-validity days_valid
```
Where:

- *consumer\_dname* is the name of the consumer. This can be any string as long as it's in the correct format (for example,  $cn = space$ ,  $dc = example$ ,  $dc = com$ )
- *key\_password* is the password for the new public key, (for example, MyPassword1)
- keystore is the keystore name, (for example, default-keystore.jks)
- *keystore\_password* is the keystore password, (for example, MyPassword1)

■ *days\_valid* is the number of days for which the key password is valid (for example, 1064).

#### *Example 35–1 Generating the Keypair*

keytool -genkeypair -keyalg RSA -dname "cn=spaces,dc=example,dc=com" -alias orakey -keypass MyPassword1 -keystore default-keystore.jks -storepass MyPassword1 -validity 1064

**Note:** You must use the -keyalg parameter and specify RSA as its value as shown above as the default algorithm (DSA) used by keytool for generating the key is incompatible with Oracle WebServices Security Manager requirements.

#### **3.** Export the certificate containing the public key:

keytool -exportcert -v -alias orakey -keystore *keystore* -storepass *keystore\_password* -rfc -file orakey.cer

#### Where:

- *keystore* is the keystore name, (for example, default-keystore.jks)
- *keystore\_password* is the keystore password, (for example, MyPassword1)

#### *Example 35–2 Exporting the Certificate Containing the Public Key*

keytool -exportcert -v -alias orakey -keystore default-keystore.jks -storepass MyPassword1 -rfc -file orakey.cer

**4.** Import the certificate with the alias webcenter\_spaces\_ws (select **Yes** when prompted whether to overwrite the existing certificate with the alias orakey):

```
keytool -importcert -alias webcenter_spaces_ws -file orakey.cer
 -keystore default-keystore.jks -storepass keystore_password
```
Where:

■ *keystore\_password* is the keystore password

#### *Example 35–3 Importing the Certificate*

keytool -importcert -alias webcenter\_spaces\_ws -file orakey.cer -keystore default-keystore.jks -storepass MyPassword1

**5.** Continue by configuring the keystore using either WLST as described in [Section 35.1.2.2, "Configuring the Keystore with WLST,"](#page-750-0) or using Fusion Middleware Control as described in [Section 35.1.2.3, "Configuring the Keystore](#page-751-1)  [Using Fusion Middleware Control."](#page-751-1)

[Table 35–2](#page-749-0) shows the keystore contents you should wind up with after creating and configuring the keystore.

*Table 35–2 Portal Domain Keystore Contents for a Simple Topology*

<span id="page-749-0"></span>

| <b>Key Alias</b> | <b>Description</b>                                                                                                    |
|------------------|----------------------------------------------------------------------------------------------------|
| orakey           | Key pair used to sign and encrypt outbound messages from<br>Spaces. This key is used by both OWSM (Portlets and Worklist)<br>and Discussions. |

| <b>Key Alias</b> | <b>Description</b>                                                                                                    |
|------------------|----------------------------------------------------------------------------------------------------|
|                  | webcenter_spaces_ws Certificate containing the public key for the orakey private key<br>used in the WebCenter Portal domain. The certificate is used to<br>encrypt outbound WebService messages from the Workflow<br>application on BPEL Server1 in the WebCenter Portal domain, to<br>the WebService APIs on WebCenter Portal domain. |

*Table 35–2 (Cont.) Portal Domain Keystore Contents for a Simple Topology*

#### <span id="page-750-0"></span>**35.1.2.2 Configuring the Keystore with WLST**

After creating the keystore, configure the keystore service and update the credential store so that OWSM can read the keystore and keys correctly. You can do this using either Fusion Middleware control, as described in [Section 35.1.2.3, "Configuring the](#page-751-1)  [Keystore Using Fusion Middleware Control,"](#page-751-1) or using WLST as described below.

To configure the credential store:

- **1.** Go to the *<DOMAIN\_HOME>*/config/fmwconfig directory, and open the file jps-config.xml in an editor.
- **2.** Locate the <serviceInstance node for the keystore.provider Provider:

```
<serviceInstance name="keystore" provider="keystore.provider" 
location="./default-keystore.jks">
<description>Default JPS Keystore Service</description>
```
**3.** Make sure that the default-keystore.jks keystore file is copied to the *<DOMAIN\_HOME>*/config/fmwconfig directory, and that the location is specified as ./default-keystore.jks:

<serviceInstance name="keystore" provider="keystore.provider" **location="./default-keystore.jks">** <description>Default JPS Keystore Service</description>

**4.** Use the following WLST commands to update the credential store:

updateCred(map="oracle.wsm.security", key="keystore-csf-key", user="owsm", password=*keystore\_password*, desc="Keystore key") updateCred(map="oracle.wsm.security", key="enc-csf-key", user="orakey", password=*private\_key*\_password, desc="Encryption key") updateCred(map="oracle.wsm.security", key="sign-csf-key", user="orakey", password=*private\_key\_*password, desc="Signing key")

Where:

- *keystore\_password* is the keystore password specified in step 2 of [Section 35.1.2.1, "Creating the WebCenter Portal Domain Keystore,"](#page-748-2) (for example, MyPassword1)
- *private\_key\_password* is the private key password specified in step 2 of [Section 35.1.2.1, "Creating the WebCenter Portal Domain Keystore,"](#page-748-2) (for example, MyPassword1)

#### *Example 35–4 Updating the Credential Store*

```
updateCred(map="oracle.wsm.security", key="keystore-csf-key", user="owsm", 
password="MyPassword1", desc="Keystore key")
updateCred(map="oracle.wsm.security", key="enc-csf-key", user="orakey", 
password="MyPassword1", desc="Encryption key")
updateCred(map="oracle.wsm.security", key="sign-csf-key", user="orakey", 
password="MyPassword1", desc="Signing key")
```
**5.** Restart all servers.

#### <span id="page-751-1"></span>**35.1.2.3 Configuring the Keystore Using Fusion Middleware Control**

After creating the keystore, configure the keystore service and update the credential store so that OWSM can read the keystore and keys correctly. You can do this using either WLST, as described in [Section 35.1.2.2, "Configuring the Keystore with WLST,"](#page-750-0) or using Fusion Middleware control as described below.

To configure the keystore provider:

- **1.** Ensure that the default-keystore.jks keystore file is copied to the *<DOMAIN\_HOME>*/config/fmwconfig directory, and then specify the location as ./default-keystore.jks.
- **2.** Open Fusion Middleware Control and log in to the WebCenter Portal domain.

For information on logging in to Fusion Middleware Control, see [Chapter 6,](#page-90-0)  ["Starting Enterprise Manager Fusion Middleware Control."](#page-90-0)

- **3.** In the Navigation pane, expand the WebLogic Domain node and click the WebCenter Portal domain (wc\_domain by default).
- **4.** From the WebLogic Domain menu, select **Security -> Security Provider Configuration**.

The Security Provider Configuration page displays.

- **5.** Expand the Keystore section on the Security Provider Configuration page.
- **6.** Click **Configure**.

The Keystore Configuration page displays.

- **7.** Use the following settings to specify the location of the keystore that contains the certificate and private key, and the signature key and encryption key aliases:
	- Keystore Path: ./default-keystore.jks
	- **Password:** Enter and confirm the password for the keystore.
	- **Key Alias**: orakey
	- **Signature Password:** Enter and confirm the password for the signature key.
	- **Crypt Alias**: orakey
	- **Crypt Password:** Enter and confirm the password for the encryption key.
- **8.** Click **OK** to save your settings.
- **9.** Restart the Administration server for the domain.

## <span id="page-751-0"></span>**35.1.3 Configuring the Discussions Server for a Simple Topology**

In a simple topology, the discussions server is in the same domain as Spaces and consequently no extra keystore configuration is needed since the keystore configured for the WebCenter Portal domain is used for the Discussions service as well. However, for production environments you should protect the Discussion service Web service endpoints with an OWSM policy and configure the discussions server connection settings. These configuration steps are described in the following subsections:

Section 35.1.3.1, "Attaching Security Policies for Spaces and Discussions Web [Service Endpoints"](#page-752-0)

- [Section 35.1.3.2, "Securing the Discussions Service Endpoints"](#page-753-0)
- [Section 35.1.3.3, "Configuring the Discussions Server Connection Settings"](#page-757-1)

**Note:** Discussions-specific Web Services messages sent by WebCenter Portal applications to the Oracle WebCenter Portal's Discussions server are not encrypted. For message confidentiality, the discussions server URL must be accessed over Secure Socket Layer (SSL). For more information, see [Chapter 34, "Configuring SSL."](#page-722-0)

#### <span id="page-752-0"></span>**35.1.3.1 Attaching Security Policies for Spaces and Discussions Web Service Endpoints**

In a new or patched WebCenter Portal instance, the assigned security policy configuration is set to "no security policy." You must attach Oracle Web Services Manager (OWSM) security policies for the Spaces Web service endpoint and the Discussions authenticated Web service endpoint. For a production environment, continue by hardening the security by following the steps in [Section 35.1.3.2, "Securing](#page-753-0)  [the Discussions Service Endpoints."](#page-753-0)

**Note:** In a patched WebCenter Portal instance, you must determine the policy names before you patch, then attach the policies after you patch. For required steps, see "Patching Oracle WebCenter Portal" in *Oracle Fusion Middleware Patching Guide*.

To attach the Web service security policy configuration in a new instance:

**Note:** For clustered environments, repeat these steps for each of the managed servers where Spaces and Discussions are deployed.

- **1.** Ensure that the WC\_Spaces and WC\_Collaboration managed servers are running.
- **2.** Run the following WLST command to attach an OWSM policy on the Spaces Web service endpoint:

attachWebServicePolicy(application='webcenter', moduleName='webcenter', moduleType='web', serviceName='SpacesWebService', subjectName='SpacesWebServiceSoapHttpPort', policyURI='oracle/wss11\_saml\_token\_with\_message\_protection\_service\_policy')

**3.** Run the following WLST command to attach an OWSM policy on the Discussions Web service endpoint:

```
attachWebServicePolicy(application='owc_discussions', 
moduleName='owc_discussions', moduleType='web', 
serviceName='OWCDiscussionsServiceAuthenticated',
subjectName='OWCDiscussionsServiceAuthenticated', 
policyURI='oracle/wss10_saml_token_service_policy')
```
**4.** Restart the WC\_Spaces and WC\_Collaboration managed servers.

#### <span id="page-753-0"></span>**35.1.3.2 Securing the Discussions Service Endpoints**

The WebCenter Portal's Discussions service's Web service endpoints require user identity to be propagated for calls originating from Spaces. For a production environment, the Web service endpoints must be secured with OWSM policies to ensure that messages are not tampered with, and can't be viewed by others while in transit. To do this, both the public access Web service endpoint and authenticated user access endpoint should be secured with the appropriate OWSM policies using either Fusion Middleware Control or WLST.

This section contains the following subsections:

- Section 35.1.3.2.1, "Securing the Discussions Server Endpoints Using Fusion [Middleware Control"](#page-753-2)
- [Section 35.1.3.2.2, "Securing the Discussions Server Endpoints Using WLST"](#page-756-0)

#### <span id="page-753-2"></span>**35.1.3.2.1 Securing the Discussions Server Endpoints Using Fusion Middleware Control**

To secure the Discussions service endpoints using Fusion Middleware Control, follow the steps below:

**1.** Log in to Fusion Middleware Control and from the Navigation pane, expand **WebCenter> Portal> Discussions** and click Discussions (WC\_Collaboration).

The Discussions home page displays (see [Figure 35–3](#page-753-1)).

<span id="page-753-1"></span>*Figure 35–3 Discussions Home Page*

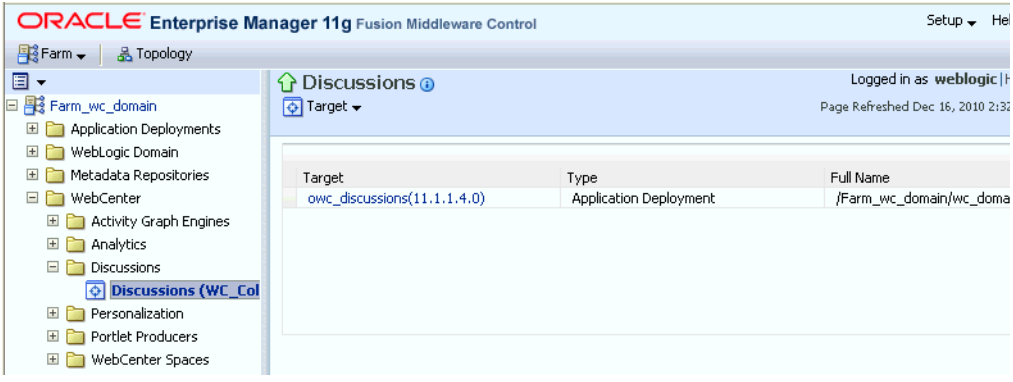

**2.** Click the owc\_discussions target.

The home page for the owc\_discussions application displays (see [Figure 35–4\)](#page-754-0).

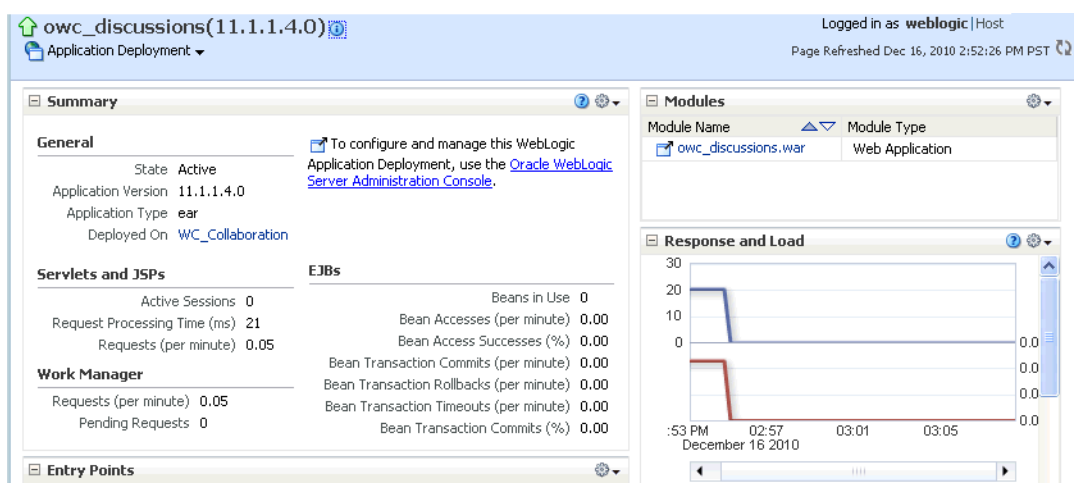

<span id="page-754-0"></span>*Figure 35–4 owc\_discussions Home Page*

**3.** From the Application Deployment menu, select **Web Services**.

The Web Services page for the owc\_discussions application displays (see [Figure 35–5](#page-754-1)).

| $\hat{U}$ owc_discussions(11.1.1.4.0)                                                                                                    |                                         |                                                              |                            |                                                                                                    | Logged in as weblogic   Host |  |
|----------------------------------------------------------------------------------------------------|-----------------------------------------|--------------------------------------------------------------|----------------------------|----------------------------------------------------------------------------------------------------|------------------------------|--|
| Application Deployment -                                                                                                    |                                         |                                                              |                            | Page Refreshed Dec 16, 2010 3:14:04 P                                                                                                    |                              |  |
| Web Services (Oracle Infrastructure Web Services) ?<br>This page provides summary information for the Web services in this application. It displays Web service endpoints as well as application-level metrics.<br>Summary |                                         | Charts                                                       |                            |                                                                                                    |                              |  |
| Web Services<br>Web Service Endpoints<br>Web Service Endpoints Disabled<br>Policy Faults<br><b>Total Faults</b><br>Invocations Completed 10698                                                                             | $\overline{2}$<br>2<br>-0<br>103<br>310 | <b>Violations and Faults</b><br>207<br>Violations and Faults | Security Violations<br>103 | Security<br>Violations(103)<br>Reliable Messaging<br>Violations(0)<br>MTOM Violations(0)<br>Addressing<br>Violations(0)<br>Management<br>Violations(0)<br>Service Faults(207) |                              |  |
| <b>Web Service Details</b>                                                                                                    |                                         |                                                              |                            |                                                                                                    |                              |  |
| Web Service Endpoints<br><b>Web Services</b>                                                                                                    |                                         |                                                              |                            |                                                                                                    |                              |  |
| Actions $\sim$                                                                                                    |                                         |                                                              |                            |                                                                                                    |                              |  |
| Name                                                                                                    | Endpoint Enabled                        | Start Time                                                   | Invocations<br>Completed   | Average Invocation<br>Time (ms)                                                                                                    | Policy Faults                |  |
| □ OWCDiscussionsServicePublic                                                                                                    |                                         |                                                              |                            |                                                                                                    |                              |  |
| OWCDiscussionsServicePublic                                                                                                    | Enabled                                 | Nov 30, 2010 11:42                                           | 36                         | 14                                                                                                    | 0                            |  |
| □ OWCDiscussionsServiceAuthenticated                                                                                                    |                                         |                                                              |                            |                                                                                                    |                              |  |
| OWCDiscussionsServiceAuthentical                                                                                                    | Enabled                                 | Nov 30, 2010 11:42                                           | 10662                      | 8.181                                                                                                    | 103                          |  |

<span id="page-754-1"></span>*Figure 35–5 Web Services Page for owc\_discussions*

**4.** Open the Web Services tab, and click the OWCDiscussionsServiceAuthenticated Web service endpoint.

The Web Service Endpoint page for owc\_discussions displays (see [Figure 35–6\)](#page-755-0).

#### <span id="page-755-0"></span>*Figure 35–6 Web Service Endpoint Page*

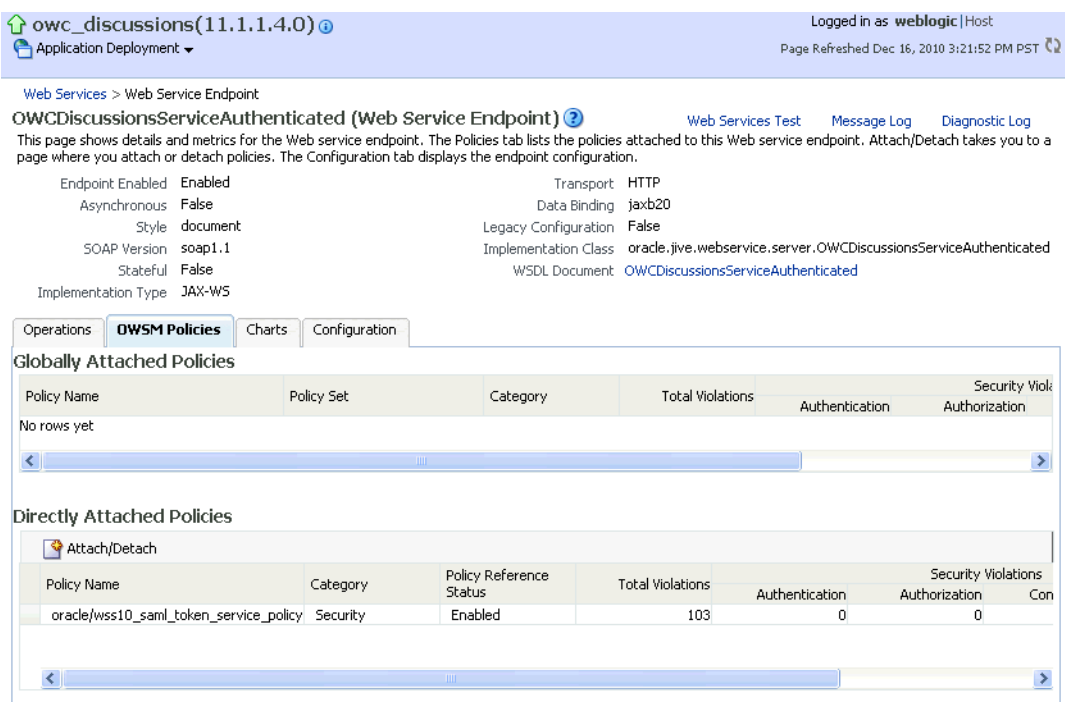

## **5.** Click **Attach/Detach**.

The Attach Policy page displays (see [Figure 35–7](#page-756-1)).
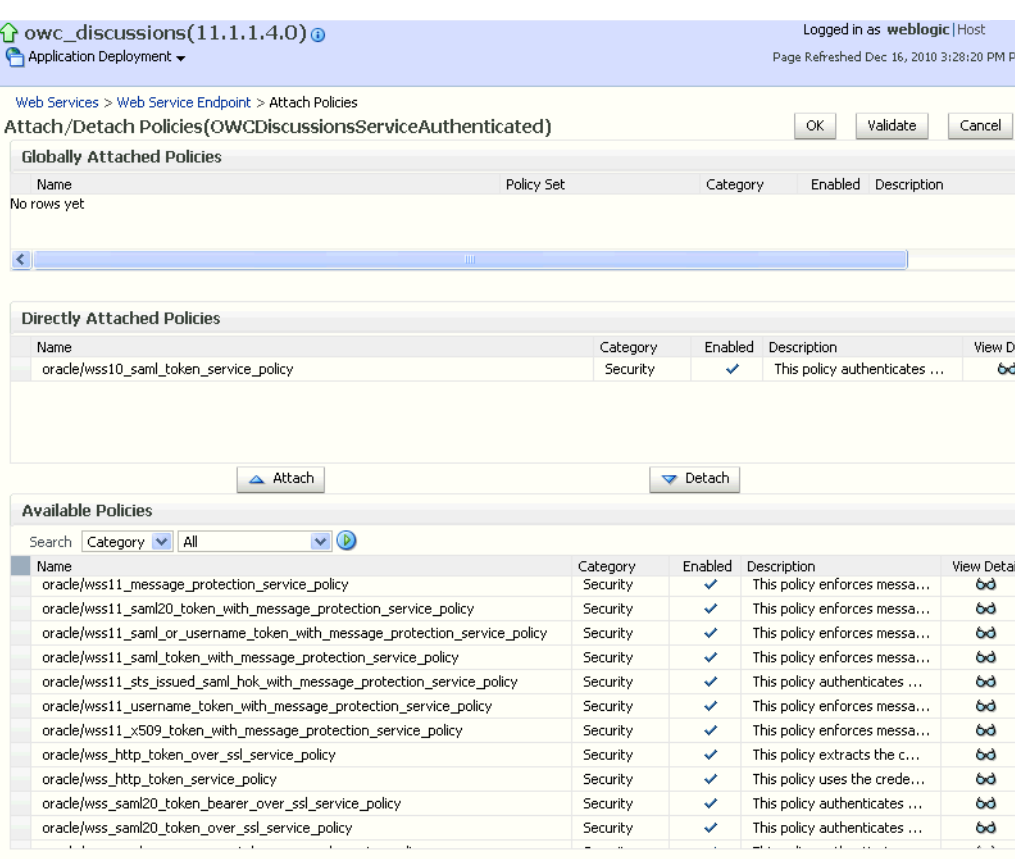

### *Figure 35–7 Attach Policy Page*

- **6.** Use the **Attach** and **Detach** buttons to attach oracle/wss11\_saml\_token\_with\_message\_protection\_service\_polic y and detach oracle/wss10\_saml\_token\_service\_policy.
- **7.** Click **OK**.
- **8.** Return to the Web Services page and click the OWCDiscussionsServicePublic endpoint.
- **9.** Attach oracle/wss11\_message\_protection\_service\_policy so that the public user Web service endpoint is also secured.
- **10.** Click **OK**.

### **35.1.3.2.2 Securing the Discussions Server Endpoints Using WLST**

To secure the discussions server endpoints using WLST, detach the wss10\_saml\_token\_service\_policy and attach the wss11\_saml\_token\_with\_message\_protection\_service\_policy using the following WLST commands:

detachWebServicePolicy(application='owc\_discussions', moduleName='owc\_discussions', moduleType='web', serviceName='OWCDiscussionsServiceAuthenticated', subjectName='OWCDiscussionsServiceAuthenticated', policyURI='oracle/wss10\_saml\_token\_service\_policy')

attachWebServicePolicy(application='owc\_discussions', moduleName='owc\_discussions', moduleType='web', serviceName='OWCDiscussionsServiceAuthenticated', subjectName='OWCDiscussionsServiceAuthenticated', policyURI='oracle/wss11\_saml\_token\_with\_message\_protection\_service\_policy')

# **35.1.3.3 Configuring the Discussions Server Connection Settings**

You must supply the WS-Security client certificate information within the discussions server connection that is configured for Spaces or your WebCenter Portal application, as described in [Section 14.3, "Registering Discussions Servers."](#page-263-0) [Figure 35–8](#page-757-0) shows example connection detail settings for the Edit Discussions and Announcement Connection page.

### <span id="page-757-0"></span>*Figure 35–8 Edit Discussions and Announcement Connection Page*

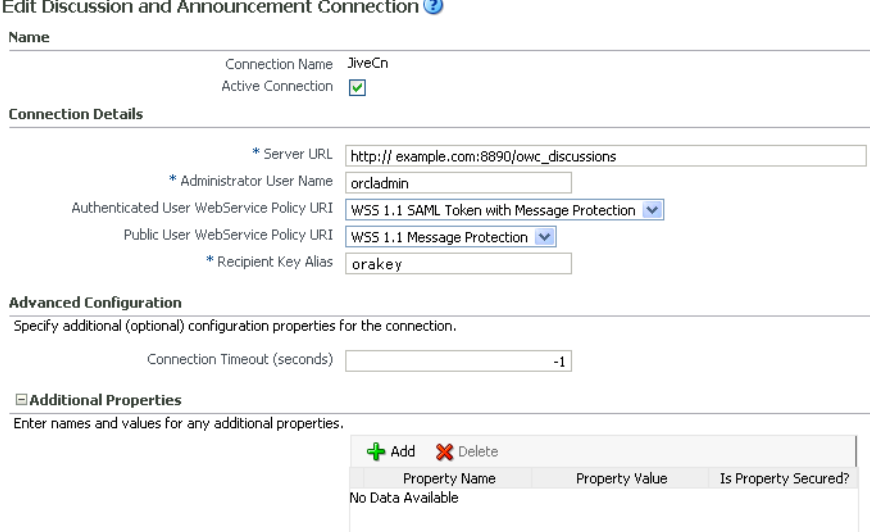

# **35.1.4 Command Summary for a Simple Topology**

Use the following command summary to quickly configure the keystore for a simple topology.

### **Generate the Keystore**

Use the following keytool commands to generate the keystore, replacing the values in bold with those for your local environment:

```
keytool -genkeypair -keyalg RSA -dname "cn=spaces,dc=example,dc=com" -alias orakey 
-keypass MyPassword1 -keystore default-keystore.jks -storepass MyPassword1 
-validity 1064
```
keytool -exportcert -v -alias orakey -keystore default-keystore.jks -storepass MyPassword1 -rfc -file orakey.cer

keytool -importcert -alias webcenter\_spaces\_ws -file orakey.cer -keystore default-keystore.jks -storepass MyPassword1 When prompted that the certificate already exists, say yes.

keytool -importcert -alias df\_orakey\_public -file orakey.cer -keystore owc\_discussions.jks -storepass MyPassword1

Copy the default-keystore.jks file to your domain\_home/config/fmwconfig directory.

# **Configure the Keystore**

Using WLST, connect to the Spaces domain as an administrator and run the following commands:

updateCred(map="oracle.wsm.security", key="keystore-csf-key", user="owsm", password="MyPassword1", desc="Keystore key") updateCred(map="oracle.wsm.security", key="enc-csf-key", user="orakey", password="MyPassword1", desc="Encryption key") updateCred(map="oracle.wsm.security", key="sign-csf-key", user="orakey", password="MyPassword1", desc="Signing key")

# <span id="page-758-0"></span>**35.2 Configuring WS-Security for a Typical Topology**

This section describes how to configure WS-Security for a topology where the WebCenter Portal application and the WSRP producers share the same domain, but the BPEL server is in an external domain - the SOA domain (see [Figure 35–9\)](#page-758-0).

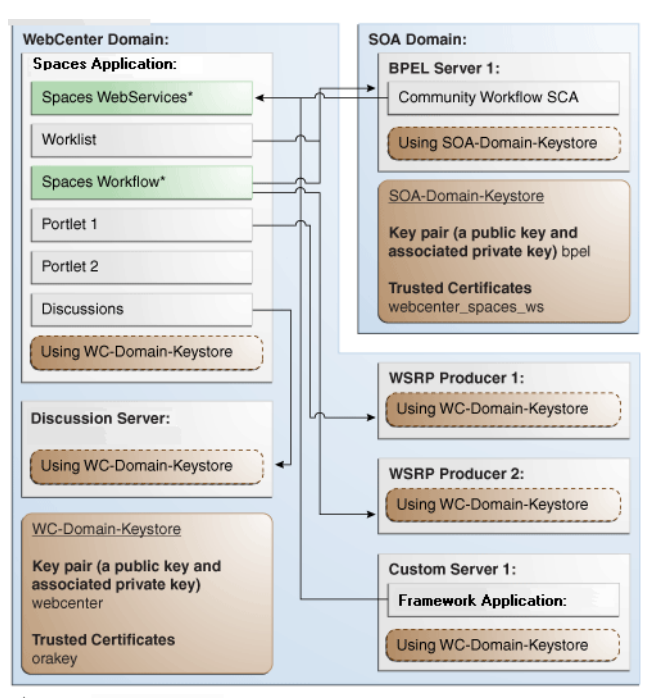

*Figure 35–9 WS-Security for a Typical Configuration*

\*applicable to Spaces only

The steps to configure WS-Security for a typical two domain WebCenter Portal topology are described in the following sections:

- [Section 35.2.1, "Roadmap to Configuring WS-Security for a Typical Topology"](#page-759-0)
- [Section 35.2.2, "Setting Up the WebCenter Portal Domain Keystore"](#page-759-1)
- [Section 35.2.3, "Configuring the Discussions Server for a Typical Topology"](#page-762-0)
- [Section 35.2.4, "Setting Up the SOA Domain"](#page-762-1)
- [Section 35.2.5, "Command Summary for a Typical Topology"](#page-765-0)

# <span id="page-759-3"></span><span id="page-759-0"></span>**35.2.1 Roadmap to Configuring WS-Security for a Typical Topology**

The flow chart [\(Figure 35–10](#page-759-3)) and table ([Table 35–3\)](#page-759-4) in this section provide an overview of the prerequisites and tasks required to configure WS-Security for a typical WebCenter Portal topology.

*Figure 35–10 Configuring WS-Security for a Typical Topology*

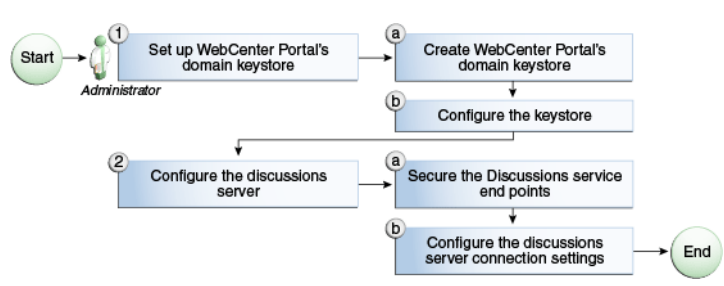

[Table 35–3](#page-759-4) shows the tasks and sub-tasks to configure WS-Security for a typical WebCenter Portal topology.

<span id="page-759-4"></span>*Table 35–3 Configuring WS-Security for a Typical Topology*

| Actor | Task                                                                                            | Sub-task                                                    | <b>Notes</b> |
|-------|-------------------------------------------------------------------------------------------------|-------------------------------------------------------------|--------------|
|       | Administrator 1. Set up the WebCenter Portal domain 1.a Create the WebCenter Portal<br>keystore | domain keystore                                             |              |
|       |                                                                                                 | 1.b Configure the keystore                                  |              |
|       | 2. Configure the discussions server                                                             | 2.a Secure the Discussions service<br>endpoints             |              |
|       |                                                                                                 | 2.b Configure the discussions server<br>connection settings |              |

# <span id="page-759-1"></span>**35.2.2 Setting Up the WebCenter Portal Domain Keystore**

The security credentials of a WebCenter Portal application, discussions server, BPEL server (in a separate domain), and WSRP producers can be retrieved and managed using a Java Keystore (JKS). A keystore is a file that provides information about available public and private keys. Keys are used for a variety of purposes, including authentication and data integrity. User certificates and the trust points needed to validate the certificates of peers are also stored securely in the wallet or keystore. See the *Oracle Fusion Middleware Security and Administrator's Guide for Web Services* for information about JKS.

This section contains the following subsections:

- [Section 35.2.2.1, "Creating the WebCenter Portal Domain Keystore"](#page-759-2)
- [Section 35.2.2.2, "Configuring the Keystore Using WLST"](#page-761-0)
- [Section 35.2.2.3, "Configuring the Keystore Using Fusion Middleware Control"](#page-762-2)

# <span id="page-759-2"></span>**35.2.2.1 Creating the WebCenter Portal Domain Keystore**

This section describes how to create a keystore and keys using a Java Keystore (JKS). JKS is the proprietary keystore format defined by Sun Microsystems. To create and manage the keys and certificates in the JKS, use the keytool utility that is distributed with the Java JDK 6.

To create the WebCenter Portal domain keystore:

**1.** Go to *JDK\_HOME*/jdk/bin and open a command prompt.

**2.** Using keytool, generate a key pair:

keytool -genkeypair -keyalg RSA -dname "*consumer\_dname*" -alias webcenter -keypass *key\_password* -keystore *keystore* -storepass *keystore\_password* -validity *days\_valid*

Where:

- *consumer\_dname* is the name of the consumer (for example, cn=spaces,dc=example,dc=com)
- *key\_password* is the password for the new public key, (for example, MyPassword1)
- *keystore* is the keystore name, (for example, webcenter.jks)
- *keystore\_password* is the keystore password, (for example, MyPassword1)
- days\_valid is the number of days for which the key password is valid (for example, 1064).

### *Example 35–5 Generating the Keypair*

keytool -genkeypair -keyalg RSA -dname "cn=spaces,dc=example,dc=com" -alias webcenter -keypass MyPassword1 -keystore webcenter.jks -storepass MyPassword1 -validity 1064

> **Note:** You must use the -keyalg parameter and specify RSA as its value as shown above as the default algorithm (DSA) used by keytool for generating the key is incompatible with Oracle WebServices Security Manager requirements.

**3.** Export the certificate containing the public key:

keytool -exportcert -v -alias webcenter -keystore *keystore* -storepass *keystore\_password* -rfc -file webcenter\_public.cer

Where:

- *keystore* is the keystore name, (for example, webcenter.jks)
- *keystore\_password* is the keystore password, (for example, MyPassword1)

#### *Example 35–6 Exporting the Certificate Containing the Public Key*

keytool -exportcert -v -alias webcenter -keystore webcenter.jks -storepass MyPassword1 -rfc -file webcenter\_public.cer

**4.** Continue by configuring the keystore using either WLST, as described in [Section 35.2.2.2, "Configuring the Keystore Using WLST,"](#page-761-0) or Fusion Middleware Control, as described in [Section 35.2.2.3, "Configuring the Keystore Using Fusion](#page-762-2)  [Middleware Control."](#page-762-2)

[Table 35–4](#page-761-1) shows the keystore contents you should wind up with after creating and configuring the keystore.

<span id="page-761-1"></span>

| <b>Key Alias</b> | <b>Description</b>                                                                                                    |
|------------------|----------------------------------------------------------------------------------------------------|
| webcenter        | Key pair used to sign and encrypt outbound messages from<br>Spaces. This key is used by both OWSM (Portlets and Worklist)<br>and Discussions.                                                                                                    |
| orakey           | Certificate containing the public key for the BPEL private key<br>used in the SOA domain. The certificate is used to encrypt<br>outbound WebService messages from the Workflow application<br>on BPEL Server1 in the WebCenter Portal domain, to the<br>Worklist service to the SOA server on the SOA domain. |

*Table 35–4 WebCenter Portal Domain Keystore Contents for a Typical Topology*

# <span id="page-761-0"></span>**35.2.2.2 Configuring the Keystore Using WLST**

After creating the WebCenter Portal domain keystore, configure the keystore service and update the credential store so that OWSM can read the keystore and keys correctly. You can do this either using Fusion Middleware Control, as described in [Section 35.2.2.3, "Configuring the Keystore Using Fusion Middleware Control,"](#page-762-2) or using WLST as described below.

To configure the keystore service:

- **1.** Go to the *<DOMAIN\_HOME>*/config/fmwconfig directory, and open the file jps-config.xml in an editor.
- **2.** Locate the <serviceInstance node for the keystore.provider Provider
- **3.** Ensure that the webcenter.jks keystore file is copied to the *<DOMAIN\_HOME>*/config/fmwconfig directory, and then specify the location as ./webcenter.jks.
- **4.** Use the following WLST commands to update the credential store:

```
updateCred(map="oracle.wsm.security", key="keystore-csf-key", user="owsm", 
password=keystore_password, desc="Keystore key")
updateCred(map="oracle.wsm.security", key="enc-csf-key", user="webcenter",
password=private_key_password, desc="Encryption key")
updateCred(map="oracle.wsm.security", key="sign-csf-key", user="webcenter", 
password=private_key_password, desc="Signing key")
```
# Where:

- *keystore\_password* is the keystore password specified in step 2 of [Section 35.2.2.1, "Creating the WebCenter Portal Domain Keystore,"](#page-759-2) (for example, MyPassword1)
- *private\_key\_password* is the private key password specified in step 2 of [Section 35.2.2.1, "Creating the WebCenter Portal Domain Keystore,"](#page-759-2) (for example, MyPassword1)

# *Example 35–7 Updating the Credential Store*

```
updateCred(map="oracle.wsm.security", key="keystore-csf-key", user="owsm", 
password="MyPassword1", desc="Keystore key")
updateCred(map="oracle.wsm.security", key="enc-csf-key", user="webcenter", 
password="MyPassword1", desc="Encryption key")
updateCred(map="oracle.wsm.security", key="sign-csf-key", user="webcenter", 
password="MyPassword1", desc="Signing key")
```
**5.** Restart all servers.

# <span id="page-762-2"></span>**35.2.2.3 Configuring the Keystore Using Fusion Middleware Control**

After creating the keystore, configure the keystore service and update the credential store so that OWSM can read the keystore and keys correctly. You can do this either using WLST, as described in [Section 35.2.2.2, "Configuring the Keystore Using WLST,"](#page-761-0) or using Fusion Middleware Control as described below.

To configure the keystore provider:

**1.** Open Fusion Middleware Control and log in to the WebCenter Portal domain.

For information on logging in to Fusion Middleware Control, see [Chapter 6,](#page-90-0)  ["Starting Enterprise Manager Fusion Middleware Control."](#page-90-0)

- **2.** In the Navigation pane, expand the WebLogic Domain node and click the WebCenter Portal domain (wc\_domain by default).
- **3.** From the WebLogic Domain menu, select **Security -> Security Provider Configuration**.

The Security Provider Configuration page displays.

- **4.** Expand the Keystore section on the Security Provider Configuration page.
- **5.** Click **Configure**.

The Keystore Configuration page displays.

- **6.** Use the following settings to specify the location of the keystore that contains the certificate and private key, and the signature key and encryption key aliases:
	- **Keystore Path**: ./webcenter.jks
	- Password: Enter and confirm the password for the keystore.
	- **Key Alias:** webcenter
	- **Signature Password:** Enter and confirm the password for the signature key.
	- **Crypt Alias**: webcenter
	- **Crypt Password**: Enter and confirm the password for the encryption key.
- **7.** Click **OK** to save your settings.
- **8.** Restart the Administration server for the domain.

# <span id="page-762-0"></span>**35.2.3 Configuring the Discussions Server for a Typical Topology**

Configuring the discussions server for a typical topology is exactly the same as for a simple topology. For more information, see [Section 35.1.3, "Configuring the](#page-751-0)  [Discussions Server for a Simple Topology."](#page-751-0)

# <span id="page-762-1"></span>**35.2.4 Setting Up the SOA Domain**

This section describes how to set up the SOA domain keystore and contains the following subsections:

- [Section 35.2.4.1, "Creating the SOA Domain Keystore"](#page-763-0)
- [Section 35.2.4.2, "Configuring the Keystore Using WLST"](#page-764-0)
- [Section 35.2.4.3, "Configuring the Keystore Using Fusion Middleware Control"](#page-764-1)

# <span id="page-763-0"></span>**35.2.4.1 Creating the SOA Domain Keystore**

This section describes how to create a SOA domain keystore and keys using a Java Keystore (JKS).

To create the SOA domain keystore:

- **1.** Go to *JDK\_HOME*/jdk/bin and open a command prompt.
- **2.** Create a keystore by importing the public certificate (webcenter\_public.cer) from the WebCenter Portal domain:

```
keytool -importcert -alias webcenter_spaces_ws -file webcenter_public.cer
 -keystore bpel.jks -storepass keystore_password
```
#### Where:

keystore\_password is the keystore password, (for example, MyPassword1)

### *Example 35–8 Importing the Public Certificate*

```
keytool -importcert -alias webcenter_spaces_ws -file webcenter_public.cer 
-keystore bpel.jks -storepass MyPassword1
```
**3.** Using keytool, create a keypair to be used in the SOA domain for signing and encrypting messages:

```
keytool -genkeypair -keyalg RSA -dname "consumer_dname" -alias bpel
 -keypass key_password -keystore keystore -storepass keystore_password
 -validity days_valid
```
### Where:

- consumer\_dname is the name of the consumer (for example, cn=bpel,dc=example,dc=com)
- *key\_password* is the password for the new public key, (for example, MyPassword1)
- *keystore* is the keystore name, (for example, bpel.jks)
- *keystore\_password* is the keystore password, (for example, MyPassword1)
- days\_valid is the number of days for which the key password is valid (for example, 1064).

### *Example 35–9 Generating the Keypair*

```
keytool -genkeypair -keyalg RSA -dname "cn=bpel,dc=example,dc=com" -alias bpel 
-keypass MyPassword1 -keystore bpel.jks -storepass MyPassword1 -validity 1064
```
**Note:** You must use the -keyalg parameter and specify RSA as its value as shown above as the default algorithm (DSA) used by keytool for generating the key is incompatible with Oracle WebServices Security Manager requirements.

**4.** Export the certificate so it can be imported in the WebCenter Portal domain using the orakey alias:

keytool -exportcert -v -alias bpel -keystore *keystore* -storepass *keystore\_password* -rfc -file orakey.cer

### Where:

- *keystore* is the keystore name, (for example, webcenter.jks)
- keystore\_password is the keystore password, (for example, MyPassword1)

### *Example 35–10 Exporting the Certificate Containing the Public Key*

keytool -exportcert -v -alias bpel -keystore bpel.jks -storepass MyPassword1 -rfc -file orakay.cer

**5.** Import the certificate with a different alias (select **Yes** when prompted whether to overwrite the existing certificate with the alias orakey):

keytool -importcert -alias orakey -file orakey.cer -keystore webcenter.jks -storepass *keystore\_password*

Where:

■ *keystore\_password* is the keystore password

### *Example 35–11 Importing the Certificate*

```
keytool -importcert -alias orakey -file orakay.cer -keystore webcenter.jks 
-storepass MyPassword1
```
# <span id="page-764-0"></span>**35.2.4.2 Configuring the Keystore Using WLST**

After creating the SOA domain keystore, configure the keystore service and update the credential store so that OWSM can read the keystore and keys correctly. You can do this either with Fusion Middleware Control, as described in [Section 35.2.4.3,](#page-764-1)  ["Configuring the Keystore Using Fusion Middleware Control,"](#page-764-1) or using WLST as described below.

To configure the keystore service:

- **1.** Go to the *<DOMAIN\_HOME>*/config/fmwconfig directory, and open the file jps-config.xml in an editor.
- **2.** Locate the <serviceInstance node for the keystore.provider Provider
- **3.** Ensure that the bpel.jks keystore file is copied to the *<DOMAIN\_HOME>*/config/fmwconfig directory, and then specify the location as ./bpel.jks.
- **4.** Use the following WLST commands to configure the credential store:

```
updateCred(map="oracle.wsm.security", key="keystore-csf-key", user="owsm", 
password="MyPassword1", desc="Keystore key")
updateCred(map="oracle.wsm.security", key="enc-csf-key", user="bpel", 
password="MyPassword1", desc="Encryption key")
updateCred(map="oracle.wsm.security", key="sign-csf-key", user="bpel", 
password="MyPassword1", desc="Signing key")
```
**5.** Restart all servers.

# <span id="page-764-1"></span>**35.2.4.3 Configuring the Keystore Using Fusion Middleware Control**

After creating the keystore, configure the keystore service and update the credential store so that OWSM can read the keystore and keys correctly. You can do this either

with WLST, as described in [Section 35.2.4.2, "Configuring the Keystore Using WLST,"](#page-764-0) or using Fusion Middleware Control as described below.

To configure the keystore provider:

**1.** Open Fusion Middleware Control and log in to the SOA domain.

For information on logging in to Fusion Middleware Control, see [Chapter 6,](#page-90-0)  ["Starting Enterprise Manager Fusion Middleware Control."](#page-90-0)

- **2.** In the Navigation pane, expand the WebLogic Domain node and click the SOA domain.
- **3.** From the WebLogic Domain menu, select **Security -> Security Provider Configuration**.
- **4.** Expand the Keystore section on the Security Provider Configuration page.
- **5.** Click **Configure**.

The Keystore Configuration page displays.

- **6.** Use the following settings to specify the location of the keystore that contains the certificate and private key, and the signature key and encryption key aliases:
	- **Keystore Path**: ./bpel.jks
	- **Password:** Enter and confirm the password for the keystore.
	- **Key Alias**: bpel
	- **Signature Password:** Enter and confirm the password for the signature key.
	- **Crypt Alias**: bpel
	- **Crypt Password**: Enter and confirm the password for the encryption key.
- **7.** Click **OK** to save your settings.
- **8.** Restart the Administration server for the domain.

# <span id="page-765-0"></span>**35.2.5 Command Summary for a Typical Topology**

Use the following command summary to quickly configure the keystore for a typical topology.

### **Generate the Keystore**

Use the following keytool commands to generate the keystore, replacing the values in bold with those for your local environment:

```
keytool -genkeypair -keyalg RSA -dname "cn=spaces,dc=example,dc=com" -alias 
webcenter -keypass MyPassword1 -keystore webcenter.jks -storepass MyPassword1
-validity 
1064
```

```
keytool -exportcert -v -alias webcenter -keystore webcenter.jks 
-storepass MyPassword1 -rfc -file webcenter_public.cer
```
keytool -importcert -alias webcenter\_spaces\_ws -file webcenter\_public.cer -keystore bpel.jks -storepass MyPassword1 When prompted that the certificate already exists, say yes.

keytool -genkeypair -keyalg RSA -dname "**cn=bpel,dc=example,dc=com**" -alias bpel -keypass MyPassword1 -keystore bpel.jks -storepass MyPassword1 -validity 1024

keytool -exportcert -v -alias bpel -keystore bpel.jks -storepass MyPassword1

```
-rfc -file orakay.cer
```
keytool -importcert -alias orakey -file orakay.cer -keystore webcenter.jks -storepass MyPassword1 When prompted to trust the certificate, say yes.

```
keytool -importcert -alias df_webcenter_public -file webcenter_public.cer 
-keystore owc_discussions.jks -storepass MyPassword1
When prompted to trust the certificate, say yes.
```
Copy the webcenter.jks file to your domain\_home/config/fmwconfig directory, and the bpel.jks file to your soa\_domain\_home/config/fmwconfig directory.

### **Configure the WebCenter Portal Domain Keystore**

Follow the steps below to configure the service instance reference for the WebCenter Portal domain:

- **1.** Navigate to the <DOMAIN\_HOME>/config/fmwconfig directory.
- **2.** Copy webcenter.jks to the <DOMAIN\_HOME>/config/fmwconfig directory if you haven't already done so.
- **3.** Open jps-config.xml in an editor.
- **4.** Locate <serviceInstance node for keystore.provider Provider.
- **5.** Specify the location as ./webcenter.jks.
- **6.** Using WLST, connect to the Spaces domain as an admin user and run the following commands:

```
updateCred(map="oracle.wsm.security", key="keystore-csf-key", user="owsm", 
password="MyPassword1", desc="Keystore key")
updateCred(map="oracle.wsm.security", key="enc-csf-key", user="webcenter", 
password="MyPassword1", desc="Encryption key")
updateCred(map="oracle.wsm.security", key="sign-csf-key", user="webcenter", 
password="MyPassword1", desc="Signing key")
```
# **Configure the SOA Domain Keystore**

Follow the steps below to configure service instance reference for the SOA domain:

- 1. Navigate to the <SOA\_DOMAIN\_HOME>/config/fmwconfig directory.
- **2.** Copy bpel.jks to the <SOA\_DOMAIN\_HOME>/config/fmwconfig directory if you haven't done already done so.
- **3.** Open jps-config.xml in an editor.
- **4.** Locate <serviceInstance node for keystore.provider Provider.
- **5.** Specify the location as ./bpel.jks.
- **6.** Using WLST, connect to the SOA domain as an admin user and run the following commands:

updateCred(map="oracle.wsm.security", key="keystore-csf-key", user="owsm", password="MyPassword1", desc="Keystore key") updateCred(map="oracle.wsm.security", key="enc-csf-key", user="bpel", password="MyPassword1", desc="Encryption key") updateCred(map="oracle.wsm.security", key="sign-csf-key", user="bpel", password="MyPassword1", desc="Signing key")

# **35.3 Configuring WS-Security for a Complex Topology**

This section describes how to configure WS-Security for a complex topology where the WebCenter Portal application, the discussions server (Jive), and a WSRP producer are in the same domain, two BPEL servers are in separate SOA domains, and one WSRP producer is in an external portlet domain (see [Figure 35–11](#page-767-0)).

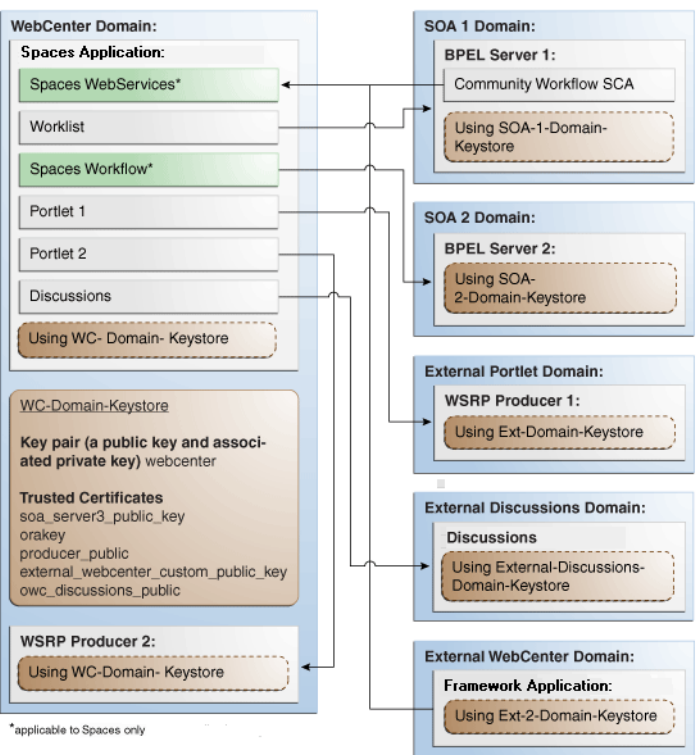

<span id="page-767-0"></span>*Figure 35–11 WS-Security for a Complex Configuration*

The steps to configure WS-Security for a complex WebCenter Portal topology with multiple domains are described in the following sections:

- [Section 35.3.1, "Roadmap to Configuring WS-Security for a Complex Topology"](#page-767-1)
- [Section 35.3.2, "Setting Up the WebCenter Portal Domain Keystores"](#page-769-0)
- [Section 35.3.3, "Configuring the Discussions Server for a Complex Topology"](#page-773-0)
- [Section 35.3.4, "Setting Up the First SOA Domain"](#page-776-0)
- [Section 35.3.5, "Setting Up the Second SOA Domain"](#page-780-0)
- [Section 35.3.6, "Setting Up the External Portlet Domain Keystore"](#page-786-0)
- [Section 35.3.7, "Setting Up the External WebCenter Portal Domain Keystore"](#page-789-0)
- [Section 35.3.8, "Command Summary for a Complex Topology"](#page-792-0)

# <span id="page-767-1"></span>**35.3.1 Roadmap to Configuring WS-Security for a Complex Topology**

The flow chart [\(Figure 35–12](#page-768-0)) and table ([Table 35–5\)](#page-768-1) in this section provide an overview of the prerequisites and tasks required to configure WS-Security for a complex multiple-domain WebCenter Portal topology.

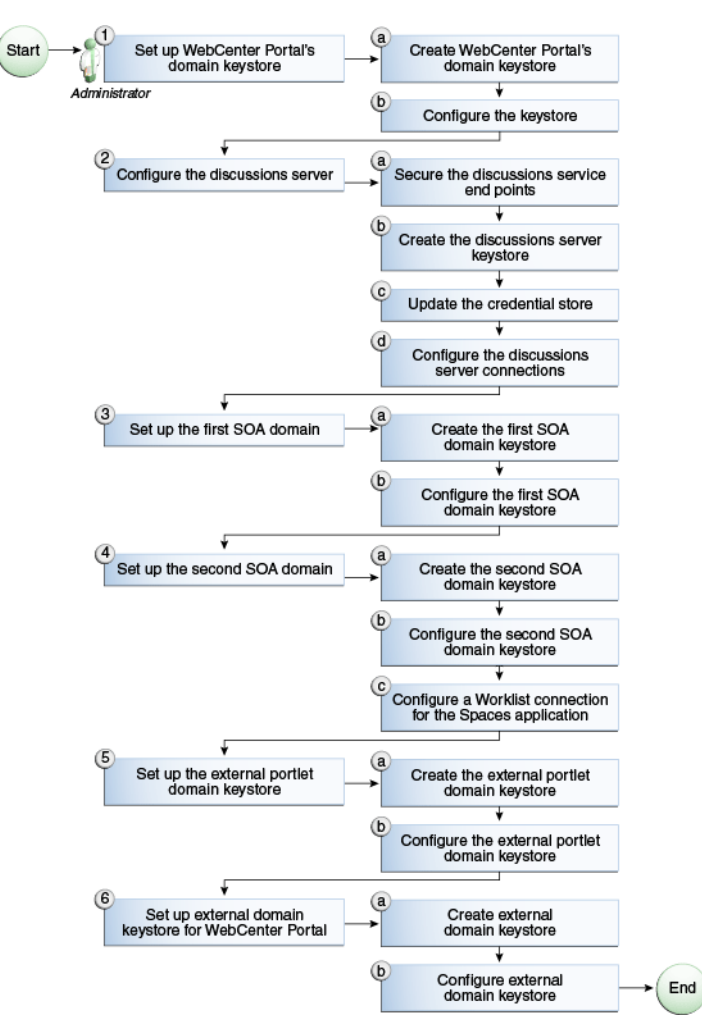

<span id="page-768-0"></span>*Figure 35–12 Configuring WS-Security for a Complex Topology*

[Table 35–5](#page-768-1) shows the tasks and sub-tasks to configure WS-Security for a complex WebCenter Portal topology.

<span id="page-768-1"></span>*Table 35–5 Configuring WS-Security for a Complex Topology*

| Actor         | Task                                                                              | Sub-task                                               | <b>Notes</b> |
|---------------|-----------------------------------------------------------------------------------|--------------------------------------------------------|--------------|
| Administrator | 1. Set up the WebCenter Portal domain 1.a Create the WebCenter Portal<br>keystore | domain keystore                                        |              |
|               |                                                                                   | <b>1.b</b> Configure the keystore                      |              |
|               | 2. Configure the discussions server                                               | <b>2.a</b> Secure the Discussions service<br>endpoints |              |
|               |                                                                                   | <b>2.b</b> Create the discussions server<br>keystore   |              |
|               |                                                                                   | 2.c Update the credential store                        |              |
|               |                                                                                   | 2.d Configure the discussions server<br>connections    |              |
|               | 3. Set up the first SOA domain                                                    | 3.a Create the first SOA domain<br>keystore            |              |
|               |                                                                                   | 3.b Configure the first SOA domain<br>keystore         |              |
|               | 4. Set up the second SOA domain                                                   | <b>4.a</b> Create the second SOA domain<br>keystore    |              |
|               |                                                                                   |                                                        |              |

| Actor | Task                                                              | Sub-task                                                          | <b>Notes</b> |
|-------|-------------------------------------------------------------------|-------------------------------------------------------------------|--------------|
|       |                                                                   | 4.b Configure the second SOA domain<br>keystore                   |              |
|       |                                                                   | <b>4.c</b> Configure the Spaces Worklist<br>connection            |              |
|       | 5. Set up the external portlet domain<br>keystore                 | <b>5.a</b> Create the external portlet domain<br>keystore         |              |
|       |                                                                   | <b>5.b</b> Configure the external portlet<br>domain keystore      |              |
|       | <b>6.</b> Set up the external WebCenter<br>Portal domain keystore | 6.a Create the external WebCenter<br>Portal domain keystore       |              |
|       |                                                                   | <b>6.b</b> Configure external WebCenter<br>Portal domain keystore |              |

*Table 35–5 (Cont.) Configuring WS-Security for a Complex Topology*

# <span id="page-769-0"></span>**35.3.2 Setting Up the WebCenter Portal Domain Keystores**

The security credentials of Spaces, discussions server, BPEL servers (in separate domains), and WSRP producers (also in separate domains) can be retrieved and managed using a Java Keystore (JKS). A keystore is a file that provides information about available public and private keys. Keys are used for a variety of purposes, including authentication and data integrity. User certificates and the trust points needed to validate the certificates of peers are also stored securely in the wallet or keystore. See the *Oracle Fusion Middleware Security and Administrator's Guide for Web Services* for information about JKS.

This section contains the following subsections:

- [Section 35.3.2.1, "Creating the WebCenter Portal Domain Keystores"](#page-769-1)
- [Section 35.3.2.2, "Configuring the Keystore Using WLST"](#page-771-0)
- [Section 35.3.2.3, "Configuring the Keystore Using Fusion Middleware Control"](#page-772-0)

# <span id="page-769-1"></span>**35.3.2.1 Creating the WebCenter Portal Domain Keystores**

This section describes how to create the keystores and keys using a Java Keystore (JKS). JKS is the proprietary keystore format defined by Sun Microsystems. To create and manage the keys and certificates in the JKS, use the keytool utility that is distributed with the Java JDK 6.

To create the WebCenter Portal domain keystores:

- **1.** Go to *JDK\_HOME*/jdk/bin and open a command prompt.
- **2.** Using keytool, generate a key pair for the webcenter keystore:

keytool -genkeypair -keyalg RSA -dname "*consumer\_dname*" -alias webcenter -keypass *key\_password* -keystore *keystore* -storepass *keystore\_password* -validity *days\_valid*

#### Where:

- *consumer\_dname* is the name of the consumer (for example, cn=spaces,dc=example,dc=com)
- key\_password is the password for the new public key, (for example, MyPassword1)
- *keystore* is the keystore name, (for example, webcenter.jks)
- *keystore\_password* is the keystore password, (for example, MyPassword1)
- days\_valid is the number of days for which the key password is valid (for example, 1064).

### *Example 35–12 Generating the Keypair*

keytool -genkeypair -keyalg RSA -dname "cn=spaces,dc=example,dc=com" -alias webcenter -keypass MyPassword1 -keystore webcenter.jks -storepass MyPassword1 -validity 1064

> **Note:** You must use the -keyalg parameter and specify RSA as its value as shown above as the default algorithm (DSA) used by keytool for generating the key is incompatible with Oracle WebServices Security Manager requirements.

**3.** Export the certificate containing the public key:

keytool -exportcert -v -alias webcenter -keystore wecenter.jks -storepass *keystore\_password* -rfc -file webcenter\_public.cer

Where:

■ *keystore\_password* is the keystore password, (for example, MyPassword1)

#### *Example 35–13 Exporting the Certificate Containing the Public Key*

keytool -exportcert -v -alias webcenter -keystore webcenter.jks -storepass MyPassword1 -rfc -file webcenter\_public.cer

**4.** Import the orakey certificate:

keytool -importcert -alias orakey -file orakey.cer -keystore webcenter.jks -storepass *keystore\_password*

Where:

■ *keystore\_password* is the keystore password, (for example, MyPassword1)

#### *Example 35–14 Importing the orakey Certificate*

keytool -importcert -alias orakey -file orakey.cer -keystore webcenter.jks -storepass MyPassword1

**5.** Continue by configuring the keystore using either WLST, as described in [Section 35.3.2.2, "Configuring the Keystore Using WLST,"](#page-771-0) or using Fusion Middleware Control, as described in [Section 35.3.2.3, "Configuring the Keystore](#page-772-0)  [Using Fusion Middleware Control."](#page-772-0)

[Table 35–6](#page-771-1) shows the keystore contents you should wind up with after creating and configuring the keystore.

<span id="page-771-1"></span>

| <b>Key Alias</b>                         | <b>Description</b>                                                                                                    |
|------------------------------------------|----------------------------------------------------------------------------------------------------|
| webcenter                                | Key pair used to sign and encrypt outbound messages from<br>Spaces. This key is used by both OWSM (Portlets and Worklist)<br>and Discussions.                                                                                                    |
| orakey                                   | Certificate containing the public key for the BPEL private key<br>used in the SOA 1 domain. The certificate is used to encrypt<br>outbound messages from the Worklist service to SOA_Server3 in<br>the SOA 1 domain.                                                                                                    |
| soa_server3_public_key                   | Certificate containing the public key for the soa_server3 private<br>key used in the SOA 2 domain. The certificate is used to encrypt<br>outbound messages from the Worklist service to BPEL Server2 in<br>SOA 2 domain.                                                                                                    |
| producer_public_key                      | Certificate containing public key for the producer private key<br>used in the external portlet domain that hosts the WSRP<br>Producer 1 application. This certificate is used to encrypt<br>outbound messages from Spaces to WSRP Producer 1 registered<br>in the Spaces application.                                                                                                    |
| external_webcenter_cus<br>tom public key | Certificate containing the public key for the<br>external_webcenter_custom private key used in the external<br>WebCenter Portal domain that hosts the WebCenter Portal<br>application that makes WebService call to the Spaces WebService.<br>This certificate is used to encrypt outbound messages from<br>Spaces to WebCenter Portal applications in the external<br>WebCenter Portal domain. |
| owc_discussions_public                   | Certificate containing public key for the external owc_discussions<br>private key used in the external Discussions domain that hosts<br>the Discussions application. This certificate is used by Spaces and<br>WebCenter Portal applications make WebService calls to the<br>Discussions WebService.                                                                                            |

*Table 35–6 WebCenter Portal Domain Keystore Contents for a Complex Topology*

# <span id="page-771-0"></span>**35.3.2.2 Configuring the Keystore Using WLST**

After creating the WebCenter Portal domain keystore, configure the keystore service and update the credential store so that OWSM can read the keystore and keys correctly.

To configure the keystore service:

- **1.** Go to the *<DOMAIN\_HOME>*/config/fmwconfig directory, and open the file jps-config.xml in an editor.
- **2.** Locate the <serviceInstance node for the keystore.provider Provider
- **3.** Ensure that the webcenter.jks keystore file is copied to the *<DOMAIN\_HOME>*/config/fmwconfig directory, and then specify the location as ./webcenter.jks.
- **4.** Use the following WLST commands to update the credential store:

```
updateCred(map="oracle.wsm.security", key="keystore-csf-key", user="owsm", 
password="MyPassword1", desc="Keystore key")
updateCred(map="oracle.wsm.security", key="enc-csf-key", user="webcenter", 
password="MyPassword1", desc="Encryption key")
updateCred(map="oracle.wsm.security", key="sign-csf-key", user="webcenter", 
password="MyPassword1", desc="Signing key")
```
**5.** Restart all servers.

# <span id="page-772-0"></span>**35.3.2.3 Configuring the Keystore Using Fusion Middleware Control**

After creating the keystore, configure the keystore service and update the credential store so that OWSM can read the keystore and keys correctly.

To configure the keystore provider:

**1.** Open Fusion Middleware Control and log in to the WebCenter Portal domain.

For information on logging in to Fusion Middleware Control, see [Chapter 6,](#page-90-0)  ["Starting Enterprise Manager Fusion Middleware Control."](#page-90-0)

- **2.** In the Navigation pane, expand the WebLogic Domain node and click the WebCenter Portal domain (wc\_domain by default).
- **3.** From the WebLogic Domain menu, select **Security -> Security Provider Configuration**.

The Security Provider Configuration page displays (see [Figure 35–13](#page-772-1)).

<span id="page-772-1"></span>*Figure 35–13 Security Provider Configuration Page*

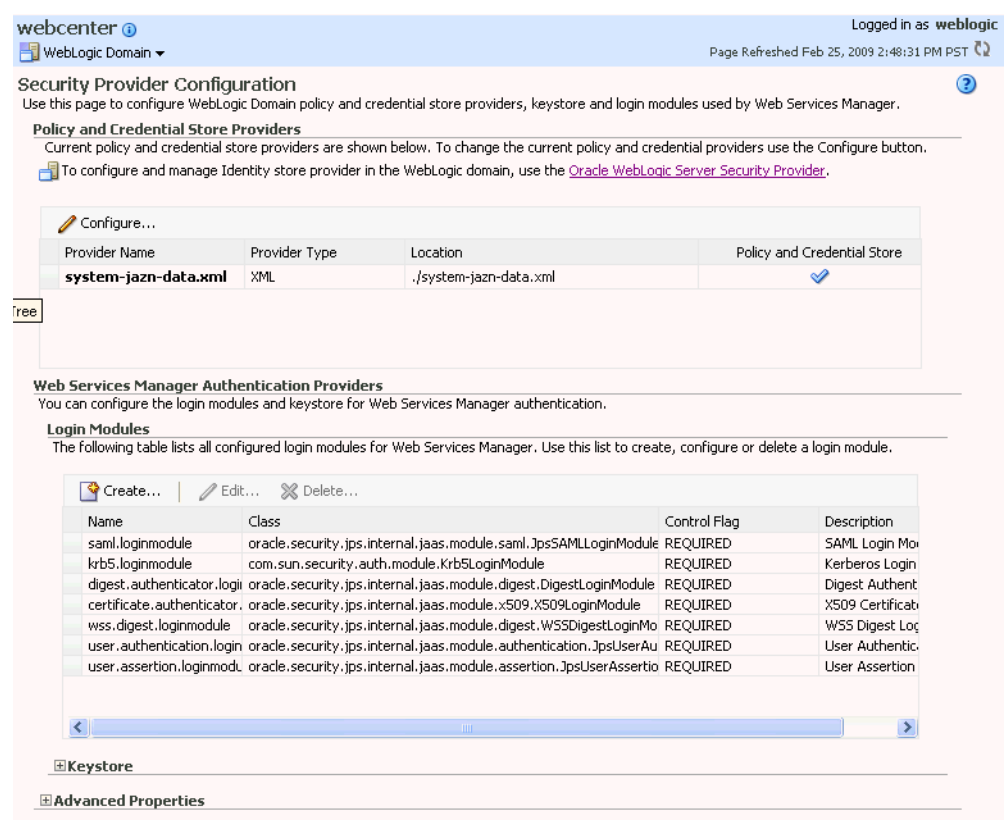

- **4.** Expand the Keystore section on the Security Provider Configuration page.
- **5.** Click **Configure**.

The Keystore Configuration page displays (see [Figure 35–14\)](#page-773-1).

# <span id="page-773-1"></span>*Figure 35–14 Keystore Configuration Page*

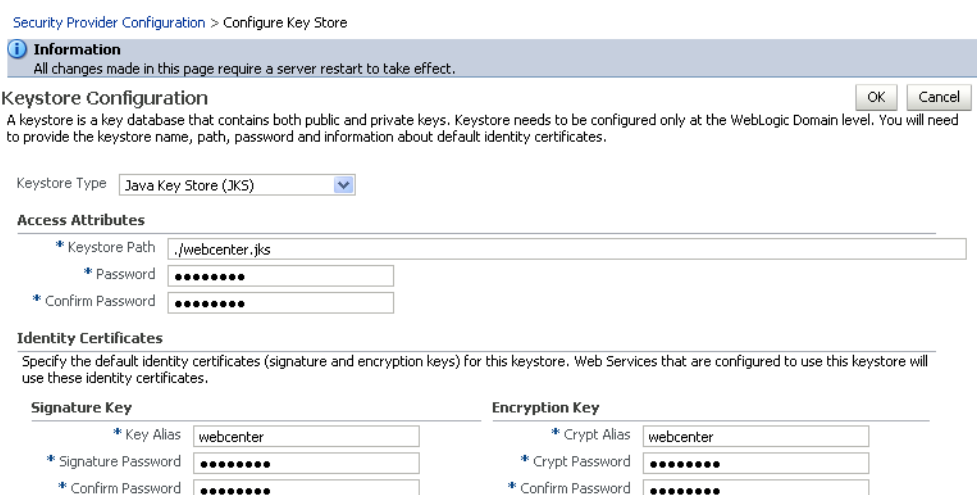

- **6.** Use the following settings to specify the location of the keystore that contains the certificate and private key, and the signature key and encryption key aliases:
	- **Keystore Path**: ./webcenter.jks
	- Password: Enter and confirm the password for the keystore.
	- **Key Alias:** webcenter
	- **Signature Password:** Enter and confirm the password for the signature key.
	- **Crypt Alias**: webcenter
	- **Crypt Password**: Enter and confirm the password for the encryption key.
- **7.** Click **OK** to save your settings.
- **8.** Restart the Administration server for the domain.

# <span id="page-773-0"></span>**35.3.3 Configuring the Discussions Server for a Complex Topology**

In a complex topology, the discussions server is in a different domain than Spaces and consequently you will need to create and configure a keystore for the discussions server and export the certificate containing the public key and import it into the WebCenter Portal domain. For production environments you will also need to protect the Discussion service Web service endpoints with an OWSM policy and configure the discussions server connection settings. These configuration steps are described in the following subsections:

- [Section 35.3.3.1, "Securing the Discussions Service Endpoints"](#page-774-0)
- [Section 35.3.3.2, "Creating the Discussions Server Keystore"](#page-774-1)
- [Section 35.3.3.3, "Updating the Credential Store"](#page-775-0)
- [Section 35.3.3.4, "Configuring the Discussions Server Connection Settings"](#page-776-1)

**Note:** Discussions-specific Web services messages sent by Framework applications to the WebCenter Portal's Discussions Server are not encrypted. For message confidentiality, the discussions server URL must be accessed over Secure Socket Layer (SSL). For more information, see [Chapter 34, "Configuring SSL."](#page-722-0)

# <span id="page-774-0"></span>**35.3.3.1 Securing the Discussions Service Endpoints**

The WebCenter Portal's Discussions service Web service endpoints require user identity to be propagated for calls originating from Spaces. Follow the steps in [Section 35.1.3.2, "Securing the Discussions Service Endpoints"](#page-753-0) to secure the endpoints using either Fusion Middleware Control or WLST.

# <span id="page-774-1"></span>**35.3.3.2 Creating the Discussions Server Keystore**

This section describes how to create a keystore for the discussions server that contains the key pair used by OWSM, and export the certificate containing the public key so it can be imported into the WebCenter Portal domain.

To create the owc\_discussions keystore:

- **1.** Go to *JDK\_HOME*/jdk/bin and open a command prompt.
- **2.** Using keytool, generate a key pair for the owc\_discussions keystore:

keytool -genkeypair -keyalg RSA -dname "*consumer\_dname*" -alias owc\_discussions -keypass *key\_password* -keystore *keystore* -storepass *keystore\_password* -validity *days\_valid*

Where:

- consumer\_dname is the name of the consumer (for example, cn=owc\_discussions,dc=example,dc=com)
- *key\_password* is the password for the new public key, (for example, MyPassword1)
- *keystore* is the keystore name, (for example, owc\_discussions.jks)
- *keystore\_password* is the keystore password, (for example, MyPassword1)
- days\_valid is the number of days for which the key password is valid (for example, 1064).

### *Example 35–15 Generating the Keypair*

```
keytool -genkeypair -keyalg RSA -dname "cn=owc_discussions,dc=example,dc=com" 
-alias owc_discussions -keypass MyPassword1 -keystore owc_discussions.jks
-storepass MyPassword1 -validity 1064
```
**Note:** You must use the -keyalg parameter and specify RSA as its value as shown above as the default algorithm (DSA) used by keytool for generating the key is incompatible with Oracle WebServices Security Manager requirements.

**3.** Export the certificate containing the public key:

keytool -exportcert -v -alias owc\_discussions -keystore owc\_discussions.jks -storepass *keystore\_password* -rfc -file owc\_discussions\_public.cer

# Where:

■ *keystore\_password* is the keystore password, (for example, MyPassword1)

### *Example 35–16 Exporting the Certificate Containing the Public Key*

keytool -exportcert -v -alias owc\_discussions -keystore owc\_discussions.jks -storepass MyPassword1 -rfc -file owc\_discussions\_public.cer

**4.** Import the webcenter\_public certificate:

keytool -importcert -alias webcenter\_public -file webcenter\_public.cer -keystore owc\_discussions.jks -storepass *keystore\_password*

Where:

■ *keystore\_password* is the keystore password, (for example, MyPassword1)

### *Example 35–17 Importing the webcenter\_public Certificate*

keytool -importcert -alias webcenter\_public -file webcenter\_public.cer -keystore owc\_discussions.jks -storepass MyPassword1

**5.** Import the owc\_discussions\_public certificate:

```
keytool -importcert -alias owc_discussions_public -file 
owc_discussions_public.cer -keystore webcenter.jks -storepass keystore_password
```
Where:

■ *keystore\_password* is the keystore password, (for example, MyPassword1)

### *Example 35–18 Importing the owc\_discussions\_public Certificate*

keytool -importcert -alias owc\_discussions\_public -file owc\_discussions\_public.cer -keystore webcenter.jks -storepass MyPassword1

**6.** Continue by updating the credential store using WLST as described in [Section 35.3.3.3, "Updating the Credential Store."](#page-775-0)

### <span id="page-775-0"></span>**35.3.3.3 Updating the Credential Store**

After creating the WebCenter Portal domain keystore, configure the keystore service and update the credential store so that OWSM can read the keystore and keys correctly.

To configure the keystore service:

- **1.** Go to the *<DOMAIN\_HOME>*/config/fmwconfig directory, and open the file jps-config.xml in an editor.
- **2.** Locate the <serviceInstance node for the keystore.provider Provider:

```
<!-- KeyStore Service Instance -->
<serviceInstance name="keystore" provider="keystore.provider" 
location="./default-keystore.jks">
<description>Default JPS Keystore Service</description>
```
**3.** Make sure that the webcenter.jks keystore file is copied to the *<DOMAIN\_HOME>*/config/fmwconfig directory, and then specify the location as ./webcenter.jks.

<serviceInstance name="keystore" provider="keystore.provider" **location="./webcenter.jks">** <description>Default JPS Keystore Service</description>

**4.** Use the following WLST commands to update the credential store:

```
updateCred(map="oracle.wsm.security", key="keystore-csf-key", user="owsm", 
password="MyPassword1", desc="Keystore key")
updateCred(map="oracle.wsm.security", key="enc-csf-key", 
user="owc_discussions", password="MyPassword1", desc="Encryption key")
updateCred(map="oracle.wsm.security", key="sign-csf-key", 
user="owc_discussions", password="MyPassword1", desc="Signing key")
```
**5.** Restart all servers.

# <span id="page-776-1"></span>**35.3.3.4 Configuring the Discussions Server Connection Settings**

You must supply the WS-Security client certificate information within the discussions server connection that is configured for Spaces or your Framework application, as described in [Section 14.3, "Registering Discussions Servers."](#page-263-0) [Figure 35–15](#page-776-2) shows example connection detail settings for the Edit Discussions and Announcement Connection page.

### <span id="page-776-2"></span>*Figure 35–15 Edit Discussions and Announcement Connection Page*

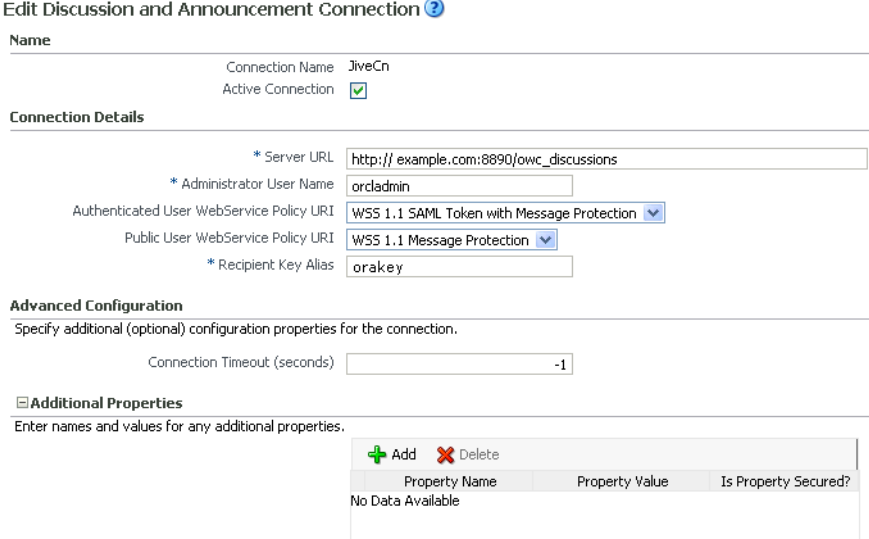

# <span id="page-776-0"></span>**35.3.4 Setting Up the First SOA Domain**

This section describes how to set up the SOA domain keystore and contains the following subsections:

- [Section 35.3.4.1, "Creating the SOA Domain Keystore"](#page-777-0)
- [Section 35.3.4.2, "Configuring the Keystore Using WLST"](#page-778-0)
- [Section 35.3.4.3, "Configuring the Keystore Using Fusion Middleware Control"](#page-779-0)

# <span id="page-777-0"></span>**35.3.4.1 Creating the SOA Domain Keystore**

This section describes how to create a SOA domain keystore and keys using a Java Keystore (JKS).

To create the SOA domain keystore:

- **1.** Go to *JDK\_HOME*/jdk/bin and open a command prompt.
- **2.** Create a keystore by importing the public certificate (webcenter\_public.cer) from the WebCenter Portal domain:

```
keytool -importcert -alias webcenter_spaces_ws -file webcenter_public.cer
 -keystore bpel.jks -storepass keystore_password
```
#### Where:

keystore\_password is the keystore password, (for example, MyPassword1)

#### *Example 35–19 Importing the Public Certificate*

```
keytool -importcert -alias webcenter_spaces_ws -file webcenter_public.cer 
-keystore bpel.jks -storepass MyPassword1
```
**3.** Using keytool, create a keypair to be used in the SOA domain for signing and encrypting messages:

```
keytool -genkeypair -keyalg RSA -dname "consumer_dname" -alias bpel -keypass 
key_password -keystore bpel.jks -storepass keystore_password -validity 
days_valid
```
Where:

- consumer\_dname is the name of the consumer (for example, cn=bpel,dc=example,dc=com)
- *key\_password* is the password for the new public key, (for example, MyPassword1)
- *keystore\_password* is the keystore password, (for example, MyPassword1)
- *days\_valid* is the number of days for which the key password is valid (for example, 1064).

#### *Example 35–20 Generating the Keypair*

keytool -genkeypair -keyalg RSA -dname "cn=bpel,dc=example,dc=com" -alias bpel -keypass MyPassword1 -keystore bpel.jks -storepass MyPassword1 -validity 1064

**Note:** You must use the -keyalg parameter and specify RSA as its value as shown above as the default algorithm (DSA) used by keytool for generating the key is incompatible with Oracle WebServices Security Manager requirements.

**4.** Export the certificate so it can be imported in the WebCenter Portal domain using the orakey alias:

keytool -exportcert -v -alias bpel -keystore bpel.jks -storepass *keystore\_password* -rfc -file orakey.cer

Where:

■ *keystore\_password* is the keystore password (for example, MyPassword1)

### *Example 35–21 Exporting the Certificate Containing the Public Key*

```
keytool -exportcert -v -alias bpel -keystore bpel.jks -storepass MyPassword1 -rfc 
-file orakay.cer
```
**5.** Import the certificate to the WebCenter Portal domain again with a different alias (select **Yes** when prompted whether to overwrite the existing certificate with the alias orakey):

```
keytool -importcert -alias orakey -file orakey.cer -keystore webcenter.jks 
-storepass keystore_password
```
Where:

■ *keystore\_password* is the keystore password (for example, MyPassword1)

### *Example 35–22 Importing the Certificate*

```
keytool -importcert -alias orakey -file orakay.cer -keystore webcenter.jks 
-storepass MyPassword1
```
**6.** Import the certificate to the into the SOA domain:

```
keytool -importcert -alias soa_server3_public_key -file 
soa_server3_public_key.cer -keystore webcenter.jks -storepass keystore_password
```
Where:

■ *keystore\_password* is the keystore password (for example, MyPassword1)

### *Example 35–23 Importing the Certificate*

keytool -importcert -alias soa\_server3\_public\_key -file soa\_server3\_public\_key.cer -keystore webcenter.jks -storepass MyPassword1

**7.** Continue by configuring the keystore using either WLST, as described in [Section 35.3.4.2, "Configuring the Keystore Using WLST,"](#page-778-0) or using Fusion Middleware Control as described in [Section 35.3.4.3, "Configuring the Keystore](#page-779-0)  [Using Fusion Middleware Control."](#page-779-0)

[Table 35–7](#page-778-1) shows the keystore contents you should wind up with after creating and configuring the SOA 1 domain keystore.

*Table 35–7 SOA 1 Domain Keystore Contents for a Complex Topology*

<span id="page-778-1"></span>

| <b>Key Alias</b> | <b>Description</b>                                                                                                    |
|------------------|----------------------------------------------------------------------------------------------------|
| bpel             | Private key used to sign outbound messages from the SOA 1<br>domain servers. This key is used by the Worklist application<br>deployed on the SOA 1 domain's SOA server.                                                                                                    |
| WS               | webcenter_spaces_ Certificate containing the public key for the webcenter private<br>key used in the WebCenter Portal domain. The certificate is used<br>to encrypt outbound Workflow messages on BPEL Server1 in the<br>SOA 1 domain to WebService APIs on the Spaces domain. |

# <span id="page-778-0"></span>**35.3.4.2 Configuring the Keystore Using WLST**

After creating the SOA domain keystore, configure the keystore service and update the credential store so that OWSM can read the keystore and keys correctly. You can do this using either Fusion Middleware Control, as described in [Section 35.3.4.3,](#page-779-0)  ["Configuring the Keystore Using Fusion Middleware Control,"](#page-779-0) or using WLST as described below.

To configure the keystore service:

- **1.** Go to the *<DOMAIN\_HOME>*/config/fmwconfig directory, and open the file jps-config.xml in an editor.
- **2.** Locate the <serviceInstance node for the keystore.provider Provider
- **3.** Ensure that the bpel.jks keystore file is copied to the *<DOMAIN\_HOME>*/config/fmwconfig directory, and then specify the location as ./bpel.jks.
- **4.** Use the following WLST commands to update the credential store:

```
updateCred(map="oracle.wsm.security", key="keystore-csf-key", user="owsm", 
password="MyPassword1", desc="Keystore key")
updateCred(map="oracle.wsm.security", key="enc-csf-key", user="bpel", 
password="MyPassword1", desc="Encryption key")
updateCred(map="oracle.wsm.security", key="sign-csf-key", user="bpel", 
password="MyPassword1", desc="Signing key")
```
**5.** Restart all servers.

# <span id="page-779-0"></span>**35.3.4.3 Configuring the Keystore Using Fusion Middleware Control**

After creating the keystore, configure the keystore service and update the credential store so that OWSM can read the keystore and keys correctly. You can do this using either WLST, as described in [Section 35.3.4.2, "Configuring the Keystore Using WLST,"](#page-778-0) or using Fusion Middleware Control as described below.

To configure the keystore provider:

**1.** Open Fusion Middleware Control and log in to the WebCenter Portal domain.

For information on logging in to Fusion Middleware Control, see [Chapter 6,](#page-90-0)  ["Starting Enterprise Manager Fusion Middleware Control."](#page-90-0)

- **2.** In the Navigation pane, expand the WebLogic Domain node and click the SOA domain.
- **3.** From the SOA Domain menu, select **Security -> Security Provider Configuration**.
- **4.** Expand the Keystore section on the Security Provider Configuration page.
- **5.** Click **Configure**.

The Keystore Configuration page displays (see [Figure 35–16\)](#page-780-1).

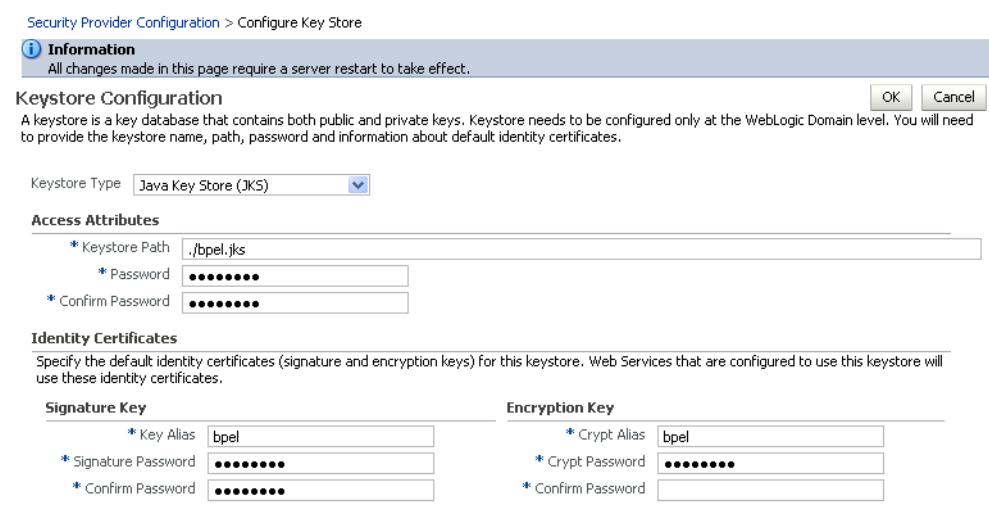

### <span id="page-780-1"></span>*Figure 35–16 Keystore Configuration Page*

- **6.** Use the following settings to specify the location of the keystore that contains the certificate and private key, and the signature key and encryption key aliases:
	- **Keystore Path**: ./bpel.jks
	- Password: Enter and confirm the password for the keystore.
	- **Key Alias**: bpel
	- **Signature Password**: Enter and confirm the password for the signature key.
	- **Crypt Alias**: bpel
	- Crypt Password: Enter and confirm the password for the encryption key.
- **7.** Click **OK** to save your settings.
- **8.** Restart the Administration server for the domain.

# <span id="page-780-0"></span>**35.3.5 Setting Up the Second SOA Domain**

This section describes how to set up a second SOA domain keystore and contains the following subsections:

- [Section 35.3.5.1, "Creating the SOA Domain Keystore"](#page-780-2)
- [Section 35.3.5.2, "Configuring the Keystore Using WLST"](#page-783-0)
- [Section 35.3.5.3, "Configuring the Keystore Using Fusion Middleware Control"](#page-783-1)
- Section 35.3.5.4, "Configuring the Spaces Worklist Connection for the Second SOA [Server"](#page-784-0)

# <span id="page-780-2"></span>**35.3.5.1 Creating the SOA Domain Keystore**

This section describes how to create a SOA domain keystore and keys using a Java Keystore (JKS).

To create the SOA domain keystore:

- **1.** Go to *JDK\_HOME*/jdk/bin and open a command prompt.
- **2.** Using keytool, create a keypair to be used in the SOA domain for signing and encrypting messages:

```
keytool -genkeypair -keyalg RSA -dname "consumer_dname" -alias soa_server3
 -keypass key_password -keystore soa_server3.jks -storepass keystore_password
 -validity days_valid
```
#### Where:

- *consumer\_dname* is the name of the consumer (for example, cn=soa\_server3,dc=example,dc=com)
- *key\_password* is the password for the new public key, (for example, MyPassword1)
- *keystore\_password* is the keystore password, (for example, MyPassword1)
- days\_valid is the number of days for which the key password is valid (for example, 1064).

#### *Example 35–24 Generating the Keypair*

```
keytool -genkeypair -keyalg RSA -dname "cn=soa_server3,dc=example,dc=com" -alias 
soa_server3 -keypass MyPassword1 -keystore soa_server3.jks -storepass MyPassword1 
-validity 1064
```
**Note:** You must use the -keyalg parameter and specify RSA as its value as shown above as the default algorithm (DSA) used by keytool for generating the key is incompatible with Oracle WebServices Security Manager requirements.

**3.** Export the certificate so it can be imported in the WebCenter Portal domain using the orakey alias:

keytool -exportcert -v -alias soa\_server3 -keystore soa\_server3.jks -storepass *keystore\_password* -rfc -file soa\_server3\_public\_key.cer

#### Where:

keystore\_password is the keystore password, (for example, MyPassword1)

#### *Example 35–25 Exporting the Certificate Containing the Public Key*

```
keytool -exportcert -v -alias soa_server3 -keystore soa_server3.jks 
-storepass MyPassword1 -rfc -file soa_server3_public_key.cer
```
**4.** Import the certificate to the WebCenter Portal domain with a different alias (select **Yes** when prompted whether to overwrite the existing certificate with the alias soa\_server3\_public\_key):

```
keytool -importcert -alias soa_server3_public_key -file soa_server3_public_
key.cer -keystore webcenter.jks -storepass keystore_password
```
### Where:

■ *keystore\_password* is the keystore password (for example, MyPassword1)

# *Example 35–26 Importing the Certificate*

keytool -importcert -alias soa\_server3\_public\_key -file soa\_server3\_public\_key.cer -keystore webcenter.jks -storepass MyPassword1

### **5.** Import the soa\_server3\_public\_key certificate:

keytool -importcert -alias soa\_server3\_public\_key -file soa\_server3\_public\_key.cer -keystore webcenter.jks -storepass *keystore\_password*

### Where:

■ *keystore\_password* is the keystore password, (for example, MyPassword1)

#### *Example 35–27 Importing the soa\_server3\_public\_key Certificate*

keytool -importcert -alias soa\_server3\_public\_key -file soa\_server3\_public\_key.cer -keystore webcenter.jks -storepass MyPassword1

**6.** Import the producer\_public\_key certificate:

keytool -importcert -alias producer\_public\_key -file producer\_public\_key.cer -keystore webcenter.jks -storepass *keystore\_password*

Where:

keystore\_password is the keystore password, (for example, MyPassword1)

### *Example 35–28 Importing the producer\_public\_key Certificate*

keytool -importcert -alias producer\_public\_key -file producer\_public\_key.cer -keystore webcenter.jks -storepass MyPassword1

**7.** Import the external\_webcenter\_custom\_public\_key certificate:

keytool -importcert -alias external\_webcenter\_custom\_public\_key -file external\_webcenter\_custom\_public\_key.cer -keystore webcenter.jks -storepass *keystore\_password*

Where:

■ *keystore\_password* is the keystore password, (for example, MyPassword1)

#### *Example 35–29 Importing the external\_webcenter\_custom\_public\_key Certificate*

keytool -importcert -alias external\_webcenter\_custom\_public\_key -file external\_webcenter\_custom\_public\_key.cer -keystore webcenter.jks -storepass MyPassword1

**8.** Continue by configuring the keystore using either WLST, as described in [Section 35.3.5.2, "Configuring the Keystore Using WLST,"](#page-783-0) or using Fusion Middleware Control as described in [Section 35.3.5.3, "Configuring the Keystore](#page-783-1)  [Using Fusion Middleware Control."](#page-783-1)

[Table 35–8](#page-782-0) shows the keystore contents you should wind up with after creating and configuring the SOA 2 domain keystore.

*Table 35–8 SOA 2 Domain Keystore Contents for a Complex Topology*

<span id="page-782-0"></span>

| <b>Key Alias</b> | <b>Description</b>                                                                                                    |
|------------------|----------------------------------------------------------------------------------------------------|
| webcenter        | Key pair used to sign and encrypt outbound messages from<br>Spaces. This key is used by both OWSM (Portlets and Worklist)<br>and Discussions. |

| <b>Key Alias</b> | <b>Description</b>                                                                                                    |
|------------------|----------------------------------------------------------------------------------------------------|
| orakey           | Certificate containing the public key for the BPEL private key<br>used in the SOA 1 domain. The certificate is used to encrypt<br>outbound messages from the Worklist service to SOA_Server3 in<br>the SOA 1 domain.                                                                                                    |
| c_key            | soa_server3_publi Certificate containing the public key for the soa_server3 private<br>key used in the SOA 2 domain. The certificate is used to encrypt<br>outbound messages from the Worklist service to BPEL Server2 in<br>SOA 2 domain.                                                                                                    |
| ey               | producer_public_k Certificate containing public key for the producer private key<br>used in the external portlet domain that hosts the WSRP<br>Producer 1 application. This certificate is used to encrypt<br>outbound messages from Spaces to WSRP Producer 1 registered<br>in the Spaces application.                                                                                                    |
| ey               | external_webcente Certificate containing the public key for the<br>r_custom_public_k external_webcenter_custom private key used in the external<br>WebCenter Portal domain that hosts the Framework application<br>that makes WebService call to the Spaces WebService. This<br>certificate is used to encrypt outbound messages from Spaces to<br>Framework applications in the external WebCenter Portal<br>domain. |

*Table 35–8 (Cont.) SOA 2 Domain Keystore Contents for a Complex Topology*

# <span id="page-783-0"></span>**35.3.5.2 Configuring the Keystore Using WLST**

After creating the second SOA domain keystore, configure the keystore service and update the credential store so that OWSM can read the keystore and keys correctly. You can do this using either Fusion Middleware Control, as described in [Section 35.3.5.3, "Configuring the Keystore Using Fusion Middleware Control,"](#page-783-1) or using WLST as described below.

To configure the keystore service:

- **1.** Go to the *<DOMAIN\_HOME>*/config/fmwconfig directory, and open the file jps-config.xml in an editor.
- **2.** Locate the <serviceInstance node for the keystore.provider Provider
- **3.** Ensure that the soa\_server3.jks keystore file is copied to the *<DOMAIN\_HOME>*/config/fmwconfig directory, and then specify the location as ./soa\_server3.jks.
- **4.** Use the following WLST commands to update the credential store:

```
updateCred(map="oracle.wsm.security", key="keystore-csf-key", user="owsm", 
password="MyPassword1", desc="Keystore key")
updateCred(map="oracle.wsm.security", key="enc-csf-key", user="soa_server3", 
password="MyPassword1", desc="Encryption key")
updateCred(map="oracle.wsm.security", key="sign-csf-key", user="soa_server3", 
password="MyPassword1", desc="Signing key")
```
**5.** Restart all servers.

### <span id="page-783-1"></span>**35.3.5.3 Configuring the Keystore Using Fusion Middleware Control**

After creating the keystore, configure the keystore service and update the credential store so that OWSM can read the keystore and keys correctly. You can do this using either WLST, as described in [Section 35.3.5.2, "Configuring the Keystore Using WLST,"](#page-783-0) or using Fusion Middleware Control as described below.

To configure the keystore provider:

**1.** Open Fusion Middleware Control and log in to the WebCenter Portal domain.

For information on logging in to Fusion Middleware Control, see [Chapter 6,](#page-90-0)  ["Starting Enterprise Manager Fusion Middleware Control."](#page-90-0)

- **2.** In the Navigation pane, expand the WebLogic Domain node and click the SOA domain.
- **3.** From the SOA Domain menu, select **Security -> Security Provider Configuration**.
- **4.** Expand the Keystore section on the Security Provider Configuration page.
- **5.** Click **Configure**.

The Keystore Configuration page displays (see [Figure 35–17\)](#page-784-1).

### <span id="page-784-1"></span>*Figure 35–17 Keystore Configuration Page*

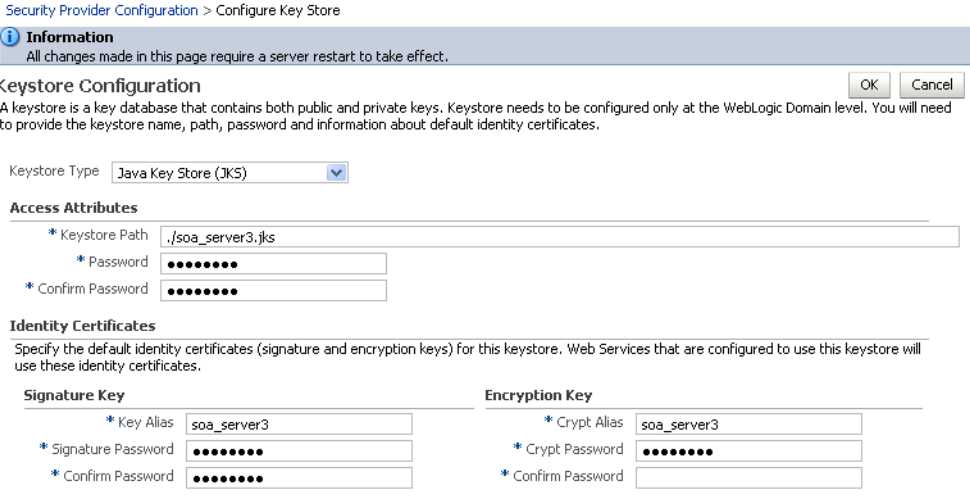

- **6.** Use the following settings to specify the location of the keystore that contains the certificate and private key, and the signature key and encryption key aliases:
	- **Keystore Path**: ./soa\_server3.jks
	- **Password:** Enter and confirm the password for the keystore.
	- **Key Alias**: soa\_server3
	- **Signature Password**: Enter and confirm the password for the signature key.
	- **Crypt Alias**: soa\_server3
	- **Crypt Password**: Enter and confirm the password for the encryption key.
- **7.** Click **OK** to save your settings.
- **8.** Restart the Administration server for the domain.

# <span id="page-784-0"></span>**35.3.5.4 Configuring the Spaces Worklist Connection for the Second SOA Server**

Ordinarily, the Spaces Worklist connections uses the

oracle/wss10\_saml\_token\_with\_message\_protection\_client\_policy policy to secure outbound SOAP messages to SOA Server. However, in a complex deployment where the WebCenter Portal domain uses two or more Worklist connections simultaneously we need to create an additional OWSM policy and configure it so that the recipient key alias matches the alias of the certificate of the intended SOA server on the Spaces side.

Follow the steps below to use multiple Worklist connections simultaneously:

- **1.** Export the certificate from the external SOA domain and import it into the WebCenter Portal domain under a new alias (soa\_server3\_key in the following example).
- **2.** Use Fusion Middleware Control to create a new OWSM policy, and override the recipient key alias to use the same alias as above.
	- **a.** In Fusion Middleware Control, from the WebLogic domain menu select **Web Services -> Policies**.

The Web Services Policies page displays (see [Figure 35–18\)](#page-785-0).

<span id="page-785-0"></span>*Figure 35–18 Web Services Policies Page*

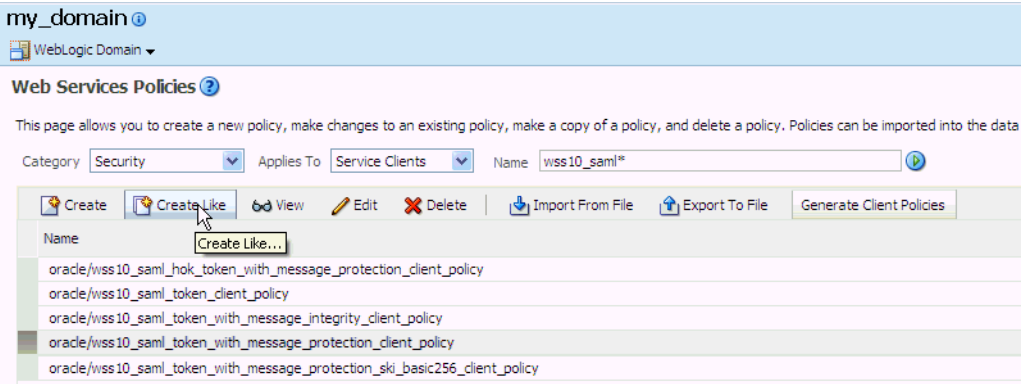

**b.** Select a client policy to use as a base for creating the new policy and click **Create Like**.

The Create Policy page displays (see [Figure 35–19](#page-785-1)).

### <span id="page-785-1"></span>*Figure 35–19 Create Policy Page*

Create Policy ?

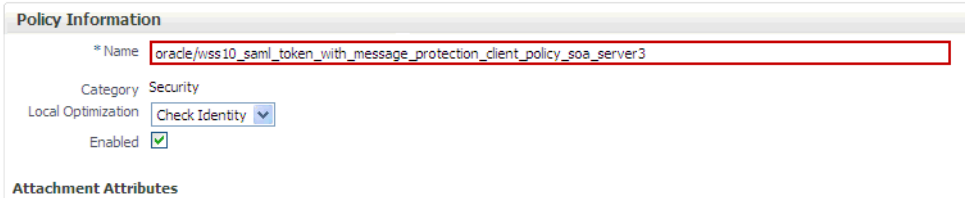

**c.** Enter a name for the new policy (for example, oracle\_wss10\_saml\_token\_with\_message\_protection\_client\_pol icy\_soa\_server3) and click **Save**.

The new policy should now be listed on the Web Services Policies page.

- **d.** From the Web Services Policy page, select the new policy and click **Edit**.
- **e.** On the Edit Policy page, open the Configuration tab and click **Edit**.
- **f.** Override the recipient key alias with the value soa\_server3\_key and click **Save**.
- **3.** Create the BPEL connection to set the security policy to the policy created above using the following WLST command:

```
setBPELConnection(appName='webcenter', 
name='WebCenter-Worklist-SOAServer3',url='<your_url>',
policy='oracle/wss10_saml_token_with_message_protection_client_policy_soa_serve
r3')
```
# <span id="page-786-0"></span>**35.3.6 Setting Up the External Portlet Domain Keystore**

This section describes how to set up the keystore for the external portlet domain used by one of the WSRP producers for this complex topology.

This section contains the following subsections:

- [Section 35.3.6.1, "Creating the External Portlet Domain Keystore"](#page-786-1)
- [Section 35.3.6.2, "Configuring the Keystore Using WLST"](#page-787-0)
- [Section 35.3.6.3, "Configuring the Keystore Using Fusion Middleware Control"](#page-788-0)

### <span id="page-786-1"></span>**35.3.6.1 Creating the External Portlet Domain Keystore**

To create the external portlet domain keystore:

- **1.** Go to *JDK\_HOME*/jdk/bin and open a command prompt.
- **2.** Using keytool, generate the keystore by importing the WebCenter Portal domain's public certificate:

```
keytool -importcert -alias webcenter_public -file webcenter_public.cer 
-keystore producer.jks -storepass keystore_password
```
Where:

■ *keystore\_password* is the keystore password

### *Example 35–30 Importing the Certificate*

keytool -importcert -alias webcenter\_public -file webcenter\_public.cer -keystore producer.jks -storepass MyPassword1

**3.** Using keytool, generate a key pair:

```
keytool -genkeypair -keyalg RSA -dname "consumer_dname" -alias producer
 -keypass key_password -keystore producer.jks -storepass keystore_password
 -validity days_valid
```
### Where:

- consumer\_dname is the name of the consumer (for example, cn=producer,dc=example,dc=com)
- *key\_password* is the password for the new public key, (for example, MyPassword1)
- *keystore* is the keystore name, (for example, webcenter.jks)
- *keystore\_password* is the keystore password, (for example, MyPassword1)
- days\_valid is the number of days for which the key password is valid (for example, 1064).

#### *Example 35–31 Generating the Keypair*

keytool -genkeypair -keyalg RSA -dname "cn=producer,dc=example,dc=com" -alias producer -keypass MyPassword1 -keystore producer.jks -storepass MyPassword1

```
-validity 
1064
```
**Note:** You must use the -keyalg parameter and specify RSA as its value as shown above as the default algorithm (DSA) used by keytool for generating the key is incompatible with Oracle WebServices Security Manager requirements.

**4.** Export the certificate containing the public key so that it can be imported into the Spaces domain's keystore:

keytool -exportcert -v -alias producer -keystore producer.jks -storepass *keystore\_password* -rfc -file producer\_public\_key.cer

Where:

■ *keystore\_password* is the keystore password, (for example, MyPassword1)

### *Example 35–32 Exporting the Certificate Containing the Public Key*

```
keytool -exportcert -v -alias producer -keystore producer.jks -storepass 
MyPassword1 
-rfc -file producer_public_key.cer
```
**5.** Import the certificate to the WebCenter Portal domain with a different alias (select **Yes** when prompted whether to overwrite the existing certificate with the alias producer\_public\_key):

keytool -importcert -alias producer\_public\_key -file producer\_public\_key.cer -keystore webcenter.jks -storepass *keystore\_password*

Where:

■ *keystore\_password* is the keystore password (for example, MyPassword1)

# *Example 35–33 Importing the Certificate*

keytool -importcert -alias producer\_public\_key -file producer\_public\_key.cer -keystore webcenter.jks -storepass MyPassword1

**6.** Continue by configuring the keystore using either WLST as described in [Section 35.3.6.2, "Configuring the Keystore Using WLST,"](#page-787-0) or using Fusion Middleware Control as described in [Section 35.3.6.3, "Configuring the Keystore](#page-788-0)  [Using Fusion Middleware Control."](#page-788-0)

### <span id="page-787-0"></span>**35.3.6.2 Configuring the Keystore Using WLST**

After creating the external portlet domain keystore, configure the keystore service and update the credential store so that OWSM can read the keystore and keys correctly. You can do this using either Fusion Middleware Control, as described in [Section 35.3.6.3, "Configuring the Keystore Using Fusion Middleware Control,"](#page-788-0) or using WLST as described below.

To configure the keystore service:

- **1.** Go to the *<DOMAIN\_HOME>*/config/fmwconfig directory, and open the file jps-config.xml in an editor.
- **2.** Locate the <serviceInstance node for the keystore.provider Provider
- **3.** Ensure that the producer.jks keystore file is copied to the *<DOMAIN\_HOME>*/config/fmwconfig directory, and then specify the location as ./producer.jks.
- **4.** Use the following WLST commands to update the credential store:

```
updateCred(map="oracle.wsm.security", key="keystore-csf-key", user="owsm", 
password="MyPassword1", desc="Keystore key")
updateCred(map="oracle.wsm.security", key="enc-csf-key", user="producer", 
password="MyPassword1", desc="Encryption key")
updateCred(map="oracle.wsm.security", key="sign-csf-key", user="producer", 
password="MyPassword1", desc="Signing key")
```
**5.** Restart all servers.

# <span id="page-788-0"></span>**35.3.6.3 Configuring the Keystore Using Fusion Middleware Control**

After creating the keystore, configure the keystore service and update the credential store so that OWSM can read the keystore and keys correctly. You can do this using either WLST, as described in [Section 35.3.6.2, "Configuring the Keystore Using WLST,"](#page-787-0) or using Fusion Middleware Control as described below.

To configure the keystore provider:

**1.** Open Fusion Middleware Control and log in to the WebCenter Portal domain.

For information on logging in to Fusion Middleware Control, see [Chapter 6,](#page-90-0)  ["Starting Enterprise Manager Fusion Middleware Control."](#page-90-0)

- **2.** In the Navigation pane, expand the WebLogic Domain node and click the WebCenter Portal domain (wc\_domain by default).
- **3.** From the WebLogic Domain menu, select **Security -> Security Provider Configuration**.
- **4.** Expand the Keystore section on the Security Provider Configuration page.
- **5.** Click **Configure**.

The Keystore Configuration page displays (see [Figure 35–20\)](#page-788-1).

# <span id="page-788-1"></span>*Figure 35–20 Keystore Configuration Page*

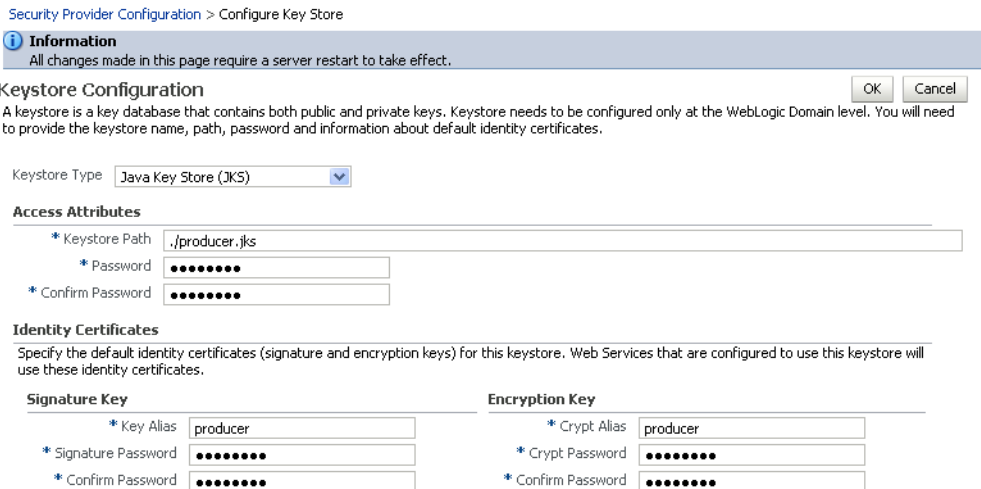

**6.** Use the following settings to specify the location of the keystore that contains the certificate and private key, and the signature key and encryption key aliases:

- **Keystore Path**: ./producer.jks
- **Password**: Enter and confirm the password for the keystore.
- **Key Alias**: producer
- **Signature Password:** Enter and confirm the password for the signature key.
- **Crypt Alias**: producer
- **Crypt Password**: Enter and confirm the password for the encryption key.
- **7.** Click **OK** to save your settings.
- **8.** Restart the Administration server for the domain.

# <span id="page-789-0"></span>**35.3.7 Setting Up the External WebCenter Portal Domain Keystore**

This section describes how to set up an external WebCenter Portal domain used by a Framework application making Spaces WebService calls.

This section contains the following subsections:

- [Section 35.3.7.1, "Creating the External WebCenter Portal Domain Keystore"](#page-789-1)
- [Section 35.3.7.2, "Configuring the Keystore Using WLST"](#page-790-0)
- [Section 35.3.7.3, "Configuring the Keystore Using Fusion Middleware Control"](#page-791-0)

# <span id="page-789-1"></span>**35.3.7.1 Creating the External WebCenter Portal Domain Keystore**

To create the external WebCenter Portal domain keystore:

- **1.** Go to *JDK\_HOME*/jdk/bin and open a command prompt.
- **2.** Using keytool, generate the keystore by importing the WebCenter Portal domain's public certificate:

keytool -importcert -alias webcenter\_public -file webcenter\_public.cer -keystore external\_webcenter\_custom.jks -storepass *keystore\_password*

Where:

■ *keystore\_password* is the keystore password

### *Example 35–34 Importing the Certificate*

keytool -importcert -alias webcenter\_public -file webcenter\_public.cer -keystore external\_webcenter\_custom.jks -storepass MyPassword1

**3.** Using keytool, generate a key pair:

```
keytool -genkeypair -keyalg RSA -dname "consumer_dname" -alias 
external_webcenter_custom -keypass key_password -keystore 
external webcenter custom.jks
 -storepass keystore_password -validity days_valid
```
Where:

- *consumer\_dname* is the name of the consumer (for example, cn=external\_webcenter\_custom,dc=example,dc=com)
- *key\_password* is the password for the new public key, (for example, MyPassword1)
- keystore\_password is the keystore password, (for example, MyPassword1)

days\_valid is the number of days for which the key password is valid (for example, 1064).

### *Example 35–35 Generating the Keypair*

keytool -genkeypair -keyalg RSA -dname "cn=external\_webcenter\_custom, dc=example,dc=com" -alias external\_webcenter\_custom -keypass MyPassword1 -keystore external\_webcenter\_custom.jks -storepass MyPassword1 -validity 1064

> **Note:** You must use the -keyalg parameter and specify RSA as its value as shown above as the default algorithm (DSA) used by keytool for generating the key is incompatible with Oracle WebServices Security Manager requirements.

**4.** Export the certificate containing the public key so that it can be imported into the Spaces domain's keystore:

keytool -exportcert -v -alias external\_webcenter\_custom -keystore external\_ webcenter\_custom.jks -storepass *keystore\_password* -rfc -file external\_ webcenter custom public key.cer

Where:

■ *keystore\_password* is the keystore password, (for example, MyPassword1)

### *Example 35–36 Exporting the Certificate Containing the Public Key*

keytool -exportcert -v -alias external\_webcenter\_custom -keystore external\_ webcenter\_custom.jks -storepass MyPassword1 -rfc -file external\_webcenter\_custom\_ public\_key.cer

**5.** Import the certificate to the WebCenter Portal domain with a different alias (select **Yes** when prompted whether to overwrite the existing certificate with the alias external\_webcenter\_custom\_public\_key):

keytool -importcert -alias external\_webcenter\_custom\_public\_key -file external\_ webcenter\_custom\_public\_key.cer -keystore webcenter.jks -storepass *keystore\_password*

Where:

■ *keystore\_password* is the keystore password (for example, MyPassword1)

### *Example 35–37 Importing the Certificate*

keytool -importcert -alias external\_webcenter\_custom\_public\_key -file external\_ webcenter\_custom\_public\_key.cer -keystore webcenter.jks -storepass MyPassword1

**6.** Continue by configuring the keystore using either WLST as described in [Section 35.3.7.2, "Configuring the Keystore Using WLST,"](#page-790-0) or using Fusion Middleware Control as described in [Section 35.3.7.3, "Configuring the Keystore](#page-791-0)  [Using Fusion Middleware Control."](#page-791-0)

# <span id="page-790-0"></span>**35.3.7.2 Configuring the Keystore Using WLST**

After creating the external WebCenter Portal domain keystore, configure the keystore service and update the credential store so that OWSM can read the keystore and keys correctly. You can do this using either Fusion Middleware Control, as described in

[Section 35.3.7.3, "Configuring the Keystore Using Fusion Middleware Control,"](#page-791-0) or using WLST as described below.

To configure the keystore service:

- **1.** Go to the *<DOMAIN\_HOME>*/config/fmwconfig directory, and open the file jps-config.xml in an editor.
- **2.** Locate the <serviceInstance node for the keystore.provider Provider
- **3.** Ensure that the webcenter.jks keystore file is copied to the *<DOMAIN\_HOME>*/config/fmwconfig directory, and then specify the location as ./webcenter.jks.
- **4.** Use the following WLST commands to update the credential store:

```
updateCred(map="oracle.wsm.security", key="keystore-csf-key", user="owsm", 
password="MyPassword1", desc="Keystore key")
updateCred(map="oracle.wsm.security", key="enc-csf-key", 
user="external_webcenter_custom", password="MyPassword1", desc="Encryption 
key")
updateCred(map="oracle.wsm.security", key="sign-csf-key", 
user="external_webcenter_custom", password="MyPassword1", desc="Signing key")
```
**5.** Restart all servers.

# <span id="page-791-0"></span>**35.3.7.3 Configuring the Keystore Using Fusion Middleware Control**

After creating the keystore, configure the keystore service and update the credential store so that OWSM can read the keystore and keys correctly. You can do this using either WLST, as described in [Section 35.3.7.2, "Configuring the Keystore Using WLST,"](#page-790-0) or using Fusion Middleware Control as described below.

To configure the keystore provider:

**1.** Open Fusion Middleware Control and log in to the WebCenter Portal domain.

For information on logging in to Fusion Middleware Control, see [Chapter 6,](#page-90-0)  ["Starting Enterprise Manager Fusion Middleware Control."](#page-90-0)

- **2.** In the Navigation pane, expand the WebLogic Domain node and click the WebCenter Portal domain (wc\_domain by default).
- **3.** From the WebLogic Domain menu, select **Security -> Security Provider Configuration**.
- **4.** Expand the Keystore section on the Security Provider Configuration page.
- **5.** Click **Configure**.

The Keystore Configuration page displays (see [Figure 35–21\)](#page-792-1).
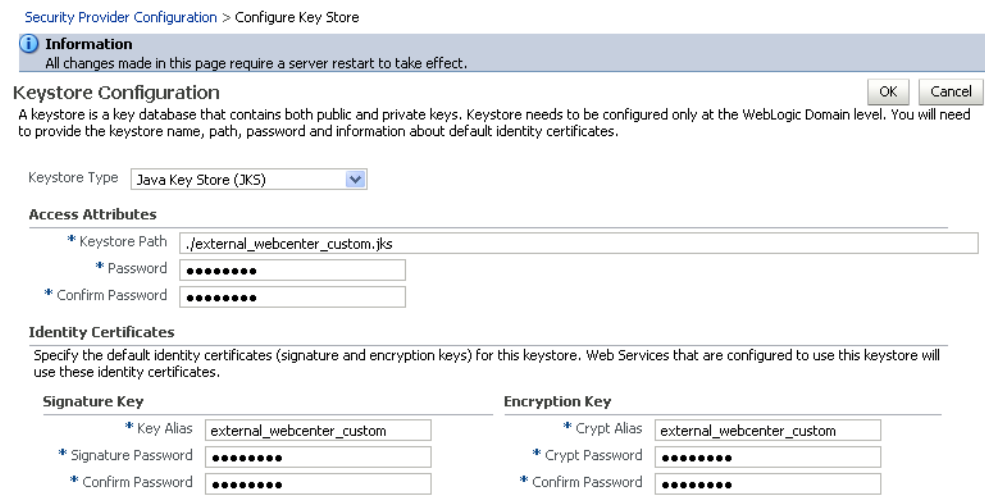

*Figure 35–21 Keystore Configuration Page*

- **6.** Use the following settings to specify the location of the keystore that contains the certificate and private key, and the signature key and encryption key aliases:
	- Keystore Path: ./external\_webcenter\_custom.jks
	- Password: Enter and confirm the password for the keystore.
	- Key Alias: external\_webcenter\_custom
	- **Signature Password**: Enter and confirm the password for the signature key.
	- **Crypt Alias**: external\_webcenter\_custom
	- Crypt Password: Enter and confirm the password for the encryption key.
- **7.** Click **OK** to save your settings.
- **8.** Restart the Administration server for the domain.

## **35.3.8 Command Summary for a Complex Topology**

Use the following command summary to quickly configure the keystore and DF properties for a complex topology.

#### **Generate the Keystore**

Use the following keytool commands to generate the keystore, replacing the values in bold with those for your local environment:

```
keytool -genkeypair -keyalg RSA -dname "cn=spaces,dc=example,dc=com" -alias 
webcenter -keypass MyPassword1 -keystore webcenter.jks -storepass MyPassword1 
-validity 1064
```
keytool -exportcert -v -alias webcenter -keystore webcenter.jks -storepass MyPassword1 -rfc -file webcenter\_public.cer

keytool -importcert -alias df\_webcenter\_public -file webcenter\_public.cer -keystore owc\_discussions.jks -storepass MyPassword1

When prompted to trust the certificate, say yes.

keytool -importcert -alias webcenter\_spaces\_ws -file webcenter\_public.cer -keystore bpel.jks -storepass MyPassword1

When prompted to trust the certificate, say yes.

keytool -genkeypair -keyalg RSA -dname "**cn=bpel,dc=example,dc=com**" -alias bpel -keypass MyPassword1 -keystore bpel.jks

keytool -exportcert -v -alias bpel -keystore bpel.jks -storepass MyPassword1 -rfc -file orakay.cer

keytool -importcert -alias orakey -file orakay.cer -keystore webcenter.jks -storepass MyPassword1

When prompted to trust the certificate, say yes.

keytool -genkeypair -keyalg RSA -dname "**cn=soa\_server3,dc=example,dc=com**" -alias soa\_server3 -keypass MyPassword1 -keystore soa\_server3.jks -storepass MyPassword1 -validity 1024

keytool -exportcert -v -alias soa\_server3 -keystore soa\_server3.jks -storepass MyPassword1 -rfc -file soa\_server3\_public\_key.cer

keytool -importcert -alias soa\_server3\_public\_key -file soa\_server3\_public\_key.cer -keystore webcenter.jks -storepass MyPassword1

#### When prompted to trust the certificate, say yes.

keytool -importcert -alias webcenter\_public -file webcenter\_public.cer -keystore producer.jks -storepass MyPassword1

When prompted to trust the certificate, say yes.

```
keytool -genkeypair -keyalg RSA -dname "cn=producer,dc=example,dc=com" -alias 
producer -keypass MyPassword1 -keystore producer.jks -storepass MyPassword1 
-validity 1024
```
keytool -exportcert -v -alias producer -keystore producer.jks -storepass MyPassword1 -rfc -file producer\_public\_key.cer

keytool -importcert -alias webcenter\_public -file webcenter\_public.cer -keystore external\_webcenter\_custom.jks -storepass MyPassword1

When prompted to trust the certificate, say yes.

```
keytool -genkeypair -keyalg RSA -dname 
"cn=external_webcenter_custom,dc=example,dc=com" -alias external_webcenter_custom 
-keypass MyPassword1 -keystore external_webcenter_custom.jks 
-storepass MyPassword1 -validity 1024
keytool -exportcert -v -alias external_webcenter_custom -keystore 
external_webcenter_custom.jks -storepass MyPassword1 -rfc -file 
external_webcenter_custom_public_key.cer
keytool -importcert -alias producer_public_key -file producer_public_key.cer 
-keystore webcenter.jks -storepass MyPassword1
When prompted to trust the certificate, say yes.
```
keytool -importcert -alias external\_webcenter\_custom\_public\_key -file external\_ webcenter\_custom\_public\_key.cer -keystore webcenter.jks -storepass MyPassword1

When prompted to trust the certificate, say yes.

Copy webcenter.jks to your domain\_home/config/fmwconfig directory, bpel.jks to your SOA1\_domain\_home/config/fmwconfig directory, soa\_server3.jks to your SOA\_2\_domain\_home/config/fmwconfig directory, producer.jks to your External\_Portlet\_domain\_home/config/fmwconfig directory, and external\_webcenter\_custom.jks to your External\_WebCenter\_domain\_home/config/fmwconfig directory.

## **Configure the WebCenter Portal Domain Keystore**

Follow the steps below to configure the service instance reference for the WebCenter Portal domain:

- **1.** Navigate to the <DOMAIN\_HOME>/config/fmwconfig directory.
- **2.** Copy webcenter.jks to the <DOMAIN\_HOME>/config/fmwconfig directory if you haven't already done so.
- **3.** Open jps-config.xml in an editor.
- **4.** Locate <serviceInstance node for keystore.provider Provider.
- **5.** Specify the location as ./webcenter.jks.
- **6.** Using WLST, connect to the WebCenter Portal domain as an administrator and run the following commands:

```
updateCred(map="oracle.wsm.security", key="keystore-csf-key", user="owsm", 
password="MyPassword1", desc="Keystore key")
updateCred(map="oracle.wsm.security", key="enc-csf-key", user="webcenter", 
password="MyPassword1", desc="Encryption key")
updateCred(map="oracle.wsm.security", key="sign-csf-key", user="webcenter", 
password="MyPassword1", desc="Signing key")
```
#### **Configure the External Discussions Server Domain Keystore**

Follow the steps below to configure the service instance reference for the discussions server:

- 1. Navigate to the <DOMAIN\_HOME>/config/fmwconfig directory.
- **2.** Copy webcenter.jks to the <DOMAIN\_HOME>/config/fmwconfig directory if you haven't already done so.
- **3.** Open jps-config.xml in an editor.
- **4.** Locate <serviceInstance node for keystore.provider Provider.
- **5.** Specify the location as ./owc\_discussions.jks.
- **6.** Using WLST, connect to the WebCenter Portal domain as an administrator and run the following commands:

```
updateCred(map="oracle.wsm.security", key="keystore-csf-key", user="owsm", 
password="MyPassword1", desc="Keystore key")
updateCred(map="oracle.wsm.security", key="enc-csf-key", 
user="owc_discussions", password="MyPassword1", desc="Encryption key")
updateCred(map="oracle.wsm.security", key="sign-csf-key", 
user="owc_discussions", password="MyPassword1", desc="Signing key")
```
## **Configure the SOA1 Domain Keystore**

Follow the steps below to configure the service instance reference for the SOA1 domain:

- 1. Navigate to the <DOMAIN\_HOME>/config/fmwconfig directory.
- **2.** Copy bpel.jks to the <DOMAIN\_HOME>/config/fmwconfig directory if you haven't done already done so.
- **3.** Open jps-config.xml in an editor.
- **4.** Locate <serviceInstance node for keystore.provider Provider.
- **5.** Specify the location as . /bpel.jks.
- **6.** Using WLST, connect to the SOA1 domain as an admin user and run the following commands:

```
updateCred(map="oracle.wsm.security", key="keystore-csf-key", user="owsm", 
password="MyPassword1", desc="Keystore key")
updateCred(map="oracle.wsm.security", key="enc-csf-key", user="bpel", 
password="MyPassword1", desc="Encryption key")
updateCred(map="oracle.wsm.security", key="sign-csf-key", user="bpel", 
password="MyPassword1", desc="Signing key")
```
#### **Configure the SOA2 Domain Keystore**

Follow the steps below to configure the service instance reference for the SOA2 domain:

- 1. Navigate to the <DOMAIN\_HOME>/config/fmwconfig directory.
- **2.** Copy soa\_server3.jks to the <DOMAIN\_HOME>/config/fmwconfig directory if you haven't done already done so.
- **3.** Open jps-config.xml in an editor.
- **4.** Locate <serviceInstance node for keystore.provider Provider.
- **5.** Specify the location as ./soa\_server3.jks.
- **6.** Using WLST, connect to the SOA2 domain as an admin user and run the following commands:

```
updateCred(map="oracle.wsm.security", key="keystore-csf-key", user="owsm", 
password="MyPassword1", desc="Keystore key")
updateCred(map="oracle.wsm.security", key="enc-csf-key", user="soa_server3", 
password="MyPassword1", desc="Encryption key")
updateCred(map="oracle.wsm.security", key="sign-csf-key", user="soa_server3", 
password="MyPassword1", desc="Signing key")
```
#### **Configure the External Portlet Producer Domain Keystore**

Follow the steps below to configure the service instance reference for the External Portlet Producer and External WebCenter Portal domain keystores:

- **1.** Navigate to the <DOMAIN\_HOME>/config/fmwconfig directory of the External Portlet Producer domain.
- **2.** Copy producer.jks to the <DOMAIN\_HOME>/config/fmwconfig directory if you haven't done already done so.
- **3.** Open jps-config.xml in an editor.
- **4.** Locate <serviceInstance node for keystore.provider Provider.
- **5.** Specify the location as ./producer.jks.
- **6.** Using WLST, connect to the External Portlet Producer domain as an administrator and run the following commands:

updateCred(map="oracle.wsm.security", key="keystore-csf-key", user="owsm",

password="MyPassword1", desc="Keystore key") updateCred(map="oracle.wsm.security", key="enc-csf-key", user="producer", password="MyPassword1", desc="Encryption key") updateCred(map="oracle.wsm.security", key="sign-csf-key", user="producer", password="MyPassword1", desc="Signing key")

- **7.** Navigate to the <DOMAIN\_HOME>/config/fmwconfig directory of the External WebCenter Portal domain.
- **8.** Copy producer.jks to the <DOMAIN\_HOME>/config/fmwconfig directory if you haven't done already done so.
- **9.** Open jps-config.xml in an editor.
- **10.** Locate <serviceInstance node for keystore.provider Provider.
- **11.** Specify the location as ./external\_webcenter\_custom.jks.
- **12.** Using WLST, connect to the External Portlet Producer domain as an administrator and run the following commands:

updateCred(map="oracle.wsm.security", key="keystore-csf-key", user="owsm", password="MyPassword1", desc="Keystore key") updateCred(map="oracle.wsm.security", key="enc-csf-key", user="external\_webcenter\_custom", password="MyPassword1", desc="Encryption key") updateCred(map="oracle.wsm.security", key="sign-csf-key", user="external\_webcenter\_custom", password="MyPassword1", desc="Signing key")

#### **Configure the Discussions Server Connection**

Supply the WS-Security client certificate information within the discussions server connection that is configured for Spaces or your Framework application, as described in [Section 14.3, "Registering Discussions Servers."](#page-263-0) Also see [Section 35.3.3.4,](#page-776-0)  ["Configuring the Discussions Server Connection Settings"](#page-776-0) for example connection detail settings for the Edit Discussions and Announcement Connection page.

# **35.4 Securing Spaces for Applications Consuming Spaces Client APIs with WS-Security**

This section describes the administrator tasks required to configure WS-Security for Spaces so that the communication between the an application exposing Spaces APIs (the consumer) and Spaces (the producer) is secure, and that the identity of the user invoking the APIs is protected.

For information about the developer tasks for developing applications that consume Spaces client APIs, see "How to Set Up Your Framework application to Use the WebCenter Spaces APIs" in the *Oracle Fusion Middleware Developer's Guide for Oracle WebCenter Portal*.

This section includes the following subsections:

- Section 35.4.1, "Configuring a Simple Topology for Applications Consuming [Spaces Client APIs"](#page-797-0)
- [Section 35.4.2, "Configuring a Typical Topology for Applications Consuming](#page-797-1)  [Spaces Client APIs"](#page-797-1)
- Section 35.4.3, "Configuring a Complex Topology for Applications Consuming [Spaces Client APIs"](#page-797-2)

## <span id="page-797-0"></span>**35.4.1 Configuring a Simple Topology for Applications Consuming Spaces Client APIs**

If your client application is part of the same domain as Spaces, you only need to specify the following for the GroupSpaceWSContext():

```
GroupSpaceWSContext context = new GroupSpaceWSContext();
context.setRecipientKeyAlias("orakey");
```
If your client application is JDeveloper and you have access to the Spaces server's configured keystore, copy the same keystore to JDeveloper's DefaultDomain/config/fmwconfig/dir and configure the JDeveloper domain to use this keystore. The steps here would be exactly same as those in [Section 35.1.2.2,](#page-750-0)  ["Configuring the Keystore with WLST",](#page-750-0) and you would then also need to specify the following on your client stub:

```
GroupSpaceWSContext context = new GroupSpaceWSContext();
context.setRecipientKeyAlias("orakey");
```
## <span id="page-797-1"></span>**35.4.2 Configuring a Typical Topology for Applications Consuming Spaces Client APIs**

If your client application is part of the same domain as Spaces, you only need to specify the following for the GroupSpaceWSContext():

```
GroupSpaceWSContext context = new GroupSpaceWSContext();
context.setRecipientKeyAlias("webcenter");
```
If your client application is JDeveloper and you have access to the Spaces server's configured keystore, copy the same keystore to JDeveloper's DefaultDomain/config/fmwconfig/dir and configure the JDeveloper domain to use this keystore. The steps here would be exactly same as those in [Section 35.2.2.2,](#page-761-0)  ["Configuring the Keystore Using WLST",](#page-761-0) and you would then also need to specify the following on your client stub:

```
GroupSpaceWSContext context = new GroupSpaceWSContext();
context.setRecipientKeyAlias("webcenter");
```
## <span id="page-797-2"></span>**35.4.3 Configuring a Complex Topology for Applications Consuming Spaces Client APIs**

If your client application is part of the same domain as Spaces, you only need to specify the following for the GroupSpaceWSContext():

```
GroupSpaceWSContext context = new GroupSpaceWSContext();
context.setRecipientKeyAlias("webcenter");
```
If your client application is JDeveloper, copy the same keystore to JDeveloper's DefaultDomain/config/fmwconfig/dir and configure the JDeveloper domain to use this keystore. The steps here would be exactly same as those in [Section 35.3.2.2,](#page-771-0)  ["Configuring the Keystore Using WLST",](#page-771-0) and you would then also need to specify the following on your client stub:

```
GroupSpaceWSContext context = new GroupSpaceWSContext();
context.setRecipientKeyAlias("webcenter");
```
# <sup>36</sup>**Configuring Security for Portlet Producers**

This chapter describes how to configure your WebCenter Portal application to handle security for WSRP and JPDK portlet producers.

This chapter includes the following sections:

- [Section 36.1, "Securing a WSRP Producer"](#page-798-2)
- [Section 36.2, "Securing a PDK-Java Producer"](#page-803-1)

#### **Audience**

The content of this chapter is intended for Fusion Middleware administrators (users granted the Admin role through the Oracle WebLogic Server Administration Console). Users with the Monitor or Operator roles can view security information but cannot make changes. See also, [Section 1.8, "Understanding Administrative Operations, Roles,](#page-54-0)  [and Tools."](#page-54-0)

# <span id="page-798-2"></span>**36.1 Securing a WSRP Producer**

The following sections describe how to secure access to JSR-168 standards-based WSRP portlets from WebCenter Portal applications:

- [Section 36.1.1, "Deploying the Producer"](#page-798-0)
- [Section 36.1.2, "Attaching a Policy to the Producer Endpoint"](#page-798-1)
- [Section 36.1.3, "Setting Up the Keystores"](#page-803-0)

For a conceptual overview of securing WSRP producers, see "Securing Identity Propagation Through WSRP Producers with WS-Security" in the *Oracle Fusion Middleware Developer's Guide for Oracle WebCenter Portal*.

## <span id="page-798-0"></span>**36.1.1 Deploying the Producer**

Before you configure the producer for WS-Security, you must first deploy your standards-compliant portlet producer to an Oracle WebLogic managed server by performing the steps described in [Section 24.8, "Deploying Portlet Producer](#page-504-0)  [Applications."](#page-504-0)

## <span id="page-798-1"></span>**36.1.2 Attaching a Policy to the Producer Endpoint**

This section describes how to attach a security policy to a WSRP producer endpoint. The following policies are supported for WSRP producers:

Username token with password

wss10\_username\_token\_with\_message\_protection\_service\_policy

This policy enforces message-level protection (message integrity and confidentiality) and authentication for inbound SOAP requests in accordance with the WS-Security 1.0 standard. It uses WS-Security's Basic 128 suite of asymmetric key technologies (specifically, RSA key mechanism for message confidentiality, SHA-1 hashing algorithm for message integrity, and AES-128 bit encryption). The keystore is configured through the security configuration. Authentication is enforced using credentials in the WS-Security UsernameToken SOAP header. The user's Subject is established against the currently configured identity store.

Username token without password

```
wss10_username_id_propagation_with_msg_protection_service_pol
icy
```
This policy enforces message level protection (message integrity and confidentiality) and identity propagation for inbound SOAP requests using mechanisms described by the WS-Security 1.0 standard. Message protection is provided using WS-Security's Basic 128 suite of asymmetric key technologies (specifically, RSA key mechanisms for confidentiality, SHA-1 hashing algorithm for integrity, and AES-128 bit encryption). Identity is set using the user name provided by the UsernameToken WS-Security SOAP header. The Subject is established against the currently configured identity store.

SAML token

There are four SAML token policies:

**–** WSS 1.0 SAML token Policy:

wss10\_saml\_token\_service\_policy

This policy authenticates users using credentials provided in SAML tokens in the WS-Security SOAP header. The credentials in the SAML token are authenticated against a SAML login module. This policy can be applied to any SOAP-based endpoint.

**–**

**–** WSS 1.0 SAML token with message integrity:

wss10\_saml\_token\_with\_message\_integrity\_service\_policy

This policy provides message-level integrity protection and SAML-based authentication for inbound SOAP requests in accordance with the WS-Security 1.0 standard. It uses WS-Security's Basic 128 suite of asymmetric key technologies, specifically SHA-1 hashing algorithm for message integrity.

**–** WSS 1.0 SAML token with message protection:

wss10\_saml\_token\_with\_message\_protection\_service\_policy

This policy enforces message-level protection and SAML-based authentication for inbound SOAP requests in accordance with the WS-Security 1.0 standard. It uses WS-Security's Basic 128 suite of asymmetric key technologies, specifically RSA key mechanisms for message confidentiality, SHA-1 hashing algorithm for message integrity, and AES-128 bit encryption.

**–** WSS 1.1 SAML token with message protection:

wss11\_saml\_token\_with\_message\_protection\_service\_policy

This policy enforces message-level protection (that is, message integrity and message confidentiality) and SAML-based authentication for inbound SOAP requests in accordance with the WS-Security 1.1 standard. Messages are

protected using WS-Security's Basic 128 suite of symmetric key technologies, specifically RSA key mechanisms for message confidentiality, SHA-1 hashing algorithm for message integrity, and AES-128 bit encryption. The keystore is configured through the security configuration. It extracts the SAML token from the WS-Security binary security token, and uses those credentials to validate users against the configured identity store. This policy can be attached to any SOAP-based endpoint.

The keystore is configured through the security configuration. It extracts the SAML token from the WS-Security binary security token, and uses those credentials to validate users against the configured identity store.

#### **To attach a policy to a producer endpoint**

**1.** Open Fusion Middleware Control and log into the target domain.

For information on logging into Fusion Middleware Control, see [Section 6,](#page-90-0)  ["Starting Enterprise Manager Fusion Middleware Control."](#page-90-0)

- **2.** In the Navigation pane, expand the Application Deployments node, and click the producer to attach a policy to.
- **3.** From the Application Deployment menu, select **Web Services**.

The Web Services Summary page for the producer displays (see [Figure 36–1](#page-800-0)).

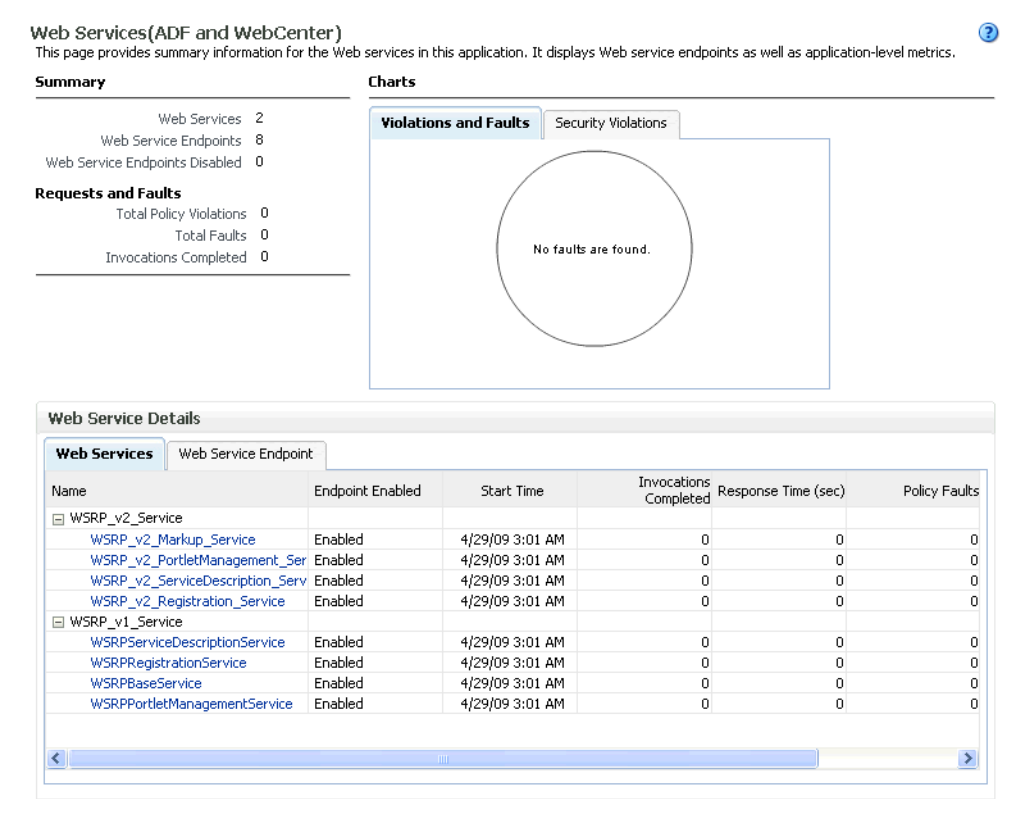

#### <span id="page-800-0"></span>*Figure 36–1 Web Services Summary Page*

**4.** Open the Web Service Endpoint tab and click the endpoint to which to attach a policy.

**Note:** Only the markup service ports should be secured (WSRP\_V2\_Markup\_Service and WSRP\_V1\_Markup\_Service).

The Web Service Endpoints page for the producer displays (see [Figure 36–2](#page-801-0)).

<span id="page-801-0"></span>*Figure 36–2 Web Service Endpoints Page*

| Web Services > Web Service Endpoint           |                |         |                      |                               |                       |                                                                                                    |                          |                                       |
|-----------------------------------------------|----------------|---------|----------------------|-------------------------------|-----------------------|----------------------------------------------------------------------------------------------------|--------------------------|---------------------------------------|
| WSRP v2 Markup Service (Web Service Endpoint) |                |         |                      |                               |                       | (2) Web Services Test<br>This page shows details and metrics for the Web service endpoint. The Policies tab lists the policies attached to this Web service endpoint. Attach/Detach<br>takes you to a page where you attach or detach policies. The Configuration tab displays the endpoint configuration. | Message Log              | Diagnostic Log                        |
| Endpoint Enabled Enabled                      |                |         |                      |                               |                       | Transport HTTP                                                                                                    |                          |                                       |
|                                               |                |         | Style document       |                               |                       | jaxb20<br>Data Binding                                                                                                    |                          |                                       |
|                                               |                |         | SOAP Version soap1.1 |                               |                       | False<br>Legacy Configuration                                                                                                    |                          |                                       |
|                                               | Stateful False |         |                      |                               |                       | Implementation Class WSRP_v2_Markup_Service                                                                                                    |                          |                                       |
| Implementation Type                           |                |         | JAX-RPC              |                               |                       | WSDL Document WSRP_v2_Markup_Service                                                                                                    |                          |                                       |
| <b>Operations</b>                             | Policies       |         | Charts               | Configuration                 |                       |                                                                                                    |                          |                                       |
| Operation Name                                |                | One Way |                      | Action                        | <b>Input Encoding</b> | Output Encoding                                                                                                    | Invocations<br>Completed | <b>Execution Time</b><br>Average (ms) |
| getMarkup                                     |                | False   |                      | urn:oasis:names:tc:v document |                       | document                                                                                                    | 0                        | 0                                     |
| performBlockingInter False                    |                |         |                      | urn:oasis:names:tc:v document |                       | document                                                                                                    | $\mathbf 0$              | 0                                     |
| getResource                                   |                | False   |                      | urn:oasis:names:tc:v document |                       | document                                                                                                    | 0                        | 0                                     |
| initCookie                                    |                | False   |                      | urn:oasis:names:tc:v document |                       | document                                                                                                    | 0                        | 0                                     |
| handleEvents                                  |                | False   |                      | urn:oasis:names:tc:v document |                       | document                                                                                                    | $\mathbf 0$              | 0                                     |
| releaseSessions                               |                | False   |                      | urn:oasis:names:tc:v document |                       | document                                                                                                    | $\mathbf 0$              | n.                                    |
|                                               |                |         |                      |                               |                       |                                                                                                    |                          |                                       |
| $\left\langle \right\rangle$                  |                |         |                      |                               | <b>TITL</b>           |                                                                                                    |                          | $\rightarrow$                         |

**5.** Open the Policies tab to display the currently attached policies for the producer (see [Figure 36–3\)](#page-801-1).

<span id="page-801-1"></span>*Figure 36–3 Web Services Endpoint Policies Page*

| Web Services > Web Service Endpoint |                      |          |                                               |                                                                                                    |                            |                                             |                |
|-------------------------------------|----------------------|----------|-----------------------------------------------|----------------------------------------------------------------------------------------------------|----------------------------|---------------------------------------------|----------------|
|                                     |                      |          | WSRP_v2_Markup_Service (Web Service Endpoint) | This page shows details and metrics for the Web service endpoint. The Policies tab lists the policies attached to this Web service endpoint. Attach/Detach<br>takes you to a page where you attach or detach policies. The Configuration tab displays the endpoint configuration. | Web Services Test          | Message Log                                 | Diagnostic Log |
|                                     | Endpoint Enabled     | Enabled  |                                               |                                                                                                    | Transport HTTP             |                                             |                |
|                                     | Style                | document |                                               |                                                                                                    | Data Binding jaxb20        |                                             |                |
|                                     | SOAP Version soap1.1 |          |                                               |                                                                                                    | Legacy Configuration False |                                             |                |
|                                     | Stateful False       |          |                                               |                                                                                                    |                            | Implementation Class WSRP v2 Markup Service |                |
|                                     | Implementation Type  | JAX-RPC  |                                               |                                                                                                    |                            | WSDL Document WSRP v2 Markup Service        |                |
| Operations                          | Policies             | Charts   | Configuration                                 |                                                                                                    |                            |                                             |                |
| Attach/Detach                       |                      |          |                                               |                                                                                                    |                            |                                             |                |
| Policy Name                         |                      |          |                                               | Policy Reference                                                                                                    | <b>Total Violations</b>    |                                             | Security Viol  |
|                                     |                      |          | Category                                      | Status                                                                                                    |                            | Authentication                              | Authorization  |
| No rows yet                         |                      |          |                                               |                                                                                                    |                            |                                             |                |
|                                     |                      |          |                                               |                                                                                                    |                            |                                             |                |
|                                     |                      |          |                                               |                                                                                                    |                            |                                             |                |
|                                     |                      |          |                                               |                                                                                                    |                            |                                             |                |
|                                     |                      |          |                                               |                                                                                                    |                            |                                             |                |
|                                     |                      |          |                                               |                                                                                                    |                            |                                             |                |
|                                     |                      |          |                                               |                                                                                                    |                            |                                             |                |
|                                     |                      |          |                                               |                                                                                                    |                            |                                             |                |
|                                     |                      |          |                                               |                                                                                                    |                            |                                             |                |
| ≺                                   |                      |          |                                               | <b>TITL</b>                                                                                                    |                            |                                             | ⋗              |
|                                     |                      |          |                                               |                                                                                                    |                            |                                             |                |

**6.** Click **Attach/Detach** to add or remove a policy.

The Attach/Detach Policies page is shown listing the available policies and their descriptions (see [Figure 36–4](#page-802-0)).

<span id="page-802-0"></span>*Figure 36–4 Attach/Detach Policies Page*

| Web Services > Web Service Endpoint > Attach Policies<br>Attach/Detach Policies(WSRP v2 Markup Service) |               |                              | OK.<br>Validate            | Cancel                   |  |
|----------------------------------------------------------------------------------------------------|---------------|------------------------------|----------------------------|--------------------------|--|
| <b>Attached Policies</b>                                                                                |               |                              |                            |                          |  |
| Name                                                                                                    | Category      |                              | Enabled Description        | View Full<br>Description |  |
| No rows yet                                                                                             |               |                              |                            |                          |  |
| $\triangle$ Attach                                                                                      |               | $\blacktriangleright$ Detach |                            |                          |  |
| <b>Available Policies</b>                                                                               |               |                              |                            |                          |  |
| $\blacktriangledown$<br>Category V<br>All<br>Search                                                     |               |                              |                            |                          |  |
| Name                                                                                                    | Category      | Enabled                      | Description                | View Full<br>Description |  |
| oracle/wsaddr_policy                                                                                    | WS-Addressind | ✓                            | This policy causes the pla | 66                       |  |
| oracle/log_policy                                                                                       | Management    | ✓                            | This policy causes the req | 66                       |  |
| oracle/wsmtom_policy                                                                                    | MTOM Attachn  | ✓                            | This Message Transmission  | 66                       |  |
| oracle/binding_authorization_denyall_policy                                                             | Security      | ✓                            | This policy is a special c | 66                       |  |
| oracle/binding authorization permitall policy                                                           | Security      | ✓                            | This policy is a special c | 66                       |  |
| oracle/binding_permission_authorization_policy                                                          | Security      | ✓                            | This policy is a special c | 66                       |  |
| oracle/wss10 message protection service policy                                                          | Security      | ✓                            | This policy enforces messa | 66                       |  |
| oracle/wss10 saml hok token with message protection service policy                                      | Security      | ✓                            | This policy enforces messa | 66                       |  |
| oracle/wss10 saml token service policy                                                                  | Security      | ✓                            | This policy authenticates  | 66                       |  |
| oracle/wss10_saml_token_with_message_integrity_service_policy                                           | Security      | ✓                            | This policy enforces messa | 66                       |  |
| oracle/wss10_saml_token_with_message_protection_service_policy                                          | Security      | ✓                            | This policy enforces messa | 66                       |  |
| oracle/wss10 saml token with message protection ski basic256 service Security                           |               | ✓                            | This policy enforces messa | 66                       |  |
|                                                                                                    |               |                              |                            |                          |  |

- **7.** Under Available Policies, select Category and Security as the policy category to search, and click the Search icon to list the security policies.
- **8.** Select the policies to attach and click **Attach**. Use the **Ctrl** key to select multiple policies.

The policies appear in the list under Attached Policies (see [Figure 36–5](#page-803-2)).

| <b>Attached Policies</b>                                                                                                    |          |                             |                                                          |                          |
|----------------------------------------------------------------------------------------------------|----------|-----------------------------|----------------------------------------------------------|--------------------------|
|                                                                                                    |          |                             |                                                          |                          |
| Name                                                                                                    | Category | Enabled                     | Description                                              | View Full<br>Description |
| oracle/wss10_saml_token_with_message_protection_service_policy                                                                                 | Security | ✓                           | This policy enforces messa                               | 66                       |
|                                                                                                    |          |                             |                                                          |                          |
|                                                                                                    |          |                             |                                                          |                          |
| $\triangle$ Attach                                                                                                    |          | $\blacktriangledown$ Detach |                                                          |                          |
| <b>Available Policies</b>                                                                                                    |          |                             |                                                          |                          |
| $\vee$ $\circledcirc$<br>Category V<br>Security<br>Search                                                                                      |          |                             |                                                          |                          |
| Name                                                                                                    | Category | Enabled                     | Description                                              | View Full                |
| oracle/binding authorization denyall policy                                                                                                    | Security | ✓                           | This policy is a special c                               | Description<br>66        |
|                                                                                                    |          |                             |                                                          |                          |
|                                                                                                    |          |                             |                                                          |                          |
| oracle/binding_authorization_permitall_policy                                                                                                  | Security | v                           | This policy is a special c                               | 66                       |
| oracle/binding permission authorization policy                                                                                                 | Security | ✓                           | This policy is a special c                               | 66                       |
| oracle/wss10 message protection service policy                                                                                                 | Security | v                           | This policy enforces messa                               | 66                       |
| oracle/wss10_saml_hok_token_with_message_protection_service_policy                                                                             | Security | v                           | This policy enforces messa                               | 66                       |
| oracle/wss10 saml token service policy                                                                                                    | Security | v                           | This policy authenticates                                | 66                       |
| oracle/wss10 saml token with message integrity service policy                                                                                  | Security | v                           | This policy enforces messa                               | 66                       |
| oracle/wss10_saml_token_with_message_protection_ski_basic256_service Security                                                                  |          | v                           | This policy enforces messa                               | 66                       |
| oracle/wss10_username_id_propagation_with_msg_protection_service_pol_Security                                                                  |          | v                           | This policy enforces messa                               | 66                       |
| oracle/wss10_username_token_with_message_protection_service_policy                                                                             | Security | v                           | This policy enforces messa                               | 66                       |
| oracle/wss10_username_token_with_message_protection_ski_basic256_se Security<br>oracle/wss10 x509 token with message protection service policy | Security | v<br>v                      | This policy enforces messa<br>This policy enforces messa | 66<br>66                 |

<span id="page-803-2"></span>*Figure 36–5 Attach Detach Policy Page with Policy Attached*

**9.** When finished adding polices to attach to the producer endpoint, click **OK**.

## <span id="page-803-0"></span>**36.1.3 Setting Up the Keystores**

The steps to create and configure keystores for a WSRP producer depend on the topology of your WebCenter Portal environment, and are covered in the following sections:

- [Section 35.1, "Configuring WS-Security for a Simple Topology"](#page-746-0)
- [Section 35.2, "Configuring WS-Security for a Typical Topology"](#page-758-0)
- [Section 35.3, "Configuring WS-Security for a Complex Topology"](#page-767-0)

Please refer to these sections for more complete instructions for setting up the keystores, and other WS-Security aspects of configuring WSRP producers.

# <span id="page-803-1"></span>**36.2 Securing a PDK-Java Producer**

A shared key can be defined for message integrity protection and should be used with SSL. The steps to store a shared key as a password credential are:

- Define a shared key as a password credential in the credential store of the administration server instance. This can be done using either Fusion Middleware Control or WLST.
- Restart the web producer and access the test page. Confirm that the shared key has been picked up correctly by checking the application logs.

**Note:** Using a shared key provides only message integrity protection. For complete message protection SSL is required. For more information on securing PDK-Java portlets using SSL, see [Section 34.5,](#page-732-0)  ["Securing the Spaces Connection to Portlet Producers with SSL."](#page-732-0)

## **36.2.1 Defining a Shared Key as a Password Credential**

You can define a shared key as a password credential in the credential store of the administration server instance using either Fusion Middleware Control or WLST commands.

#### **36.2.1.1 Defining a Shared Key Using Fusion Middleware Control**

To define a shared key using Fusion Middleware Control:

**1.** Log into Fusion Middleware Control.

For information on logging into Fusion Middleware Control, see [Section 6,](#page-90-0)  ["Starting Enterprise Manager Fusion Middleware Control."](#page-90-0)

- **2.** In the Navigation pane, expand the WebLogic Domain node and click the target domain (for example, wc\_domain).
- **3.** From the WebLogic Domain menu, select **Security > Credentials**.

The Credentials pane displays (see [Figure 36–6\)](#page-804-0).

<span id="page-804-0"></span>*Figure 36–6 Credentials Pane*

| wc domain o<br>→ WebLogic Domain                                                                                                    |         | Logged in as weblogic<br>Page Refreshed Feb 12, 2009 3:09:49 PM PST C2                                                                                            |
|----------------------------------------------------------------------------------------------------|---------|----------------------------------------------------------------------------------------------------|
| Credentials<br>Credential Store, a single, consolidated service provider to store and manage their credentials securely.<br>ECredential Store Provider |         | A credential store is the repository of security data that certify the authority of entities used by Java 2, J2EE, and ADF applications. Applications can use the |
| = Create Map = 라 Create Key<br>$\mathscr{D}$ Edit                                                                                                    |         |                                                                                                    |
| Credential                                                                                                    | Type    | Description                                                                                                    |
| $\Box$ $\Box$ ADF                                                                                                    |         |                                                                                                    |
| ? anonymous#GenericSesConnection                                                                                                    | Generic |                                                                                                    |
| P EF643B178458F278E030018A18B95F1D# Generic                                                                                                    |         |                                                                                                    |
| 2 00027147766664340264288816870092#                                                                                                    | Generic |                                                                                                    |
| ? anonymous#oracle.portlet.client.adapter   Generic                                                                                                    |         |                                                                                                    |
| © 5CF639A631D3C7AEE0401490D7A25AAF Generic                                                                                                    |         |                                                                                                    |
| adefault<br>$+$                                                                                                    |         |                                                                                                    |
| oracle.wsm.security                                                                                                    |         |                                                                                                    |
|                                                                                                    |         |                                                                                                    |

- **4.** Click **Create Map** and enter PDK as the **Map Name** and click **OK**.
- **5.** Click **Create Key** and select the map (PDK) you just created.
- **6.** Enter a **User Name** (this value is not used so it could be anything), a **Key** in the form pdk.<service\_id>.sharedKey (where <service\_id> is the name of the producer), and a 10 to 20 hexadecimal digit **Password** and click **OK**.

The new key is displayed in the Credential pane (see [Figure 36–7](#page-805-0)).

| $wc$ domain $\odot$<br>→ WebLogic Domain                                                                                                    |          |                     | Logged in as weblogi<br>Page Refreshed Feb 12, 2009 3:09:49 PM PST |
|----------------------------------------------------------------------------------------------------|----------|---------------------|--------------------------------------------------------------------|
| Credentials<br>A credential store is the repository of security data that certify the authority of entities used by Java 2, J2EE, and ADF applications. Applications can use the<br>Credential Store, a single, consolidated service provider to store and manage their credentials securely. |          |                     |                                                                    |
| ECredential Store Provider                                                                                                    |          |                     |                                                                    |
| = Create Map = 다 Create Key<br>∕ Edit…                                                                                                    | ※ Delete | Credential Key Name | $\circ$                                                            |
| Credential                                                                                                    | Type     | Description         |                                                                    |
| $\Box$ $\Box$ ADF                                                                                                    |          |                     |                                                                    |
| ? anonymous#GenericSesConnection                                                                                                    | Generic  |                     |                                                                    |
| P EF643B178458F278E030018A18B95F1D# Generic                                                                                                    |          |                     |                                                                    |
| p 00027147766664340264288816870092#                                                                                                    | Generic  |                     |                                                                    |
| @ anonymous#oracle.portlet.client.adapter   Generic                                                                                                    |          |                     |                                                                    |
| P 5CF639A631D3C7AEE0401490D7A25AAF Generic                                                                                                    |          |                     |                                                                    |
| default<br>$+$                                                                                                    |          |                     |                                                                    |
| oracle.wsm.security                                                                                                    |          |                     |                                                                    |
| $\Box$ PDK                                                                                                    |          |                     |                                                                    |
|                                                                                                    | Password |                     |                                                                    |

<span id="page-805-0"></span>*Figure 36–7 Credentials Pane with New Shared Key*

## **36.2.1.2 Defining a Shared Key Using WLST**

You can also define a shared key using WLST:

- **1.** Start WLST as described in [Section 1.13.3.1, "Running Oracle WebLogic Scripting](#page-59-0)  [Tool \(WLST\) Commands,"](#page-59-0) and connect to the Administration Server instance for the target domain.
- **2.** Connect to the Administration Server for the target domain with the following command:

connect('*user\_name*','*password*, '*host\_id*:*port*')

Where:

- user\_name is the name of the user account with which to access the Administration Server (for example, weblogic)
- *password* is the password with which to access the Administration Server
- host\_id is the host ID of the Administration Server
- port is the port number of the Administration Server (for example, 7001).
- **3.** Add a shared key credential for a producer to the credential store using the WLST createCred command:

```
createCred(map='PDK', key='pdk.service_id.sharedKey.user_name', 
user='user_name', password='password')
```
### Where:

- *service\_id* is the name of the producer to create the key for (for example, omniPortlet)
- user\_name is the name of the user. This value is not used so it could be anything.
- password is a 10 to 20 hexadecimal digit value.

For example:

```
createCred(map='PDK', key='pdk.omniPortlet.sharedKey', user='sharedKey', 
password='1234567890abc')
```
**Note:** After creating a credential, you can use the WLST updateCred command with the same parameters as above to update it.

**4.** Restart the producer.

Web producers pick up properties the first time they handle a request (for example, a browser test page request or when they are first registered), so producers should be restarted once a shared key credential has been set up.

# <sup>37</sup>**Using WebCenter Portal Administration Console**

This chapter provides information about the runtime administration console that is available for Framework applications. Framework applications are portal applications built in JDeveloper using WebCenter Portal: Framework.

This chapter includes the following sections:

- [Section 37.1, "Introduction to WebCenter Portal Administration Console"](#page-808-0)
- [Section 37.2, "Accessing the WebCenter Portal Administration Console"](#page-809-2)
- [Section 37.3, "Configuring Application Defaults"](#page-809-1)
- [Section 37.4, "Managing Application Members and Roles"](#page-812-0)
- [Section 37.5, "Managing Application Resources"](#page-826-0)
- [Section 37.6, "Managing Services, Portlet Producers, and External Applications"](#page-844-0)
- [Section 37.7, "Propagating Portal Changes From Staging to Production"](#page-859-0)

## **Audience**

The content of this chapter is intended for users with the Administrator role who are responsible for managing users and roles, resources, and configuring default settings for Framework applications.

## <span id="page-808-0"></span>**37.1 Introduction to WebCenter Portal Administration Console**

By default, Framework applications offer several administration pages [\(Figure 37–1](#page-809-0)) that enable authenticated administrators to perform common administrative duties, including:

- Setting application-level preferences
- Managing users and granting application roles
- Managing and configuring application resources
- Managing content
- Managing and configuring portlet producers
- Managing and configuring external applications
- Creating and managing polls
- Propagating application updates

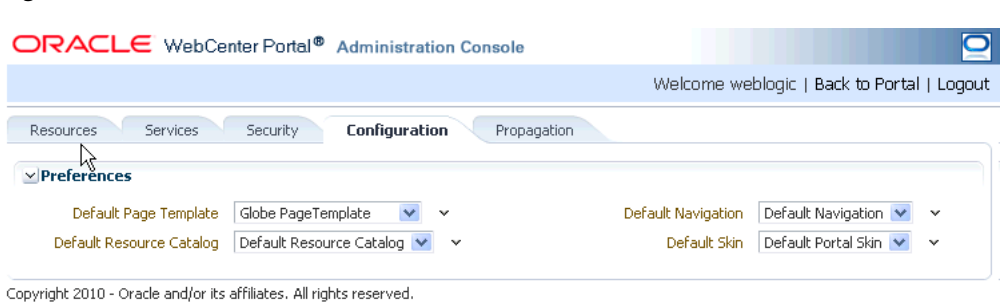

#### <span id="page-809-0"></span>*Figure 37–1 WebCenter Portal Administration Console*

# <span id="page-809-2"></span>**37.2 Accessing the WebCenter Portal Administration Console**

To access the administration console for a Framework application:

**1.** Log in to your application as an administrator.

Initially, the WebCenter Portal Administration Console is only available to the system administrator. For information on how to grant the Administrator role to others, see [Section 37.4.3.3, "Giving a User Administrative Privileges."](#page-821-0)

- **2.** Do one of the following:
	- Click the **Administration** link ([Figure 37–2\)](#page-809-3).

<span id="page-809-3"></span>*Figure 37–2 WebCenter Portal Administration Console - Administration Link*

| <b>Your Company</b>          | Welcome weblogic Madministration Modout |
|------------------------------|-----------------------------------------|
| Tao Line for Your Collitiony |                                         |
| <b>Home</b>                  |                                         |

Access the WebCenter Portal Administration Console using the direct URL:

The default direct URL is:

http://www.*server*:*port*/*context\_root*/**admin**

For example: http://mycompany.com:8888/myapp/admin

Application developers can, however, customize the direct URL using the web.xml entry:

```
<servlet-mapping>
  <servlet-name>PortalAdminServlet</servlet-name>
   <url-pattern>/admin</url-pattern>
</servlet-mapping>
```
The WebCenter Portal Administration Console displays (see [Figure 37–1](#page-809-0)).

# <span id="page-809-1"></span>**37.3 Configuring Application Defaults**

On deployment, Framework applications are pre-configured with various default settings which administrators can customize to suit their audience through the WebCenter Portal Administration Console. From the Configuration tab [\(Figure 37–3](#page-810-0)), you can specify a default page template, skin, Resource Catalog, and navigation model.

<span id="page-810-0"></span>

|                                                                                                  | ORACLE WebCenter Portal <sup>®</sup> Administration Console                                                                |                                                                                                    |  |
|--------------------------------------------------------------------------------------------------|----------------------------------------------------------------------------------------------------|----------------------------------------------------------------------------------------------------|--|
|                                                                                                  |                                                                                                    | Welcome weblogic   Back to Portal   Logout                                                                        |  |
| Services<br>Resources<br>$\vee$ Preferences<br>Default Page Template<br>Default Resource Catalog | Configuration<br>Propagation<br>Security<br>Globe PageTemplate<br>$\checkmark$<br>Default Resource Catalog<br>$\checkmark$ | Default Navigation V<br>Default Navigation<br>$\checkmark$<br>Default Portal Skin<br>Default Skin<br>$\checkmark$ |  |

*Figure 37–3 WebCenter Portal Administration Console - Configuration Tab*

Copyright 2010 - Oracle and/or its affiliates. All rights reserved.

This section includes the following subsections:

- [Section 37.3.1, "Choosing a Default Page Template"](#page-810-1)
- [Section 37.3.2, "Choosing Default Resource Catalogs"](#page-810-2)
- [Section 37.3.3, "Choosing a Default Navigation"](#page-811-0)
- [Section 37.3.4, "Choosing a Default Skin"](#page-811-1)
- [Section 37.3.5, "Choosing the Default Base Resource URL"](#page-812-1)

## <span id="page-810-1"></span>**37.3.1 Choosing a Default Page Template**

In a Framework application, page templates define how individual pages and groups of pages display on a user's screen. Every page displays within a page template. For more information, see "Working with Page Templates" in the *Oracle Fusion Middleware Developer's Guide for Oracle WebCenter Portal*.

Administrators can define the default page template that is used to display pages.

To select a default page template for the application:

**1.** Navigate to the **Configuration** administration tab.

See also, [Section 37.2, "Accessing the WebCenter Portal Administration Console"](#page-809-2).

**2.** Select a **Default Page Template** from the list provided.

The template you select is applied to existing pages and any new pages that are created.

**Note:** If users create pages and hard-code links to page templates, the **Default Page Template** has no effect.

**3.** Click **Apply**.

## <span id="page-810-2"></span>**37.3.2 Choosing Default Resource Catalogs**

In a Framework application, the Resource Catalog specifies a collection of elements, such as layout components, task flows, portlets, documents, and others, that authorized users can add to the application at runtime. For more information, see "Creating and Managing Resource Catalogs" in the *Oracle Fusion Middleware Developer's Guide for Oracle WebCenter Portal*.

To select a default Resource Catalog for the application:

**1.** Navigate to the **Configuration** administration tab.

See also, [Section 37.2, "Accessing the WebCenter Portal Administration Console"](#page-809-2).

**2.** Select a **Default Resource Catalog** from the list provided.

The catalog you select is offered to users when they add content to pages, page templates, and so on.

**3.** Click **Apply**.

## <span id="page-811-0"></span>**37.3.3 Choosing a Default Navigation**

Navigations enable users to easily get around your Framework application and quickly access the information they need. For more information, see "Building a Navigation Model for Your Portal" in the *Oracle Fusion Middleware Developer's Guide for Oracle WebCenter Portal*.

Administrators can define the navigation used wherever there is a EL reference to \${navigationContext.defaultNavigation}. This enables administrators to specify a default navigation model once and have it change throughout the system.

To choose a default navigation for the application:

**1.** Navigate to the **Configuration** administration tab.

See also, [Section 37.2, "Accessing the WebCenter Portal Administration Console"](#page-809-2).

**2.** Select a **Default Navigation** from the list provided.

The navigation you select is applied wherever there is a EL reference to \${navigationContext.defaultNavigation}.

**Note:** If users hard-code navigation model references (for example, in a parameter to a task flow), the **Default Navigation** has no effect.

**3.** Click **Apply**.

## <span id="page-811-1"></span>**37.3.4 Choosing a Default Skin**

Application administrators can customize the default appearance of a Framework application by changing its skin. A skin changes the way the user interface appears, but does not change the application's behavior.

To choose a default skin:

**1.** Navigate to the **Configuration** administration tab.

See also, [Section 37.2, "Accessing the WebCenter Portal Administration Console"](#page-809-2).

**2.** Select a **Default Skin** from the list provided.

The skin you select is applied to all the pages in your application.

**Note:** The **Default Skin** has no effect on administration pages because the WebCenter Portal Administration Console uses an *internal skin* that does not change.

**3.** Click **Apply**.

## <span id="page-812-1"></span>**37.3.5 Choosing the Default Base Resource URL**

Developers can use EL expressions to dynamically generate the target URL for static resources. One way of doing this is to define a base URL preference to redirect resources to a desired server. With this option, EL expressions take a format that is illustrated by the following sample:

<af:image source="#{preferenceBean.baseResourceURL}/images/globe.png"/>

Administrators can configure the base URL at runtime in the Administration Console.

To choose the default base resource URL:

**1.** Navigate to the **Configuration** administration tab.

See also, [Section 37.2, "Accessing the WebCenter Portal Administration Console"](#page-809-2).

**2.** In the **Base Resource URL** field, enter the details for the server to use for static resources, using the following format:

*protocol*://*serverName*:*serverPortcontextPath*

#### For example:

http://myserver.com:7101/myFolder

**Tip:** You can also use an EL expression that resolves to a valid server. For example, the default setting is:

```
#{request.scheme}://#{request.serverName}:#{request.serverPort}#{re
quest.contextPath}
```
# <span id="page-812-0"></span>**37.4 Managing Application Members and Roles**

Users who are granted the Administrator role, can manage application members and roles through the WebCenter Portal Administration Console. From the *Security* tab [\(Figure 37–4](#page-812-2)), you can add members, define roles, grant and revoke permissions and roles, as well as remove members.

<span id="page-812-2"></span>*Figure 37–4 WebCenter Portal Administration Console - Security Tab*

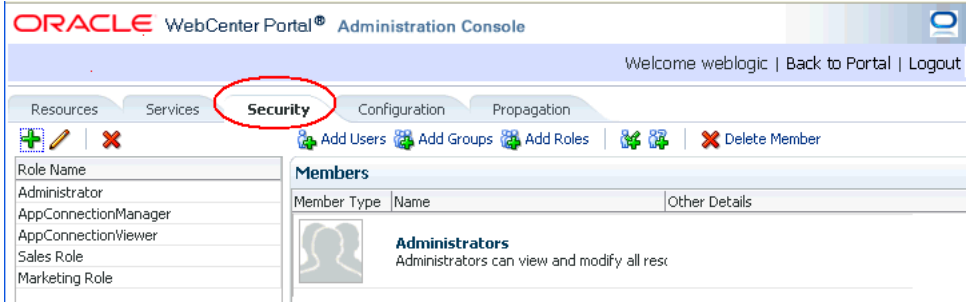

This section contains the following subsections:

- [Section 37.4.1, "Understanding Users"](#page-813-0)
- [Section 37.4.2, "Understanding Application Roles and Permissions"](#page-813-1)
- [Section 37.4.3, "Managing Users"](#page-818-0)
- [Section 37.4.4, "Managing Application Roles and Permissions"](#page-821-1)

**Note:** The Security tab displays the *Role Manager* task flow, which can be added independently to any Framework application. For more information, see "Using the Role Manager Task Flow" in the *Oracle Fusion Middleware Developer's Guide for Oracle WebCenter Portal*.

## <span id="page-813-0"></span>**37.4.1 Understanding Users**

Framework application users each require a login account—provisioned directly from an existing identity store. Initially, only the Fusion Middleware Administrator (weblogic by default) can login and this default user has full administrative privileges through the Administrator role (see [Table 37–1](#page-813-2)).

It is the Fusion Middleware Administrator's job to make individual users and user groups, who exist in the identity store, members of the WebCenter Portal and to assign each member an appropriate application role. Default and custom application roles are described in the section on [Section 37.4.2.1, "Understanding Application Roles."](#page-813-3)

Alternatively, the Fusion Middleware Administrator may also choose to assign the application Administrator role to one or more other users and delegate this responsibility to others.

*Table 37–1 Default Administrator for Framework Applications*

| <b>User</b> | <b>Description</b>                                                                                                    |
|-------------|----------------------------------------------------------------------------------------------------|
| (weblogic)  | Fusion Middleware Administrator Administrator for the entire WebCenter domain. This user<br>can manage any application within the domain. |

## <span id="page-813-2"></span><span id="page-813-1"></span>**37.4.2 Understanding Application Roles and Permissions**

*Application roles* control the level of access a user has to resources and services in a Framework application. This section describes application roles and permissions and includes the following subsections:

- [Section 37.4.2.1, "Understanding Application Roles"](#page-813-3)
- [Section 37.4.2.2, "Understanding Application Permissions"](#page-814-0)

## <span id="page-813-3"></span>**37.4.2.1 Understanding Application Roles**

Application role assignment is the responsibility of the application administrator. Administrators can assign members a default application role or create additional, custom roles specific to their application. For more detail, see:

- [Section 37.4.2.1.1, "Default Application Roles"](#page-813-4)
- [Section 37.4.2.1.2, "Custom Application Roles"](#page-814-1)
- [Section 37.4.2.2.1, "Application Permissions"](#page-815-0)
- [Section 37.4.2.2.2, "Discussion Server Role Mapping"](#page-817-0)
- [Section 37.4.2.2.3, "Understanding Enterprise Group Role Mapping"](#page-818-1)

Application roles and permissions defined within a Framework application are stored in its *policy store* and, consequently, only apply to the application and do not imply any other permissions within the WebCenter Portal domain or other domains. Enterprise roles are different; enterprise roles are stored within the application's identity store and do not imply any permissions within the application.

#### <span id="page-813-4"></span>**37.4.2.1.1 Default Application Roles**

Framework applications provide several default application roles that cannot be deleted ([Table 37–2](#page-814-2)).

<span id="page-814-2"></span>

| <b>Application Role</b> | <b>Description</b>                                                                                                    |
|-------------------------|----------------------------------------------------------------------------------------------------|
| Administrator           | Users with the Administrator role can set application-wide<br>preferences, manage resources, configure the content repository,<br>create polls, and register producers and external applications.                                                                           |
|                         | Administrators can also manage users and roles for the<br>application, and delegate or revoke privileges to/from other users.                                                                                                    |
|                         | Initially, the Administrators enterprise group is the only<br>member assigned full administrative privileges through the<br>Administrator role. This means that any user in the<br>Administrators group has full administrative privileges in the<br>Framework application. |
| AppConnectionManager    | Users with this role can manage ( <i>create</i> , <i>update</i> , and <i>delete</i> ) portlet<br>producers and external applications through corresponding task<br>flows.                                                                                                   |
|                         | Initially, only users with the Administrator role is a member of<br>the AppConnectionManager role.                                                                                                    |
| AppConnectionViewer     | Users with this role can view portlet producers and external<br>applications through corresponding task flows                                                                                                    |
|                         | Initially, any user who is logged in (that is, has<br>authenticated-role) is a member of the<br>AppConnectionViewer role.                                                                                                    |
|                         | No direct permissions are granted to the AppConnectionViewer<br>role so everything granted to authenticated-role is available<br>to members with this role.                                                                                                    |
| authenticated-role      | Authenticated users are granted the authenticated-role-a<br>standard OPSS (Oracle Platform Security Services) application role.                                                                                                    |
| anonymous-role          | Anyone who can access the application but is not logged in, is<br>granted the anonymous-role-a standard OPSS (Oracle Platform<br>Security Services) application role. Such users are anonymous,<br>unidentified, and can see public content only.                           |

*Table 37–2 Default Roles for a Framework Application*

#### <span id="page-814-1"></span>**37.4.2.1.2 Custom Application Roles**

Custom application roles (sometimes known as user-defined roles) are specific to your Framework application. When setting up the application, it is the administrator's job to identify which application roles are required, choose suitable role names, and define the responsibilities of each role.

For example, an education environment might require roles such as Teacher, Student, and Guest. While roles such as Finance, Sales, Human Resources, and Support would be more appropriate for a corporate environment.

To learn how to set up applications roles for users, see [Section 37.4.4.1, "Defining](#page-822-0)  [Application Roles."](#page-822-0)

### <span id="page-814-0"></span>**37.4.2.2 Understanding Application Permissions**

Every application role has specific, defined capabilities known as permissions. These permissions allow individuals to perform specific actions within the application. Note that no permission, inherits privileges from other permissions.

This section contains the following subsections:

- [Section 37.4.2.2.1, "Application Permissions"](#page-815-0)
- [Section 37.4.2.2.2, "Discussion Server Role Mapping"](#page-817-0)
- [Section 37.4.2.2.3, "Understanding Enterprise Group Role Mapping"](#page-818-1)

#### <span id="page-815-0"></span>**37.4.2.2.1 Application Permissions**

Permissions are categorized as follows and listed individually in the [Table 37–3:](#page-815-1)

- **Application**
- Mashup Styles
- **Content Presenter Templates**
- **Skins**
- Task Flows
- Resource Catalogs
- Page Styles
- Data Controls
- **Navigations**
- Page Templates
- **Pages**
- **Links**
- **Lists**
- People Connections

No permission, except for Manage, inherits privileges from other permissions.

*Table 37–3 Application Permissions in Framework Applications*

<span id="page-815-1"></span>

| Category      | <b>Application Permissions</b>                                                                                                    |
|---------------|----------------------------------------------------------------------------------------------------|
| Application   | <b>Manage</b> - Enables access to all WebCenter Spaces Administration pages:<br>Resources, Services, Security, Configuration, Propagation. Through<br>these pages, users can manage application security (users/roles),<br>configure application-wide properties and services, manage application<br>resources, create and manage pages, and propagate application<br>changes. |
|               | <b>Configuration</b> - Enables users to view and perform operations on the<br>Configuration tab.                                                                                                    |
|               | <b>Propagation</b> - Enables users to view and perform operations on the<br>Propagation tab.                                                                                                    |
| Mashup Styles | Create, Edit, and Delete - Create, edit and delete mashup styles for the<br>application using the WebCenter Portal Administration Console<br>(Resources tab).                                                                                                    |
|               | <b>Create</b> - Create mashup styles for the application.                                                                                                    |
|               | <b>Edit</b> - Edit mashup styles.                                                                                                    |
|               | See also, Section 37.5, "Managing Application Resources.".                                                                                                    |
|               |                                                                                                    |

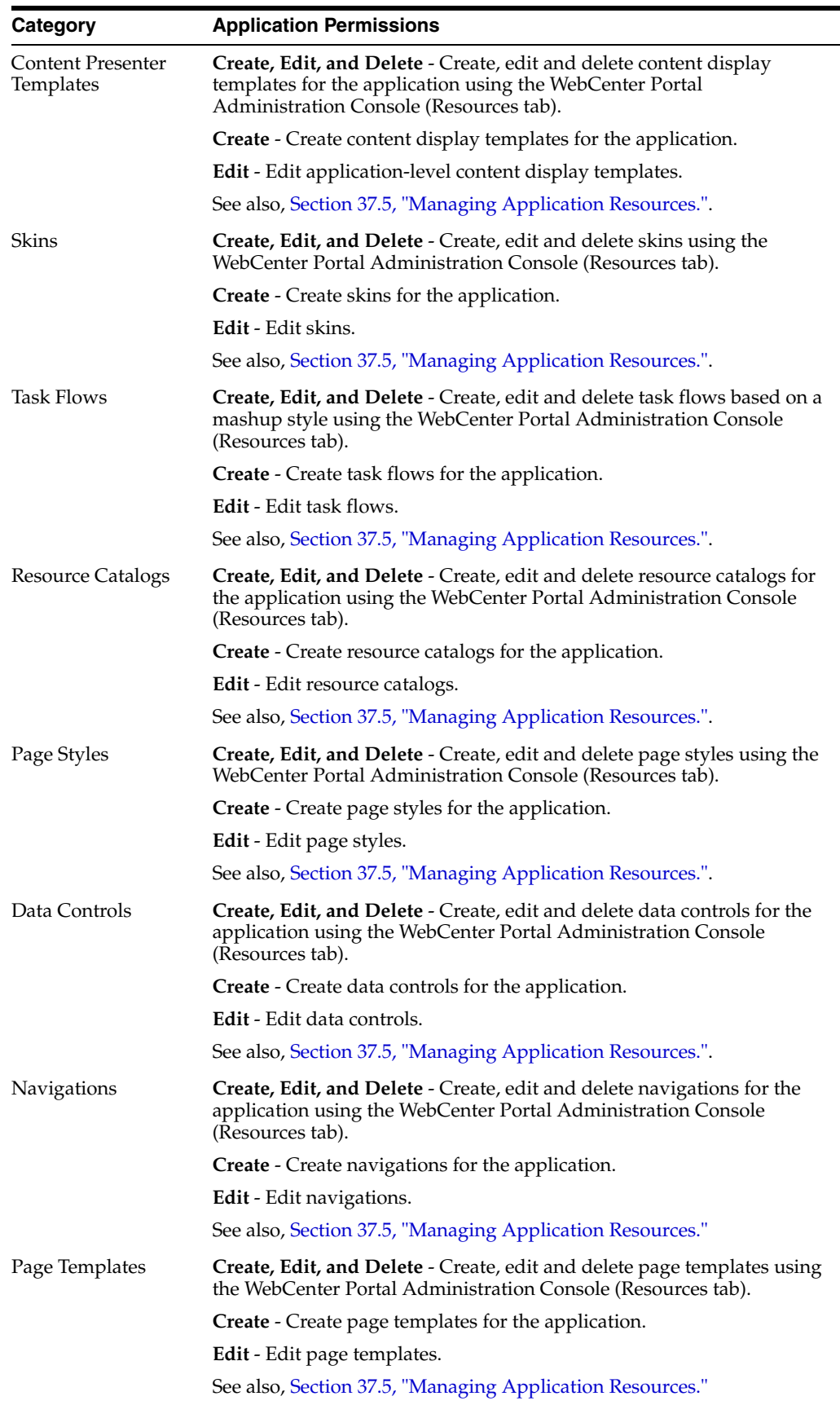

*Table 37–3 (Cont.) Application Permissions in Framework Applications*

| Category           | <b>Application Permissions</b>                                                                        |
|--------------------|----------------------------------------------------------------------------------------------------|
| Page Service       | Grant Page Access - Manage page security.                                                             |
|                    | <b>Edit</b> - Add or edit page content, rearrange content, and set page<br>parameters and properties. |
|                    | Customize - Customize pages for everyone.                                                             |
|                    | <b>Personalize</b> - Personalize your view of pages by adding, editing, or<br>removing content.       |
|                    | View - View pages.                                                                                    |
| Links              | <b>Create, and Delete - Create and delete links between objects, and</b><br>manage link permissions.  |
|                    | Delete - Delete a link between two objects.                                                           |
|                    | <b>Create</b> - Create links between objects.                                                         |
| Lists              | Create, Edit, and Delete - Create, edit, and delete lists and list data.                              |
|                    | Create Lists - Create lists.                                                                          |
|                    | <b>Edit Lists</b> - Edit list column definitions.                                                     |
|                    | Delete Lists - Delete any list.                                                                       |
|                    | Edit List Data - Add, edit, and delete list data.                                                     |
|                    | View Lists - View lists and list data.                                                                |
| People Connections | Manage People Connections -Manage application-wide settings for<br>People Connection services.        |
|                    | <b>Update People Connections Data -Edit content associated with People</b><br>Connection services.    |
|                    | <b>Connect with People-Share content associated with People Connection</b><br>services with others.   |

*Table 37–3 (Cont.) Application Permissions in Framework Applications*

#### <span id="page-817-0"></span>**37.4.2.2.2 Discussion Server Role Mapping**

Some WebCenter Portal services that need access to "remote" (back-end) resources also require role-mapping based authorization. That is, the roles that allow users to work with the Discussions service in a Framework application, must be mapped to corresponding roles on WebCenter Portal's discussions server.

A Framework application uses *application roles* to manage user permissions within the application. On the discussions server, a different set of roles and permissions apply.

Any user assigned the Discussions-Create Edit Delete permission in a Framework application is automatically added on the discussions server and assigned the Administrator role (on the discussions server) with Category Admin permissions. In Framework applications, the Administrator role is granted the Discussions-Create Edit Delete permission by default as shown in [Table 37–4.](#page-818-2)

<span id="page-818-2"></span>

| <b>Discussion</b><br><b>Server Role</b> | <b>Discussion Server</b><br><b>Permissions</b> | <b>Framework Application</b><br><b>Equivalent Application Permission</b>                                                       |  |  |
|-----------------------------------------|------------------------------------------------|----------------------------------------------------------------------------------------------------|--|--|
| Administrator                           | Category Admin                                 | Discussions-Create, Edit, and Delete                                                                                           |  |  |
|                                         |                                                | Create, read, update and delete sub categories, forums<br>and topics inside the category for which permissions<br>are granted. |  |  |

*Table 37–4 Discussions Server Roles and Permissions*

#### <span id="page-818-1"></span>**37.4.2.2.3 Understanding Enterprise Group Role Mapping**

You can assign individual users or multiple users in the same enterprise group to Framework application roles. Subsequent enterprise group updates in the back-end identity store are then automatically reflected in the Framework application. Initially, when you assign an enterprise group to a Framework application role, everyone in the enterprise group is granted that role. If someone moves out of the group, the role is revoked. If someone joins the group, they are granted the role.

For a Framework application to properly maintain enterprise group-to-role mappings, back-end servers, such as the discussions server and content server, must support enterprise groups too. WebCenter Portal's Discussion Server and WebCenter Content's Content Server versions provided with this release both support enterprise groups but previous versions may not.

## <span id="page-818-0"></span>**37.4.3 Managing Users**

Administrators must ensure that all application users have appropriate permissions. To get permissions, users must be granted membership to the application through an appropriate application role.

This section tells you how to add members and assign roles. It contains the following subsections:

- [Section 37.4.3.1, "Adding Members to Application Roles"](#page-818-3)
- [Section 37.4.3.2, "Assigning a User to a Different Role"](#page-820-0)
- [Section 37.4.3.3, "Giving a User Administrative Privileges"](#page-821-0)
- [Section 37.4.3.4, "Revoking Application Roles"](#page-821-2)
- [Section 37.4.3.5, "Adding or Removing Users"](#page-821-3)

## <span id="page-818-3"></span>**37.4.3.1 Adding Members to Application Roles**

You can grant membership to individual users or multiple users in the same enterprise group through the Security tab. Any user or group defined in the identity store is eligible for membership, see also, [Section 30.3, "Adding Users to the Embedded LDAP](#page-586-0)  [Identity Store."](#page-586-0)

Updates in your back-end identity store, such as new users or someone leaving an enterprise group, are automatically reflected in the Framework application. Initially, when you assign an enterprise group to an application role, everyone in the group is granted that role. If someone moves out of the group, the role is revoked. If someone joins the group, they are granted the role.

**Note:** For a Framework application to properly maintain enterprise group-to-role mappings, back-end servers, such as the discussions server and content server, must support enterprise groups too. WebCenter Portal's Discussion server and Oracle WebCenter Content provided with WebCenter Portal 11.1.1.2.0 and later support enterprise groups but earlier versions may not.

To grant user membership through an appropriate application role:

**1.** Navigate to the **Security** administration tab.

See also, [Section 37.2, "Accessing the WebCenter Portal Administration Console"](#page-809-2).

**2.** In the **Role Name** pane, select the role to assign to the user.

Notice that the current list of members assigned to the role you select are listed on the right (in the **Members** pane).

Only select **Administrator** to assign full, administrative privileges for your application. If the role you want is not listed, create a new role that meets your requirements (see [Section 37.4.4.1, "Defining Application Roles"](#page-822-0)).

**3.** Click **Add Users**, **Add Groups**, or **Add Roles** [\(Figure 37–5](#page-819-0)):

**Add Users** - click to grant membership to individual users

**Add Groups** - click to grant membership to everyone in a user group

**Add Roles** - click to grant membership to everyone assigned to a particular application role

*Figure 37–5 WebCenter Portal Administration Console - Add Members*

<span id="page-819-0"></span>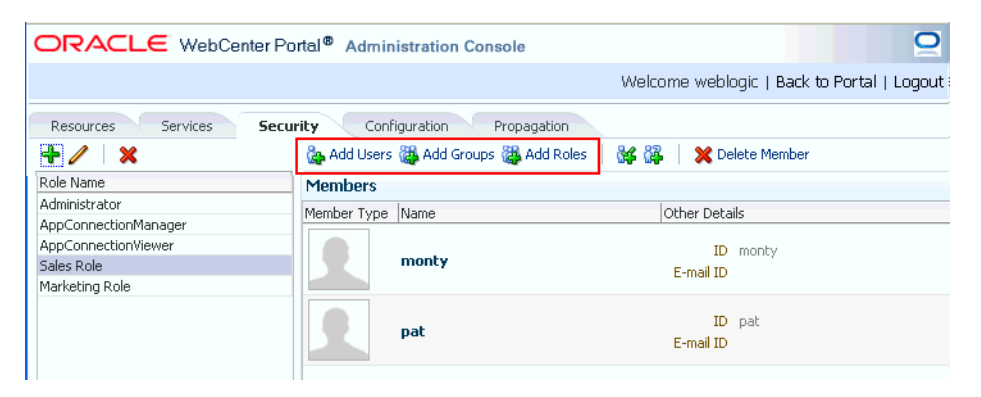

**4.** If you know the exact name of the user, group, or application role, enter the name in the search box (**Add People**, **Add Group** or **Add Role**) and click the arrow icon. If you are not sure of the name you can search your identity store using part of the name as shown below (see [Figure 37–6](#page-820-1)).

|                       | ORACLE WebCenter Portal® Administration Console |                                   |                                                    |  |  |  |  |  |
|-----------------------|-------------------------------------------------|-----------------------------------|----------------------------------------------------|--|--|--|--|--|
|                       |                                                 |                                   | Welcome weblogic   Back to Portal   Logout         |  |  |  |  |  |
| Services<br>Resources | Configuration<br><b>Security</b>                | Propagation                       |                                                    |  |  |  |  |  |
| $+ 21$                | de Add Users 28 Add Groups 28 Add Roles   34 28 | <b>X</b> Delete Member            |                                                    |  |  |  |  |  |
| Role Name             | $\checkmark$                                    |                                   | 図                                                  |  |  |  |  |  |
| Administrator         |                                                 |                                   |                                                    |  |  |  |  |  |
| AppConnectionManager  |                                                 | $\le$ Search, Select and Add User |                                                    |  |  |  |  |  |
| AppConnectionViewer   | Add People   Robert                             | D                                 |                                                    |  |  |  |  |  |
| Sales Role            | Name                                            | Email                             | <b>UID</b>                                         |  |  |  |  |  |
| Marketing Role        |                                                 |                                   | Roberta Lau                                        |  |  |  |  |  |
|                       |                                                 |                                   | Robert Brown                                       |  |  |  |  |  |
|                       |                                                 |                                   | Robert Clay                                        |  |  |  |  |  |
|                       |                                                 |                                   | Robert Gordon                                      |  |  |  |  |  |
|                       |                                                 |                                   | $\overline{\phantom{0}}$<br>Robert Smith           |  |  |  |  |  |
|                       | Clear                                           |                                   | Add to "AppConnectionViewer"<br>0 selected<br>Done |  |  |  |  |  |
|                       | $\times$ Members                                |                                   |                                                    |  |  |  |  |  |
|                       | Member Type Name                                | Other Details                     |                                                    |  |  |  |  |  |
|                       | monty                                           | ID monty<br>E-mail ID             |                                                    |  |  |  |  |  |
|                       |                                                 | TD: mak-                          |                                                    |  |  |  |  |  |

<span id="page-820-1"></span>*Figure 37–6 Add Users Pane - People Search*

**5.** Select the user, group, or role to whom you want to grant the selected role, and click **Add to**. Use the Ctrl key to select multiple names.

**Note:** If the user, group, or role already has the role, directly or indirectly, the role is not granted; cyclic role assignments are not allowed.

The new members display in the Members pane (see [Figure 37–7\)](#page-820-2).

<span id="page-820-2"></span>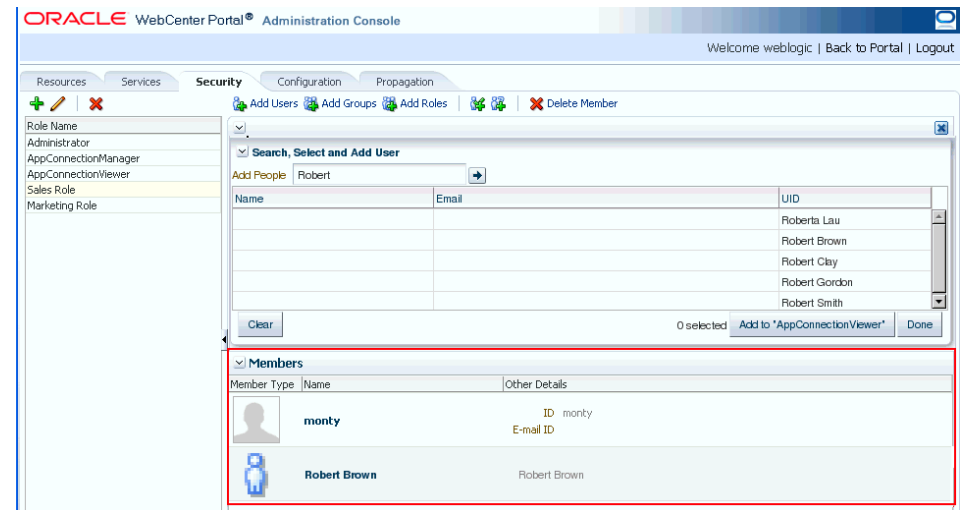

*Figure 37–7 WebCenter Portal Administration Console - Members Pane*

**6.** Click **Done** when finished.

#### <span id="page-820-0"></span>**37.4.3.2 Assigning a User to a Different Role**

From time to time, a user's role in a Framework application may change. For example, a user may move out of sales into the finance department and in this instance, the user's role assignment may change from *Sales* to *Finance*. To change a user's role, first revoke membership for the user's previous role, then add the user to the new role. For more information see [Section 37.4.3.4, "Revoking Application Roles,"](#page-821-2) and [Section 37.4.3.1, "Adding Members to Application Roles."](#page-818-3)

**Note:** You cannot modify your own role or the Fusion Middleware Administrator's role. See [Section 37.4.2.1, "Understanding Application](#page-813-3)  [Roles".](#page-813-3)

## <span id="page-821-0"></span>**37.4.3.3 Giving a User Administrative Privileges**

It's easy to give a user full, administrative privileges for your Framework application through the Administrator role. Administrators have the highest privilege level and can view and modify anything in the application so take care when assigning the Administrator role.

Most administrative tasks, such as managing users and roles, are exclusive to the Administrator role. See also, [Section 37.4.2.1.1, "Default Application Roles".](#page-813-4)

## <span id="page-821-2"></span>**37.4.3.4 Revoking Application Roles**

It's easy to revoke application role assignments that no longer apply. Note, however, that revoking all of a user's application roles does not remove that user from the identity store.

**Note:** You cannot revoke your own role assignments or the Fusion Middleware Administrator's role. See [Section 37.4.2, "Understanding](#page-813-1)  [Application Roles and Permissions"](#page-813-1).

To revoke application roles:

**1.** Navigate to the **Security** administration tab.

See also, [Section 37.2, "Accessing the WebCenter Portal Administration Console"](#page-809-2).

- **2.** Select the role from the **Role Name** pane.
- **3.** Select a user, group, or application role from the Members list.
- **4.** Click **Delete Member**.
- **5.** When prompted, click **Delete** to revoke the role for the user.

#### <span id="page-821-3"></span>**37.4.3.5 Adding or Removing Users**

Administrators cannot add new user data directly to the Framework application's identity store or remove user credentials. Identity store management is the responsibility of the systems administrator and takes place through the WLS Administration Console or directly into embedded LDAP identity stores using LDAP commands. See also, [Section 30.3, "Adding Users to the Embedded LDAP Identity](#page-586-0)  [Store."](#page-586-0)

## <span id="page-821-1"></span>**37.4.4 Managing Application Roles and Permissions**

Framework applications use application roles to manage permissions for users within the application. This section tells you how to manage application roles, and their permissions from the Security administration page ([Figure 37–8\)](#page-822-1).

 $\bullet$ ORACLE WebCenter Portal® Administration Console Welcome weblogic | Back to Portal | Logout **Security** Configuration Propagation Services Resources **MAR X** Delete Member Add Users (A) Add Groups (A) Add Roles + / X Role Name **Members** Administrator Member Type Name Other Details AppConnectionManager AppConnectionViewer Administrators Sales Role Administrators can view and modify all rese Marketing Role

<span id="page-822-1"></span>*Figure 37–8 WebCenter Portal Administration Console - Security Tab*

Framework applications provide several default application roles. You cannot delete default application roles but you can modify the default permission assignments for each role. For more information, see [Section 37.4.2, "Understanding Application Roles](#page-813-1)  [and Permissions."](#page-813-1)

This section contains the following subsections:

- [Section 37.4.4.1, "Defining Application Roles"](#page-822-0)
- [Section 37.4.4.2, "Modifying Application Role Permissions"](#page-823-0)
- [Section 37.4.4.3, "Granting or Removing Roles for Unauthenticated Users"](#page-824-0)
- [Section 37.4.4.4, "Granting Roles to All Authenticated Users"](#page-825-0)
- [Section 37.4.4.5, "Deleting Application Roles"](#page-825-1)

#### <span id="page-822-0"></span>**37.4.4.1 Defining Application Roles**

Use roles to characterize groups of application users and determine what they can see and do within their Framework application.

When defining application roles, use self-descriptive role names and try to keep the role policy as simple as possible. Choose as few roles as you can, while maintaining an effective policy.

Take care to assign appropriate access rights when assigning permissions for new roles. Do not allow users to perform more actions than are necessary for the role, but at the same time, try not to inadvertently restrict them from activities they must perform. In some cases, users might fall into multiple roles.

To define a new application role:

**1.** Navigate to the **Security** administration tab.

See also, [Section 37.2, "Accessing the WebCenter Portal Administration Console"](#page-809-2).

**2.** Click the **Add** icon (plus) above the Role Name pane.

The Create Role dialog displays ([Figure 37–9](#page-822-2)).

#### <span id="page-822-2"></span>*Figure 37–9 WebCenter Portal Administration Console - Create Role Dialog*

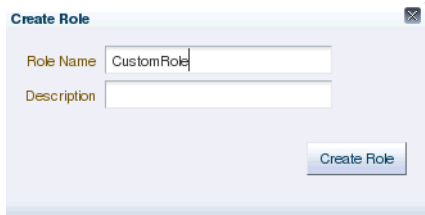

**3.** Enter a name and description for the new role, and click **Create Role**.

Ensure the role name is self-descriptive. Make it as obvious as possible which users should belong to which roles. Role names can contain alphanumeric characters, blank spaces, @, and underscores.

The new role is listed in the Roles pane [\(Figure 37–10](#page-823-1)).

<span id="page-823-1"></span>*Figure 37–10 WebCenter Portal Administration Console - Roles Pane*

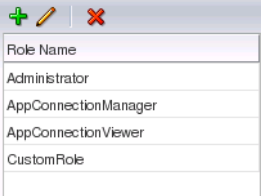

**4.** Continue by defining the user permissions for the role as described in [Section 37.4.4.2, "Modifying Application Role Permissions."](#page-823-0)

### <span id="page-823-0"></span>**37.4.4.2 Modifying Application Role Permissions**

Permissions should always be set after creating a new role, but administrators can modify the permissions associated with an application role at any time.

Application role permissions allow individuals to perform specific actions within their application. Application permissions are described in [Section 37.4.2, "Understanding](#page-813-1)  [Application Roles and Permissions."](#page-813-1)

To change the permissions assigned to a role:

**1.** Navigate to the **Security** administration tab.

See also, [Section 37.2, "Accessing the WebCenter Portal Administration Console"](#page-809-2).

**2.** Select the role for which to view or modify permissions, and click the **Edit** icon (pencil).

The Edit Role dialog displays with the current permissions for the role [\(Figure 37–11\)](#page-824-1).

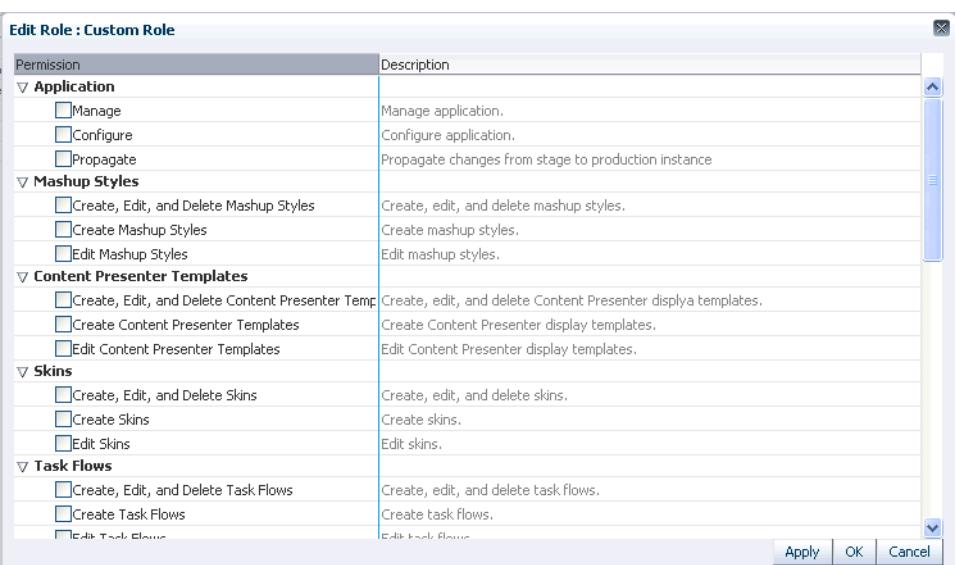

<span id="page-824-1"></span>*Figure 37–11 WebCenter Portal Administration Console - Edit Role Dialog*

- **3.** Select or deselect permissions check boxes to enable or disable permissions for the role.
- **4.** Click **Apply** to save or **OK** to save and exit.

The new permissions are effective immediately.

#### <span id="page-824-0"></span>**37.4.4.3 Granting or Removing Roles for Unauthenticated Users**

Anyone who is not logged in to a Framework application assumes the anonymous-role. Initially, users with the anonymous-role have no privileges and only see public application pages, such as the login or landing page, and also content that individual users choose to make public.

**Caution:** Take care when granting privileges to the anonymous-role. Avoid granting administrative privileges, or any permission that might be considered unnecessary. For security reasons, Oracle recommends that you limit what anonymous users can see and do in your application. If you have no public or anonymous access to your application, any grants that are currently given to anonymous-role should be removed or moved to authenticated-role.

To grant application roles to the public:

**1.** Navigate to the **Security** administration tab.

See also, [Section 37.2, "Accessing the WebCenter Portal Administration Console"](#page-809-2).

**2.** If you have not done so already, define a role that grants permissions suitable for unauthenticated users.

See also, [Section 37.4.4.1, "Defining Application Roles".](#page-822-0)

**3.** Select the role that defines privileges suitable for unauthenticated users.

**4.** Click **Add Anonymous Role for Public Access** [\(Figure 37–12](#page-825-2)). (If the anonymous-role has already been added and you want to remove it, click **Delete**.)

<span id="page-825-2"></span>*Figure 37–12 WebCenter Portal Administration Console - Add Public Access*

| ORACLE WebCenter Portal <sup>®</sup> Administration Console |                                                                 |                                      |  |  |  |  |  |
|-------------------------------------------------------------|-----------------------------------------------------------------|--------------------------------------|--|--|--|--|--|
|                                                             |                                                                 |                                      |  |  |  |  |  |
| <b>Services</b><br><b>Resources</b>                         | Configuration<br><b>Security</b><br>Propagation                 |                                      |  |  |  |  |  |
| - X                                                         | <b>Co.</b> Add Users <b>Co.</b> Add Groups <b>Co.</b> Add Roles | M 62<br><b>X</b> Delete Member       |  |  |  |  |  |
| Role Name                                                   | 넴                                                               |                                      |  |  |  |  |  |
| Administrator                                               |                                                                 | Add Anonymous Role for Public Access |  |  |  |  |  |
| AppConnectionManager                                        | <b>Members</b>                                                  |                                      |  |  |  |  |  |
| AppConnectionViewer                                         | Member Type Name                                                | Other Details                        |  |  |  |  |  |
| Sales Role                                                  | No Members added yet                                            |                                      |  |  |  |  |  |
| Marketing Role                                              |                                                                 |                                      |  |  |  |  |  |
| Custom Role                                                 |                                                                 |                                      |  |  |  |  |  |
| Public Users                                                |                                                                 |                                      |  |  |  |  |  |

The anonymous-role is added to the members list ([Figure 37–13\)](#page-825-3).

<span id="page-825-3"></span>*Figure 37–13 WebCenter Portal Administration Console - Add Public Access*

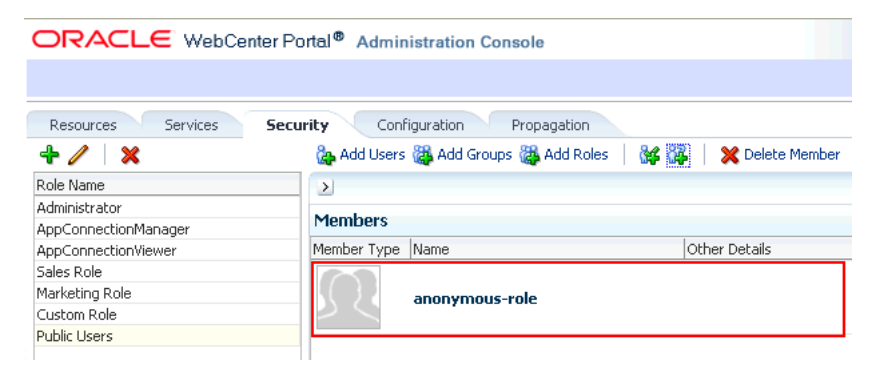

## <span id="page-825-0"></span>**37.4.4.4 Granting Roles to All Authenticated Users**

Anyone who is logged in to a Framework application assumes the authenticated-role so permissions granted to the authenticated-role automatically accrue to all authenticated users.

> **Note:** Since authenticated users also have the anonymous-role, grants given to anonymous-role automatically accrue to authenticated users as well.

## <span id="page-825-1"></span>**37.4.4.5 Deleting Application Roles**

When an application role is no longer required you should remove it from your application. This helps maintain a valid role list, and prevents inappropriate role assignment. You cannot, however, delete a role that is granted to you, directly or indirectly.

Application roles are deleted even when users are still assigned to them.

**Note:** Default roles cannot be deleted: Administrator, AppConnectionManager, AppConnectionViewer, authenticated-role, anonymous-role. See also, [Section 37.4.2.1.1, "Default Application Roles."](#page-813-4)

As you cannot delete *default roles*, application users can log in through the authenticated-role, even when all other application roles are revoked.

To delete an application role:

**1.** Navigate to the **Security** administration tab.

See also, [Section 37.2, "Accessing the WebCenter Portal Administration Console"](#page-809-2).

**2.** Select the role to delete from the list of roles and click the **Delete** icon (**x**).

*Figure 37–14 Deleting an Application Role*

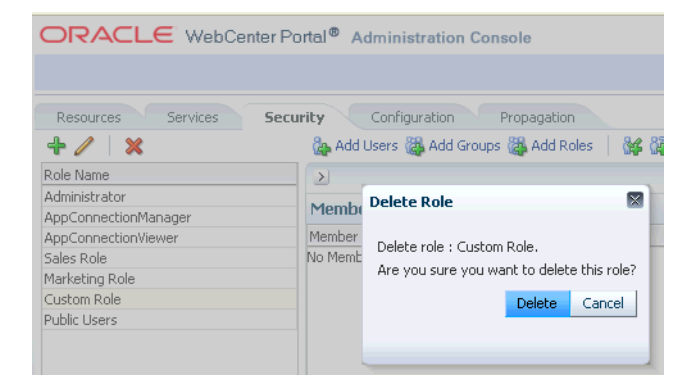

**3.** When prompted, click **Delete** to confirm that you want to delete the role.

The role is removed from the table. Users assigned to only this role can still log in through the authenticated-user role.

## <span id="page-826-0"></span>**37.5 Managing Application Resources**

By using the Resources page of the WebCenter Portal Administration Console, you can manage your application resources—pages, page templates, navigations, resource catalogs, skins, page styles, content presenter templates, mashup styles, data controls, and task flows [\(Figure 37–15](#page-827-0)). You can perform tasks such as create, edit, copy, publish, upload, and download your application resources. For information about various resources, see the section "Introducing Resources" in *Oracle Fusion Middleware User's Guide for Oracle WebCenter Portal: Spaces*.

| ORACLE WebCenter Portal <sup>®</sup> Administration Console                                        |                            |                                              |                 |                                            |                 |  |  |  |
|----------------------------------------------------------------------------------------------------|----------------------------|----------------------------------------------|-----------------|--------------------------------------------|-----------------|--|--|--|
|                                                                                                    |                            |                                              |                 | Welcome weblogic   Back to Portal   Logout |                 |  |  |  |
| Configuration<br>Security<br><b>Resources</b><br>Services<br>Propagation                           |                            |                                              |                 |                                            |                 |  |  |  |
| <b>Structure</b>                                                                                   | So Create<br><b>Opload</b> | <b>动 Download</b><br>6d Preview              | Edit +<br>About | Filter                                     | <b>ନ୍ମ</b><br>→ |  |  |  |
| Pages<br><b>Page Templates</b><br>Navigations                                                      | $\mathcal O$ Available     | Globe PageTemplate<br>Globe PageTemplate     |                 | Modified By system<br>On 11/30/10 10:28 AM |                 |  |  |  |
| Resource Catalogs                                                                                  | Available                  | Swooshy PageTemplate<br>Swooshy PageTemplate |                 | Modified By system<br>On 11/30/10 10:28 AM |                 |  |  |  |
| <b>Look and Layout</b><br><b>Skins</b><br>Page Styles<br><b>Content Presenter</b><br>Mashup Styles |                            |                                              |                 |                                            |                 |  |  |  |
| <b>Mashups</b><br>Data Controls<br><b>Task Flows</b>                                               |                            |                                              |                 |                                            |                 |  |  |  |

<span id="page-827-0"></span>*Figure 37–15 WebCenter Portal Administration Console - Resources Page*

This section includes the following subsections:

- [Section 37.5.1, "Working with Pages"](#page-827-2)
- [Section 37.5.2, "Creating a Resource"](#page-834-0)
- [Section 37.5.3, "Copying a Resource"](#page-835-0)
- [Section 37.5.4, "Editing Resources"](#page-835-1)
- [Section 37.5.5, "Setting Properties on a Resource"](#page-837-0)
- [Section 37.5.6, "Showing or Hiding a Resource"](#page-840-0)
- [Section 37.5.7, "Setting Resource Security"](#page-841-0)
- [Section 37.5.8, "Downloading and Uploading a Resource"](#page-842-0)
- [Section 37.5.9, "Previewing a Resource"](#page-843-0)
- [Section 37.5.10, "Deleting a Resource"](#page-844-1)

## <span id="page-827-2"></span>**37.5.1 Working with Pages**

At runtime, you can create and manage application pages.

This section includes the following subsections:

- [Section 37.5.1.1, "Creating a Page"](#page-827-1)
- [Section 37.5.1.2, "Creating a Sub Page"](#page-829-0)
- [Section 37.5.1.3, "Setting Page Access"](#page-829-1)
- [Section 37.5.1.4, "Reordering a Page"](#page-832-0)
- [Section 37.5.1.5, "Moving a Page in the Page Hierarchy"](#page-833-1)
- [Section 37.5.1.6, "Renaming a Page"](#page-833-0)

For information about editing, copying, or deleting a page, refer to the generic resource procedures documented later in this chapter.

## <span id="page-827-1"></span>**37.5.1.1 Creating a Page**

To create an application page at runtime:

**1.** Open the **Resources** tab in WebCenter Portal Administration Console.

See also, [Section 37.2, "Accessing the WebCenter Portal Administration Console."](#page-809-2)

**2.** In the navigation panel on the left, click **Pages**.
- **3.** On the menu bar, click **Create Page**.
- **4.** In the **Create Page** dialog, in the **Page Name** field, enter the name of the page.
- **5.** From the **Page Template** list, select the page template on which you want to base your page.

**Note:** If you do not specify a page template, the default template is used. It is recommended that you leave the **Page Template** list blank unless you want to override the default template.

**6.** From the **Page Style** list, select the style you want to use for your page.

For information about page styles, see the "What You Should Know About Page Styles" section in *Oracle Fusion Middleware User's Guide for Oracle WebCenter Portal: Spaces*.

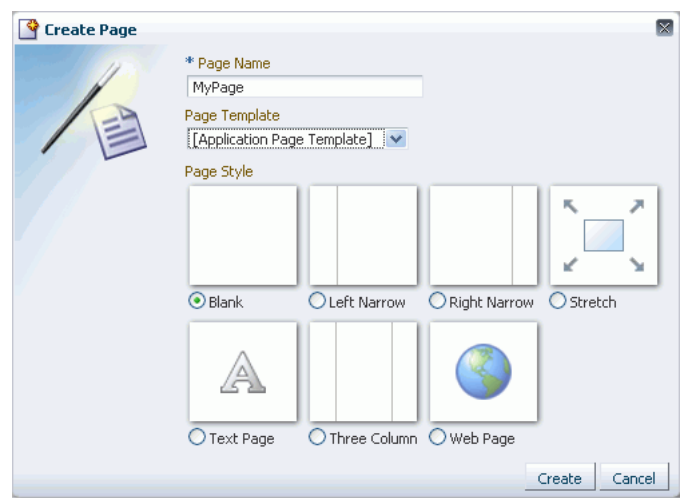

*Figure 37–16 Creating a Page*

#### **7.** Click **Create**.

The newly created page is listed on the Resources page. You can mange the page by using the options available on the **Actions** menu of the page [\(Figure 37–17](#page-828-0)).

<span id="page-828-0"></span>*Figure 37–17 Actions Menu of a Page*

| $\mathbf{\Omega}$<br>ORACLE WebCenter Portal <sup>®</sup> Administration Console |                          |                              |                                                               |           |        |                      |                                                                          |
|----------------------------------------------------------------------------------|--------------------------|------------------------------|---------------------------------------------------------------|-----------|--------|----------------------|--------------------------------------------------------------------------|
|                                                                                  |                          |                              |                                                               |           |        |                      | Welcome weblogic   Back to Portal   Logout                               |
| Services<br><b>Resources</b>                                                     | Security                 | Configuration<br>Propagation |                                                               |           |        |                      |                                                                          |
| <b>Structure</b><br>Pages<br>Page Templates                                      | All Pages<br>Create Page | <b>B</b> Set Default Access  |                                                               |           |        | Search               | ୍ୟର<br>$\rightarrow$                                                     |
| Navigations                                                                      | Name                     | Sub Pages                    | Reorder                                                       | Show Page | Access | Created By           | <b>Actions</b><br>Last Modified                                          |
| Resource Catalogs                                                                | Home                     | Create                       | $\overline{\triangle}$ $\triangle$ $\overline{\triangledown}$ | ≪         |        |                      | ⊕-                                                                       |
| <b>Look and Layout</b><br><b>Skins</b>                                           | New Page<br>MyPage       | Create<br>Create             | ⋝△▽▽<br>果△▽▽                                                  | □<br>□    | æ      | weblogic<br>webloaic | ⊕∍<br>12/14/10 05:23 AM<br>$\circ$ -<br>12/14/10 09:34 PM<br>& Edit Page |
| Page Styles<br><b>Content Presenter</b><br>Mashup Styles                         |                          |                              |                                                               |           |        |                      | Copy Page<br>画 Rename Page                                               |
| Mashups<br>Data Controls<br><b>Task Flows</b>                                    |                          |                              |                                                               |           |        |                      | <b>n</b> Set Access<br><b>X</b> Delete Page                              |
|                                                                                  |                          |                              |                                                               |           |        |                      | Move Page<br>(i) About This Page                                         |

## **37.5.1.2 Creating a Sub Page**

The procedure to create a sub page is similar to creating a main page as described in [Section 37.5.1.1, "Creating a Page."](#page-827-0) On the **Resources** page, you need to click **Create** next to the page for which you want to create a sub page [\(Figure 37–18](#page-829-0)). By default, sub pages inherit security from their parent page.

<span id="page-829-0"></span>*Figure 37–18 Creating a Sub Page*

| All Pages<br>Create Page | Set Default Access |           |         |           |
|--------------------------|--------------------|-----------|---------|-----------|
| Name                     |                    | Sub Pages | Reorder | Show Page |
| Home                     |                    | Create    | ᅐᇫᄉ     | Ø         |
| New Page                 |                    | Create    | ᅐᅀᇫᅎ    |           |
| MyPage.                  |                    | Create    | 云△▽▽    |           |

## <span id="page-829-2"></span>**37.5.1.3 Setting Page Access**

All your application pages reside under the root node, and by default, inherit the permissions defined for the root node. You can define custom permissions for the root node. Further, you can override the default root node permissions, and specify custom permissions for individual pages. By default, sub pages inherit security from their parent page.

While setting page access, you can choose either of these access methods: Delegate Security or Inherit Parent Security [\(Figure 37–19](#page-829-1)).

<span id="page-829-1"></span>*Figure 37–19 Setting Page Access*

| Role or User<br>Edit<br>Delete<br>Personalize<br>Grant<br>Create<br>83<br>anonymous-role<br>⊓<br>□<br>□<br>■<br>п | <b>View</b> |
|----------------------------------------------------------------------------------------------------|-------------|
|                                                                                                    |             |
|                                                                                                    | ✅           |
| 63<br>authenticated-role<br>M<br>□<br>⊓<br>⊓<br>□                                                                 | ⊗           |
| <b>23</b> Administrator<br>❤<br>✅<br>❤<br>✅<br>✍                                                                  | ✍           |

Select:

- **Delegate Security** to define who may manage and update a page. When you select this option, all permissions that a page currently inherits from its parent are displayed in the dialog. This effectively is the current security policy applicable on the page. You can further refine the grants by adding new grants or removing the existing ones.
- **Inherit Parent Security** to inherit permissions defined for a page's parent node. When you set this option, any security permissions defined on the page are deleted, and the parent node's security settings take effect.

You can define the following page permission actions:

Manage - grants all other page permissions and is typically used for specifying a super administrator type of access. This permission action is available only when defining access on the root node.

- **Grant** allows a user to further grant the access that they already have to other users, groups, or roles. For example, if a user has the Grant and Edit permissions, the user can further grant these two actions only; she cannot grant any other permission, like Delete or Personalize.
- **Create** allows a user to create sub pages under the current page.
- **Delete** allows a user to delete a page along with all its sub pages.
- **Edit** allows a user to edit a page.
- **Personalize** allows a user to personalize a page.
- **View** allows a user to view a page.

All permissions follow one of the two permission models - delegation or containment. Delegation is when an entity has been granted a particular permission on a page, and this is all that is used to evaluate whether the entity has the said permission action or not. All permission actions other than View fall in this category. A permission is of containment type if the permission is granted to an entity on a page, as well as all the nodes up in the hierarchy where security is defined. Only the View permission action falls in this category.

So, to be able to view a page, you need to have the View permission action on the specified page and all nodes up in the hierarchy to the root node. If you do not have the View permission on an intermediate node in the page hierarchy, you cannot view the specified page. For other permission actions (delete, edit, and the like), you just need that particular permission on the page.

This section includes the following subsections:

- [Section 37.5.1.3.1, "Setting Permissions on an Individual Page"](#page-830-0)
- [Section 37.5.1.3.2, "Setting Permissions on the Root Node"](#page-832-0)

<span id="page-830-0"></span>**37.5.1.3.1 Setting Permissions on an Individual Page** To set permissions on a specific page:

- **1.** Navigate to the **Resources** page, as described in [Section 37.2, "Accessing the](#page-809-0)  [WebCenter Portal Administration Console."](#page-809-0)
- **2.** In the left navigation panel, click **Pages**.
- **3.** From the list of pages, open the **Actions** menu for the required page, then select **Set Access**.

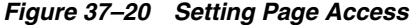

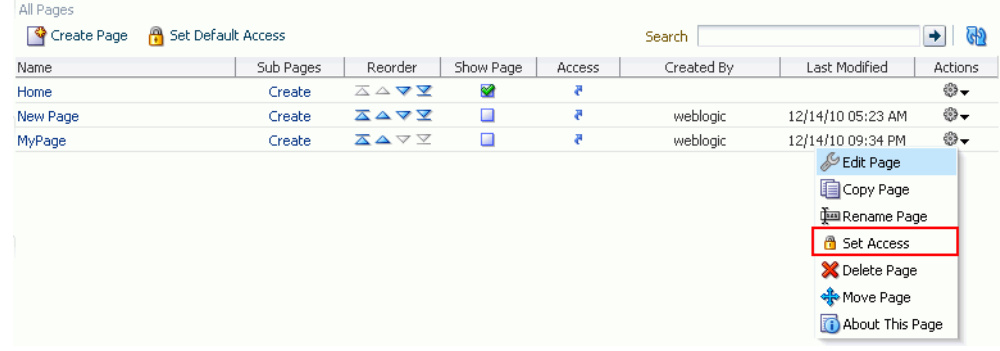

**4.** In the Set Page Access dialog, select an access method [\(Figure 37–21](#page-831-0)):

■ **Delegate Security—Select this method to define who may manage and update** this page node, and all its children in the hierarchy that have not overridden security. Selecting this method shows the default permissions available. You can further refine the permissions by adding new permissions or removing the existing ones.

If you select this option, proceed to step 5.

Inherit Parent Security-Select this method to inherit permissions defined for the page's parent node. If you select this method, click **OK** to save your changes and exit the dialog.

<span id="page-831-0"></span>*Figure 37–21 Setting Page Access*

| de Add Users de Add Groups de Add Roles   de de   ※ Delete Access |       |        | Access |      |             |             |
|-------------------------------------------------------------------|-------|--------|--------|------|-------------|-------------|
| Role or User                                                      | Grant | Create | Delete | Edit | Personalize | <b>View</b> |
| <b>88</b> anonymous-role                                          | □     | П      | П      | ⊓    | П           | ❤           |
| 63<br>authenticated-role                                          | □     | □      | ⊓      | □    | ₩           | ⊗           |
| Administrator                                                     | ✅     | ❤      | Ø      | ❤    | ⊗           | ✅           |
|                                                                   |       |        |        |      |             |             |
|                                                                   |       |        |        |      |             |             |

- **5.** If you selected Delegate Security, specify the user, group, or role to which you want to grant access to the page.
	- Click **Add Users** to search for and select individual users included in your identity store. Select the required user(s), and click **OK**.
	- Click **Add Groups** to search for and select groups of users included in your identity store. Select the required group(s), and click **OK**.
	- Click **Add Roles** to search for and select the application roles to which you want to grant access to the page. Select the required role(s), and click **OK**.
- **6.** For each user, group, or role listed in the **Role or User** column, specify the level of access you want to grant. You can grant any of the following permissions: Grant, Create, Delete, Edit, Personalize, and View.
- **7.** Optionally, you can click the **Add Authenticated Role for Logged in User Access** icon to add **authenticated-role** and define the access for all authenticated users. You can click the **Add Anonymous Role for Public Access** icon to add **anonymous-role** and grant the required permissions to all users.
- **8.** If you want to revoke permissions from any user, group, or role, select that entity and click **Delete Access**.
- **9.** Click **OK** to save the security settings for the page.

The lock icon in the Access column for a page signifies that **Delegate Security** access method has been set for the page; the arrow icon signifies that **Inherit Parent Security** access method has been set for the page [\(Figure 37–22](#page-832-1)).

| All Pages<br>Create Page | <b>B</b> Set Default Access |           |                                                         |           |        | Search     |                   | ଙ୍ଗ     |
|--------------------------|-----------------------------|-----------|---------------------------------------------------------|-----------|--------|------------|-------------------|---------|
| Name                     |                             | Sub Pages | Reorder                                                 | Show Page | Access | Created By | Last Modified     | Actions |
| Home                     |                             | Create    | $\overline{\triangle}$ $\Delta$ $\overline{\mathbf{V}}$ | ❤         | л      |            |                   | ⊕,      |
| New Page                 |                             | Create    | ⋝△▽▽                                                    |           | ⊕      | weblogic   | 12/14/10 05:23 AM | ₩       |
| MyPage                   |                             | Create    | ᄌᅀᆓ                                                     |           |        | weblogic   | 12/14/10 09:34 PM | ⊕-      |

<span id="page-832-1"></span>*Figure 37–22 Access Methods Specified for Pages*

<span id="page-832-0"></span>**37.5.1.3.2 Setting Permissions on the Root Node** All page and sub page nodes that do not have security overridden, derive their access settings from the root node. You can define permissions for the root node by using the **Set Default Access** option on the **Pages** page on the **Resource** tab [\(Figure 37–23](#page-832-2)). The rest of the procedure is same as that for setting permissions for a specific page. For information, see [Section 37.5.1.3.1,](#page-830-0)  ["Setting Permissions on an Individual Page."](#page-830-0)

When you set permissions for the root node, in addition to other permissions, you can also set the Manage permission. A user with this permission has complete access on the entire pages hierarchy irrespective of the settings on individual pages.

<span id="page-832-2"></span>*Figure 37–23 Setting Access for the Root Node*

|                                 | ORACLE WebCenter Portal <sup>®</sup> Administration Console |                    |         |
|---------------------------------|-------------------------------------------------------------|--------------------|---------|
|                                 |                                                             |                    |         |
| <b>Resources</b><br>Services    | Configuration<br>Security                                   | Propagation        |         |
| <b>Structure</b>                | All Pages                                                   |                    |         |
| Pages<br>Page Templates         | Create Page<br>А                                            | Set Default Access |         |
| Navigations                     | Name                                                        | Sub Pages          | Reorder |
| <b>Resource Catalogs</b>        | Home                                                        | Create             | △△▽▽    |
|                                 | MyPage                                                      | Create             | ᄌᅀᅐ     |
| <b>Look and Layout</b><br>Skins | New Page                                                    | Create             | ⊼△▽▽    |

#### **37.5.1.4 Reordering a Page**

You can reorder your pages. This order is used when you include pages in the navigation model through a Page Query.

To change the order of a page:

**1.** Navigate to the **Resources** page in WebCenter Portal Administration Console.

See also, [Section 37.2, "Accessing the WebCenter Portal Administration Console."](#page-809-0)

- **2.** In the left navigation panel, click **Pages**.
- **3.** Drag the page to the required location in the page hierarchy.

To reorder pages, you can also use the icons displayed in the Reorder column [\(Figure 37–24](#page-832-3)). Use the icons to move your page to the top of the list, bottom of the list, before the preceding page, or after the page displayed next in the list.

<span id="page-832-3"></span>*Figure 37–24 Reordering a Page*

| All Pages   |                    |           |                                                  |           |  |
|-------------|--------------------|-----------|--------------------------------------------------|-----------|--|
| Create Page | Set Default Access |           |                                                  |           |  |
| Name        |                    | Sub Pages | Reorder                                          | Show Page |  |
| Home        |                    | Create    | $\Delta \triangle \blacktriangle \blacktriangle$ | ₩         |  |
| New Page    |                    | Create    |                                                  |           |  |
| MyPage      |                    | Create    | ㅈᅀᇫ                                              |           |  |
|             |                    |           |                                                  |           |  |

#### **37.5.1.5 Moving a Page in the Page Hierarchy**

You can change the level at which a page appears in the page hierarchy—you can move a page to appear as a sub page, appear at the root level, or appear as a parent page.

To move a page in the page hierarchy:

**1.** Navigate to the **Resources** page in WebCenter Portal Administration Console.

See also, [Section 37.2, "Accessing the WebCenter Portal Administration Console."](#page-809-0)

- **2.** In the left navigation panel, click **Pages**.
- **3.** Open the **Action** menu for the page that you want to move, and select **Move Page** [\(Figure 37–25](#page-833-2)).

*Figure 37–25 Actions Menu of a Page*

<span id="page-833-2"></span>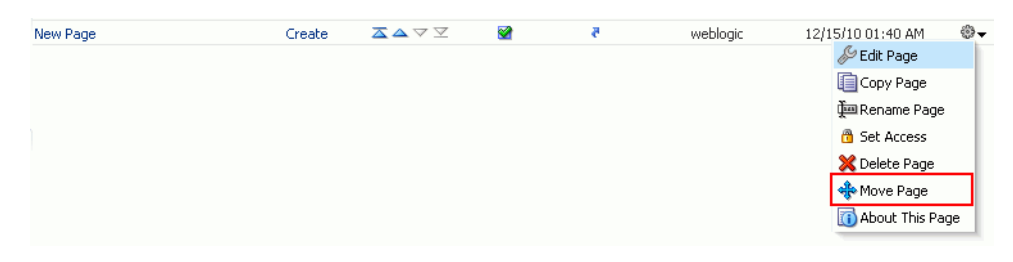

**4.** In the Move Page dialog, select the level at which you want to move the page in the page hierarchy.

For example, if you want your page to appear as a sub page of **MyPage**, click **MyPage** [\(Figure 37–26](#page-833-0)).

*Figure 37–26 Moving a Page*

<span id="page-833-0"></span>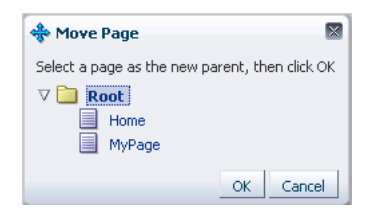

**5.** Click **OK**.

In [Figure 37–27,](#page-833-1) the sub page icon in the **Sub Pages** column represents that **MyPage** now contains a sub page.

<span id="page-833-1"></span>*Figure 37–27 A Page Updated in the Page Hierarchy*

| All Pages<br>Create Page | Set Default Access |           |                                                 |           |
|--------------------------|--------------------|-----------|-------------------------------------------------|-----------|
| Name                     |                    | Sub Pages | Reorder                                         | Show Page |
| Home                     |                    | Create    | $\Delta \triangle \blacktriangle \triangledown$ | ल         |
| MyPage                   |                    | IE.       | ᄌᅀᆓᆓ                                            |           |
|                          |                    |           |                                                 |           |

**37.5.1.6 Renaming a Page** To rename a page:

- **1.** Navigate to the **Resources** page in WebCenter Portal Administration Console, as described in [Section 37.2, "Accessing the WebCenter Portal Administration](#page-809-0)  [Console."](#page-809-0)
- **2.** In the left navigation panel, click **Page**.
- **3.** Open the **Action** menu for the page you want to rename, and select **Rename Page**.
- **4.** In the Rename Page dialog, enter the desired name.
- **5.** Click **OK**.

## **37.5.2 Creating a Resource**

Even after your application has been deployed, as an administrator, you may need to constantly update it to meet your organization's requirements. Framework applications enable you to create and edit resources at runtime, without requiring you to redeploy your application.

To create a resource:

**Note:** The procedure for creating a data control and a page is different than other resources. For information about how to create a data control, navigate to the **Resources** page in WebCenter Portal Administration Console and then follow the procedure outlined in the chapter "Creating and Managing Data Controls" in *Oracle Fusion Middleware User's Guide for Oracle WebCenter Portal: Spaces*. For information about creating a page, see [Section 37.5.1.1, "Creating a](#page-827-0)  [Page."](#page-827-0)

- **1.** Navigate to the **Resources** page in WebCenter Portal Administration Console. See also, [Section 37.2, "Accessing the WebCenter Portal Administration Console."](#page-809-0)
- **2.** In the left navigation panel, select the category of the resource you want to create.
- **3.** On the menu bar, click **Create**.
- **4.** In the **Create** dialog, in the **Name** field, enter the name of the resource.
- **5.** In the **Description** field, enter a description of the resource.
- **6.** From the **Copy from** list, select the existing resource that you want to extend for creating a new resource.

**Note:** The **Copy from** list is available for page template, navigation, Resource Catalog, and skin resources. It is not available for a task flow resource.

For a task flow resource, you need to select a mashup style. For information, see the section "Creating a Task Flow" in *Oracle Fusion Middleware User's Guide for Oracle WebCenter Portal: Spaces*.

**7.** Click **Create**.

The newly created resource is listed on the Resources page. The gray icon next to a resource indicates that it is not yet published and hence not available to users for use. For information about publishing resources, see [Section 37.5.6, "Showing or](#page-840-0)  [Hiding a Resource."](#page-840-0)

## **37.5.3 Copying a Resource**

You can create a copy of a resource. This feature is useful when you want to create a backup of a resource or update a resource while keeping the original in use. When you create a copy of a resource, the copy is marked as hidden.

To make a copy of a resource:

**1.** Navigate to the **Resources** page in WebCenter Portal Administration Console.

See also, [Section 37.2, "Accessing the WebCenter Portal Administration Console."](#page-809-0)

- **2.** In the left navigation panel, select the desired type of resource.
- **3.** From the list of resources, select the resource you want to copy.
- **4.** From the **Edit** menu, select **Copy**.

**Note:** To make a copy of a page, select **Copy Page** from the **Actions** menu of the page. In the Copy Page dialog, specify the page name and click **OK**.

**5.** In the Copy dialog, in the **Display Name** field, enter a name for the resource copy [\(Figure 37–28](#page-835-0)).

<span id="page-835-0"></span>*Figure 37–28 Copying a Resource*

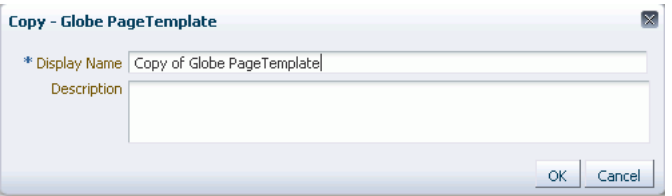

- **6.** In the **Description** field, enter a description of the resource copy.
- **7.** Click **OK**.

## **37.5.4 Editing Resources**

At runtime, you can perform two types of resource editing:

- Simple editing provides a simple means of editing a resource's basic settings. Use the Edit dialog to perform simple editing.
- Source editing enables you to work with the source code of a resource. Use the Edit Source dialog to perform source editing.

#### **37.5.4.1 Editing the Source Code of a Resource**

To get more control over resource editing at runtime, you can edit the underlying source code of any custom resource, except data controls and pages.

To edit the source code of a resource:

- **1.** Navigate to the **Resources** page in WebCenter Portal Administration Console, as described in [Section 37.2, "Accessing the WebCenter Portal Administration](#page-809-0)  [Console."](#page-809-0)
- **2.** From the navigation panel on the left, select the desired type of resource.
- **3.** From the list of resources displayed on the right, select the resource whose code you want to edit.
- **4.** From the **Edit** menu, select **Edit Source**.

The Edit Source dialog displays the resource definition.

**5.** Edit the code as required ([Figure 37–29\)](#page-836-0).

The XML syntax in the code is validated and an error message is displayed if you miss any tags or add them incorrectly. Validation is not performed for non-XML files, such as a CSS file.

#### *Figure 37–29 Editing the Source of a Resource*

<span id="page-836-0"></span>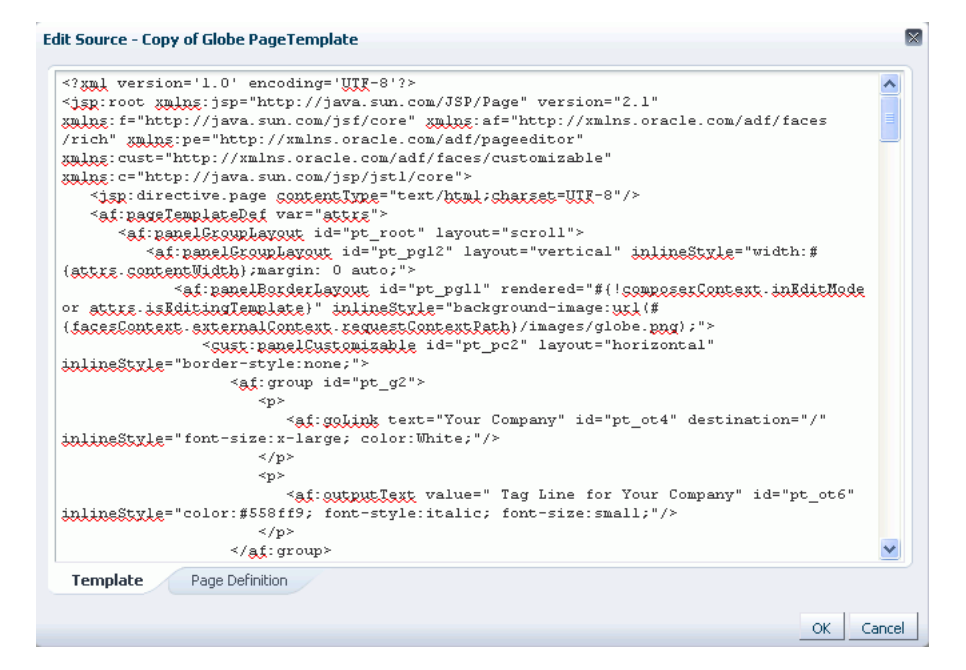

**6.** Click **OK**.

#### **37.5.4.2 Editing a Resource by Using the Edit Dialog**

To edit a resource at runtime:

**1.** Navigate to the **Resources** page in WebCenter Portal Administration Console.

See also, [Section 37.2, "Accessing the WebCenter Portal Administration Console."](#page-809-0)

- **2.** In the left navigation panel, select the desired type of resource.
- **3.** From the list of resources, select the resource you want to edit.
- **4.** From the **Edit** menu, select **Edit**.

**Note:** To edit a page, select the **Edit Page** option from the **Actions** menu of the page.

**5.** Edit the resource as desired.

The properties that you can edit vary from resource to resource. For information about the properties of a resource that can be edited, refer to the relevant resource chapter listed in the table "Resources Available in Spaces" in *Oracle Fusion Middleware User's* 

*Guide for Oracle WebCenter Portal: Spaces*. The procedure to edit a resource in a Framework application is similar to that in the Spaces application.

## **37.5.5 Setting Properties on a Resource**

Each resource has certain associated properties that define its display properties and attributes. Authorized users can edit these properties by using the Edit Properties dialog. For information about the properties displayed in the Edit Properties dialog, see the "What You Should Know About a Resource's Properties" section in *Oracle Fusion Middleware User's Guide for Oracle WebCenter Portal: Spaces*.

This section describes how to access the Edit Properties dialog and set resource properties. It includes the following subsections:

> **Note:** The properties described in this section are not applicable to a page resource.

- [Section 37.5.5.1, "Accessing the Edit Properties Dialog of a Resource"](#page-837-0)
- [Section 37.5.5.2, "Renaming, Describing, and Categorizing a Resource"](#page-838-0)
- [Section 37.5.5.3, "Associating an Icon with a Resource"](#page-839-0)
- [Section 37.5.5.4, "Working with Attributes of a Resource"](#page-839-1)

## <span id="page-837-0"></span>**37.5.5.1 Accessing the Edit Properties Dialog of a Resource**

To access the Edit Properties dialog of a resource:

- **1.** Navigate to the **Resources** page in WebCenter Portal Administration Console, as described in [Section 37.2, "Accessing the WebCenter Portal Administration](#page-809-0)  [Console."](#page-809-0)
- **2.** From the left navigation panel, select the type of resource you want to edit.
- **3.** Highlight the relevant resource, and select **Edit Properties** from the **Edit** menu.

The Edit Properties dialog opens [\(Figure 37–30](#page-838-1)).

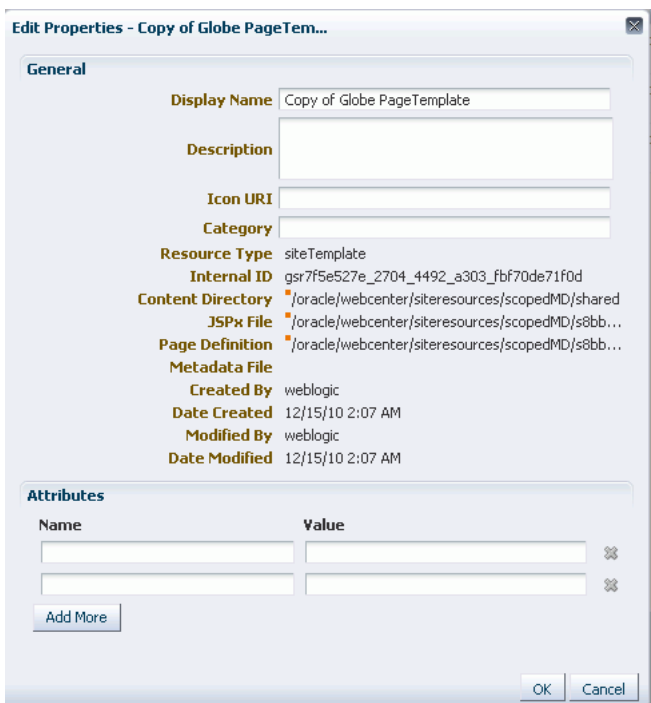

<span id="page-838-1"></span>*Figure 37–30 Edit Properties Dialog of a Resource*

**See Also:** The next thing you do depends on what you want to accomplish. For more information, see:

- Section 37.5.5.2, "Renaming, Describing, and Categorizing a [Resource"](#page-838-0)
- [Section 37.5.5.3, "Associating an Icon with a Resource"](#page-839-0)
- [Section 37.5.5.4, "Working with Attributes of a Resource"](#page-839-1)

#### <span id="page-838-0"></span>**37.5.5.2 Renaming, Describing, and Categorizing a Resource**

Resources are sorted on the Resource page according to their display names. To maintain a well-organized set of resources, consider developing a standard naming scheme and method of description. This is not a required step, but it may be useful in identifying and clarifying your intended purpose for a given resource.

You can classify your resources into relevant groups. For example, all page styles associated with Sales could be categories under a *sales* category. This value is available and exposed only in the Edit Properties dialog.

To provide a name, description, and category for a resource:

- **1.** Follow the steps outlined in [Section 37.5.5.1, "Accessing the Edit Properties Dialog](#page-837-0)  [of a Resource."](#page-837-0)
- **2.** In the **Display Name** field, edit the display name of the resource, if required.
- **3.** Optionally, in the **Description** field, enter a description of the resource.
- **4.** Optionally, in the **Category** field, enter a category name.
- **5.** Click **OK** to save your changes and exit the dialog.

#### <span id="page-839-0"></span>**37.5.5.3 Associating an Icon with a Resource**

You can associate an icon with a resource. In the current version of Oracle WebCenter Portal, the associated icon is visible only for page styles when you create a page using the Create Page dialog.

To associate an icon with a resource:

- **1.** Open the Edit Properties dialog as described in [Section 37.5.5.1, "Accessing the](#page-837-0)  [Edit Properties Dialog of a Resource."](#page-837-0)
- **2.** In the **Icon URI** field, enter a standard URI path to the desired icon.

For example, enter:

/mycompany/webcenter/page/images/myimage.png

You can either specify an absolute URL (where the URL should also work if entered in a browser address field), or a relative URL that points to an image located in the /oracle/webcenter/siteresources/scopedMD/shared folder of your application.

**3.** Click **OK** to save your changes and exit the dialog.

#### <span id="page-839-1"></span>**37.5.5.4 Working with Attributes of a Resource**

In addition to the default attributes exposed through the Edit Properties dialog (**Display Name**, **Description**, and the like), you can expose custom attributes for resources. The Edit Properties dialog provides an **Attributes** section for entering attribute name/value pairs ([Figure 37–31\)](#page-839-2).

#### <span id="page-839-2"></span>*Figure 37–31 Attributes Section of a Resource*

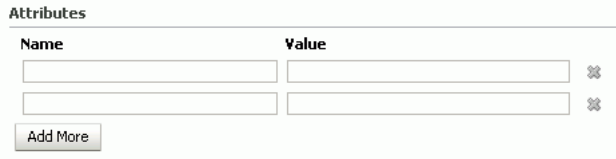

For example, you can associate the editPageAfterCreation attribute with a page style resource to control whether a newly created page opens in edit or view mode. The attribute takes a value of true or false. When you associate this attribute with a particular page style, every time a user creates a page based on the selected style, the attribute value is considered and the page functions accordingly.

This section describes how to associate a custom attribute with a resource and how to remove a custom attribute. It contains the following sections:

- [Section 37.5.5.4.1, "Associating an Attribute with a Resource"](#page-839-3)
- [Section 37.5.5.4.2, "Deleting an Attribute of a Resource"](#page-840-1)

<span id="page-839-3"></span>**37.5.5.4.1 Associating an Attribute with a Resource** To associate an attribute with a resource:

- **1.** Open the Edit Properties dialog using the procedure outlined in [Section 37.5.5.1,](#page-837-0)  ["Accessing the Edit Properties Dialog of a Resource."](#page-837-0)
- **2.** In the **Attributes** section, in the **Name** field, enter the attribute name.
- **3.** In the **Value** field, enter the value of the attribute.

**4.** Click **Add More** if you want to add more attributes.

This adds a new row. You can then enter the required details in the **Name** and **Value** fields.

**5.** Click **OK** to save your changes and exit the dialog.

<span id="page-840-1"></span>**37.5.5.4.2 Deleting an Attribute of a Resource** To remove an attribute associated with a resource:

- **1.** Open the Edit Properties dialog using the procedure outlined in [Section 37.5.5.1,](#page-837-0)  ["Accessing the Edit Properties Dialog of a Resource."](#page-837-0)
- **2.** In the **Attributes** section, click the **Remove** icon corresponding to the attribute you want to delete.
- **3.** Click **OK** to save your changes and exit the dialog.

## <span id="page-840-0"></span>**37.5.6 Showing or Hiding a Resource**

When you create a resource, by default the resource is marked as hidden. A hidden resource is not available for use in the resource picker. For a resource to become available, it must be published.

For all resources that are available for use, a green tick mark and the word "Available" appear next to the resource's name on the Resources page. A gray icon and the word "Hidden" next to a resource's name indicate that the resource is marked as hidden, as shown in [Figure 37–32](#page-840-2).

<span id="page-840-2"></span>*Figure 37–32 Showing or Hiding a Resource*

| Create <b>To</b> Upload <b>B</b> Download 60 Preview<br>$E$ dit $\sim$<br>About |                                                     |  |
|---------------------------------------------------------------------------------|-----------------------------------------------------|--|
| Available                                                                       | <b>Copy of Globe PageTemplate</b>                   |  |
| Hidden                                                                          | <b>Globe PageTemplate</b><br>Globe PageTemplate     |  |
| Hidden                                                                          | <b>SalesPageTempate</b>                             |  |
| Hidden                                                                          | <b>Swooshy PageTemplate</b><br>Swooshy PageTemplate |  |

To show or hide a resource:

- **1.** Navigate to the **Resources** page in WebCenter Portal Administration Console, as described in [Section 37.2, "Accessing the WebCenter Portal Administration](#page-809-0)  [Console."](#page-809-0)
- **2.** In the left navigation panel, select the desired type of resource.
- **3.** From the list of resources, select the resource that you want to show or hide.
- **4.** From the **Edit** menu, select **Show** or **Hide**, depending on the option displayed.

If your resource is hidden, the **Show** option displays on the **Edit** menu. When you click **Show**, a green tick mark and the word "Available" appear next the resource's name, indicating that the resource is now available for use.

If your resource is already published, the **Edit** menu lists the **Hide** option. When you click **Hide**, a gray icon and the word "Hidden" appear next to the resource's name, indicating that the resource is now hidden and is not available to users.

**Note:** To mark a page as available, select the **Show Page** check box next to the page's name on the **Resources** page. If this check box is unchecked, the page is marked as hidden.

## **37.5.7 Setting Resource Security**

You can control whether all users or only specific users or groups can access the resources that you created in the application. By default, resource access is controlled by application-level permissions. The Security Settings dialog provides a means of setting aside application-level permissions and defining specific permissions on a selected resource.

For information about setting page access, see [Section 37.5.1.3, "Setting Page Access."](#page-829-2)

To set access permissions on any resource other than a page:

- **1.** Navigate to the **Resources** page in WebCenter Portal Administration Console, as described in [Section 37.2, "Accessing the WebCenter Portal Administration](#page-809-0)  [Console."](#page-809-0)
- **2.** In the left navigation panel, select the desired type of resource.
- **3.** From the list of resources, select the resource on which you want to set access permissions.
- **4.** From the **Edit** menu, select **Security Settings**.
- **5.** In the Security Settings dialog, specify an access method by selecting either of the following options [\(Figure 37–33](#page-842-0)):
	- **Use Custom Permissions—Select this option to define who may manage and** update the selected resource. If you select this option, the other controls in the dialog become available. Proceed to step 6.

**Note:** When you choose **Use Custom Permissions**, ensure that at least one user or group is granted the **Manage** access.

Use Application Permissions—Select this option to inherit the selected resource's access settings from those defined for the application. If you select this option, click **OK** to save your changes and exit the dialog.

**Note:** Selecting **Use Application Permissions** removes custom permissions that you may have set.

<span id="page-842-0"></span>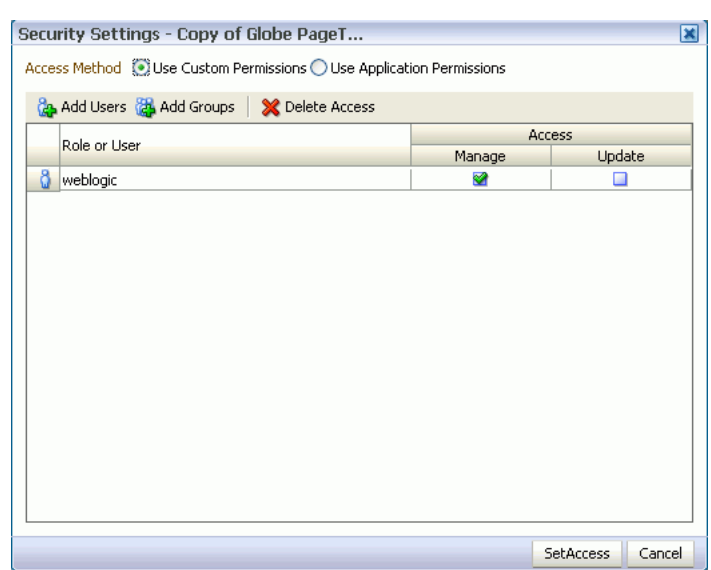

*Figure 37–33 Setting Security on a Resource*

- **6.** If you selected **Use Custom Permissions**, specify the user or group to whom you want to grant resource access. In the Security Settings dialog:
	- Click **Add Users** to open a dialog where you can search for and select individual users included in your identity store. Select the required user(s), and click **OK** to close the dialog.
	- Click **Add Groups** to open a dialog that you can use to search for and select groups of users included in your identity store. Select the required group(s), and click **OK** to close the dialog.
- **7.** For each user or group listed in the **Role or User** column, specify the level of access you want to grant:
	- Select the **Manage** check box to grant full access to the resource. Such users can edit the resource properties and delete the resource.
	- Select the **Update** check box to grant the permission to edit the resource. Such users can edit the resource, but cannot delete it.
- **8.** If you want to revoke permissions from any user or group, select that entity and click **Delete Access**.
- **9.** Click **OK**.

## **37.5.8 Downloading and Uploading a Resource**

In your deployed application, you can edit resources at runtime. However, for greater control, you may want to edit a resource at design time. For this, you can download the resource created at runtime, edit it at design time in JDeveloper, and then upload the updated resource back into the application without redeploying the application.

**Note:** Data controls and pages cannot be downloaded or uploaded at the resource level.

The Download and Upload options enable post-deployment, round-trip application development. These actions greatly simplify the process of bringing new or revised

resources from JDeveloper into your application and pushing them back into development from your application to JDeveloper as needed.

When you download a resource, the resource configuration is saved into a single export archive (.ear file). You can save an export archive either to your local file system or a remote server file system.

To download a resource:

- **1.** Navigate to the **Resources** page in WebCenter Portal Administration Console, as described in [Section 37.2, "Accessing the WebCenter Portal Administration](#page-809-0)  [Console."](#page-809-0)
- **2.** In the left navigation panel, select the desired resource type.
- **3.** From the list of resources, select the resource you want to download as an EAR file.
- **4.** Click **Download**.
- **5.** In the Download dialog, in the **Archive File Name** field, enter the name of the export archive file.
- **6.** In the Download dialog, specify the location where you want to save the export archive file. Use either of the following options:
	- **Save to my computer** Click this if you want to save the export archive file to your local file system. Then, specify the path where you want to save the file.
	- **Save to WebCenter Portal Server Click this to save the export archive file to** a remote server file system. In the **Path** field, enter the server path.
- **7.** Click **Download** to download the resource.

After editing your resources in JDeveloper, you can upload them into your application at runtime. For the resources to be uploaded, they must be in the export archive (.ear file) format.

To upload a resource at runtime:

- **1.** Navigate to the **Resources** page in WebCenter Portal Administration Console, as described in [Section 37.2, "Accessing the WebCenter Portal Administration](#page-809-0)  [Console."](#page-809-0)
- **2.** In the left navigation panel, select the desired resource type.
- **3.** Click **Upload**.
- **4.** In the Upload dialog, specify the location of the resource archive file. Depending on the location of your EAR file, select either of the following:
	- **Look on my computer**: Select if the archive is located on your local file system. Enter the path to the EAR file or use the **Browse** button.
	- **Look on WebCenter Portal Server:** Select if the archive is located on a remote server. In the **Path** field, enter the path to the EAR file.
- **5.** Click **Upload**.

## **37.5.9 Previewing a Resource**

You can edit resources at runtime, preview the changes, and make further adjustments as needed.

To preview a resource:

- **1.** Navigate to the **Resources** page in WebCenter Portal Administration Console, as described in [Section 37.2, "Accessing the WebCenter Portal Administration](#page-809-0)  [Console."](#page-809-0)
- **2.** In the left navigation panel, select the desired resource category.
- **3.** Select the resource that you want to preview.
- **4.** Click **Preview**.

**Note:** Preview of data controls and pages is not supported. The way you access the Preview option differs for certain resources. For information about a particular resource, refer to the resource-specific chapter listed in the table "Resources Available in Spaces" in *Oracle Fusion Middleware User's Guide for Oracle WebCenter Portal: Spaces*.

## **37.5.10 Deleting a Resource**

When a resource is no longer required, you may want to remove it from your application.

To delete a resource:

- **1.** Navigate to the **Resources** page in WebCenter Portal Administration Console, as described in [Section 37.2, "Accessing the WebCenter Portal Administration](#page-809-0)  [Console."](#page-809-0)
- **2.** In the left navigation panel, select the desired resource type.
- **3.** From the list of resources, select the resource you want to delete.
- **4.** From the **Edit** menu, select **Delete**.

**Note:** To delete a page, select the **Delete Page** option from the **Actions** menu of the page. When you delete a page, its sub pages also get deleted.

**5.** In the Delete confirmation dialog, click **OK** to delete the resource.

## **37.6 Managing Services, Portlet Producers, and External Applications**

You can manage and configure several WebCenter Portal services through the WebCenter Portal Administration Console. From the Services tab ([Figure 37–34\)](#page-845-0), you can manage and configure the content repository, polls, portlet producers, and external applications.

<span id="page-845-0"></span>*Figure 37–34 WebCenter Portal Administration Console - Services Tab*

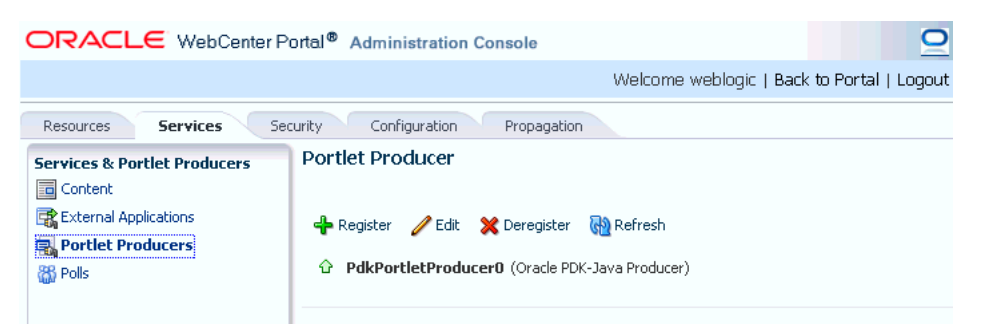

Some services, such as Analytics, are ready to use out-of-the-box and do not require administrator-level configuration. Other services, such as Polls, require additional configuration by users with administrative privileges to get things up and running.

This chapter includes the following sections:

- [Section 37.6.1, "Managing Content"](#page-845-1)
- [Section 37.6.2, "Managing Portlet Producers"](#page-851-0)
- [Section 37.6.3, "Managing External Applications"](#page-852-0)
- [Section 37.6.4, "Creating and Configuring Polls"](#page-854-0)

## <span id="page-845-1"></span>**37.6.1 Managing Content**

Application administrators can manage content that is stored in the application's primary content repository through the WebCenter Portal Administration Console [\(Figure 37–35](#page-845-2)). Administrators can add, edit and update content from here, manage document version history, and also access useful information such as direct URLs and download URLs for files and folders.

Your systems administrator is responsible for registering content repositories for Framework applications and determining the primary (or default) content repository. If you expected this administration page to display content from a different content repository, ask your systems administrator to reconfigure the primary (or default) content repository connection. See also, [Section 11.7, "Changing the Active \(or Default\)](#page-209-0)  [Content Repository Connection."](#page-209-0)

| ORACLE WebCenter Portal <sup>®</sup> Administration Console                                                                                                    |                                                                                                    |                                                                                                    |                                                                                                    | W<br>W                                                                                                    |
|----------------------------------------------------------------------------------------------------|----------------------------------------------------------------------------------------------------|----------------------------------------------------------------------------------------------------|----------------------------------------------------------------------------------------------------|----------------------------------------------------------------------------------------------------|
| <b>Resources</b><br><b>Services</b><br><b>Services &amp; Portlet Producers</b><br><b>Ed</b> Content<br>External Applications<br>Portlet Producers<br><b>&amp;B</b> Polls | Configuration<br>Security<br><b>V T</b> ContentReposConnection<br>$\triangleright$ <b>Contribution Folders</b><br>$\triangleright$ $\triangleright$ PBO<br>$\triangleright$ $\triangleright$ PBQ3<br>$\triangleright$ $\triangleright$ PersonalSpaces<br>$\triangleright$ <b>SRINI ROOT</b><br>$\triangleright$ WebCenter0510<br>$\triangleright$ MebCenter0809<br>$\triangleright$ MebCenter 1008<br>▷ WebCenter9999<br>$\triangleright$ MebCenterSpacesTests | <b>B</b> > ContentReposConnection<br>File $\star$ View $\star$<br>Name<br>$\blacktriangle \triangledown$<br>Contribution Folders<br><b>PBO</b><br><b>PBO3</b><br>PersonalSpaces<br><b>SRINI ROOT</b><br>WebCenter0510<br>WebCenter0809<br>WebCenter 1008 | New Wiki Document 9 Upload<br>器 @ Modified By<br>a-<br>a sysadmin<br>a sysadmin<br>a sysadmin<br>a sysadmin<br>a sysadmin<br>sysadmin<br>a sysadmin | Filter<br><b>动 Download</b><br><b>Last Modified</b><br>10/8/10 3:05 AM<br>10/8/10 6:06 PM<br>10/11/10 11:01 AM<br>10/8/10 3:10 AM<br>10/18/10 4:53 PM<br>10/8/10 3:10 AM<br>10/8/10 3:52 AM<br>10/8/10 2:38 PM |
|                                                                                                    |                                                                                                    | WebCenter9999<br>WebCenterSpacesTests                                                                                                    | a sysadmin<br>a sysadmin                                                                                                    | 10/18/10 3:09 AM<br>10/8/10 3:40 AM                                                                                                    |

<span id="page-845-2"></span>*Figure 37–35 Contents of a Primary Repository for the Documents Service*

This section includes the following subsections:

- [Section 37.6.1.1, "Creating a New Folder"](#page-846-0)
- [Section 37.6.1.2, "Creating a Wiki Page"](#page-846-1)
- [Section 37.6.1.3, "Editing a File"](#page-846-2)
- [Section 37.6.1.4, "Uploading a Document"](#page-847-0)
- [Section 37.6.1.5, "Checking Out a Document"](#page-847-1)
- [Section 37.6.1.6, "Uploading a New Version of a Document"](#page-848-0)
- [Section 37.6.1.7, "Viewing Version History of a Content Item"](#page-848-1)
- [Section 37.6.1.8, "Getting Direct and Download URLs of a Document"](#page-849-0)
- [Section 37.6.1.9, "Organizing Columns for the Displayed Content"](#page-849-1)
- [Section 37.6.1.10, "Setting Up Security on Folders and Documents"](#page-850-0)

#### <span id="page-846-0"></span>**37.6.1.1 Creating a New Folder**

To create a new folder:

**1.** Navigate to the **Services** administration tab.

See also, [Section 37.2, "Accessing the WebCenter Portal Administration Console"](#page-809-0).

- **2.** Select **Contents**.
- **3.** Select a directory in which you want to create a new folder.
- **4.** From the File menu, select **New Folder**.
- **5.** In the Create Folder dialog, enter a descriptive name in the **Folder Name** field, and click **Create** to create the folder in the chosen directory.

**Tip:** To rename or delete a folder, select the appropriate option from the File menu. This menu also provides options to cut, copy, and paste contents in a folder.

To hide folders in a directory, from the View menu, select **Hide Folders**. To make hidden folders visible, deselect the **Hide Folders** option.

#### <span id="page-846-1"></span>**37.6.1.2 Creating a Wiki Page**

To create a wiki document:

**1.** Navigate to the **Services** administration tab.

See also, [Section 37.2, "Accessing the WebCenter Portal Administration Console"](#page-809-0).

- **2.** Select **Contents**.
- **3.** Select a directory in which you want to create your wiki page.
- **4.** Click **New Wiki Document**. The Rich Text Editor displays.
- **5.** In the **Title** field, enter a descriptive title, and click **Create** to create the wiki page in the chosen directory.

#### <span id="page-846-2"></span>**37.6.1.3 Editing a File**

To edit contents such as a wiki document:

**1.** Navigate to the **Services** administration tab.

See also, [Section 37.2, "Accessing the WebCenter Portal Administration Console"](#page-809-0).

- **2.** Select **Contents**.
- **3.** Select the item you want to edit.
- **4.** From the File menu, select **Edit**. The file opens in the Rich Text Editor, as shown in [Figure 37–36](#page-847-2).

<span id="page-847-2"></span>*Figure 37–36 A Wiki Page Opened for Editing*

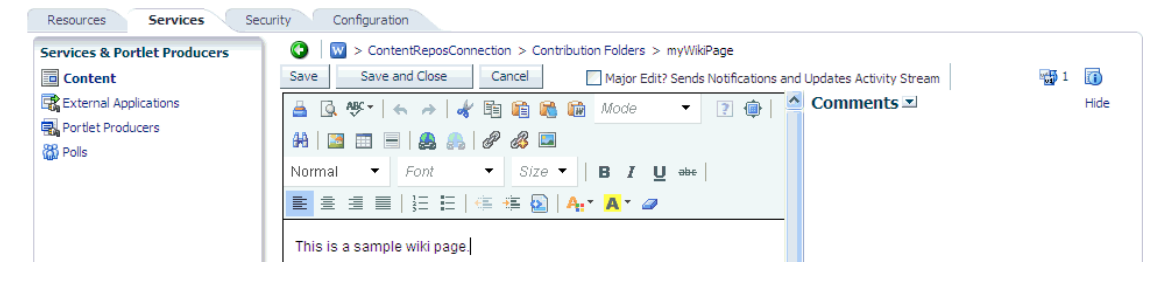

**5.** Click **Save and Close** to close the document after saving.

## <span id="page-847-0"></span>**37.6.1.4 Uploading a Document**

To upload a document:

**1.** Navigate to the **Services** administration tab.

See also, [Section 37.2, "Accessing the WebCenter Portal Administration Console"](#page-809-0).

- **2.** Select **Contents**.
- **3.** Select a directory in which you want to upload your document.
- **4.** Click **Upload Document**. The Upload Document to *<Folder Name>* dialog displays.
- **5.** In the **Upload Document** section, click **Browse** and select the required document. In the **Description** section you can enter a description if you like, and then click **Upload**. Your document is uploaded in the chosen directory.

**Tip:** You can upload multiple documents at a time. You can add more field to upload as many documents as you like by clicking **More**.

To download a document, select it and click **Download**.

#### <span id="page-847-1"></span>**37.6.1.5 Checking Out a Document**

To check out a document:

**1.** Navigate to the **Services** administration tab.

See also, [Section 37.2, "Accessing the WebCenter Portal Administration Console"](#page-809-0).

- **2.** Select **Contents**.
- **3.** Select the document you want to check out.
- **4.** From the File menu, select **Check Out**. The document is checked out and the lock icon appears to indicate its checked out status, as shown in [Figure 37–37](#page-848-2).

<span id="page-848-2"></span>*Figure 37–37 Checked Out Document*

| ContentReposConnection > Contribution Folders > ExaGear > HTML |                                                              |  |                         |                                                                                      |  |
|----------------------------------------------------------------|--------------------------------------------------------------|--|-------------------------|--------------------------------------------------------------------------------------|--|
|                                                                | File v View v   G New Wiki Document   19 Upload   n Download |  |                         |                                                                                      |  |
| Name                                                           |                                                              |  | ▲▽   °   89 Modified By | Last Modified                                                                        |  |
| o webpage 1.html                                               |                                                              |  | <b>B</b> a weblogic     | 10/14/10 10:14 AM                                                                    |  |
| webpage2.html                                                  |                                                              |  |                         | Checked out by weblogic<br>Thecked out by weblogic<br>The Weblogic TD/14/10 10:14 AM |  |
| webpage3.html                                                  |                                                              |  |                         |                                                                                      |  |
| o webpage 4.html                                               |                                                              |  | weblogic                | 10/14/10 10:14 AM                                                                    |  |

**Tip:** To cancel check out, select the document in the directory it is located, and from the File menu select **Cancel Check Out**.

#### <span id="page-848-0"></span>**37.6.1.6 Uploading a New Version of a Document**

To upload a new version of a document:

**1.** Navigate to the **Services** administration tab.

See also, [Section 37.2, "Accessing the WebCenter Portal Administration Console"](#page-809-0).

- **2.** Select **Contents**.
- **3.** Select the document you want to check out.
- **4.** From the File menu, select **Upload New Version**.
- **5.** In the Upload New Version dialog, click **Browse** to select another version of the document, as shown in [Figure 37–38.](#page-848-3) You can enter a description, if you like, and then click **Upload**.

<span id="page-848-3"></span>*Figure 37–38 Upload a New Version of a Document*

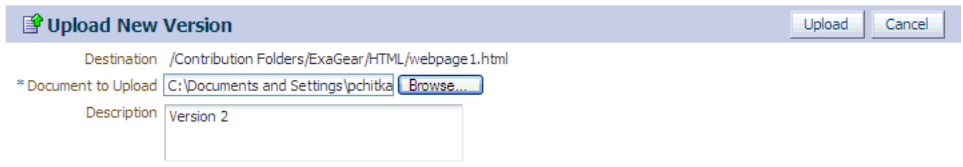

#### <span id="page-848-1"></span>**37.6.1.7 Viewing Version History of a Content Item**

To view the version history of a document such an image or a wiki page:

**1.** Navigate to the **Services** administration tab.

See also, [Section 37.2, "Accessing the WebCenter Portal Administration Console"](#page-809-0).

- **2.** Select **Contents**.
- **3.** Navigate to the directory in which your documents are located.
- **4.** Select a document to view its version history.
- **5.** From the View menu, select **Version History**. The version history displays, as shown in [Figure 37–39](#page-849-2).

*Figure 37–39 Version History of a Document*

<span id="page-849-2"></span>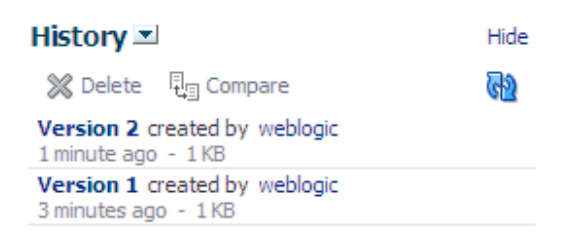

**Tip:** To view properties of an item, select this item in the directory it is located, and from the View menu, select **Properties**.

#### <span id="page-849-0"></span>**37.6.1.8 Getting Direct and Download URLs of a Document**

A direct URL lets you view a document, whereas a download URL lets you download it. To get these URLs:

**1.** Navigate to the **Services** administration tab.

See also, [Section 37.2, "Accessing the WebCenter Portal Administration Console"](#page-809-0).

- **2.** Select **Contents**.
- **3.** Navigate to the directory in which your documents are located.
- **4.** Select a document to get its URLs.
- **5.** From the View menu, select **Get a Link**.
- **6.** In the Get a Link dialog, click the **Direct URL** if you want to view this document. To download this document, click **Download URL**.

#### *Figure 37–40 Direct and Download URLs*

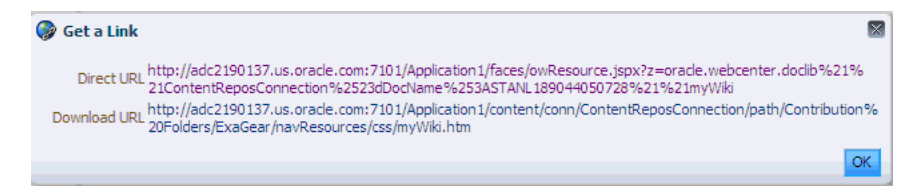

#### <span id="page-849-1"></span>**37.6.1.9 Organizing Columns for the Displayed Content**

For each item in a primary repository you can choose what associated information you would like to display, such as name of a content item, its last modified date, its check out status, and so on. You can also reorder chosen columns to display the desired information in a specific order.

**37.6.1.9.1 Showing Columns** To choose columns that will display the desired information associated with your content items:

**1.** Navigate to the **Services** administration tab.

See also, [Section 37.2, "Accessing the WebCenter Portal Administration Console"](#page-809-0).

- **2.** Select **Contents**.
- **3.** Navigate to the directory in which your documents are located.
- **4.** From the View menu, select **Columns** and then select titles that will display the desired information for your content items, as shown in [Figure 37–9.](#page-822-0)

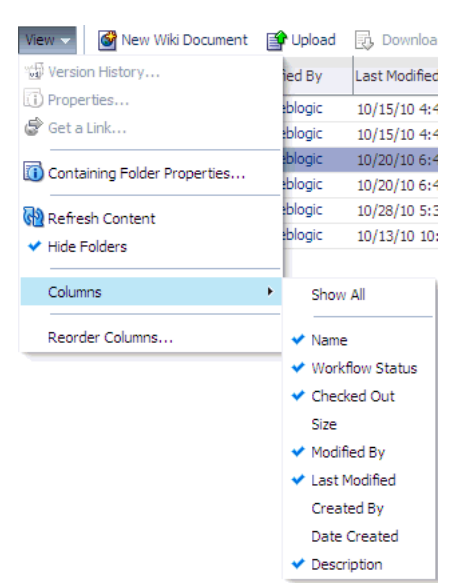

*Figure 37–41 Columns - Show*

#### **37.6.1.9.2 Reordering Columns** To reorder columns:

**1.** Navigate to the **Services** administration tab.

See also, [Section 37.2, "Accessing the WebCenter Portal Administration Console"](#page-809-0).

- **2.** Select **Contents**.
- **3.** Navigate to the directory in which your documents are located.
- **4.** From the View menu, select **Reorder Columns**. The Reorder Columns dialog displays, as shown in [Figure 37–42](#page-850-1).

<span id="page-850-1"></span>*Figure 37–42 Columns - Reorder*

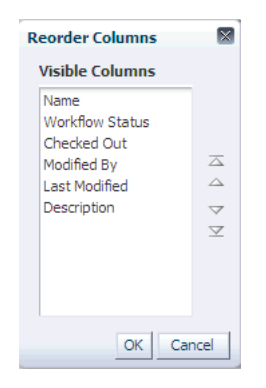

#### <span id="page-850-0"></span>**37.6.1.10 Setting Up Security on Folders and Documents**

Under the Contents tab, in the File menu, the Security menu item for a document or folder is visible when the following conditions are met:

- Item level security has been enabled in Oracle WebCenter Content Server, as described in [Section 11.2.3.10, "Configuring Item Level Security in WebCenter](#page-181-0)  [Portal Applications."](#page-181-0)
- If the security group assigned to these documents is listed in the SpecialAuthGroups setting at the time when the item level security is enabled

in Oracle WebCenter Content Server, as described in [Section 11.2.3.10,](#page-181-0)  ["Configuring Item Level Security in WebCenter Portal Applications."](#page-181-0)

The user has administrative rights on the document or folder in Oracle WebCenter Content Server.

For information about using the security feature, see the section "Setting Security Options for a File" in the *Oracle Fusion Middleware User's Guide for Oracle WebCenter Portal: Spaces*.

## <span id="page-851-0"></span>**37.6.2 Managing Portlet Producers**

To be able to register and manage portlet producers in a Framework application, a user must be assigned the AppConnectionManager role. By default, users with the Administrator role have the AppConnectionManager role; and therefore, application administrators can configure portlet producers through the WebCenter Portal Administration Console. See also, [Section 37.4.4, "Managing Application Roles](#page-821-0)  [and Permissions"](#page-821-0).

When you register a portlet producer, all the portlets owned by that producer automatically become available through the application's Resource Catalog. Once registered, users with appropriate edit page privileges, are then able to add the producer's portlets to their pages. Users who want access to a particular portlet but cannot find it in the Resource Catalog must ask an administrator to register the associated producer.

This section includes the following:

- [Section 37.6.2.1, "Registering Portlet Producers"](#page-851-1)
- [Section 37.6.2.2, "Editing and Deleting Portlet Producers"](#page-852-2)

**Note:** Fusion Middleware administrators can also register portlet producers for Framework applications, using Fusion Middleware Control and WLST commands. For details, see [Chapter 24, "Managing](#page-488-0)  [Portlet Producers."](#page-488-0)

#### <span id="page-851-1"></span>**37.6.2.1 Registering Portlet Producers**

To register a portlet producer at runtime for a Framework application:

**1.** Navigate to the **Services** administration tab.

See also, [Section 37.2, "Accessing the WebCenter Portal Administration Console"](#page-809-0).

**2.** Select **Portlet Producers** [\(Figure 37–43](#page-852-1)).

<span id="page-852-1"></span>*Figure 37–43 WebCenter Portal Administration Console - Portlet Producers*

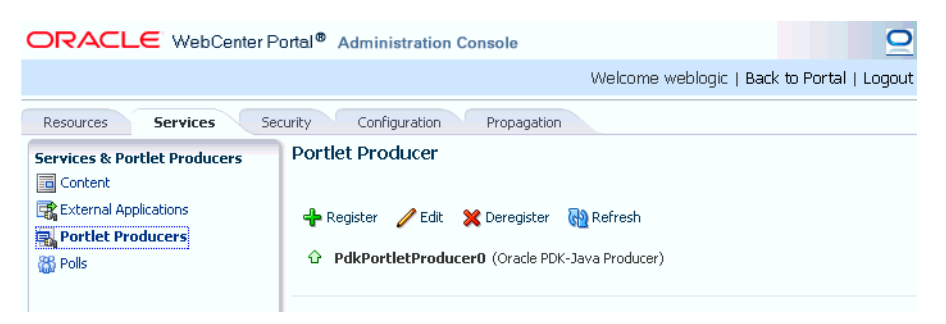

- **3.** Click **Register**.
- **4.** Enter connection details for the portlet producer.

If you need help with one or more fields, refer to the following tables:

#### **WSRP Producers**

- [Table 24–1, " WSRP Producer Connection Parameters"](#page-490-0)
- Table 24–2, "WSRP Producer Security Connection Parameters"
- Table 24–3, "WSRP Producer Key Store Connection Parameters"

#### **Oracle PDK Java Producers**

[Table 24–4, " Oracle PDK-Java Producer Connection Parameters"](#page-497-0)

#### **Pagelet Producers**

- [Table 25–1, " Pagelet Producer Connection Parameters"](#page-517-0)
- **5.** Click **Test** to verify your connection details.
- **6.** Click **OK** to register the portlet producer.

#### <span id="page-852-2"></span>**37.6.2.2 Editing and Deleting Portlet Producers**

To modify or delete portlet producers at runtime for a Framework application:

**1.** Navigate to the **Services** administration tab.

See also, [Section 37.2, "Accessing the WebCenter Portal Administration Console"](#page-809-0).

- **2.** Select **Portlet Producers** [\(Figure 37–43](#page-852-1)).
- **3.** Select the portlet producer required, and then click one of the following:
	- Click **Edit** to update connection details for a portlet producer.
	- Click **Deregister** to deregister a producer. This removes registration data from both the Framework application and the remote producer.

Deregistering *does not* remove portlet instance from Framework application pages. Instead of the portlet, users see a "Portlet unavailable" message.

Consider deleting the external application associated with this portlet producer if the application's sole purpose is to support this producer. See [Section 37.6.3.2, "Editing and Deleting External Applications."](#page-854-1)

## <span id="page-852-0"></span>**37.6.3 Managing External Applications**

To be able to register and manage external applications in a Framework application, a user must be assigned the AppConnectionManager role. By default, users with the

Administrator role have the AppConnectionManager role; and therefore, application administrators can configure external applications through the WebCenter Portal Administration Console. See also, [Section 37.4.4, "Managing Application Roles](#page-821-0)  [and Permissions"](#page-821-0).

An external application is any application that implements its own authentication process. Specifically, it is an application that does not take part in the Framework application's single sign-on process. If your Framework application interacts with an application that handles its own authentication, you can register an external application to allow for credential provisioning.

Application administrators can register, edit, and delete external applications for a Framework application at runtime, through the WebCenter Portal Administration Console.

This section includes the following subsections:

- [Section 37.6.3.1, "Registering External Applications"](#page-853-0)
- [Section 37.6.3.2, "Editing and Deleting External Applications"](#page-854-1)

**Note:** Fusion Middleware administrators can also register external applications for Framework applications, using Fusion Middleware Control and WLST commands. For details, see [Chapter 24, "Managing](#page-488-0)  [Portlet Producers."](#page-488-0)

#### <span id="page-853-0"></span>**37.6.3.1 Registering External Applications**

To register an external application at runtime for a Framework application:

**1.** Navigate to the **Services** administration tab.

See also, [Section 37.2, "Accessing the WebCenter Portal Administration Console"](#page-809-0).

**2.** Select **External Application** [\(Figure 37–44](#page-853-1)).

<span id="page-853-1"></span>*Figure 37–44 WebCenter Portal Administration Console - External Applications*

| ORACLE WebCenter Portal <sup>®</sup> Administration Console                                                                      |                                                                       |  |  |  |
|----------------------------------------------------------------------------------------------------|-----------------------------------------------------------------------|--|--|--|
|                                                                                                    |                                                                       |  |  |  |
| <b>Services</b><br>Configuration<br>Propagation<br>Resources<br>Security                                                         |                                                                       |  |  |  |
| <b>Services &amp; Portlet Producers</b><br><b>同</b> Content<br>External Applications<br>Portlet Producers<br><b>&amp;B</b> Polls | <b>External Application</b><br>Register Edit X Deregister<br>csextapp |  |  |  |

- **3.** Click **Register**.
- **4.** Enter connection details for the external application.

If you need help with one or more fields, refer to the following tables:

- Table 26–1, "External Application Connection Name"
- Table 26–2, "External Application Connection Login Details"
- Table 26-3, " External Application Connection Authentication Details"
- Table 26-4, " External Application Connection Additional Login Fields"
- Table 26–5, "External Application Connection Shared User and Public User [Credentials"](#page-552-1)
- **5.** Click **Test** to verify your connection details.
- **6.** Click **OK** to register the application.

#### <span id="page-854-1"></span>**37.6.3.2 Editing and Deleting External Applications**

To modify or delete external applications at runtime for a Framework application:

**1.** Navigate to the **Services** administration tab.

See also, [Section 37.2, "Accessing the WebCenter Portal Administration Console"](#page-809-0).

- **2.** Select **External Application** [\(Figure 37–44](#page-853-1)).
- **3.** Select the external application required and then click one of the following:
	- Click **Edit** to update connection details for an external application.
	- Click **Deregister** to remove the external application.

Take care when deleting an external application connection as Framework application users will no longer have access to that application, and any services dependent on the external application may not function correctly.

## <span id="page-854-0"></span>**37.6.4 Creating and Configuring Polls**

Application administrators can create and configure online polls for a Framework application at runtime through the WebCenter Portal Administration Console. With polls, you can survey your audience (such as their opinions and their experience level), check whether they can recall important information, and gather feedback on the efficacy of presentations.

This section includes the following subsections:

- [Section 37.6.4.1, "What You Should Know About the Polls Service"](#page-854-2)
- [Section 37.6.4.2, "Creating, Configuring, and Analyzing a Poll"](#page-855-1)

#### <span id="page-854-2"></span>**37.6.4.1 What You Should Know About the Polls Service**

With the Polls service, in addition to taking available polls, you can do the following:

- Create a poll by clicking the **Create Poll** icon, and then adding section headings and questions to it
- Schedule the poll for distribution
- Save the poll as a template for use with new polls
- Analyze the results of the poll

The Polls service is integrated with many WebCenter Portal services, such as RSS, Search (to search poll text), Instant Messaging and Presence, and Recent Activities.

[Figure 37–45](#page-855-0) shows an example poll.

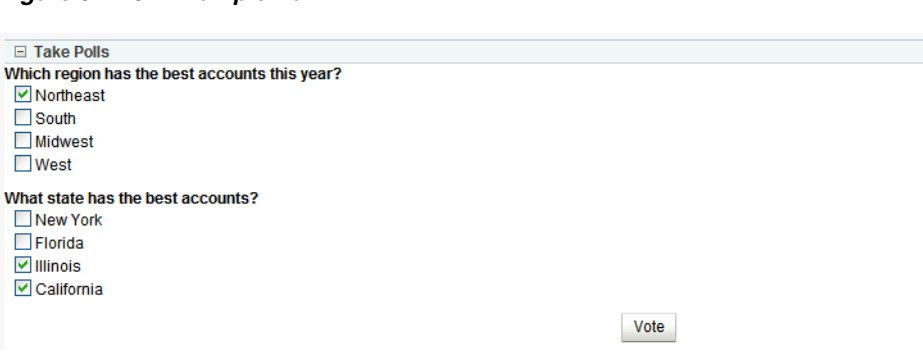

<span id="page-855-0"></span>*Figure 37–45 Example Poll*

Polls must be published and open before they can be completed by users. Users cannot complete unpublished or closed polls.

#### <span id="page-855-1"></span>**37.6.4.2 Creating, Configuring, and Analyzing a Poll**

From the Polls page ([Figure 37–46\)](#page-855-2) you can create polls, and once created, view the status of current polls and perform operations on them, including edit, save (as poll or as a poll template), publish, close, analyze, and delete. You can update poll data on the Polls page at any time by clicking the **Refresh** icon.

To add a new poll:

**1.** Navigate to the **Services** administration tab.

See also, [Section 37.2, "Accessing the WebCenter Portal Administration Console"](#page-809-0).

**2.** Select **Polls** ([Figure 37–46\)](#page-855-2).

#### <span id="page-855-2"></span>*Figure 37–46 WebCenter Portal Administration Console - Polls*

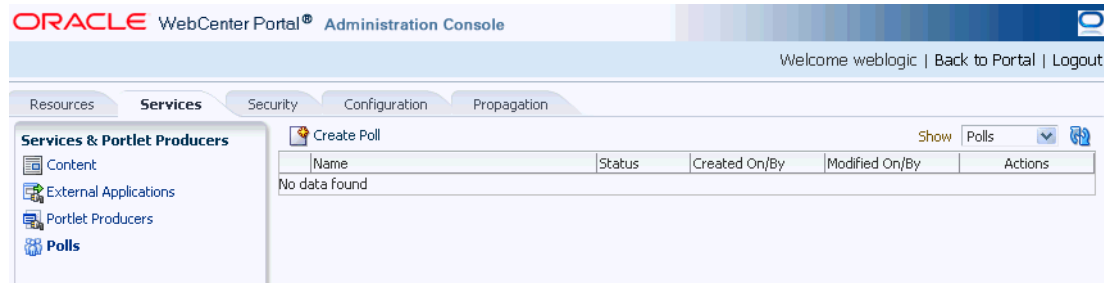

**3.** Click **Create Poll**.

The Create Poll dialog displays [\(Figure 37–47\)](#page-855-3).

#### <span id="page-855-3"></span>*Figure 37–47 Create Poll Dialog*

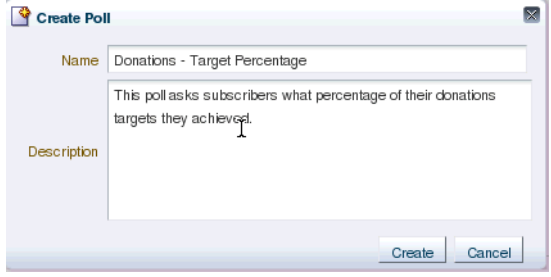

**4.** Enter a Name and Description for the poll and click **Create**.

The Design tab displays ([Figure 37–48\)](#page-856-2).

*Figure 37–48 Create Polls - Design Tab*

<span id="page-856-2"></span>

| $\sum$ Design<br><b>EE</b> Schedule<br>$\mathscr{I}$ Settings<br><b>A</b> Analyze |                                     |
|-----------------------------------------------------------------------------------|-------------------------------------|
| <b>Donations - Target Percentage</b>                                              | G Add G Save ▼ <mark>X</mark> Close |
|                                                                                   | Add Question                        |
|                                                                                   | Add Section                         |
|                                                                                   | Apply Template                      |
|                                                                                   |                                     |

- **5.** Click **Add** to populate the poll with an existing template, or with questions and surrounding text.
- **6.** Click **Add Section** to enter any explanatory text in a rich text editor ([Figure 37–49\)](#page-856-0), and click **OK** when done.

<span id="page-856-0"></span>*Figure 37–49 Polls - Create/Edit Section Dialog*

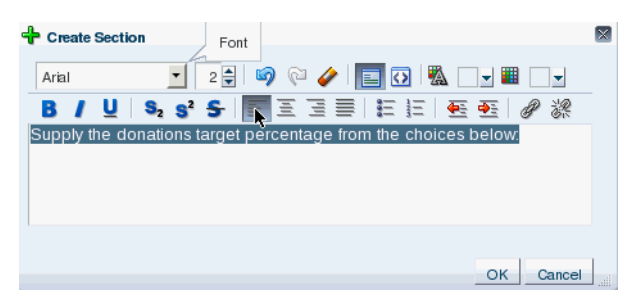

**7.** Click **Add Question** to add each poll question ([Figure 37–50\)](#page-856-1).

<span id="page-856-1"></span>*Figure 37–50 Polls - Create/Edit Question Dialog - Question Type*

| <b>T</b> Create Question                                                          |                                                                                                    | Select a Question Type | ×            |  |  |
|-----------------------------------------------------------------------------------|----------------------------------------------------------------------------------------------------|------------------------|--------------|--|--|
| Select a Question Type                                                            | Multiple Choice (Only One Answer)                                                                                                    |                        |              |  |  |
| Question                                                                          | Multiple Choice (Only One Answer)<br>Multiple Choice (Multiple Answers)<br>Matrix of Choices (Only One Answer Per Row)<br>Matrix of Choices (Multiple Answers Per Row) |                        |              |  |  |
|                                                                                   | Row Answer Choices (each choice on seperate lines)                                                                                                    |                        |              |  |  |
| Add Comment Field (Allow respondents to enter their own comment on this question) |                                                                                                    |                        |              |  |  |
| Require Answer to Question                                                        |                                                                                                    |                        |              |  |  |
|                                                                                   |                                                                                                    |                        | OK<br>Cancel |  |  |

**8.** Select the Question Type from the dropdown list.

There are four question types:

Multiple Choice (Only One Answer)

- Multiple Choice (Multiple Answer)
- Matrix of Choices (Only One Answer Per Row)
- Matrix of Choices (Multiple Answers Per Row)
- **9.** Enter the Question text and the Choices (each choice must be on a separate line) and click **OK** when done.

*Figure 37–51 Polls - Create/Edit Question Dialog*

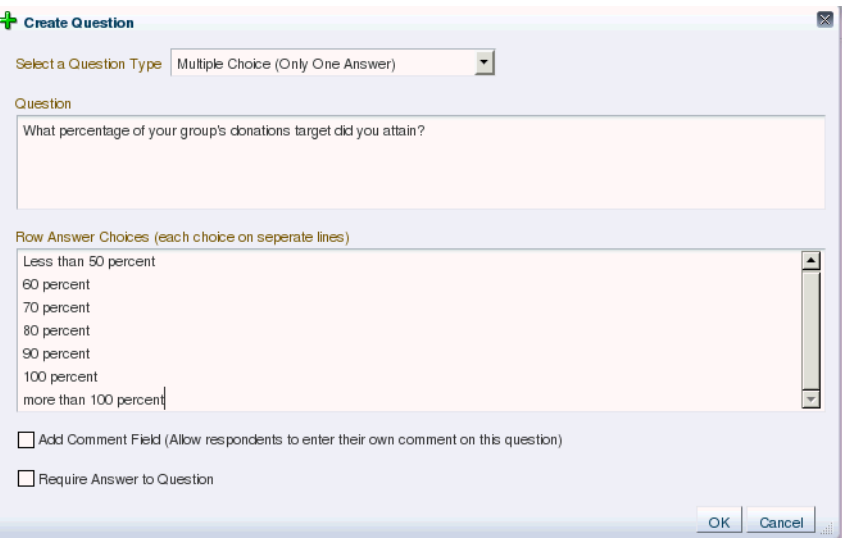

For this example, the current design looks like [Figure 37–52](#page-857-0).

<span id="page-857-0"></span>*Figure 37–52 Create Polls - Design Tab*

| A<br><b>Exchedule</b><br>$\mathcal{S}$ Settings<br><b>A</b> Analyze<br>Design |                                |
|-------------------------------------------------------------------------------|--------------------------------|
| <b>Donations - Target Percentage</b>                                          | ← Add ▼ H Save ▼ X Close       |
|                                                                               | ← Add > Edit X Delete          |
| Supply the donations target percentage from the choices below:                |                                |
| What percentage of your group's donations target did you attain?              | ← Add - / Edit <b>※</b> Delete |
| ◯ Less than 50 percent                                                        |                                |
| $\bigcirc$ 60 percent                                                         |                                |
| $O$ 70 percent                                                                |                                |
| $\bigcirc$ 80 percent                                                         |                                |
| $O$ 90 percent                                                                |                                |
| $\bigcirc$ 100 percent                                                        |                                |
| $\bigcirc$ more than 100 percent                                              |                                |
|                                                                               |                                |

**10.** Open the **Schedule** tab, and select the publish and close options for the poll (see [Figure 37–53](#page-858-0)). Polls must be published and open to be taken. Users cannot take unpublished or closed polls.

In Publish Options, select to keep the poll in draft mode for further editing, publish it immediately, or publish it on a future date. Click the **Select Date and Time** icon to enter the publishing time through a calendar. Click **Edit Introduction Message** to customize in the rich text editor the text provided at the beginning of the poll.

In Close Options, select to close the published poll after it reaches a certain number of responses or on a certain date. If you choose both options, then the poll closes when either condition is first met. Click the **Select Date and Time** icon to

enter the closing time through a calendar. Click **Edit Closing Message** to customize in the rich text editor the text provided at the end of the poll.

<span id="page-858-0"></span>*Figure 37–53 Create Polls - Schedule Tab*

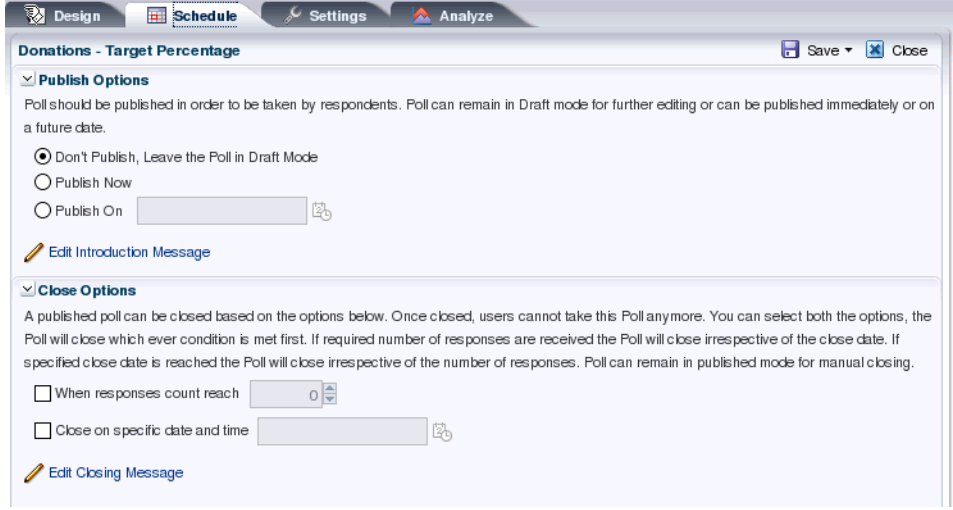

**11.** Open the **Settings** tab and select what to display after the poll is taken, if users can edit responses after entering them, and if an asterisk should mark required questions (see [Figure 37–54\)](#page-858-1).

<span id="page-858-1"></span>*Figure 37–54 Create Polls - Settings Tab*

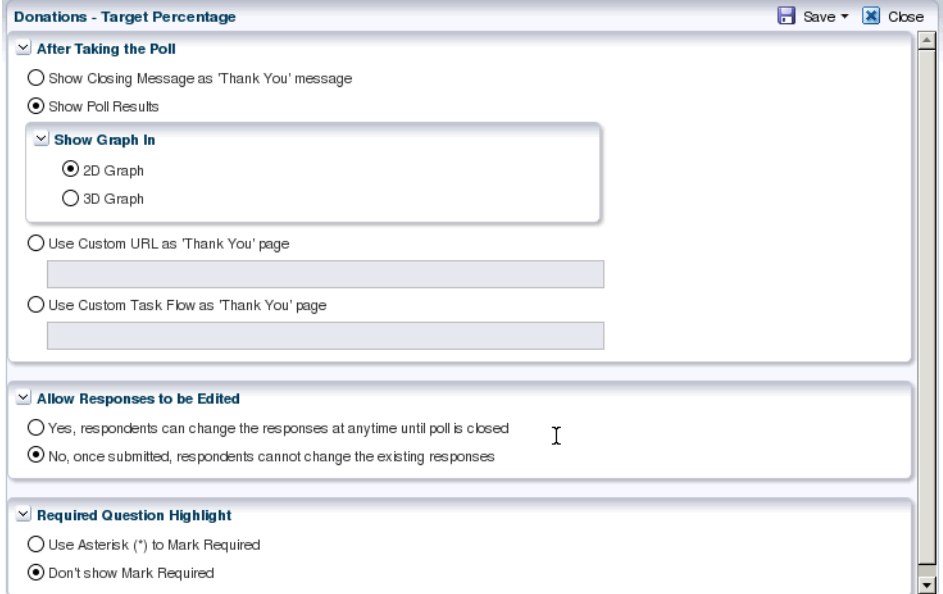

**12.** After conducting the poll, open the **Analyze** tab to view the poll data. Use the Questions box on the right to toggle between multiple questions [\(Figure 37–55](#page-859-0)).

#### <span id="page-859-0"></span>*Figure 37–55 Create Polls - Analyze Tab*

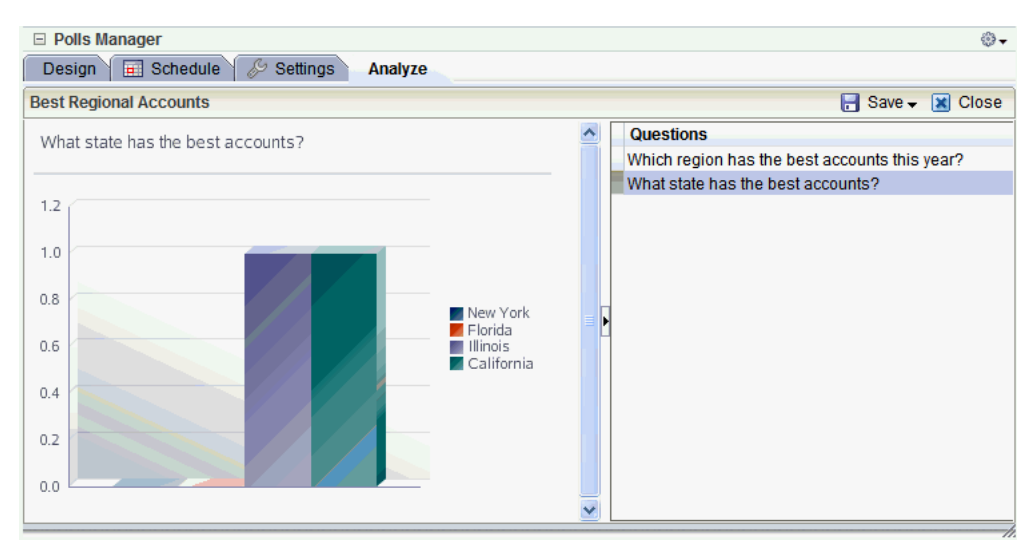

# **37.7 Propagating Portal Changes From Staging to Production**

The WebCenter Portal Administration Console includes a propagation tool for moving portal metadata from a staging to a production server. Site administrators use this tool occasionally to push approved changes to the production server without incurring any downtime. For more details, see "Using the Propagation Tool to Propagate From Staging to Production" in *Oracle Fusion Middleware Developer's Guide for Oracle WebCenter Portal*.

# <sup>38</sup>**Managing a Multilanguage Portal**

If your portal must support different languages, you can configure it to display localized content based on the user's selected language and locale. For example, if you know your page will be viewed by users who speak Italian, you can localize your page so that when Italian is selected (in browser, user preferences, space, or application settings), text strings in the page appear in Italian.

Additionally, locale selection applies special formatting considerations applicable to the selected locale. For example, whether information is typically viewed from left to right or right to left, how numbers are depicted (such as monetary information), and the like.

This chapter includes the following sections:

- Section 38.1, "What You Should Know About Languages in the Spaces [Application"](#page-860-0)
- [Section 38.2, "Limiting Edits to a Particular String or Space"](#page-862-0)
- [Section 38.3, "Modifying Strings"](#page-864-0)
- [Section 38.4, "Adding Support to Spaces for a New Language"](#page-866-0)
- Section 38.5, "Presenting Translated Content Through a Content Presenter [Template"](#page-866-1)

For information on language configuration options available in Spaces, see *Oracle Fusion Middleware User's Guide for Oracle WebCenter Portal: Spaces*.

# <span id="page-860-0"></span>**38.1 What You Should Know About Languages in the Spaces Application**

There are three main types of information that are displayed in the Spaces application:

- User interface (UI) elements, such as field and button labels and seeded boilerplate text
- User-entered metadata, such as page names, the space name, and the space description
- Content added by users, such as announcements, documents, and discussion forum content

Each type of information is handled differently when it comes to modification:

UI elements:

**Note:** UI elements include out-of-the-box translations for 27 languages and 100 different locales. You need only change this text if the default UI text is not suited to your company's needs or if your company must support additional languages.

- **–** To change the text for your entire site (rather than just one space), edit the strings in the override bundle.
- **–** To change the UI text for a particular space, edit the strings in the space-specific resource bundle.
- User-entered metadata (such as page names, the space name, and the space description) is saved as strings in the resource bundle for the space. Each space has its own resource bundle. To change the user-entered metadata, edit the strings in this space-specific resource bundle.

**Note:** Generally, the user-entered metadata you want to display in multiple languages is company-wide content or customer-facing content that likely has translations available in some form. More specific content (for example, content specific to a particular department or region) is probably necessary in only one language, and therefore does not require translation.

Content added by users is generally displayed in the language used by the contributing user, though there is a way that you can display translated content using Content Presenter.

## <span id="page-861-0"></span>**38.1.1 Languages Supported Out-of-the-Box by Spaces**

Spaces provides run-time translations for 27 languages and 100 different locales.

| A to Fi               | Fr to No  | P to T     |
|-----------------------|-----------|------------|
| Arabic                | French    | Polish     |
| Brazilian Portuguese  | German    | Portuguese |
| Chinese (Simplified)  | Greek     | Romanian   |
| Chinese (Traditional) | Hebrew    | Russian    |
| Czech                 | Hungarian | Slovak     |
| Danish                | Italian   | Spanish    |
| Dutch                 | Japanese  | Swedish    |
| English               | Korean    | Thai       |
| Finnish               | Norwegian | Turkish    |

*Table 38–1 Languages Available in Spaces*

The list in [Table 38–1](#page-861-0) includes all the languages available to Spaces out-of-the-box. Users can also select locales associated with particular languages. For example, a user can change the language to Arabic and, within that language group, select from 20 different locales, including Algeria, Bahrain, Djibouti, and so on.

**Note:** The administrative tier that offers services to Spaces, including such tools as Oracle Enterprise Manager, provides a subset of the languages available to Spaces. These include:

- English
- Brazilian Portuguese
- Chinese (Simplified)
- Chinese (Traditional)
- **French**
- **German**
- **Italian**
- Japanese
- Korean
- Spanish

The Discussions service uses WebCenter Portal's Discussion Server. Out-of-the-box, the discussion server application supports English and Spanish. It does not support other languages listed in [Table 38–1](#page-861-0). However, the application is open to your own translation files. For more information, refer to the Jive documentation site. The information is explicit to the discussion server application user interface.

# <span id="page-862-0"></span>**38.2 Limiting Edits to a Particular String or Space**

You might need only to edit a particular string or the strings for a particular space. In that case, you need to find the values associated with the string or the space:

- [Section 38.2.1, "Finding the Resource Key for a String"](#page-862-1)
- [Section 38.2.2, "Finding the GUID for a Space"](#page-863-1)

## <span id="page-862-1"></span>**38.2.1 Finding the Resource Key for a String**

If you want to edit a particular string, you need to know the resource key for the string so you can find it in the string files.

To find the resource key for a string:

- **1.** Open the page or resource in Composer. For details, see "Editing a Page Template in Composer", "Managing Space Pages" or "Editing a Task Flow" in *Oracle Fusion Middleware User's Guide for Oracle WebCenter Portal: Spaces*.
- **2.** Click the **Edit** icon (wrench) for the component that includes the string you want to edit.
- **3.** In the Component Properties dialog box, click the **Display Options** tab.
- **4.** The resource key is the last part of the text in the **Text** box.

For example, [Figure 38–1](#page-863-0) shows the resource key for the Announcements component. If you want to edit the string "Announcements" make note of the resource key ANNOUNCEMENTS.TITLE.

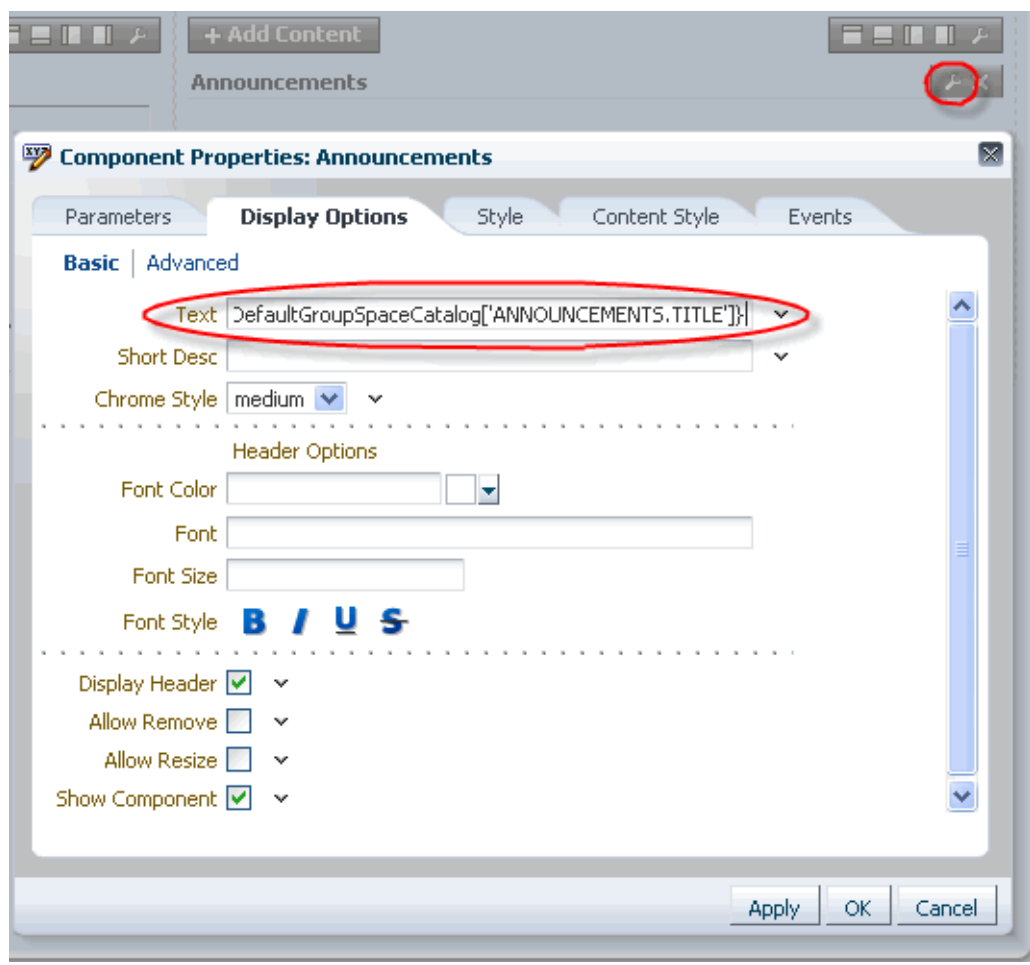

<span id="page-863-0"></span>*Figure 38–1 Display Options for Announcements Component - Resource Key*

## <span id="page-863-1"></span>**38.2.2 Finding the GUID for a Space**

If you want to edit the UI text for a particular space or edit user-entered metadata, you need to find the GUID for the space.

To find the GUID for a space:

- **1.** Navigate to the space that includes the strings you want to edit.
- **2.** Click the **Actions** menu, select **About**, then select **This Space**.
- **3.** In the This Space dialog box, note the **Internal ID** value.
*Figure 38–2 GUID for a Space*

| <b>Standards</b>                             |                                                                                                    |
|----------------------------------------------|----------------------------------------------------------------------------------------------------|
|                                              | Share something:<br>What's on your mind?<br><b>GUID</b><br>Attach: File Link<br>×<br>This Space                                                                                                    |
| Documents<br>Events<br>Standards Experiments | Name standards<br>Display Name Standards<br>Internal ID   sbd120ce7_671f_4b24_a26c_55f53e0ad875<br>Home<br>Description One stop shop for standards, stylesheets, and templates for all company collateral<br>$\cdot$<br>Created By weblogic<br>Date Created 4/25/11 9:18 AM<br>Direct URL http://dadvmh0213.us.oracle.com:8888/webcenter/spaces/standa<br>Wikis $\star$<br>OK<br>Lists v |
|                                              | Actions *<br>Se Edit Page<br><sup>o</sup> Create<br><b>S</b> Manage<br>Personalize Pages<br>This Space<br><b>83</b> Contact<br>ΝÇ<br>Similar Spaces<br>Membership<br>Share Link<br>About<br>٠                                                                                                    |

# **38.3 Modifying Strings**

Whether you are modifying UI text site-wide, UI text for a particular space, or user-entered metadata in a space, the process is basically the same, you just modify different files. To modify UI text site-wide, you edit the override bundle (SpacesSeedDataOverrideBundle.xlf). To modify UI text or user-entered metadata for a particular space, you edit the space-specific resource bundle (scope-resource-bundle.xlf).

To modify strings:

- **1.** Use the WLST command exportMetadata to export the string files:
	- To export all strings, do not include the docs attribute. For example:

```
exportMetadata(application='webcenter',server='WC_
Spaces',toLocation='/tmp/metadata')
```
This example exports all string files from the "webcenter" application on the "WC\_Spaces" server to the "/tmp/metadata" folder. Always use "webcenter" as the application name. Change server name to match the server that hosts your installation of Spaces. Change the toLocation to the location into which you want to export the string files.

To export only specific string files, include the docs attribute. For example:

exportMetadata(application='webcenter',server='WC\_ Spaces',toLocation='/tmp/metadata', docs='/xliffBundles/SpacesSeedDataOverrideBundle.xlf,/oracle/webcenter/tran slations/scopedMD/*SPACE\_GUID*/scope-resource-bundle.xlf')

This example produces similar results to the first example, but exports only the site-wide override bundle and a space-specific resource bundle.

- **–** To edit site-wide UI strings, use the first docs value that points to the SpacesSeedDataOverrideBundle.xlf.
- **–** To edit space-specific UI strings and user-entered metadata, use the second docs value that points to the scope-resource-bundle.xlf, replacing *SPACE\_GUID* with the GUID of the space for which you are modifying strings.

**Note:** To export more than one file, separate file locations with commas.

For more information, see [Section 1.13.3.1, "Running Oracle WebLogic Scripting](#page-59-0)  [Tool \(WLST\) Commands."](#page-59-0) See also "exportMetadata" in the *Oracle Fusion Middleware WebLogic Scripting Tool Command Reference*.

**2.** Navigate to the folder into which you exported the string files, and open the string file in a text editor.

**Caution:** Make sure to correctly encode your edited file or you receive an error when you try to import the translations. We recommend using Oracle JDeveloper to edit the file because it automatically encodes special characters correctly.

- To edit the site-wide UI text, open /xliffBundles/SpacesSeedDataOverrideBundle.xlf.
- To edit space-specific UI text or user-entered metadata, open /oracle/webcenter/translations/scopedMD/SPACE\_ GUID/scope-resource-bundle.xlf, replacing *SPACE\_GUID* with the GUID of the space for which you are modifying strings.
- **3.** Find the <trans-unit> blocks you want to modify.

The ID attribute (in SpacesSeedDataOverrideBundle.xlf) or OBJECTGUID attribute (in scope-resource-bundle.xlf) corresponds to the resource key you made note of when looking at the component in Composer.

For example, here is the  $\langle$ trans-unit> block for the Announcements title in site-wide SpacesSeedDataOverrideBundle.xlf file.

```
<trans-unit id="ANNOUNCEMENTS.TITLE">
<source>Announcements</source>
</trans-unit>
```
Here is the  $\langle \text{trans-unit} \rangle$  block for the Announcements title in a space-specific scope-resource-bundle.xlf file.

```
<trans-unit id="SCOPEGUID:s1a448c10_c9b8_429f_bf83_
a481d5f9e4bc:SERVICEID:oracle.webcenter.peopleconn:OBJECTTYPE:profile:OBJECTGUI
D:ANNOUNCEMENTS.TITLE">
<source>Announcements</source>
</trans-unit>
```
**4.** Edit the text in the <source> block to fit your business needs, then save the file.

- **5.** Use the WLST command importMetadata to import the updated string files back into Spaces. For example:
	- To import all strings, do not include the docs attribute. For example:

```
importMetadata(application='webcenter',server='WC_
Spaces',fromLocation='/tmp/metadata')
```
This example imports all string files from the "/tmp/metadata" folder to the "webcenter" application on the "WC\_Spaces" server. Change the fromLocation to the location from which you want to import the string files. Always use "webcenter" as the application name. Change server name to match the server that hosts your installation of Spaces.

To import only specific string files, include the docs attribute:

```
importMetadata(application='webcenter',server='WC_
Spaces',fromLocation='/tmp/metadata',
docs='/xliffBundles/SpacesSeedDataOverrideBundle.xlf,/oracle/webcenter/tran
slations/scopedMD/SPACE_GUID/scope-resource-bundle.xlf')
```
This example produces similar results to the first example, but imports only the site-wide override bundle and a space-specific resource bundle.

- **–** To import site-wide UI strings, use the first docs value that points to the SpacesSeedDataOverrideBundle.xlf.
- **–** To import space-specific UI strings and user-entered metadata, use the second docs value that points to the scope-resource-bundle.xlf, replacing *SPACE\_GUID* with the GUID of the space for which you are modifying strings.

**Note:** To import more than one file, separate file locations with commas.

For details, see [Section 1.13.3.1, "Running Oracle WebLogic Scripting Tool \(WLST\)](#page-59-0)  [Commands."](#page-59-0) See also "importMetadata" in the *Oracle Fusion Middleware WebLogic Scripting Tool Command Reference*.

**6.** Restart the WC\_Spaces managed server, and confirm that the changes you made appear in the UI.

# **38.4 Adding Support to Spaces for a New Language**

If you want to support a language in Spaces that is not supported out-of-the-box provide string files for the new language, and add a  $\alpha$  anguage  $\alpha$  tag for the new language in the supported-languages.xml configuration file. For details, see the white paper "Using Spaces Sample Extensions" on the Oracle Technology Network, on the Oracle WebCenter Portal White Papers and Technical Notes page.

# **38.5 Presenting Translated Content Through a Content Presenter Template**

To display translated content, you must create a Content Presenter template that looks up the display language and then displays content from a language-specific folder. For information on creating a Content Presenter template, see "Creating Content Presenter Display Templates" in *Oracle Fusion Middleware Developer's Guide for Oracle WebCenter Portal*.

# <sup>39</sup>**Monitoring Oracle WebCenter Portal Performance**

Fusion Middleware Control Console provides a Web-based user interface for monitoring the real-time performance of WebCenter Portal applications (Framework applications and Spaces applications), including any producers and portlets that WebCenter Portal applications may use.

Performance monitoring helps administrators identify issues and performance bottlenecks in their environment. This chapter describes the range of performance metrics available for WebCenter Portal applications and how to monitor them through Fusion Middleware Control. It also describes how to troubleshoot issues by analyzing information that is recorded in WebCenter Portal diagnostic log files.

Administrators who monitor WebCenter Portal applications regularly will learn to recognize trends as they develop and prevent performance problems in the future.

This chapter includes the following sections:

- [Section 39.1, "Understanding Oracle WebCenter Portal Performance Metrics"](#page-868-0)
- Section 39.2, "Viewing Performance Information Using Fusion Middleware [Control"](#page-948-0)
- Section 39.3, "Customizing Key Performance Metric Thresholds and Collection for [WebCenter Portal"](#page-955-0)
- Section 39.4, "Diagnosing and Resolving Performance Issues with WebCenter [Portal"](#page-963-1)
- [Section 39.5, "Viewing and Configuring Log Information"](#page-963-0)
- [Section 39.6, "Tuning Oracle WebCenter Portal Performance"](#page-965-0)

## **Audience**

The content of this chapter is intended for Fusion Middleware administrators (users granted the Admin, Operator, or Monitor role through the Oracle WebLogic Server Administration Console). See also [Section 1.8, "Understanding Administrative](#page-54-0)  [Operations, Roles, and Tools".](#page-54-0)

# <span id="page-868-0"></span>**39.1 Understanding Oracle WebCenter Portal Performance Metrics**

Through Fusion Middleware Control, administrators can monitor the performance and availability of all the components and services that make up WebCenter Portal applications, and the application as a whole. To access WebCenter Portal metrics through Fusion Middleware Control, see [Section 39.2, "Viewing Performance](#page-948-0)  [Information Using Fusion Middleware Control"](#page-948-0).

To make best use of the information displayed it is important that you understand how performance metrics are calculated and what they mean. All WebCenter Portal's performance metrics are listed and described here for your reference. Some applications (such as Spaces applications) might use the full range of social networking, personal productivity, and collaboration service metrics listed, while others may only use one or more of these services.

This section includes the following subsections:

- [Section 39.1.1, "Understanding WebCenter Portal Metric Collection"](#page-869-0)
- [Section 39.1.2, "Understanding the Key Performance Metrics"](#page-871-0)
- Section 39.1.3, "Using Key Performance Metric Data to Analyze and Diagnose [System Health"](#page-872-0)
- [Section 39.1.4, "Understanding Some Common Performance Issues and Actions"](#page-881-0)
- [Section 39.1.5, "Understanding Page Request Metrics"](#page-882-0)
- [Section 39.1.6, "Understanding Document Metrics"](#page-888-0)
- [Section 39.1.7, "Understanding Portlet Producer Metrics"](#page-892-0)
- [Section 39.1.8, "Understanding WebLogic Server Metrics"](#page-901-0)
- [Section 39.1.9, "Understanding Security Metrics"](#page-907-0)
- [Section 39.1.10, "Understanding Page Response and Load Metrics"](#page-908-0)
- [Section 39.1.11, "Understanding Space Metrics"](#page-909-0)
- [Section 39.1.12, "Understanding Service Metrics"](#page-912-0)

# <span id="page-869-0"></span>**39.1.1 Understanding WebCenter Portal Metric Collection**

Performance metrics are automatically enabled for Oracle WebCenter Portal and display in Fusion Middleware Control. You do not need to set options or perform any extra configuration to collect performance metrics for your WebCenter Portal application. If you encounter a problem, such as, an application running slowly or hanging, you can find out more about the problem by investigating performance metrics, in real-time, through Fusion Middleware Control.

This section describes the different ways WebCenter Portal collects and presents metric data:

- **[Metric Collection: Since Startup](#page-869-1)**
- [Metric Collection: Recent History](#page-870-0)
- [Metric Collection: Last "N" Samples](#page-871-1)

### <span id="page-869-1"></span>**39.1.1.1 Metric Collection: Since Startup**

At any given time, real-time metrics are available for the duration for which the WebLogic Server hosting your WebCenter Portal application is up and running. Real-time metrics that are collected or aggregated since the startup of the container are displayed on WebCenter Portal metric pages under the heading **Since Startup**. These metrics provide data aggregated over the lifetime of the WebLogic Server. The aggregated data enables you to understand overall system performance and compare the performance of recent requests shown in **Recent History**.

For example, consider a WebCenter Portal application deployed on a managed server that was started 4 hours ago. During that time, the WebCenter Portal application

serviced 10,000 portlet requests with a total response time of 500, 000 ms. For this scenario, **Since Startup** metrics for portlets show:

- **Since Startup: Invocations** (count) 10000
- **Since Startup: Average Time** (ms) 50

**Note:** Metric collection starts afresh after the container is restarted. Data collected before the restart becomes unavailable.

## <span id="page-870-0"></span>**39.1.1.2 Metric Collection: Recent History**

In addition to **Since Startup** metrics, WebCenter Portal reports metrics for requests serviced in the last 10 to 15 minutes as **Recent History** metrics. To do this, WebCenter Portal takes regular snapshots of real time metrics at an internal frequency. These metric snapshots are used to calculate the "delta" time spent performing service requests in the last 10 to 15 minutes and this data displays as **Recent History** metrics. Since Recent History metrics only aggregate data for the last 10-15 minutes, this information is useful if you want to investigate ongoing performance/availability issues.

If you compare Recent Metrics to Since Startup metrics you can gauge how the system characteristics have changed, compared to overall system availability/performance.

For example, consider a system that has been up and running for 2 days. During that time, WebCenter Portal recorded that the total time spent servicing 100, 000 portlet requests was 5 000 000 ms. The system starts to experience performance issues, that is, in the last 10-15 minutes, 100 portlet requests took a total time of 3 000 000 ms. In this scenario, the *average response time* reported "Since Startup" is quite low and would not indicate a performance issue (5 000 000ms/100 000 = 50ms). However, the same Recent History metric is considerably higher (3000000ms/100 = 30 seconds) which immediately tells the administrator that performance degraded recently. A quick comparison of "Recent History" with the corresponding "Since Startup" metric can clearly show whether or not the recent metric data is normal and in this case shows there is currently a problem with the system.

Recent History metrics can also help you prioritize which areas to investigate and which areas you can ignore when performance issues arise. For example, if an ongoing performance issue is reported and Recent History metrics for a particular service shows a value of 0, it indicates that the service has not been used in the last 10-15 minutes. Similarly, if the "Average Response Time" value is small and the "Invocation" count is low, the service may not be contributing to the performance problem. In such cases, administrators can investigate other services.

Typically, Recent History shows data for the most recent 10-15 minutes. However, there are situations when the data does not reflect the last 10-15 minutes:

- If the WebLogic Server has just started up, and has been running for less than 10-15 minutes, then Recent History shows data for the duration for which the server has been up and running.
- If one or more WebCenter Portal services are not accessed for an extended period of time, then older metric snapshots will slowly age out. In such cases, metric data is no longer available for the last 10-15 minutes so Recent History metrics cannot calculate the delta time spent in performing service requests that occurred in last 10-15 minutes. When this happens, the Recent History data can show the same values as the Since Startup metrics. When the service is used again, metric snapshots resume for the service. Once enough recent data is available, the Recent History metrics again start to display metrics for the last 10-15 minutes.

Most live environments are not idle for extended periods, so recent metric collection is rarely suspended due to inactivity. However, if you have a test environment that is used intermittently or not used for a while, you might notice recent metric collection stop temporarily, as described here.

# <span id="page-871-1"></span>**39.1.1.3 Metric Collection: Last "N" Samples**

**Since Startup** and **Recent History** metrics calculate performance over a specific duration, and show aggregated metrics for that duration. In addition to these, WebCenter Portal collects and reports per-request performance information for a range of *key WebCenter Portal metrics*. Such metrics allow you to look at the success and response time of each request individually, without considering previous requests. Out-of-the-box, the last *100* samples are used to calculate key metric performance/availability but you can increase or decrease the sample set to suit your installation.

For example, if 10 out of the last 100 page requests failed, page availability is calculated as 90%. If you reduce the sample set to 50 and 10 pages fail, page availability is reported to be 80%.

The examples show how the sample set size can effect the performance reports. The value you select is up to you but if you increase the number of samples, consider the additional memory requirements since the last "N" metric samples are maintained in memory. Oracle recommends a few hundred samples at most.

To change the number of samples used to report key performance metrics in your installation, see [Section 39.3.6, "Configuring the Number of Samples Used to Calculate](#page-960-0)  [Key Performance Metrics".](#page-960-0)

To find out more about WebCenter Portal's key performance metrics and thresholds, refer to [Section 39.1.2, "Understanding the Key Performance Metrics"](#page-871-0).

# <span id="page-871-0"></span>**39.1.2 Understanding the Key Performance Metrics**

Diagnosing the availability and performance of WebCenter Portal applications typically requires that you look at various important metrics across multiple components such as the JVM, the WebLogic Server, as well as the WebCenter Portal application.

To help you quickly identity and diagnose issues that can impact WebCenter Portal application performance, WebCenter Portal collects the last 'N' samples for a range of "*key performance metrics*" and exposes them in Fusion Middleware Control. To access key performance metric information for your application, see [Section 39.2, "Viewing](#page-948-0)  [Performance Information Using Fusion Middleware Control".](#page-948-0)

Thresholds determine when a performance alert or warning is triggered. Allowing you to set threshold values that represent suitable boundaries for your WebCenter Portal system, ensures that you obtain relevant performance alerts in Enterprise Manager Fusion Middleware Control. When key performance metrics are "out of bounds" with respect to their configured thresholds they are easy to find in Fusion Middleware Control as they appear color-coded. For more information about thresholds, see [Section 39.3, "Customizing Key Performance Metric Thresholds and](#page-955-0)  [Collection for WebCenter Portal".](#page-955-0)

You do not need to specifically set thresholds for metrics, such as "availabilty", that report success or failure. For example, document download failures automatically appear color coded "red" and successful downloads always appear "green".

WebCenter Portal allows you to manage warning thresholds for the key performance metrics described in [Table 39–1](#page-872-1):

<span id="page-872-1"></span>

| <b>Component</b>               | <b>Key Performance Metric</b>                   | <b>Metric Sampling</b>   |  |  |  |
|--------------------------------|-------------------------------------------------|--------------------------|--|--|--|
| WebCenter Portal - Pages       | Page Response Time                              | Per Request              |  |  |  |
| WebCenter Portal - Documents   | Download Throughput<br>Acceptable Download Time | Per Request              |  |  |  |
| WebCenter Portal - Documents   | Upload Throughput<br>Acceptable Upload Time     | Per Request              |  |  |  |
| WebCenter Portal - Portlets    | Portlet Response Time                           | Per Request              |  |  |  |
| WebCenter Portal - Application | <b>Active Sessions</b>                          | 1 sample every X minutes |  |  |  |
| JVM                            | CPU Usage                                       | 1 sample every X minutes |  |  |  |
| JVM                            | Heap Usage                                      | 1 sample every X minutes |  |  |  |
| <b>JVM</b>                     | Garbage Collection Rate                         | 1 sample every X minutes |  |  |  |
| <b>JVM</b>                     | Average Garbage Collection<br>Time              | 1 sample every X minutes |  |  |  |
| WebLogic Server                | <b>Active Execute Threads</b>                   | 1 sample every X minutes |  |  |  |
| WebLogic Server                | Execute Threads Idle Count                      | 1 sample every X minutes |  |  |  |
| WebLogic Server                | Hogging Execute Threads                         | 1 sample every X minutes |  |  |  |
| WebLogic Server                | Open JDBC Sessions                              | 1 sample every X minutes |  |  |  |

*Table 39–1 Key Performance Metric Collection*

WebCenter Portal captures end-user requests for pages, portlets, and documents and a metric sample is collected for each request. For example, if user A accesses page X, both the *availability* of page X (success/fail metric) and the *response time* of the request is captured by WebCenter Portal. Metric samples that take longer than a configured metric alert threshold or fail, show "red" in Fusion Middleware Control to immediately alert administrators when issues arise.

Other metrics, such as JVM and WebLogic Server metrics, are collected at a pre-defined frequency. Out-of-the-box, the sample frequency is 1 sample every 5 minutes but you can customize this value if required. For details, see [Section 39.3.5,](#page-960-1)  ["Configuring the Frequency of WebLogic Server Health Checks".](#page-960-1)

The total number of samples that WebCenter Portal collects is configurable too, as described in [Section 39.3.6, "Configuring the Number of Samples Used to Calculate](#page-960-0)  [Key Performance Metrics".](#page-960-0) The default sample set is 100 samples. Since there is a memory cost to maintain metric samples, do not specify an excessive number of samples; Oracle recommends a few hundred at most.

WebCenter Portal's key performance metrics are specifically selected to help administrators quickly identity and diagnose common issues that can impact WebCenter Portal application performance. You can view all key performance metric data from your WebCenter Portal application home page in Fusion Middleware Control.

# <span id="page-872-0"></span>**39.1.3 Using Key Performance Metric Data to Analyze and Diagnose System Health**

If you monitor your WebCenter Portal application regularly, you will learn to recognize trends as they develop and prevent performance problems in the future. The best place to start is your application's home page in Enterprise Manager Fusion Middleware Control. The home page displays status, performance, availability, and other key metrics for the various components and services that make up your

WebCenter Portal application, as well as the WebLogic Server on which the application is deployed.

If you are new to WebCenter Portal, use the information in this section to better understand how to use the information displayed through Fusion Middleware Control to identify and diagnose issues.

#### *Figure 39–1 Analyzing System Health - Main Steps*

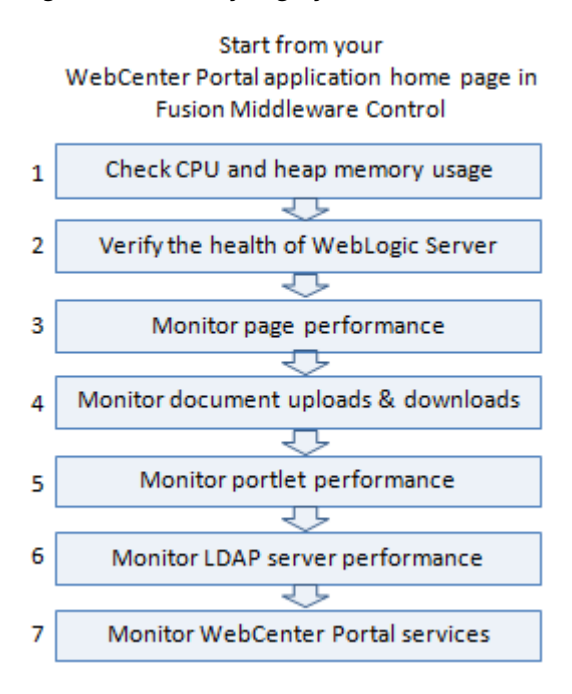

**Note:**

- Steps 4 and 5 only apply if your WebCenter Portal application utilizes portlets or document features.
- Bar charts appear grey if a feature is not used.
- Line charts require at least 3 data points before they start to show data.

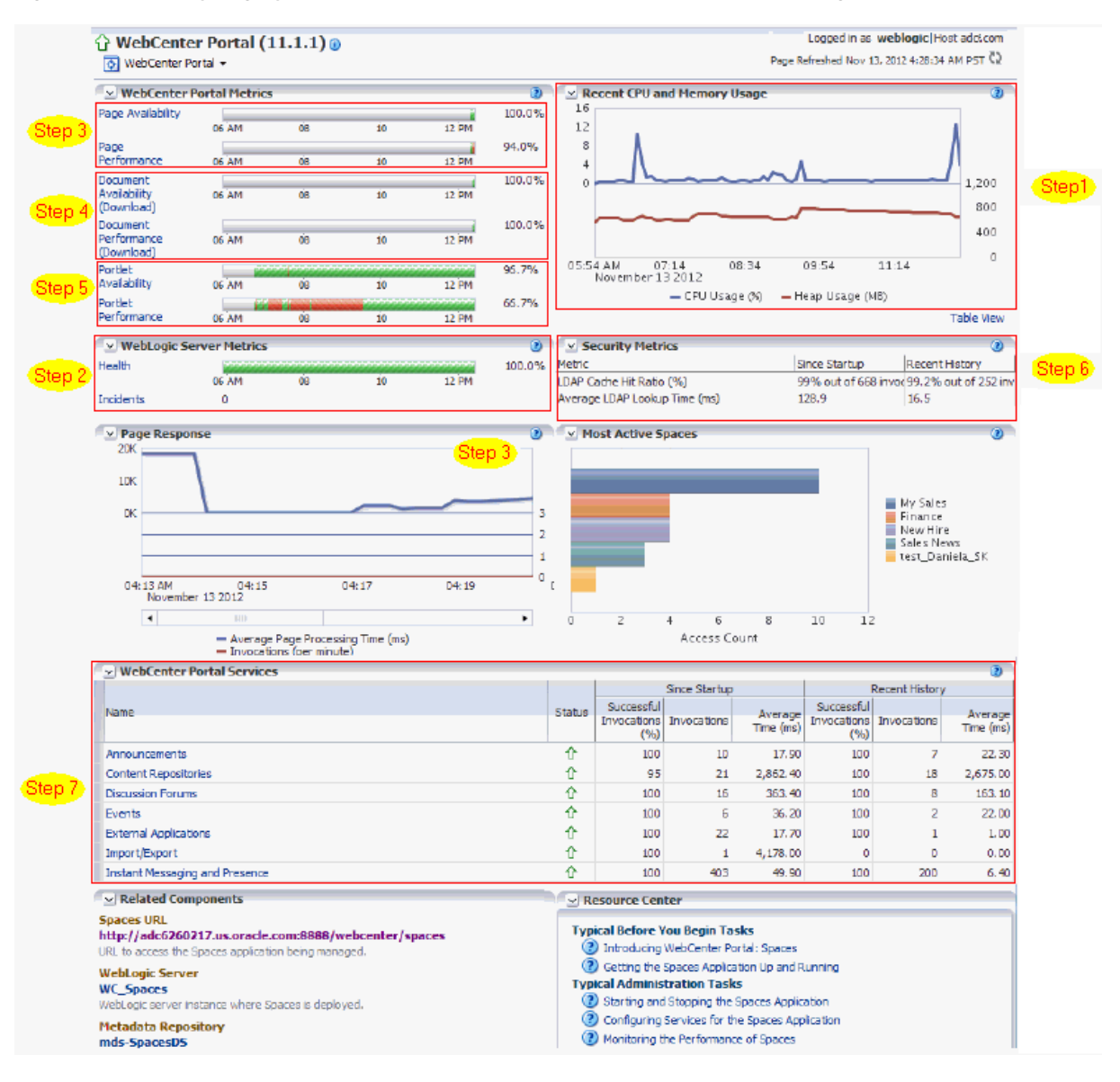

*Figure 39–2 Analyzing System Health from WebCenter Portal: Spaces Home Page*

| <b>Step</b>                                                        | <b>Description</b>                                                                                                    |
|--------------------------------------------------------------------|----------------------------------------------------------------------------------------------------|
| Navigate to the home page for your<br>WebCenter Portal application | Use Enterprise Manager Fusion Middleware Control to monitor the<br>performance of WebCenter Portal applications. The best place to start is<br>your application's home page:                                                                          |
|                                                                    | Section 6.2, "Navigating to the Home Page for the Spaces<br>Application".                                                                                                    |
|                                                                    | Section 6.3, "Navigating to the Home Page for Framework<br>Applications".                                                                                                    |
| <b>1 Check CPU and heap memory usage</b>                           | Overall performance deteriorates when CPU or memory usage is too<br>high so its important that you always look at the CPU and memory<br>metrics <i>before</i> looking at any other WebCenter Portal-specific metric.                                  |
|                                                                    | Check the <b>Recent CPU and Memory Usage</b> charts to see the current<br>usage trend:                                                                                                    |
|                                                                    | High CPU usage? Occasional spikes in CPU usage is normal but if<br>$\blacksquare$<br>CPU usage remains high (85-90%) over a long period of time, it<br>normally indicates there is an issue with CPU. To troubleshoot CPU<br>issues, see:             |
|                                                                    | Section 39.1.8, "Understanding WebLogic Server Metrics"                                                                                                    |
|                                                                    | Section D.4.2.3, "Monitoring Java Virtual Machine (JVM) Usage"                                                                                                    |
|                                                                    | <b>High memory usage?</b> When the chart shows that memory is close<br>$\blacksquare$<br>to the maximum heap size and the trend is not downwards, take<br>some memory dumps to further analyze the cause. To access<br>maximum heap size information: |
|                                                                    | 1. Log in to WebLogic Server Administration Console.                                                                                                    |
|                                                                    | 2. Navigate to: <b>Environment&gt; Servers&gt;</b> <managed_server name=""></managed_server>                                                                                                    |
|                                                                    | 3. Click <b>Monitoring&gt; Performance</b> tab.                                                                                                    |
|                                                                    | 4. Look at " <b>Heap Size Max</b> ".                                                                                                    |
|                                                                    | See also, Section D.4.4.4, "Troubleshooting Memory Leaks and Heap<br>Usage Problems".                                                                                                    |
|                                                                    | See also, Section D.4.2.1, "Verifying System Resources (CPU and<br>Memory)".                                                                                                    |
|                                                                    | <b>Note:</b> For Framework applications, select <b>Application Deployment</b><br>>WebCenter Portal >Recent WebLogic Server Metrics to display the<br><b>Recent CPU and Memory Usage chart.</b>                                                        |
|                                                                    |                                                                                                    |

*Table 39–2 Analyzing System Health - Step by Step*

| Step                                   | <b>Description</b>                                                                                                    |
|----------------------------------------|----------------------------------------------------------------------------------------------------|
| 2 Verify the health of WebLogic Server | Look in the WebLogic Server Metrics region:                                                                                                    |
|                                        | <b>Health</b> - The bar chart summarizes recent WebLogic Server health,<br>$\blacksquare$<br>as reported by the Oracle WebLogic Server self-health monitoring<br>feature. For example, if 10 out of the last 100 WebLogic Server<br>health checks fail (do not report OK), WebLogic Server health is<br>shown as 90%. Click the <b>Health</b> link to navigate to more detail on<br>the Recent WebLogic Server Metrics page. |
|                                        | <b>Incidents</b> - The number of times WebLogic Server metrics, such as<br>$\blacksquare$<br>CPU usage, memory usage, thread count, number of JDBC<br>connections, session metrics, and so on, exceed threshold settings.<br>Click the Incidents link to diagnose incidents further.                                                                                                    |
|                                        | The actions you take next depend on the metric data. For example, if<br>there are hogging threads, you can take thread dumps. If JDBC<br>connections are exceeding limits, you can analyze further for connection<br>leaks. If the garbage collection rate is exceeding limits, you can take heap<br>dumps, an so on.                                                                                                    |
|                                        | For details, see Section 39.1.8, "Understanding WebLogic Server Metrics"<br>and Appendix D.4, "Troubleshooting WebCenter Portal Performance<br>Issues".                                                                                                    |
|                                        | Out-of-bound metrics show "red" in charts and "orange" in the Health<br>Metrics table. Examine all occurrences of such situations by scanning the<br>diagnostic logs. In-memory information is limited to "N" metric samples,<br>but the logs store much more historical information about how often a<br>problem is happening, as well as additional contextual information,<br>such as which user.                         |
|                                        | Here is sample message:                                                                                                    |
|                                        | [WC_Spaces] [WARNING] [WCS-69252]<br>[oracle.webcenter.system-management] [tid:<br>oracle.webcenter.DefaultTimer] [ecid:<br>0000JhEX92mEgKG_Ix8Dyf1Ghz32000002,0] [APP:<br>webcenter#11.1.1.4.0] wlsCpuUsage: 21.92100394175851 % of<br>WebLogicServer is out-of-bounds                                                                                                    |
|                                        | <b>Tip:</b> You can use Fusion Middleware Control to locate all messages of<br>this type by searching the message type, message code, and other string<br>pattern details. See Section 39.5, "Viewing and Configuring Log<br>Information".                                                                                                    |
|                                        | By default, a warning thresholds is only set for CPU Usage but you can<br>configure thresholds for other key WebLogic Server metrics, such as<br>Heap Memory Usage. See Section 39.3.3, "Configuring Thresholds for<br>Key WebCenter Portal Metrics".                                                                                                    |
|                                        | Look at diagnostics logs for errors, failures, and any configuration or<br>network issues.                                                                                                    |
|                                        | If an issue relates to another backend server, such as, WebCenter<br>Content and SOA, verify the JVM/WebLogic Server health (CPU, heap,<br>threads, and so on) for those managed servers too.                                                                                                    |
|                                        | Similarly, investigate WebLogic Server health for other managed servers<br>in your WebCenter Portal installation such as WC_Portlet, WC_Utilities,<br>and WC_Collaboration.                                                                                                    |
|                                        | <b>Note:</b> For Framework applications, select <b>Application Deployment</b><br>>WebCenter Portal >Recent WebLogic Server Metrics to display health<br>metrics.                                                                                                    |
|                                        | <b>Next Step:</b> If the charts indicate that WebLogic Server is performing<br>within thresholds, verify the health of your WebCenter Portal<br>application.                                                                                                    |

*Table 39–2 (Cont.) Analyzing System Health - Step by Step*

| <b>Step</b>                | <b>Description</b>                                                                                                    |
|----------------------------|----------------------------------------------------------------------------------------------------|
| 3 Monitor page performance | Look at the WebCenter Portal Metrics section at the top of the Spaces<br>home page.                                                                                                    |
|                            | Review the page availability/performance charts to see whether page<br>requests are currently responding as expected. Drill down to more detail<br>to investigate issues relating to recent page requests.                                                                                                    |
|                            | Use the Sort Ascending/Descending arrows for the Time and Page<br><b>Name</b> columns to see whether a pattern is emerging for a specific page<br>or set of pages, or whether performance spikes appear to be more<br>random.                                                                                                    |
|                            | Out-of-bound metrics show "red" in charts and "orange" in the Page<br>Metrics table. For details, see Section 39.1.5, "Understanding Page<br>Request Metrics". Examine all occurrences of such situations by scanning<br>the diagnostic logs. In-memory information is limited to "N" metric<br>samples, but the logs store much more historical information about how<br>often a problem is happening, as well as additional contextual<br>information, such as which user. |
|                            | Here is sample message:                                                                                                    |
|                            | [WC_Spaces] [WARNING] [WCS-69251]<br>[oracle.webcenter.system-management] [tid:<br>[ACTIVE]. ExecuteThread: '4' for queue:<br>'weblogic.kernel.Default (self-tuning)'] [userId: weblogic]<br>[ecid:                                                                                                    |
|                            | 6356ef0164cbad47:3fe105c5:13b4e847973:-8000-0000000000000031,0<br>] [APP: webcenter#11.1.1.4.0] [DSID:<br>0000JhEYRT^EgKG_Ix8Dyf1Ghz32000005] pageResponseTime: 22223 ms<br>of PersonalSpace/Activities is out-of-bounds                                                                                                    |
|                            | Tip: You can use Fusion Middleware Control to locate all messages of<br>this type by searching the message type, message code, and other string<br>pattern details. See Section 39.5, "Viewing and Configuring Log<br>Information".                                                                                                    |
|                            | Identify individual pages that are not performing. For details, see<br>Section D.4.3, "How to Identify Slow Pages".                                                                                                    |
|                            | Navigate to the "Overall Page Metrics" page to see how this page has<br>performed historically (since startup, and last 10-15 minutes). Has it<br>always been slow?                                                                                                    |
|                            | For pages that are failing, see Section D.4.4, "How to Troubleshoot Slow<br>Page Requests".                                                                                                    |
|                            | Note: For Framework applications, select Application Deployment<br>>WebCenter Portal >Recent Page Metrics to display page metrics.                                                                                                    |
|                            | Next Step: If the charts indicate that page requests are performing<br>within thresholds, verify document upload/download performance.                                                                                                    |

*Table 39–2 (Cont.) Analyzing System Health - Step by Step*

| <b>Step</b>                                  | <b>Description</b>                                                                                                    |
|----------------------------------------------|----------------------------------------------------------------------------------------------------|
| 4. Monitor document uploads and<br>downloads | Look at the WebCenter Portal Metrics section at the top of the Spaces<br>home page.                                                                                                    |
|                                              | Review the document availability/performance charts to see whether<br>document downloads are currently performing as expected. Drill down<br>to more detail to investigate issues relating to recent document requests.                                                                                                    |
|                                              | Out-of-bound metrics show "red" in charts and "orange" in the<br>Document Metrics table. For details, see Section 39.1.6, "Understanding<br>Document Metrics". Examine all occurrences of such situations by<br>scanning the diagnostic logs. In-memory information is limited to "N"<br>metric samples, but the logs store much more historical information<br>about how often a problem is happening, as well as additional<br>contextual information, such as which user.                                                                                                    |
|                                              | Here is sample message:                                                                                                    |
|                                              | [WC_Spaces] [WARNING] [WCS-69255]<br>[oracle.webcenter.system-management] [tid:<br>[ACTIVE]. ExecuteThread: '0' for queue:<br>'weblogic.kernel.Default (self-tuning)'] [userId: weblogic]<br>Secid:<br>6356ef0164cbad47:3fe105c5:13b4e847973:-8000-0000000000000060,0<br>] [APP: webcenter#11.1.1.4.0] [DSID:<br>0000JhEYRT^EgKG_Ix8Dyf1Ghz32000005] downloadThroughput:<br>11.63793103448276 KB/sec of 3209 is out-of-bounds<br>[WC_Spaces] [WARNING] [WCS-69254]<br>[oracle.webcenter.system-management] [tid:<br>[ACTIVE]. ExecuteThread: '0' for queue:<br>'weblogic.kernel.Default (self-tuning)'] [userId: weblogic]<br>[ecid:<br>6356ef0164cbad47:3fe105c5:13b4e847973:-8000-0000000000000249,0<br>] [APP: wcportal] [DSID: 0000JhEbmszEgKG_Ix8Dyf1Ghz32000009]<br>uploadThroughput: 95.90502106741573 KB/sec of<br>OWCSVR01USORAC011587 is out-of-bounds |
|                                              | <b>Tip:</b> You can use Fusion Middleware Control to locate all messages of<br>this type by searching the message type, message code, and other string<br>pattern details. See Section 39.5, "Viewing and Configuring Log<br>Information".                                                                                                    |
|                                              | Navigate to the "Overall Service Metrics" page, and then select Content<br><b>Repositories</b> to see how documents have performed historically (since<br>startup, and last 10-15 minutes). Have document performance<br>deteriorated recently or always been slow?                                                                                                    |
|                                              | If document performance is normally within thresholds:                                                                                                    |
|                                              | Verify JVM/WebLogic Server health for the server that is hosting<br>1.<br>WebCenter Content (CPU, heap, threads, and so on).                                                                                                    |
|                                              | 2.<br>Monitor metrics for Content Server, as well as the database on<br>which the documents are stored.                                                                                                    |
|                                              | 3.<br>Directly access Content Server and issue upload/download<br>operations to assess availability/performance.                                                                                                    |
|                                              | Review the content repository connection to Oracle WebCenter<br>4.<br>Content Server and compare with the configuration of the Content<br>Server.                                                                                                    |
|                                              | Check for network connectivity issues between the WebCenter<br>5.<br>Portal application and Content Server.                                                                                                    |
|                                              | 6.<br>Simulate document operations in WebCenter Portal, that is, perform<br>document downloads/uploads to verify whether the problem is<br>pervasive or intermittent.                                                                                                    |
| 39-12                                        | Note: For Framework applications, select Application Deployment<br>WebCenter Portal >Recent Document Metrics to display document<br>Oracle Fusion Middleware Administrators Guide for Oracle WebCenter Portal                                                                                                    |

*Table 39–2 (Cont.) Analyzing System Health - Step by Step*

**Next Step:** If the charts indicate that document requests are performing within thresholds, verify portlet performance.

| Step                           | <b>Description</b>                                                                                                    |
|--------------------------------|----------------------------------------------------------------------------------------------------|
| 5. Monitor portlet performance | Look at the WebCenter Portal Metrics section at the top of the Spaces<br>home page.                                                                                                    |
|                                | Review the portlet availability/performance charts to see whether<br>portlets are currently performing as expected. Drill down to more detail<br>to investigate issues relating to recent portlet requests. Out-of-bound<br>metrics show "red" in charts and "orange" in the Portlet Metrics table.<br>For details, see Section 39.1.7, "Understanding Portlet Producer Metrics". |
|                                | Out-of-bound conditions are also logged in managed server diagnostic<br>logs so you can examine all historical events, that is, more that the most<br>recent sample set that is held in memory. For example:                                                                                                    |
|                                | [WC_Spaces] [WARNING] [WCS-69253]<br>[oracle.webcenter.system-management] [tid:<br>pool-3-daemon-thread-1] [userId: weblogic]<br>[ecid:<br>6356ef0164cbad47:3fe105c5:13b4e847973:-8000-0000000000000088,0<br>:16] [APP: webcenter#11.1.1.4.0]<br>portletResponseTime: 20523 ms of Portlet: slowRenderingPortlet<br>from Web Producer Myjpdk is out-of-bounds.                     |
|                                | Identify individual portlets or portlet producers that are not performing<br>as expected.                                                                                                    |
|                                | Navigate to the "Overall Service Metrics" page, and then select Portlet<br>Producers or Portlets to see how these portlets/portlet producers have<br>performed historically (since startup, and last 10-15 minutes). Has<br>performance deteriorated recently or always been slow?                                                                                                |
|                                | If portlet performance is normally within thresholds:                                                                                                    |
|                                | Verify JVM/WebLogic Server health for the managed server that is<br>1.<br>hosting the portlets (for example, WC_Portlet), that is, investigate<br>CPU, heap, threads, and so on.                                                                                                    |
|                                | Enter the portlet producer's URL in your browser to determine<br>2.<br>whether the producer is available.                                                                                                    |
|                                | Review the portlet producer's connection configuration.<br>3.                                                                                                    |
|                                | Check for network connectivity issues between the WebCenter<br>4.<br>Portal application and the portlet producer.                                                                                                    |
|                                | 5.<br>Simulate portlet operations in WebCenter Portal, that is, view,<br>personalize, or interact with the portlet to verify whether the<br>problem is pervasive or intermittent.                                                                                                    |
|                                | For portlets that are failing, see "Troubleshooting Portlets" in Oracle<br>Fusion Middleware Developer's Guide for Oracle WebCenter Portal.                                                                                                    |
|                                | Note: For Framework applications, select Application Deployment<br>>WebCenter Portal >Recent Portlet Metrics to display portlet metrics.                                                                                                    |
|                                | Next Step: If the charts indicate that portlet requests are performing<br>within thresholds, verify the performance of your LDAP server.                                                                                                    |
|                                |                                                                                                    |
|                                |                                                                                                    |
|                                |                                                                                                    |

*Table 39–2 (Cont.) Analyzing System Health - Step by Step*

| <b>Step</b>                        | <b>Description</b>                                                                                                    |
|------------------------------------|----------------------------------------------------------------------------------------------------|
| 6. Monitor LDAP server performance | Look at the LDAP metrics in the Security section on the Spaces home<br>page.                                                                                                    |
|                                    | When the server first starts up the cache hit ratio is zero and typically<br>increases above 90% as the system warms up. For more information, see<br>Section 39.1.9, "Understanding Security Metrics" and Section 18.6,<br>"Configuring Cache Options for the Profile Service".                                         |
|                                    | Typically, the average LDAP lookup time is only a few milliseconds. If<br>lookups are taking a long time there maybe a problem with the LDAP<br>server or network relate issue.                                                                                                    |
|                                    | If you want to measure the response time from the LDAP server for<br>a simple bind operation, run the command: $1$ dapbind $-D$<br>"UserDN" -h ldaphost.example.com -p <port> -w<br/><password></password></port>                                                                                                    |
|                                    | To investigate further network issues, see Section D.4.2.6, "Diagnosing<br>Network Related Problems Using tcpdump" or Section D.4.2.7,<br>"Measuring Network Latency Using ping".                                                                                                    |
|                                    | If you are using Oracle Internet Directory, refer to "Oracle Internet"<br>Directory Performance Tuning" in Oracle Fusion Middleware Performance<br><i>and Tuning Guide</i> for advice on how to improve performance and avoid<br>bottlenecks. For other LDAP servers, refer to the appropriate product<br>documentation. |
|                                    | <b>Next Step:</b> If your LDAP server is performing within thresholds,<br>investigate some other WebCenter Portal services.                                                                                                    |
| 7. Monitor individual services     | Look at the WebCenter Portal Services section at the bottom of the<br>Spaces home page. For details, see Section 39.1.12, "Understanding<br>Service Metrics".                                                                                                    |
|                                    | Quickly see if a particular service is "Down" or "Unknown". Refer to<br>Section 39.1.12.3, "WebCenter Portal Service-Specific Issues and Actions"<br>for guidance on possible causes and actions.                                                                                                    |
|                                    | Sort the table by Average Time or Invocations to prioritize which<br>service to focus on.                                                                                                    |
|                                    | Click the name of a service to navigate to the "Overall Service Metrics"<br>page. Compare Since Startup and Recent History metrics to see if<br>performance deteriorated recently or always been slow.                                                                                                    |
|                                    | <b>Note:</b> For Framework applications, select <b>Application Deployment</b><br>>WebCenter Portal >Overall Service Metrics to display service metrics.                                                                                                    |

*Table 39–2 (Cont.) Analyzing System Health - Step by Step*

# <span id="page-881-0"></span>**39.1.4 Understanding Some Common Performance Issues and Actions**

If a WebCenter Portal metric is out-of-bounds, do the following:

- Check system resources, such as memory, CPU, network, external processes, or other factors. See also, [Appendix D, "Troubleshooting WebCenter Portal"](#page-1064-0).
- Check other metrics to see if the problem is system-wide or only in a particular service.
- If the issue is related to a particular service or component, then check if the back-end server is down or overloaded.
- If the WebLogic Server has been running for a long time, compare the **Since Startup** metrics with the **Recent History** metrics to determine if performance has recently deteriorated, and if so, by how much.
- When the status of a service is *Down* or some operations do not work, then validate, test, and ping the back-end server through direct URLs. For details, refer

to the "Testing Connection" section in the relevant chapter. For a list of chapters, see [Part IV, "Managing Services, Portlet Producers, and External Applications".](#page-154-0)

If you reconfigure connections to WebCenter Portal services you must always restart the managed server on which the WebCenter Portal application is deployed to pick up the changes. If key connection attributes change, such as a server's host/port details, connectivity to the server may be lost and the service may become unavailable until you reconfigure the connection and restart the managed server.

**Note:** You can customize the threshold at which some key performance metrics trigger out-of-bound conditions. For more information, see [Section 39.3, "Customizing Key Performance Metric](#page-955-0)  [Thresholds and Collection for WebCenter Portal".](#page-955-0)

# <span id="page-882-0"></span>**39.1.5 Understanding Page Request Metrics**

You can monitor the availability and performance of page requests for a WebCenter Portal application through Fusion Middleware Control. You can monitor recent page data and historical (overall) page data.

This section includes the following information:

- [Section 39.1.5.1, "Understanding Full Page and Partial Page Metrics"](#page-882-1)
- [Section 39.1.5.2, "Recent Page Metrics"](#page-883-0)
- [Section 39.1.5.3, "Overall Page Metrics"](#page-885-0)

**Note:** The page request metrics discussed in this section are different from the Page service metrics discussed in [Section 39.1.12.2.12, "Page](#page-938-0)  [Operation Metrics."](#page-938-0) Page service metrics monitor page related operations such as creating pages. Whereas the page request metrics described here monitor individual page view/display requests (do not include page edit operations).

#### <span id="page-882-1"></span>**39.1.5.1 Understanding Full Page and Partial Page Metrics**

Performance data is collected for full page and partial page requests. Full page metrics do not include partial page metrics.

Partial page requests display only portions of the page. Therefore, you can monitor the performance of pages within a page. Partial page refresh behavior is called partial page rendering (PPR). PPR allows only certain components on a page to be rerendered without the need to refresh the entire page. A common scenario is when an output component displays what a user has chosen or entered in an input component. Similarly, a command link or button can cause another component on the page to be rerendered without refreshing the entire page.

Partial page rendering of individual components on a page only increases partial page metrics and does not cause any change in full page metrics. For example, a calendar refresh on a page increases partial page invocations by 1, but full page invocations remain unchanged.

For more information about PPR, see the chapter "Rerendering Partial Page Content" in the *Oracle Fusion Middleware Web User Interface Developer's Guide for Oracle Application Development Framework*.

# <span id="page-883-0"></span>**39.1.5.2 Recent Page Metrics**

Recent page availability and performance metrics are summarized on the home page for your WebCenter Portal application ([Figure 39–3](#page-883-1) and [Table 39–3\)](#page-884-0). The page availability/performance charts show at a glance if page requests are slower than expected or failing.

**Note:** To access the home page, see [Section 6.2, "Navigating to the](#page-91-0)  [Home Page for the Spaces Application"](#page-91-0) or [Section 6.3, "Navigating to](#page-95-0)  [the Home Page for Framework Applications".](#page-95-0)

The **Page Availability** and **Page Performance** charts report availability and performance over the last 'N' page requests (by default, "N" is 100). The time range starts with the earliest page/document/portlet request time and ends with the current time. See also, [Section 39.3.6, "Configuring the Number of Samples Used to Calculate](#page-960-0)  [Key Performance Metrics".](#page-960-0)

The % value on the right shows the percentage of page requests that responded within a specific time limit. The percentage is calculated using information from the last "N" page requests. For example, if "N" is 100, and if 3 of the last 100 page requests exceeded the page response threshold, page performance is shown as 97%.

The bar chart status (green/red) does not change over time until the status changes, so the % performance value and the visual green/red ratio do not always match up. For example, consider a scenario where the first 5 page requests are "out of bounds", the system is idle (no page requests) for 9 hours, and then there are 95 "good" page requests within an hour. In this instance the chart displays 90% red (9 hours) and 10% green (1 hour) but the % performance value shows 95% ('N' is 100 and 95 samples out of 100 are "good"). The mismatch occurs because the bar charts plot uniformly over time, whereas page requests are not usually uniformly distributed over time.

| v WebCenter Portal Metrics |              |    |    |    | $\circledcirc$ |
|----------------------------|--------------|----|----|----|----------------|
| Page Availability          |              |    |    |    | 100.0%         |
|                            | <b>12 PM</b> | 02 | 04 | 06 |                |
| Page                       |              |    |    |    | 97.0%          |
| Performance                | <b>12 PM</b> | 02 | 04 | 06 |                |
| Document                   |              |    |    |    | 100.0%         |
| Availability<br>(Download) | <b>12 PM</b> | 02 | 04 | 06 |                |
| Document                   |              |    |    |    | 100.0%         |
| Performance<br>(Download)  | <b>12 PM</b> | 02 | 04 | 06 |                |
| Portlet Availability       |              |    |    |    | 100.0%         |
|                            | <b>12 PM</b> | 02 | 04 | 06 |                |
| Portlet                    |              |    |    |    | 75.0%          |
| Performance                | <b>12 PM</b> | 02 | 04 | 06 |                |

<span id="page-883-1"></span>*Figure 39–3 Recent Page Summary on the Spaces Home Page*

If the chart indicates issues or incidents, click the **Page Availability** or **Page Performance** link to navigate to more detailed information to diagnose the issue further (see [Figure 39–4](#page-884-1) and [Table 39–3](#page-884-0)).

Use the information on the Recent Page Metrics page ([Figure 39–4\)](#page-884-1) to troubleshoot recent page performance issues. The page availability/performance charts at the top of the page show "red" if page requests are slower than expected or failing.

**Note:** Out-of-the-box, the page response threshold is 10, 000ms so pages taking longer than 10, 000ms to respond show "red" in the chart. If this threshold is not suitable for your installation you can change the threshold value. See also, [Section 39.3, "Customizing Key](#page-955-0)  [Performance Metric Thresholds and Collection for WebCenter Portal"](#page-955-0).

<span id="page-884-1"></span>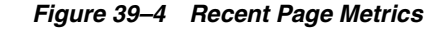

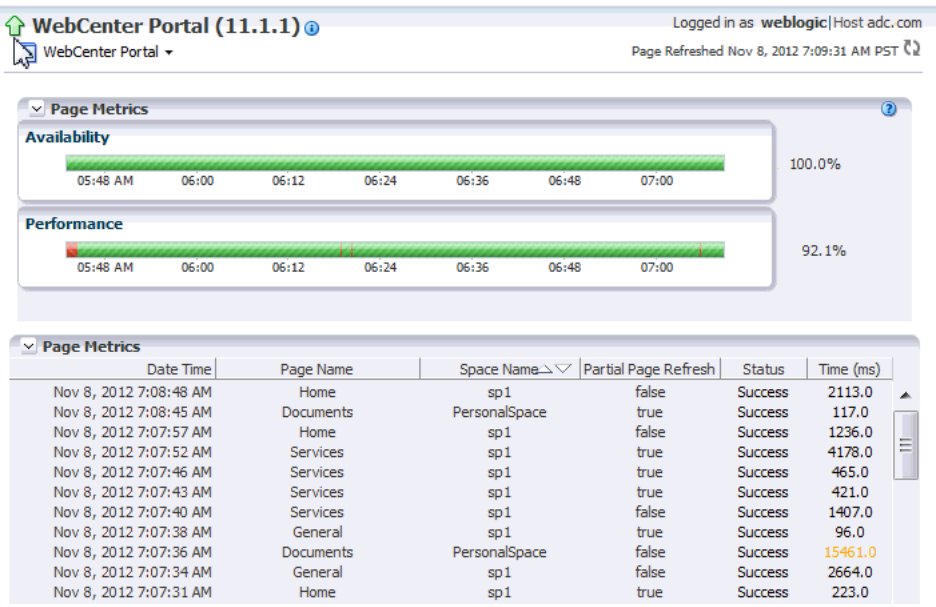

The charts report availability/performance over the last "N" page requests. The time range starts with the earliest page request time and ends with the time of the last page request.

Use the information in the table to identify slow pages, that is, the name of the page and the space to which the page belongs.

To diagnose page response issues, refer to the advice in "*Step 3. Monitor page performance*" in [Table 39–2, " Analyzing System Health - Step by Step"](#page-875-0).

<span id="page-884-0"></span>

| <b>Metric</b> | <b>Description</b>                                                                                                    |  |
|---------------|----------------------------------------------------------------------------------------------------|--|
| Availability  | Indicates page availability over the last "N" page requests:                                                                                                    |  |
|               | <b>Green</b> - Indicates successful page requests.<br>$\blacksquare$                                                                                                    |  |
|               | <b>Red</b> - Indicates that a failure occurred during a page<br>$\blacksquare$<br>request.                                                                                                    |  |
|               | Look at the <b>Status</b> column in the table below to identify any<br>page requests that fail.                                                                                                    |  |
|               | % - Percentage of page requests that succeeded. The<br>$\blacksquare$<br>percentage is calculated using status information from the<br>last "N" page requests. For example, if "N" is 100 and 5 of<br>the last 100 page requests failed, page availability is shown<br>as $95%$ . |  |

*Table 39–3 Recent Page Request Metrics*

| <b>Metric</b>        | <b>Description</b>                                                                                                    |  |  |
|----------------------|----------------------------------------------------------------------------------------------------|--|--|
| Performance          | Indicates page performance over the last "N" page requests:                                                                                                    |  |  |
|                      | Green - Indicates acceptable page response times, that is,<br>the time taken to respond is less than a predefined<br>threshold.                                                                                                    |  |  |
|                      | Red - Indicates page responses exceeding the limit set. For<br>п<br>example, if your installation specifies the page response<br>threshold to be 3,000 ms, responses longer then 3,000 ms<br>trigger a warning message and an "out-of-bounds"<br>condition is logged.                                                                                            |  |  |
|                      | Out-of-the-box, the page response threshold is 10,000ms.                                                                                                    |  |  |
|                      | Look at the <b>Time</b> column in the table below. Responses that<br>exceed the threshold appear in orange. Click the <b>Sort</b><br><b>Descending</b> arrow to identify the slowest pages. Open and<br>examine slow pages to assess whether there is scope to<br>improve page performance either by redesigning the page<br>or modifying/removing page content. |  |  |
|                      | % - Percentage of page requests that responded within the<br>$\blacksquare$<br>time limit specified. The percentage is calculated using<br>information from the last "N" page requests. For example, if<br>"N" is 100, and 10 of the last 100 page requests exceeded the<br>page response threshold, page performance is shown as<br>90%.                        |  |  |
| Date Time            | Date and time page requested.                                                                                                    |  |  |
| Page Name            | Name of the page requested.                                                                                                    |  |  |
| Space Name           | (Spaces application only) Name of the space in which the page is<br>stored:                                                                                                    |  |  |
| Partial Page Refresh | Indicates whether the page request refreshed the whole page<br>(false) or a part of the page (true).                                                                                                    |  |  |
| <b>Status</b>        | Indicates whether the page request was successful (Success) or<br>failed (Failure). Failure displays in orange text.                                                                                                    |  |  |
| Time (ms)            | Time taken to refresh the page (full or partial), in milliseconds. If<br>the time exceeds the predefined page response threshold, the<br>value displays in "orange".                                                                                                    |  |  |

*Table 39–3 (Cont.) Recent Page Request Metrics*

# <span id="page-885-0"></span>**39.1.5.3 Overall Page Metrics**

Historical performance metrics associated with page activity are also available as shown in [Figure 39–5](#page-886-0) and described in [Table 39–4.](#page-887-0) This page displays metrics for both full and partial page requests and you can filter the data displayed to suit your requirements.

**Note:** To access these metrics through Fusion Middleware Control, see [Section 39.2, "Viewing Performance Information Using Fusion](#page-948-0)  [Middleware Control."](#page-948-0)

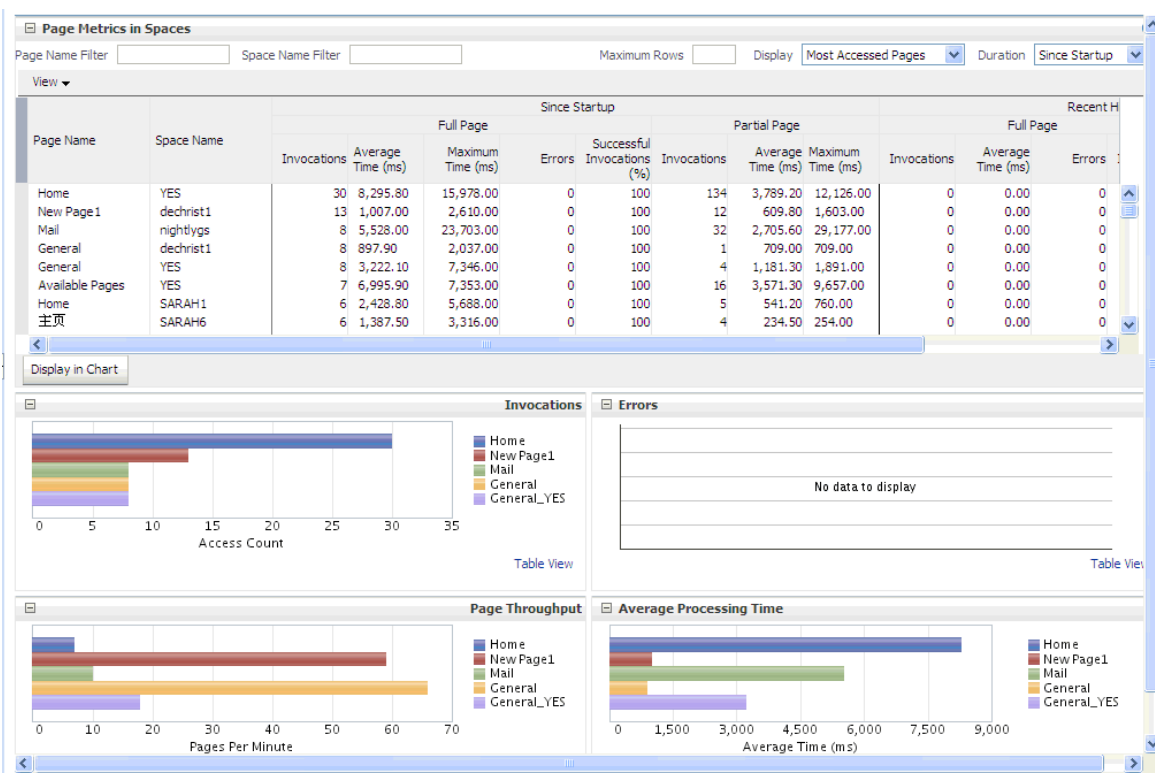

<span id="page-886-0"></span>*Figure 39–5 Overall Page Request Metrics*

The table at the top of this page summarizes the status and performance of individual pages. Use the table to quickly see which pages are available, and to review their individual and relative performances.

Statistics become available when a page is created and are updated every time someone accesses and uses the page.

> **Note:** (Spaces application only) Metrics for pages in the Home space are not included.

<span id="page-887-0"></span>

| Field                       | <b>Description</b>                                                                                                    |  |  |
|-----------------------------|----------------------------------------------------------------------------------------------------|--|--|
| Display Options             | Filter the data displayed in the table:                                                                                                    |  |  |
|                             | Page Name Filter - Enter a full or partial search term, then<br>п<br>click the <b>Refresh</b> icon to refresh the list with all pages for<br>which a match is found in the page name. To display all<br>pages, clear the search term and click Refresh again.                                                                          |  |  |
|                             | <b>Space Name Filter -</b> (Space application only) Enter a full or<br>п<br>partial search term, then click the <b>Refresh</b> icon to refresh<br>the list with all pages for which a match is found in the<br>space's display name. To display page metrics from all<br>spaces, clear the search term and click <b>Refresh</b> again. |  |  |
|                             | Maximum Rows - Restrict the total number of pages<br>displayed in the table.                                                                                                    |  |  |
|                             | Display - Display metrics for the most popular pages, the<br>slowest pages, or the pages experiencing the most errors.<br>Depending on you selection, the table orders pages by:                                                                                                    |  |  |
|                             | - Number of Invocations (Most Accessed Pages)                                                                                                    |  |  |
|                             | - Average Page Processing Time (Slowest Pages)                                                                                                    |  |  |
|                             | - Number of Errors (Pages with Most Errors)                                                                                                    |  |  |
|                             | <b>Duration</b> - Display metric information collected since<br>startup or in the last 15 minutes (Recent History).                                                                                                    |  |  |
|                             | The top five pages display in the chart.                                                                                                    |  |  |
| Page Name                   | Names of pages that match your filter criteria (if any).                                                                                                    |  |  |
|                             | If you do not specify filter criteria, all the pages are listed.                                                                                                    |  |  |
| Space Name                  | (Space application only) Names of spaces that match your filter<br>criteria (if any).                                                                                                    |  |  |
|                             | If you do not specify filter criteria, pages from all spaces are<br>listed.                                                                                                    |  |  |
| Invocations                 | Total number of page invocations per minute (full or partial):                                                                                                    |  |  |
|                             | - Since Startup                                                                                                    |  |  |
|                             | - Recent History                                                                                                    |  |  |
| Average Time (ms)           | Average time (in ms) to display the page (full or partial):                                                                                                    |  |  |
|                             | - Since Startup                                                                                                    |  |  |
|                             | - Recent History                                                                                                    |  |  |
| Maximum Time (ms)           | Maximum time taken to display a page (full or partial):                                                                                                    |  |  |
| Errors (Only for full page) | Number of errors occurred for a page per minute.                                                                                                    |  |  |
| Successful Invocations      | Percentage of page invocations that succeeded:                                                                                                    |  |  |
| (Only for full page)        | - Since Startup                                                                                                    |  |  |
|                             | - Recent History                                                                                                    |  |  |
|                             | If Successful Invocations $(\%)$ is below 100%, check the<br>diagnostic logs to establish why page requests are failing. See,<br>Section 39.5, "Viewing and Configuring Log Information."                                                                                                    |  |  |
| Pages per Minute            | Number of times the page is accessed per minute, also referred<br>to as page throughput:                                                                                                    |  |  |
|                             | - Since Startup                                                                                                    |  |  |
|                             | - Recent History                                                                                                    |  |  |

*Table 39–4 Page Request Metrics - Full Page and Partial Page*

By default, the **Pages Per Minute** for full page metrics is hidden. To show this metric, go to the **View** menu > **Columns** > **Since Startup**/**Recent History** > **Full Page** > **Pages Per Minute** [\(Figure 39–6](#page-888-1)). Similarly, to hide columns that are not required, deselect the column names.

| $\Box$ Page Metrics in Spaces |           |                                  |   |            |                   |                      |                    |                      |                              |                            |                                       |  |                      |
|-------------------------------|-----------|----------------------------------|---|------------|-------------------|----------------------|--------------------|----------------------|------------------------------|----------------------------|---------------------------------------|--|----------------------|
| Page Name Filter              |           |                                  |   |            | Space Name Filter |                      |                    |                      |                              |                            | Maximu                                |  |                      |
| $View -$                      |           |                                  |   |            |                   |                      |                    |                      |                              |                            |                                       |  |                      |
| Columns<br>,                  |           | Show All                         |   |            |                   |                      |                    |                      |                              |                            | Since Startup                         |  |                      |
|                               | Full Page |                                  |   |            |                   |                      |                    |                      |                              |                            |                                       |  |                      |
| Page Name                     | ✓<br>✓    | Page Name                        |   | Space Name |                   |                      | <b>Invocations</b> | Average<br>Time (ms) |                              |                            | Maximum<br><b>Errors</b><br>Time (ms) |  | Success<br>Invocatio |
| General<br>Available Pages    |           | Since Startup                    |   |            | Full Page         |                      | Ы                  | $\checkmark$         | 2.5000<br><b>Invocations</b> | ×                          |                                       |  |                      |
| <b>Activities</b>             |           | Recent History                   | , |            |                   | Partial Page         | ы                  | ✓                    | Average Time (ms)            |                            |                                       |  |                      |
| Resources                     |           | Blogger                          |   |            |                   | 13 1,287.20          |                    | ✓                    | Maximum Time (ms)            |                            |                                       |  |                      |
| Home                          |           | KathiPublicSpace                 |   |            | 5                 | 5,295.00             |                    |                      | Pages Per Minute             |                            |                                       |  |                      |
| Documents<br>Home             |           | Blogger<br><b>Bug Test Space</b> |   |            | 4<br>з            | 6,487.00<br>1,945.30 |                    | ✓                    | Errors                       |                            |                                       |  |                      |
| General                       |           | testDocs                         |   |            | ٩                 | 833.30               |                    | ✓                    |                              | Successful Invocations (%) |                                       |  |                      |

<span id="page-888-1"></span>*Figure 39–6 Pages Per Minute Option in the View Menu*

#### **Overall Page Request Metrics - Graphs**

Use the graphs below the table to see, at a glance:

- **Invocations** Graph showing the most popular or least used pages, that is, pages recording the most or least invocations.
- **Page Throughput** Graph showing the average number of pages accessed per minute. Use this graph to identify pages with high (or low) hit rates.
- **Errors** (Spaces application only) Graph showing the number of errors. Use this graph to compare error rates.
- **Average Processing Time** (Spaces application only) Graph showing the average page response time (in milliseconds). Use this graph to identify pages with the best (or worst) performance.
- **Full Page Average Processing Time** (Framework applications only) Graph showing the average full page response time (in milliseconds). Use this graph to identify pages with the best (or worst) performance.
- **Partial Page Average Processing Time** (Framework applications only) Graph showing the average partial page response time (in milliseconds). Use this graph to identify pages with the best (or worst) page performance.

To compare a different set of pages:

- Specify the appropriate filtering criteria in the **Page Name Filter**.
- Select one or more pages in the table, and then click **Display in Chart**.

# <span id="page-888-0"></span>**39.1.6 Understanding Document Metrics**

Recent document download availability and performance metrics are summarized on the home page for your WebCenter Portal application ([Figure 39–7](#page-889-0) and [Table 39–5](#page-891-0)). The document availability/performance charts show at a glance if document download requests are slower than expected or failing

**Note:** To access the home page, see [Section 6.2, "Navigating to the](#page-91-0)  [Home Page for the Spaces Application"](#page-91-0) or [Section 6.3, "Navigating to](#page-95-0)  [the Home Page for Framework Applications".](#page-95-0)

The **Document Download Availability** and **Document Download Performance** charts report availability and performance over the last "N" document download requests (by default, "N" is 100). The time range starts with the earliest page/document/portlet request time and ends with the current time. See also, [Section 39.3.6, "Configuring the Number of Samples Used to Calculate Key](#page-960-0)  [Performance Metrics".](#page-960-0)

The % value on the right shows the percentage of document downloads that performed within set thresholds. The percentage is calculated using information from the last 'N' document download requests. For example, if "N" is 100, and if 3 of the last 100 document download requests are "out-of-bounds", document download performance is shown as 97%. For more information, see [Table 39–5](#page-891-0).

The bar chart status (green/red) does not change over time until the status changes, so the % performance value and the visual green/red ratio do not always match up. An explanation for this is provided in [Section 39.1.5.2, "Recent Page Metrics"](#page-883-0) and the same applies to the document charts.

<span id="page-889-0"></span>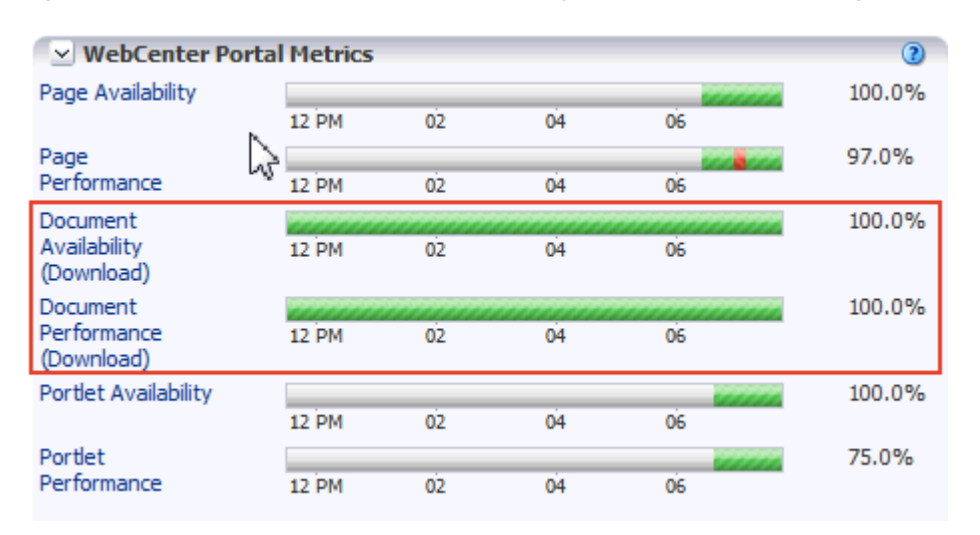

*Figure 39–7 Recent Document Metric Summary on the Spaces Home Page*

If the chart indicates issues or incidents, click the **Document Availability** or **Document Performance** link to navigate to more detailed information to diagnose the issue further ([Figure 39–8](#page-890-0) and [Table 39–5\)](#page-891-0).

| $\hat{ }$ WebCenter Portal (11.1.1) $\circ$<br>⊙ WebCenter Portal +                                                                                              |                                  |                                     |                    |                          |                                                    |                                  |                                   | Logged in as weblogiclHost adc.com<br>Page Refreshed Dec 11, 2012 7:40:12 AM PST |                          |
|----------------------------------------------------------------------------------------------------|----------------------------------|-------------------------------------|--------------------|--------------------------|----------------------------------------------------|----------------------------------|-----------------------------------|----------------------------------------------------------------------------------|--------------------------|
| $\vee$ Document Downloads                                                                                                    |                                  |                                     |                    | $\odot$                  | v Document Uploads                                 |                                  |                                   |                                                                                  |                          |
| <b>Availability</b>                                                                                                    |                                  |                                     |                    |                          | <b>Availability</b>                                |                                  |                                   |                                                                                  |                          |
|                                                                                                    |                                  |                                     |                    |                          |                                                    |                                  |                                   |                                                                                  |                          |
| 08 AM                                                                                                    |                                  | 10<br><b>12 PM</b>                  | 0 <sup>2</sup>     | 100.0%                   | 08 AM                                              |                                  | 10<br><b>12 PM</b>                | 02                                                                               | 100.0%                   |
| <b>Performance</b>                                                                                                    |                                  |                                     |                    |                          | Performance                                        |                                  |                                   |                                                                                  |                          |
| <b>08 AM</b>                                                                                                    |                                  | <b>12 PM</b><br>10                  | 02                 | 88.9%                    | 08 AM                                              |                                  | 10<br><b>12 PM</b>                | 02                                                                               | 90.0%                    |
| $\vee$ Document Metrics (Downloads)                                                                                                    |                                  |                                     |                    |                          | $\vee$ Document Metrics (Uploads)                  |                                  |                                   |                                                                                  |                          |
| Date Time                                                                                                    | Status                           | Download Throughput<br>(KB per sec) | Download Time (ms) | Document Size<br>(bytes) | Date Time                                          | Status                           | Upload Throughput (KB<br>per sec) | Upload Time (ms)                                                                 | Document Size<br>(bytes) |
| Dec 11, 2012 3:26:59 PM                                                                                                    | <b>Success</b>                   | 0.80                                | 196.00             | 154<br>$\blacktriangle$  | Dec 11, 2012 3:26:55 PM                            | <b>Success</b>                   | 0.10                              | 2.169.00                                                                         | 154                      |
| Dec 11, 2012 2:55:10 PM                                                                                                    | <b>Success</b>                   | 104.10                              | 245.00             | 26,112                   | Dec 11, 2012 3:03:14 PM                            | <b>Success</b>                   | 0.70                              | 13, 196, 00                                                                      | 9,986                    |
| Dec 11, 2012 2:54:30 PM                                                                                                    | <b>Success</b>                   | 104.90                              | 243.00             | 26,112                   | Dec 11, 2012 2:55:58 PM                            | <b>Success</b>                   | 9.00                              | 2,377.00                                                                         | 22,016                   |
| Dec 11, 2012 2:54:24 PM                                                                                                    | <b>Success</b>                   | 206.10                              | 234.00             | 49,375                   | Dec 11, 2012 2:51:30 PM                            | <b>Success</b>                   | 15.70                             | 2.777.00                                                                         | 44,544                   |
| Dec 11, 2012 2:53:14 PM                                                                                                    | <b>Success</b>                   | 92.70                               | 275.00             | 26,112                   | Dec 11, 2012 9:56:10 AM                            | <b>Success</b>                   | 0.30                              | 2,210.00                                                                         | 679                      |
| Dec 11, 2012 10:36:23 AM                                                                                                    | <b>Success</b>                   | 5.90                                | 243.00             | 1,469                    | Dec 11, 2012 9:17:51 AM                            | <b>Success</b>                   | 0.30                              | 1,975.00                                                                         | 679                      |
| Dec 11, 2012 10:36:04 AM                                                                                                    | <b>Success</b>                   | 7.30                                | 196.00<br>193.00   | 1,469                    | Dec 11, 2012 6:53:07 AM                            | <b>Success</b>                   | 0.70<br>0.70                      | 2.017.00                                                                         | 1,469                    |
| Dec 11, 2012 10:35:26 AM<br>Dec 11, 2012 10:32:36 AM                                                                                                    | <b>Success</b><br><b>Success</b> | 7.40<br>0.10                        | 10,871.00          | 1,469<br>E<br>1,469      | Dec 11, 2012 6:51:11 AM<br>Dec 11, 2012 6:36:01 AM | <b>Success</b><br><b>Success</b> | 0.00                              | 1,956.00<br>2,481.00                                                             | 1,399<br>$\mathbf{0}$    |
| Dec 11, 2012 10:32:18 AM                                                                                                    | <b>Success</b>                   | 6.30                                | 228.00             | 1,469                    | Dec 11, 2012 6:13:32 AM                            | <b>Success</b>                   | 0.30                              | 2,195.00                                                                         | 679                      |
|                                                                                                    | <b>Success</b>                   | 5.90                                | 243.00             | 1,469                    |                                                    |                                  |                                   |                                                                                  |                          |
|                                                                                                    | <b>Success</b>                   | 7.30                                | 197.00             | 1.469                    |                                                    |                                  |                                   |                                                                                  |                          |
|                                                                                                    |                                  | 3.20                                | 204.00             | 674                      |                                                    |                                  |                                   |                                                                                  |                          |
|                                                                                                    | <b>Success</b>                   |                                     |                    |                          |                                                    |                                  |                                   |                                                                                  |                          |
|                                                                                                    | <b>Success</b>                   | 3.20                                | 203.00             | 674                      |                                                    |                                  |                                   |                                                                                  |                          |
|                                                                                                    | <b>Success</b>                   | 2.30                                | 284.00             | 679                      |                                                    |                                  |                                   |                                                                                  |                          |
| Dec 11, 2012 10:05:43 AM<br>Dec 11, 2012 10:04:28 AM<br>Dec 11, 2012 9:59:46 AM<br>Dec 11, 2012 9:59:20 AM<br>Dec 11, 2012 9:56:25 AM<br>Dec 11, 2012 9:17:55 AM | <b>Success</b>                   | 3.40                                | 194.00             | 679                      |                                                    |                                  |                                   |                                                                                  |                          |

<span id="page-890-0"></span>*Figure 39–8 Recent Document Metrics Page*

Use the information on this page to troubleshoot recent, document-related performance issues. The document availability/performance charts at the top of the page indicate "red" if document upload or download requests are slower than expected or failing.

**Note:** Out-of-the-box, the download threshold is 500ms and the upload threshold is 3, 000ms. Documents taking longer than this to download/upload show "red" in the chart *if* the download/upload throughput rate is less than 1024 or 180 KB/second respectively. If these thresholds are not suitable for your installation you can change the threshold value. See also, [Section 39.3.4, "Configuring Thresholds](#page-959-0)  [for Document Upload/Download Metrics"](#page-959-0).

The charts report availability/performance checks results over the last "N" document download/upload requests. The time range starts with the earliest document request time and ends with the time of the last document request.

To diagnose document download/upload issues, refer to the advice in "*Step 4. Monitor document uploads and downloads*" in [Table 39–2, " Analyzing System Health - Step by](#page-875-0)  [Step".](#page-875-0)

<span id="page-891-0"></span>

| <b>Metric</b>                                    | <b>Description</b>                                                                                                    |
|--------------------------------------------------|----------------------------------------------------------------------------------------------------|
| Availability                                     | Indicates document availability over the last "N" document<br>download/upload requests:                                                                                                    |
|                                                  | Green - Indicates successful document<br>downloads/uploads.                                                                                                    |
|                                                  | <b>Red</b> - Indicates that a failure occurred during a document<br>download/upload.                                                                                                    |
|                                                  | Look at the <b>Status</b> column in the table below to analyze any<br>downloads/uploads that fail.                                                                                                    |
|                                                  | % - Percentage of document downloads that succeeded. The<br>percentage is calculated using status information from the<br>last "N" downloads For example, if "N" is 10 and 2 of the<br>last 100 downloads failed, availability is shown as 98%.                                                                                                    |
| Performance                                      | Indicates document performance over the last "N" document<br>download/upload requests:                                                                                                    |
|                                                  | Green - Indicates acceptable document performance:                                                                                                    |
|                                                  | - Documents download/upload within the time threshold<br>specified.                                                                                                    |
|                                                  | - Documents exceed the document download/upload throughput<br>threshold (regardless of the overall download time).                                                                                                    |
|                                                  | <b>Red</b> - Indicates document performance is less than the limit<br>п<br>set. For example, if your installation specifies an acceptable<br>document download rate to be 3 KB/second and an<br>acceptable download time to be 500ms, any download<br>taking longer than 500ms at a rate less than 3 KB/second<br>triggers a warning message and an "out-of-bounds"<br>condition is logged. |
|                                                  | Default alert thresholds for document download/upload<br>times (msec) and throughput (KB/second) are provided<br>out-of-the-box. You can fine tune both thresholds to suit<br>your installation. For details, see Section 39.3.4,<br>"Configuring Thresholds for Document Upload/Download<br>Metrics".                                                                                      |
|                                                  | Look at the <b>Throughput</b> column in the table below.<br>Documents download/upload rates lower than the<br>threshold appear in orange. Download/upload times that<br>exceed the threshold display in orange too. Click Sort<br><b>Ascending</b> (Throughput columns) to identify the slowest<br>rates and <b>Sort Descending</b> (Time columns) to find the<br>longest times.            |
|                                                  | % - Percentage of documents that download/upload at an<br>acceptable rate. The percentage is calculated using<br>information from the last "N" downloads/uploads. For<br>example, if "N" is 100, and 10 of the last 100 downloads<br>failed to meet the predefined download threshold,<br>document download performance is shown as 90%.                                                    |
| Date Time                                        | Date and time a document was uploaded/downloaded.                                                                                                    |
| Status                                           | Indicates whether the document upload/download operation<br>was successful (Success) or failed (Failure). Failure displays in<br>orange text.                                                                                                    |
| Download/Upload<br>Throughput (KB per<br>second) | Amount of document data downloaded/uploaded per second. If<br>the throughput fails to meet a predefined response, the value<br>displays in "orange".                                                                                                    |

*Table 39–5 Recent Document Metrics*

| <b>Metric</b>                | <b>Description</b>                                                                           |
|------------------------------|----------------------------------------------------------------------------------------------|
| Download/Upload Time<br>(ms) | Time taken to download/upload the document.                                                  |
| Document Size (bytes)        | Size of the document (in bytes).                                                             |
|                              | Use the Sort Ascending/Sort Descending icons to analyze the<br>performance by document size. |

*Table 39–5 (Cont.) Recent Document Metrics*

# <span id="page-892-0"></span>**39.1.7 Understanding Portlet Producer Metrics**

You can monitor the availability and performance of all the portlets and portlet producers used by your WebCenter Portal applications through Fusion Middleware Control. You can monitor recent and historical (overall) portlet data. The following sections describe the metrics that are available:

- [Section 39.1.7.1, "Recent Portlet Metrics"](#page-892-1)
- [Section 39.1.7.2, "Overall Portlet Producer Metrics"](#page-894-0)
- [Section 39.1.7.3, "Overall Portlet Metrics"](#page-897-0)

#### <span id="page-892-1"></span>**39.1.7.1 Recent Portlet Metrics**

Recent portlet availability and performance metrics are summarized on the home page for your WebCenter Portal application ([Figure 39–9](#page-893-0) and [Table 39–6\)](#page-894-1). The portlet availability/performance charts show at a glance if portlet requests are slower than expected or failing.

**Note:** To access the home page, see [Section 6.2, "Navigating to the](#page-91-0)  [Home Page for the Spaces Application"](#page-91-0) or [Section 6.3, "Navigating to](#page-95-0)  [the Home Page for Framework Applications".](#page-95-0)

The **Portlet Availability** and **Portlet Performance** charts report availability and performance over the last 'N' portlet requests (by default, 'N' is 100). The time range starts with the earliest page/document/portlet request time and ends with the current time. See also, [Section 39.3.6, "Configuring the Number of Samples Used to Calculate](#page-960-0)  [Key Performance Metrics".](#page-960-0)

The % value on the right shows the percentage of portlet requests that responded within a specific time limit. The percentage is calculated using information from the last 'N' portlet requests. For example, if 'N' is 100, and if 25 of the last 100 portlet requests exceeded the portlet response threshold, portlet performance is shown as 75%. For more information, see [Table 39–6](#page-894-1).

The bar chart status (green/red) does not change over time until the status changes, so the % performance value and the visual green/red ratio do not always match up. An explanation for this is provided in [Section 39.1.5.2, "Recent Page Metrics"](#page-883-0) and the same applies to the portlet charts.

<span id="page-893-0"></span>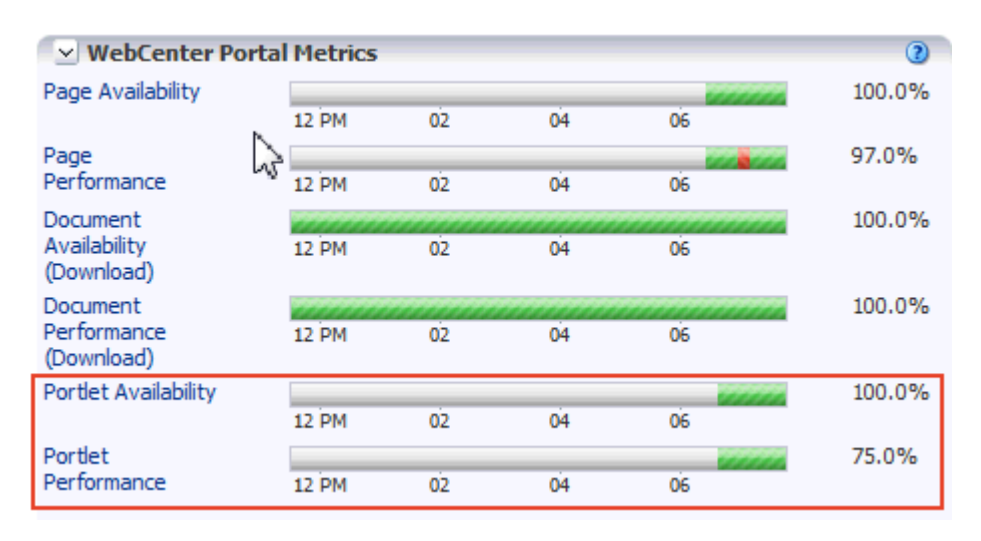

*Figure 39–9 Recent Portlet Metric Summary on the Spaces Home Page*

If the chart indicates issues or incidents, click the **Portlet Availability** or **Portlet Performance** link navigate to more detailed information to diagnose the issue further [\(Figure 39–10](#page-893-1) and [Table 39–6](#page-894-1)).

<span id="page-893-1"></span>*Figure 39–10 Recent Portlet Metrics*

| 冶                   | $\hat{P}$ WebCenter Portal (11.1.1)<br>WebCenter Portal + |                        |          |                      |          |               | Page Refreshed Nov 7, 2012 12:41:47 PM PST (2) | Logged in as weblogic Host adc.com |           |
|---------------------|-----------------------------------------------------------|------------------------|----------|----------------------|----------|---------------|------------------------------------------------|------------------------------------|-----------|
|                     | $\vee$ Portlet Metrics                                    |                        |          |                      |          |               |                                                |                                    | (2)       |
| <b>Availability</b> |                                                           |                        |          |                      |          |               |                                                |                                    |           |
|                     | 06:37:00 PM                                               | 06:37:03               | 06:37:06 | 06:37:09             | 06:37:12 | 06:37:15      |                                                |                                    | 100.0%    |
| <b>Performance</b>  |                                                           |                        |          |                      |          |               |                                                |                                    |           |
|                     | 06:37:00 PM                                               | 06:37:03               | 06:37:06 | 06:37:09             | 06:37:12 | 06:37:15      |                                                |                                    | 75.0%     |
|                     | $\vee$ Portlet Metrics                                    |                        |          |                      |          |               |                                                |                                    |           |
|                     | Date Time                                                 | Portlet Name           |          | <b>Producer Name</b> |          | Producer Type | Status Code                                    | <b>Status</b>                      | Time (ms) |
|                     | Nov 7, 2012 6:37:17 PM                                    | <b>Activity Stream</b> |          | <b>TestProducer</b>  |          | <b>WSRP</b>   | 200                                            | <b>Success</b>                     | 3079.0    |
|                     | Nov 7, 2012 6:37:12 PM                                    | <b>Activity Stream</b> |          | <b>TestProducer</b>  |          | WSRP          | 200                                            | <b>Success</b>                     | 690.0     |
|                     | Nov 7, 2012 6:37:01 PM                                    | <b>Activity Stream</b> |          | <b>TestProducer</b>  |          | WSRP          | 200                                            | <b>Success</b>                     | 947.0     |
|                     | Nov 7, 2012 6:36:58 PM                                    | <b>Activity Stream</b> |          | <b>TestProducer</b>  |          | <b>WSRP</b>   | 200                                            | <b>Success</b>                     | 18937.0   |

Use the information on this page to troubleshoot recent portlet performance issues. The portlet availability/performance charts at the top of the page show "red" if portlet requests are slower than expected or failing.

**Note:** Out-of-the-box, the portlet response threshold is 10, 000ms so portlets taking longer than 10, 000ms to respond show "red" in the chart. If this threshold is not suitable for your installation you can change the threshold value. For more information, see "[Section 39.3,](#page-955-0)  ["Customizing Key Performance Metric Thresholds and Collection for](#page-955-0)  [WebCenter Portal".](#page-955-0)

The charts report availability/performance over the last 'N' portlet requests. The time range starts with the earliest portlet request time and ends with the time of the last portlet request.

Use the information in the table to identify slow portlets. You can determine the name of the portlet and the producer to which the portlets belongs.

To diagnose portlet issues, refer to the advice in "*Step 5. Monitor portlet performance*" in [Table 39–2, " Analyzing System Health - Step by Step"](#page-875-0).

<span id="page-894-1"></span>

| Portlet Availability | Indicates portlet availability over the last 'N' portlet requests:                                                                                                    |
|----------------------|----------------------------------------------------------------------------------------------------|
|                      | Green - Indicates successful portlet requests.                                                                                                    |
|                      | Red - Indicates that a failure occurred during a portlet<br>request.                                                                                                    |
|                      | Look at the <b>Status</b> column in the table below to identify any<br>portlet requests that fail.                                                                                                    |
|                      | % - Percentage of portlet requests that succeeded. The<br>percentage is calculated using status information from the<br>last 'N' portlet requests. For example, if 'N' is 100 and 5 of<br>the last 100 portlet requests failed, portlet availability is<br>shown as 95%.                                                                 |
| Portlet Performance  | Indicates portlet performance over the last 'N' portlet requests:                                                                                                    |
|                      | <b>Green</b> - Indicates acceptable portlet response times, that is,<br>the time taken to respond is less than a predefined<br>threshold.                                                                                                    |
|                      | <b>Red</b> - Indicates portlet responses exceeding the limit set. For<br>$\blacksquare$<br>example, if your installation specifies the portlet response<br>threshold to be 60 ms, responses longer then 60 ms trigger a<br>warning message and an "out-of-bounds" condition is<br>logged.                                                |
|                      | Out-of-the-box, the portlet response threshold is 10,000ms.                                                                                                    |
|                      | Look at the <b>Time</b> column in the table below. Responses that<br>exceed the threshold appear in orange. Click the <b>Sort</b><br><b>Descending</b> arrow to identify the slowest portlets. Once<br>you have the portlet's name, you can examine the portlet to<br>assess how they might be modified to improve efficiency.           |
|                      | % - Percentage of portlet requests that responded within the<br>٠<br>time limit specified. The percentage is calculated using<br>information from the last 'N' portlet requests. For example,<br>'N' is 100, and 10 of the last 100 portlet requests exceeded<br>the portlet response threshold, portlet performance is<br>shown as 90%. |
| Date Time            | Date and time of the portlet request.                                                                                                    |
| Portlet Name         | Name of the portlet requested.                                                                                                    |

*Table 39–6 Recent Portlet Metrics*

# <span id="page-894-0"></span>**39.1.7.2 Overall Portlet Producer Metrics**

Historical performance metrics are also available for portlet producers used by your WebCenter Portal application, as shown in [Figure 39–11](#page-895-0). The information displayed on this page is described in the following tables:

- Table 39-7, " Portlet Producers Summary"
- Table 39-8, " Portlet Producer Detail"

**Note:** To access these metrics through Fusion Middleware Control, see [Section 39.2, "Viewing Performance Information Using Fusion](#page-948-0)  [Middleware Control."](#page-948-0)

## *Figure 39–11 Portlet Producer Metrics*

<span id="page-895-0"></span>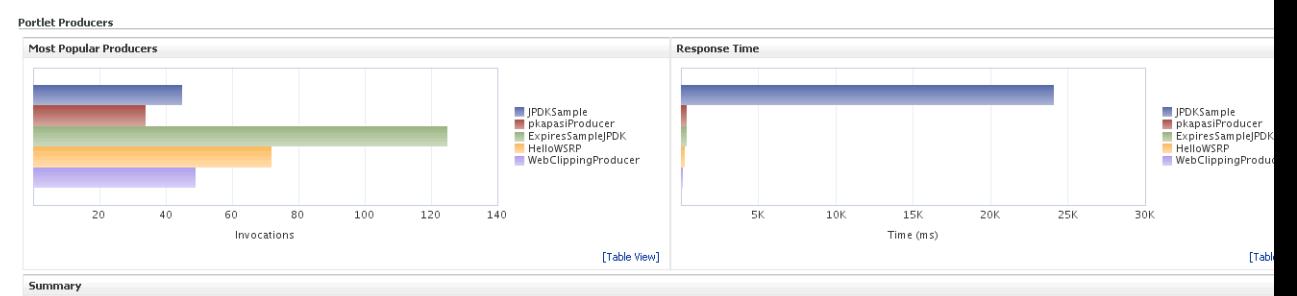

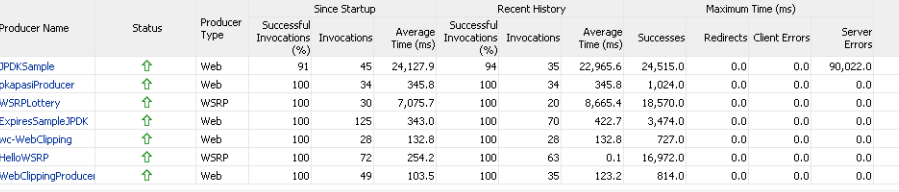

| <b>HTTP Response Code Statistics</b> |                     |        |                         |                  |                     |     |                         |             |    |                               |                  |               |                  |                   |                         |                         |  |
|--------------------------------------|---------------------|--------|-------------------------|------------------|---------------------|-----|-------------------------|-------------|----|-------------------------------|------------------|---------------|------------------|-------------------|-------------------------|-------------------------|--|
|                                      |                     |        |                         |                  | Since Startup       |     |                         |             |    |                               |                  |               | Recent History   |                   |                         |                         |  |
| Producer Name                        |                     | Counts |                         |                  | Average Time (ms)   |     |                         |             |    | Counts                        |                  |               |                  | Average Time (ms) |                         |                         |  |
|                                      | Successes Redirects |        | Client<br><b>Errors</b> | Server<br>Errors | Successes Redirects |     | <b>Client</b><br>Errors | Errors      |    | Server<br>Successes Redirects | Client<br>Errors | <b>Errors</b> | Server Successes | Redirects         | Client<br><b>Errors</b> | Server<br><b>Errors</b> |  |
| <b>JPDKSample</b>                    | 41                  | 0      | 0                       |                  | 4 20.619.1          | 0.0 |                         | 0.060.092.3 | 33 | 0                             |                  |               | 2 20,710.5       | 0.0               |                         | 0.0 60.174.5            |  |
| pkapasiProducer                      | 34                  | 0      | 0                       | 0                | 345.8               | 0.0 | 0.0                     | 0.0         | 34 | $^{\circ}$                    |                  | n.            | 345.8            | 0.0               | 0.0                     | 0.0                     |  |
| WSRPLottery                          | 30                  | 0      | o                       | o                | 7.075.7             | 0.0 | 0.0                     | 0.0         | 20 |                               |                  | 0             | 8,665.4          | 0.0               | 0.0                     | 0.0                     |  |
| ExpiresSampleJPDK                    | 125                 | 0      | 0                       | 0                | 343.0               | 0.0 | 0.0                     | 0.0         | 70 |                               |                  | 0             | 422.7            | 0.0               | 0.0                     | 0.0                     |  |
| wc-WebClipping                       | 28                  | 0      | 0                       | 0                | 132.8               | 0.0 | 0.0                     | 0.0         | 28 | £                             |                  | 0             | 132.8            | 0.0               | 0.0                     | 0.0                     |  |
| HelloWSRP                            | 72                  | 0      | o                       | 0                | 254.2               | 0.0 | 0.0                     | 0.0         | 63 | C                             | Ω                | 0             | 0.1              | 0.0               | 0.0                     | 0.0                     |  |
| WebClippingProducei                  | 49                  | 0      | o                       | 0                | 103.5               | 0.0 | 0.0                     | 0.0         | 35 | 0                             |                  | 0             | 123.2            | 0.0               | 0.0                     | 0.0                     |  |

<span id="page-895-1"></span>*Table 39–7 Portlet Producers - Summary*

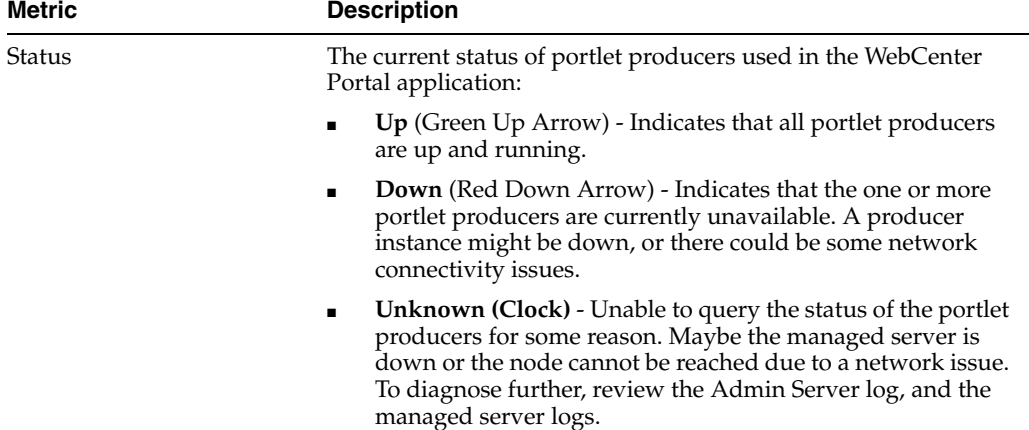

| Metric                        | <b>Description</b>                                                                                                    |
|-------------------------------|----------------------------------------------------------------------------------------------------|
| Successful Invocations $(\%)$ | The percentage of portlet producer invocations that succeeded:                                                                                                    |
|                               | - Since Startup                                                                                                    |
|                               | - Recent History                                                                                                    |
|                               | Any request that fails will impact availability. This includes<br>WebCenter Portal application-related failures such as timeouts<br>and internal errors, and also client/server failures such as<br>requests returned with response codes HTTP4xx or HTTP5xx,<br>responses with a bad content type, and SOAP faults, where<br>applicable. |
|                               | If Successful Invocations $\binom{9}{0}$ is below 100%, check the diagnostic<br>logs to establish why service requests are failing. See,<br>Section 39.5, "Viewing and Configuring Log Information."                                                                                                    |
| Invocations                   | The number of portlet producer invocations per minute:                                                                                                    |
|                               | - Since Startup                                                                                                    |
|                               | - Recent History                                                                                                    |
|                               | This metric measures each WebCenter Portal application-related<br>portlet request and therefore, due to cache hits, errors, or<br>timeouts on the application, this total may be higher than the<br>number of actual HTTP requests made to the producer server.                                                                           |
| Average Time (ms)             | The average time taken to make a portlet request, regardless of<br>the result:                                                                                                    |
|                               | - Since Startup                                                                                                    |
|                               | - Recent History                                                                                                    |

*Table 39–7 (Cont.) Portlet Producers - Summary*

<span id="page-896-0"></span>

| Metric                 | <b>Description</b>                                                                                                    |  |  |  |  |  |
|------------------------|----------------------------------------------------------------------------------------------------|--|--|--|--|--|
| Most Popular Producers | The number of invocations per producer (displayed on a chart).                                                                                                    |  |  |  |  |  |
|                        | The highest value on the chart indicates which portlet producer<br>is used the most.                                                                                    |  |  |  |  |  |
|                        | The lowest value indicates which portlet producer is used the<br>least.                                                                                                 |  |  |  |  |  |
| <b>Response Time</b>   | The average time each portlet producer takes to process<br>producer requests since the WebCenter Portal application<br>started up (displayed on a chart).               |  |  |  |  |  |
|                        | The highest value on the chart indicates the worst performing<br>portlet producer.                                                                                      |  |  |  |  |  |
|                        | The lowest value indicates which portlet producer is performing<br>the best.                                                                                            |  |  |  |  |  |
| Producer Name          | The name of the portlet producer being monitored.                                                                                                    |  |  |  |  |  |
|                        | Click the name of a portlet producer to pop up more detailed<br>information about each portlet that the application uses. See also<br>Table 39–10, " Portlet - Detail". |  |  |  |  |  |

*Table 39–8 Portlet Producer - Detail*

| Metric                        | <b>Description</b>                                                                                                    |  |  |  |  |  |
|-------------------------------|----------------------------------------------------------------------------------------------------|--|--|--|--|--|
| Status                        | The current status of each portlet producer:                                                                                                    |  |  |  |  |  |
|                               | Up (Green Up Arrow) - Indicates that the portlet producer<br>is up and running.                                                                                                    |  |  |  |  |  |
|                               | Down (Red Down Arrow) - Indicates that the portlet<br>п<br>producer is currently unavailable. The producer instance<br>might be down, or there could be some network<br>connectivity issues.          |  |  |  |  |  |
|                               | <b>Unknown (Clock)</b> - Unable to query the status of portlet<br>٠<br>producer for some reason.                                                                                                    |  |  |  |  |  |
| Producer Type                 | The portlet producer type: Web or WSRP                                                                                                    |  |  |  |  |  |
|                               | Web portlet producer - Oracle PDK Java producer deployed<br>to a J2EE application server, which is often remote and<br>communicates through Simple Object Access Protocol<br>(SOAP) over HTTP.        |  |  |  |  |  |
|                               | WSRP portlet producer - Web Services for Remote Portlets<br>п<br>(WSRP) is a Web services standard that allows<br>interoperability between a standards enabled container and<br>any WSRP application. |  |  |  |  |  |
| Successful Invocations $(\%)$ | The percentage of producer invocations that succeeded:                                                                                                    |  |  |  |  |  |
|                               | - Since Startup                                                                                                    |  |  |  |  |  |
|                               | - Recent History                                                                                                    |  |  |  |  |  |
| Invocations                   | The number of invocations, per producer:                                                                                                    |  |  |  |  |  |
|                               | - Since Startup                                                                                                    |  |  |  |  |  |
|                               | - Recent History                                                                                                    |  |  |  |  |  |
|                               | By sorting the table on this column, you can find the most<br>frequently accessed portlet producer in your WebCenter Portal<br>application.                                                           |  |  |  |  |  |
| Average Time (ms)             | The average time taken to make a portlet request, regardless of<br>the result:                                                                                                    |  |  |  |  |  |
|                               | - Since Startup                                                                                                    |  |  |  |  |  |
|                               | - Recent History                                                                                                    |  |  |  |  |  |
|                               | Use this metric to detect non-functional portlet producers. If you<br>use this metric with the Invocations metric, then you can<br>prioritize which producer to focus on.                             |  |  |  |  |  |
| Maximum Time (ms)             | The maximum time taken to process producer requests:                                                                                                    |  |  |  |  |  |
|                               | - Successes - HTTP200xx response code                                                                                                    |  |  |  |  |  |
|                               | - Re-directs - HTTP300xx response code                                                                                                    |  |  |  |  |  |
|                               | - Client Errors - HTTP400xx response code                                                                                                    |  |  |  |  |  |
|                               | - Server Errors - HTTP500xx response code                                                                                                    |  |  |  |  |  |

*Table 39–8 (Cont.) Portlet Producer - Detail*

## <span id="page-897-0"></span>**39.1.7.3 Overall Portlet Metrics**

Historical performance metrics are available for individual portlets used by your WebCenter Portal application, as shown in Figure 39-12. The information displayed on this page is described in the following tables:

- Table 39-9, " Portlets Summary"
- Table 39-10, " Portlet Detail"
- Table 39-11, " Portlet HTTP Response Code Statistics"
- Table 39-12, "HTTP Response Codes"

**Note:** To access these metrics through Fusion Middleware Control, see [Section 39.2, "Viewing Performance Information Using Fusion](#page-948-0)  [Middleware Control."](#page-948-0)

| 1.49844<br><b>Portlet Producers</b>  |                     |              |                  |                                 |                     |               |                    | $\mathbf{L}$<br>企 |                         | $\sim$ $\sim$ $\sim$<br>99 | $\sim$ 1.0 $\pm$<br>2253 |                       | $-2 - 1 - 1 - 1 = 0$<br>584.90 |                         | $\Omega$         | ×<br>$\overline{0}$ | 0.00               |               |
|--------------------------------------|---------------------|--------------|------------------|---------------------------------|---------------------|---------------|--------------------|-------------------|-------------------------|----------------------------|--------------------------|-----------------------|--------------------------------|-------------------------|------------------|---------------------|--------------------|---------------|
| <b>Doubleto</b>                      |                     |              |                  |                                 |                     |               |                    | $\lambda$         |                         | oo.                        | つつにつ                     |                       | <b>COA OO</b>                  |                         | $\Omega$         | $\Omega$            | 0.001              |               |
| <b>Portlets</b>                      |                     |              |                  |                                 |                     |               |                    |                   |                         |                            |                          |                       |                                |                         |                  |                     |                    |               |
| <b>Most Popular Portlets</b>         |                     |              |                  |                                 |                     |               |                    |                   |                         | <b>Response Time</b>       |                          |                       |                                |                         |                  |                     |                    |               |
|                                      |                     |              |                  |                                 |                     |               |                    |                   |                         |                            |                          |                       |                                |                         |                  |                     |                    |               |
|                                      |                     |              |                  |                                 |                     |               |                    |                   |                         |                            |                          |                       |                                |                         |                  |                     |                    |               |
|                                      |                     |              |                  |                                 |                     |               |                    |                   |                         |                            |                          |                       |                                |                         |                  |                     |                    |               |
|                                      |                     |              |                  |                                 |                     |               | OmniPortlet        |                   |                         |                            |                          |                       |                                |                         |                  | OmniPortlet         |                    |               |
|                                      |                     |              |                  |                                 |                     |               | WebClippingPortlet |                   |                         |                            |                          |                       |                                |                         |                  |                     | WebClippingPortlet |               |
|                                      |                     |              |                  |                                 |                     |               |                    |                   |                         |                            |                          |                       |                                |                         |                  |                     |                    |               |
|                                      |                     |              |                  |                                 |                     |               |                    |                   |                         |                            |                          |                       |                                |                         |                  |                     |                    |               |
| 100                                  | 200                 | 300          | 400              | 500                             | 600                 |               |                    |                   |                         | 200<br>100                 | 300                      | 400                   | 500<br>600                     | 700                     | 900<br>800       |                     |                    |               |
|                                      |                     | Invocations  |                  |                                 |                     |               |                    | ×                 |                         |                            |                          | Time(m <sub>5</sub> ) |                                |                         |                  |                     |                    |               |
|                                      |                     |              | m                |                                 |                     |               |                    | $\rightarrow$     | ×                       |                            |                          |                       | (111)                          |                         |                  |                     |                    | $\rightarrow$ |
| Summary                              |                     |              |                  |                                 |                     |               |                    |                   |                         |                            |                          |                       |                                |                         |                  |                     |                    |               |
| Display in Chart                     |                     |              |                  |                                 |                     |               |                    |                   |                         |                            |                          |                       |                                |                         |                  |                     |                    |               |
|                                      |                     |              |                  |                                 | Since Startup       |               |                    |                   | Recent History          |                            |                          |                       | Maximum Time (ms)              |                         |                  |                     |                    |               |
| Portlet Name                         | Producer Name.      |              | Producer         | Successful                      |                     |               | Average            | Successful        |                         | Average                    |                          |                       |                                |                         | Server           |                     |                    |               |
|                                      |                     |              | Type             | Invocations Invocations<br>(% ) |                     |               | Time (ms)          | (% )              | Invocations Invocations | Time (ms)                  |                          | Successes             |                                | Redirects Client Errors | Errors           |                     |                    |               |
| Upload                               | WSRPSamples         |              | WSRP             | 100                             |                     | 29            | 98.4               | $\bf{0}$          | $\mathbf 0$             | 0.0                        |                          | 336.0                 | 0.0                            | 0.0                     | 0.0              |                     |                    |               |
| <b>HTML</b>                          | WSRPSamples         |              | WSRP             | 100                             |                     | 10            | 18.4               | $\overline{0}$    |                         | $\mathbf{0}$<br>0.0        |                          | 95.0                  | 0.0                            | 0,0                     | 0.0              |                     |                    |               |
| Rich Text                            | WSRPSamples         |              | WSRP             | 100                             |                     | 90            | 49.3               | $\theta$          |                         | 0<br>0.0                   |                          | 213.0                 | 0.0                            | 0.0                     | 0.0              |                     |                    |               |
| OmniPortlet                          | wc-OmniPortlet      |              | Web              | 100                             |                     | 207           | 917.2              | $\mathbf{0}$      |                         | $\mathbf{0}$<br>0.0        |                          | 16121.0               | 0.0                            | 0.0                     | 0.0              |                     |                    |               |
| Lottery                              | WSRPSamples         |              | WSRP             | 100                             |                     | 5.            | 236,40001          | $\overline{0}$    |                         | $\mathbf 0$<br>0.0         |                          | 573.0                 | 0.0                            | 0.0                     | 0.0              |                     |                    |               |
| Chart                                | WSRPSamples         |              | WSRP             | 100                             |                     | 8             | 133,40001          | $\overline{0}$    |                         | 0<br>0.0                   |                          | 572.0                 | 0.0                            | 0.0                     | 0.0              |                     |                    |               |
| Lottery                              | WSRPSamples         |              | WSRP             | 100                             |                     | 27            | 84.1               | $\mathbf{0}$      |                         | $\mathbf{0}$<br>0.0        |                          | 313.0                 | 0.0                            | 0,0                     | 0.0              |                     |                    |               |
| <b>HTTP Response Code Statistics</b> |                     |              |                  |                                 |                     |               |                    |                   |                         |                            |                          |                       |                                |                         |                  |                     |                    |               |
|                                      |                     |              |                  | Since Startup                   |                     |               |                    |                   |                         |                            |                          |                       | Recent History                 |                         |                  |                     |                    |               |
| Portlet Name                         |                     | Counts       |                  |                                 |                     |               | Average Time (ms)  |                   |                         | Counts                     |                          |                       |                                | Average Time (ms)       |                  |                     |                    |               |
|                                      | Successes Redirects |              | Client<br>Errors | Server<br>Errors                | Successes Redirects |               | Client<br>Errors   | Server<br>Errors  | Successes Redirects     |                            | Client<br>Errors         | Server<br>Errors      | Successes Redirects            |                         | Client<br>Errors | Server<br>Errors    |                    |               |
| Upload                               | 29                  | $\,0\,$      | $\bf 0$          | $\mathbf 0$                     | 98.4                | 0.0           | 0.0                | 0.0               | 0                       | $\circ$                    | $\circ$                  | 0                     | $_{0.0}$                       | 0.0                     | 0.0              | 0.0                 |                    |               |
| <b>HTML</b>                          | 10                  | $\theta$     | $\theta$         | $\theta$                        | 18.4                | 0.0           | 0.0                | 0.0               | $\circ$                 | $\mathbf 0$                | $\mathbf 0$              | $\overline{0}$        | 0.0                            | 0.0                     | 0.0              | 0.0                 |                    |               |
| Rich Text                            | 90                  | $\mathbf 0$  | $\theta$         | $\theta$                        | 49.3                | 0.0           | 0.0                | 0.0               | $\overline{0}$          | $\overline{0}$             | $\Omega$                 | $\circ$               | 0.0                            | 0.0                     | 0.0              | 0.0                 |                    |               |
| OmniPortlet                          | 207                 | 0            | $\mathbf{0}$     | $\mathbf{0}$                    | 917.2               | 0.0           | 0.0                | 0.0               | $\mathbf{0}$            | 0                          | 0                        | $\Omega$              | 0.0                            | 0.0                     | 0.0              | 0.0                 |                    |               |
| Lottery                              | 5                   | $\mathbf{0}$ | $\theta$         |                                 | 0236.40             | 0.0           | 0.0                | 0.0               | $\overline{0}$          | $\overline{0}$             | $\Omega$                 | $\Omega$              | 0.0                            | 0.0                     | 0.0              | 0.0                 |                    |               |
| Chart                                | 8                   | 0            | $\mathbf{0}$     |                                 | $0$ 133.40          | 0.0           | 0.0                | 0.0               | $\overline{0}$          | $\Omega$                   | $\Omega$                 | $\Omega$              | 0.0                            | 0.0                     | 0.0              | 0.0                 |                    |               |
| $1 - 11$                             | $\sim$              | $\sim$       | $\overline{a}$   | $\sim$                          | 2.1.4               | $\sim$ $\sim$ | $\sim$ $\sim$      | $\sim$ $\sim$     | $\sim$                  | $\sim$                     | $\sim$                   | $\sim$                | $\sim$ $\sim$                  | $\sim$ $\sim$           | $\sim$ $\sim$    | $\sim$ $\sim$       |                    |               |

<span id="page-898-0"></span>*Figure 39–12 Portlet Metrics*

#### *Table 39–9 Portlets - Summary*

<span id="page-898-1"></span>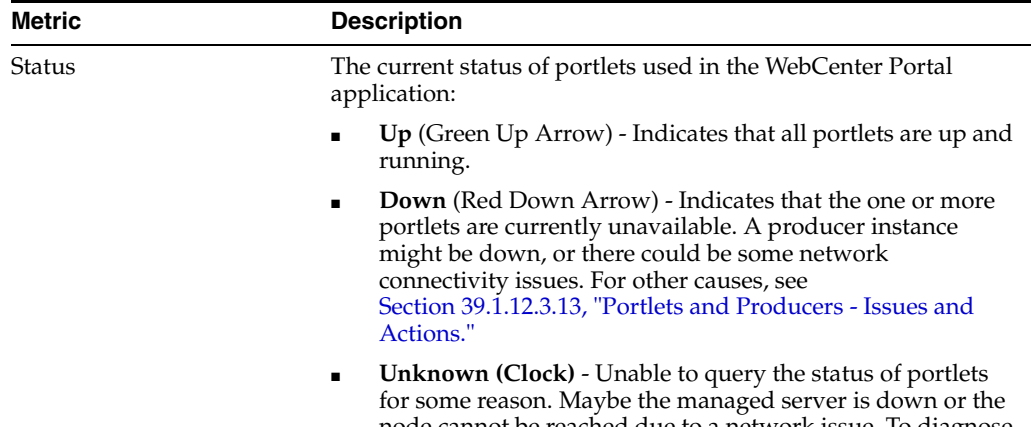

node cannot be reached due to a network issue. To diagnose further, review the Admin Server log, and the managed server logs.

| Metric                        | <b>Description</b>                                                                                                    |
|-------------------------------|----------------------------------------------------------------------------------------------------|
| Successful Invocations $(\%)$ | The percentage of portlet invocations that succeeded:                                                                                                    |
|                               | - Since Startup                                                                                                    |
|                               | - Recent History                                                                                                    |
|                               | Any request that fails will impact availability. This includes<br>WebCenter Portal application-related failures such as timeouts<br>and internal errors, and also client/server errors.                                                                          |
|                               | If Successful Invocations $(\%)$ is below 100%, check the diagnostic<br>logs to establish why service requests are failing. See,<br>Section 39.5, "Viewing and Configuring Log Information."                                                                     |
| Invocations                   | The number of portlet invocations per minute:                                                                                                    |
|                               | - Since Startup                                                                                                    |
|                               | - Recent History                                                                                                    |
|                               | This metric measures each WebCenter Portal application-related<br>portlet request and therefore, due to cache hits, errors, or<br>timeouts on the application, this total may be higher than the<br>number of actual HTTP requests made to the portlet producer. |
| Average Time (ms)             | The average time taken to process operations associated with<br>portlets, regardless of the result:                                                                                                    |
|                               | - Since Startup                                                                                                    |
|                               | - Recent History                                                                                                    |

*Table 39–9 (Cont.) Portlets - Summary*

*Table 39–10 Portlet - Detail*

<span id="page-899-0"></span>

| <b>Metric</b>         | <b>Description</b>                                                                                                    |
|-----------------------|----------------------------------------------------------------------------------------------------|
| Most Popular Portlets | The number of invocations per portlet (displayed on a chart).                                                                                                    |
|                       | The highest value on the chart indicates which portlet is used<br>the most.                                                                                                    |
|                       | The lowest value indicates which portlet is used the least.                                                                                                    |
| Response Time         | The average time each portlet takes to process requests since the<br>WebCenter Portal application started up (displayed on a chart).                                                                 |
|                       | The highest value on the chart indicates the worst performing<br>portlet.                                                                                                    |
|                       | The lowest value indicates which portlet is performing the best.                                                                                                    |
| Portlet Name          | The name of the portlet being monitored.                                                                                                    |
| Status                | The current status of each portlet:                                                                                                    |
|                       | $Up$ (Green Up Arrow) - Indicates that the portlet is up and<br>$\blacksquare$<br>running.                                                                                                    |
|                       | <b>Down</b> (Red Down Arrow) - Indicates that the portlet is<br>$\blacksquare$<br>currently unavailable. The producer instance might be<br>down, or there could be some network connectivity issues. |
| Producer Name         | The name of the portlet producer through which the portlet is<br>accessed.                                                                                                    |
| Metric                        | <b>Description</b>                                                                                                    |  |  |  |
|-------------------------------|----------------------------------------------------------------------------------------------------|--|--|--|
| Producer Type                 | The portlet producer type: Web or WSRP                                                                                                    |  |  |  |
|                               | Web portlet producer - Oracle PDK Java producer deployed<br>to a J2EE application server, which is often remote and<br>communicates through Simple Object Access Protocol<br>(SOAP) over HTTP.                                                                               |  |  |  |
|                               | WSRP portlet producer - Web Services for Remote Portlets<br>$\blacksquare$<br>(WSRP) is a Web services standard that allows<br>interoperability between a standards enabled container and<br>any WSRP application.                                                           |  |  |  |
| Successful Invocations $(\%)$ | The percentage of portlet invocations that succeeded:                                                                                                    |  |  |  |
|                               | - Since Startup                                                                                                    |  |  |  |
|                               | - Recent History                                                                                                    |  |  |  |
|                               | If Successful Invocations (%) is below 100%, check the diagnostic<br>logs to establish why service requests are failing. See,<br>Section 39.5, "Viewing and Configuring Log Information."                                                                                    |  |  |  |
| Invocations                   | The number of invocations, per portlet:                                                                                                    |  |  |  |
|                               | - Since Startup                                                                                                    |  |  |  |
|                               | - Recent History                                                                                                    |  |  |  |
|                               | By sorting the table on this column, you can find the most<br>frequently accessed portlet in your WebCenter Portal<br>application.                                                                                                    |  |  |  |
| Average Time (ms)             | The average time each portlet takes to process requests,<br>regardless of the result:                                                                                                    |  |  |  |
|                               | - Since Startup                                                                                                    |  |  |  |
|                               | - Recent History                                                                                                    |  |  |  |
|                               | Use this metric to detect non-performant portlets. If you use this<br>metric with the Invocations metric, then you can prioritize<br>which portlet to focus on.                                                                                                    |  |  |  |
| Maximum Time (ms)             | The maximum time taken to process portlet requests:                                                                                                    |  |  |  |
|                               | - Successes - HTTP200xx                                                                                                    |  |  |  |
|                               | - Redirects - HTTP300xx                                                                                                    |  |  |  |
|                               | - Client Errors - HTTP400xx                                                                                                    |  |  |  |
|                               | - Server Errors - HTTP500xx                                                                                                    |  |  |  |
|                               | The breakdown of performance statistics by HTTP response<br>code can help you identify which factors are driving up the total<br>average response time. For example, failures due to portlet<br>producer timeouts would adversely affect the total average<br>response time. |  |  |  |

*Table 39–10 (Cont.) Portlet - Detail*

*Table 39–11 Portlet - HTTP Response Code Statistics*

| Metric       | <b>Description</b>                       |
|--------------|------------------------------------------|
| Portlet Name | The name of the portlet being monitored. |

| <b>Metric</b>            | <b>Description</b>                                                                        |  |
|--------------------------|-------------------------------------------------------------------------------------------|--|
| <b>Invocations Count</b> | The number of invocations, by type (HTTP response code):                                  |  |
| - Successes              | - Since Startup                                                                           |  |
| - Redirects              | - Recent History                                                                          |  |
| - Client Errors          | See also Table 39–12, "HTTP Response Codes".                                              |  |
| - Server Errors          |                                                                                           |  |
| Average Time (ms)        | The average time each portlet takes to process requests:                                  |  |
| - Successes              | - Since Startup                                                                           |  |
| - Redirects              | - Recent History                                                                          |  |
| - Client Errors          | Use this metric to detect non-functional portlets. If you use this                        |  |
| - Server Errors          | metric with the Invocations metric, then you can prioritize<br>which portlet to focus on. |  |

*Table 39–11 (Cont.) Portlet - HTTP Response Code Statistics*

<span id="page-901-1"></span>*Table 39–12 HTTP Response Codes*

| <b>HTTP Response and Error</b><br>Code   | <b>Description</b>                                                                                                    |
|------------------------------------------|----------------------------------------------------------------------------------------------------|
| 200 - Successful Requests                | Portlet requests that return any HTTP2xx response code, or<br>which were successful without requiring an HTTP request to the<br>remote producer, for example, a cache hit.                                                           |
| 300 - Unresolved<br>Redirections         | Portlet requests that return any HTTP3xx response code.                                                                                                    |
| 400 - Unsuccessful Request<br>Incomplete | Portlet requests that return any HTTP4xx response code.                                                                                                    |
| 500 - Unsuccessful Server<br>Errors      | Portlet requests that failed for any reason, including requests<br>that return HTTP5xx response codes, or which failed due to a<br>WebCenter Portal application-related error, timeout, bad content<br>type response, or SOAP fault. |

# **39.1.8 Understanding WebLogic Server Metrics**

Recent WebLogic Server performance is summarized on the home page for your WebCenter Portal application [\(Figure 39–13](#page-901-0) and [Table 39–13](#page-902-0)). If the chart indicates issues or incidents, you can navigate to more detailed information to diagnose the issue further.

**Note:** To access the home page, see [Section 6.2, "Navigating to the](#page-91-0)  [Home Page for the Spaces Application"](#page-91-0) or [Section 6.3, "Navigating to](#page-95-0)  [the Home Page for Framework Applications".](#page-95-0)

*Figure 39–13 Recent WebLogic Server Metric Summary on the Home Page*

<span id="page-901-0"></span>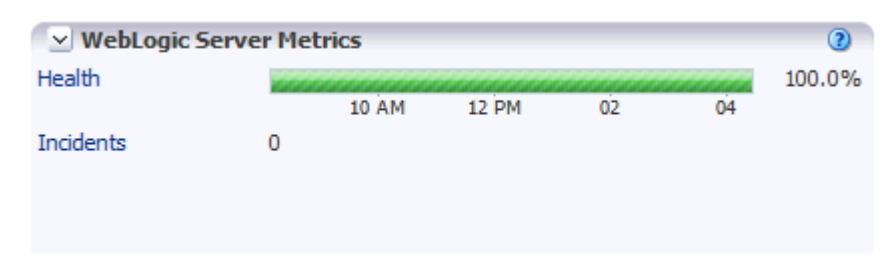

The charts report results from the last WebLogic Server 100 health checks. By default, metrics are recorded every five minutes so data collected over the last 8 hours can display here. If the server started up recently, the chart displays data from the time the server started to the current time.

**Note:** If required, you can customize the metric collection frequency to better suit your installation. For details, see [Section 39.3,](#page-955-0)  ["Customizing Key Performance Metric Thresholds and Collection for](#page-955-0)  [WebCenter Portal".](#page-955-0)

<span id="page-902-0"></span>

| <b>Metric</b> | <b>Description</b>                                                                                                    |  |  |  |  |
|---------------|----------------------------------------------------------------------------------------------------|--|--|--|--|
| Health        | Summarizes recent WebLogic Server health as reported by the<br>Oracle WebLogic Server self-health monitoring feature. This<br>metric considers recent server health, thread health, and JDBC<br>health:                                                                  |  |  |  |  |
|               | Green - Indicates successful WebLogic Server health checks.                                                                                                    |  |  |  |  |
|               | <b>Red</b> - Indicates that an incident occurred during a<br>WebLogic Server health check.                                                                                                    |  |  |  |  |
|               | Click <b>Health</b> to identify health checks that fail (do not<br>report OK). See also, Figure 39–14.                                                                                                    |  |  |  |  |
|               | % - Percentage of WebLogic Server health checks that<br>٠<br>succeeded. The percentage is calculated using status<br>information from the last 100 health checks. For example, if<br>5 of the last 100 health checks fail (do not report OK), Health<br>is shown as 95%. |  |  |  |  |
| Incidents     | Number of times WebLogic Server metrics exceed threshold<br>settings (that is, metrics such as CPU usage, memory usage,<br>thread count, number of JDBC connections, session metrics, and<br>so on).                                                                     |  |  |  |  |
|               | For example, if the metric data set contains 2 incidents where<br>thread count exceeded the predefined threshold and the number<br>of JDBC connections exceeded the threshold limit 3 times, then<br>the number of incidents displayed is 5.                             |  |  |  |  |
|               | When the number of incidents is greater than 0, an icon with a<br>red cross displays. Click the Incidents link to drill down to the<br>Recent WebLogic Server Metrics Page (Figure 39-13) and<br>examine the Health Metrics table to diagnose the incidents<br>further.  |  |  |  |  |

*Table 39–13 Recent WebLogic Server Metrics on the Home Page*

You can click **Health** or **Incidents** to drill down to the Recent WebLogic Server Metrics Page [\(Figure 39–13](#page-901-0)). The metrics displayed on this page are described in the following sections:

- [WebLogic Server Metrics Section](#page-903-1)
- **[Recent CPU and Memory Usage Section](#page-905-0)**
- **[Recent Session and Thread Usage Section](#page-906-0)**
- **[Recent JDBC Usage Section](#page-906-1)**
- **[Health Metrics Section](#page-906-2)**

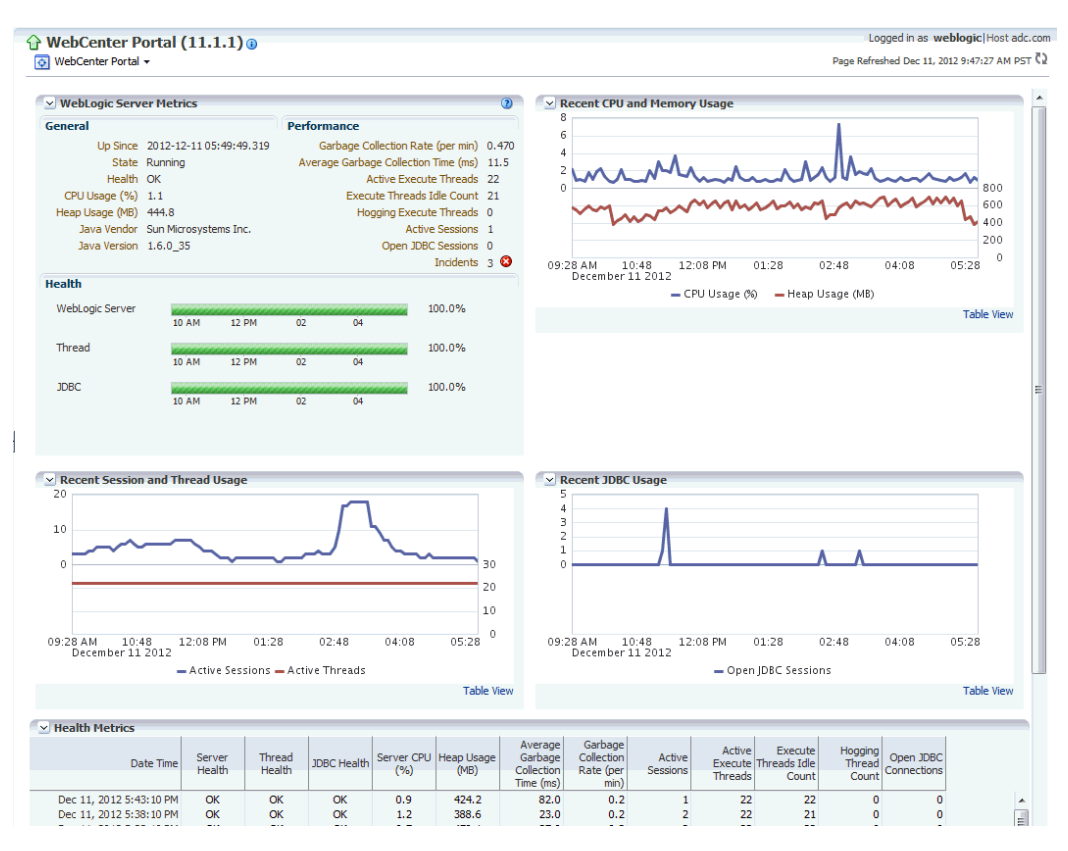

<span id="page-903-0"></span>*Figure 39–14 Recent WebLogic Server Metrics Page*

#### <span id="page-903-1"></span>**WebLogic Server Metrics Section**

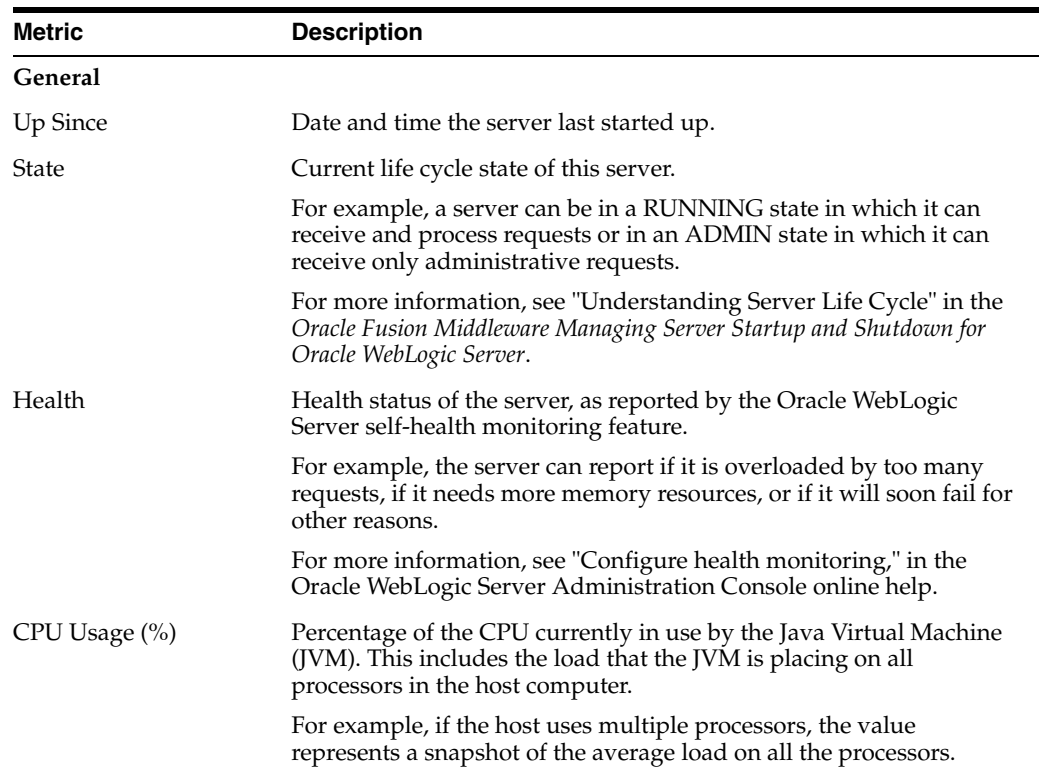

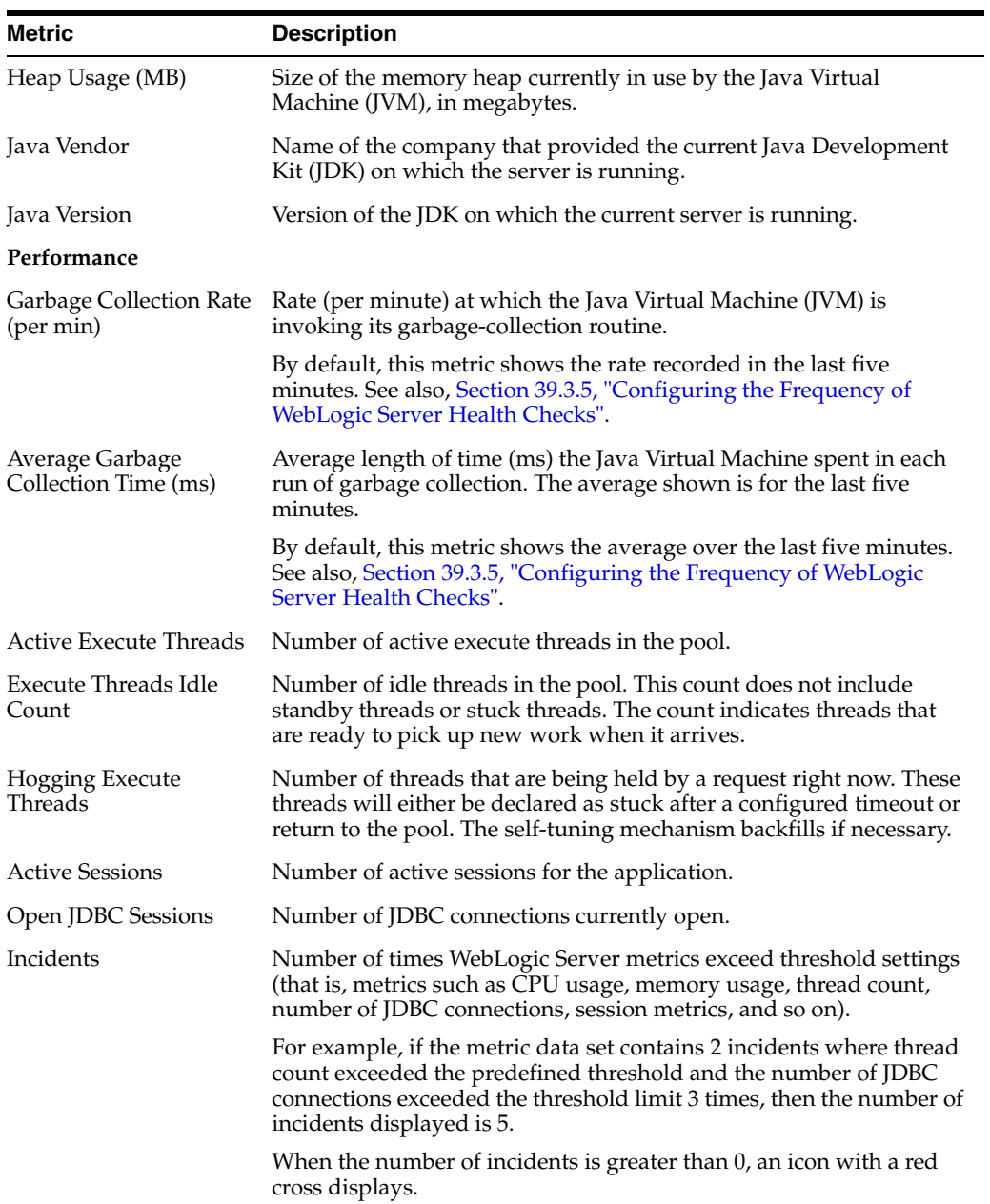

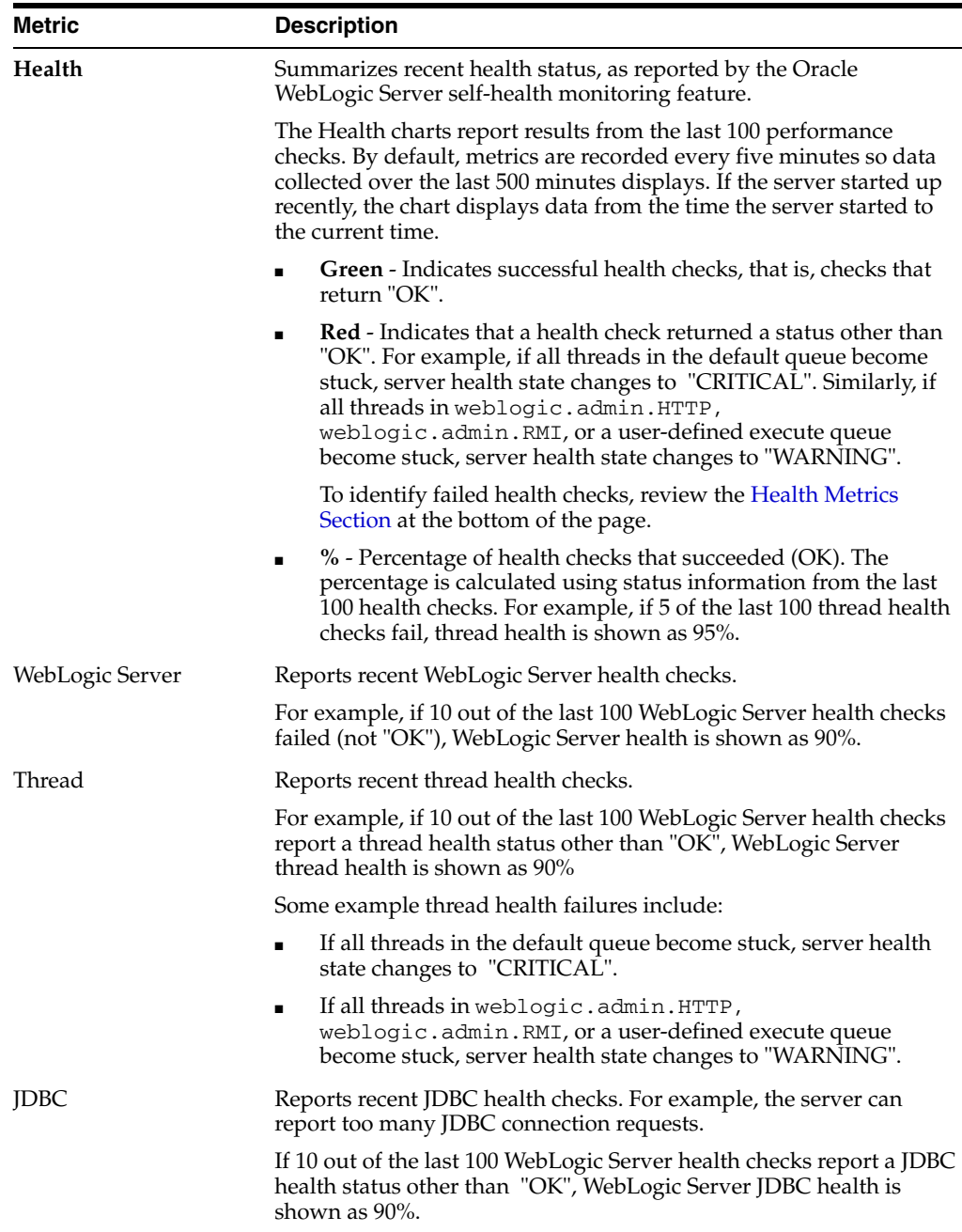

## <span id="page-905-0"></span>**Recent CPU and Memory Usage Section**

This graph charts CPU and memory utilization for the Java Virtual machine over the the last 100 health checks.The time range starts with the earliest health check and ends with the time of the last health check.

From this performance graph, you will be able to tell how much of the memory/CPU configured for the virtual machine is actually being used and whether the trend is increasing. This might reveal to you that the applications running inside that virtual machine need more memory than the virtual machine has been assigned and that adding more memory to the virtual machine -- assuming that there is sufficient memory at the host level -- might improve performance. Similarly, you can assess whether additional CPU resources are required.

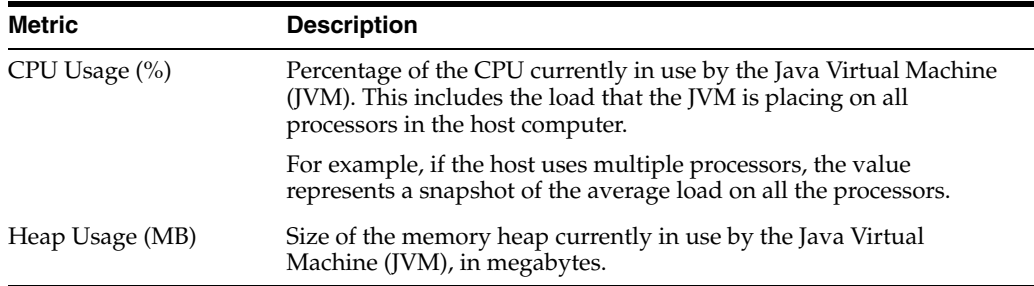

### <span id="page-906-0"></span>**Recent Session and Thread Usage Section**

This graph charts the number of active sessions and active threads recorded over the last 100 health checks.The time range starts with the earliest health check and ends with the time of the last health check.

The number of active sessions and threads should rise and fall with the load on your system. If the graph shows a sudden rise or the number of sessions or threads keep increasing, investigate the issue further to understand what triggered the change in behavior.

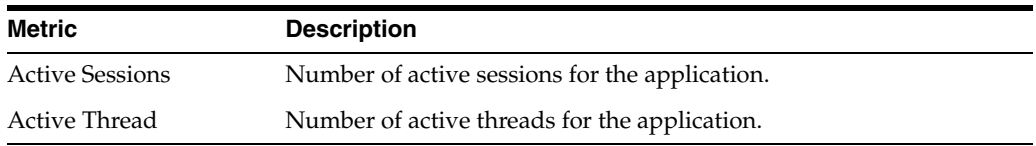

### <span id="page-906-1"></span>**Recent JDBC Usage Section**

This graph charts the number of open JDBC sessions recorded over the last 100 health checks. The time range starts with the earliest health check and ends with the time of the last health check.

The *Current Active Connection Count* metric across all the data sources belonging to the server are used to calculate the overall open JDBC session count displayed here.

Use this chart to determine the number of JDBC sessions being used and to see whether the system is leaking JDBC resources. You can use the information in this chart to assess whether JDBC configuration or the connection pool size needs to be adjusted.

See also, [Section D.4.2.4, "Verifying Connection Pool Settings"](#page-1082-0).

# <span id="page-906-2"></span>**Health Metrics Section**

This table displays data from the last 100 WebLogic Server health metrics collected, as reported by the Oracle WebLogic Server self-health monitoring feature.

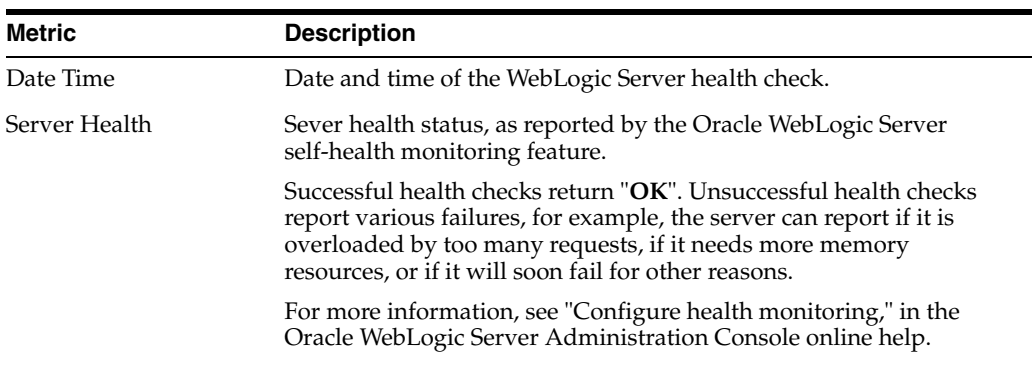

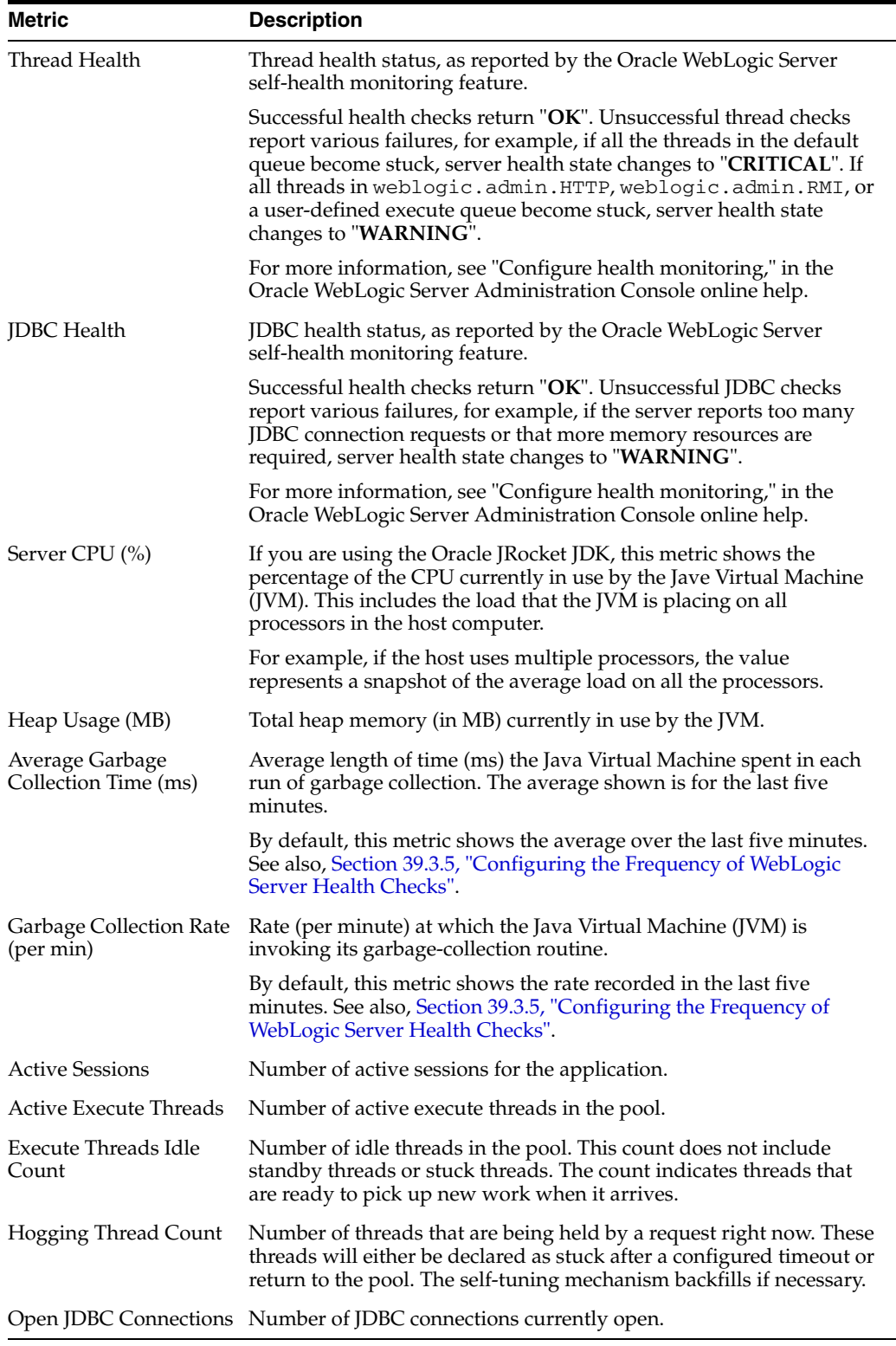

# **39.1.9 Understanding Security Metrics**

Some key security-related performance metrics are displayed on the home page for your WebCenter Portal application ([Figure 39–15](#page-908-0) and [Table 39–14\)](#page-908-1).

**Note:** To access the home page, see [Section 6.2, "Navigating to the](#page-91-0)  [Home Page for the Spaces Application"](#page-91-0) or [Section 6.3, "Navigating to](#page-95-0)  [the Home Page for Framework Applications".](#page-95-0)

<span id="page-908-0"></span>*Figure 39–15 Security Metrics on the Home Page*

| v Security Metrics                 |                                                     |                       |
|------------------------------------|-----------------------------------------------------|-----------------------|
| Metric                             | Since Startup                                       | <b>Recent History</b> |
| LDAP Cache Hit Ratio (%)           | 97.9% out of 1,355 invocations 100% out of 51 invoc |                       |
| Average LDAP Lookup Time (ms) 60.4 |                                                     | 0.0                   |

If you compare **Since Startup** metrics with **Recent History** metrics you can determine whether performance has recently deteriorated, and if so, by how much.

<span id="page-908-1"></span>

| Metric                   | <b>Description</b>                                                                                                    |  |  |  |
|--------------------------|----------------------------------------------------------------------------------------------------|--|--|--|
| LDAP Cache Hit Ratio (%) | Percentage of LDAP searches that result in a cache hit.                                                                                                    |  |  |  |
|                          | WebCenter Portal caches user profiles to improve performance.<br>By default, 1000 profiles are cached and to keep the cache fresh,<br>any cached profile that is not accessed within 60 seconds is<br>thrown out of the cache.                                                                                                    |  |  |  |
|                          | After your system has warmed up and the cache populated, this<br>metric should be close to 100%. Under typical conditions, cache<br>hit ratios are above 90%. If the hit ratio is less than 90 percent,<br>consider increasing the length of time profile information is<br>stored in the cache and/or the increase the number of profile<br>objects that can live in the cache using the WLST commands<br>"setProfileCacheTimeToLive"and<br>"setProfileCacheNumberOfObjects" respectively. |  |  |  |
|                          | For more information, see "Section 18.6, "Configuring Cache"<br>Options for the Profile Service".                                                                                                    |  |  |  |
|                          | Note: The hit ratio is always low after a system restart and<br>gradually rises as users access the WebCenter Portal application.                                                                                                    |  |  |  |
| Average LDAP Lookup      | Average time to complete an LDAP search request:                                                                                                    |  |  |  |
| Time (ms)                | - Since Startup                                                                                                    |  |  |  |
|                          | - Recent History <sup>1</sup>                                                                                                    |  |  |  |
|                          | If LDAP searches are taking too long, its most likely an issue on<br>the LDAP server that is causing slow response times. If you are<br>using Oracle Internet Directory, refer to "Oracle Internet<br>Directory Performance Tuning" in Oracle Fusion Middleware<br>Performance and Tuning Guide for advice on how to improve<br>performance and avoid bottlenecks. For other LDAP servers,<br>refer to the appropriate product documentation.                                               |  |  |  |

*Table 39–14 Security Metrics*

<sup>1</sup> The last 10-15 minutes of data is used to calculate recent performance metrics. For details, see "WebCenter Portal Metric Collection: Recent History and Since Startup".

# **39.1.10 Understanding Page Response and Load Metrics**

The page response chart on your application's home page ([Figure 39–15\)](#page-908-0) shows you how quickly WebLogic Server is responding to page requests and how many requests are being processed (its load).

The average page processing time (in ms) for all spaces, is calculated over a 15 minute period. The number of invocations per minute is also displayed to help you determine whether the average page processing time is increasing or decreasing. If slower page processing times are due to a large number of users accessing the system, an increase in invocations per minute will display on the graph. If the number of users has not increased (the invocations per minute graph is not increasing or fluctuating), then slower page processing times are most likely due to machine resource issues or lack of JVM resources (low memory, contention for database connections, and so on).

Click **Table View** to see detailed the response and load values, recorded at 5 minute intervals.

**Note:** To access the home page, see [Section 6.2, "Navigating to the](#page-91-0)  [Home Page for the Spaces Application"](#page-91-0) or [Section 6.3, "Navigating to](#page-95-0)  [the Home Page for Framework Applications".](#page-95-0)

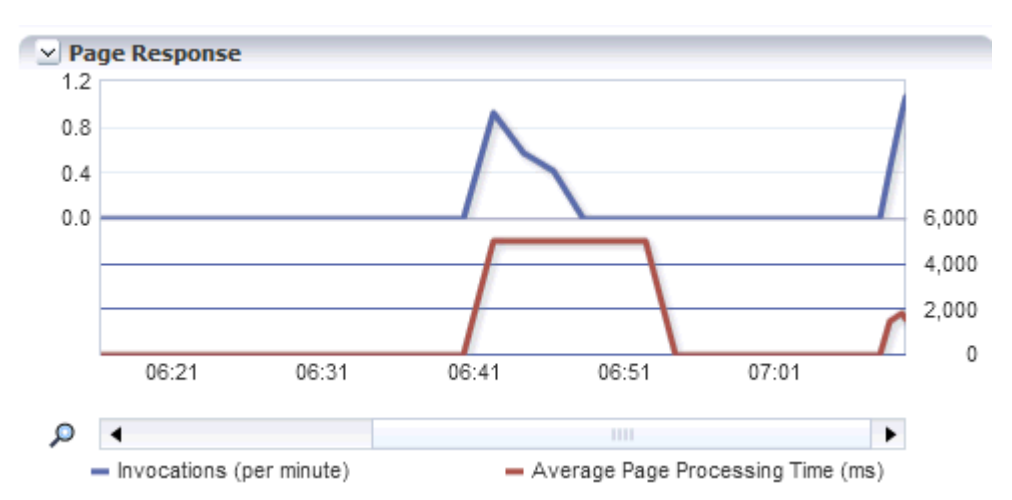

*Figure 39–16 Page Response Metrics on the Home Page*

If you compare **Since Startup** metrics with **Recent History** metrics (last 15 minutes), you can determine whether performance has recently deteriorated, and if so, by how much.

# **39.1.11 Understanding Space Metrics**

(Spaces application only) You can view live performance metrics for individual spaces through Fusion Middleware Control, as shown in [Figure 39–17](#page-910-0). The metrics displayed on this page are described in [Table 39–15](#page-910-1) and [Section 39.1.12.1, "Common WebCenter](#page-912-0)  [Portal Service Metrics."](#page-912-0)

**Note:** Metrics for the Home space are not included.

| <b>E</b> Space Metrics |                          |                          |           |                                         |                                                                |                   |                    |             |                                         |                      |               |                      |                                                          |
|------------------------|--------------------------|--------------------------|-----------|-----------------------------------------|----------------------------------------------------------------|-------------------|--------------------|-------------|-----------------------------------------|----------------------|---------------|----------------------|----------------------------------------------------------|
| Space Name Filter      |                          |                          |           |                                         |                                                                |                   | Maximum Rows       |             | Display                                 | Most Accessed Spaces | $\checkmark$  | Duration             | Since Startup                                            |
|                        |                          |                          |           | Since Startup                           |                                                                |                   |                    |             | <b>Recent History</b>                   |                      |               |                      |                                                          |
| Name                   | <b>Status</b>            | Invocations              |           | Successful<br>Errors Invocations<br>(%) | Throughput Time (ms)                                           | Page Average      | <b>Invocations</b> |             | Successful<br>Errors Invocations<br>(%) | Throughput Time (ms) | Page Average  | Maximum<br>Time (ms) | Minimum<br>Time (ms)                                     |
| <b>YES</b>             | 介                        | 54                       | $\circ$   | 100                                     |                                                                | 7 8.048.60        | $\circ$            | ٥           | $\circ$                                 |                      | $0 - 0.00$    | 15.978.00            | $1,612.00 \wedge$                                        |
| dechrist1              | 介                        | 27                       | $\circ$   | 100                                     |                                                                | 39 1.509.20       | $\circ$            | ٥           | $\circ$                                 |                      | 0, 0.00       | 4,993.00             | 425.00                                                   |
| nightlygs              | ⇧                        | 18                       | ٥         | 100                                     |                                                                | 7 8.275.90        |                    | o           | 100                                     |                      | 3 18,041.00   | 22,481.00            | 2,761.00                                                 |
| MainSpace              | ⇧                        | 15                       | 1         | 93                                      |                                                                | 28 2, 120, 10     | $\bullet$          | ō           | $\bullet$                               |                      | $0\quad 0.00$ | 12, 194.00           | 965.00                                                   |
| mr080410               | 介                        | 10                       | $\circ$   | 100                                     |                                                                | 7 8,556.90        | $\mathbf 0$        | ٥           | $\circ$                                 |                      | $0 - 0.00$    | 24.452.00            | 2.584.00                                                 |
| WTF-FFS                | 쥬                        | 9                        | $\circ$   | 100                                     |                                                                | 33 1.790.60       | $\circ$            | ٥           | $\mathbf{0}$                            |                      | 0, 0.00       | 5,660.00             | 831.00                                                   |
| CKMainSpace            | ⇧                        | 8                        | $\circ$   | 100                                     |                                                                | 38 1,558.30       | $\mathbf 0$        | o           | 0                                       |                      | $0\quad 0.00$ | 5,274.00             | 699.00                                                   |
| SARAH1                 | 슈                        | 6                        | $\bullet$ | 100                                     |                                                                | 8 6,862.00        | $\bullet$          | ō           | $\bullet$                               |                      | 0.00          | 11,300.00            | 4.147.00                                                 |
| <b>SARAH6</b>          | 介                        | 5                        | $\circ$   | 100                                     |                                                                | 22 2.718.00       | $\mathbf 0$        | ٥           | $\circ$                                 |                      | $0 - 0.00$    | 3.322.00             | 1.919.00                                                 |
| m1                     | ⇧                        |                          | $\circ$   | 100                                     |                                                                | 14 4.230.00       | $\bullet$          | ٥           | $\circ$                                 |                      | 0, 0.00       | 8.934.00             | 2,320,00                                                 |
| nn.                    | $\overline{\phantom{a}}$ | $\overline{\phantom{a}}$ | $\sim$    | 100                                     |                                                                | so r aco oo       | ×.                 | ×           | ×.                                      |                      | 0.00          | <b>TADA AO</b>       | $\lambda$ and an $\vee$                                  |
| Display in Chart       |                          |                          |           |                                         |                                                                |                   |                    |             |                                         |                      |               |                      |                                                          |
| <b>El Invocations</b>  |                          |                          |           |                                         |                                                                |                   | $E$ Errors         |             |                                         |                      |               |                      |                                                          |
|                        |                          |                          |           |                                         | YES<br>÷<br>dechrist1<br>inightlygs<br>MainSpace<br>m r 080410 |                   |                    |             |                                         |                      |               |                      | YES<br>dechrist1<br>nightlygs<br>MainSpace<br>m r 080410 |
| $\mathbf{0}$<br>10     | 20                       | 30                       | 40        | 50                                      | 60                                                             |                   |                    | $\mathbf 0$ |                                         |                      |               | 2                    |                                                          |
|                        |                          | Access Count             |           |                                         |                                                                | <b>Table View</b> |                    |             | Errors                                  |                      |               |                      |                                                          |
|                        |                          |                          |           |                                         |                                                                |                   |                    |             |                                         |                      |               |                      | Table View                                               |

<span id="page-910-0"></span>*Figure 39–17 Space Metrics*

To monitor these metrics through Fusion Middleware Control, see [Section 39.2,](#page-948-0)  ["Viewing Performance Information Using Fusion Middleware Control."](#page-948-0)

The table at the top of this page summarizes the status and performance of individual spaces. Use the table to quickly see which spaces are up and running, and to review their individual and relative performances.

Statistics become available when a space is created and are updated every time a member accesses and uses the space.

You can filter the data displayed in the following ways:

- **Space Name Filter** Enter a full or partial search term, and then click the **Refresh** icon to refresh the list with all spaces for which a match is found in the display name. To display metrics for all spaces, clear the search term and click **Refresh** again.
- **Maximum Rows** Restrict the total number of spaces displayed in the table.
- **Display** Display metrics for the most popular spaces, the slowest spaces, or the spaces experiencing the most errors. Depending on you selection, the table orders spaces by:
	- Number of Invocations (Most Accessed Spaces)
	- Average Page Processing Time (Slowest Spaces)
	- Number of Errors (Spaces with Most Errors)
- **Duration** Display metric information collected since startup or in the last 15 minutes (Recent History).

The top five spaces display in the chart.

*Table 39–15 Space Metrics*

<span id="page-910-1"></span>

| Metric | <b>Description</b>                                                |  |  |
|--------|-------------------------------------------------------------------|--|--|
| Name   | Names of spaces that match your filter criteria (if any).         |  |  |
|        | If you do not specify filter criteria, all the spaces are listed. |  |  |

| <b>Metric</b>              | <b>Description</b>                                                                                                    |  |  |
|----------------------------|----------------------------------------------------------------------------------------------------|--|--|
| Status                     | Current status of each space:                                                                                                    |  |  |
|                            | $Up$ (Green Up Arrow) - Indicates that the last space<br>operation was successful. The space is up and running.                                                                                                    |  |  |
|                            | <b>Down</b> (Red Down Arrow) - Indicates that the space is not<br>$\blacksquare$<br>currently available or the last space operation was<br>unsuccessful due to an unexpected error or exception. User<br>errors, such as an authentication failure, do not change the<br>status to "Down". |  |  |
|                            | <b>Unavailable</b> (Clock) - Status information is currently<br>٠<br>unavailable.                                                                                                    |  |  |
| Invocations                | Total number of space invocations:                                                                                                    |  |  |
|                            | - Since Startup                                                                                                    |  |  |
|                            | - Recent History                                                                                                    |  |  |
| Errors                     | Number of errors recorded per minute.                                                                                                    |  |  |
| Successful Invocations (%) | Percentage of space invocations that succeeded:                                                                                                    |  |  |
|                            | - Since Startup                                                                                                    |  |  |
|                            | - Recent History                                                                                                    |  |  |
|                            | If Successful Invocations $(\%)$ is below 100%, check the diagnostic<br>logs to establish why space requests are failing. See, Section 39.5,<br>"Viewing and Configuring Log Information."                                                                                                 |  |  |
| Page Throughput            | The average number of pages processed per minute for each<br>space:                                                                                                    |  |  |
|                            | - Since Startup                                                                                                    |  |  |
|                            | - Recent History                                                                                                    |  |  |
| Average Time (ms)          | The average time (in ms) to display pages in the space:                                                                                                    |  |  |
|                            | - Since Startup                                                                                                    |  |  |
|                            | - Recent History                                                                                                    |  |  |
| Maximum Time (ms)          | Maximum time taken to display a page in the space.                                                                                                    |  |  |
| Minimum Time (ms)          | Minimum time taken to display a page in the space.                                                                                                    |  |  |

*Table 39–15 (Cont.) Space Metrics*

#### **Space Metrics - Graphs**

Use the graphs below the table to see, at a glance:

- Invocations Graph showing the most active/popular spaces, that is, spaces recording the most invocations.
- **Page Throughput** Graph showing the average number of pages accessed per minute for each space. Use this graph to identify spaces with high (or low) page hit rates.
- Average Processing Time Graph showing the average page response time (in milliseconds). Use this graph to identify spaces with the best (or worst) page performance.
- **Errors** Graph showing which spaces are reporting the most errors. Use this graph to compare error rates.

To compare a different set of spaces:

Specify the appropriate filtering criteria.

Select one or more spaces in the table, and then click **Display in Chart**.

# **39.1.12 Understanding Service Metrics**

This section includes the following subsections:

- [Section 39.1.12.1, "Common WebCenter Portal Service Metrics"](#page-912-0)
- [Section 39.1.12.2, "WebCenter Portal Service-Specific Metrics"](#page-917-1)
- [Section 39.1.12.3, "WebCenter Portal Service-Specific Issues and Actions"](#page-944-0)
- [Section 39.1.4, "Understanding Some Common Performance Issues and Actions"](#page-881-0)

## <span id="page-912-0"></span>**39.1.12.1 Common WebCenter Portal Service Metrics**

Fusion Middleware Control provides capabilities to monitor performance of WebCenter Portal services in the following ways:

- Services summary: Summary of performance metrics for each service used in a WebCenter Portal application. [Table 39–16](#page-912-1) lists services that use common performance metrics. [Table 39–17](#page-916-0) describes service metrics.
- Most popular operations and response time for individual service operations. [Table 39–18](#page-917-0) describes these metrics.
- Per operation metrics: Performance metrics for individual service operations. [Table 39–16](#page-912-1) lists common performance metrics used to monitor performance of individual operations. [Table 39–18](#page-917-0) describes these metrics.

<span id="page-912-1"></span>

|                      | <b>Services Summary</b>               | <b>Per Operation Metrics</b><br>(Since Startup and Recent<br>History) |  |  |  |
|----------------------|---------------------------------------|-----------------------------------------------------------------------|--|--|--|
| <b>Service</b>       | (Since Startup and Recent<br>History) |                                                                       |  |  |  |
| Announcements        | The performance metrics<br>include:   | The performance metrics<br>include:                                   |  |  |  |
|                      | Status                                | Most Popular Operations                                               |  |  |  |
|                      | Successful Invocations $(\%)$         | Response Time                                                         |  |  |  |
|                      | Invocations                           | Invocations                                                           |  |  |  |
|                      | Average Time (ms)                     | Average Time (ms)                                                     |  |  |  |
|                      |                                       | Maximum Time (ms)<br>٠<br>(Since Startup only)                        |  |  |  |
| <b>BPEL Worklist</b> | The performance metrics<br>include:   | Not applicable                                                        |  |  |  |
|                      | Status                                |                                                                       |  |  |  |
|                      | Successful Invocations (%)            |                                                                       |  |  |  |
|                      | Invocations                           |                                                                       |  |  |  |
|                      | Average Time (ms)<br>$\blacksquare$   |                                                                       |  |  |  |

*Table 39–16 Common WebCenter Portal Service Metrics*

|                              | <b>Services Summary</b>                                 | <b>Per Operation Metrics</b>                               |  |  |  |
|------------------------------|---------------------------------------------------------|------------------------------------------------------------|--|--|--|
| <b>Service</b>               | (Since Startup and Recent<br>History)                   | (Since Startup and Recent<br>History)                      |  |  |  |
| Discussion Forums            | The performance metrics<br>include:                     | The performance metrics<br>include:                        |  |  |  |
|                              | Status<br>$\blacksquare$<br>Successful Invocations (%)  | <b>Most Popular Operations</b>                             |  |  |  |
|                              | ■<br>Invocations<br>$\blacksquare$                      | Response Time<br>Successful Invocations<br>■               |  |  |  |
|                              | Average Time (ms)<br>п                                  | $(\%)$                                                     |  |  |  |
|                              |                                                         | Invocations                                                |  |  |  |
|                              |                                                         | Average Time (ms)<br>■                                     |  |  |  |
|                              |                                                         | Maximum Time (ms)<br>(Since Startup only)                  |  |  |  |
| <b>External Applications</b> | The performance metrics<br>include:                     | The performance metrics<br>include:                        |  |  |  |
|                              | Status                                                  | <b>Most Popular Operations</b>                             |  |  |  |
|                              | Successful Invocations (%)<br>■                         | Response Time<br>Ξ                                         |  |  |  |
|                              | Invocations<br>Average Time (ms)                        | Successful Invocations<br>(%)                              |  |  |  |
|                              |                                                         | Invocations                                                |  |  |  |
|                              |                                                         | Average Time (ms)                                          |  |  |  |
|                              |                                                         | Maximum Time (ms)<br>(Since Startup only)                  |  |  |  |
| Events                       | The performance metrics<br>include:                     | The performance metrics<br>include:                        |  |  |  |
|                              | <b>Status</b><br>$\blacksquare$                         | Most Popular Operations<br>■                               |  |  |  |
|                              | Successful Invocations $(\%)$                           | Response Time<br>π                                         |  |  |  |
|                              | Invocations<br>$\blacksquare$<br>Average Time (ms)<br>■ | Successful Invocations<br>$\blacksquare$<br>$\binom{0}{0}$ |  |  |  |
|                              |                                                         | Invocations                                                |  |  |  |
|                              |                                                         | Average Time (ms)                                          |  |  |  |
|                              |                                                         | Maximum Time (ms)<br>(Since Startup only)                  |  |  |  |
| Import/Export                | The performance metrics<br>include:                     | The performance metrics<br>include:                        |  |  |  |
|                              | <b>Status</b><br>$\blacksquare$                         | Most Popular Operations                                    |  |  |  |
|                              | Successful Invocations $(\%)$                           | Response Time                                              |  |  |  |
|                              | Invocations                                             | Successful Invocations<br>$(\%)$                           |  |  |  |
|                              | Average Time (ms)                                       | Invocations                                                |  |  |  |
|                              |                                                         | Average Time (ms)                                          |  |  |  |
|                              |                                                         | Maximum Time (ms)<br>(Since Startup only)                  |  |  |  |

*Table 39–16 (Cont.) Common WebCenter Portal Service Metrics*

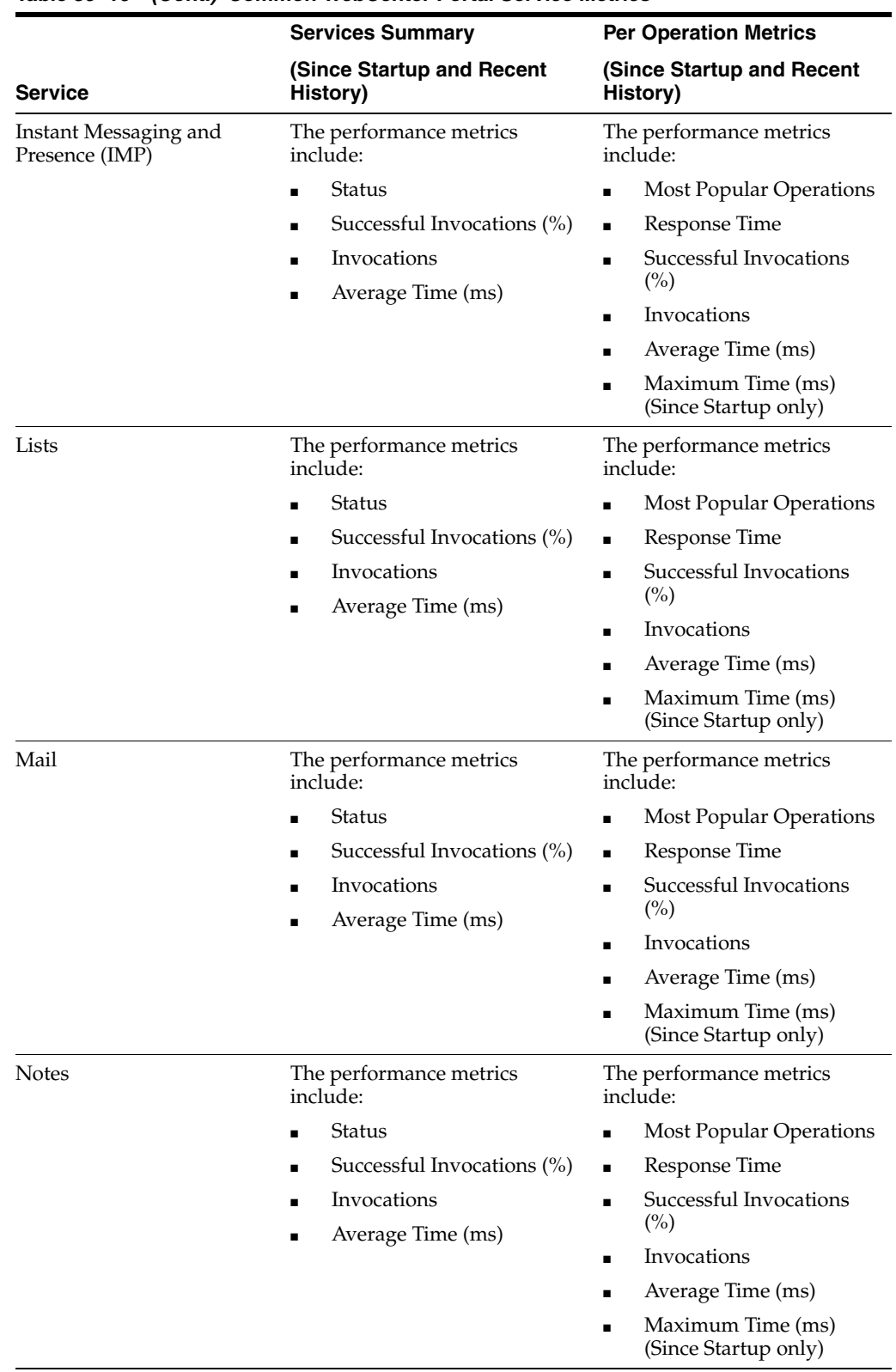

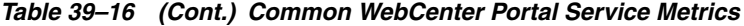

|                    | <b>Services Summary</b>                                     | <b>Per Operation Metrics</b>                               |
|--------------------|-------------------------------------------------------------|------------------------------------------------------------|
| Service            | (Since Startup and Recent<br>History)                       | (Since Startup and Recent<br>History)                      |
| Pages              | The performance metrics<br>include:                         | The performance metrics<br>include:                        |
|                    | <b>Status</b>                                               | <b>Most Popular Operations</b>                             |
|                    | Successful Invocations (%)                                  | Response Time<br>п                                         |
|                    | Invocations                                                 | Successful Invocations<br>п<br>$(^{\circ}\!\!/\!_0)$       |
|                    | Average Time (ms)<br>$\blacksquare$                         | Invocations                                                |
|                    |                                                             | Average Time (ms)<br>$\blacksquare$                        |
|                    |                                                             | Maximum Time (ms)<br>(Since Startup only)                  |
| People Connections | The performance metrics<br>include:                         | The performance metrics<br>include:                        |
|                    | <b>Average Processing Time</b><br>п                         | Most Popular Operations                                    |
|                    | (ms)                                                        | Response Time<br>π                                         |
|                    | Invocations<br>Successful Invocations (%)                   | Successful Invocations<br>٠<br>$(\%)$                      |
|                    |                                                             | Invocations                                                |
|                    |                                                             | Average Time (ms)                                          |
|                    |                                                             | Maximum Time (ms)<br>п<br>(Since Startup only)             |
| Polls              | The performance metrics<br>include:                         | The performance metrics<br>include:                        |
|                    | <b>Average Processing Time</b>                              | Most Popular Operations<br>п                               |
|                    | (ms)                                                        | Response Time                                              |
|                    | Invocations<br>$\blacksquare$<br>Successful Invocations (%) | Successful Invocations<br>$\blacksquare$<br>$\binom{0}{0}$ |
|                    |                                                             | Invocations<br>$\blacksquare$                              |
|                    |                                                             | Average Time (ms)<br>п                                     |
|                    |                                                             | Maximum Time (ms)<br>(Since Startup only)                  |
| Recent Activity    | The performance metrics<br>include:                         | Not available                                              |
|                    | Average Time (ms)<br>$\blacksquare$                         |                                                            |
|                    | Successful Invocations (%)                                  |                                                            |
|                    | Invocations                                                 |                                                            |
| <b>RSS</b>         | The performance metrics<br>include:                         | Not available                                              |
|                    | Status                                                      |                                                            |
|                    | Successful Invocations (%)                                  |                                                            |
|                    | Invocations                                                 |                                                            |
|                    | Average Time (ms)                                           |                                                            |

*Table 39–16 (Cont.) Common WebCenter Portal Service Metrics*

|                | <b>Services Summary</b>                                              | <b>Per Operation Metrics</b>              |
|----------------|----------------------------------------------------------------------|-------------------------------------------|
| <b>Service</b> | (Since Startup and Recent<br>History)                                | (Since Startup and Recent<br>History)     |
| Search         | The performance metrics<br>include:                                  | The performance metrics<br>include:       |
|                | Status<br>$\blacksquare$                                             | Most Popular Operations<br>$\blacksquare$ |
|                | Successful Invocations (%)<br>$\blacksquare$                         | Response Time<br>$\blacksquare$           |
|                | Invocations<br>$\blacksquare$<br>Average Time (ms)<br>$\blacksquare$ | Successful Invocations<br>(%)             |
|                |                                                                      | Invocations<br>$\blacksquare$             |
|                |                                                                      | Average Time (ms)<br>$\blacksquare$       |
|                |                                                                      | Maximum Time (ms)<br>(Since Startup only) |

*Table 39–16 (Cont.) Common WebCenter Portal Service Metrics*

[Table 39–17](#page-916-0) describes metrics used for monitoring performance of all operations.

<span id="page-916-0"></span>

| <b>Metric</b>                 | <b>Description</b>                                                                                                    |
|-------------------------------|----------------------------------------------------------------------------------------------------|
| Status                        | The current status of the service:                                                                                                    |
|                               | $Up$ (Green Up Arrow) - Indicates that a service is up and<br>$\blacksquare$<br>running and the last operation was successful.                                                                                                    |
|                               | <b>Down</b> (Red Down Arrow) - Indicates that a service is not<br>$\blacksquare$<br>currently available. The last operation was unsuccessful due<br>to an unexpected error or exception. User errors, such as an<br>authentication failure, do not change the status to Down. |
|                               | <b>Unknown</b> (Clock) - Indicates that a service cannot query the<br>$\blacksquare$<br>status of the WebCenter Portal application for some reason.<br>Maybe the managed server is down or the node cannot be.<br>reached due to a network issue.                             |
|                               | If a particular service is "Down" or "Unknown", refer to<br>Section 39.1.12.3, "WebCenter Portal Service-Specific Issues and<br>Actions" for guidance on possible causes and actions.                                                                                         |
| Successful Invocations $(\%)$ | Percentage of a service invocations that succeeded. Successful<br>Invocations (%) equals the number of successful invocations<br>divided by the invocation count:                                                                                                    |
|                               | - Since Startup                                                                                                    |
|                               | - Recent History                                                                                                    |
|                               | If Successful Invocations $\frac{6}{6}$ is below 100%, check the diagnostic<br>logs to establish why service requests are failing. See,<br>Section 39.5, "Viewing and Configuring Log Information".                                                                           |
| Invocations                   | This metric shows number of service invocations per minute:                                                                                                    |
|                               | - Since Startup                                                                                                    |
|                               | - Recent History                                                                                                    |
|                               | This metric provides data on how frequently a particular service<br>is being invoked for processing of operations. Comparing this<br>metric across services can help determine the most frequently<br>used WebCenter Portal services in the application.                      |

*Table 39–17 Description of Common Metrics - Summary (All Operations)*

| Metric            | <b>Description</b>                                                                                                    |
|-------------------|----------------------------------------------------------------------------------------------------|
| Average Time (ms) | The average time taken to process operations associated with a<br>service. This metric can be used with the Invocations metric to<br>assess the total time spent in processing service operations.                                                              |
|                   | - Since Startup                                                                                                    |
|                   | - Recent History                                                                                                    |
|                   | Use this metric to determine the overall performance of<br>WebCenter services. If this metric is out-of-bounds (the average<br>time for operations is increasing or higher than expected), click<br>individual service names to view more detailed metric data. |

*Table 39–17 (Cont.) Description of Common Metrics - Summary (All Operations)*

[Table 39–18](#page-917-0) describes metrics used to monitor performance of each operation performed by a service or component.

<span id="page-917-0"></span>

| <b>Metric</b>                  | <b>Description</b>                                                                                                    |
|--------------------------------|----------------------------------------------------------------------------------------------------|
| <b>Most Popular Operations</b> | The number of invocations per operation (displayed on a chart).                                                                                                    |
|                                | The highest value on the chart indicates which operation is used<br>the most.                                                                                                    |
|                                | The lowest value indicates which operation is used the least.                                                                                                    |
| Response Time                  | The average time to process operations associated with a service<br>since the WebCenter Portal application started up (displayed on<br>a chart).                                                                                                    |
|                                | The highest value on the chart indicates the worst performing<br>operation.                                                                                                    |
|                                | The lowest value indicates which operation is performing the<br>best.                                                                                                    |
| Operation                      | The operation being monitored. See also Section 39.1.12.2,<br>"WebCenter Portal Service-Specific Metrics".                                                                                                    |
| Invocations                    | The number of invocations, per operation:                                                                                                    |
|                                | - Since Startup                                                                                                    |
|                                | - Recent History                                                                                                    |
|                                | This metric provides data on how frequently a particular service<br>is being invoked for processing of operations. Comparing this<br>metric across services can help determine the most frequently<br>used WebCenter Portal services in the application. |
| Average Time (ms)              | The average time taken to process each operation:                                                                                                    |
|                                | - Since Startup*                                                                                                    |
|                                | - Recent History                                                                                                    |
|                                | *This information is also displayed on the <b>Response Time</b> chart.                                                                                                    |
| Maximum Time (ms)              | The maximum time taken to process each operation.                                                                                                    |

*Table 39–18 Description of Common Metrics - Per Operation*

## <span id="page-917-1"></span>**39.1.12.2 WebCenter Portal Service-Specific Metrics**

This section describes *per operation* metrics for all services and components. This section includes the following sub sections:

- [Section 39.1.12.2.1, "Announcement Metrics"](#page-918-0)
- [Section 39.1.12.2.2, "BPEL Worklist Metrics"](#page-919-0)
- [Section 39.1.12.2.3, "Content Repository Metrics"](#page-920-0)
- [Section 39.1.12.2.4, "Discussion Metrics"](#page-925-0)
- [Section 39.1.12.2.6, "External Application Metrics"](#page-930-0)
- [Section 39.1.12.2.5, "Events Metrics"](#page-928-0)
- [Section 39.1.12.2.7, "Instant Messaging and Presence \(IMP\) Metrics"](#page-932-0)
- [Section 39.1.12.2.8, "Import and Export Metrics"](#page-933-0)
- [Section 39.1.12.2.9, "List Metrics"](#page-934-0)
- [Section 39.1.12.2.10, "Mail Metrics"](#page-935-0)
- [Section 39.1.12.2.11, "Note Metrics"](#page-937-0)
- [Section 39.1.12.2.12, "Page Operation Metrics"](#page-938-0)
- [Section 39.1.12.2.13, "People Connection Metrics"](#page-939-0)
- [Section 39.1.12.2.14, "Poll Metrics"](#page-940-0)
- [Section 39.1.12.2.15, "RSS News Feed Metrics"](#page-942-0)
- [Section 39.1.12.2.16, "Recent Activity Metrics"](#page-942-1)
- [Section 39.1.12.2.17, "Search Metrics"](#page-943-0)

To access live performance metrics for your WebCenter Portal application, see [Section 39.2, "Viewing Performance Information Using Fusion Middleware Control."](#page-948-0)

<span id="page-918-0"></span>**39.1.12.2.1 Announcement Metrics** Performance metrics associated with the Announcements service ([Figure 39–18](#page-918-1)) are described in [Table 39–19](#page-919-1) and [Section 39.1.12.1, "Common WebCenter Portal Service Metrics."](#page-912-0)

<span id="page-918-1"></span>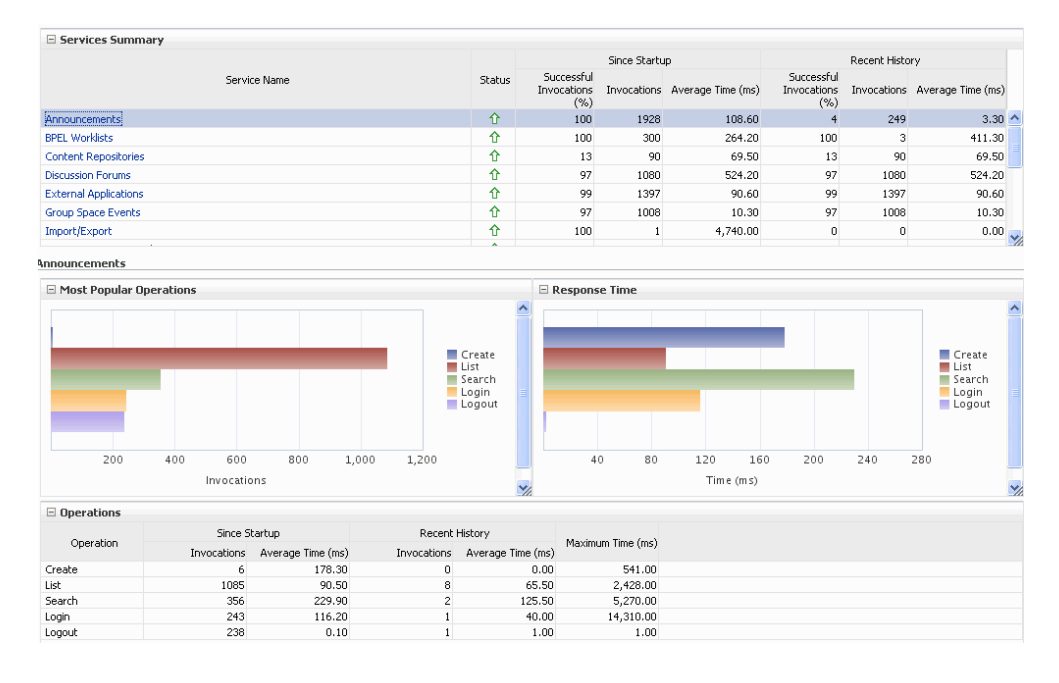

*Figure 39–18 Announcement Metrics*

<span id="page-919-1"></span>

| <b>Operation</b> | <b>Description</b>                                                                                   | <b>Performance Issues - User Action</b>                                                                    |
|------------------|----------------------------------------------------------------------------------------------------|----------------------------------------------------------------------------------------------------|
| Login            | Logs a WebCenter Portal user<br>(accessing the Announcements<br>service) into the discussions server | For service-specific causes, see<br>Section 39.1.12.3.1, "Announcements<br>Service - Issues and Actions."  |
|                  | that is hosting announcements.                                                                       | For common causes, see Section 39.1.4,<br>"Understanding Some Common<br>Performance Issues and Actions."   |
| Logout           | Logs a WebCenter Portal user out of<br>the discussions server that is hosting<br>announcements.      | For service-specific causes, see<br>Section 39.1.12.3.1, "Announcements<br>Service - Issues and Actions."  |
|                  |                                                                                                    | For common causes, see Section 39.1.4,<br>"Understanding Some Common<br>Performance Issues and Actions."   |
| Search           | Searches for terms within<br>announcement text.                                                      | If Announcement searches are failing,<br>verify that Announcement text contains<br>the search terms.       |
|                  |                                                                                                    | For other causes, see Section 39.1.12.3.1,<br>"Announcements Service - Issues and<br>Actions."             |
|                  |                                                                                                    | For common causes, see Section 39.1.4,<br>"Understanding Some Common<br>Performance Issues and Actions."   |
| Create           | Creates an announcement.                                                                             | For service-specific causes, see<br>Section 39.1.12.3.1, "Announcements<br>Service - Issues and Actions.". |
|                  |                                                                                                    | For common causes, see Section 39.1.4,<br>"Understanding Some Common<br>Performance Issues and Actions."   |
| List             | Retrieves a list of announcements.                                                                   | For service-specific causes, see<br>Section 39.1.12.3.1, "Announcements<br>Service - Issues and Actions."  |
|                  |                                                                                                    | For common causes, see Section 39.1.4,<br>"Understanding Some Common<br>Performance Issues and Actions."   |

*Table 39–19 Announcements Service - Operations Monitored*

<span id="page-919-0"></span>**39.1.12.2.2 BPEL Worklist Metrics** Performance metrics associated with the BPEL Worklist service [\(Figure 39–19\)](#page-920-1) are described in [Section 39.1.12.1, "Common](#page-912-0)  [WebCenter Portal Service Metrics."](#page-912-0)

|                              |                     |                           |     |     |     |                    |             |             |                    |                                          | Since Startup                 |                  |                           |             |                    | Recent History                |                    |                      |        |
|------------------------------|---------------------|---------------------------|-----|-----|-----|--------------------|-------------|-------------|--------------------|------------------------------------------|-------------------------------|------------------|---------------------------|-------------|--------------------|-------------------------------|--------------------|----------------------|--------|
|                              |                     | Service Name              |     |     |     |                    |             | Status      |                    | Successful<br><b>Invocations</b><br>(% ) | Invocations Average Time (ms) |                  |                           | Invocations | Successful<br>(% ) | Invocations Average Time (ms) |                    |                      |        |
| Announcements                |                     |                           |     |     |     |                    |             | 介           |                    | 100                                      | 1928                          |                  | 108.60                    |             | $\overline{4}$     | 249                           |                    | $3.30 -$             |        |
| <b>BPEL Worklists</b>        |                     |                           |     |     |     |                    |             | ⇧           |                    | 100                                      | 300                           |                  | 264.20                    |             | 100                | 3                             |                    | 411.30               |        |
| <b>Content Repositories</b>  |                     |                           |     |     |     |                    |             | ⇧           |                    | 13                                       | 90                            |                  | 69.50                     |             | 13                 | 90                            |                    | 69.50                |        |
| <b>Discussion Forums</b>     |                     |                           |     |     |     |                    |             | ⇧           |                    | 97                                       | 1080                          |                  | 524.20                    |             | 97                 | 1080                          |                    | 524.20               |        |
| <b>External Applications</b> |                     |                           |     |     |     |                    |             | ⇧           |                    | 99                                       | 1397                          |                  | 90.60                     |             | 99                 | 1397                          |                    | 90.60                |        |
| Group Space Events           |                     |                           |     |     |     |                    |             | ⇧           |                    | 97                                       | 1008                          |                  | 10.30                     |             | 97                 | 1008                          |                    | 10.30                |        |
| Import/Export                |                     |                           |     |     |     |                    |             | ⇧           |                    | 100                                      | $\mathbf{1}$                  |                  | 4,740.00                  |             | $\,0\,$            | $\mathbf 0$                   |                    | 0.00                 | $\vee$ |
|                              |                     |                           |     |     |     |                    |             |             | Λ                  |                                          |                               |                  |                           |             |                    |                               |                    |                      |        |
|                              |                     |                           |     |     |     | WebCenter-Worklist |             |             |                    |                                          |                               |                  |                           |             |                    |                               | WebCenter-Worklist |                      |        |
| 50<br>100                    | 150<br>Access Count | 200                       | 250 | 300 | 350 |                    |             |             |                    | 50                                       | 100                           | 150<br>Time (ms) | 200                       | 250         |                    | 300                           |                    |                      |        |
|                              |                     |                           |     |     |     |                    |             |             | ×                  |                                          |                               |                  |                           |             |                    |                               |                    |                      |        |
| $\Xi$ Summary                |                     |                           |     |     |     |                    |             |             |                    |                                          |                               |                  |                           |             |                    |                               |                    |                      |        |
|                              |                     |                           |     |     |     |                    |             |             |                    | Since Startup                            |                               |                  |                           |             | Recent History     |                               |                    |                      |        |
|                              |                     | <b>BPEL Worklist Name</b> |     |     |     |                    | Status<br>⇧ | Invocations | Successful<br>(% ) |                                          | Invocations Average Time (ms) |                  | Successful<br>Invocations | (% )        |                    | Invocations Average Time (ms) |                    | Maximum<br>Time (ms) | Y.     |

<span id="page-920-1"></span>*Figure 39–19 BPEL Worklist Metrics*

To monitor these metrics through Fusion Middleware Control, see [Section 39.2,](#page-948-0)  ["Viewing Performance Information Using Fusion Middleware Control."](#page-948-0)

<span id="page-920-0"></span>**39.1.12.2.3 Content Repository Metrics** Performance metrics associated with the Documents service and Content Presenter [\(Figure 39–20](#page-920-2) and [Figure 39–21](#page-921-0)) are described in the following tables:

- Table 39-20, " Content Repository Operations Monitored"
- Table 39-21, " Content Repository Metrics Summary (All Repositories)"
- Table 39-22, " Content Repository Metrics Operation Summary Per Repository"
- Table 39-23, " Content Repository Metrics Operation Detail Per Repository"

<span id="page-920-2"></span>*Figure 39–20 Content Repository Metrics*

| Service Name                                           | <b>Status</b>                                                      | Succession<br>Invocations<br>(%) |                      | Invocations Average Time (ms) | Succession<br>Invocations<br>(%) |              | Invocations Average Time (ms)                                      | $\hat{\phantom{a}}$ |
|--------------------------------------------------------|--------------------------------------------------------------------|----------------------------------|----------------------|-------------------------------|----------------------------------|--------------|--------------------------------------------------------------------|---------------------|
| Announcements                                          | ⇧                                                                  | 100                              | 90                   | 1,040.70                      | ٥                                | $\circ$      | $0.00 -$                                                           |                     |
| <b>Content Repositories</b>                            | 介                                                                  | 67                               | 1422                 | 506.20                        | $\circ$                          | $\mathbf{0}$ | 0.00                                                               |                     |
| <b>Discussion Forums</b>                               | 介                                                                  | 100                              | 59                   | 1,644.00                      | ٥                                | $\circ$      | 0.00                                                               |                     |
| Events                                                 | ⇧                                                                  | 100                              | 68                   | 6.30                          | $\circ$                          | $\circ$      | 0.00                                                               |                     |
| <b>External Applications</b>                           | ⇧                                                                  | 100                              | 99                   | 6.80                          | $\circ$                          | $\circ$      | 0.00                                                               |                     |
| Import/Export                                          | 介                                                                  | 100                              | $\overline{2}$       | 4,399.50                      | $\circ$                          | $\circ$      | 0.00                                                               |                     |
| Lists                                                  | 介                                                                  | 100                              | 94                   | 19.60                         | ٥                                | ٥            | 0.00                                                               |                     |
| Notes                                                  | 介                                                                  | 100                              | 5                    | 109.60                        | o                                | $\circ$      | $0.00 \vee$                                                        |                     |
| <b>Content Repositories</b><br>Most Popular Operations |                                                                    |                                  | $\Box$ Response Time |                               |                                  |              |                                                                    |                     |
|                                                        |                                                                    |                                  |                      |                               |                                  |              |                                                                    |                     |
|                                                        | Download<br>Upload<br>Search<br>Login<br>List Folders<br>Get Items |                                  |                      |                               |                                  |              | Download<br>Upload<br>Search<br>Login<br>List Folders<br>Get Items |                     |

*Figure 39–21 Content Repository Metrics - Per Operation*

<span id="page-921-0"></span>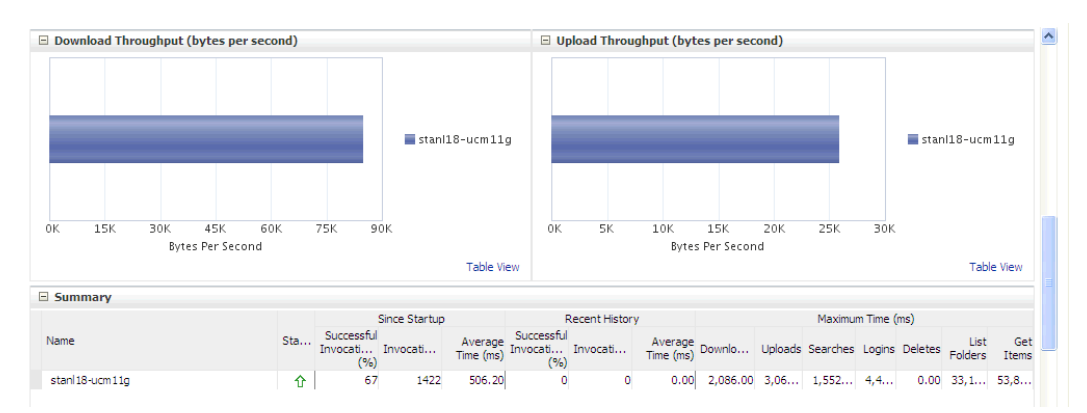

<span id="page-921-1"></span>*Table 39–20 Content Repository - Operations Monitored*

| <b>Operation</b> | <b>Description</b>                                                                | <b>Performance Issues - User Action</b>                                                                                                    |
|------------------|-----------------------------------------------------------------------------------|----------------------------------------------------------------------------------------------------|
| Download         | Downloads one or more documents from a<br>content repository.                     | For service-specific causes, see<br>Section 39.1.12.3.3, "Content<br><b>Repository (Documents and Content</b><br>Presenter) Service - Issues and<br>Actions." |
|                  |                                                                                   | For common causes, see<br>Section 39.1.4, "Understanding Some<br>Common Performance Issues and<br>Actions."                                                   |
| Upload           | Uploads one or more documents to a<br>content repository.                         | For service-specific causes, see<br>Section 39.1.12.3.3, "Content<br><b>Repository (Documents and Content</b><br>Presenter) Service - Issues and<br>Actions." |
|                  |                                                                                   | For common causes, see<br>Section 39.1.4, "Understanding Some<br>Common Performance Issues and<br>Actions."                                                   |
| Search           | Searches for documents stored in a content<br>repository.                         | For service-specific causes, see<br>Section 39.1.12.3.3, "Content<br><b>Repository (Documents and Content</b><br>Presenter) Service - Issues and<br>Actions." |
|                  |                                                                                   | For common causes, see<br>Section 39.1.4, "Understanding Some<br><b>Common Performance Issues and</b><br>Actions."                                            |
| Login            | Establishes a connection to the content<br>repository and authenticates the user. | For service-specific causes, see<br>Section 39.1.12.3.3, "Content<br><b>Repository (Documents and Content</b><br>Presenter) Service - Issues and<br>Actions." |
|                  |                                                                                   | For common causes, see<br>Section 39.1.4, "Understanding Some<br><b>Common Performance Issues and</b><br>Actions."                                            |

| <b>Operation</b> | <b>Description</b>                                                                                                    | <b>Performance Issues - User Action</b>                                                                                                    |
|------------------|----------------------------------------------------------------------------------------------------|----------------------------------------------------------------------------------------------------|
| Delete           | Deletes one or more documents stored in a<br>content repository.                                                                   | For service-specific causes, see<br>Section 39.1.12.3.3, "Content<br><b>Repository (Documents and Content</b><br>Presenter) Service - Issues and<br>Actions." |
|                  |                                                                                                    | For common causes, see<br>Section 39.1.4, "Understanding Some<br><b>Common Performance Issues and</b><br>Actions."                                            |
|                  | List Folders Lists folders stored in a content repository.<br>This operation is specific to Content<br>Presenter.                  | For service-specific causes, see<br>Section 39.1.12.3.3, "Content<br><b>Repository (Documents and Content</b><br>Presenter) Service - Issues and<br>Actions.' |
|                  |                                                                                                    | For common causes, see<br>Section 39.1.4, "Understanding Some<br><b>Common Performance Issues and</b><br>Actions."                                            |
| Get Items        | Displays items, such as a document or<br>image stored in a content repository. This<br>operation is specific to Content Presenter. | For service-specific causes, see<br>Section 39.1.12.3.3, "Content<br><b>Repository (Documents and Content</b><br>Presenter) Service - Issues and<br>Actions." |
|                  |                                                                                                    | For common causes, see<br>Section 39.1.4, "Understanding Some<br>Common Performance Issues and<br>Actions.'                                                   |

*Table 39–20 (Cont.) Content Repository - Operations Monitored*

<span id="page-923-0"></span>

| Metric                     | <b>Description</b>                                                                                                    |
|----------------------------|----------------------------------------------------------------------------------------------------|
| <b>Status</b>              | The current status of the Documents service:                                                                                                    |
|                            | $Up$ (Green Up Arrow) - Indicates that the Documents<br>service is up and running and the last operation was<br>successful.                                                                                                    |
|                            | <b>Down</b> (Red Down Arrow) - Indicates that the Documents<br>service is not currently available or service requests are<br>failing. This also indicates that the last operation was<br>unsuccessful due to an unexpected error or exception. User<br>errors, such as an authentication failure, do not change the<br>status to <b>Down</b> . |
|                            | If you are having problems with the Documents service,<br>check the diagnostic logs to establish why this service is<br>"Down". See, Section 39.5, "Viewing and Configuring Log<br>Information."                                                                                                    |
|                            | Some typical causes of failure include:                                                                                                    |
|                            | - Content repository is down or not responding.                                                                                                    |
|                            | - Network connectivity issues exist between the application<br>and one or more content repositories.                                                                                                    |
|                            | - Connection configuration information associated with one<br>or more content repositories is incorrect or no longer valid.                                                                                                    |
|                            | <b>Unknown (Clock)</b> - Unable to query the status of the<br>service for some reason. Maybe the managed server is down<br>or the node cannot be reached due to a network issues. To<br>diagnose further, review the Admin Server log, and the<br>managed server logs.                                                                         |
| Successful Invocations (%) | The percentage of Documents service invocations that succeeded<br>(Upload, Download, Search Login, Delete):                                                                                                    |
|                            | - Since Startup                                                                                                    |
|                            | - Recent History                                                                                                    |
|                            | If Successful Invocations $\frac{6}{6}$ is below 100%, check the diagnostic<br>logs to establish why service requests are failing. See,<br>Section 39.5, "Viewing and Configuring Log Information."                                                                                                    |
| Invocations                | The number of Documents service invocations per minute<br>(Upload, Download, Search Login, Delete):                                                                                                    |
|                            | - Since Startup                                                                                                    |
|                            | - Recent History                                                                                                    |
|                            | This metric provides data on how frequently a particular service<br>is being invoked for processing of operations. Comparing this<br>metric across services can help determine the most frequently<br>used WebCenter Portal service in the application.                                                                                        |
| Average Time (ms)          | The average time taken to process operations associated with the<br>Documents service (Upload, Download, Search Login, Delete):                                                                                                    |
|                            | - Since Startup                                                                                                    |
|                            | - Recent History                                                                                                    |
| Most Popular Operations    | The number of invocations per operation (displayed on a chart).                                                                                                    |
|                            | The highest value on the chart indicates which operation is used<br>the most.                                                                                                    |
|                            | The lowest value indicates which operations is used the least.                                                                                                    |

*Table 39–21 Content Repository Metrics - Summary (All Repositories)*

| <b>Metric</b>                             | <b>Description</b>                                                                                                    |
|-------------------------------------------|----------------------------------------------------------------------------------------------------|
| Response Time                             | The average time to process operations associated with the<br>Documents service since the WebCenter Portal application<br>started up (displayed on a chart). |
|                                           | The highest value on the chart indicates the worst performing<br>operation.                                                                                  |
|                                           | The lowest value indicates which operations is performing the<br>best.                                                                                       |
| Download Throughput<br>(bytes per second) | The rate at which the Documents service downloads documents.                                                                                                 |
| Upload Throughput (bytes<br>per second)   | The rate at which the Documents service uploads documents                                                                                                    |

*Table 39–21 (Cont.) Content Repository Metrics - Summary (All Repositories)*

*Table 39–22 Content Repository Metrics - Operation Summary Per Repository*

<span id="page-924-0"></span>

| <b>Metric</b>                 | <b>Description</b>                                                                                                    |  |  |  |
|-------------------------------|----------------------------------------------------------------------------------------------------|--|--|--|
| Status                        | The current status of the content repository:                                                                                                    |  |  |  |
|                               | $Up$ (Green Up Arrow) - Indicates that the content repository<br>■<br>is up and running and the last operation was successful.                                                                                                    |  |  |  |
|                               | <b>Down</b> (Red Down Arrow) - Indicates that the content<br>repository is not currently available or service requests are<br>failing. It also indicates that the last operation was<br>unsuccessful due to an unexpected error or exception. User<br>errors, such as an authentication failure, do not change the<br>status to Down. |  |  |  |
|                               | If you are having problems with a content repository, check<br>the diagnostic logs to establish why this service is "Down".<br>See, Section 39.5, "Viewing and Configuring Log<br>Information."                                                                                                    |  |  |  |
|                               | Some typical causes of failure include:                                                                                                    |  |  |  |
|                               | - Content repository is down or not responding.                                                                                                    |  |  |  |
|                               | - Network connectivity issues exist between the application<br>and one or more content repositories.                                                                                                    |  |  |  |
|                               | - Connection configuration information associated with one<br>or more content repositories is incorrect or no longer valid.                                                                                                    |  |  |  |
|                               | <b>Unknown (Clock)</b> - Unable to query the status of the<br>$\blacksquare$<br>service for some reason. Maybe the managed server is down<br>or the node cannot be reached due to a network issues. To<br>diagnose further, review the Admin Server log, and the<br>managed server logs.                                              |  |  |  |
| Successful Invocations $(\%)$ | The percentage of Documents service invocations that succeeded<br>(Upload, Download, Search, Login, Delete) for this content<br>repository:                                                                                                    |  |  |  |
|                               | - Since Startup                                                                                                    |  |  |  |
|                               | - Recent History                                                                                                    |  |  |  |
|                               | If Successful Invocations $\frac{6}{6}$ is below 100%, check the diagnostic<br>logs to establish why service requests are failing. See,<br>Section 39.5, "Viewing and Configuring Log Information".                                                                                                    |  |  |  |

| Metric                                    | <b>Description</b>                                                                                                    |  |
|-------------------------------------------|----------------------------------------------------------------------------------------------------|--|
| Invocations                               | The number of Documents service invocations per minute<br>(Upload, Download, Search, Login, Delete) for this content<br>repository:                                                                                                    |  |
|                                           | - Since Startup                                                                                                    |  |
|                                           | - Recent History                                                                                                    |  |
|                                           | This metric provides data on how frequently a particular service<br>is being invoked for processing of operations. Comparing this<br>metric across services can help determine the most frequently<br>used WebCenter Portal service in the application. |  |
| Average Time (ms)                         | The average time taken to process operations associated with the<br>Documents service (Upload, Download, Search, Login, Delete)<br>for this content repository:                                                                                         |  |
|                                           | - Since Startup                                                                                                    |  |
|                                           | - Recent History                                                                                                    |  |
| <b>Bytes Downloaded</b>                   | The volume of data that the Documents service has downloaded<br>from this content repository.                                                                                                    |  |
| Download Throughput<br>(bytes per second) | The rate at which the Documents service downloads documents<br>from this content repository.                                                                                                    |  |
| <b>Bytes Uploaded</b>                     | The volume of data that the Documents service has uploaded<br>from this content repository.                                                                                                    |  |
| Upload Throughput (bytes<br>per second)   | The rate at which the Documents service uploads documents<br>from this content repository.                                                                                                    |  |
| Maximum Time (ms)                         | The maximum time to process operations associated with the<br>Documents service (Upload, Download, Search, Login, Delete)<br>for this content repository.                                                                                               |  |

*Table 39–22 (Cont.) Content Repository Metrics - Operation Summary Per Repository*

*Table 39–23 Content Repository Metrics - Operation Detail Per Repository*

<span id="page-925-1"></span>

| Metric                          | <b>Description</b>                                                                                                    |  |  |  |
|---------------------------------|----------------------------------------------------------------------------------------------------|--|--|--|
| Invocations                     | The number of Documents service invocations per operation<br>(Upload, Download, Search, Login, Delete):                                                                                                    |  |  |  |
|                                 | - Since Startup                                                                                                    |  |  |  |
|                                 | - Recent History                                                                                                    |  |  |  |
|                                 | This metric provides data on how frequently a particular service<br>is being invoked for processing of operations. Comparing this<br>metric across services can help determine the most frequently<br>used WebCenter Portal service in the application. |  |  |  |
| Average Processing Time<br>(ms) | The average time taken to process each operation associated<br>with the Documents service (Upload, Download, Search, Login,<br>Delete):                                                                                                    |  |  |  |
|                                 | - Since Startup                                                                                                    |  |  |  |
|                                 | - Recent History                                                                                                    |  |  |  |

<span id="page-925-0"></span>**39.1.12.2.4 Discussion Metrics** Performance metrics associated with the Discussions service ([Figure 39–22\)](#page-926-0) are described in [Table 39–24](#page-926-1) and [Section 39.1.12.1, "Common](#page-912-0)  [WebCenter Portal Service Metrics."](#page-912-0)

| E Services Summary                                                        |               |                                |                                                                                  |                               |                                          |               |                               |                                   |                                                                                    |                               |
|---------------------------------------------------------------------------|---------------|--------------------------------|----------------------------------------------------------------------------------|-------------------------------|------------------------------------------|---------------|-------------------------------|-----------------------------------|------------------------------------------------------------------------------------|-------------------------------|
|                                                                           |               |                                |                                                                                  |                               |                                          | Since Startup |                               |                                   | Recent History                                                                     |                               |
|                                                                           |               | Service Name                   |                                                                                  | Status                        | Successful<br><b>Invocations</b><br>(% ) |               | Invocations Average Time (ms) | Successful<br>Invocations<br>(% ) |                                                                                    | Invocations Average Time (ms) |
| Announcements                                                             |               |                                |                                                                                  | 介                             | 100                                      | 1928          | 108.60                        | $\overline{4}$                    | 249                                                                                | $3.30 \Delta$                 |
| <b>BPEL Worklists</b>                                                     |               |                                |                                                                                  | ⇧                             | 100                                      | 300           | 264.20                        | 100                               | 3                                                                                  | 411.30                        |
| <b>Content Repositories</b>                                               |               |                                |                                                                                  | ⇧                             | 13                                       | 90            | 69.50                         | 13                                | 90                                                                                 | 69.50                         |
| <b>Discussion Forums</b>                                                  |               |                                |                                                                                  | ⇧                             | 97                                       | 1080          | 524.20                        | 97                                | 1080                                                                               | 524.20                        |
| <b>External Applications</b>                                              |               |                                |                                                                                  | ⇧                             | 99                                       | 1397          | 90.60                         | 99                                | 1397                                                                               | 90.60                         |
| Events                                                                    |               |                                |                                                                                  | ⇧                             | 97                                       | 1008          | 10.30                         | 97                                | 1008                                                                               | 10.30                         |
| Import/Export                                                             |               |                                |                                                                                  | 介                             | 100                                      | $\mathbf{1}$  | 4,740.00                      | 0                                 | $\mathbf{0}$                                                                       | 0.00                          |
|                                                                           |               |                                |                                                                                  |                               |                                          |               |                               |                                   |                                                                                    |                               |
|                                                                           |               |                                | Login                                                                            |                               |                                          |               |                               |                                   | Login                                                                              |                               |
| 50<br>100<br>150                                                          |               | 200 250 300 350 400 450 Logout | Create<br>Forum<br>Create<br>Topic<br>List<br>Forums<br>List<br>Topics<br>Search |                               | 200                                      | 400           | 600<br>800<br>1,000           | $1,200$ Logout                    | Create<br>Forum<br>Create<br>Topic<br>- List<br>Forums<br>List<br>Topics<br>Search |                               |
|                                                                           | Invocations   |                                |                                                                                  | $\checkmark$                  |                                          |               | Time (ms)                     |                                   |                                                                                    |                               |
|                                                                           |               |                                |                                                                                  |                               |                                          |               |                               |                                   |                                                                                    |                               |
|                                                                           | Since Startup |                                | Recent History                                                                   |                               |                                          |               |                               |                                   |                                                                                    |                               |
| Operation                                                                 |               | Invocations Average Time (ms)  |                                                                                  | Invocations Average Time (ms) | Maximum Time (ms)                        |               |                               |                                   |                                                                                    |                               |
|                                                                           | 260           | 602.90                         | 260                                                                              | 602.90                        | 24,381.00                                |               |                               |                                   |                                                                                    |                               |
|                                                                           | 5             | 209.20                         | 5                                                                                | 209.20                        | 616.00                                   |               |                               |                                   |                                                                                    |                               |
|                                                                           | $\mathbf{1}$  | 349.00                         | $\mathbf{1}$                                                                     | 349.00                        | 349.00                                   |               |                               |                                   |                                                                                    |                               |
| <b>Operations</b><br>Login<br>Create Forum<br>Create Topic<br>List Forums | 86            | 159.00                         | 86                                                                               | 159.00                        | 1,122.00                                 |               |                               |                                   |                                                                                    |                               |
| List Topics<br>Search                                                     | 74<br>401     | 114.90<br>961.90               | 74<br>401                                                                        | 114.90<br>961.90              | 1,472.00<br>17,418.00                    |               |                               |                                   |                                                                                    |                               |

<span id="page-926-0"></span>*Figure 39–22 Discussion Metrics*

| <b>Operation</b> | <b>Description</b>                                                                                                    | <b>Performance Issues - User Action</b>                                                                                                    |
|------------------|----------------------------------------------------------------------------------------------------|----------------------------------------------------------------------------------------------------|
| Login            | Logs a WebCenter Portal user<br>(accessing the Discussions service)<br>into the discussions server that is<br>hosting discussions forums. | For service-specific causes, see<br>Section 39.1.12.3.4, "Discussions"<br>Service - Issues and Actions."<br>For common causes, see<br>Section 39.1.4, "Understanding Some<br><b>Common Performance Issues and</b><br>Actions." |
| Logout           | Logs a WebCenter Portal user out<br>of the discussions server that is<br>hosting discussion forums.                                       | For service-specific causes, see<br>Section 39.1.12.3.4, "Discussions"<br>Service - Issues and Actions."                                                                                                    |
|                  |                                                                                                    | For common causes, see<br>Section 39.1.4, "Understanding Some<br>Common Performance Issues and<br>Actions."                                                                                                    |

<span id="page-926-1"></span>*Table 39–24 Discussions Service - Operations Monitored*

| Operation    | <b>Description</b>                                                                       | <b>Performance Issues - User Action</b>                                                                                           |
|--------------|------------------------------------------------------------------------------------------|----------------------------------------------------------------------------------------------------|
| Create Forum | Creates a discussion forum in the<br>discussions server, under a                         | If you are having problems creating<br>forums, it may be due to:                                                                  |
|              | specific category.                                                                       | Category under which<br>discussion forums must be<br>created has been deleted.                                                    |
|              |                                                                                          | User does not have permissions<br>to create discussion forums.                                                                    |
|              |                                                                                          | For other service-specific causes, see<br>Section 39.1.12.3.4, "Discussions<br>Service - Issues and Actions."                     |
|              |                                                                                          | For common causes, see<br>Section 39.1.4, "Understanding Some<br><b>Common Performance Issues and</b><br>Actions."                |
| Create Topic | Creates a topic in the discussions<br>server, under a specific forum.                    | If you are having problems creating<br>topics, it may be due to:                                                                  |
|              |                                                                                          | Discussion forum under which<br>$\blacksquare$<br>topics must be created has been<br>deleted.                                     |
|              |                                                                                          | User does not have permissions<br>to create topics.                                                                               |
|              |                                                                                          | For other service-specific causes, see<br>Section 39.1.12.3.4, "Discussions<br>Service - Issues and Actions".                     |
|              |                                                                                          | For information on common causes,<br>see Section 39.1.4, "Understanding<br><b>Some Common Performance Issues</b><br>and Actions". |
| List Forums  | Retrieves a list of forums, under a<br>specific category, from the<br>discussion server. | If you are having problems viewing<br>discussion forums, it may be due to:                                                        |
|              |                                                                                          | User does not have permissions<br>to view forums in the category.                                                                 |
|              |                                                                                          | Category from which to fetch<br>forums has been deleted.                                                                          |
|              |                                                                                          | For other service-specific causes, see<br>Section 39.1.12.3.4, "Discussions<br>Service - Issues and Actions."                     |
|              |                                                                                          | For common causes, see<br>Section 39.1.4, "Understanding Some<br><b>Common Performance Issues and</b><br>Actions."                |

*Table 39–24 (Cont.) Discussions Service - Operations Monitored*

| <b>Operation</b> | <b>Description</b>                                                                | <b>Performance Issues - User Action</b>                                                                            |
|------------------|-----------------------------------------------------------------------------------|----------------------------------------------------------------------------------------------------|
| List Topics      | Retrieves a list of topics, under a<br>specific forum, from the                   | If you are having problems viewing<br>topics, it may be due to:                                                    |
|                  | discussion server.                                                                | User does not have permissions<br>to view topics in the forum.                                                     |
|                  |                                                                                   | Forum from which to fetch<br>topics has been deleted.                                                              |
|                  |                                                                                   | For other service-specific causes, see<br>Section 39.1.12.3.4, "Discussions<br>Service - Issues and Actions."      |
|                  |                                                                                   | For common causes, see<br>Section 39.1.4, "Understanding Some<br><b>Common Performance Issues and</b><br>Actions." |
| Search           | Searches for terms within<br>discussion forum text, in the<br>discussions server. | If you are having problems searching<br>forums, it may be due to:                                                  |
|                  |                                                                                   | No topic/messages exist with<br>$\blacksquare$<br>the specified search term.                                       |
|                  |                                                                                   | Category or forum in which the<br>$\blacksquare$<br>search term object resides has<br>been deleted.                |
|                  |                                                                                   | For other service-specific causes, see<br>Section 39.1.12.3.4, "Discussions<br>Service - Issues and Actions."      |
|                  |                                                                                   | For common causes, see<br>Section 39.1.4, "Understanding Some<br>Common Performance Issues and<br>Actions."        |
|                  |                                                                                   |                                                                                                    |

*Table 39–24 (Cont.) Discussions Service - Operations Monitored*

<span id="page-928-0"></span>**39.1.12.2.5 Events Metrics** Performance metrics associated with the Events service are described in [Table 39–25](#page-929-0) and [Section 39.1.12.1, "Common WebCenter Portal Service](#page-912-0)  [Metrics."](#page-912-0)

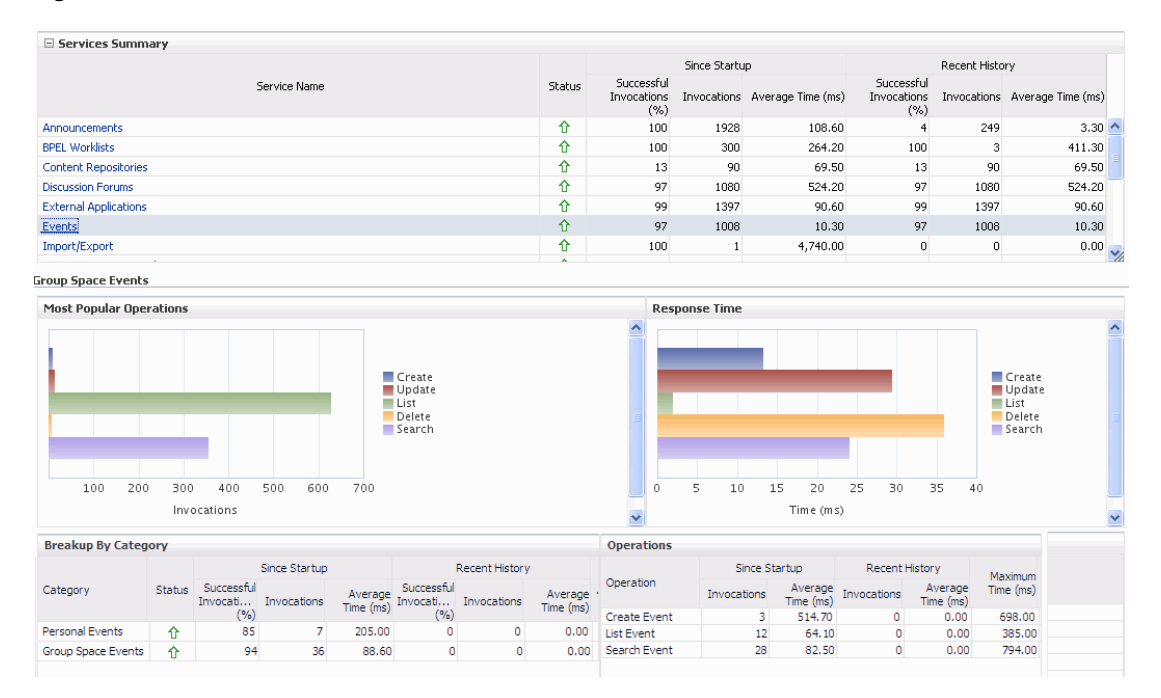

#### *Figure 39–23 Events Metrics*

<span id="page-929-0"></span>

| Operation           | <b>Description</b>                                                                   | <b>Performance Issues - User Action</b>                                                                   |
|---------------------|--------------------------------------------------------------------------------------|----------------------------------------------------------------------------------------------------|
| Create Event        | Creates a space or personal event<br>in the WebCenter Portal's<br>repository.        | For service-specific causes, see<br>Section 39.1.12.3.6, "Events Service -<br><b>Issues and Actions."</b> |
|                     |                                                                                      | For common causes, see Section 39.1.4,<br>"Understanding Some Common<br>Performance Issues and Actions."  |
| <b>Update Event</b> | Updates a space or personal event<br>stored in the WebCenter Portal's<br>repository. | For service-specific causes, see<br>Section 39.1.12.3.6, "Events Service -<br><b>Issues and Actions."</b> |
|                     |                                                                                      | For common causes, see Section 39.1.4,<br>"Understanding Some Common<br>Performance Issues and Actions."  |
| Delete Event        | Deletes a space or personal event<br>in the WebCenter Portal's<br>repository.        | For service-specific causes, see<br>Section 39.1.12.3.6, "Events Service -<br><b>Issues and Actions."</b> |
|                     |                                                                                      | For common causes, see Section 39.1.4,<br>"Understanding Some Common<br>Performance Issues and Actions."  |
| List Event          | Retrieves a list of events from the<br>WebCenter Portal's repository.                | For service-specific causes, see<br>Section 39.1.12.3.6, "Events Service -<br><b>Issues and Actions."</b> |
|                     |                                                                                      | For common causes, see Section 39.1.4,<br>"Understanding Some Common<br>Performance Issues and Actions."  |

*Table 39–25 Events Service - Operations Monitored*

| <b>Operation</b> | <b>Description</b>                       | <b>Performance Issues - User Action</b>                                                                  |
|------------------|------------------------------------------|----------------------------------------------------------------------------------------------------|
| Search Event     | Searches for terms within event<br>text. | For service-specific causes, see<br>Section 39.1.12.3.6, "Events Service -<br>Issues and Actions."       |
|                  |                                          | For common causes, see Section 39.1.4,<br>"Understanding Some Common<br>Performance Issues and Actions." |

*Table 39–25 (Cont.) Events Service - Operations Monitored*

<span id="page-930-0"></span>**39.1.12.2.6 External Application Metrics** Performance metrics associated with the External Application service are described in [Table 39–26](#page-931-0) and [Section 39.1.12.1, "Common](#page-912-0)  [WebCenter Portal Service Metrics."](#page-912-0)

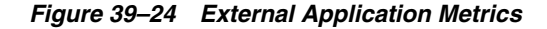

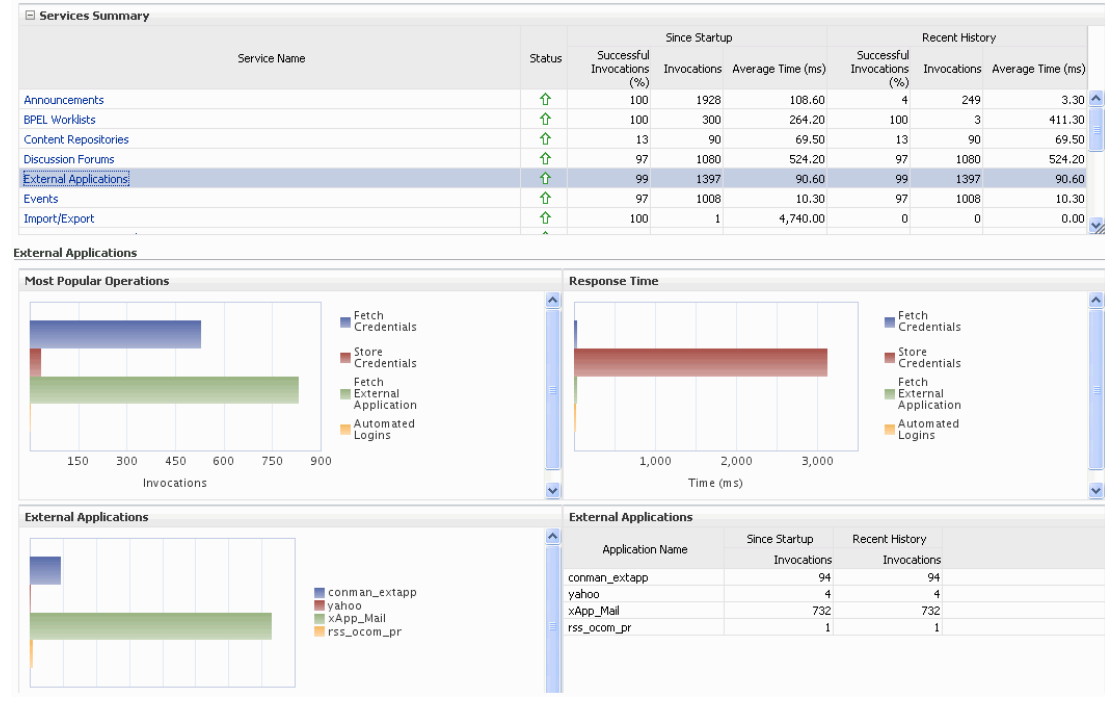

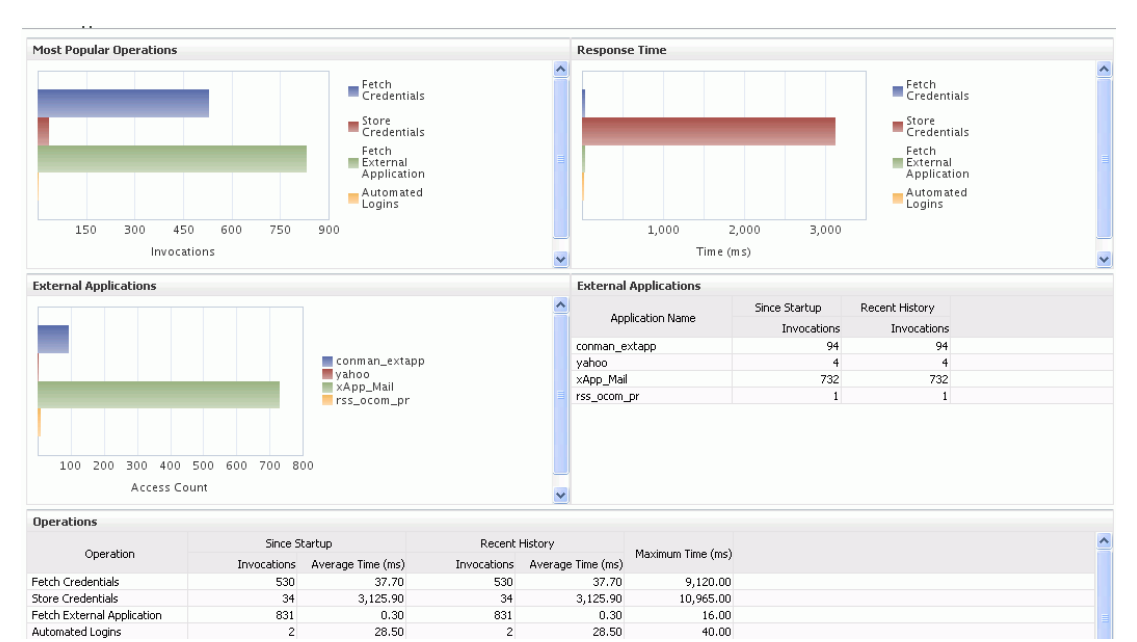

### *Figure 39–25 External Application Metrics - Per Operation*

<span id="page-931-0"></span>

| <b>Operation</b>              | <b>Description</b>                                      | <b>Performance Issues - User Action</b>                                                                                     |
|-------------------------------|---------------------------------------------------------|----------------------------------------------------------------------------------------------------|
| <b>Fetch Credentials</b>      | Retrieves credentials for an<br>external application.   | For service-specific causes, see<br>Section 39.1.12.3.5, "External<br>Applications Service - Issues and<br>Actions."        |
|                               |                                                         | For common causes, see<br>Section 39.1.4, "Understanding Some<br>Common Performance Issues and<br>Actions."                 |
| <b>Store Credentials</b>      | Stores user credentials for an<br>external application. | For service-specific causes, see<br>Section 39.1.12.3.5, "External<br><b>Applications Service - Issues and</b><br>Actions." |
|                               |                                                         | For common causes, see<br>Section 39.1.4, "Understanding Some<br>Common Performance Issues and<br>Actions."                 |
| Fetch External<br>Application | Retrieves an external<br>application.                   | For service-specific causes, see<br>Section 39.1.12.3.5, "External<br>Applications Service - Issues and<br>Actions."        |
|                               |                                                         | For common causes, see<br>Section 39.1.4, "Understanding Some<br><b>Common Performance Issues and</b><br>Actions."          |

*Table 39–26 External Applications - Operations Monitored*

| <b>Operation</b> | <b>Description</b>                                                                                       | <b>Performance Issues - User Action</b>                                                                              |
|------------------|----------------------------------------------------------------------------------------------------|----------------------------------------------------------------------------------------------------|
| Automated Logins | Logs a WebCenter Portal user<br>in to an external application<br>(using the automated login<br>feature). | For service-specific causes, see<br>Section 39.1.12.3.5, "External<br>Applications Service - Issues and<br>Actions." |
|                  |                                                                                                    | For common causes, see<br>Section 39.1.4, "Understanding Some<br><b>Common Performance Issues and</b><br>Actions."   |

*Table 39–26 (Cont.) External Applications - Operations Monitored*

<span id="page-932-0"></span>**39.1.12.2.7 Instant Messaging and Presence (IMP) Metrics** Performance metrics associated with the Instant Messaging and Presence (IMP) service ([Figure 39–26\)](#page-932-1) are described in [Table 39–27](#page-932-2) and [Section 39.1.12.1, "Common WebCenter Portal Service Metrics."](#page-912-0)

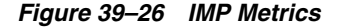

<span id="page-932-1"></span>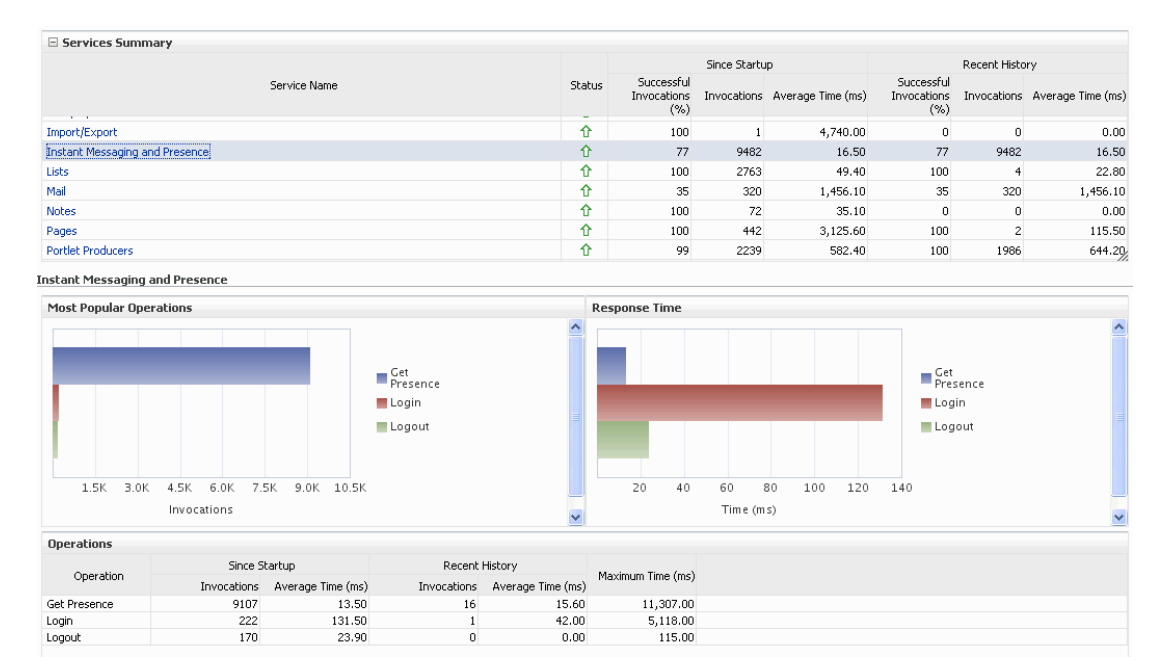

*Table 39–27 Instant Messaging and Presence Service - Operations Monitored*

<span id="page-932-2"></span>

| <b>Operation</b> | <b>Description</b>                                          | <b>Performance Issues - User Action</b>                                                                                             |
|------------------|-------------------------------------------------------------|----------------------------------------------------------------------------------------------------|
| Get Presence     | Retrieves user presence<br>information from the IMP server. | For service-specific causes, see<br>Section 39.1.12.3.7, "Instant Messaging<br>and Presence (IMP) Service - Issues<br>and Actions." |
|                  |                                                             | For common causes, see Section 39.1.4,<br>"Understanding Some Common<br>Performance Issues and Actions."                            |

| <b>Operation</b> | <b>Description</b>                                                                    | <b>Performance Issues - User Action</b>                                                                                             |
|------------------|---------------------------------------------------------------------------------------|----------------------------------------------------------------------------------------------------|
| Login            | Logs a WebCenter Portal user<br>(accessing the IMP service) into the<br>IMP server.   | For service-specific causes, see<br>Section 39.1.12.3.7, "Instant Messaging<br>and Presence (IMP) Service - Issues<br>and Actions." |
|                  |                                                                                       | For common causes, see Section 39.1.4,<br>"Understanding Some Common<br>Performance Issues and Actions."                            |
| Logout           | Logs a WebCenter Portal user<br>(accessing the IMP service) out of<br>the IMP server. | For service-specific causes, see<br>Section 39.1.12.3.7, "Instant Messaging<br>and Presence (IMP) Service - Issues<br>and Actions." |
|                  |                                                                                       | For common causes, see Section 39.1.4,<br>"Understanding Some Common<br>Performance Issues and Actions."                            |

*Table 39–27 (Cont.) Instant Messaging and Presence Service - Operations Monitored*

<span id="page-933-0"></span>**39.1.12.2.8 Import and Export Metrics** Performance metrics associated with import and export services ([Figure 39–27](#page-933-1)) are described in [Table 39–28](#page-933-2) and [Section 39.1.12.1,](#page-912-0)  ["Common WebCenter Portal Service Metrics."](#page-912-0) These metrics apply to Spaces only.

### <span id="page-933-1"></span>*Figure 39–27 Import/Export Metrics*

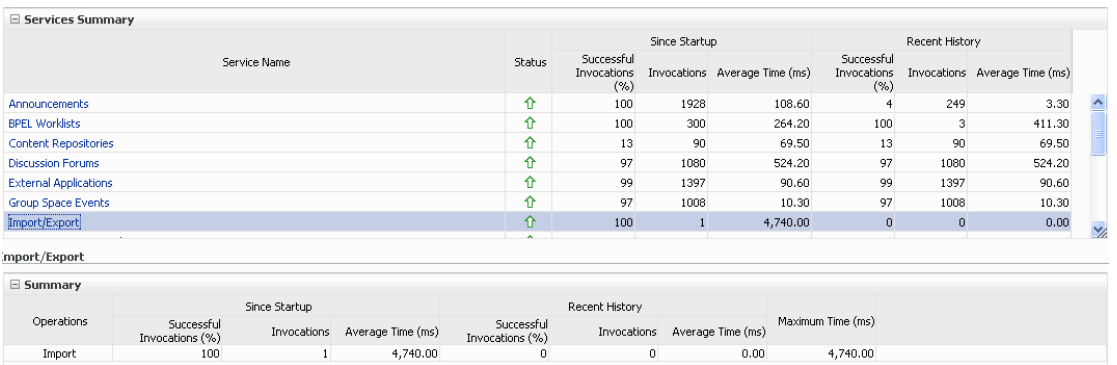

*Table 39–28 Import/Export - Operations Monitored*

<span id="page-933-2"></span>

| <b>Operation</b> | <b>Description</b>                                 | <b>Performance Issues - User Action</b>                                                                  |
|------------------|----------------------------------------------------|----------------------------------------------------------------------------------------------------|
| Export           | Exports an entire WebCenter<br>Portal application. | For service-specific causes, see<br>Section 39.1.12.3.8, "Import and Export<br>- Issues and Actions."    |
|                  |                                                    | For common causes, see Section 39.1.4,<br>"Understanding Some Common<br>Performance Issues and Actions." |
| Import           | Imports entire WebCenter<br>Portal application.    | For service-specific causes, see<br>Section 39.1.12.3.8, "Import and Export<br>- Issues and Actions."    |
|                  |                                                    | For common causes, see Section 39.1.4,<br>"Understanding Some Common<br>Performance Issues and Actions." |

<span id="page-934-0"></span>**39.1.12.2.9 List Metrics** (WebCenter Portal: Spaces only) Performance metrics associated with the List service ([Figure 39–28\)](#page-934-1) are described in [Table 39–29](#page-934-2) and [Section 39.1.12.1, "Common WebCenter Portal Service Metrics."](#page-912-0)

*Figure 39–28 List Metrics*

<span id="page-934-1"></span>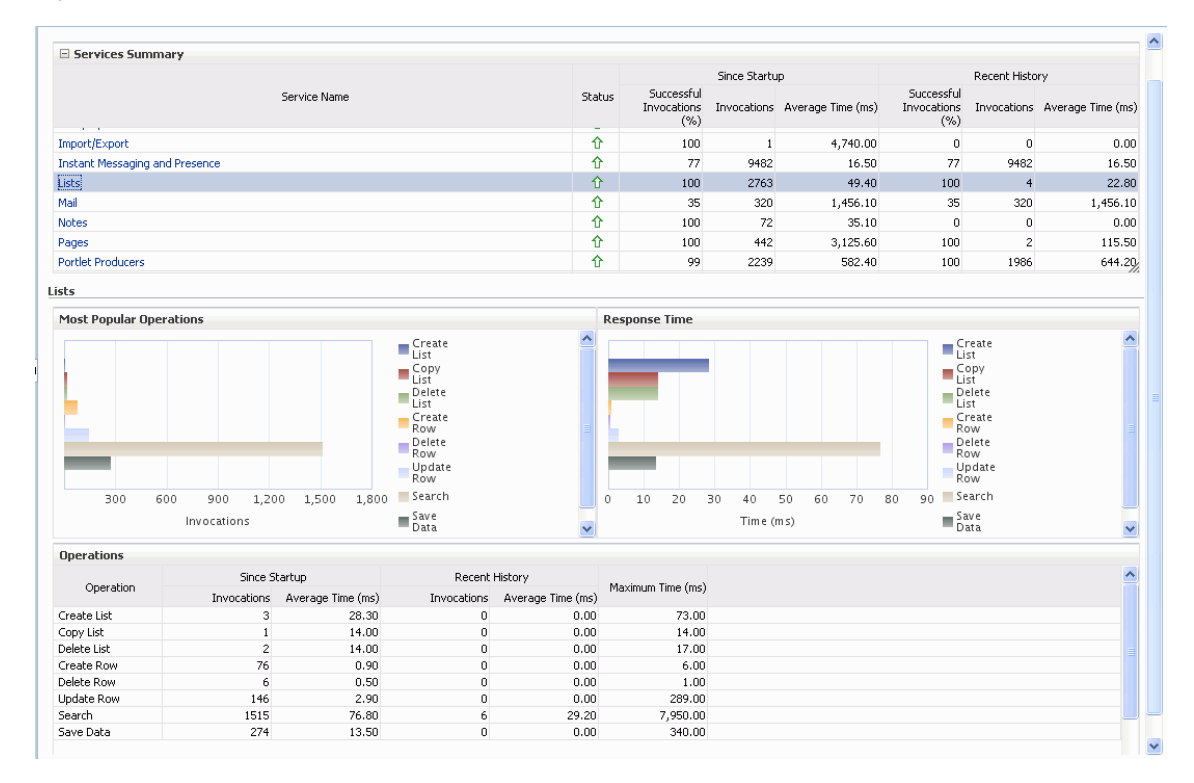

<span id="page-934-2"></span>**Operation Description Performance Issues - User Action** Create List Creates a list in the user session. The Save Data operation commits new lists to the MDS repository. For service-specific causes, see [Section 39.1.12.3.9, "Lists Service - Issues](#page-946-2)  [and Actions."](#page-946-2) For common causes, see [Section 39.1.4,](#page-881-0)  ["Understanding Some Common](#page-881-0)  [Performance Issues and Actions."](#page-881-0) Copy List Copies a list and its data in the user session. The Save Data operation commits copied lists and list data to the MDS repository and the WebCenter Portal's repository (the database where list data is stored). For service-specific causes, see [Section 39.1.12.3.9, "Lists Service - Issues](#page-946-2)  [and Actions."](#page-946-2) For common causes, see [Section 39.1.4,](#page-881-0)  ["Understanding Some Common](#page-881-0)  [Performance Issues and Actions."](#page-881-0)

*Table 39–29 List service - Operations Monitored*

| <b>Operation</b>  | <b>Description</b>                                                                                                    | <b>Performance Issues - User Action</b>                                                                                   |
|-------------------|----------------------------------------------------------------------------------------------------|----------------------------------------------------------------------------------------------------|
| Delete List       | Deletes a list and its data in the<br>user session.<br>The Save Data operation                                                                                                    | For service-specific causes, see<br>Section 39.1.12.3.9, "Lists Service - Issues<br>and Actions."                         |
|                   | commits list changes to the<br>MDS repository and the<br>WebCenter Portal's repository<br>(the database where list data is<br>stored).                                                                      | For common causes, see Section 39.1.4,<br>"Understanding Some Common<br>Performance Issues and Actions."                  |
| Create Row        | Creates row of list data in the<br>user session.                                                                                                    | For service-specific causes, see<br>Section 39.1.12.3.9, "Lists Service - Issues<br>and Actions."                         |
|                   | The Save Data operation<br>commits list data changes to<br>the WebCenter Portal's<br>repository (the database where<br>list data is stored).                                                                | For common causes, see Section 39.1.4,<br>"Understanding Some Common<br>Performance Issues and Actions."                  |
| <b>Update Row</b> | Updates row of list data in the<br>user session.                                                                                                    | For service-specific causes, see<br>Section 39.1.12.3.9, "Lists Service - Issues                                          |
|                   | The Save Data operation<br>commits list data changes to<br>the WebCenter Portal's<br>repository (the database where<br>list data is stored).                                                                | and Actions."<br>For common causes, see Section 39.1.4,<br>"Understanding Some Common<br>Performance Issues and Actions." |
| Delete Row        | Deletes row of list data in the<br>user session.                                                                                                    | For service-specific causes, see<br>Section 39.1.12.3.9, "Lists Service - Issues                                          |
|                   | The Save Data operation<br>commits list data changes to<br>the WebCenter Portal's<br>repository (the database where<br>list data is stored).                                                                | and Actions."<br>For common causes, see Section 39.1.4,<br>"Understanding Some Common<br>Performance Issues and Actions." |
| Search            | Retrieves a list by its ID from<br>the Metadata repository.                                                                                                    | For service-specific causes, see<br>Section 39.1.12.3.9, "Lists Service - Issues<br>and Actions."                         |
|                   |                                                                                                    | For common causes, see Section 39.1.4,<br>"Understanding Some Common<br>Performance Issues and Actions."                  |
| Save Data         | Saves all changes to lists and<br>list data (in the user session) to<br>the Metadata Services<br>repository and the WebCenter<br>Portal's repository (the<br>database where list information<br>is stored). | For service-specific causes, see<br>Section 39.1.12.3.9, "Lists Service - Issues<br>and Actions."                         |
|                   |                                                                                                    | For common causes, see Section 39.1.4,<br>"Understanding Some Common<br>Performance Issues and Actions."                  |

*Table 39–29 (Cont.) List service - Operations Monitored*

<span id="page-935-0"></span>**39.1.12.2.10 Mail Metrics** Performance metrics associated with the Mail service [\(Figure 39–29](#page-936-0)) are described in [Table 39–30](#page-936-1) and [Section 39.1.12.1, "Common](#page-912-0)  [WebCenter Portal Service Metrics."](#page-912-0)
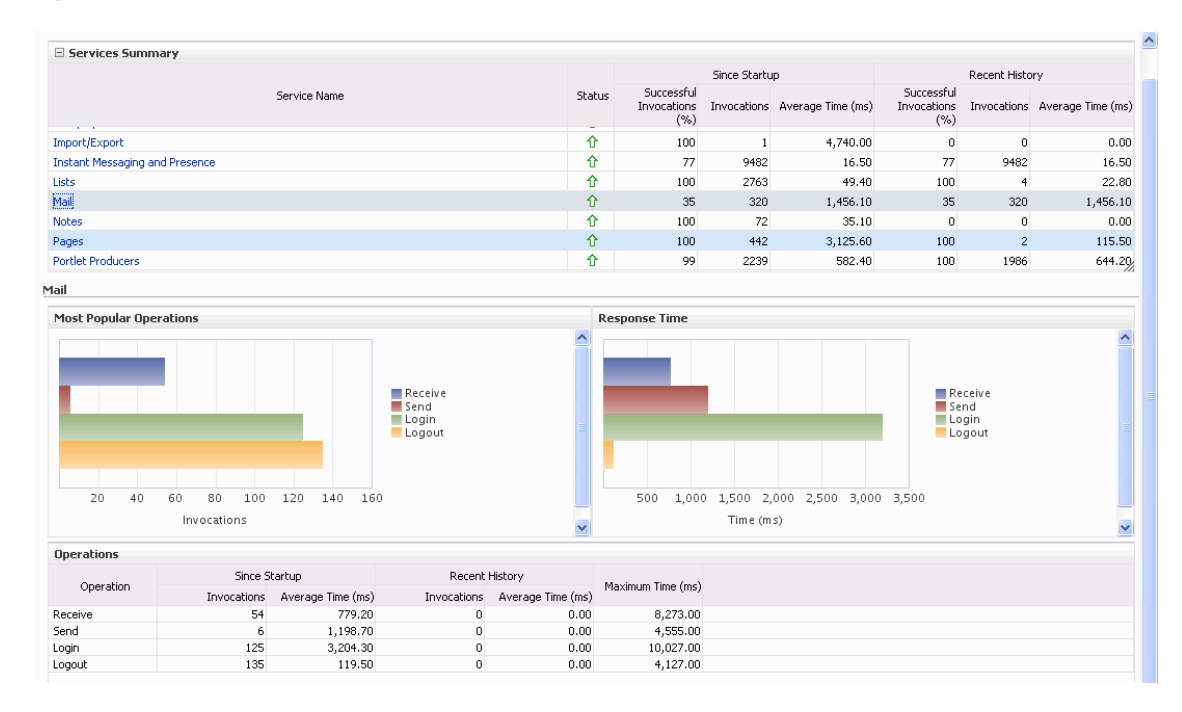

### *Figure 39–29 Mail Metrics*

| <b>Operation</b> | <b>Description</b>                                                                       | <b>Performance Issues - User Action</b>                                                                  |
|------------------|------------------------------------------------------------------------------------------|----------------------------------------------------------------------------------------------------|
| Login            | Logs a WebCenter Portal user<br>into the mail server that is<br>hosting mail services.   | For service-specific causes, see<br>Section 39.1.12.3.10, "Mail Service -<br>Issues and Actions."        |
|                  |                                                                                          | For common causes, see Section 39.1.4,<br>"Understanding Some Common<br>Performance Issues and Actions." |
| Logout           | Logs a WebCenter Portal user<br>out of the mail server that is<br>hosting mail services. | For service-specific causes, see<br>Section 39.1.12.3.10, "Mail Service -<br><b>Issues and Actions."</b> |
|                  |                                                                                          | For common causes, see Section 39.1.4,<br>"Understanding Some Common<br>Performance Issues and Actions." |
| Receive          | Receives a mail.                                                                         | For service-specific causes, see<br>Section 39.1.12.3.10, "Mail Service -<br><b>Issues and Actions."</b> |
|                  |                                                                                          | For common causes, see Section 39.1.4,<br>"Understanding Some Common<br>Performance Issues and Actions." |
| Send             | Sends a mail.                                                                            | For service-specific causes, see<br>Section 39.1.12.3.10, "Mail Service -<br><b>Issues and Actions."</b> |
|                  |                                                                                          | For common causes, see Section 39.1.4,<br>"Understanding Some Common<br>Performance Issues and Actions." |

*Table 39–30 Mail Service - Operations Monitored*

| <b>Operation</b> | <b>Description</b>                                  | <b>Performance Issues - User Action</b>                                                                                    |
|------------------|-----------------------------------------------------|----------------------------------------------------------------------------------------------------|
| Search           | Searches for mail that contains a<br>specific term. | For service-specific causes, see<br>Section 39.1.12.3.10, "Mail Service -<br>Issues and Actions."                          |
|                  |                                                     | For information on common causes, see<br>Section 39.1.4, "Understanding Some<br>Common Performance Issues and<br>Actions." |

*Table 39–30 (Cont.) Mail Service - Operations Monitored*

**39.1.12.2.11 Note Metrics** Performance metrics associated with the Notes service [\(Figure 39–30](#page-937-0)) are described in [Table 39–31](#page-937-1) and [Section 39.1.12.1, "Common](#page-912-0)  [WebCenter Portal Service Metrics."](#page-912-0)

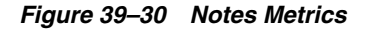

<span id="page-937-0"></span>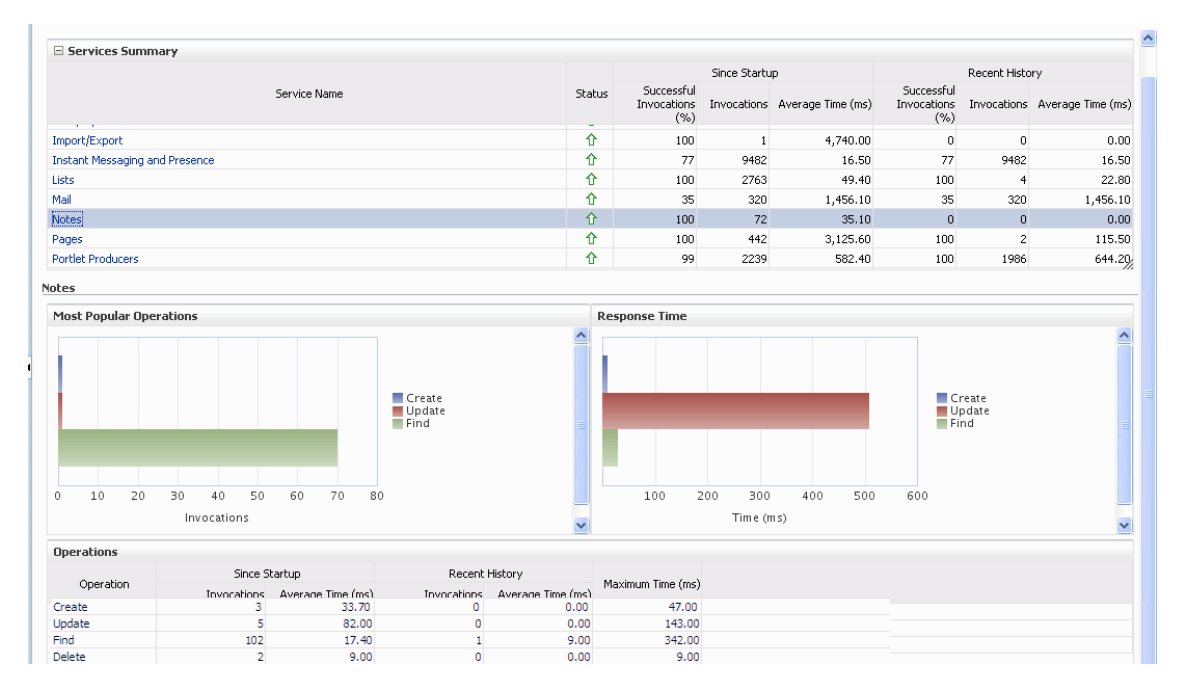

*Table 39–31 Notes Service - Operations Monitored*

<span id="page-937-1"></span>

| <b>Operation</b> | <b>Description</b>                                            | <b>Performance Issues - User Action</b>                                                                  |  |  |
|------------------|---------------------------------------------------------------|----------------------------------------------------------------------------------------------------|--|--|
| Create           | Creates a personal note.                                      | For service-specific causes, see                                                                         |  |  |
|                  | The Save Changes operation<br>commits new notes to the MDS    | Section 39.1.12.3.11, "Notes Service -<br><b>Issues and Actions."</b>                                    |  |  |
|                  | repository.                                                   | For common causes, see Section 39.1.4,<br>"Understanding Some Common<br>Performance Issues and Actions." |  |  |
| Update           | Updates a personal note.                                      | For service-specific causes, see                                                                         |  |  |
|                  | The Save Changes operation<br>commits note updates to the MDS | Section 39.1.12.3.11, "Notes Service -<br>Issues and Actions."                                           |  |  |
|                  | repository.                                                   | For common causes, see Section 39.1.4,<br>"Understanding Some Common<br>Performance Issues and Actions." |  |  |

| <b>Operation</b> | <b>Description</b>                           | <b>Performance Issues - User Action</b>                                                                   |  |  |  |  |
|------------------|----------------------------------------------|----------------------------------------------------------------------------------------------------|--|--|--|--|
| Find             | Retrieves a note from the MDS<br>repository. | For service-specific causes, see<br>Section 39.1.12.3.11, "Notes Service -<br>Issues and Actions."        |  |  |  |  |
|                  |                                              | For common causes, see Section 39.1.4,<br>"Understanding Some Common<br>Performance Issues and Actions."  |  |  |  |  |
| Delete           | Deletes a note from the MDS<br>repository.   | For service-specific causes, see<br>Section 39.1.12.3.11, "Notes Service -<br><b>Issues and Actions."</b> |  |  |  |  |
|                  |                                              | For common causes, see Section 39.1.4,<br>"Understanding Some Common<br>Performance Issues and Actions."  |  |  |  |  |

*Table 39–31 (Cont.) Notes Service - Operations Monitored*

<span id="page-938-1"></span>**39.1.12.2.12 Page Operation Metrics** Performance metrics associated with the Page service ([Figure 39–31\)](#page-938-0) are described in [Table 39–32](#page-939-0) and [Section 39.1.12.1, "Common](#page-912-0)  [WebCenter Portal Service Metrics."](#page-912-0)

**Note:** The Page service metrics discussed in this section are different from the page request metrics discussed in [Section 39.1.5,](#page-882-0)  ["Understanding Page Request Metrics."](#page-882-0) Page service metrics monitor page related operations such as creating pages. Whereas the page request metrics monitor individual page view/display requests (do not include page edit operations).

<span id="page-938-0"></span>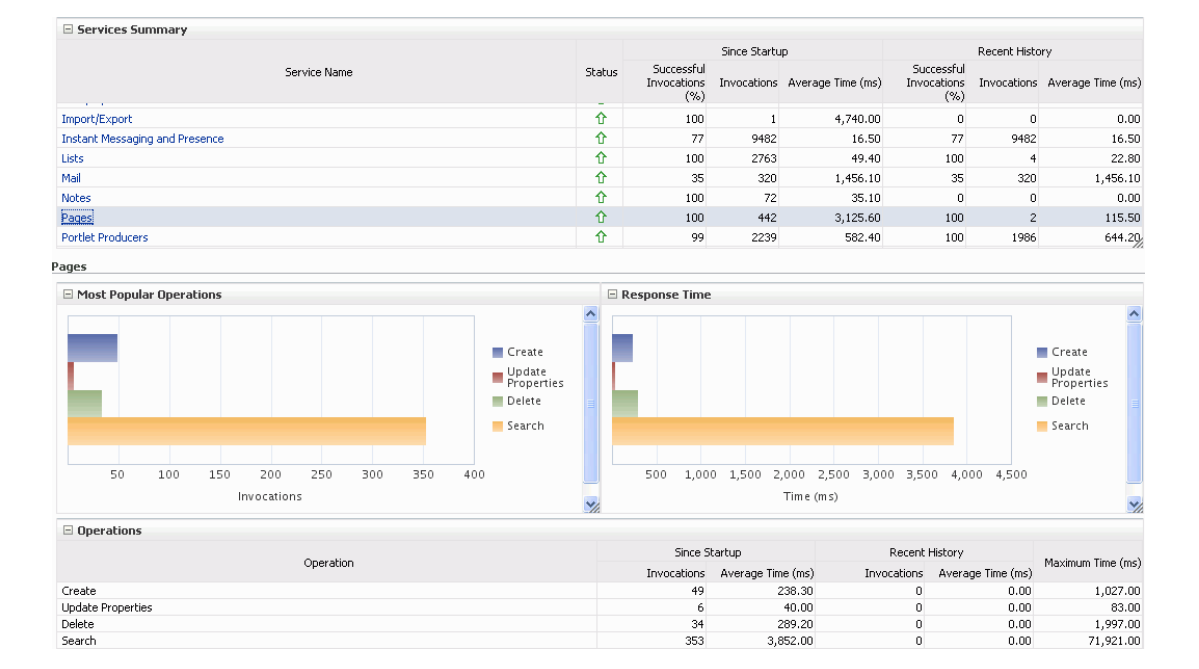

*Figure 39–31 Page Service Metrics*

<span id="page-939-0"></span>

| <b>Operation</b> | <b>Description</b>                                     | <b>Performance Issues - User Action</b>                                                                  |
|------------------|--------------------------------------------------------|----------------------------------------------------------------------------------------------------|
| Create           | Creates a page in the WebCenter<br>Portal application. | For service-specific causes, see<br>Section 39.1.12.3.12, "Page Service - Issues<br>and Actions."        |
|                  |                                                        | For common causes, see Section 39.1.4,<br>"Understanding Some Common<br>Performance Issues and Actions." |
| Copy             | Copies a page.                                         | For service-specific causes, see<br>Section 39.1.12.3.12, "Page Service - Issues<br>and Actions."        |
|                  |                                                        | For common causes, see Section 39.1.4,<br>"Understanding Some Common<br>Performance Issues and Actions." |
| Delete           | Deletes a page.                                        | For service-specific causes, see<br>Section 39.1.12.3.12, "Page Service - Issues<br>and Actions."        |
|                  |                                                        | For common causes, see Section 39.1.4,<br>"Understanding Some Common<br>Performance Issues and Actions." |
| Search           | Searches for pages that contain a<br>specific term.    | For service-specific causes, see<br>Section 39.1.12.3.12, "Page Service - Issues<br>and Actions."        |
|                  |                                                        | For common causes, see Section 39.1.4,<br>"Understanding Some Common<br>Performance Issues and Actions." |

*Table 39–32 Page Service - Operations Monitored*

**39.1.12.2.13 People Connection Metrics** Performance metrics associated with the People Connections service are described in [Table 39–33](#page-940-0) and [Section 39.1.12.1, "Common](#page-912-0)  [WebCenter Portal Service Metrics."](#page-912-0)

*Figure 39–32 People Connection Metrics*

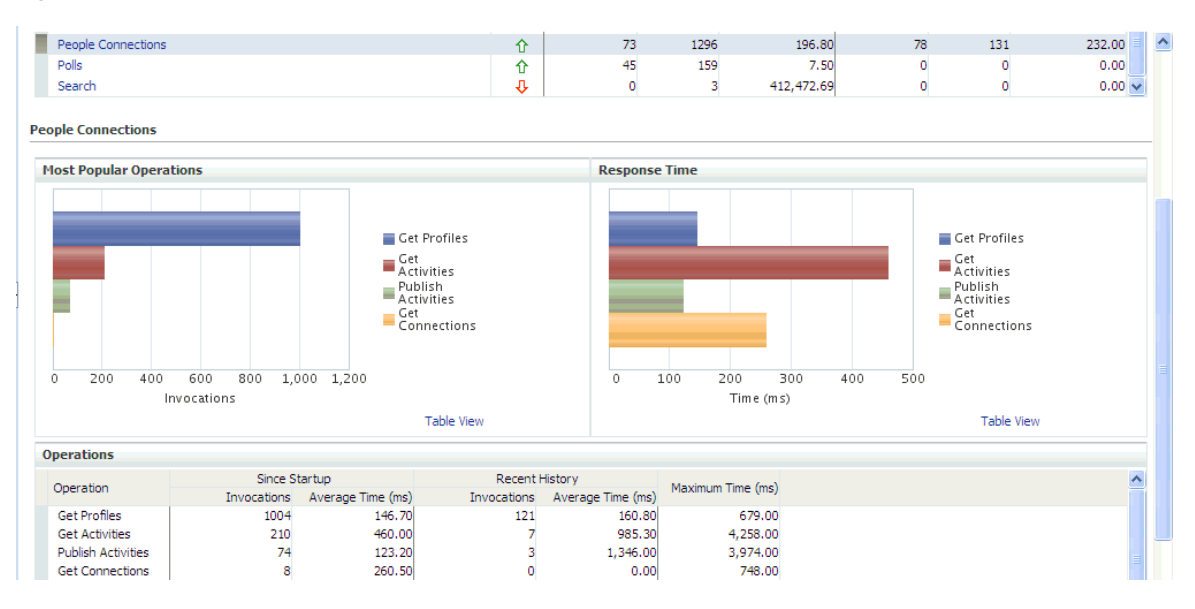

<span id="page-940-0"></span>

| <b>Operation</b>          | <b>Description</b>                                                                                | <b>Performance Issues - User Action</b>                                                                                   |
|---------------------------|---------------------------------------------------------------------------------------------------|----------------------------------------------------------------------------------------------------|
| <b>Get Profiles</b>       | Retrieves profiles of a user.                                                                     | For service-specific causes, see<br>Section 39.1.12.3.14, "People<br><b>Connections Service - Issues and</b><br>Actions." |
|                           |                                                                                                   | For common causes, see Section 39.1.4,<br>"Understanding Some Common<br>Performance Issues and Actions."                  |
| <b>Get Activities</b>     | Retrieves the activities based on<br>the user filter options.                                     | For service-specific causes, see<br>Section 39.1.12.3.14, "People<br><b>Connections Service - Issues and</b><br>Actions." |
|                           |                                                                                                   | For common causes, see Section 39.1.4,<br>"Understanding Some Common<br>Performance Issues and Actions."                  |
| <b>Publish Activities</b> | Publishes an activity in the user<br>session and saves it in the<br>WebCenter Portal application. | For service-specific causes, see<br>Section 39.1.12.3.14, "People<br><b>Connections Service - Issues and</b><br>Actions." |
|                           |                                                                                                   | For common causes, see Section 39.1.4,<br>"Understanding Some Common<br>Performance Issues and Actions."                  |
| Get Messages              | Retrieves the messages of the<br>user.                                                            | For service-specific causes, see<br>Section 39.1.12.3.14, "People<br><b>Connections Service - Issues and</b><br>Actions." |
|                           |                                                                                                   | For common causes, see Section 39.1.4,<br>"Understanding Some Common<br>Performance Issues and Actions."                  |
| Get Feedback              | Retrieves the feedback of the<br>user.                                                            | For service-specific causes, see<br>Section 39.1.12.3.14, "People<br><b>Connections Service - Issues and</b><br>Actions." |
|                           |                                                                                                   | For common causes, see Section 39.1.4,<br>"Understanding Some Common<br>Performance Issues and Actions."                  |
| <b>Get Connections</b>    | Retrieves the connections of<br>users.                                                            | For service-specific causes, see<br>Section 39.1.12.3.14, "People<br><b>Connections Service - Issues and</b><br>Actions." |
|                           |                                                                                                   | For common causes, see Section 39.1.4,<br>"Understanding Some Common<br>Performance Issues and Actions."                  |

*Table 39–33 People Connections Service - Operations Monitored*

**39.1.12.2.14 Poll Metrics** Performance metrics associated with the Polls service [\(Figure 39–33](#page-941-0)) are described in [Table 39–34](#page-941-1) and [Section 39.1.12.1, "Common](#page-912-0)  [WebCenter Portal Service Metrics."](#page-912-0)

*Figure 39–33 Poll Metrics*

<span id="page-941-0"></span>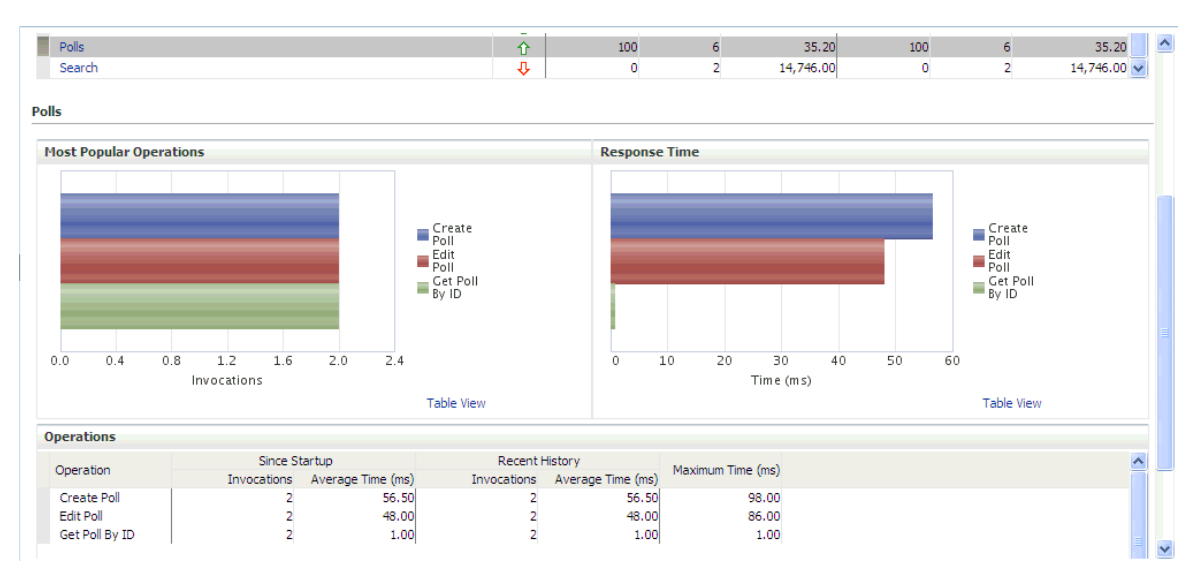

<span id="page-941-1"></span>

| <b>Operation</b> | <b>Description</b>                                     | <b>Performance Issues - User Action</b>                                                                   |
|------------------|--------------------------------------------------------|----------------------------------------------------------------------------------------------------|
| Create Poll      | Creates a poll in the<br>WebCenter Portal application. | For service-specific causes, see<br>Section 39.1.12.3.15, "Polls Service -<br><b>Issues and Actions."</b> |
|                  |                                                        | For common causes, see Section 39.1.4,<br>"Understanding Some Common<br>Performance Issues and Actions."  |
| Edit Poll        | Edit a poll in the WebCenter<br>Portal application.    | For service-specific causes, see<br>Section 39.1.12.3.15, "Polls Service -<br>Issues and Actions."        |
|                  |                                                        | For common causes, see Section 39.1.4,<br>"Understanding Some Common<br>Performance Issues and Actions."  |
| Delete Poll      | Deletes the ongoing poll.                              | For service-specific causes, see<br>Section 39.1.12.3.15, "Polls Service -<br><b>Issues and Actions."</b> |
|                  |                                                        | For common causes, see Section 39.1.4,<br>"Understanding Some Common<br>Performance Issues and Actions."  |
| Get Poll By ID   | Displays the ongoing poll.                             | For service-specific causes, see<br>Section 39.1.12.3.15, "Polls Service -<br><b>Issues and Actions."</b> |
|                  |                                                        | For common causes, see Section 39.1.4,<br>"Understanding Some Common<br>Performance Issues and Actions."  |
| Submit Poll      | Submits the ongoing poll.                              | For service-specific causes, see<br>Section 39.1.12.3.15, "Polls Service -<br><b>Issues and Actions."</b> |
|                  |                                                        | For common causes, see Section 39.1.4,<br>"Understanding Some Common<br>Performance Issues and Actions."  |

*Table 39–34 Polls Service - Operations Monitored*

| <b>Operation</b>                                    | <b>Description</b> | <b>Performance Issues - User Action</b>                                                                  |
|-----------------------------------------------------|--------------------|----------------------------------------------------------------------------------------------------|
| <b>Analyze Results</b><br>Analyzes the poll result. |                    | For service-specific causes, see<br>Section 39.1.12.3.15, "Polls Service -<br>Issues and Actions."       |
|                                                     |                    | For common causes, see Section 39.1.4,<br>"Understanding Some Common<br>Performance Issues and Actions." |

*Table 39–34 (Cont.) Polls Service - Operations Monitored*

**39.1.12.2.15 RSS News Feed Metrics** Performance metrics associated with the RSS service ([Figure 39–34\)](#page-942-0) are described in [Section 39.1.12.1, "Common WebCenter Portal](#page-912-0)  [Service Metrics."](#page-912-0)

<span id="page-942-0"></span>*Figure 39–34 RSS News Feed Metrics*

| □ Services Summary     |                               |               |                                         |                               |                                  |                 |                                                  |                                   |                |                                           |  |
|------------------------|-------------------------------|---------------|-----------------------------------------|-------------------------------|----------------------------------|-----------------|--------------------------------------------------|-----------------------------------|----------------|-------------------------------------------|--|
|                        | Service Name                  |               |                                         |                               |                                  | Since Startup   |                                                  | Recent History                    |                |                                           |  |
| <b>CONTRACTOR</b>      |                               |               |                                         | Status<br><b>Section</b>      | Successful<br>Invocations<br>(%) | <b>State</b>    | Invocations Average Time (ms)<br><b>Harrison</b> | Successful<br>Invocations<br>(% ) | $-$            | Invocations Average Time (ms)<br>-------- |  |
| Notes                  |                               |               |                                         | ⇧                             | 100                              | 72              | 35.10                                            | 0                                 | $\circ$        | 0.00                                      |  |
| Pages                  |                               |               |                                         | ⇧                             | 100                              | 442             | 3,125.60                                         | 100                               | $\overline{2}$ | 115.50                                    |  |
| Portlet Producers      |                               |               |                                         | ⇧                             | 99                               | 2239            | 582.40                                           | 100                               | 1986           | 644.20                                    |  |
| Portlets               |                               |               |                                         | ⇧                             | 99                               | 2239            | 582.40                                           | 100                               | 1986           | 644.20                                    |  |
| RSS News Feeds         |                               |               |                                         | ⇧                             | 100                              | 122             | 348.40                                           | 100                               | $\overline{2}$ | 182.00                                    |  |
| <b>Recent Activity</b> |                               |               |                                         | ⇧                             | 100                              | 598             | 2,182.70                                         | 100                               | 598            | 2,182.70                                  |  |
| Search                 |                               |               |                                         | ⇧                             | 65                               | 6763            | 382.10                                           | 61                                | 36             | 48.30 $\frac{1}{2}$                       |  |
| <b>RSS News Feeds</b>  |                               |               |                                         |                               |                                  |                 |                                                  |                                   |                |                                           |  |
| $\Xi$ Summary          |                               |               |                                         |                               |                                  |                 |                                                  |                                   |                |                                           |  |
|                        |                               | Since Startup |                                         |                               | Recent History                   |                 |                                                  |                                   |                |                                           |  |
| Status                 | Successful<br>Invocations (%) | Invocations   | Average Page<br>Processing Time<br>(ms) | Successful<br>Invocations (%) | Invocations                      | Processing Time | Average Page<br>(ms)                             |                                   |                |                                           |  |
| ⇧                      | 100                           | 122           | 348.40                                  | $\mathbf{0}$                  | $\mathbf{0}$                     |                 | 0.00                                             |                                   |                |                                           |  |

To monitor these metrics through Fusion Middleware Control, see [Section 39.2,](#page-948-0)  ["Viewing Performance Information Using Fusion Middleware Control."](#page-948-0)

**39.1.12.2.16 Recent Activity Metrics** Performance metrics associated with the Recent Activities service [\(Figure 39–35](#page-942-1)) are described in [Section 39.1.12.1, "Common](#page-912-0)  [WebCenter Portal Service Metrics."](#page-912-0)

<span id="page-942-1"></span>*Figure 39–35 Recent Activity Metrics*

| Services Summary                  |                               |               |                   |                                  |                |                                                       |                                      |             |                                                         |                     |  |
|-----------------------------------|-------------------------------|---------------|-------------------|----------------------------------|----------------|-------------------------------------------------------|--------------------------------------|-------------|---------------------------------------------------------|---------------------|--|
|                                   |                               |               |                   |                                  |                | Since Startup                                         |                                      |             | Recent History                                          |                     |  |
| Service Name<br><b>CONTRACTOR</b> |                               |               | Status<br>×       | Successful<br>Invocations<br>(%) | $- - -$        | Invocations Average Time (ms)<br>$-2 + 1 + 1 + 1 + 1$ | Successful<br>Invocations<br>$(\% )$ | $- - -$     | Invocations Average Time (ms)<br><b>TAXABLE PARTIES</b> |                     |  |
| Notes                             |                               |               |                   | ⇧                                | 100            | 72                                                    | 35.10                                | $\mathbf 0$ | $\mathbf{0}$                                            | 0.00                |  |
| Pages                             |                               |               |                   | ⇧                                | 100            | 442                                                   | 3,125.60                             | 100         | $\overline{2}$                                          | 115.50              |  |
| Portlet Producers                 |                               |               |                   | ⇧                                | 99             | 2239                                                  | 582.40                               | 100         | 1986                                                    | 644.20              |  |
| Portlets                          |                               |               |                   | ⇧                                | 99             | 2239                                                  | 582.40                               | 100         | 1986                                                    | 644.20              |  |
| RSS News Feeds                    |                               |               |                   | ⇧                                | 100            | 122                                                   | 348.40                               | 100         | $\overline{c}$                                          | 182.00              |  |
| Recent Activity                   |                               |               |                   | 介                                | 100            | 598                                                   | 2,182.70                             | 100         | 598                                                     | 2,182.70            |  |
| Search                            |                               |               |                   | ⇧                                | 65             | 6763                                                  | 382.10                               | 61          | 36                                                      | 48.30 $\frac{1}{2}$ |  |
| <b>Recent Activity</b>            |                               |               |                   |                                  |                |                                                       |                                      |             |                                                         |                     |  |
| $\equiv$ Summary                  |                               |               |                   |                                  |                |                                                       |                                      |             |                                                         |                     |  |
|                                   |                               | Since Startup |                   |                                  | Recent History |                                                       |                                      |             |                                                         |                     |  |
| Status                            | Successful<br>Invocations (%) | Invocations   | Average Time (ms) | Successful<br>Invocations (%)    | Invocations    | Average Time (ms)                                     |                                      | Maximum     |                                                         |                     |  |
| ⇧                                 | 100                           | 598           | 2,182.70          | 100                              | 598            |                                                       | 2,182.70                             | 18125.0     |                                                         |                     |  |

**39.1.12.2.17 Search Metrics** Performance metrics associated with the Search service [\(Figure 39–36](#page-943-0)) are described in [Table 39–35](#page-943-1) and [Section 39.1.12.1, "Common](#page-912-0)  [WebCenter Portal Service Metrics."](#page-912-0)

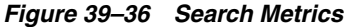

<span id="page-943-0"></span>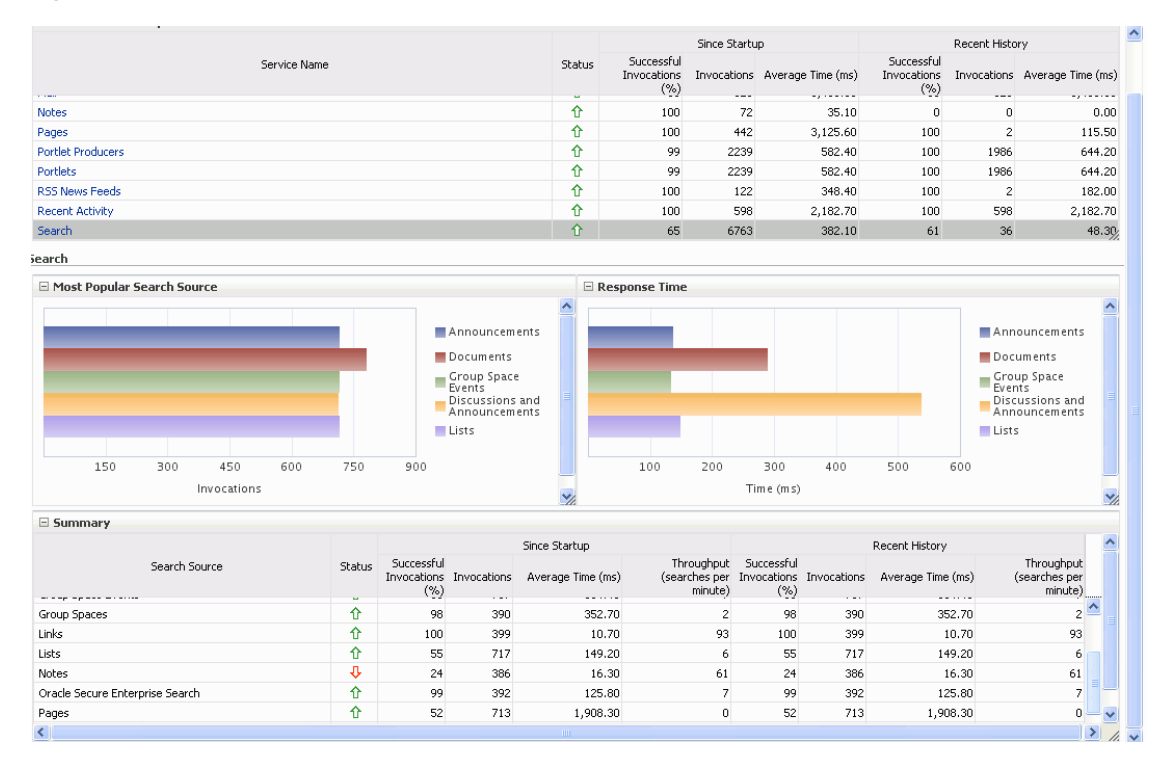

| <b>Operation</b>                   | <b>Description</b>                                                                                                    |
|------------------------------------|----------------------------------------------------------------------------------------------------|
| Announcements                      | Announcement text is searched.                                                                                                    |
| Documents                          | Contents in files and folders are searched.                                                                                               |
| Discussion Forums                  | Forums and topics are searched.                                                                                                    |
| <b>Spaces</b>                      | Contents saved in a space, such as links, lists, notes, tags, and<br>events are searched.                                                 |
| Space Events                       | Space events are searched.                                                                                                    |
| Links                              | Objects to which links have been created are searched (for<br>example, announcements, discussion forum topics, documents,<br>and events). |
| Lists                              | Information stored in lists is searched.                                                                                                  |
| <b>Notes</b>                       | Notes text, such as reminders, is searched.                                                                                               |
| Oracle Secure Enterprise<br>Search | Contents from the Document Library task flow, discussions, tag<br>clouds, notes, and other WebCenter Portal services are searched.        |
| Pages                              | Contents added to application, personal, public, wiki, and blog<br>pages are searched.                                                    |

<span id="page-943-1"></span>*Table 39–35 Search Service - Search Sources*

### <span id="page-944-2"></span>**39.1.12.3 WebCenter Portal Service-Specific Issues and Actions**

This section describes service-specific issues and user actions required to address those issue. This section includes the following sub sections:

**Note:** For information about tuning the performance of WebCenter Portal services, see [Appendix A, "WebCenter Portal Configuration."](#page-1048-0)

- [Section 39.1.12.3.1, "Announcements Service Issues and Actions"](#page-944-0)
- [Section 39.1.12.3.2, "BPEL Worklist Service Issues and Actions"](#page-944-1)
- Section 39.1.12.3.3, "Content Repository (Documents and Content Presenter) [Service - Issues and Actions"](#page-945-0)
- [Section 39.1.12.3.4, "Discussions Service Issues and Actions"](#page-945-1)
- [Section 39.1.12.3.5, "External Applications Service Issues and Actions"](#page-945-2)
- [Section 39.1.12.3.6, "Events Service Issues and Actions"](#page-945-3)
- [Section 39.1.12.3.7, "Instant Messaging and Presence \(IMP\) Service Issues and](#page-946-3)  [Actions"](#page-946-3)
- [Section 39.1.12.3.8, "Import and Export Issues and Actions"](#page-946-4)
- [Section 39.1.12.3.9, "Lists Service Issues and Actions"](#page-946-5)
- [Section 39.1.12.3.10, "Mail Service Issues and Actions"](#page-946-0)
- [Section 39.1.12.3.11, "Notes Service Issues and Actions"](#page-946-1)
- [Section 39.1.12.3.12, "Page Service Issues and Actions"](#page-946-2)
- [Section 39.1.12.3.13, "Portlets and Producers Issues and Actions"](#page-947-2)
- [Section 39.1.12.3.14, "People Connections Service Issues and Actions"](#page-947-0)
- [Section 39.1.12.3.15, "Polls Service Issues and Actions"](#page-947-1)
- [Section 39.1.12.3.16, "RSS Service Issues and Actions"](#page-947-3)
- [Section 39.1.12.3.17, "Recent Activities Service Issues and Actions"](#page-947-4)
- [Section 39.1.12.3.18, "Search Service Issues and Actions"](#page-948-1)

<span id="page-944-0"></span>**39.1.12.3.1 Announcements Service - Issues and Actions** If you are experiencing problems with the Announcements service and the status is **Down**, check the diagnostic logs to establish why this service is unavailable. Some typical causes of failure include:

- Discussions server is down or not responding.
- Network connectivity issues exist between the application and the Discussions server.
- Connection configuration information associated with the Announcements service is incorrect or no longer valid.

<span id="page-944-1"></span>**39.1.12.3.2 BPEL Worklist Service - Issues and Actions** If you are experiencing problems with the BPEL Worklist service and the status is **Down**, check the diagnostic logs to establish why this service is unavailable. Some typical causes of failure include:

- BPEL server being queried is not available.
- Network connectivity issues exist between the application and the BPEL server.

Connection configuration information associated with the Worklist service is incorrect or no longer valid.

<span id="page-945-0"></span>**39.1.12.3.3 Content Repository (Documents and Content Presenter) Service - Issues and Actions** If you are experiencing problems with the Documents service and the status is **Down**, check the diagnostic logs to establish why this service is unavailable. Also, do one of the following:

- For Oracle WebCenter Content: Content Server (Content Server) and Oracle Portal, verify that the back-end server is up and running.
- For Content Server, verify that the socket connection is open for the client for which the service is not functioning properly. Check the list of IP addresses that are allowed to communicate with the Content Server through the Intradoc Server Port (IP Address Filter). For details, see "Using Fusion Middleware Control to Modify the Server Configuration" in *Oracle Fusion Middleware Administering Oracle WebCenter Content*.
- For Oracle Portal, verify the status of the JDBC connection using Oracle WebLogic Administration Console.
- (Functional check) Check logs on the back-end server. For Content Server, go to Content Server > Administration > Log files > Content Server Logs. For Oracle Portal use Fusion Middleware Control.
- (Functional check) Search for entries in the diagnostic log where the module name starts with oracle.vcr, oracle.webcenter.content, oracle.webcenter.doclib, and oracle.stellent. Specifically, the diagnostics log for the managed server on which the WebCenter Portal application is deployed located at:

DOMAIN\_HOME/servers/*managed\_server\_name*/logs/<managed\_server>-diagnostic.logs

For example, the diagnostics log for the Spaces application is named WC\_Spaces-diagnostic.log. See also [Section 39.5, "Viewing and Configuring](#page-963-0)  [Log Information"](#page-963-0).

<span id="page-945-1"></span>**39.1.12.3.4 Discussions Service - Issues and Actions** If you are experiencing problems with the Discussions service and the status is **Down**, check the diagnostic logs to establish why this service is unavailable. Some typical causes of failure include:

- Discussions server is down or not responding.
- Network connectivity issues exist between the application and the discussion server.
- Connection configuration information associated with the Discussions service is incorrect or no longer valid.

<span id="page-945-2"></span>**39.1.12.3.5 External Applications Service - Issues and Actions** If you are experiencing problems with the External Applications service and the status is **Down**, check the diagnostic logs to establish why this service is unavailable. Some typical causes of failure include:

- Credential store is not configured for the application.
- Credential store that is configured, for example Oracle Internet Directory, is down or not responding.

<span id="page-945-3"></span>**39.1.12.3.6 Events Service - Issues and Actions** If you are experiencing problems with the Events (space events or personal events) service and the status is **Down**, check the

diagnostic logs to establish why this service is unavailable. Some typical causes of failure include:

- WebCenter Portal's repository is not available (the database where event information is stored).
- Network connectivity issues exist between the application and the WebCenter Portal's repository.
- Connection configuration information associated with the Events service is incorrect or no longer valid.

<span id="page-946-3"></span>**39.1.12.3.7 Instant Messaging and Presence (IMP) Service - Issues and Actions** If you are experiencing problems with the IMP service and the status is **Down**, check the diagnostic logs to establish why this service is unavailable. Some typical causes of failure include:

- Instant Messaging and Presence server is not available.
- Network connectivity issues exist between the application and the Instant Messaging and Presence server.
- Connection configuration information associated with the IMP service is incorrect or no longer valid.

<span id="page-946-4"></span>**39.1.12.3.8 Import and Export - Issues and Actions** If you are experiencing import and export problems and the status is **Down**, check the diagnostic logs to establish why this service is unavailable.

<span id="page-946-5"></span>**39.1.12.3.9 Lists Service - Issues and Actions** If you are experiencing problems with the Lists service and the status is **Down**, check the diagnostic logs to establish why this service is unavailable. Some typical causes of failure include:

- MDS repository or WebCenter Portal's repository, in which the data of the Lists service is stored, is not available.
- Network connectivity issues exist between the application and the repository.

<span id="page-946-0"></span>**39.1.12.3.10 Mail Service - Issues and Actions** If you are experiencing problems with the Mail service and the status is **Down**, check the diagnostic logs to establish why this service is unavailable. Some typical causes of failure include:

- Mail server is not available.
- Network connectivity issues exist between the application and the mail server.
- Connection configuration information associated with the Mail service is incorrect or no longer valid.

<span id="page-946-1"></span>**39.1.12.3.11 Notes Service - Issues and Actions** If you are experiencing problems with the Notes service, check if the MDS repository is unavailable or responding slowly (the repository where note information is stored).

<span id="page-946-2"></span>**39.1.12.3.12 Page Service - Issues and Actions** If you are experiencing problems with the Page service and the status is **Down**, check the diagnostic logs to establish why this service is unavailable. Some typical causes of failure include:

- WebCenter Portal's repository is not available (the database where page information is stored).
- Network connectivity issues exist between the application and the WebCenter Portal's repository.

<span id="page-947-2"></span>**39.1.12.3.13 Portlets and Producers - Issues and Actions** If you are experiencing problems with a portlet producer and the status is **Down**, check the diagnostic logs to establish why this service is unavailable. Some typical causes of failure include:

- Portlet producer server is down or not responding.
- Connection configuration information associated with the portlet producer is incorrect or no longer valid.
- Producer requests are timing out.
- There may be a problem with a particular producer, or the performance issue is due to a specific portlet(s) from that producer.

<span id="page-947-0"></span>**39.1.12.3.14 People Connections Service - Issues and Actions** If you are experiencing problems with the People Connections service and the status is **Down**, check the diagnostic logs to establish why this service is unavailable. Some typical causes of failure include:

- The service is down or not responding.
- WebCenter Portal's repository is not available (the database where people connection information is stored).
- Network connectivity issues exist between the application and the WebCenter Portal's repository.

<span id="page-947-1"></span>**39.1.12.3.15 Polls Service - Issues and Actions** If you are experiencing problems with the Polls service and the status is **Down**, check the diagnostic logs to establish why this service is unavailable. Some typical causes of failure include:

- The service is down or not responding.
- WebCenter Portal's repository is not available (the database where polls information is stored).
- Network connectivity issues exist between the application and the WebCenter Portal's repository.

<span id="page-947-3"></span>**39.1.12.3.16 RSS Service - Issues and Actions** If you are experiencing problems with the RSS service and the status is **Down**, check the diagnostic logs to establish why this service is unavailable. Some typical causes of failure include:

- The RSS service is not available.
- A service being searched for activity data has failed, for example:
	- **–** Unable to get discussions or announcement data check the performance of the Discussions and Announcement services.
	- **–** Unable to get list data check the performance of the Lists service.
	- **–** Unable to get recent activities data check the performance of the Recent Activity service.

<span id="page-947-4"></span>**39.1.12.3.17 Recent Activities Service - Issues and Actions** If you are facing problems with the Recent Activities service and the status is **Down**, check the diagnostic logs to establish why this service is unavailable. Some typical causes of failure include:

- Recent Activities service is not available.
- A service being searched for recent activity has failed.

<span id="page-948-1"></span>**39.1.12.3.18 Search Service - Issues and Actions** If you are facing problems with the Search service (a service executor) and the status is **Down**, check the diagnostic logs to establish why this executor is unavailable. Some typical causes of failure include:

- The repository of the executor is not available.
- Network connectivity issues exist between the application and the repository of the executor.
- Connection configuration information associated with the executor is incorrect or no longer valid.
- Content repositories being searched is currently unavailable.

## <span id="page-948-0"></span>**39.2 Viewing Performance Information Using Fusion Middleware Control**

Fusion Middleware Control monitors a wide range of performance metrics for WebCenter Portal applications.

This section includes the following subsections:

- [Section 39.2.1, "Monitoring a Spaces Application"](#page-948-2)
- [Section 39.2.2, "Monitoring Framework Applications"](#page-952-0)

## <span id="page-948-2"></span>**39.2.1 Monitoring a Spaces Application**

Administrators can monitor the performance and availability of all the components and services that make up a Spaces application, and the application as a whole. These detailed metrics will help diagnose performance issues and, if monitored regularly, you will learn to recognize trends as they develop and prevent performance problems in the future.

Some key performance metrics display on the Spaces home page ([Figure 39–37](#page-949-0)).

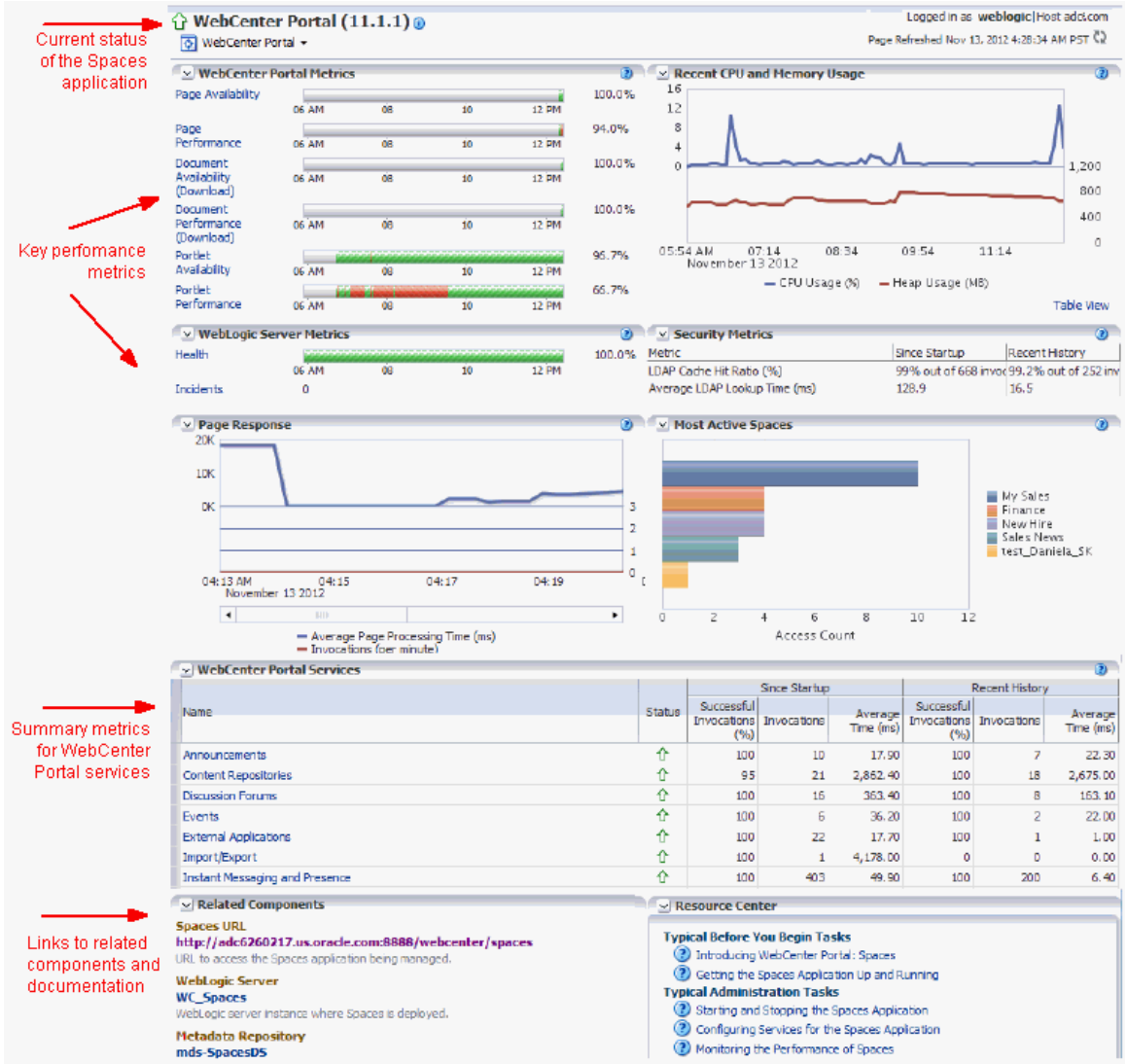

<span id="page-949-0"></span>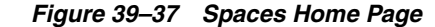

The charts at the top of the page enable you to see at a glance whether the Spaces application is performing as expected or running slowly. You can drill down to more detailed metrics to troubleshoot problem areas and take corrective action. For guidance on what to look out for, see [Section 39.1.3, "Using Key Performance Metric](#page-872-0)  [Data to Analyze and Diagnose System Health".](#page-872-0)

This section describes how to navigate around WebCenter Portal metric pages and includes the following subsections:

- Section 39.2.1.1, "Monitoring Recent Performance Metrics for the Spaces [Application"](#page-950-1)
- [Section 39.2.1.2, "Monitoring Space Metrics"](#page-950-0)
- [Section 39.2.1.4, "Monitoring Service Metrics for the Spaces Application"](#page-951-0)
- [Section 39.2.1.3, "Monitoring Page Metrics for the Spaces Application"](#page-951-1)
- [Section 39.2.1.5, "Monitoring All Metrics Through the Metrics Palette"](#page-951-2)

### <span id="page-950-1"></span>**39.2.1.1 Monitoring Recent Performance Metrics for the Spaces Application**

To see how well your Spaces application is currently performing:

**1.** In Fusion Middleware Control Console, navigate to the home page for Spaces application.

See [Section 6.2, "Navigating to the Home Page for the Spaces Application."](#page-91-0)

**2.** Check the home page to see whether or not your Spaces application is operating as expected.

For guidance on what to look out for, see [Section 39.1.3, "Using Key Performance](#page-872-0)  [Metric Data to Analyze and Diagnose System Health".](#page-872-0)

**3.** Drill down to more detailed metrics by clicking links on the home page, such as Page Performance, Portlet Availability, Health, and so on.

Alternatively, access detailed recent metrics through the following menu options:

- **WebCenter Portal > Monitoring >Recent Page Metrics**
- **WebCenter Portal > Monitoring >Recent Document Metrics**
- **WebCenter Portal > Monitoring >Recent Portlet Metrics**
- **WebCenter Portal > Monitoring >Recent WebLogic Server Metrics**

For more information about the metrics on the these pages, see, ["Understanding](#page-882-0)  [Page Request Metrics"](#page-882-0), ["Understanding Document Metrics"](#page-888-0), ["Understanding](#page-892-0)  [Portlet Producer Metrics",](#page-892-0) and ["Understanding WebLogic Server Metrics".](#page-901-0)

### <span id="page-950-0"></span>**39.2.1.2 Monitoring Space Metrics**

To access performance metrics for spaces created in the Spaces application:

**1.** In Fusion Middleware Control Console, navigate to the home page for Spaces application.

See [Section 6.2, "Navigating to the Home Page for the Spaces Application."](#page-91-0)

**2.** From the **WebCenter Portal** menu, select **Monitoring** > **Overall Space Metrics**.

To learn more about the metrics displayed, see ["Understanding Space Metrics".](#page-909-0) See also, [Section 39.1.4, "Understanding Some Common Performance Issues and](#page-881-0)  [Actions".](#page-881-0)

- **3.** Drill down to detailed page metrics for a particular space or compare a specific set of spaces:
	- To see detailed performance information for a specific space:

In the **Space Name Filter** field, enter the name of a space, then press **[Enter]**. For information about space filtering options, see ["Understanding Space](#page-909-0)  [Metrics"](#page-909-0)

OR

In the **Name** column, click the space name (link) for which you want to display performance metrics.

In both cases, page metrics for the selected space display.

To compare the performance of one or more spaces, select one or more rows in the table, and select **Display in Chart**.

### <span id="page-951-1"></span>**39.2.1.3 Monitoring Page Metrics for the Spaces Application**

To access page metrics:

**1.** In Fusion Middleware Control Console, navigate to the home page for the Spaces application.

See [Section 6.2, "Navigating to the Home Page for the Spaces Application".](#page-91-0)

**2.** Review page availability/performance charts on the home page to see whether page requests are currently responding as expected.

To drill down to more detailed information, click **Page Availability**, **Page Performance**, or select **Monitoring** > **Recent Page Metrics**. For more information about the metrics displayed, see ["Recent Page Metrics".](#page-883-0)

**3.** To monitor page performance since start up, select **Monitoring** > **Overall Page Metrics**.

You can view metrics for a particular page, all pages, or a specific set of pages. For more information about the metrics displayed and page filtering options, see ["Overall Page Metrics".](#page-885-0)

**4.** To monitor the performance of the Page service, select **Monitoring** > **Overall Service Metrics** and then click **Pages** in the table.

For information about the metrics displayed, see ["Page Operation Metrics"](#page-938-1).

### <span id="page-951-0"></span>**39.2.1.4 Monitoring Service Metrics for the Spaces Application**

To access service metrics for the Spaces application:

**1.** In Fusion Middleware Control Console, navigate to the home page for the Spaces application.

See [Section 6.2, "Navigating to the Home Page for the Spaces Application".](#page-91-0)

**2.** From the **WebCenter Portal** menu, select **Monitoring** > **Overall Service Metrics**.

Use **Services Summary** at the top of the **WebCenter Portal Service Metrics** page to quickly see which services are up and running, and to review individual and relative performances of those services used by Spaces application.

Metrics become available when a service, application, or portlet is accessed for the first time. If a service is not configured or has never been used it will not appear in the **Summary** table.

**3.** Click the name of a service to drill down to more detailed metrics.

To learn more about individual metrics, see [Section 39.1.12.2, "WebCenter Portal](#page-917-0)  [Service-Specific Metrics"](#page-917-0). See also, [Section 39.1.12.3, "WebCenter Portal](#page-944-2)  [Service-Specific Issues and Actions"](#page-944-2).

### <span id="page-951-2"></span>**39.2.1.5 Monitoring All Metrics Through the Metrics Palette**

To access and chart any performance metric collected for a Spaces application:

**1.** In Fusion Middleware Control Console, navigate to the home page for the Spaces application.

See [Section 6.2, "Navigating to the Home Page for the Spaces Application".](#page-91-0)

**2.** From the **WebCenter Portal** menu, select **Monitoring** > **Performance Summary**.

Use the **Show Metric Palette** button at the top of the **Performance Summary** page to display the **Metric Palette**. This palette enables you to select and monitor individual metrics.

**3.** In the **Metric Palette**, expand the folders under **WebCenter Portal** and then select the metric check boxes to monitor the metric in graphical or tabular format.

[Figure 39–38](#page-952-1) shows the Performance Summary page and Metric Palette. In addition to **WebCenter Portal** performance metrics, the Metric Palette also displays general performance metrics associated with any J2EE application, for example, **ADF Application Module Pool** metrics.

To display online help for any metric, right-click the required directory or any metric in the directory and select **Help**.

<span id="page-952-1"></span>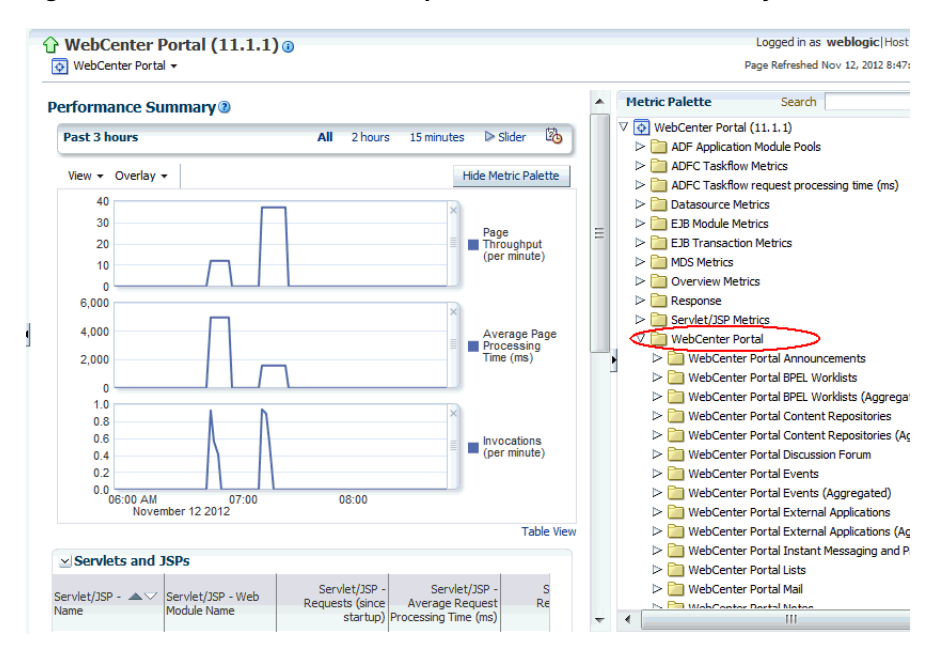

*Figure 39–38 WebCenter Portal: Spaces - Performance Summary and Metric Palette*

## <span id="page-952-0"></span>**39.2.2 Monitoring Framework Applications**

Administrators can monitor the performance and availability of all the components and services that make up applications built using WebCenter Portal: Framework, and the application as a whole. These detailed metrics will help diagnose performance issues and, if monitored regularly, you will learn to recognize trends as they develop and prevent performance problems in the future.

This section includes the following subsections:

- Section 39.2.2.1, "Monitoring Recent Performance Metrics for a Framework [Application"](#page-952-2)
- [Section 39.2.2.2, "Monitoring Service Metrics for a Framework Application"](#page-953-1)
- [Section 39.2.2.3, "Monitoring Page Metrics for a Framework Application"](#page-953-0)
- [Section 39.2.2.4, "Monitoring All Metrics Through the Metrics Palette"](#page-954-0)

### <span id="page-952-2"></span>**39.2.2.1 Monitoring Recent Performance Metrics for a Framework Application**

To see how well your Framework application is currently performing:

**1.** In Fusion Middleware Control Console, navigate to the home page for Framework application.

See [Section 6.3, "Navigating to the Home Page for Framework Applications"](#page-95-0).

- **2.** Check the **Response and Load** chart to review the latest page performance and verify whether the number of people currently using the application is impacting performance. See also, ["Understanding Page Response and Load Metrics"](#page-908-0).
- **3.** Drill down to more detailed WebCenter Portal metrics through the following menu options:
	- **Application Deployment> WebCenter Portal > Recent Page Metrics**
	- **Application Deployment> WebCenter Portal > Recent Document Metrics**
	- **Application Deployment> WebCenter Portal > Recent Portlet Metrics**
	- **Application Deployment> WebCenter Portal > Recent WebLogic Server Metrics**

For more guidance on what to look out for, see [Section 39.1.3, "Using Key](#page-872-0)  [Performance Metric Data to Analyze and Diagnose System Health".](#page-872-0)

For detailed information about the metrics on the these pages, see, ["Understanding](#page-882-0)  [Page Request Metrics"](#page-882-0), ["Understanding Document Metrics"](#page-888-0), ["Understanding](#page-892-0)  [Portlet Producer Metrics",](#page-892-0) and ["Understanding WebLogic Server Metrics".](#page-901-0)

### <span id="page-953-1"></span>**39.2.2.2 Monitoring Service Metrics for a Framework Application**

To access performance metrics for any WebCenter Portal services that are used in a Framework application:

**1.** In Fusion Middleware Control Console, navigate to the home page for Framework applications.

See [Section 6.3, "Navigating to the Home Page for Framework Applications"](#page-95-0).

**2.** From the **Application Deployment** menu, select **WebCenter Portal** > **Overall Service Metrics**.

Use the **Services Summary** at the top of the **WebCenter Service Metrics** page to quickly see which services are up and running, and to review individual and relative performances of all the services used by the Framework application.

Statistics become available when a service, application, or portlet is accessed for the first time. If a service is not configured or has never been used it will not appear in the Services Summary table.

**3.** Click the name of a service to drill down to more detailed metrics.

To learn more about individual metrics, see [Section 39.1.12.2, "WebCenter Portal](#page-917-0)  [Service-Specific Metrics"](#page-917-0). See also, [Section 39.1.12.3, "WebCenter Portal](#page-944-2)  [Service-Specific Issues and Actions"](#page-944-2).

### <span id="page-953-0"></span>**39.2.2.3 Monitoring Page Metrics for a Framework Application**

To access performance metrics for pages displayed in a Framework application:

**1.** In Fusion Middleware Control Console, navigate to the home page for Framework applications.

See [Section 6.3, "Navigating to the Home Page for Framework Applications"](#page-95-0).

**2.** To see whether page requests are currently responding as expected, select **Application Deployment** > **WebCenter Portal > Recent Page Metrics**.

Review the recent page availability and performance charts. For more information about the metrics displayed, see ["Recent Page Metrics".](#page-883-0)

**3.** To monitor page performance since start up, select **Application Deployment > WebCenter Portal > Overall Page Metrics**.

You can view metrics for a particular page, all pages, or a specific set of pages. For more information about the metrics displayed and page filtering options, see ["Overall Page Metrics".](#page-885-0)

**4.** To monitor the performance of the Page service, select **Application Deployment> WebCenter Portal** > **Overall Service Metrics** and then click **Pages** in the table.

For information about the metrics displayed, see ["Page Operation Metrics"](#page-938-1).

### <span id="page-954-0"></span>**39.2.2.4 Monitoring All Metrics Through the Metrics Palette**

To access and chart any performance metric collected for a Framework application:

**1.** In Fusion Middleware Control Console, navigate to the home page for Framework applications.

See [Section 6.3, "Navigating to the Home Page for Framework Applications"](#page-95-0).

**2.** From the **Application Deployment** menu, select **Performance Summary**.

Use the **Show Metric Palette** button at the top of the **Performance Summary** page to display the **Metric Palette**. This palette enables you to select and monitor individual metrics.

**3.** In the **Metric Palette**, expand the folders under **WebCenter Portal** and then select the metric check boxes to monitor the metric in graphical or tabular format.

[Figure 39–39](#page-955-0) shows the Performance Summary page and Metric Palette. In addition to **WebCenter Portal** performance metrics, the Metric Palette also displays general performance metrics associated with any J2EE application, for example, **ADF Application Module Pool** metrics.

To display online help for any metric, right-click the required directory or any metric in the directory and select **Help**.

<span id="page-955-0"></span>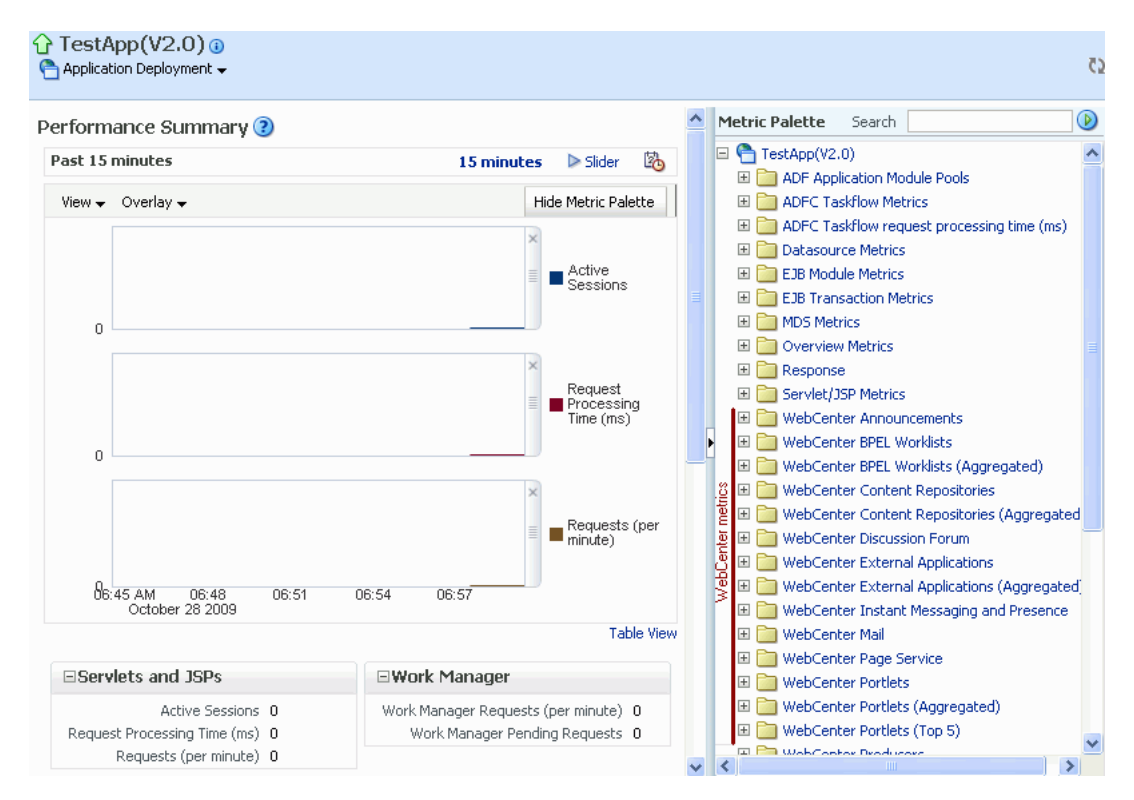

*Figure 39–39 WebCenter Portal: Framework Application - Performance Summary and Metric Palette*

## <span id="page-955-2"></span>**39.3 Customizing Key Performance Metric Thresholds and Collection for WebCenter Portal**

This section includes the following subsections:

- Section 39.3.1, "Understanding Customization Options for Key Performance [Metrics"](#page-955-1)
- Section 39.3.2, "Understanding Default Metric Collection and Threshold Settings [for WebCenter Portal"](#page-956-0)
- [Section 39.3.3, "Configuring Thresholds for Key WebCenter Portal Metrics"](#page-957-0)
- Section 39.3.4, "Configuring Thresholds for Document Upload/Download [Metrics"](#page-959-0)
- [Section 39.3.5, "Configuring the Frequency of WebLogic Server Health Checks"](#page-960-0)
- Section 39.3.6, "Configuring the Number of Samples Used to Calculate Key [Performance Metrics"](#page-960-1)
- Section 39.3.7, "Editing Thresholds and Collection Options for WebCenter Portal [\(metric\\_properties.xml\)"](#page-961-0)

### <span id="page-955-1"></span>**39.3.1 Understanding Customization Options for Key Performance Metrics**

You can fine-tune how WebCenter Portal collects and reports key performance metrics to best suit your installation in several ways:

■ **Customize warning thresholds for key performance metrics**

For example, you can specify that in your installation, page response times greater then 15 seconds must trigger a warning message and report an "out-of-bounds" condition in DMS. Out-of-bound conditions also display "red" in WebCenter Portal performance charts to notify you that there is an issue.

For more information, see:

- **–** [Section 39.3.3, "Configuring Thresholds for Key WebCenter Portal Metrics"](#page-957-0)
- **–** [Section 39.3.4, "Configuring Thresholds for Document Upload/Download](#page-959-0)  [Metrics"](#page-959-0)
- **Customize how many samples to collect for key performance metrics**

If the default sample size (100) is too large or too small for your installation you can configure a more suitable value.

For more informations, see [Section 39.3.6, "Configuring the Number of Samples](#page-960-1)  [Used to Calculate Key Performance Metrics"](#page-960-1)

### **Customize health check frequency**

If your installation demands a more aggressive schedule you can check the system health more often. The default health check frequency is 5 minutes.

For details, see [Section 39.3.5, "Configuring the Frequency of WebLogic Server](#page-960-0)  [Health Checks"](#page-960-0)

See also, [Section 39.3.7, "Editing Thresholds and Collection Options for WebCenter](#page-961-0)  [Portal \(metric\\_properties.xml\)"](#page-961-0).

## <span id="page-956-0"></span>**39.3.2 Understanding Default Metric Collection and Threshold Settings for WebCenter Portal**

You can configure metric collection options and metric threshold settings for WebCenter Portal through the metric\_properties. xml file. The default settings are shown in [Example 39–1](#page-956-1) and highlighted **bold**.

**Note:** All time thresholds are specified in *milliseconds*. Memory sizes are specified in *bytes* and CPU usage is specified as a *percentage*.

#### <span id="page-956-1"></span>*Example 39–1 Default Metric Collection and Threshold Settings (metric\_properties.xml)*

```
<registry>
 <global_setting>
   <thread_config>
     <thread component_type="oracle_webcenter" interval="5"/>
   </thread_config>
   <health_check_config>
     <health_check name="wlsHealthCheck" enabled="true" collect="1"/>
   </health_check_config>
    <metric_config>
     <metric name="pageResponseTime" type="time" threshold="10000" comparator="gt"/>
     <metric name="portletResponseTime" type="time" threshold="10000" comparator="gt"/>
     <metric name="wlsCpuUsage" type="number" threshold="80" comparator="gt"/>
     <metric name="wlsGcTime" type="number" threshold="undef" comparator="gt"/>
     <metric name="wlsGcInvPerMin" type="number" threshold="undef" comparator="gt"/>
     <metric name="wlsActiveSessions" type="number" threshold="undef" comparator="gt"/>
     <metric name="wlsExecuteIdleThreadCount" type="number" threshold="undef" comparator="gt"/>
     <metric name="wlsActiveExecuteThreads" type="number" threshold="undef" comparator="gt"/>
     <metric name="wlsHoggingThreadCount" type="number" threshold="0" comparator="gt"/>
```

```
 <metric name="wlsOpenJdbcConn" type="number" threshold="undef" comparator="gt"/>
   <metric name="wlsHeapSizeCurrent" type="number" threshold="undef" comparator="gt"/>
  /metric_config>
  <custom_param_config>
    <custom_param name="downloadTimeThreshold" value="500"/>
     <custom_param name="downloadThroughputThreshold" value="1024"/>
    <custom_param name="uploadTimeThreshold" value="3000"/>
     <custom_param name="uploadThroughputThreshold" value="180"/>
  </custom_param_config>
 /global_setting>
```
### </registry>

For descriptions of all the settings in this file, refer to the following tables:

- Table 39-37, "Key Performance Metric Threshold Configuration"
- Table 39–39, "Document Upload/Download Threshold Configuration"
- Table 39–40, "Health Check Frequency Configuration"

For information on how to modify the default settings, see "[Section 39.3, "Customizing](#page-955-2)  [Key Performance Metric Thresholds and Collection for WebCenter Portal"](#page-955-2).

## <span id="page-957-0"></span>**39.3.3 Configuring Thresholds for Key WebCenter Portal Metrics**

You can customize the default warning thresholds for some key WebCenter Portal performance metrics to make them more suitable for your installation. [Table 39–36,](#page-957-1)  [" Configurable Metric Thresholds"](#page-957-1) lists key performance metrics you can configure and their default thresholds (if any).

Out-of-the-box, thresholds are only pre-configured for page response (*more than 10 seconds*), portlet response (*more than 10 seconds*), and CPU usage (*over 80%*).

**Note:** The value undef means that a threshold is not defined.

You can change for threshold for any of the metrics listed in [Table 39–36.](#page-957-1) For example, by default, pages that take longer than 10 seconds to display trigger a warning message, report an "out-of-bounds" condition in DMS, and show "red" in WebCenter Portal performance charts to immediately notify you when page responses are too slow. Some portal applications might consider 5 seconds to be an acceptable response time, in which case you can change the threshold to 5, 000 (ms) so that your performance charts only show "red" if there really is a problem for you.

**Note:** You can set thresholds for document upload and download performance too. For details, [Section 39.3.4, "Configuring Thresholds](#page-959-0)  [for Document Upload/Download Metrics"](#page-959-0).

<span id="page-957-1"></span>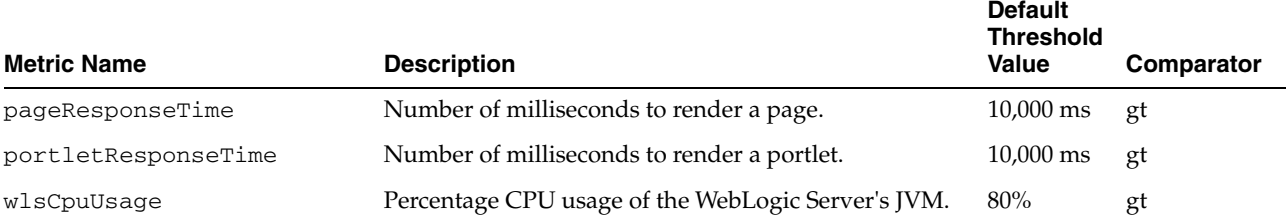

#### *Table 39–36 Configurable Metric Thresholds*

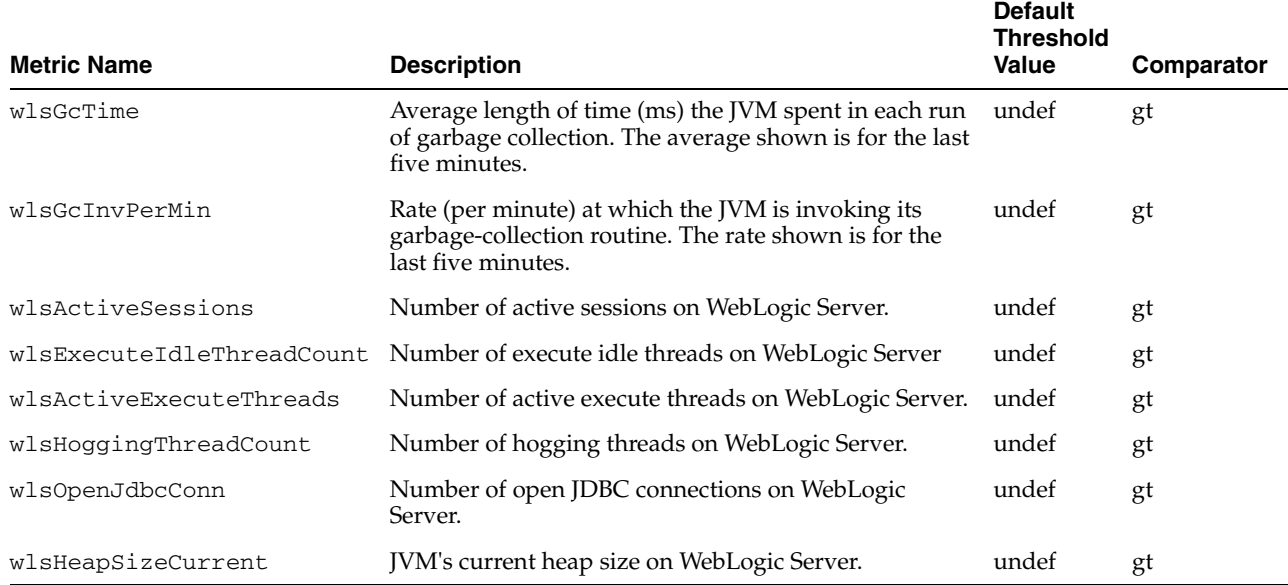

### *Table 39–36 (Cont.) Configurable Metric Thresholds*

Metric thresholds are configured in metrics\_properties.xml using the format:

```
<metric_config>
```

```
 <metric name="<metric_name>" type="<number/time/string>" threshold="<value>" 
comparator="gt/lt/eq>"/>
```

```
 ...
</metric_config>
```
[Table 39–36](#page-957-1) describes each parameter.

<span id="page-958-0"></span>

| <metric><br/><b>Parameter</b></metric> | <b>Configurable Description</b> |                                                                                                |
|----------------------------------------|---------------------------------|------------------------------------------------------------------------------------------------|
| name                                   | N <sub>0</sub>                  | Name of the metric.                                                                            |
|                                        |                                 | The metric name must exactly match the DMS sensor name as<br>listed in Table 39–36.            |
| type                                   | Yes                             | Specifies whether the metric is a number, time, or string.                                     |
| threshold                              | Yes                             | (Only applies when type is set to number or time).                                             |
|                                        |                                 | Specifies a numeric threshold value. If specified, you must also<br>specify a comparator.      |
|                                        |                                 | For example, if portlet response times greater than 5 seconds are<br>considered out-of-bounds: |
|                                        |                                 | metric name="portletResponseTime" type="time"<br>threshold="5000" comparator="gt"              |
|                                        |                                 | Note: Time must be specified in milliseconds.                                                  |
| comparator                             | Yes                             | Specify one of gt, 1t, or eq. Where:                                                           |
|                                        |                                 | gt - greater than                                                                              |
|                                        |                                 | 1t - less than                                                                                 |
|                                        |                                 | eq - equal to                                                                                  |

*Table 39–37 Key Performance Metric Threshold Configuration*

To edit one or more metric thresholds, follow the steps in [Section 39.3.7, "Editing](#page-961-0)  [Thresholds and Collection Options for WebCenter Portal \(metric\\_properties.xml\)".](#page-961-0)

## <span id="page-959-0"></span>**39.3.4 Configuring Thresholds for Document Upload/Download Metrics**

WebCenter Portal provides several metric parameters that enable you to configure warning thresholds for document upload and download performance in your WebCenter Portal application (see [Table 39–38](#page-959-1)).

<span id="page-959-1"></span>

| <b>Metric Name</b>          | <b>Description</b>                                                                                                    |                  |  |
|-----------------------------|----------------------------------------------------------------------------------------------------|------------------|--|
| downloadTimeThreshold       | Acceptable download time for a document (in<br>milliseconds):                                                                                                    | $500 \text{ ms}$ |  |
|                             | Documents that download faster than or equal to<br>$\blacksquare$<br>the time specified by the<br>downloadTimeThreshold are considered<br>acceptable (always show "green" in performance<br>charts).                                     |                  |  |
|                             | Document downloads that take longer than the<br>$\blacksquare$<br>time are only considered acceptable (green) if the<br>download rate is better than the<br>downloadThroughputThreshold.                                                 |                  |  |
|                             | Document downloads that exceed the download<br>time threshold and fail to meet the throughput<br>threshold fall below the expected performance<br>criteria and generate an out-of-bound condition<br>(show "red" in performance charts). |                  |  |
|                             | The default download time threshold is 500ms (0.5)<br>seconds).                                                                                                    |                  |  |
| downloadThroughputThreshold | Acceptable download rate for a document (in Kilobytes<br>per second).                                                                                                    | 1024<br>KB/sec   |  |
|                             | This threshold is only applied to document downloads<br>that exceed the downloadTimeTreshold.                                                                                                    |                  |  |
| uploadTimeThreshold         | Acceptable upload time for a document (in<br>milliseconds).                                                                                                    | 3000 ms          |  |
|                             | The default upload time threshold is 3000ms (3)<br>seconds), that is, six times longer than the default<br>download time.                                                                                                    |                  |  |
| uploadThroughputThreshold   | Acceptable upload rate for a document (in Kilobytes<br>per second).                                                                                                    | $180$ KB/sec     |  |
|                             | This threshold is only applied to document uploads<br>that exceed the uploadTimeThreshold.                                                                                                    |                  |  |

*Table 39–38 Configurable Document Upload/Download Metric Thresholds*

If your users expect faster upload/download speeds you might want to reduce the default time thresholds or increase the throughput thresholds provided.

```
Document upload and download thresholds are configured in 
metrics_properties.xml using the format:
```

```
 <custom_param_config>
    <custom_param name="<document_threshold_name>" value="<value>"/>
    ...
 </custom_param_config>
```
[Table 39–39](#page-960-3) describes each parameter.

<span id="page-960-3"></span>

| custom param<br><b>Parameter</b> | <b>Configurable Description</b> |                                                                                             |  |
|----------------------------------|---------------------------------|---------------------------------------------------------------------------------------------|--|
| document thr<br>eshold name      | N <sub>0</sub>                  | Name of the customizable metric parameter.                                                  |  |
|                                  |                                 | The names must exactly match the DMS sensor name as<br>listed in Table 39–38.               |  |
| value                            | Yes                             | Value of the customizable metric parameter.                                                 |  |
|                                  |                                 | For example, to set a 300ms download time threshold for<br>documents:                       |  |
|                                  |                                 | <custom <br="" name="downloadTimeThreshold" param=""><math>value="300"</math>/&gt;</custom> |  |

*Table 39–39 Document Upload/Download Threshold Configuration* 

To edit one or more metric thresholds, follow the steps in [Section 39.3.7, "Editing](#page-961-0)  [Thresholds and Collection Options for WebCenter Portal \(metric\\_properties.xml\)".](#page-961-0)

## <span id="page-960-0"></span>**39.3.5 Configuring the Frequency of WebLogic Server Health Checks**

Out-of-the-box, the general health of the WebLogic Server on which you WebCenter Portal application is deployed is checked every 5 minutes and the results are reported on the ["Understanding WebLogic Server Metrics"](#page-901-0) page.

If your installation demands a more aggressive schedule you can check the system health more often.

Health check frequency is configured in metrics\_properties.xml using the format:

```
<thread_config>
 <thread component_type="oracle_webcenter" interval="<value>"/>
</thread_config>
```
[Table 39–40](#page-960-2) describes each parameter.

<span id="page-960-2"></span>*Table 39–40 Health Check Frequency Configuration*

| <thread><br/><b>Parameter</b></thread> | Default Value                   | <b>Configurable Description</b> |                                                                                  |
|----------------------------------------|---------------------------------|---------------------------------|----------------------------------------------------------------------------------|
|                                        | component type oracle webcenter | - No                            | For WebCenter Portal, the<br>component_type is always<br>oracle_webcenter.       |
| interval                               | 5 minutes                       | Yes                             | Specifies the interval between<br>health checks, in minutes.                     |
|                                        |                                 |                                 | For example:                                                                     |
|                                        |                                 |                                 | <thread<br>component type="oracle we<br/>bcenter" interval="10"/&gt;</thread<br> |

To change the frequency, follow the stpes in [Section 39.3.7, "Editing Thresholds and](#page-961-0)  [Collection Options for WebCenter Portal \(metric\\_properties.xml\)".](#page-961-0)

### <span id="page-960-1"></span>**39.3.6 Configuring the Number of Samples Used to Calculate Key Performance Metrics**

WebCenter Portal collects and reports recent performance for several key performance metrics (page, portlet, document, and WebLogic Server) based on a fixed number of data samples. Out-of-the-box, the last *100* samples of each metric type are used to

calculate these key performance metrics, that is, 100 samples for page metrics, 100 samples for portlet metrics, and so on.

You can increase or decrease the sample set to suit your installation. If you decide to increase the number of samples you must consider the additional memory cost of doing so, since all the key performance metrics samples are maintained in memory. Oracle recommends that you specify a few hundred at most. See also [Section 39.1.1,](#page-869-0)  ["Understanding WebCenter Portal Metric Collection"](#page-869-0).

**Note:** Since all "out-of-bounds" metrics are recorded in the managed server's diagnostic log, you can always scan the logs at a later date or time to see what happened in the past, that is, beyond the 'N' metric samples that are temporarily held in memory.

The server startup property WC\_HEALTH\_MAX\_COLLECTIONS determines the number of metric samples collected by WebCenter Portal. If the property is not specified, 100 samples are collected.

To customize the number of samples collected for key performance metrics:

- **1.** Log in to WebLogic Server Administration Console.
- **2.** Navigate to the managed server on which your WebCenter Portal application is deployed.

For WebCenter Portal: Spaces, navigate to **Environment> Servers> WC\_Spaces**.

For Framework applications, navigate to **Environment> Servers> <name of the custom managed server>**, for example, WC\_CustomPortal.

- **3.** Click the **Server Start** tab.
- **4.** In the **Arguments** text area, enter the server startup argument WC\_HEALTH\_MAX\_COLLECTIONS and specify the number of samples you want to collect.

For example:

-DWC\_HEALTH\_MAX\_COLLECTIONS=200

**Notes:** Separate multiple arguments with a space. For example:

```
-DWC_HEALTH_MAX_COLLECTIONS=200 
-DWEBCENTER_METRIC_PROPERTIES=/scratch/mythresholds/metric_properti
es.xml
```
**5.** Restart the managed server.

## <span id="page-961-0"></span>**39.3.7 Editing Thresholds and Collection Options for WebCenter Portal (metric\_properties.xml)**

To change WebCenter Portal's metric thresholds and collection criteria:

**1.** Copy the XML snippet in [Example 39–1, "Default Metric Collection and Threshold](#page-956-1)  [Settings \(metric\\_properties.xml\)"](#page-956-1) and save it to a text file named metric\_properties.xml.

**2.** Edit metric collection parameters and/or metric thresholds in metric\_properties.xml, as required.

> **Note:** You must consider your machine resources, as well as the system topology and configuration when choosing suitable thresholds for your WebCenter Portal installation. As each installation is different, most metrics do not have default or recommended threshold settings.

A description of all the settings and their defaults (if any) are described in the following tables:

- Table 39-37, "Key Performance Metric Threshold Configuration"
- Table 39-40, "Health Check Frequency Configuration"
- Table 39-39, " Document Upload/Download Threshold Configuration"
- **3.** Copy the updated metric\_properties.xml file to:
	- Your *DOMAIN\_HOME*.
	- Another suitable directory.
- **4.** Configure the server startup argument WEBCENTER\_METRIC\_PROPERTIES to point to the full path of the properties file:
	- **a.** Log in to WebLogic Server Administration Console.
	- **b.** Navigate to the managed server on which your WebCenter Portal application is deployed.

For WebCenter Portal: Spaces, navigate to **Environment> Servers> WC\_Spaces**.

For Framework applications, navigate to **Environment> Servers> <name of the custom managed server>**, for example, WC\_CustomPortal.

- **c.** Click the **Server Start** tab.
- **d.** In the **Arguments** text area, enter the WEBCENTER\_METRIC\_PROPERTIES argument and specify the full path of the properties file.

For example:

-DWEBCENTER\_METRIC\_PROPERTIES=/scratch/mythresholds/metric\_properties.xml

**Notes:** If you only specify the file name, WebCenter Portal looks for this file in your *DOMAIN\_HOME*.

Separate multiple arguments with a space. For example:

-DWC\_HEALTH\_MAX\_COLLECTIONS=200 -DWEBCENTER\_METRIC\_PROPERTIES=/scratch/mythresholds/metric\_properti es.xml

**e.** Restart the managed server.

## **39.4 Diagnosing and Resolving Performance Issues with WebCenter Portal**

The performance metrics described in this chapter enable you to quickly assess the current status and performance of your WebCenter Portal application from Fusion Middleware Control. When performance is slow, further investigations may be required for you to fully diagnose and fix the issue. For guidance, see [Section 39.1.3,](#page-872-0)  ["Using Key Performance Metric Data to Analyze and Diagnose System Health"](#page-872-0).

Some common WebCenter Portal performance issues and actions are described in this chapter:

- [Section 39.1.4, "Understanding Some Common Performance Issues and Actions"](#page-881-0)
- [Section 39.1.12.3, "WebCenter Portal Service-Specific Issues and Actions"](#page-944-2)

For more detailed troubleshooting tips relating to performance, see:

[Appendix D.4, "Troubleshooting WebCenter Portal Performance Issues"](#page-1076-0)

## <span id="page-963-0"></span>**39.5 Viewing and Configuring Log Information**

All diagnostic information related to startup and shutdown information, errors, warning messages, access information on HTTP requests, and additional information get stored in log files. To learn how to find information about the cause of an error and its corrective action, see the chapter "Managing Log Files and Diagnostic Data" in *Oracle Fusion Middleware Administrator's Guide*. To learn how to enable diagnostic logging to identify issues, see the section "Configuring Settings for Log Files" in *Oracle Fusion Middleware Administrator's Guide*.

For Spaces applications, the log file, WC\_Spaces-diagnostic.log is stored in the *DOMAIN\_HOME*/servers/WC\_Spaces/logs directory.

For Framework applications, the log file is available in the *DOMAIN\_HOME*/servers/*ServerName*/logs directory. The log file follows the naming convention of *ServerName*-diagnostic.log. For example, for a managed server, WC\_CustomPortal, the logs will be stored in the *DOMAIN\_HOME*/servers/WC\_CustomPortal/logs, and the log file name will be WC\_CustomPortal-diagnostic.log.

#### **WebCenter Portal Out-Of-Bound Conditions for WebCenter Portal Metrics**

Out-of-bound conditions are also logged in managed server diagnostic logs so you can examine historical events at any time. Performance related messages are logged with the message ID prefix WCS-692<nn>and include the metric name, the value, and a message describing the metric that is out-of-bounds. Here are some examples of messages that you might see in server logs for the Spaces application:

```
[WC_Spaces] [WARNING] [WCS-69251] [oracle.webcenter.system-management] [tid: 
[ACTIVE].ExecuteThread: '4' for queue: 'weblogic.kernel.Default (self-tuning)'] 
[userId: weblogic] [ecid: 
6356ef0164cbad47:3fe105c5:13b4e847973:-8000-0000000000000031,0] [APP: 
webcenter#11.1.1.4.0] [DSID: 0000JhEYRT^EgKG_Ix8Dyf1Ghz32000005] pageResponseTime: 
22223 ms of PersonalSpace/Activities is out-of-bounds
```

```
[WC_Spaces] [WARNING] [WCS-69252] [oracle.webcenter.system-management] [tid: 
oracle.webcenter.DefaultTimer] [ecid: 0000JhEX92mEgKG_Ix8Dyf1Ghz32000002,0] [APP: 
webcenter#11.1.1.4.0] wlsCpuUsage: 21.92100394175851 % of WebLogicServer is 
out-of-bounds
```
[WC\_Spaces] [WARNING] [**WCS-69255**] [oracle.webcenter.system-management] [tid: [ACTIVE].ExecuteThread: '0' for queue: 'weblogic.kernel.Default (self-tuning)'] [userId: weblogic] [ecid: 6356ef0164cbad47:3fe105c5:13b4e847973:-8000-0000000000000060,0] [APP: webcenter#11.1.1.4.0] [DSID: 0000JhEYRT^EgKG\_Ix8Dyf1Ghz32000005] **downloadThroughput: 11.63793103448276 KB/sec of 3209 is out-of-bound**

```
[WC_Spaces] [WARNING] [WCS-69253] [oracle.webcenter.system-management] [tid: 
pool-3-daemon-thread-1] [userId: weblogic] [ecid: 
6356ef0164cbad47:3fe105c5:13b4e847973:-8000-0000000000000088,0:16] [APP: 
webcenter#11.1.1.4.0] portletResponseTime: 20523 ms of Portlet: 
slowRenderingPortlet from Web Producer pkjpdk is out-of-bounds
```
This section includes the following sub sections:

- [Section 39.5.1, "Spaces Application Logs"](#page-964-0)
- [Section 39.5.2, "Framework Application Logs"](#page-964-1)

## <span id="page-964-0"></span>**39.5.1 Spaces Application Logs**

To view log messages for a Spaces application:

**1.** In Fusion Middleware Control Console, navigate to the home page for the Spaces application.

See [Section 6.2, "Navigating to the Home Page for the Spaces Application".](#page-91-0)

- **2.** From the **WebCenter Portal** menu, select **Logs** > **View Log Messages**.
- **3.** In the **Log Messages** page, search for warnings, errors, notifications, and so on.

To configure log files for Spaces:

**1.** In Fusion Middleware Control Console, navigate to the home page for the Spaces application.

See [Section 6.2, "Navigating to the Home Page for the Spaces Application".](#page-91-0)

- **2.** From the **WebCenter Portal** menu, select **Logs** > **Log Configuration**.
- **3.** In the **Log Configuration** page, in the **Log Files** tab, configure log settings.

For more information, see the section "Searching and Viewing Log Files" in *Oracle Fusion Middleware Administrator's Guide*.

### <span id="page-964-1"></span>**39.5.2 Framework Application Logs**

To view log messages for Framework applications:

**1.** In Fusion Middleware Control Console, navigate to the home page for the Framework application.

See [Section 6.3, "Navigating to the Home Page for Framework Applications"](#page-95-0).

- **2.** From the **Application Deployment** menu, select **Logs > View Log Messages**.
- **3.** In the **Log Messages** page, search for warnings, errors, notifications, and so on.

To configure log files for Framework applications:

**1.** In Fusion Middleware Control Console, navigate to the home page for the Framework application.

See [Section 6.3, "Navigating to the Home Page for Framework Applications"](#page-95-0).

- **2.** From the **Application Deployment** menu, select **Logs > Log Configuration**.
- **3.** In the **Log Configuration** page, in the **Log Files** tab, configure log settings.

For more information, see the section "Searching and Viewing Log Files" in *Oracle Fusion Middleware Administrator's Guide*.

## **39.6 Tuning Oracle WebCenter Portal Performance**

Refer to the chapter "Oracle WebCenter Portal Performance Tuning" in the *Oracle Fusion Middleware Performance and Tuning Guide* for information on tuning the parameters listed in [Table 39–41](#page-965-0):

| <b>Performance Tuning</b>                       | <b>Parameters</b>                                                                       | File / Setting                     |
|-------------------------------------------------|-----------------------------------------------------------------------------------------|------------------------------------|
| Environment                                     | System Limit                                                                            |                                    |
|                                                 | <b>JDBC Data Source (settings for MDSDS</b><br>and WebCenterDS)                         |                                    |
|                                                 | JRockit virtual machine (JVM) arguments                                                 | setDomainEnv.sh                    |
| <b>WebCenter Portal</b><br><b>Applications</b>  | <b>HTTP Session Timeout</b>                                                             | web.xml                            |
|                                                 | JSP Page Timeout                                                                        | web.xml                            |
|                                                 | <b>ADF Client State Token</b>                                                           | web.xml                            |
|                                                 | MDS Cache Size and Purge Rate                                                           | adf-config.xml                     |
|                                                 | Concurrency Management                                                                  | adf-config.xml                     |
|                                                 | CRUD APIs (Create, Read, Update and<br>Delete)                                          | adf-config.xml                     |
| (Spaces application only)                       | <b>Spaces Session Timeout</b>                                                           | WebCenter Spaces<br>Administration |
| Back-end Components <sup>1</sup>                |                                                                                         |                                    |
| <b>Announcements Service</b>                    | Connection Timeout                                                                      | connections.xml                    |
| Discussions Service                             | <b>Connection Timeout</b>                                                               | connections.xml                    |
| Instant Messaging and<br>Presence (IMP) Service | <b>Connection Timeout</b>                                                               | connections.xml                    |
| Mail Service                                    | Connection Timeout                                                                      | connections.xml                    |
| <b>RSS News Feed Service</b>                    | Refresh Interval                                                                        | adf-config.xml                     |
| <b>Search Service</b>                           | Number of Saved Searches Displayed,<br>Number of Results Displayed, various<br>Timeouts | adf-config.xml                     |
| <b>WSRP Producers</b>                           | <b>Connection Timeout</b>                                                               | connections.xml                    |
| Oracle PDK-Java Producers                       | <b>Connection Timeout</b>                                                               | connections.xml                    |
| OmniPortlet                                     | <b>Connection Timeout</b>                                                               | connections.xml                    |
| Portlet Service                                 | Locale Support, Portlet Timeout, Portlet<br>Cache Size                                  | adf-config.xml                     |

<span id="page-965-0"></span>*Table 39–41 WebCenter Portal Performance Tuning*

<sup>1</sup> Performance of back-end servers, for example, Worklists, Oracle WebCenter Content Server, and so on, should be tuned as described in guidelines for those back-ends.

# <sup>40</sup>**Managing Export, Import, Backup, and Recovery of WebCenter Portal**

Oracle WebCenter Portal stores data related to its configuration and content for the various feature areas in several locations. To facilitate disaster recovery and the full production lifecycle from development through staging and production, WebCenter Portal provides a set of utilities that enable you to back up this data, move the data between WebCenter Portal applications in staging and production environments. This chapter describes the backup, import, and export capabilities and tools available. It includes the following sections:

- [Section 40.1, "Exporting and Importing a Spaces Application for Data Migration"](#page-966-0)
- Section 40.2, "Exporting and Importing Framework Applications for Data [Migration"](#page-1031-0)
- [Section 40.3, "Backing Up and Recovering WebCenter Portal Applications"](#page-1039-1)
- [Section 40.4, "Troubleshooting Import and Export Issues for Spaces"](#page-1039-0)

**Note:** If you want to migrate a test instance to a production instance, refer to "Moving Oracle WebCenter Portal from a Test to Production Environment" in *Oracle Fusion Middleware Administrator's Guide* which describes an alternative migration approach.

### **Audience**

The content of this chapter is intended for Fusion Middleware administrators (users granted the Admin role through the Oracle WebLogic Server Administration Console). See also, [Section 1.8, "Understanding Administrative Operations, Roles, and Tools".](#page-54-0)

## <span id="page-966-0"></span>**40.1 Exporting and Importing a Spaces Application for Data Migration**

Spaces provides a set of export and import utilities that enable you to back up or move content between Spaces applications and stage or production environments. This section describes how to export and import the whole Spaces application, and also individual spaces and space templates. It includes the following subsections:

- [Section 40.1.1, "Understanding Spaces Export and Import"](#page-967-0)
- [Section 40.1.2, "Prerequisites for Spaces Application Export and Import"](#page-969-0)

### **Migrating an entire Spaces application:**

[Section 40.1.3, "Migrating Back-end Components for an Entire Spaces Application"](#page-969-1)

- [Section 40.1.4, "Exporting an Entire Spaces Application"](#page-984-0)
- [Section 40.1.5, "Importing an Entire Spaces Application"](#page-988-0)

### **Migrating individual spaces:**

- [Section 40.1.6, "Prerequisites for Individual Space Export and Import"](#page-990-0)
- [Section 40.1.7, "Migrating Back-end Components for Individual Spaces"](#page-990-1)
- [Section 40.1.8, "Exporting Individual Spaces"](#page-1002-0)
- [Section 40.1.9, "Importing Individual Spaces"](#page-1003-0)

### **Migrating space templates:**

- [Section 40.1.10, "Migrating Back-end Components for Space Templates"](#page-1004-0)
- [Section 40.1.11, "Exporting Space Templates"](#page-1004-1)
- [Section 40.1.12, "Importing Space Templates"](#page-1005-0)

### **Migrating space resources:**

- [Section 40.1.13, "Exporting Spaces Resources"](#page-1005-1)
- [Section 40.1.14, "Importing Space Resources"](#page-1006-0)

### **Migrating Wiki documents used by spaces and space templates:**

[Section 40.1.15, "Migrating Wiki Documents"](#page-1008-0)

### <span id="page-967-0"></span>**40.1.1 Understanding Spaces Export and Import**

Using export and import, Fusion Middleware administrators can migrate entire Spaces applications between stage and production environments. This includes every space, space template, user-defined resources, customizations (applied to the application, pages, and task flows), application and service metadata (object definitions), and other data, as outlined in [Figure 40–1](#page-968-0).

<span id="page-968-0"></span>*Figure 40–1 Information Exported with a Spaces Application*

\* Except for People Connection Settings

\*\* Except for Activity Stream Task Flow Customizations

This migration can be performed using Fusion Middleware Control or WLST commands. For details, see:

- Section 40.1.4.1, "Exporting the Spaces Application Using Fusion Middleware [Control"](#page-985-0)
- [Section 40.1.4.2, "Exporting the Spaces Application Using WLST"](#page-987-0)
- Section 40.1.5.1, "Importing a Spaces Application Using Fusion Middleware [Control"](#page-988-1)
- [Section 40.1.5.2, "Importing a Spaces Application Using WLST"](#page-989-0)

### **Space and Space Template Export and Import**

Spaces administrators can also export and import individual spaces and space templates, and their related objects, through Spaces Administration. Several WLST commands for migrating individual spaces and space templates are available too.

The primary purpose of these export and import features is to enable cloning and migration of data. The export and import combination enables Spaces administrators to:

- Move spaces and space templates and related objects stored in Content Server between stage and production environments.
- Move spaces and space templates and related objects stored in Content Server to remote instances.

For more detail, see.

- [Section 40.1.8, "Exporting Individual Spaces"](#page-1002-0)
- [Section 40.1.9, "Importing Individual Spaces"](#page-1003-0)
- [Section 40.1.11, "Exporting Space Templates"](#page-1004-1)
- [Section 40.1.12, "Importing Space Templates"](#page-1005-0)

### **Application Customizations and User Customizations**

Some Spaces application customizations are optional on export, as noted in [Figure 40–1](#page-968-0). If you want to migrate application-level customizations you must set the export option "Include Customizations". For more information, reference [Table 40–5,](#page-1041-0)  [" Spaces Services - Application Customizations"](#page-1041-0) and [Table 40–6, " Spaces - Application](#page-1044-0)  [Customizations"](#page-1044-0) at the end of this chapter.

## <span id="page-969-0"></span>**40.1.2 Prerequisites for Spaces Application Export and Import**

The database in which the application metadata or schema is stored must be up and running for the export and import operation to work. If your application contains any Web Service data controls, all the associated Web Services must also be up and accessible for the export and import to succeed.

In addition, Oracle recommends that you migrate all the back-end components *before* you export or import a Spaces application. For more information, refer to the section, [Section 40.1.3, "Migrating Back-end Components for an Entire Spaces Application."](#page-969-1)

Spaces is temporarily unavailable during import and export operations to prevent data conflicts. Any user who tries to login or access a Spaces page sees an "application unavailable" page.

## <span id="page-969-1"></span>**40.1.3 Migrating Back-end Components for an Entire Spaces Application**

Before migrating a Spaces application, you must migrate all the back-end components that are used by the application. This section tells you how to migrate the Identity Store, Credential Store, Policy Store, Discussions Server, Content Server, Oracle WebLogic Communications Server, and portlet producers.

The configured services in the target instance must be a superset of the services that are configured in the source instance. That is, the target must be configured with at

least the same set of services that the source is configured with. If this is not the case, the import operation fails.

This section includes the following sub-sections:

- [Section 40.1.3.1, "Exporting the LDAP Identity Store"](#page-970-0)
- [Section 40.1.3.2, "Importing the LDAP Identity Store"](#page-971-0)
- [Section 40.1.3.3, "Exporting and Importing the LDAP Credential Store"](#page-971-1)
- [Section 40.1.3.4, "Exporting and Importing the LDAP Policy Store"](#page-973-0) \*\*
- [Section 40.1.3.5, "Exporting and Importing a File-based Credential Store"](#page-975-0)
- [Section 40.1.3.6, "Exporting and Importing a File-based Policy Store"](#page-977-0)
- [Section 40.1.3.7, "Exporting All Discussions Server Data"](#page-978-0)
- [Section 40.1.3.8, "Importing All Discussions Server Data"](#page-979-0)
- [Section 40.1.3.9, "Exporting All Oracle WebCenter Content Server Data"](#page-980-0)
- [Section 40.1.3.10, "Importing All Oracle WebCenter Content Server Data"](#page-982-0)
- [Section 40.1.3.11, "Exporting Portlet Producers"](#page-983-0)
- [Section 40.1.3.12, "Importing Portlet Producers"](#page-983-1)
- [Section 40.1.3.13, "Exporting and Importing Activity Graph and Analytics Data"](#page-984-2)
- [Section 40.1.3.14, "Exporting and Importing Pagelet Producer Data"](#page-984-1)

\*\*You do not have to move the LDAP policy store manually.

### <span id="page-970-0"></span>**40.1.3.1 Exporting the LDAP Identity Store**

To export users, groups, and passwords from an *external* identity store, use the ldapsearch command. This command creates an ldif file, which the ldapadd command uses during the import operation. The ldapsearch utility is located in the OID/IdM *IDM\_ORACLE\_HOME*/bin directory.

[Example 40–1](#page-970-1) shows the ldapsearch command for exporting an LDAP identity store. Where LDAP\_OH/bin is the OID/IdM IDM\_ORACLE\_HOME/bin directory:

#### <span id="page-970-1"></span>*Example 40–1 ldapsearch Command to Export LDAP Identity Store*

```
LDAP_OH/bin/ldapsearch -h ldap_hostname -p ldap_port -D "cn=ldap_user" -w 
password -b "cn=users,dc=example,dc=com"
-s subtree "objectclass=*" "*" orclguid -L > my_users.ldif
```
When exporting users, ensure that the command includes the  $\sigma$ rclguid attribute, as shown in [Example 40–1.](#page-970-1)

To migrate groups, repeat the command with appropriate group base DN. For example: -b "cn=groups,dc=example,dc=com"

For detailed syntax and examples, see "ldapsearch" and "ldapaddmt" in *Oracle Identity Management User Reference*.

For information on migrating an external LDAP identity store, refer to "Managing Directory Entries" and "Performing Bulk Operations" in the *Oracle Fusion Middleware Administrator's Guide for Oracle Internet Directory*.

**Note:** To migrate users, groups, and passwords between two *embedded* LDAP servers, refer to "Exporting and Importing Information in the Embedded LDAP Server" in *Oracle Fusion Middleware Securing Oracle WebLogic Server*. Ensure that the command includes the orclguid attribute.

The source and target LDAP servers must both be the same type, that is, both embedded LDAP servers or both external LDAP servers. It is not possible, for example, to migrate users, groups, and passwords stored in an embedded LDAP server to an external LDAP server.

### <span id="page-971-0"></span>**40.1.3.2 Importing the LDAP Identity Store**

To import users and groups from another external identity store, use the ldapaddmt utility. The ldapaddmt utility is located in the OID/IdM *IDM\_ORACLE\_HOME*/bin directory.

[Example 40–2](#page-971-2) shows how to run the ldapaddmt utility to import the ldif file. Where LDAP\_OH/bin is the OID/IdM IDM\_ORACLE\_HOME/bin directory:

#### <span id="page-971-2"></span>*Example 40–2 ldapaddmt Utility to Import the ldif File*

*LDAP\_OH*/bin/ldapaddmt -h *ldap\_hostname* -p *ldap\_port* -D "cn=*ldap\_user*" -w *password* -c -r -f **my\_users.ldif**

For detailed syntax and examples, see "ldapaddmt" in *Oracle Identity Management User Reference*.

For information on migrating the LDAP identity store, refer to "Managing Directory Entries" and "Performing Bulk Operations" in the *Oracle Fusion Middleware Administrator's Guide for Oracle Internet Directory*.

**Note:** To import users, groups, and passwords from another embedded LDAP server, refer to "Exporting and Importing Information in the Embedded LDAP Server" in *Oracle Fusion Middleware Securing Oracle WebLogic Server*.

The source and target LDAP servers must both be the same type, that is, both embedded LDAP servers or both external LDAP servers. It is not possible, for example, to migrate users, groups, and passwords stored in an embedded LDAP server to an external LDAP server.

### <span id="page-971-1"></span>**40.1.3.3 Exporting and Importing the LDAP Credential Store**

To migrate your credential store to a different target, use the WLST command migrateSecurityStore. Before running this command you must specify details relating to your *source* credential store in a jps-config.xml file.

- **1.** Create your own jps-config.xml (namedjps-config-cred.xml in this example) and then specify the domain name, JPS root, and LDAP URL of the source credential store:
	- **a.** Create a copy of your target's jps-config.xml file, located at *DOMAIN\_HOME*/config/fmwconfig/jps-config.xml, and name the copy jps-config-cred.xml as follows:

cp *MW\_HOME*/user\_projects/domains/**my\_domain**/config/fmwconfig/jps-config.xml *MW\_HOME*/user\_projects/domains/**my\_domain**/config/fmwconfig/jps-config-cred.xm
$\overline{\phantom{a}}$ 

**b.** In the jps-config-cred.xml file, duplicate the following section:

```
<serviceInstance provider="ldap.credentialstore.provider" 
name="credstore.ldap">
   ...
</serviceInstance>
```
The next few steps describes how to edit this new section to point to your *source* credential store. Once complete, jps-config-cred.xml file contains both source and target information for the migration process.

**c.** First, change the name of the new element to indicate that it contains *source* information. For example, change:

```
From: name="credstore.ldap."
To: name="credstore.ldap.s"
```
**d.** Modify the domain name, JPS root, and LDAP URL values as appropriate. For example:

```
<serviceInstance provider="ldap.credentialstore.provider" 
name="credstore.ldap.s">
            <property value="bootstrap" 
name="bootstrap.security.principal.key"/>
            <property value="cn=my_domain" 
name="oracle.security.jps.farm.name"/>
            <property value="cn=jpsroot_webcenter_mytest_to_prod" 
name="oracle.security.jps.ldap.root.name"/>
             <property value="ldap:myhost:myport" name="ldap.url"/>
         </serviceInstance>
```
**e.** You are only concerned with the credential store, therefore, modify the <jpsContext name="default"> element, removing references to the identity store and the policy store. For example:

```
<jpsContext name="default">
      <serviceInstanceRef ref="keystore"/>
      <serviceInstanceRef ref="audit"/>
      <serviceInstanceRef ref="credstore.ldap"/>
</jpsContext>
```
**f.** Duplicate the  $\lt jpsContext$  element, and change the name in the new <jpsContext> element to "source". For example, change:

From: <jpsContext name="default">

To: <jpsContext name="source">

**g.** Modify the credential store reference to point to the value specified in step c. For example:

```
<jpsContext name="source">
      <serviceInstanceRef ref="keystore"/>
      <serviceInstanceRef ref="audit"/>
      <serviceInstanceRef ref="credstore.ldap.s"/>
</jpsContext>
```
**2.** Find the name of the source folder using the ldapsearch utility.

For example, enter:

*LDAP\_OH*/bin/ldapsearch -h *srcldap\_hostname* -p *ldap\_port* -D "cn=*ldap\_user*" -w *password* -b "" -s sub "cn=**<application\_name>**-\*"

Where  $\langle$  application name> is the name of the source application.

The folder name returned is named: <application\_name>-xxxx

For Spaces,  $\langle$  application name> is always webcenter. If, for example, the source folder is named webcenter-1646, the following information might be returned:

```
cn=webcenter-1646, cn=CredentialStore, cn=my_domain, cn=JPSContext,
cn=jpsroot_webcenter_t2ptest
objectclass=top
objectclass=orclContainer
cn=webcenter-1646
```
**3.** Find the name of the destination folder using the ldapsearch utility.

For example, enter:

*LDAP\_OH*/bin/ldapsearch -h *dstldap\_hostname* -p *ldap\_port* -D "cn=*ldap\_user*" -w *password* -b "" -s sub "cn=**<application\_name>**-\*"

Where  $\langle$ application\_name> is the name of the destination application.

The folder name returned is named: <application\_name>-xxxx

For Spaces, <application\_name> is always webcenter.

**4.** To import the credential store, run the WLST command migrateSecurityStore.

For example ([Example 40–3](#page-973-0)):

#### <span id="page-973-0"></span>*Example 40–3 migrateSecurityStore - Credential Store*

```
migrateSecurityStore(type="credStore", 
configFile="/MW_HOME/user_projects/domains/my_domain/config/fmwconfig/jps-config-c
red.xml",
src="source", dst="default")
```
For detailed syntax and examples, see "migrateSecurityStore" in *Oracle Fusion Middleware WebLogic Scripting Tool Command Reference*.

#### **40.1.3.4 Exporting and Importing the LDAP Policy Store**

You do not need to manually migrate the policy store for a Spaces application because the export/import utilities provided for this application migrate security policy data for you. For details, see [Section 40.1.4, "Exporting an Entire Spaces Application."](#page-984-0)

Oracle does not recommend that you migrate a Spaces policy store manually, but there may be circumstances where this is required. In such cases, use the WLST command migrateSecurityStore to perform the migration as described below.

**Note:** For other WebCenter Portal applications, always use the migrateSecurityStore command to migrate security policy data.

Before running the migrateSecurityStore command you must specify details relating to your *source* policy store in a jps-config.xml file.

- **1.** Create your own jps-config.xml (namedjps-config-policy.xml in this example) and then specify the domain name, JPS root, and LDAP URL of the source policy store:
	- **a.** Create a copy of your target's jps-config.xml file, located at *DOMAIN\_HOME*/config/fmwconfig/jps-config.xml, and name the copy jps-config-policy.xml as follows:

cp *MW\_HOME*/user\_projects/domains/**my\_domain**/config/fmwconfig/jps-config.xml *MW\_HOME*/user\_projects/domains/**my\_domain**/config/fmwconfig/jps-config-policy. xml

**b.** In the jps-config-policy. xml file, duplicate the following section:

```
<serviceInstance provider="ldap.policystore.provider" 
name="policystore.ldap">
   ...
</serviceInstance>
```
The next few steps describes how to edit this new section to point to your *source* policy store. Once complete, jps-config-policy. xml file contains both source and target information for the migration process.

**c.** First, change the name of the new element to indicate that it contains *source* information. For example, change:

```
From: name="policystore.ldap."
```

```
To: name="policystore.ldap.s"
```
**d.** Modify the domain name, JPS root, and LDAP URL values as appropriate. For example:

```
<serviceInstance provider="ldap.policytore.provider" 
name="policystore.ldap.s">
            <property value="bootstrap" 
name="bootstrap.security.principal.key"/>
            <property value="cn=my_domain" 
name="oracle.security.jps.farm.name"/>
            <property value="cn=jpsroot_webcenter_mytest_to_prod" 
name="oracle.security.jps.ldap.root.name"/>
             <property value="ldap:myhost:myport" name="ldap.url"/>
         </serviceInstance>
```
**e.** Duplicate the  $\leq$  psContext lelement, and change the name in the new <jpsContext> element to "source". For example, change:

From: <jpsContext name="default">

To: <jpsContext name="source">

**f.** Modify the policy store reference to point to the value specified in step c, removing references to the identity store and the credential store. For example:

```
<jpsContext name="source">
     <serviceInstanceRef ref="keystore"/>
     <serviceInstanceRef ref="audit"/>
     <serviceInstanceRef ref="policystore.ldap.s"/>
</jpsContext>
```
**g.** Modify the <jpsContext name="default"> element, removing references to the identity store and the credential store. For example:

```
<jpsContext name="default">
      <serviceInstanceRef ref="keystore"/>
      <serviceInstanceRef ref="audit"/>
      <serviceInstanceRef ref="policystore.ldap"/>
</jpsContext>
```
**2.** Find the full name of the source application using the ldapsearch utility.

### For example, enter:

```
LDAP_OH/bin/ldapsearch -h srcldap_hostname -p srcldap_port -D "cn=ldap_user" 
-w password -b "" -s sub "orclapplicationcommonname=<application_name>*"
```
Where  $\langle$  application name> is the name of the source application.

The application name returned is: <application\_name>xxxx

For Spaces, <application\_name> is always webcenter. If, for example, the full source application name is webcenter#V2.0, the following information might be returned:

```
cn=webcenter\#V2.0,cn=my_domain,cn=JPSContext,cn=jpsroot_webcenter_t2ptest
objectclass=top
objectclass=orclJavaApplicationEntity
orclapplicationcommonname=webcenter#V2.0
cn=webcenter#V2.0
```
**3.** Find the full name of the destination application using the 1 dapsearch utility.

For example, enter:

*LDAP\_OH*/bin/ldapsearch -h *dstldap\_hostname* -p *dstldap\_port* -D "cn=*ldap\_user*" -w *password* -b "" -s sub "orclapplicationcommonname=<**application\_name**>\*"

Where <application\_name> is the name of the destination application.

The application name returned is: <application\_name>xxxx

For Spaces, <application\_name> is always webcenter.

**4.** To import the policy store, run the WLST command migrateSecurityStore.

For example ([Example 40–4](#page-975-0)):

#### <span id="page-975-0"></span>*Example 40–4 migrateSecurityStore - Policy Store*

```
migrateSecurityStore(type="appPolicies", 
configFile="/MW_HOME/user_projects/domains/my_domain/config/fmwconfig/jps-config-p
olicy.xml",
src="source",dst="default",overWrite="true", srcApp="<full application name>", 
dstApp="<full application name>")
```
For detailed syntax and examples, see "migrateSecurityStore" in *Oracle Fusion Middleware WebLogic Scripting Tool Command Reference*.

## **40.1.3.5 Exporting and Importing a File-based Credential Store**

To migrate a file-based credential store to a different target, use the WLST command migrateSecurityStore. Before running this command you must specify details relating to your *source* credential store in the target's jps-config.xml file.

- **1.** Backup your target's jps-config.xml file located at *DOMAIN\_HOME*/config/fmwconfig/jps-config.xml.
- **2.** Add source and target information to the target's jps-config.xml:

**a.** Add the following section (above the closing </serviceInstances> tag) to point to the *source* credential store:

```
<serviceInstance name="sourcecredstore" provider="credstoressp" 
location="/MW_HOME/user_projects/domains/base-domain/config/fmwconfig/.">
       <description>File Based Credential Store Service 
Instance</description>
</serviceInstance>
```
Replace /MW\_HOME/user\_projects/domains/base-domain with the path to the source domain.

**b.** Update the credential store reference to point to the value specified in step a. Add the following entries above the closing </jpsContexts>tag:

```
<jpsContext name="targetcredstore">
       <serviceInstanceRef ref="credstore"/>
</jpsContext>
<jpsContext name="sourcecredstore">
       <serviceInstanceRef ref="sourcecredstore"/>
</jpsContext>
```
**3.** Import the file-based credential store using the WLST command migrateSecurityStore.

For example ([Example 40–5](#page-976-0)):

## <span id="page-976-0"></span>*Example 40–5 migrateSecurityStore - Credential Store*

```
migrateSecurityStore(type="credStore", 
configFile="/MW_HOME/user_projects/domains/base-domain/config/fmwconfig/jps-config
.xml", src="sourcecredstore", dst="targetcredstore")
```
Note that the configFile parameter maps to the jps-config.xml file in the target domain, and that the src and dst parameters map to the newly created jpsContext elements.

For detailed syntax and examples, see "migrateSecurityStore" in *Oracle Fusion Middleware WebLogic Scripting Tool Command Reference*.

Output similar to the following displays and includes a WARNING that you can ignore:

```
{srcFolder=null, preserveAppRoleGuids=null, dst=targetcredstore, type=credStore,
dstFolder=null, resourceTypeFile=null, dstLdifFile=null, srcApp=null,
configFile=/scratch/product/target/user_projects/domains/domain4/config/fmwconfig/
jps-config.xml, 
dstApp=null, srcConfigFile=null, src=sourcecredstore, overWrite=null,
migrateIdStoreMapping=null, processPrivRole=null}
Oct 26, 2009 11:23:42 AM 
oracle.security.jps.internal.tools.utility.destination.apibased.JpsDstCredential 
setCredential
WARNING: Cannot migrate credential folder/key
webcenter-1111/anonymous#oracle.portlet.client.adapter.adf.ADFPortletContainerExte
rnalConfig.Reason
oracle.security.jps.service.credstore.CredentialAlreadyExistsException:
The credential with map webcenter-1111 and key
anonymous#oracle.portlet.client.adapter.adf.ADFPortletContainerExternalConfig 
already exists.
```
## **40.1.3.6 Exporting and Importing a File-based Policy Store**

With Spaces, there is no need for manual policy store migration because the Spaces export/import commands migrate security policy data for you. For details, see [Section 40.1.4, "Exporting an Entire Spaces Application."](#page-984-0)

Oracle does not recommend that you perform policy store migration manually for Spaces but there may be circumstances where this is required. In such cases, use the WLST command migrateSecurityStore to perform the migration as described below.

**Note:** For other WebCenter Portal applications, always use the migrateSecurityStore command to migrate security policy data.

Before running the migrateSecurityStore command you must specify details relating to your *source* policy store in your target's jps-config.xml file.

- **1.** Backup your target's jps-config.xml file located at *DOMAIN\_HOME*/config/fmwconfig/jps-config.xml.
- **2.** Add source and target information to the target's jps-config.xml:
	- **a.** Add the following section (above the closing </serviceInstances> tag) to point to the *source* policy store:

```
<serviceInstance name="srcpolicystore.xml"
provider="policystore.xml.provider"
location="/MW_HOME/user_projects/domains/base_domain/config/fmwconfig/syste
m-jazn-data.xml">
    <description>File Based Policy Store Service Instance</description>
</serviceInstance>
```
Replace /MW\_HOME/user\_projects/domains/base-domain with the path to the source domain.

**b.** Update the policy store reference to point to the value specified in step a. Add the following entries above the closing </jpsContexts> tag:

```
<jpsContext name="targetFileStore">
     <serviceInstanceRef ref="policystore.xml"/>
</jpsContext>
<jpsContext name="sourceFileStore">
     <serviceInstanceRef ref="srcpolicystore.xml"/>
</jpsContext>
```
**3.** Import the file-based credential store using the WLST command migrateSecurityStore.

For example ([Example 40–6](#page-977-0)):

### <span id="page-977-0"></span>*Example 40–6 migrateSecurityStore - Policy Store*

```
migrateSecurityStore(type="appPolicies", srcApp="webcenter",
configFile="/MW_HOME/user_projects/domains/base_domain/config/fmwconfig/jps-config
.xml",
src="sourceFileStore", dst="targetFileStore", overWrite="true")
```
Note that the configFile parameter maps to the jps-config.xml file in the target domain, and that the src and dst parameters map to the newly created jpsContext elements.

For detailed syntax and examples, see "migrateSecurityStore" in *Oracle Fusion Middleware WebLogic Scripting Tool Command Reference*.

Output similar to the following displays and includes a WARNING that you can ignore:

```
{srcFolder=null, dst=targetFileStore, 
type=appPolicies, dstFolder=null, resourceTypeFile=null, 
dstLdifFile=null, srcApp=webcenter, 
configFile=/scratch/product/target/user_projects/domains/base_domain/config/fmwcon
fig/jps-config.xml, 
dstApp=null, srcConfigFile=null, src=sourceFileStore, overWrite=true, 
migrateIdStoreMapping=null, processPrivRole=null}Oct 26, 2009 4:14:42 AM
oracle.security.jps.internal.tools.utility.destination.apibased.JpsDstPolicy 
<init>
WARNING: No identity store associate with policy store found.
wls:/offline>
```
## **40.1.3.7 Exporting All Discussions Server Data**

To export WebCenter Portal's discussions server data, use the appropriate database export utility:

■ For an Oracle database, go to *ORACLE\_HOME*/bin of your database and then run the command described in [Example 40–7](#page-978-0).

If you want to use the default dump directory DATA\_PUMP\_DIR, you can skip the initial 'create directory' step described in [Example 40–7.](#page-978-0)

For non-Oracle databases, refer to the manufacturer's documentation.

## **Notes:**

- The Oracle Data Pump utility does not support LONG columns types that exist in the DISCUSSIONS schema. Therefore, Oracle recommends using Oracle Database Utilities. See also, the *Oracle Database Utilities* guide.
- This section describes how to export all discussions server data. If you want to export discussions for a single space, see [Section 40.1.7.1, "Exporting Discussions for a Space".](#page-990-0)

#### <span id="page-978-0"></span>*Example 40–7 Export Database Utility*

```
sqlplus "sys/password as sysdba"
create or replace directory directory as 'path';
exit;
```
DB\_ORACLE\_HOME/bin/expdp \"sys/password@serviceid as sysdba\" directory=directory dumpfile=discussions.dmp SCHEMAS=*srcrcuprefix*\_DISCUSSIONS EXCLUDE=STATISTICS

where:

- DB\_ORACLE\_HOME is the directory in which the database for WebCenter Portal's discussion server schema is installed.
- password is the password for the system database user.
- serviceid is the service ID of the database connection.
- directory is the location on the database machine where the dump file will be created.
- DUMPFILE contains the exported data.
- SCHEMAS is the schema to be exported. This is the RCU suffix that was used during installation, \_DISCUSSIONS, along with the user supplied prefix. For example, DEV\_DISCUSSIONS.
- EXCLUDE=STATISTICS specifies not to export statistics for the tables.

## **40.1.3.8 Importing All Discussions Server Data**

To import discussions server data, use the appropriate database import utility:

- For an Oracle database, follow the steps below.
- For non-Oracle databases, refer to the manufacturer's documentation.

## **Notes:**

- The Oracle Data Pump utility does not support LONG columns types that exist in the DISCUSSIONS schema. Therefore, Oracle recommends using Oracle Database Utilities. See also, the *Oracle Database Utilities* guide.
- This section describes how to import all discussions server data. If you want to import discussions for a single space, see [Section 40.1.7.2, "Importing Discussions for a Space".](#page-992-0)
- **1.** Shut down the target discussions server.
- **2.** Go to *DB\_ORACLE\_HOME*/bin of the database where WebCenter Portal's discussions server schema is installed, and connect to the database using sqlplus as sysdba:

*DB\_ORACLE\_HOME*/bin/sqlplus "sys/*password*@*serviceid* as sysdba"

**3.** Drop the target user:

drop user *tgtrcuprefix*\_DISCUSSIONS cascade;

**4.** Create the target user:

create user *tgtrcuprefix\_DISCUSSIONS* identified by *password* default tablespace *tgtrcuprefix\_IAS\_DISCUSSIONS* temporary tablespace *name*\_IAS\_TEMP;

#### where:

- tgtrcuprefix\_DISCUSSIONS is the user name. This is the RCU suffix that was used during installation, \_DISCUSSIONS, along with a user supplied prefix. For example, DEV\_DISCUSSIONS.
- password is the password for the target user.
- tgtrcuprefix\_IAS\_DISCUSSIONS identifies the default tablespace. For example, the RCU suffix that was used during installation, IAS\_DISCUSSIONS, along with a user supplied prefix. For example, DEV\_IAS\_DISCUSSIONS.
- name\_IAS\_TEMP identifies the temporary tablespace. For example, DEV\_IAS\_TEMP.
- **5.** Grant connect and resource to the user:

grant connect,resource to *tgtrcuprefix\_DISCUSSIONS*;

- **6.** Exit sqlplus.
- **7.** Run the import tool as described in [Example 40–8](#page-980-0).

#### <span id="page-980-0"></span>*Example 40–8 Database Import Utility*

```
DB_ORACLE_HOME/bin/impdp \"sys/password@serviceid as sysdba\" directory=directory 
remap_schema=srcrcuprefix_DISCUSSIONS:tgtrcuprefix_DISCUSSIONS
remap_schema=srcrcuprefix_DISCUSSIONS_CRAWLER:tgtrcuprefix_DISCUSSIONS_CRAWLER 
remap_tablespace=source_tablespace:target_tablespace 
exclude=user DUMPFILE=discussions.dmp TABLE_EXISTS_ACTION=REPLACE 
EXCLUDE=STATISTICS
```
## where:

- DB\_ORACLE\_HOME is the directory in which the database for WebCenter Portal's discussions server schema is installed.
- password is the password for the system database user.
- serviceid is the service ID of the database connection.
- REMAP\_SCHEMA identifies the source and target schemas. For example, schema names include the RCU suffix that was used during installation, \_DISCUSSIONS, along with the user supplied prefix. For example, DEV DISCUSSIONS.
- REMAP\_TABLESPACE identifies the source and target tablespace. Remaps all objects selected for import with persistent data in the source tablespace to be created in the target tablespace. For example, source\_tablespace:target\_tablespace.
- DUMPFILE contains the data to be imported.
- TABLE\_EXISTS\_ACTION=REPLACE drops the current table and creates the table as it is in the dump file.
- $EXCLUDE = STATISTICS$  Do not include this parameter with impdp if you excluded statistics during the expdp. If you do, the error "ORA-39168: Object path STATISTICS was not found" displays.

## **40.1.3.9 Exporting All Oracle WebCenter Content Server Data**

First use Oracle Data Pump to export the Oracle WebCenter Content Server schema, and then export the native (vault) and web-viewable (weblayout) files.

**Note:** This section describes how to export all Content Server data. If you want to export content for a single space, see [Section 40.1.7.3,](#page-995-0)  ["Exporting Documents for a Space"](#page-995-0).

**Note:** For non-Oracle databases, refer to the manufacturer's documentation.

**1.** Export Content Server data using the Oracle Data Pump export utility.

For example, go to *ORACLE\_HOME*/bin of your database and run the command described in [Example 40–9.](#page-981-0)

If you want to use the default dump directory DATA\_PUMP\_DIR you can skip the initial 'create directory' step.

**Note:** The Oracle Data Pump utility does not support LONG columns types that exist in the OCSERVER schema. Therefore, Oracle recommends using Oracle Database Utilities. See also, the *Oracle Database Utilities* guide.

## <span id="page-981-0"></span>*Example 40–9 Data Pump Utility (Export)*

```
sqlplus "sys/password as sysdba"
create or replace directory directory as 'path';
exit;
```
DB\_ORACLE\_HOME/bin/expdp \"sys/password@serviceid as sysdba\" directory=directory SCHEMAS=srcrcuprefix\_OCSERVER DUMPFILE=webcentercontent.dmp EXCLUDE=STATISTICS

where:

- DB\_ORACLE\_HOME is the directory in which the database for Oracle WebCenter Content Server schema is installed.
- password is the password for system database user.
- serviceid is the service ID of the database connection.
- directory is the location on the database machine, where the dump file will be created.
- SCHEMAS is the schema to be exported. This is the RCU suffix that was used during installation, \_OCSERVER, along with the user supplied prefix. For example, DEV\_OCSERVER.
- DUMPFILE contains the exported data.
- EXCLUDE=STATISTICS specifies not to export statistics for the tables.
- **2.** Export the native (vault) and web-viewable (weblayout) files:
	- **Vault files**  Tar up the <WC\_ORACLE\_HOME>/ucm/vault folder on the source system. For example:

tar cvf ucm\_vault.tar *WC\_ORACLE\_HOME*/ucm/vault

**Weblayout files - Tar up the <WC\_ORACLE\_HOME>/ucm/weblayout folder** on the source system. For example:

tar cvf ucm\_weblayout.tar *WC\_ORACLE\_HOME*/ucm/weblayout

- **3.** Import the source vault and weblayout folder archives on the target system as follows:
	- **Vault files Restore the vault folder. For example:**

cd *WC\_ORACLE\_HOME*/ucm; tar xvf ucm\_vault.tar

**Weblayout files - Restore the weblayout folder. For example:** 

```
cd WC_ORACLE_HOME/ucm;
tar xvf ucm_weblayout.tar
```
## **40.1.3.10 Importing All Oracle WebCenter Content Server Data**

First use Oracle Data Pump to import the source Oracle WebCenter Content Server schema, and then import the source vault and weblayout folder archives.

**Note:** This section describes how to import all Content Server data. If you want to import content for a single space, see [Section 40.1.7.4,](#page-995-1)  ["Importing Documents for a Space"](#page-995-1).

**Note:** For non-Oracle databases, refer to the manufacturer's documentation.

- **1.** Shut down the target Content Server.
- **2.** Go to *DB\_ORACLE\_HOME*/bin of the database where Oracle WebCenter Content Server schema is installed, and connect to the database using sqlplus as sysdba:

*DB\_ORACLE\_HOME*/bin/sqlplus "sys/*password*@*serviceid* as sysdba"

**3.** Drop the target user:

drop user *tgtrcuprefix*\_OCSERVER cascade;

**4.** Create the target user:

create user tgtrcuprefix\_OCSERVER identified by password default tablespace tgtrcuprefix\_OCSERVER temporary tablespace *name*\_IAS\_TEMP;

where:

- tgtrcuprefix\_OCSERVER is the user name. This is the RCU suffix that was used during installation, \_OCSERVER, along with a user supplied prefix. For example, DEV\_OCSERVER.
- password is the password for the target user.
- tgtrcuprefix IAS OCSERVER identifies the default tablespace. For example, the RCU suffix that was used during installation, IAS\_OCSERVER, along with a user supplied prefix. For example, DEV\_IAS\_OCSERVER.
- name\_IAS\_TEMP identifies the temporary tablespace. For example, DEV\_IAS\_TEMP.
- **5.** Grant connect and resource to the user:

grant connect, resource to tgtrcuprefix\_OCSERVER;

**6.** Import Content Server data using the Oracle Data Pump import utility.

For example, in *DB\_ORACLE\_HOME*/bin of your database, run the command described in [Example 40–10.](#page-983-0)

**Note:** The Oracle Data Pump utility does not support LONG columns types that exist in the OCSERVER schema. Therefore, Oracle recommends using Oracle Database Utilities. See also, the *Oracle Database Utilities* guide.

#### <span id="page-983-0"></span>*Example 40–10 Data Pump Utility (Import)*

```
DB_ORACLE_HOME/bin/impdp \"sys/password@serviceid as sysdba\" directory=directory 
remap_schema=srcrcuprefix_OCSERVER:tgtrcuprefix_OCSERVER
remap_tablespace=source_tablespace:target_tablespace DUMPFILE=webcentercontent.dmp
TABLE_EXISTS_ACTION=REPLACE exclude=user
```
where:

- DB\_ORACLE\_HOME is the directory in which the database for the Oracle WebCenter Content Server schema is installed.
- password is the password for system database user.
- serviceid is the service ID of the database connection.
- REMAP\_SCHEMA identifies the source and target schemas. For example, schema names include the RCU suffix that was used during installation, \_OCSERVER, along with the user supplied prefix. For example, DEV\_OCSERVER.
- REMAP\_TABLESPACE identifies the source and target tablespace. Remaps all objects selected for import with persistent data in the source tablespace to be created in the target tablespace. For example, source\_tablespace:target\_tablespace.
- DUMPFILE contains the data to be imported.
- TABLE\_EXISTS\_ACTION=REPLACE drops the current table and creates the table as it is in the dump file.
- exclude=user specifies not to create the user again.
- **7.** Import the source vault and weblayout folder archives on the target system as follows:
	- Vault files Restore the vault folder. For example:

```
cd WC_ORACLE_HOME/ucm;
tar xvf ucm_vault.tar
```
**Weblayout files - Restore the weblayout folder. For example:** 

cd *WC\_ORACLE\_HOME*/ucm; tar xvf ucm\_weblayout.tar

After importing the Oracle WebCenter Content Server data, log in to the Spaces application and open any imported space. Verify that the Documents service is enabled in that space and that imported folders are available as expected.

## **40.1.3.11 Exporting Portlet Producers**

This step is only require to migrate entire producer metadata and not just the producer metadata associated with your Spaces application. For information on how to export entire producer metadata, see "How to Manage the Persistence Store for JSR 286 Portlets" and "Migrating a PDK-Java Producer Persistence Store" in *Oracle Fusion Middleware Developer's Guide for Oracle WebCenter Portal*.

## **40.1.3.12 Importing Portlet Producers**

This step is only required to migrate entire producer metadata and not just the producer metadata associated with your Spaces application. For information on how to import entire producer metadata, see "How to Manage the Persistence Store for JSR 286 Portlets" and "Migrating a PDK-Java Producer Persistence Store" in *Oracle Fusion Middleware Developer's Guide for Oracle WebCenter Portal*.

## **40.1.3.13 Exporting and Importing Activity Graph and Analytics Data**

The Activity Graph service stores metadata definitions for mapping WebCenter Portal service event data from Analytics in MDS. For information how to import and export Activity Graph metadata, see [Section 12.6, "Managing Activity Graph Schema](#page-234-0)  [Customizations"](#page-234-0).

## **40.1.3.14 Exporting and Importing Pagelet Producer Data**

The Pagelet Producer stores configuration data and content in MDS. For information how to import and export page producer metadata, see [Section 25.10, "Managing](#page-541-0)  [Import, Export, Backup and Recovery of Pagelet Producer Components"](#page-541-0).

## <span id="page-984-0"></span>**40.1.4 Exporting an Entire Spaces Application**

This section describes how to export an entire Spaces application using Fusion Middleware Control and WLST commands. The Spaces application is exported into a single export archive (.ear file). The EAR file contains:

- A metadata archive  $(\cdot, \text{max})$  file that captures metadata and data for the entire application:
	- **Metadata**: Metadata stored in MDS for spaces, pages, resources, global customizations, user customizations, portlets, and so on.
	- **Data**: Data stored in WebCenter Portal database tables for portal activity, portal events, and so on.
- An XML file containing security policy information (policy-store.xml):
	- **–** application roles (and permissions assigned to each role)
	- **–** users details and their application role assignments in the Home space
	- **–** individual space members (and their role assignments in each space)

You can save export archives to your local file system or to a remote server file system. For more information about what is exported, read [Section 40.1.1, "Understanding](#page-967-0)  [Spaces Export and Import".](#page-967-0)

The Spaces application is temporarily unavailable during import and export operations to prevent data conflicts. Any user who tries to login or access a Spaces page sees an "application unavailable" page.

The export process does not include data associated with external services, that is, Analytics, Activity Graph, Announcements, Discussions, Documents, Instant Messaging and Presence (IMP), Mail, Pagelets, Personal Events, Personalizations, and Worklists. To learn how to move data associated with these services, see [Section 40.1.3,](#page-969-0)  ["Migrating Back-end Components for an Entire Spaces Application."](#page-969-0)

The users in both the export and import environment must be identical. If a shared identity store is not used, then these users must also be migrated. Refer to [Section 40.1.3.1, "Exporting the LDAP Identity Store"](#page-970-0) and [Section 40.1.3.2, "Importing](#page-971-0)  [the LDAP Identity Store."](#page-971-0)

**Note:** Only application artifacts located in the *content directory* are exported. For example, icons and images, and so on, associated with a page template must be placed in the page template's content directory to be exported. For more information, see "What You Should Know About a Resource's Properties" in the *Oracle Fusion Middleware User's Guide for Oracle WebCenter Portal: Spaces*.

Out-of-the-box templates and user customizations are never exported.

This section includes the following:

- Section 40.1.4.1, "Exporting the Spaces Application Using Fusion Middleware [Control"](#page-985-0)
- [Section 40.1.4.2, "Exporting the Spaces Application Using WLST"](#page-987-0)

#### <span id="page-985-0"></span>**40.1.4.1 Exporting the Spaces Application Using Fusion Middleware Control**

Fusion Middleware administrators can export an entire Spaces application using Fusion Middleware Control.

To export the Spaces application:

**1.** In Fusion Middleware Control, navigate to the home page for Spaces.

See [Section 6.2, "Navigating to the Home Page for the Spaces Application."](#page-91-0)

**2.** From the **WebCenter Portal** menu, select **Application Export**, as shown in [Figure 40–2](#page-985-1).

#### <span id="page-985-1"></span>*Figure 40–2 WebCenter Portal Menu - Application Export Option*

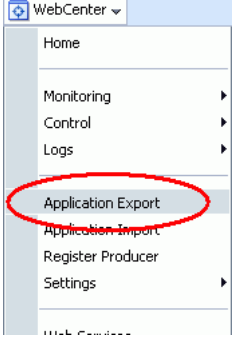

**3.** Change the **File Name** for the export archive or accept the default name.

To ensure uniqueness, the default . ear filename contains a timestamp: webcenter\_wholeapp\_ts\_*timestamp*.ear, as shown in [Figure 40–3](#page-985-2).

## <span id="page-985-2"></span>*Figure 40–3 Naming the Export Archive*

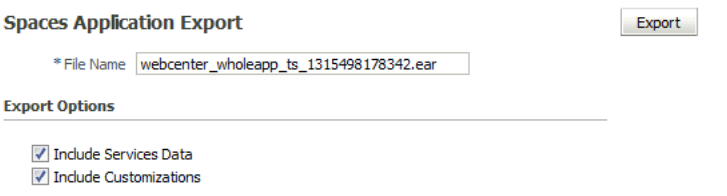

**4.** Set export options as required. For details, see [Table 40–1.](#page-986-0)

<span id="page-986-0"></span>

| Field                         | <b>Description</b>                                                                                                    |
|-------------------------------|----------------------------------------------------------------------------------------------------|
| <b>Include Services Data</b>  | Select to export data stored in the WebCenter Portal repository<br>for the following services: Activity Streams, Events, Feedback,<br>Lists, Links, Message Boards, Connections, and Profiles. Notes<br>data stored in the MDS repository is exported too.                                                                                                    |
|                               | Always re-export list data if source and target list definitions do<br>not match. Mis-match only occurs when a list definition exists<br>on the target and it is subsequently changed in the source.                                                                                                    |
|                               | If the application selected for export contains a large amount of<br>data, consider using the database export utilities to export (and<br>import) the WebCenter Portal schema data instead. For example,<br>run the following commands from ORACLE_HOME/bin for the<br>WebCenter Portal database:                                                                                                    |
|                               | DB_ORACLE_HOME/bin/expdp \"sys/password@serviceid as<br>sysdba\"<br>OWNER=srcrcuprefix_WEBCENTER FILE=webcenter.dmp<br>STATISTICS=none                                                                                                    |
|                               | DB_ORACLE_HOME/bin/impdp \"sys/password@serviceid as<br>sysdba\" directory=directory<br>remap_schema=srcprefix_WEBCENTER:tgtprefix_WEBCENTER<br>remap_tablespace=source_tablespace:target_tablespace<br>DUMPFILE=webcenter.dmp TABLE_EXISTS_ACTION=REPLACE<br>exclude=user                                                                                                    |
|                               | For details, refer to the Oracle Database Utilities guide.                                                                                                    |
|                               | Deselect this option if you do not want to export any data<br>associated with lists, events, tags, links, connections, profiles,<br>message boards, activity streams, and feedback. For example,<br>when moving an application from a test environment to a stage<br>or production environment the test data may no longer be<br>required.                                                                                          |
|                               | <b>Note:</b> The export process does not export data associated with<br>other external services such as Mail, Discussions,<br>Announcements, Worklists, Instant Messaging and Presence<br>(IMP), Personal Events, and Documents. To learn how to move<br>data associated with these services, see documentation for that<br>product. See also, Section 40.1.3, "Migrating Back-end<br>Components for an Entire Spaces Application." |
| <b>Include Customizations</b> | Select to export application customizations. For information<br>about which application customizations are optional on export,<br>see Table 40–5 and Table 40–6.                                                                                                    |
|                               | If you deselect this option, the Spaces application is exported<br>without these application customizations.                                                                                                    |
|                               | Portlet and page customizations are always exported. See also<br>Figure 40-1, "Information Exported with a Spaces Application".                                                                                                    |

*Table 40–1 Spaces Application Export Options*

- **5.** Click **Export**.
- **6.** In the Download dialog, as shown in [Figure 40–4](#page-987-1), click **Export** to confirm that you want to go ahead.

<span id="page-987-1"></span>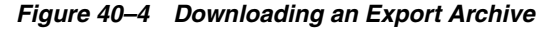

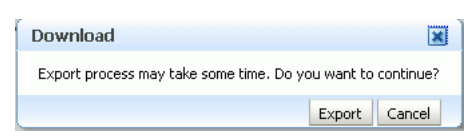

Progress information is displayed during the export process. The application being exported cannot be accessed during export operations.

**7.** When the export process is complete, specify a location for the export archive (.ear).

#### *Figure 40–5 Saving an Export Archive*

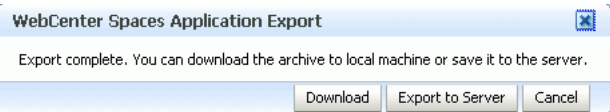

Select one of:

**Download** - Saves the export EAR file to your local file system.

Your Browser downloads and saves the archive locally. The actual download location depends on your Browser set up.

■ **Save to Server** - Saves the export EAR file to a server location.

When the Archive Location dialog box displays ([Figure 40–6\)](#page-987-2), enter a suitable path for **Server Location**, for example, /tmp, and then click **Save**. The name of the EAR is not required here.

Ensure that the server directory you specify has write permissions.

<span id="page-987-2"></span>*Figure 40–6 Archive Location*

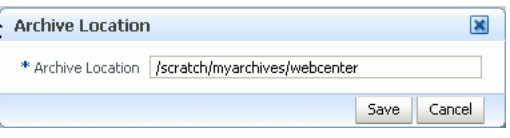

**8.** Click **Close** to dismiss the Export window.

The export archive (.EAR) is saved to the specified location.

Check the diagnostic log file, WC\_Spaces-diagnostic.log, for any warnings or errors reported during the export process. To view the log file, select the menu option **WebCenter > Logs > View Log Messages**. For details, see Section 34.3, "Viewing and Configuring Log Information". See also [Section 40.4, "Troubleshooting Import and](#page-1039-0)  [Export Issues for Spaces."](#page-1039-0)

## <span id="page-987-0"></span>**40.1.4.2 Exporting the Spaces Application Using WLST**

 Use the WLST command exportWebCenterApplication to export the Spaces application. For command syntax and examples, see "exportWebCenterApplication" in the *Oracle Fusion Middleware WebLogic Scripting Tool Command Reference*.

The Spaces application is temporarily unavailable during export operations to prevent data conflicts. Any user who tries to login or access a Spaces page sees an "application unavailable" page.

For information on how to run WLST commands, see [Section 1.13.3.1, "Running Oracle](#page-59-0)  [WebLogic Scripting Tool \(WLST\) Commands."](#page-59-0)

# **40.1.5 Importing an Entire Spaces Application**

This section describes how to import an entire Spaces application using Fusion Middleware Control and WLST commands.

Before importing the Spaces application:

Migrate back-end components for the application, such as the LDAP identity store, credential store, policy store, discussions server, content server, Oracle WebLogic Communications Server, portlet producers, and so on. See [Section 40.1.3,](#page-969-0)  ["Migrating Back-end Components for an Entire Spaces Application."](#page-969-0)

Personal pages, that is, pages users create in the Home space, are only migrated if the target and source applications both use the same LDAP identity store; this is because personal page assignments are per user GUID.

- Oracle also recommends that you backup the database schema, WebCenter Portal repository, MDS, and your policy store. See [Section 40.3, "Backing Up and](#page-1039-1)  [Recovering WebCenter Portal Applications."](#page-1039-1)
- Check that all users assigned to the Administrator role exist in the target identity store. On import, users listed in the Spaces security policy are checked against the identity store that is configured for the domain. If a user is not found, any policies associated with that user are removed. See also, [Section 30.4, "Moving](#page-591-0)  [the Administrator Account to an External LDAP Server."](#page-591-0)
- Confirm that the Spaces archive (.ear) that you want to import was exported from WebCenter Spaces 11.1.1.4.0 or later. You cannot import archives from earlier versions (such as 11.1.1.2.0 or 11.1.1.3.0) directly into WebCenter Portal: Spaces 11.1.1.7.0. If necessary, you must upgrade your source environment to 11.1.1.4.0 or above (Oracle recommends 11.1.1.7.0) before you create the export archive. For details, "Patching Oracle WebCenter" in *Oracle Fusion Middleware Patching Guide*.

You *cannot* import archives generated from WebCenter Portal: Spaces 11.1.1.7.0 to target environments earlier than 11.1.1.7.0.

The Spaces application is temporarily unavailable during import and export operations to prevent data conflicts. Any user who tries to login or access a Spaces page sees an "application unavailable" page.

This section includes the following:

- Section 40.1.5.1, "Importing a Spaces Application Using Fusion Middleware [Control"](#page-988-0)
- [Section 40.1.5.2, "Importing a Spaces Application Using WLST"](#page-989-0)
- [Section 40.1.5.3, "Verify an Imported Spaces Application"](#page-989-1)

#### <span id="page-988-0"></span>**40.1.5.1 Importing a Spaces Application Using Fusion Middleware Control**

Fusion Middleware administrators can import an entire WebCenter application using Fusion Middleware Control.

To import a Spaces application using Fusion Middleware Control:

**1.** In Fusion Middleware Control, navigate to the home page for Spaces.

See [Section 6.2, "Navigating to the Home Page for the Spaces Application."](#page-91-0)

**2.** From the **WebCenter Portal** menu, select **Application Import**.

- **3.** In the Spaces Application Import page ([Figure 40–7\)](#page-989-2), specify the location of your Spaces application archive (.ear). Select one of the following:
	- **Archive Located on Local File System** Enter the **Archive Location**. Alternatively, click **Browse** to locate the directory on the local file system where the .ear file is stored.
	- **Archive Located on Server File System** Enter the **Archive Location**. Any shared location accessible from this Spaces application.

The archive you select must contain an entire Spaces application export—you cannot import individual spaces from here. Refer to "Exporting and Importing Spaces and Space Templates" in the *Oracle Fusion Middleware User's Guide for Oracle WebCenter Portal: Spaces*for more information.

#### <span id="page-989-2"></span>*Figure 40–7 Spaces Application Import Page*

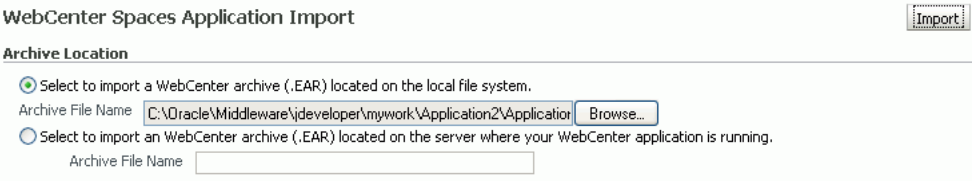

- **4.** Click **Import**.
- **5.** In the Spaces Application Import dialog [\(Figure 40–8](#page-989-3)), click **Import**.

#### <span id="page-989-3"></span>*Figure 40–8 Spaces Application Import dialog*

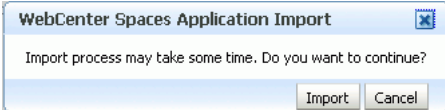

Once the import is complete, a success message displays.

After importing an entire Spaces application, log in and verify the application. For details, see [Section 40.1.5.3, "Verify an Imported Spaces Application"](#page-989-1).

### <span id="page-989-0"></span>**40.1.5.2 Importing a Spaces Application Using WLST**

 Use the WLST command importWebCenterApplication to import a Spaces application. For command syntax and examples, see "importWebCenterApplication" in the *Oracle Fusion Middleware WebLogic Scripting Tool Command Reference*.

For information on how to run WLST commands, see [Section 1.13.3.1, "Running Oracle](#page-59-0)  [WebLogic Scripting Tool \(WLST\) Commands."](#page-59-0)

**Note:** After importing an entire Spaces application, log in and verify the application. For details, see [Section 40.1.5.3, "Verify an Imported](#page-989-1)  [Spaces Application"](#page-989-1).

## <span id="page-989-1"></span>**40.1.5.3 Verify an Imported Spaces Application**

After importing an entire Spaces application you must:

**1.** Restart the managed server on which the newly imported Spaces application is deployed.

In a cluster environment, restart each managed server in the cluster. See also, [Section 8.2, "Starting and Stopping Managed Servers for WebCenter Portal](#page-137-0)  [Application Deployments."](#page-137-0)

**2.** Log in to the Spaces application and verify that all spaces and space templates are available as expected.

If not, see [Section 40.4.2, "Spaces and Space Templates Not Available After](#page-1039-2)  [Import".](#page-1039-2)

**3.** Initiate the Oracle Secure Enterprise Search crawler to index newly imported data.

See also, *Oracle Secure Enterprise Search Administrator's Guide*.

# **40.1.6 Prerequisites for Individual Space Export and Import**

To export one or more spaces, the Spaces application that contains the spaces must be up and running, and all the spaces you want to export must be offline to prevent data conflicts. For details, see, "Taking Any Space Offline" in the *Oracle Fusion Middleware User's Guide for Oracle WebCenter Portal: Spaces*. If a space contains Web Service data controls or portlets, all associated Web Services or producers must also be up and accessible for the export and import to succeed.

Space-related data associated with some back-end components, specifically the discussions server, must be migrated *after* you export or import spaces. See next section, [Section 40.1.7, "Migrating Back-end Components for Individual Spaces."](#page-990-1)

> **Note:** The simultaneous export or import of large numbers of spaces is not recommended as, depending on server configuration, it may affect system performance. If a serious deterioration in performance is observed, break-down the export or import into several smaller groups.

# <span id="page-990-1"></span>**40.1.7 Migrating Back-end Components for Individual Spaces**

When migrating one or more spaces, you must also migrate the back-end components used by the space. This section tells you how.

This section includes the following sub sections:

- [Section 40.1.7.1, "Exporting Discussions for a Space"](#page-990-0)
- [Section 40.1.7.2, "Importing Discussions for a Space"](#page-992-0)
- [Section 40.1.7.3, "Exporting Documents for a Space"](#page-995-0)
- [Section 40.1.7.4, "Importing Documents for a Space"](#page-995-1)
- Section 40.1.7.5, "Exporting/Importing Space Documents using the Document [Migration Utility"](#page-996-0)

You must import the spaces on to the target *before* importing these back-end components.

### <span id="page-990-0"></span>**40.1.7.1 Exporting Discussions for a Space**

Use the Discussions Server Admin Console to export discussions associated with a particular space.

Space discussions are exported to an .xml file, and saved to a .zip file in the DOMAIN\_HOME/config/fmwconfig/servers/<target\_server\_name>/owc\_di scussions/data/ directory.

Where DOMAIN\_HOME is the path to the Oracle WebLogic Server domain. For example, MW\_HOME/user\_projects/domains/my\_domain/config/fmwconfig/servers /WC\_Collaboration/owc\_discussions/data/.

To export discussions for a space:

**1.** Login to the Discussions Server Admin Console.

You can login directly if you know the console's URL. For example: http://example.com:8890/owc\_discussions/admin

Alternatively, login through Spaces as follows:

**a.** Login to Spaces with administrative privileges, and open the Spaces administration pages.

See "Accessing Spaces Administration Pages" in the *Oracle Fusion Middleware User's Guide for Oracle WebCenter Portal: Spaces.*

- **b.** Click **Spaces**.
- **c.** Select the space you want to export, then select **Edit Space** from the **Edit** menu.
- **d.** Click **Services**, then **Discussions**.
- **e.** Note down the **Forum Name/ID** or **Category Name/ID** associated with this Space.

WebCenter Portal's discussions server generates discussion category and forum IDs sequentially. If this ID exists on the target system, the imported forum (or category) will be assigned a new, unique ID, and therefore you must reconfigure the imported space, to point to the new ID. For details, see [Section 40.1.9.1, "Importing Individual Spaces Using the Spaces Application"](#page-1004-0) - Step 11.

- **f.** Click **Forum Administration**, and login to the Admin Console.
- **2.** In the Admin Console, select the **System** menu and select **XML Export & Import** in the sidebar.
- **3.** Select **Data Export**.
- **4.** Set the following options [\(Figure 40–9](#page-992-1)):
	- **a. Export Options** Select **Custom Options**, and select all the check boxes.
	- **b. Export Content** Select **Export Specific Content**, and select the name of the forum or category required.

Note: Spaces that support multiple forums use a category to store discussions. Other spaces use a single forum.

**c. Export location, Export filename, Export file encoding** - Keep the default values.

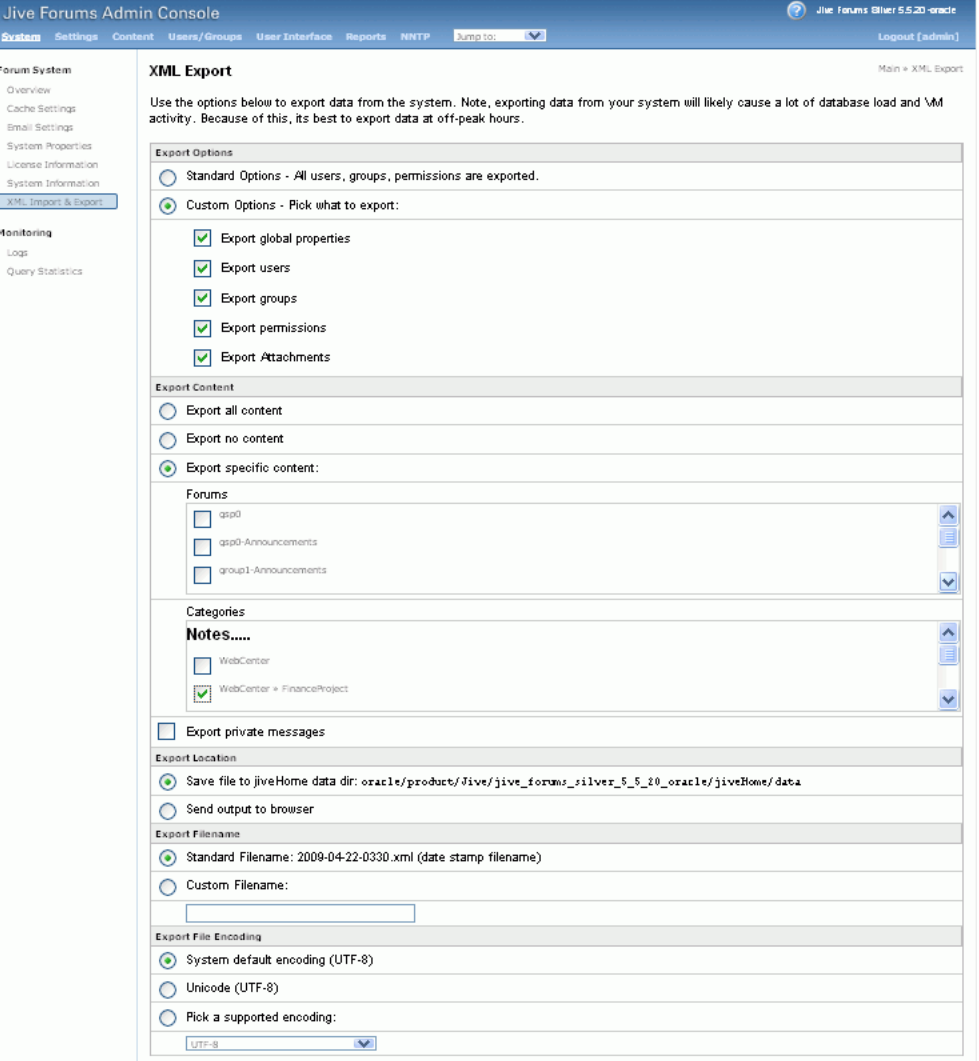

<span id="page-992-1"></span>*Figure 40–9 Exporting Discussions for an Individual Space*

## **5.** Click **Start Export**.

**6.** Once complete, copy the .zip file (that contains the export .xml file) from the MW\_HOME/user\_projects/domains/my\_domain/config/fmwconfig/serv ers/<server\_name>/owc\_discussions/data directory to same location on the target discussions server.

#### For example,

```
MW_HOME/user_projects/domains/my_domain/config/fmwconfig/serv
ers/WC_Collaboration/owc_discussions/data.
```
Before importing space discussions on the target system, the space you are migrating must exist on the target. See [Section 40.1.9.1, "Importing Individual Spaces Using the](#page-1004-0)  [Spaces Application."](#page-1004-0)

### <span id="page-992-0"></span>**40.1.7.2 Importing Discussions for a Space**

Use the Discussions Server Admin Console to import discussions exported from another WebCenter Spaces application.

Ensure that the associated space exists on the target before you import the discussion data. See [Section 40.1.9.1, "Importing Individual Spaces Using the Spaces Application."](#page-1004-0) **Note:** WebCenter Portal's Discussions Server generates discussion category and forum IDs sequentially. Therefore, when importing discussion data between two targets (or source to target), there is a chance that the same IDs exist on both systems. When ID clashes occur, the imported forum (or category) is assigned a new, unique ID and therefore you must reconfigure the space to point to the new ID. See Step 11 below for details.

To import discussions for a particular space:

**1.** Log into the Discussions Server Admin Console.

You can login directly if you know the console's URL. For example: http://example.com:8890/owc\_discussions/admin

Alternatively, log in through Spaces as follows:

**a.** Log into Spaces with administrative privileges, and open the Spaces administration pages.

See "Accessing Spaces Administration Pages" in the *Oracle Fusion Middleware User's Guide for Oracle WebCenter Portal: Spaces.*

- **b.** Click **Spaces**.
- **c.** Select the space for which you want to import data, and then select **Edit Space** from the **Edit** menu.
- **d.** Click **Services**, then **Discussions**.
- **e.** Click **Forum Administration** (on the far right), and log into the Admin Console.
- **2.** In the Admin Console, select the **System** menu, and then select **XML Export & Import** in the sidebar.
- **3.** Select **Data Import**.
- **4.** Select the appropriate space export file from the list available [\(Figure 40–10](#page-994-0)).

If the file you want is not listed, copy the export .zip file from the source directory

DOMAIN\_HOME/config/fmwconfig/servers/<target\_server\_name>/owc \_discussions/data/ to same location on this target. See also, [Section 40.1.7.1,](#page-990-0)  ["Exporting Discussions for a Space."](#page-990-0)

Where DOMAIN\_HOME is the path to the Oracle WebLogic Server domain. For example,

```
MW_HOME/user_projects/domains/my_domain/config/fmwconfig/serv
ers/WC_Collaboration/owc_discussions/data/.
```

| Jive Forums Admin Console<br><b>Settinos</b><br><b>System</b>                                                                          | $\vee$<br><b>Content Users/Groups</b><br><b>User Interface</b><br><b>NNTP</b><br>Jump to:<br><b>Reports</b>                                                                                                    |
|----------------------------------------------------------------------------------------------------|----------------------------------------------------------------------------------------------------|
| Forum System<br>Overview<br>Cache Settings<br><b>Braail Settings</b><br>System Properties<br>License Information<br>System Information | XML Import<br>Use the options below to import data from the system. Note, importing data from your<br>database load and \M activity. Because of this, its best to import data at off-peak hou<br>Choose a data file and proceed with an import. All files are imported from the directory<br>/Jive/jive forums silver 5 5 20 oracle/jiveHome/data/                                                                 |
| XML Import & Export<br>Monitoring<br>Logs<br>Query Statistics                                                                          | FILENAME<br>SIZE<br><b>LAST MODIFIED</b><br>2009-03-24-0115.zip<br>1 K<br>Mar 24, 2009 1:15 AM<br>$\odot$<br>2009-04-22-0351.zip<br>2 K<br>Apr 22, 2009 3:51 AM<br>2009-03-24-0204.zip<br>Mar 24, 2009 2:04 AM<br>2 K<br>2009-03-24-0205.zip<br>2 K<br>Mar 24, 2009 2:05 AM<br>2009-03-20-0038.zip<br>3 K<br>Mar 20, 2009 12:38 AM<br>2009-03-24-0120.zip<br>Mar 24, 2009 1:20 AM<br>1 K<br>Start Import<br>Cancel |

<span id="page-994-0"></span>*Figure 40–10 Importing Discussions for a Space*

**5.** Click **Start Import**.

On import, the discussions data is copied to the discussions server. In the next step you reassociate the space you migrated earlier with this newly imported data.

**6.** Select the **Content** menu, and then select **Content Summary** in the sidebar.

All the categories and forums in the system are listed here.

- **7.** Select **WebCenter**, and then click the **Move** button for the newly imported forum or category.
- **8.** Select the root category for the target Spaces application, and click **Move Categories**.

The Category Summary page shows the new location.

- **9.** Click **Permissions** in the sidebar.
- **10.** Deselect all the permissions for the User Types: **Anyone** and **Registered Users**, and click **Save Changes** ([Figure 40–11](#page-994-1)).

#### <span id="page-994-1"></span>*Figure 40–11 Editing Forum Permissions*

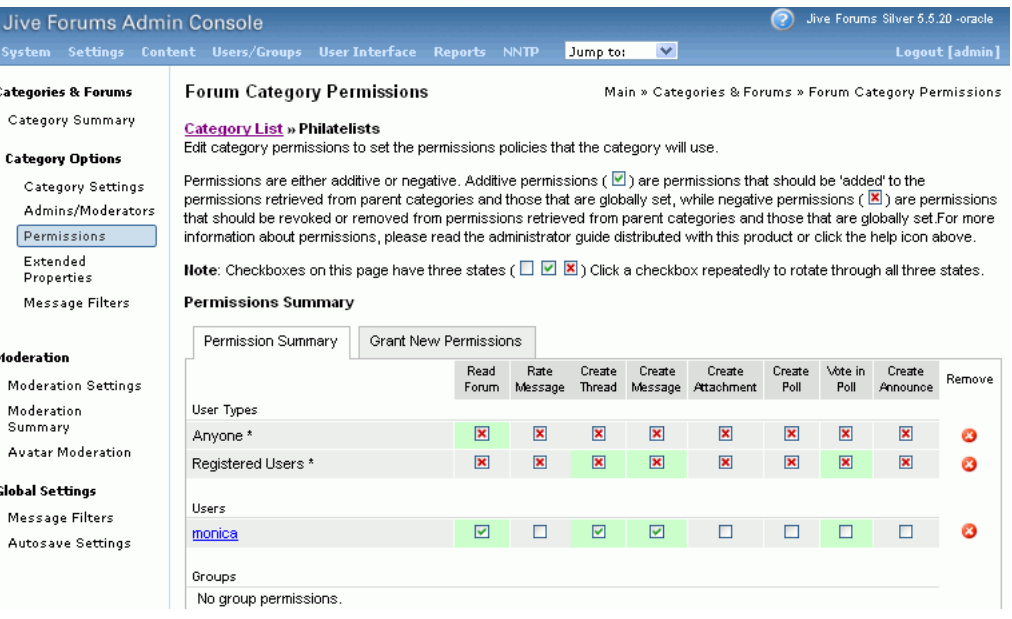

- **11.** In the Spaces application, navigate to the space's Discussions Forum Settings tab, to reassociate the space with the discussion data that you just imported:
	- **a.** Log into Spaces with administrative privileges.

See "Accessing Spaces Administration Pages" in the *Oracle Fusion Middleware User's Guide for Oracle WebCenter Portal: Spaces.*

- **b.** Open Spaces Administration.
- **c.** Click **Spaces**.
- **d.** Select the space for which you want to import data, and then select **Edit Space** from the **Edit** menu.
- **e.** Click **Services**, then **Discussions**.
- **f.** Click the **Search** icon besides Category ID or Forum ID, and select the imported category (or forum) from the list.
- **g.** Click **Apply**.

# <span id="page-995-0"></span>**40.1.7.3 Exporting Documents for a Space**

You are not required to export space-related documents (including wikis and blogs) *before* you export a space because the documents remain in the source content repository. After migrating your space to another Spaces application, use WebCenter Portal's Document Migration Utility to export documents from the source space and import them to the new target space. For detailed steps, see [Section 40.1.7.5,](#page-996-0)  ["Exporting/Importing Space Documents using the Document Migration Utility."](#page-996-0)

**Note:** Oracle recommends that you use WebCenter Portal's Document Migration Utility rather than WebCenter Content's migration tools to move WebCenter Portal documents from one Content Server instance to another.

## <span id="page-995-1"></span>**40.1.7.4 Importing Documents for a Space**

Use any of the following methods to import documents (including wikis and blogs) into a space:

- In the Spaces application, open the space, and on the Documents page or in a Document Manager, Document Explorer, or Folder Viewer task flow, use the **Upload** action to import one or more files at a time, as described in "Uploading New Files" in *Oracle Fusion Middleware User's Guide for Oracle WebCenter Portal: Spaces*.
- When the content repository is Oracle WebCenter Content Server:
	- **Use WebCenter Portal's Document Migration Utility**, as described in [Section 40.1.7.5, "Exporting/Importing Space Documents using the Document](#page-996-0)  [Migration Utility"](#page-996-0).

Use this utility to migrate all files/folders stored for one or more spaces on Oracle WebCenter Content Server. When you migrate documents using this utility, most document metadata, including whether the file is a wiki or a blog, is preserved.

**– Use WebDAV**, which is installed with Oracle WebCenter Content Server out-of-the-box, to drag and drop content from the folder belonging to the original space in your Content Server repository to the empty folder assigned to the target space. When dragging and dropping content to the target system, **do not** drag the original space's *source folder* to the target; drag and drop only the content that is stored under the space's folder.

If you do not know the WebDAV URL for the Content Server that is used to store documents, contact your Fusion Middleware Administrator. If the base URL for that Content Server is http://host:port/relative\_web\_root, the WebDAV root URL is

http://host:port/relative\_web\_root/idcplg/webdav.

**Note:** Depending on the WebDAV client you use, all properties may not be copied over (for example, document descriptions, checkin and checkout status, and versions may not be carried across).

Specifically, **do not** use WebDAV if your space contains wikis/blogs. WebDav does not maintain custom metadata, so wikis/blogs are imported as HTML documents and appear broken in the target.

Oracle recommends that you use WebCenter Portal's Document Migration Utility or WebDAV rather than WebCenter Content's migration tools to move WebCenter Portal documents from one Content Server instance to another.

# <span id="page-996-0"></span>**40.1.7.5 Exporting/Importing Space Documents using the Document Migration Utility**

You can migrate all files and folders stored for a specific space (or a set of spaces) using WebCenter Portal's Document Migration Utility. You can use the same utility to migrate documents stored for space templates. There are three distinct phases to document migration:

## **First phase:** Space migration to new target

On import, the Documents service is enabled or disabled in the target to match that of the source. If the Documents service is enabled in the source, a folder is created on the target Oracle WebCenter Content Server for the space (or space template) and appropriate content server permissions are granted to users and groups with access to the space/space template.

## ■ **Second phase**: **Document export**

When you export document content for a space (or space template), the current version of all the files/folders stored for the space on Oracle WebCenter Content Server are included in the export archive.

## ■ **Third phase**: **Document import to new target**

On import the exact hierarchical structure of the files/folders is maintained. Metadata for the files/folders is also maintained wherever possible. Specifically, this means that wiki and blogs appear as wiki/blogs on the target.

This section describes the second/third phases. For information on the first phase (space/space template migration), see [Section 40.1, "Exporting and Importing a](#page-966-0)  [Spaces Application for Data Migration."](#page-966-0) The Document Migration Utility exports space/space template documents into an archive which the utility can subsequently use to import the archived documents into the target.

The following information is not included in the export archive:

- **Home space content**
- **Version history** Only the current revision is migrated
- **Renditions** Renditions are recreated on import, as per settings on the target
- **Original create dates** Create dates for all documents/folders reset to the date and time the documents are imported
- **Unknown doctypes** Doctypes that do not exist on the target are set to the default doctype for the target
- **Comments on documents Comments that users enter about documents while** working the Spaces application are stored with activity stream data, not as document metadata.
- **Links to documents Links that users create to documents are stored with link** data, not as document metadata.

**40.1.7.5.1 Properties Required to Run the Document Migration Utility** [Table 40–2](#page-997-0) describes the properties required to run the Document Migration Utility. For information on how to run the utility, see [Section 40.1.7.5.2, "Migrating Content Using the Document](#page-998-0)  [Migration Utility."](#page-998-0)

<span id="page-997-0"></span>

| <b>Property</b>     | <b>Description</b>                                                                                                    | Requirement       |  |
|---------------------|----------------------------------------------------------------------------------------------------|-------------------|--|
| Usage               | Specifies whether you want to import or export<br>content to a file. Options are: import and export                                                                                                    | Export and Import |  |
| <b>MDSConn</b>      | Specifies MDS JDBC connection in the format:                                                                                                    | Export            |  |
|                     | jdbc:oracle:thin:@host:port:SID or                                                                                                    |                   |  |
|                     | jdbc:oracle:thin:@host:port/ServiceName                                                                                                    |                   |  |
| <b>MDSUser</b>      | Specifies the MDS user name used by the Spaces<br>application                                                                                                    | Export            |  |
| MDSPwd              | Specifies password for the MDS user. Only include to<br>avoid password prompt.                                                                                                    | Export            |  |
| <b>ExportScopes</b> | Specifies the internal name of each space/space<br>template with content to export. Separate multiple<br>space/template names with a comma. Prefix space<br>template names with<br>spacetemplate/ <template_internal_name>.<br/>Ensure there are no spaces in the comma separated list.</template_internal_name> | Export            |  |
|                     | You can obtain internal names from the About Space<br>and About Space Template dialogs. Do not enter<br>display names here.                                                                                                    |                   |  |
| <b>UCMConn</b>      | Specifies Content Server URL in the format:<br>idc://host:intradocPort                                                                                                    | Export and Import |  |
|                     | When usage=export, specify the URL of the Content<br>Server instance from which content is to be exported.                                                                                                    |                   |  |
|                     | When usage=import, specify the URL of the Content<br>Server instance to which the content is to be imported.                                                                                                    |                   |  |
| <b>UCMUser</b>      | Specifies the Content Server user name used to connect Export and Import<br>through RIDC. This user must have sufficient<br>privileges to perform the export or import; either a<br>user defined in an external identity store or the<br>Content Server administrator sysadmin.                                  |                   |  |
| <b>UCMPwd</b>       | Specifies password for the Content Server user. Only<br>include to avoid password prompt.                                                                                                    | Export and Import |  |
| TmpDirPath          | Optional. Temporary location for data extraction. If not Export and Import<br>specified, defaults to the system tmp directory.                                                                                                    |                   |  |

*Table 40–2 Document Migration Properties*

| <b>Property</b> | <b>Description</b>                                                            | Requirement       |  |
|-----------------|-------------------------------------------------------------------------------|-------------------|--|
| ArchivePath     | Document archive location.                                                    | Export and Import |  |
| ArchiveName     | Optional. Name for the document archive (.zip).<br>Default is docsexport.zip. | Export and Import |  |

*Table 40–2 (Cont.) Document Migration Properties*

**Note:** For the Document Migration Utility to work, the **Auto Number Prefix** configured for the source Content Server must be different to the prefix in the target. Oracle recommends that you verify both **Auto Number Prefix** values before running the utility. If there is a clash, content import fails and a message similar to this displays:

```
oracle.stellent.ridc.protocol.ServiceException: Content item 
'VM2_000410' was not successfully checked in. The content item is 
not currently checked out.
 at 
oracle.stellent.ridc.protocol.ServiceResponse.getResponseAsBinder(S
erviceResponse.java:142)
```
<span id="page-998-0"></span>**40.1.7.5.2 Migrating Content Using the Document Migration Utility** To migrate documents for one or more spaces (or space templates), you can use any of the following methods:

- [Specifying Document Migration Properties in a Properties File](#page-998-1)
- [Specifying Document Migration Properties on the Command Line](#page-1000-0)
- Specifying Document Migration Properties on the Command Line When [Prompted](#page-1001-0)

#### **What You Should Do/Know Before Migrating Content:**

**1.** Migrate the required spaces/space templates to the target application.

For details, see [Section 40.1.9, "Importing Individual Spaces"](#page-1003-0) or [Section 40.1.12,](#page-1005-0)  ["Importing Space Templates"](#page-1005-0).

**2.** Navigate to: *WEBCENTER\_ORACLE\_HOME*/webcenter/archives

This directory contains the Document Migration Utility, content-migration-tool.jar.

When exporting documents, remember that a document archive  $(.zip)$  is created at the location you specify in the archivePath property.

When importing documents, the document content in the export archive (specified as the archivePath property) is uploaded to the target Content Server. To verify this, log in to the Spaces application, navigate to the space (or space template) and verify that the imported content is available as expected.

#### <span id="page-998-1"></span>**Specifying Document Migration Properties in a Properties File**

- **1.** Create a properties file containing all the properties required for your export/import. See [Table 40–2](#page-997-0) for a description of all the properties.
	- **a.** Copy and paste the following properties file into Notepad or another suitable text editor, then edit according to your environment:

# Document migration properties for one or more spaces.

```
# Specify whether you want to export content to a file or 
    # import content from an archive to another content repository
    # valid values: export | import
   Usage=export
    # Specify connection details for Oracle WebCenter Content repository:
      UCMConn - Content Server URL. Format: idc://host:intradocPort
      UCMUser - Content Server user name used to connect through RIDC
    # UCMPwd - Password for UCMUser. Only include to avoid password prompt
    # Required for: Export and Import
   UCMConn=idc://mycontentserver.mycompany.com:9444
   UCMUser=<enter Content Server admin user name here>
   #UCMPwd=<enter password for UCMUser here>
    # Specify a temp directory and name/location for the export archive
      TmpDirPath -Optional. Temporary location for data extraction.
                   If not specified, defaults to the system temporary
   directory.
   # ArchiveName -Optional. Name for the document archive (.zip). 
    # Default is docsexport.zip.
   # ArchivePath -Document archive location
    # Required for: Export and Import
   TmpDirPath=/scratch/user1/migrateMySpaceDocs/tmpdir
   ArchivePath=/scratch/user1/migrateMySpaceDocs/output
   ArchiveName=myspacedocs.zip
    # Specify MDS details (export only)
    # MDSConn - MDS JDBC connection. Format:
                    jdbc:oracle:thin:@host:port:SID or
                    jdbc:oracle:thin:@host:port/ServiceName
    # MDSUser - MDS schema user name used by the Spaces application
      # MDSPwd = Password for MDSUser. Only include to avoid password prompt
    # Required for: Export
   MDSConn=jdbc:oracle:thin:@mymdshost.mycompany.com:1521:wkcdb01
   MDSUser=<enter MDS user name here>
   #MDSPwd=<enter password for MDSUser here>
   # Specify the internal name of each space/space template with content to 
   export.
    # Seperate multiple space/template names with a comma. 
    # Use internal names only. Do not enter display names.
    # Obtain internal names from "About Space" and "About Space Template" 
   dialogs.
    # Prefix space template names with 'spacetemplate/<template internal name>'
    # as indicated in the example.
    # Required for: Export
   ExportScopes=MySpace1,MySpace2,spacetemplate/MySpaceTemplate
b. Save the file. For example, save as my Migration Properties.properties
   or similar.
```
**2.** Navigate to the *WEBCENTER\_ORACLE\_HOME*/webcenter/archives directory in which the Document Migration Utility, content-migration-tool.jar is located.

**3.** Run the Document Migration Utility by specifying the absolute path to your document migration properties file on the command line ([Example 40–11\)](#page-1000-1):

java -jar content-migration-tool.jar *<absolute\_path\_to\_migrationPropertiesFilename>*

Optionally, specify logging settings using the java.util.logging.config.file parameter as described in [Section 40.1.7.5.3, "Running the Document Migration Utility with Additional](#page-1002-0)  [Logging."](#page-1002-0)

#### <span id="page-1000-1"></span>*Example 40–11 Specifying Document Migration Properties in a Properties File*

java -jar content-migration-tool.jar **/home/user1/myMigrationProperties.properties**

Running the Document Migration Utility with the following settings: Usage = **export**  UCM Connection = **idc://mycontentserver.mycompany.com:9444** UCM User = sysadmin Archive fullname = **/scratch/user1/migrateMySpaceDocs/output/myspacedocs.zip** Scopes to Export = **[mySalesSpace,spacetemplate/SalesTemplate]** MDS Connection = **jdbc:oracle:thin:@mymdshost.mycompany.com:1521:wkcdb01** MDS User = user1 mds Setting up MDS connection Connection to MDS created successfully

#### <span id="page-1000-0"></span>**Specifying Document Migration Properties on the Command Line**

- **1.** Navigate to the *WEBCENTER\_ORACLE\_HOME*/webcenter/archives directory in which the Document Migration Utility, content-migration-tool.jar is located.
- **2.** Run the Document Migration Utility by specifying individual properties on the command line:

To export content:

java -jar content-migration.jar Usage UCMConn UCMUser TmpDirPath ArchivePath ArchiveName MDSConn MDSUser ExportScopes [UCMPwd MDSPwd]

#### To import content:

java -jar content-migration.jar Usage UCMConn UCMUser TmpDirPath ArchvePath ArchiveName [UCMPwd]

**Note**: You can, optionally, specify the UCMPwd and MDSPwd parameters on the command line. If you do not do so, you are prompted to provide them.

Optionally, specify logging settings using the java.util.logging.config.file parameter, as described in [Section 40.1.7.5.3, "Running the Document Migration Utility with Additional](#page-1002-0)  [Logging."](#page-1002-0)

[Example 40–12](#page-1000-2) exports a space called MySalesSpace and a space template called SalesTemplate.

## <span id="page-1000-2"></span>*Example 40–12 Specifying Document Migration Properties on the Command Line For an Export*

```
java -jar content-migration-tool.jar export 
idc://mycontentserver.mycompany.com:9444
```

```
sysadmin /scratch/user1/migrateMySpaceDocs/tmpdir
/scratch/user1/migrateMySpaceDocs/output/myspacedocs.zip
jdbc:oracle:thin:@mymdshost.mycompany.com:1521:wkcdb01 user1_mds
[mySalesSpace, spacetemplate/SalesTemplate] mypassword mypassword
Running the Document Migration Utility with the following settings:
 Usage = export
  UCM Connection = idc://mycontentserver.mycompany.com:9444
 UCM User = sysadmin
  Archive fullname = /scratch/user1/migrateMySpaceDocs/output/myspacedocs.zip
   Scopes to Export = [mySalesSpace,spacetemplate/SalesTemplate]
  MDS Connection = jdbc:oracle:thin:@mymdshost.mycompany.com:1521:wkcdb01
 MDS User = user1 mds
Setting up MDS connection
INFO: Export completed successfully. Export archive located at 
/scratch/user1/migrateMySpaceDocs/output/myspacedocs.zip
```
#### <span id="page-1001-0"></span>**Specifying Document Migration Properties on the Command Line When Prompted**

- **1.** Navigate to the WEBCENTER\_ORACLE\_HOME/webcenter/archives directory in which the Document Migration Utility, content-migration-tool.jar is located.
- **2.** Run the Document Migration Utility by specifying the properties on the command line when prompted:

java -jar content-migration.jar

Optionally, specify logging settings using the java.util.logging.config.file parameter, as described in [Section 40.1.7.5.3, "Running the Document Migration Utility with Additional](#page-1002-0)  [Logging."](#page-1002-0)

[Example 40–13](#page-1001-1) exports a space called MySalesSpace and a space template called SalesTemplate.

## *Example 40–13 Specifying Document Migration Properties on the Command Line When Prompted*

<span id="page-1001-1"></span>java -jar content-migration-tool.jar Enter the usage ('export' or 'import'): **export** Enter UCM Connection (idc://<host name>:<socket port>): **idc://mycontentserver.mycompany.com:9444** Enter UCM User: **sysadmin** Enter UCM Password: **mypassword** Enter the full path to the temporary directory: **/scratch/user1/migrateMySpaceDocs/tmpdir** Enter path to the directory where the export archive is to be created: **/scratch/user1/migrateMySpaceDocs/output/** Enter the name of the export archive to create (default = docsexport.zip): myspacedocs.zip Enter MDS Spaces Data Source Connection (jdbc:oracle:thin:@*<host name>*:<jdbc port>:<SID>): **jdbc:oracle:thin:@mymdshost.mycompany.com:1521:wkcdb01** Enter MDS Spaces Data Source User: **user1\_mds** Enter MDS Spaces Data Source Password: **mypassword** Enter a comma separated list of scopes to export: [mySalesSpace, spacetemplate/SalesTemplate] Running Document Migration Utility with the following settings: Usage = **export** UCM Connection = **idc://mycontentserver.mycompany.com:9444**

```
UCM User = sysadmin
  Archive fullname = /scratch/user1/migrateMySpaceDocs/output/myspacedocs.zip
  Scopes to Export = [mySalesSpace,spacetemplate/SalesTemplate]
  MDS Connection = jdbc:oracle:thin:@mymdshost.mycompany.com:1521:wkcdb01
 MDS User = user1 mds
Setting up MDS connection
INFO: Export completed successfully. Export archive located at
/scratch/user1/migrateMySpaceDocs/output/myspacedocs.zip
```
<span id="page-1002-0"></span>**40.1.7.5.3 Running the Document Migration Utility with Additional Logging** You can optionally run the Document Migration Utility with additional logging using the java.util.logging.config.file parameter as follows:

```
java -Djava.util.logging.config.file=<absolute_path_to_logging_properties_file>
-jar content-migration-tool.jar <migrationProperties>
```
**Note**: The java.util.logging.config.file parameter must be specified immediately after the java command and before -jar.

Where the logging\_properties\_file includes settings such as:

```
handlers=java.util.logging.ConsoleHandler.level=INFO
java.util.logging.ConsoleHandler.level=FINER
java.util.logging.ConsoleHandler.formatter=java.util.logging.SimpleFormatter
oracle.webcenter.doclib.level=INFO
```
# <span id="page-1002-1"></span>**40.1.8 Exporting Individual Spaces**

Administrators can export one or more spaces from Spaces Administration pages or using WLST commands.

Space information is exported into a single export archive  $( . \text{ear file}).$  The EAR file contains a metadata archive  $($ . mar file) and a single XML file containing the security policy information. You can save export space archives to your local file system or to a remote server file system.

For more information about what is exported, see [Section 40.1.1, "Understanding](#page-967-0)  [Spaces Export and Import."](#page-967-0)

The export process does not include data associated with external services, such as, Discussions, Announcements, and Documents. To learn how to move data associated with these services, see [Section 40.1.7, "Migrating Back-end Components for](#page-990-1)  [Individual Spaces."](#page-990-1)

Individual spaces are locked during an export operation to prevent simultaneous imports/exports of the same space. If someone else is exporting a particular space, all subsequent attempts to export (or import) the same space are blocked. If a space contains Web Service data controls, all the associated Web Services must be up and accessible for the export to succeed.

**Note:** Space artifacts must be located in the shared *content directory* to be exported. For example, icons and images associated with a page template must be placed in the page template's content directory to be exported. For more information, see "What You Should Know About a Resource's Properties" in the *Oracle Fusion Middleware User's Guide for Oracle WebCenter Portal: Spaces*.

Out-of-the-box templates and user customizations are never exported.

This section includes the following:

- [Section 40.1.8.1, "Exporting Individual Spaces Using the Spaces Application"](#page-1003-1)
- [Section 40.1.8.2, "Exporting Individual Spaces Using WLST"](#page-1003-2)

If you want to export an entire Spaces application, see [Section 40.1.4, "Exporting an](#page-984-0)  [Entire Spaces Application."](#page-984-0)

## <span id="page-1003-1"></span>**40.1.8.1 Exporting Individual Spaces Using the Spaces Application**

Administrators can export one or more spaces from Spaces Administration pages. For details, see "Exporting Spaces" in *Oracle Fusion Middleware User's Guide for Oracle WebCenter Portal: Spaces*.

## <span id="page-1003-2"></span>**40.1.8.2 Exporting Individual Spaces Using WLST**

Use the WLST command exportGroupSpaces to export one or more spaces. For command syntax and examples, see "exportGroupSpaces" in the *Oracle Fusion Middleware WebLogic Scripting Tool Command Reference*.

For information on how to run WLST commands, see [Section 1.13.3.1, "Running Oracle](#page-59-0)  [WebLogic Scripting Tool \(WLST\) Commands."](#page-59-0)

# <span id="page-1003-0"></span>**40.1.9 Importing Individual Spaces**

Administrators can import a space archive (.EAR) from the Spaces application or using WLST commands.

On import, *all* spaces included in the archive are created or re-created on the target application. Existing spaces are deleted then replaced, and new spaces are created.

If you intend to import spaces with names identical to those available on the target application, ensure that those spaces are offline in the target application. It is not possible to overwrite a space, on import, if it is online. For details, see "Taking Any Space Offline" in *Oracle Fusion Middleware User's Guide for Oracle WebCenter Portal: Spaces*.

Spaces are locked during an import operation to prevent simultaneous imports/exports of the same space. If someone else is importing a particular space, all subsequent attempts to import (or export) the same space are blocked. If a space contains Web Service data controls, all the associated Web Services must be up and accessible for the import to succeed.

All spaces must have a security policy. Therefore, when you import a brand new space you must ensure that import the space's security policy too. Existing spaces have a security policy in place so, in this case, it's up to you whether to overwrite the security information on import or maintain the existing security policy.

When you import a space with security, security policy updates do not apply immediately. Any user logged in to the Spaces application must log out and log back in to adopt the new space security policy.

If data migration is important, documents and discussions can be migrated for individual spaces. For details, see [Section 40.1.7, "Migrating Back-end Components for](#page-990-1)  [Individual Spaces."](#page-990-1)

This section includes the following:

- [Section 40.1.9.1, "Importing Individual Spaces Using the Spaces Application"](#page-1004-0)
- [Section 40.1.9.2, "Importing Individual Spaces Using WLST"](#page-1004-1)

After importing one or more spaces, consider initiating an Oracle Secure Enterprise Search crawl to index the newly imported data.

## <span id="page-1004-0"></span>**40.1.9.1 Importing Individual Spaces Using the Spaces Application**

Administrators can import archives containing one or more spaces (.EAR) into another Spaces application. For details, see, "Importing Spaces" in *Oracle Fusion Middleware User's Guide for Oracle WebCenter Portal: Spaces*.

## <span id="page-1004-1"></span>**40.1.9.2 Importing Individual Spaces Using WLST**

Use the WLST command importGroupSpaces to import one or more spaces. For command syntax and examples, see "importGroupSpaces" in the *Oracle Fusion Middleware WebLogic Scripting Tool Command Reference*.

For information on how to run WLST commands, see [Section 1.13.3.1, "Running Oracle](#page-59-0)  [WebLogic Scripting Tool \(WLST\) Commands."](#page-59-0)

## <span id="page-1004-2"></span>**40.1.10 Migrating Back-end Components for Space Templates**

Space templates can contain pages, portal resources, documents, discussions, lists, and member details. Most template data is exported along with the template, there is no need to migrate template data separately when exporting and importing space templates.

You must, however, migrate the space template's folder and content (on Oracle WebCenter Content Server) to the target instance as described below. If you do not, the Documents service is not enabled in any space that you create, using this template.

## **Importing the Back-end Folder and Documents for a Space Template**

Use WebCenter Portal's Document Migration Utility to migrate document content for space templates. For details, see [Section 40.1.7.5, "Exporting/Importing Space](#page-996-0)  [Documents using the Document Migration Utility"](#page-996-0).

# **40.1.11 Exporting Space Templates**

Administrators can export space templates and import them into other Spaces applications. Out-of-the-box templates cannot be exported.

Space templates can include pages, resources, documents, discussions, lists, service information, and security information such as custom roles and current members.

While export and import utilities are primarily used to move information between Spaces applications, the space template export feature is also useful as a backup service, and for sharing and exchanging templates with others.

Space template information is exported into a single export archive (.EAR file). The EAR file contains a metadata archive (.MAR file) and a single XML file containing space security policy information.

You can save export archives to your local file system or to a remote server file system.

This section includes the following:

- [Section 40.1.11.1, "Exporting Space Templates Using the Spaces Application"](#page-1005-1)
- [Section 40.1.11.2, "Exporting Space Templates Using WLST"](#page-1005-2)

See also[,Section 40.1.10, "Migrating Back-end Components for Space Templates."](#page-1004-2) and [Section 40.1.8, "Exporting Individual Spaces."](#page-1002-1)

# <span id="page-1005-1"></span>**40.1.11.1 Exporting Space Templates Using the Spaces Application**

Spaces administrators can export one or more space templates from Spaces Administration pages. For details, see "Exporting Space Templates" in *Oracle Fusion Middleware User's Guide for Oracle WebCenter Portal: Spaces*.

# <span id="page-1005-2"></span>**40.1.11.2 Exporting Space Templates Using WLST**

Use the WLST command exportGroupSpaceTemplates to export one or more space templates. For command syntax and examples, see "exportGroupSpaceTemplates" in the *Oracle Fusion Middleware WebLogic Scripting Tool Command Reference*.

For information on how to run WLST commands, see [Section 1.13.3.1, "Running Oracle](#page-59-0)  [WebLogic Scripting Tool \(WLST\) Commands."](#page-59-0)

# <span id="page-1005-0"></span>**40.1.12 Importing Space Templates**

 Administrators can import a space template archive (.EAR) into another Spaces application.

On import, *all* space templates included in the archive are re-created on the target application. If a space template exists on the target, then it is deleted and replaced. If a space template does not exist, then it is created.

Newly imported space templates are not immediately available for general use. You must publish the imported templates to make them available to everyone. See "Publishing and Hiding Space Templates" in *Oracle Fusion Middleware User's Guide for Oracle WebCenter Portal: Spaces*.

This section includes the following:

- [Section 40.1.12.1, "Importing Space Templates Using the Spaces Application"](#page-1005-3)
- [Section 40.1.12.2, "Importing Space Templates Using WLST"](#page-1005-4)

See also, [Section 40.1.9, "Importing Individual Spaces"](#page-1003-0)

# <span id="page-1005-3"></span>**40.1.12.1 Importing Space Templates Using the Spaces Application**

Spaces administrators can import one or more space templates from Spaces administration pages. For details, see "Importing Space Templates" in *Oracle Fusion Middleware User's Guide for Oracle WebCenter Portal: Spaces*.

# <span id="page-1005-4"></span>**40.1.12.2 Importing Space Templates Using WLST**

Use the WLST command importGroupSpaces to import one or more space templates. For command syntax and examples, see "importGroupSpaces" in the *Oracle Fusion Middleware WebLogic Scripting Tool Command Reference*.

For information on how to run WLST commands, see [Section 1.13.3.1, "Running Oracle](#page-59-0)  [WebLogic Scripting Tool \(WLST\) Commands."](#page-59-0)

# <span id="page-1005-5"></span>**40.1.13 Exporting Spaces Resources**

Authorized users can download Spaces resources, such as skins and page templates, while the application is running, edit and extend them in tools such as Oracle JDeveloper, and then upload them back into their Spaces application. Users who want to share or migrate resources to other Spaces applications can use the download feature too.

You can download the following application-level and space-level resources through the resource management pages in Spaces:

- **Skins**
- Page Styles
- Page Templates
- Content Presenter Templates
- **Navigations**
- Resource Catalogs
- Task Flows
- Mashup Styles

Alternatively, administrators can perform the same task using WLST commands.

When you download (or export) a WebCenter Portal resource, the resource details are saved to a WebCenter Portal export archive (.EAR). You can save the export archive to your local file system or a remote server file system using a filename of your choice.

Optionally, you can include portal resource content that is stored under the 'shared' content directory (oracle\webcenter\siteresources\scopedMD\shared) in the archive. If resource content directories are excluded from the resource archive, you can manually migrate files for portal resources using exportMetadata/importMetadata WLST commands:

```
exportMetadata(application='webcenter', server='WC_Spaces', 
toLocation='/tmp/content', 
docs='/oracle/webcenter/siteresources/scopedMD/shared/**')
```
importMetadata(application='webcenter', server='WC\_Spaces', fromLocation='/tmp/content', docs='/oracle/webcenter/siteresources/scopedMD/shared/\*\*')

This section includes the following:

- [Section 40.1.13.1, "Exporting WebCenter Resources Using the Spaces Application"](#page-1006-0)
- [Section 40.1.13.2, "Exporting WebCenter Resources Using WLST"](#page-1006-1)

## <span id="page-1006-0"></span>**40.1.13.1 Exporting WebCenter Resources Using the Spaces Application**

Spaces administrators and individual space moderators can export resources from WebCenter Portal resource administration pages. For details, see "Downloading a Resource" in *Oracle Fusion Middleware User's Guide for Oracle WebCenter Portal: Spaces*.

## <span id="page-1006-1"></span>**40.1.13.2 Exporting WebCenter Resources Using WLST**

Use the WLST command exportWebCenterResource to export a single WebCenter Portal resource. For command syntax and examples, see "exportWebCenterResource" in the *Oracle Fusion Middleware WebLogic Scripting Tool Command Reference*.

For information on how to run WLST commands, see [Section 1.13.3.1, "Running Oracle](#page-59-0)  [WebLogic Scripting Tool \(WLST\) Commands."](#page-59-0)

# **40.1.14 Importing Space Resources**

Authorized users can import portal resources, such as skins and page templates, while the application is running. You can import the following application-level and

space-level resources through the resource management pages or using WLST commands:

- **Skins**
- Page styles
- Page templates
- Content Presenter templates
- **Navigations**
- Resource catalogs
- Task flows
- Mashup styles

You can only import a resource previously saved to a WebCenter Portal export archive file (.EAR). For details, see [Section 40.1.13, "Exporting Spaces Resources"](#page-1005-5).

On import:

- Existing portal resources are overwritten, that is, resources with the same internal ID.
- *Space-level portal resources* are always imported back into the same space. You cannot import a resource into a different space.

This section includes the following:

- [Section 40.1.14.1, "About Permissions Required to Import Spaces Resources"](#page-1007-0)
- [Section 40.1.14.2, "Importing WebCenter Resources Using the Spaces Application"](#page-1008-1)
- [Section 40.1.14.3, "Importing WebCenter Resources Using WLST"](#page-1008-0)

### <span id="page-1007-0"></span>**40.1.14.1 About Permissions Required to Import Spaces Resources**

[Table 40–3](#page-1007-1) describes the roles/permission required to import Spaces resources using the Spaces application.

**Note:** If you want to import resources using WLST, you must also have the WebLogic Server Monitor role (or higher).

<span id="page-1007-1"></span>*Table 40–3 Permissions Required to Import Resources Using the Spaces Application*

| Resource                   | <b>Required Spaces Role or Permission</b>                               | <b>Description</b>                                                                                                    |
|----------------------------|-------------------------------------------------------------------------|----------------------------------------------------------------------------------------------------|
| Application-level resource | Administrator<br>$\blacksquare$                                         | This role includes the required permissions for<br>importing application-level resources (Create,<br>Edit, Delete Resources and Manage<br>Configuration). See also, "Managing<br>Application Roles and Permissions" in Oracle<br>Fusion Middleware User's Guide for Oracle<br>WebCenter Portal: Spaces. |
|                            | OR                                                                      |                                                                                                    |
| Application-level resource | Create, Edit, Delete<br>$\blacksquare$<br><resourcetype></resourcetype> | This permission enables you to create and<br>manage application-level resources for Spaces.                                                                                                    |
|                            | Manage Configuration                                                    | The application-level Manage Configuration<br>$\blacksquare$<br>permission gives you access to the Spaces<br>administration page.                                                                                                    |
| Resource             | <b>Required Spaces Role or Permission</b>                                                                                          | <b>Description</b>                                                                                                    |
|----------------------|----------------------------------------------------------------------------------------------------|----------------------------------------------------------------------------------------------------|
| Space-level resource | Moderator<br>$\blacksquare$                                                                                                    | This role includes the required permissions<br>(Create, Edit, Delete Resources and<br>Manage Configuration). See also, "Managing<br>Roles and Permissions for a Space" in Oracle<br>Fusion Middleware User's Guide for Oracle<br>WebCenter Portal: Spaces |
|                      | <b>OR</b>                                                                                                    |                                                                                                    |
| Space-level resource | Create, Edit, Delete<br>٠<br>Resources (standard)<br><b>OR</b><br>Create, Edit, Delete<br><resourcetype> (advanced)</resourcetype> | These permissions enable you to create and<br>manage resources for a particular space. Either<br>standard or advanced permissions will apply,<br>depending on the space.                                                                                  |
|                      | Manage Configuration<br>٠                                                                                                    | The space-level Manage Configuration<br>permission gives you access to the resource<br>administration page for a particular space.                                                                                                    |
|                      |                                                                                                    |                                                                                                    |

*Table 40–3 (Cont.) Permissions Required to Import Resources Using the Spaces Application*

#### **40.1.14.2 Importing WebCenter Resources Using the Spaces Application**

Spaces administrators and individual space moderators can import resources from WebCenter Portal resource administration pages. For details, see "Uploading a Resource" in *Oracle Fusion Middleware User's Guide for Oracle WebCenter Portal: Spaces*.

#### **40.1.14.3 Importing WebCenter Resources Using WLST**

Use the WLST command importWebCenterResource to import a single WebCenter Portal resource. For command syntax and examples, see "importWebCenterResource" in the *Oracle Fusion Middleware WebLogic Scripting Tool Command Reference*.

For information on how to run WLST commands, see [Section 1.13.3.1, "Running Oracle](#page-59-0)  [WebLogic Scripting Tool \(WLST\) Commands."](#page-59-0)

### **40.1.15 Migrating Wiki Documents**

You can migrate wiki content from Oracle Content Server or other wiki applications, such as Confluence, into WebCenter Portal: Spaces using a custom wiki extraction tool in combination with the Document Migration Utility. The custom wiki extraction tool extracts the wiki content into an archive format that you can import into a Spaces content repository, using the Document Migration Utility.

To write a custom wiki extraction tool, you'll need a detailed understanding of the content created in Content Server for a space, space template, wiki documents, and wiki pages, along with a detailed understanding of the Document Migration Utility and the format of its archive. This section describes these formats and processes in the following subsections:

- [Section 40.1.15.1, "Understanding Document Content in Spaces and Space](#page-1008-0)  [Templates"](#page-1008-0)
- [Section 40.1.15.2, "Understanding Wiki Documents and Wiki Pages"](#page-1010-0)
- [Section 40.1.15.3, "Understanding the Document Migration Utility"](#page-1011-0)
- [Section 40.1.15.4, "Migrating Data from the Source Wiki Application to Spaces"](#page-1024-0)

#### <span id="page-1008-0"></span>**40.1.15.1 Understanding Document Content in Spaces and Space Templates**

When the Documents service is enabled in a space or space template, data is created in Content Server.

This section contains the following subsections:

- [Section 40.1.15.1.1, "Understanding Spaces"](#page-1009-0)
- [Section 40.1.15.1.2, "Understanding Space Templates"](#page-1009-1)
- [Section 40.1.15.1.3, "Understanding Folder and File Limitations for a Folder"](#page-1009-2)
- Section 40.1.15.1.4, "Understanding Export/Import for Spaces and Space [Templates"](#page-1010-1)

<span id="page-1009-0"></span>**40.1.15.1.1 Understanding Spaces** When a space has the Documents service enabled (either on creation or post creation) a folder is created in Content Server under the root folder containing all the space folders. The root folder is specified in the settings on the primary content repository connection. For more information about connection properties, see [Section 11.2.3.13.2, "Configuring the Content Server Connection for](#page-191-0)  [Spaces."](#page-191-0)

The GUID of the folder created for the space is derived from the internal identifier of the space in Spaces. For example, if the root folder is WebCenter and the space Marketing is being created, the following data is created in Content Server:

Folder Name = Marketing Folder Path = /WebCenter/Marketing Folder GUID = 13828FE1-75D8-4A0B-A53B-A76AE78C1AE6

When document content (files/folders/wikis, etc.) is added to the space, the artifacts are created inside the space folder in Content Server.

<span id="page-1009-1"></span>**40.1.15.1.2 Understanding Space Templates** For space templates, the folder is created in the spacetemplates folder that resides under the root folder. The GUID of the folder created for the space template will match the internal identifier of the space template in Spaces.

For example, if the root folder is WebCenter and the space template Template1 is being created, the following data is created in Content Server:

/WebCenter/spacetemplates/Template1

Document content can only be added to a template when the template is created; it cannot be added after the template has been created. When creating a template from a space, if **Documents** is checked on the Content tab of the Create Template dialogue, the document contents in the space are copied to the template.

<span id="page-1009-2"></span>**40.1.15.1.3 Understanding Folder and File Limitations for a Folder** Content Server has a limit on the number of folders and the number of files that are permitted to be created inside a folder. When the limit of each setting is reached, additional content of that type cannot be added to that folder.

These settings should be large enough to enable users to be able to create a reasonable amount of content, but not so large that they will impair the user interface when rendering that content. Any changes to these settings will only affect new content being added, if you have an existing folder with content larger than these settings, the will not be affected.

To edit the settings for the number of folders and files:

- **1.** Log into Content Server.
- **2.** Go to **Administration > Folder Configuration**.

**3.** In the Virtual Folder Administration Configuration section, adjust the settings for **Maximum Folders Per Virtual Folder** and **Maximum Content Per Virtual Folder** as appropriate for your environment.

For more information about these settings, see Section A.4.1, "Virtual Folder Administration Configuration Screen" in *Oracle WebCenter Content Application Administrator's Guide for Content Server*.

**Note:** The root folder containing all the space folders for a WebCenter Portal: Spaces instance bypasses these settings, enabling more space folders to be created than the limit.

<span id="page-1010-1"></span>**40.1.15.1.4 Understanding Export/Import for Spaces and Space Templates** WebCenter Portal: Spaces provides tools to export and import spaces and space templates. On import, the Documents service is enabled or disabled in the target to match that of the source. If the Documents service is enabled in the source, a folder is created in the target Content Server for the space or space template, and appropriate Content Server permissions are granted to users and groups with access to the space or space template. The GUID of the folder in Content Server for a space or space template will be the same in the source and target Content Server. See [Section 40.1.15.1, "Understanding Document](#page-1008-0)  [Content in Spaces and Space Templates"](#page-1008-0) for more information about the folders created in Spaces for spaces and space templates.

Before document content can be migrated from the source to target instances using the Document Migration Utility, the Spaces migration must have completed successfully so that Content Server has folders created for the spaces and space templates that have Documents enabled. For more information about Spaces migration, see [Section 40.1,](#page-966-0)  ["Exporting and Importing a Spaces Application for Data Migration."](#page-966-0)

#### <span id="page-1010-0"></span>**40.1.15.2 Understanding Wiki Documents and Wiki Pages**

This section describes the format and how wiki documents and wiki pages work in Spaces. For more information about wiki documents and wiki pages in Spaces, see "Working with Wiki Documents" in Oracle Fusion Middleware User's Guide for Oracle WebCenter Portal: Spaces.

This section contains the following subsections:

- [Section 40.1.15.2.1, "Understanding Wiki Documents"](#page-1010-2)
- [Section 40.1.15.2.2, "Understanding Wiki Pages"](#page-1011-1)

<span id="page-1010-2"></span>**40.1.15.2.1 Understanding Wiki Documents** In WebCenter Portal: Spaces you can create a wiki document using the Documents service. These documents can reside anywhere in the hierarchy of any created folders inside a space. Wiki documents can sit alongside documents of other types, or you could choose to arrange all your wiki documents inside a single folder.

When a wiki document is created in Spaces, an HTML document is created and checked into Content Server. This wiki document contains special metadata values that tell Spaces that the document is a wiki document as opposed to a regular HTML document. These metadata values are:

```
dDocType = Application
dDocFunction = wiki
dOriginalName (document filename) = <wikiName>.htm
```
When you open a document in Spaces with the above metadata, Spaces will know to display it as a wiki document.

<span id="page-1011-1"></span>**40.1.15.2.2 Understanding Wiki Pages** In WebCenter Portal: Spaces you can create a wiki page by creating a page based on the Wiki page template. When you navigate to a wiki page you are presented with a wiki document. Depending on the display template of your space, you may see a **Wikis** menu, which you can click to list all the wiki pages in your space. See "Creating a Wiki Document Using the Wiki Page Style" in *Oracle Fusion Middleware User's Guide for Oracle WebCenter Portal: Spaces* for details on how to create Wiki pages.

When a wiki page is created in Spaces the following artifacts are created in Content Server:

- A folder is created in the folder for the space the wiki page is being created in; the name of the wiki folder is the same name as the wiki page name but with special characters removed.
- A document is created inside the wiki folder with the following metadata:
	- **–** dDocTitle = document title (same name as the wiki page name with an extension of .htm)
	- **–** dOriginalName = the documents filename (same as dDocTitle)
	- **–** dDocFunction = wiki
	- **–** dDocType = Application
	- **–** xWCPageID = the name of the wiki page's JSPX page

This is best illustrated with an example. If the root folder is WebCenter, the space in which a wiki page is being created is Marketing, and the wiki page being created is Wiki1, the following artifacts will be created in Content Server:

- Folder: /WebCenter/Marketing/Wiki1
- Document: /WebCenter/Marketing/Wiki1/Wiki1.htm
	- **–** dDocTitle= Wiki1.htm
	- **–** dOriginalName = Wiki1.htm
	- **–** dDocFunction = 'wiki'
	- **–** dDocType = 'Application'
	- **–** xWCPageID = Wiki1.jspx

When you navigate to a wiki page the following occurs:

WebCenter Content is queried for the document in the following location:

/<RootFolder>/<GroupSpaceFolder>/<wikiPageName>/<wikiPageName >.htm

For example: /WebCenter/Marketing/Wiki1/Wiki1.htm

- If the document is found, it is displayed as a wiki document.
- If the document is not found the wiki page will display the contents of the wiki folder.

### <span id="page-1011-0"></span>**40.1.15.3 Understanding the Document Migration Utility**

This section provides a detailed description of the inner workings of the utility, and the format of the resulting document migration archive, which you'll need to write a custom wiki extraction tool. The Document Migration Utility exports space and space template documents into an archive that the utility can subsequently use to import the archived documents into the target. For more information about how to use the Document Migration Utility, see [Section 40.1.7.5.2, "Migrating Content Using the](#page-998-0)  [Document Migration Utility."](#page-998-0)

This section contains the following subsections:

- Section 40.1.15.3.1, "Understanding the Document Migration Utility's Export [Function"](#page-1012-0)
- Section 40.1.15.3.2, "Understanding the Document Migration Utility's Import [Function"](#page-1013-0)

<span id="page-1012-0"></span>**40.1.15.3.1 Understanding the Document Migration Utility's Export Function** On export the document content stored in Content Server for the specified spaces and space templates are extracted into a Document Migration Archive. The Document Migration Archive extracts all the contents of a space or space template into its own top-level folder in the archive. The name of this folder is based on the internal GUID of the space or space template folder in Content Server.

The Document Migration Archive will contain a root folder for each space or space template in the export. That is, if you are exporting content from four spaces, the archive will have four root folders. The names of these root folders is based on the internal GUID of the corresponding space or space template folder in Content Server.

In order to have one archive per space or space template, the Document Migration Utility should be called specifying one space/space template at a time and a unique archive name.

Inside each top level folder in the archive is an XML document (ExportImportData.xml) that fully describes the data in that root folder (that is, it describes the data exported for that space or space template). It contains all the metadata of the folders and files in the source Content Server that are to be maintained on import. For more information about the format of the archive, see [Section 40.1.15.3,](#page-1011-0)  ["Understanding the Document Migration Utility."](#page-1011-0) For more information about the metadata maintained between the source and target, see [Section 40.1.15.3.3,](#page-1014-0)  ["Understanding How the Document Migration Utility Handles Metadata."](#page-1014-0)

Assuming there are spaces or space templates for which contents are to be exported, the following occurs during export:

- A temporary directory is created.
- For each space or space template:
	- **–** a directory is created in the temporary directory with its name being the GUID of the corresponding folder in Content Server
	- **–** an ExportImportData.xml document is created inside that new directory
	- **–** Content Server is queried for the contents of the space/space template
	- **–** If there are contents, they are read and information about the folders/documents are written to the ExportImportData.xml document and the files are downloaded into the temporary directory
	- **–** If there are contents, they are read and information about the folders and documents are written to the ExportImportData.xml document. The actual files are downloaded into the directory maintaining the folder hierarchy as in the Content Server. For example, if in the Content Server the document

doc1.doc is in folder Folder1 the document will be added to the root folder under Folder1 as shown below.

/<tmpDir>/<spaceFolder>/Folder1/doc1.doc

After all contents have been extracted, the entire contents of the temporary directory are zipped up into the Document Migration Archive.

<span id="page-1013-0"></span>**40.1.15.3.2 Understanding the Document Migration Utility's Import Function** Before the Document Migration Utility is run, the Spaces migration must have completed successfully to ensure the space and/or space templates have been created correctly in the target Content Server. If these folders do not exist in Content Server the import of document content will fail. For more information about migrating Space, see [Section 40.1, "Exporting and Importing a Spaces Application for Data Migration."](#page-966-0)

**Note:** You cannot simply create a space or space template in the target with the same name as in the source and expect it to work. If you do this, the folder in Content Server will have the same name as in the source but with a different GUID. It is this folder GUID that is used to tie the space in Spaces with the folder in Content Server as well as what is used to synchronize the data in the export archive with the target folder in the target Content Server.

On import, the Document Migration Archive is read and for each space or space template's data the content is recreated in the corresponding space or space template's folder in the target Content Server. The names of the top level folders in the archive are used to synchronize with the space or space template folder in the target Content Server instance. If the space or space template folders in the target Content Server already contain contents, by default the contents are deleted before the import process begins.

**Note:** the default behavior can be overwritten by specifying the CheckExistingContents property (values are true or false) in the properties file when running the Document Migration Utility specifying all the properties in a file. When set to false, the default behavior is overridden such that the target folder is not checked for any existing content and any existing content is not deleted. Care should be taken with having this setting as false; if there is any content in the target with the same Content ID or any content in the same folder with the same filename, the import will fail.

The XML document (ExportImportData.xml) located inside each top level folder is used to drive the import. This document describes the hierarchy of files and folders to recreate in the target Content Server. It also contains the metadata to be used when creating the artifacts and for documents it contains the path to the native file in the archive to use in the upload. For more information about the format of the archive, see [Section 40.1.15.3, "Understanding the Document Migration Utility."](#page-1011-0)

On import, the following happens:

- The Document Migration Archive is unzipped into a temporary directory
- For each folder at the root of the archive (which represent a space or space template):
- **–** The corresponding folder is obtained from the target Content Server instance (using the folder name that is the GUID of the folder in Content Server)
- **–** The ExportImportData.xml document is read
- **–** For each folder or file described in the ExportImportData.xml the contents are recreated in the target instance

The attributes in the ExportImportData.xml document for the folders and files are used as metadata for the contents being created and the files are uploaded from the corresponding location in the archive.

At the end of a successful import, this temporary directory is deleted. If the import fails before completion, this temporary directory will remain.

#### <span id="page-1014-0"></span>**40.1.15.3.3 Understanding How the Document Migration Utility Handles Metadata**

The Document Migration Utility will maintain as much metadata as possible between the source and target. Most internal metadata (such as IDs), however, are not maintained. The following metadata is not included in the export set:

- Any date metadata, such as the creation date (for example, dCreateDate, dReleaseDate, dDocLastModifiedDate)
- For a document:
	- **–** No internal identifiers for the document revisions or renditions (for example, dID, dDoc). Note that the content ID, dDocName, is included
	- **–** The ID of the folder in which the document resides (for example, xCollectionID)
	- **–** No Web-viewable renditions, as these will be recreated when the document is checked into the target
	- **–** No information about the actual file (for example, its file type or mimetype) as these will get set when document is checked into the target
	- **–** No status information, such as checked out, released state as these are irrelevant when creating the document in the target (for example, dIsCheckedOut, dReleaseState)
- For a folder:
	- **–** No internal identifiers or paths such as the parent folder ID, or its own path (for example, hasCollectionID, dCollectionID, dCollectionGUID, hasCollectionPath, dCollectionPath)
- Storage rule, as this is dependent on the configuration of the target Content Server
- Security group or other security permissions, as these will get set when the content is created in the target (for example, dSecurityGroup, dRead, canReadCollection)

Metadata that is maintained:

- Names of artifacts, such as folder name or document title (for example, dCollectionName, dDocTitle)
- Username of person who created the content and modified it (for example, dCollectionOwner, dDocOwner)
- Wiki metadata, such as dDocFunction, dDocType, xWCPageID
- For a document:
- **–** The name of the file to upload for the document (dOriginalName)
- **–** The content ID (dDocName)

If at the time of import a content item already exists in the target Content Server with the same content ID, import will fail. When rerunning an import with the property CheckExistingContents=false set, ensure that the target folder does not already contain the contents from the archive being imported to avoid a content ID error.

Custom metadata (for example, myCustomInteger).

#### **40.1.15.3.4 Document Migration Archive**

The Document Migration Utility creates a single archive when exporting content from a source Content Server. The archive is used when running the Document Migration Utility to import the data into the target environment. The Document Migration archive has a specific layout and if an archive does not match this layout, the Document Migration Utility import will fail.

#### **Archive format**

The following describes the layout of the Document Migration Archive.

At the top level of the archive is a folder for each space/space template that has had their data exported.

- If a single space/space template has been exported there will only be one root folder, if multiple spaces/space templates have been exported there will be multiple root folders.
- The root folder names are the same as the internal GUID of the corresponding folder in Content Server (for example, 13828FE1-75D8-4A0B-A53B-A76AE78C1AE6)

In each top level folder is an ExportImportData.xml document that describes the hierarchy of files and folders to recreate in the target Content Server for that space or space template. This document contains the metadata to be used when creating the artifacts (internal metadata, such as xCollectionID, isreadonly, xStorageRule, will not be included). For documents, it contains the path to the native file in the archive to use in the upload.

In each top-level space and space template folder are the exported documents. The layout of the documents inside the top-level folder mimics the layout in the source space and space template in the source Content Server. For example, if document doc1.doc resides in folder1, the top-level folder in the archive will contain a folder folder1 in which doc1.doc resides. The documents file/folder structure in the top-level folder must match the hierarchy described in the ExportImportData.xml so that the import code can find the native file for the documents described in that document uploading the document into the target. Empty folders in the space or space template folder in the source will not be in the archive. However, these folders are still described in the ExportImportData.xml document in order for them to be recreated in the target.

In a simplified overview, this would look like:

- Space1 top level folder:
	- **–** ExportImportData.xml
	- **–** <Space1's documents arranged in the same folder hierarchy as in the source>
- Space2 top level folder:
- **–** ExportImportData.xml
- **–** <Space2's documents arranged in the same folder hierarchy as in the source>

#### **Understanding the ExportImportData.xml Document**

The XSD for the ExportImportData.xml document is shown below.

#### **XSD for ExportImportData.xml**:

```
<?xml version="1.0" encoding="UTF-8"?>
<xs:schema xmlns:xs="http://www.w3.org/2001/XMLSchema">
<xs:element name="groupspace-folder" type="FolderType" />
  <!-- 'folders' must contain 1 or more 'folder' child elements -->
  <xs:complexType name="FoldersType">
     <xs:sequence>
       <xs:element name="folder" type="FolderType" 
                  minOccurs="1" maxOccurs="unbounded" />
     </xs:sequence>
   </xs:complexType>
   <!-- 'documents' must contain 1 or more 'document' elements -->
   <xs:complexType name="DocumentsType">
     <xs:sequence>
       <xs:element name="document" type="DocumentType" 
                  minOccurs="1" maxOccurs="unbounded" />
     </xs:sequence>
   </xs:complexType>
  <!-- 'attributes' must have 1 or more 'attribute' child elements -->
   <xs:complexType name="AttributesType">
     <xs:sequence>
       <xs:element name="attribute" type="AttributeType" 
                   minOccurs="1" maxOccurs="unbounded"/>
     </xs:sequence>
   </xs:complexType>
   <!-- 'folder' has to have 1 and only 1 'attributes' child element
        0 or 1 'folders' child element, 0 or 1 'documents' child element -->
   <xs:complexType name="FolderType">
     <xs:sequence>
       <xs:element name="attributes" type="AttributesType" 
                  minOccurs="1" maxOccurs="1" />
       <xs:element name="folders" type="FoldersType" 
                  minOccurs="0" maxOccurs="1" />
       <xs:element name="documents" type="DocumentsType" 
                  minOccurs="0" maxOccurs="1" />
     </xs:sequence>
   </xs:complexType>
   <!-- 'document' has to have : 1 and only 1 'attributes' child element
       and nothing else -->
   <xs:complexType name="DocumentType">
     <xs:sequence>
       <xs:element name="attributes" type="AttributesType" 
                  minOccurs="1" maxOccurs="1" />
     </xs:sequence>
   </xs:complexType>
   <!-- 'attribute' element has to have a 'name' and 'value' attributes -->
```

```
 <xs:complexType name="AttributeType">
  <xs:attribute name="name" type="xs:string" use="required" />
   <xs:attribute name="value" type="xs:string" use="required" />
 </xs:complexType>
```
</xs:schema>

Where:

■ **<groupspace-folder>** is the root tag that represents the space or space template folder.

This tag contains the <attributes> tag, which in turn contains a number of attributes about the root folder and export data. These attributes are for information purposes only; they are *not* used in the import.

**Example 1 <attributes** is used to group all the attributes of the document or folder.

This tag must contain one or more <attribute> tags. No other child tags are permitted.

■ **<attribute>** contains the metadata for a folder or document.

This tag has two attributes:

- **–** name the Content Server metadata name
- **–** value the value of the metadata

No child tags are permitted.

■ **<folders>** is used to group all the folders in the current folder

This tag must contain 1 or more <folder> tags. No other child tags are permitted.

■ **<folder>** is used to indicate a child folder.

This tag must have the <attributes> tag. If the folder has child folders, it will have the <folders> tag. If the folder has child documents, it will have the <documents> tag.

■ **<documents>** is used to group all the documents in the current folder.

This tag must contain one or more <document> tags. No other child tags are permitted.

■ **<document>** is used to indicate a document in the current folder.

This tag must have the <attributes> tag. No other child tags are permitted.

#### **Annotated example**:

The following annotated example shows a partially complete ExportImportData.xml document. Note that the example contains blank lines and XML comments that should not exist in a real ExportImportData.xml document.

```
<?xml version="1.0"encoding="UTF-8"standalone="yes"?>
<groupspace-folder>
   <attributes>
    <!-- Contains a set of attributes of the main space folder -->
     <attribute name="export-date" value="2011-07-22 13:02:29"/>
   </attributes>
   <folders> <!-- only present if the space contains any child folders -->
     <folder> <!-- a 'folder' tag exists for each child folder -->
```

```
 <attributes>
       <!-- contains the set of folder attributes, examples below -->
       <attribute value="F1" name="dCollectionName"/>
     </attributes>
     <!-- a 'folder' tag will contain the 'folders' tag if this folder
         contains child folders, i.e. if 'F1' has child folders -->
     <folders>
       <folder>
        <!-- attribute tags, child folders, child documents etc -->
       </folder>
     </folders> <!-- closing tag for all the folders in the 
                     current folder à
     <!-- a 'folder' tag will contain the 'documents' tag if this folder
         contains documents, i.e. if 'F1' has documents at its root -->
     <documents>
       <document>
        <!-- attributes tags, see below -->
       </document>
     </documents> <!-- closing tag for all the documents in the 
                       current folder -->
  </folder> <!-- closing tag for folder 'F1' -->
 </folders> <!-- closing tag for all the folders in the space root -->
 <documents> <!- only present if the folder contains any documents
                 in the root folder -->
   <document> <!-- a 'document' tag exists for each document in the
                   folder -->
     <attributes>
      <!- contains the set of document attributes, examples below -->
       <attribute name="dDocTitle" value="Doc1"/>
       <attribute name="xForceFolderSecurity" value="TRUE"/>
       <attribute name="xSecurityClearanceLevel" value="public"/>
     </attributes>
   <document> <!-- closing tag for document 'Doc1' -->
 </documents><!-- closing tag for all the documents in the space root -->
```
</groupspace-folder>

#### **Building the ExportImportData.xml Document**

The following shows pseudo code for how the XML document is built:

- query Content Server for the space's folder information
	- create a 'group-space-folder' node
		- create an 'attributes' node
		- for each of the three attributes we want to maintain (folder name, path and GUID)
			- create an 'attribute' node with name and value
			- add that 'attribute' node to the 'attributes' node
		- add that 'attributes' node to the 'group-space-folder' node
- query Content Server for the contents of the space root folder
	- \* If there are child folders
		- Create a 'folders' node
		- For each child folder
			- create a 'folder' node
			- create an 'attributes' node
			- for each folder metadata we want to maintain
				- create an 'attribute' node with name and value
				- add that 'attribute' node to the 'attributes' node
			- add the 'attributes' node to the 'folder' node

 - query Content Server for the contents of this current folder - go to \* and repeat traversing folders which reside in this current folder - go to # and repeat for documents which reside in this current folder - add the 'folder' node to the 'folders' node - add the 'folders' node to the parent node (which will either be a 'folder' node or the 'group-space-folder' node) - # If there are documents in this current folder - create a 'documents' node - for each document - create a 'document' node - create an 'attributes' node - for each metadata we want to maintain - create an 'attribute' node with name and value - add that 'attribute' node to the 'attributes' node - add the 'attributes' node to the 'document' node - add that 'document' node to the 'documents' node - add the 'documents' node to the 'folder' node

#### **Document Migration Archive Example**

- use jaxb to write the whole data to an xml file

Below is an example of the archive format for a set of sample data and a sample ExportImportData.xml document for one of the spaces in the example.

#### *WebCenter Data*

In the example below, two spaces (Marketing and Sales) have been created in Spaces. In the Marketing space two wiki pages have been created: MarketingWiki and Tradeshows. The Marketing space has also had two folders created (Branding and Presentations), the latter of which contains subfolders with a PowerPoint document and a wiki document. The Sales space has no wiki pages, but does contain three folders with some contents.

**Marketing** 

Marketing space contains the Content Server folder GUID= 29A4E019-7AE7-46A1-823B-AF16A313BBEF

- **–** MarketingWiki
	- MarketingWiki.htm with the following metadata:

```
dOriginalName="MarketingWiki.htm"
dDocTitle="MarketingWiki.htm"
dDocFunction="wiki"
dDocType="Application"
xWCPageID="Page2.jspx"
```
- **–** Presentations
	- **\*** Branding

ProductBranding.pptx

Presentation Dates.htm with the following metadata: (Note that here the wiki document is created inside a folder in a space, rather than being created when a wiki page is created as for MarketingWiki.htm above)

```
dOriginalName=" Presentation Dates.htm"
dDocTitle="Presentation Dates"
dDocFunction="wiki"
dDocType="Application"
xWCPageID = not set (as the wiki was not created when 
creating a wiki page)
```
- **\*** ProjectedDesigns.pptx
- **–** Products
- **–** TradeShows
	- **\*** TradeShows.htm with the following metadata:

```
dOriginalName=" TradeShows.htm"
dDocTitle=" TradeShows.htm"
dDocFunction="wiki"
dDocType="Application"
xWCPageID="Page4.jspx"
```
■ Sales

WebCenter Content folder GUID = 629BFEBD-4E83-4DCA-895A-C72E5192FBFD

- **–** DecConference
	- **\*** GuestSpeakers.doc
- **–** SalesConference
	- **\*** Attendees.doc
	- **\*** TalkSchedules.doc
- **–** BudgetForcasts.doc

#### *Archive Contents*

- 29A4E019-7AE7-46A1-823B-AF16A313BBEF (contains Marketing space contents)
	- **–** MarketingWiki
		- **\*** MarketingWiki.htm
	- **–** Presentations
		- **\*** Branding (ProductBranding.pptx)
		- **\*** ProjectedDesigns.pptx
		- **\*** Presentation Dates.htm
	- **–** Tradeshows
		- **\*** TradeShows.htm
	- **–** ExportImportData.xml
	- **–** 2001Plans.doc
- 629BFEBD-4E83-4DCA-895A-C72E5192FBFD (contains Sales space contents)
	- **–** DecConference
		- **\*** GuestSpeakers.doc
	- **–** SalesConference
- **\*** Attendees.doc
- **\*** TalkSchedules.doc
- **–** ExportImportData.xml
- **–** BudgetForcasts.doc

**Note:** There is no Products folder under the Marketing space's root folder as this folder did not contain any documents.

#### **ExportImportData.xml for the Marketing space**

```
<?xml version="1.0" encoding="UTF-8" standalone="yes" ?> 
<groupspace-folder>
   <attributes>
     <attribute value="2011-10-27 15:50:18" name="export-date" /> 
    <attribute value="/WebCenter0711/Marketing/" name="group-space-path" /> 
    <attribute value="Marketing" name="group-space-name" /> 
     <attribute value="29A4E019-7AE7-46A1-823B-AF16A313BBEF" 
                name="group-space-guid" /> 
   </attributes>
   <folders>
    <folder>
       <attributes>
         <attribute value="TRUE" name="xForceFolderSecurity" /> 
         <attribute value="sysadmin" name="dCollectionCreator" /> 
         <attribute value="MarketingWiki" name="dCollectionName" /> 
         <attribute value="0" name="isLink" /> 
         <attribute value="Page2.jspx" name="xWCPageId" /> 
         <attribute value="sysadmin" name="dCollectionOwner" /> 
         <attribute value="sysadmin" name="dCollectionModifier" /> 
         <attribute value="1" name="dCollectionEnabled" /> 
       </attributes>
       <documents>
         <document>
           <attributes>
             <attribute value="TRUE" name="xForceFolderSecurity" /> 
             <attribute value="Page2.jspx" name="xWCPageId" /> 
             <attribute value="wiki" name="dDocFunction" /> 
             <attribute value="Application" name="dDocType" /> 
             <attribute value="0" name="ishidden" /> 
             <attribute value="sysadmin" name="dDocOwner" /> 
             <attribute value="MarketingWiki.htm" name="dOriginalName" /> 
             <attribute value="MarketingWiki.htm" name="dDocTitle" /> 
             <attribute value="FALSE" name="xInhibitUpdate" /> 
             <attribute value="0" name="isreadonly" /> 
             <attribute value="0" name="CustomInteger" /> 
             <attribute value="sysadmin" name="dDocCreator" /> 
             <attribute value="sysadmin" name="dDocAuthor" /> 
             <attribute value="OWCSVR01USORAC012754" name="dDocName" /> 
             <attribute value="1" name="dRevisionID" /> 
             <attribute value="sysadmin" name="dDocLastModifier" /> 
           </attributes>
         </document>
       </documents>
     </folder>
     <folder>
       <attributes>
         <attribute value="TRUE" name="xForceFolderSecurity" />
```

```
 <attribute value="sysadmin" name="dCollectionCreator" /> 
   <attribute value="Presentations" name="dCollectionName" /> 
   <attribute value="0" name="isLink" /> 
   <attribute value="sysadmin" name="dCollectionOwner" /> 
   <attribute value="sysadmin" name="dCollectionModifier" /> 
   <attribute value="1" name="dCollectionEnabled" /> 
 </attributes>
 <folders>
   <folder>
     <attributes>
       <attribute value="TRUE" name="xForceFolderSecurity" /> 
       <attribute value="sysadmin" name="dCollectionCreator" /> 
       <attribute value="Branding" name="dCollectionName" /> 
       <attribute value="0" name="isLink" /> 
       <attribute value="sysadmin" name="dCollectionOwner" /> 
       <attribute value="sysadmin" name="dCollectionModifier" /> 
       <attribute value="1" name="dCollectionEnabled" /> 
     </attributes>
     <documents>
       <document>
         <attributes>
           <attribute value="TRUE" name="xForceFolderSecurity" /> 
           <attribute value="Document" name="dDocType" /> 
           <attribute value="sysadmin" name="dDocOwner" /> 
           <attribute value="0" name="ishidden" /> 
           <attribute value="ProductBranding.pptx" name="dDocTitle" /> 
           <attribute value="ProductBranding.pptx" 
                      name="dOriginalName" /> 
           <attribute value="FALSE" name="xInhibitUpdate" /> 
           <attribute value="0" name="isreadonly" /> 
           <attribute value="0" name="CustomInteger" /> 
           <attribute value="sysadmin" name="dDocCreator" /> 
           <attribute value="sysadmin" name="dDocAuthor" /> 
           <attribute value="OWCSVR01USORAC012748" name="dDocName" /> 
           <attribute value="1" name="dRevisionID" /> 
           <attribute value="sysadmin" name="dDocLastModifier" /> 
         </attributes>
       </document>
     </documents>
   </folder>
 </folders>
 <documents>
     <document>
       <attributes>
         <attribute value="TRUE" name="xForceFolderSecurity" /> 
         <attribute value="wiki" name="dDocFunction" /> 
         <attribute value="Application" name="dDocType" /> 
         <attribute value="0" name="ishidden" /> 
         <attribute value="sysadmin" name="dDocOwner" /> 
         <attribute value="Presentation Dates" name="dDocTitle" /> 
         <attribute value="Presentation Dates.htm" 
                    name="dOriginalName" /> 
         <attribute value="FALSE" name="xInhibitUpdate" /> 
         <attribute value="0" name="isreadonly" /> 
         <attribute value="0" name="CustomInteger" /> 
         <attribute value="sysadmin" name="dDocCreator" /> 
         <attribute value="sysadmin" name="dDocAuthor" /> 
         <attribute value="OWCSVR01USORAC012758" name="dDocName" /> 
         <attribute value="1" name="dRevisionID" /> 
         <attribute value="sysadmin" name="dDocLastModifier" />
```

```
 </attributes>
     </document>
     <document>
       <attributes>
         <attribute value="TRUE" name="xForceFolderSecurity" /> 
         <attribute value="Document" name="dDocType" /> 
         <attribute value="sysadmin" name="dDocOwner" /> 
         <attribute value="0" name="ishidden" /> 
         <attribute value="ProjectedDesigns.pptx" name="dDocTitle" /> 
         <attribute value="ProjectedDesigns.pptx" 
                    name="dOriginalName" /> 
         <attribute value="FALSE" name="xInhibitUpdate" /> 
         <attribute value="0" name="isreadonly" /> 
         <attribute value="0" name="CustomInteger" /> 
         <attribute value="sysadmin" name="dDocCreator" /> 
         <attribute value="sysadmin" name="dDocAuthor" /> 
         <attribute value="OWCSVR01USORAC012747" name="dDocName" /> 
         <attribute value="1" name="dRevisionID" /> 
         <attribute value="sysadmin" name="dDocLastModifier" /> 
       </attributes>
     </document>
   </documents>
 </folder>
 <folder>
  <attributes>
     <attribute value="TRUE" name="xForceFolderSecurity" /> 
     <attribute value="sysadmin" name="dCollectionCreator" /> 
    <attribute value="Products" name="dCollectionName" /> 
    <attribute value="0" name="isLink" /> 
     <attribute value="sysadmin" name="dCollectionOwner" /> 
    <attribute value="sysadmin" name="dCollectionModifier" /> 
     <attribute value="1" name="dCollectionEnabled" /> 
  </attributes>
 </folder>
 <folder>
   <attributes>
     <attribute value="TRUE" name="xForceFolderSecurity" /> 
     <attribute value="sysadmin" name="dCollectionCreator" /> 
     <attribute value="TradeShows" name="dCollectionName" /> 
     <attribute value="0" name="isLink" /> 
    <attribute value="Page4.jspx" name="xWCPageId" /> 
    <attribute value="sysadmin" name="dCollectionOwner" /> 
    <attribute value="sysadmin" name="dCollectionModifier" /> 
     <attribute value="1" name="dCollectionEnabled" /> 
   </attributes>
   <documents>
     <document>
       <attributes>
         <attribute value="TRUE" name="xForceFolderSecurity" /> 
         <attribute value="Page4.jspx" name="xWCPageId" /> 
         <attribute value="wiki" name="dDocFunction" /> 
         <attribute value="Application" name="dDocType" /> 
         <attribute value="0" name="ishidden" /> 
         <attribute value="sysadmin" name="dDocOwner" /> 
         <attribute value="TradeShows.htm" name="dOriginalName" /> 
         <attribute value="TradeShows.htm" name="dDocTitle" /> 
         <attribute value="FALSE" name="xInhibitUpdate" /> 
         <attribute value="0" name="isreadonly" /> 
         <attribute value="0" name="CustomInteger" /> 
         <attribute value="sysadmin" name="dDocCreator" />
```

```
 <attribute value="sysadmin" name="dDocAuthor" /> 
               <attribute value="OWCSVR01USORAC012756" name="dDocName" /> 
               <attribute value="1" name="dRevisionID" /> 
               <attribute value="sysadmin" name="dDocLastModifier" /> 
             </attributes>
           </document>
         </documents>
       </folder>
    </folders>
   <documents>
     <document>
       <attributes>
         <attribute value="TRUE" name="xForceFolderSecurity" /> 
         <attribute value="Document" name="dDocType" /> 
        <attribute value="sysadmin" name="dDocOwner" /> 
        <attribute value="0" name="ishidden" /> 
        <attribute value="2011Plans.doc" name="dDocTitle" /> 
        <attribute value="2011Plans.doc" name="dOriginalName" /> 
        <attribute value="FALSE" name="xInhibitUpdate" /> 
         <attribute value="0" name="isreadonly" /> 
        <attribute value="0" name="CustomInteger" /> 
         <attribute value="sysadmin" name="dDocCreator" /> 
         <attribute value="sysadmin" name="dDocAuthor" /> 
         <attribute value="OWCSVR01USORAC012746" name="dDocName" /> 
         <attribute value="1" name="dRevisionID" /> 
         <attribute value="sysadmin" name="dDocLastModifier" /> 
       </attributes>
    </document>
  </documents>
</groupspace-folder>
```
#### <span id="page-1024-0"></span>**40.1.15.4 Migrating Data from the Source Wiki Application to Spaces**

To migrate content from an existing wiki application to WebCenter Portal: Spaces, perform the following steps:

- **1.** Prepare Spaces for import of the wiki content.
- **2.** Write and run a 'Custom Wiki Extraction Tool' to extract content from the Wiki application into an archive matching the precise format expected for use the Document Migration Utility.
- **3.** Use the Document Migration Utility to import the archive into Content Server.
- **4.** Create any wiki pages in Spaces to tie up with the content in Content Server.

These steps are described in more detail in the following sections:

- Section 40.1.15.4.1, "Preparing WebCenter Portal: Spaces for Importing Wiki [Content"](#page-1024-1)
- Section 40.1.15.4.2, "Writing and Running a Custom Wiki Extraction Tool to Extract [Content from the Wiki Application"](#page-1025-0)
- Section 40.1.15.4.8, "Using the Document Migration Utility to Import the Archive [into the Target Space"](#page-1030-0)
- Section 40.1.15.4.9, "Creating Wiki Pages in Spaces for the Content in Content [Server"](#page-1031-0)

<span id="page-1024-1"></span>**40.1.15.4.1 Preparing WebCenter Portal: Spaces for Importing Wiki Content** On provisioning the Documents service in a space or space template, a folder is created in Content

Server for that space or space template. The GUIDs of these folders must be determined in order to construct the archive to be used with the Document Migration Utility. The folder GUIDs can be determined by following steps below:

- **1.** Decide if you want to import all the wiki content into a single space or multiple spaces.
- **2.** Log into the Spaces application and create the spaces, taking note of the internal name of the group spaces.

Ensure you are using a template which has the Documents service, otherwise you will have to provision Documents service and setup the role permissions after space creation.

- **3.** Log into Content Server.
- **4.** Ensure that the user's layout is **Top Menus**:
	- **a.** Click the user's name to display the user's Profile page.
	- **b.** Under **User Personalization Settings** check that **Layout** is set to Top Menu.
- **5.** For each space in which wiki content is to be imported, determine the folder GUID:
	- **a.** Click **Browse Content**.
	- **b.** Click on the root folder for the Spaces instance.

This is the same as the **Root Folder** setting in the Content Server connection.

**c.** Click the folder for the space.

The folder name will be the same as the space's internal name.

- **d.** Click **Info** on the toolbar to display the folder information.
- **e.** Add IsSoap=1 to the URL.
- **f.** Search for the string dCollectionGUID. For example:

```
<idc:field 
name="dCollectionGUID">05573322-E895-EDA3-8A83-07CF39CBDE0
5</idc:field>
```
**6.** Keep a note of the space folder name and its GUID as the GUID is needed when building the archive in the next step.

<span id="page-1025-0"></span>**40.1.15.4.2 Writing and Running a Custom Wiki Extraction Tool to Extract Content from the Wiki Application** To extract content from the source wiki application into an archive suitable for use with the Document Migration Utility, you'll need to write a custom application. For information about the format of the archive, see [Section 40.1.15.3,](#page-1011-0)  ["Understanding the Document Migration Utility."](#page-1011-0)

The custom wiki extraction tool must perform the following steps:

**1.** Extract and arrange the wiki content.

Create a temporary directory and extract the wiki content from the source wiki application into it and arrange in the file system as it is to appear in Spaces.

**2.** Clean up the source HTML of wiki documents.

For each wiki document, edit the HTML to remove application-specific HTML tags.

**3.** Re-write the URLs.

For each wiki document, replace the existing URLs to content in the source wiki application to the URLs of the same artifacts that will be imported into Spaces.

**4.** Build the ExportImportData.xml documents.

For each root folder build the ExportImportData.xml document which describes the data in the export set and is used to drive the import

**5.** Build the archive file.

Create an archive of the manipulated wiki content that can be used to import the wiki content into Spaces.

Each of these steps is described more fully in the following sections:

- [Section 40.1.15.4.3, "Extracting and Arranging the Wiki Content"](#page-1026-0)
- [Section 40.1.15.4.4, "Cleaning Up the Source HTML of Wiki Documents"](#page-1027-0)
- [Section 40.1.15.4.5, "Rewriting the URLs"](#page-1027-1)
- [Section 40.1.15.4.6, "Building the ExportImportData.xml Documents"](#page-1029-0)
- [Section 40.1.15.4.7, "Building the Archive File"](#page-1030-1)

<span id="page-1026-0"></span>**40.1.15.4.3 Extracting and Arranging the Wiki Content** The wiki documents in the source application need to be extracted into a temporary directory on the file system and then arranged such that the file system mimics how the content is to be laid out in the target Spaces instance. If all the wiki documents are to be imported into a single space, all of the content should be laid out under a single root folder named with the GUID of the corresponding space folder in Content Server. If the wiki documents are to be imported into multiple spaces, the content should be laid out under multiple root folders, each named with the GUID of their corresponding folder in Content Server. For more information on determining the GUID of a space folder in Content Server, see [Section 40.1.15.4.1, "Preparing WebCenter Portal: Spaces for Importing Wiki](#page-1024-1)  [Content."](#page-1024-1)

Note that when arranging the wiki content on the file system, you should consider how that content will be used in Spaces. For example:

- If wiki pages are to be created, then the wiki document for that wiki page must be located under a folder of the same name. For more information about wiki pages, see [Section 40.1.15.2, "Understanding Wiki Documents and Wiki Pages."](#page-1010-0)
- When a folder contains a large number of contents, the rendering of that folder's contents could be impaired.
- Content Server has two settings that limit the number of folders and the number of files which can reside in a folder. When arranging your wiki content, ensure that a folder does not contain more folders than the folder limit setting or more documents than the document limit setting. For more information about folder and file limitations within a space, see [Section 40.1.15.1.3, "Understanding Folder](#page-1009-2)  [and File Limitations for a Folder."](#page-1009-2)

To create extracted wiki content, perform the following tasks:

- **1.** Create root folders for each space into which you will be importing the wiki documents, name the folders based on the GUID of the corresponding space folder in Content Server.
- **2.** For wiki documents for which wiki pages will be created in WebCenter Portal: Spaces after import:
	- **a.** Create a wiki folder with the same name as the wiki document.
- **b.** Place the wiki document in this folder.
- **c.** Place any other documents in this folder, if required.
- **d.** If there are related images and/or documents, add them to this wiki folder as well.
- **3.** For any other wiki documents, create the folder hierarchy that will contain the documents.

#### **Example:**

Space S1's folder in Content Server has a GUID of

21SD15F13B8\_141D\_421B\_AD0e\_BC54B6F16893. After import, the MarketingWiki and Tradeshows wiki pages will be created and it is expected these wiki pages will show the MarketingWiki.htm and Tradeshows.htm wiki documents.

The following shows the organized structure of the extracted wiki documents and artifacts:

```
21SD15F13B8_141D_421B_AD0e_BC54B6F16893 (Root space folder)
     Home.htm (Wiki document)
     MarketingWiki (Folder)
        MarketingWiki.htm (Wiki document)
     Branding (Folder)
       Presentation Dates.htm (Wiki document)
        Presentations (Folder)
     ProductBranding.pptx (File)
        ProjectedDesigns.pptx (File)
     Tradeshows (Folder)
        TradeShows.htm (Wiki document)
     Images (Folder)
         Image.jpg (Image)
```
<span id="page-1027-0"></span>**40.1.15.4.4 Cleaning Up the Source HTML of Wiki Documents** In WebCenter Portal: Spaces, the wiki editor will remove any HTML tags when the wiki page is being edited. Therefore it is advisable to remove any such HTML tags in the wiki documents prior to importing them into WebCenter Portal: Spaces to avoid any confusion of tags being removed when editing a wiki document after import. The following tags can be safely removed:

```
<html>, </html>
<head>, </head>
<meta>, </meta>
<title>, </title>
<body>, </body>
<tbody>, </tbody>
<thead>, </thead>
<tfoot>, </tfoot>
<script>, </script>
<link>, </link>
```
<span id="page-1027-1"></span>**40.1.15.4.5 Rewriting the URLs** Wiki pages in the source wiki application may contain URLs referencing artifacts in within the source wiki application, such as links for embedded images or to other wiki page or documents. These artifacts will be migrated to the target Spaces instance and these links will need to be updated to reference the new artifact locations in the target Spaces instance.

The following types of URLs in the extracted wiki pages need to be changed to reference the URLs of the same artifacts in Spaces:

- Links to other Wiki pages
- Links to embedded images
- Links to documents

Follow the steps below to rewrite the URLs in the wiki documents:

- **1.** Define attributes for the target Spaces instance that will be used in the URL replacement in step 3.
	- WC\_BASE\_URL: WebCenter instance base URL

Example: WC\_BASE\_URL=https://webcenter.example.com

UCM\_ID: The name of the connection in Spaces to the Content Server

Example: UCM\_ID=dev\_ucm

SPACE\_GUID: The GUID of the space in Spaces where the content resides

```
Example:
```
SPACE\_GUID=s21sd15f13b8\_141d\_421b\_ad0e\_bc54b6f16893

For more information about determining the GUID, see [Section 40.1.15.4.1,](#page-1024-1)  ["Preparing WebCenter Portal: Spaces for Importing Wiki Content."](#page-1024-1)

- **2.** For each content item, define the item attributes that will be used in the URL replacement in step 3.
	- FILE\_NAME: File name of the content item

Example: FILE\_NAME=Home.htm

FILE\_ID: Unique Content Server content ID

Example: MARKETINGSPACE1001

Note that the FILE\_ID must be unique across the entire Content Server instance. A suggested value is the name of the space which the wiki documents are going to be imported into (with no space in the name) post-fixed with a unique number (in the example above, the space name was Marketing Space).

**3.** Rewrite the URLs using the defined attributes as shown below:

#### **Embedded images**

New URL format:

```
IMG_REPLACE=img alt="FILE_NAME" 
resourceid="UCM_ID#dDocName:FILE_ID" 
src="WC_BASE_URL/webcenter/content/conn/UCM_ID/uuid/dDocNa
me%3aFILE_ID"
```
- Example:
	- **–** Source URL:

<img alt="image.jpg" src="images/image.jpg">

**–** WebCenter URL:

```
<img alt="image.jpg" resourceid="dev-ucm#dDoc-
Name:WSIMPORT4" src="http://webcenter.example.com/web-
center/content/conn/dev-ucm/uuid/dDocName%3aWSIMPORT4">
```
#### **Wiki pages**

New URL format:

URL\_REPLACE=WC\_BASE\_URL/webcenter/faces/owResource.jspx?z= oracle.webcenter.doclib%21SPACE\_GUID%21UCM\_ID%2523dDocName %253AFILE\_ID%21%21FILE\_NAME

- Example:
	- **–** Source URL:

<a href="Home.htm">Home</a>

**–** WebCenter URL:

```
<a href="http://webcenter.example.com/web-
center/faces/owResource.jspx?z=oracle.web-
center.doclib%21sd15f13b8_141d_421b_ad0e_bc54b6f16893%2
1dev-ucm%2523dDocName%253AWSIMPORT25%21%21Home.htm>Home
\langlea>
```
#### **Links to documents**

New URL format:

DOCUMENT\_REPLACE=WC\_BASE\_URL/webcenter/content/conn/UCM\_ID /uuid/dDocName%3aFILE\_ID

- Example:
	- **–** Source URL:

```
<a href="MarketingWiki/Presentations/ProductBrand-
ing.pptx"> Download Product Branding Presentation</a>
```
**–** WebCenter URL:

<a href="http://webcenter.example.com/webcenter/content/dev-ucm/uuid/dDocName%3aWSIMPORT7"> Download Product Branding Presentation</a>

<span id="page-1029-0"></span>**40.1.15.4.6 Building the ExportImportData.xml Documents** In each root folder containing the contents to be imported an ExportImportData.xml document needs to be created. The ExportImportData.xml document describes the contents of the root folder and is used to drive the import when importing the content into Spaces using the Document Migration Utility. For more information about the Document Migration Utility and the ExportImportData.xml document, see [Section 40.1.15.3,](#page-1011-0)  ["Understanding the Document Migration Utility."](#page-1011-0)

Any metadata to be created with the document on import must be specified in the ExportImportData.xml document. In Spaces, wiki documents are stored as HTML documents but have extra metadata to identify them as wiki documents rather than normal HTML documents. Ensure the ExportImportData.xml document has this metadata specified for all wiki documents in the extracted contents. For more information about the metadata required for wiki document, see [Section 40.1.15.2,](#page-1010-0)  ["Understanding Wiki Documents and Wiki Pages."](#page-1010-0)

**Note:** A content ID (dDocName) is automatically generated by Content Server when a document is checked in without one being specified. If you wish your documents to have fixed content IDs, include the dDocName metadata with the document metadata in the ExportImportData.xml document. The dDocName must be unique across the whole Content Server or document check in will fail. A suggestion is to chose your own prefix for the content ID and append numbers incrementally to the end.

The ExportImportData.xml document can be generated manually for each root folder. Alternatively, you can write a custom script to traverse through the root folder contents and generate the document.

It is imperative for the structure of the contents on the file system is detailed in ExportImportData.xml document correctly. If there is a mismatch between the hierarchy of contents described in the ExportImportData.xml document and the file system, the import into the space folder in the target Content Server will fail.

#### **Example:**

In this example a custom script named convert\_program traverses through a root folder called 21SD15F13B8\_141D\_421B\_AD0e\_BC54B6F16893 and creates an ExportImportData.xml document in the current working directory detailing the contents of the folder.

```
cd 21SD15F13B8_141D_421B_AD0e_BC54B6F16893
run convert_program
```
<span id="page-1030-1"></span>**40.1.15.4.7 Building the Archive File** Create an archive of the extracted and manipulated wiki documents by zipping up the root space folders. The zip archive must have the root folders inside the archive rather than just the contents of the root folders. One zip file can contain multiple root folders for different spaces, or you can create one zip file for each root folder.

#### **Example:**

In the following example, wiki documents have been extracted and manipulated in a folder called 21SD15F13B8\_141D\_421B\_AD0e\_BC54B6F16893 in the folder /scratch/wikiexports and the archive to create is wsimport.zip.

```
cd /scratch/wikiexports
zip –r wcimport.zip 21SD15F13B8_141D_421B_AD0e_BC54B6F16893/
```
**Note:** Ensure that the archive does not exist prior to zipping up the folder contents as some zip tools will add content to the specified archive if it already exists rather than overwriting the archive.

<span id="page-1030-0"></span>**40.1.15.4.8 Using the Document Migration Utility to Import the Archive into the Target Space**  Run the Document Migration Utility specifying generated archive in the previous step to import the content into the target Content Server. For information about using the Document Migration Utility, see [Section 40.1.7.5.2, "Migrating Content Using the](#page-998-0)  [Document Migration Utility."](#page-998-0)

Log into the Spaces application and navigate to the spaces to which content was imported and ensure the content exists.

<span id="page-1031-0"></span>**40.1.15.4.9 Creating Wiki Pages in Spaces for the Content in Content Server** To use WebCenter wiki pages to display the imported wikis, perform the steps below. For more information about wiki pages, see [Section 40.1.15.2, "Understanding Wiki](#page-1010-0)  [Documents and Wiki Pages."](#page-1010-0)

- **1.** Log into Spaces.
- **2.** Locate the space where the content has been uploaded.
- **3.** Click **Actions** and select **Create and Page**.
- **4.** Give the wiki page a **Name** and select the Wiki page layout.

Note that the name of the wiki page must match the name of the folder in the space folder in Spaces, which contains the wiki page of the same name.

For example, if in the space folder you have a MarketingWiki folder and a MarketingWiki.htm document, the name of the wiki page must be MarketingWiki.

# **40.2 Exporting and Importing Framework Applications for Data Migration**

This section describes how to export and import metadata and application customizations for portal applications developed using Oracle WebCenter Portal: Framework - referred throughout as *Framework applications*.

It includes the following sections:

- [Section 40.2.1, "Understanding Framework Application Export and Import"](#page-1031-1)
- [Section 40.2.2, "Prerequisites for Framework Application Export and Import"](#page-1032-0)
- [Section 40.2.3, "Exporting Portlet Client Metadata \(Framework Applications\)"](#page-1033-0)
- [Section 40.2.4, "Importing Portlet Client Metadata \(Framework Applications\)"](#page-1033-1)
- [Section 40.2.5, "Exporting WebCenter Portal Resources \(Framework Applications\)"](#page-1033-2)
- [Section 40.2.6, "Importing WebCenter Portal Resources \(Framework Applications\)"](#page-1034-0)
- Section 40.2.7, "Exporting WebCenter Portal Service Metadata and Data [\(Framework Applications\)"](#page-1035-0)
- Section 40.2.8, "Importing WebCenter Portal Service Metadata and Data [\(Framework Applications\)"](#page-1037-0)
- [Section 40.2.9, "Migrating Security for WebCenter Portal Applications"](#page-1037-1)
- [Section 40.2.10, "Migrating Data \(WebCenter Portal Applications\)"](#page-1037-2)

### <span id="page-1031-1"></span>**40.2.1 Understanding Framework Application Export and Import**

Several migration tools are available to export and import Framework application, their connections and customizations (that is, customizations applied to an application, pages, and portlets) between stage and production environments [\(Figure 40–12](#page-1032-1)).

<span id="page-1032-1"></span>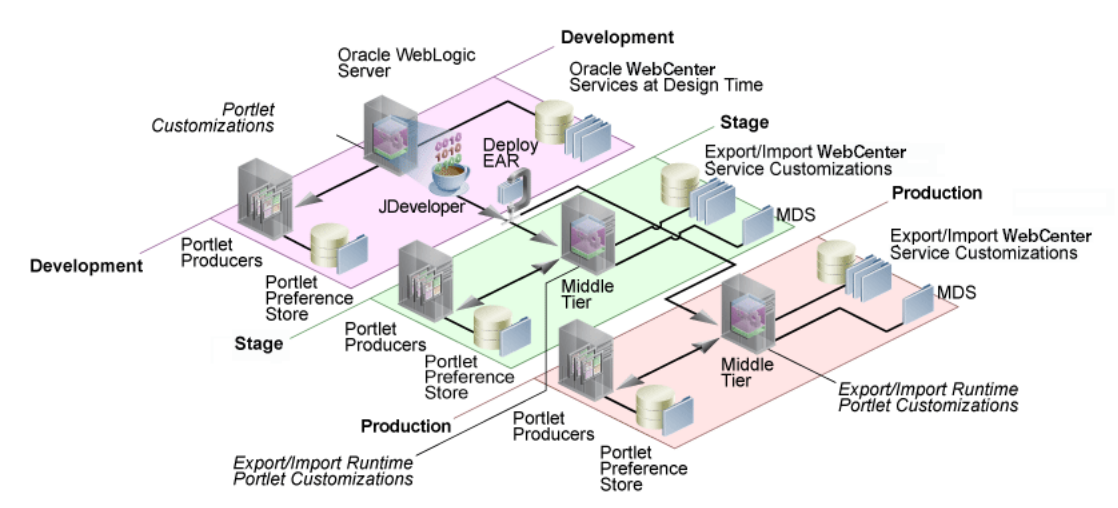

#### *Figure 40–12 WebCenter Portal Application Export and Import*

[Table 40–4](#page-1032-2) lists available migration tools and their capabilities. All customizations listed in [Table 40–4](#page-1032-2) are migrated with Framework applications.

| <b>Migration Tools</b>                            | <b>Capabilities</b>                                                                                                    |  |
|---------------------------------------------------|----------------------------------------------------------------------------------------------------|--|
| Portlet Client WLST<br>Commands                   | Enable export and import of portlet client metadata, and<br>producer customizations and personalizations.                                               |  |
| WebCenter Portal Resource<br><b>WLST Commands</b> | Enable export and import of WebCenter Portal resources,<br>such as skins, page templates, and so on.                                                    |  |
| MDS WLST Commands                                 | Enables export and import of:                                                                                                    |  |
|                                                   | Framework application metadata including<br>$\blacksquare$<br>customizations made to pages and WebCenter<br>Portal services                             |  |
|                                                   | Data stored in the connections. xml and<br>adf-config.xml documents                                                                                     |  |
| <b>Migration WLST</b><br>Commands                 | Enables export and import of security policies, including<br>roles and mapping of users and roles.                                                      |  |
| Oracle Database Utilities                         | Enables export and import of Framework application<br>data. For information, see the part "Oracle Data Pump" in<br>the Oracle Database Utilities guide. |  |
| Non-Oracle database<br>utilities                  | Refer to the database manufacturer's documentation for<br>information about their data migration tools.                                                 |  |

<span id="page-1032-2"></span>*Table 40–4 WebCenter Portal: Framework Application Migration Tools*

# <span id="page-1032-0"></span>**40.2.2 Prerequisites for Framework Application Export and Import**

Before exporting or importing metadata and customizations for a Framework application, ensure the following:

- The database in which the application metadata and schema is stored is up and running.
- The target instance is configured with the same set of services as the source instance. Additional services can be configured in the target, if required, but minimally, service configuration in the source and target must match.
- The jps.policystore.removal parameter is set to OFF in your application's weblogic-application.xml so that policies are migrated on import:

```
<application-param>
    <param-name>jps.policystore.removal</param-name>
     <param-value>OFF</param-value>
   </application-param>
```
If this option is not set, no policy information is imported. In some instances you may not want to migrate policy data, for example, when migrating from a test environment to a production environment where test data is not required. Note however, that pages created on the source instance at runtime do not display on the target instance because no page grants exist on the target.

# <span id="page-1033-0"></span>**40.2.3 Exporting Portlet Client Metadata (Framework Applications)**

To export portlet client metadata and producer customizations and personalizations, for a Framework application, use the WLST command exportPortletClientMetadata. This command is run on the entire application, and therefore, it exports metadata of all the producers stored in an application. You cannot opt to export metadata for specific producers.

For detailed syntax and examples, see "exportPortletClientMetadata" in *Oracle Fusion Middleware WebLogic Scripting Tool Command Reference*.

For information on how to run WLST commands, see [Section 1.13.3.1, "Running Oracle](#page-59-0)  [WebLogic Scripting Tool \(WLST\) Commands."](#page-59-0)

For information on how to export portlet client metadata associated with all applications, see "How to Manage the Persistence Store for JSR 286 Portlets" and "Migrating a PDK-Java Producer Persistence Store" in *Oracle Fusion Middleware Developer's Guide for Oracle WebCenter Portal*.

## <span id="page-1033-1"></span>**40.2.4 Importing Portlet Client Metadata (Framework Applications)**

To import portlet client metadata and producer customizations and personalizations, for a Framework application, use the WLST command importPortletClientMetadata.

#### **Prerequisites:**

- The database in which the application metadata or schema is stored and the portlet producers must be up and running.
- Use the WLST command exportPortletClientMetadata the export the portlet client metadata and producer customizations and personalizations to an EAR file, See also, [Section 40.2.3, "Exporting Portlet Client Metadata \(Framework](#page-1033-0)  [Applications\)".](#page-1033-0)

For detailed syntax and examples, see "importPortletClientMetadata" in *Oracle Fusion Middleware WebLogic Scripting Tool Command Reference*. See also, "Metadata Services (MDS) Custom WLST Commands".

For information on how to run WLST commands, see [Section 1.13.3.1, "Running Oracle](#page-59-0)  [WebLogic Scripting Tool \(WLST\) Commands."](#page-59-0)

## <span id="page-1033-2"></span>**40.2.5 Exporting WebCenter Portal Resources (Framework Applications)**

Authorized users can download application resources, such as skins and page templates, while a Framework application is running, edit and extend them in tools such as Oracle JDeveloper, and then upload them back to the Framework application. Users who want to share or migrate resources to other Framework applications can use the download feature too.

You can download the following portal resources at runtime through the WebCenter Portal Administration Console:

- **Skins**
- Page Styles
- Page Templates
- Content Presenter Templates
- **Navigations**
- Resource Catalogs
- Task Flows
- Mashup Styles

When you download (or export) a WebCenter Portal resource, the resource details are saved to a WebCenter Portal export archive (.EAR). You can save the export archive to your local file system or a remote server file system using a filename of your choice.

For details, see [Section 37.5.8, "Downloading and Uploading a Resource".](#page-842-0)

Alternatively, system administrators can perform the same task using the WLST command exportWebCenterResource. For command syntax and examples, see "exportWebCenterResource" in the *Oracle Fusion Middleware WebLogic Scripting Tool Command Reference*.

### <span id="page-1034-0"></span>**40.2.6 Importing WebCenter Portal Resources (Framework Applications)**

Authorized users can import application resources, such as skins and page templates, while a Framework application is running. You can import the following resources at runtime through the WebCenter Portal Administration Console:

- **Skins**
- Page Styles
- Page Templates
- **Content Presenter Templates**
- **Navigations**
- Resource Catalogs
- Task Flows
- Mashup Styles

You can import resources previously saved to WebCenter Portal export archive files (.ear), on your local or remote server file system. Existing resources, that is, resources with the same internal ID are overwritten on import.

For details, see [Section 37.5.8, "Downloading and Uploading a Resource".](#page-842-0)

Alternatively, administrators can perform the same task using the WLST command importWebCenterResource. For command syntax and examples, see "importWebCenterResource" in the *Oracle Fusion Middleware WebLogic Scripting Tool Command Reference*.

For information on how to run WLST commands, see [Section 1.13.3.1, "Running Oracle](#page-59-0)  [WebLogic Scripting Tool \(WLST\) Commands."](#page-59-0)

# <span id="page-1035-0"></span>**40.2.7 Exporting WebCenter Portal Service Metadata and Data (Framework Applications)**

 The metadata created by WebCenter Portal services is stored in the Oracle metadata store (MDS). For detailed information about MDS, see the chapter "Managing the Oracle Metadata Repository" in *Oracle Fusion Middleware Administrator's Guide*.

To export base documents for WebCenter Portal services, together with their customizations, use the WLST command exportMetadata.

#### For example:

```
exportMetadata(application='myWebCenterApp', server='WC_CustomPortal', 
toLocation='/tmp/myrepos', docs='/oracle/webcenter/**')
```
#### Where:

- application: Name of the Framework application for which the metadata is to be exported (for example, myWebCenterApp).
- server: Server on which the Framework application is deployed (for example, WC\_CustomPortal).
- toLocation: Target directory to which documents selected from the source partition are to be exported. The toLocation parameter can be used as a temporary file system for migrating metadata from one server to another.
- docs: List of comma separated fully qualified document name(s) and/or document name patterns (\* and \*\* patterns).

In this example, "docs='/oracle/webcenter/\*\*" exports the required documents for *all* WebCenter Portal services storing metadata in MDS.

**Note:** The "docs='/oracle/webcenter/\*\*" command *does not* export portlet customizations and personalizations or changes to configuration files such as connections.xml and adf-config.xml.

- To export portlet metadata, run the WLST command exportPortletClientMetadata. See also, [Section 40.2.3,](#page-1033-0)  ["Exporting Portlet Client Metadata \(Framework Applications\)"](#page-1033-0).
- To export configuration file updates that are stored in MDS, run the WLST command exportMetadata with "docs='/META-INF/mdssys/cust/adfshare/adfshare/\*\* ". See also, [Appendix A.1.1, "adf-config.xml and connections.xml"](#page-1048-0).

For detailed syntax and examples, see "exportMetadata" in *Oracle Fusion Middleware WebLogic Scripting Tool Command Reference*.

For information on how to run WLST commands, see [Section 1.13.3.1, "Running Oracle](#page-59-0)  [WebLogic Scripting Tool \(WLST\) Commands."](#page-59-0)

Customizations listed in [Table 40–5](#page-1041-0) are also exported when Framework applications are migrated between stage and production environments.

Metadata for WebCenter Portal services, which consists of base and customization documents, are stored in the following paths:

- **Analytics**:/oracle/webcenter/analytics/\*\*
- **Announcements**: /oracle/webcenter/collab/announcement/\*\*
- **Blogs**: /oracle/webcenter/blog/\*\*
- **Documents**: /oracle/webcenter/doclib/\*\* and /oracle/webcenter/doclib/view/jsf/fragments/\*\*
- **Discussions**: /oracle/webcenter/collab/forum/\*\*
- **General Settings**: /oracle/webcenter/generalsettings/\*\*
- **Events**:/oracle/webcenter/collab/events/\*\*
- External Applications:/oracle/webcenter/admin/\*\* and oracle/adfinternal/extapp/\*\*
- Instant Messaging and Presence: /oracle/webcenter/collab/rtc/\*\*
- **Links**: /oracle/webcenter/relationship/\*\*
- Language: /oracle/webcenter/webcenterapp/\*\*
- Lists: /oracle/webcenter/list/\*\* and /oracle/webcenter/list/view/jsf/regions/\*\*
- **Mail**: /oracle/webcenter/collab/mail/\*\*
- **Navigations**: /oracle/webcenter/navigationtaskflows/\*\*
- Notes: /oracle/webcenter/note/\*\*
- Page: /oracle/webcenter/page/\*\* and /pageDefs/\*\*
- **Polls**: /oracle/webcenter/collab/survey/\*\*
- **People Connections (Connections)**:/oracle/webcenter/peopleconnections/connection/\*\*
- **People Connections (Feedback)**:/oracle/webcenter/peopleconnections/kudos/\*\*
- **People Connections (Profile Gallery)**:/oracle/webcenter/peopleconnections/personalweb/\*\*
- **People Connections (Profile)**:/oracle/webcenter/peopleconnections/profile/\*\*
- **People Connections (Message Board)**:/oracle/webcenter/peopleconnections/wall/\*\*
- **Polls**: /oracle/webcenter/collab/survey/\*\*
- Recent Activity: /oracle/webcenter/recentactivity/\*\*
- **Resource Action Handler:** /oracle/webcenter/framework/service/\*\*
- **RSS News Feed**: oracle/webcenter/rssviewer/\*\*
- Scope: /oracle/webcenter/framework/scope/\*\*
- Search: /oracle/webcenter/search/\*\*
- Security: /oracle/webcenter/security/\*\*
- **Smart Tag**: /oracle/webcenter/collab/smarttag/\*\*
- Space Browser: /oracle/webcenter/community/\*\*
- **Space Contacts**: /oracle/webcenter/people/\*\*
- **Subscriptions**: /oracle/webcenter/notification/\*\*
- **Tags**: /oracle/webcenter/tagging/\*\*

#### ■ **adf-config.xml, connections.xml**:

/META-INF/mdssys/cust/adfshare/adfshare/\*\*

Configuration file updates are not stored under the /oracle/webcenter/ directory alongside WebCenter Portal services. To export customizations associated with these files, run exportMetadata again with "docs='META-INF/mdssys/cust/adfshare/adfshare/\*\*". See also, [Appendix A.1.1, "adf-config.xml and connections.xml".](#page-1048-0)

# <span id="page-1037-0"></span>**40.2.8 Importing WebCenter Portal Service Metadata and Data (Framework Applications)**

To import WebCenter Portal service metadata and customizations for a Framework application, use the WLST command importMetadata. For example:

```
importMetadata(application='myWebCenterApp', server='WC_CustomPortal', 
fromLocation='/tmp/myrepos', docs='/**')
```
Where:

- application: Name of the Framework application for which the metadata is be imported (for example, myWebCenterApp).
- server: Name of the target server on which the application is deployed (for example, WC\_CustomPortal).
- fromLocation: Source directory from which documents are imported. The fromLocation parameter can be any temporary file system location for migrating metadata from one server to another.
- docs: List of comma separated fully qualified document name(s) and/or document name patterns (\* and \*\* patterns).

For detailed syntax and examples, see "importMetadata" in *Oracle Fusion Middleware WebLogic Scripting Tool Command Reference*.

See also, [Section 1.13.3.1, "Running Oracle WebLogic Scripting Tool \(WLST\)](#page-59-0)  [Commands."](#page-59-0)

## <span id="page-1037-1"></span>**40.2.9 Migrating Security for WebCenter Portal Applications**

Security migration involves moving the identity store, credential store, and policy store, from one WebCenter Portal application to another. The process is the same for all WebCenter Portal applications so you can follow the same instructions provided for the Spaces application:

- [Section 40.1.3.1, "Exporting the LDAP Identity Store"](#page-970-0)
- [Section 40.1.3.2, "Importing the LDAP Identity Store"](#page-971-0)
- [Section 40.1.3.3, "Exporting and Importing the LDAP Credential Store"](#page-971-1)
- [Section 40.1.3.4, "Exporting and Importing the LDAP Policy Store"](#page-973-0)

# <span id="page-1037-2"></span>**40.2.10 Migrating Data (WebCenter Portal Applications)**

To export the WebCenter Portal application data, use the export and import database utilities. This section includes the following sub sections:

- [Section 40.2.10.1, "Exporting Data \(WebCenter Portal Applications\)"](#page-1038-0)
- [Section 40.2.10.2, "Importing Data \(WebCenter Portal Applications\)"](#page-1038-1)

#### <span id="page-1038-0"></span>**40.2.10.1 Exporting Data (WebCenter Portal Applications)**

To export WebCenter Portal application data, use the appropriate database utility:

- For an Oracle database, go to *ORACLE\_HOME*/bin of your database and run the command described in [Example 40–14.](#page-1038-2)
- For non-Oracle databases, refer to the manufacturer's documentation.

#### <span id="page-1038-2"></span>*Example 40–14 Data Pump Utility (Export)*

```
DB_ORACLE_HOME/bin/expdp \"sys/password@serviceid as sysdba\" 
OWNER=srcrcuprefix_WEBCENTER FILE=wc.dmp STATISTICS=none
```
where:

- DB\_ORACLE\_HOME is the directory in which the database for the Oracle WebCenter Portal schema is installed.
- password is the password for system database user.
- serviceid is the service ID of the database connection.
- OWNER is the schema to be exported. This is the RCU suffix that was used during installation along with the suffix \_WEBCENTER. For example, DEV\_WEBCENTER.
- FILE contains the exported data.

For more information, see "Oracle Data Pump" in the *Oracle Database Utilities* guide.

#### <span id="page-1038-1"></span>**40.2.10.2 Importing Data (WebCenter Portal Applications)**

To import WebCenter Portal application data, use the appropriate database utility:

- For an Oracle database, go to *ORACLE\_HOME*/bin of your database and run the command described in [Example 40–15](#page-1038-3)
- For non-Oracle databases, refer to the manufacturer's documentation.

#### <span id="page-1038-3"></span>*Example 40–15 Data Pump Utility (Import)*

*DB\_ORACLE\_HOME*/bin/impdp \"sys/*password*@*serviceid* as sysdba\" remap\_schema=srcrcuprefix\_WEBCENTER:tgtrcuprefix\_WEBCENTER remap\_tablespace=source\_tablespace:target\_tablespace DUMPFILE=wc.dmp STATISTICS=none TRANSFORM=oid:n

where:

- DB\_ORACLE\_HOME is the directory in which the database for the Oracle WebCenter Portal schema is installed.
- password is the password for system database user.
- serviceid is the service ID of the database connection.
- REMAP\_SCHEMA identifies the source and target schemas. For example, schema names include the RCU suffix that was used during installation, WEBCENTER, along with the user supplied prefix. For example, DEV\_WEBCENTER.
- REMAP\_TABLESPACE identifies the source and target tablespace. Remaps all objects selected for import with persistent data in the source tablespace to be created in the target tablespace. For example, source\_tablespace:target\_tablespace.
- DUMPFILE contains the data to be imported.

For more information, see "Oracle Data Pump" in the *Oracle Database Utilities* guide.

# **40.3 Backing Up and Recovering WebCenter Portal Applications**

To recover data from disasters, such as the loss of database hardware, inadvertent removal of data from file or database, it is important to back up WebCenter Portal applications on a frequent basis. The frequency of backup depends on how often the underlying information stored by WebCenter Portal changes in a particular customer application, and how much time and amount of information could acceptably be lost. Incremental or partial backups may be applied where the data is critical to the business and must be restored due to a failure.

Backup and recovery of WebCenter Portal components can be managed through database export and import utilities, and various other tools. For more information, see "Part IV Advanced Administration: Backup and Recovery" in *Oracle Fusion Middleware Administrator's Guide*.

# **40.4 Troubleshooting Import and Export Issues for Spaces**

This section contains the following subsections:

- [Section 40.4.1, "ResourceLimitException Issue"](#page-1039-0)
- [Section 40.4.2, "Spaces and Space Templates Not Available After Import"](#page-1039-1)
- [Section 40.4.3, "Exporting and Importing Spaces in Multibyte Languages"](#page-1040-0)
- [Section 40.4.4, "Page or Space Not Found Messages After Import"](#page-1040-1)
- [Section 40.4.5, "Space Import Archive Exceeds Maximum Upload File Size"](#page-1040-2)
- [Section 40.4.6, "Lists Not Imported Properly"](#page-1041-1)
- [Section 40.4.7, "Importing Spaces Customizations"](#page-1041-2)
- [Section 40.4.8, "Exporting and Importing Spaces with Services Configured"](#page-1044-0)
- Section 40.4.9, "Unable to Migrate Spaces or Documents If the Source and Target [Applications Share the Same Content Server"](#page-1045-0)

## <span id="page-1039-0"></span>**40.4.1 ResourceLimitException Issue**

#### **Problem**

The ResourceLimitException error displays when you try to export all spaces or an entire Spaces application:

Weblogic.common.resourcepool.ResourceLimitException

#### **Solution**

Increase the maximum capacity in the JDBC connection pool. To reconfigure the connection pool, log in to the WLS Administration Console. From **Services**, select **Data Sources**, **JDBC**, and then the **Connection Pool** tab.

## <span id="page-1039-1"></span>**40.4.2 Spaces and Space Templates Not Available After Import**

#### **Problem**

When you first log in to the Spaces application after the import operation, the spaces and space templates that you migrated are not available as expected. This can sometimes occur if the space/space template cache fails to refresh properly.

#### **Solution**

Refresh the space/space template cache manually using the refreshGroupSpaceCache and refreshSpaceTemplateCache WLST commands.

To completely clear the cache (all spaces):

```
refreshGroupSpaceCache(appName='webcenter', spaceNames='', syncMode=1,
updateType='all', cleanCache=1)
```
To completely clear the cache (all space templates):

```
refreshSpaceTemplateCache(appName='webcenter', spaceTemplateNames='',
syncMode=1, updateType='all', cleanCache=1)
```
 For detailed command syntax and examples, see "refreshGroupSpaceCache" and "refreshSpaceTemplateCache" in the *Oracle Fusion Middleware WebLogic Scripting Tool Command Reference*.

For information on how to run WLST commands, see [Section 1.13.3.1, "Running Oracle](#page-59-0)  [WebLogic Scripting Tool \(WLST\) Commands."](#page-59-0)

## <span id="page-1040-0"></span>**40.4.3 Exporting and Importing Spaces in Multibyte Languages**

#### **Problem**

 On Linux, individual space export or import fails for one or more spaces created in multibyte languages due to naming restrictions. Space names are restricted to alphanumeric and space characters ("a" through "z", "A" through "Z", "0" through "9", and the single-byte space character, which Spaces replaces with "\_"(underscore) ). If any other characters are used in the space name, export or import fails.

#### **Solution**

Enforce the naming restriction on the server on which Oracle WebCenter Portal is deployed. To do this, set the environment variable LC\_ALL set to utf-8.

## <span id="page-1040-1"></span>**40.4.4 Page or Space Not Found Messages After Import**

#### **Problem**

When you first log in to Spaces after an import operation you may see a "Page not found" or "Space not found" message if the page or space you last visited no longer exists. Such messages display because "last accessed" page information is retained during an import operation.

#### **Solution**

No action required. You will not see the message the next time you log in.

## <span id="page-1040-2"></span>**40.4.5 Space Import Archive Exceeds Maximum Upload File Size**

#### **Problem**

There is a file size limitation uploading content to Spaces. If your export archive exceeds the maximum upload size then the import operation through Spaces administration fails.

#### **Solution**

Import the space archive using WLST. For details, see [Section 40.1.9.2, "Importing](#page-1004-0)  [Individual Spaces Using WLST."](#page-1004-0)

Alternatively, modify the content repository upload parameter in web. xml. The default maximum upload size is 2 GB. See also, "[Section A.1.2, "web.xml""](#page-1053-0) in [Appendix A, "WebCenter Portal Configuration."](#page-1048-1)

## <span id="page-1041-1"></span>**40.4.6 Lists Not Imported Properly**

#### **Problem**

Lists are not importing properly due to list definition differences in the source and target systems.

#### **Solution**

Consider exporting and importing list data. This ensures that list data is consistent with the list definitions being imported.

If you choose to import without data, the list data in the target system is changed to be consistent with the imported list definitions. If a list column data type is changed, the column values are converted from the target data type to the imported data type, if possible, otherwise the value is deleted. If a list column is removed during import, the column values are deleted.

## <span id="page-1041-2"></span>**40.4.7 Importing Spaces Customizations**

When you migrate a Spaces application you can choose whether certain application customizations are imported using the option "Include Customizations". [Table 40–5](#page-1041-0) highlights those services and task flows that store application customizations, and which are optional on migration. [Table 40–6](#page-1044-1) lists application-level and space-level settings which are optional.

**Note:** User customization are never migrated during export and import.

| <b>Services in Spaces</b>             | <b>Application Customizations</b>                                                    | Optional/<br><b>Always</b> |
|---------------------------------------|--------------------------------------------------------------------------------------|----------------------------|
| <b>Analytics Service</b>              | None                                                                                 |                            |
| Analytics Page and Task Flows         | Report preferences in page edit mode (Chart,<br>Data Selection, Filtering, Grouping) | Optional                   |
| <b>Announcements Service</b>          | <b>None</b>                                                                          |                            |
| Announcement Tab                      | <b>None</b>                                                                          |                            |
| <b>Announcement Task Flow</b>         | None                                                                                 |                            |
| <b>Discussions Service</b>            |                                                                                      |                            |
| Sidebar                               | None                                                                                 |                            |
| Discussions Tab                       | None                                                                                 |                            |
| Discussion Forum Manager Task<br>Flow | None                                                                                 |                            |

<span id="page-1041-0"></span>*Table 40–5 Spaces Services - Application Customizations*

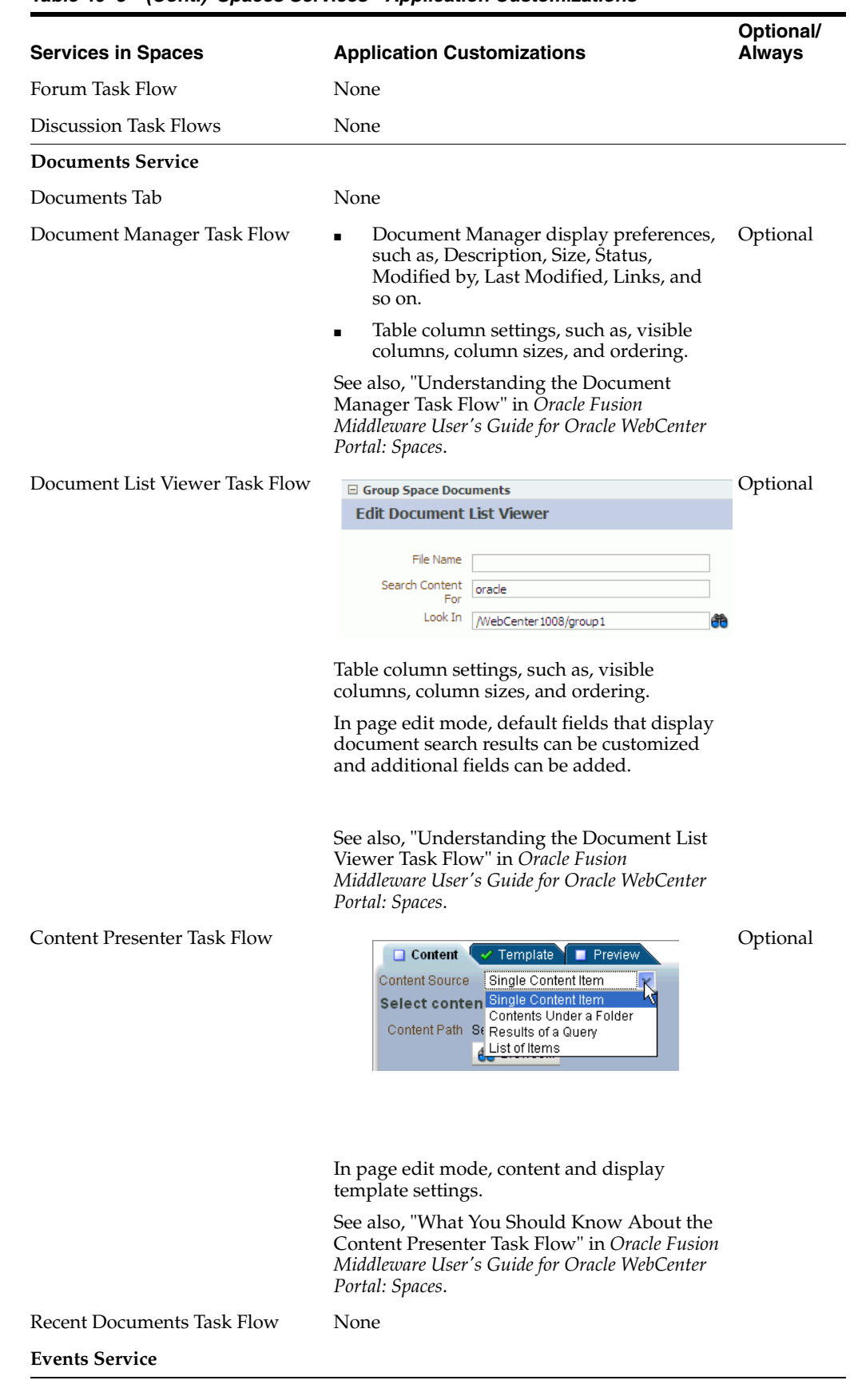

*Table 40–5 (Cont.) Spaces Services - Application Customizations*

| <b>Services in Spaces</b>        | <b>Application Customizations</b>                                                                                                    | Optional/<br><b>Always</b> |
|----------------------------------|----------------------------------------------------------------------------------------------------|----------------------------|
| Events Tab                       | None                                                                                                    |                            |
| Events Task Flow                 | Page edit mode:                                                                                                    | Optional                   |
|                                  | - Task flow customizations: Display Mode,<br>Grid Start Hour, Second Timezone.                                                                              |                            |
|                                  | - Calendars overlay properties: Name, Order,<br>Color and Visibility.                                                                                       |                            |
| <b>Lists Service</b>             |                                                                                                    |                            |
| List Tab                         | None                                                                                                    |                            |
| List Viewer Task Flow            | Page edit mode:                                                                                                    | Optional                   |
|                                  | Banding type and interval, and column<br>filter settings                                                                                                    |                            |
|                                  | Banding<br>Interval<br>None<br>Row<br>Filters<br>Column<br>Match<br>$\nabla$ Any<br>Add Filter                                                              |                            |
|                                  | Column settings: Sort column and sort<br>direction (ascending, descending),<br>column sizes, and column order                                               |                            |
|                                  | See also, "Working with the Lists Service" in<br>Oracle Fusion Middleware User's Guide for<br>Oracle WebCenter Portal: Spaces.                              |                            |
| List Manager Task Flow           | None                                                                                                    |                            |
| <b>Mail Service</b>              |                                                                                                    |                            |
| Sidebar                          | None                                                                                                    |                            |
| Mail Task Flow                   | None                                                                                                    |                            |
| <b>Notes Service</b>             | None                                                                                                    |                            |
| Pages                            | Page edit mode: task flow and portlet<br>customizations using Composer, such as,<br>Maximize, Move, Vertical Height                                         | Always                     |
|                                  | Page properties: Page Name, Description,<br>Keywords, Scheme, Scheme Background<br>Color, Page Security, Page Parameters, Page<br>modified date, and so on. | Always                     |
|                                  | Component properties: Title, Background<br>Color, and so on.                                                                                                | Always                     |
| <b>People Connection Service</b> |                                                                                                    |                            |
| <b>Activity Stream Task Flow</b> | Display options for the Activity Stream task<br>flow.                                                                                                    | Optional                   |
| <b>Portlets</b>                  | Customizations/edit defaults (if any) stored<br>in the producers.                                                                                           | Always                     |
| <b>Recent Activities Service</b> | None                                                                                                    |                            |
| <b>Resource Catalog</b>          | None                                                                                                    |                            |
| <b>RSS News Feed Service</b>     | None                                                                                                    |                            |

*Table 40–5 (Cont.) Spaces Services - Application Customizations*
| <b>Services in Spaces</b> | <b>Application Customizations</b>         | Optional/<br><b>Always</b> |
|---------------------------|-------------------------------------------|----------------------------|
| <b>Search Service</b>     | None                                      |                            |
| Saved Search              | Shared/Private option for saved searches. | Optional                   |
|                           | Saved search customizations.              |                            |
| <b>Tags Service</b>       |                                           |                            |
| Tags                      | None                                      |                            |
| Tags Center               | None                                      |                            |
| Tag Sidebar               | None                                      |                            |
| <b>Worklist Service</b>   | None                                      |                            |

*Table 40–5 (Cont.) Spaces Services - Application Customizations*

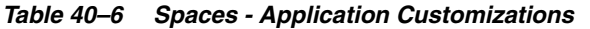

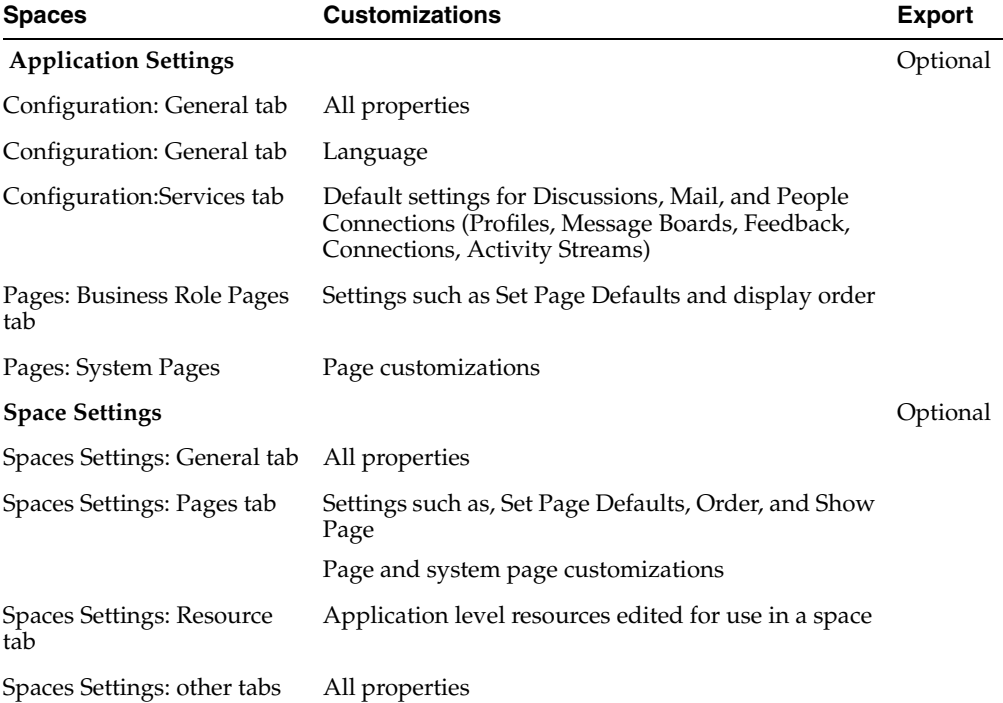

# **40.4.8 Exporting and Importing Spaces with Services Configured**

#### **Problem**

The following error message displays when you try to export a space with services configured, and try to import the same space from an instance where some or all of those services are not configured.

No handlers could be found for services with IDs: <list of service IDs that are not present in the target instance but prsent in the archive>

#### For example:

No handlers could be found for services with IDs: oracle.webcenter.collab.forum oracle.webcenter.collab.rtc

#### **Solution**

You can work around this problem by either adding the services to the target, or removing the service-related info from the data.xml file of the archive as described below.

To remove service-related info:

**1.** Extract the archive.

The archive contains two files: policy-store.xml and transport.mar.

**2.** Expand the transport.mar into a directory.

The data.xml file is located in the oracle\webcenter\lifecycle\importexport directory.

**3.** Remove the service tags for all the services that are not present in the target as listed in the error message.

For the example error message above, we would need to remove the following:

```
 <service id="oracle.webcenter.collab.forum" version="11.1.1.0">
          <metadataUsages>
             <metadataUsage includeBaseDocuments="YES" 
includeSystemCustomizations="YES">
               <paths>
                   <include 
path="/oracle/webcenter/collab/forum/scopedMD/s516227ec_dde1_4991_9e18_28d487cb
3bce/***"/>
                </paths>
             </metadataUsage>
          </metadataUsages>
       </service>
```
<service id="oracle.webcenter.collab.rtc" version="11.1.1.0"/>

- **4.** Repack the transport.mar file by zipping the top-level directories Oracle and pagedefs into a file named transport.mar.
- **5.** Repack the export archive by zipping the newly created transport.mar and the policy-store.xml file into an archive.
- **6.** Import the new archive.

For the example error message above, we would need to remove the following:

# **40.4.9 Unable to Migrate Spaces or Documents If the Source and Target Applications Share the Same Content Server**

You cannot migrate spaces or space templates between two different Spaces applications that share the same Content Server.

Similarly, you cannot use the Document Migration Utility to migrate space documents between two different Spaces applications that share the same Content Server.

# **Part VI Appendixes**

Part VI contains the following appendixes:

- [Appendix A, "WebCenter Portal Configuration"](#page-1048-0)
- [Appendix B, "Oracle HTTP Server Configuration for WebCenter Portal"](#page-1058-0)
- [Appendix C, "Third-Party Product Integration"](#page-1062-0)
- [Appendix D, "Troubleshooting WebCenter Portal"](#page-1064-0)

**A**

# <span id="page-1048-0"></span><sup>A</sup>**WebCenter Portal Configuration**

The main configuration files for WebCenter Portal applications are  $adf$ -config.xml and connections.xml. This appendix describes both these files, how to locate them, and also when to configure these files and which tools to use. Other configuration files, such as web.xml and webcenter-config.xml are described here too. See also, [Section 1.3.5, "WebCenter Portal Configuration Considerations."](#page-50-0)

This appendix includes the following sections:

- [Section A.1, "Configuration Files"](#page-1048-1)
	- **–** [Section A.1.1, "adf-config.xml and connections.xml"](#page-1048-2)
	- **–** [Section A.1.2, "web.xml"](#page-1053-0)
	- **–** [Section A.1.3, "webcenter-config.xml"](#page-1055-0)
- [Section A.2, "Cluster Configuration"](#page-1056-0)
- [Section A.3, "Configuration Tools"](#page-1056-1)

See also, [Appendix D.2, "Troubleshooting WebCenter Portal Configuration Issues".](#page-1065-0)

# <span id="page-1048-1"></span>**A.1 Configuration Files**

adf-config.xml, connections.xml, and web.xml are used to configure all WebCenter Portal applications (including Spaces) and their back-end services. In addition, the webcenter-config.xml configuration file, which is specific to the Spaces application, is used to configure application-wide settings.

This section describes how WebCenter Portal applications use each file and the location of these files post deployment. This section includes the following subsections:

- [adf-config.xml and connections.xml](#page-1048-2)
- [web.xml](#page-1053-0)
- [webcenter-config.xml](#page-1055-0)

#### <span id="page-1048-2"></span>**A.1.1 adf-config.xml and connections.xml**

adf-config.xml and connections.xml both store design time configuration information, such as the discussions server, mail server, or content server that is used by the WebCenter Portal application in the development environment:

adf-config.xml - Stores application-level settings, such as which discussions server or mail server the WebCenter Portal application is currently using.

See also, *Oracle Fusion Middleware Fusion Developer's Guide for Oracle Application Development Framework*.

**connections.xml** - Stores connection details for WebCenter Portal services.

See also, *Oracle Fusion Middleware Fusion Developer's Guide for Oracle Application Development Framework*.

After you deploy a WebCenter Portal application to a production environment, Oracle recommends that you use Fusion Middleware Control or WebLogic Scripting Tool (WLST) commands to reconfigure properties in these files. For example, you may want to modify connection details to point to production server instances. See also, [Appendix A.3, "Configuration Tools"](#page-1056-1).

The main advantage of using Fusion Middleware Control and WLST commands is that any configuration changes that you make, post deployment, are stored as *customizations* in the WebCenter Portal application's Oracle Metadata Services (MDS) repository. MDS uses the original deployed versions of adf-config.xml and connections.xml as base documents and stores all subsequent customizations separately into MDS using a single customization layer. If the application is redeployed in the future, all previous configuration changes are retained.

When a WebCenter Portal application starts up, application customizations stored in MDS are applied to the appropriate base documents and the WebCenter Portal application uses the merged documents (base documents with customizations) as the final set of configuration properties.

This section includes the following subsections:

- [Reviewing Post Deployment Customizations in MDS](#page-1049-0)
- [Exporting Configuration Files with MDS Customizations](#page-1050-0)
- **[Handling Configuration Conflicts](#page-1051-0)**
- [Deleting MDS Customizations for adf-config.xml or connections.xml](#page-1052-0)
- [What Configuration Tool to Use](#page-1057-0)

For more information on MDS customizations, see "Understanding the MDS Repository" in *Oracle Fusion Middleware Administrator's Guide*.

#### <span id="page-1049-0"></span>**Reviewing Post Deployment Customizations in MDS**

Post deployment, always use Fusion Middleware Control or WLST commands to review the latest configuration or make configuration changes. In Fusion Middleware Control you will mostly use WebCenter Portal application configuration screens but a useful Systems MBean Browser is also available for reviewing configuration settings. These tools always show you the current configuration so, typically, there is no need for you to examine or change the content of base documents or MDS customization data for files such as adf-config.xml and connections.xml.

At times it might be useful to 'see' the information in MDS. If for any reason you must extract or examine configuration file customizations that are stored in MDS, use the WLST command exportMetadata.

**See also:** For detailed syntax and examples, see "exportMetadata" in *Oracle Fusion Middleware WebLogic Scripting Tool Command Reference*.

For example, to determine MDS customizations for connections.  $xml$  in a Spaces application, which always has the application name webcenter and is deployed to the WC\_Spaces managed server, the file name and location is always /META-INF/mdssys/cust/adfshare/adfshare/connections.xml.xml, you might specify:

exportMetadata(application='webcenter', server='WC\_Spaces', toLocation='/tmp/mydata', docs='/META-INF/mdssys/cust/adfshare/adfshare/connections.xml.xm l')

And similarly, to determine MDS customizations for adf-config.xml:

```
exportMetadata(application='webcenter', server='WC_Spaces', 
toLocation='/tmp/mydata', 
docs='/META-INF/mdssys/cust/adfshare/adfshare/adf-config.xml.xml
')
```
You choose where to save file customizations by specifying toLocation. If, for example, toLocation is set to /tmp/mydata, then the requested file is saved to /tmp/mydata/META-INF/mdssys/cust/adfshare/adfshare.

If no customizations exist for the requested file, then nothing is saved to the specified location—previously extracted customizations at the same location are not overwritten.

#### <span id="page-1050-1"></span><span id="page-1050-0"></span>**Exporting Configuration Files with MDS Customizations**

You can use the System MBean Browser to obtain "current versions" of configuration files such as adf-config.xml or connections.xml, that is, a version of the file that includes the base document merged with MDS customizations.

To export adf-config.xml or connections.xml with MDS customizations from the System MBean Browser:

- **1.** Log in to Fusion Middleware Control and navigate to the home page for Spaces or your Framework application. For more information, see:
	- [Section 6.2, "Navigating to the Home Page for the Spaces Application"](#page-91-0)
	- [Section 6.3, "Navigating to the Home Page for Framework Applications"](#page-95-0)
- **2.** Do one of the following:
	- For the Spaces application From the **WebCenter Portal** menu, select **System MBean Browser**.
	- For Framework applications From the **Application Deployment** menu, select **System MBean Browser**.
- **3.** Expand **Application Defined MBeans**.
- **4.** Navigate to the MBean associated with the file you want to export.

For example, navigate to MBeans for  $\text{adf}$ -config.xml or connections.xml as follows:

■ adf-config.xml - Click **oracle.adf.share.config** > **Server: name**> **Application: name**> **ADFConfig**> **ADFConfig** 

For the Spaces application: **oracle.adf.share.config** > **Server: WC\_Spaces**> **Application: webcenter**> **ADFConfig**> **ADFConfig** 

■ connections.xml - Click **oracle.adf.share.connections**> **Server: name**> **Application: name**> **ADFConnnections**> **ADFConnections**

For the Spaces application: **oracle.adf.share.config** > **Server: WC\_Spaces**> **Application: webcenter**> **ADFConnections**> **ADFConnections**

- **5.** Click the **Operations** tab.
- **6.** Click **Export**.

Alternatively, click **ExportToDisk** and then specify a sever location for the XML file.

**7.** Click **Invoke**.

If you selected the **Export** operation, the content of the XML file displays on the screen ([Figure A–1\)](#page-1051-1).

<span id="page-1051-1"></span>*Figure A–1 Exporting Configuration Files with MDS Customizations*

| $\hat{O}$ WebCenter Portal (11.1.1)                                                          | Logged in as weblogic Host adc.com                                                                                                    |
|----------------------------------------------------------------------------------------------|----------------------------------------------------------------------------------------------------|
| ⊙ WebCenter Portal ▼                                                                         | Page Refreshed Dec 12, 2012 4:12:02 AM PST (                                                                                                    |
| <b>System MBean Browser</b>                                                                  |                                                                                                    |
| Y<br>Đ.<br>æ                                                                                 | <b>B</b> Confirmation                                                                                                    |
| $\triangleright$ $\triangleright$ Configuration MBeans                                       | $\overline{E}$<br>Operation executed successfully.<br>$\blacktriangle$                                                                                                    |
| $\triangleright$ $\triangleright$ Runtime MBeans                                             |                                                                                                    |
| V C Application Defined MBeans                                                               | Invoke<br><b>Operation: export</b><br>Return                                                                                                    |
| $\triangleright$ $\blacksquare$ EMDomain                                                     | oracle.adf.share.config:ApplicationName=webcenter,Location=WC_Spaces,name=ADEConfig,<br><b>MBean Name</b>                                                                                                    |
| $\triangleright$ $\blacksquare$ TopLink                                                      | type=ADFConfig.Application=webcenter.ApplicationVersion=11.1.1.4.0                                                                                                    |
| $\triangleright$ $\triangleright$ com.oracle                                                 | Operation Name export                                                                                                    |
| > Calcom.oracle.HTTPClient.config                                                            | Description Export the last saved document as XML.                                                                                                    |
| $\triangleright$ $\triangleright$ com.oracle.igf                                             | Return Type java.lang.String                                                                                                    |
| $\triangleright$ $\triangleright$ com.oracle.jdbc                                            |                                                                                                    |
| $\triangleright$ $\triangleright$ com.oracle.jps                                             | <b>Return Value</b>                                                                                                    |
| $\triangleright$ $\triangleright$ com.sun.management<br>$\triangleright$ $\square$ java.lang | $\langle$ ?xml version = '1.0' encoding = 'UTF-8'?>                                                                                                    |
| $\triangleright$ $\triangleright$ java.util.logging                                          | Copyright (c) 2009, 2012, Oracle and/or its affiliates.<br>Ξ</td></tr><tr><td><math>\triangleright</math> <math>\triangleright</math> net.sf.ehcache</td><td>All rights reserved. <adf-config <math="" xmlns="http://xmlns.orade.com/adf/config" xmlns:adf="http://xmlns.orade.com&lt;/td&gt;&lt;/tr&gt;&lt;tr&gt;&lt;td&gt;&lt;math&gt;\nabla&lt;/math&gt; &lt;math&gt;\Box&lt;/math&gt; oracle.adf.share.config&lt;/td&gt;&lt;td&gt;/adf/config/properties" xmlns:adfcc="http://xmlns.oracle.com&lt;/td&gt;&lt;/tr&gt;&lt;tr&gt;&lt;td&gt;&lt;math&gt;\nabla&lt;/math&gt; Server: WC Spaces&lt;/td&gt;&lt;td&gt;/adf/controller/config" xmlns:adff="http://xmlns.orade.com/adf/faces/config" xmlns:analyticsc="http://xmlns.orade.com/webcenter/analytics&lt;/td&gt;&lt;/tr&gt;&lt;tr&gt;&lt;td&gt;&lt;math&gt;\triangleright&lt;/math&gt; &lt;math&gt;\triangleright&lt;/math&gt; oracle.as.util&lt;/td&gt;&lt;td&gt;&lt;math&gt;/&lt;/math&gt;confia" xmlns:collabc="http://xmlns.orade.com/webcenter/collab/config" xmlns:concurrent="http://xmlns.oracle.com/webcenter/concurrent&lt;/td&gt;&lt;/tr&gt;&lt;tr&gt;&lt;td&gt;V &lt;b&gt;CLADFConfig&lt;/b&gt;&lt;/td&gt;&lt;td&gt;/config" xmlns:cust="http://xmlns.oracle.com/adf/faces/customizable/config" xmlns:dodibc="http://xmlns.orade.com&lt;/td&gt;&lt;/tr&gt;&lt;tr&gt;&lt;td&gt;&lt;math&gt;\nabla&lt;/math&gt; Application: webcenter&lt;/td&gt;&lt;td&gt;/webcenter/doclib/config" xmlns:generalsettingsc="http://xmlns.oracle.com/webcenter/generalsettings&lt;/td&gt;&lt;/tr&gt;&lt;tr&gt;&lt;td&gt;&lt;math&gt;\triangleright&lt;/math&gt; &lt;math&gt;\bullet&lt;/math&gt; ADFConnections&lt;/td&gt;&lt;td&gt;/config" xmlns:jndic="http:&lt;/td&gt;&lt;/tr&gt;&lt;tr&gt;&lt;td&gt;&gt; Cal Server: WC Portlet&lt;/td&gt;&lt;td&gt;//xmlns.orade.com/adf/jndi/config" xmlns:listc="http://xmlns.orade.com/webcenter&lt;/td&gt;&lt;/tr&gt;&lt;tr&gt;&lt;td&gt;Server: WC Portlet&lt;/td&gt;&lt;td&gt;/list/config" xmlns:mdsc="http://xmlns.oracle.com&lt;br&gt;/adf/mds/config" xmlns:notec="http://xmlns.orade.com/webcenter&lt;/td&gt;&lt;/tr&gt;&lt;tr&gt;&lt;td&gt;&lt;math&gt;\nabla&lt;/math&gt; Application: webcenter&lt;/td&gt;&lt;td&gt;/note/config" xmlns:notificationc="http://xmlns.oracle.com/webcenter/notification/config" xmlns:openusagec="http:&lt;br&gt;//xmlns.orade.com/webcenter/openusage/config" xmlns:pe="http://xmlns.oracle.com&lt;/td&gt;&lt;/tr&gt;&lt;tr&gt;&lt;td&gt;&lt;math&gt;\triangleright&lt;/math&gt; &lt;math&gt;\bullet&lt;/math&gt; ADFConfig&lt;/td&gt;&lt;td&gt;/adf/pageeditor/config" xmlns:portletc="http://xmlns.orade.com/adf/portlet&lt;br&gt;/config" xmlns:rcs="http://xmlns.orade.com/adf/rcs/adf-config" xmlns:rcv="http:&lt;br&gt;//xmlns.orade.com/adf/rcs/viewer/adf-config" xmlns:relc="http://xmlns.oracle.com/webcenter/relationship/config" xmlns:rssc="http:&lt;br&gt;//xmlns.orade.com/webcenter/rss/config" xmlns:searchc="http://xmlns.oracle.com/webcenter/search/config" xmlns:sec="http://xmlns.oracle.com/adf/security/config" xmlns:tagc="http:&lt;/td&gt;&lt;/tr&gt;&lt;tr&gt;&lt;td&gt;&lt;math&gt;\nabla&lt;/math&gt; oracle.adf.share.connections&lt;/td&gt;&lt;td&gt;//xmlns.orade.com/webcenter/tagging/config" xmlns:webcenterspacesc="http://xmlns.oracle.com/webcenter/spaces/config" xmlns:wikic="http://xmlns.orade.com/webcenter&lt;/td&gt;&lt;/tr&gt;&lt;tr&gt;&lt;td&gt;&lt;math&gt;\nabla&lt;/math&gt; &lt;b&gt;C&lt;/b&gt; ADFConnections&lt;/td&gt;&lt;td&gt;/wikiserver/config" xmlns:worklistc="http://xmlns.oracle.com/webcenter/worklist/config" xmlns:wpsc="http:&lt;/td&gt;&lt;/tr&gt;&lt;tr&gt;&lt;td&gt;&lt;math&gt;\nabla&lt;/math&gt; &lt;math&gt;\Gamma&lt;/math&gt; Server: WC Spaces&lt;/td&gt;&lt;td&gt;//xmlns.orade.com/webcenter/framework/service" xmlns:wpsl="http://xmlns.orade.com/webcenter/lifecyde/config">&gt;</adf-config> |
| $\triangleright$ $\triangleright$ arade.dfw                                                  | <!-- Commented out Tasks Service since it is not in PS3</td>                                                                                                    |

#### <span id="page-1051-0"></span>**Handling Configuration Conflicts**

MDS customizations use references to elements in the base document to call out which elements must be inserted/deleted/replaced, and at what location. If an element is inadvertently removed from a future redeployment and MDS contains a reference to that element, then the WebCenter Portal application's configuration appears corrupt.

For example, consider a WebCenter Portal application built using JDeveloper called MyPortalApp, with a connection, created at design-time, called myconnection. The application was deployed to a managed server, and a URL in myconnection was modified. This modification is stored in MDS as a customization instruction to update myconnection to use the new URL. If in the future, myconnection is removed at design time and the application redeployed using the same MDS details, a configuration conflict occurs, that is, the customization instruction in MDS attempts to find myconnection but no such configuration exists.

You are unlikely to face this problem but should a previously deployed application appear corrupt after making changes to adf-config.xml or connections.xml you have the following options:

- Remove the MDS customization causing conflict manually:
	- **1.** Extract MDS customization information for adf-config.xml or connections.xml.

```
exportMetadata(application='webcenter', 
server='WC_Spaces', toLocation='/tmp/mydata', 
docs='/META-INF/mdssys/cust/adfshare/adfshare/adf-config.x
ml.xml')
```

```
exportMetadata(application='webcenter', 
server='WC_Spaces', toLocation='/tmp/mydata', 
docs='/META-INF/mdssys/cust/adfshare/adfshare/connections.
xml.xml')
```
- **2.** Remove the customization instruction that is causing conflict from the document.
- **3.** Import the modified document back in to MDS.

For example:

```
importMetadata(application='webcenter', 
server='WC_Spaces', fromLocation='/tmp/mydata', 
docs='/META-INF/mdssys/cust/adfshare/adfshare/connections.
xml.xml')
```

```
importMetadata(application='webcenter', 
server='WC_Spaces', fromLocation='/tmp/mydata', 
docs='/META-INF/mdssys/cust/adfshare/adfshare/adf-config.x
ml.xml')
```
- **4.** Restart the managed server.
- Delete MDS customizations for adf-config.xml or connections.xml, deploy the new EAR file, and reconfigure your application from scratch using Fusion Middleware Control or WLST.

See below for detailed steps, "[Deleting MDS Customizations for adf-config.xml or](#page-1052-0)  [connections.xml"](#page-1052-0).

Redeploy the EAR file on a new partition or a partition where older customizations are deleted. In either case, all data previously stored in MDS for the application is lost, including any application customizations for adf-config.xml or connections.xml, and all user customizations. You must reconfigure your application from scratch too, using Fusion Middleware Control or WLST.

See also, "deleteMetadata" in the *Oracle Fusion Middleware WebLogic Scripting Tool Command Reference*.

#### <span id="page-1052-0"></span>**Deleting MDS Customizations for adf-config.xml or connections.xml**

This section describes how to remove *all* post-deployment configuration for connections.xml or adf-config.xml. This operation cannot be reversed; customizations are *permanently* removed.

If you **do** want to delete MDS customizations, Oracle recommends that you use the "exportMetadata" command to save a copy of the existing files before completing the steps below.

**1.** Use the exportMetadata command to backup connections.xml and adf-config.xml.

#### For example:

```
exportMetadata(application='webcenter', server='WC_Spaces', 
toLocation='/tmp/mydata', 
docs='/META-INF/mdssys/cust/adfshare/adfshare/connections.xml
.xml'exportMetadata(application='webcenter', server='WC_Spaces', 
toLocation='/tmp/mydata', 
docs='/META-INF/mdssys/cust/adfshare/adfshare/adf-config.xml.
xml')
```
**2.** Delete customizations for connections.xml, using WLST. For example:

```
deleteMetadata(application='webcenter', server='WC_Spaces', 
docs='/META-INF/mdssys/cust/adfshare/adfshare/connections.xml.xml')
```
**3.** Delete customizations for adf-config.xml, using WLST. For example:

```
deleteMetadata (application='webcenter', server='WC_Spaces', 
docs='/META-INF/mdssys/cust/adfshare/adfshare/adf-config.xml.xml')
```
- **4.** Restart the WebCenter Portal application.
- **5.** Reconfigure your application from scratch using Fusion Middleware Control or WLST.

#### <span id="page-1053-0"></span>**A.1.2 web.xml**

web.xml is a standard J2EE application deployment descriptor file and it is located in the /META-INF directory for your application. Typical run-time settings in web.xml include initialization parameters, custom tag library locations, and security settings.

Most web.xml properties are fairly static so they are specified for the application at design time. If you need to modify some properties in a deployed environment, you can edit most properties through the "Configure Web Modules" screen on the "Deployment Settings" page. See also, [Figure 7–12](#page-116-0) in [Section 7.1.6.4, "Deploying](#page-113-0)  [Applications Using Fusion Middleware Control".](#page-113-0)

There are very few instances where you might be required to modify web.xml, for example, if you must change:

■ **Content repository upload parameters**: UPLOAD\_MAX\_MEMORY, UPLOAD\_MAX\_DISK\_SPACE, and UPLOAD\_TEMP\_DIR. For details, see [Section 11.12, "Changing the Maximum File Upload Size"](#page-220-0).

**Note:** In the Spaces application, you use the uploadedFileMaxDiskSpace parameter in webcenter-config.xml to configure a maximum upload size for files. For details, see [Appendix A.1.3, "webcenter-config.xml"](#page-1055-0).

- **Time after which HTTP sessions expire**. For details, see Section 39.6, "Tuning [Oracle WebCenter Portal Performance"](#page-965-0).
- **JSP page timeout value**. For details, see Section 39.6, "Tuning Oracle WebCenter [Portal Performance"](#page-965-0).

Unlike connections.xml and adf-config.xml, web.xml does *not* store post deployment customizations in MDS. Also, you cannot use Fusion Middleware Control or WLST to modify web.xml in an existing WebCenter Portal application deployment.

If you must modify settings in web.xml follow the appropriate instructions for your application:

- [Editing web.xml Properties for Spaces](#page-1054-0)
- [Editing web.xml Properties for WebCenter Portal Applications](#page-1054-1)

#### <span id="page-1054-0"></span>**A.1.2.1 Editing web.xml Properties for Spaces**

If specific web.xml properties need to be updated, open the Spaces EAR file, edit web.xml, and repackage the EAR as follows:

- **1.** Navigate to your WebCenter Portal Oracle home directory.
- **2.** Open the Spaces EAR file:

```
mkdir -p /tmp/my_ear
cd /tmp/my_ear
jar -xvf $WEBCENTER_HOME/archives/applications/webcenter.ear
```
mkdir war cd war jar -xvf ../spaces.war

- **3.** Edit WEB-INF/web.xml and save the changes.
- **4.** Create a modified .EAR file with the required web.xml properties.

```
cd /tmp/my_ear/war
jar -cvf ../spaces.war *
cd ..
rm -rf war
```
jar -cvf ../webcenter.ear \*

- **5.** Copy /tmp/webcenter.ear to \$WEBCENTER\_HOME/archives/applications/webcenter.ear.
- **6.** Restart the WC\_Spaces managed server.

At startup, this automatically deploys the newer application with the modified web.xml.

**Caution:** Future Spaces patches will overwrite this configuration change, so you must remember to repeat such configuration changes after patching, that is, you must obtain the latest webcenter.ear file and repeat these steps.

#### <span id="page-1054-1"></span>**A.1.2.2 Editing web.xml Properties for WebCenter Portal Applications**

Typically, when specific web.xml properties need to be modified, developers edit web.xml at design time, and regenerate the application's EAR file to include the new values.

If this is not a viable option, you can open the current application EAR file, edit web.xml, and repackage/redeploy the EAR as described above for the Spaces application, see [Section A.1.2.1, "Editing web.xml Properties for Spaces"](#page-1054-0).

# <span id="page-1055-0"></span>**A.1.3 webcenter-config.xml**

webcenter-config.xml is a Spaces configuration file containing application-level settings, such as the application name and logo. Most of the properties in this file are managed through Spaces administration screens so there is no need to edit webcenter-config.xml directly. For more information, see "Accessing Spaces Administration Pages" and "Configuring Global Defaults" in *Oracle Fusion Middleware User's Guide for Oracle WebCenter Portal: Spaces*.

There are very few instances where you might be required to manually modify settings in webcenter-config.xml, for example, if you want to change the following:

**Maximum file upload size** (uploadedFileMaxDiskSpace) - the default setting is 2 GB.

If you want to modify this setting, you must export the latest version of webcenter-config.xml from MDS and modify the uploadedFileMaxDiskSpace value as follows:

**1.** Export the latest webcenter-config.xml from MDS.

#### For example:

```
exportMetadata(application='webcenter', server='WC_Spaces', 
toLocation='/tmp/mydata', 
docs='/oracle/webcenter/webcenterapp/metadata/mdssys/cust/site/webcenter/webcen
ter-config.xml.xml')
```
**Note:** webcenter-config.xml.xml is created in MDS the first time you configure "General" settings through Spaces Administration. If the file does not yet exist in MDS you can edit webcenter-config.xml directly. The file is located at: /oracle/webcenter/webcenterapp/metadata/webcenter-co nfig.xml

**2.** Open webcenter-config.xml.xml exported from MDS in a text editor and add the following snippet, changing the uploadedFileMaxDiskSpace value as required:

```
<mds:replace 
node="webcenter(xmlns(webcenter=http://xmlns.oracle.com/webcenter/webcenterapp)
)/webcenter:uploadedFileMaxDiskSpace"/>
<mds:insert 
after="webcenter(xmlns(webcenter=http://xmlns.oracle.com/webcenter/webcenterapp
))/webcenter:custom-attributes" parent="webcenter">
<uploadedFileMaxDiskSpace
xmlns="http://xmlns.oracle.com/webcenter/webcenterapp">2147483648</uploadedFile
MaxDiskSpace>
</mds:insert>
```
- **3.** Save and close webcenter-config.xml.xml.
- **4.** Import the updated webcenter-config.xml.xml file to MDS.

#### For example:

```
importMetadata(application='webcenter', server='WC_Spaces', 
fromLocation='/tmp/mydata', 
docs='/oracle/webcenter/webcenterapp/metadata/mdssys/cust/site/webcenter/webcen
```
ter-config.xml.xml')

# <span id="page-1056-0"></span>**A.2 Cluster Configuration**

All post deployment configuration through Fusion Middleware Control, WLST, or the Systems MBean Browser is stored as customizations in the MDS repository. In a cluster environment, since the MDS repository is shared across all nodes, all WebCenter Portal configuration changes done on one node are visible to all nodes in the cluster. To effect configuration changes that are not dynamic, all nodes in the cluster must be restarted. See also [Section 8.2, "Starting and Stopping Managed Servers](#page-137-0)  [for WebCenter Portal Application Deployments".](#page-137-0)

In WebCenter Portal applications most configuration changes that you make, through Fusion Middleware Control or using WLST, are not dynamic. For example, when you add or modify connection details for WebCenter Portal's services (Analytics, Activity Graph, Announcements, Discussions, Documents, Events, Mail, Instant Messaging and Presence, Search, Worklists) you must restart the application's managed server.

There are two exceptions; portlet producer and external application registration is dynamic. Any new portlet producers and external applications that you register are immediately available in your WebCenter Portal application and any changes that you make to existing connections take effect immediately too.

If you edit configuration files in a cluster environment, then you must ensure that identical changes are made in each cluster member so that the overall cluster configuration remains synchronized.

# <span id="page-1056-1"></span>**A.3 Configuration Tools**

Oracle offers a range of tools for configuring Spaces and other WebCenter Portal application deployments. This section outline which tools are available.

> **Note:** Most WebCenter Portal configuration parameters are immutable and cannot be changed at run time unless otherwise specified.

Post deployment, always use Fusion Middleware Control or WebLogic Scripting Tool (WLST) commands to review the latest configuration or make configuration changes. In Fusion Middleware Control you will mostly use WebCenter Portal application configuration screens but a useful Systems MBean Browser is also available for reviewing and modifying configuration settings.

For more information about these tools, read:

- **[Oracle Enterprise Manager Fusion Middleware Control Console](#page-57-0)**
- [Oracle WebLogic Scripting Tool \(WLST\)](#page-59-0)
- Oracle System MBean Browser

These tools always show you the current configuration so, typically, there is no need for you to examine or manually change the content of configuration files or MDS customization data for files such as adf-config.xml or connections.xml. If you use the same MDS details when you redeploy the application, all configuration performed using these tools is preserved.

#### <span id="page-1057-0"></span>**What Configuration Tool to Use**

You can use any tool for post-deployment configuration. However, if you intend to repeat the configuration steps multiple times, for example, when provisioning newer instances or for automation, screen-based configuration using tools such as Fusion Middleware Control becomes less efficient. In such cases, Oracle highly recommends that you write WLST scripts to perform the required configuration.

All WebCenter Portal configuration operations possible through Fusion Middleware Control are available using WebCenter Portal's WLST commands. You can also use WLST scripts to configure other components, for example, to deploy applications, create managed servers, set MDS properties for an application, configure data sources, and so on. If you want help to automate domain configuration, you can record configuration actions in the WLS Administration Console as a series of WLST commands and then use WLST to replay the commands. For more details on this topic, see "Recording WLST scripts" in *Oracle Fusion Middleware Introduction to Oracle WebLogic Server*.

**Tip:** Where Oracle documentation describes steps in the WLS Administration Console, consider automating the process using the "Record" option.

Another way to configure deployment specific properties is through the WebCenter Portal application's deployment plan. Typical properties changed on deployment include:

- Host/port properties for connections
- Standard J2EE artifacts in web.xml

See also, [Section 7.1.6, "Deploying the Application to a WebLogic Managed Server".](#page-111-0)

**Note:** While reconfiguration is possible this way, any metadata repository and ADF connection configuration changes that you make are not saved as part of the deployment plan, that is, they are saved in the archive that is deployed. Therefore, your configuration changes must be repeated on subsequent redeployments.

If you redeploy your application multiple times, Oracle recommends that you use Fusion Middleware Control or WLST commands to perform your post-deployment configuration. This way, configurations changes are saved in MDS and remain intact on redeployment.

# <span id="page-1058-0"></span>**Oracle HTTP Server Configuration for WebCenter Portal**

For Oracle WebCenter Portal components that run on Oracle WebLogic Server, you can set Oracle HTTP Server (OHS) as the frontend to Oracle WebLogic Server. Some scenarios that require OHS as the frontend are:

- For OSSO to function properly between Site Studio and Oracle Content Server. This is achieved through mod\_osso of OHS.
- The adequate distribution of load across the Oracle WebLogic Server cluster nodes. This is achieved through mod\_wl of OHS.
- OHS is also required for OAM's WebGate component.
- OHS is used as a reverse proxy.

In these cases, you must configure the mod\_wl\_ohs module to allow requests to be proxied from an OHS to Oracle WebLogic Server.

#### **Sample mod\_wl\_ohs.conf**

After you have configured the mod\_wl\_ohs module using the Fusion Middleware Control, the mod\_wl\_ohs.conf file looks similar to [Example B–1.](#page-1058-1) The default location of this file is: *OHS\_HOME*/*Oracle\_WT1*/instances/*instance1*/config/OHS/ohs1/mod\_wl\_o

hs.conf.

#### <span id="page-1058-1"></span>*Example B–1 Spaces - Sample mod\_wl\_ohs.conf File*

#### **# Spaces Application**

```
 <Location /webcenter>
   SetHandler weblogic-handler
  WeblogicHost webcenter.example.com
  WeblogicPort 8888
 </Location>
 <Location /webcenterhelp>
   SetHandler weblogic-handler
   WeblogicHost webcenter.example.com
   WeblogicPort 8888
 </Location>
 <Location /rss>
   SetHandler weblogic-handler
   WeblogicHost webcenter.example.com
   WeblogicPort 8888
 </Location>
 <Location /rest>
   SetHandler weblogic-handler
```

```
 WeblogicHost webcenter.example.com
     WeblogicPort 8888
   </Location>
# Discussions
   <Location /owc_discussions>
     SetHandler weblogic-handler
     WeblogicHost discuss.example.com
     WeblogicPort 8890
   </Location>
# SES Search
   <Location /rsscrawl>
     SetHandler weblogic-handler
     WeblogicHost ses.examplet.com
     WeblogicPort 7777
   </Location>
   <Location /sesUserAuth>
     SetHandler weblogic-handler
     WeblogicHost ses.example.com
     WeblogicPort 7777
   </Location>
# Portlets
   <Location /portalTools>
     SetHandler weblogic-handler
     WeblogicHost webcenter.example.com
     WeblogicPort 8889
   </Location>
   <Location /wsrp-tools>
     SetHandler weblogic-handler
     WeblogicHost webcenter.example.com
     WeblogicPort 8889
   </Location>
   <Location /pagelets>
      SetHandler weblogic-handler
      WeblogicHost webcenter.example.com
      WeblogicPort 8889
    </Location>
# Personalization
   <Location /wcps>
     SetHandler weblogic-handler
     WeblogicHost webcenter.example.com
     WeblogicPort 8891
   </Location>
# Activity Graph
   <Location /activitygraph-engines>
```

```
 SetHandler weblogic-handler
  WeblogicHost webcenter.example.com
  WeblogicPort 8891
 </Location>
```
#### **# UCM**

```
# Web server context root for Oracle WebCenter Content Server
   <Location /cs>
     SetHandler weblogic-handler
     WeblogicHost ucm.example.com
     WeblogicPort 16200
  </Location>
# Enables Oracle WebCenter Content Server authentication
   <Location /adfAuthentication>
      SetHandler weblogic-handler
     WeblogicHost ucm.example.com # Same as /cs entry
     WeblogicPort 16200 # Same as /cs entry
```

```
 </Location>
# SAML SSO
    <Location /samlacs/acs>
     SetHandler weblogic-handler
      WeblogicHost ucm.example.com
      WeblogicPort 16200
   </Location>
# AutoVue - Uncomment if WebCenter Content Server is configured with Oracle 
AutoVue VueLink servlet.
# <Location /vuelink>
     SetHandler weblogic-handler
      Weblogic Host ucm.example.com # Same as /cs entry
# WeblogicPort 16200 # Same as /cs entry
# </Location>
# BPEL Server
   <Location /workflow>
    SetHandler weblogic-handler
    WeblogicHost soa.example.com
    WeblogicPort 8001
   </Location>
# Virtual Hosts - Sharepoint
   <VirtualHost *:7777>
      ServerName webtier-spaces.example.com
        <Location />
          SetHandler weblogic-handler
          WeblogicHost webcenter.example.com
          WeblogicPort 8888
        </Location>
        <Location /webcenter>
              Deny from all
        </Location>
        <Location /webcenterhelp>
              Deny from all
        </Location>
        <Location /rest>
              Deny from all
        </Location>
   </VirtualHost>
```
#### **SSL Directives**

If you have configured SSL, then the following additional directives are required:

- WLProxySSL ON
- WLProxySSLPassThrough ON

For example, mod\_wl\_ohs.conf entries looks like [Example B–2:](#page-1060-0)

#### *Example B–2 Spaces - mod\_wl\_ohs.conf File with SSL Directives*

#### <span id="page-1060-0"></span>**# Spaces Application**

```
 <Location /webcenter>
   SetHandler weblogic-handler
   WeblogicHost webcenter.example.com
   WeblogicPort 8888
      WLProxySSL ON 
      WLProxySSLPassThrough ON
 </Location>
 <Location /webcenterhelp>
   SetHandler weblogic-handler
```

```
 WeblogicHost webcenter.example.com
    WeblogicPort 8888
       WLProxySSL ON 
       WLProxySSLPassThrough ON
  </Location>
...
```
#### **Frontend Listening Host and Frontend Listening Port**

If the Oracle HTTP Server (OHS) frontend is also the site entry point, use the Oracle WebLogic Server Administration Console to set the FrontEnd Host and FrontEnd HTTP Port *for each* server that uses the OHS frontend.

#### **More Information**

For information on how to configure the mod\_wl\_ohs module, see "Configuring mod\_wl\_ohs" in *Oracle Fusion Middleware Administrator's Guide for Oracle HTTP Server*.

**C**

# <span id="page-1062-0"></span><sup>C</sup>**Third-Party Product Integration**

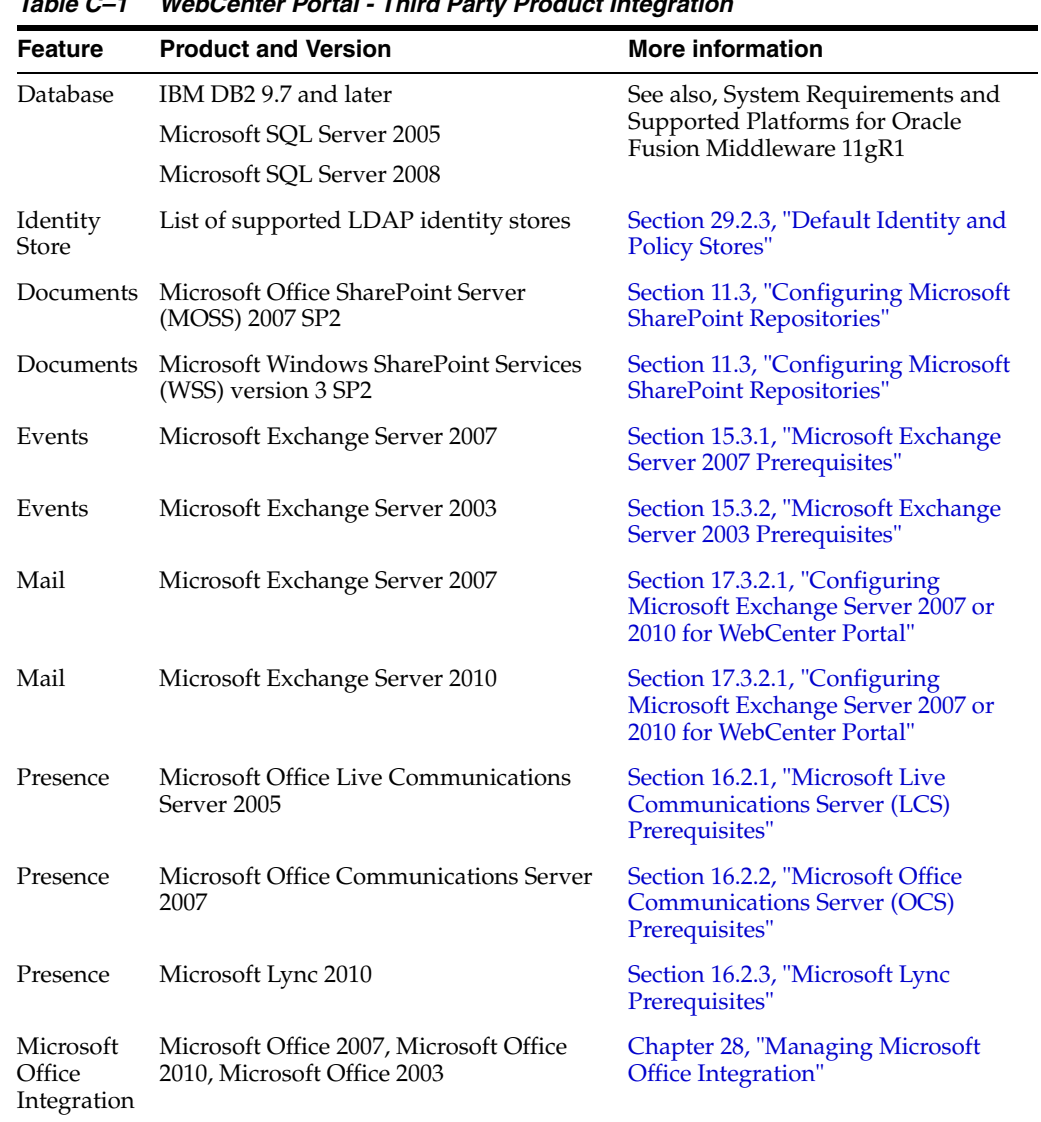

The following third party products can be used with WebCenter Portal:

*Table C–1 WebCenter Portal - Third Party Product Integration*

# <span id="page-1064-0"></span>**Troubleshooting WebCenter Portal**

This appendix contains the following troubleshooting information:

- [Section D.1, "Troubleshooting Roadmap"](#page-1064-1)
- [Section D.2, "Troubleshooting WebCenter Portal Configuration Issues"](#page-1065-1)
- [Section D.3, "Troubleshooting WebCenter Portal WLST Command Issues"](#page-1071-0)
- [Section D.4, "Troubleshooting WebCenter Portal Performance Issues"](#page-1076-0)
- Section D.5, "Using My Oracle Support for Additional Troubleshooting [Information"](#page-1097-0)

# <span id="page-1064-1"></span>**D.1 Troubleshooting Roadmap**

Use this documentation roadmap to find troubleshooting information for Oracle WebCenter Portal. In [Figure D–1,](#page-1065-3) find the starting point that best describes your issue, then click the graphic or use the links in [Table D–1](#page-1065-2) to jump to the section that you need.

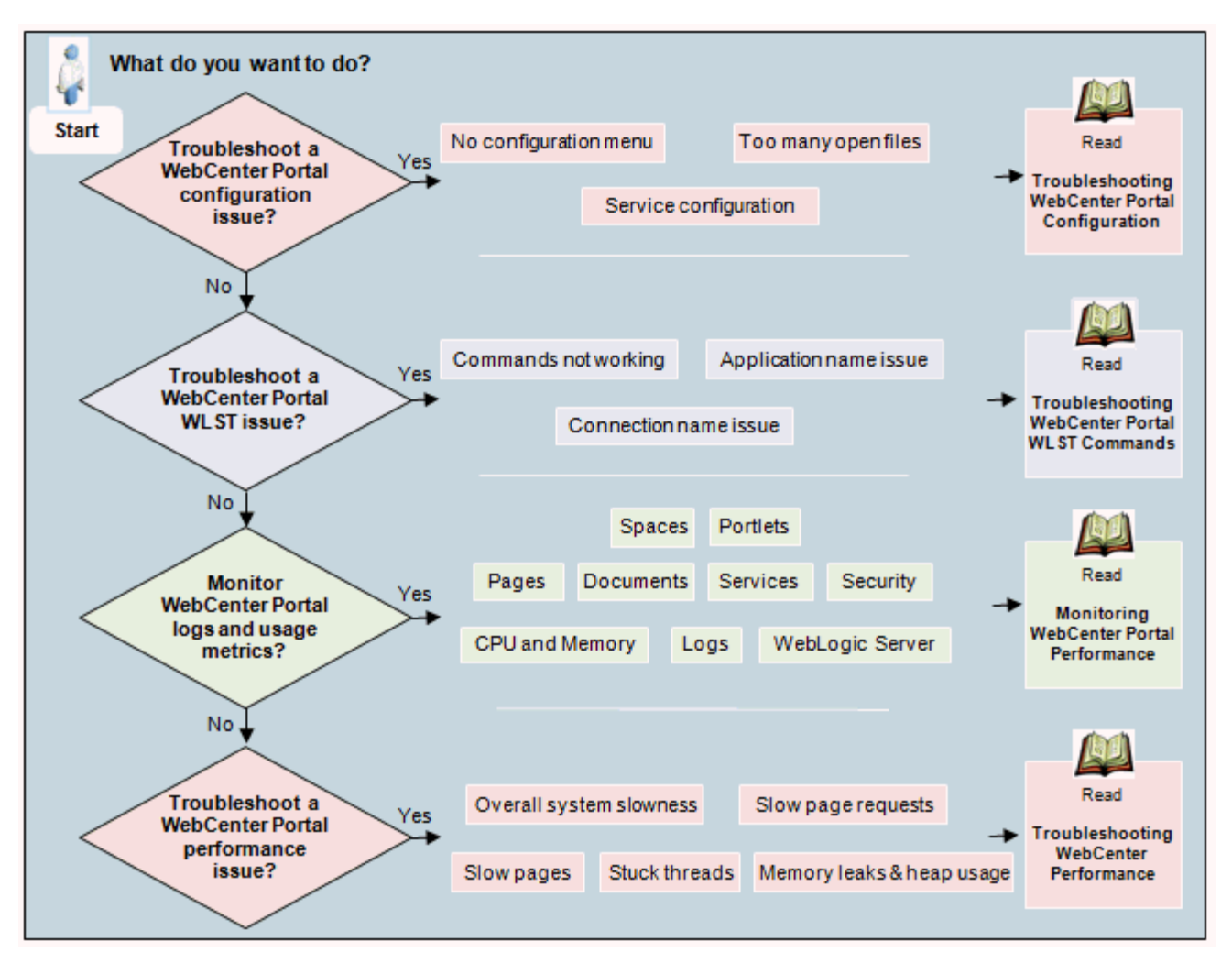

<span id="page-1065-3"></span>*Figure D–1 Troubleshooting WebCenter Portal Roadmap*

*Table D–1 Starting Points for Troubleshooting WebCenter Portal*

<span id="page-1065-2"></span>

| What do you want to do? |                                                     | Link to Troubleshooting Section in the Guide                                   |  |
|-------------------------|-----------------------------------------------------|--------------------------------------------------------------------------------|--|
| $\blacksquare$          | Troubleshoot WebCenter Portal configuration issues? | Section D.2, "Troubleshooting WebCenter Portal<br><b>Configuration Issues"</b> |  |
| $\blacksquare$          | Troubleshoot WebCenter Portal WLST issues?          | Section D.3, "Troubleshooting WebCenter Portal WLST<br><b>Command Issues"</b>  |  |
| $\blacksquare$          | Monitor WebCenter Portal logs and metrics?          | Section 39, "Monitoring Oracle WebCenter Portal<br>Performance"                |  |
|                         |                                                     | Section 39.5, "Viewing and Configuring Log"<br>Information"                    |  |
| $\blacksquare$          | Troubleshoot WebCenter Portal performance issue?    | Section D.4, "Troubleshooting WebCenter Portal<br><b>Performance Issues"</b>   |  |

# <span id="page-1065-1"></span><span id="page-1065-0"></span>**D.2 Troubleshooting WebCenter Portal Configuration Issues**

This section includes the following subsections:

■ [Section D.2.1, "How Do I Find Out Which WebCenter Portal Version Is Installed?"](#page-1066-0)

- [Section D.2.2, "WebCenter Portal Menu Does Not Display in Fusion Middleware](#page-1067-0)  [Control"](#page-1067-0)
- [Section D.2.3, "Configuration Options Unavailable"](#page-1069-0)
- [Section D.2.4, "Configuration Issues with One or More WebCenter Portal Services"](#page-1070-0)
- [Section D.2.5, "Configuration for One Application Reflects in Another"](#page-1071-1)
- [Section D.2.6, "WebCenter Portal Logs Indicate Too Many Open Files"](#page-1071-2)

#### <span id="page-1066-0"></span>**D.2.1 How Do I Find Out Which WebCenter Portal Version Is Installed?**

Always use Oracle's OPatch utility to obtain version information for WebCenter Portal products and components installed in your environment.

To run OPatch command with the lsinventory option:

**1.** Set Opatch environment variables *WC\_ORACLE\_HOME*, *MW\_HOME*, and *PATH*.

See also, "OPatch Environment Variables" *Oracle Fusion Middleware Patching Guide*.

**2.** Run the following OPatch command

opatch lsinventory -details

The output lists which components are installed and their version numbers, similar to that shown here:

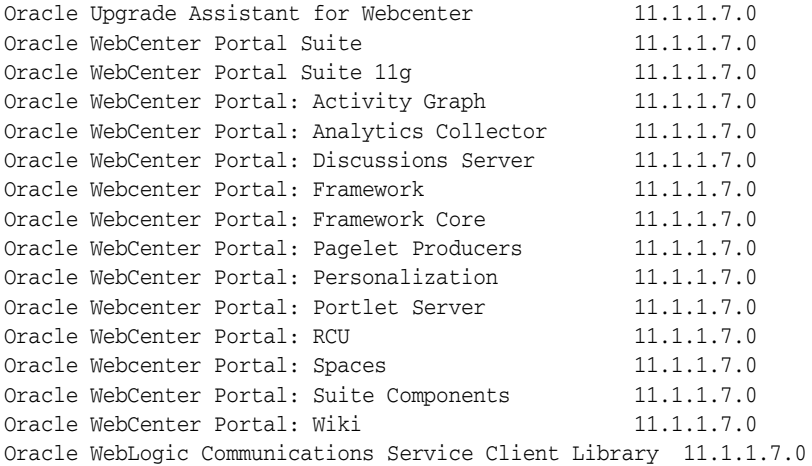

**Note:** Oracle WebCenter Portal Suite 11g is a child component of Oracle WebCenter Portal Suite and the versions are always the same.

See also, "About OPatch" in *Oracle Fusion Middleware Patching Guide* and "Lsinventory Command for Standalone OPatch" in *Oracle Universal Installer and OPatch User's Guide for Windows and UNIX*.

**Note:** Always use OPatch to obtain the version number. Versions that display alongside WebCenter Portal product and component names in Fusion Middleware Control do not reflect the true version number of installed products. For example:

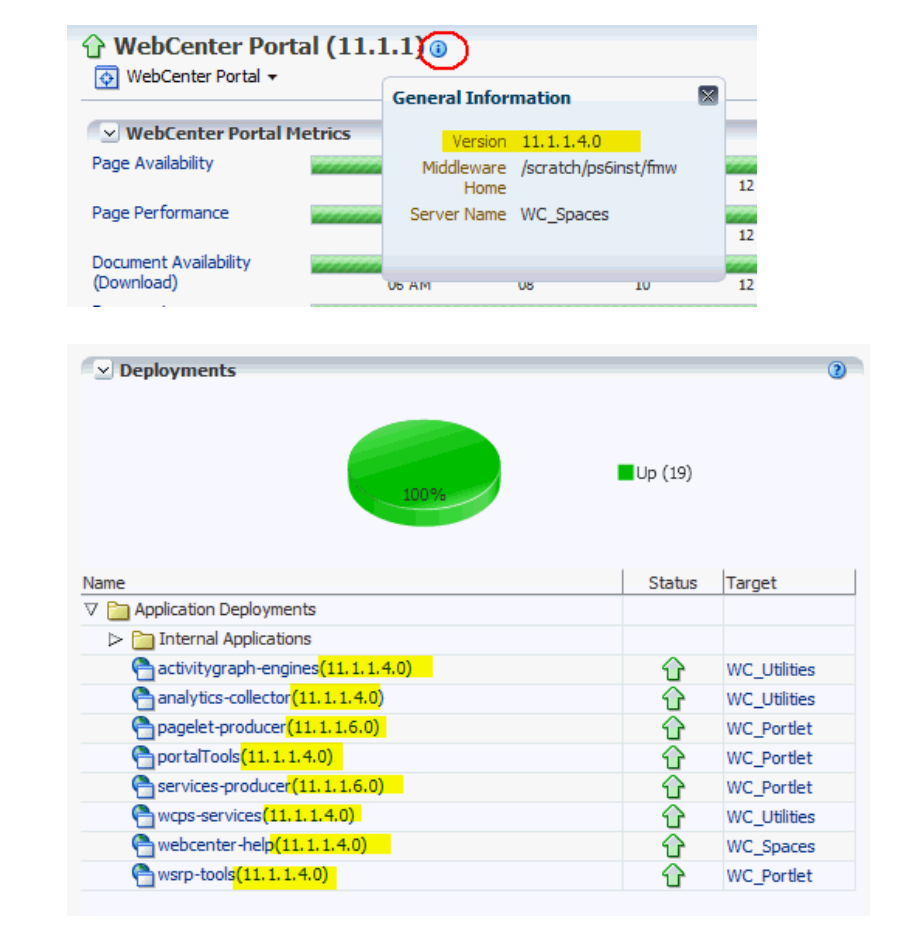

# <span id="page-1067-0"></span>**D.2.2 WebCenter Portal Menu Does Not Display in Fusion Middleware Control**

#### **Problem**

After logging into Fusion Middleware Control, you cannot find the **WebCenter Portal** option in the **Application Deployment** menu for your application.

#### **Solution**

Ensure the following:

Deployed application is a WebCenter Portal application, created using the W*ebCenter Portal – Framework Application* template in JDeveloper.

The **WebCenter Portal** option only displays for applications developed using the W*ebCenter Portal – Framework Application* template in JDeveloper.

- Deployed WebCenter Portal application is up and running.
- Deployed WebCenter Portal application contains accurate information about the MDS repository and partition, and the MDS repository is accessible to the application. To verify this information, check the metadata-store-usages section in the adf-config.xml file. For information on MDS, see

"Understanding the MDS Repository" in *Oracle Fusion Middleware Administrator's Guide*.

- WebCenter Portal application is packaged with required artifacts to support configuration:
	- **–** adf-jndi-config name space is configured in the application's adf-config.xml file. This is provisioned at design time. The following is an example (the text in **bold**) of the adf-jndi-config name space:

```
<adf-config xmlns="http://xmlns.oracle.com/adf/config"
     xmlns:jndiC="http://xmlns.oracle.com/adf/jndi/config"
     xmlns:ns2="http://xmlns.oracle.com/mds/config"
     xmlns:ns3="http://xmlns.oracle.com/adf/mds/config">
 ...
   ... 
</adf-config>
```
**–** Appropriate listeners exist in the web.xml file to register the MBeans. This is provisioned at design time. For example, see the text in **bold** in the following snippet of the web.xml file:

```
<listener>
    <description>ADF Config MBeans</description>
    <display-name>ADF Config MBeans</display-name>
```
**<listener-class>oracle.adf.mbean.share.config.ADFConfigLifeCycleCallBack</l istener-class>**

```
</listener>
<listener>
     <description>ADF Connection MBeans</description>
     <display-name>ADF Connection MBeans</display-name>
```
#### **<listener-class>oracle.adf.mbean.share.connection.ADFConnectionLifeCycleCal lBack</listener-class>**

</listener>

- ADFConfig and ADFConnection MBeans are registered for the WebCenter Portal application. You can verify whether these MBeans are registered through the System MBean Browser:
	- **1.** In Fusion Middleware Control, open the System MBean Browser for your WebCenter Portal application. Do one of the following:

For the Spaces application, select the menu option **WebCenter Portal** >**System MBean Browser**.

For a Framework application, select the menu option **Application Deployment** > **System MBean Browser**.

- **2.** Locate ADFConnection MBeans for your application under **Application Defined MBeans** > **oracle.adf.mbean.share.connection**, as shown in [Figure D–2.](#page-1069-1)
- **3.** Similarly, locate ADFConfig MBeans for your application under **Application Defined MBeans** > **oracle.adf.mbean.share.config**, as shown in [Figure D–2](#page-1069-1).

<span id="page-1069-1"></span>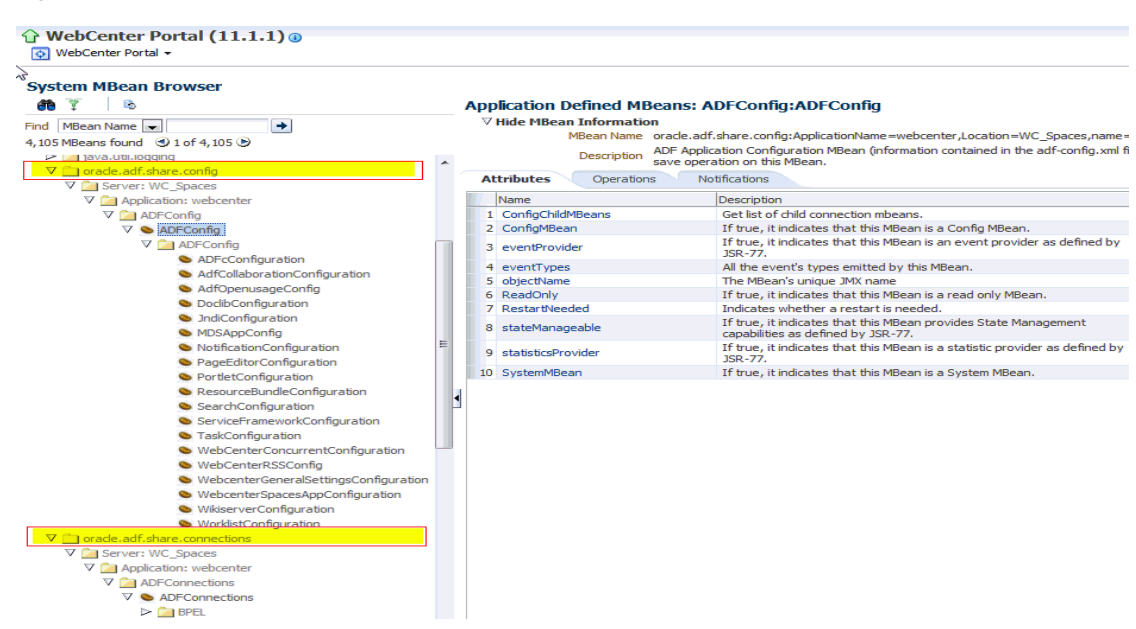

*Figure D–2 Application Defined MBeans*

See also, [Section 1.13.4, "System MBean Browser"](#page-61-0):

- Review the latest configuration in adf-connections. xml and adf-config.xml to check the content is correct. Some typical problems include:
	- **–** Configuration file is not compliant with its XML schema For example, there are duplicate configuration elements when the schema only allows for 1 occurrence.
	- **–** XML namespace is missing for configuration referenced within the file.
	- **–** XML element is not qualified with the XML namespace.

See also, [Appendix A](#page-1048-0) ["Exporting Configuration Files with MDS Customizations".](#page-1050-1)

- Check the application's diagnostic logs, analyze messages for the modules oracle.adf.mbean.share.connection and oracle.adf.mbean.share.config, and determine what must be done:
	- **–** For the Spaces application, the log file is available in the *DOMAIN\_HOME*/servers/*ServerName*/logs directory. The log file follows the naming convention of *ServerName*-diagnostic.log. See also, [Section 39.5.1, "Spaces Application Logs"](#page-964-1).
	- **–** For Framework applications, the log file is available in the *DOMAIN\_HOME*/servers/*ServerName*/logs directory. The log file follows the naming convention *ServerName*-diagnostic.log. See also, [Section 39.5.2, "Framework Application Logs"](#page-964-0).

# <span id="page-1069-0"></span>**D.2.3 Configuration Options Unavailable**

#### **Problem**

When you try to configure a WebCenter Portal application through Fusion Middleware Control, the following message displays:

Configuration options currently unavailable. The application *application\_name* might be down, did not start-up properly, or is incorrectly packaged. Check the log files for further details.

For example, you try to change options available through the **Application Settings** screen or configure connections through the **WebCenter Portal Service Configuration**  screen in Fusion Middleware Control.

#### **Solution**

Check the application's diagnostic logs:

- For the Spaces application, the log file is available in the *DOMAIN\_HOME*/servers/*ServerName*/logs directory. The log file follows the naming convention of *ServerName*-diagnostic.log. See also, [Section 39.5.1,](#page-964-1)  ["Spaces Application Logs".](#page-964-1)
- For Framework applications, the log file is available in the *DOMAIN\_HOME*/servers/*ServerName*/logs directory. The log file follows the naming convention *ServerName*-diagnostic.log. See also, [Section 39.5.2,](#page-964-0)  ["Framework Application Logs".](#page-964-0)

Analyze messages for the modules oracle.adf.mbean.share.connection and oracle.adf.mbean.share.config, and determine what must be done.

See also, [Section D.2.2, "WebCenter Portal Menu Does Not Display in Fusion](#page-1067-0)  [Middleware Control."](#page-1067-0)

#### <span id="page-1070-0"></span>**D.2.4 Configuration Issues with One or More WebCenter Portal Services**

Do not attempt to configure services that your WebCenter Portal application does not support. WebCenter Portal configuration through Enterprise Manager and WLST fails if you try to configure a service, say discussions, that your application was not designed to use.

The Spaces application is designed to support all WebCenter Portal's services but applications that you build using WebCenter Portal: Framework only provide artifacts in the application's configuration for services that the developer specifically included during design time. For example, if the developer did not add or configure discussions for the application through JDeveloper, you cannot configure discussions postdeployment through Enterprise Manager and WLST.

If you are having issues configuring or connecting to one or more WebCenter Portal service, refer to the appropriate troubleshooting section:

- [Section 11.14, "Troubleshooting Issues with Content Repositories"](#page-222-0)
- [Section 12.8, "Troubleshooting Issues with Recommendations"](#page-239-0)
- [Section 13.11, "Troubleshooting Issues with Analytics"](#page-255-0)
- [Section 14.12, "Troubleshooting Issues with Announcements and Discussions"](#page-274-0)
- [Section 15.9, "Troubleshooting Issues with Events"](#page-291-0)
- [Section 17.10, "Troubleshooting Issues with Mail"](#page-335-0)
- [Section 19.5, "Troubleshooting Issues with Notifications"](#page-363-0)
- [Section 22.7, "Troubleshooting Issues with Oracle SES"](#page-453-0)
- [Section 23.6, "Troubleshooting Issues with Worklists"](#page-480-0)
- [Section 24.10, "Troubleshooting Portlet Producer Issues"](#page-510-0)
- [Section 24.9.3, "Troubleshooting WebCenter Services Portlets"](#page-509-0)
- [Section 25.11, "Troubleshooting Pagelets"](#page-543-0)
- [Section 29.3, "Troubleshooting Security Configuration Issues"](#page-578-0)
- [Section 40.4, "Troubleshooting Import and Export Issues for Spaces"](#page-1039-0)

# <span id="page-1071-1"></span>**D.2.5 Configuration for One Application Reflects in Another**

#### **Problem**

You configured a WebCenter Portal application, but those configurations also show in another application.

For example, you created or edited a mail connection for an application named MyPortalApp1 and you discover that the connection changes are also seen in another application MyPortalApp2

#### **Solution**

This happens when multiple applications share the MDS partition in the same schema. To resolve this problem, deploy these applications again and ensure that each application either uses a different MDS schema or a different MDS partition. For information about creating a MDS repository or configuring an existing WebCenter Portal application to use a different MDS repository or partition, see section "Managing the Oracle Metadata Repository" in *Oracle Fusion Middleware Administrator's Guide*.

# <span id="page-1071-2"></span>**D.2.6 WebCenter Portal Logs Indicate Too Many Open Files**

#### **Problem**

The Spaces application or your own portal application is inaccessible or displaying error messages and the diagnostic log files indicates that there is an issue with 'too many open files'.

#### **Solution**

Do the following:

- Check the number of file handles configured on each of the back-end servers, primarily the database, and increase appropriately.
- If the problem persists after increasing the file handles, check the value of fs.file-max in the /etc/sysctl.conf file and increase the value appropriately.

# <span id="page-1071-0"></span>**D.3 Troubleshooting WebCenter Portal WLST Command Issues**

This section includes the following subsections:

- [Section D.3.1, "None of the WebCenter Portal WLST Commands Work"](#page-1072-0)
- Section D.3.2, "WLST Commands Do Not Work for a Particular WebCenter Portal [Service"](#page-1072-1)
- [Section D.3.3, "Connection Name Specified Already Exists"](#page-1074-0)
- [Section D.3.4, "WLST Shell is Not Connected to the WebLogic Server"](#page-1074-1)
- Section D.3.5, "More Than One Application with the Same Name Exists in the [Domain"](#page-1074-2)
- Section D.3.6, "More Than One Application with the Same Name Exists on a [Managed Server"](#page-1075-0)
- [Section D.3.7, "Already in Domain Runtime Tree Message Displays"](#page-1075-1)

See also, [Section 1.13.3.1, "Running Oracle WebLogic Scripting Tool \(WLST\)](#page-59-1)  [Commands"](#page-59-1).

## <span id="page-1072-0"></span>**D.3.1 None of the WebCenter Portal WLST Commands Work**

#### **Problem**

You are unable to run any WLST commands.

#### **Solution**

Ensure the following:

■ Always run WebCenter Portal WLST commands from your **WebCenter Portal Oracle home directory** (WC\_ORACLE\_HOME/common/bin).

If you attempt to run WebCenter Portal WLST commands from the wrong directory you will see a NameError.

■ No files other than Python are stored in the WLST source directory: *WC\_ORACLE\_HOME*/common/bin/wlst. This directory must contain files with the .py extension only.

The default set of files in this location contain legal Python files from Oracle. It is possible that a user copied some non-python script to this directory, for example, a backup file or a test python file with syntax errors.

webcenter-wlst.jar is located at *WC\_ORACLE\_HOME*/common/bin/wlst/lib.

See also, [Section 1.13.3.1, "Running Oracle WebLogic Scripting Tool \(WLST\)](#page-59-1)  [Commands"](#page-59-1).

### <span id="page-1072-1"></span>**D.3.2 WLST Commands Do Not Work for a Particular WebCenter Portal Service**

#### **Problem**

You are unable to run WLST commands for a particular service, and therefore, you cannot configure that service.

#### **Solution**

First, run generic non-WebCenter Portal commands, for example, listApplications() or displayMetricTableNames() to verify whether these commands work. If generic commands do not work, then apply the solution described in [Section D.3.1, "None of the WebCenter Portal WLST Commands Work."](#page-1072-0)

If generic commands work, then run test commands to check WebCenter Portal-specific commands for syntax errors. Run the appropriate WSLT check command (see [Table D–2](#page-1072-2)).

*Table D–2 File Names and WLST Commands for WebCenter Portal Service*

<span id="page-1072-2"></span>

| <b>Service Name</b>    | <b>File Name</b>  | <b>WLST Command</b>  |
|------------------------|-------------------|----------------------|
| Activity Graph         | ActivityGraph.py  | metadataAdminCheck() |
| <b>Activity Stream</b> | ActivityStream.py | asCheck()            |

| <b>Service Name</b>                              | <b>File Name</b>                | <b>WLST Command</b>   |
|--------------------------------------------------|---------------------------------|-----------------------|
| Analytics                                        | Analytics.py                    | analyticsCheck()      |
|                                                  | OpenUsage.py                    | openusageCheck()      |
| Discussions and<br>Announcements                 | Forum.py<br>JiveAdmin.py        | fcpCheck()            |
| Documents                                        | Doclib.py                       | doclibCheck()         |
| <b>External Applications</b>                     | ExtApp.py                       | extCheck()            |
| Space Events                                     | Community.py                    | ceCheck()             |
| Instant Messaging and<br>Presence                | Imp.py                          | rtcCheck()            |
| Mail                                             | Mail.py                         | mailCheck()           |
| Notifications                                    | Notification.py                 | notificationCheck()   |
| Personal Events                                  | Personal.py                     | peCheck()             |
| Producers                                        |                                 |                       |
| PDK-Java Producers                               | Pdk.py                          | pdkCheck()            |
| <b>WSRP</b> Producers                            | Wsrp.py                         | wsrpCheck()           |
| Pagelet Producers                                | Ensemble.py                     | ensembleCheck()       |
| Producer Helper                                  | Producer.py                     | producerHelperCheck() |
| RSS News Feed                                    | RSS.py                          | rssCheck()            |
| Search                                           | Ses.py                          | sesCheck()            |
| Worklist                                         | Bpel.py                         | bpelCheck()           |
| Export/Import - WebCenter<br>Portal applications | Lifecycle.py                    | lifecycleCheck()      |
| Export/Import - Spaces and<br>Template           | ExtImp.py                       | expimpCheck()         |
| Synchronize Users                                | SynchronizeUser.py              | userRenameCheck()     |
| Rename Users                                     | UserRename.py                   | userRenameCheck()     |
| WebCenter Portal - General                       |                                 |                       |
| Service Framework                                | WcServiceFwk.py                 | serviceFwkCheck()     |
| <b>General Settings</b>                          | WebCenterGeneralSettings.<br>ру | generalSettingsCheck( |
| Spaces and SOA                                   | WebCenterSpacesSOA.py           | spaceCheck()          |
|                                                  |                                 |                       |

*Table D–2 (Cont.) File Names and WLST Commands for WebCenter Portal Service*

See also, [Section 1.13.3.1, "Running Oracle WebLogic Scripting Tool \(WLST\)](#page-59-1)  [Commands"](#page-59-1).

For more information about WebCenter Portal's WLST commands, see *Oracle Fusion Middleware WebLogic Scripting Tool Command Reference*.

### <span id="page-1074-0"></span>**D.3.3 Connection Name Specified Already Exists**

#### **Problem**

You are unable to create a connection with the name *Connection\_Name*. The following message displays:

A connection with name *Connection\_Name* already exists.

For example, you try to create an external application connection using the WLST command createExtAppConnection or connect to a mail server using createMailConnection.

#### **Solution**

Connection names must be unique (across all connection types) within the WebCenter Portal application. This error occurs when you try to create a connection with a name that is in use. Ensure that you use a unique name for your connection.

#### <span id="page-1074-1"></span>**D.3.4 WLST Shell is Not Connected to the WebLogic Server**

#### **Problem**

You must connect to the Administration Server for WebCenter Portal before running WLST commands. WebCenter Portal WLST commands do not work without a connection.

#### **Solution**

Run the following command to connect the WLST shell to the managed server:

connect(*username, password , serverhost:serverport*)

See also, [Section D.3.1, "None of the WebCenter Portal WLST Commands Work"](#page-1072-0) and [Section 1.13.3.1, "Running Oracle WebLogic Scripting Tool \(WLST\) Commands."](#page-59-1)

#### <span id="page-1074-2"></span>**D.3.5 More Than One Application with the Same Name Exists in the Domain**

#### **Problem**

You attempt to perform an operation on a WebCenter Portal application, such as create a connection to a WebCenter Portal service or register a portlet producer, and the following message displays:

Another application named "*YourApplicationName*" exists. Specify the Server on which your application is deployed. Use: server="*YourServerName*".

This message displays if there are multiple applications with the same name in the domain. This usually happens in a cluster environment, where the same application is deployed to multiple managed servers.

For example, you tried to register a portlet producer for an application named "MyApp" using the following WLST command:

registerWSRPProducer(appName='myApp', name='MyWSRPSamples', url='http://myhost.com:9999/ portletapp/portlets/wsrp2?WSDL')

#### **Solution**

Specify on which managed server you want to run the WLST command, that is, include the server argument. For example:

```
registerWSRPProducer(appName='myApp', name='MyWSRPSamples', 
url='http://myhost.com:9999/portletapp/portlets/wsrp2?WSDL', 
server=WC_CustomPortal2)
```
See also, [Section 1.13.3.1, "Running Oracle WebLogic Scripting Tool \(WLST\)](#page-59-1)  [Commands."](#page-59-1)

#### <span id="page-1075-0"></span>**D.3.6 More Than One Application with the Same Name Exists on a Managed Server**

#### **Problem**

You attempt to perform an operation on a WebCenter Portal application, such as create a connection to a WebCenter Portal service or register a portlet producer, and the following message displays:

```
Another application named "application_name" exists on the server 
managedServerName.
```
This message indicates that there are multiple applications with the same name on specified managed server. This usually happens when applications are assigned different versions.

For example, you tried to register a portlet producer for an application named "MyApp" using the following WLST command:

registerWSRPProducer(appName='myApp', name='MyWSRPSamples', url='http://myhost.com:9999/portletapp/portlets/wsrp2?WSDL')

#### **Solution**

Specify on which application version you want to run the WLST command, that is, include the server and applicationVersion arguments. For example:

```
registerWSRPProducer(appName='myApp', name='MyWSRPSamples', 
url='http://myhost.com:9999/portletapp/portlets/wsrp2?WSDL', 
server=WC_CustomPortal1, applicationVersion=2)
```
See also, [Section 1.13.3.1, "Running Oracle WebLogic Scripting Tool \(WLST\)](#page-59-1)  [Commands."](#page-59-1)

#### <span id="page-1075-1"></span>**D.3.7 Already in Domain Runtime Tree Message Displays**

#### **Problem**

While running a WLST command, the following message displays:

Already in Domain Runtime Tree

#### **Solution**

None required. This is for information only.

# <span id="page-1076-0"></span>**D.4 Troubleshooting WebCenter Portal Performance Issues**

Use the information in this section to help diagnose performance-related issues for WebCenter Portal.

This section contains the following sub sections:

- [About Performance Monitoring and Troubleshooting Tools](#page-1076-1)
- [How to Troubleshoot Overall System Slowness](#page-1077-0)
- [How to Identify Slow Pages](#page-1090-0)
- [How to Troubleshoot Slow Page Requests](#page-1091-0)
- [How to Troubleshooting Requests using JRockit Flight Recordings](#page-1095-0)

# <span id="page-1076-1"></span>**D.4.1 About Performance Monitoring and Troubleshooting Tools**

Various tools are available for monitoring and troubleshooting performance issues with your WebCenter Portal environment.

| Tool                                | Use to                                                                                                    | See                                                                    |
|-------------------------------------|----------------------------------------------------------------------------------------------------|------------------------------------------------------------------------|
| <b>Enterprise Manager</b>           |                                                                                                    |                                                                        |
| <b>Fusion Middleware</b><br>Control | Monitor WebCenter Portal<br>metrics and log files in<br>real-time mode for a single<br>Oracle Fusion Middleware<br>Farm.                                                                                                    | <b>Starting Enterprise Manager Fusion</b><br><b>Middleware Control</b> |
|                                     | Check service configuration,<br>including MDS and partitions<br>for WebCenter Portal<br>deployments.                                                                                                    |                                                                        |
| Grid Control                        | Monitor WebCenter Portal<br>metrics in real time and from a<br>historical perspective for trend<br>analysis, as well as monitor the<br>underlying host and operating<br>system, databases, and more.                                                                            | Oracle Enterprise Manager 11g Grid<br>Control                          |
|                                     | Oracle Enterprise Manager 11g<br>Grid Control must be installed<br>separately as it is not a part of<br>the Oracle Fusion Middleware<br>11g installation. With Grid<br>Control, you can centrally<br>manage multiple Oracle Fusion<br>Middleware Farms and<br>WebLogic Domains. |                                                                        |
| <b>JConsole</b>                     | Graphically monitor Java<br>applications and Java virtual<br>machines (JVM).                                                                                                    | How to Use JConsole to Monitor JVM                                     |
| <b>JRockit Mission</b><br>Control   | Capture and present live data<br>about memory, CPU usage,<br>and other runtime metrics.                                                                                                    | <b>Troubleshooting Slow Requests Using</b><br><b>JFR</b> Recordings    |
| <b>Eclipse Memory</b><br>Analyzer   | Find memory leaks and reduce<br>memory consumption.                                                                                                    | <b>Troubleshooting Memory Leaks and</b><br><b>Heap Usage Problems</b>  |

*Table D–3 Performance Monitoring and Troubleshooting Tools*

| Tool               | Use to                | See                                                                                                    |
|--------------------|-----------------------|----------------------------------------------------------------------------------------------------|
| <b>Threadlogic</b> | Analyze thread dumps. | <b>Generating Thread Dumps to Diagnose</b><br><b>Extremely Slow Page Performance,</b><br>High Thread Counts, and System<br>Hangs |

*Table D–3 (Cont.) Performance Monitoring and Troubleshooting Tools*

# <span id="page-1077-2"></span><span id="page-1077-0"></span>**D.4.2 How to Troubleshoot Overall System Slowness**

Use the actions listed in[Table D–4, " Troubleshooting Overall System Slowness"](#page-1077-2) to troubleshoot overall system slowness:

**Action Description More Information** 1 Verify key system resources. [Verifying System Resources \(CPU and](#page-1077-1)  [Memory\)](#page-1077-1) 2 Use top or vmstat to see if system slowest is caused by CPU, memory, or IO contention issues. [Monitoring System Resource Usage](#page-1078-0) 3 Monitor the performance of your Java virtual machine (JVM). [Monitoring Java Virtual Machine \(JVM\)](#page-1080-0)  [Usage](#page-1080-0) 4 Verify OID and database connection pool settings. [Verifying Connection Pool Settings](#page-1082-0) 5 Generate automatic workload repository (AWR) reports for Oracle databases to diagnose database-related issues. Generating Automatic Workload [Repository \(AWR\) Reports for the](#page-1084-0)  [Database](#page-1084-0) 6 Use tcpdump to investigate and diagnose network related problems. [Diagnosing Network Related Problems](#page-1085-0)  [Using tcpdump](#page-1085-0) 7 Use ping to measure network latency. [Measuring Network Latency Using ping](#page-1085-1) 8 Collect thread dumps. Generating Thread Dumps to Diagnose [Extremely Slow Page Performance, High](#page-1085-2)  [Thread Counts, and System Hangs](#page-1085-2) 9 Look for errors in WC\_Spaces-diagnostic.log and check the correct logging level is enabled. [Analyzing the Diagnostics Log](#page-1086-0) 10 Use DMS Spy to monitor internal DMS metric data, such as activity in the Java Object Cache. [Using DMS Spy to Monitor Internal](#page-1086-1)  [Performance Metric Tables](#page-1086-1) 11 Look at the access.log for the WebLogic Server to check HTTP request/response cache settings. Verify HTTP compression settings. [Verifying HTTP Request Caching](#page-1087-0) [Verifying HTTP Compression](#page-1088-0) 12 Use HTTP monitoring tools to analyze requests and response times. [Checking Browser Response Times](#page-1089-0) 13 Warm up your system before taking performance measurements. [Warm up the System Before Re-Testing](#page-1090-1)  **[Performance](#page-1090-1)** 

*Table D–4 Troubleshooting Overall System Slowness*

#### <span id="page-1077-1"></span>**D.4.2.1 Verifying System Resources (CPU and Memory)**

If you are experiencing performance issues its important to verify that you have sufficient system hardware resources, that is, adequate CPU and physical memory capacity for your WebCenter Portal installation.

Low system resources can cause many different problems. System resources are used by individual services. Regularly monitoring and recording system usage can help you determine whether you need to upgrade your system hardware, or if some services need to be moved to another machine.

To verify system CPU and memory:

- **On Linux**, review CPU and memory information in the following files:
	- **–** /proc/cpuinfo

The cpuinfo file provides important CPU information including the model, CPU cores, CPU MHz, cache size, and flags which show what instruction sets are available on the processor. Systems with multiple processors or multiple cores have separate entries for each.

**–** /proc/meminfo

The important fields to look for in the meminfo file include MemTotal, MemFree, Cached, and SwapTotal.

**On Windows**, access CPU and memory information through the Task Manager (**Performance** > **Resource Monitor**).

#### <span id="page-1078-0"></span>**D.4.2.2 Monitoring System Resource Usage**

On Linux, you can use top and vmstat utilities to see if system slowness is caused by CPU, memory, or I/O contention issues. If you discover that your system resources are low, you can:

- Move processes to other machines or shut down unused processes/programs to free up more physical memory and/or CPU cycles.
- Upgrade your system hardware resources

For more information, see:

- [How to use top to monitor system resource usage on Linux](#page-1078-1)
- [How to use vmstat to monitor system resource usage on Linux](#page-1079-0)

**Note:** On Windows, use Task Manager to monitor system resources and shut down unused processes and programs. Refer to your Windows documentation for more information.

<span id="page-1078-1"></span>**D.4.2.2.1 How to use top to monitor system resource usage on Linux** The top utility displays a continually updating report of system resource usage so you can identify the top memory and CPU consumers on your system.

The top portion of the report lists information such as the system time, uptime, CPU usage, physical and swap memory usage, and number of processes. Below that is a list of the processes sorted by CPU utilization.

**Note:** Use Shift+M to sort by memory usage. Use Shift+P to sort by CPU usage.

```
# top
2:10:49 up 8 day, 3:47, 20 users, load average: 0.34, 0.19, 0.10
75 processes: 20 sleeping, 2 running, 8 zombie, 0 stopped
CPU states: 5.1% user 1.1% system 0.0% nice 0.0% iowait 93.6% idle
```
Mem: 512216k av, 506176k used, **6540k free**, 0k shrd, 21888k buff Swap: 1044216k av, 161672k used, **882544k free 199388k cached** PID USER PRI NI SIZE RSS SHARE STAT %CPU **%MEM** TIME CPU COMMAND 2330 admin 15 0 161M 70M 2132 S 4.9 **14.0** 1000m 0 oracle 2605 lin 15 0 8240 6340 3804 S 0.3 **1.2** 1:12 0 oracle 3413 harvey 15 0 6668 5324 3216 R 0.3 **1.0** 0:20 0 oracle

#### **Troubleshooting Tips - top**:

- If free memory is  $<$  100Mb and cached memory is  $<$  1GB, system memory is running low.
- If  $\%$  (I/O WAIT) is *always* more than 10%, the system may be slow because it is blocked by physical I/O.
- Ensure that the idle value is close to 100% and system/user CPU usage is close to 0% when there is no load on the system.
- In the memory view of top, identify the % memory usage ( $\&$ MEM) for each process (PID). If the memory is tight and swap space usage is high, consider:
	- moving process with high memory usage to another machine
	- increasing memory allocation to the virtual machine
	- adding physical memory.

<span id="page-1079-0"></span>**D.4.2.2.2 How to use vmstat to monitor system resource usage on Linux** The vmstat utility shows running statistics on various parts of the system including system processes, memory, swap, I/O, CPU, and the Virtual Memory Manager. These statistics are generated using data from the last time the command was run to the present. The first time you run the command, data displays from the last reboot until the present.

When you run vmstat you can specify how often you want the statistics to refresh (in seconds) using the format: vmstat <refresh rate in seconds>

For example: vmstat 3

Frequent system resource usage updates, enable you to see trends in CPU/memory usage and how usage trend impact WebCenter Portal application performance. If the system is stable, the swap metrics (si and so) should register near zero.

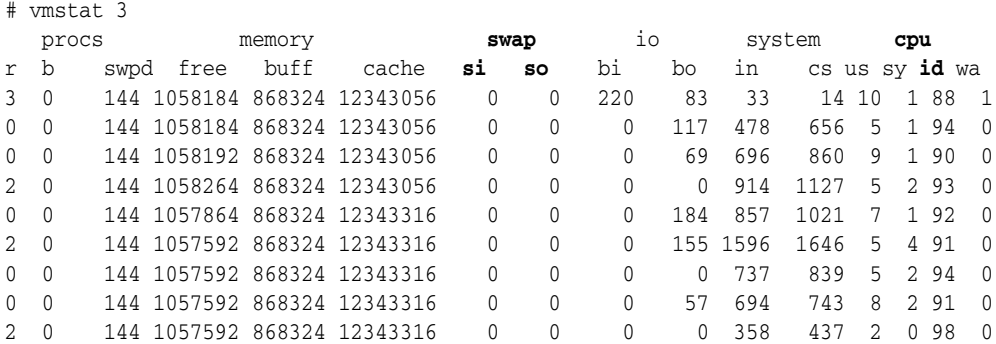

**Troubleshooting Tips - vmstat**:

When the swap metrics (si and so) are frequently non-zero, system memory becomes tight, and the system may go into thrashing mode. Low system memory significantly affects performance, that is, any program running on the system becomes unusually slow. If you frequently experience low system memory, increase the memory on the machine.
**■** If CPU idle time  $(id)$  is constantly less than 10%, the CPU is running at full or over capacity. Under such conditions, any more load on the system results in significant performance degradation.

### **D.4.2.3 Monitoring Java Virtual Machine (JVM) Usage**

Your Java virtual machine (JVM) can significantly affect WebCenter Portal performance. Oracle recommends that you continually monitor your JVM to track:

- **1.** Memory usage
- **2.** CPU usage
- **3.** Thread activity

You can monitor all three metrics from WebCenter Portal's Recent WebLogic Server Metrics page in Fusion Middleware Control [\(Figure D–3](#page-1080-0)). For details, see [Section 39.1.8, "Understanding WebLogic Server Metrics"](#page-901-0) and [Section 39.2, "Viewing](#page-948-0)  [Performance Information Using Fusion Middleware Control".](#page-948-0)

<span id="page-1080-0"></span>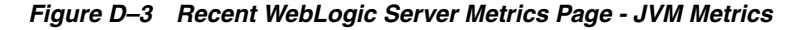

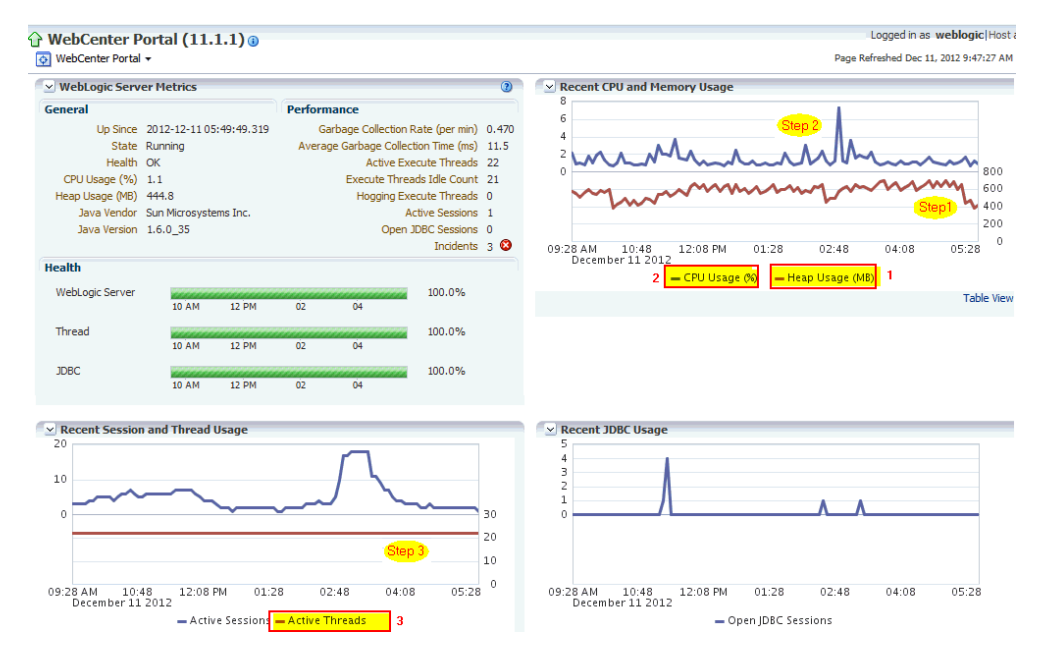

■ **Monitor memory trends** - JVM frequently allocates and releases memory. To detect memory leaks and high memory usage, you must analyze the memory trend over a long period of time (an hour or several hours).

When you see the bottom trend line on a memory graph increasing, it indicates a memory leak. The bottom points on a memory graph show how low memory usage can go after full garbage collection. If you take at least two memory dumps, one when the memory is healthy and another when the memory full garbage collection cannot recycle too much, you can compare the memory dumps and identify which components are consuming memory.

See also, [Section D.4.4.4, "Troubleshooting Memory Leaks and Heap Usage](#page-1093-0)  [Problems"](#page-1093-0).

**Monitor CPU usage** - Occasional spikes in CPU usage is normal but if CPU usage remains high (85-90%) over a long period of time, it normally indicates there is an issue with CPU which can impact performance.

If CPU usage appears overloaded, comparing several thread dumps at fixed intervals (for example, every 5 seconds) can help reveal causes of high CPU usage.

Alternatively, profiling tools, such as JRockit's Flight Recorder, can provide further insight into CPU usage.

**Monitor thread activity and analyze thread dumps** (stuck threads, blocked threads, deadlocks) - The number of threads should stabilize under stable load conditions. Sudden spikes or an increasing number of threads, generally indicates an issue in your system.

When that is happening, you can take multiple thread dumps to understand the calling stack of stuck/blocked threads or deadlocks. You can use thread analysis tools to identify what is causing the extra threads and what are they doing, as well as detect contentious areas and slow performing areas. See also, [Section D.4.4.2,](#page-1091-0)  ["Troubleshooting Stuck Threads"](#page-1091-0).

See also, [Section D.4.2.8, "Generating Thread Dumps to Diagnose Extremely Slow](#page-1085-0)  [Page Performance, High Thread Counts, and System Hangs".](#page-1085-0)

**Tip:** Oracle Fusion Middleware's Diagnostic Framework collects and manages information about common problems, such as stuck threads and deadlocked threads, to help you diagnose and resolve such issues. Alternatively, you can send diagnostic dumps to Oracle Support Services. For more details, see "Diagnosing Problems" in *Oracle Fusion Middleware Administrator's Guide*.

There are various tools available to monitor JVM performance, including Fusion Middleware Control, JConsole, JVisualVM, and JRockit Mission Control. Use any of these tools to show the current state of the JVM, as well as all the active threads and their states. See also, "Monitoring and Profiling the JVM" in *Oracle Fusion Middleware Performance and Tuning Guide*.

**D.4.2.3.1 How to Use JConsole to Monitor JVM** In the first instance, administrators can use WebCenter Portal's Recent WebLogic Server Metrics page in Fusion Middleware Control to monitor JVM (as shown in [Figure D–3](#page-1080-0)). If more aggressive real time metrics are required, another option is to use JConsole (shown in [Figure D–4](#page-1082-0)).

JConsole is available with all types of JVM, including HotSpot, JRockit, IBM JVM, and so on.

JConsole's executable is located at: JAVA\_HOME/bin/jconsole.exe.

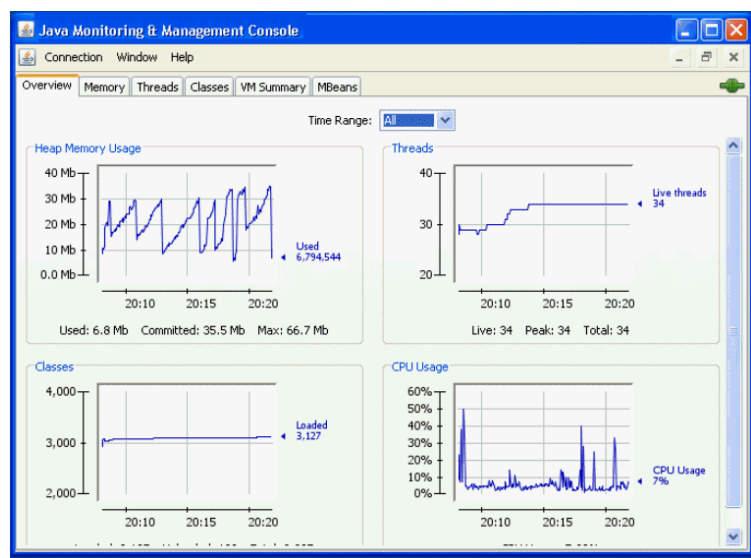

#### <span id="page-1082-0"></span>*Figure D–4 JConsole*

### **D.4.2.4 Verifying Connection Pool Settings**

This section describes how to verify connection pool settings for:

- [WebCenter Portal Data Sources \(JDBC Connection Pool Settings\)](#page-1082-1)
- **[Identity Store \(JNDI Connection Pool Settings\)](#page-1084-0)**

The information in this section might be useful if you are experiencing slow response times and your diagnostics log files contain connection/connection pool messages or a recent thread dump contains calling stacks that are waiting to get connections from connection pool.

#### <span id="page-1082-1"></span>**D.4.2.4.1 WebCenter Portal Data Sources (JDBC Connection Pool Settings)**

WebCenter Portal administrators can use Fusion Middleware Control to monitor JDBC connection metrics. Use the JDBC usage information on the WebLogic Server Metrics Page [\(Figure D–5](#page-1083-0)) to assess whether JDBC configuration or the connection pool size needs to be adjusted.

See also, [Section 39.2, "Viewing Performance Information Using Fusion Middleware](#page-948-0)  [Control"](#page-948-0).

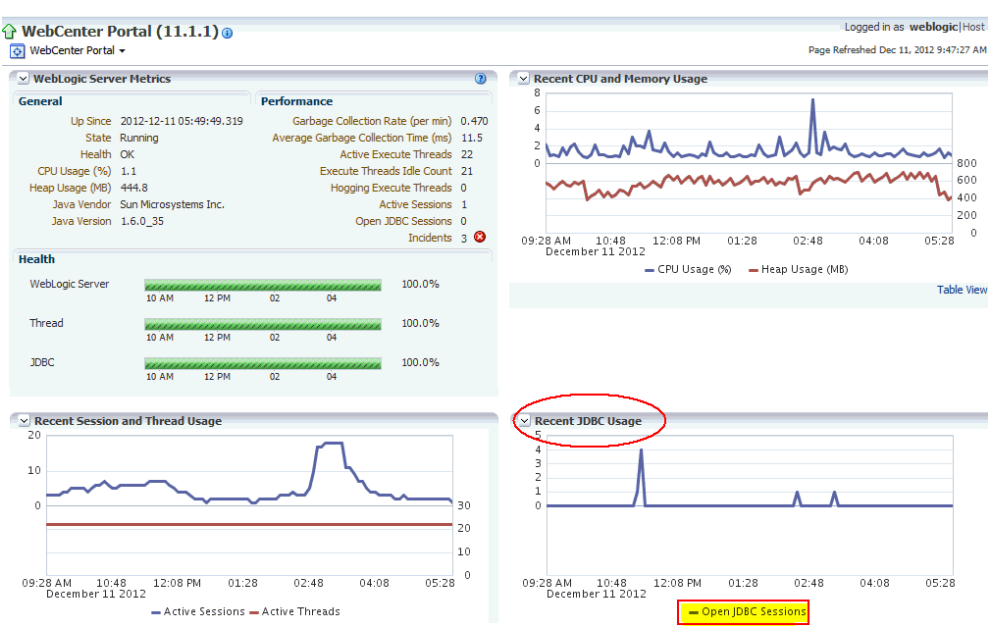

<span id="page-1083-0"></span>*Figure D–5 Recent WebLogic Server Metrics Page - JDBC Usage*

The Recent JDBC Usage chart shows the number of JDBC connections currently open on the managed server. The JDBC session count that is displayed here, is the sum of the *Current Active Connection Count* metric for each JDBC data source.

If usage is high and the trend is rising, WebCenter Portal administrators can use WebLogic Server Administration Console to view and configure data source connection pool settings and monitor usage patterns for individual data sources in more detail. If you monitor data source usage over a period of time you can:

- Determine the best connection pool size for a particular database connection.
- Detect and resolve connection pool leakage, that is, if you notice that the number of data source connections do not decrease without load.

**Tip:** Select "Customize the Table" when monitoring connection pools, to display additional metrics such as:

- Connection Delay Time
- Current Capacity High Count
- Failures To Reconnect Count
- Wait Seconds High Count
- Waiting For Connection Current Count
- Waiting For Connection Failure Total

For high concurrency systems, you may want to adjust the maximum number of connections in the pool (**Maximum Capacity** setting). Out-of-the-box maximum values for the various WebCenter Portal data sources are shown here:

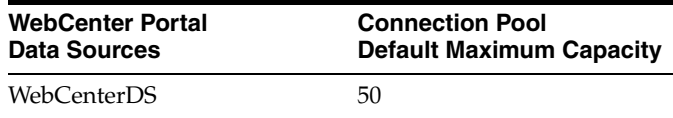

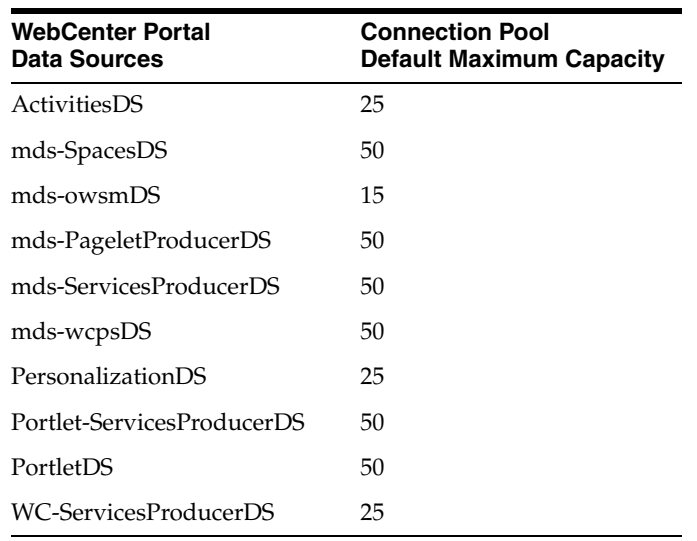

**Note:** Each connection uses memory in the WebLogic Server and consumes processes in the database so do not specify an unnecessarily large connection pool value.

- To monitor a particular data source, log in to the WebLogic Server Administration Console, select **Services>Data Sources**, click the data source name, and then click the **Monitoring** tab.
- To modify the connection pool for a particular data source, log in to the WebLogic Server Administration Console, select **Services>Data Sources**, click the name of the data source, and then click the **Connection Pool** tab.

See also, "Tuning Data Source Connection Pool Options" in *Oracle Fusion Middleware Configuring and Managing JDBC Data Sources for Oracle WebLogic Server*.

#### <span id="page-1084-0"></span>**D.4.2.4.2 Identity Store (JNDI Connection Pool Settings)**

Typically, JNDI connection pooling is always turned on. However, some additional configuration is required if the connection between WebCenter Portal and the identity store (this may be Oracle Internet Directory, Active Directory, and so on) uses SSL. By default, when you choose an SSL port, the JNDI connections are not pooled causing increased response time and decreased performance when logging in, looking up users, groups, or other identity store entities. For more information and instructions, see, "Tuning Identity Store Configuration" in *Oracle Fusion Middleware Performance and Tuning Guide*.

#### <span id="page-1084-1"></span>**D.4.2.5 Generating Automatic Workload Repository (AWR) Reports for the Database**

If database access is slow, for example, activity stream queries, MDS queries or JPA (Java Persistence API) queries are slow for various operations in your WebCenter Portal application, you can analyze Automatic Workload Repository (AWR) reports to diagnose the root cause of performance-related problems in your Oracle database.

Before generating the AWR report, first check the general health (CPU/Memory) of that machine hosting your database (see [Section D.4.2.2, "Monitoring System Resource](#page-1078-0)  [Usage"](#page-1078-0)). If system resource limitations are not causing poor performance, examine the database performance information and statistics in the AWR report.

For more detail, see "Tuning Database Performance" in *Oracle Fusion Middleware Performance and Tuning Guide*, and "Generating Automatic Workload Repository Reports" in *Oracle Fusion Middleware Performance and Tuning Guide*.

### **D.4.2.6 Diagnosing Network Related Problems Using tcpdump**

Use tcpdump, a network utility that listeners and captures network traffic to investigate and diagnose network related problems.

For example, if WebCenter Portal page performance metrics in Enterprise Manager indicate that server performance is operating normally while end users are reporting unstable/slow performance, you could have a problem with your network. You can use tcpdump or a similar network monitoring tool to trace network your traffic to see if any environmental issue (on the network) is causing an unexpected large latency.

Refer to tcpdump documentation for information on how to run this utility and analyze the network data.

### **D.4.2.7 Measuring Network Latency Using ping**

Use ping to measure network latency.

WebCenter Portal installations depend on various backend components and services, such as Oracle HTTP Server, Oracle WebCenter Content Server, LDAP server, instant messaging and presence servers, mail servers, portlets servers, databases, and more. If all your required components are not on the same machine, Oracle recommends they are closely located to minimize network latency and, if possible, are on the same subnet.

Use ping from one machine to another to verify that network latency is less than 1ms.

### <span id="page-1085-0"></span>**D.4.2.8 Generating Thread Dumps to Diagnose Extremely Slow Page Performance, High Thread Counts, and System Hangs**

Oracle recommends that you generate thread dumps to a dedicated thread dump file and then use a thread analysis tool such as ThreadLogic or a simple text editing tool, to understand and correlate the thread execution logic and progress.

To generate thread dumps for Sun JVM (HotSpot) to a file:

>jstack <pid> > threaddump.txt

To generate thread dumps for Oracle JRockit JVM to a file:

```
>jrcmd print_threads <pid> > threaddump.txt
```
Sometimes its useful to generate a series of thread dumps at fixed sampling intervals to confirm problems such as extremely slow method calls, stuck threads, deadlocks, and so on. For example, you could create a simple script to generate dumps every second or if you are diagnosing a slow request you can choose a suitable duration to cover the length of the slow request.

This example generates thread dumps every second:

```
#!/bin/bash
for i in {1..20}
do
  <java_home>/bin/jstack <pid> > thread_dump_$i.txt
 sleep 1
done
```
For more detail about the capabilities of ThreadLogic or any other thread analysis tool, refer the appropriate manufacturer's documentation.

**Note:** When WebLogic servers detect a deadlock or stuck thread, a related thread dump is automatically generated in the server's output log file, located at:

*DOMAIN\_NAME*\servers\*SERVER\_NAME*\logs\*SERVER\_NAME*.out

For example, the output log for WebCenter Portal's Spaces application is available at

DOMAIM\_NAME\servers\WC\_Spaces\logs\WC\_Spaces.out.

The output file is a simple text file that contains various server messages, including thread information.

### **D.4.2.9 Analyzing the Diagnostics Log**

Look for errors, incidents, and warnings in the diagnostics log for the managed server that is hosting your WebCenter Portal application, that is, <managed\_server\_name>-diagnostic.log.

When your WebCenter Portal application is running with some error condition, it can have a big impact on performance. For example, if a connection to WebCenter Content Server becomes intermittent or not accessible, pages with content related components respond very slowing while attempting to connect and eventually may time out.

ERROR, INCIDENT, and WARNING messages due to timeouts, unavailable services, cache errors, and so on, are logged to a diagnostic log file which you can view from Fusion Middleware Control. For more information, see [Section 39.5, "Viewing and](#page-963-0)  [Configuring Log Information"](#page-963-0).

**Note:** When measuring performance, ensure that DEBUG/TRACE messages, that is, levels lower than CONFIG (700) are not being logged. When FINE, FINER, or FINEST messages display, the system is running in debugging mode and this means that most requests are significantly slower than normal. If you configure lower level logging temporarily to debug a problem, ensure that you change the log level before taking performance measurements.

#### **D.4.2.10 Using DMS Spy to Monitor Internal Performance Metric Tables**

The DMS Spy servlet provides access to internal DMS metric data from a Web browser. This servlet is useful if you want to monitor the system for long period of time and it can help you understand internal system behavior and performance.

You would not normally use DMS Spy to monitor WebCenter Portal-specific metrics since this information is more easily available through Fusion Middleware Control. However, if you interested in other underlying metrics, such as warning/error messages about the ADF application module (AM) pool display, you can investigate AM pool metrics here. Similarly, if messages relating to the Java Object Cache (JOC) display, you can turn on the JOC's DMS monitoring feature to observe activities in JOC.

To enable JOC DMS monitoring, edit the javacache.xml file (normally it is in <webcenter\_domain>/config/fmwconfig/servers/WC\_Spaces/javacache. xml)

**1.** Open the javacache.xml file.

Typically, the file is located at:

<webcenter\_domain>/config/fmwconfig/servers/<server\_name>/jav acache.xml

For example, for the Spaces application at: <webcenter\_domain>/config/fmwconfig/servers/WC\_Spaces/javacac he.xml

**2.** Change the entry:

<dms enabled="false"/>

To:

```
 <dms enabled="true"/>
```
**3.** Restart the managed server on which the WebCenter Portal application is deployed.

For example, for the Spaces application, restart WC\_Spaces.

Once enabled, you see two new entries in the left panel: **java\_cache\_region** and **joc**

**java\_cache\_region** shows how much cache memory is allocated to each area and the values displayed can help you determine cache size settings. For example, by default the MDS caching size is set to 100MB in adf-config.xml:

<max-size-kb>100000</max-size-kb>

Both **Region Name: ADFApplication<N>** and **ADFApplication<N>/main\_region** are used by the MDS cache. If the sum of **ADFApplication<N>** and **ADFApplication<N>/main\_region** memory is close to 100MB, and your JVM has enough unused heap memory, you could increase the MDS caching size (**<max-size-kb>)** so the MDS cache is not so full, and this will improve the efficiency of the MDS cache.

For more information, see "Viewing Performance Metrics Using the Spy Servlet" in Oracle Fusion Middleware Performance and Tuning Guide.

### <span id="page-1087-0"></span>**D.4.2.11 Verifying HTTP Request Caching**

Most web pages include resources that do not change very often, such as images, CSS files, JavaScript files, and so on. As such resources take time to download over the network, the time taken to load a web page increases. HTTP caching allows such resources to be saved or *cached*, by a browser or proxy. Once a resource is cached, a browser or proxy can refer to the locally cached copy instead rather than downloading it again on subsequent visits to the web page. Caching reduces round-trip time by eliminating HTTP requests for the required resources. This not only helps significant reducing page load time for subsequent user visits, but also reduces the bandwidth and hosting costs for your site.

By default, static resources serviced by WebCenter Portal use the ADFCachingFilter to include the required response headers which allow browsers to cache static content. If your site is experiencing performance issues, you must confirm that your browser is caching static resources. If caching is not correctly working, static WebCenter Portal resources are repeatedly fetched from the server rather than being cached in the browser, and this can impact performance. A possible reason for caching issues with static portal resources could be dues to some loss

introduced by a proxy or network component sitting inbetween WebCenter Portal and the browser.

**Note:** For more information about ADFCachingFilter, refer to "ADF Faces Caching Filter" in *Oracle Fusion Middleware Web User Interface Developer's Guide for Oracle Application Development Framework*.

Use HTTP request monitoring tools, such as Firebug (Firefox) or httpWatch (Internet Explorer and Firefox), to monitor HTTP traffic between the browser and the server. With these tools, you can see if there is a problem with the cache, that is, whether static resources are fetched for each request, not cached for long enough, or not cached at all for static resources (such as JavaScript and CSS files). When using these monitoring tools, confirm that there are browser-cache related tags in the response, for example, Cache-Control header with a suitable max-age value or an Expires tag with a suitable cache expiry time.

You can also analyze HTTP caching by examining the access.log for the managed server on which your WebCenter Portal application is deployed. For example, look at the log to see whether a particular user/IP is repeatedly making requests for the same resource. If the log contains repeated requests, the cache header on requests might be wrong and you must investigate caching issue further. Start by accessing the static resource to eliminate various tiers. For example, use wget or curl to fetch the static resource directly using the WebLogic server port by issuing the same on the local machine. Next, access the same resource through any other entity front-ending the WebLogic server that is hosting the WebCenter Portal application, for example Oracle HTTP Serve or Apache. If needed, enable packet tracing to find the response from the WebCenter Portal tier to see whether issues are occurring on the WebCenter Portal side, or the problem is on the network.

**Note:** The access log for the Spaces application is located at: ORACLE\_HOME/user\_projects/domains/wc\_domain/servers/ WC\_Spaces/logs/access.log

While this section describes static resources serviced by WebCenter Portal, you must also consider similar issues for static resources in your environment. For example, if you have a rich UI where common pages reference static resources that you own, you must review how such content is cached. Consider using Apache Header directives to drive the caching of static resources, either based on file type (such as images, CSS), or based on URL path patterns. For example, the following configuration in Apache sends back a response header to the browser to cache all content under the URL path "/my\_images/" for 30 days (2592000 is the number of seconds in 30 days):

```
<Location /my_images/>
  Header set Cache-Control "max-age=2592000, public"
</Location>
```
### **D.4.2.12 Verifying HTTP Compression**

In addition to HTTP caching, it is important that you review HTTP compression characteristics for responses. HTTP Compression is a publicly defined way to compress content (mostly textual) that is transferred from web servers to browsers. Compression reduces the number of bytes that are transmitted which improves performance. HTTP Compression uses public domain compression algorithms to

encode HTML, XML, JavaScript, CSS and other file formats at the server-side. This standards-based method for delivering compressed content is built into HTTP/1.1, and all modern web browsers support the HTTP/1.1 protocol, that is. they can decode compressed files automatically at the client-side. As a result, no additional software or user interaction is required on the client-side.

By default, static resources serviced by WebCenter Portal use the ADFCachingFilter () to compress static content like CSS and JavaScript. If your site is experiencing performance issues, you must confirm that your browser is seeing compressed responses. You can use one of the HTTP request monitoring tool described in [Section D.4.2.11, "Verifying HTTP Request Caching"](#page-1087-0) to scan responses for a Content-Encoding response header with the value gzip. A Content-Encoding response header is *only* sent if the client (that is, the browser) supports compressed content.

**Note:** For more information about ADFCachingFilter (), refer to "ADF Faces Caching Filter" in *Oracle Fusion Middleware Web User Interface Developer's Guide for Oracle Application Development Framework*.

If the browser sends the request header Accept-Encoding: gzip, then you know the browser can process compressed content. If you do not see a compressed response, make sure that the client sends an Accept-Encoding header stating it can handle compressed content.

File format that typically require compression include: HTML, CSS, XML, and JavaScript. As most images, music, and videos are already compressed, you do not need to configure these file formats for compression.

Consider using Apache's mod\_deflate or mod\_gzip to drive the compression of resources, either based on MIME type (such as, text/css) or based on file extension (such as \*.html). For example, the following configuration in Apache compresses resources listed in each AddOutputFilterByType:

```
<Location />
```

```
 SetOutputFilter DEFLATE
    AddOutputFilterByType DEFLATE text/plain
    AddOutputFilterByType DEFLATE text/xml
    AddOutputFilterByType DEFLATE text/html
    AddOutputFilterByType DEFLATE application/xhtml+xml
    AddOutputFilterByType DEFLATE text/css
    AddOutputFilterByType DEFLATE application/xml
    AddOutputFilterByType DEFLATE image/svg+xml
    AddOutputFilterByType DEFLATE application/rss+xml
    AddOutputFilterByType DEFLATE application/atom_xml
    AddOutputFilterByType DEFLATE application/x-javascript
    SetEnvIfNoCase Request_URI \.(?:gif|jpe?g|png)$ no-gzip dont-vary
    SetEnvIfNoCase Request_URI \.(?:exe|t?gz|zip|bz2|sit|rar)$ no-gzip dont-vary
    SetEnvIfNoCase Request_URI \.(?:pdf|doc?x|ppt?x|xls?x)$ no-gzip dont-vary
   SetEnvIfNoCase Request_URI \.avi$ no-gzip dont-vary
    SetEnvIfNoCase Request_URI \.mov$ no-gzip dont-vary
    SetEnvIfNoCase Request_URI \.mp3$ no-gzip dont-vary
    SetEnvIfNoCase Request_URI \.mp4$ no-gzip dont-vary
</Location>
```
#### **D.4.2.13 Checking Browser Response Times**

Use HTTP request monitoring tools, such as Firebug (Firefox) or httpWatch (Internet Explorer and Firefox), to monitor HTTP traffic between the browser and the server. If you understand HTTP request flows and timings for common user actions it can help you diagnose and resolve WebCenter Portal application performance issues. For example, whenever a user logs in, several redirects can happen between the user's browser and servers. If requests to the login server are taking too long you will know to investigate the login server, rather than WebLogic Server. Similarly, if you see that requests to load the application's landing page is slow, you can focus on making the landing page faster.

### **D.4.2.14 Warm up the System Before Re-Testing Performance**

If you restart WebCenter Portal managed servers for any reason, make sure that you warm up the system before re-testing performance to avoid Just-In-Time (JIT) compilation overhead.

To warm up your system, you can either manually perform the steps that you later want to measure for performance, or you can use a load test tool to run a few iterations of the steps. After restarting WebLogic managed servers the initial requests are often slower than usual, that is, not typical of the performance that end users would experience.

### **D.4.3 How to Identify Slow Pages**

Use Fusion Middleware Control to determine the slowest pages in a WebCenter Portal application. If a poorly performing page is also very popular (the **Invocation** metric is high) then it makes sense for you to focus efforts to improve performance on those pages.

To find the slowest WebCenter Portal pages:

- **1.** Log in to Fusion Middleware Control and navigate to the home page for the Spaces or Framework application:
	- [Section 6.2, "Navigating to the Home Page for the Spaces Application"](#page-91-0)
	- [Section 6.3, "Navigating to the Home Page for Framework Applications"](#page-95-0)
- **2.** Do one of the following:
	- For WebCenter Portal: Spaces From the WebCenter Portal menu, select **Monitoring** > **Recent Page Metrics**.
	- For WebCenter Portal: Framework applications From the **Application Deployment** menu, select **WebCenter Portal** > **Recent Page Metrics**.

Page requests that respond slower than the pageResponseTime threshold display "red" in the chart at the top of the page.

**3.** Click the **Sort Descending** arrow in the **Time (ms)** column to sort the page requests by response times.

Page response times that exceed the threshold display "orange" in the table.

- **4.** Identify the slowest pages and make a note of the space in which the page displays.
- **5.** For more detailed metrics, including how frequently the slowest pages are requested, do one of the following:
	- For WebCenter Portal: Spaces From the WebCenter Portal menu, select **Monitoring** > **Overall Page Metrics**.

Note: Requests for pages in the Home space are excluded from the "Overall Page Metrics" page.

■ For WebCenter Portal: Framework applications - From the **Application Deployment** menu, select **WebCenter Portal** > **Overall Page Metrics**.

See also, [Section 39.1.5, "Understanding Page Request Metrics"](#page-882-0) and [Section 39.3,](#page-955-0)  ["Customizing Key Performance Metric Thresholds and Collection for WebCenter](#page-955-0)  [Portal"](#page-955-0).

### **D.4.4 How to Troubleshoot Slow Page Requests**

Use the information in this section to diagnose issues relating to poor page performance:

- **[Troubleshooting Live Requests](#page-1091-1)**
- **[Troubleshooting Stuck Threads](#page-1091-0)**
- [Troubleshooting Slow Requests Using JFR Recordings](#page-1093-1)
- [Troubleshooting Memory Leaks and Heap Usage Problems](#page-1093-0)
- **[Troubleshooting Slow Requests for Content](#page-1094-0)**

### <span id="page-1091-1"></span>**D.4.4.1 Troubleshooting Live Requests**

To troubleshoot slow page requests that are still running, extract and view a JRockit Flight Recorder (JFR) recording against the server on which the user session is running. See also, [Section D.4.5, "How to Troubleshooting Requests using JRockit](#page-1095-0)  [Flight Recordings".](#page-1095-0)

Alternatively, take several evenly spaced thread dumps, for example, every 1 or 2 seconds as described in [Section D.4.2.8, "Generating Thread Dumps to Diagnose](#page-1085-0)  [Extremely Slow Page Performance, High Thread Counts, and System Hangs".](#page-1085-0)

If you compare the thread dumps, you might see threads that spent a long time on certain method calls as the call stacks are the same in several consecutive thread dumps. For example, you might see a method call to a database, Oracle WebCenter Content Server, collaboration server, portlet producer, LDAP server, and so on, in which case you can investigate the associated backend server to diagnose the issue further.

#### <span id="page-1091-0"></span>**D.4.4.2 Troubleshooting Stuck Threads**

Stuck threads can occur for several reasons:

- **Server is nearly out of memory.** If the server is close to out of memory, all requests slow down. To resolve out-of-memory issues, see [Section D.4.4.4,](#page-1093-0)  ["Troubleshooting Memory Leaks and Heap Usage Problems"](#page-1093-0).
- **Deadlock threads.** Take thread dumps and search for deadlock threads. This normally exposes an issue with the product code.
- **Extremely slow page requests.** Take several evenly spaced thread dumps and find out which method is taking a long time to execute.

If a request is taking longer than 10 minutes, the stuck thread is reported to Oracle WebLogic Server *server\_name*.out in the following directories:

(UNIX) *DOMAIN\_HOME*/servers/*server\_name*/logs (Windows) *DOMAIN\_HOME*\servers\*server\_name*\logs

#### For example:

<Mar 4, 2012 7:44:08 AM PST> <Error> <WebLogicServer> <BEA-000337> <[STUCK] ExecuteThread: '19' for queue: 'weblogic.kernel.Default (self-tuning)'

```
has been busy for "600" seconds working on the request 
"weblogic.servlet.internal.ServletRequestImpl@18986012[
GET 
/server_name/faces/PimDashboardUiShellPage?_afrLoop=1398820150000&_afrWindowMod
e=0&_adf.ctrl-state=a44e7uxcc_13 HTTP/1.1
Accept: image/gif, image/x-xbitmap, image/jpeg, image/pjpeg, 
application/x-shockwave-flash, application/x-ms-application, 
application/x-ms-xbap, application/vnd.ms-xpsdocument, application/xaml+xml,
application/vnd.ms-excel, application/vnd.ms-powerpoint, application/msword, 
*/*
Accept-Language: fr
UA-CPU: x86
]", which is more than the configured time (StuckThreadMaxTime) of "600" 
seconds
. Stack trace:
Thread-164 "[STUCK] ExecuteThread: '19' for queue: 'weblogic.kernel.Default 
(self-tuning)'" <alive, in native, suspended, priority=1, DAEMON> {
     jrockit.net.SocketNativeIO.readBytesPinned(SocketNativeIO.java:???)
     jrockit.net.SocketNativeIO.socketRead(SocketNativeIO.java:24)
     java.net.SocketInputStream.socketRead0(SocketInputStream.java:???)
     java.net.SocketInputStream.read(SocketInputStream.java:107)
```
#### **Diagnosing a Stuck Thread**

If the stack shows the thread is waiting for a response from another server, check the status of the other server and see it has performance problems before proceeding with the steps below.

To determine what the stuck thread was doing prior to becoming stuck, perform the following steps:

**1.** Look at the next few log messages in *server\_name*.out for a message indicating an incident has been created. For example:

```
<Mar 4, 2012 7:44:10 AM PST> <Alert> <Diagnostics> <BEA-320016> 
<Creating diagnostic image in DOMAIN_HOME/servers
/server_name/adr/diag/ofm/MyDomain/
server_name_1/incident/incdir_394 with a lockout minute 
period of 1.>
```
The above message may not always appear after each stuck thread reported. It is printed at most four times an hour. If the message does not appear, manually look for the incident directory by checking the readme file in the subdirectories under the following directories:

(UNIX) *DOMAIN\_HOME*/servers/*server\_name*/adr/diag/ofm/*domain\_name*/*server\_name*/incident (Windows) *DOMAIN\_HOME*\servers\*server\_name*\adr\diag\ofm\*domain\_name*\*server\_name*\incident

The incident directory contains a WLDF diagnostic image which contains the JFR recording, and a file containing the thread dump.

For more information about diagnosing incidents, see the "Diagnosing Problems" chapter in the *Oracle Fusion Middleware Administrator's Guide*.

**2.** Review the thread dump to find the call stack of the thread. If the thread is blocked waiting for a lock, check what the thread holding the lock is doing. **3.** If the call stack shows that JDBC calls are taking a long time, generate an AWR report on the database to find the query and which table to look and tune.

See [Section D.4.2.5, "Generating Automatic Workload Repository \(AWR\) Reports](#page-1084-1)  [for the Database".](#page-1084-1)

**4.** Review the JRockit flight recording file JRockitFlightRecorder.jfr for more details. You will also need the ECID of the request which is recorded in the readme.txt file of the incident directory, and also the Oracle WebLogic Server log.

See also, [Section D.4.5, "How to Troubleshooting Requests using JRockit Flight](#page-1095-0)  [Recordings"](#page-1095-0).

Since the ECID of the request that caused the stuck thread is recorded in the error message, you also can follow the steps for troubleshooting slow requests documented in [Section D.4.4.5, "Troubleshooting Slow Requests for Content."](#page-1094-0)

### <span id="page-1093-1"></span>**D.4.4.3 Troubleshooting Slow Requests Using JFR Recordings**

See [Section D.4.5, "How to Troubleshooting Requests using JRockit Flight Recordings".](#page-1095-0)

### <span id="page-1093-0"></span>**D.4.4.4 Troubleshooting Memory Leaks and Heap Usage Problems**

If WebCenter Portal application performance degrades over time, heap usage and garbage collection activity is increasing, and you see OutOfMemoryErrors, there could be memory leaks in the application causing the amount of free memory in the JVM to continuously decrease.

[Figure D–6](#page-1093-2) shows a typical memory leak trend displayed in JConsole.

<span id="page-1093-2"></span>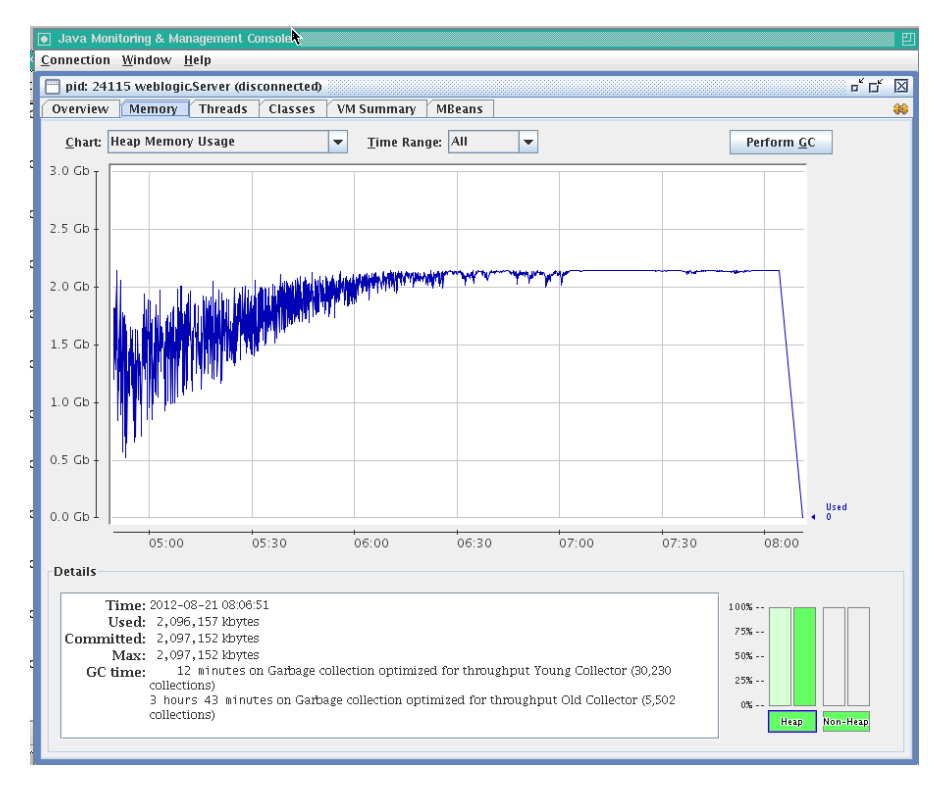

*Figure D–6 Typical Memory Leak Trend in JConsole*

To solve this problem:

- **1.** Determine the cause of OutOfMemoryErrors errors:
	- Review the server\_name.out file for OutOfMemoryErrors errors.

The server name.out file is located at:

(UNIX) *DOMAIN\_HOME*/servers/*server\_name*/logs (Windows) *DOMAIN\_HOME*\servers\*server\_name*\logs

Take a memory dump when OutOfMemoryErrors errors occur.

For example:

**On Sun HotSpot:** jmap -dump:live,format=b,file=<path>/heap.hprof <pid>

**On JRockit:** jrcmd <pid> hprofdump filename=<path>/heap.hprof

You can configure JRockit to automatically generate a heap dump in HPROF binary format (.hprof file) each time an OutOfMemoryErrors occurs, by setting the JRockit JVM option, -XX:+HeapDumpOnOutOfMemoryError. For details, refer to the *Oracle JRockit Command-Line Reference* available at: http://docs.oracle.com/cd/E15289\_01/doc.40/e15062/title.ht m

**2.** Restart the managed server.

If the problem persists, proceed to Step 3.

- **3.** Open the heap.hprof file with a heap-dump analysis tool that can handle binary HPROF format, such as Eclipse Memory Analyzer.
- **4.** Determine which objects and classes are retaining the most memory.
- **5.** If necessary, take several heap dumps to determine which objects or classes are consuming and increasing the amount of memory.

Take at least two memory dumps:

- Take the first dump when the system is warmed up and stabilized.
- Take the second dump, when the system is about to run out of memory, that is, full garbage collection gets less than 300MB from the maximum heap size.

Instructions on how to take a heap dump using Sun HotSpot (jmap) or JRockit (jcrcmd) is described in step 1.

See also "Running Diagnostic Commands" chapter in the *Oracle JRockit JDK Tools Guide*. Many heap dump analysis tools, such as Eclipse Memory Analyzer, enable you to compare two heap dumps to identify memory growth areas.

Heap dumps provide information on why memory is retained (Retained Heap). Sometimes it is necessary to know how memory is allocated to further resolve the issue. For these cases, proceed to Step 6.

**6.** Use the JRockit Memory Leak Detector tool that is part of JRockit Mission Control Client to understand how memory is allocated.

For more information, see the JRockit Mission Control online help.

#### <span id="page-1094-0"></span>**D.4.4.5 Troubleshooting Slow Requests for Content**

If slow page performance is due to content/document-related components, for example, Documents service task flows, Content Presenter task flows, wikis or blogs, Oracle recommends that you review performance metrics for the backend Oracle WebCenter Content Server (System Audit Information page). For details, see "System Audit Information" in *Oracle WebCenter Content System Administrator's Guide for Content Server*.

Ensure that the **systemdatabase** tracing option is selected so you can see performance information for each query that is sent to the database. For details, see "Server-Wide Tracing" in *Oracle WebCenter Content System Administrator's Guide for Content Server*.

### <span id="page-1095-0"></span>**D.4.5 How to Troubleshooting Requests using JRockit Flight Recordings**

JRockit Flight Recorder (JFR) files contain a record of various events that consume time. If requests are slow, you can analyze the JRockit Flight Recorder (JFR) file to find out why request are taking time.

To create a JFR file:

**1.** Extract a JFR file from theOracle WebLogic Server server by running the following command:

UNIX) *JROCKIT\_HOME*/bin/jrcmd *jrockit\_pid* dump\_flightrecording recording=1 copy\_to\_file=*path* compress\_copy=true

(Windows) *JROCKIT\_HOME*\bin\jrcmd.exe *jrockit\_pid* dump\_flightrecording recording=1 copy\_to\_file=*path* compress\_copy=true

For more information about the jrcmd command-line tool, see "Running Diagnostic Commands" in the *Oracle JRockit JDK Tools Guide*.

**2.** To view the file, start the JRockit Mission Control Client from the following directories:

(UNIX) *JAVA\_HOME*/bin/bin/jrmc

(Windows) *JAVA\_HOME*\bin\jrmc.exe

- **3.** Select **File** > **Open File** to select the JFR file.
- **4.** Locate the slowest requests or investigate a specific request:

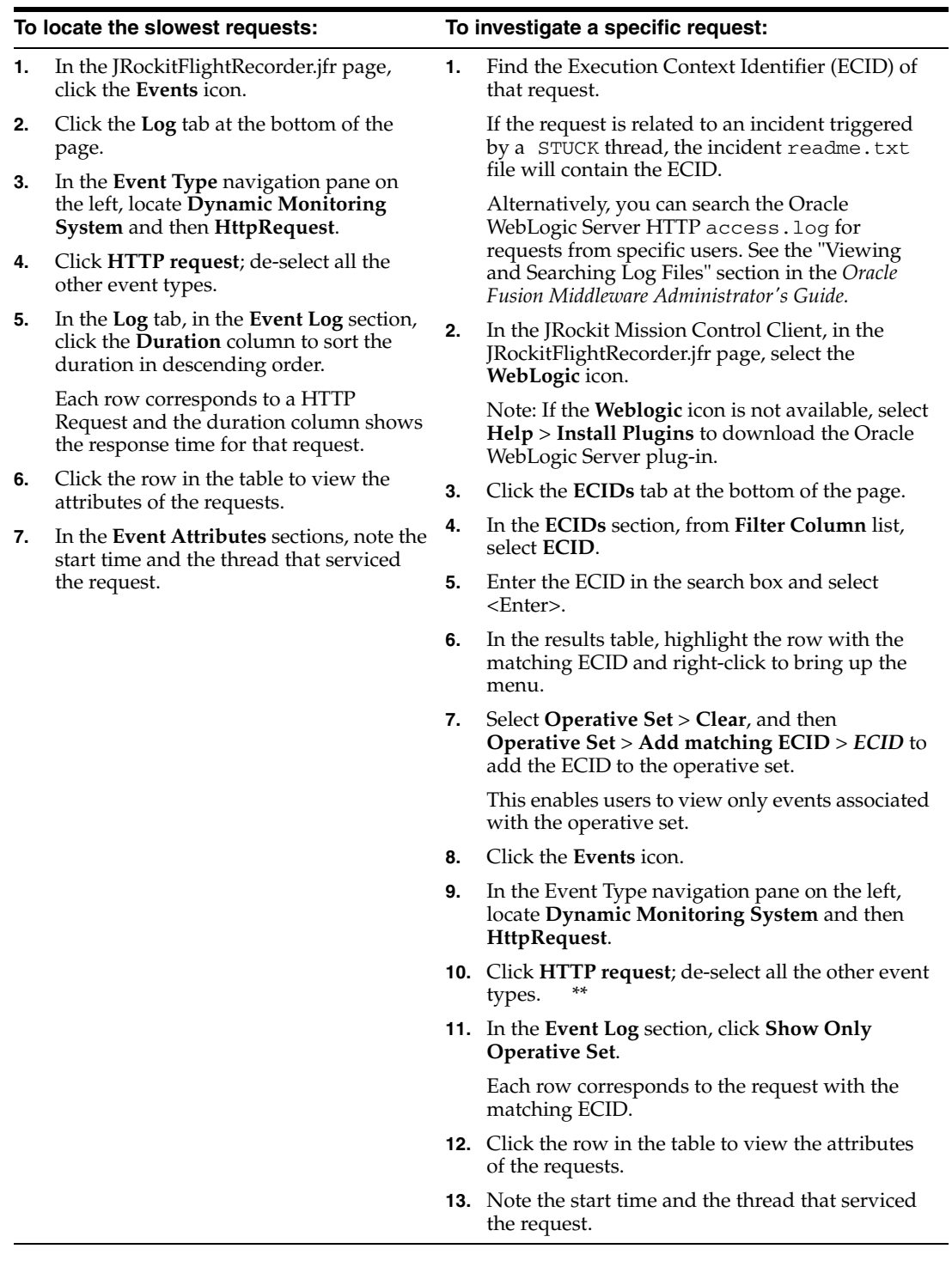

- **5.** Once you have identified the start time and the thread that serviced the request, navigate to the **Logs** tab, and drag the time selector at the top of the screen to include only the time window for the duration of the request.
- **6.** In the **Event Log** section, perform the following search:
	- **a.** Deselect **Show Only Operative Set**.
	- **b.** Enter the thread name in the search box.
	- **c.** From the **Filter Column** list, select **Thread**.
- **d.** Select <Enter>.
- **7.** In the **Event Type** navigation pane on the left, click the events of interest. Typically, these events are located under nodes **Dynamic Monitoring System**, **Java Application**, and **WebLogic** > **JDBC**.

The selected events appear in the table in the **Event Log** section.

**8.** Click the **Start Time** column to sort the time when these events occur, or click the **Duration** column to view the events that took longest.

The **JDBC Statement Execute** events corresponds to SQL execution. If there are slow SQL statements, the event details give the SQL text. These events do not have callstacks.

**9.** To check the call stacks for slow SQL statements, view the **Socket Read** event that happens immediately after the **JDBC Statement Execute** event.

This event corresponds to Oracle WebLogic Server waiting for the SQL results to return, and it has callstack in the event details.

**10.** Review the call stacks for long **Java Blocked** and **Java Wait** events to see if you can identify what is causing slow performance.

See also, "Analyzing Flight Recorder Data in JRockit Mission Control" in *Oracle Fusion Middleware Configuring and Using the Diagnostics Framework for Oracle WebLogic Server*.

**11.** If you need more detail than the information captured in the default recording, and you can reproduce the slow requests, you can start an explicit recording.

For details, see "Starting an Explicit Recording" in *Oracle JRockit Flight Recorder Run Time Guide*.

## **D.5 Using My Oracle Support for Additional Troubleshooting Information**

You can use My Oracle Support (formerly MetaLink) to help resolve Oracle WebCenter Portal problems. My Oracle Support contains several useful troubleshooting resources, such as:

- Knowledge base articles
- Community forums and discussions
- Patches and upgrades
- Certification information

**Note:** You can also use My Oracle Support to log a service request.

You can access My Oracle Support at https://support.oracle.com.

# **Glossary**

#### **About mode**

A **[portlet mode](#page-1121-0)** that typically displays information such as copyright, version, and author of the portlet.

#### **Activity Stream**

In the **[People Connections service](#page-1120-0)**, a feature for viewing the application activities tracked for you and other users.

#### **Activity Graph**

A WebCenter Portal service that provides suggestions of people, items, and spaces that users may be interested in interacting with.

The engine used by the Activity Graph service to provide a central repository for actions that are collected by enterprise applications. The data stored in the activity graph is analyzed to calculate ranks for nodes, predict new actions, and make recommendations.

#### **Activity Rank**

Determines the relevance of a search result.

#### **administrator**

In the Spaces application there are two types of administrator:

- Fusion Middleware administrator: Also referred to as systems administrator. A user with complete administrative capabilities. This administrator can perform the complete range of security-sensitive administrative duties, and all installation, configuration, and audit tasks.
- Spaces administrator: A user responsible for customizing Spaces out of the box, managing and granting application roles, and maintaining the application when it is in use.

#### **Ajax**

A combination of asynchronous JavaScript, dynamic HTML (DHTML), XML, and XmlHttpRequest communication channel that enables requests to be made to the server without fully re-rendering the page. Ajax enables rich client-like applications to use standard internet technologies.

### **Analytics service**

A WebCenter Portal service offers real-time usage and activity reporting for your portal. In the Spaces application, users can track and analyze Spaces traffic and usage.

### **Announcements service**

A WebCenter Portal service that offers a quick, convenient way to create and widely distribute messages instantly or at a specific time.

### <span id="page-1099-0"></span>**API**

Application Programming Interface. A set of exposed data structures and functions that an application can use to invoke services on an application object, such as a **[portlet](#page-1121-1)**.

### **application customization**

Performed by an administrator, all users see the change. These are static changes to an application that affect a site or sites that do not involve changes to the application's code or schema.

See also **[user customization](#page-1128-0)** and **[personalization](#page-1120-1)**

### <span id="page-1099-3"></span>**Application Development Framework**

See **[Oracle ADF](#page-1114-0)**.

### **Application Programming Interface**

See **[API](#page-1099-0)**.

### **application role**

Roles that are specific to a particular application and are stored in an application-specific stripe of the policy store.

#### **application skin**

Specifies the application background color, screen fonts, and, with some skins, the shapes and images used for application buttons and icons. In the Spaces application, the administrator chooses the default application skin and Spaces users may change the application skin on the General tab of the Preferences dialog.

#### <span id="page-1099-2"></span>**application templates**

WebCenter Portal provides templates for creating two kinds of applications: Framework applications and Portlet Producer applications. Templates ensure that the right technology scopes are set, tag libraries added, and required Java classes are added to the class path. Once you do this, relevant components are included to the Component Palette and relevant context menus become available in JDeveloper.

See also **[Framework application template](#page-1108-0)** and **[Portlet Producer Application](#page-1121-2)  [template](#page-1121-2)**.

### <span id="page-1099-1"></span>**authenticated user**

A user who is logged into a WebCenter Portal application. Credentials of this user are verified against the identity store. By default, an authenticated user can access public information. To access secured information, such as pages and **[portlet](#page-1121-1)**s, this user must be authorized through the policy and credential store.

Contrast with **[public user](#page-1123-0)**s, who are not logged in, and can access public content only.

#### **authentication**

Identification of a user through an identity management system. You can require ADF authentication to enforce credentials for users to access the Framework application only (all ADF resources in the application remain accessible), or authentication *and*

authorization to enforce credentials for users to access the Framework application and any ADF resources that have been secured in the application.

#### **authorization**

The policies that define the access rights of an individual or group to a secured resource. This resource may be a page or component within a page.

#### **authorized user**

An individual who has access to a secured resource. For non-public resources, this individual is also an **[authenticated user](#page-1099-1)**.

#### <span id="page-1100-2"></span>**AviTrust Portal Demonstration for WebCenter Portal**

An enterprise banking application built using Oracle Fusion Middleware, including Oracle WebCenter Portal: Framework and WebCenter Portal: Spaces, used to provide examples of WebCenter Portal functionality.

#### **blog page**

A page that provides a personal record of an individual user's experience and opinions. There are two kinds of blog: personal blogs are written by an individual; group blogs are written by several users.

#### <span id="page-1100-0"></span>**Box layout component**

A layout component available through Oracle WebCenter Portal's Composer. A container that enables the placement of content on a page created in the Spaces application. In Composer, a Box is rendered as a rectangle comprised of dashed lines. In a Framework application, this is the runtime equivalent of a Panel Customizable component.

### **BPEL**

Business Process Execution Language. An XML-based markup language for composing a set of discrete web services into an end-to-end process flow.

#### **business role page**

A page, created by the administrators in the Spaces application, specifically provided for a given role in an organization. Business role pages provide a targeted environment for users of a particular role by delivering information that is timely and relevant to individual roles without the noise of irrelevant information from other lines of business. Business role pages appear in the Home space of users classified under the specified role.

#### <span id="page-1100-1"></span>**caching**

The act of storing frequently accessed information, typically web pages, in a location where it can be accessed quickly to avoid frequent content generation.

See also **[expiry-based caching](#page-1106-0)** and **[validation-based caching](#page-1128-1)**.

#### **calendar overlay**

The ability to display multiple calendars in a single Events task flow.

#### **Change Mode Button component**

In the Composer tag library that enables users to change from page View mode to page Edit mode.

### **Change Mode Link component**

A component provided in the Composer tag library that enables users to change from page View mode to page Edit mode.

### **check out/check in**

A mechanism that enables a user to lock information, by checking it out, so that other users cannot modify that same piece of information. This prevents users from overwriting each other's changes. After making modifications, the user releases it by checking it back in, making it available again for other users to modify.

### **Child Components**

The components contained within a parent component. For example, the task flows contained within a Box layout component are the child components of the Box.

See also **[Box layout component](#page-1100-0)** and **[parent component](#page-1119-0)**.

### **chrome**

Visual elements surrounding a portlet or task flow that provide an access point for actions, such as those on the Actions menu and those embedded in the chrome itself, such as the minimize icon or resize handles.

### **CMIS**

Content Management Interoperability Services (CMIS) standard defines a domain model and Web services and Restful AtomPub bindings that can be used by applications to work with one or more Content Management repositories or systems.

### <span id="page-1101-0"></span>**component**

An individual piece of an application, for example, a task flow, portlet, page, or layout element such as a box or image.

### **Component Catalog**

A dialog, accessed from Composer, that provides access to all the content you can add to a WebCenter Portal application page.

### **component developer**

The developer who builds components (such as portlets, **[JavaServer Faces](#page-1110-0)** components, and web services).

### **Component Properties**

A dialog, accessed from Composer, that provides access to a component's parameters, display options, child components, style settings, and associated events.

### **Connections**

In the **[People Connections service](#page-1120-0)**, a feature for establishing a social network with other application users.

### <span id="page-1101-1"></span>**Composer**

A seamlessly integrated environment for populating, revising, and configuring portal pages. It enables users to easily build or revise page layout and content. It also provides the means of adding different components, such as task flows, portlets, content, and other objects, onto a page and then linking those components for a more relevant or personalized view of the information.

#### **container**

An application program or subsystem in which the program building block, known as a **[component](#page-1101-0)**, is run.

#### **container runtime option**

A JSR 286 feature that provides a way to customize the behavior of the portlet container and therefore customize the runtime environment.

#### **content integration services**

Services provided by **[Oracle WebCenter Portal](#page-1116-0)** to enable developers to display content from a **[content repository](#page-1102-0)**, such as by creating **[data control](#page-1103-0)**s.

### **Content Presenter**

A feature of the **[Documents service](#page-1105-0)** that enables end users to select and search content items and then display those items using available display templates. Oracle WebCenter Portal provides out-of-the-box templates for displaying single and multiple content items on your pages. You can also define custom templates for the content that you want to display in your **[Framework application](#page-1107-0)**, or for selection by end users at runtime.

#### <span id="page-1102-0"></span>**content repository**

A specialized storage and management mechanism that provides such features as author-based versioning, full text searching, and content categorization and attribution. A content repository is optimized for storing unstructured information, which differentiates it from a data repository.

#### **content repository data control**

A **[data control](#page-1103-0)** sourced though a content repository. In a **[Framework application](#page-1107-0)**, you can create content repository data controls for the following content repositories: **[Oracle Portal](#page-1115-0)**, **[Oracle WebCenter Content](#page-1116-1)**, third-party repositories that support the Java Content Repository (JCR) standard, and your local file system.

### **credential provisioning page**

A **[JSF](#page-1111-0)** (\*.jspx) page used for authenticating to an **[external application](#page-1106-1)**. At runtime, the Credential Provisioning page displays login data fields consisting of the data fields specified through external application registration. Login information is passed to the producer, which in turn passes the login values to the external application. The application provides the producer with the requested portlets.

After authentication, the user's login credentials are preserved in a **[credential store](#page-1102-1)**, which subsequently supplies that information at future sessions. Unless his information changes, the user supplies his credentials only one time.

#### <span id="page-1102-1"></span>**credential store**

Provides storage for login credentials for its associated domain. It also preserves the login credentials that a user provides for authentication to an **[external application](#page-1106-1)**. Credential store is usually combined with the policy store as a single logical store.

Although the credentials stored in the credential store are used during subsequent logins for authentication, the main function of this store is to provide authorization for those accounts.

#### **CSS**

Cascading Style Sheet. A simple mechanism for ensuring a consistent look and feel or adding style, such as fonts, colors, and spacing, to web documents.

#### **custom action**

Icons or menu items rendered on the header or the Actions menu of a Show Detail Frame component surrounding a task flow. Custom actions can represent actions that were defined in the task flow when it was created. For example, at design time a developer can build a task flow with custom personalization settings. At runtime, users can access these settings through icons or Actions menu items provided in the task flow's surrounding chrome (or Show Detail Frame).

#### **custom attribute**

In the Spaces application, custom attributes specify information in addition to that provided by the built-in attributes. Custom attributes can be used to determine the content of the components in a space based on the parameter passed in. For example, a component can display data for a specific customer by passing in the customer ID. A custom attribute is simply a name value pair, for example customerId=400, orderId=11, userName=Smith, and so on. Custom attributes are stored within the space template.

#### **custom page**

Any page created by a user rather than one provided out of the box.

#### **custom display template**

A Content Presenter display template is a JSFF file (JSF page fragment) that defines how Content Presenter renders content items on a Framework application page. WebCenter Portal provides several out-of-the-box display templates to get you started, or, you can create your own templates.

#### <span id="page-1103-1"></span>**custom resource catalog**

A resource catalog that has been customized to control the components that are visible to specific users.

#### Contrast with **[default resource catalog](#page-1104-0)**.

#### **custom role**

A user role created by an administrator or a space moderator to meet a specific Home space or space requirement.

#### **Customize mode**

A **[portlet mode](#page-1121-0)** that enables users to set the default values for portlet preferences for all users.

#### **customizable component**

A WebCenter Portal component that can be added to a page at runtime to enable end users to perform personalizations such as move, minimize, restore, or remove on content within those components. Customizable components are the **[Panel](#page-1119-1)  [Customizable component](#page-1119-1)** and the **[Show Detail Frame component](#page-1125-0)**.

#### <span id="page-1103-0"></span>**data control**

A mechanism that provides an abstraction of the business service's data model. The ADF data controls provide a consistent mechanism for clients and web application controllers to access data objects, collections, methods, and operations.

### **default language (application-level)**

A display language specified by the Spaces administrator that is used when users log in to the Spaces application. The Spaces administrator sets the application-level default language on the **General** tab of the **Administration** page. Individual users can set their own user-level default language on the General tab of the Preferences dialog.

#### **default language (user preference)**

A user-specified display language that is rendered when the user logs in to the Spaces application. This language selection lasts until the user specifies a different default language. It can be overridden by a session language, but returns as the default when the session cookie is purged or expires. This value is set on the **General** tab of the Preferences dialog.

#### <span id="page-1104-0"></span>**default resource catalog**

The resource catalog that is provided by default for an application. It contains all of the Oracle ADF components and portlets available to the application.

Contrast with **[custom resource catalog](#page-1103-1)**.

#### **Default Server**

See **[Integrated WLS](#page-1109-0)**.

#### **delegated administration**

Provides a mechanism for securing portal resources based on user roles. You apply delegated administration to a page hierarchy, and the specific security assignments are automatically propagated down through the hierarchy through pages and sub pages.

#### **deployment profile**

A file used in application deployment that specifies the following types of information:

- The source files, deployment descriptors, and other auxiliary files that are packages
- The type and name of the archive file to be created
- Dependency information
- Platform-specific instructions
- Other information

**[Oracle WebCenter Portal services](#page-1117-0)** provides a special deployment profile, the **[Framework application](#page-1107-0)** WAR deployment profile, that includes an option to export project metadata.

#### **Design view (JDeveloper)**

A view, in **[Oracle JDeveloper](#page-1115-1)**, that provides a WYSIWYG representation of a file.

See also **[Source view \(JDeveloper\)](#page-1126-0)**.

#### **Design view (Spaces)**

A view, in **[Composer](#page-1101-1)**, that provides a WYSIWYG representation of a page and its components.

See also **[Source view \(Spaces\)](#page-1126-1)**.

#### **discoverable space**

A space that can be found by anyone logged into the Spaces application, for example through a search. Any **Public** or **Private** space is discoverable. Discoverable spaces are listed on the **Spaces** page when **All Spaces** is selected from the **Show** list. Users

wishing to join the space can request membership through self-service (if enabled) or by contacting the space moderator.

#### **Discussions service**

A WebCenter Portal service that provides a means of creating and participating in discussion forums.

### **display language**

Controls the language in which application user interface elements, such as buttons, field labels, and screen text, are rendered in the browser. The order of precedence for Framework application display language settings from weakest to strongest is: browser setting, application setting, user preference setting, session setting, space setting.

#### **Documents page**

A predefined page provided in every Spaces group and Home space that includes the Document Manager task flow for managing content.

#### <span id="page-1105-0"></span>**Documents service**

A WebCenter Portal service that provides several task flows that offer a variety of formats to display folders and files on a page. You can choose the task flows appropriate for your application to provide features for accessing, adding, and managing folders and files; configuring and viewing file and folder properties; and searching file and folder content in the connected content repositories.

#### **domain**

Any tree or subtree within the Domain Name System (DNS) namespace. Domain most commonly refers to a group of computers whose host names share a common suffix: the domain name.

#### **dynamically-generated page**

A page that displays as the result of a user action, such as a search or a click on a tag. As the name suggests, dynamically-generated pages are not stored, but rather are created as and when needed.

#### <span id="page-1105-3"></span>**EAR**

Enterprise Archive file. A **[Java EE](#page-1110-1)** archive file that is used in deploying applications on a **[Java EE](#page-1110-1)** application server. **[Framework application](#page-1107-0)**s are deployed using both a generic EAR file, which contains the application and the respective runtime customization, and a targeted EAR file, which contains only the application for deployment to the application server. EAR files simplify application deployment by reducing the possibility of errors when moving an application from development to test, and test to production.

See also **[WAR](#page-1128-2)**.

#### <span id="page-1105-2"></span>**ECMA-262 specification**

A standardization of scripting programming languages, such as **[ECMAScript](#page-1105-1)** and JavaScript.

#### <span id="page-1105-1"></span>**ECMAScript**

A scripting programming language, standardized by Ecma International according to the **[ECMA-262 specification](#page-1105-2)**. Frequently referred to as JavaScript or JScript, which are both extensions of the ECMA-262 specification.

#### <span id="page-1106-3"></span>**Edit Defaults mode**

(**[JSR 286](#page-1111-1)** portlets only.) A **[portlet mode](#page-1121-0)** that enables personalization of a JSR 286 portlet. Edit Defaults mode is a display mode for the JSR 286 portlet's properties. In a **[Framework application](#page-1107-0)**, the Edit Defaults mode displays on the portlet's Actions menu as the Customize command.

See also **[Edit mode](#page-1106-2)**.

#### <span id="page-1106-2"></span>**Edit mode**

A **[portlet mode](#page-1121-0)** that enables personalization of the portlet for each user, for each instance.

See also **[Edit Defaults mode](#page-1106-3)**.

#### **edit mode**

A view mode that enables users to modify the content, style, and layout of a page. Access edit mode by choosing Edit Page from the Page Actions menu.

### <span id="page-1106-4"></span>**EL**

Expression Language. Provides a shorthand way of working with web application data by providing operators for retrieving and manipulating application data residing in a **[Java EE](#page-1110-1)** web container. In a **[Framework application](#page-1107-0)**, EL expressions are encapsulated in the characters "#{" and "}" and typically come in the form #{object.data} where *object* represents any Java object or **[Oracle ADF](#page-1114-0)** component placed in the **[Java EE](#page-1110-1)** web container's page, request, session, or application's scope.

#### **Enterprise Archive file**

See **[EAR](#page-1105-3)**.

#### <span id="page-1106-5"></span>**enterprise mashup**

An application that enables users to bring all sorts of content and services together in a single place.

#### **Events service**

A WebCenter Portal service that provides calendars for scheduling meetings, appointments, and so on. In the Spaces application, it provides calendars to record events relevant to the specific space. You can also integrate the Events service with Microsoft Exchange Server to enable individual users to access their personal calendars in their Home space. Personal calendars are also available in Framework application.

#### <span id="page-1106-0"></span>**expiry-based caching**

A **[caching](#page-1100-1)** method that uses a retention period to specify how long the item is valid in the cache before a refresh is required. When there is a request for the item beyond the retention period, it is refreshed in the cache.

See also **[validation-based caching](#page-1128-1)**.

#### **Expression Language**

See **[EL](#page-1106-4)**.

#### <span id="page-1106-1"></span>**external application**

Applications that do not delegate authentication to the single sign-on server. Instead, they display HTML login forms that ask for application user names and passwords. At

#### <span id="page-1107-2"></span>**farm**

A collection of components managed by Fusion Middleware Control. A farm can contain a Managed Server domain and other Oracle Fusion Middleware system components that are installed, configured, and running on the domain.

### **favorites**

A personal list of links to favorite pages in the Spaces application and external web sites.

### **Federated Portal Adapter**

See **[FPA](#page-1107-1)**.

### **Feedback**

In the **[People Connections service](#page-1120-0)**, a feature for posting informal appraisals for and receiving informal appraisals from other application users.

### <span id="page-1107-1"></span>**FPA**

Federated Portal Adapter. A component of **[Oracle Portal](#page-1115-0)** that enables Oracle Portal instances to share their database portlets through the web portlet interface. Using the FPA, Oracle Portal database portlets, including PL/SQL portlets, Portlet Builder portlets, and page portlets can be made available for use in Framework applications.

### <span id="page-1107-0"></span>**Framework application**

A Framework application is built on top of the ADF using the **[WebCenter Portal's](#page-1129-0)  [Extension for Oracle JDeveloper](#page-1129-0)**. This application combines web content, portlets, content integration, and collaborative services for the end user. Developers and administrators can create a Framework application based on their roles and skill levels in the organization.

A portal also includes page hierarchies, navigation models, and delegated administration.

### **Framework application administrator**

The administrator responsible for maintaining the **[Framework application](#page-1107-0)**. For example, in Spaces, the administrator performs tasks such as implementing the branding for the Framework application, making new content available, modifying pages, and granting and revoking privileges.

Contrast with systems administrator who has administrative rights for entire Fusion Middleware functions. The Fusion Middleware administrator is also responsible for deploying, setting up, and configuring the Framework application, and performing on-going administrative tasks for the Framework application and other WebCenter Portal components through Fusion Middleware Control.

### **Framework application developer**

The developer who plans, builds, and maintains a **[Framework application](#page-1107-0)** using the Oracle Application Development Framework, **[Oracle JDeveloper](#page-1115-1)**, and **[Oracle](#page-1116-0)  [WebCenter Portal](#page-1116-0)**.

### **Framework application end user**

The runtime user of the **[Framework application](#page-1107-0)**, who accesses pages, portlets, and content, and personalizes portlets (assuming the appropriate privileges).

#### <span id="page-1108-2"></span>**Framework application life cycle**

The process of creating and testing a Framework application in a design time environment, deploying it to a production system, and then performing routine maintenance, such as monitoring performance and migrating customization data. The life cycle of an application also includes performing further enhancements, restaging, and then redeploying the application to the production system.

#### <span id="page-1108-0"></span>**Framework application template**

A JDeveloper template which includes WebCenter Portal: Framework features like site navigation, page hierarchies, delegated administration, and page templates.

See also **[application templates](#page-1099-2)** and **[Portlet Producer Application template](#page-1121-2)**.

#### **Full Screen Mode (Spaces)**

A view mode that opens the space to occupy the entire screen, thus maximizing the display space. The Sidebar is not displayed in Full Screen Mode.

#### **Full Screen mode (Portlets)**

(**[PDK-Java](#page-1120-2)** portlets only.) A **[portlet mode](#page-1121-0)** that provides more content than can be shown in the portlet when it is sharing a page with other portlets.

#### **Fusion Middleware Control**

A browser-based management application that is deployed when you install Oracle WebCenter Portal. From Fusion Middleware Control, you can monitor and administer a **[farm](#page-1107-2)** (such as Oracle WebCenter Portal).

#### **Fusion Order Demo (FOD)**

See **[AviTrust Portal Demonstration for WebCenter Portal](#page-1100-2)**.

### <span id="page-1108-1"></span>**HA**

High Availability. A collection of solutions to ensure that your applications meet the required availability to achieve your business goals, eliminating single points of failure with no or minimal outage in service.

#### **Help mode**

A **[portlet mode](#page-1121-0)** that displays usage information about the functionality of the portlet.

#### **High Availability**

See **[HA](#page-1108-1)**.

#### **Home space**

A work area within Spaces that provides individual users with a private space for storing personal content, keeping notes, viewing and responding to assignments, maintaining a list of online buddies, and performing many other tasks relevant to their unique working day. Users can also extend this environment by creating additional personal pages and custom content.

#### **HTML Markup layout component**

A layout component available through Composer. A simple HTML component that renders raw HTML and JavaScript mark-up inline on the page.

### **Hyperlink layout component**

A layout component available through Composer. A link to an internal or external web page. For designers of Framework applications, this is the runtime equivalent of a Go Link component.

### <span id="page-1109-2"></span>**IDE**

Integrated Development Environment. A visual application development tool containing editors, debuggers, screen painters, object browsers, and the like. **[Oracle](#page-1115-1)  [JDeveloper](#page-1115-1)** is an example of an IDE.

### **Identity Propagation**

For a Framework application and associated content repositories, selecting this option allows propagation of current user's identity across the application and processes. The propagated identity is verified on the receiver's side, and then it is used to make decisions such as assigning role based access control.

### **Image layout component**

A layout component available through Composer. An illustration that can include a hyper link. For designers of Framework applications, this is the runtime equivalent of an Image Link component.

#### **IMP service**

See **[Instant Messaging and Presence service](#page-1109-1)**.

### **initialization parameters**

The parameters initialized upon the start-up of a standard JSR 286 portlet. Initialization parameters provide an alternative to JNDI (Java Naming and Directory Interface) variables. Use initialization parameters instead of JNDI to configure the behavior of all of the different components of the portlet—for example, servlets and other portlets—in a compatible way. In **[Oracle WebCenter Portal](#page-1116-0)**, initialization parameters are entered into the portlet.xml file.

### <span id="page-1109-1"></span>**Instant Messaging and Presence service**

A WebCenter Portal service that enables users to observe the presence status of other authenticated users and provides instant access to interaction options, such as instant messages and emails.

### **Integrated Development Environment**

See **[IDE](#page-1109-2)**.

#### <span id="page-1109-0"></span>**Integrated WLS**

Integrated WebLogic Server. A WLS instance used as a platform for pretesting Framework application deployments on a local computer. Integrated WLS also contains preconfigured portlet producers and several useful prebuilt portlets.

#### **Iterative development**

Iterative development lets you make changes to your Framework application while it is running on the Integrated WebLogic Server and immediately see the effect of those changes simply by refreshing the current page in your browser. The iterative development feature works by disabling certain optimization features. Iterative development allows developers to work more quickly and efficiently when building a Framework application.

### <span id="page-1110-2"></span>**JAAS**

Java Authentication and Authorization Service (JAAS) is a Java package that enables applications to authenticate and enforce access controls upon users. JAAS is designed to complement Java 2 security and implements a Java version of the standard Pluggable Authentication Module (PAM) framework. This enables an application to remain independent from the authentication service, and supports the use of custom authentication modules.

JAAS extends the access control architecture of the Java 2 Security Model to support subject-based authorization. It also supports declarative security settings in deployment descriptors instead of being limited to code-based security settings.

#### **Java Authentication and Authorization Service**

See **[JAAS](#page-1110-2)**.

#### **Java Content Repository**

See **[JCR 1.0](#page-1110-3)**.

#### <span id="page-1110-1"></span>**Java EE**

Also known as Java EE 5. Java Enterprise Edition 5 Platform. A platform that enables application developers to develop, deploy, and manage multitier, server-centric, enterprise-level applications. The Java EE platform offers a multitiered distributed application model, integrated XML-based data interchange, a unified security model, and flexible transaction control. You can build your own Java EE portlets and expose them through web producers.

#### **Java Enterprise Edition 5 Platform**

See **[Java EE](#page-1110-1)**.

#### **Java Portlet Specification**

Standardizes how components for portal servers are to be developed. This specification defines a common portlet **[API](#page-1099-0)** and infrastructure that provides facilities for personalization, presentation, and security. Portlets using this **[API](#page-1099-0)** and adhering to the specification are product-agnostic, and can be deployed to any portal product that conforms to the specification. See also **[JSR 286](#page-1111-1)**.

### **Java Specification Request**

See **[JSR 286](#page-1111-1)**.

#### <span id="page-1110-0"></span>**JavaServer Faces**

See **[JSF](#page-1111-0)**.

#### **JavaServer Page**

See **[JSP](#page-1111-2)**.

### <span id="page-1110-3"></span>**JCR 1.0**

Java Content Repository 1.0. Also known as JSR 170. It proposes a standard access and interaction **[API](#page-1099-0)** for content repositories, much like JDBC does for databases.

#### **JDeveloper**

See **[Oracle JDeveloper](#page-1115-1)**.

### <span id="page-1111-0"></span>**JSF**

JavaServer Faces. A standard Java framework for building web applications. It simplifies development by providing a component-centric approach to developing Java web user interfaces. JSF offers rich and robust **[API](#page-1099-0)**s that provide programming flexibility and ensures that applications are well designed with greater maintainability by integrating the Model-View-Controller (**[MVC](#page-1113-0)**) design pattern into its architecture. As JSF is a Java standard developed through Java Community Process, development tools like **[Oracle JDeveloper](#page-1115-1)** are fully empowered to provide easy to use, visual, and productive development environments for JSF.

### **JSF JSP**

JavaServer Faces JavaServer Page. JSF JSPs differ from plain JSPs through their support of **[Oracle ADF Faces](#page-1115-2)** components for the user interface and JSF technology for page navigation. JSF JSP pages leverage the advantages of the Oracle **[Application](#page-1099-3)  [Development Framework](#page-1099-3)** (Oracle ADF) by using the ADF Model binding capabilities for the components in the pages.

#### <span id="page-1111-2"></span>**JSP**

JavaServer Page. An extension to servlet functionality that provides a simple programmatic interface to web pages. JSPs are HTML pages with special tags and embedded Java code that is executed on the web or application server. JSPs provide dynamic functionality to HTML pages. They are actually compiled into servlets when first requested and run in the servlet container.

See also **[JSP tags](#page-1111-3)**.

#### <span id="page-1111-3"></span>**JSP tags**

Tags that can be embedded in **[JSP](#page-1111-2)**s to enclose Java code. These tags use the  $\lt$  jsp: syntax and enclose action elements in the JSP with begin and end tags similar to XML elements.

#### <span id="page-1111-1"></span>**JSR 286**

Java Specification Request (JSR) 286. Defines a set of **[API](#page-1099-0)**s for building standards-based portlets using Java. Portlets built to this specification can be rendered to a portal locally or deployed to a WSRP container for rendering portlets remotely. For more information, see http://jcp.org/en/jsr/detail?id=286.

**JSR 170**

See **[JCR 1.0](#page-1110-3)**

#### **JSR 329**

See **[Oracle JSF Portlet Bridge](#page-1115-3)**.

#### **keystore**

A file that provides information about available public and private keys that are used for authentication and data integrity. User certificates and the trust points needed to validate the certificates of peers are also stored securely in the keystore.

#### **layout box**

A container that enables placement of content on a page created in the Spaces application.

### **layout component**

An object for enhancing the usefulness and appearance of a given page. Layout components include layout boxes, a rich text editor, images, hyperlinks, and so on.

### **Layout Customizable component**

A component provided in the Composer tag library that enables users to select from a set of predefined layouts (for example, two column, three column, two row, and so on) and apply it to the page. Users can apply these layouts to a particular area of the page or to the entire page.

### <span id="page-1112-0"></span>**LDAP**

Lightweight Directory Access Protocol. A standard, extensible directory access protocol. It is a common language that LDAP clients and servers use to communicate. The framework of design conventions supporting industry-standard directory products, such as the Oracle Internet Directory.

#### **life cycle**

See **[Framework application life cycle](#page-1108-2)**.

### **Lightweight Directory Access Protocol (LDAP)**

See **[LDAP](#page-1112-0)**.

### **Links service**

A WebCenter Portal service that provides a means of creating a bidirectional association between two objects, thus setting up easy access between those objects.

### **Lists service**

A WebCenter Portal service that provides a means of creating lists and exposing them for placement on application pages at runtime. At design time, you can make the Lists task flow available in your runtime Resource Catalog. At runtime, users can add the task flow from the Catalog to a page and use the task flow to create lists.

### **Lists page**

A predefined page that displays the space's current lists.

### **Look and feel**

A look and feel file determines the appearance of your application, from the placement and behavior of elements on a portal page to the colors used in the portlet title bars. The look and feel is determined by skins, navigations, page templates, layouts, content display templates, and other similar components.

#### **Mail service**

A WebCenter Portal service for exposing familiar email functionality in applications.

### **Managed Server**

In a production environment, a Managed Server hosts applications and the resources needed by those applications. A domain, which is a logically related group of Oracle WebLogic Server resources, can have any number of Managed Servers. An Administration Server manages these servers.

### **mashup**

A web application that enables end users to pull information from different sources to create a personalized application that exactly meets their individual requirements.

See also **[enterprise mashup](#page-1106-5)**.

### **MBean Browser**

In Fusion Middleware Control, MBean browsers enable the administrator to perform specific monitoring and configuration tasks and browse MBeans for an Oracle WebLogic Server or a selected application.

### <span id="page-1113-1"></span>**MDS**

Oracle Metadata Services. A core technology of the **[Application Development](#page-1099-3)  [Framework](#page-1099-3)**. MDS provides a unified architecture for defining and using metadata in an extensible and customizable manner.

### **MDS repository**

An application server and Oracle relational database that keep metadata in these areas: a file-based repository, dictionary tables accessed by build-in functions, and a metadata registry. One of the primary uses of MDS is to store customizations and persisted personalization for Oracle applications.

### **Message Board**

In the **[People Connections service](#page-1120-0)**, a feature for posting messages to and receiving messages from other application users.

### **metadata**

Information about a content item, such as title, author, or security group. Metadata is used to describe, find, and group content items. Also referred to as content information.

### **Model-View-Controller**

See **[MVC](#page-1113-0)**.

### **moderator**

A Spaces user who is responsible for managing a particular space. A space moderator can add and remove members, invite new members, enable self registration, provide and update space metadata, and manage the services available to the space.

### **Movable Box layout component**

A layout component available through Composer. A container that enables the placement of content on a page created in the Spaces application. Movable Boxes, along with their content, can be moved around on the page. For designers of Framework applications, this is the runtime equivalent of Show Detail Frame component.

### <span id="page-1113-0"></span>**MVC**

Model-View-Controller. A classic design pattern often used by applications that need the ability to maintain multiple views of the same data. The MVC pattern hinges on a clean separation of objects into one of three categories: models for maintaining data, views for displaying all or a portion of the data, and controllers for handling events that affect the model or views. Because of this separation, multiple views and controllers can interface with the same model. Even new types of views and controllers that never existed before, such as portlets, can interface with a model without forcing a change in the model design.

### **My Spaces page**

A predefined page that displays a list of all the spaces available to the currently logged in user. The user can select from the **Show** menu to display **All Spaces**, only spaces of which the user is a member (**Joined by Me**), or only spaces of which the user is the moderator (**Moderated by Me**).

#### **navigation**

WebCenter Portal provides three navigation components to create portal navigation. These components are: Breadcrumb navigation, menu navigation, and tree navigation.

### **navigation model**

Navigation models provide data to the navigation user interface and enable navigation to resources in your application, such as pages, page hierarchies, task flows, external sites, portlets, and other entities. You can configure navigation models at both design time and runtime.

### **Notes service**

A WebCenter Portal service that provides useful features for writing personal notes and reminders. This service is available only in Spaces, and not in Framework applications.

### **Notifications service**

A WebCenter Portal service that provides an automated means of triggering notices across different messaging channels, such as phone, mail, Worklist, and so on. Messages are triggered when the spaces and application objects to which you have subscribed change.

### <span id="page-1114-0"></span>**Oracle ADF**

Oracle Application Development Framework. A range of technologies aimed at making **[Java EE](#page-1110-1)** application development faster and simpler for developers while at the same time taking advantage of proven software patterns to ensure that the developed application is scalable, performant, and the like.

### **OAM**

See **[Oracle Access Manager \(OAM\)](#page-1114-1)**.

### **OHS**

See **[Oracle HTTP Server \(OHS\)](#page-1115-4)**.

### **OmniPortlet**

A component of **[Oracle WebCenter Portal](#page-1116-0)** that enables you to inject portal-like capabilities, such as portlets, content integration, and customization, into your **[Oracle](#page-1115-2)  [ADF Faces](#page-1115-2)** applications.

### <span id="page-1114-1"></span>**Oracle Access Manager (OAM)**

Part of Oracle's enterprise class suite of products for identity management and security, Oracle Access Manager provides a wide range of identity administration and security functions, including several single sign-on options for Spaces and Framework applications. OAM is the recommended single sign-on solution for Oracle WebCenter Portal 11g installations.

### <span id="page-1115-2"></span>**Oracle ADF Faces**

Oracle **[Oracle ADF](#page-1114-0)** Faces is a rich set of user interface components based on the new **[JavaServer Faces](#page-1110-0)** JSR (JSR 127). Oracle ADF Faces provide various user interface components with built-in functionality, such as data tables, hierarchical tables, and color and date pickers, that can be customized and reused in an application.

### **Oracle WebCenter Content: Content Server**

A content repository for building secure business libraries with check in and check out, revision control, and automated publishing in web-ready formats. Current information is available to authorized users anytime, anywhere.

Oracle WebCenter: Content Server is a component of Oracle WebCenter Content.

### **Oracle WebCenter Portal's Discussions Server**

Backend discussions server for the Discussions and Announcements services.

### **Oracle Enterprise Manager**

A component that enables administrators to manage Oracle Fusion Middleware services through a single environment. The Fusion Middleware administrator uses Enterprise Manager to configure, manage, and monitor Framework applications.

### <span id="page-1115-4"></span>**Oracle HTTP Server (OHS)**

Software that processes web transactions that use the Hypertext Transfer Protocol (HTTP). Oracle uses HTTP software developed by the Apache Group.

### **Oracle Internet Directory**

Oracle's LDAP V3 compliant LDAP server. It is used as a repository for provisioning users and groups. By default, the **[Oracle Single Sign-On \(OSSO\)](#page-1116-2)** authenticates user credentials against Oracle Internet Directory information about dispersed users and network resources. Oracle Internet Directory combines LDAP version 3 with the high performance, scalability, robustness, and availability of the Oracle database.

### <span id="page-1115-1"></span>**Oracle JDeveloper**

Oracle JDeveloper is an integrated development environment (**[IDE](#page-1109-2)**) for building applications and web services using the latest industry standards for Java, XML, and SQL. Developers can use Oracle JDeveloper to create Java portlets.

### <span id="page-1115-3"></span>**Oracle JSF Portlet Bridge**

Based on and conforming to JSR 329, the Oracle JSF Portlet Bridge enables application developers to expose a JSF application or task flow as a JSR 286 portlet for consumption in another application.

### **Oracle Metadata Services**

See **[MDS](#page-1113-1)**.

### <span id="page-1115-0"></span>**Oracle Portal**

A component used for the development, deployment, administration, and configuration of enterprise class **[portal](#page-1120-3)**s. Oracle Portal incorporates a portal building framework with self-service publishing features to enable you to create and manage information accessed within your portal.

See also **[Oracle WebLogic Portal](#page-1118-0)**.
### <span id="page-1116-0"></span>**Oracle Secure Enterprise Search (SES)**

Provides easy-to-use search for public and secure data, with unified ranking results. With Framework applications, Oracle SES is set as the default and preferred search platform.

With Spaces applications, WebCenter Portal's internal live search adapters are set as the default search platform; however, large-scale implementations should be configured to use Oracle SES for best performance.

### **Oracle Single Sign-On (OSSO)**

A component that enables users to log in to all features of the Oracle Fusion Middleware product suite, and to other web applications, using a single user name and password.

### **Oracle WebCenter Content's Site Studio**

A powerful, flexible web development application suite that offers a comprehensive approach to designing, building, and maintaining enterprise-scale web sites. Site Studio uses Oracle WebCenter Content: Content Server as the main repository for a web site.

In WebCenter, Content Presenter integrates with Site Studio to allow you to create, access, edit, and display Site Studio contributor data files in either a Site Studio region template or a custom Content Presenter display template.

### **Oracle SOA Suite**

A middleware component of Oracle Fusion Middleware. Oracle SOA Suite enables services to be created, managed, and orchestrated into SOA composite applications. Composites enable you to easily assemble multiple technology components into one SOA composite application. Oracle SOA Suite plugs into heterogeneous infrastructures and enables enterprises to incrementally adopt SOA.

### **Oracle Technology Network**

See **[OTN](#page-1118-0)**.

### **Oracle WebCenter Content**

Provides a flexible, secure, centralized, web-based repository that manages all phases of the content life cycle: from creation and approval to publishing, searching, expiration, and archival or disposition. It enables contributors to easily contribute content from native desktop applications, efficiently manage business content through rich library services, and securely access that content anywhere using a web browser. All content, regardless of content type, is stored in the web repository or database for management, reuse and access.

### <span id="page-1116-1"></span>**Oracle WebCenter Portal**

A suite of services that enables you to build Oracle WebCenter Portal applications. Oracle WebCenter Portal reduces the front-end labor historically required to bring necessary business components to the user by capitalizing on the notion of Service Oriented Architecture (SOA). The suite includes a wide range of plug-and-play products, tools, and services that make it easy to build the applications your users need. Oracle WebCenter Portal includes:

- **[Oracle WebCenter Portal services](#page-1117-0)**
- **[Oracle WebCenter Portal: Framework](#page-1117-1)**
- **[content integration services](#page-1102-0)**
- **[Oracle ADF](#page-1114-0)**
- **[Oracle Secure Enterprise Search \(SES\)](#page-1116-0)**
- **[Oracle WebCenter Portal's Discussions Server](#page-1115-0)**
- **Mobile Services**
- Portlet Pack

### <span id="page-1117-1"></span>**Oracle WebCenter Portal: Framework**

A set of features provided by **[Oracle WebCenter Portal](#page-1116-1)** that augments the Java Server Faces (JSF) environment by providing additional integration and runtime customization options. It integrates capabilities historically included in portal products, such as site navigation, page hierarchies, portlets, customization, personalization, and integration, directly into the fabric of the JSF environment. This eliminates artificial barriers for the user and provides the foundation for developing context-rich applications. You can selectively add only desired Oracle WebCenter Portal components or services to your framework application.

### **Oracle WebCenter Portal's Pagelet Producer**

Provides a collection of useful tools and features that facilitate dynamic pagelet development.

### <span id="page-1117-0"></span>**Oracle WebCenter Portal services**

A collection of Web 2.0 services that expose social networking and personal productivity features through various services.

- **[Activity Graph](#page-1098-0)**
- [Announcements service](#page-1099-0)
- [Analytics service](#page-1098-1)
- [Discussions service](#page-1105-0)
- [Documents service](#page-1105-1)
- **[Events service](#page-1106-0)**
- **[Instant Messaging and Presence service](#page-1109-0)**
- [Links service](#page-1112-0)
- [Lists service](#page-1112-1)
- [Mail service](#page-1112-2)
- [Notes service](#page-1114-1)
- [Notifications service](#page-1114-2)
- [People Connections service](#page-1120-0)
- [Personalization for WebCenter Portal](#page-1120-1)
- [Polls service](#page-1120-2)
- **[Recent Activities service](#page-1123-0)**
- **RSS** service
- [Search service](#page-1124-1)
- [Tags service](#page-1127-0)
- [Worklist service](#page-1130-0)

### <span id="page-1118-1"></span>**Oracle WebCenter Portal: Spaces**

A WebCenter Portal application built using JSF, Oracle ADF, WebCenter Portal: Framework, WebCenter Portal: Services, and Composer. In the production documentation, it is commonly referred as **[Spaces application \(Spaces\)](#page-1126-0)**.

### **Oracle WebLogic Server Administration Console**

A browser-based, graphical user interface to manage a WebLogic Server domain. Use to:

- Configure, start, and stop WebLogic Server instances
- Configure WebLogic Server clusters
- Configure WebLogic Server services, such as database connectivity (JDBC) and messaging (JMS)
- Configure security parameters, including creating and managing users, groups, and roles
- Configure and deploy your applications
- Monitor server and application performance
- View server and domain log files
- View application deployment descriptors
- Edit selected run-time application deployment descriptor elements

### <span id="page-1118-0"></span>**OTN**

Oracle Technology Network. The online Oracle technical community that provides a variety of technical resources for building Oracle-based applications. You can access OTN at http://www.oracle.com/technetwork.

### **Oracle WebLogic Portal**

WebLogic Portal enables you to provide a user interface to integrate your applications. WebLogic Portal lets you surface application data and functionality from heterogeneous environments into an integrated, dynamic, and customizable web-based portal user interface that can simultaneously support multiple devices. In addition to a powerful portal framework and its J2EE security foundation, WebLogic Portal provides many business services, such as content management, communities, personalization, search, and user management. WebLogic Portal provides a virtual content repository that lets you federate external content management systems into a single management interface. You can then build portals using content in those external resource. WebLogic Portal also provides a WLP content repository for creating and managing content.

### **Page Customizable component**

A component provided in the Composer tag library that defines the editable area of a page at runtime. Within this area, users can edit properties for a component, add content to the page, arrange content, and so on.

### **page hierarchy**

A model that associates pages in a parent-child relationship, where any page can have one or more sub pages. This parent-child model not only helps define the overall structure of the portal, but also allows child pages to inherit the security policies from their parent.

### **page parameter**

A parameter associated with a page that can be used to store values that can then be passed to the components on the page. It also enables your page to take values through its URL. Page parameters are defined using the <parameter> tag at the top of your PageDef.xml. You can bind page parameters to your **[page variable](#page-1119-0)**s.

### **Page Properties**

A dialog, accessed from Composer, that provides access to a page's display options, security settings, and parameters.

### **page scheme**

Determines the background image used in the page. The Spaces application provides several default page schemes and an option for specifying a custom page scheme.

### **page style**

Determines the initial page structure, for example one column or two column. Some default page styles also include the task flows, components, and page properties useful for a particular purpose. For example, a page created using the Text page style includes a Text layout component.

### **page template**

Lets you specify view elements that you intend to be common to all of your pages. A page template file is a JSPX file that includes ADF layout components and other elements. Typically, page templates define a page layout, with headers, footers, and content areas. In addition, the page template usually specifies the positioning and style of the navigation UI for your pages.

### <span id="page-1119-0"></span>**page variable**

A variable that binds your public portlet parameter to the page. Page variables are defined within the <variableIterator> of your PageDef.xml. One page variable can be bound to multiple public portlet parameters.

### **Panel Customizable component**

A component provided in the Composer tag library that provides a container region for a group of Oracle ADF components and portlets that are customizable at runtime. Any Show Detail Frame components and portlets added as child components to a Panel Customizable component can be moved or maximized with the Panel Customizable component.

### **parameter**

A variable that controls the default behavior of task flow content and facilitates the wiring of a task flow to page parameters and page definition variables.

### **parent component**

A component that contains other components, such as a Box layout component that contains task flows. The Box is the parent component of the task flows. In contrast, the task flows are the Box's child components.

See also **[Child Components](#page-1101-0)**.

### **participant**

A Spaces user who can manipulate the content of a space. A participant can upload and share documents, initiate and take part in chats with other members, create discussion topics, create new or view existing lists.

### <span id="page-1120-3"></span>**PDK-Java**

Java Portlet Developer Kit. The development framework used to build and integrate web content and applications with **[Oracle WebCenter Portal](#page-1116-1)**. It includes toolkits, samples, and technical articles that help make portal development simple. You can take existing Java **[servlet](#page-1125-0)**s, **[JSP](#page-1111-0)**s, URL-accessible content and web services and turn them into **[portlet](#page-1121-0)**s. It is typically used by external developers and vendors to create portlets and services.

### <span id="page-1120-0"></span>**People Connections service**

A WebCenter Portal service that provides social networking tools for creating, interacting with, and tracking the activities of one's enterprise connections.

See also, **[Activity Stream](#page-1098-2)**, **[Connections](#page-1101-1)**, **[Feedback](#page-1107-0)**, **[Message Board](#page-1113-0)**, and **[Profile](#page-1122-0)**.

#### <span id="page-1120-5"></span>**personalization**

Dynamic changes to an application's behavior based on user context, facilitated by Personalization for WebCenter Portal.

#### See also **[application customization](#page-1099-1)** and **[user customization](#page-1128-0)**

### <span id="page-1120-1"></span>**Personalization for WebCenter Portal**

A WebCenter Portal service that enables you to deliver content within your application to targeted application users based on selected criteria. Personalization for WebCenter Portal also provides a declarative means for specifying dynamic application flow.

#### **personal page**

A page created by a user in his or her Home space. Personal pages are viewable by other users only if specifically granted access by the user who created the page.

### **personal profile**

A page that displays a user's personal information such as email address, phone number, office location, department, manager, direct reports, and so on.

See also, **[Profile](#page-1122-0)**.

### <span id="page-1120-2"></span>**Polls service**

A WebCenter Portal service that enables you to create, edit, and take online polls on your application pages. Polls let you survey your audience (such as their opinions and their experience level) and check whether they can recall important information, and gather feedback on the efficacy of presentations.

### <span id="page-1120-4"></span>**portal**

A common interface (that is, a web page) that provides a personalized, single point of interaction with web-based applications and information relevant to individual users or class of users.

### **portal application template**

See **[application templates](#page-1099-2)**.

### **Portal Developer Kit**

See **[PDK-Java](#page-1120-3)**.

### <span id="page-1121-0"></span>**portlet**

A reusable web component that can draw content from many different sources. Portlets can display excerpts of other web sites, generate summaries of key information, perform searches, and access assembled collections of information from a variety of data sources. Because different portlets can be placed on a common page, the user receives a single-source experience, even though the content may be derived from multiple sources. Portlet resources include the many prebuilt portlets available out of the box and programmatic portlets built through WebCenter's JSR 286, PDK-Java Portlet wizards, and other portlet building tools.

### **portlet event**

A JSR 286 feature that allows portlets to react to actions or state changes not directly related to an interaction of the user with the portlet.

### **portlet filter**

A JSR 286 feature that allows on-the-fly transformations of information in both the request to and the responses from a portlet. A portlet filter is a reusable piece of code that can transform the content of portlet requests and portlet responses.

### <span id="page-1121-1"></span>**portlet mode**

The ways by which a **[portlet](#page-1121-0)** can be called to display information. These methods include:

- **[Shared Screen mode](#page-1125-1) or [View mode](#page-1128-1)**
- **[Edit mode](#page-1106-1) or [Edit Defaults mode](#page-1106-2)**
- **[Customize mode](#page-1103-0)**
- **[Help mode](#page-1108-0)**
- **[About mode](#page-1098-3)**
- **[Full Screen mode \(Portlets\)](#page-1108-1) or [Show Details Page mode](#page-1125-2)**

### **Portlet Producer Application template**

An application template, provided by JDeveloper, for creating an application with the recommended projects and technology scopes required for developing portlets. The Portlet Producer Application template consists of a single project scoped for portlet creation (Portlets).

See also **[Framework application template](#page-1108-2)** and **[producer](#page-1122-1)**.

### **predefined page**

A page created by the Spaces application to perform a specific function. Examples of predefined pages include, Welcome pages, Search pages, and Documents pages.

### **Predeployment Tool**

A utility for **[Framework application](#page-1107-1)**s that assists you in configuring your target system with the new producer registrations you have added to your application in Oracle JDeveloper. You must run this utility before deploying your application. You can also use this utility after deployment to migrate metadata from stage to production, for example, to export and import your customizations. This tool also enables you to define the **[MDS](#page-1113-1)** repository location to allow run-time customizations to be migrated.

#### **pretty URL**

A shortened version of a page's URL that hides the complexity of the real web address.

#### <span id="page-1122-3"></span>**private parameter**

A portlet parameter that is known only to the portlet itself and has no connection to the page on which the portlet resides.

Contrast with **[public parameter](#page-1122-2)**.

#### <span id="page-1122-1"></span>**producer**

A communication link between portlet consumers (such as a **[Framework application](#page-1107-1)** or a **[portal](#page-1120-4)**). When a consumer application renders a portlet, it calls the producer of that portlet, which in turn executes the portlet and returns the results in the form of portlet content. A producer can contain one or more portlets. A portlet can be contained by only one producer.

**[Oracle WebCenter Portal](#page-1116-1)** supports two types of producers:

- Oracle **[PDK-Java](#page-1120-3)** producers: Deployed to a **[Java EE](#page-1110-0)** application server, which is often remote and communicates through Simple Object Access Protocol (SOAP) over HTTP.
- [Web Services for Remote Portlets](#page-1129-0) (WSRP): A web services standard that enables the plug-and-play of visual, user-facing web services with portals or other intermediary web applications. Being a standard, WSRP enables interoperability between a standards-enabled container based on a particular language (such as **[JSR 286](#page-1111-1)**, .NET, Perl) and any WSRP portal. A portlet (regardless of language) deployed to a WSRP-enabled container can be rendered in any application that supports this standard.

#### <span id="page-1122-0"></span>**Profile**

In the **[People Connections service](#page-1120-0)**, a feature for viewing and managing information about yourself, such as your contact information, manager, and direct reports, and for viewing this information about other application users.

#### **programmatic portlets**

Portlets constructed in a non-declarative manner using **[API](#page-1099-3)**s. Also referred to as *hand*or *manually-coded* portlets.

#### **public render parameters**

A JSR 286 feature that enables portlets to share parameter values, allowing a form of interportlet communication.

#### **public space**

A space that is available to all users, even those who are not logged in to the Spaces application.

#### **public page**

A page within the Spaces application that is available to all users, even those who are not logged in to the application.

#### <span id="page-1122-2"></span>**public parameter**

A portlet parameter that is known to the page and bound to it by way of a page variable.

Contrast with **[private parameter](#page-1122-3)**.

### **public user**

A user who can access, but is not logged into, a WebCenter Portal application. A public user can view any page that has been marked as public, but cannot personalize or edit any content, or view pages that have any form of access control.

Contrast with **[authenticated user](#page-1099-4)**.

### <span id="page-1123-0"></span>**Recent Activities service**

A WebCenter Portal service that provides a means of tracking recent activities in a Framework application.

#### **recipe**

A weighted list of similarity calculations. The weighting of each calculation determines its significance in deciding the overall recommendation score. Recommendations are ordered by their total recommendation score.

#### **resize handle**

A user interface element in a task flow chrome increasing or decreasing the height of the task flow.

#### **resource**

Items users can manage through the Resource Manager, like page templates, skins, task flows, navigations, and so on. Spaces categorizes resources under the following categories: Structure, Look and Layout, and Mashups.

### **Resource Action Handling framework**

Enables services that expose custom resources to be viewed, searched, and tagged.

### **Resource Catalog**

A catalog that provides a federated view of one or more otherwise unrelated repositories in a unified search and browse user interface. Resources are created and published in their source repository and are then exposed to the developer in JDeveloper's Resource Palette and to the end user in the Resource Catalog Viewer. Resource catalogs can contain layout components, Oracle ADF components, portlets, service task flows, and documents.

### **Resource Index**

The starting point for accessing WebCenter Portal REST APIs. Sending a GET request to the Resource Index URI returns a list of links to entry points for all available services.

### **Resource Manager**

Enables users with the appropriate privileges to continue developing the portal after the application has been deployed. Using the Resource Manager users can also download runtime portal resources (from Framework applications and Spaces) and import them into Oracle JDeveloper for further development. These resources can then be exported from JDeveloper and uploaded back into the deployed application.

#### **resource type**

Defines the type of resource that a WebCenter Portal REST API link identifies. Use resource types to determine the response bodies for GET requests and allowable request bodies for POST and PUT. Also use resourceType attributes on entities to uniquely identify their type.

### **REST APIs**

Oracle WebCenter Portal provides a set of web-based REST (REpresentational State Transfer) APIs for retrieving and modifying server data dynamically from the client. REST APIs are available for **[Discussions service](#page-1105-0)**, **[People Connections service](#page-1120-0)**, and **[Spaces application \(Spaces\)](#page-1126-0)**.

### **Reverse Proxy Server**

A server process that hides the physical location of internal servers by exposing the servers as a single public site. Requests to the public site are routed to the appropriate internal server.

### **Round-trip development**

Round-trip development refers to features and techniques that allow you to retrieve resources from a deployed, runtime portal back to JDeveloper for maintenance or enhancement. After modifying a resource in JDeveloper, you can use the Resource Manager to upload the resource back to the deployed portal. WebCenter Portal's round-trip development features provide a simple, convenient way to modify portal resources without redeploying the entire application.

#### **RSS reader**

An RSS reader provided with the Spaces application that incorporates public news feeds from external sources onto application pages. This RSS reader is available only in Spaces, and not in Framework applications.

### <span id="page-1124-0"></span>**RSS service**

A WebCenter Portal service that provides a means of publishing content from other services as news feeds. The RSS service supports both RSS 2.0 and Atom 1.0 formats.

#### <span id="page-1124-1"></span>**Search service**

A WebCenter Portal service that enables the discovery of information and people in an application, returning only the results users are authorized to see

#### **Secure Enterprise Search**

See **[Oracle Secure Enterprise Search \(SES\)](#page-1116-0)**.

### **secured application page**

A page created by a user that has not been made available to public users.

### **Self-Registration page**

A predefined page where users can register with the Spaces application, thus creating themselves an identity store login account. Administrators can customize certain aspects of this page.

### **Self-Subscription page**

A predefined page where users can register to become members of a space. Moderators can customize certain aspects of this page.

#### **service ID**

In Expression Language, the string that identifies a particular service. For example, the string oracle.webcenter.collab.announcement is the service ID for the Announcements service.

A PDK-Java producer's unique identifier. PDK-Java enables you to deploy multiple producers under a single adapter servlet. Different producers are identified by their unique service IDs. A service ID is required only when a service ID/producer name is not appended to the URL endpoint.

### **Service Oriented Architecture**

See **[SOA](#page-1126-1)**.

### <span id="page-1125-0"></span>**servlet**

A Java program that usually runs on a **[Web server](#page-1129-1)**, extending the web server's functionality. HTTP servlets take client HTTP requests, generate dynamic content (such as through querying a database), and provide an HTTP response.

### **session language**

A display language specified by the user that remains in effect for the life of the session cookie (from log on to log off). If the user clears browser cookies, the display language reverts to the user-level default language, if specified, then to the application-level default language set by the Spaces administrator. Set the session language in the Change Language pop-up, accessible from the Welcome page.

### <span id="page-1125-1"></span>**Shared Screen mode**

A **[portlet mode](#page-1121-1)** that renders the body of the portlet and enables you to display a portlet on a page that can contain other portlets. Every portlet must have at least a Shared Screen mode.

See also **[View mode](#page-1128-1)**.

### **Show Detail Frame component**

A component provided in the Composer tag library that renders a border or chrome around the child component. It provides a header with an Actions menu and thereby providers user interface (UI) controls to customize the display of the child component. However, to customize the display of the child component, the Show Detail Frame component must be included inside a Panel Customizable component.

### <span id="page-1125-2"></span>**Show Details Page mode**

A **[portlet mode](#page-1121-1)** that provides full-browser display of the portlet. For example, a portlet in **[Show Page mode](#page-1125-3)** could be limited to displaying only the ten most recently submitted expense reports, while the same portlet in Show Details Page mode could show all submissions.

Contrast with **[Show Page mode](#page-1125-3)**.

### **show modes**

Types of **[portlet mode](#page-1121-1)**s encompassing **[Show Page mode](#page-1125-3)** and **[Show Details Page](#page-1125-2)  [mode](#page-1125-2)**.

### <span id="page-1125-3"></span>**Show Page mode**

A **[portlet mode](#page-1121-1)** that provides a smaller portlet display to allow space for additional portlets and other objects in the browser window. For example, a portlet in Show Page mode could be limited to displaying only the ten most recently submitted expense reports, while the same portlet in Show Details Page mode could show all submissions.

Contrast with **[Show Details Page mode](#page-1125-2)**.

### **similarity calculation**

Used by the Activity Graph service to provide a similarity score (a number between zero and one) that designates how similar two objects are to each other given a specific criterion. The weighting of each calculation determines its significance in deciding the overall recommendation score. Recommendations are ordered by their total recommendation score.

### **skin**

A style sheet based on the CSS 3.0 syntax specified in one place for an entire application. Instead of providing a style sheet for each component, or inserting a style sheet on each page, you can create one skin for the entire application.

### <span id="page-1126-1"></span>**SOA**

Service Oriented Architecture. A design methodology aimed at maximizing the reuse of application services.

### **Source view (JDeveloper)**

A view, in **[Oracle JDeveloper](#page-1115-1)**, that provides a way to directly edit the source code of a file.

### **Source view (Spaces)**

A view, in Oracle WebCenter Portal's Composer, that provides a selectable structural representation of a page and its components.

See also [Design view \(Spaces\).](#page-1104-0)

### **space**

A work area within Spaces that supports a group of people of any size that is organized around an area of interest or a common goal.

### <span id="page-1126-0"></span>**Spaces application (Spaces)**

A web-based application that offers the very latest technology for social networking, communication, collaboration, and personal productivity. Spaces uses services and applications to bring everything together that users require to exchange ideas with others, keep track of personal and work-related tasks, interact with critical applications, and zero in on projects and interests; all within a single integrated environment.

### **space icon**

An image displayed alongside space names on the Spaces page in My Spaces to help other users with identification and location.

### **space logo**

An image displayed on the Home space page to provide a visual identity for the space. The Home space logos also display alongside the space name at the top of the page in Full Screen Mode.

### **space member**

A user who is participating in a space. Members can be added or invited to a space, or they can subscribe to a space themselves if self-registration is enabled.

### **space owner**

A user who initially created a space. The space owner is automatically also a moderator of the space.

### <span id="page-1127-1"></span>**space template**

A starting point for creating a new space. Spaces includes several out-of-the-box templates to get you started, and you can create custom space templates using existing spaces as the basis.

### **space Unavailable page**

A predefined page that displays when a space member tries to open a space that is temporarily offline. Moderators can customize this page.

### **Spaces application administrator**

See [administrator](#page-1098-4).

### **Spaces Switcher**

A menu showing three areas: **Recent Spaces** lists up to ten recently accessed spaces, followed by spaces to which current user most recently gained access. **My Spaces** lists all spaces to which the current user has access, in alphabetical order. A list of links provides direct access from the menu to the Home space, the Spaces browser page, and the Create a Space dialog.

### **struts**

A development framework for Java servlet applications based upon the **[MVC](#page-1113-2)** design paradigm.

### **style properties**

Used to override the style information from the skin CSS to set specific instances of component display.

### <span id="page-1127-0"></span>**Tags service**

A WebCenter Portal service that enables users to apply their own terms to application objects, making it possible to search for those objects using personally meaningful terms.

### **task flow**

A set of ADF Controller activities, control flow rules, and managed beans that interact to allow a user to complete a task. Task flows provide a modular approach for defining control flow in an application. Instead of representing an application as a single JSF page flow, developers can break it up into a collection of reusable task flows.

### **task flow header**

An area at the top of a task flow that displays the task flow name and various tools for interacting with the task flow.

### **template**

See **[space template](#page-1127-1)**, **[application templates](#page-1099-2)**, and **[custom display template](#page-1103-1)**.

### **Text layout component**

A layout component available through Composer. A rich text editor for providing static page text. For designers of Framework applications, this is the runtime equivalent of a Rich Text Editor component.

### **Unauthorized Access page**

A predefined page that is shown when someone without access permission tries to open a page.

### **URL parameter**

See **[private parameter](#page-1122-3)**.

#### <span id="page-1128-0"></span>**user customization**

Changes that affects only a user's own work space.

See also **[application customization](#page-1099-1)** and **[personalization](#page-1120-5)**

### **validation-based caching**

A **[caching](#page-1100-0)** method that uses a validation check to determine if the cached item is still valid.

Contrast with **[expiry-based caching](#page-1106-3)**.

### **Virtual Content Repository**

Virtual Content Repository (VCR) enables you to plug in multiple, heterogeneous content repositories.

#### **viewer**

Spaces users who can look at the information in a space but cannot contribute any of their own.

### <span id="page-1128-1"></span>**View mode**

(**[JSR 286](#page-1111-1)** portlets only.) A **[portlet mode](#page-1121-1)** that enables you to display a JSR 286 portlet on a page that can contain other portlets. It is the only required mode for JSR 286 portlets.

See also **[Shared Screen mode](#page-1125-1)**.

### <span id="page-1128-2"></span>**WAR**

Web application archive file. This file is used in deploying applications on a **[Java EE](#page-1110-0)** application server. WAR files encapsulate in a single module all of the components necessary to run an application. WAR files typically contain an application's **[servlet](#page-1125-0)**, **[JSP](#page-1111-0)**, and **[JSF JSP](#page-1111-2)** components.

See also **[EAR](#page-1105-2)**.

### **Web 2.0**

Technologies, such as wiki, RSS, and blogs, that enable the construction of highly interactive web applications.

See also **[Oracle WebCenter Portal services](#page-1117-0)**.

### **Web Application Archive file**

See **[WAR](#page-1128-2)**.

### **Web Clipping portlet**

A browser-based declarative tool that enables you to integrate any web application with your **[Framework application](#page-1107-1)**. It is designed to give you quick integration by leveraging the web application's existing user interface. You can drag and drop Web Clipping portlets onto a \*.jspx page.

### **Web Page layout component**

A layout component available through Composer. A means of embedding another web site, wiki, or blog within the context of a page which is created in the Spaces application. For designers of Framework applications, this is the equivalent of an Inline Frame component.

### <span id="page-1129-1"></span>**Web server**

A program that delivers web pages.

#### <span id="page-1129-0"></span>**Web Services for Remote Portlets**

See **[WSRP](#page-1130-1)**.

### **WebCenter Portal Application**

A WebCenter Portal application based on **[Oracle WebCenter Portal: Framework](#page-1117-1)** or **[Oracle WebCenter Portal: Spaces](#page-1118-1)**.

### **WebCenter Portal's Extension for Oracle JDeveloper**

An extension available through the Oracle JDeveloper Update Wizard that installs the necessary libraries, templates, wizards, and dialogs needed to build and deploy **[Framework application](#page-1107-1)**s in **[Oracle JDeveloper](#page-1115-1)**.

### **WebCenter Portal: Framework**

See **[Oracle WebCenter Portal: Framework](#page-1117-1)**.

#### **WebCenter Portal systems administrator**

See [administrator](#page-1098-4).

#### **WebLogic Server**

See **[WLS](#page-1129-2)**.

#### **Welcome page**

There are two types of Welcome page:

- Public Welcome page: A predefined page that users encounter before logging in to the Spaces application.
- Personal Welcome page: A predefined page that introduces users to their Home space.

#### **wiki page**

A page that provides in-place editing using HTML or a simple mark-up language. Any user with sufficient privileges can add, revise, and remove wiki content.

### <span id="page-1129-2"></span>**WLS**

WebLogic Server. A scalable, enterprise-ready Java Platform, Enterprise Edition (Java EE) application server. The WebLogic Server infrastructure supports the deployment of many types of distributed applications and is an ideal foundation for building applications based on Service Oriented Architectures (SOA).

### See also **[Integrated WLS](#page-1109-1)**

### **WLST**

WebLogic Scripting Tool. A command line tool for managing Oracle Fusion Middleware components, such as Oracle WebCenter Portal.

### <span id="page-1130-0"></span>**Worklist service**

A WebCenter Portal service that provides access to notifications, alerts, and BPEL tasks assigned to the current user.

### <span id="page-1130-1"></span>**WSRP**

Web Services for Remote Portlets (WSRP) is a web services standard that allows the plug-and-play of visual, user-facing web services with portals or other intermediary web applications. Being a standard, WSRP enables interoperability between a standards-enabled container based on a particular language (such as [JSR 286,](#page-1111-1) .NET, Perl) and any WSRP portal. A portlet (regardless of language) deployed to a WSRP-enabled container can be rendered on any portal that supports this standard.

### **XSL**

Extensible Stylesheet Language (XSL) is the language used within style sheets to transform or render XML documents.

# **Index**

# **A**

[access protocols, 1-8](#page-49-0) Activity Graph engines [about, 12-1](#page-224-0) [Collaborative Filtering Engine, 12-8](#page-231-0) [Gathering Engine, 12-8](#page-231-1) [Rank Engine, 12-8](#page-231-2) running [on a schedule, 12-9](#page-232-0) [on demand, 12-9](#page-232-1) [Activity Graph provider, 20-4](#page-369-0) [configuring, 20-12](#page-377-0) Activity Graph service [about, 12-1](#page-224-1) [Activity Graph engines, 12-1,](#page-224-0) [12-8](#page-231-3) [Activity Rank, 12-13](#page-236-0) [configuring, 12-7](#page-230-0) [customizing reason strings, 12-10](#page-233-0) [deleting metadata, 12-12](#page-235-0) [exporting metadata, 12-11](#page-234-0) [exporting provider configuration, 12-12](#page-235-1) [importing metadata, 12-12](#page-235-2) [Oracle SES, 12-13](#page-236-0) [preparing data, 12-8](#page-231-3) [prerequisites, 12-7,](#page-230-0) [13-5](#page-246-0) [QRPPs, 12-3](#page-226-0) [recipe, 12-3](#page-226-1) [registering an Analytics Collector, 13-9](#page-250-0) [schema customizations, 12-11](#page-234-1) [similarity calculation, 12-3](#page-226-2) [Activity Rank, 12-13](#page-236-0) Activity Stream [archiving, 18-2](#page-341-0) [addWorklistConnection \(WLST command\), 23-12](#page-473-0) [ADF \(Application Development Framework\), 1-3](#page-44-0) [ADF Client State Token, 39-98](#page-965-0) [ADF libraries, 1-7,](#page-48-0) [1-8](#page-49-1) ADF security [about, 29-3](#page-572-0) [permission-based authorization, 29-6](#page-575-0) [role-mapping based authorization, 29-6](#page-575-0) [adf-config.xml, 1-9,](#page-50-0) [39-98](#page-965-1) [Admin role \(WebLogic Server\), 1-13](#page-54-0) administration server *[See](#page-58-0)* WebLogic Server Administration Console

administration tools *[See](#page-57-0)* Fusion Middleware Control *[See](#page-62-0)* Spaces Administration pages *[See](#page-61-0)* System MBean Browser *[See](#page-59-0)* WebLogic Scripting Tool (WLST) *[See](#page-58-1)* WebLogic Server Administration Console administrator role [granting for Oracle WebCenter](#page-272-0)  Discussions, 14-15 [granting to a user \(Framework application\), 37-14](#page-821-0) [granting to nondefault user, 14-15](#page-272-1) [revoking from default user, 14-16](#page-273-0) Analytics Collector [about, 13-2](#page-243-0) [configuring, 13-6](#page-247-0) [registering with a Framework application, 13-9](#page-250-0) Analytics service [about, 13-2](#page-243-0) [managing connections, 13-1](#page-242-0) [partitioning data, 13-14](#page-255-0) [prerequisites, 13-5](#page-246-0) [purging data, 13-14](#page-255-1) [registering an Analytics Collector, 13-9](#page-250-0) [task flows, 13-3](#page-244-0) [troubleshooting, 13-14](#page-255-2) Announcements service [configuring for WebCenter Services](#page-508-0)  Portlets, 24-21 connection [activating, 14-10](#page-267-0) [creating, 14-6](#page-263-0) [deleting, 14-12](#page-269-0) [managing, 14-1](#page-258-0) [modifying, 14-11](#page-268-0) [performance issues and actions, 39-77](#page-944-0) [performance metrics, 39-51](#page-918-0) [performance tuning, 39-98](#page-965-2) [troubleshooting, 14-17](#page-274-0) [anonymous-role \(Framework application\), 37-17](#page-824-0) application roles (Framework application) [assigning to enterprise groups, 37-11](#page-818-0) [assigning to users, 37-11](#page-818-0) [changing role assignments, 37-13](#page-820-0) [creating, 37-15](#page-822-0) [custom roles, 37-7](#page-814-0) [deleting, 37-18](#page-825-0)

[granting permissions, 37-16](#page-823-0) [permissions, 37-7](#page-814-1) [revoking from a user, 37-14](#page-821-1) [authenticated-role \(Framework application\), 37-18](#page-825-1) [authentication methods \(external applications\), 26-6](#page-551-0) [authentication, of REST services, 27-4](#page-559-0) [automatic login \(external applications\), 26-5](#page-550-0)

# **B**

backup and recovery [about, 40-74](#page-1039-0) [WebCenter back-end components, 40-74](#page-1039-1) basic authentication [external applications, 25-16](#page-529-0) [pagelet producer resources, 25-16](#page-529-0) [BASIC authentication method, 26-6](#page-551-0) [Blog Metrics \(analytics task flow\), 13-3](#page-244-1) BPEL servers [configuring notifications, 19-8](#page-353-0) [configuring Spaces workflows, 9-2](#page-145-0) [hosting Spaces workflows, 9-2](#page-145-0) [LDAP identity store, 23-7](#page-468-0) [managing connections, 23-5](#page-466-0) [performance issues and actions, 39-77](#page-944-1) [performance metrics, 39-52](#page-919-0) [prerequisites, 23-6](#page-467-0) [single sign-on, 23-7](#page-468-1) [Worklist service requirements, 23-6](#page-467-1) [WS-Security, 23-7](#page-468-2)

# **C**

[CFE \(Collaborative Filtering Engine\), 12-8](#page-231-0) [Change Center, 1-17](#page-58-2) checklists [administering the Spaces application, 3-1](#page-74-0) [administering WebCenter Portal applications, 5-1](#page-84-0) [getting Framework applications up and](#page-80-0)  running, 4-1 [getting Spaces application up and running, 2-1](#page-66-0) **CKEditor** [WebCenter Services Portlets, 24-22](#page-509-0) [CLIENT\\_STATE\\_MAX\\_TOKENS setting, 39-98](#page-965-0) cluster [Analytics Collector configuration, 13-6](#page-247-0) [cluster configuration, A-9](#page-1056-0) [discussion server configuration, 14-3](#page-260-0) [WebCenter Portal application deployment, 1-10](#page-51-0) [CMIS provider, 20-4,](#page-369-1) [20-11](#page-376-0) [Collaborative Filtering Engine, 12-8](#page-231-0) [command-line configuration \(WLST\), 1-18](#page-59-1) [Composer, 1-3](#page-44-1) [composite applications, 1-5](#page-46-0) [compression, and REST APIs, 27-4](#page-559-1) [concurrency management, 39-98](#page-965-3) configuration files [adf-config.xml, 1-9,](#page-50-0) [A-1](#page-1048-0) [connections.xml, 1-9,](#page-50-0) [A-1](#page-1048-0) [handling conflicts, A-4](#page-1051-0)

[webcenter-config.xml, A-1,](#page-1048-1) [A-8](#page-1055-0) [web.xml, A-1](#page-1048-1) connections [configuring MDS repository, 10-1,](#page-156-0) [10-4](#page-159-0) managing post deployment [Framework applications, 6-8](#page-97-0) [Spaces application, 6-4](#page-93-0) [setting up Analytics, 13-1](#page-242-1) [setting up content repositories, 11-1](#page-162-0) [setting up Discussions and Announcements, 14-1](#page-258-1) [setting up Events, 15-1](#page-278-0) [setting up Instant Messaging and Presence, 16-1](#page-292-0) [setting up Mail, 17-1](#page-318-0) [setting up pagelet producers, 25-1](#page-514-0) [setting up portlet producers, 24-1](#page-488-0) [setting up Search, 22-2](#page-391-0) [setting up Worklists, 23-5](#page-466-0) [connections.xml, 1-9,](#page-50-0) [39-98](#page-965-4) Content Presenter [configuring for Personalization, 20-17](#page-382-0) content repositories [about connections, 11-1](#page-162-1) [active connection, 11-48](#page-209-0) changing active connection [using Fusion Middleware Control, 11-49](#page-210-0) [using WLST, 11-49](#page-210-1) [connection information files, 11-3](#page-164-0) [default connection, 11-48](#page-209-0) deleting connections [using Fusion Middleware Control, 11-55](#page-216-0) [using WLST, 11-56](#page-217-0) [file system, 11-38](#page-199-0) [managing, 11-1](#page-162-2) managing connection properties (WebCenter Spaces) [using Fusion Middleware Control, 11-56](#page-217-1) [using WLST, 11-57](#page-218-0) modifying connections [using Fusion Middleware Control, 11-50](#page-211-0) [using WLST, 11-51](#page-212-0) [Oracle Content Server, 11-3](#page-164-1) [Oracle Portal, 11-37](#page-198-0) [performance metrics, 39-53](#page-920-0) registering [using Fusion Middleware Control, 11-40](#page-201-0) [using WLST, 11-48](#page-209-1) Content Server [exporting application content, 40-15](#page-980-0) [exporting space documents, 40-30](#page-995-0) [importing application content, 40-17](#page-982-0) [importing space documents, 40-30](#page-995-1) [createBPELConnection \(WLST command\), 23-11](#page-472-0) [createDiscussionForumConnection \(WLST](#page-266-0)  command), 14-9 [createExtAppConnection \(WLST command\), 26-8](#page-553-0) [createIMPConnection \(WLST command\), 16-21](#page-312-0) [createJCRContentServerConnection \(WLST](#page-209-2)  command), 11-48 [createJCRFileSystemConnection \(WLST](#page-209-3)  [command\), 11-48](#page-209-3)

[createJCRPortalConnection \(WLST command\), 11-48](#page-209-4) [createJCRSharePointConnection \(WLST](#page-197-0)  command), 11-36 [createMailConnection \(WLST command\), 17-12](#page-329-0) [createPersonalEventConnection \(WLST](#page-287-0)  command), 15-10 [createSESConnection \(WLST command\), 22-12](#page-401-0) [credential mapping \(Pagelet Producers\), 25-16](#page-529-0) credential provisioning (external applications) [about, 26-1](#page-546-0) [public credentials, 26-7](#page-552-0) [shared credentials, 26-7](#page-552-1) [CRUD APIs, 39-98](#page-965-5) [custom managed servers, 1-7](#page-48-1) customizations [migrating, 7-24](#page-123-0) [storing in MDS, A-2](#page-1049-0)

# **D**

data source [choosing, 7-13](#page-112-0) [global, 7-13](#page-112-0) [local, 7-13](#page-112-0) database connection [about, 10-1](#page-156-1) [creating, 10-1](#page-156-1) [database connection, changing \(WebCenter](#page-160-0)  repository), 10-5 [deleteAGAction \(WLST command\), 12-12](#page-235-3) [deleteAGNodeClass \(WLST command\), 12-12](#page-235-4) [deleteAGProviderAssignment \(WLST](#page-235-5)  command), 12-12 [deleteAGQRPPRegistration \(WLST](#page-235-6)  command), 12-12 [deleteAGRankCalculation \(WLST command\), 12-12](#page-235-7) [deleteAGSimilarityCalculation \(WLST](#page-235-8)  command), 12-12 [deleteAllAGMetadata \(WLST command\), 12-12](#page-235-0) [deleteConnection \(WLST command\), 11-56,](#page-217-2) [14-13,](#page-270-0)  [15-13,](#page-290-0) [16-24,](#page-315-0) [17-17,](#page-334-0) [22-16,](#page-405-0) [23-14,](#page-475-0) [26-10](#page-555-0) [deleteDocumentsSpacesProperties \(WLST](#page-218-1)  command), 11-57 deployment [about, 7-3](#page-102-0) [checking application connections, 7-36](#page-135-0) [checking data source connections, 7-36](#page-135-1) [choosing the data source, 7-13](#page-112-0) [EAR file, 7-4](#page-103-0) [global data source, 7-13](#page-112-0) [local data source, 7-13](#page-112-0) [migrating customizations, 7-24](#page-123-0) [post-deployment configuration, 7-35](#page-134-0) [post-deployment security configurations, 7-35](#page-134-1) [Spaces, 1-15](#page-56-0) [undeploying WebCenter Portal applications, 7-25](#page-124-0) [using Fusion Middleware Control, 7-14](#page-113-0) [using JDeveloper, 7-14](#page-113-1) [using WLS Administration Console, 7-21](#page-120-0) [using WLST, 7-19](#page-118-0)

[WebCenter Portal applications, 7-1,](#page-100-0) [7-12](#page-111-0) [WebLogic Managed Server, creating, 7-4](#page-103-1) [WebLogic Managed Server, provisioning, 7-4](#page-103-1) [deregisterOOTBProducers \(WLST command\), 24-16](#page-503-0) [deregisterPDKJavaProducer \(WLST](#page-503-0)  command), 24-16 [deregisterSampleProducers \(WLST](#page-503-0)  command), 24-16 [deregisterWSRPProducer \(WLST command\), 24-16](#page-503-0) desktop integration [virtual host, 32-66](#page-697-0) [diagnostic log files, 1-11](#page-52-0) [Discussion Metrics \(analytics task flow\), 13-4](#page-245-0) discussions server [configuration files](#page-51-1) [exporting data, 40-13](#page-978-0) [exporting discussions for a space, 40-25](#page-990-0) [granting administrator role to nondefault](#page-272-0)  user, 14-15 [importing data, 40-14](#page-979-0) [importing discussions for a space, 40-27](#page-992-0) [managing connections, 14-1](#page-258-1) [performance metrics, 39-51,](#page-918-0) [39-58](#page-925-0) [prerequisites, 14-2](#page-259-0) [registering, 14-6](#page-263-0) [revoking administrator role, 14-16](#page-273-0) [WS-Security, 14-4](#page-261-0) Discussions service [configuring for WebCenter Services](#page-508-1)  Portlets, 24-21 connection [activating, 14-10](#page-267-0) [creating, 14-6](#page-263-0) [deleting, 14-12](#page-269-0) [managing, 14-1](#page-258-0) [modifying, 14-11](#page-268-0) [performance issues and actions, 39-78](#page-945-0) [performance metrics, 39-58](#page-925-0) [performance tuning, 39-98](#page-965-6) [permissions \(Framework application\), 37-7](#page-814-2) [troubleshooting, 14-17](#page-274-0) [usage reports \(analytics\), 13-4](#page-245-0) [distribution lists \(WebCenter Spaces\), 17-19](#page-336-0) [Document Metrics \(analytics task flow\), 13-3](#page-244-2) Documents service [configuring for WebCenter Services](#page-507-0)  Portlets, 24-20 [content repositories, 11-2](#page-163-0) [exporting space content, 40-30](#page-995-0) [importing space documents, 40-30](#page-995-1) [performance issues and actions, 39-78](#page-945-1) [performance metrics, 39-53](#page-920-0) [usage report \(analytics\), 13-3](#page-244-2) [dynamic group, 30-33](#page-614-0)

# **E**

[EAR files, 7-4](#page-103-0) [enterprise groups, assigning to roles, 37-11](#page-818-0) Enterprise Manager

*[See](#page-136-0)* Fusion Middleware Control events server [managing connections, 15-1](#page-278-0) [prerequisites, 15-5](#page-282-0) [registering, 15-8](#page-285-0) [SSL, 15-6](#page-283-0) Events service connection [activating, 15-10](#page-287-1) [creating, 15-8](#page-285-0) [deleting, 15-13](#page-290-1) [managing, 15-1](#page-278-1) [modifying, 15-11](#page-288-0) [testing, 15-13](#page-290-2) [performance issues and actions, 39-78](#page-945-2) [performance metrics, 39-61](#page-928-0) [prerequisites, 15-5](#page-282-0) [troubleshooting, 15-14](#page-291-0) [using Microsoft Exchange Server 2003, 15-7](#page-284-0) [using Microsoft Exchange Server 2007, 15-5](#page-282-1) export and import [about, 40-1](#page-966-0) [exporting a space, 40-37](#page-1002-0) [exporting a space template, 40-39](#page-1004-0) exporting resources [Framework applications, 40-68](#page-1033-0) [WebCenter Portal: Spaces, 40-40](#page-1005-0) Framework applications [about, 40-66](#page-1031-0) [exporting portlet client metadata, 40-68](#page-1033-1) [exporting WebCenter Portal services metadata](#page-1035-0)  and data, 40-70 [importing portlet client metadata, 40-68](#page-1033-2) [importing WebCenter Portal services metadata](#page-542-0)  [and data, 25-29,](#page-542-0) [40-72](#page-1037-0) [migrating application security policies, 40-72](#page-1037-1) [prerequisites, 40-67](#page-1032-0) [importing a space, 40-38](#page-1003-0) [importing a space template, 40-39,](#page-1004-1) [40-40](#page-1005-1) importing resources [Framework applications, 40-69](#page-1034-0) [WebCenter Portal: Spaces, 40-41](#page-1006-0) [migration tools, 40-67](#page-1032-1) Spaces [customizations and personalizations, 40-76](#page-1041-0) [exporting discussions, 40-25](#page-990-0) [exporting documents, 40-30](#page-995-0) [exporting using WLST, 40-75](#page-1040-0) [importing discussions, 40-27](#page-992-0) [importing documents, 40-30](#page-995-1) [migrating back-end components, 40-25](#page-990-1) [troubleshooting, 40-74](#page-1039-2) Spaces application [about, 40-1,](#page-966-1) [40-2](#page-967-0) [customizations, 40-4](#page-969-0) [prerequisites, 40-4](#page-969-1) WebCenter Portal applications [exporting data, 40-73](#page-1038-0) [importing data, 40-73](#page-1038-1) [migrating data, 40-72](#page-1037-2)

WebCenter Portal: Spaces [back-end components, 40-4](#page-969-2) [credential store, 40-6,](#page-971-0) [40-10](#page-975-0) [exporting Content Server data, 40-15](#page-980-0) [exporting discussions, 40-13](#page-978-0) [exporting entire producer metadata, 40-18](#page-983-0) [exporting LDAP identity store, 40-5](#page-970-0) [exporting using Fusion Middleware](#page-985-0)  Control, 40-20 [exporting using WLST, 40-22](#page-987-0) [importing Content Server, 40-17](#page-982-0) [importing discussions, 40-14](#page-979-0) [importing entire producer metadata, 40-18](#page-983-1) [importing LDAP identity store, 40-6](#page-971-1) [importing using Fusion Middleware](#page-988-0)  Control, 40-23 [importing using WLST, 40-24](#page-989-0) [policy store, 40-8,](#page-973-0) [40-12](#page-977-0) [exportAGMetadata \(WLST command\), 12-11](#page-234-0) [exportAGProviderConfiguration \(WLST](#page-235-1)  command), 12-12 [exportGroupSpaces \(WLST command\), 40-38](#page-1003-1) [exportGroupSpaceTemplates \(WLST](#page-1005-2)  command), 40-40 [exportMetadata \(WLST command\), 40-70,](#page-1035-0) [A-2](#page-1049-1) [exportPortletClientMetadata \(WLST](#page-502-0)  [command\), 24-15,](#page-502-0) [40-68](#page-1033-1) [exportWebCenterApplication \(WLST](#page-987-0)  command), 40-22 [exportWebCenterResource \(WLST command\), 40-41](#page-1006-1) external applications [about, 26-1](#page-546-0) [adding extra login fields, 26-7](#page-552-2) deleting [using Fusion Middleware Control, 26-10](#page-555-1) [using WLST, 26-10](#page-555-0) managing post deployment [Framework applications, 6-8](#page-97-0) [Spaces application, 6-4](#page-93-0) modifying [using Fusion Middleware Control, 26-8](#page-553-1) [using WLST, 26-9](#page-554-0) [performance issues and actions, 39-78](#page-945-3) [performance metrics, 39-63](#page-930-0) registering [using Fusion Middleware Control, 26-4](#page-549-0) [using WLST, 26-8](#page-553-0)

# **F**

file system [connection parameters, 11-47](#page-208-0) [limitations in WebCenter, 11-39](#page-200-0) [security considerations, 11-38](#page-199-1) file-based identity store [exporting and importing credential store, 40-10](#page-975-0) [exporting and importing policy store, 40-12](#page-977-0) [files, maximum upload size, 11-59,](#page-220-0) [A-8](#page-1055-0) Framework applications [configuring OAM, 33-4](#page-705-0)

[configuring SAML SSO, 33-8](#page-709-0) [export and import, 40-66](#page-1031-0) [getting applications up and running](#page-80-0)  (checklist), 4-1 [home page in Fusion Middleware Control, 6-6](#page-95-0) [monitoring performance, 39-85](#page-952-0) [permissions, 37-7](#page-814-1) [single-sign on, 33-1](#page-702-0) starting and restarting [using Fusion Middleware Control, 8-6](#page-141-0) [using WLST, 8-6](#page-141-1) stopping [using Fusion Middleware Control, 8-6](#page-141-2) [using WLST, 8-7](#page-142-0) [viewing and configuring logs, 39-96](#page-963-0) [Fusion Middleware administrators, 3-1](#page-74-1) [Admin role \(WebLogic Server\), 1-13](#page-54-1) [Monitor role \(WebLogic Server\), 1-13](#page-54-1) [Operator role \(WebLogic Server\), 1-13](#page-54-1) [roles and responsibilities \(Framework](#page-80-1)  applications), 4-1 [roles and responsibilities \(Oracle WebCenter](#page-66-1)  Portal: Spaces), 2-1 [roles and responsibilities \(WebCenter Portal](#page-84-0)  applications), 5-1 Fusion Middleware Control [about, 1-16](#page-57-0) [changing content repository active](#page-210-0)  connection, 11-49 [deploying Portlet Producer applications, 24-19](#page-506-0) [deploying WebCenter Portal applications, 7-14](#page-113-0) [exporting Spaces application, 40-20](#page-985-0) importing WebCenter Portal [Spaces, 40-23](#page-988-0) managing [Analytics service connections, 13-1](#page-242-1) [Announcements service connections, 14-1](#page-258-1) [content repository connections, 11-1](#page-162-0) [Discussions service connections, 14-1](#page-258-1) [Events service connections, 15-1](#page-278-0) [Instant Messaging and Presence service](#page-292-0)  connections, 16-1 [Mail service connections, 17-1](#page-318-0) [portlet producer connections, 24-14](#page-501-0) [Search service connections, 22-2](#page-391-0) [Worklist service connections, 23-5](#page-466-0) [monitoring Framework applications, 39-1](#page-868-0) navigating to [Framework application home page, 6-6](#page-95-0) [Spaces application home page, 6-2](#page-91-0) [operation summary, 1-14](#page-55-0) [redeploying WebCenter Portal applications, 7-30](#page-129-0) registering [PDK-Java producers, 24-10](#page-497-0) [WSRP producers, 24-3](#page-490-0) [registering an MDS schema, 7-9](#page-108-0) [starting, 6-1](#page-90-0) [undeploying WebCenter Portal applications, 7-25](#page-124-1)

# **G**

[garbage collector, 39-98](#page-965-7) [Gathering Engine, 12-8](#page-231-1) [GET authentication method, 26-6](#page-551-0) [getWebCenterProxyConfig \(WLST command\), 9-6](#page-149-0)

# **H**

[heap size, 39-98](#page-965-7) HTTP server *[See](#page-1058-0)* Oracle HTTP Server [HTTP Session Timeout, 39-98](#page-965-8)

# **I**

[IBM WebSphere, 1-1](#page-42-0) identity store [aggregating multiple identity stores, 30-15](#page-596-0) *[See](#page-582-0)* LDAP identity store *[See LDAP identity store](#page-596-0)* IMAP [connection configuration, 17-9](#page-326-0) [Mail service connections, 17-2](#page-319-0) [SSL security configuration, 17-8](#page-325-0) IMP (Instant Messaging and Presence) service connection [activating, 16-21](#page-312-1) [creating, 16-21](#page-312-0) [deleting, 16-23](#page-314-0) [managing, 16-1](#page-292-1) [modifying, 16-22](#page-313-0) [performance issues and actions, 39-79](#page-946-0) [performance metrics, 39-65](#page-932-0) [performance tuning, 39-98](#page-965-9) [import and export, 40-1](#page-966-0) [performance issues and actions, 39-79](#page-946-1) [performance metrics, 39-66](#page-933-0) [importAGMetadata \(WLST command\), 12-12](#page-235-2) [importGroupSpaces \(WLST command\), 40-39,](#page-1004-2) [40-40](#page-1005-3) [importMetadata \(WLST command\), 25-29,](#page-542-0) [40-72](#page-1037-0) [importPortletClientMetadata \(WLST](#page-502-1)  [command\), 24-15,](#page-502-1) [40-68](#page-1033-2) [importWebCenterApplication \(WLST](#page-989-0)  command), 40-24 [importWebCenterResource \(WLST](#page-1008-0)  [command\), 40-43,](#page-1008-0) [40-69](#page-1034-1) installation [Analytics Collector, 13-5](#page-246-1) [BPEL server, 23-6](#page-467-1) [discussions server, 14-2](#page-259-1) [events server, 15-5](#page-282-0) [mail server, 17-6](#page-323-0) [Oracle SES, 22-7](#page-396-0) [presence server, 16-2](#page-293-0) [WebCenter Portal, 1-13](#page-54-2) Instant Messaging and Presence (IMP) *[See](#page-292-2)* IMP

## **J**

[J2EE application deployment, 6-6](#page-95-0) Java keystore [complex topology, 35-24](#page-769-0) [simple topology](#page-748-0) [typical topology, 35-14](#page-759-0) [JDBC data source, 39-98](#page-965-10) **IKS** *[See](#page-748-0)* Java keystore [JNDI Name, 10-5](#page-160-0) [JRF libraries, 1-8](#page-49-1) [JRockit, 39-98](#page-965-10) [JSP Page Timeout parameter, 39-98](#page-965-11) [JVM arguments, 39-98](#page-965-10) [JVM\\_ARGS argument, 1-19](#page-60-0)

# **K**

keystore *[See](#page-748-0)* Java keystore

# **L**

language support [about, 38-2](#page-861-0) [adding a new language, 38-7](#page-866-0) LCS *See* [Microsoft Live Communications Server, 16-1](#page-292-3) LDAP identity store [about, 29-5](#page-574-0) [adding users, 30-5](#page-586-0) [aggregating using libOVD, 30-15](#page-596-0) [BPEL server requirements, 23-7](#page-468-0) [exporting, 40-5](#page-970-0) [exporting and importing credential store, 40-6](#page-971-0) [exporting and importing policy store, 40-8](#page-973-0) [external LDAP, 29-8](#page-577-0) [moving the administrator account, 30-10](#page-591-0) [importing, 40-6](#page-971-1) [Microsoft Lync requirements, 16-18](#page-309-0) [Microsoft Office Communications Server \(OCS\)](#page-302-0)  requirements, 16-11 [Microsoft Office Live Communications Server](#page-296-0)  (LCS) requirements, 16-5 LDIF files [adding users to LDAP, 30-7](#page-588-0) [creating, 30-8](#page-589-0) [root node, 31-2](#page-621-0) [libOVD, 30-15](#page-596-0) [Links service, permissions \(Framework](#page-814-2)  applications), 37-7 [listAnalyticsEventTypes \(WLST command\), 13-14](#page-255-3) [listDocumentsSpacesProperties \(WLST](#page-218-2)  command), 11-57 [listJCRSharePointConnection \(WLST](#page-197-0)  command), 11-36 Lists service [performance issues and actions, 39-79](#page-946-2) [performance metrics, 39-67](#page-934-0) [permissions \(Framework applications\), 37-7](#page-814-2)

[permissions for WebCenter Services](#page-509-1)  Portlets, 24-22 [Lock and Edit \(WebLogic Administration](#page-58-2)  Console), 1-17 [Login Metrics \(analytics task flow\), 13-3](#page-244-3) logs [configuring, 39-96](#page-963-0) [Framework applications, 39-96,](#page-963-0) [39-97](#page-964-0) [log file locations, 1-11](#page-52-0) [Spaces, 39-96](#page-963-0) [viewing, 39-96](#page-963-0) WebCenter Portal [Spaces, 39-97](#page-964-1)

### **M**

mail servers [configuring notifications, 19-8](#page-353-1) [managing connections, 17-1](#page-318-0) [performance metrics, 39-68](#page-935-0) [prerequisites, 17-5](#page-322-0) [registering, 17-8](#page-325-1) Mail service [configuring for WebCenter Services](#page-508-2)  Portlets, 24-21 connection [activating, 17-13](#page-330-0) [creating, 17-8](#page-325-1) [deleting, 17-16](#page-333-0) [managing, 17-1](#page-318-0) [modifying, 17-15](#page-332-0) [performance issues and actions, 39-79](#page-946-3) [performance metrics, 39-68](#page-935-0) [performance tuning, 39-98](#page-965-12) [setting up connections, 17-1](#page-318-1) [troubleshooting, 17-18](#page-335-0) managed servers [about, 1-6](#page-47-0) [creating, 7-4](#page-103-1) [provisioning, 7-4](#page-103-1) [SOA, 9-2](#page-145-1) [starting and stopping, 8-2](#page-137-0) [startup order, 1-8](#page-49-2) [WC\\_Collaboration, 1-7](#page-48-2) [WC\\_Portlet, 1-7](#page-48-3) [WC\\_Spaces, 1-7](#page-48-4) [WC\\_Utilities, 1-7](#page-48-5) MDS (Metadata Service) repository [creating, 7-5](#page-104-0) [registering, 7-5](#page-104-0) [MDS Cache Size parameter, 39-98](#page-965-1) [MDS Purge Rate parameter, 39-98](#page-965-1) MDS repository [application startup failure](#page-50-1) [base file locations, A-2](#page-1049-0) [configuration files, 1-9](#page-50-2) [configuring, 10-1,](#page-156-0) [10-4](#page-159-0) [customizations, 1-9,](#page-50-2) [A-2](#page-1049-0) [setting MDS cache size, 39-98](#page-965-1) [setting MDS purge rate, 39-98](#page-965-1)

MDS schema [creating, 7-5](#page-104-1) [registering, 7-5](#page-104-1) [registering using Fusion Middleware Control, 7-9](#page-108-0) [registering using WLST, 7-11](#page-110-0) [memory size, 39-98](#page-965-7) Metadata Service (MDS) repository [creating, 7-5](#page-104-0) [registering, 7-5](#page-104-0) Microsoft Exchange Server [registering, 17-8](#page-325-1) [setting up events connections, 15-5](#page-282-0) [using Microsoft Exchange Server 2003, 15-7](#page-284-0) [using Microsoft Exchange Server 2007, 15-5](#page-282-1) [setting up mail connections, 17-1](#page-318-2) Microsoft Live Communications Server [about, 16-2](#page-293-1) [LDAP identity store, 16-5](#page-296-0) [performance metrics, 39-65](#page-932-0) [prerequisites, 16-2](#page-293-0) [registering, 16-18](#page-309-1) [setting up connections, 16-1](#page-292-3) [SSL security, 34-21](#page-742-0) Microsoft Lync [about, 16-11](#page-302-1) [LDAP identity store, 16-18](#page-309-0) [prerequisites, 16-2](#page-293-0) [registering, 16-18](#page-309-1) [setting up connections, 16-1](#page-292-3) Microsoft Office Communication Server [SSL security, 34-21](#page-742-0) Microsoft Office Communications Server [LDAP identity store, 16-11](#page-302-0) [performance metrics, 39-65](#page-932-1) [prerequisites, 16-2](#page-293-0) [registering, 16-18](#page-309-1) [setting up IMP connections, 16-2](#page-293-2) [migrateSecurityStore \(WLST command\), 40-6](#page-971-0) [migrating customizations, 7-24](#page-123-0) [mod\\_osso module, B-1](#page-1058-0) [mod\\_wl\\_ohs module, B-1](#page-1058-0) [modifying provider connection settings, 20-8](#page-373-0) [Monitor role \(WebLogic Server\), 1-13](#page-54-0) monitoring performance [common performance issues and actions, 39-14](#page-881-0) [Framework applications, 39-85](#page-952-0) [metric collection, 39-2](#page-869-0) WebCenter Portal [Spaces, 39-81](#page-948-0) [WebCenter Portal services, 39-45](#page-912-0)

### **N**

[Node Manager, 8-2](#page-137-1) Notes service [performance issues and actions, 39-79](#page-946-4) [performance metrics, 39-70](#page-937-0) [notifications, 19-1 to](#page-346-0) [19-19](#page-364-0) [activities that trigger messages, 19-3](#page-348-0) connection types

[about, 19-8](#page-353-2) [setting with Fusion Middleware](#page-356-0)  Control, 19-11 [setting with WLST commands, 19-12](#page-357-0) [creating custom notification templates, 19-13](#page-358-0) [overwriting default templates, 19-14,](#page-359-0) [19-17](#page-362-0) [preferences in Spaces, 19-7](#page-352-0) [prerequisites, 19-8](#page-353-3) [configuration, 19-9](#page-354-0) [installation, 19-9](#page-354-1) [limitations, 19-9](#page-354-2) [setting up default preferences, 19-2](#page-347-0) subscription default settings [effect on connections, 19-5](#page-350-0) [effect on feedback, 19-6](#page-351-0) [effect on Message Board, 19-5](#page-350-1) [effect on Spaces management, 19-6](#page-351-1) [testing connections, 19-17](#page-362-1) [troubleshooting, 19-18](#page-363-0)

# **O**

OAM [configuring for Framework applications, 33-4](#page-705-0) *[See](#page-1058-0)* Oracle Access Manager [OAM-SSO, 14-19](#page-276-0) [OBJECTGUID attribute, 38-6](#page-865-0) OCS (Office Communications Server) *[See](#page-292-4)* Microsoft Office Communications Server OmniPortlet [about, 1-8,](#page-49-3) [8-2,](#page-137-2) [24-1](#page-488-1) [performance tuning, 39-98](#page-965-13) [open-files-limit, 39-98](#page-965-10) [Operator role \(WebLogic Server\), 1-13](#page-54-0) [OPSS Trust Service, 20-5](#page-370-0) [configuring, 20-5,](#page-370-1) [30-35](#page-616-0) [configuring cross-domain trust, 20-7](#page-372-0) Oracle Access Manager [Access Server, 32-3](#page-634-0) [configuring, 32-2](#page-633-0) [configuring using scripts, 32-14](#page-645-0) [Identity Assertion Provider, 32-3](#page-634-1) [installing the 11g WebTier, 32-7](#page-638-0) [logout from SSO applications, 29-3](#page-572-1) [single sign-on, 29-8](#page-577-1) [topology and components, 32-2](#page-633-1) [WebGate,](#page-1058-0) [32-3](#page-634-2) [Oracle Application Development Framework, 1-3](#page-44-0) Oracle Content Server [configuring, 11-9](#page-170-0) [item level security, 11-8](#page-169-0) [Oracle Text Search, 11-8](#page-169-1) [SES Crawler, 11-7](#page-168-0) [configuring identity store, 30-15](#page-596-1) [connection parameters, 11-42](#page-203-0) [prerequisites, 11-3](#page-164-1) [security considerations, 11-4](#page-165-0) [verifying signatures, 34-17](#page-738-0) [Oracle DMS, 1-8](#page-49-1) Oracle Enterprise Manager

*[See](#page-136-0)* Fusion Middleware Control [Oracle HTTP Server, B-1](#page-1058-0) [Oracle Internet Directory, 29-8,](#page-577-2) [30-2,](#page-583-0) [30-8,](#page-589-1) [31-3,](#page-622-0) [34-15](#page-736-0) Oracle Metadata Repository *[See](#page-50-1)* MDS repository [Oracle Platform Security Services, 29-3,](#page-572-2) [29-6](#page-575-1) [APIs, 29-7](#page-576-0) Oracle Portal [configuring, 11-37](#page-198-1) [connection parameters, 11-47](#page-208-1) [installing, 11-37](#page-198-2) [limitations in WebCenter, 11-37](#page-198-3) [prerequisites, 11-37](#page-198-0) [Oracle Secure Enterprise Search \(SES\), 22-2](#page-391-1) configuring [for WebCenter Portal applications, 22-17](#page-406-0) [for WebCenter Spaces, 22-36](#page-425-0) [managing connections, 22-2](#page-391-0) [overview, 22-2](#page-391-2) [performance metrics, 39-76](#page-943-0) [prerequisites, 22-7](#page-396-1) [registering, 22-10](#page-399-0) [SSL security, 22-10](#page-399-1) Oracle SES *[See](#page-391-1)* Oracle Secure Enterprise Search (SES) [Oracle Single Sign-On \(OSSO\), 32-32](#page-663-0) [components, 32-33](#page-664-0) [configuring, 32-32](#page-663-1) [Oracle SOA Suite, 9-2](#page-145-2) [Oracle Web Services Manager \(wsm-pm\), 1-8](#page-49-1) Oracle WebCenter [default security, 29-1,](#page-570-0) [29-4](#page-573-0) Oracle WebCenter Portal [about, 1-1](#page-42-1) [administration tools, 1-16](#page-57-1) [administrative roles, 1-13](#page-54-0) [architecture, 1-2](#page-43-0) [configuration files, A-1](#page-1048-0) [configuration overview, 1-9](#page-50-0) [configuration tools, A-9](#page-1056-1) [external dependencies, 1-8](#page-49-4) [installing, 1-13](#page-54-2) [log file locations, 1-11](#page-52-0) [managed servers, 1-7](#page-48-0) [performance monitoring, 1-15](#page-56-1) [topology, 1-6](#page-47-0) [Oracle WebCenter Portal: Framework, 1-3](#page-44-2) Oracle WebCenter Portal: Spaces [getting started, 2-1](#page-66-0) Oracle WebLogic Communications Server [performance metrics, 39-65](#page-932-0) Oracle WebLogic Scripting Tool *[See](#page-59-2)* WLST [override language bundle, 38-5](#page-864-0) [owc\\_discussions application, 1-8,](#page-49-5) [8-2](#page-137-3)

### **P**

[page permissions \(Framework applications\), 37-7](#page-814-2) Page service

[Page Traffic analytics task flow, 13-3](#page-244-4) [performance issues and actions, 39-79](#page-946-5) [performance metrics, 39-71](#page-938-0) [Page Traffic \(analytics task flow\), 13-3](#page-244-4) [Page Traffic analytics task flow, 13-3](#page-244-4) PDK-Java producers [performance tuning, 39-98](#page-965-14) registering [in Framework applications, 24-13](#page-500-0) [in WebCenter Portal: Spaces, 24-13](#page-500-1) [using Fusion Middleware Control, 24-10](#page-497-0) [using WLST, 24-12](#page-499-0) [securing, 36-6](#page-803-0) [testing connections, 24-13](#page-500-2) [People Connections locator, 20-5,](#page-370-2) [20-13](#page-378-0) People Connections service [Activity Stream, 18-2](#page-341-0) [performance issues and actions, 39-80](#page-947-0) [performance metrics, 39-72](#page-939-0) performance issues and actions [Announcements service, 39-77](#page-944-0) [Discussions service, 39-78](#page-945-0) [Documents service, 39-78](#page-945-1) [Events service, 39-78](#page-945-2) [external applications, 39-78](#page-945-3) [IMP service, 39-79](#page-946-0) [import and export, 39-79](#page-946-1) [Lists service, 39-79](#page-946-2) [Mail service, 39-79](#page-946-3) [Notes service, 39-79](#page-946-4) [Page service, 39-79](#page-946-5) [People Connections service, 39-80](#page-947-0) [portlet producers, 39-80](#page-947-1) [RSS service, 39-80](#page-947-2) [Search service, 39-81](#page-948-1) [Worklist service, 39-77](#page-944-1) performance metrics [Announcements service, 39-51](#page-918-0) [Discussions service, 39-58](#page-925-0) [Documents service, 39-53](#page-920-0) [Events service, 39-61](#page-928-0) [external applications, 39-63](#page-930-0) [Import and Export service, 39-66](#page-933-0) [Instant Messaging and Presence service, 39-65](#page-932-0) [Lists service, 39-67](#page-934-0) [Mail service, 39-68](#page-935-0) [metric collection, 39-2](#page-869-0) [Notes service, 39-70](#page-937-0) [Page service, 39-71](#page-938-0) [People Connections service, 39-72](#page-939-0) [Polls service, 39-73](#page-940-0) [portlet producers, 39-27,](#page-894-0) [39-30](#page-897-0) [portlets, 39-30](#page-897-0) [Recent Activities service, 39-75](#page-942-0) [RSS service, 39-75](#page-942-1) [Search service, 39-76](#page-943-0) [Spaces, 39-42](#page-909-0) [viewing performance information, 39-81](#page-948-2) [WebCenter Portal services, 39-45](#page-912-0) [Worklist service, 39-52](#page-919-0)

permissions [to use Framework applications, 37-7](#page-814-1) [to use Fusion Middleware Control, 1-13](#page-54-3) [to use WLS Admin server, 1-13](#page-54-3) [to use WLST, 1-13](#page-54-3) Personalization [about, 20-1](#page-366-0) [Activity Graph provider, 20-4](#page-369-0) [CMIS provider, 20-4](#page-369-1) [configuration options, 20-4](#page-369-2) [configuration requirements, 20-3](#page-368-0) [configuring Content Presenter, 20-17](#page-382-0) [configuring custom providers, 20-15](#page-380-0) [configuring providers, 20-7](#page-372-1) [configuring single sign-on, 20-20](#page-385-0) [configuring the Activity Graph provider, 20-12](#page-377-0) [configuring the CMIS provider, 20-11](#page-376-0) [installation requirements, 20-3](#page-368-1) [limitations, 20-4](#page-369-3) [managing, 20-1](#page-366-1) [modifying provider connection settings, 20-8](#page-373-0) [OPSS Trust Service, 20-5](#page-370-0) [out-of-the-box configuration, 20-4](#page-369-2) [overriding default security settings, 20-21](#page-386-0) [People Connections locator, 20-5,](#page-370-2) [20-13](#page-378-0) [prerequisites, 20-2](#page-367-0) [security, 20-3](#page-368-2) [policy and credential store, 31-1](#page-620-0) policy store [configuring for OID, 31-1](#page-620-0) [exporting and importing, 40-12](#page-977-0) [Polls service, performance metrics, 39-73](#page-940-0) [portalTools application, 1-8,](#page-49-6) [8-2](#page-137-4) [Portlet Instance Response Time \(analytics task](#page-244-5)  flow), 13-3 [Portlet Instance Traffic \(analytics task flow\), 13-3](#page-244-6) portlet producers [about, 24-1](#page-488-2) [considerations, 24-1](#page-488-3) deleting connections [in Framework applications, 24-17](#page-504-0) [in WebCenter Portal: Spaces, 24-17](#page-504-1) [using Fusion Middleware Control, 24-16](#page-503-1) [using WLST, 24-16](#page-503-2) [deploying applications, 24-17](#page-504-2) editing connections [using Fusion Middleware Control, 24-14](#page-501-0) [using WLST, 24-14](#page-501-1) managing post deployment [Framework applications, 6-8](#page-97-0) [Spaces application, 6-4](#page-93-0) [managing security, 36-1](#page-798-0) [performance issues and actions, 39-80](#page-947-1) [performance metrics, 39-27,](#page-894-0) [39-30](#page-897-0) [predeployment tool, 24-17](#page-504-3) registering pagelet producers [using Fusion Middleware Control, 25-4](#page-517-0) [using WLST, 25-5](#page-518-0) registering PDK-Java producers [in Framework applications, 24-13](#page-500-0)

[in WebCenter Portal: Spaces, 24-13](#page-500-1) [using Fusion Middleware Control, 24-10](#page-497-0) [using WLST, 24-12](#page-499-0) registering WSRP producers [in Framework applications, 24-9](#page-496-0) [in WebCenter Portal: Spaces, 24-9](#page-496-1) [using Fusion Middleware Control, 24-3](#page-490-0) [using WLST, 24-8](#page-495-0) [troubleshooting, 24-23](#page-510-0) [Portlet Response Time \(analytics task flow\), 13-3](#page-244-7) [Portlet Traffic \(analytics task flow\), 13-3](#page-244-8) portlets [cache size, 39-98](#page-965-15) [locale support, 39-98](#page-965-15) [performance metrics, 39-30](#page-897-0) [timeouts, 39-98](#page-965-15) [tuning performance, 39-98](#page-965-15) [POST authentication method, 26-6](#page-551-0) [Profile service, 18-2](#page-341-0) providers [configuring, 20-7](#page-372-1) [configuring custom providers, 20-15](#page-380-0) [modifying provider connection settings, 20-8](#page-373-0) [proxy server, 27-2](#page-557-0) [public credentials \(external applications\), 26-7](#page-552-0)

# **Q**

[QRPPs \(Query Result Post-Processors\), 12-3](#page-226-0)

# **R**

[Rank Engine, 12-8](#page-231-2) [RCU \(Repository Creation Utility\), 7-5](#page-104-2) [reason strings, customizing, 12-10](#page-233-0) [reassociating the policy and credential store, 31-1](#page-620-0) [Recent Activities service, performance metrics, 39-75](#page-942-0) [Recent History metrics, 39-3](#page-870-0) [recipe, 12-3](#page-226-1) redeployment [about, 7-28](#page-127-0) [using Fusion Middleware Control, 7-30](#page-129-0) [using WLST, 7-34](#page-133-0) [WebCenter Portal applications, 7-1,](#page-100-0) [7-27](#page-126-0) [refreshGroupSpaceCache \(WLST command\), 40-75](#page-1040-0) [refreshSpaceTemplateCache \(WLST](#page-1040-0)  command), 40-75 [registerPDKJavaProducer \(WLST command\), 24-12](#page-499-1) [registerWSRPProducer \(WLST command\), 24-8](#page-495-1) [Remote Portlet Communication Error, with](#page-510-1)  WebCenter Services Portlets, 24-23 [removeExtAppCredential \(WLST command\), 26-9](#page-554-1) [removeExtAppField \(WLST command\), 26-9](#page-554-1) [removeWorklistConnection \(WLST](#page-475-0)  command), 23-14 [renameAGAction \(WLST command\), 12-13](#page-236-1) [renameAGNodeClass \(WLST command\), 12-13](#page-236-2) [Repository Creation Utility \(RCU\), 7-5](#page-104-2) [ResourceLimitException issue, 40-74](#page-1039-3) resources

[about, 37-19](#page-826-0) [copying, 37-28](#page-835-0) [creating, 37-27](#page-834-0) [deleting, 37-37](#page-844-0) [downloading, 37-36](#page-843-0) editing [simple editing using Edit dialog, 37-29](#page-836-0) [source code editing, 37-28](#page-835-1) exporting resources [Framework applications, 40-68](#page-1033-0) [WebCenter Portal: Spaces, 40-40](#page-1005-0) importing resources [Framework applications, 40-69](#page-1034-0) [WebCenter Portal: Spaces, 40-41](#page-1006-0) pages [access methods, 37-22](#page-829-0) [creating a page, 37-20](#page-827-0) [creating a sub page, 37-22](#page-829-1) [moving pages in page hierarchy, 37-26](#page-833-0) [permission actions, 37-22](#page-829-0) [reordering, 37-25](#page-832-0) [setting access on a page, 37-23](#page-830-0) [setting access on root node, 37-25](#page-832-1) [previewing, 37-36](#page-843-1) [securing, 37-34](#page-841-0) setting properties [associating an icon, 37-32](#page-839-0) [associating attributes, 37-32](#page-839-1) [deleting attributes, 37-33](#page-840-0) [renaming, 37-31](#page-838-0) [showing or hiding, 37-33](#page-840-1) [uploading, 37-36](#page-843-2) [REST APIs, 27-1](#page-556-0) [REST Service Identity Asserter, 30-35](#page-616-1) REST services [about, 27-1](#page-556-1) [authentication, 27-4](#page-559-0) [compression of, 27-4](#page-559-1) [configuring the identity asserter, 30-35](#page-616-1) [managing, 27-1](#page-556-2) [manual configurations, 27-2](#page-557-1) [proxy server configuration, 27-2](#page-557-0) [root name, changing, 27-4](#page-559-2) [security tokens, 27-2](#page-557-2) [reverse proxy](#page-1058-0) rich text editor [WebCenter Services Portlets, 24-22](#page-509-0) roles [Framework application roles, 37-6](#page-813-0) [WebLogic Server administrative roles, 1-13](#page-54-3) [roles and responsibilities, 2-1,](#page-66-1) [2-2,](#page-67-0) [3-1,](#page-74-1) [3-2,](#page-75-0) [4-1,](#page-80-1) [5-1](#page-84-0) RSS service [about, 21-1](#page-388-0) [performance issues and actions, 39-80](#page-947-2) [performance metrics, 39-75](#page-942-1) [prerequisites, 21-1](#page-388-1) setting up proxy server [using Fusion Middleware Control, 9-5](#page-148-0) [using WLST, 9-5](#page-148-1) [testing a connection, 21-2](#page-389-0)

[tuning performance, 39-98](#page-965-16) [RTC Web service, 16-2](#page-293-3)

# **S**

SAML SSO [configuring for Framework applications, 33-8](#page-709-0) [SAML-based single sign-on, 32-42](#page-673-0) [Search Metrics \(analytics task flow\), 13-3](#page-244-9) Search service connection [activating, 22-13](#page-402-0) [creating, 22-10](#page-399-0) [deleting, 22-16](#page-405-1) [managing, 22-2](#page-391-1) [modifying, 22-15](#page-404-0) [performance issues and actions, 39-81](#page-948-1) [performance metrics, 39-76](#page-943-0) [performance tuning, 39-98](#page-965-17) [troubleshooting, 22-64](#page-453-0) [usage reports \(analytics\), 13-3](#page-244-9) security [ADF security, 29-3](#page-572-0) [default configuration, 29-1,](#page-570-0) [29-4](#page-573-0) [external LDAP, 29-8](#page-577-0) [identity store, 29-5](#page-574-1) [item level security, 11-8](#page-169-0) [Oracle Platform Security Services, 29-3](#page-572-3) [policy store, 29-5,](#page-574-1) [31-1](#page-620-0) [portlet producers, 36-1](#page-798-0) [securing PDK-Java producers, 36-6](#page-803-0) [single sign-on, 29-8](#page-577-3) [SSL, 29-9](#page-578-0) [WebCenter Portal applications, 29-3](#page-572-4) [WebCenter Security Framework, 29-3](#page-572-5) [WebCenter Spaces, 29-3](#page-572-4) [WebLogic Server security, 29-4](#page-573-1) [WS-Security, 29-8](#page-577-4) [Security Assertion Markup Language, 32-42,](#page-673-0) [32-43](#page-674-0) [security tokens, 27-2](#page-557-2) [self-registration by invitation, 31-10](#page-629-0) [session timeout, 39-98](#page-965-8) [setAnalyticsCollectorConfig \(WLST command\), 13-6](#page-247-1) [setAnalyticsCollectorConnection \(WLST](#page-253-0)  command), 13-12 [setBPELConnection \(WLST command\), 23-13](#page-474-0) [setDiscussionForumConnection \(WLST](#page-268-1)  [command\), 14-11,](#page-268-1) [14-12](#page-269-1) [setDocumentsSpacesProperties \(WLST](#page-218-3)  command), 11-57 [setDomainEnv.sh, 39-98](#page-965-7) [setExtAppConnection \(WLST command\), 26-9](#page-554-0) [setExtAppCredential \(WLST command\), 26-9](#page-554-1) [setExtAppField \(WLST command\), 26-9](#page-554-1) [setIMailConnection \(WLST command\), 17-15](#page-332-1) [setIMailConnectionProperty \(WLST](#page-332-1)  command), 17-15 [setIMPConnection \(WLST command\), 16-22,](#page-313-1) [16-23](#page-314-1) [setIMPConnectionProperty \(WLST](#page-314-1)  [command\), 16-23](#page-314-1)

[setJCRContentServerConnection \(WLST](#page-210-2)  [command\), 11-49,](#page-210-2) [11-51](#page-212-1) [setJCRFileSystemConnection \(WLST](#page-210-3)  [command\), 11-49,](#page-210-3) [11-51](#page-212-2) [setJCRPortalConnection \(WLST command\), 11-49,](#page-210-4)  [11-51](#page-212-3) [setJCRSharePointConnection \(WLST](#page-197-0)  command), 11-36 [setMailConnection \(WLST command\), 17-12,](#page-329-1) [17-14](#page-331-0) [setPDKJavaProducer \(WLST command\), 24-14](#page-501-1) [setPersonalEventConnection \(WLST](#page-288-1)  [command\), 15-11,](#page-288-1) [15-12](#page-289-0) [setProfileCacheNumberOfObjects \(WLST](#page-253-1)  command), 13-12 [setProfileCacheTimeToLive \(WLST](#page-253-2)  command), 13-12 [setSearchSESConfig \(WLST command\), 22-15](#page-404-1) [setSESConnection \(WLST command\), 22-14,](#page-403-0) [22-15](#page-404-1) [setWebCenterProxyConfig \(WLST command\), 9-5](#page-148-1) [setWSRPProducer \(WLST command\), 24-14](#page-501-1) [shared credentials \(external applications\), 26-7](#page-552-1) similarity calculation [about, 12-3](#page-226-2) [customizing reason strings, 12-10](#page-233-0) Single sign-on [Framework applications, 33-1](#page-702-0) single sign-on [about, 29-8](#page-577-3) [BPEL server requirements, 23-7](#page-468-1) [configuring with virtual hosts, 32-66](#page-697-0) [external applications, 26-5](#page-550-1) [Microsoft clients, 32-59](#page-690-0) [OAM for Framework applications, 33-4](#page-705-0) [Oracle Access Manager, 32-2](#page-633-0) [Oracle Single Sign-On \(OSSO\), 32-32](#page-663-0) [SAML SSO for Framework applications, 33-8](#page-709-0) [SAML-based, 32-42](#page-673-0) SMTP [about, 17-1](#page-318-2) [SSL security, 17-8](#page-325-0) [SOA Suite, 9-2](#page-145-2) [Space Response Time \(analytics task flow\), 13-4](#page-245-1) Space templates [exporting and importing, 40-40](#page-1005-1) space templates [about export and import, 40-4](#page-969-3) [exporting and importing, 40-39](#page-1004-0) [Space Traffic \(analytics task flow\), 13-4](#page-245-2) Spaces [about](#page-53-0) [administration pages, 1-14](#page-55-0) [export and import, 40-37,](#page-1002-0) [40-38](#page-1003-0) [back-end components, 40-25](#page-990-1) [exporting discussions, 40-25](#page-990-0) [importing discussions, 40-27](#page-992-0) [prerequisites, 40-25](#page-990-2) [performance metrics, 39-42](#page-909-0) [usage report \(analytics\), 13-4](#page-245-2) [viewing and configuring logs, 39-96](#page-963-0) [workflows, 9-2](#page-145-0)

[Spaces administrators, 2-2,](#page-67-0) [3-2](#page-75-0) [Spaces APIs, 35-51](#page-796-0) Spaces application [about import and export, 40-4](#page-969-3) [export and import, 40-1](#page-966-1) [home page in Fusion Middleware Control, 6-2](#page-91-0) Spaces applications [monitoring performance, 39-1](#page-868-0) Spaces resources *[See](#page-826-0)* resources SSL security [about, 29-9](#page-578-0) [browser connection to Discussions service, 34-8](#page-729-0) [browser connection to WebCenter Spaces, 34-2](#page-723-0) [IMAP connections, 17-8](#page-325-0) [Oracle HTTP Server to WebCenter Spaces, 34-5](#page-726-0) [SES connections, 22-10](#page-399-1) [SMTP connections, 17-8](#page-325-0) [WebCenter Spaces connection to](#page-740-0)  IMAP/SMTP, 34-19 [WebCenter Spaces connection to LCS, 34-21](#page-742-0) [WebCenter Spaces connection to LDAP, 34-15](#page-736-1) [WebCenter Spaces connection to OCS, 34-21](#page-742-0) [WebCenter Spaces connection to portlet](#page-732-0)  producers, 34-11 [WebCenter Spaces connection to SES, 34-20](#page-741-0) [start script, 8-2](#page-137-1) [startApplication \(WLST command\), 8-4,](#page-139-0) [8-6](#page-141-1) [startNodeManager.sh, 8-2](#page-137-1) [stopApplication \(WLST command\), 8-5,](#page-140-0) [8-7](#page-142-0) [string translation, 38-5](#page-864-0) [subscription workflows \(WebCenter Portal:](#page-145-0)  Spaces), 9-2 [subscriptions and notifications, 19-1 to](#page-346-0) [19-19](#page-364-0) [activities that trigger messages, 19-3](#page-348-0) connection types [about, 19-8](#page-353-2) [setting with Fusion Middleware](#page-356-0)  Control, 19-11 [setting with WLST commands, 19-12](#page-357-0) [creating custom notification templates, 19-13](#page-358-0) [overwriting default notification templates, 19-14,](#page-359-0)  [19-17](#page-362-0) [preferences in Spaces, 19-7](#page-352-0) [prerequisites, 19-8](#page-353-3) [configuration, 19-9](#page-354-0) [installation, 19-9](#page-354-1) [limitations, 19-9](#page-354-2) [setting up default preferences, 19-2](#page-347-0) subscription default settings [effect on connections, 19-5](#page-350-0) [effect on feedback, 19-6](#page-351-0) [effect on Message Board, 19-5](#page-350-1) [effect on Spaces management, 19-6](#page-351-1) [testing connections, 19-17](#page-362-1) [troubleshooting, 19-18](#page-363-0) [system libraries, 1-7,](#page-48-0) [1-8](#page-49-1) [system limit, 39-98](#page-965-10) [System MBean Browser, 1-20,](#page-61-0) [A-9](#page-1056-2)

# **T**

timeouts [concurrency management, 39-98](#page-965-3) [HTTP session, 39-98](#page-965-8) [JSP page, 39-98](#page-965-11) [portlets, 39-98](#page-965-15) [services and portlets, 39-98](#page-965-4) translations [default strings, 38-5](#page-864-0) [new languages, 38-7](#page-866-0) [trans-unit block, 38-6](#page-865-0) troubleshooting [Activity Graph service, 12-16](#page-239-0) [Analytics service, 13-14](#page-255-2) [Discussions and Announcements, 14-17](#page-274-0) [Events service, 15-14](#page-291-0) [Mail service, 17-18](#page-335-0) [Oracle SES search, 22-64](#page-453-0) [pagelets, 25-30](#page-543-0) [portlet producers, 24-23](#page-510-0) [Spaces export and import, 40-74](#page-1039-2) [subscriptions and notifications, 19-18](#page-363-0) [WebCenter Portal application configuration, D-2](#page-1065-0) [WebCenter Services Portlets, 24-22](#page-509-2) [WLST commands, D-8](#page-1071-0) [Worklist service, 23-19](#page-480-0) [Trust Service, 20-5](#page-370-0) [configuring, 20-5,](#page-370-1) [30-35](#page-616-0) [configuring cross-domain trust, 20-7](#page-372-0) tuning performance [Announcements service, 39-98](#page-965-2) [Discussions service, 39-98](#page-965-6) [IMP service, 39-98](#page-965-9) [Mail service, 39-98](#page-965-12) [Omniportlet producers, 39-98](#page-965-13) [PDK-Java producers, 39-98](#page-965-14) [portlets, 39-98](#page-965-15) [RSS service, 39-98](#page-965-16) [Search service, 39-98](#page-965-17) [WSRP producers, 39-98](#page-965-18)

# **U**

[undeploying WebCenter Portal applications, 7-25](#page-124-0) undeployment [using Fusion Middleware Control, 7-25](#page-124-1) [using WLST, 7-25](#page-124-2) [WebCenter Portal applications, 7-1,](#page-100-0) [7-25](#page-124-3) [unsetWebCenterProxyConfig \(WLST command\), 9-6](#page-149-0) [UPLOAD\\_MAX\\_DISK\\_SPACE parameter, A-7](#page-1054-0) [UPLOAD\\_MAX\\_MEMORY parameter, A-7](#page-1054-0) [UPLOAD\\_TEMP\\_DIR parameter, A-7](#page-1054-0) [uploadedFileMaxDiskSpace property \(Spaces](#page-1055-0)  application), A-8 [user interface string translation, 38-5](#page-864-0) user preferences [WebCenter Services Portlets, 24-23](#page-510-2) [user-defined roles \(Framework applications\), 37-7](#page-814-0) users (Framework applications) [adding and removing, 37-14](#page-821-2)

[assigning to roles, 37-11](#page-818-0) [changing role assignments, 37-13](#page-820-0) [granting administrator role, 37-14](#page-821-0) [managing, 37-11](#page-818-1) [revoking roles, 37-14](#page-821-1) users (WebCenter Spaces) [managing, 31-9](#page-628-0)

# **V**

[virtual hosts, 32-66](#page-697-0)

### **W**

[WC\\_Collaboration \(managed server\), 1-7](#page-48-2) [WC\\_Custom-diagnostic.log, 39-96](#page-963-1) [WC\\_Portlet \(managed server\), 1-7](#page-48-3) [WC\\_Spaces \(managed server\), 1-7](#page-48-4) [WC\\_Spaces-diagnostic.log, 39-96](#page-963-2) [WC\\_Utilities \(managed server\), 1-7](#page-48-5) [wcSessionTimeoutPeriod, A-8](#page-1055-1) [webcenter \(J2EE application\), 1-7,](#page-48-6) [8-2](#page-137-5) WebCenter Portal Spaces [logs, 39-97](#page-964-1) [monitoring performance, 39-81](#page-948-0) WebCenter Portal applications [about, 1-12](#page-53-1) [administering applications \(checklist\), 5-1](#page-84-0) [configuration changes, A-9](#page-1056-3) [configuration tools, A-9](#page-1056-1) [default security, 29-1,](#page-570-0) [29-4](#page-573-0) [deploying, 7-1,](#page-100-1) [7-12](#page-111-0) [identity store, 29-5](#page-574-1) [policy store, 29-5](#page-574-1) [security, 29-2,](#page-571-0) [29-3](#page-572-4) *[See also](#page-53-1)* WebCenter Portal applications [single sign-on, 32-2](#page-633-0) [tuning performance, 39-98](#page-965-19) [undeploying, 7-25](#page-124-0) WebCenter Portal services back-end component requirements [Worklist service, 23-6](#page-467-1) People Connections service [Activity Stream, 18-2](#page-341-0) [setting up connections, 13-1,](#page-242-2) [23-1](#page-462-0) [WebCenter Portal Traffic \(analytics task flow\), 13-3](#page-244-10) WebCenter Portal: Framework *[See](#page-44-2)* Oracle WebCenter Portal: Framework [WebCenter Portal: Services, 1-4](#page-45-0) WebCenter Portal: Spaces [about, 1-4](#page-45-1) [administering applications \(checklist\), 3-1](#page-74-0) export and import [exporting a space, 40-37](#page-1002-0) [exporting a space template, 40-39](#page-1004-0) [exporting documents, 40-30](#page-995-0) [importing a space, 40-38](#page-1003-0) [importing a space template, 40-40](#page-1005-1) [importing documents, 40-30](#page-995-1)

*[See](#page-53-0)* Spaces starting and restarting [using Fusion Middleware Control, 8-4](#page-139-1) [using WLST, 8-4](#page-139-0) stopping [using Fusion Middleware Control, 8-5](#page-140-1) [using WLST, 8-5](#page-140-0) WebCenter Portal's discussions server *[See](#page-51-1)* discussions server WebCenter services [database connection, 10-1](#page-156-2) [managing, 10-1](#page-156-3) [setting up connections, 14-1,](#page-258-2) [15-1,](#page-278-2) [21-1](#page-388-2) [WebCenter Services Portlets, 24-19](#page-506-1) configuration [Announcements service, 24-21](#page-508-0) [Discussions service, 24-21](#page-508-1) [Documents service, 24-20](#page-507-0) [Mail service, 24-21](#page-508-2) [security, 24-22](#page-509-3) [Lists service permissions, 24-22](#page-509-1) [portlets, 24-19](#page-506-2) [Remote Portlet Communication Error, 24-23](#page-510-1) [rich text editor, 24-22](#page-509-0) [troubleshooting, 24-22](#page-509-2) [user preferences, 24-23](#page-510-2) WebCenter Spaces [configuring WS-Security, 35-1](#page-746-0) [granting the administrator role, 31-4](#page-623-0) [security, 29-2,](#page-571-0) [29-3](#page-572-4) [webcenter-config.xml, A-8](#page-1055-0) [webcenter-help application, 1-7,](#page-48-7) [8-2](#page-137-6) WebLogic Administration Console *[See](#page-58-3)* WebLogic Server Administration Console WebLogic Managed Server [creating, 7-4](#page-103-1) [provisioning, 7-4](#page-103-1) WebLogic Scripting Tool *[See](#page-59-3)* WLST WebLogic Server Administration Console [about, 1-17](#page-58-1) [deploying Portlet Producer applications, 24-19](#page-506-3) [operation summary, 1-14](#page-55-0) [topology, 1-6](#page-47-0) [WebLogic Server security, 29-4](#page-573-1) [WebSphere, 1-1](#page-42-0) [web.xml, 39-98,](#page-965-19) [A-1,](#page-1048-0) [A-6](#page-1053-0) [Wiki Metrics \(analytics task flow\), 13-3](#page-244-11) WLS Administration Console [deploying WebCenter Portal applications, 7-21](#page-120-0) *[See](#page-58-1)* WebLogic Server Administration Console WLST [about, 1-18](#page-59-0) [addWorklistConnection, 23-12](#page-473-0) [changing content repository active](#page-210-1)  connection, 11-49 [createBPELConnection, 23-11](#page-472-0) [createIMPConnection, 16-21](#page-312-0) [createJCRContentServerConnection, 11-48](#page-209-2) [createJCRFileSystemConnection, 11-48](#page-209-3)

[createJCRPortalConnection, 11-48](#page-209-4) [createMailConnection, 17-12](#page-329-0) [createPersonalEventConnection, 15-10](#page-287-0) [createSESConnection, 22-12](#page-401-0) [createSharePointConnection, 11-36](#page-197-0) [deleteAGAction, 12-12](#page-235-3) [deleteAGNodeClass, 12-12](#page-235-4) [deleteAGProviderAssignment, 12-12](#page-235-5) [deleteAGQRPPRegistration, 12-12](#page-235-6) [deleteAGRankCalculation, 12-12](#page-235-7) [deleteAGSimilarityCalculation, 12-12](#page-235-8) [deleteAllAGMetadata, 12-12](#page-235-0) [deleteConnection, 11-56,](#page-217-2) [14-13,](#page-270-0) [15-13,](#page-290-0) [16-24,](#page-315-0)  [17-17,](#page-334-0) [22-16,](#page-405-0) [23-14,](#page-475-0) [26-10](#page-555-0) [deleteDocumentsSpacesProperties, 11-57](#page-218-1) [deleting content repository connections, 11-56](#page-217-0) [deleting portlet producer connections, 24-16](#page-503-2) [deploying Portlet Producer applications, 24-19](#page-506-4) [deploying WebCenter Portal applications, 7-19](#page-118-0) [editing portlet producer connection details, 24-14](#page-501-1) [exportAGMetadata, 12-11](#page-234-0) [exportAGProviderConfiguration, 12-12](#page-235-1) [exporting a space, 40-38](#page-1003-1) [exporting a space template, 40-40](#page-1005-2) [exporting portlet client metadata, 40-68](#page-1033-1) [exporting resources, 40-40,](#page-1005-0) [40-68](#page-1033-0) [exporting Spaces, 40-75](#page-1040-0) exporting WebCenter Portal [Spaces, 40-22](#page-987-0) [exporting WebCenter Portal services metadata and](#page-1035-0)  data, 40-70 [exportMetadata command, A-2](#page-1049-1) [exportPortletClientMetadata, 24-15](#page-502-0) [getWebCenterProxyConfig, 9-6](#page-149-0) [importAGMetadata, 12-12](#page-235-2) [importing a space, 40-39](#page-1004-2) [importing a space template, 40-40](#page-1005-3) [importing portlet client metadata, 40-68](#page-1033-2) [importing resources, 40-41,](#page-1006-1) [40-43](#page-1008-0) importing WebCenter Portal [Spaces, 40-24](#page-989-0) [importing WebCenter Portal service metadata and](#page-542-0)  [data, 25-29,](#page-542-0) [40-72](#page-1037-0) [importPortletClientMetadata, 24-15](#page-502-1) [listDocumentsSpacesProperties, 11-57](#page-218-2) [listSharePointConnection, 11-36](#page-197-0) [managing content repository connection properties](#page-218-0)  (WebCenter Spaces), 11-57 [migrating Framework application security](#page-1037-1)  policies, 40-72 [modifying content repository connection](#page-212-0)  details, 11-51 [operation summary, 1-14](#page-55-0) [redeploying WebCenter Portal applications, 7-34](#page-133-0) [registering an MDS schema, 7-11](#page-110-0) [registering content repositories, 11-48](#page-209-1) [registering pagelet producers, 25-5](#page-518-0) [registering PDK-Java producers, 24-12](#page-499-0) [registering WSRP producers, 24-8](#page-495-0) [registerPDKJavaProducer, 24-12](#page-499-1)

[registerWSRPProducer, 24-8](#page-495-1) [removeExtAppCredential, 26-9](#page-554-1) [removeExtAppField, 26-9](#page-554-1) [removeWorklistConnection, 23-12,](#page-473-0) [23-14](#page-475-0) [renameAGAction, 12-13](#page-236-1) [renameAGNodeClass, 12-13](#page-236-2) [running, 1-18](#page-59-4) [setAnalyticsCollectorConnection, 13-12](#page-253-0) [setBPELConnection, 23-13](#page-474-0) [setDiscussionForumConnection, 14-11,](#page-268-1) [14-12](#page-269-1) [setDocumentsSpacesProperties, 11-57](#page-218-3) [setExtAppConnection, 26-9](#page-554-0) [setExtAppCredential, 26-9](#page-554-1) [setExtAppField, 26-9](#page-554-1) [setIMPConnection, 16-22,](#page-313-1) [16-23](#page-314-1) [setIMPConnectionProperty, 16-23](#page-314-1) [setJCRContentServerConnection, 11-49,](#page-210-2) [11-51](#page-212-1) [setJCRFileSystemConnection, 11-49,](#page-210-3) [11-51](#page-212-2) [setJCRPortalConnection, 11-49,](#page-210-4) [11-51](#page-212-3) [setMailConnection, 17-12,](#page-329-1) [17-14,](#page-331-0) [17-15](#page-332-1) [setMailConnectionProperty, 17-15](#page-332-1) [setPDKJavaProducer, 24-14](#page-501-1) [setPersonalEventConnection, 15-11,](#page-288-1) [15-12](#page-289-0) [setProfileCacheNumberOfObjects, 13-12](#page-253-1) [setProfileCacheTimeToLive, 13-12](#page-253-2) [setSearchSESConfig, 22-15](#page-404-1) [setSESConnection, 22-14,](#page-403-0) [22-15](#page-404-1) [setSharePointConnection, 11-36](#page-197-0) [setWebCenterProxyConfig, 9-5](#page-148-1) [setWSRPProducer, 24-14](#page-501-1) [startApplication, 8-4](#page-139-0) [stopApplication, 8-5](#page-140-0) [undeploying WebCenter Portal applications, 7-25](#page-124-2) [unsetWebCenterProxyConfig, 9-6](#page-149-0) [wlst.sh script, 1-18](#page-59-5) [workflows \(WebCenter Portal: Spaces\), 9-2](#page-145-0) Worklist service [back-end requirements, 23-6](#page-467-1) connection [activating, 23-11](#page-472-1) [managing, 23-5](#page-466-0) [modifying, 23-12](#page-473-1) [performance metrics, 39-52](#page-919-0) [Spaces workflows, 9-2](#page-145-0) [troubleshooting, 23-19](#page-480-0) [wsm-pm application, 1-8](#page-49-1) WSRP producers [performance tuning, 39-98](#page-965-18) registering [in Framework applications, 24-9](#page-496-0) [in WebCenter Portal: Spaces, 24-9](#page-496-1) [using Fusion Middleware Control, 24-3](#page-490-0) [using WLST, 24-8](#page-495-0) [testing connections, 24-9](#page-496-2) [WS-Security, 36-1](#page-798-1) [wsrp-tools application, 1-8,](#page-49-7) [8-2](#page-137-7) WS-Security [about, 29-8](#page-577-4) [BPEL server, 23-7](#page-468-2) [configuring, 35-1](#page-746-0)

[configuring for a complex topology, 35-22](#page-767-0) [configuring for a simple topology, 35-1](#page-746-1) [configuring for a typical topology, 35-13](#page-758-0) [discussions server, 14-4](#page-261-0) [Spaces APIs, 35-51](#page-796-0) [WSRP producers, 36-1](#page-798-1)